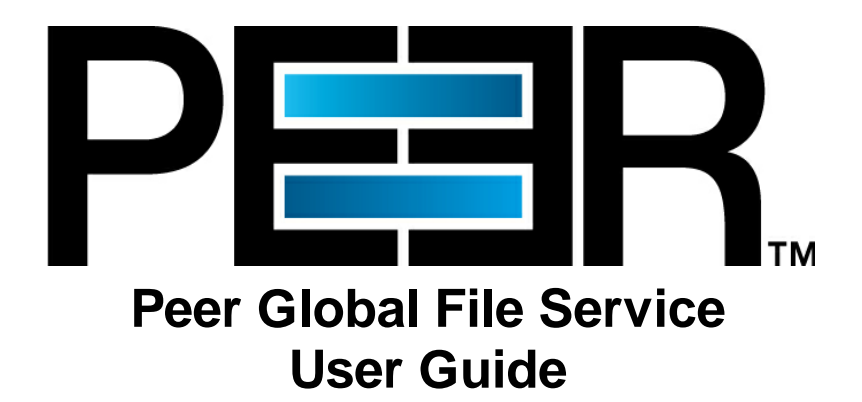

Copyright (c) 1993-2024 Peer Software, Inc. All Rights Reserved. Updated Tuesday, February 13, 2024

# **Table of Contents**

 $\mathbf{I}$ 

## Peer Global File Service Help

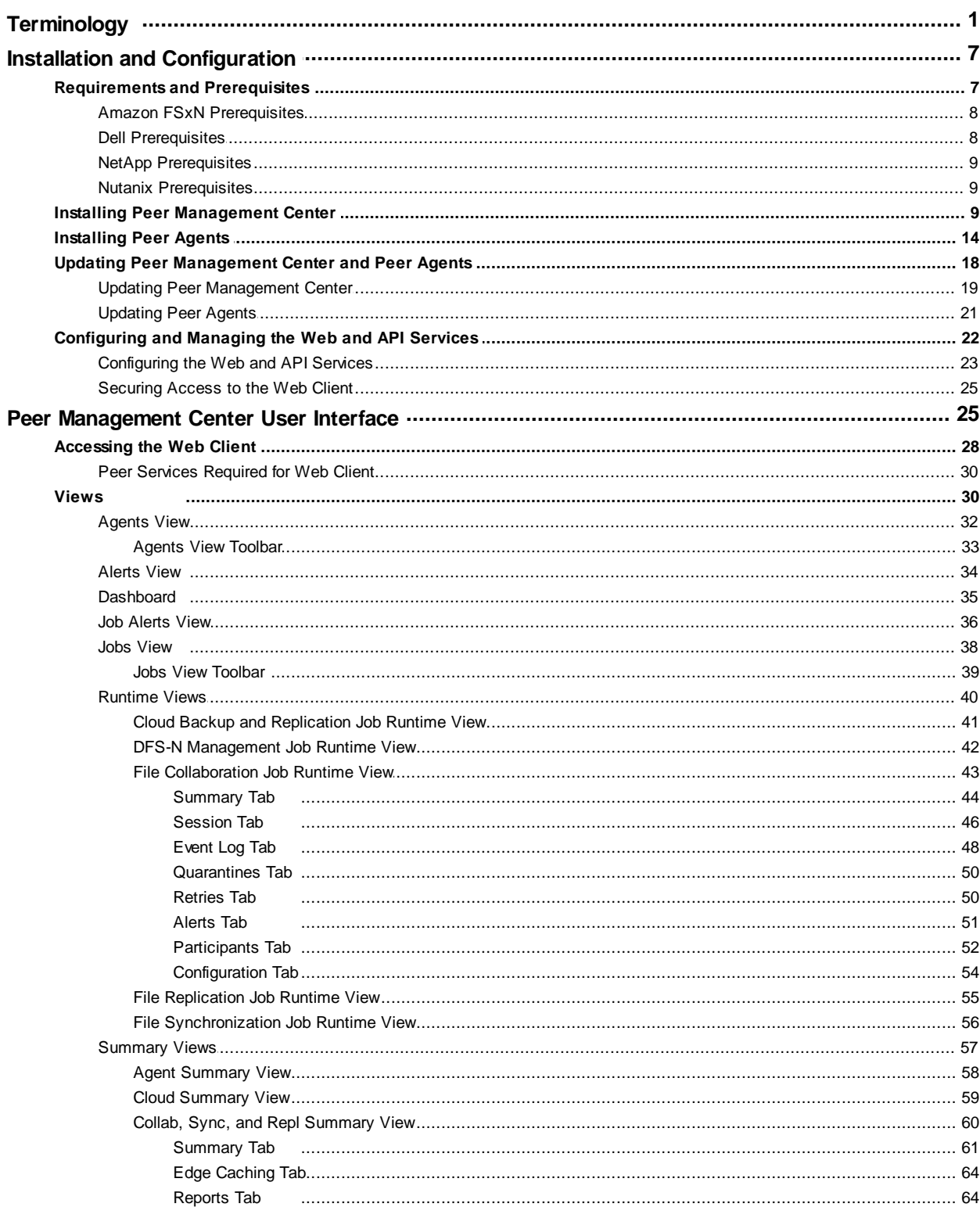

Copyright (c) 1993-2024 Peer Software, Inc. All Rights Reserved.

 $\mathbf 1$ 

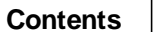

 $\mathbf I$ 

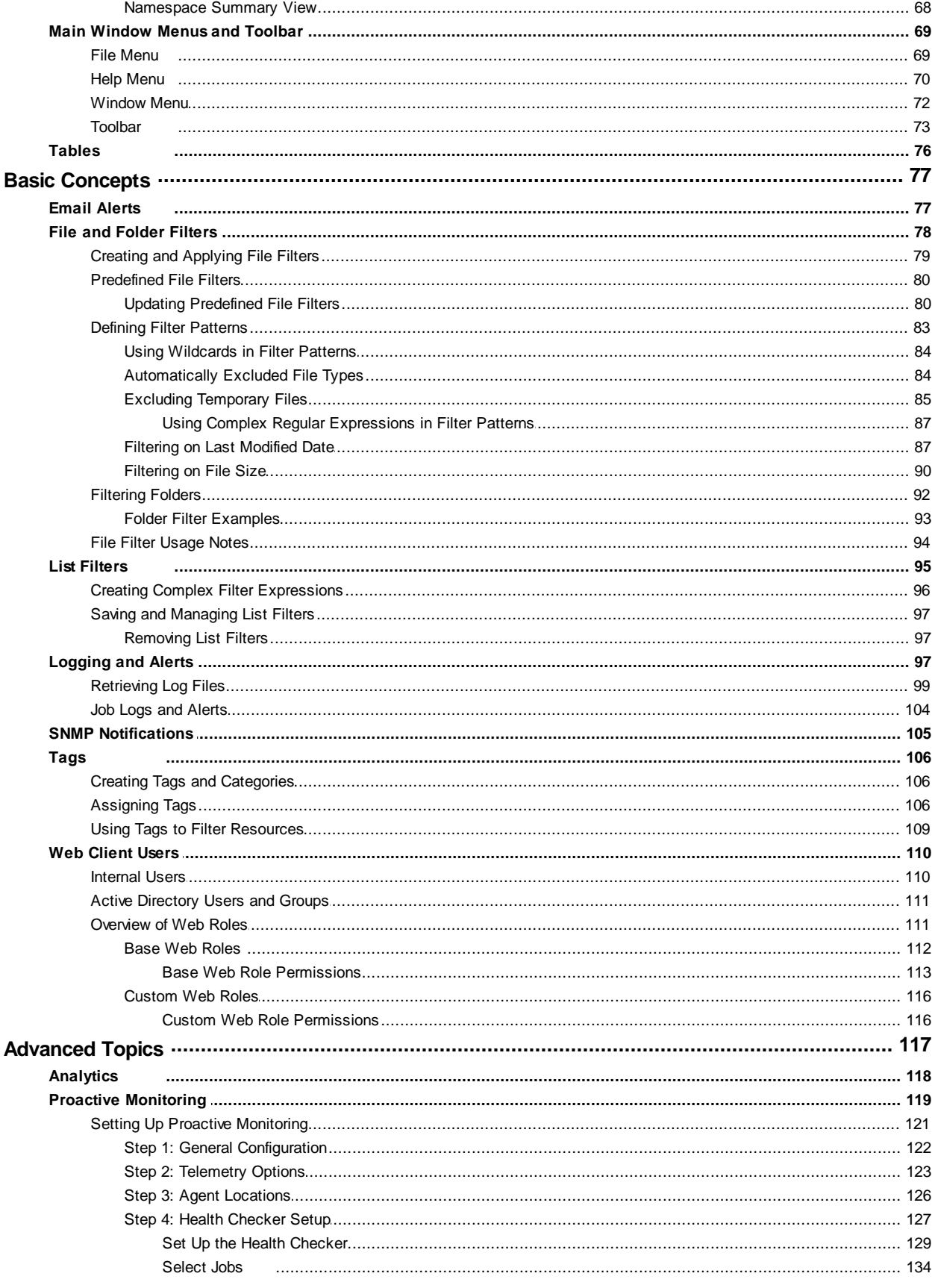

Copyright (c) 1993-2024 Peer Software, Inc. All Rights Reserved.

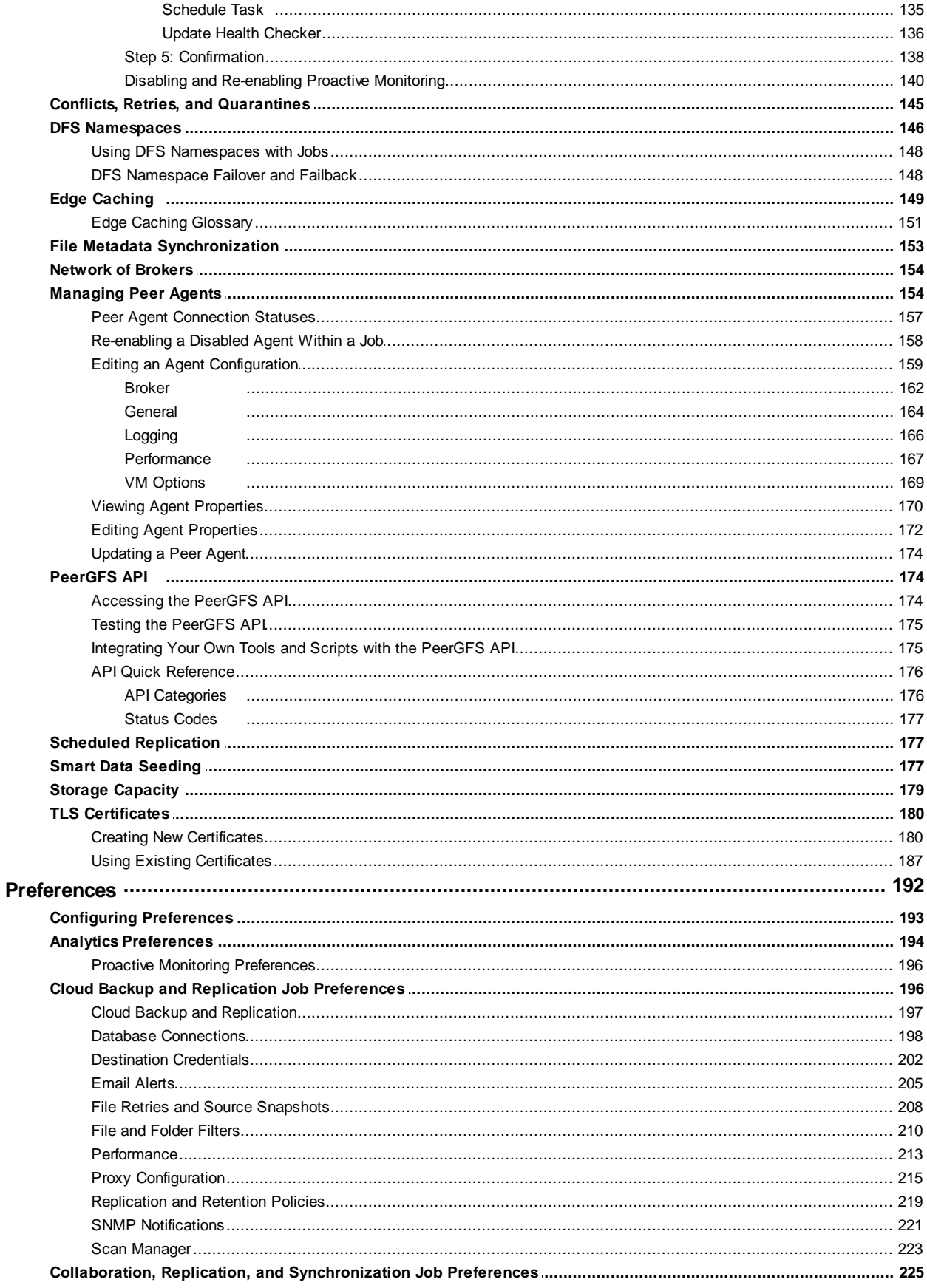

Copyright (c) 1993-2024 Peer Software, Inc. All Rights Reserved.

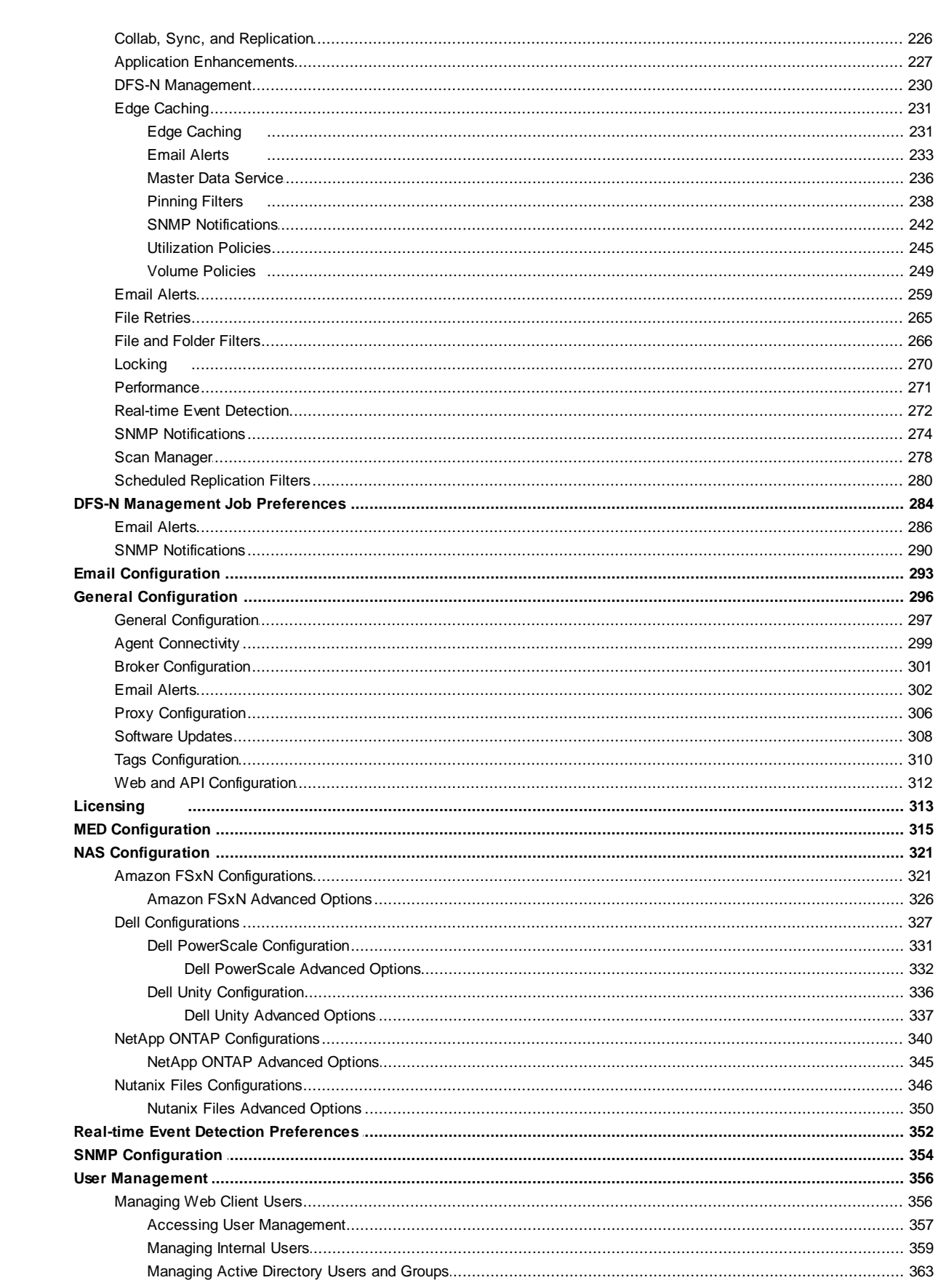

**Contents** 

 $\mathbf{N}$ 

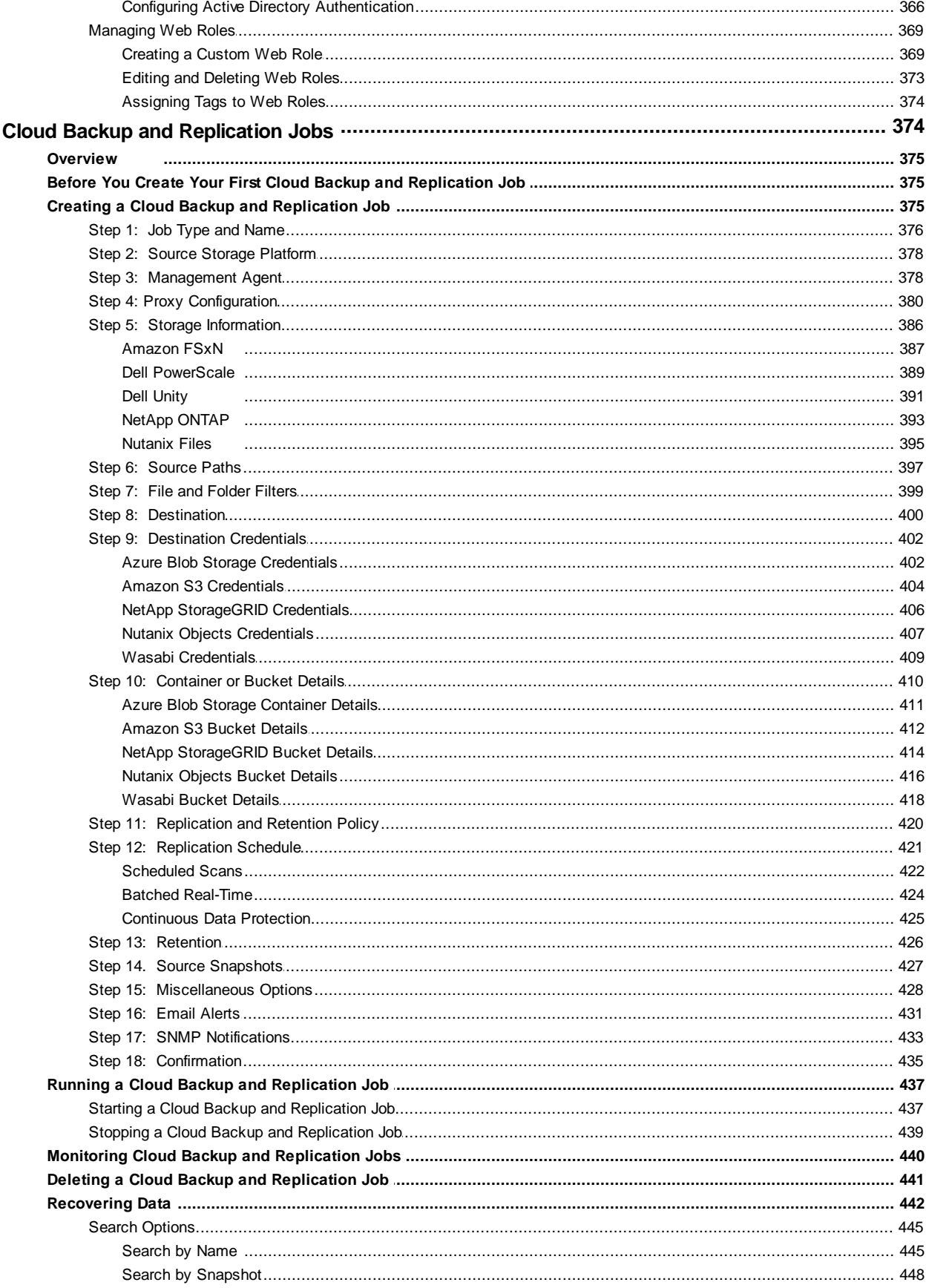

Copyright (c) 1993-2024 Peer Software, Inc. All Rights Reserved.

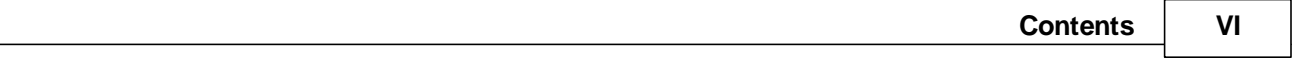

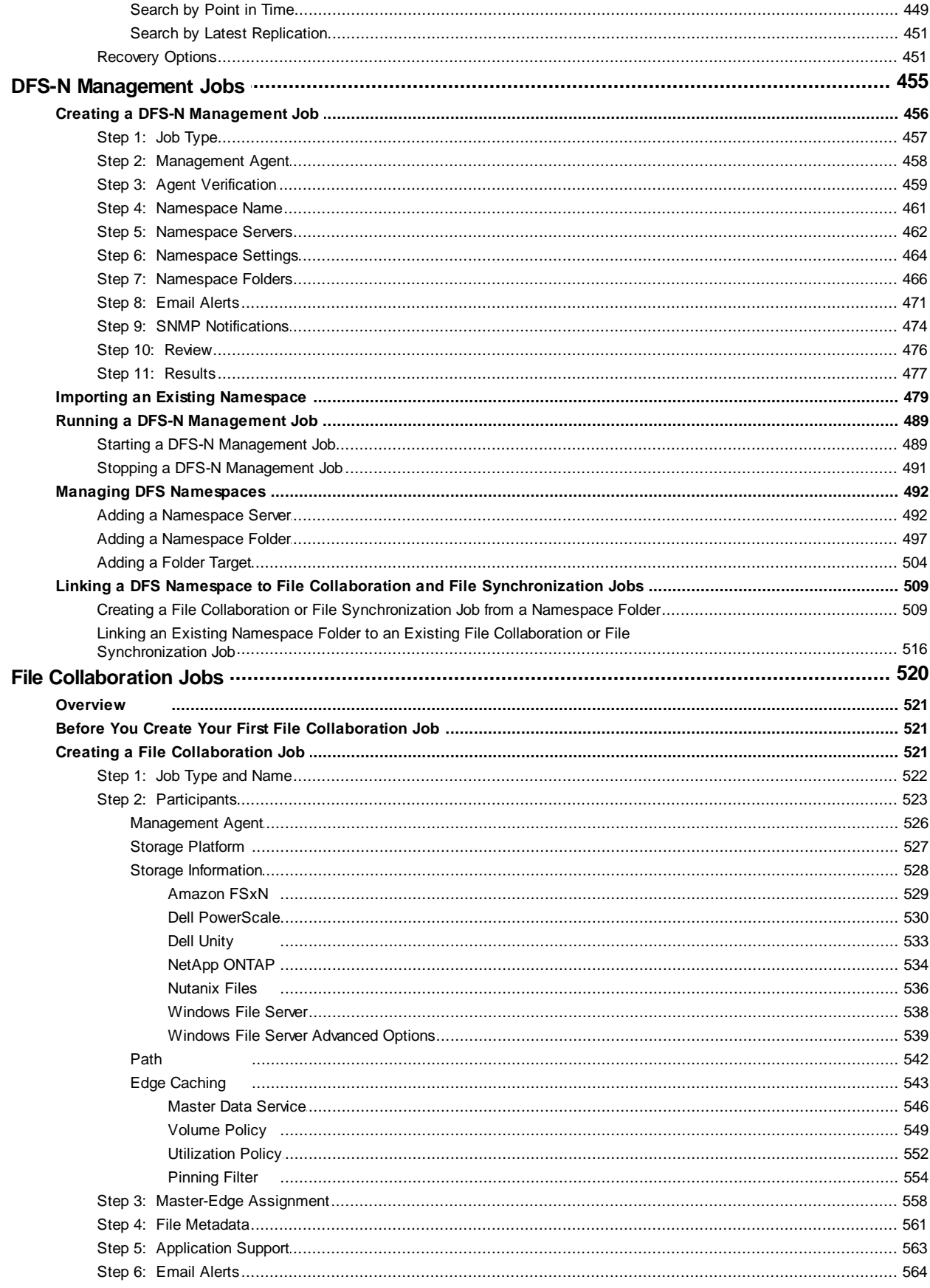

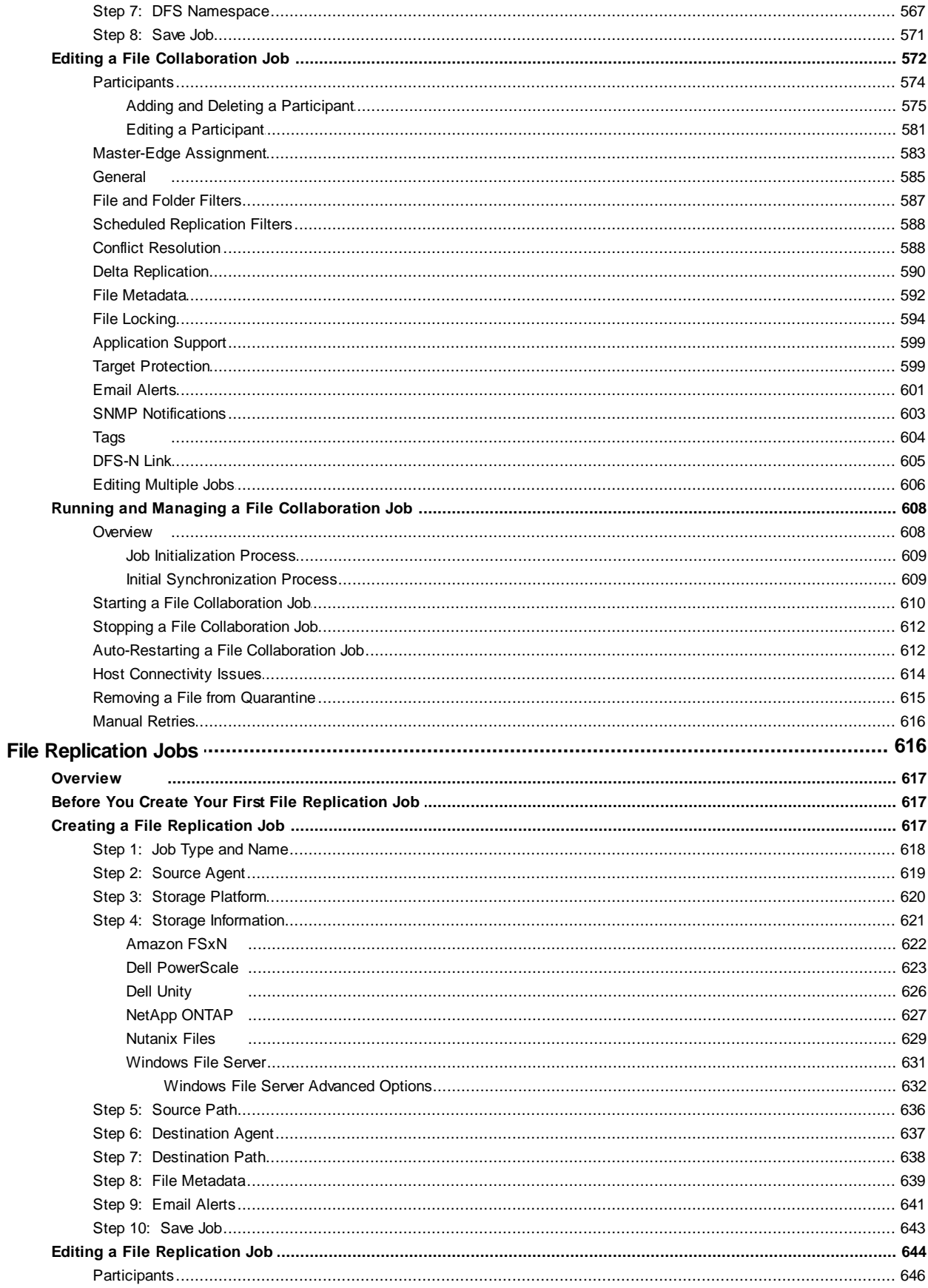

Copyright (c) 1993-2024 Peer Software, Inc. All Rights Reserved.

VII

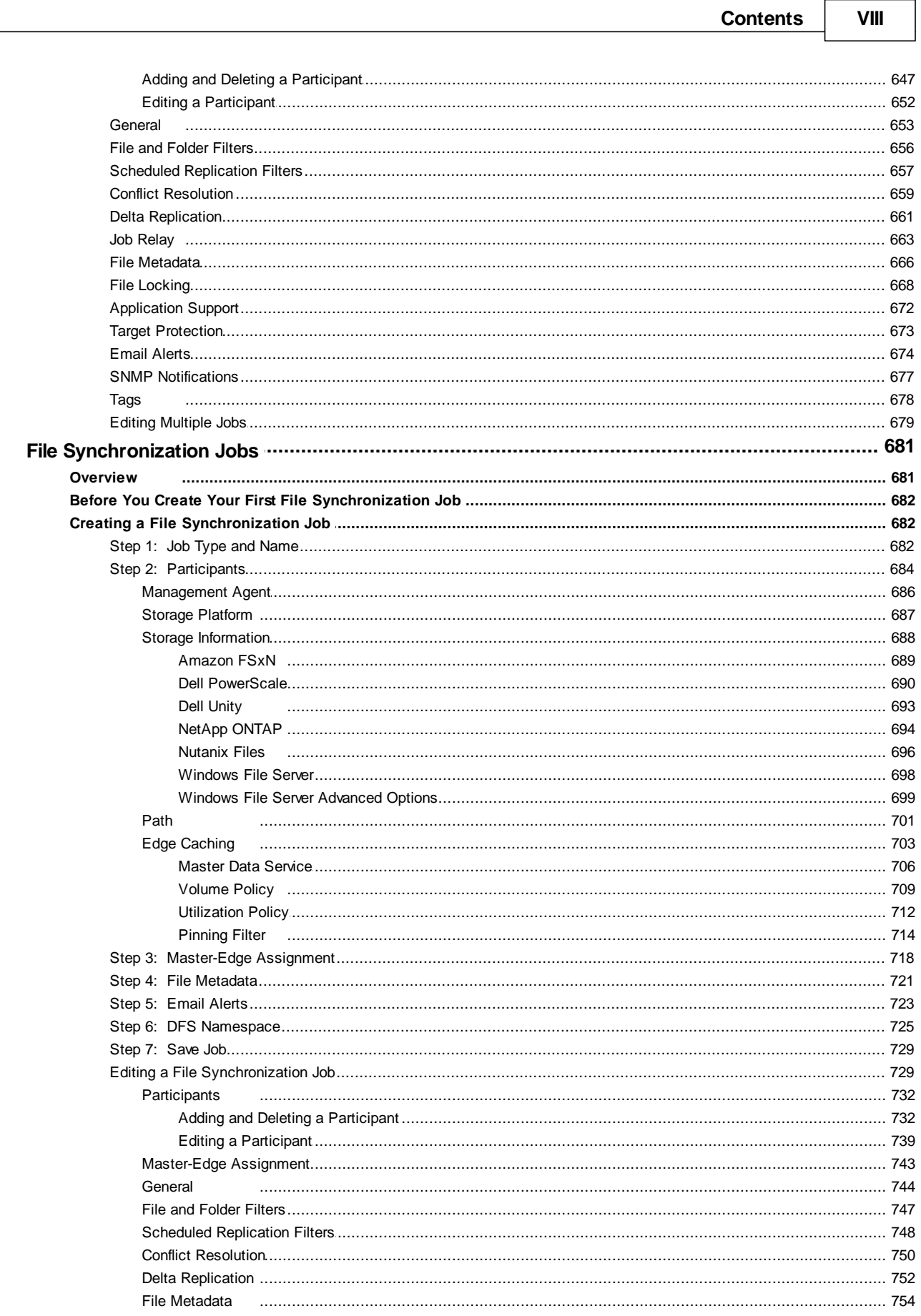

 $\mathsf{I}\mathsf{X}$ 

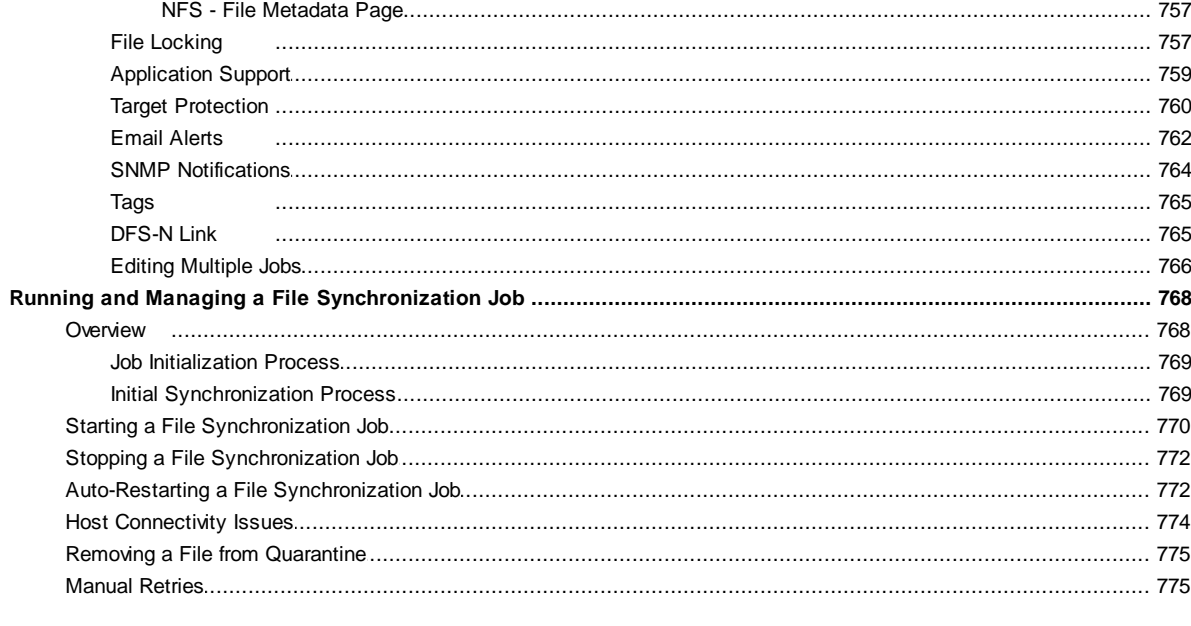

## **Index**

777

## <span id="page-10-0"></span>**Peer Global File Service Help**

## **Using This Help File**

This help file is designed to be used online. It is cross-linked so that you can find more relevant information to any subject from any location. If you prefer reading printed manuals, a PDF version of this help file is available from our website. The PDF version may be useful as a reference, but you will probably find that the active hyperlinks, cross-references, and active index make the on-screen electronic version of this document much more useful.

## **Trademark Information and Copyright**

Copyright (c) 1993-2024 Peer Software, Inc. All Rights Reserved. Although we try to provide quality information, Peer Software makes no claims, promises, or guarantees about the accuracy, completeness, or adequacy of the information contained in this document. Peer Software, Peer Management Center, Peer Global File Service, PeerGFS, PeerSync, and their respective logos are trademarks or registered trademarks of Peer Software, Inc. Microsoft, Azure, Windows, Windows Server, and their respective logos are trademarks or registered trademarks of Microsoft Corporation in the United States and/or other countries. NetApp, the NetApp logo, Data ONTAP, and FPolicy are trademarks or registered trademarks of NetApp, Inc. in the United States and/or other countries. "Amazon Web Services", "AWS", "Amazon S3", "Amazon Simple Storage Service", "Amazon SNS", "Amazon Simple Notification Service", and their respective graphics, logos, and service names are trademarks, registered trademarks or trade dress of Amazon Web Services LLC and/or its affiliates in the U.S. and/or other countries. Dell, EMC, Celerra, Isilon, VNX, Unity and other trademarks are trademarks of Dell Inc. or its subsidiaries. Nutanix is a trademark of Nutanix, Inc., registered in the United States and other countries. All other trademarks are the property of their respective companies. Peer Software vigorously protects and defends its trade name, trademarks, patents, designs, copyrights, and other intellectual property rights. Unless otherwise specified, no person has permission to copy, redistribute, reproduce, or republish in any form the information in this document.

Last updated: Tuesday, February 13, 2024

PeerGFS Version 5.2

## <span id="page-10-1"></span>**Terminology**

## **Introduction**

Before getting started, it is important to have a good understanding of key concepts and terminology used throughout this help system.

## **Terms**

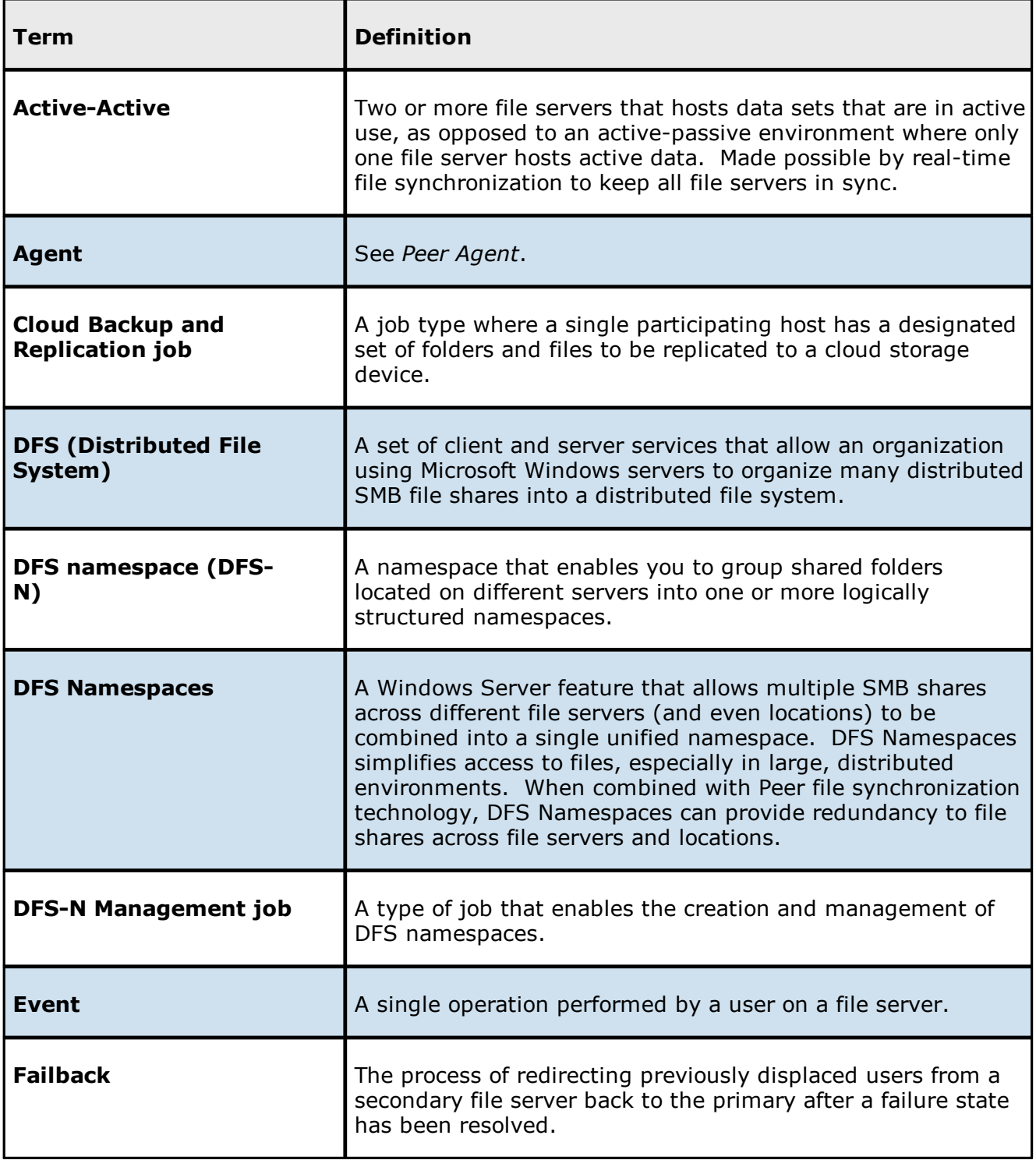

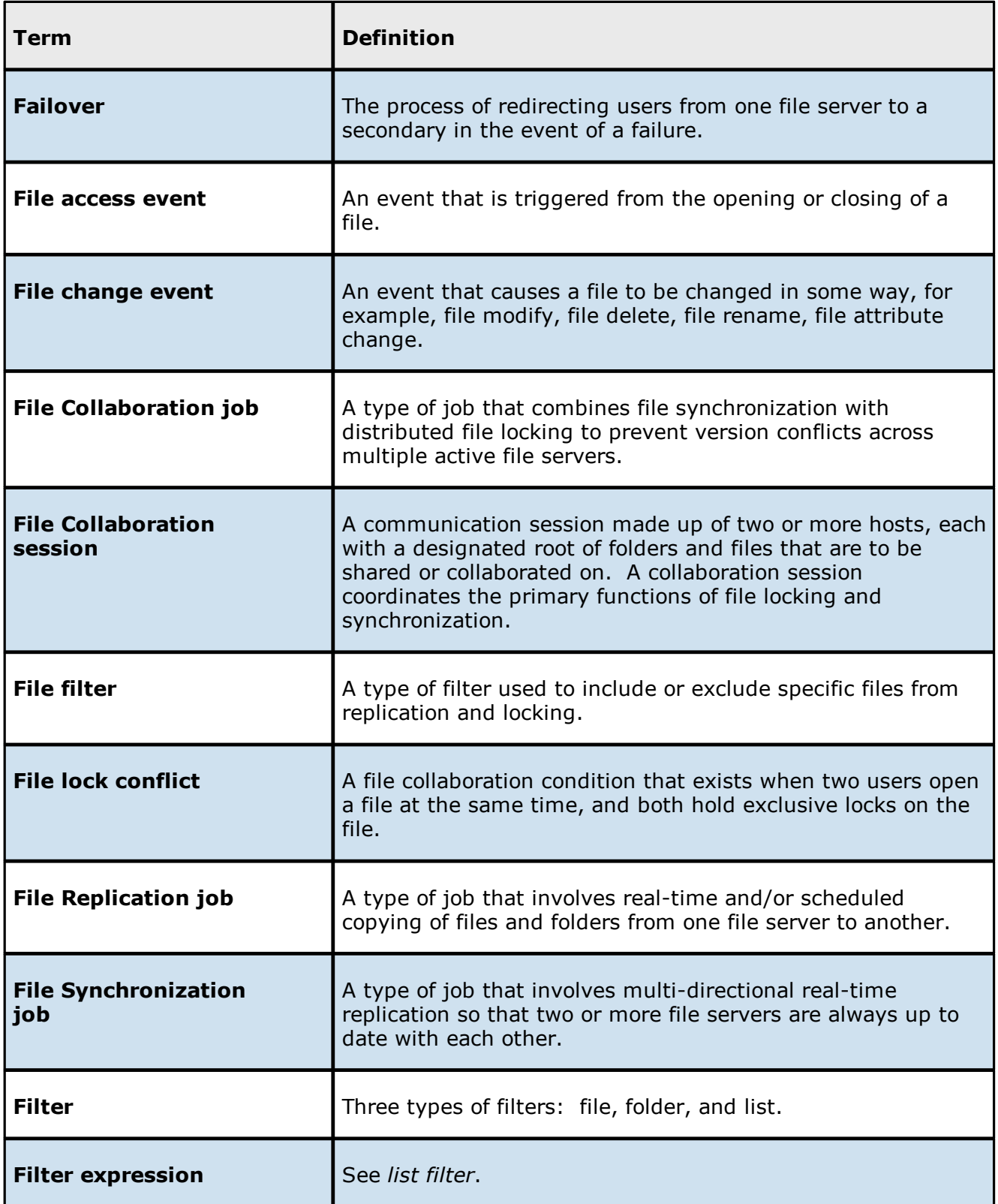

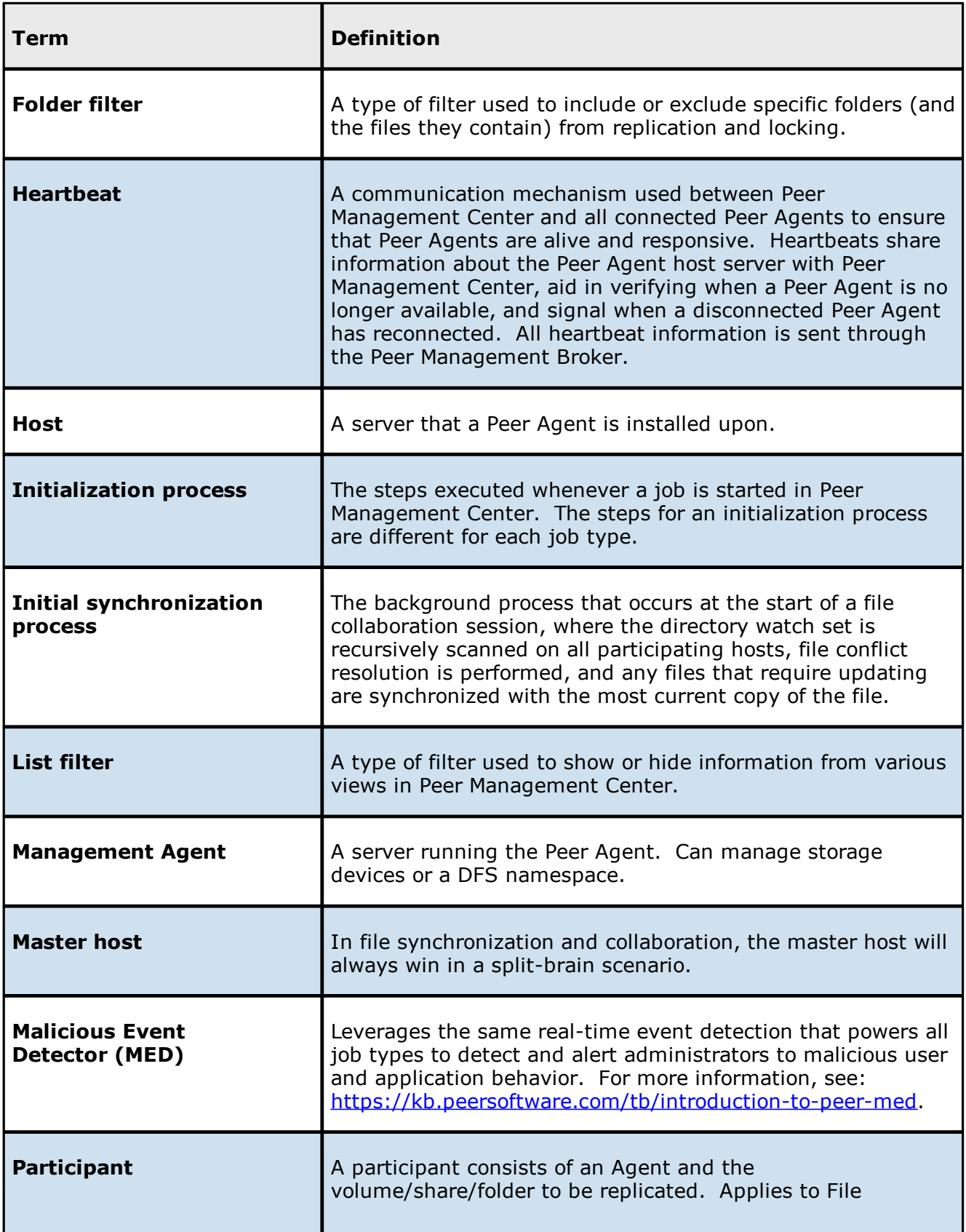

<span id="page-14-0"></span>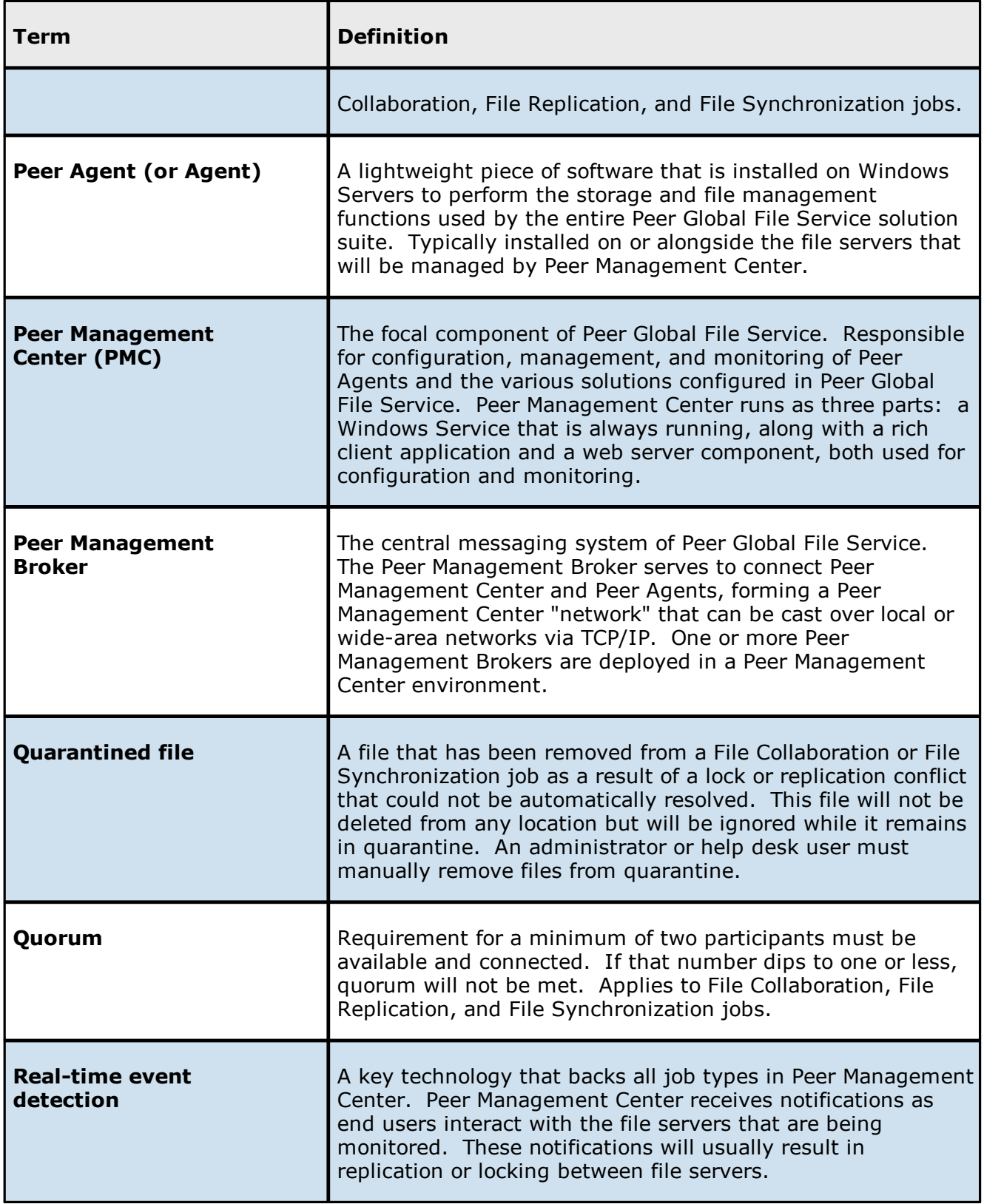

<span id="page-15-0"></span>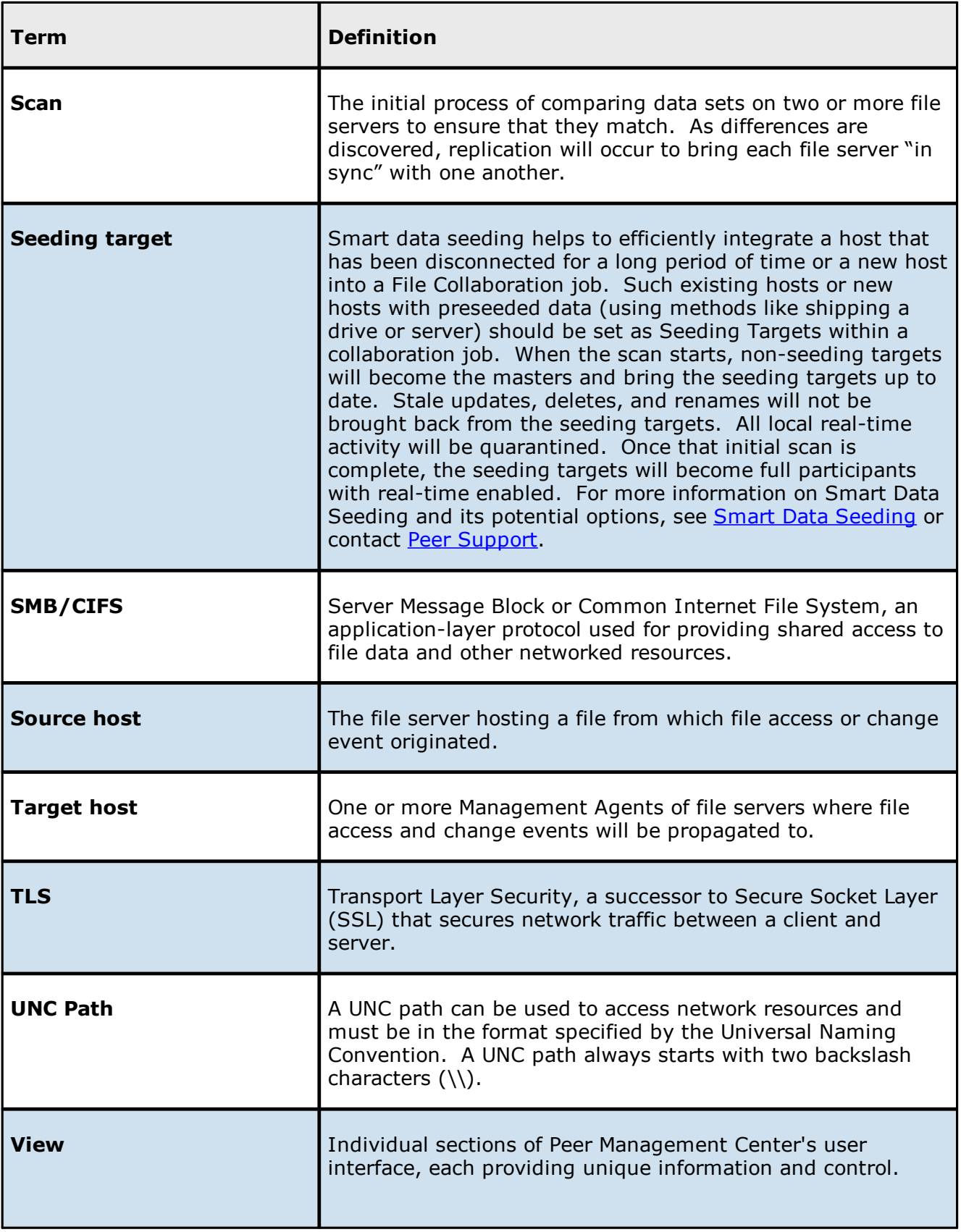

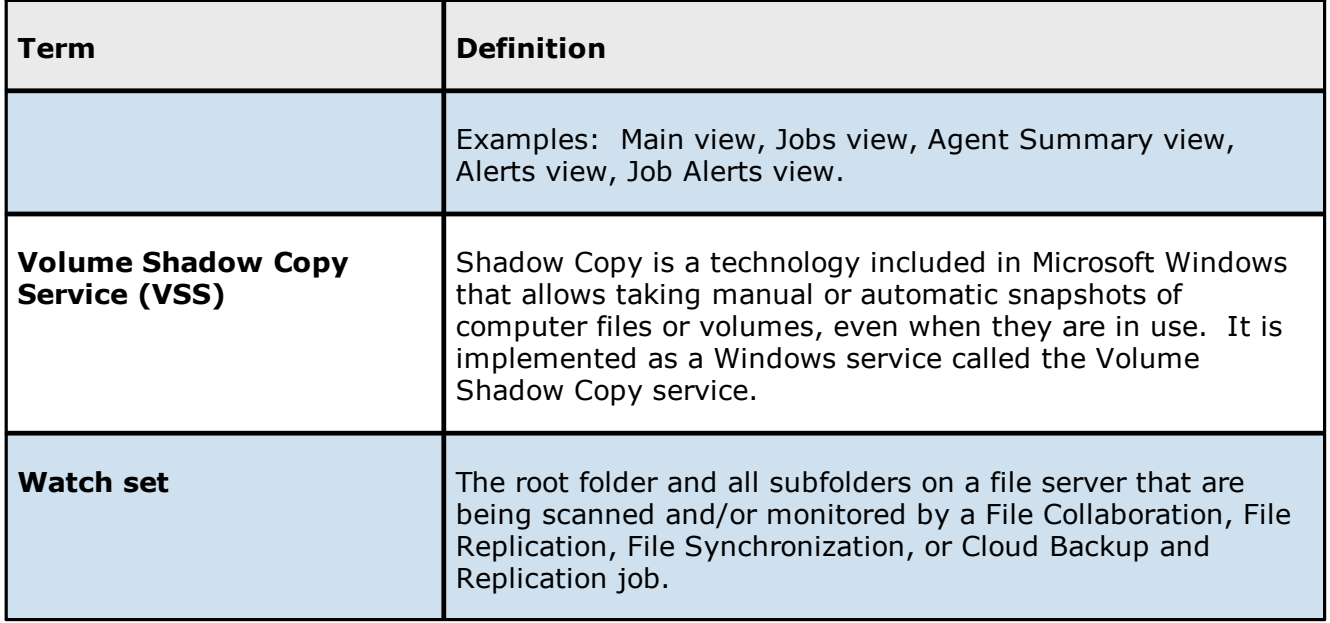

## <span id="page-16-0"></span>**Installation and Configuration**

This topics in this section provide information about:

[Requirements](#page-16-1) and Prerequisites

Installing Peer [Management](#page-18-2) Center

[Installing](#page-23-0) Peer Agents

Updating Peer [Management](#page-27-0) Center and Peer Agents

[Configuring](#page-31-0) and Managing the Web and API Services

For information about Peer Global File System licensing, see [Licensing.](#page-322-0)

#### <span id="page-16-1"></span>**Requirements and Prerequisites**

Before you get started, review the environmental requirements and platform prerequisites for using Peer Global File Service:

- · Peer Global File Service [environmental](https://kb.peersoftware.com/display/public/PeerKB/Peer+Global+File+Service+-+Environmental+Requirements) requirements
- · [Amazon](#page-17-0) FSxN
- · Dell [Prerequisites](#page-17-1)
- · NetApp [Prerequisites](#page-18-0)
- · Nutanix [Prerequisites](#page-18-1)

#### <span id="page-17-0"></span>**Amazon FSxN Prerequisites**

In addition to the standard Peer Global File Service [environmental](https://kb.peersoftware.com/display/public/PeerKB/Peer+Global+File+Service+-+Environmental+Requirements) requirements, the following prerequisites must be met:

· Amazon FSx for NetApp ONTAP [Prerequisites](https://kb.peersoftware.com/peerkb/getting-started/prerequisites/amazon-fsx-for-netapp-ontap-prerequisites)

#### <span id="page-17-1"></span>**Dell Prerequisites**

In addition to the standard Peer Global File Service [environmental](https://kb.peersoftware.com/display/public/PeerKB/Peer+Global+File+Service+-+Environmental+Requirements) requirements, the following prerequisites must be met:

- · Dell PowerScale [Prerequisites](https://kb.peersoftware.com/peerkb/getting-started/prerequisites/dell-powerscale-emc-isilon-prerequisites)
- · Dell Unity [Prerequisites](https://kb.peersoftware.com/peerkb/getting-started/prerequisites/dell-emc-unity-prerequisites)

## **CEE Server Configuration**

See the following guides for steps on setting up a CEE Server on which the Peer Agent will be running:

- · Dell PowerScale [Configuration](https://kb.peersoftware.com/peerkb/getting-started/configuration-guides/dell-powerscale-emc-isilon-configuration-guide) Guide
- · Dell Unity [Configuration](https://kb.peersoftware.com/peerkb/getting-started/configuration-guides/dell-emc-unity-configuration-guide) Guide

#### <span id="page-18-0"></span>**NetApp Prerequisites**

In addition to the standard Peer Global File Service [environmental](https://kb.peersoftware.com/display/public/PeerKB/Peer+Global+File+Service+-+Environmental+Requirements) requirements, the following prerequisites must be met:

· NetApp ONTAP [Prerequisites](https://kb.peersoftware.com/peerkb/getting-started/prerequisites/netapp-ontap-clustered-data-ontap-prerequisites)

#### <span id="page-18-1"></span>**Nutanix Prerequisites**

In addition to the standard Peer Global File Service [environmental](https://kb.peersoftware.com/display/public/PeerKB/Peer+Global+File+Service+-+Environmental+Requirements) requirements, the following prerequisites must be met:

· Nutanix Files [prerequisites](https://kb.peersoftware.com/peerkb/getting-started/prerequisites/nutanix-files-prerequisites)

#### <span id="page-18-2"></span>**Installing Peer Management Center**

#### **Overview**

Peer Management Center (PMC) can be installed in numerous ways based on your needs and environment. Peer Management Center installation consists of two separate installers, both of which are available for download from the Peer Software website:

- · **Peer Management Center installer:** This installer installs both Peer Management Center and Peer [Management](#page-14-0) Broker on the same server. Peer Management Broker handles the communication between Peer Management Center and Peer Agents. See Installing and Launching Peer [Management](#page-18-3) Center for installation instructions.
- · **Peer Agent installer:** This installer contains the Peer Agent installation files. You must install an Agent on each server you plan to include in any of your jobs. See [Installing](#page-23-0) Peer [Agents](#page-23-0) for installation instructions.

Before installing Peer Management Center, see [Requirements](#page-16-1) and Prerequisites to verify that your environment satisfies the requirements and prerequisites.

## <span id="page-18-3"></span>**Installing and Launching Peer Management Center**

To install and launch Peer Management Center and Peer Management Broker:

- 1. Download the Peer Management Center installer (**PMC\_Installer\_win64.exe**) to the server you want to host Peer Management Center.
- 2. Run the installer and follow the installation wizard instructions.

During the installation, you will be prompted to configure access to the **Peer Management Center Web Service** and the **Peer Management API Service**. The web service allows users to access Peer Management Center via a web browser; the API service allows access to Peer Management Center through REST API calls. For detailed instructions on configuring access to these services, see Configuring the Web and API Services.

3. On the final page of the installation wizard, you have several options; we recommend that, at minimum, you select the first option.

If you enabled the Peer Management Web Service and selected the **Launch the Peer Management Center Web Client**, on the final page of the installation wizard, the default username and password for accessing the web client is displayed. After [logging](#page-37-0) in to the web [client](#page-37-0), you should change the [password](#page-371-0) immediately.

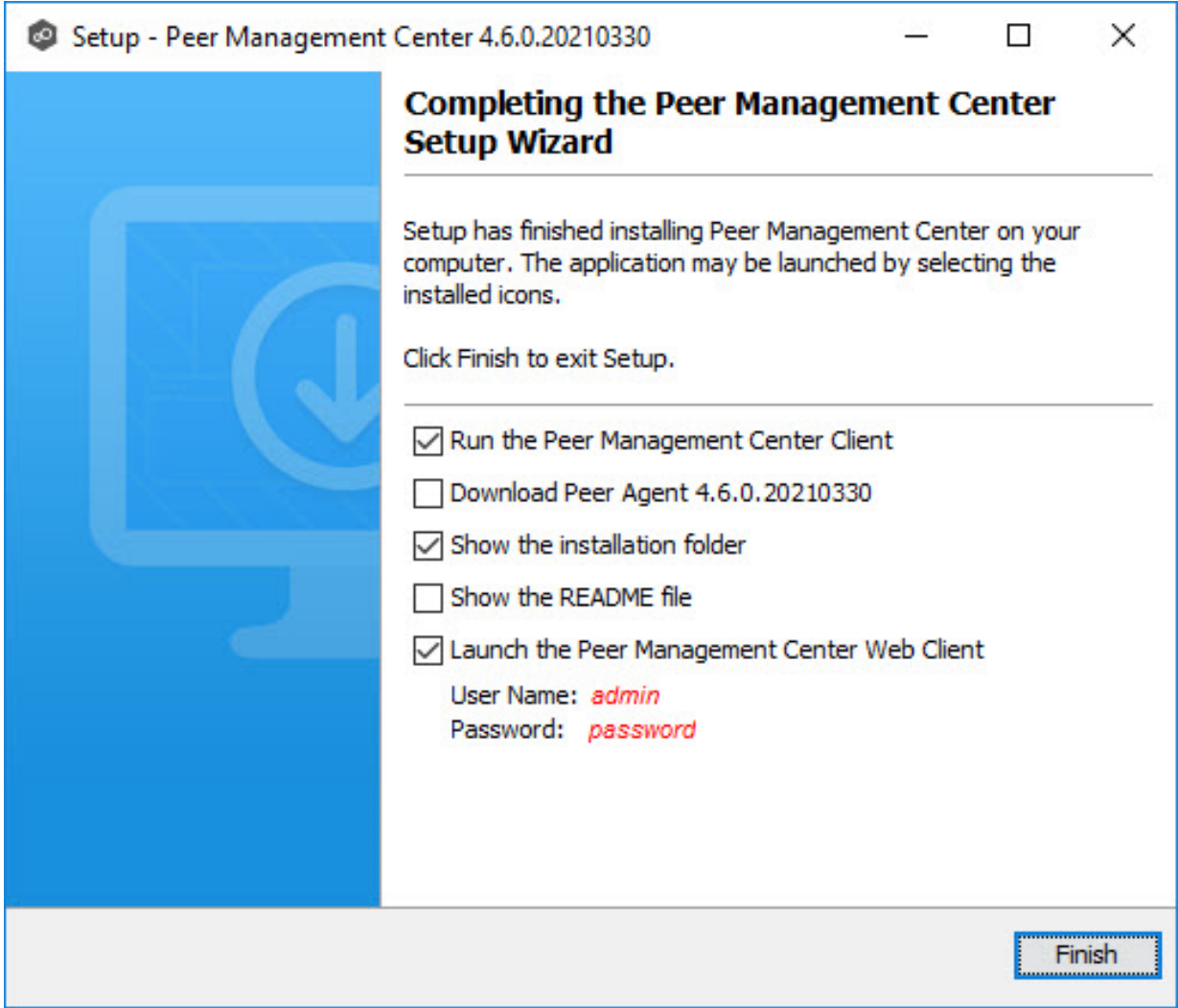

When the installation is complete, the Peer Management Center installation folder contains the following files and folders:

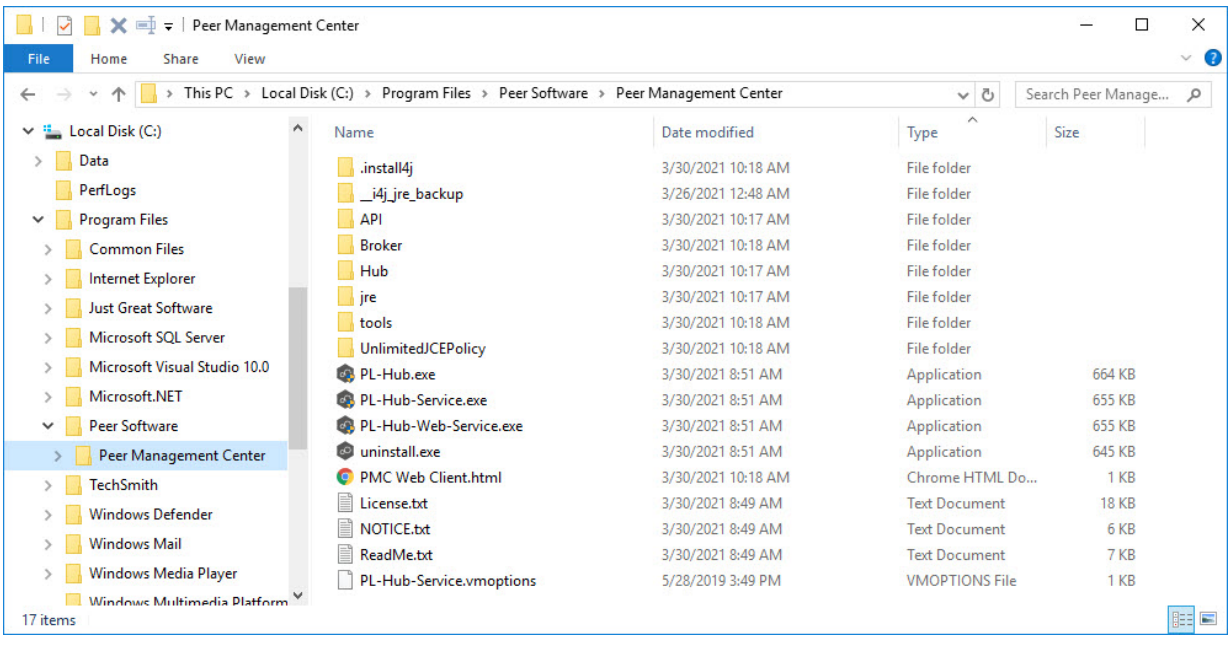

The **PL-Hub.exe** executable launches **Peer Management Center Client**, which is a Windows rich client application.

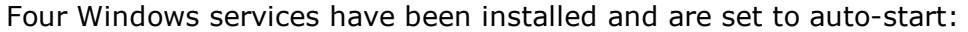

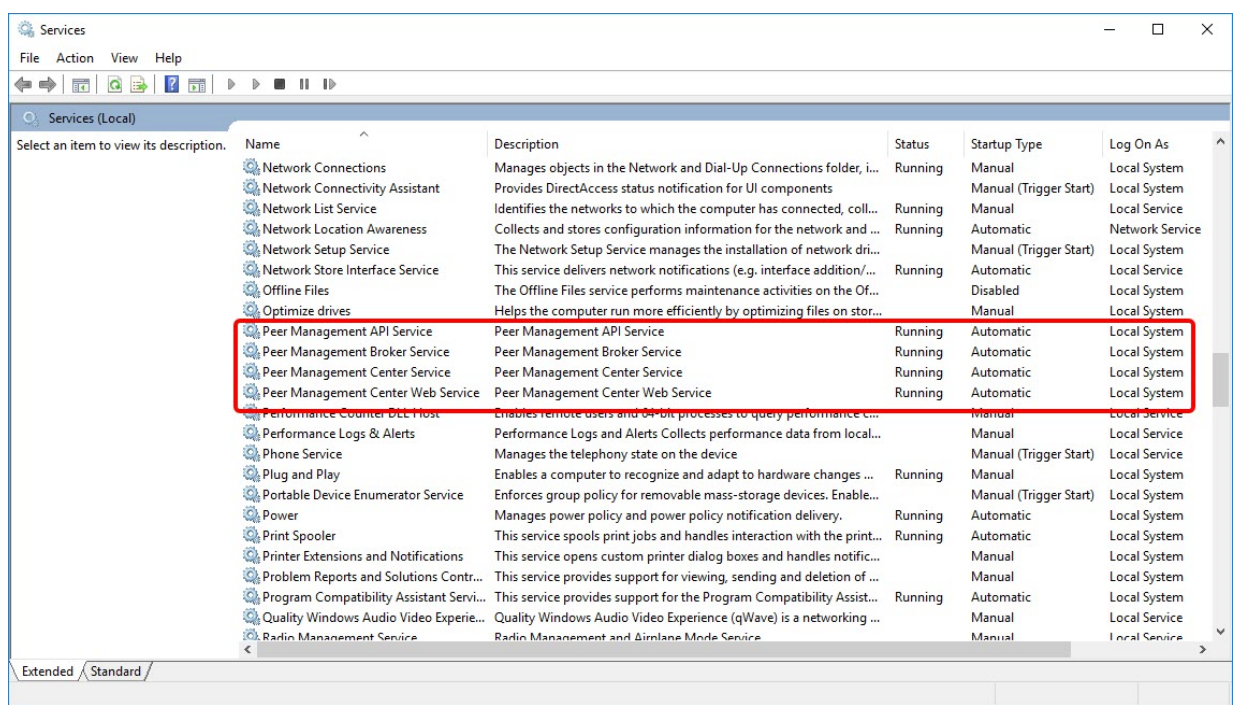

4. If you didn't select the option to launch Peer Management Center Client on the last page of the installation wizard, launch it using one of the following methods:

- ·Select **Peer Management Center** from the Windows **Start** menu.
- · Double-click the **PL-Hub.exe** executable in the Peer Management Center installation directory.

If both the **Peer Management Center Service** and the **Peer Management Broker Service** are up and running as background services, then Peer Management Center should successfully start. If not, open the Windows Service Panel (services.msc) and start both services.

5. When launching Peer Management Center Client for the first time, you are prompted to install your license. If you haven't already done so, copy the license to the desktop of the Peer Management Center server.

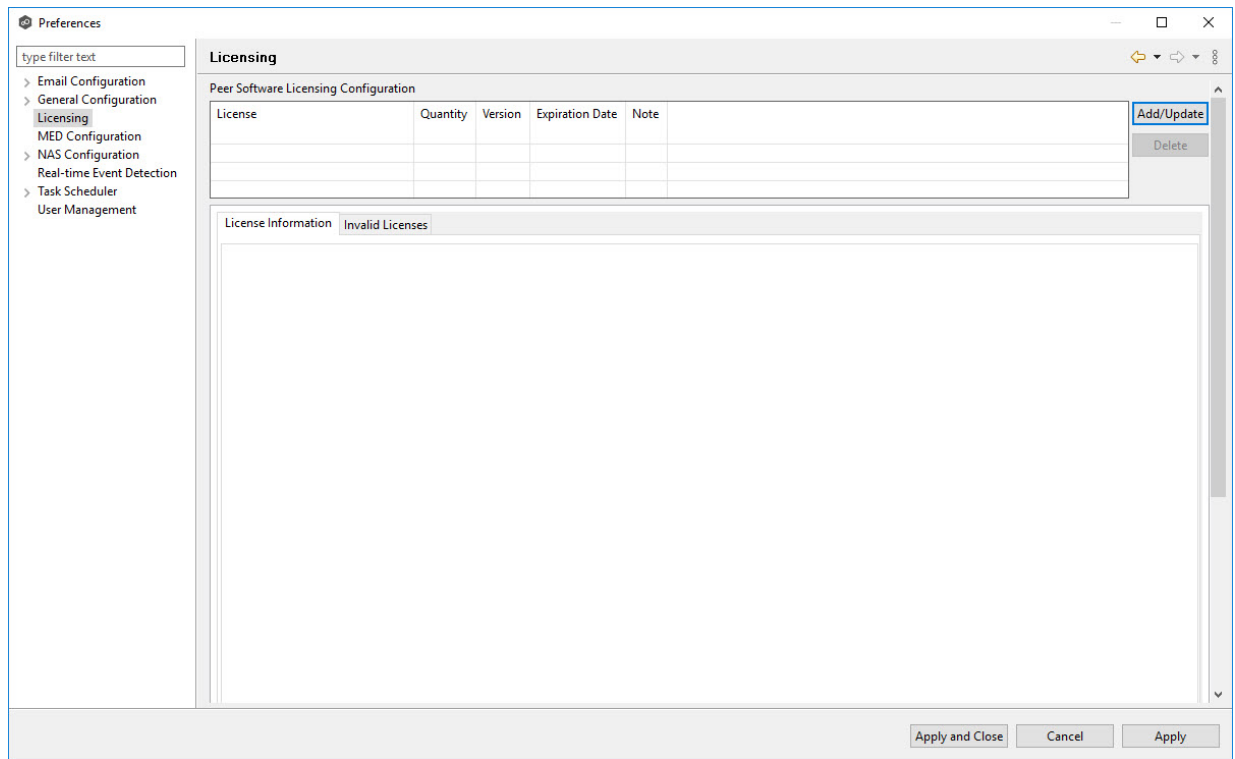

#### 6. Click **Add/Update**.

7. Browse to where the License file is located and select the file.

#### 8. Click **Open**.

The **License Information** tab displays your license information.

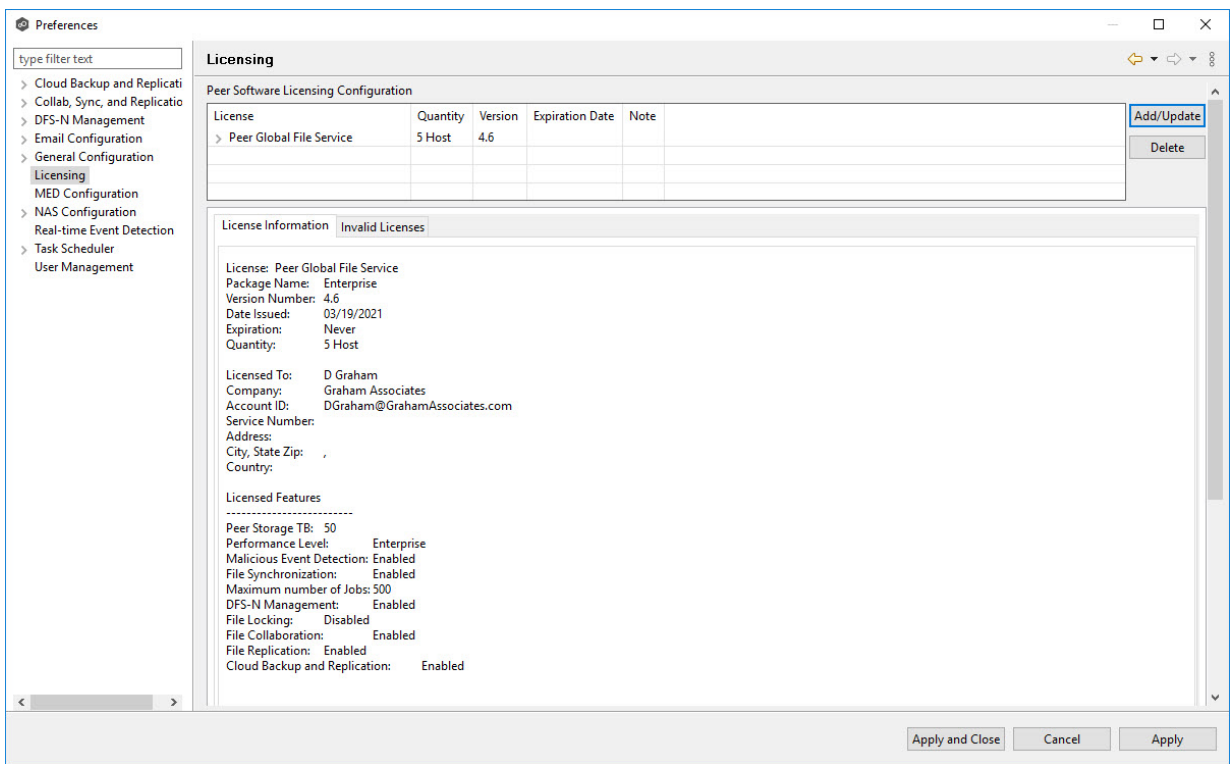

#### 9. Click **Apply and Close**.

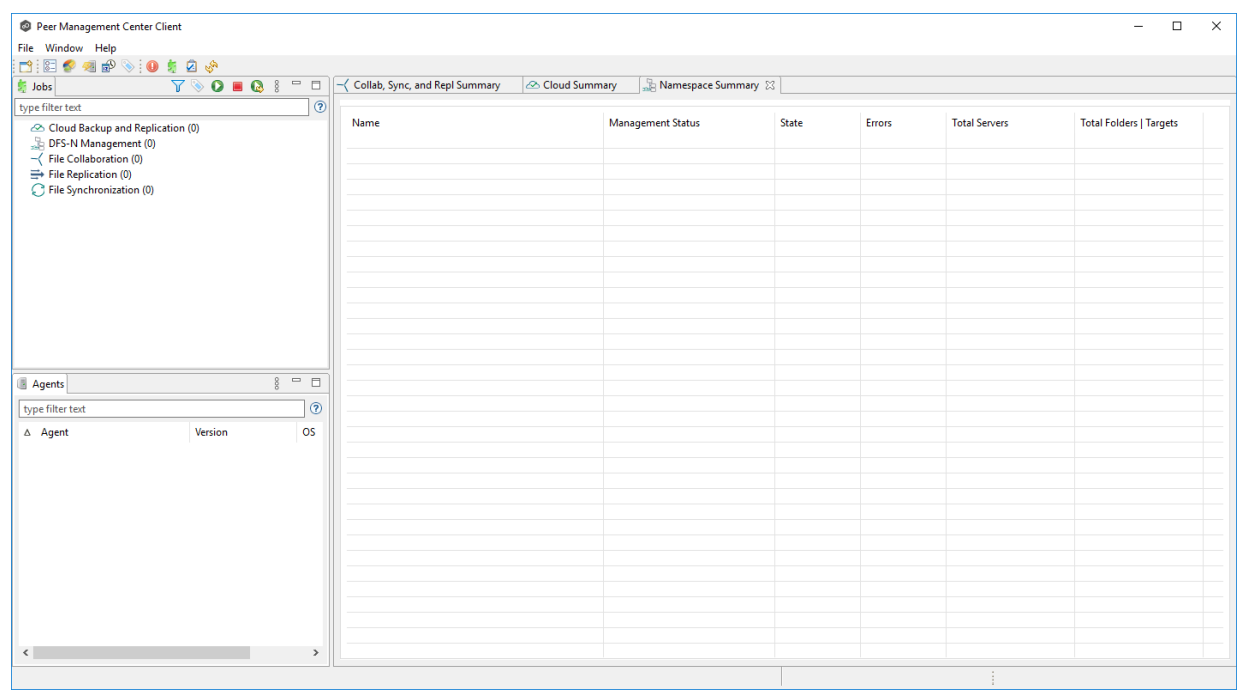

Now you are ready to install the Peer [Agents](#page-23-0).

## **Uninstalling Peer Management Center**

Peer Management Center ships with an uninstaller for the environment it is running in. Please use the standard platform-specific method for removing programs/applications to uninstall Peer Management Center.

#### <span id="page-23-0"></span>**Installing Peer Agents**

#### **Overview**

You will need to install a Peer Agent on each server you plan to include in any of your jobs. After installing the Peer Agent software, you should verify that the **Peer Agent Service** is running and can successfully connect to a Peer [Management](#page-14-0) Broker.

**Note**: For customers using clustered file server roles with Windows Failover Cluster, please review the Peer Software knowledge base article Using a Peer Agent in a [Windows](https://kb.peersoftware.com/kb/using-a-peer-agent-in-a-windows-failover-cluster) Failover [Cluster.](https://kb.peersoftware.com/kb/using-a-peer-agent-in-a-windows-failover-cluster)

## **Installing a Peer Agent**

To install a Peer Agent and verify its connection to Peer Management Broker:

- 1. Download the Peer Agent installer (**P-Agent\_Installer\_win64.exe**) to the server you want to host the Agent.
- 2. Run the installer and follow the wizard instructions.

During installation, you will be prompted for:

- · The Peer Management Broker hostname (computer name, fully qualified domain name, or IP address) of the server where Peer Management Broker is running.
- · The TCP/IP port number of the server where Peer Management Broker is running. The default port for TLS communication is 61617.

Enter the same values that you entered when installing Peer [Management](#page-18-2) Center and Peer [Management](#page-18-2) Broker.

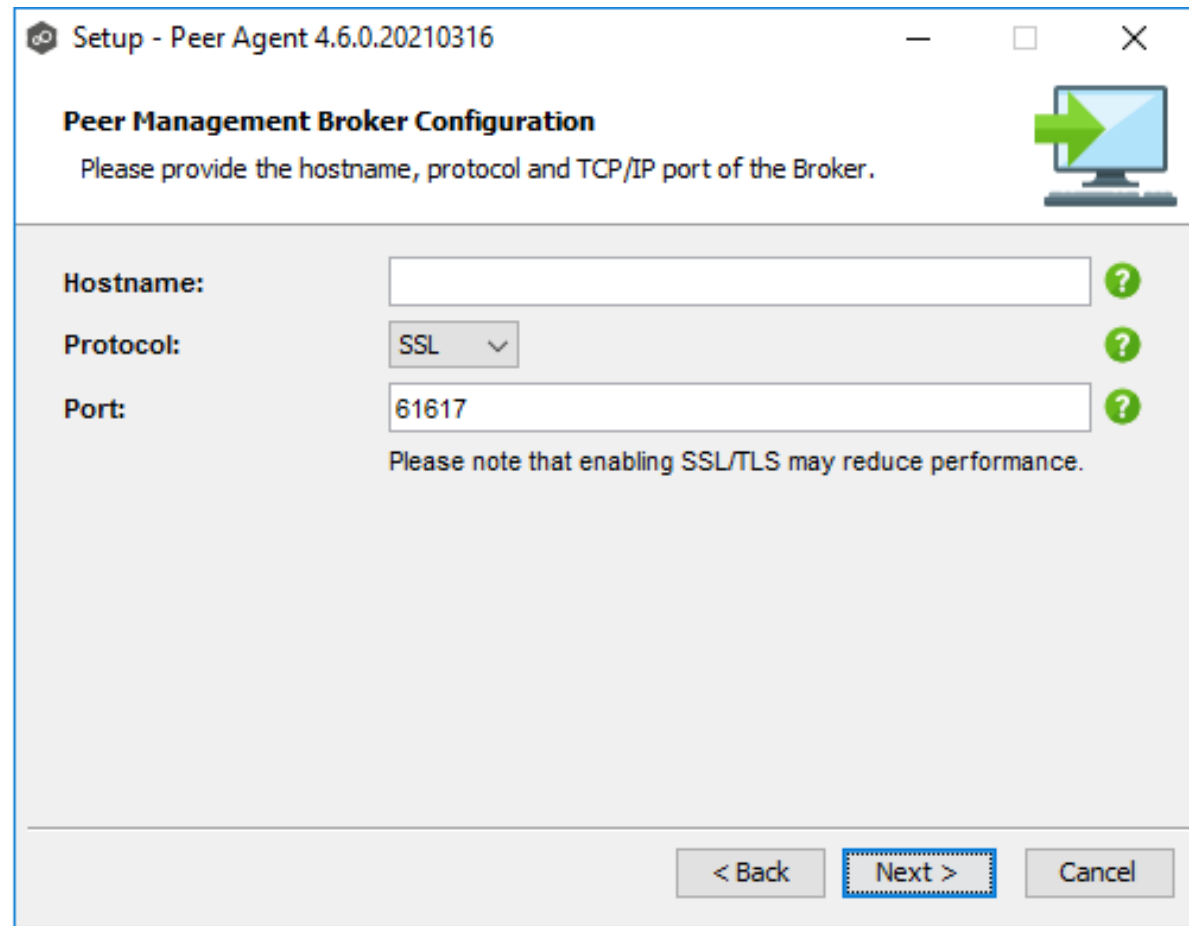

You will also need to provide the account credentials under which the Peer Agent Service will run.

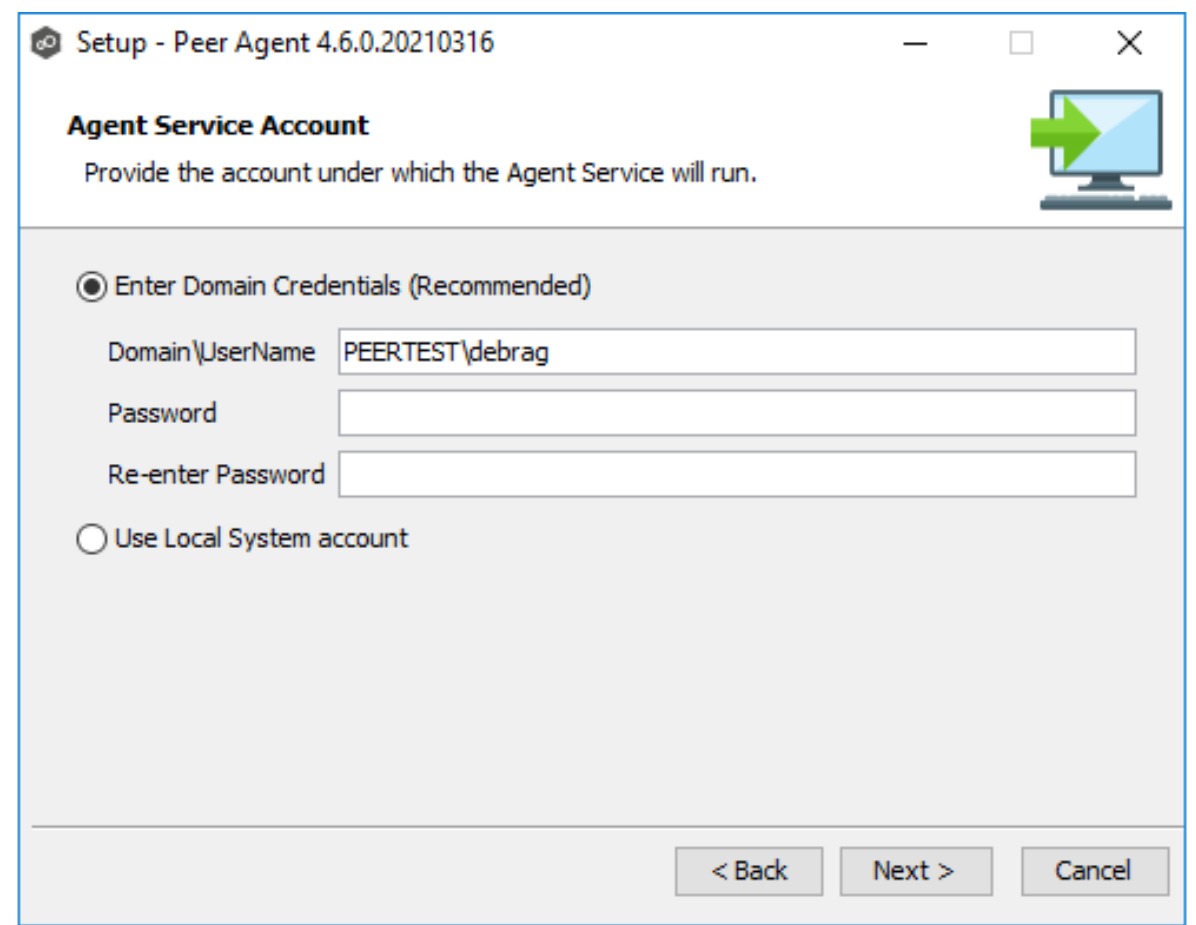

3. When the last page of the installation wizard appears, click **Finish**.

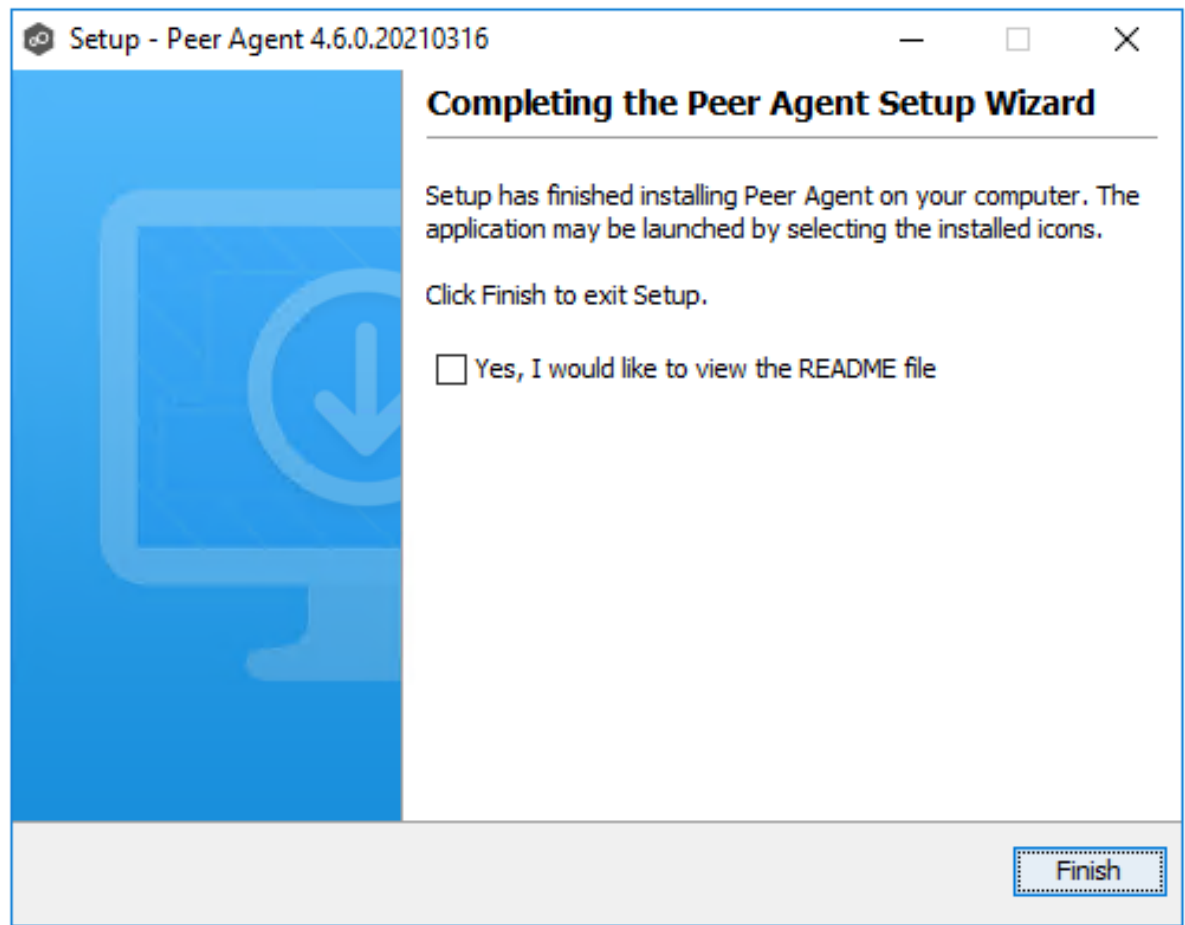

4. After the installation finishes, the Peer Agent is installed as a Windows service. You will need to verify that the **Peer Agent Service** is running, and that it was able to successfully connect to Peer [Management](#page-14-0) Broker. You can do this by opening the Windows Services Panel (services.msc) and verifying that the **Peer Agent Service** has started.

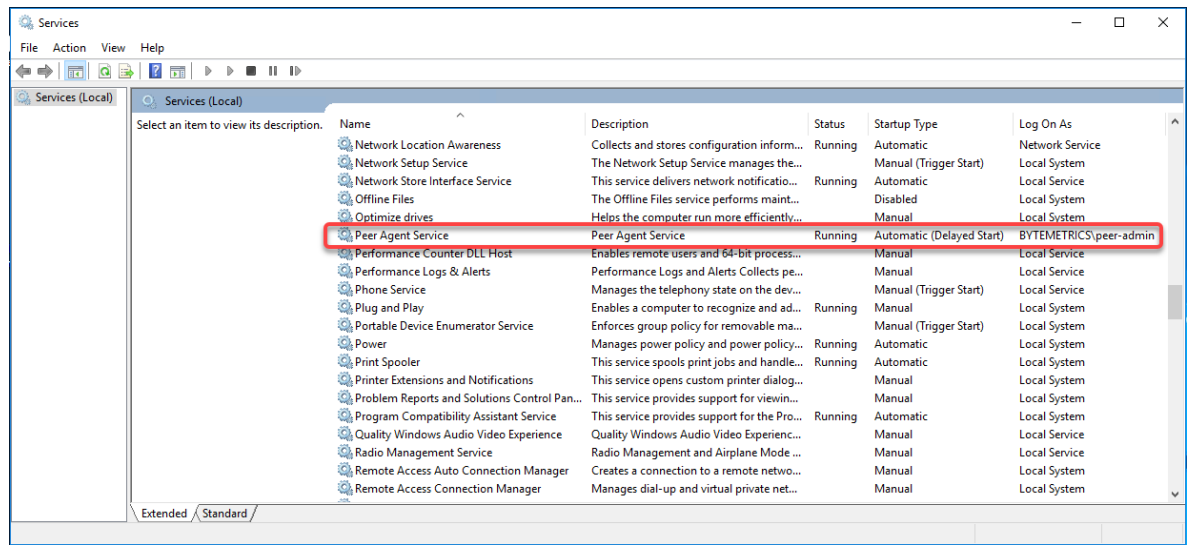

## **Secure Encrypted TLS Connections**

By default, the Peer Agent is installed with Transport Layer Security (TLS) encryption enabled, where the Peer Agent connects to Peer Management Broker through a secure, encrypted connection. If you are running Peer Management Center on a secure LAN or via a corporate VPN, you might want to disable TLS to boost performance. For more details on disabling or enabling encryption for the Peer Agent, see Broker [Configuration.](#page-171-0)

## **Uninstalling a Peer Agent**

Peer Agent ships with an uninstaller for the environment it is running in. Please use the standard platform-specific method for removing programs/applications to uninstall the Peer Agent.

#### <span id="page-27-0"></span>**Updating Peer Management Center and Peer Agents**

You can easily check for updates to the Peer Management Center software. Minor releases can be automatically downloaded and installed. Major releases require a new license key and must be requested from Peer [Support](https://servicedesk.jira.peersoftware.com/).

For details about updating, see:

- · Updating Peer [Management](#page-28-0) Center
- · [Updating](#page-30-0) Peer Agents

<span id="page-28-0"></span>**Updating Peer Management Center**

### **Overview**

There are two ways to check for software updates:

- · You can manually check for software updates using the **Check for Updates** command on the **Help** menu. **Note:** This command is not available in the Peer Management Center Web Client.
- · You can also configure Peer Management Center to automatically check for updates and download the updates. For more information, see the [Software](#page-317-0) Updates setting in [Preferences](#page-201-0).

**Note**: The steps for upgrading the PMC on a Windows Failover Cluster are the same as installing the PMC for the first time.

## **Manually Checking for and Installing an Update**

To manually check for an update:

1. From the **Help** menu, select **Check for Updates**.

The **Check for Updates** dialog appears. If a minor update is available, the dialog identifies the new version (and your current version) and provides a link to the release notes. If a major update is available, the dialog presents a link to an announcement page on the Peer Software website.

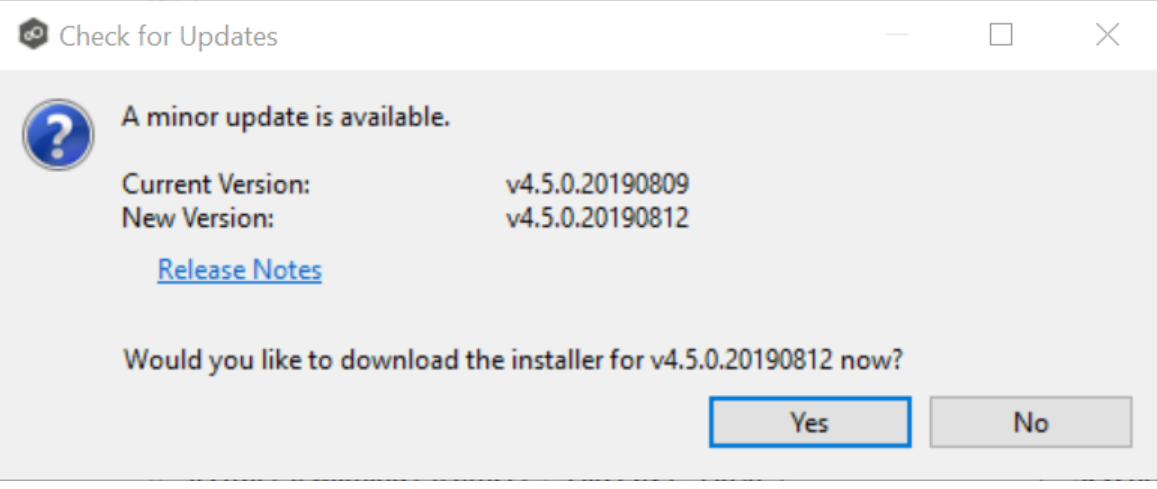

2. Click **Yes** to download the Peer Management Center installer.

As the update is downloaded, a progress bar appears in the lower right corner of the Peer Management Center window. After the download is complete, the **Check for Updates** dialog displays information about the upgrade process.

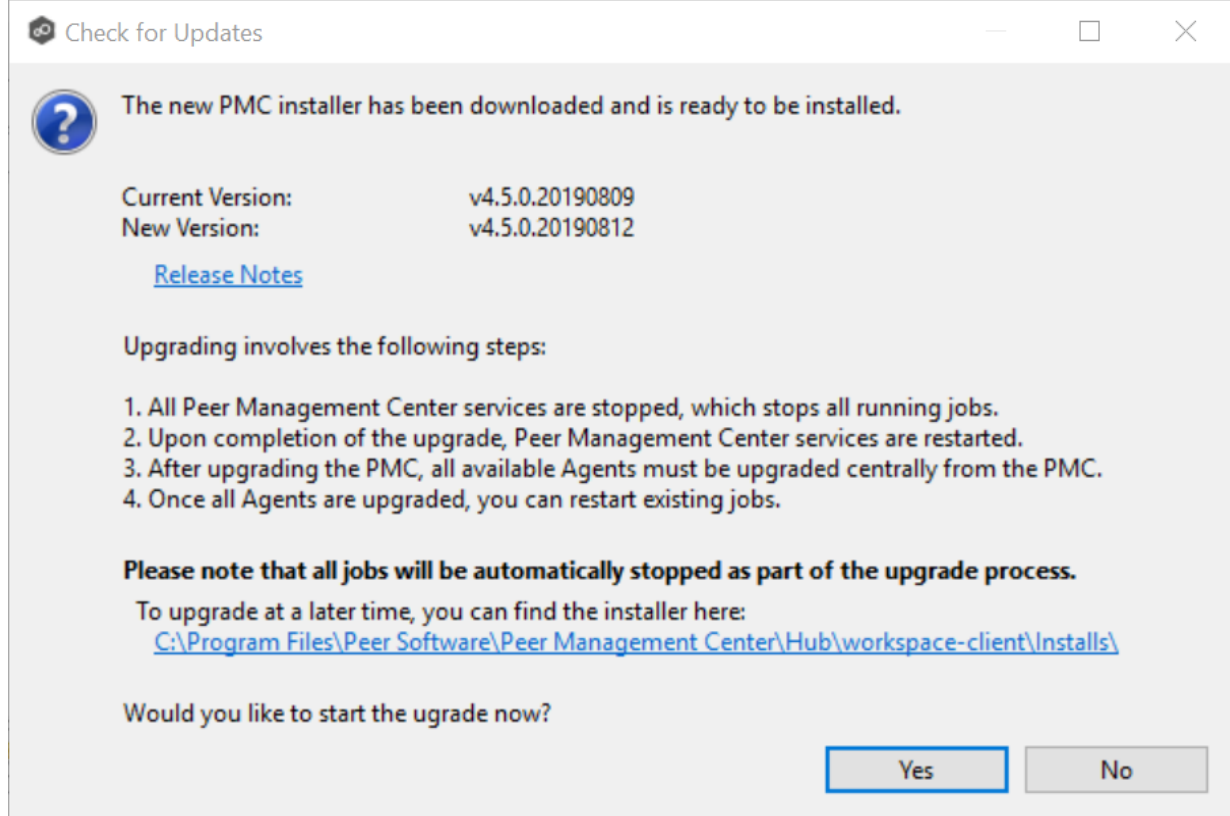

3. Click **Yes** to install the upgrade; click **No** to install the update at a later time.

If you clicked **No**, you can install the update later by going to the folder shown in the dialog.

If you clicked **Yes**, the **Setup** wizard appears.

4. Follow the prompts in the **Setup** wizard to install the update.

When updating a Peer Management Center installation, you will not be prompted to specify web and API access. The settings entered previously will be used. If you wish to change those settings, you can do so by modifying them in [Web](#page-321-0) and API [Configuration](#page-321-0) in [Preferences](#page-201-0).

5. After the Peer Management Center upgrade is installed, update the Peer Agents. See [Updating](#page-30-0) Peer Agents for details.

#### <span id="page-30-0"></span>**Updating Peer Agents**

You can view the [status](#page-166-0) of your Peer [Agents](#page-41-0) in the Agents view. Whenever you [update](#page-28-0) Peer [Management](#page-28-0) Center software, you need to update the Peer Agent software before you can start any jobs managed by that Agent. When **Update Required** appears next to an Agent's name, that indicates the software needs updating.

**Note**: For customers using clustered file server roles with Windows Failover Cluster, please review the Peer Software knowledge base article Using a Peer Agent in a [Windows](https://kb.peersoftware.com/kb/using-a-peer-agent-in-a-windows-failover-cluster) Failover [Cluster.](https://kb.peersoftware.com/kb/using-a-peer-agent-in-a-windows-failover-cluster) The steps for upgrading Agents tied to clustered file server roles is the same as installing these Agents for the first time.

To update Peer Agents:

1. Select the Agents in the **Agents** view.

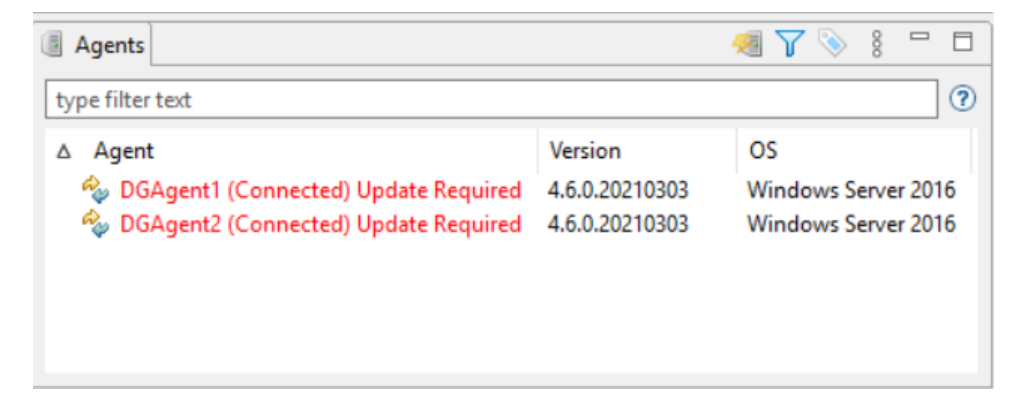

2. Right-click and select **Install Software Updates**.

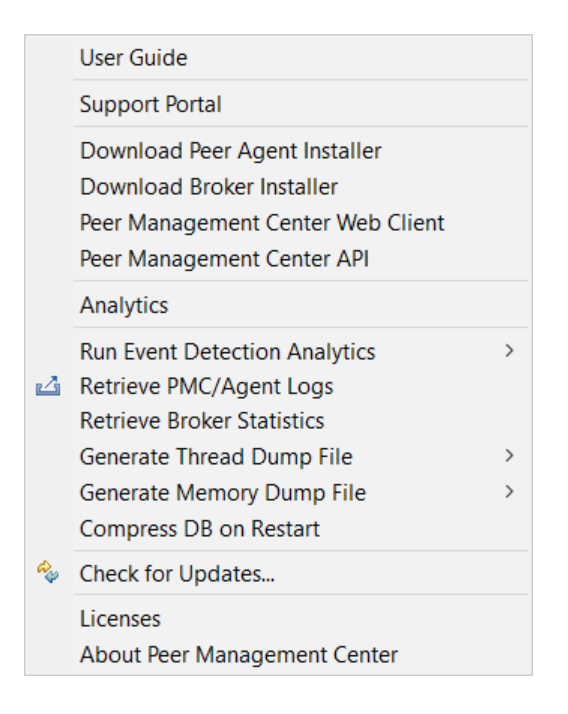

#### A confirmation dialog appears.

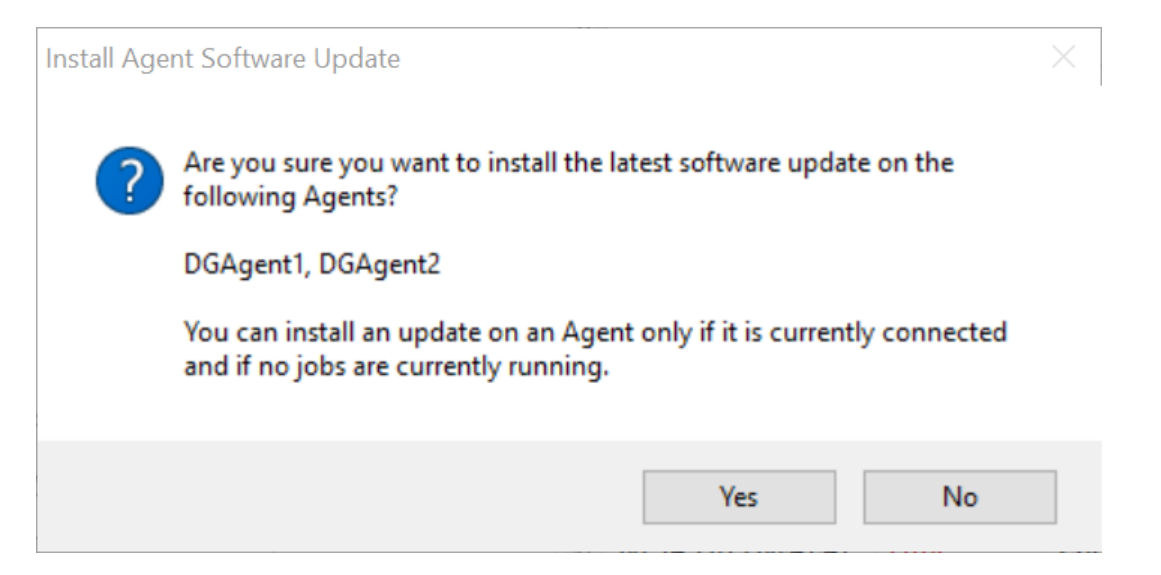

- 3. Click **Yes**.
- 4. Follow the prompts in the **Update Agent Software** dialog to complete the update.

After the Agents are updated, the Agents appear in green. The Agents automatically restart as part of the upgrade. Any jobs set to auto-start will restart once the Agents have reconnected.

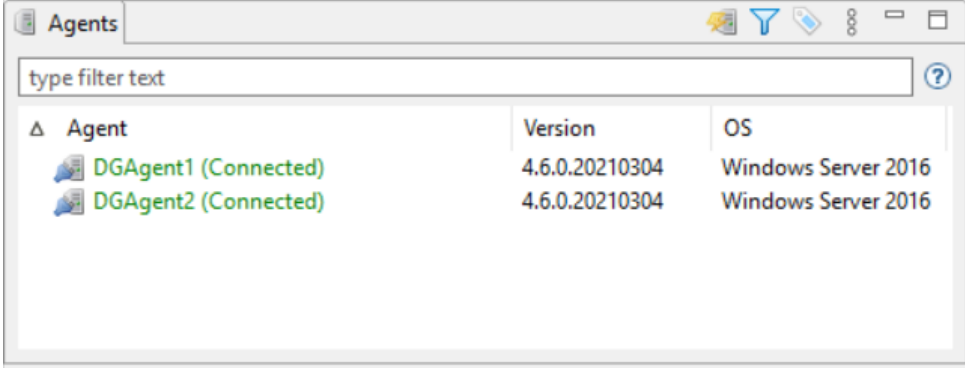

#### <span id="page-31-0"></span>**Configuring and Managing the Web and API Services**

As part of the *initial installation of Peer [Management](#page-18-2) Center*, you are prompted to configure access to the web and API services. The web service allows users to access Peer Management Center via a web browser; the API service allows access to Peer Management Center through REST API calls.

If you enable access to the web client, you will need to secure access to the web client and manage web client user accounts.

See the following topics for more information:

- · [Configuring](#page-32-0) the Web and API Services
- · [Securing](#page-34-0) Access to the Web Client
- · [Accessing](#page-37-0) the Web Client
- · [Managing](#page-119-0) Web Client Users

#### <span id="page-32-0"></span>**Configuring the Web and API Services**

You can configure access to the web and API services during the initial [installation](#page-18-2) of Peer [Management](#page-18-2) Center. If you do not enable access during the initial installation or want to modify settings at a later date, you can modify them through Web and API [Configuration](#page-321-0) in [Preferences.](#page-321-0)

## **Configuration Options**

To configure the web and API services during the initial installation of Peer Management Center:

1. Enter the requested values when the configuration page appears in the installation wizard.

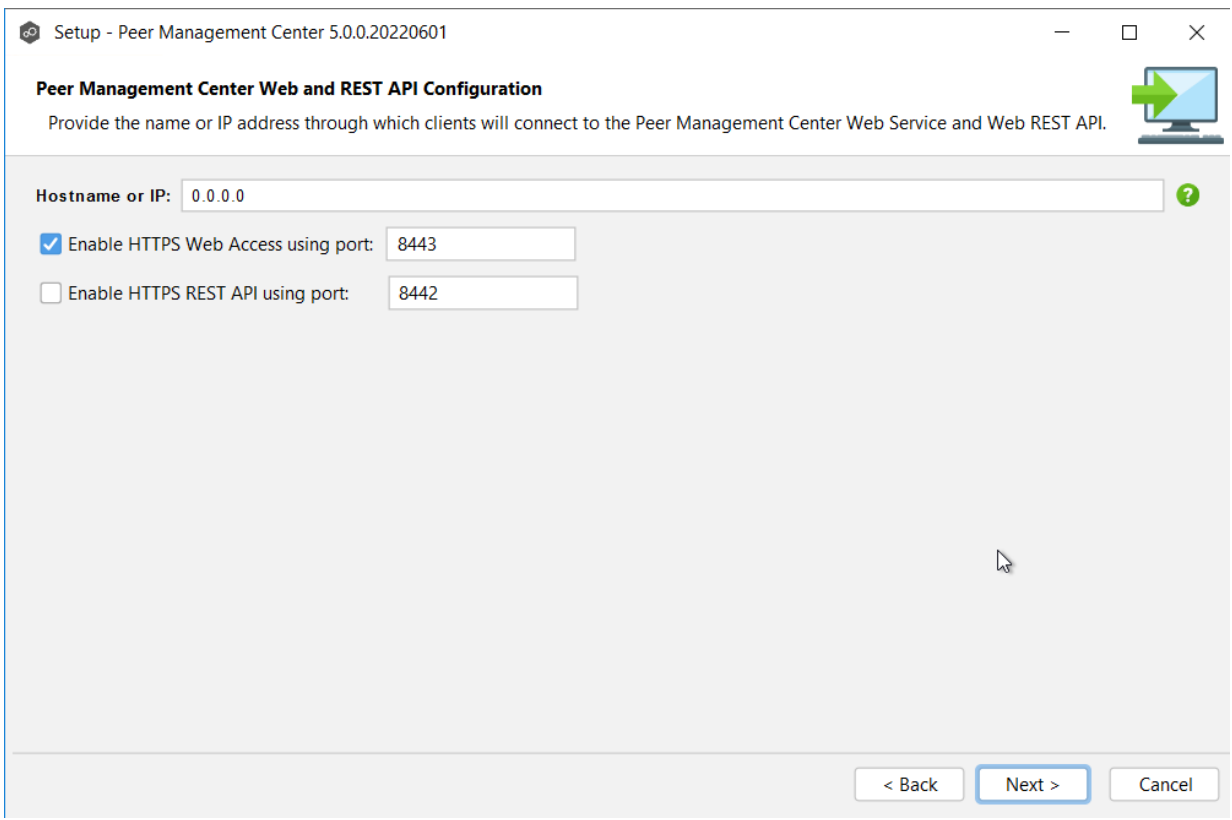

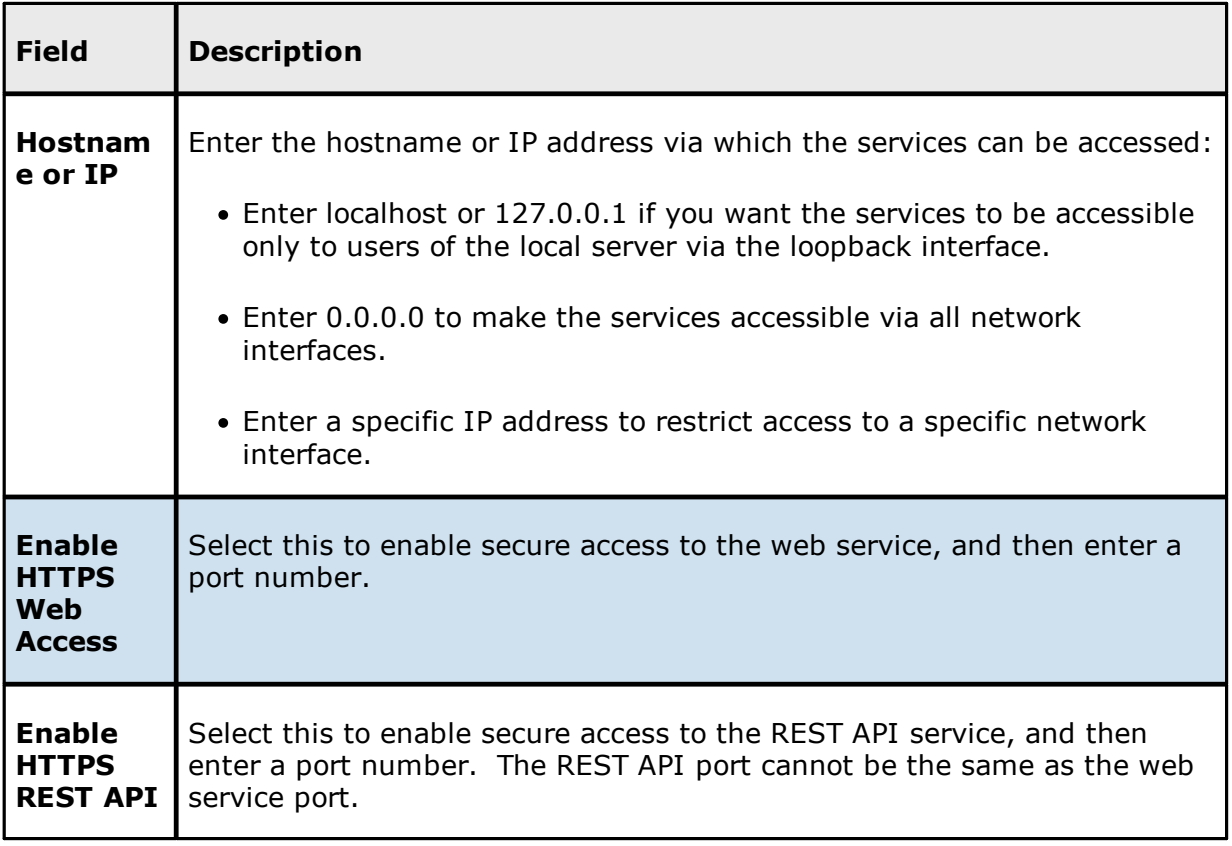

2. Click **Next** to continue with the rest of the installation wizard.

#### <span id="page-34-0"></span>**Securing Access to the Web Client**

Access to Peer Management Center's web client is through HTTPS, which ensures that all communication between the browser and the service hosting the web client is encrypted. However, you may want to take additional actions to secure access to Peer Management Center's web client:

- · You can limit users' access to the web client when you configure the hostname or IP address for web access. For example, enter **localhost** or **127.0.0.1** if you want the web client to be accessible only to users of the local server via the loopback interface. See [Configuring](#page-32-0) the Web and API Services for more details.
- · While HTTPS access to the web client is secured out of the box with a built-in Transport Layer Security (TLS) certificate, this certificate can be swapped for a custom one. See TLS Certificates in Advanced Topics for information on using existing certificates and creating new certificates.
- · The default password for the admin account should be changed immediately. See Editing an Internal User for information about changing the password.

## <span id="page-34-1"></span>**Peer Management Center User Interface**

Peer Management Center is a management interface for configuring and deploying jobs, as well as view summary and runtime information for jobs. It offers two graphical user interface options:

- · A **rich client** installed and run on the server running Peer Management Center.
- · A **web client** that, when configured, can be [accessed](#page-37-0) from remote systems via a web browser. You can manage and monitor jobs via the robust Peer Management Center web client. Unlike many other web management consoles, Peer Management Center's web client is very responsive and is built to mirror the functionality of the rich client (which is included with the Peer Management Center installer for use by system administrators). When configured, the web client allows for the management of Peer Management Center from remote clients without the need to directly log into the Peer Management Center server.

The interface can be divided into four quadrants: each quadrant displays information in panels called [views.](#page-15-0) A view can contain one or more tabs. See [Views](#page-39-1) for more information about the views.

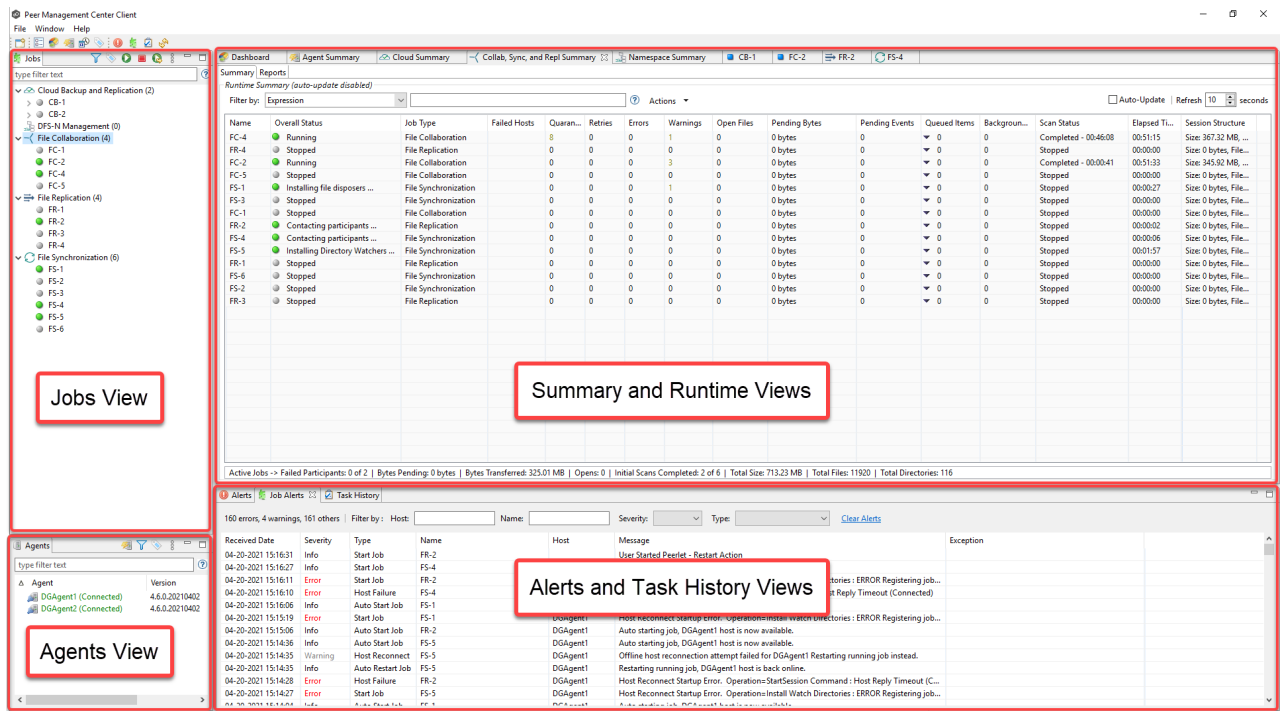

## **Description of Quadrants**

The quadrants are described in the following table.
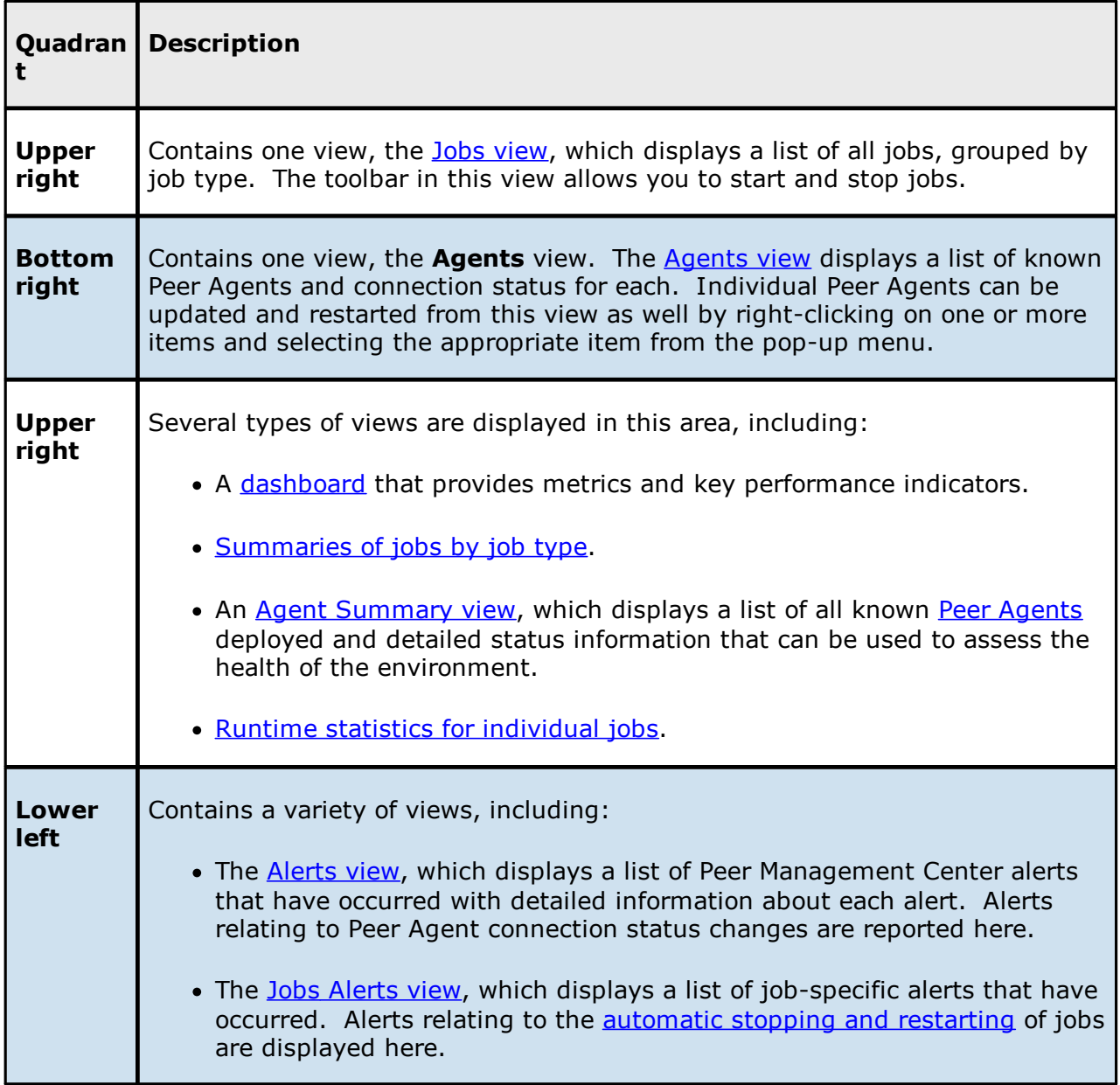

For information about other aspects of the user interface, see:

- · [Accessing](#page-37-0) the Web Client
- · [Views](#page-39-0)
- · Main [Window](#page-78-0) Menus and Toolbar
- · [Tables](#page-85-0)

## <span id="page-37-0"></span>**Accessing the Web Client**

Once Peer Management Center has been installed, the Peer Management Center Web Client Service has been configured, and the [necessary](#page-39-1) Peer services have been started, users can access the Peer Management Center web client in various ways:

- · Log in directly through a web browser on the local Peer Management Center server.
- · Remote access from another system on a network that can reach the Peer Management Center server.
- · Start the Peer Management Center Client (rich client application) and select **Peer Management Center Web Client** from the **Help** menu.

# **Logging into the Web Client**

To access the Peer Management Center web client:

- 1. Open a web browser.
- 2. Enter one of the following URLs in the address field:

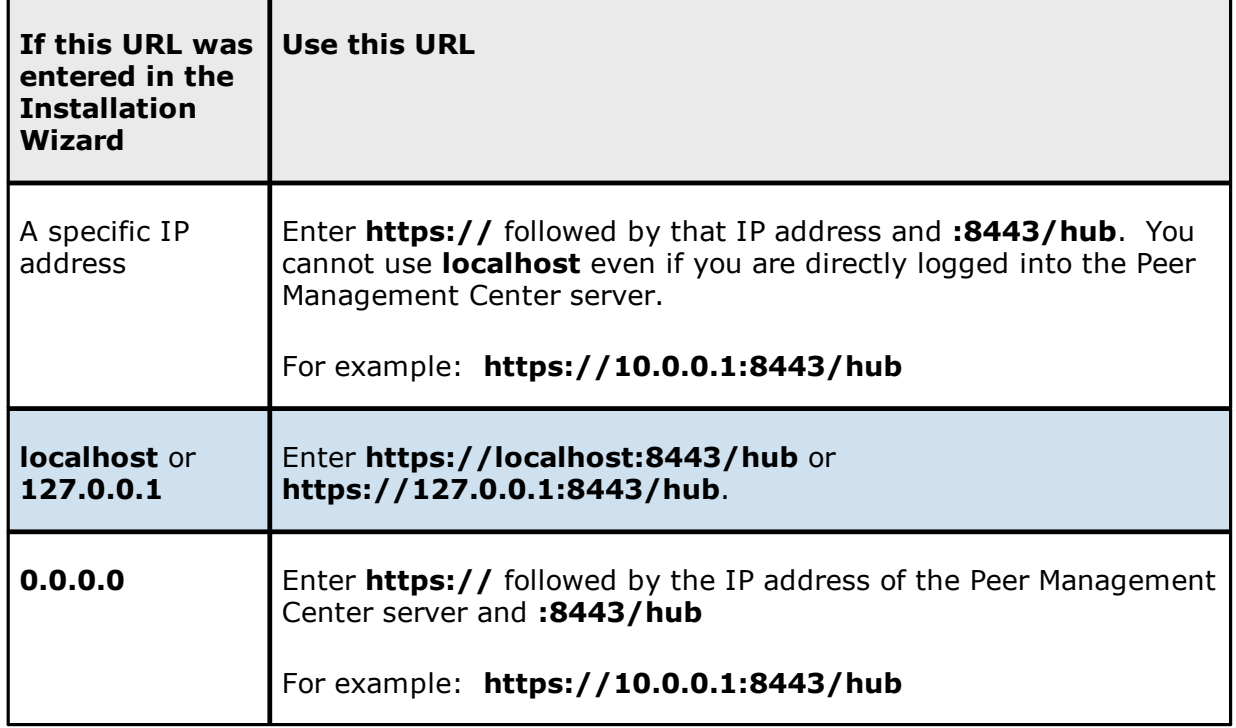

### **Notes:**

- · The URL will depend on how the web service was configured during the installation process; you may need to contact the administrator who installed Peer Management Center to determine the correct URL
- · 8443 is the default HTTPS port and should be replaced with the port used in your environment if it is different.
- · **/hub** is required after the port number to reach the PMC client UI.
- ·You can modify the web service configuration on the General [Configuration](#page-305-0) page of [Preferences](#page-201-0). For more information, see Web and API [Configuration.](#page-321-0)

The login page is displayed.

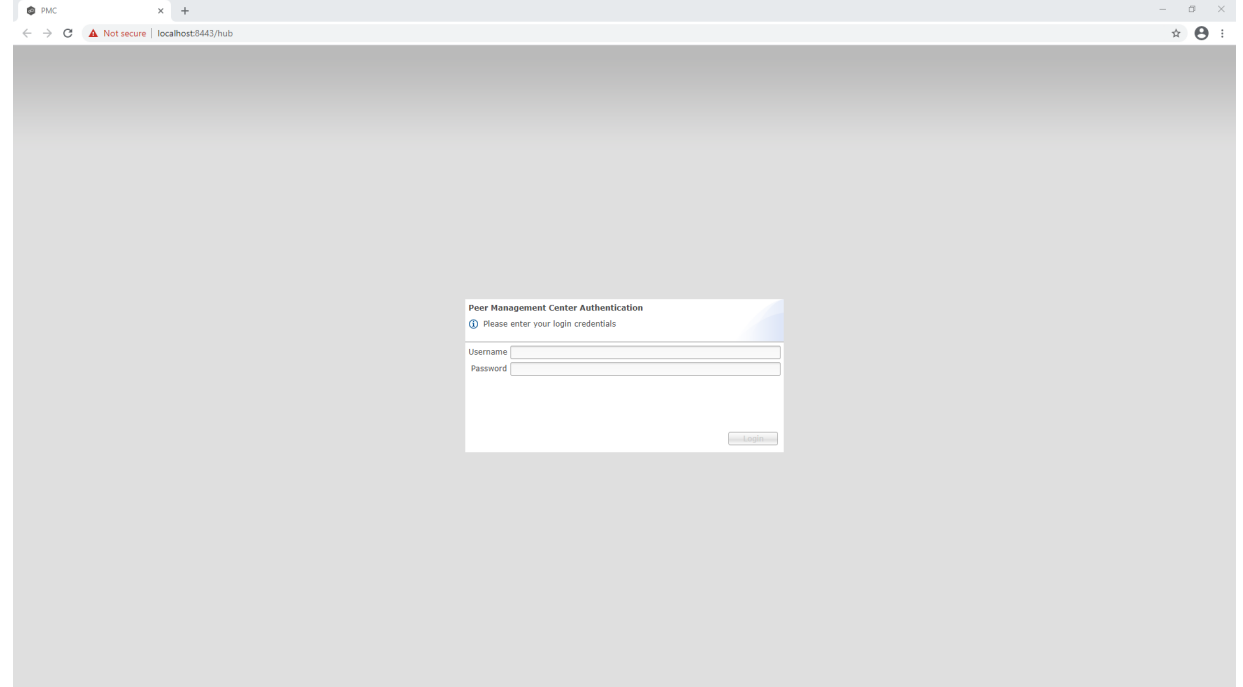

- 3. Enter a user name and password.
	- · The default user name is **admin**; the default password is **password**. For security reasons, we highly recommend that the user immediately changes the **admin** password. See **Editing an [Internal](#page-371-0) User** for more information on changing account passwords.
	- · If logging in with an Active Directory account, enter the user name in this format: username@mydomain.local.
- 4. Click **Login**.

## <span id="page-39-1"></span>**Peer Services Required for Web Client**

To use the Peer Management Center web client, the following Peer services must be running on the Peer Management Center server:

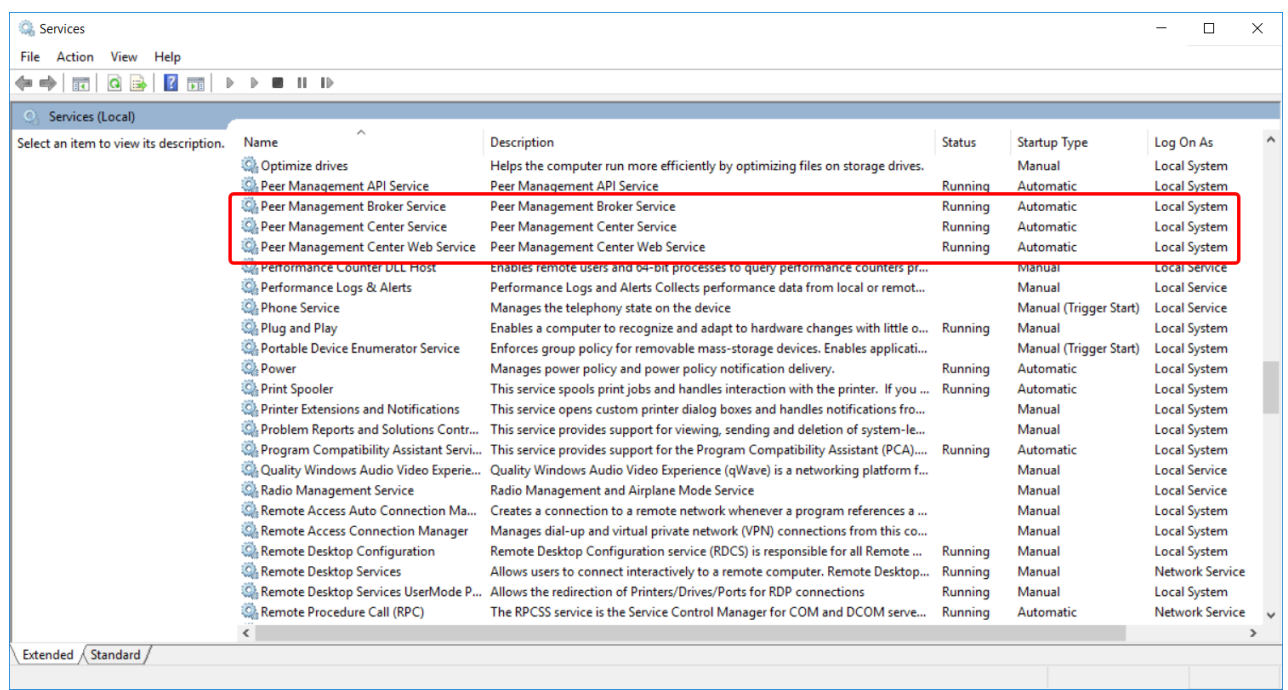

If a required service is not running, open the Windows Service Panel (services.msc) on the applicable PMC server and start the service.

## <span id="page-39-0"></span>**Views**

The Peer Management Center interface can be divided into four quadrants; each quadrant displays information in panels called [views.](#page-15-0) A view can contain multiple tabs. There are various types of views. For example, some views display a combination of real-time file I/O activity, history, and configuration information for a specific job; others display a summary of information about all jobs of a specific type.

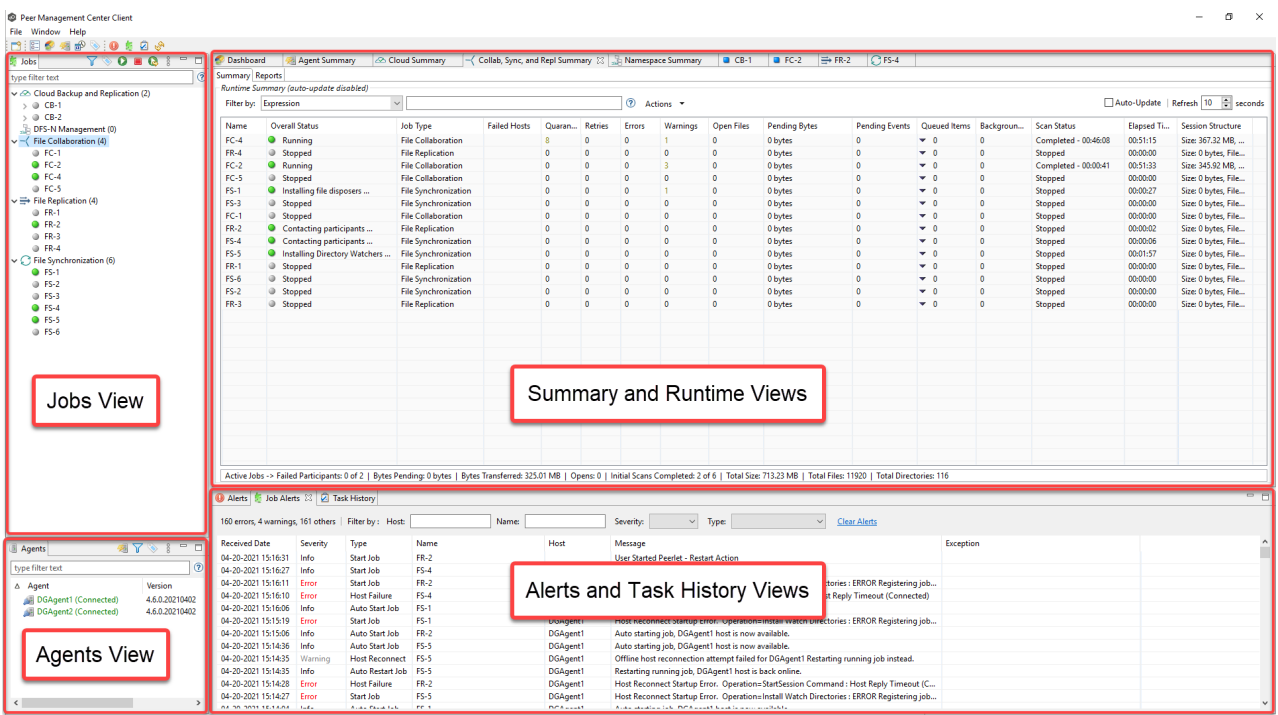

The primary views include:

- · [Agents](#page-41-0) View
- · Jobs [View](#page-47-0)
- · [Dashboard](#page-44-0)
- · [Alerts](#page-43-0) View
- · Job [Alerts](#page-45-0) View
- · [Summary](#page-66-0) Views
	- o Agent [Summary](#page-67-0) View
	- o Cloud [Summary](#page-68-0) View
	- o Collab, Sync, and Repl [Summary](#page-69-0) View
	- o [Namespace](#page-77-0) Summary View
- · [Runtime](#page-49-0) Views
	- o Cloud Backup and [Replication](#page-50-0) Job Runtime View
- o DFS-N [Management](#page-51-0) Job Runtime View
- o File [Collaboration](#page-52-0) Job Runtime View
- o File [Replication](#page-64-0) Job Runtime View
- o File [Synchronization](#page-65-0) Job Runtime View

## **Displaying Views**

You can open views in a variety of ways:

- · Selecting a command from the **Window** menu
- · Right-clicking on an item to display a context menu.
- · Clicking the **View** button in a toolbar and selecting an option from the View menu.

## **Resizing Views**

You can resize views in a variety of ways:

- · Drag the separator between views.
- · Click the minimize or maximize button in the toolbar.
- · Reset all views to the default size by selecting the **Reset Perspective** command on the **Window** menu.

### <span id="page-41-0"></span>**Agents View**

The **Agents** view is displayed in the lower left quadrant of the Peer Management Center interface and lists all known Peer Agents installed in your environment and displays the current [connection](#page-166-0) status for each. For more information, see Agent [Connection](#page-166-0) Statuses. This view is automatically displayed when Peer Management Center is started.

To filter a large list of Agents, use the **Filter** field located below the Agents view [toolbar.](#page-42-0) For more details on how to filter agents, see List [Filters.](#page-104-0)

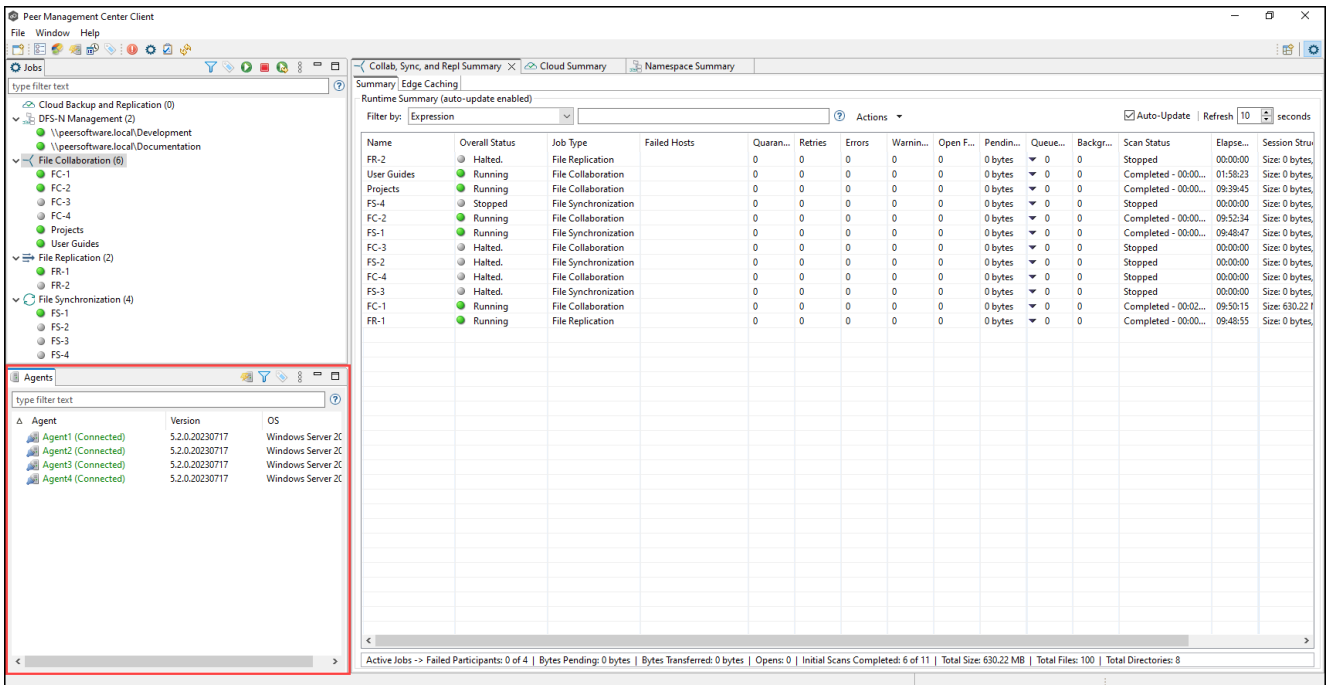

# **Updating Peer Agent Software**

If the Peer Agent software running on a host is out of date, the host will be shown as having a pending update in this view. When right-clicking the Agent, the option to automatically update the Peer Agent software will also be available. You can update directly from the Peer Management Center; updating usually does not require any additional actions on the host server itself. See [Updating](#page-30-0) Peer Agents for more information.

<span id="page-42-0"></span>The following buttons are available on the toolbar in the Agents view:

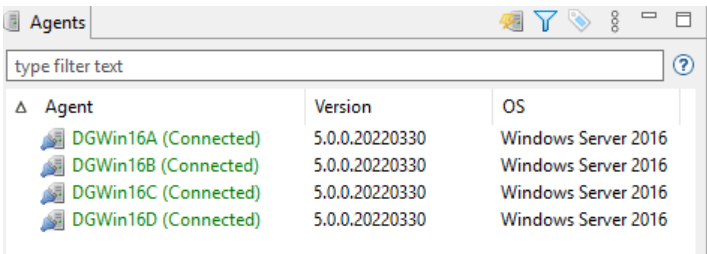

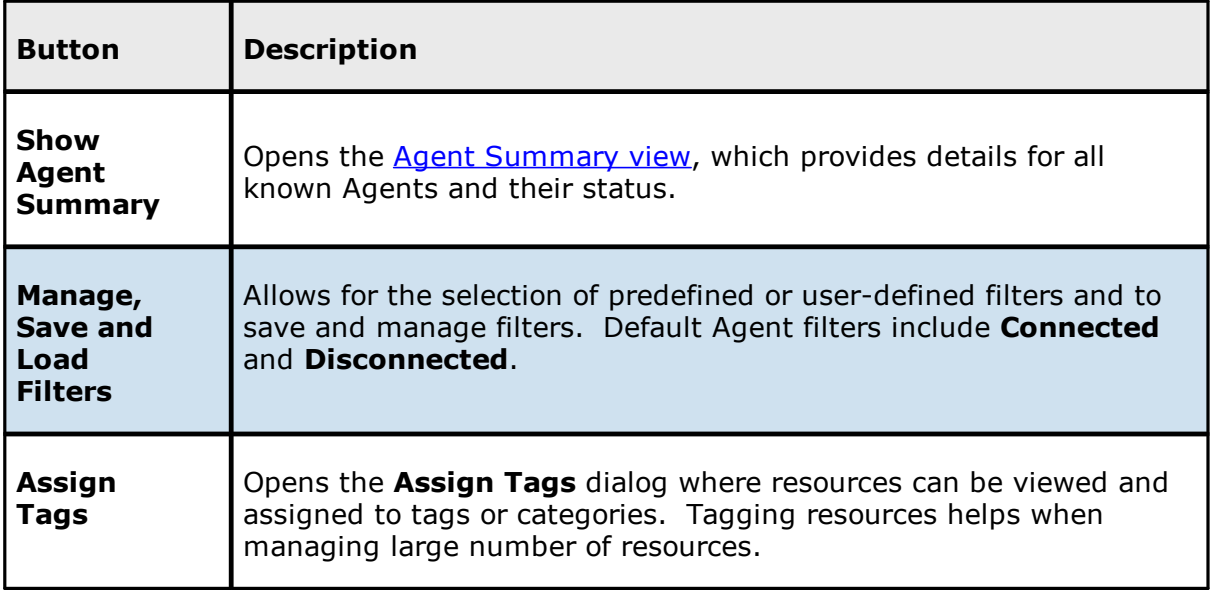

### <span id="page-43-0"></span>**Alerts View**

The **Alerts** view is displayed in the lower right quadrant of the Peer Management Center interface and displays various system alerts. The **Alerts** view is automatically displayed when a critical system alert (Error or Fatal) is received. You can also <u>set the [Alerts](#page-306-0) view to be</u> [automatically](#page-306-0) displayed when Peer Management Center is started.

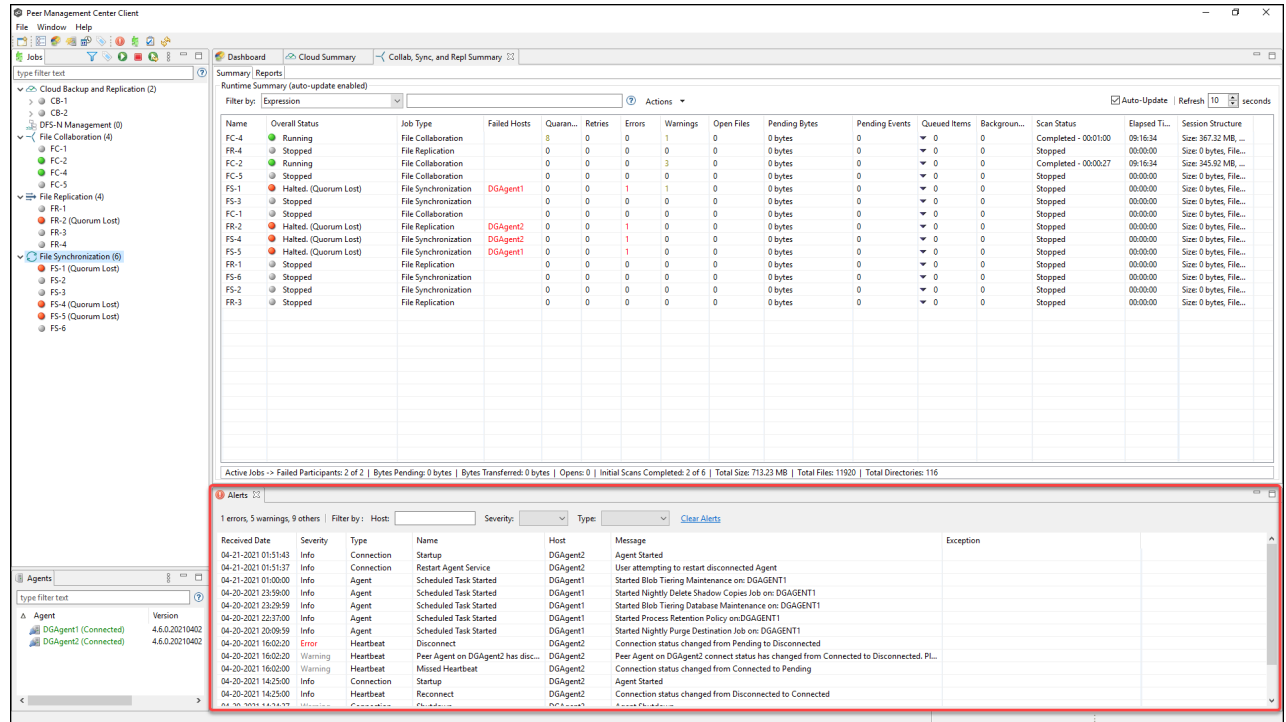

System alerts vary in their severity. The four categories of alerts are:

- · Informational (containing Info, Debug, and Trace)
- · Warning
- · Error
- · Fatal

An example of an Informational alert is when a Peer [Agent](#page-14-0) connects to the Peer [Management](#page-14-1) [Broker.](#page-14-1) If a Peer Agent's network connection is severed, then an Error alert will be logged. All alerts are also logged to the file **hub\_alert.log**, available under the **Hub\logs** subdirectory within the Peer Management Center installation directory.

You can filter alerts based on host name, severity level, or type, and you can sort alerts by clicking on a specific column header. You can also clear all alerts in the table by clicking the **Clear Alerts** link.

# **Displaying the Alerts View**

You can open the **Alerts** view at any time by clicking the **View Alerts** button located on the Peer Management Center toolbar or by selecting **View Alerts** from the **Show View** submenu of the **Window** menu. You can close the **Alerts** view at any time by clicking on the **X** (Close) button on the **Alerts** tab.

You can resize the Alerts view by dragging the separator between the upper view and the Alerts view, or you can double-click the **Alerts** tab to maximize the view. You can restore the view to its original, non-maximized size by double-clicking the **Alerts** tab again.

### <span id="page-44-0"></span>**Dashboard**

The Dashboard is divided into two sections:

- · **Collab, Sync, and Repl** This top section displays a table of metrics and key performance indicators for all running File Collaboration, File Synchronization, and File Replication jobs. It also contains a link that opens the Collab, Sync, and Repl [Summary](#page-69-0) [view](#page-69-0). Entries in the table's first column can be double-clicked to display a filtered runtime view of the selected item for additional details.
- · **Agents** The bottom section displays information about Agents. It also contains a link that opens the **Agent [Summary](#page-67-0) view**.

Click the triangle to the left of the section name to collapse and expand the section.

For performance reasons, the Dashboard is not updated in real-time. However, you can set the table to be automatically updated every few seconds by selecting the **Auto-Update** checkbox, and then choosing the update interval.

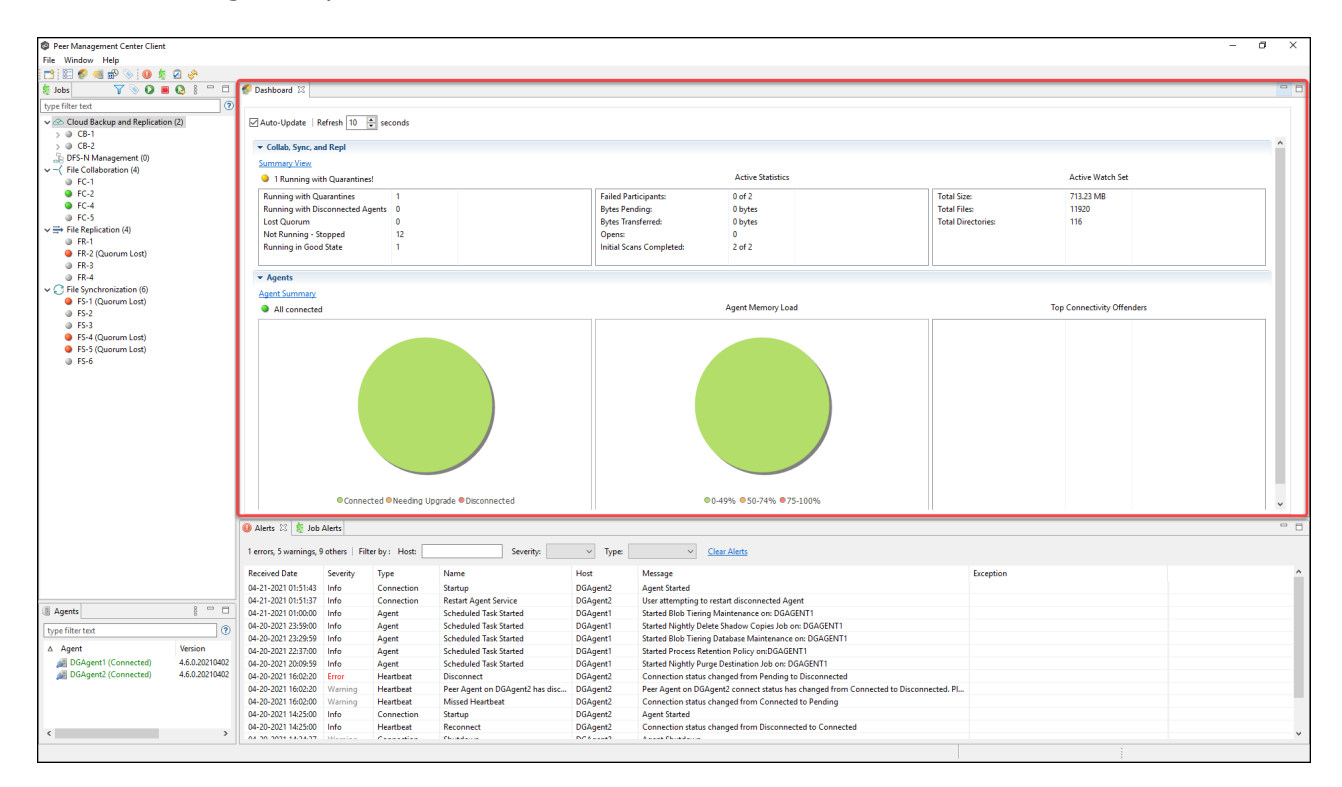

To display the Dashboard, use one of the following methods:

- · Select **Show Dashboard** from the **Window** menu.
- · Click the **Show Dashboard** icon in the main Peer [Management](#page-82-0) Center toolbar.
- Set the Dashboard to launch automatically at start. See General [Configuration](#page-306-0).

### <span id="page-45-0"></span>**Job Alerts View**

The **Alerts** view is displayed in the lower right quadrant of the Peer Management Center interface and displays various system alerts. The **Job Alerts** view is automatically displayed when a critical job-related (Error or Fatal) alert is received.

There are four categories of alerts, distinguished by the severity of the alert:

- · Informational (containing Info, Debug, and Trace information)
- · Warning
- · Error
- · Fatal

An example of an Informational alert is when a job is started or stopped manually by the user. If a job loses one of its participating hosts and as a result, cannot keep a quorum and shuts down, then a Fatal alert will be logged. All alerts are also logged to the file **job\_alert.log**, available under the **Hub\logs** subdirectory within the Peer Management Center installation directory.

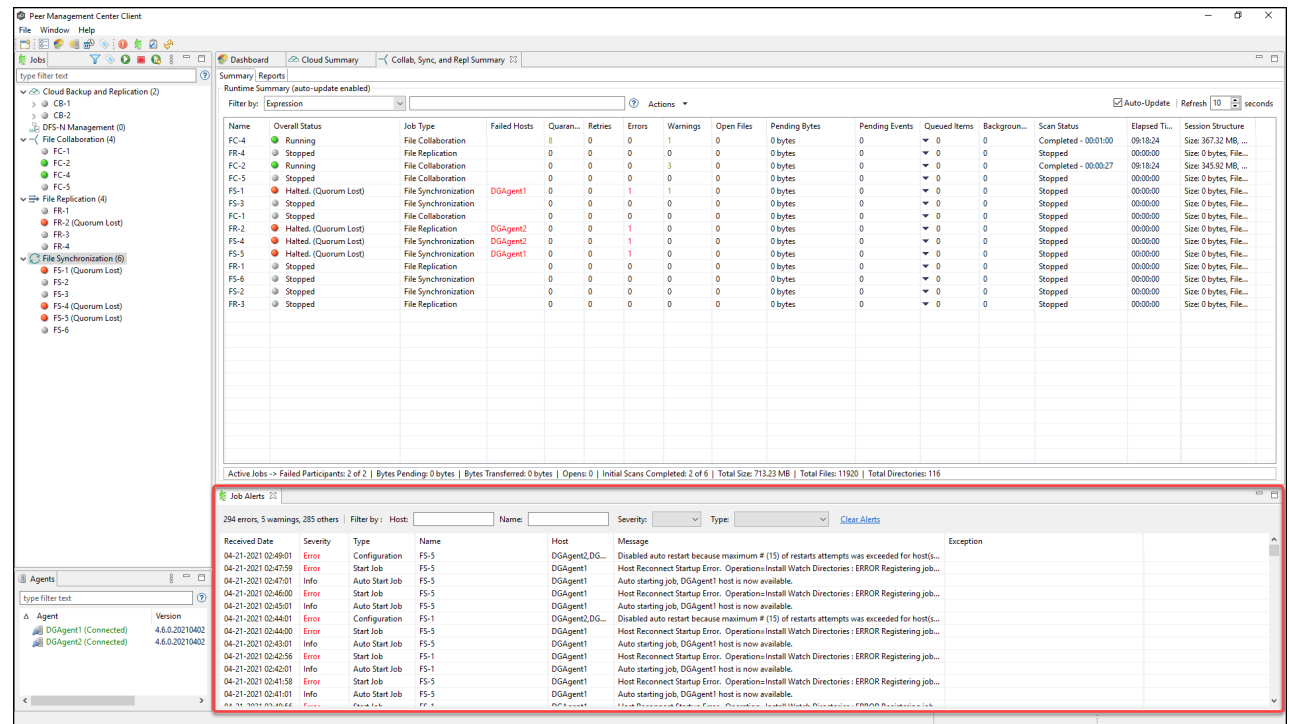

You can filter alerts based on host name, job name, severity level, or type, and you can sort alerts by clicking on a specific column header. You can also clear all alerts in the table by clicking the **Clear Alerts** link.

# **Displaying Job Alerts**

You can open the Job Alerts view at any time by clicking the **View Job Alerts** button located on the Peer Management Center toolbar or by selecting the **Window** menu, then the **Show View** submenu, followed by the **View Job Alerts** menu item. You can close the view at any time by clicking on the **X** (Close) button on the Job Alerts tab.

You can resize the Job Alerts view by dragging the separator between the upper view and the Job Alerts view, or you can-double click the **Job Alerts** tab to maximize the view. You can restore the view to its original, non-maximized size by double-clicking the **Job Alerts** tab again.

### <span id="page-47-0"></span>**Jobs View**

The **Jobs** view is displayed in the upper left quadrant of the Peer Management Center interface and lists all the jobs, grouped by type. The number in the parentheses following the job type identifies the number of existing jobs of that type. This view is automatically displayed when Peer Management Center is started.

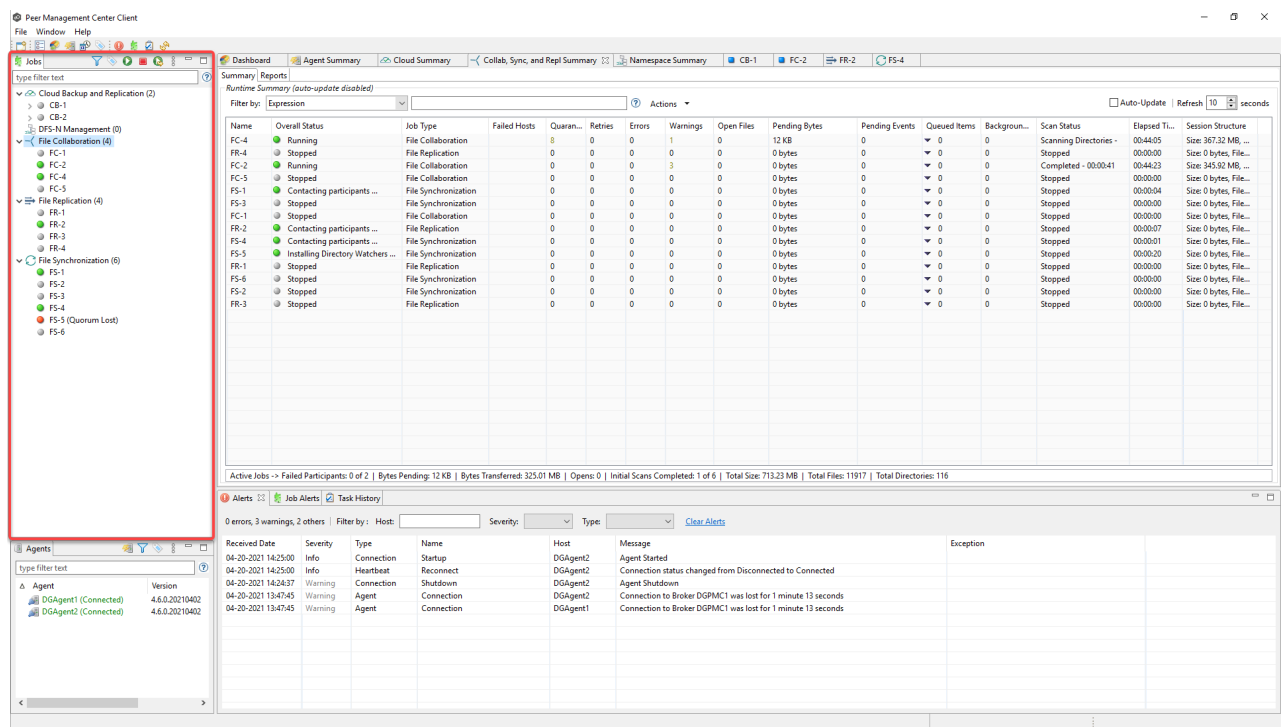

You can easily display more information about a job or job type by double-clicking a job name or job type name:

- Double-clicking any job name in the list will display a [runtime](#page-49-0) view of that job.
- Double-clicking any job type name in the list will display a [summary](#page-66-0) view of that job type.

To filter a large list of jobs, use the **Filter** field located below the Jobs view [toolbar](#page-48-0). For more details on how to filter jobs, see List [Filters](#page-104-0).

You can expand all or collapse all jobs by clicking the **View** button in the Jobs view [toolbar](#page-48-0) and selecting an option from the **View** menu:

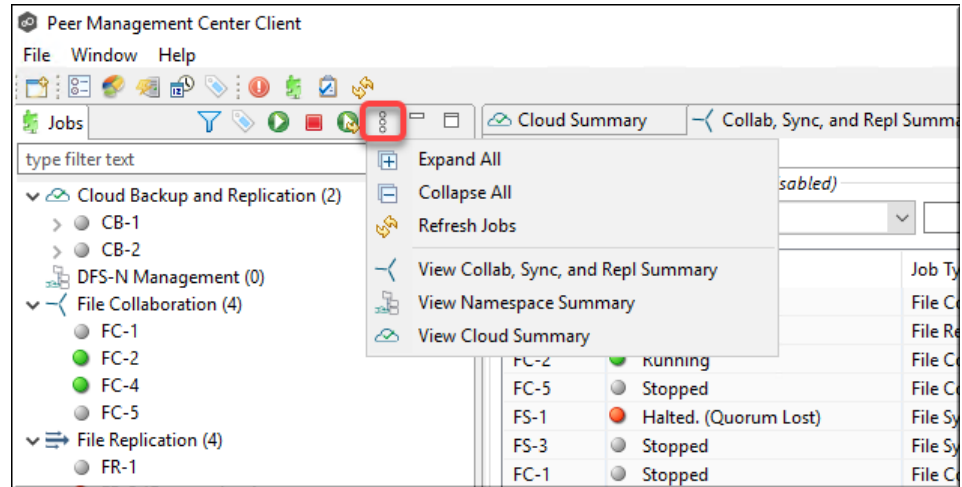

<span id="page-48-0"></span>The following buttons are available on the toolbar within the **Jobs** view:

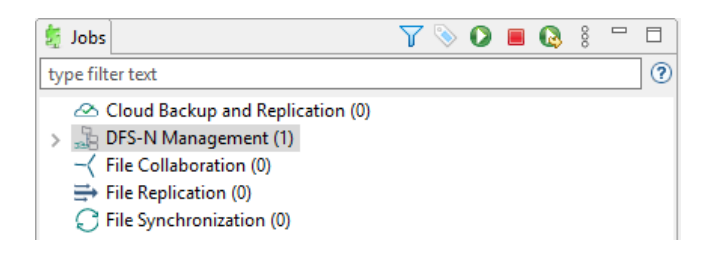

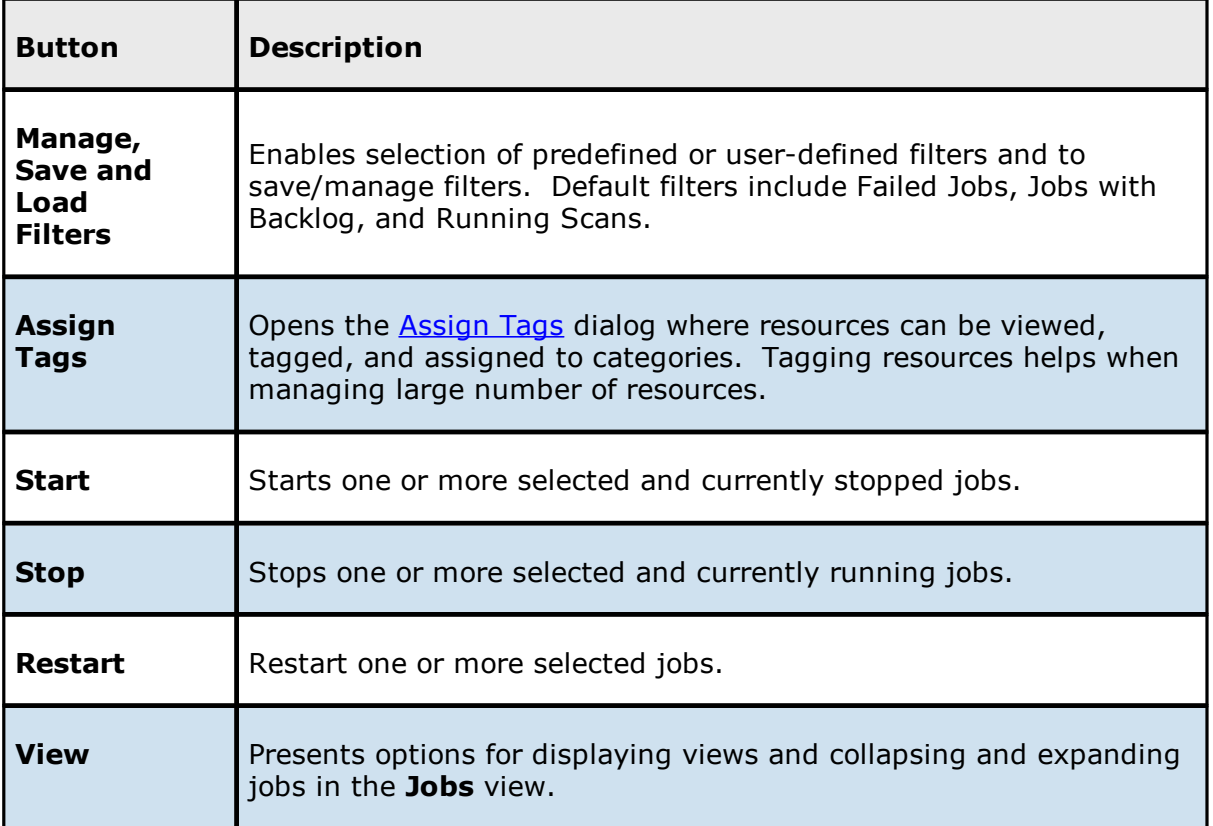

### <span id="page-49-0"></span>**Runtime Views**

Each job has a **runtime view** that show a combination of real-time file I/O activity, history, and configuration information. The job name appears as the title of the view. The runtime views are displayed in the upper right quadrant of the Peer Management Center interface.

A runtime view typically has several tabs. For example, in the following figure, the Cloud Backup and Replication job **CB-1** is displayed; this view contains six tabs.

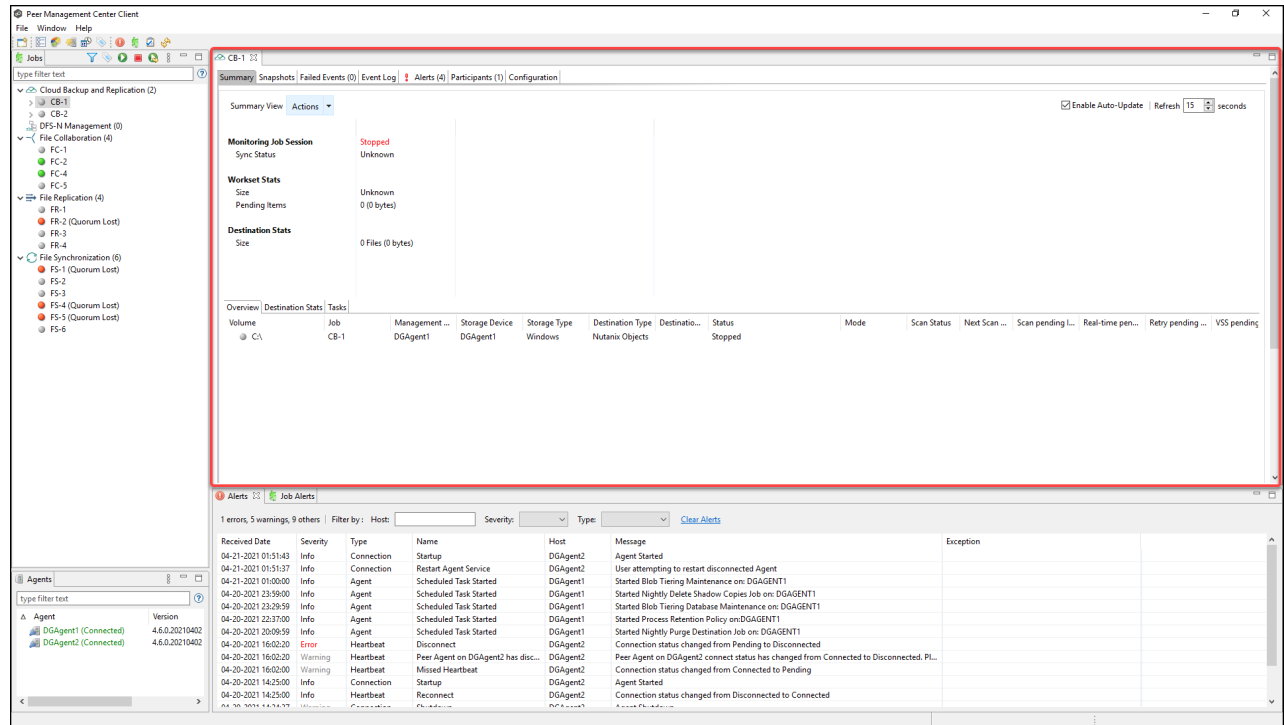

The runtime views include:

- · Cloud Backup and [Replication](#page-50-0) job
- · DFS-N [Management](#page-51-0) job
- · File [Collaboration](#page-52-0) job
- · File [Replication](#page-64-0) job
- · File [Synchronization](#page-65-0) job

<span id="page-50-0"></span>To monitor a specific Cloud Backup and Replication job, open its runtime view.

Each Cloud Backup and Replication job has a runtime view that show a combination of realtime file I/O activity, history, and configuration. This runtime view has six tabs:

· **Summary** – Displays the status of the job, the number of and size of files uploaded in the last replication, and the size of replicated files.

- · **Snapshots** Displays a log of the snapshots taken since the job was created.
- · **Failed Events** Displays information about events that failed to successfully complete.
- · **Event Log** Displays a log of events that have occurred for the jobs It displays the last 2500 actions that Cloud Backup and Replication has taken.
- · **Alerts** Displays a log of alerts that were issued for the job.
- · **Participants** Displays Agents that are participants in this Cloud Backup and Replication job (Currently a job can have only one participating agent.)
- · **Configuration** Displays a summary of the job configuration.

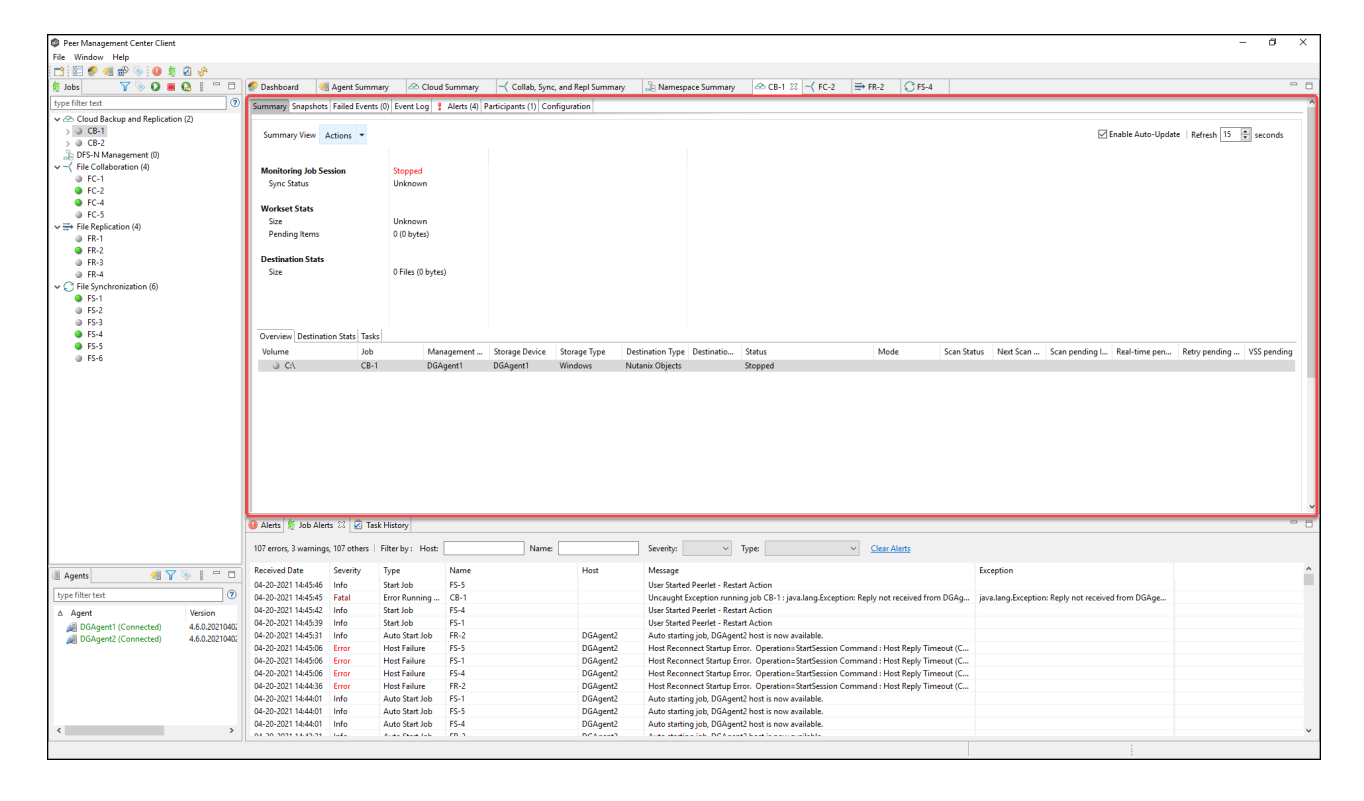

<span id="page-51-0"></span>To monitor a specific DFS-N Management job, open its runtime view.

Each DFS-N Management job has a runtime view that show a combination of real-time file I/O activity, history, and configuration. This runtime view has four tabs:

- · **Namespace** The top panel of the tab displays the namespace folders is a tree structure. The namespace path is shown at the top of the tree. The bottom panel displays the folder targets linked to the selected namespace folder.
- · **Namespace Servers** Displays a list of the namespace servers and folder targets for the namespace selected in the top panel.
- · **Alerts** Displays a log of alerts that were issued for the job.
- · **Configuration** Displays a summary of the job configuration.

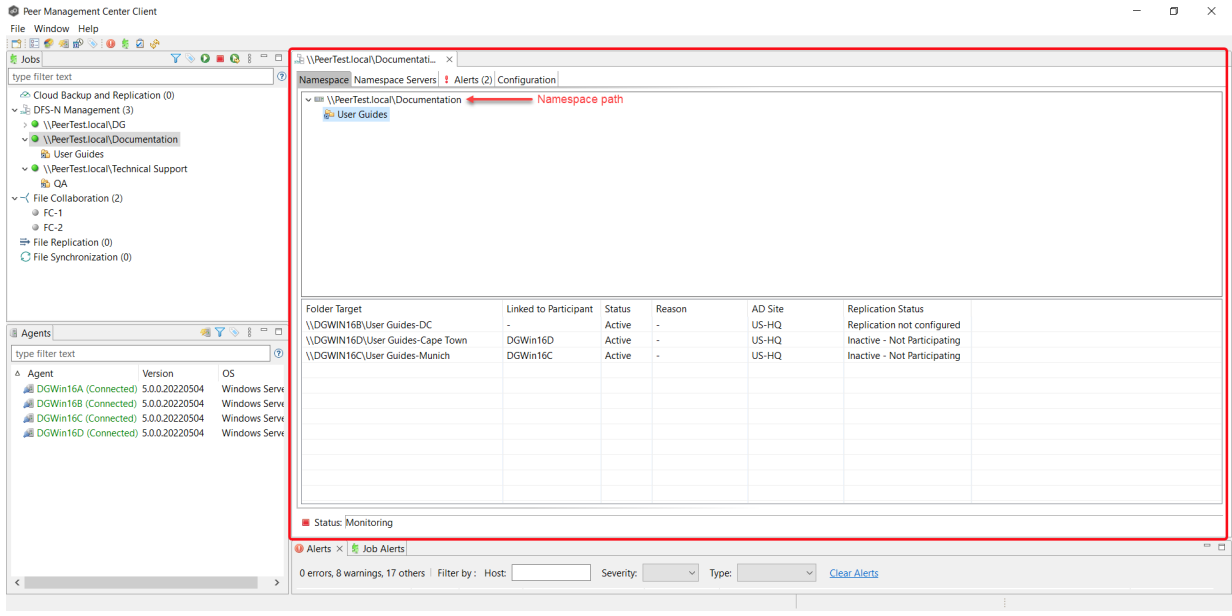

<span id="page-52-0"></span>To monitor a specific File Collaboration job, open its runtime view.

Each File Collaboration job has a runtime view that show a combination of real-time file I/O activity, history, and configuration. This runtime view has eight tabs:

The view contains the following eight tabs:

- **[Summary](#page-53-0)** Displays overall statistics for the selected job.
- [Session](#page-55-0) Displays active open files and files that are currently in transit between [participating](#page-13-0) hosts.
- [Event](#page-57-0) Log Displays a list of all runtime activity that has occurred within the selected job.
- [Quarantines](#page-59-0) Displays a list of all files that are quarantined for the session or are in conflict between two or more participating hosts.
- [Retries](#page-59-1) Displays a list of files that are currently in the Retries list.
- [Alerts](#page-60-0) tab Displays a list of all job alerts specifically tied to the selected job.
- [Participants](#page-61-0) tab Displays a list of all hosts participating in the selected job.
- [Configuration](#page-63-0) tab Displays a summary of all configurable options for the selected job.

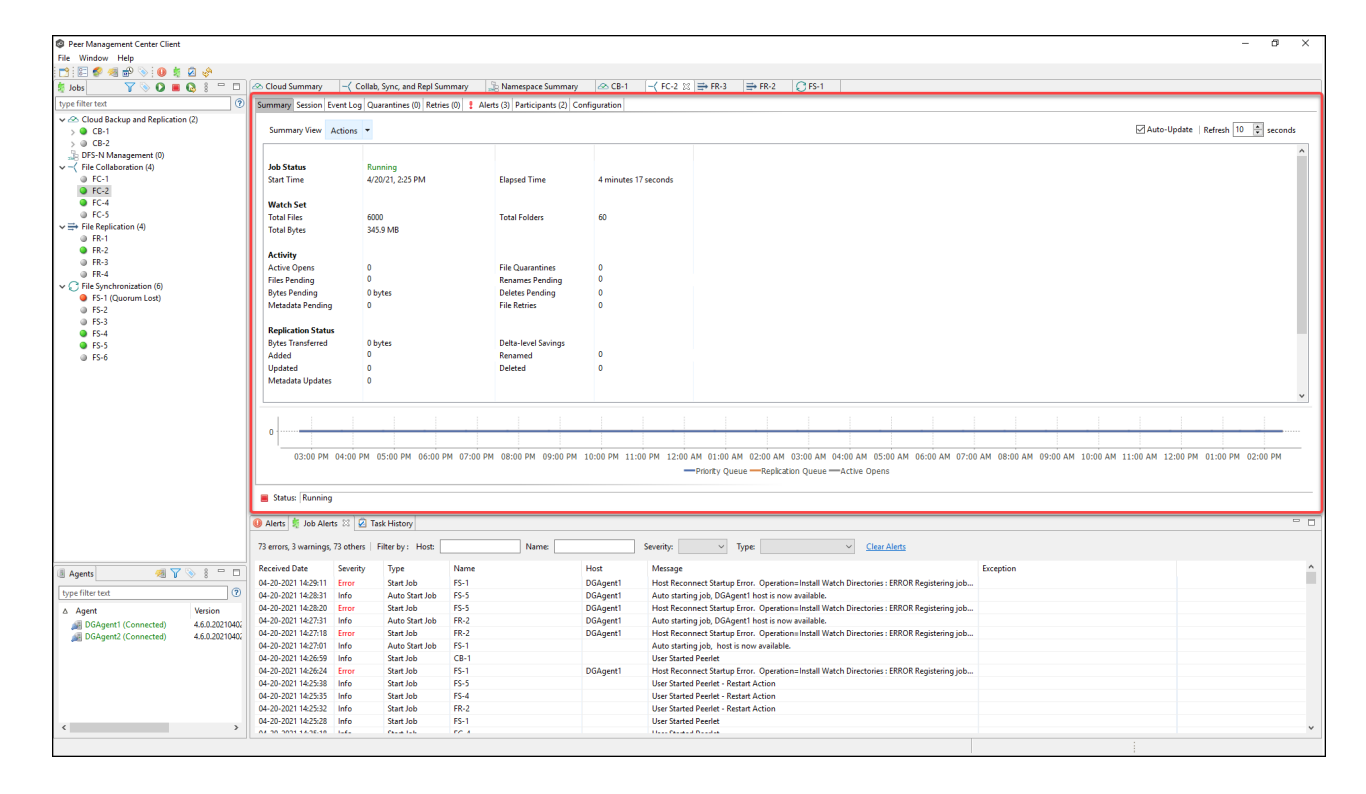

#### <span id="page-53-0"></span>**Summary Tab**

The **Summary** runtime tab allows you to view current and cumulative file collaboration and synchronization statistics, as well background synchronization status. For performance reasons, this tab is not updated in real-time. However, it can be set to automatically update every few seconds. Select the **Auto-Update** checkbox to enable this functionality; set the refresh interval (in seconds) in the **Refresh** checkbox. Each refresh cycle will update the totals across all active jobs listed at the bottom of the view.

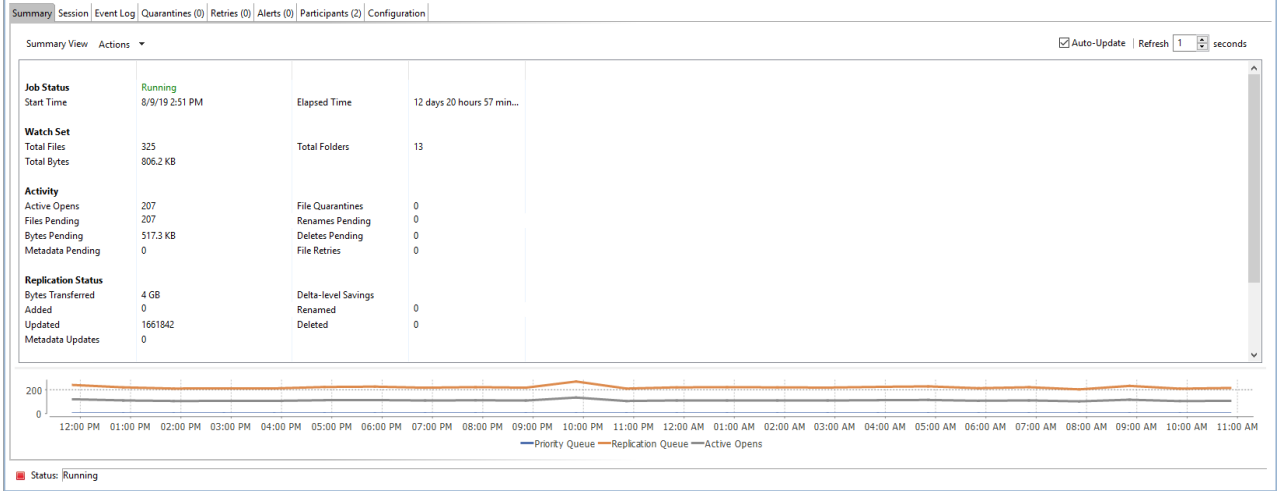

Key statistics in this view are presented in the [Activity](#page-54-0), [Replication](#page-54-1) Status, and [Background](#page-55-1) [Scan](#page-55-1) sections. Notice that this tab is scrollable.

# <span id="page-54-0"></span>**Activity**

This section presents statistics on pending activity:

- · **Files Pending** Number of files pending synchronization, this includes queued initial scan items, bulk add files, single file adds and real-time modifies. This does not include Deletes, renames or security changes. Move your cursor over the field to see the breakdown from Adds, Updates, and Scan.
- · **Bytes Pending** Matches the Pending Bytes from the Collab, Sync, and Repl [Summary](#page-70-0) view, which includes all Queued Transfers including scan works, as well as bulk adds. Note this does not track Files Pending exactly but does provide a good indication of the number of bytes currently still needing to be synchronized.
- · **Metadata Pending** Number of pending metadata changes from real-time and from initial and folder scans.
- · **Renames Pending** Total number of files and folders pending rename. Move your cursor over the field to see the breakdown for folders and files.
- · **Deletes Pending** Total number of files and folders pending delete.

## <span id="page-54-1"></span>**Replication Status**

This section presents statistics on all completed synchronization from real-time and the initial scan:

- · **Bytes Transferred** Total number of bytes transferred for all real-time Add, Bulk Add, Modify, and Scan synchronization. This does not include bulk delete, security or renames.
- · **Added** Total number of files and folders added in real-time. Move your cursor over the field to see the breakdown for folders and files.
- · **Updated** Total number of files synchronized by initial scan or real-time.
- · **Deleted** Total number of files and folders deleted.
- · **Renamed** Total number of files and folders renamed. Move your cursor over the field to see the breakdown for folders and files.
- · **File Metadata Updates** Total number of real-time and scan metadata updates for folders and files.

## <span id="page-55-1"></span>**Background Scan**

This section presents pending and completed synchronization statistics from the initial full scan.

- · **Files to Replicate** Total number of pending files synchronization queued up by initial scan.
- · **Bytes to Replicate** Total number of pending files bytes needing synchronization and queued up by initial scan.
- · **Metadata to Replicate** Total number of file and folder metadata queued up by scan.
- · **Files Replicated** Total number of completed file synchronization from the full initial scan.
- · **Bytes Replicated** Total number of bytes transferred by full initial scan.
- · **Metadata Replicated** Total number of file and folder metadata synchronized by full initial scan.

#### <span id="page-55-0"></span>**Session Tab**

The **Session** tab allows you to view real-time file collaboration activity and the current session status. You can see which files are currently open in the running session, as well as any file that is currently being synchronized between hosts.

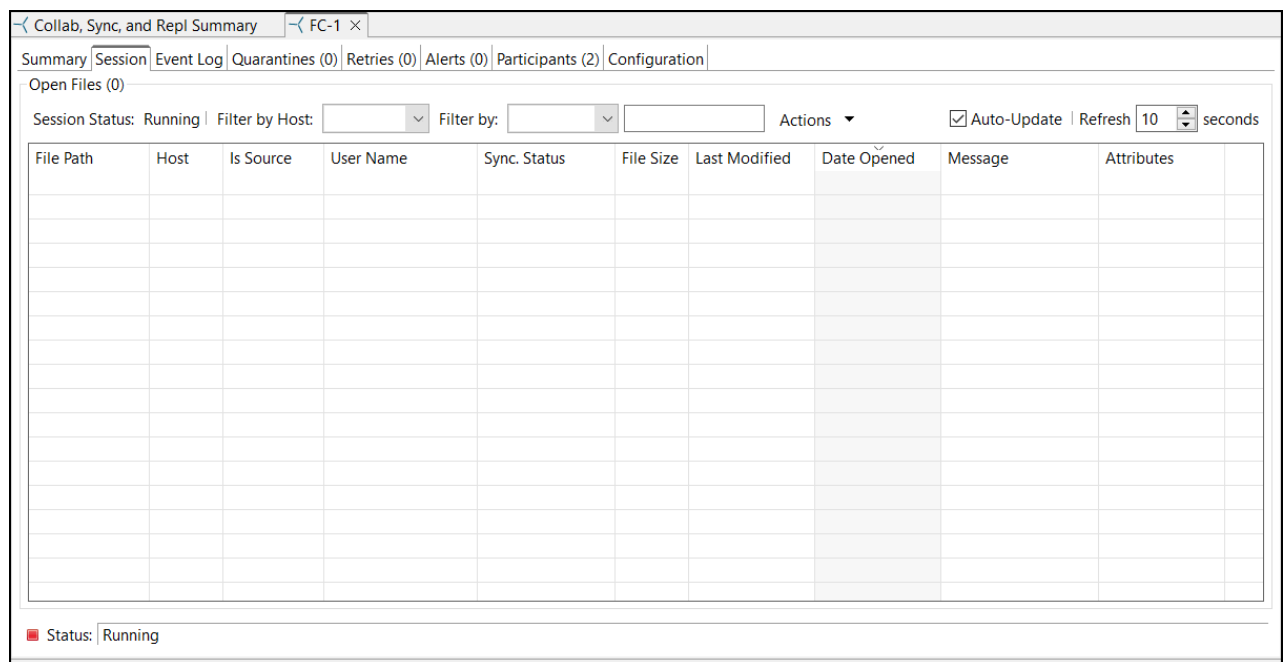

The **Session** tab has the following components:

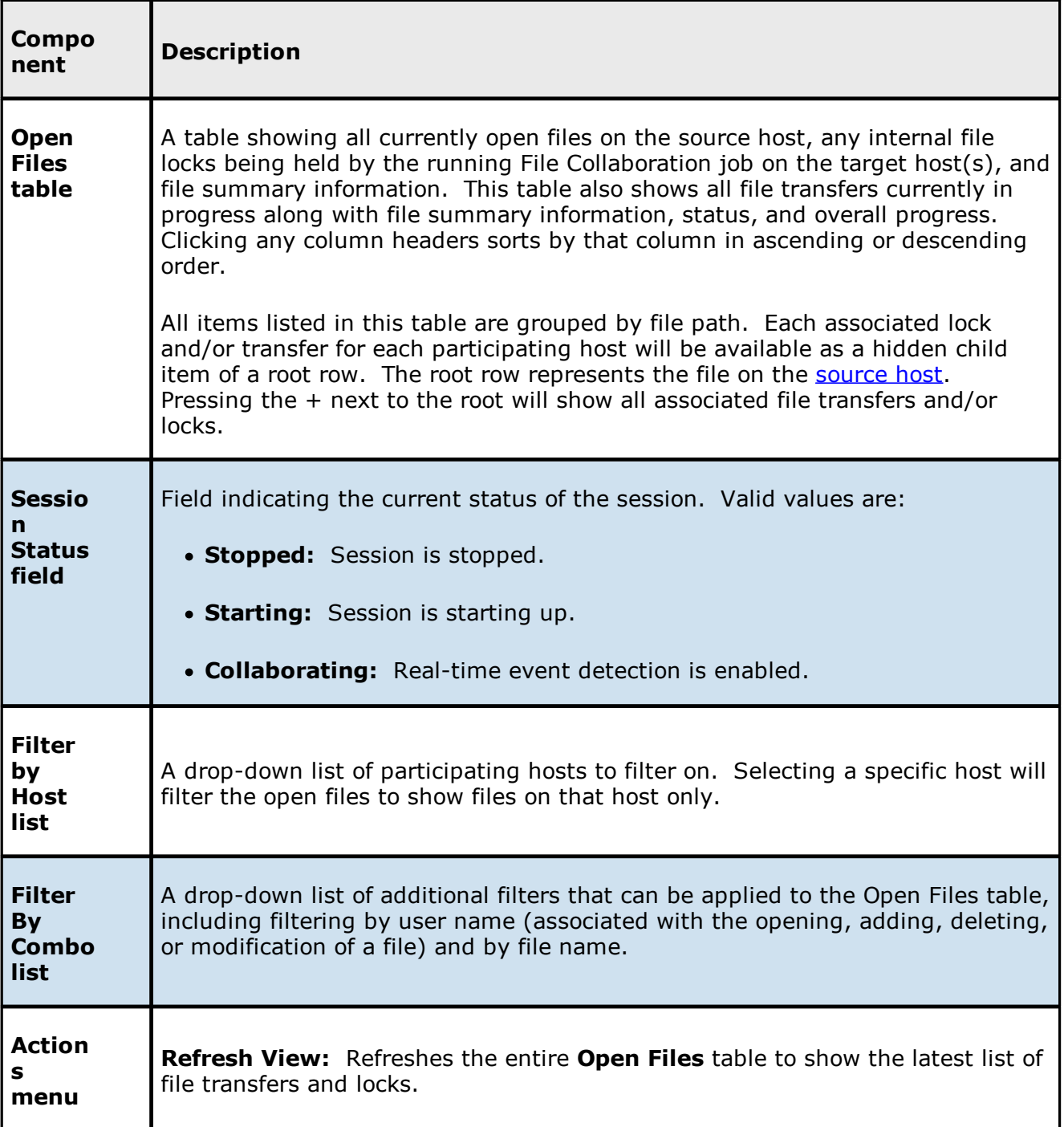

### <span id="page-57-0"></span>**Event Log Tab**

The **Event Log** tab allows you to view recent file event history for the currently running File Collaboration job based on your Logging and Alerts settings. You can specify the maximum number of events to store in the table by adjusting the Display Events spinner located in the top right corner of the panel. The maximum number of events that can be viewed is 3,000.

If you need to view more events or events from a prior session, then you can use the log files saved in the **Hub\logs** directory located in the installation directory. The event log files will start with **fc\_event.log** and are written in a tab-delimited format. Microsoft Excel is a good tool to use to view and analyze a log file.

You can click any column header to sort by the column. For example, clicking the **File** column will sort by file name and you will be able to view all file events for that file in chronological order. Warnings are displayed in light gray, errors are displayed in red, and fatal errors are displayed in orange. Error records will also contain an error message in the **Message** column.

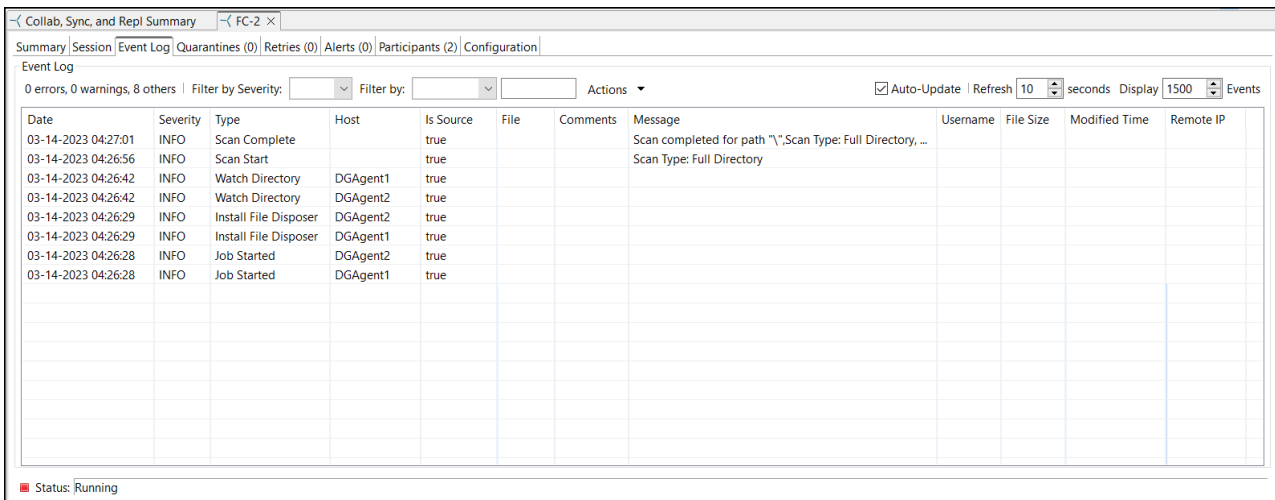

The **Actions** menu provides the following options:

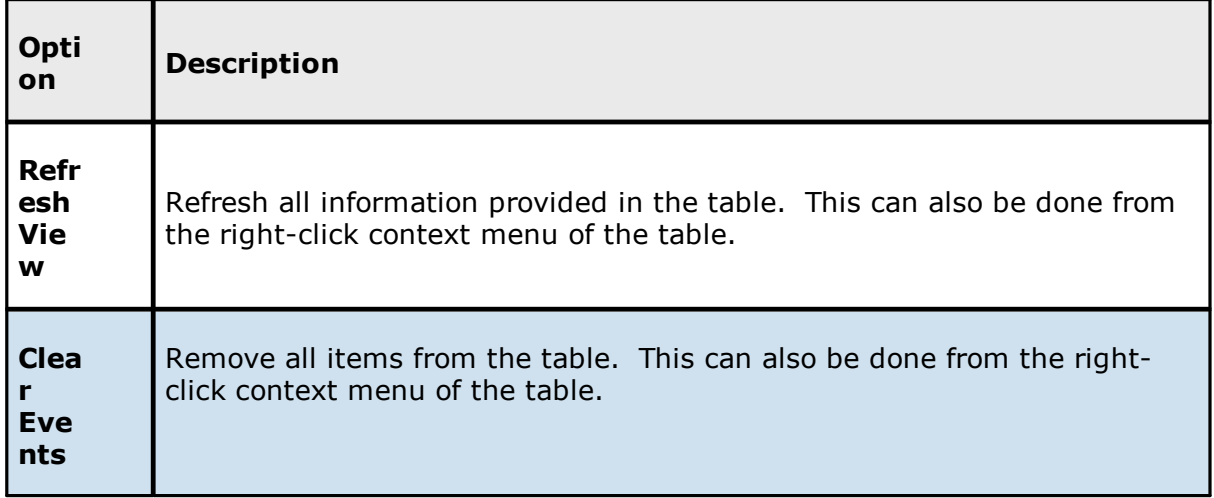

#### <span id="page-59-0"></span>**Quarantines Tab**

The **Quarantines** tab displays a list of files (a) for which file conflicts could not be automatically resolved or (b) retries have failed after the maximum number of attempts. Files in this list will no longer be synchronized or protected with file locks until a winning file is picked through the PeerGFS user interface.

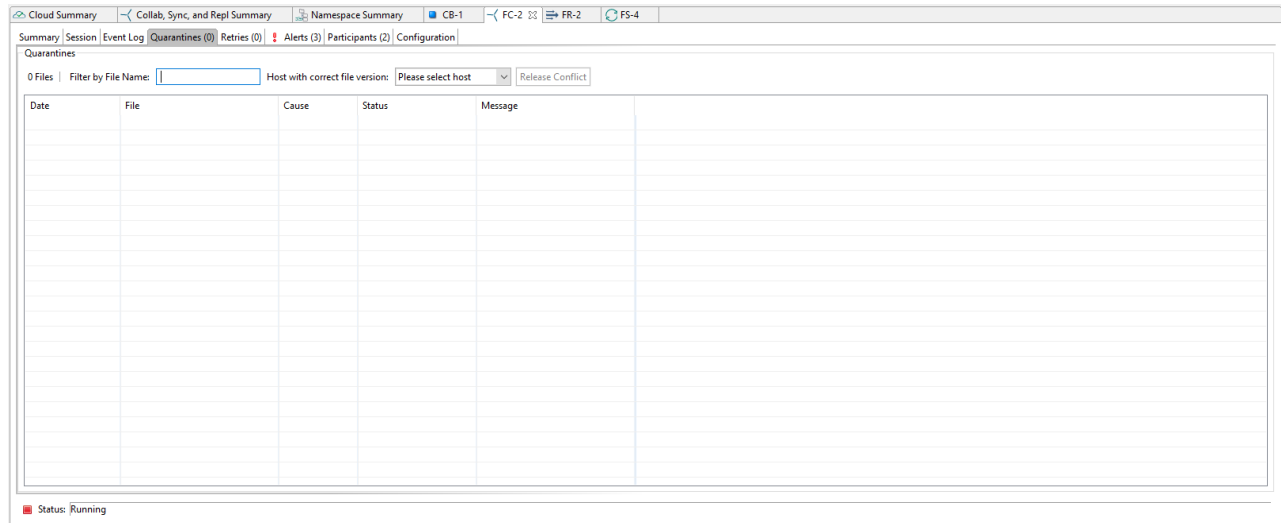

The context menu for the table contains the following actions:

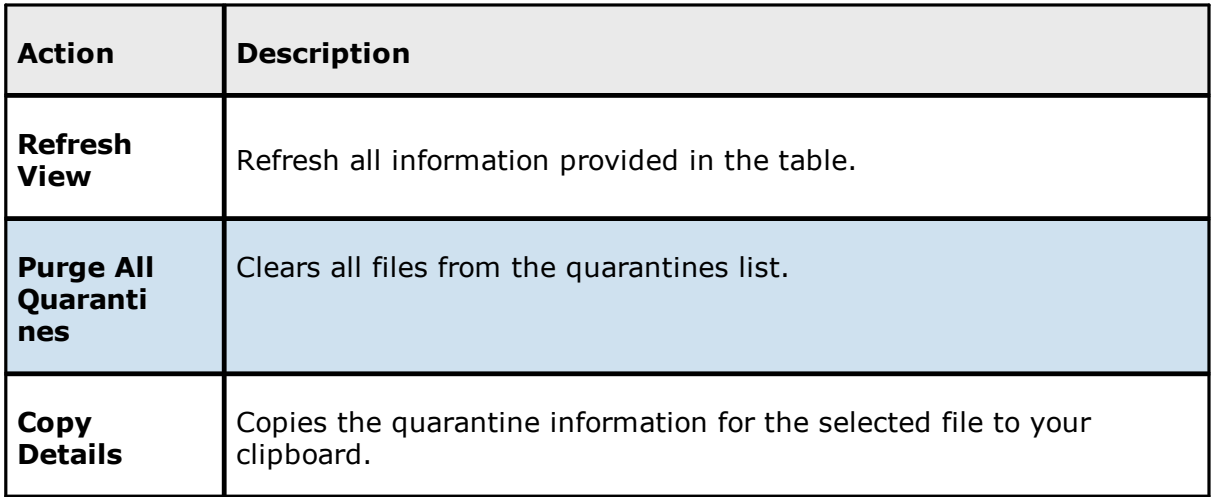

#### <span id="page-59-1"></span>**Retries Tab**

The **Retries** tab displays the files currently in the **Retries** list. Files are put into the retry list if certain errors are thrown when trying to synchronize a file between locations. Synchronization of a file in this list will be retried every minute for a maximum of 60 attempts.

The frequency of attempts and the maximum number of attempts are configurable.

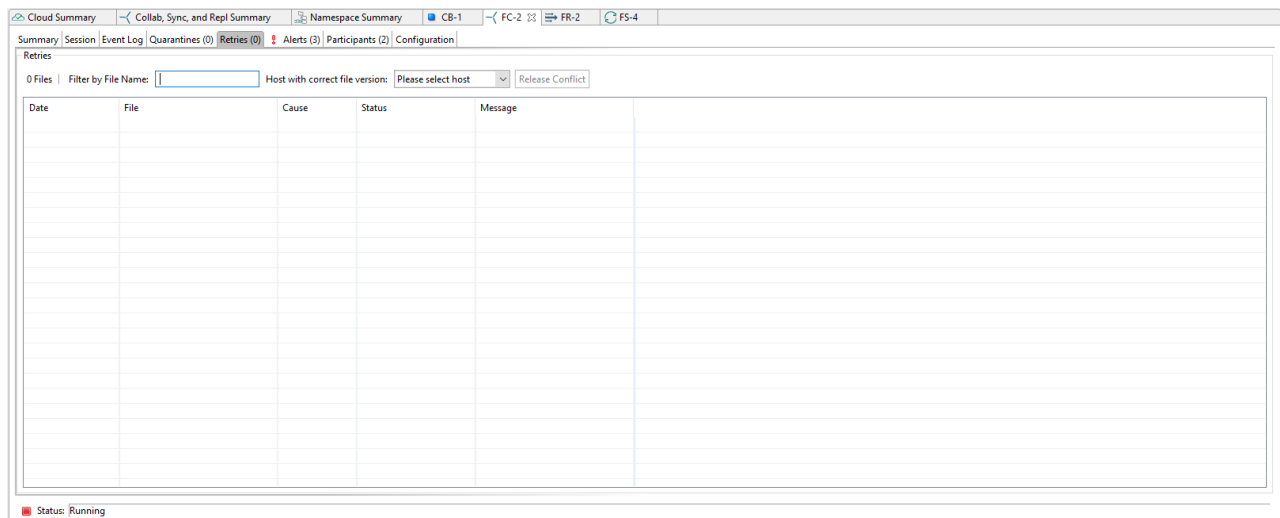

The context menu for the table contains the following actions:

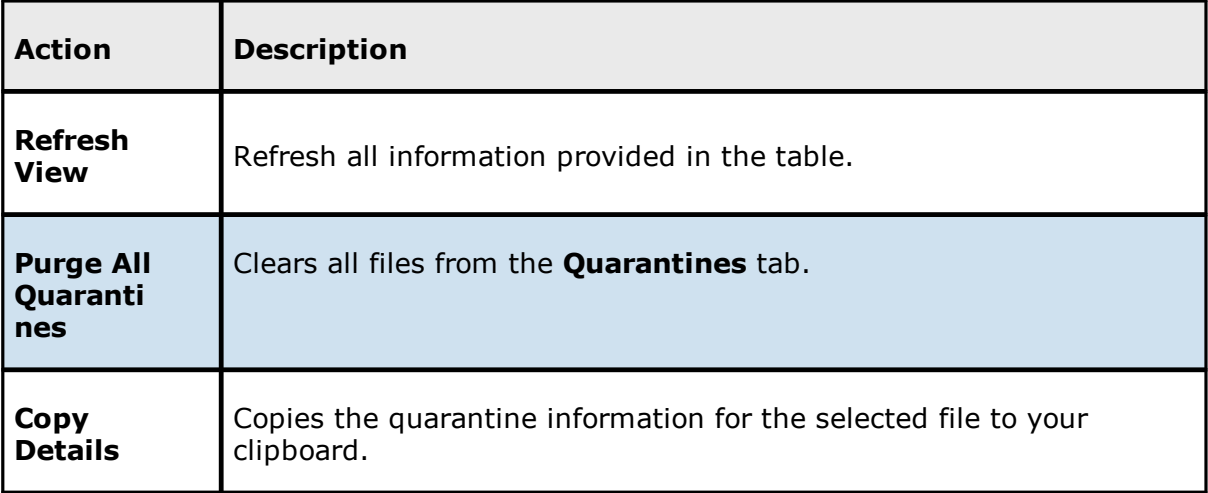

#### <span id="page-60-0"></span>**Alerts Tab**

The **Alerts** tab allows you to view any alerts relevant to the running File Collaboration job. Items shown here are based on the configured Alerts Severity setting on the Logging and Alerts configuration page. You can specify the maximum number of alerts to store in the table by adjusting the Display Alerts spinner located in the top right corner of the panel. The alerts are also written to a tab delimited file named **fc\_alert.log** within the subdirectory 'Hub/logs' within the installation directory of Peer Management Center.

You can click on any column header to sort by that column. For example, clicking on the Severity column will sort by alert severity. Warnings are displayed in light gray, while errors and fatal alerts are displayed in red. In general, you should not see any alerts, but if an error or fatal alert occurs, it usually means something is wrong with the collaboration session. It

may need to be restarted or a configuration setting may need to be changed. You should consult the text in the message field for details on what occurred.

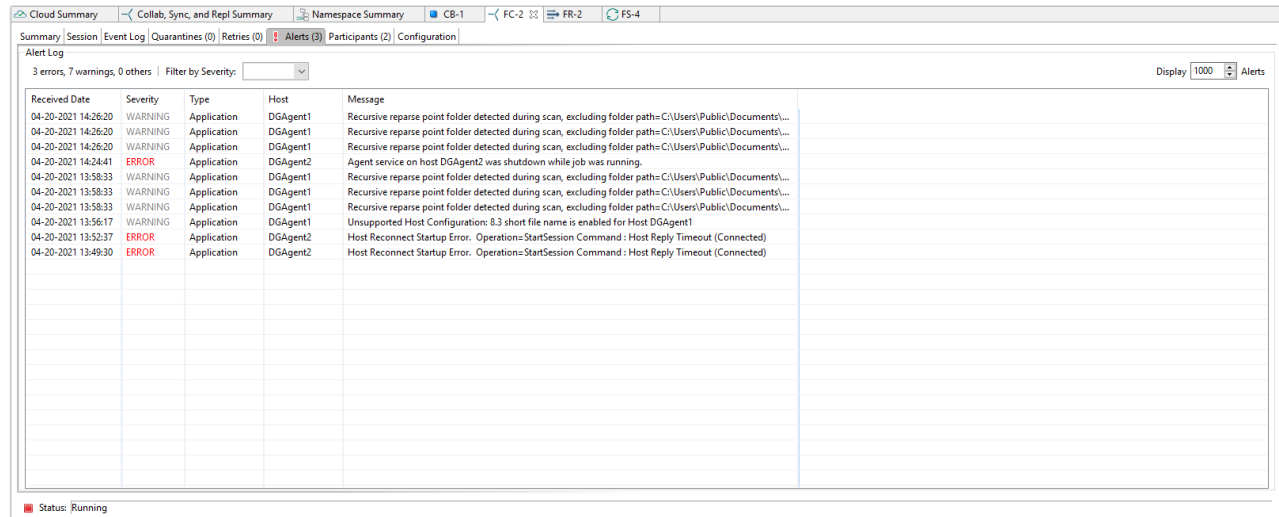

The context menu for the table contains the following actions:

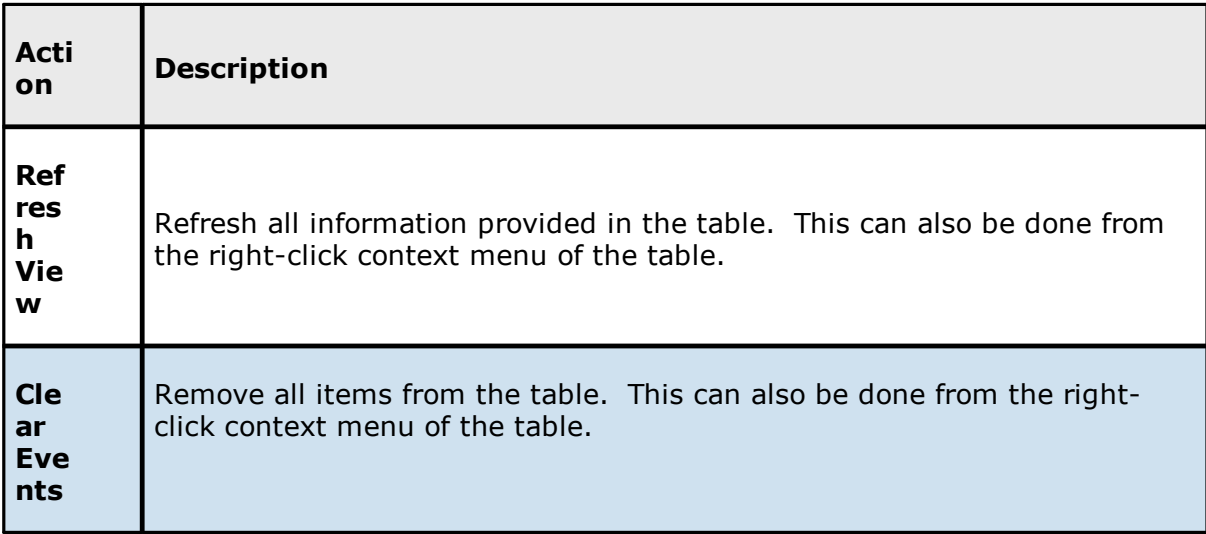

<span id="page-61-0"></span>**Participants Tab**

The **Participants** tab is divided into two sections:

- · Host [Participants](#page-62-0)
- · Host [Participant](#page-63-1) State Change Log

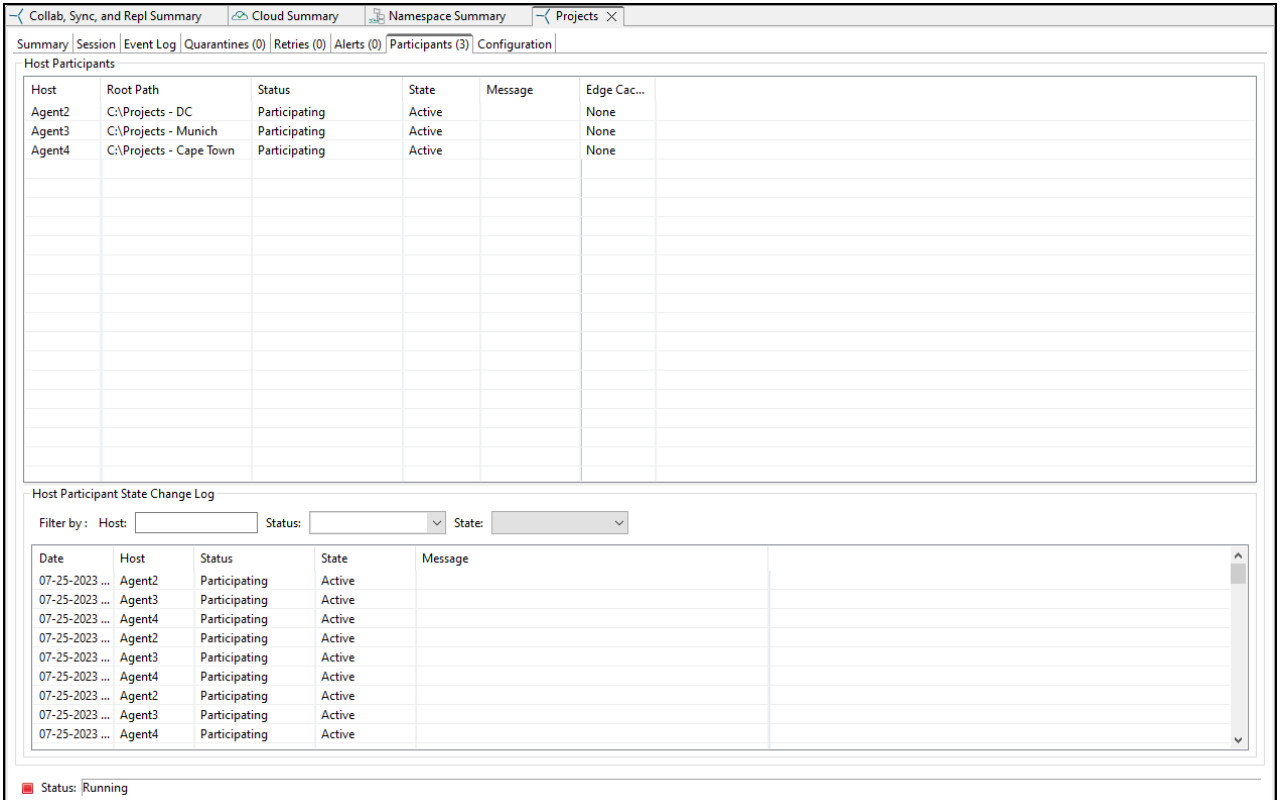

# <span id="page-62-0"></span>**Host Participants**

The **Host Participants** section contains a table that displays all the current host [participants](#page-13-0) for the selected File Collaboration job. The **State** column displays activity status occurring on the hosts. If a host has become unavailable, an error message is displayed in red next to the failed host.

The following options are available in the right-click context menu for this section:

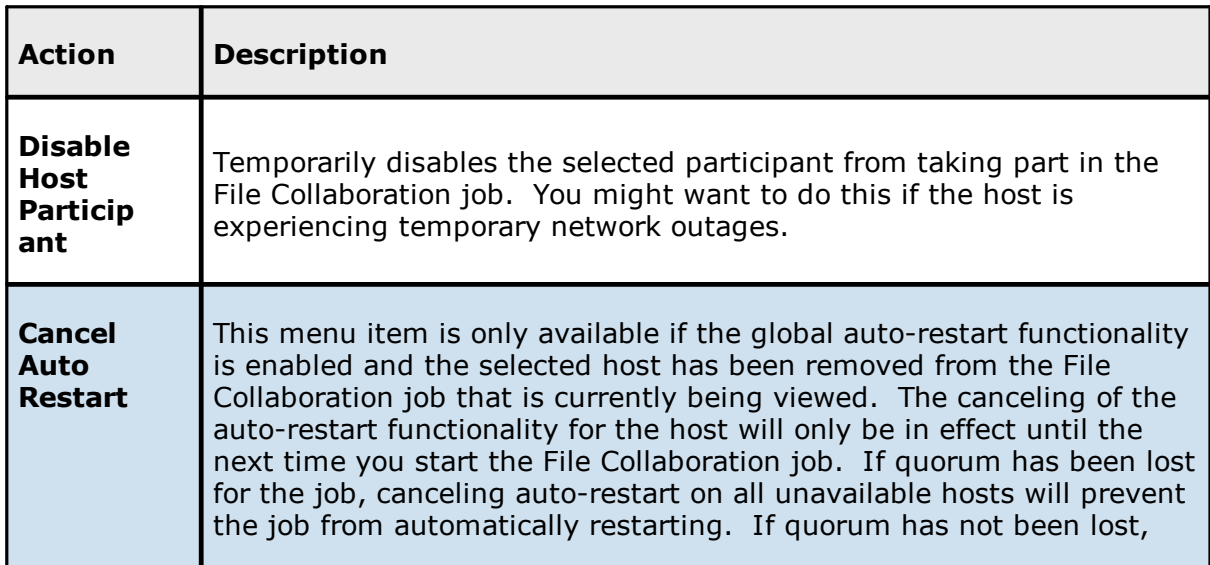

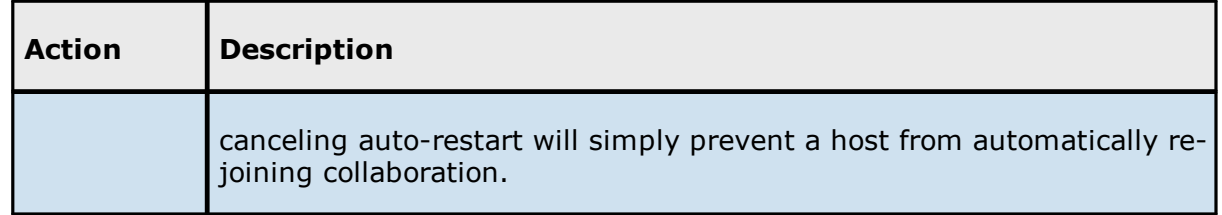

# <span id="page-63-1"></span>**Host Participant State Change Log**

The **Host Participant State Change Log** section contains a table that displays the most recent host participant state changes, e.g., when a host was removed from collaboration session, or when a host came back online.

The **Host Participant State Change Log** is a log of all host participant status changes (e.g., Collaborating, Not Collaborating) and/or state changes (e.g., Active, Pending Restart) of a host participant. This table is limited to 250 rows and can be filtered by host, by status, and by state.

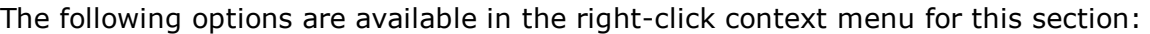

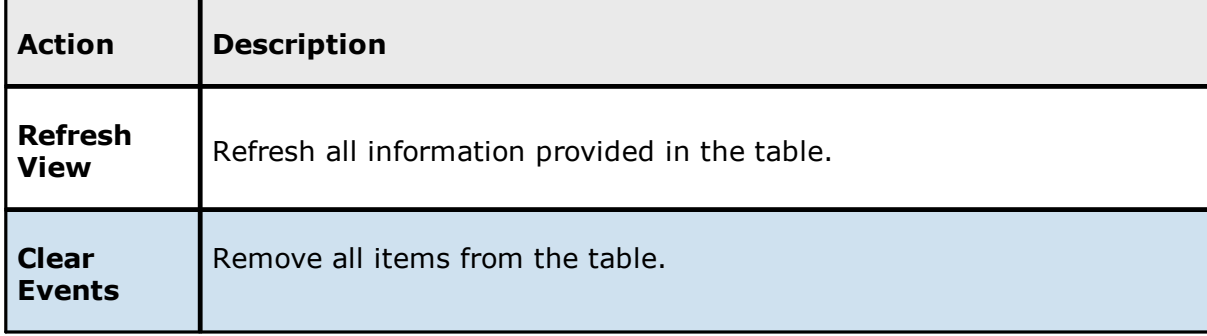

#### <span id="page-63-0"></span>**Configuration Tab**

The **Configuration** tab displays a quick summary of all configurable items for the selected job. Each page of the File Collaboration Configuration edit wizard is represented in its own part of the view and can be collapsed if desired. Clicking **Edit this Configuration** opens the [Edit](#page-581-0) Job [wizard,](#page-581-0) where you can edit the current configuration.

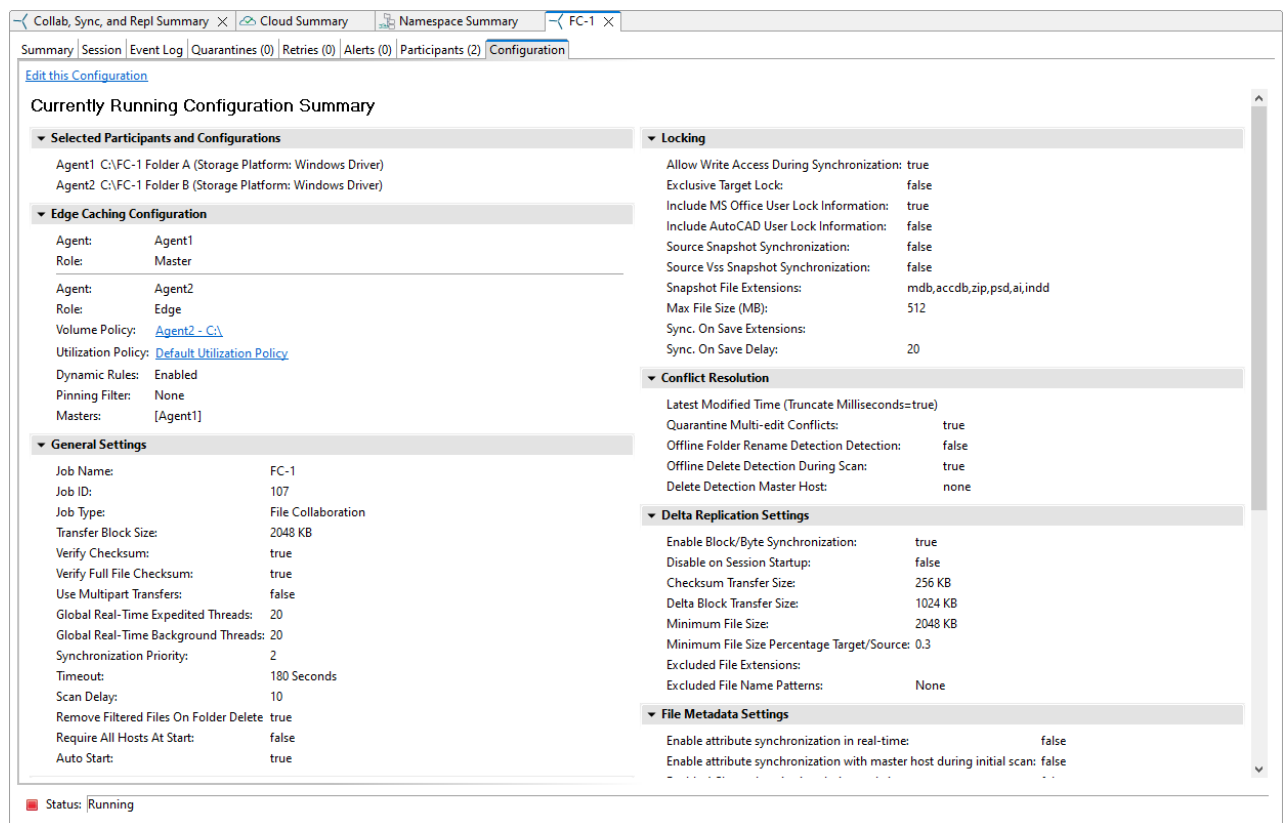

<span id="page-64-0"></span>To monitor a specific File Replication job, open its runtime view.

Each File Replication job has a runtime view that show a combination of real-time file I/O activity, history, and configuration. This runtime view has six tabs:

- · Summary Displays overall statistics for the selected job.
- · Session Displays active open files and files that are currently in transit between [participating](#page-13-0) hosts.
- · Event Log Displays a list of all runtime activity that has occurred within the selected job.
- · Quarantines Displays a list of all files that are quarantined for the session or are in conflict between two or more participating hosts.
- · Retries Displays a list of files that are currently in the Retries list.
- · Alerts tab Displays a list of all job alerts specifically tied to the selected job.
- · Participants tab Displays a list of all hosts participating in the selected job.
- · Configuration tab Displays a summary of all configurable options for the selected job.

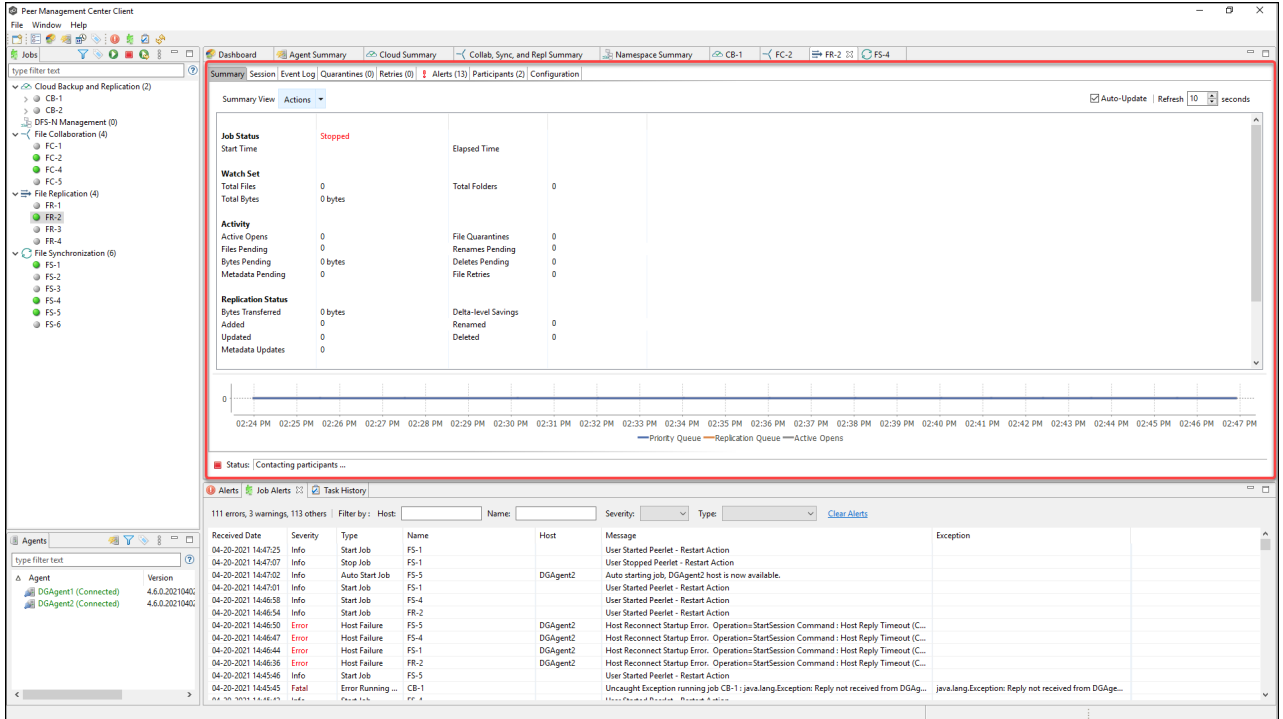

<span id="page-65-0"></span>To monitor a specific File Synchronization job, open its runtime view.

Each File Synchronization job has a runtime view that show a combination of real-time file I/O activity, history, and configuration. This runtime view has six tabs:

- · Summary Displays overall statistics for the selected job.
- · Session Displays active open files and files that are currently in transit between [participating](#page-13-0) hosts.
- · Event Log Displays a list of all runtime activity that has occurred within the selected job.
- · Quarantines Displays a list of all files that are quarantined for the session or are in conflict between two or more participating hosts.
- · Retries Displays a list of files that are currently in the Retries list.
- · Alerts tab Displays a list of all job alerts specifically tied to the selected job.
- · Participants tab Displays a list of all hosts participating in the selected job.
- · Configuration tab Displays a summary of all configurable options for the selected job.

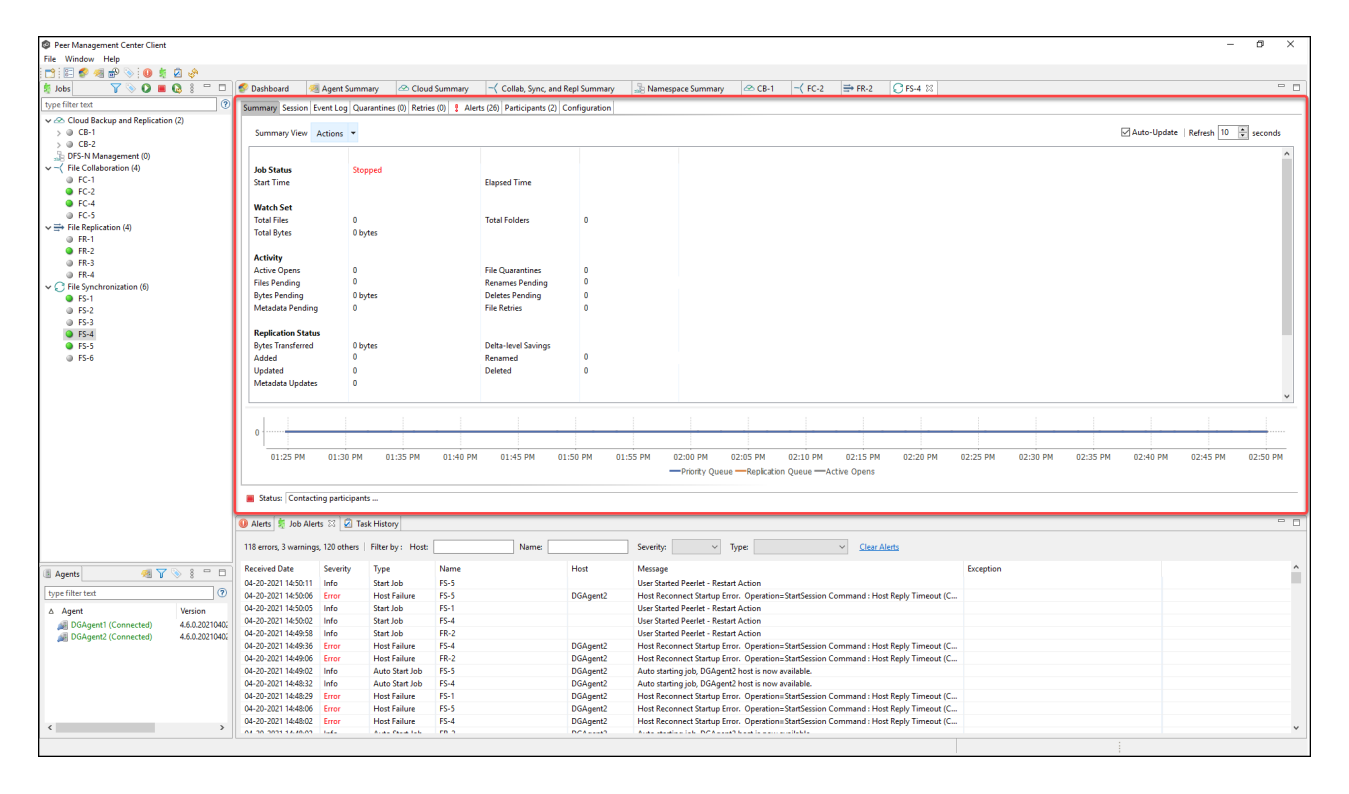

### <span id="page-66-0"></span>**Summary Views**

You can use the summary views to monitor the overall health of your jobs and Agents. You can set summary views to be [automatically](#page-306-0) displayed when Peer Management Center is started. The **summary** views are displayed in the upper right quadrant of the Peer Management Center interface.

A summary view typically has several tabs. For example, in the following figure, the summary view for File Collaboration, File Synchronization, and File Replication jobs is displayed; this view contains three tabs.

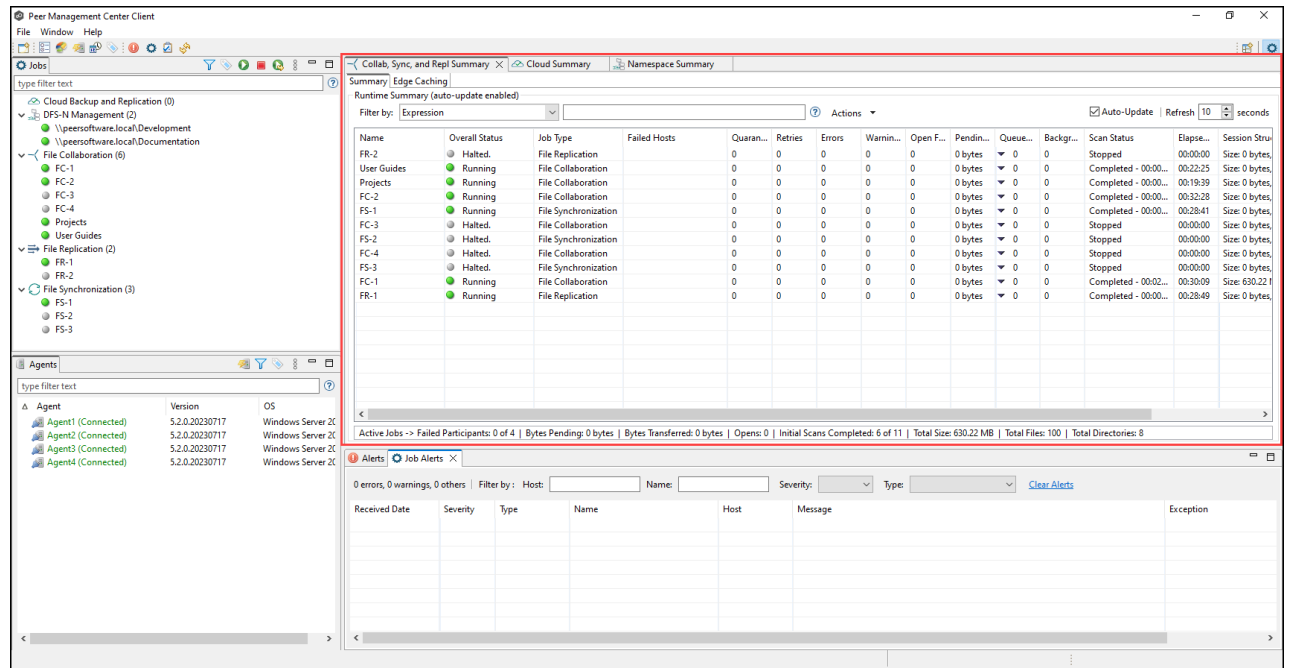

The summary views include:

- Agent [Summary](#page-67-0) Displays summary information about the Agents.
- Cloud [Summary](#page-68-0) Displays summary information about running Cloud Backup and Replication jobs.
- Collab, Sync, and Repl [Summary](#page-69-0) Displays summary information about running File Collaboration, File Synchronization, and File Replication jobs
- [Namespace](#page-77-0) Summary view Displays summary information about namespaces and DFS-N Management jobs.

<span id="page-67-0"></span>The **Agent Summary** view displays a list of all known Agents deployed and their detailed status information, which can be used to assess the health of the environment. This summary view has a single tab.

The **Agent Summary** view is updated in real-time and can be filtered by using an expression or by built-in categories such as **Connected**, **Disconnected**, and **Needing Upgrade**.

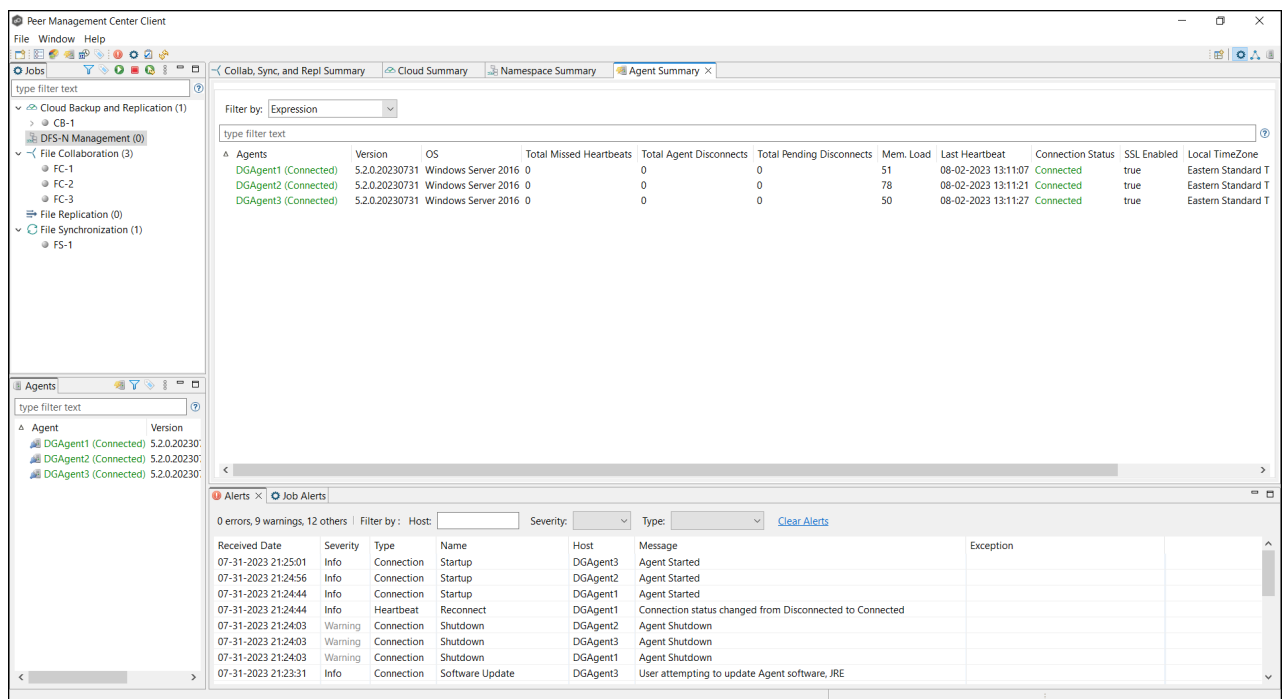

To display the Agent Summary view, use one of the following methods:

- · Select **Show Agent Summary** from the **Window** menu.
- · Click the **Show Agent Summary** icon in the main PMC [toolbar](#page-82-0) or in the [Agents](#page-42-0) view [toolbar](#page-42-0).

<span id="page-68-0"></span>Use the **Cloud Summary** view to monitor the overall health of your Cloud Backup and Replication jobs. This view is the first place to check to see the status of your Cloud Backup and Replication jobs.

This view can be set to be [automatically](#page-306-0) displayed when Peer Management Center is started and can be opened at any other time by double-clicking the job type name **Cloud Backup and Replication** in the Jobs [view](#page-47-0) or by selecting **View Cloud Summary** from the toolbar in the **Jobs** view.

This view has four tabs:

· **Volume Summary** – Displays the volumes associated with jobs. The color of the icon next to a volume name quickly indicates the status of the job associated with that volume—a green icon indicates an active job; a gray icon indicates an inactive job, and a red icon indicates a problem with a job.

- · **Job Summary** Displays the status of all Cloud Backup and Replication jobs.
- · **Destination Statistics** Displays the total number of files that have been replicated since the first run of the jobs and other statistics.
- · **Tasks** Displays a high-level view of activities such as snapshots, and recovery processes, and background events for all Cloud Backup and Replication jobs.

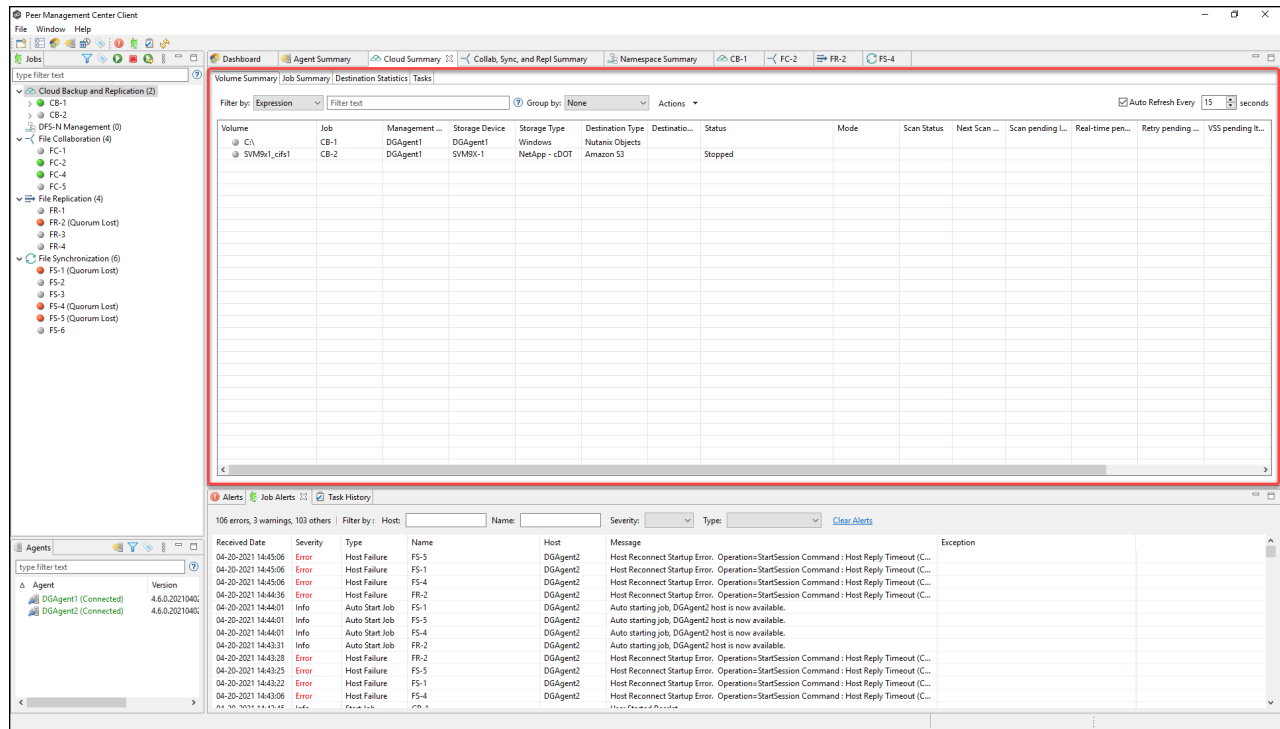

<span id="page-69-0"></span>Use the **Collab, Sync, and Repl Summary** view to monitor the overall health of your File Collaboration, File Replication, and File Synchronization jobs. This view is the first place to check to see the status of your File these job types.

This view can be set to be [automatically](#page-306-0) displayed when Peer Management Center is started and can be opened at any other time by double-clicking one of the job type names (**File Collaboration**, **File Replication**, or **File Synchronization**) in the Jobs [view](#page-47-0) or by selecting **View Collab, Sync, and Repl Summary** from the **Jobs** view toolbar.

This view has three tabs:

· [Summary](#page-70-0)

# · Edge [Caching](#page-73-0)

# · [Reports](#page-73-1)

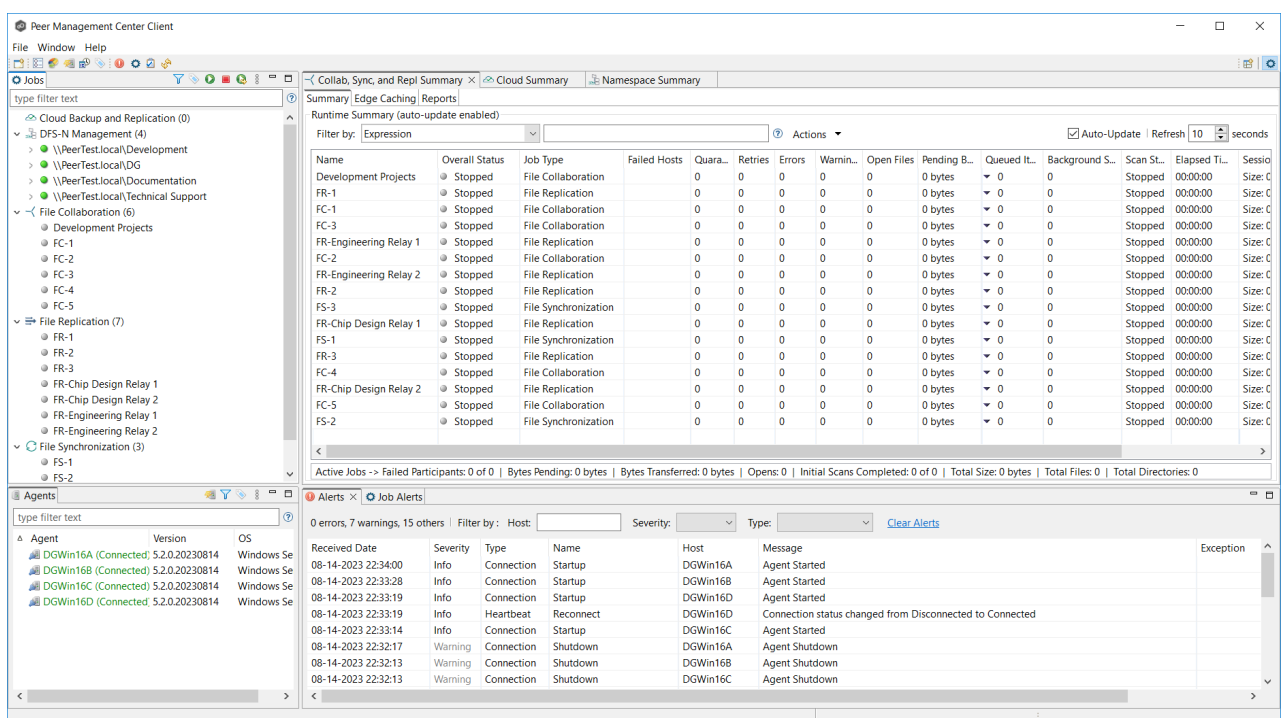

#### <span id="page-70-0"></span>**Summary Tab**

The **Summary** tab aggregates critical status and statistical information from all File Collaboration, File Synchronization, and File Replication jobs in a single table. It presents overall job status, basic pending, and bytes transferred statistics. See the [Reports](#page-73-1) tab for more detailed pending activity information.

Information in this view can be sorted and filtered. Operations such as starting, stopping, and editing multiple job at once are available, in addition to the ability to clear job alerts and purge [quarantines](#page-59-0) from stopped jobs. Scroll the view horizontally to see all of its columns.

For performance reasons, this tab is not updated in real-time. However, it can be set to automatically update every few seconds. Select the **Auto-Update** checkbox to enable this functionality; set the refresh interval (in seconds) in the **Refresh** spinner. Each refresh cycle will update the details across all jobs, as well as the active jobs totals listed at the bottom of the view.

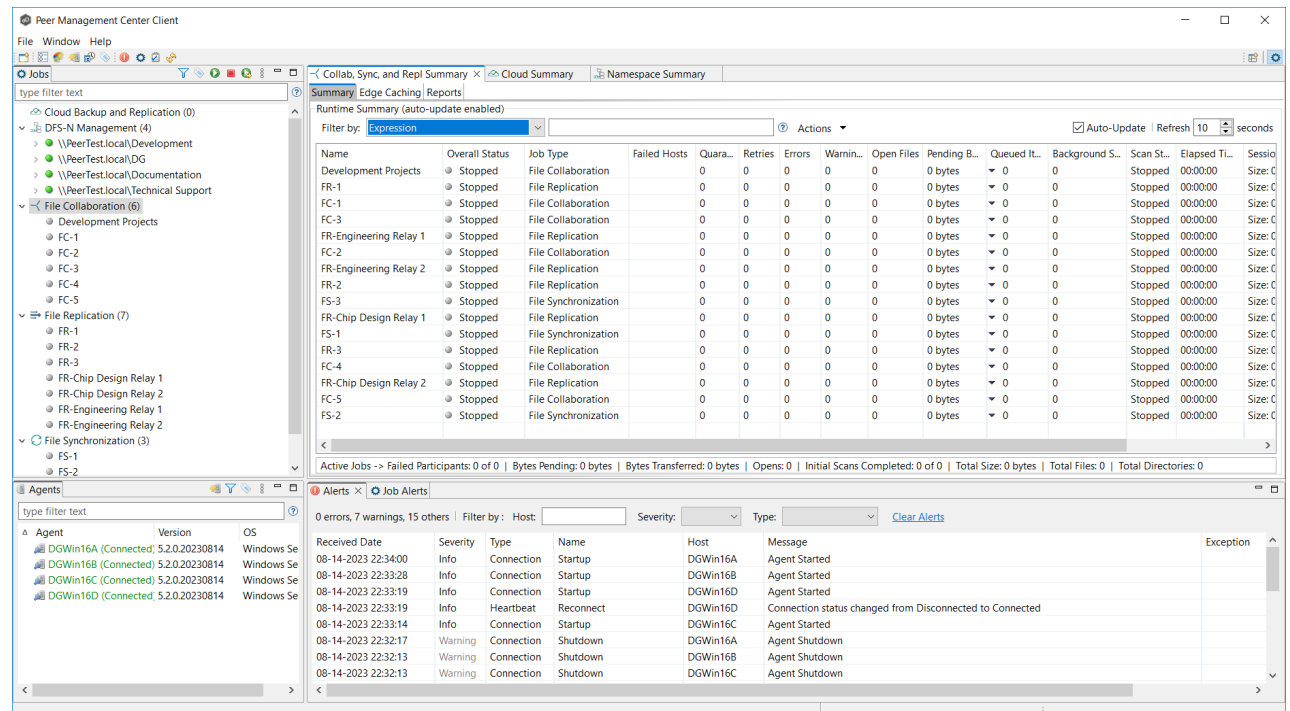

You can change which jobs are displayed in the table by [filtering](#page-104-0) the list or by job state (Running in Good State, Running with Quarantines, Not Running - Stopped, Running with Disconnected Agents, Lost Quorum), Job Name, Participant, Session Status) or by [tags](#page-118-0). Select the desired filter or enter your own expression in the text field to the right of the **Filter by** drop-down list.

# **Column Descriptions**

Key columns in this view are:

- · **Pending Bytes** Presents the number of bytes pending synchronization which includes scan work, real-time, as well as bulk adds.
- · **Pending Events** (Hidden by default) Presents the number of total pending items in Fast Queue, Slow Queue and Bulk Adds. This does not include Renames, Deletes, and Bulk Security changes. This can contain multiple events for a single file because target locks are separate operations, (e.g., if you add one file, there will be two events for this in queue.) Scan synchronization is not included and metadata synchronization is not reflected here.
- · **Queued Items** Presents the number of items in just the Fast and Slow queue (does not include bulk adds).
- · **Background Sync.** Presents the number of initial and full scan items in queue.
Additional columns can be added to and removed from the table using the right-click context menu.

# **Actions Menu**

The **Actions** menu provides the following options:

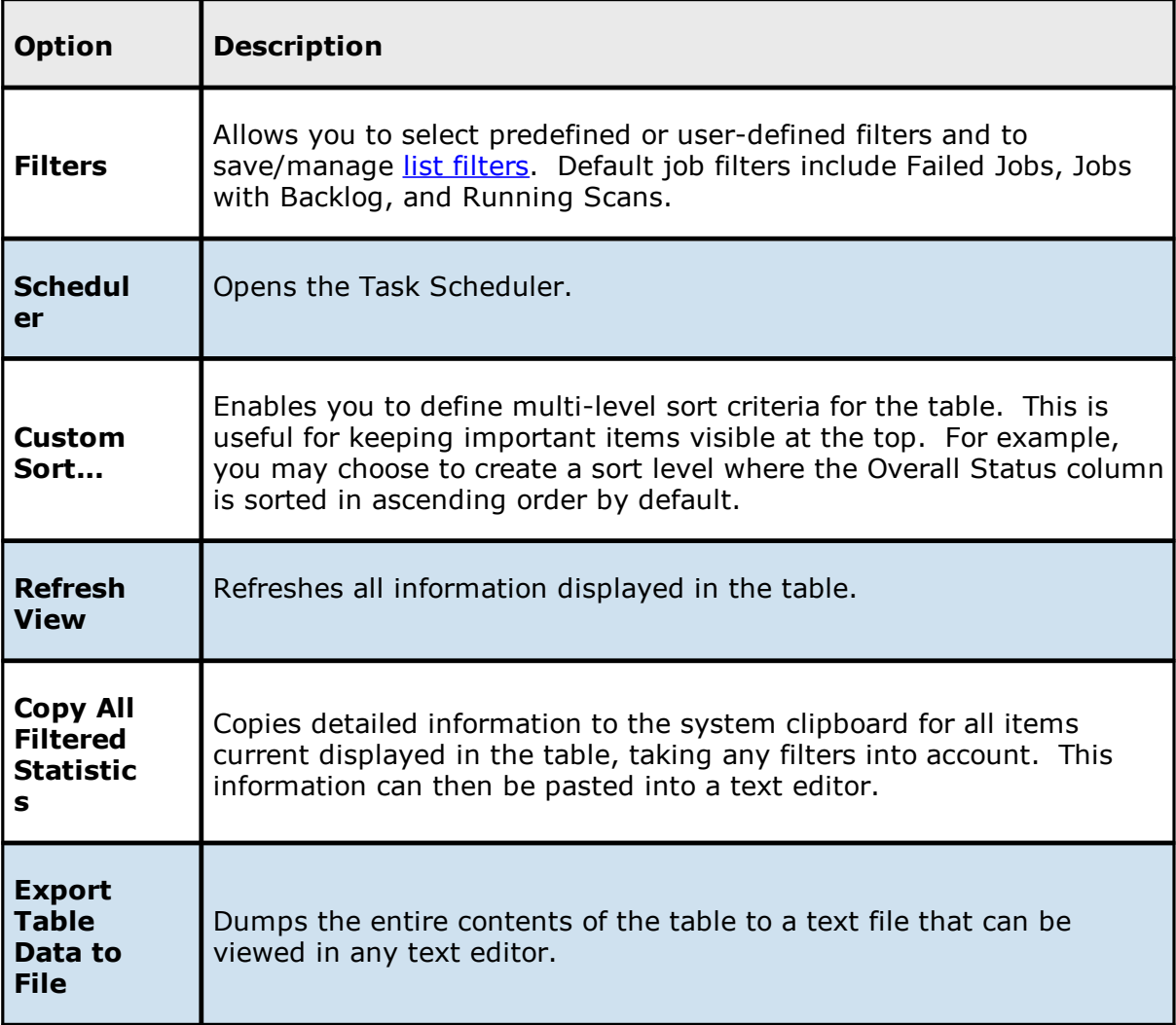

**Edge Caching Tab**

The **Edge Caching** tab presents about jobs using Edge Caching in a single table.

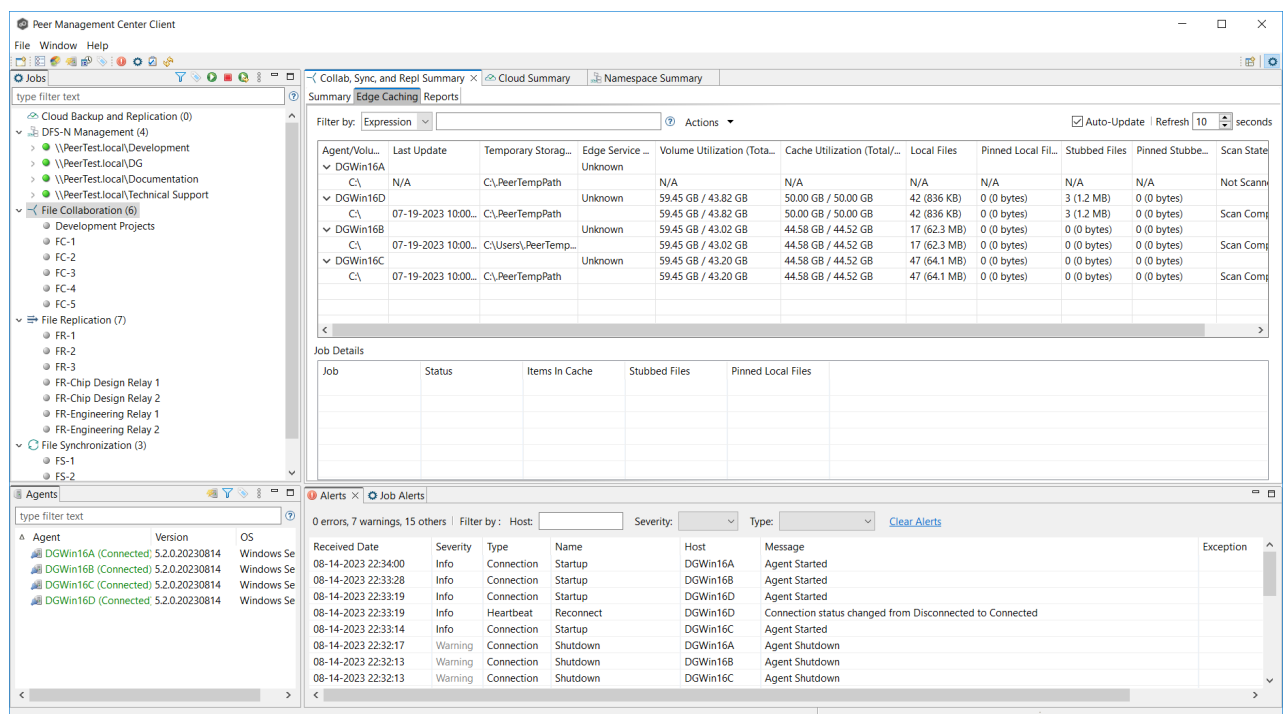

#### **Reports Tab**

The **Reports** tab presents critical statistical information from all File Collaboration, File Synchronization, and File Replication jobs in a single table. The **Reports** tab is visible when the **Enable Advanced Reporting Tab** option on the Collab, Sync, and Repl [Summary](#page-235-0) page in [Preferences](#page-235-0) is selected.

The **Reports** tab is especially useful to view the number of files that are in the queue waiting to be synchronized (shown in the **File Sync Queue** column). Scroll the view horizontally to see all of its columns.

For performance reasons, this tab is not updated in real-time. However, it can be set to automatically update every few seconds. Select the **Auto-Update** checkbox to enable this functionality; set the refresh interval (in seconds) in the **Refresh** checkbox. Each refresh cycle will update the totals across all active jobs listed at the bottom of the view.

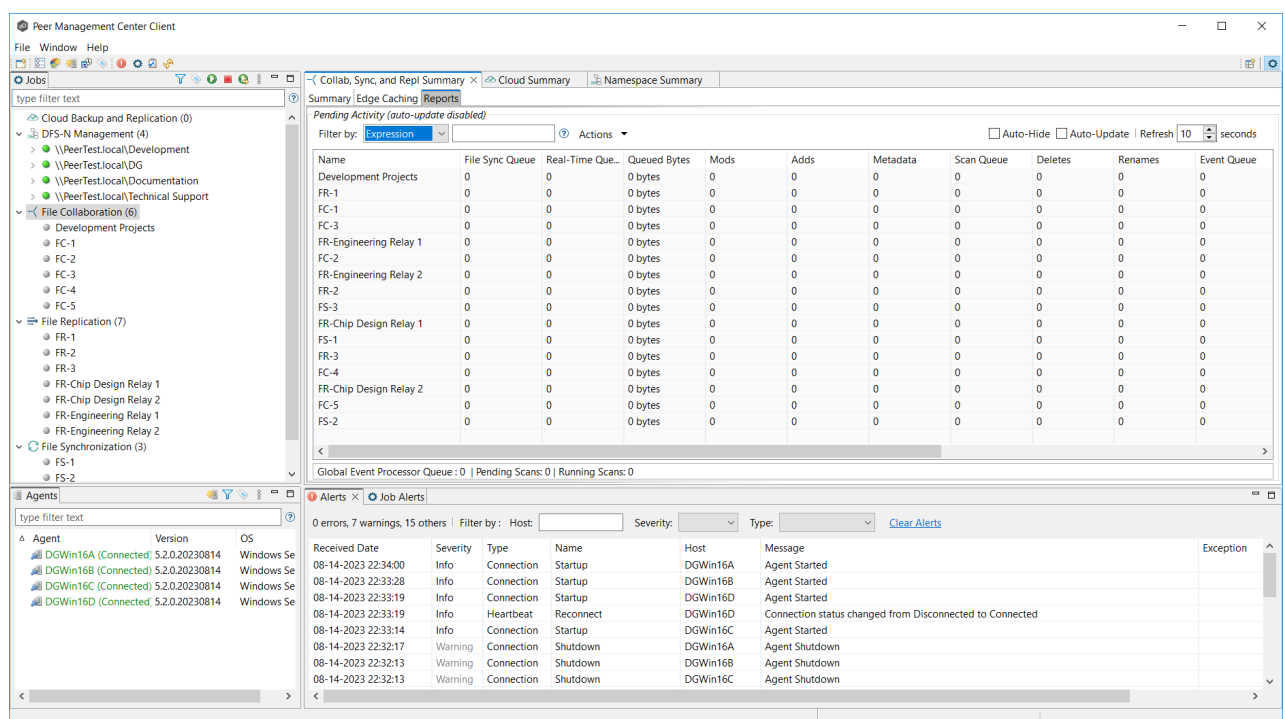

Items in the table can be filtered by a filter [expression](#page-104-0), job name, [participant,](#page-13-0) session status, or by [tags](#page-118-0). Select the desired filter or enter your own expression in the text field to the right of the **Filter** drop-down list. Check the **Auto-Hide** button to hide all jobs which have no pending activity.

# **Column Descriptions**

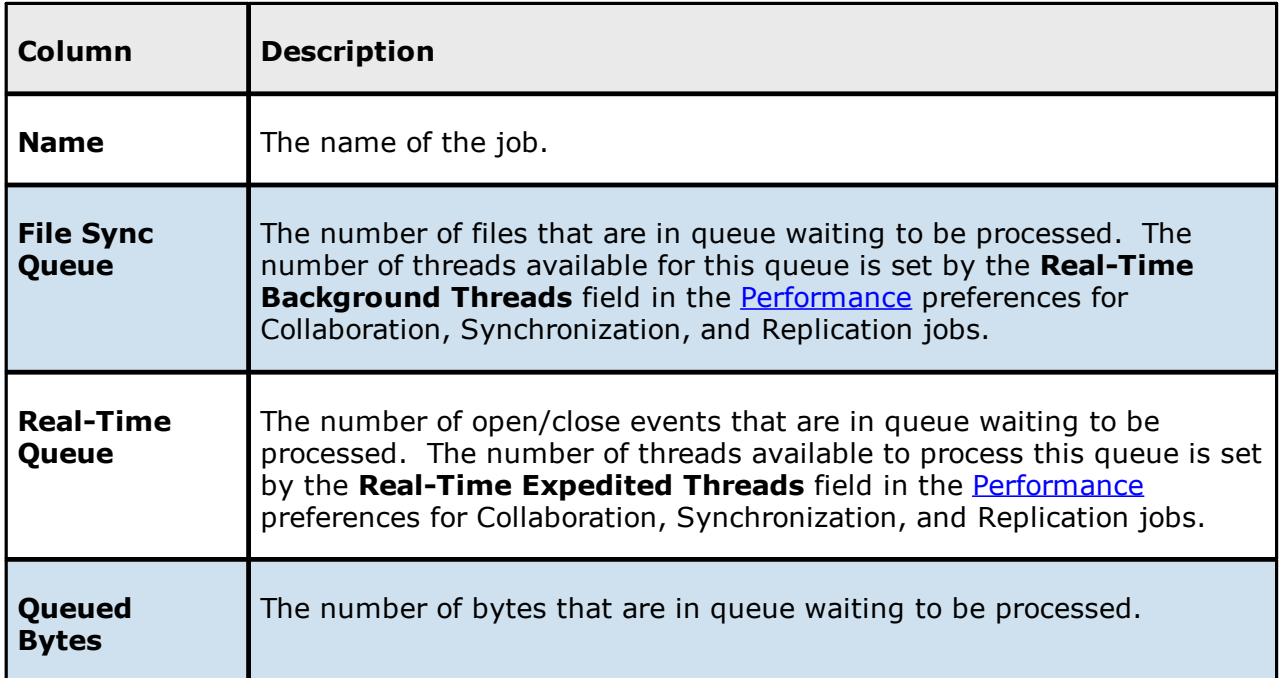

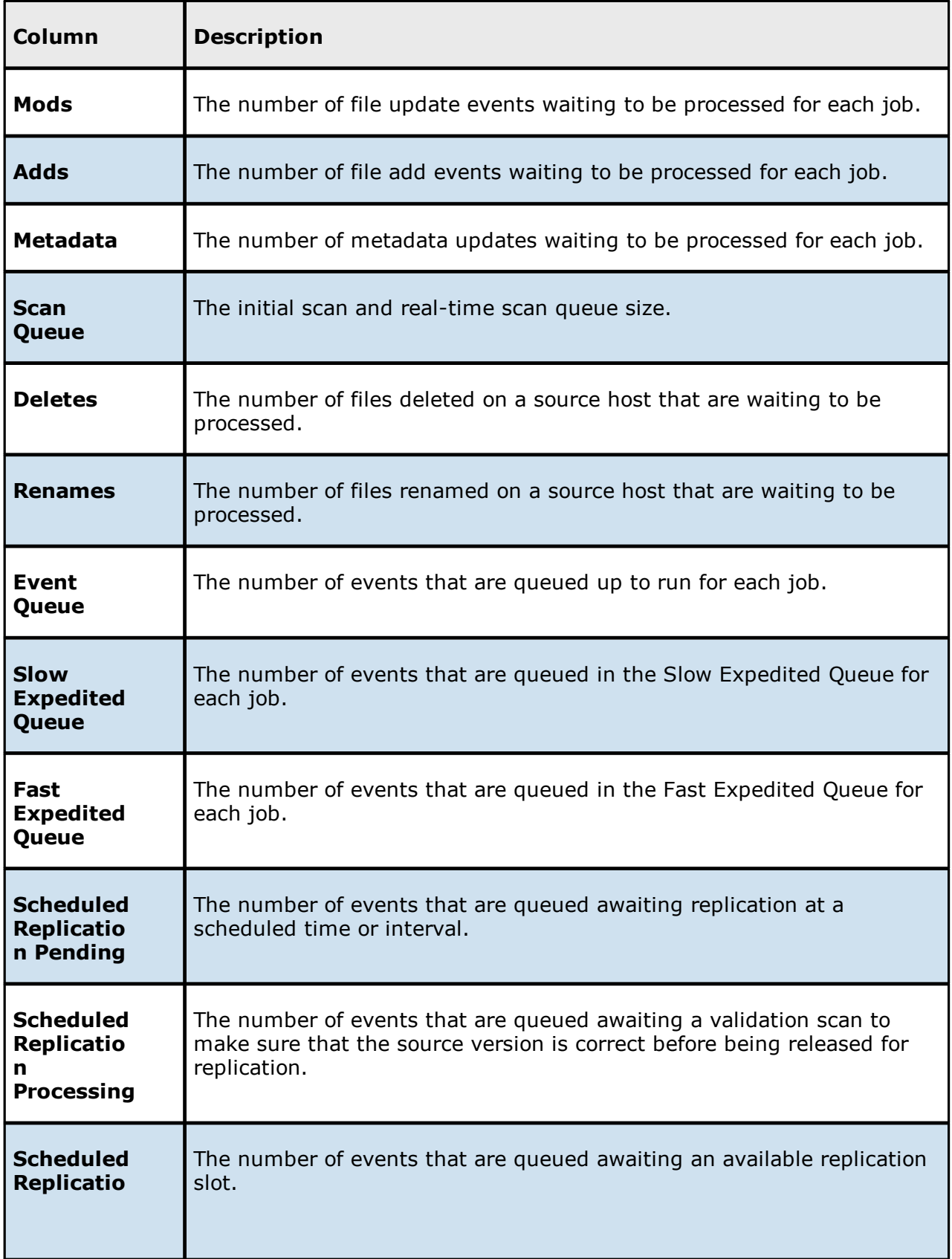

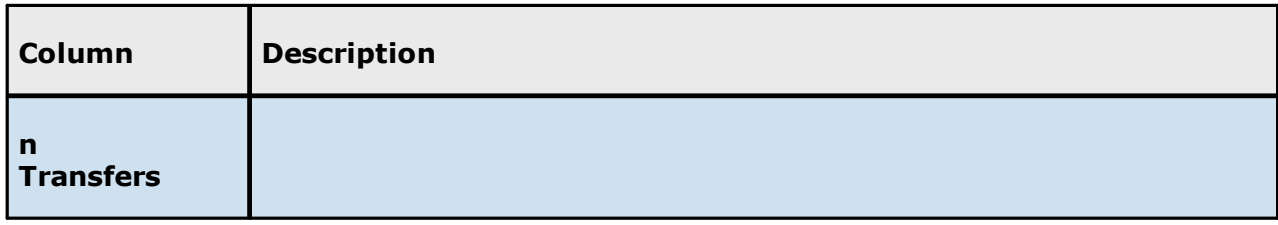

# **Actions Menu**

The **Actions** menu provides the following options:

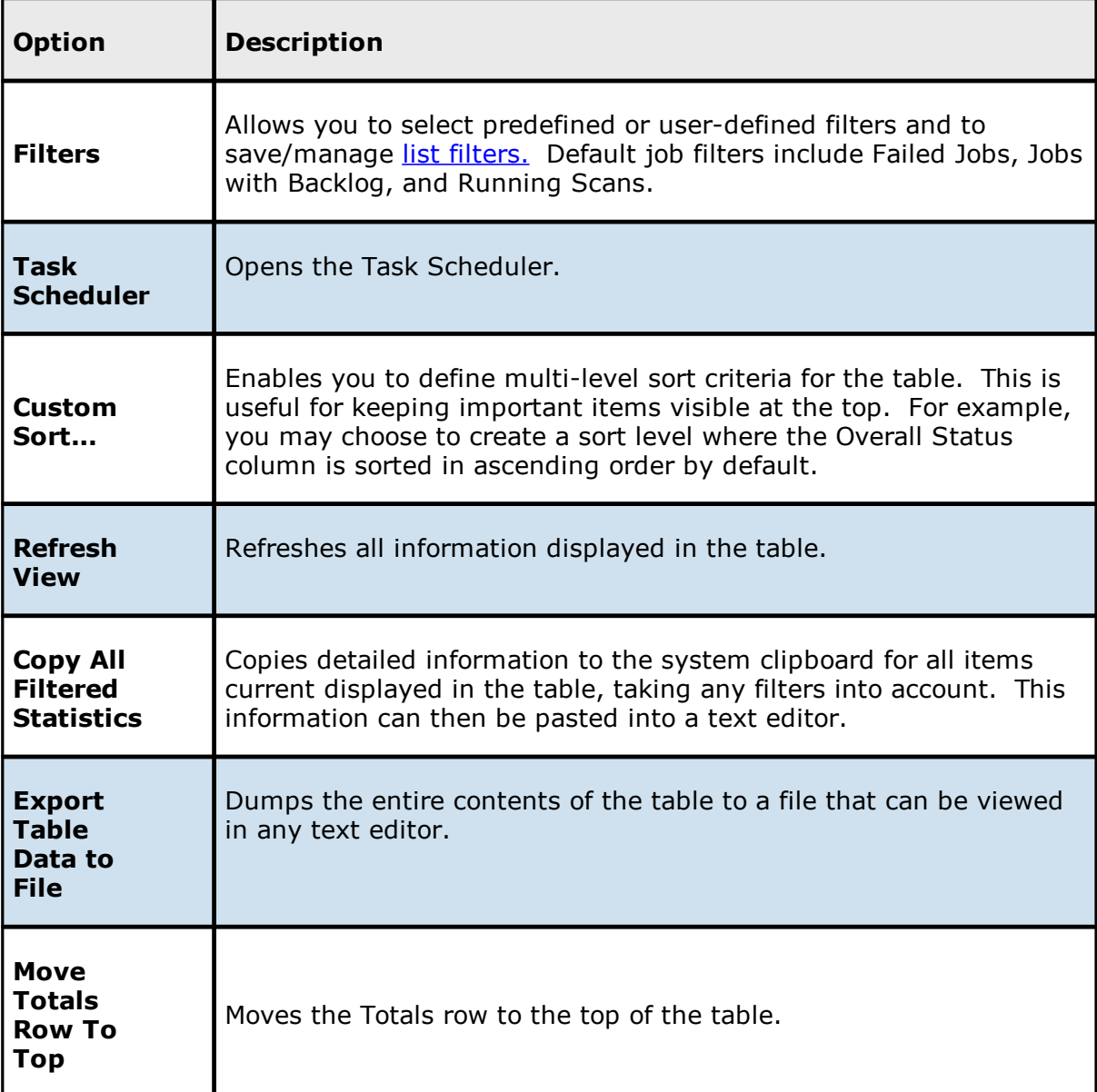

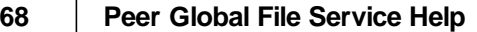

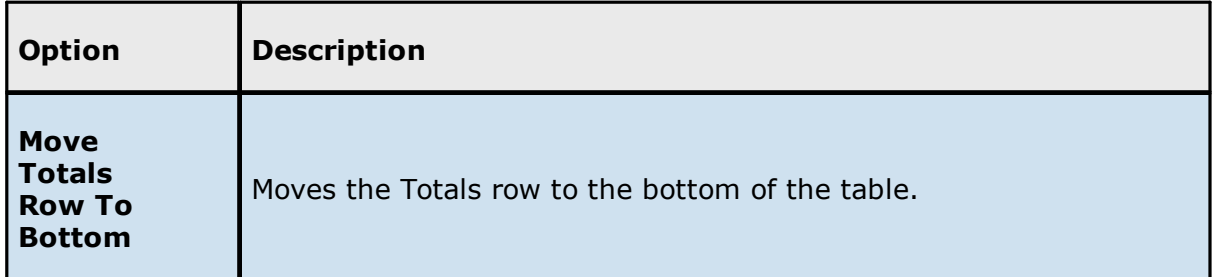

Use the **Namespace** view to monitor the overall health of your DFS-N Management jobs and namespaces. This view is the first place to check to see the status of your DFS-N Management jobs. This view has a single tab.

This view can be set to be [automatically](#page-306-0) displayed when Peer Management Center is started and can be opened at any other time by double-clicking the **DFS-N Management** job type name in the Jobs [view](#page-47-0) or by selecting **View Namespace Summary** from the toolbar in the **Jobs** view.

The **Management Status** column shows the status of the DFS-N Management job. The **State** column shows the state of the namespace, which can be **Online**, **Offline**, **Unknown**, and **Not** Found. Unknown is not a common state--it typically reflects when an unexpected error has occurred or during initialization.

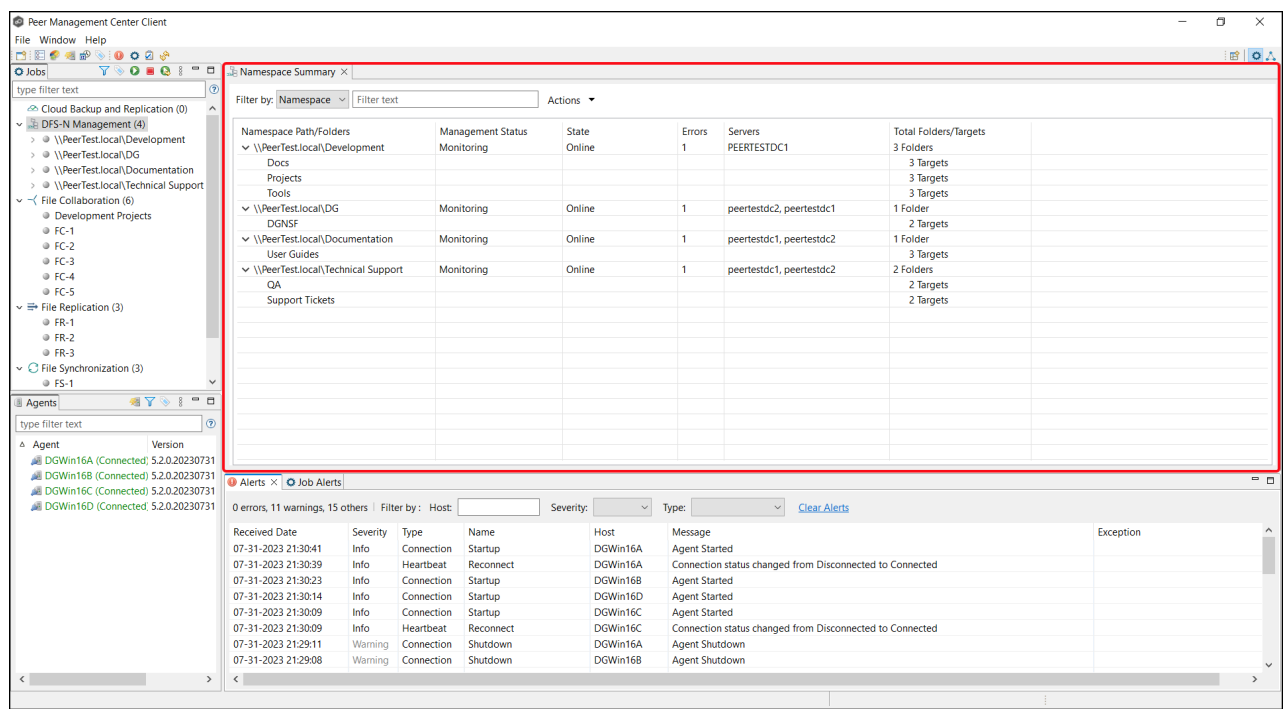

### **Main Window Menus and Toolbar**

The main window of Peer Management Center has three menus and a toolbar:

- · [File](#page-78-0)
- · [Window](#page-81-0)
- $\cdot$  [Help](#page-79-0)

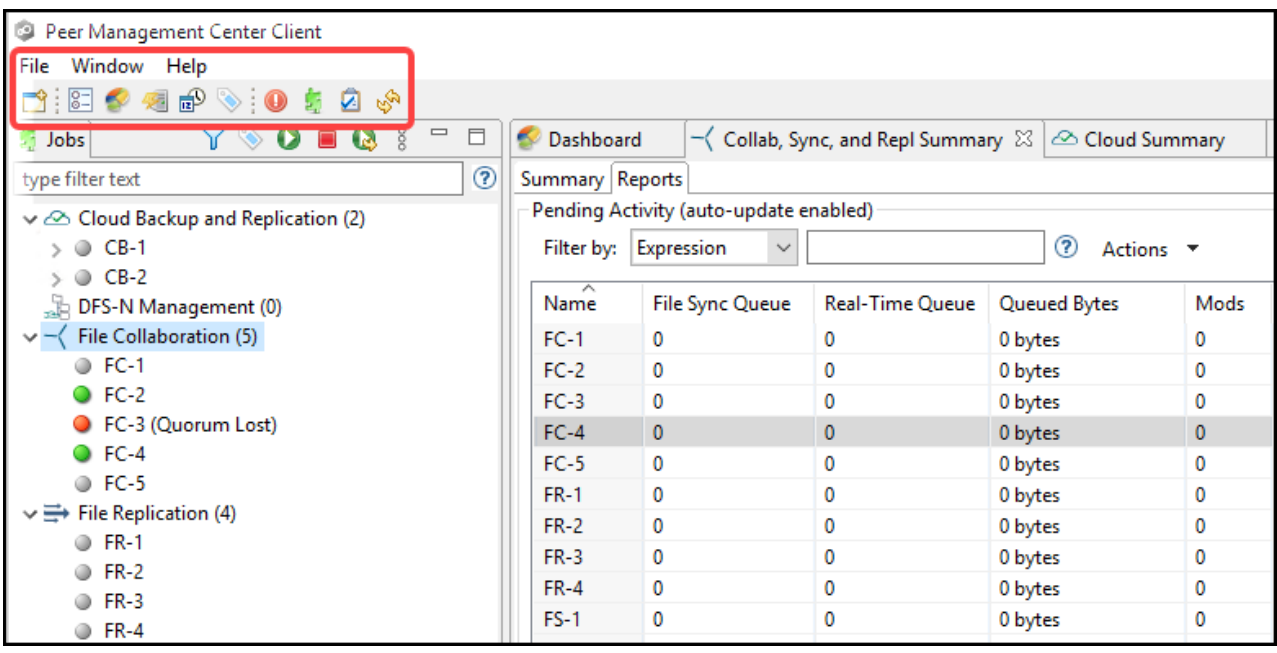

### <span id="page-78-0"></span>**File Menu**

The **File** menu in the Peer Management Center main window has the following commands:

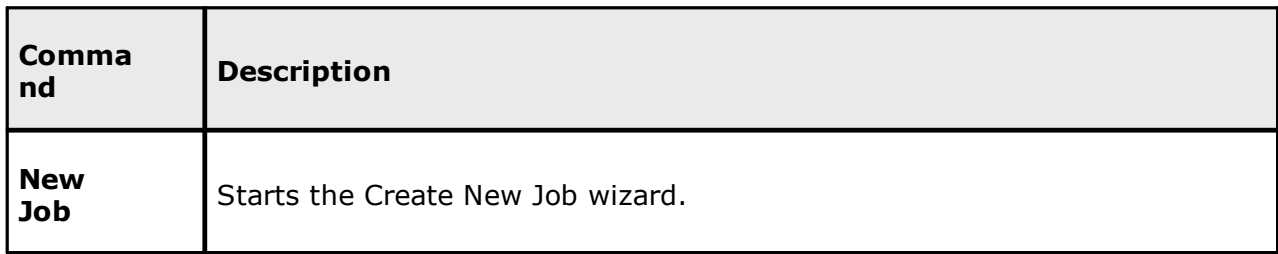

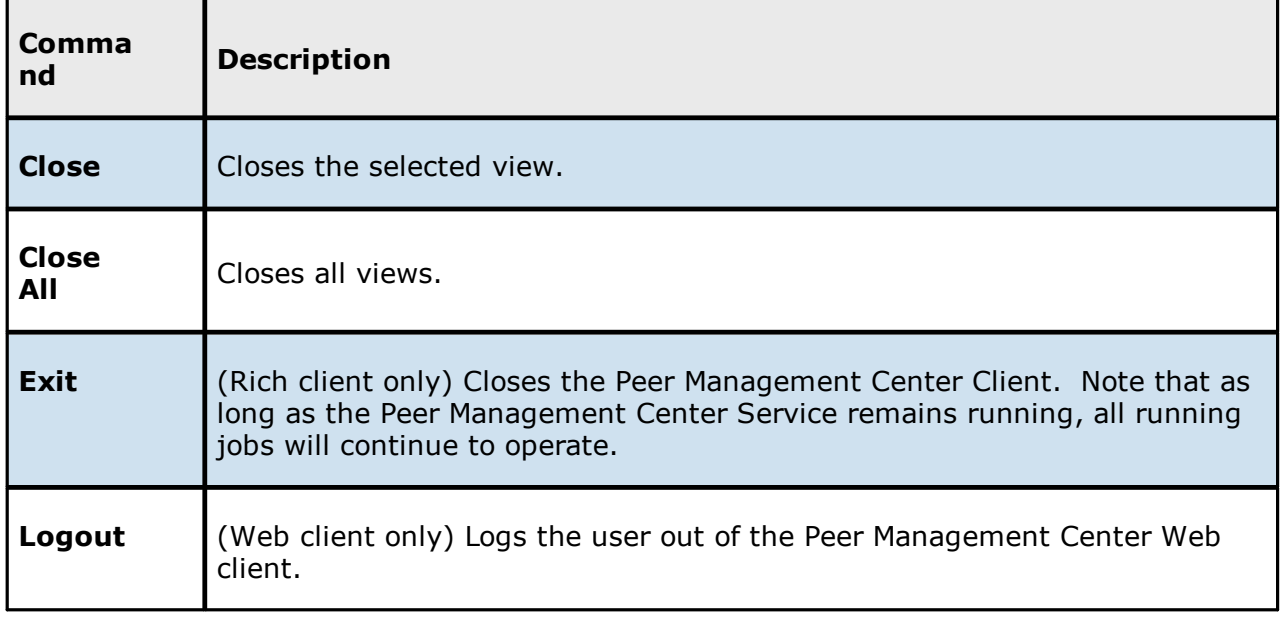

### <span id="page-79-0"></span>**Help Menu**

The **Help** menu in the Peer Management Center main window has the following commands:

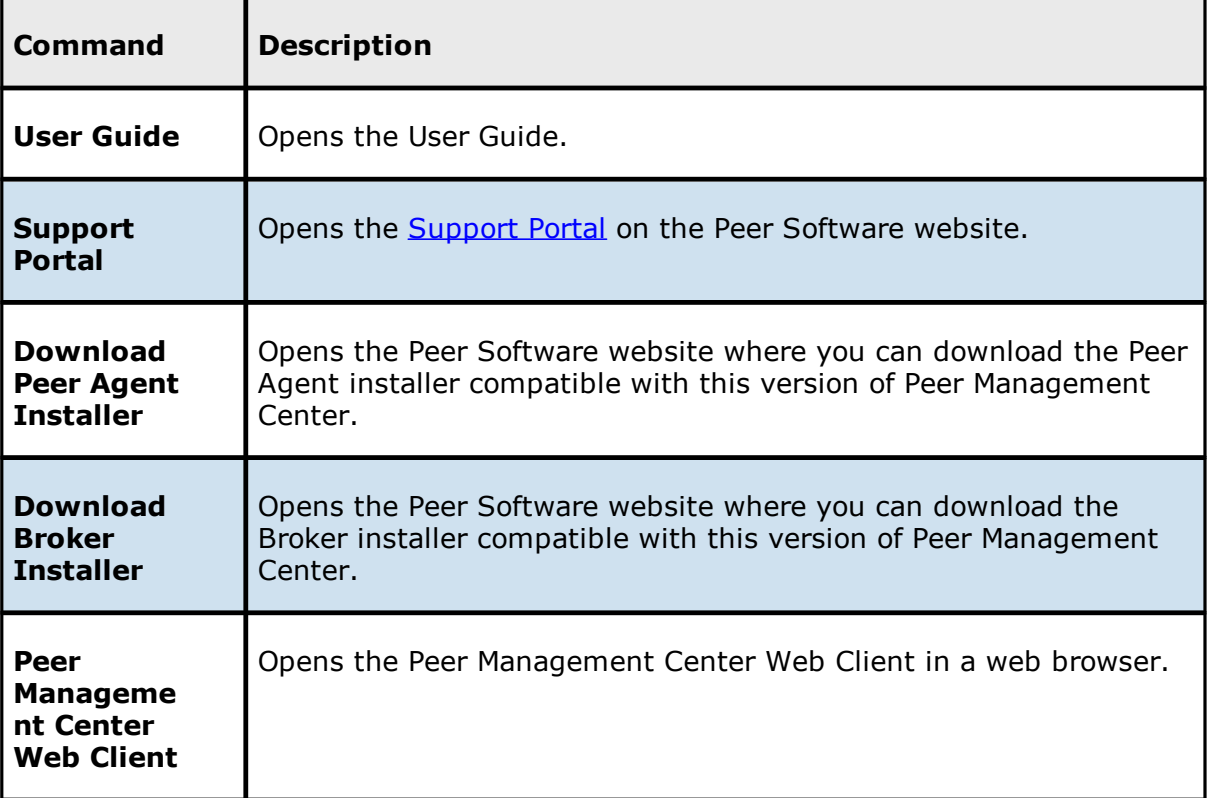

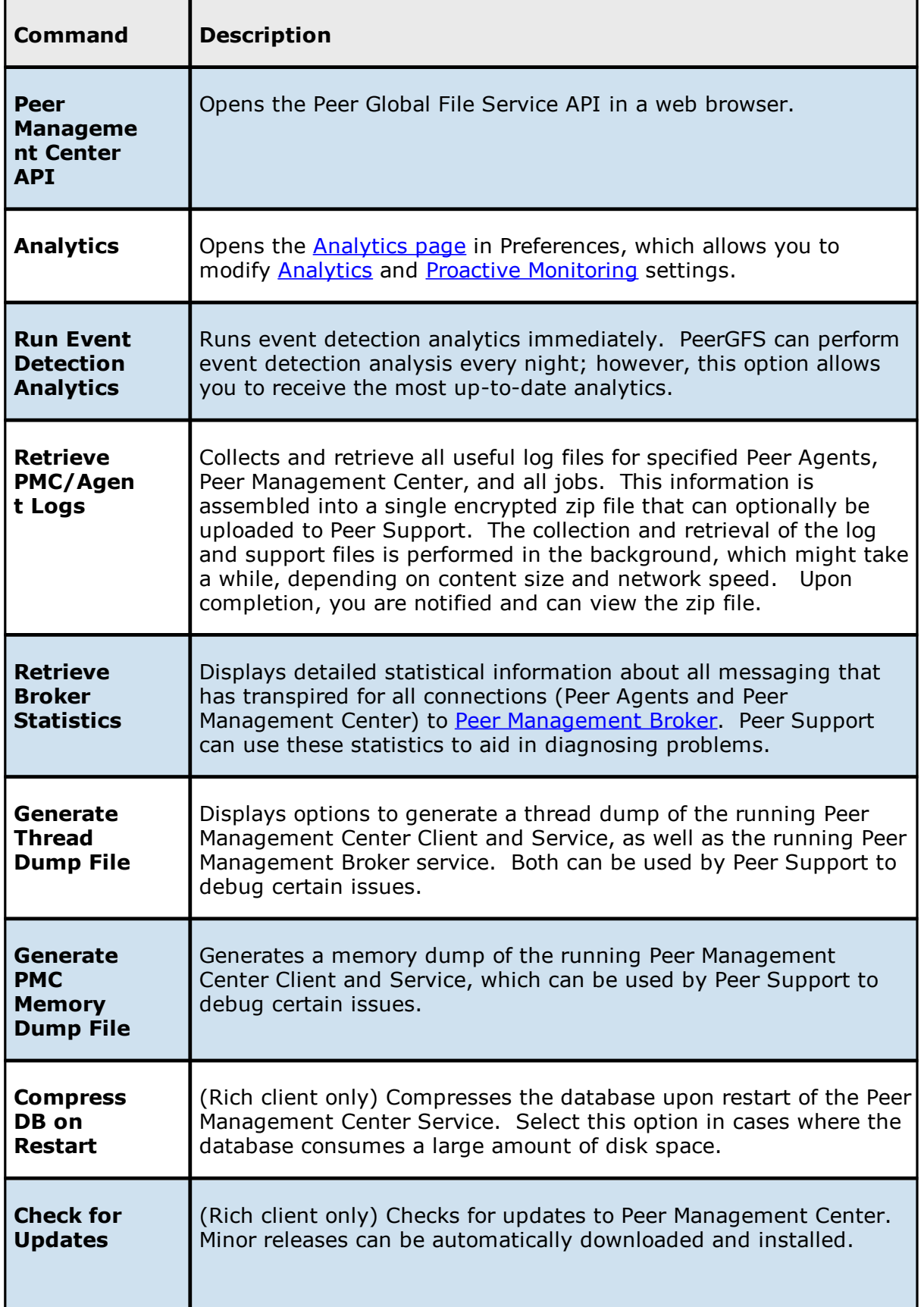

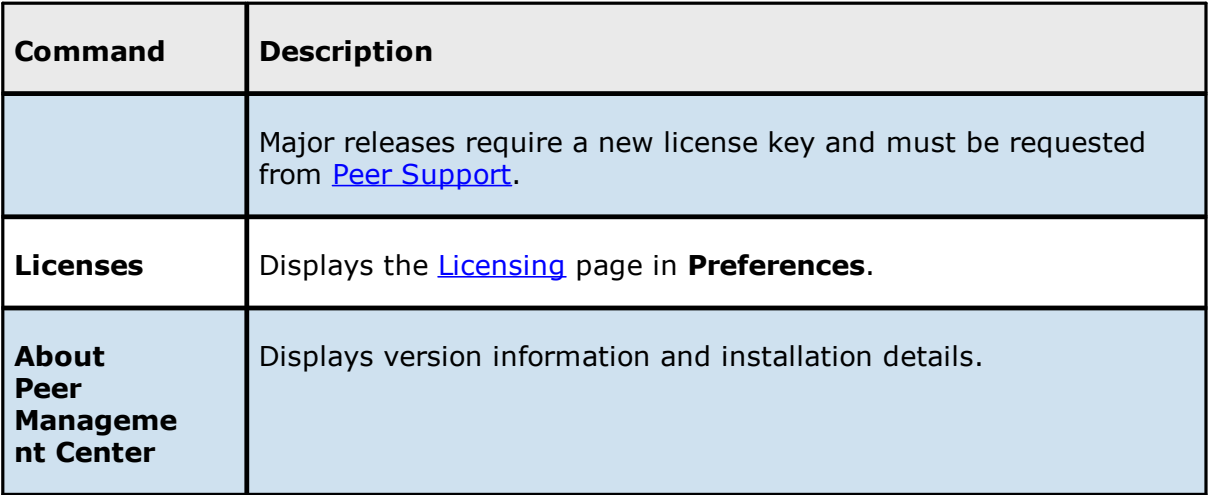

#### <span id="page-81-0"></span>**Window Menu**

The **Window** menu in the Peer Management Center main window has the following commands:

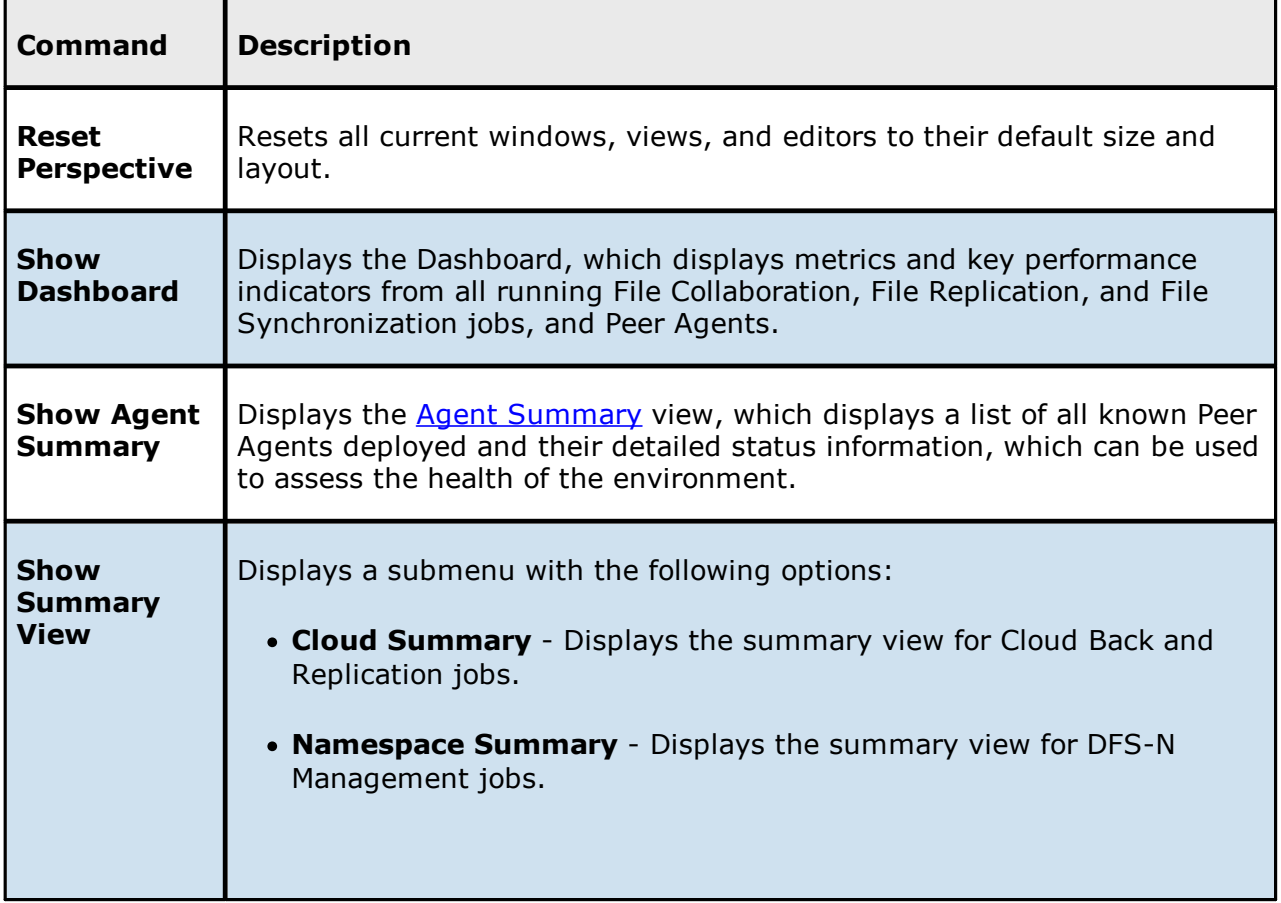

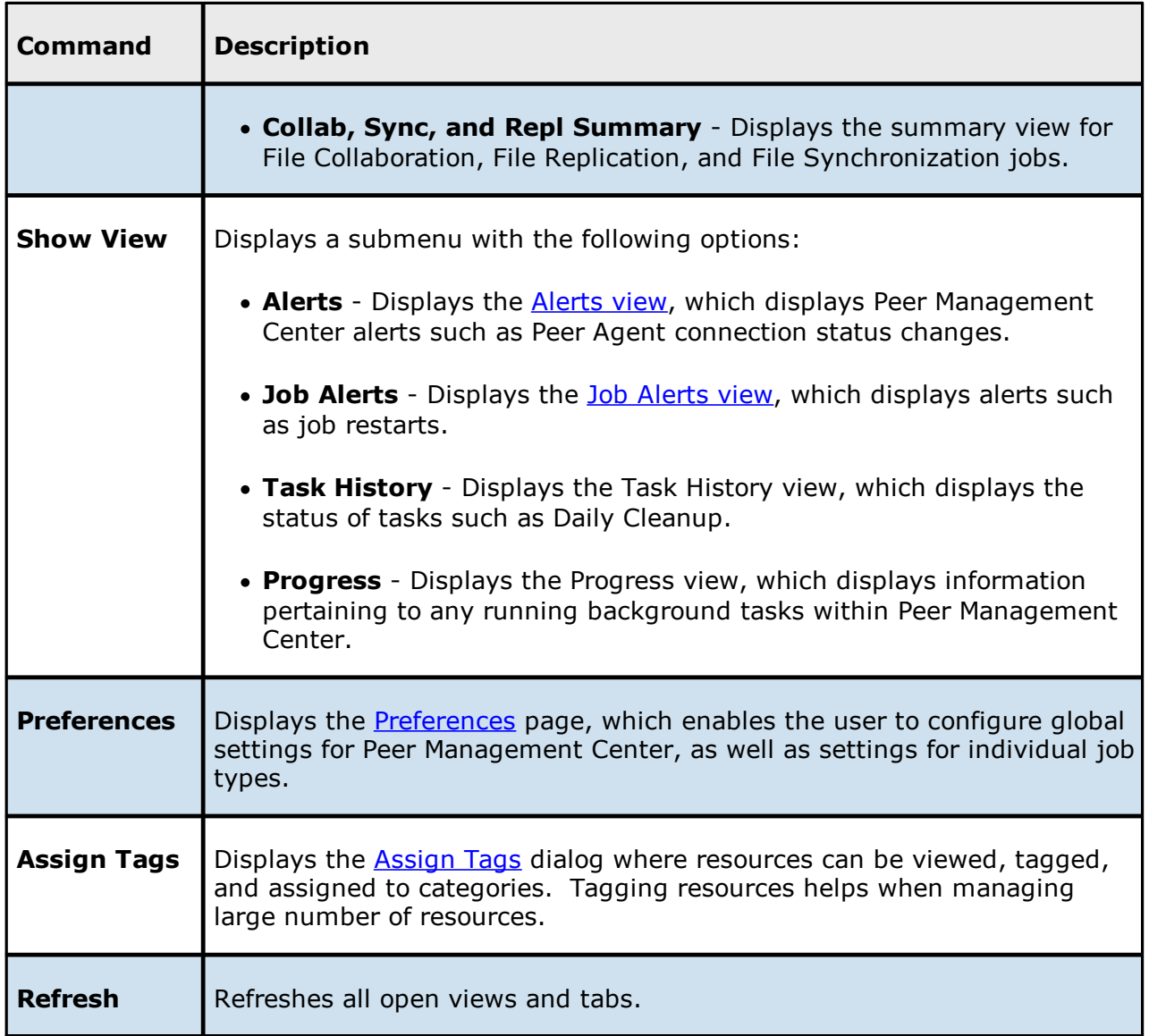

### **Toolbar**

Use the toolbar in the main Peer Management Center window to quickly launch commonly performed actions.

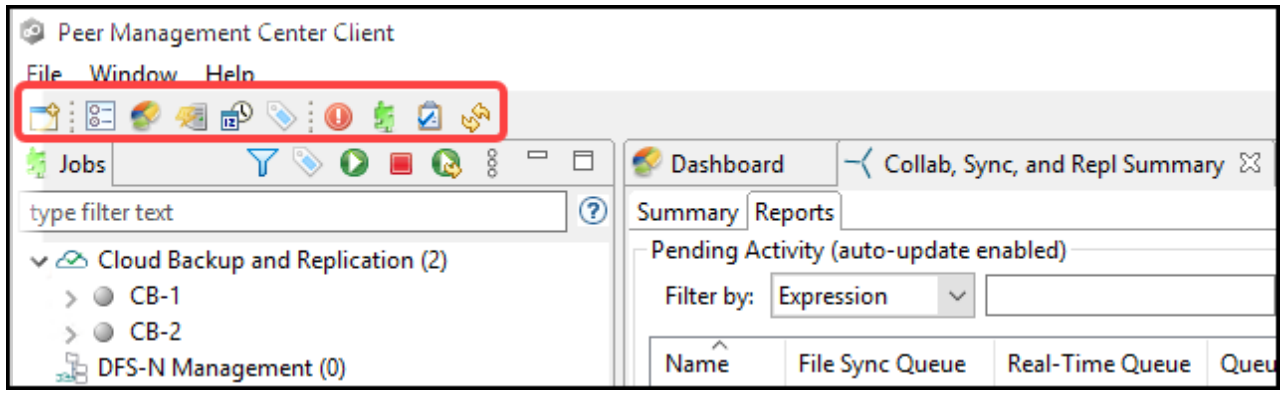

The toolbar has the following buttons:

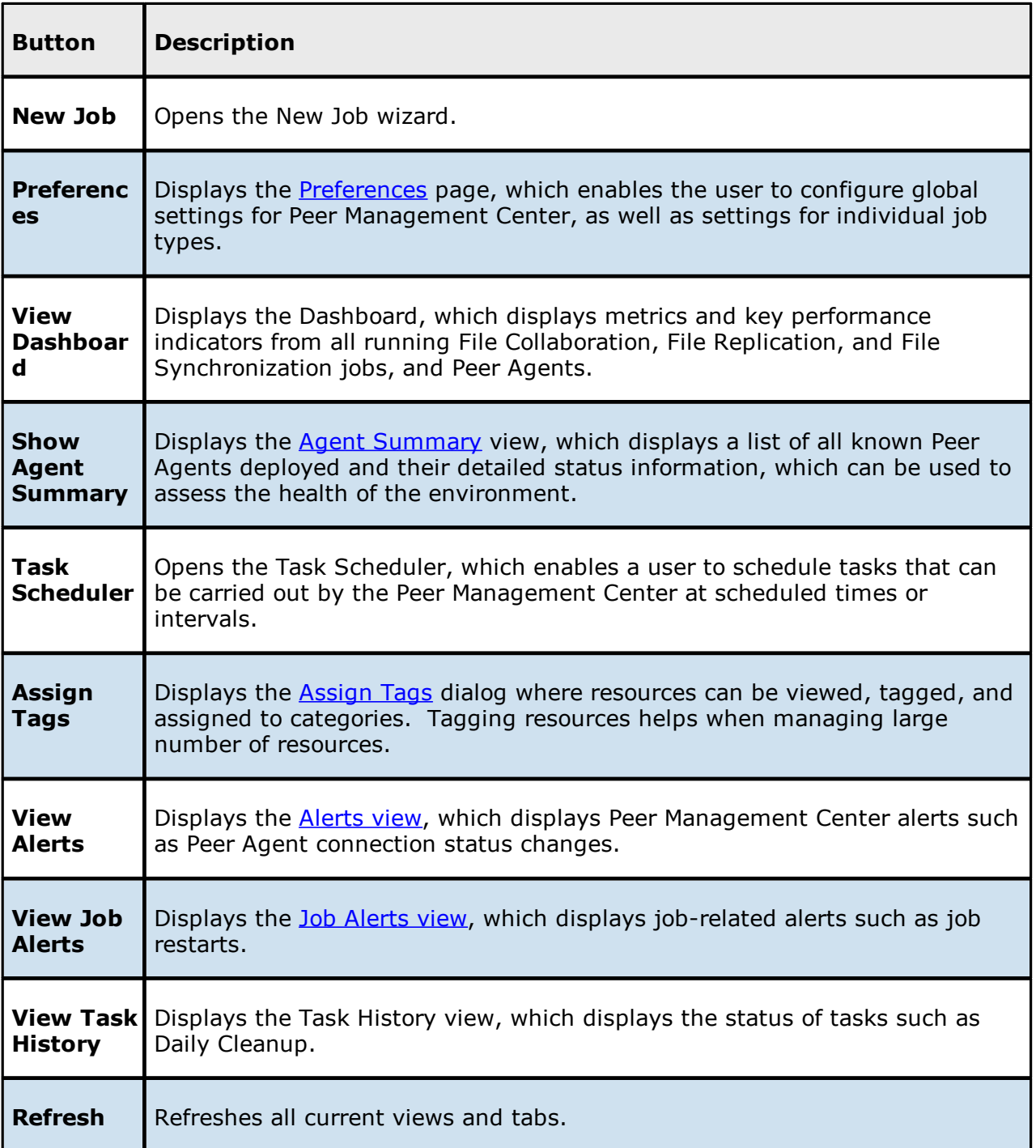

### **Tables**

Tables are used throughout the Peer Management Center interface to present information. For example, the Job Alerts view contains a table displaying job-specific alerts:

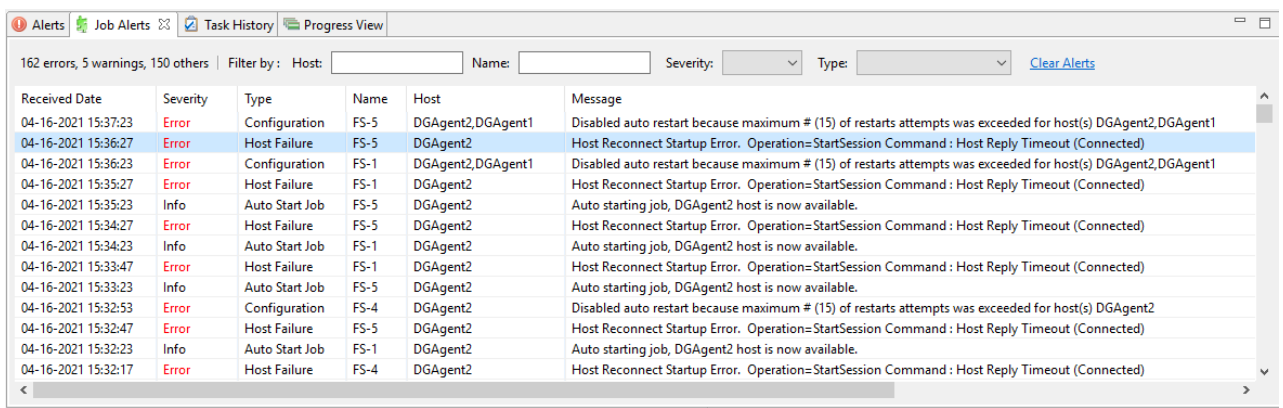

Most tables allow you to sort them by clicking on a column header.

Most tables support double-clicking on any row to display a dialog containing details pertaining to that row. For example, clicking a row in the Job Alerts table displays detailed information for that particular alert:

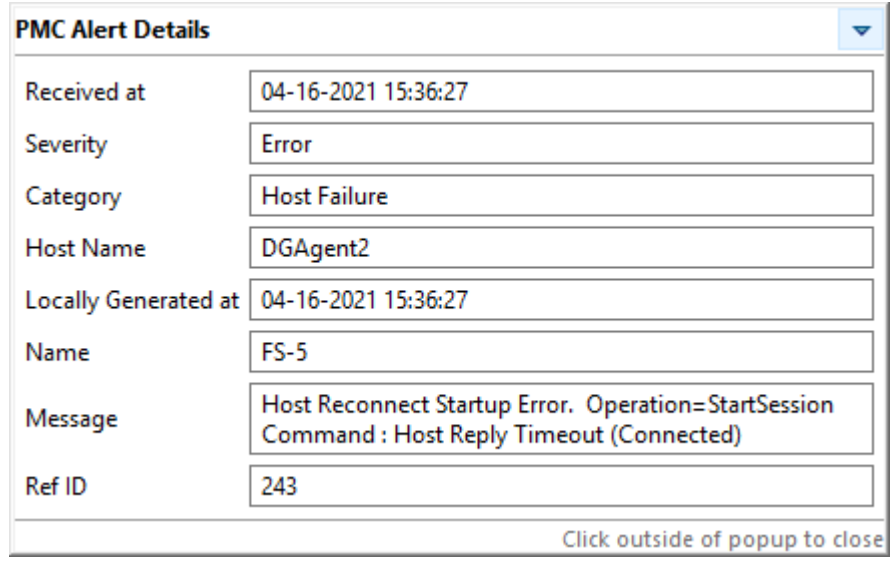

Right-clicking in a table displays a **context menu**. A context menu allows you to perform additional operations on the table. For example, you can choose which columns to hide and to display in the table. One very useful option available in many context menus is the ability to copy detailed information for one or more rows all at the same time. This information can then be pasted into any text editor.

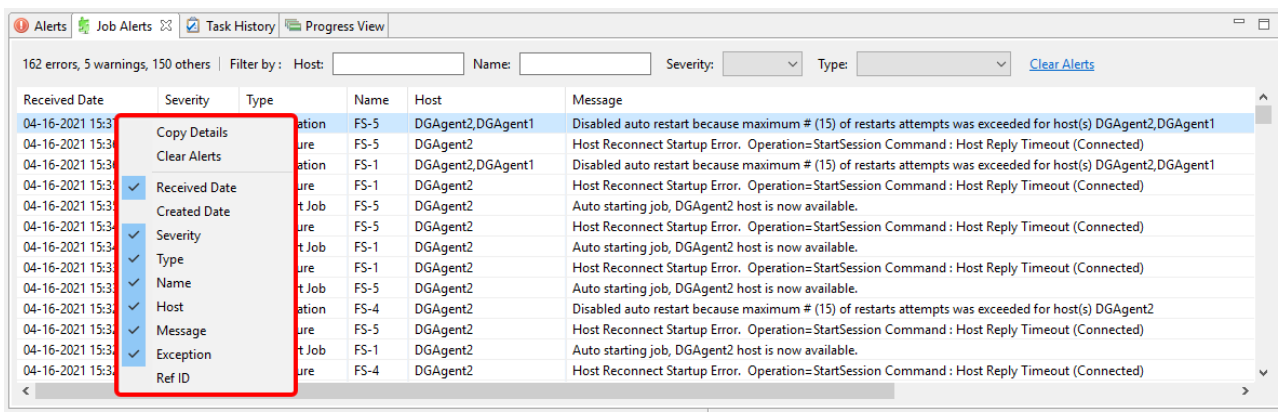

### **Basic Concepts**

The topics in this section provide information on advanced functionality and configuration options available in Peer Management Center.

- · Email [Alerts](#page-86-0)
- · File and [Folder](#page-87-0) Filters
- · List [Filters](#page-104-0)
- · [Logging](#page-106-0) and Alerts
- · SNMP [Notifications](#page-114-0)
- $\cdot$  [Tags](#page-115-1)
- · Web [Client](#page-119-0) Users

### <span id="page-86-0"></span>**Email Alerts**

### **Overview**

An email alert notifies recipients when a certain type of event occurs, for example, file quarantined, session aborted, host failure, system alert. When an email alert is applied to a job, an alert is sent to all listed recipients whenever a selected event type is triggered by the job.

An email alert consists of a unique name, a selection of event types, and a list of email addresses. The available event types depend on the job type.

When you create a job, you can select an existing email alert to apply to the job or you can create a new alert and apply it to the job. Multiple email alerts can be applied to a job. You cannot modify an email alert while it is applied to a running job. You cannot delete an email alert while it is applied to any job. An alert can be applied to multiple jobs of the same type. Email alerts are defined in the **[preferences](#page-201-0)** for a job type.

See Email [Configuration](#page-302-0) for configuring an SMTP email connection. This must be configured before email alerts can be sent.

# **Managing Email Alerts**

You can create, edit, copy, and delete alerts.

To manage email alerts:

1. Select **Preferences** from the **Window** menu.

The **Preferences** dialog appears.

- 2. Select the job type from the navigation tree and expand it.
- 3. Select **Email Alerts** from the navigation tree.

The **Email Alerts** page lists existing email alerts for that job type.

### <span id="page-87-0"></span>**File and Folder Filters**

### **Overview**

A file filter enables you to specify which files (and folders) should be included and/or excluded from a job's [watch](#page-16-0) set. Included files are subject to scan(s) and real-time event detection, while excluded files are not. Initially, all files are included and no files are excluded from a job, except for files matching the [predefined](#page-89-0) file filters and [automatically](#page-93-0) excluded file types.

Filters can also operate on folders, allowing you to include and exclude folders from a job's watch set. For more information on folder filters, see Folder [Filters.](#page-101-0)

A file filter consists of a unique name and one or more filter [patterns.](#page-92-0) A filter can also be based on a file's last [modified](#page-96-0) time and file [size](#page-99-0). For more information on defining a filter pattern, see Defining Filter [Patterns.](#page-92-0) For more information on defining a filter pattern that can be used to filter folders, see **[Filtering](#page-101-0) Folders**.

# **Types of File Filters**

There are three types of file filters:

- · **General** Can be applied to any job type.
- · **Synchronization Only** Can be applied to File Collaboration jobs only. Select this filter type to exclude file types from being locked when a file open is detected on a participant in a File Collaboration job.
- · **Locking Only** Can be applied to File Collaboration jobs only. Select this filter type to exclude synchronization across the entire File Collaboration job so that only opens and closes are detected and acted on without any synchronization being performed.

For more information, see Creating and [Applying](#page-88-0) File Filters.

#### <span id="page-88-0"></span>**Creating and Applying File Filters**

You create a file filter in the **File and Folders** page of [Preferences](#page-201-0) for a job type; the filter can then be applied to individual jobs of the same type. For example, a file filter created in [Cloud](#page-219-0) Backup and Replication [Preferences](#page-219-0) can be applied to any Cloud Backup and Replication job; a file filter created in Collab, Sync, and Replication [Preferences](#page-275-0) can be applied to any File Collaboration, File Synchronization, or File Replication job. Multiple file filters can be applied to a single job.

In addition, there are also [predefined](#page-89-0) filters that are applied to jobs; some of these predefined filters are automatically applied to certain job types.

For more information about creating a file filter, see:

- · Creating File Filters for a Cloud Backup and [Replication](#page-219-0) Job
- · Creating File Filters for File [Collaboration,](#page-275-0) File Locking File Replication, and File [Synchronization](#page-275-0) Jobs

#### <span id="page-89-0"></span>**Predefined File Filters**

In addition to defining your own file filters, there are predefined file filters that can be applied to jobs. The predefined filters vary per job type.

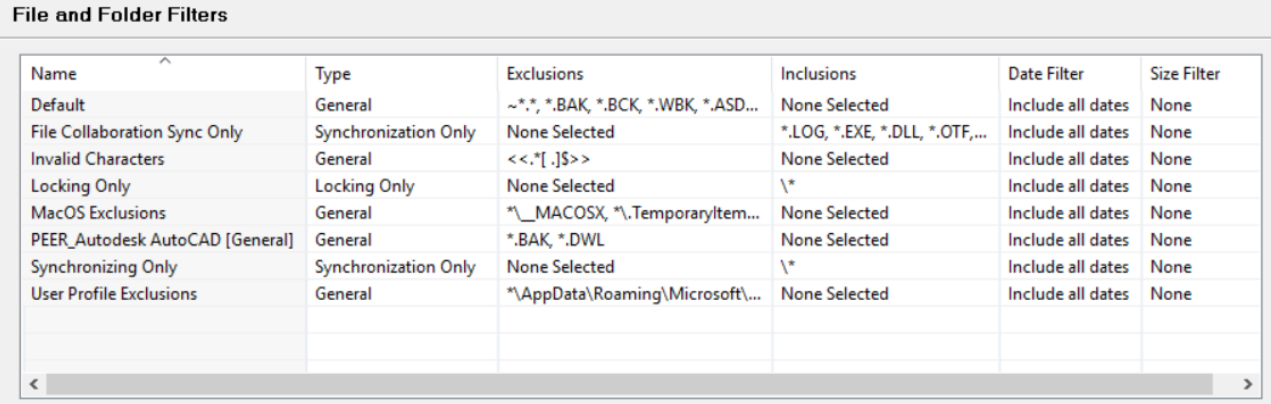

Two of the predefined filters, **Default** and **Invalid Characters**, are applied to all jobs by default. However, you can deselect a predefined filter for a specific job. Only the **Default** filter can be modified; none of the predefined file filters can be deleted.

In addition to these predefined filters, there are file types that are [automatically](#page-93-0) excluded from a watch set for all job types.

To upgrade a predefined filter:

- 1. Select **Preferences** from the **Window** menu.
- 2. Expand **Cloud Backup and Replication** or **Collab, Sync, and Repl Summary** in the navigation tree, and then select **File and Folder Filters**.

Existing file filters are listed in the **File and Folder Filters** table.

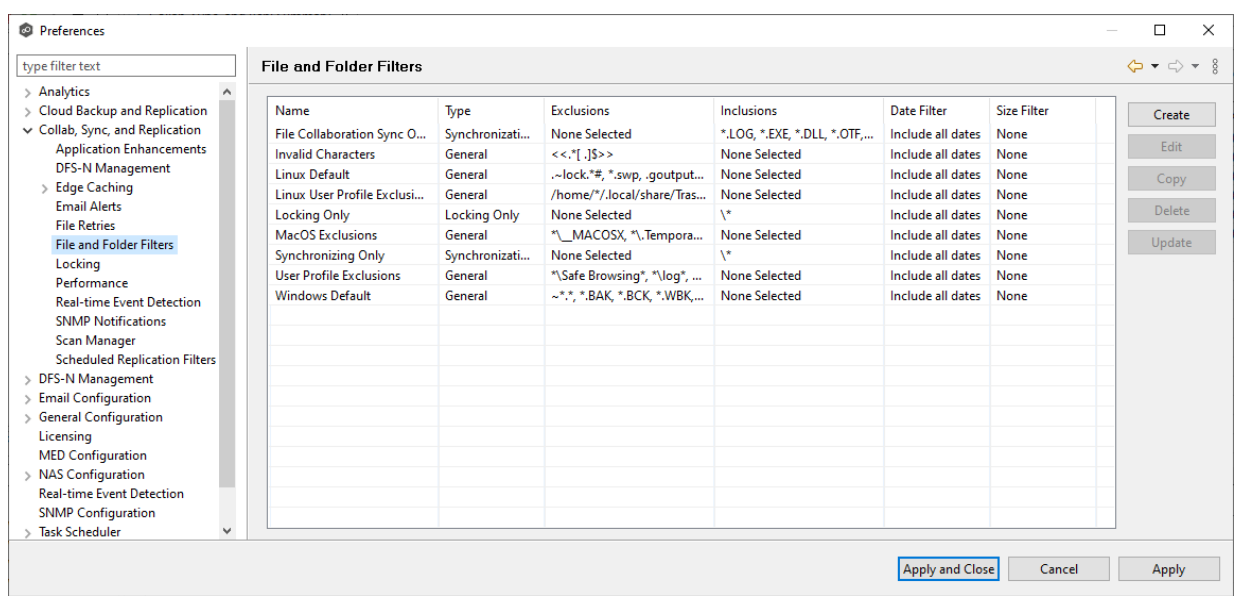

- 3. Select the filter to upgrade, and then click **Upgrade**.
- 4. If no changes are available, click **OK** to close the message that appears.

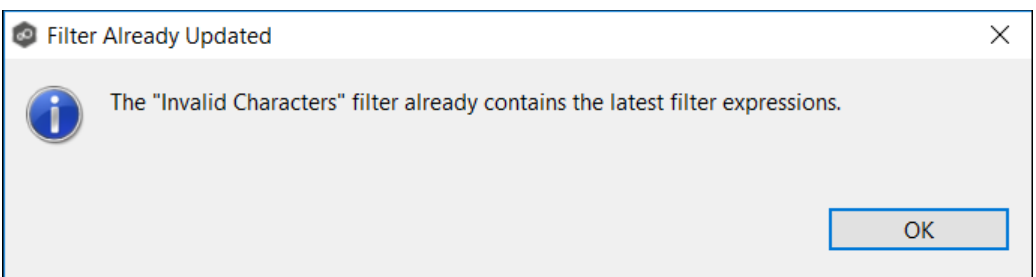

If an updated filter definition is available, a confirmation message lists the changes to the filter definition; click **OK** to install the updated definition.

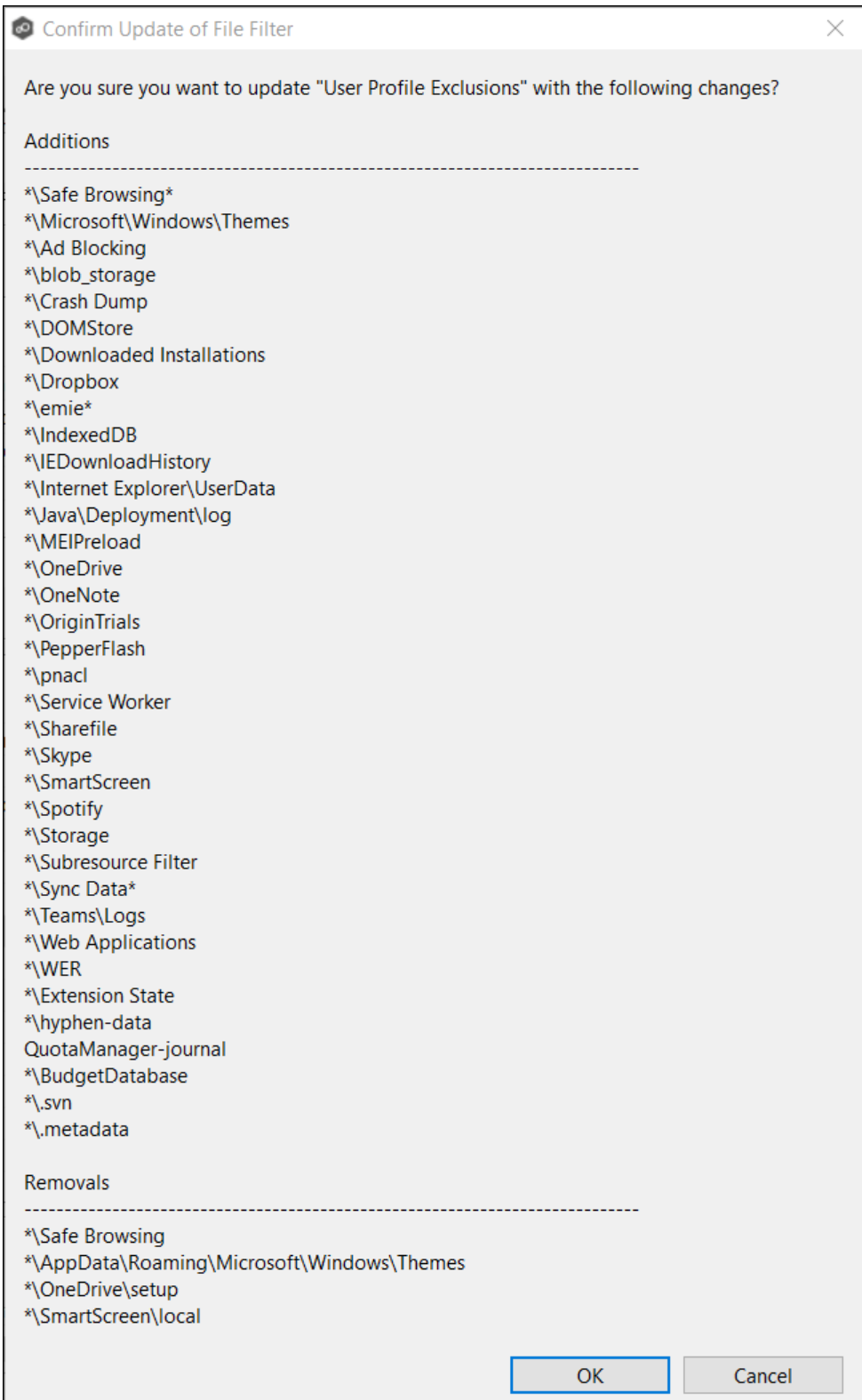

#### <span id="page-92-0"></span>**Defining Filter Patterns**

A **filter pattern** is a character string that defines a logical expression that is evaluated to determine which files and folders match the pattern. A file filter pattern can contain [complex](#page-96-1) regular [expressions](#page-96-1) and [wildcards](#page-93-1). See Folder [Filters](#page-101-0) for more information about what a folder filter pattern can contain.

Files and folders that match an **exclusion pattern** are excluded from the [watch](#page-16-0) set; files and folders that match an **inclusion pattern** are included the watch set. For example, in the following file filter definition, files with names ending in \*.dotx are excluded and files with names ending with \*.docx are included:

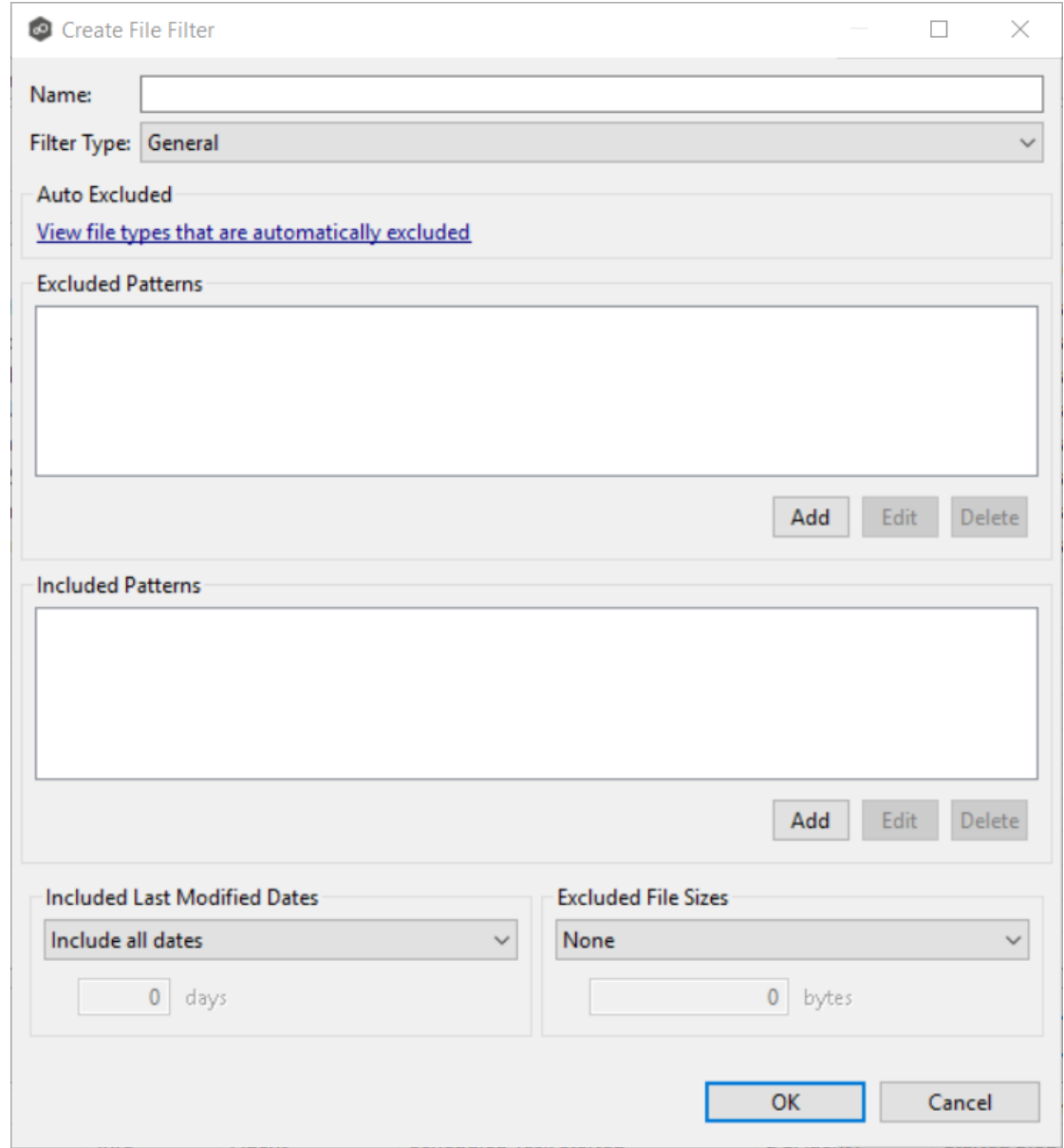

<span id="page-93-1"></span>You can use the following wildcards in a file filter pattern to more easily cover well-known file extensions or names that follow established patterns.

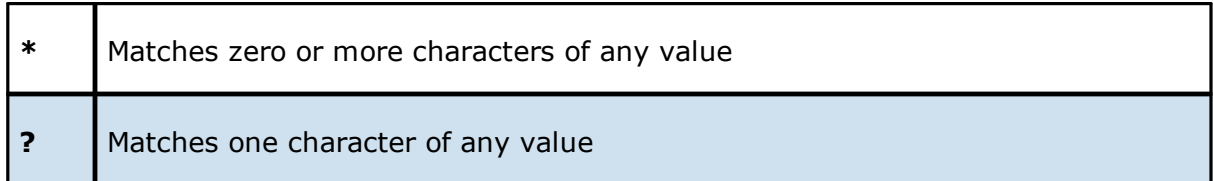

The following examples show the use of a wildcard:

- **\*.ext** Filter files that end with the **.ext** extension
- **ext**\* Filter files that begin with the string **ext**
- **ext** Filter files that contain the string **ext**

<span id="page-93-0"></span>The following expressions are automatically applied as exclusion patterns and cannot be modified.

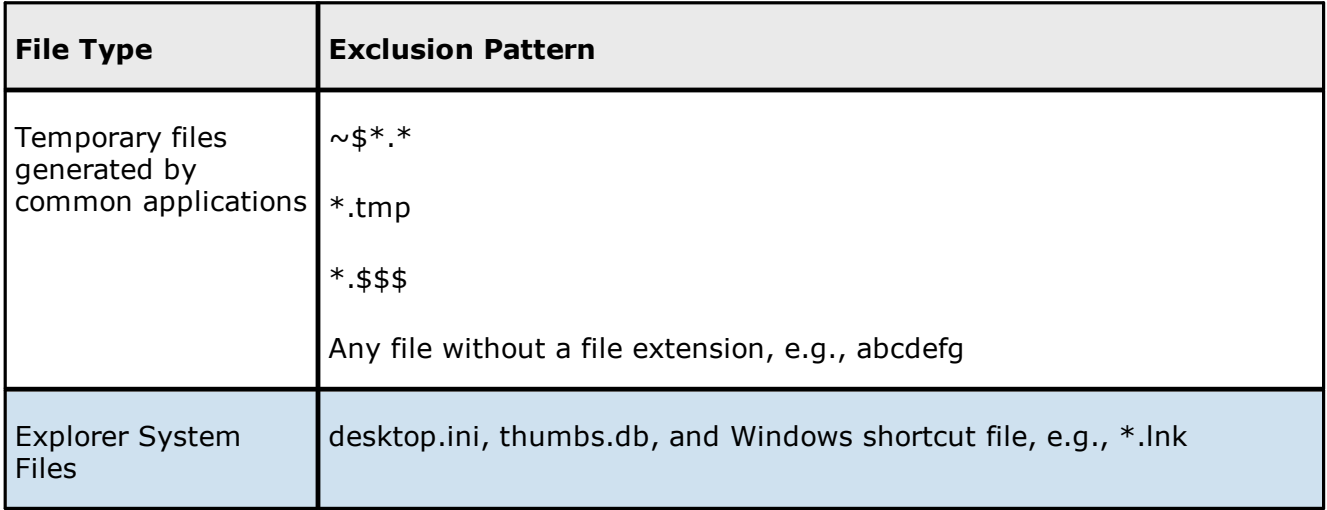

You will generally want to exclude all temporary files created by the applications you use so they are not propagated to the target hosts. For example, if your [watch](#page-16-0) set contains files created by AutoCAD applications, you should create a file filter to exclude the temporary files created by these applications.

Typically, AutoCAD files have the following extensions:

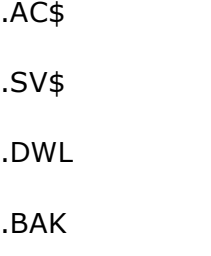

To create a file filter that excludes these temporary AutoCAD files, you would add these extensions (with [wildcards](#page-93-1)) to the **Excluded Patterns** field:

1. Click the **Add** button under the **Excluded Patterns** field.

The **Add Exclusion Pattern** dialog appears.

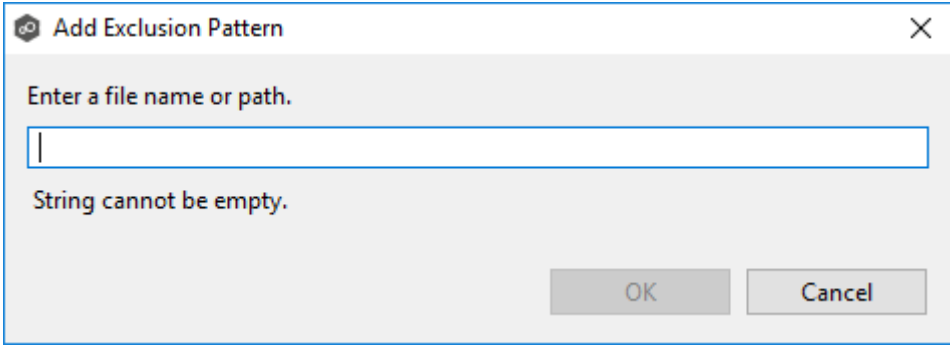

- 2. Enter **\*.AC\$**, and then click **OK**.
- 3. Repeat Step 2 to add **\*.BAK**, **\*.DWL\*** and **\*.SV\$**.

The patterns are listed in the **Excluded Patterns** field.

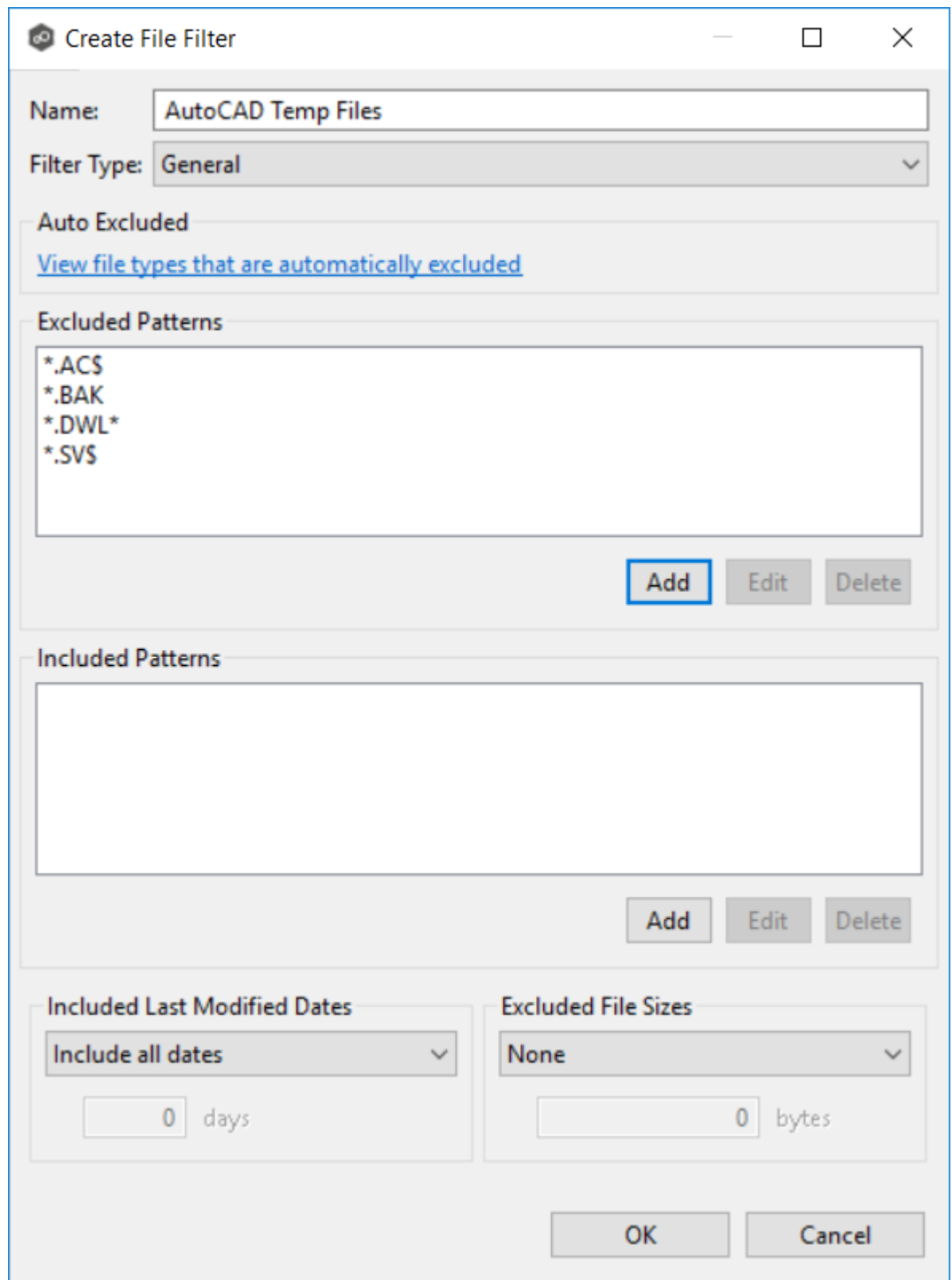

You have now created a file filter that excludes temporary AutoCAD files—all files ending in \*.AC\$, \*.BAK, \*.DWL\*, or \*.SV\$ will be excluded from any running job that uses this filter.

#### <span id="page-96-1"></span>**Using Complex Regular Expressions in Filter Patterns**

You can use complex regular expressions in filter patterns. Use the following format for a regular expression:

<<regEx>>

For example, the following filter pattern contains a regular expression that finds AutoCAD temporary files (atmp files):

<<^.\*\\atmp[0-9]{4,}\$>>

Using the following regular expression in an exclusion pattern excludes any path containing a folder **XX** that also contains a child folder **YY**:

<<^.\*\\XX\\YY(\\.\*\$|\$)>>

The following files and folders MATCH the above expression:

```
\projects\xx\yy
\accounting\projects\xx\yy\file.txt
\accounting\projects\xx\yy\zz\file.txt
```
The following files and folders DO NOT MATCH the above expression:

```
\projects\accounting\file.txt
\projects\xx\y
\projects\xx\yyy\file.txt
\accounting\projects\xx\file.txt
\accounting\projects\yy\xx\zz\file.txt
```
For a good reference on regular expressions, see [http://www.regular](http://www.regular-expressions.info/reference.html)[expressions.info/reference.html](http://www.regular-expressions.info/reference.html)

<span id="page-96-0"></span>In addition to filtering on file names, file extensions, folder paths, or partial path wildcard pattern matching, you can filter based on a file's last modified date:

- · Peer Management Center supports filtering on a file's last modified date but does not support filtering on a folder's last modified date.
- · If you have a folder hierarchy that contains files that are all being filtered based on last modified date, then all folders will still be created during the initial scan process on all hosts.
- · If a file is excluded from collaboration based on its last modified date, then the initial scanning process will not synchronize the file even if the file's last modified time and size do not match, or the file does not exist on all hosts. However, the file will be synchronized, if and when the file is modified in the future, and if a user deletes or renames the file on any host, the file will be deleted or renamed from all other hosts where the file exists.
- · A file filter cannot combine filtering on last modified date with inclusion or exclusion patterns or *file size*. The last modified date is the sole criteria used to identify matching files.

# **Options for Included Last Modified Date Filter**

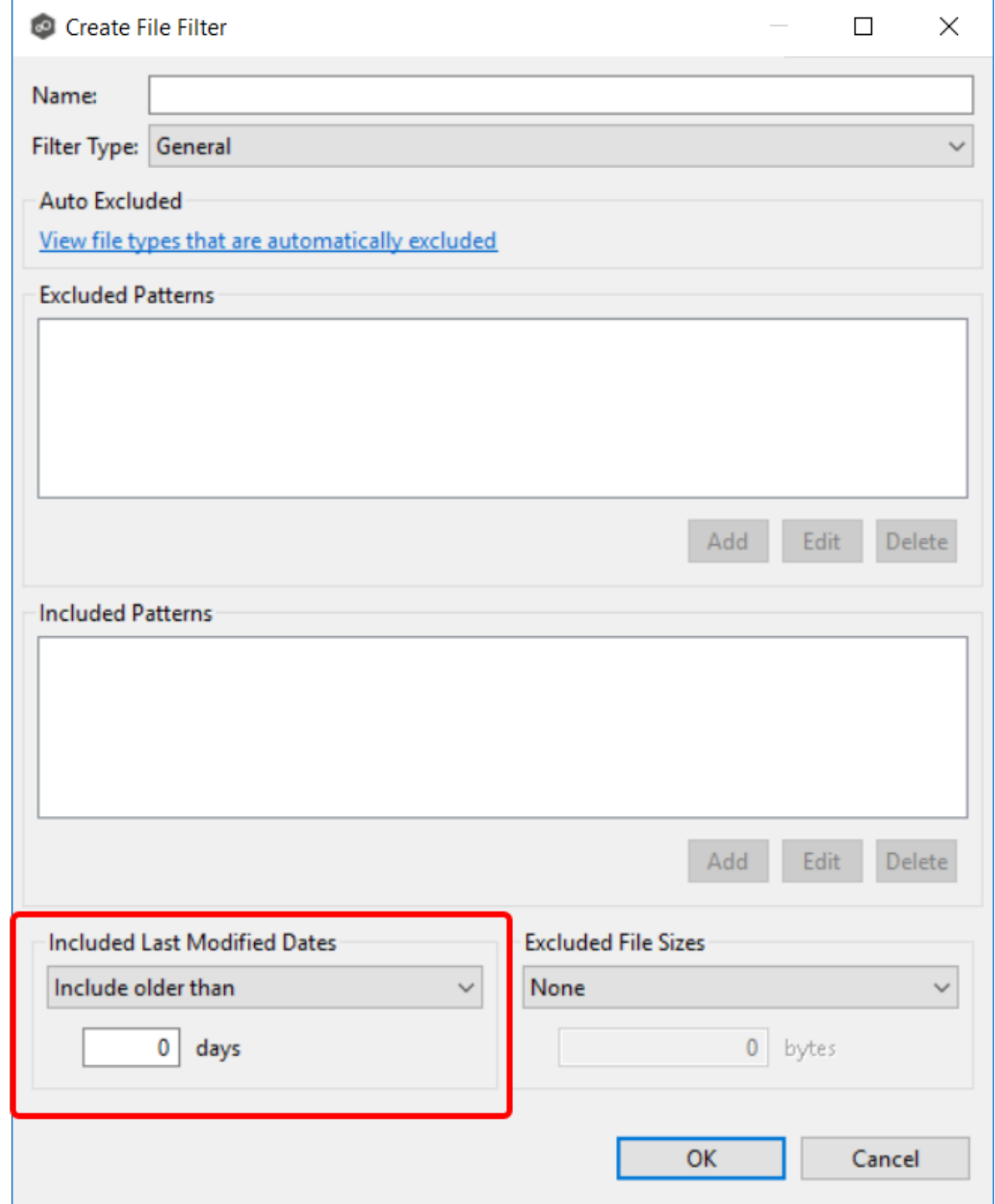

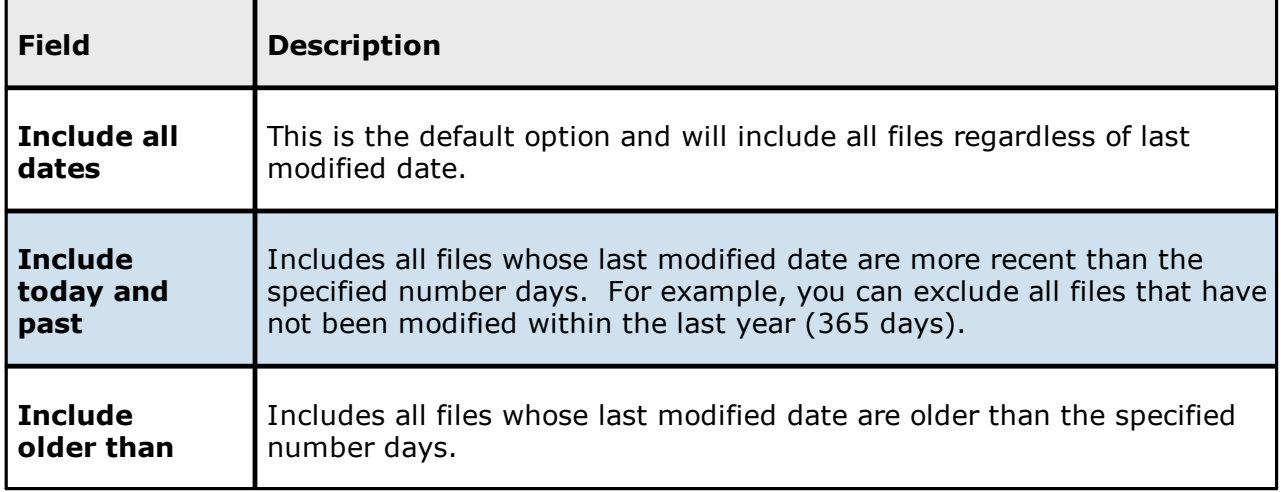

<span id="page-99-0"></span>In addition to filtering on file names, file extensions, folder paths, or partial path wildcard pattern matching, you can filter based on the size of an individual file, excluding files that are greater or less than a specified size:

- · Peer Management Center does not support filtering on a folder's total size.
- · If you have a folder hierarchy that contains files that are all being filtered based on size, then all folders will still be created during the initial scan process on all hosts.
- · If a file is excluded from collaboration based on size, then the initial scanning process will not synchronize the file even if the file's last modified time and size do not match, or the file does not exist on all hosts. However, if a user deletes or renames the file on any host, the file will be deleted or renamed from all other hosts where the file exists.
- · You cannot define a file filter that combines filtering on file size with inclusion or exclusion patterns or last [modified](#page-96-0) date. The file size is the sole criteria used to identify matching files.

# **Options for Excluded File Sizes**

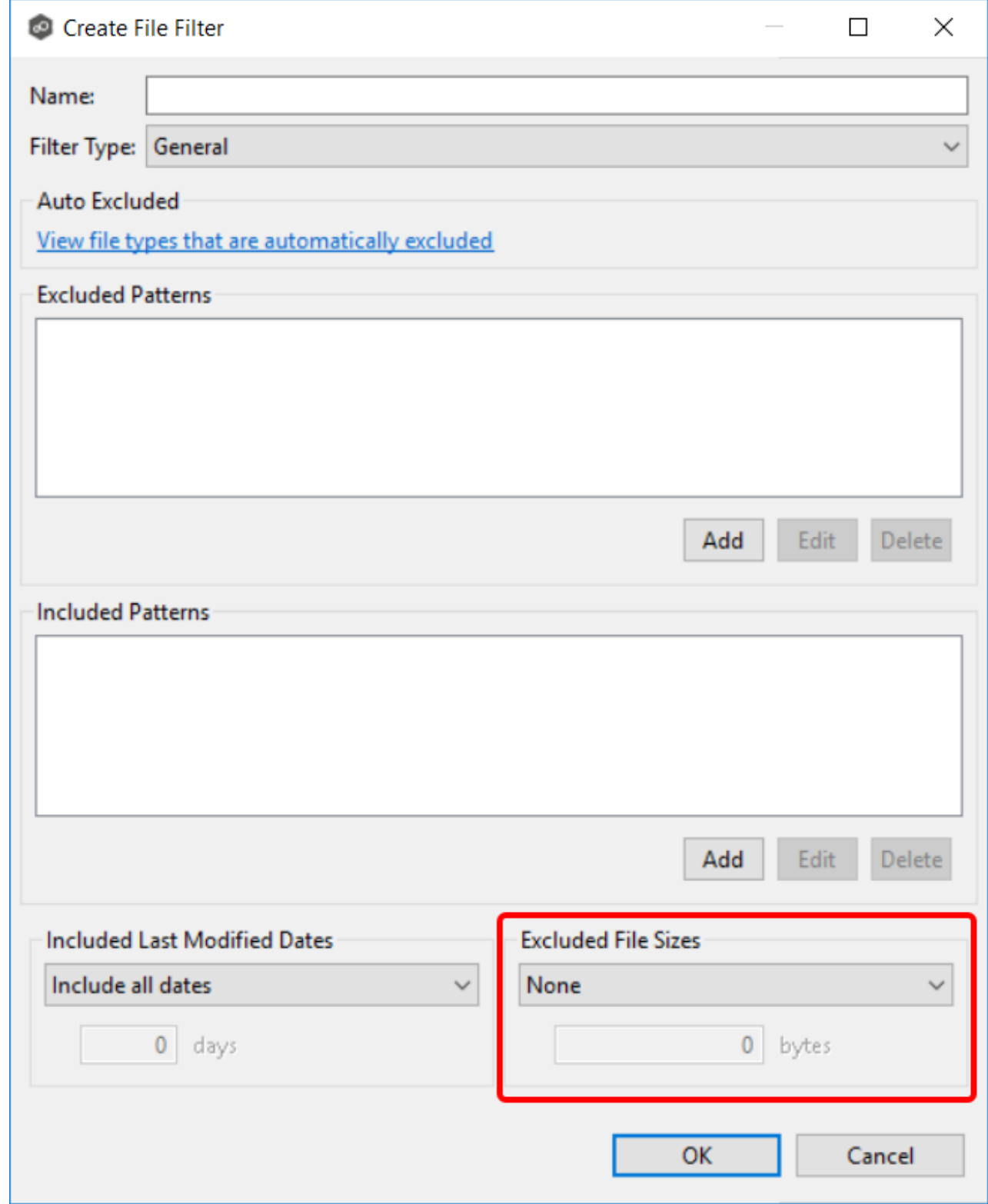

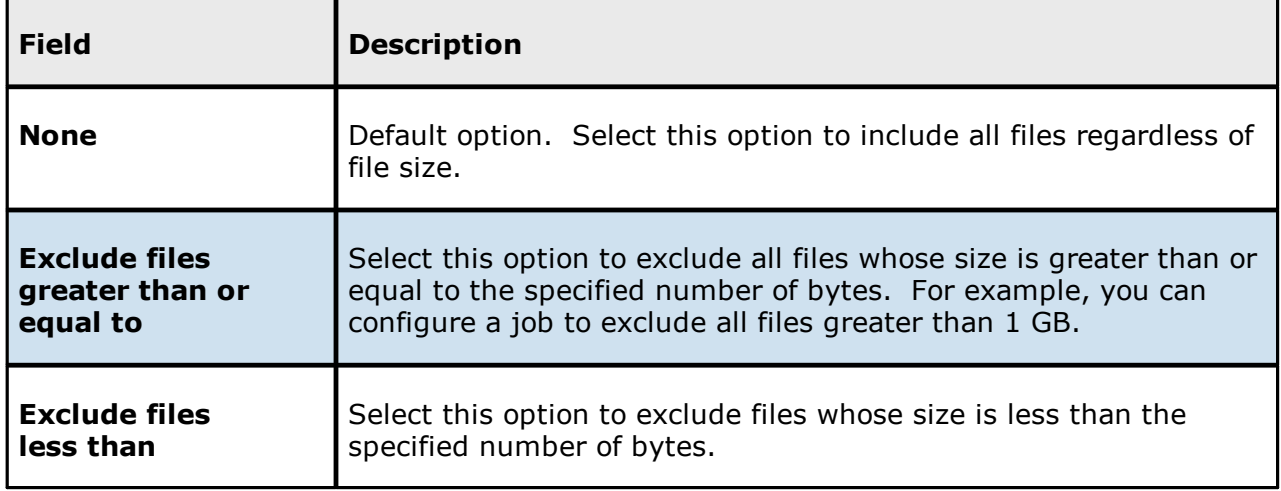

#### <span id="page-101-0"></span>**Filtering Folders**

In addition to creating file filters, you can create folder filters. Folder filters allow you to include and exclude folders from a job's watch set. See Folder Filter [Examples](#page-102-0) for examples of folder filters. Folder filters are created in the same way as file filters.

### **Reduce the Number of Jobs Using Folder Filtering**

For management purposes, we recommend keeping the total number of jobs as low as possible. Using folder filters, you can reduce the total number of jobs without sacrificing efficiency. This process involves analyzing all existing jobs, identifying all the folders and hosts that will be collaborating, and consolidating them into fewer jobs by watching a few root folders at a higher level. Filters will then be added to include or exclude only the folders of interest.

### **Folder Filter Syntax**

When defining a filter pattern to use on folders, use the following syntax:

### **\Folder** or **\Folder\*** or **\Folder\\***

Presently, Peer Management Center supports included expressions for a full folder path only and does not support wildcard matching on parent paths. For example, the following expression is not valid:

### **\Folder\*\Folder**

# <span id="page-102-0"></span>**Example of a Simple Folder Filter**

The following example reduce the number of existing jobs from four to two:

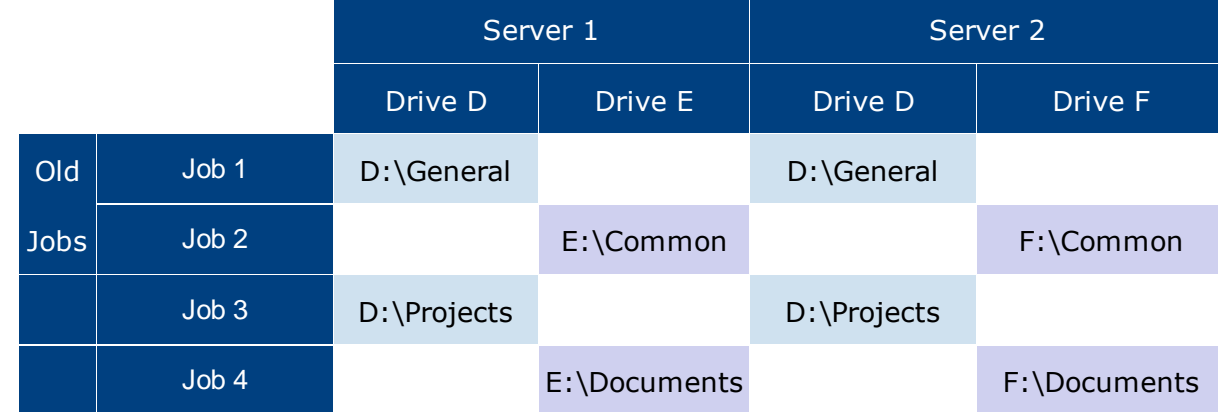

After consolidation:

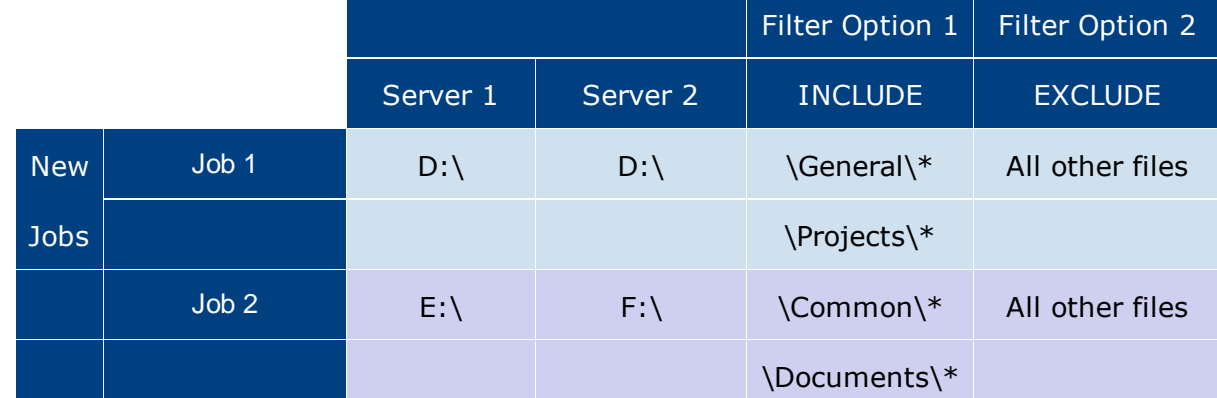

Jobs 1 and 3 were merged into a single job watching the root D drive on both servers while using Filter Option 1 or 2.

Jobs 2 and 4 were merged into a single job watching the root E drive on Server 1 and the root F drive on Server 2 while using Filter Option 1 or 2.

Please note the following regarding regular expressions:

- · Peer Management Center does not support the ability to use regular expressions for multi-level folder inclusions such as \Level1\Level2\FolderName.
- · Peer Management Center does not currently support the ability to filter on certain parts of a path, like \Folder\\*\Folder and \Folder\*\.

### **Additional Examples of Folder Filters**

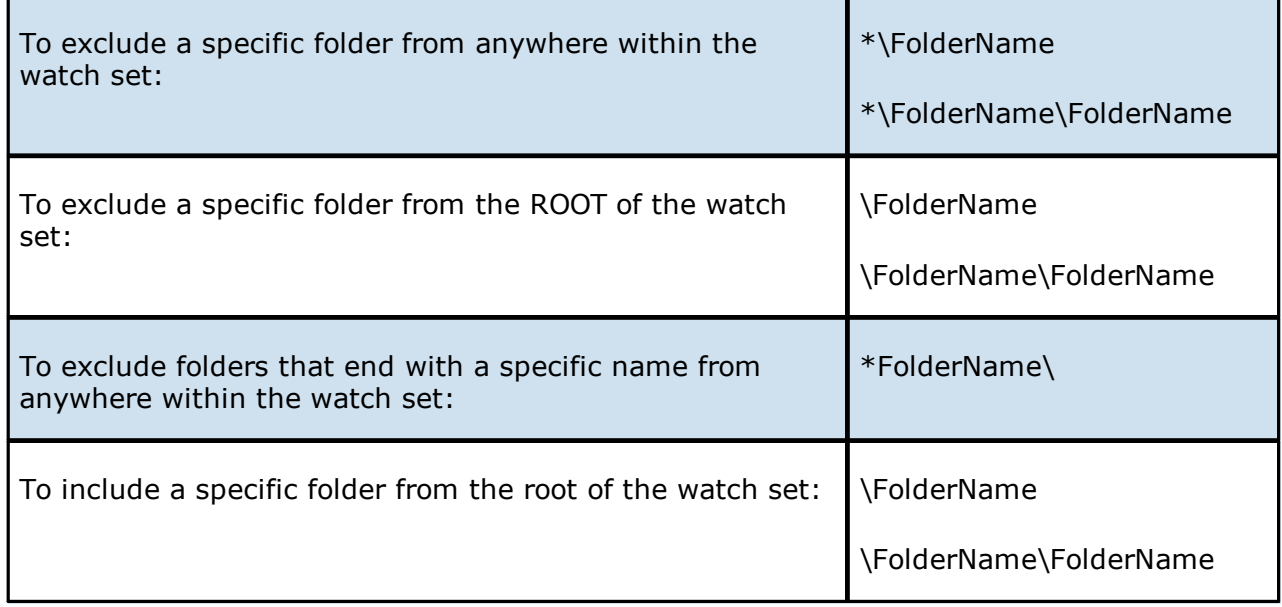

#### **File Filter Usage Notes**

# **Conflicting Patterns**

Since inclusions and exclusions patterns are expressed separately, it is possible to submit conflicting patterns. The pattern evaluator addresses this by exiting when a file is determined to be excluded. Therefore, exclusions patterns override inclusion patterns.

### **Rename Operations**

Rename operations may subject files to an inclusion status change. Renaming a file out of the watch set will trigger a target deletion, while renaming into the Rename operations may subject files to an inclusion status change. Renaming a file out of the [watch](#page-16-0) set triggers a target addition.

### **Folder Deletions**

Folder deletions only affect included files, possibly leading to folder structure inconsistencies. When a session participant deletes a folder, the target outcome will vary depending on whether excluded files are present. Folder deletions are propagated in detail to the targets as to the exact files that have been affected.

### <span id="page-104-0"></span>**List Filters**

Peer Management Center provides the ability to filter lists throughout the Peer Management Center interface. List filters can help you quickly find jobs, Agents, and sort through summary reports

To use a list filter, enter a filter expression in the filter expression box. The search results of your filter are displayed in the window below the expression.

You can save the list filters and reuse them. For more information, see Saving and [Managing](#page-106-1) List [Filters.](#page-106-1) This is useful when you frequently use the same list filter or when you create complex list filters.

Use the **Ctrl + Space** keyboard shortcut to list all possible list filters and predefined labels, which can be selected to refine your search quickly.

### **Basic Filter Expressions**

The simplest filter expressions contain words you are looking for. For example, to find all items related to sales, simply type the word *sales* in the filter expression box. All items from the list that contain the word *sales* in their name, tag names, or tag categories will be displayed, and all other items will be hidden. The agent attribute fields (see attr below) are not included in generic searches.

If you want an exact word match or the words contain a space, enclose the terms in double quotes. For example, if you want to search for the words *North America*, the two words must be contained in double quotes. If you want to search for the word *agent* only without showing *USAgent* or *Agent2015* in results, the word *agent* must be contained in double quotes.

For information about creating more complex filter expressions using operators and labels, see Creating Complex Filter [Expressions](#page-105-0).

### **Predefined List Filters**

- · Default job filters include **Failed Jobs**, **Jobs with Backlog**, and **Running Scans**.
- · Default Agent filters include **Connected** and **Disconnected** (e.g., filter:"Running Scans").

### <span id="page-105-0"></span>**Creating Complex Filter Expressions**

You can create more sophisticated list filters by using operators and labels.

# **Using Operators**

Operators allow you to combine multiple simple expressions into a single compound expression. Supported operators are: OR, AND, and NOT. For example, typing tag:Americas AND sales in the Filter Expression will show only Agents with the word *Americas* in their tag(s) AND the word sales in their name, tags, or tag categories. Parentheses can be used to build more complex expressions by grouping simple expressions.

# **Using Labels**

Use predefined labels to specify in which field your filter word should appear. Use the following format to take advantage of labels in your filter expression:

<label>:<search string>.

List of possible labels include:

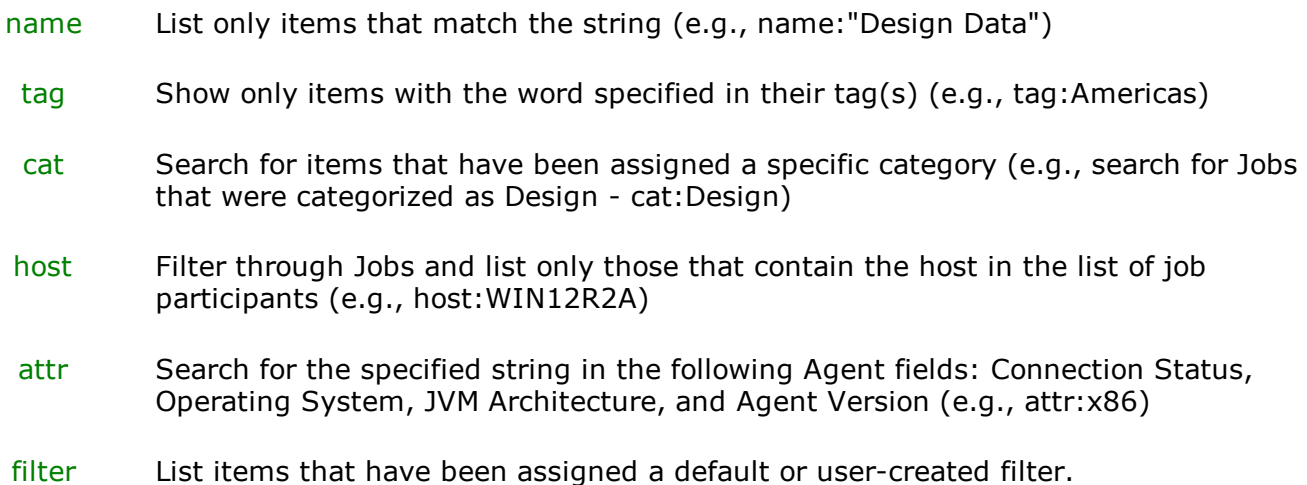

### **Examples**

Example 1: Show all Agents with the word *Sales* in their name, tag name, or tag category:

**Sales** 

Example 2: Show all Agents with a tag that has *North America* in the tag name and *Location* in the tag category:

### cat:Location AND tag:"North America"

Example 3: Show all Agents with the word *Sales* in their name, tag name, and tag category and with a tag that has *North America* in the tag name and *Location* in the tag category.

Sales AND (cat:Location AND tag:"North America")

#### <span id="page-106-1"></span>**Saving and Managing List Filters**

Throughout the Peer Management Center interface, you will have the opportunity to save your filter expression by clicking the **Manage, Save, and Load filters** button, usually located above the **Filter Expression** field or in the **Actions** drop-down menu. The **Manage, Save, and Load filters** button is available in the Jobs [view](#page-47-0) panel, the Agent [Summary](#page-41-0) view, the and the [Collaboration](#page-70-0) Summary panel.

To remove a list filter and show all items in the list, click the pencil icon to the right of the filter expression.

#### <span id="page-106-0"></span>**Logging and Alerts**

### **Logging**

PeerGFS performs an extensive amount of logging to track events and activities processed by PeerGFS. The results are stored in log files that are useful for troubleshooting and [analytics](#page-127-0). PeerGFS tracks and logs many types of information and activities, including file events, preferences, job-specific configuration files, and analytics files.

Many of the log files have an .log extension; these are text files that can be opened in a text editing application. Other log files are stored in other file formats such as .xml, .csv, and .prefs. Log files are stored in the **workspace** folder in the Peer Management Center and Agent installation directories:

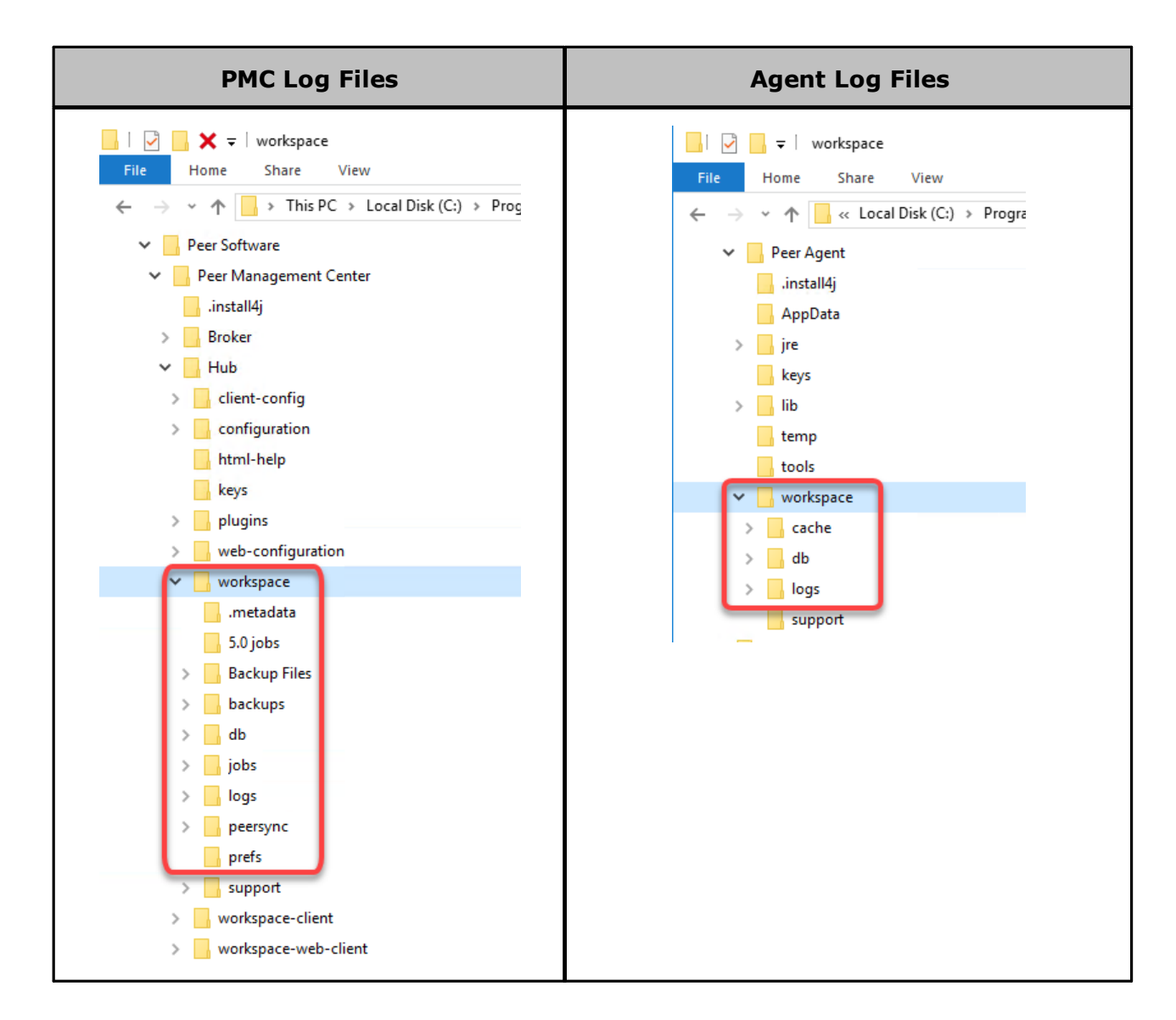

If you want to review log files for troubleshooting or analytical purposes, you can retrieve them as a single, compressed file, which is then stored in the **support** folder in the Peer Management Center installation directory. The [retrieval](#page-108-0) process compiles the various log files into a single zip file that is easy to review and send to others for review. When retrieving log files, you have various options, such as choosing which log files are included, whether to encrypt log files (which may contain sensitive information), and whether to have the zip file automatically sent to Peer Support.

# **Job Alerts**

Various types of alerts will be logged to a log file and to the **Alerts** table located within the job's runtime summary view for the selected job. Each job will log to the **fc\_alert.log** file located in the **Hub\logs** subdirectory within the Peer Management Center installation directory.
The default log level is WARNING, which will show any warning or error alerts that occur during a running session. Depending on the severity of the alert, the job may need to be restarted.

#### **Retrieving Log Files**

To retrieve log files:

- 1. Open Peer Management Center.
- 2. From the **Help** menu, choose **Retrieve PMC/Agent Logs**.

The **Retrieve PMC/Agent Log Files** dialog is displayed.

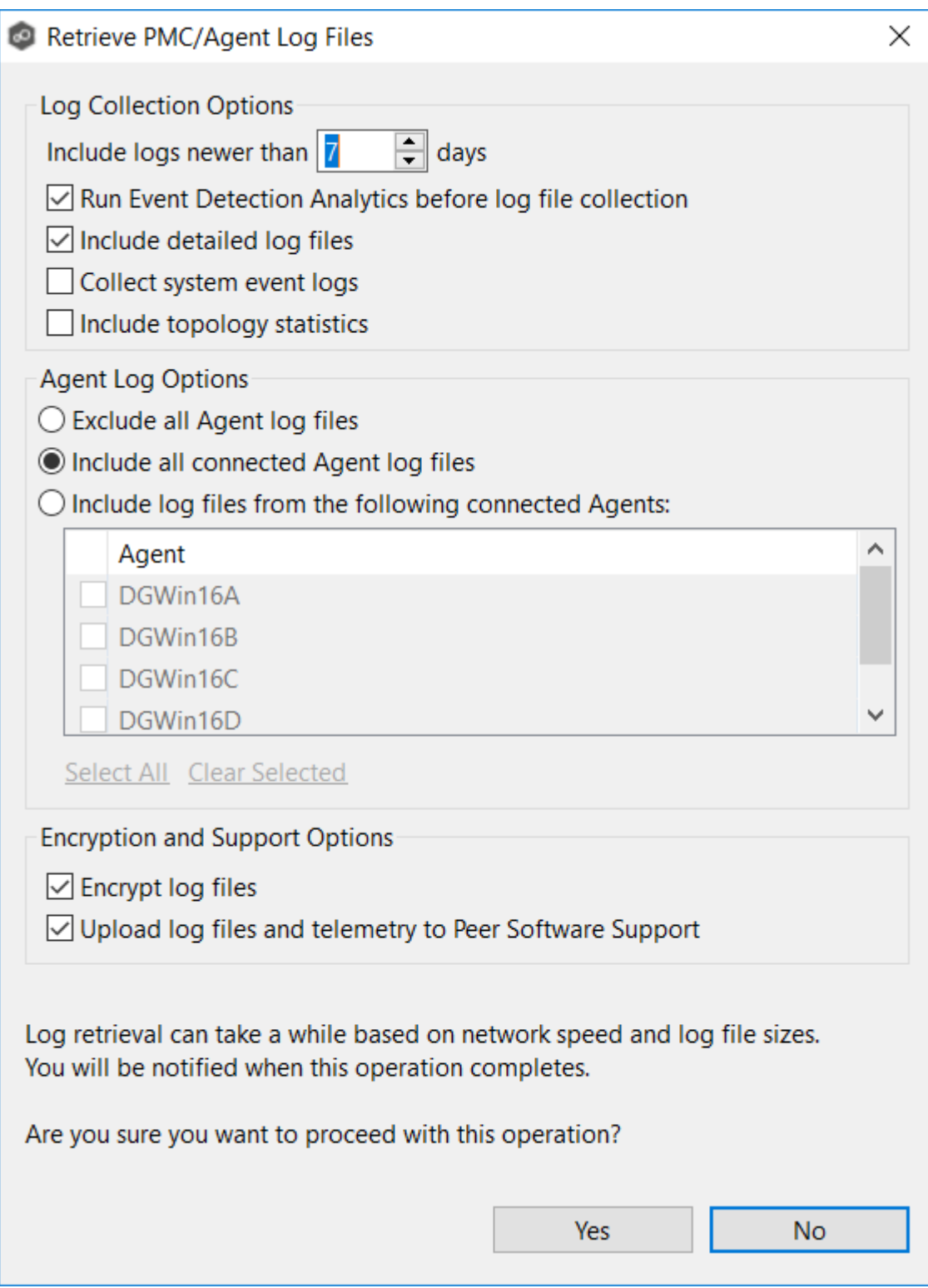

3. Select log collection options:

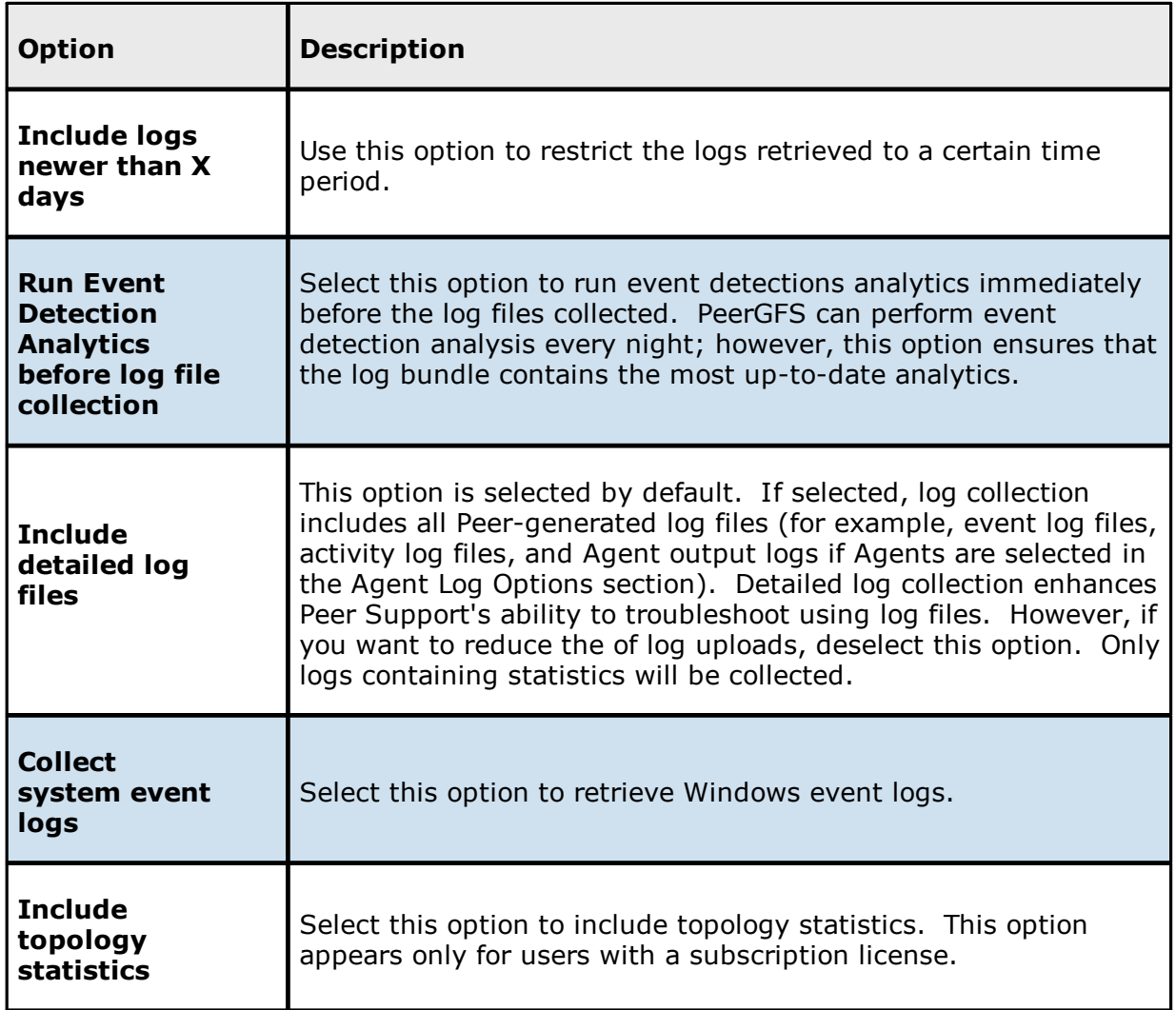

4. Select Agent log options:

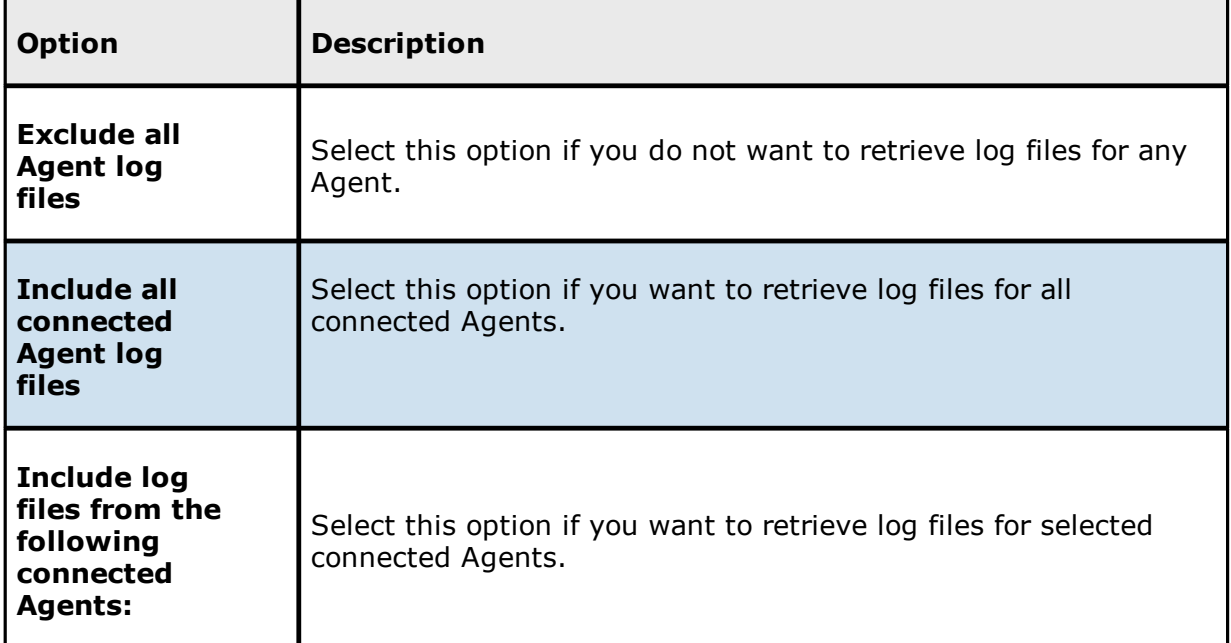

5. Select encryption and support options:

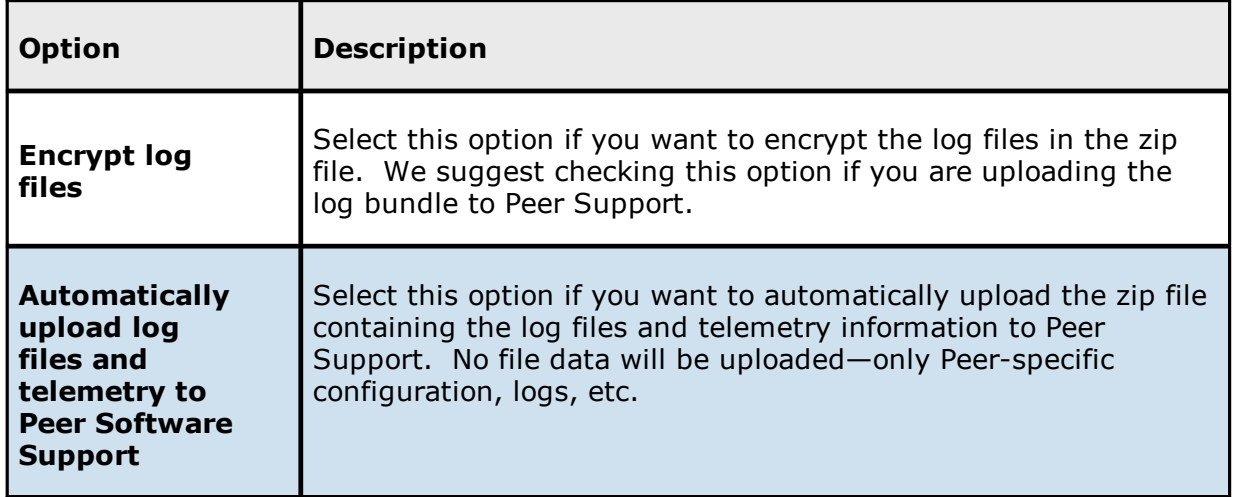

6. Enter your contact information and a description of the problem.

All fields are required. This information will be sent to Peer Support.

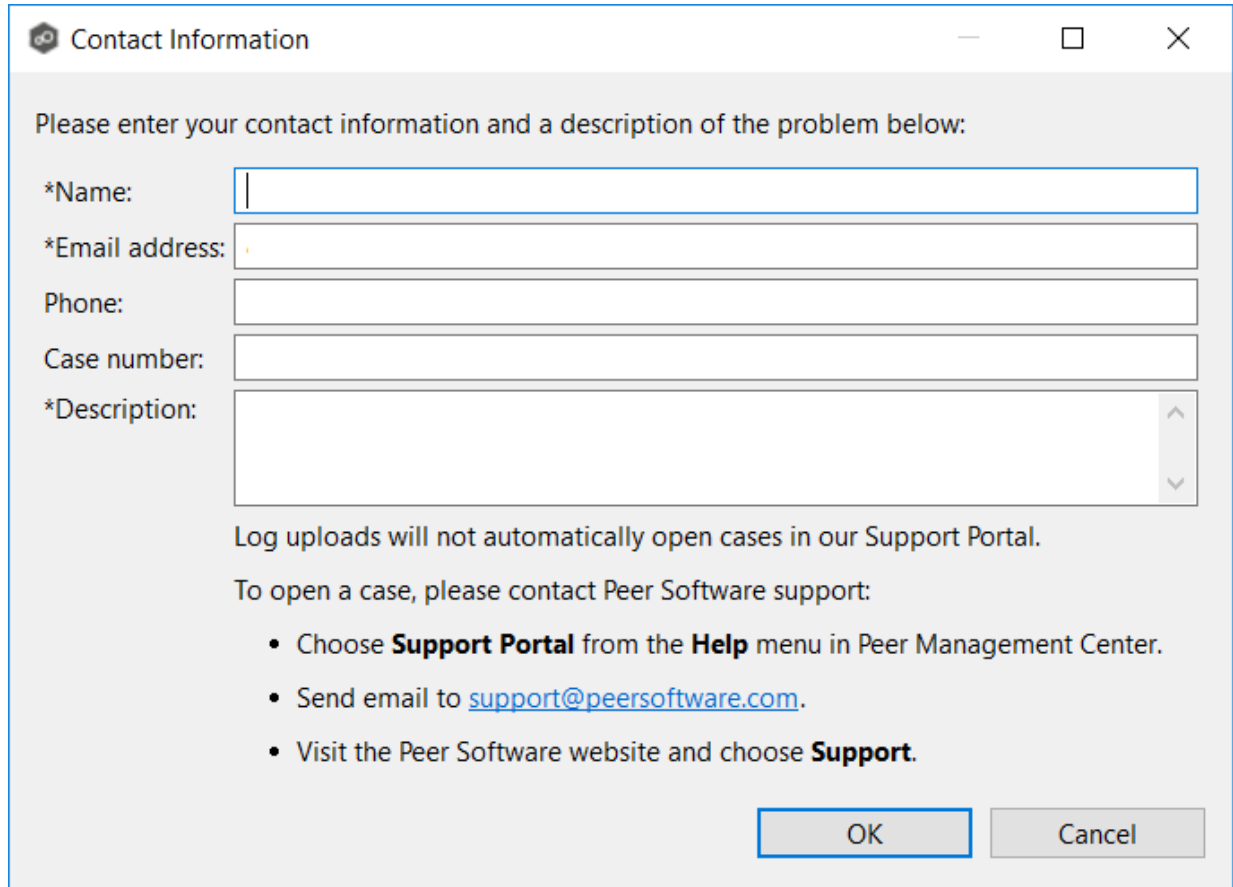

7. Click **Yes** to start the log retrieval process.

It may take some time for the log files to be collected and compiled into a single, compressed file. When the retrieval is finished, a message is displayed.

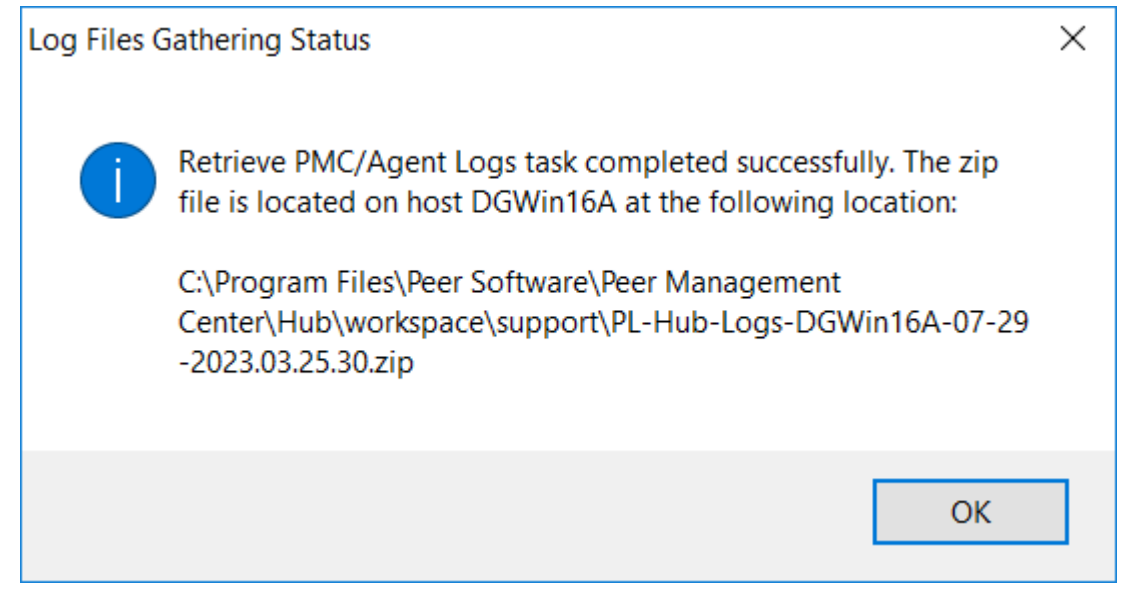

8. Click **OK**.

The retrieved log file is stored as a zip file in the **workspace/support** subfolder in the Peer Management Center installation directory.

#### **Job Logs and Alerts**

You can configure the logging and alert settings for a job when you edit a job. By default, all file collaboration and synchronization activity are logged for all severity levels. You can enable or disable file event logging, as well as select the level of granularity.

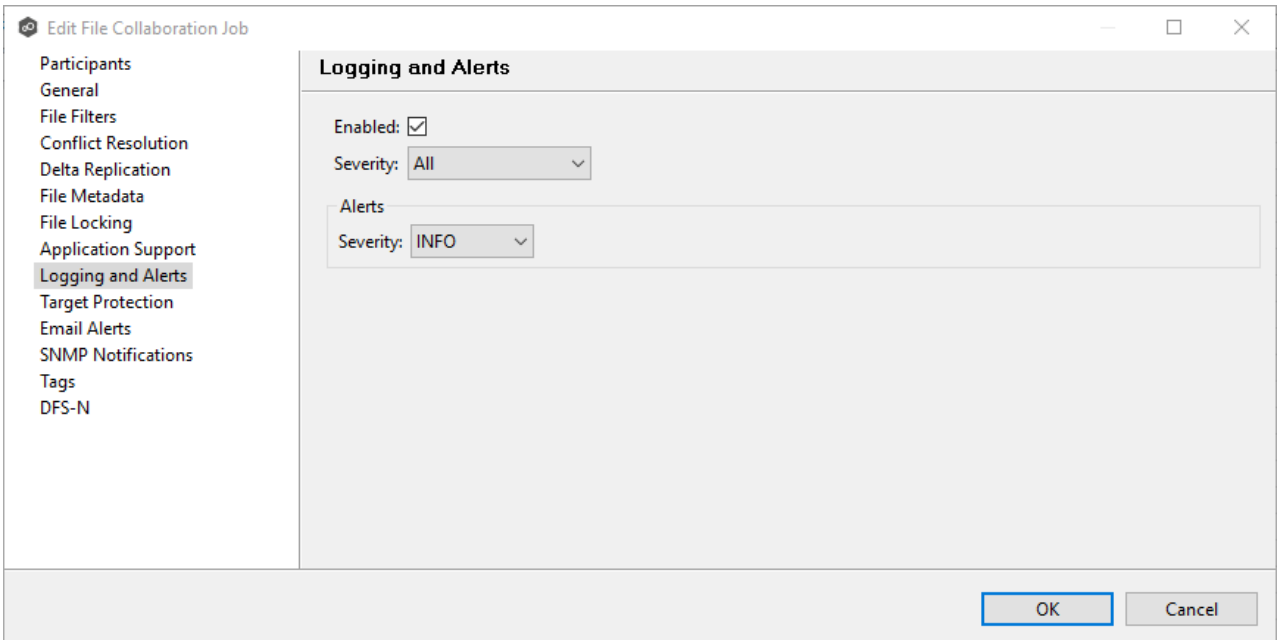

# **Log Entry Severity Levels**

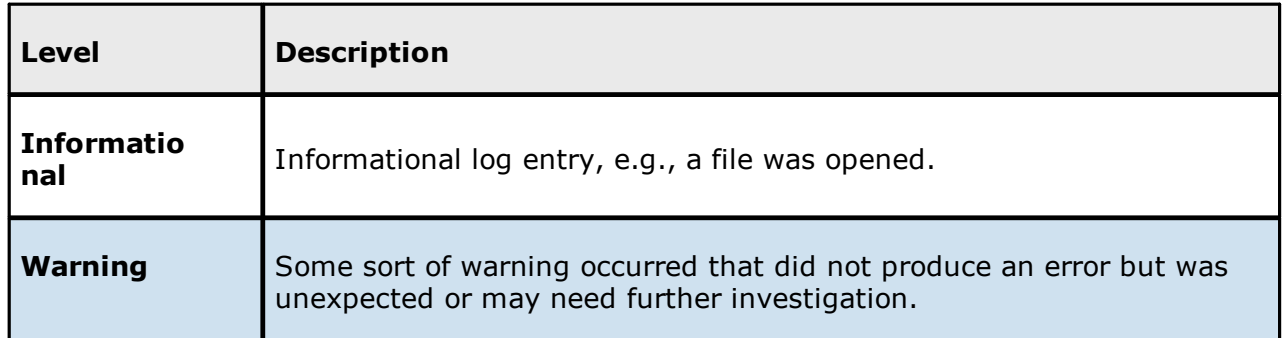

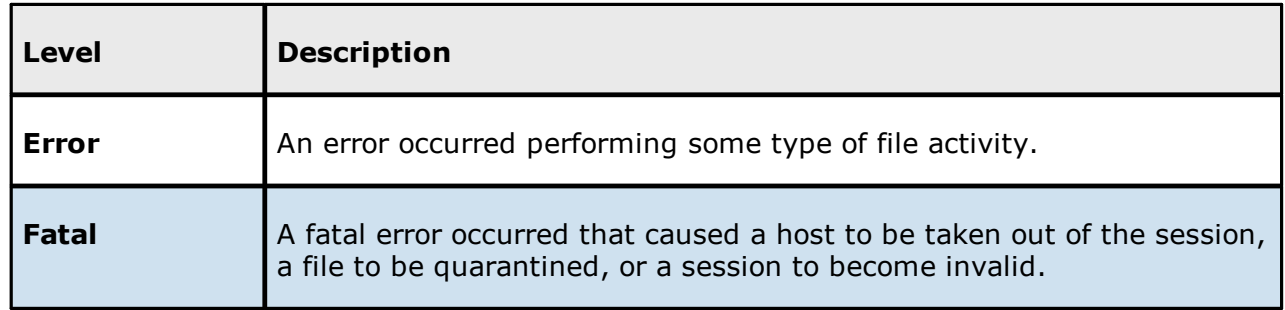

# **Job Alerts**

Various types of alerts will be logged to a log file and to the **Alerts** table located within the job's runtime summary view for the selected job. Each job will log to the **fc\_alert.log** file located in the **Hub\logs** sub directory within the Peer Management Center installation directory.

The default log level is WARNING, which will show any warning or error alerts that occur during a running session. Depending on the severity of the alert, the job may need to be restarted.

## **SNMP Notifications**

## **Overview**

Peer Management Center provides support for SNMP v1 messaging. A SNMP notification notifies recipients when a certain type of event occurs, for example, session abort, host failure, system alert. When an SNMP notification is applied to a job, a SNMP trap is sent to the destination IP address or hostname whenever a selected notification type is triggered by the job. The available notification types depend on the job type.

When you create a job, you can select an existing SNMP notification to apply to the job or you can create a new notification and apply it to the job. You cannot modify or delete a notification while it is applied to a job. An SMNP notification can be applied to multiple jobs of the same type. SNMP notifications are defined in the *[preferences](#page-201-0)* for a job type. An SNMP notification can be applied to all job types except File Replication.

Note that before Peer Management Center can send SMNP notifications on behalf of any job, you must [configure](#page-363-0) some SNMP settings.

# **Managing SMNP Notifications**

To manage SMNP notifications:

1. Select **Preferences** from the **Window** menu.

The **Preferences** dialog appears.

- 2. Select the job type from the navigation tree and expand it.
- 3. Select **SMNP Notifications** from the navigation tree.

The **SMNP Notifications** page lists existing SMNP notifications for that job type. You can create, edit, copy, and delete notifications.

#### **Tags**

Tags can be used to categorize resources and customize a user's workspace or perspective. Tagging helps when managing large number of resources.

You can assign tags to:

- · Jobs
- · Resources
- · Web roles
- · Agents

You can also assign resources to tags. See Using Tags to Filter [Resources](#page-118-0).

#### **Creating Tags and Categories**

Tags and categories are created in Tags [Configuration](#page-319-0) in **Preferences**. The **Assign Tags** dialog also offers the option to create tags and categories.

#### **Assigning Tags**

You can:

· Assign tags during job creation

- · Assign tags while editing an existing job
- · Assign tags to one or more resources
- · Assign tags to web roles
- · Assign resources to one or more tags

# **Assigning Tags to Jobs**

- During job creation You can assign tags during the creation of a job from the [Tags](#page-613-0) page of the job creation wizard.
- · During job editing You can assign tags to individual jobs by right-clicking on the job, selecting **Edit Job(s)**, and navigating to the **Tags** page of the job editing wizard.

# **Assigning Tags to Resources**

To assign tags to one or more resources:

- 1. Click the **Assign Tags** button from the main view, Jobs [view](#page-47-0), or Agent [Summary](#page-67-0) view toolbars.
- 2. In the **Assign Tags** dialog, click the **Tags** radio button.
- 3. Select the tag that needs to be assigned to one or more resources.
- 4. Click the **Edit** button.

The **Assign/Unassign resources** dialog appears.

5. In the **Unassigned Resources** table, select the resources to be assigned the selected tag, and then click the right-arrow button (Add One) to move it to the table on the right side.

**Tip**: To select multiple resources, press the Shift key on the keyboard when selecting resources.

- 6. Click **Save**.
- 7. Repeat the preceding steps for all the tags that need to be assigned to one or more resources.

# **Assigning Tags to Web Roles**

Web roles can be assigned tags that customize a user's Jobs view when they log in via the [web](#page-37-0) [client](#page-37-0). For example, in a very large deployment scenario, a user that is part of the Help Desk role can be assigned tags that limit their view to only jobs that are part of their region.

To assign tags to user roles:

- 1. Create tags and categories as outlined in Step 1 above.
- 2. Assign tags to one or more jobs as outlined in Step 2 above.
- 3. Go to User [Management](#page-365-0) in the [Preferences](#page-201-0) page.
- 4. Select the desired role to which you wish to assign specific job tags.
- 5. Click the **Edit** button.
- 6. In the **Tags** window, from the **Unassigned Tags** table on the left side, select the tags that need to be assigned the selected role, and then click the right-arrow button (Add one) to move it to the table on the right side (hold down the Shift key on the keyboard when selecting tags to select more than one).
- 7. Click **OK** to commit your changes and close the dialog, and then close the **Preferences** page.

The user will see only the jobs that were tagged in the user's role.

# **Assigning Resources to One or More Tags**

To assign resources to one or more tags:

- 1. Click the **Assign Tags** button from a summary view, Jobs [view](#page-47-0), or Agent [Summary](#page-67-0) [view](#page-67-0) toolbar.
- 2. In the **Assign Tags** dialog, click the **Resources** radio button.
- 3. On the left-hand side, click inside the **Resource Name Filter** or **Type Filter** fields and press the CTRL + Space keys on the keyboard to list all possible filters and predefined labels, which can be selected to refine your search quickly.
- 4. Select the resource that needs to be assigned to one or more tags.
- 5. Click the **Edit** button to the right.
- 6. From the **Unassigned Tags** table on the left side, select the tags that need to be assigned the selected Resource, and then click the right-arrow button (Add one) to

move it to the table on the right side (hold down the Shift key on the keyboard when selecting tags to select more than one).

- 7. Click the **Save** button to commit your changes, and then close the dialog.
- 8. Repeat the preceding steps for all the resources that need to be assigned to one or more tags.

#### <span id="page-118-0"></span>**Using Tags to Filter Resources**

You can use tags to filter resources:

- · Filter jobs
- · Filter agents

To filter resources using tags, use the tag label in any list filter field throughout the Peer Management Center interface.

## **Filter Jobs**

To filter through a large list of jobs, use the filter field located below the toolbar buttons in the **Jobs** view. For more details on how to filter through resources, see List [Filters.](#page-104-0)

Example:

Show all jobs with a tag that has "North America" in the tag name and "Location" in the tag category:

tag:"North America" AND cat:Location

## **Filter Agents**

To filter through a large list of Agents, use the **Filter** field located below the toolbar buttons in the Agent [Summary](#page-41-0) View panel. For more details on how to filter through resources, see [Filter](#page-104-0) **[Expressions](#page-104-0)** 

#### **Web Client Users**

Peer Management Center offers two interfaces:

- · A rich client interface: Rich client users have access to all Peer Management Center functionality. The rich client is accessible only on the server where Peer Management Center is installed
- · A web client interface: Web client users' access to Peer Management Center functionality is controlled by their [web](#page-120-0) role.

Web client users can be divided into two categories based on how their access to the web client is authenticated:

- [Internal](#page-119-0) users Users whose access to the web client is authenticated through the internal PMC database.
- Active [Directory](#page-120-1) (AD) users and groups Users whose access to the web client is authenticated through Active Directory.

For information about managing web client users, see [Managing](#page-365-1) Web Client Users.

#### <span id="page-119-0"></span>**Internal Users**

An **internal user** is one whose access to the Peer Management Center web client is authenticated by an internal Peer Management Center database rather than through Active Directory.

# **Assigning a Web Role to an Internal User**

When you add internal users to Peer Management Center, you need to specify their access to Peer Management Center functionality by assigning them a [base](#page-121-0) web role or a [custom](#page-125-0) web [role](#page-125-0). A **web role** is a set of [permissions](#page-122-0) that specifies the appropriate level of access to Peer Management Center functionality. For example, some users will need the ability to create and edit jobs, while other users may need only to view job summaries. Assign the most suitable role to each user, giving them the most appropriate level of control and not more.

For more information about web roles, see [Overview](#page-120-0) of Web Roles.

For information about managing internal users, see [Managing](#page-368-0) Internal Users.

## **Default Internal User**

There is a **default internal user** who has access to all Peer Management Center functionality available in the web client: the **admin** user. This user does not need to be created. This internal user has the following properties:

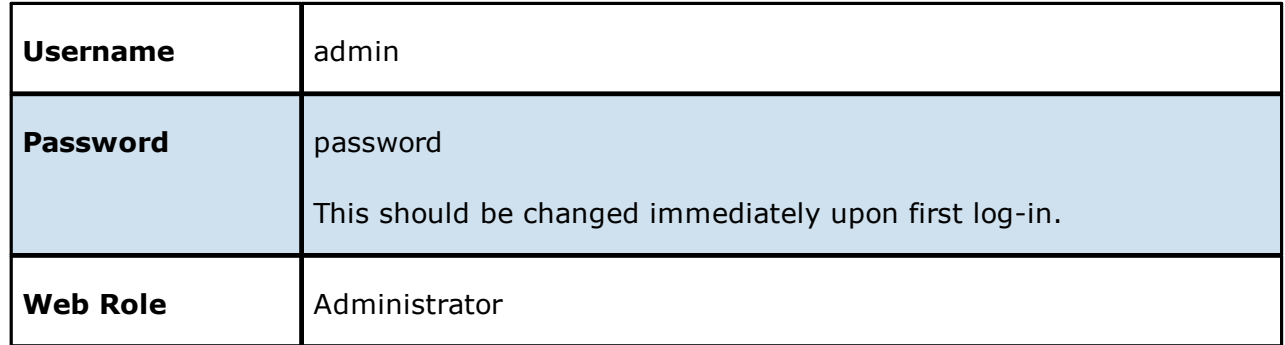

Unlike other internal users, the admin user cannot be renamed or deleted, nor can its role be changed. However, for security reasons, the password should be changed [immediately](#page-371-0).

#### <span id="page-120-1"></span>**Active Directory Users and Groups**

An Active Directory (AD) user or group is one whose access to Peer Management Center is authenticated through Active Directory. Adding an Active AD user or group authenticates and authorizes that user or group members to use Peer Management Center. The AD user or group must already exist in Active Directory prior to adding the user or group to Peer Management Center. Active [Directory](#page-375-0) users won't be able to access the web client until Active Directory [authentication](#page-375-0) is configured in Peer Management Center.

## **Assigning a Web Role to an Active Directory User or Group**

When you add an Active Directory user or group to Peer Management Center, you need to specify their access to Peer Management Center functionality by assigning them a [base](#page-121-0) web [role](#page-121-0) or a [custom](#page-125-0) web role. A **web role** is a set of [permissions](#page-122-0) that specifies the appropriate level of access to Peer Management Center functionality. For example, some users will need to the ability to create and edit jobs, while other users may need only to view job summaries. Assign the most suitable role to each user, giving them the most appropriate level of control and not more.

For more information about web roles, see [Overview](#page-120-0) of Web Roles.

For information about managing Active Directory users and groups, see [Managing](#page-372-0) Active [Directory](#page-372-0) Users.

#### <span id="page-120-0"></span>**Overview of Web Roles**

All users that access Peer Management Center through the web client must have an assigned **web role**. A web role is a set of [permissions](#page-122-0) that specifies the appropriate level of access to Peer Management Center functionality. For example, some users will need to the ability to create and edit jobs, while other users may need only to view job summaries.

Web client users can have a [predefined](#page-121-0) (base) web role or a [custom](#page-125-0) web role.

In contrast, a user who accesses Peer Management Center through the rich client does not have a web role. All Peer Management Center functionality is accessible to a rich client user.

For more information about web roles, see [Managing](#page-378-0) Web Roles.

<span id="page-121-0"></span>A base role is a predefined role set by PMC. There are three base web roles, each with a predefined set of permissions:

- · **Administrator** This role has complete access to all the functionality of Peer Management Center.
- · **Power User** This role has view-only access to jobs and the **Agent Summary** view. This role cannot create, edit, or delete jobs, access settings in Preferences, or assign tags.
- · **Help Desk** This role has view-only access to jobs. Specifically, Help Desk users are limited to view-only access to the following:
	- The <u>Jobs [view](#page-47-0)</u>
	- The <u>[runtime](#page-49-0) views</u>
	- The **Summary** and **Session** tabs of each job.

In addition, Help Desk users have read-write access to the **Quarantines** tab of each job, with the ability to release conflicts for any running jobs.

Base web roles cannot be modified or deleted, with one exception: tags can be assigned to standard roles. For a list of the permissions associated with base web roles, see [Base](#page-122-0) Web Role [Permissions](#page-122-0).

#### <span id="page-122-0"></span>**Base Web Role Permissions**

Each of the three standard web roles (Administrator, Power User, and Help Desk) has permission to access the resources shown in the following table.

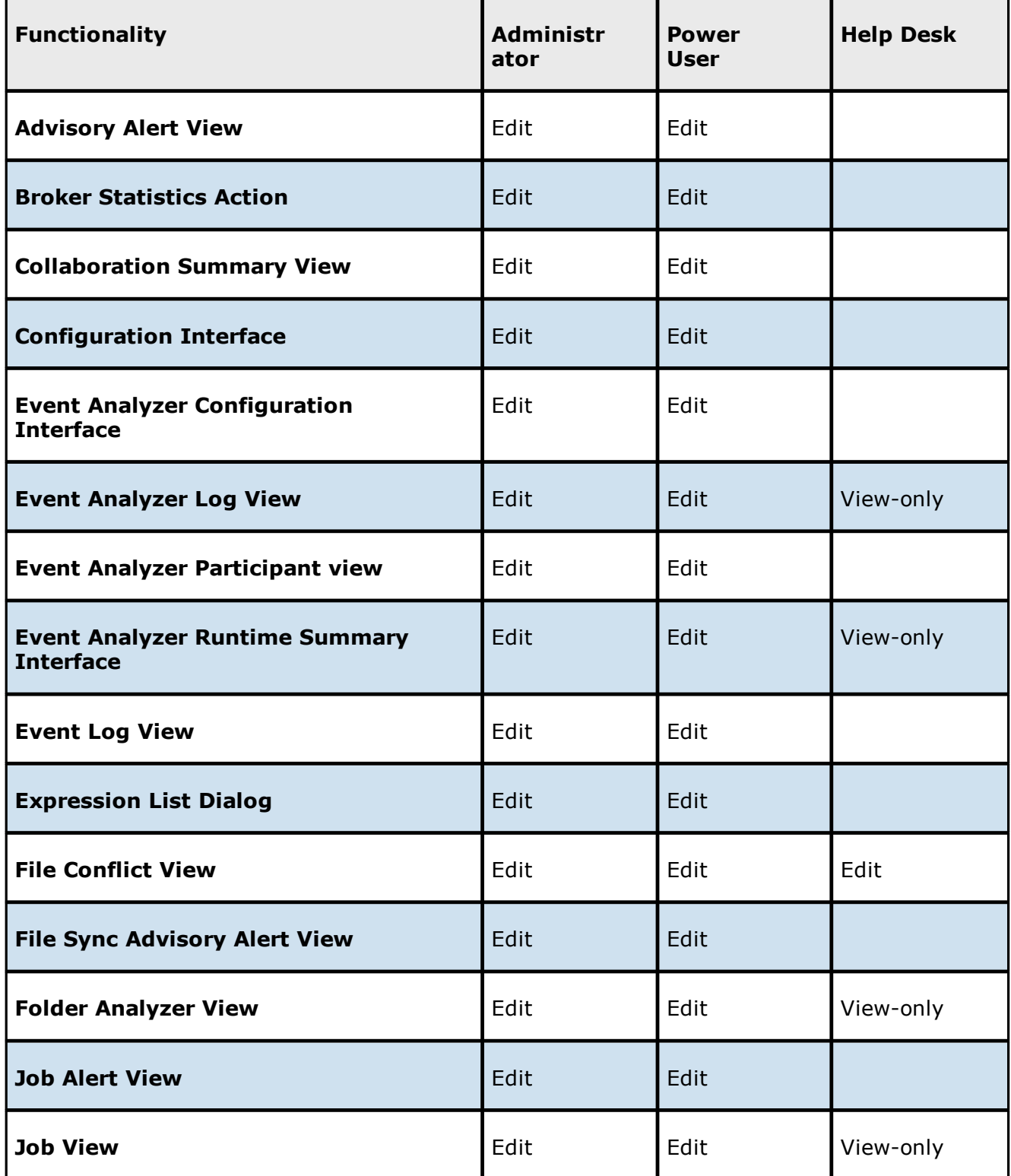

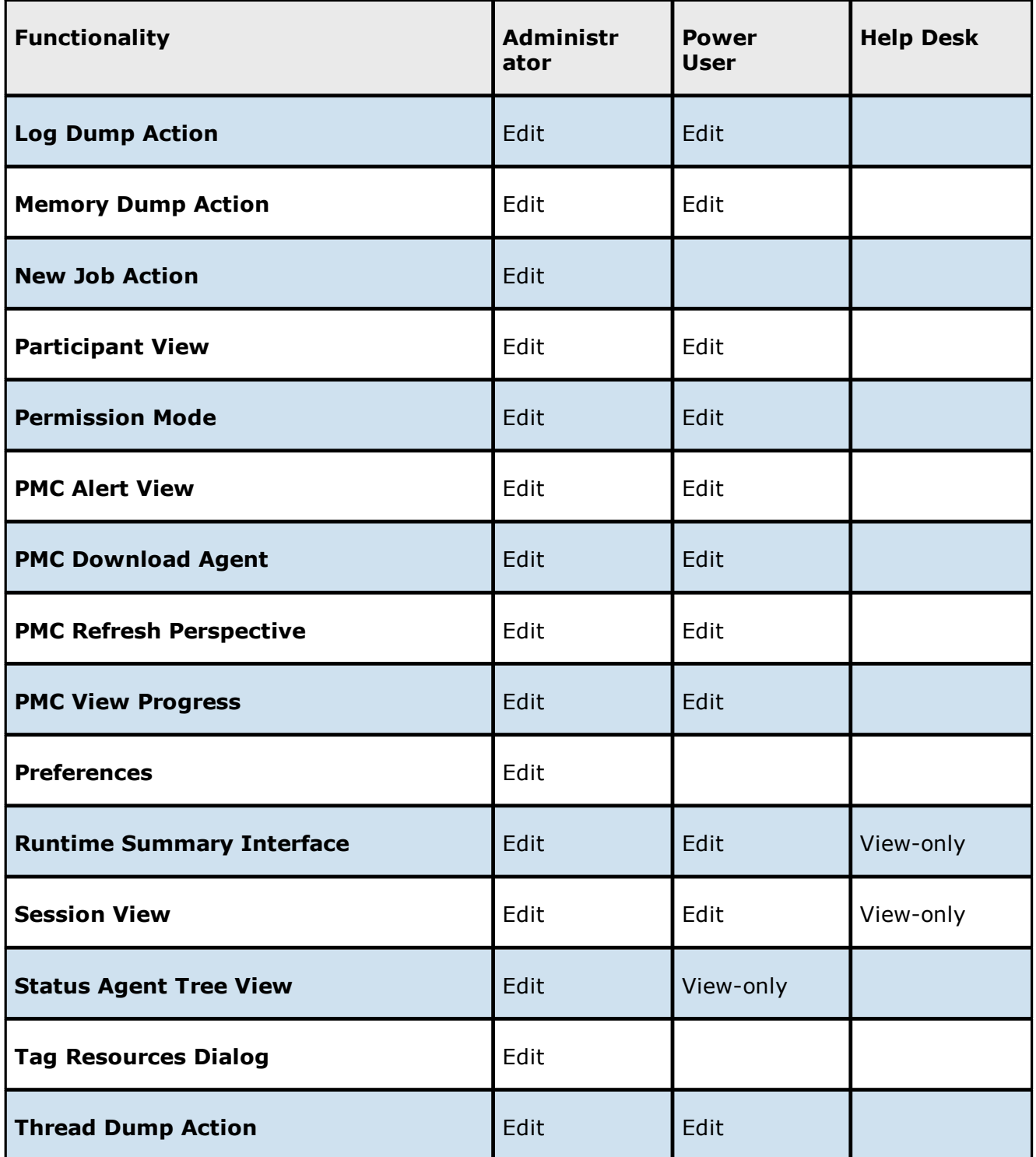

# **PeerSync Management Job Permissions**

The following table outlines the permissions for PeerSync Management jobs.

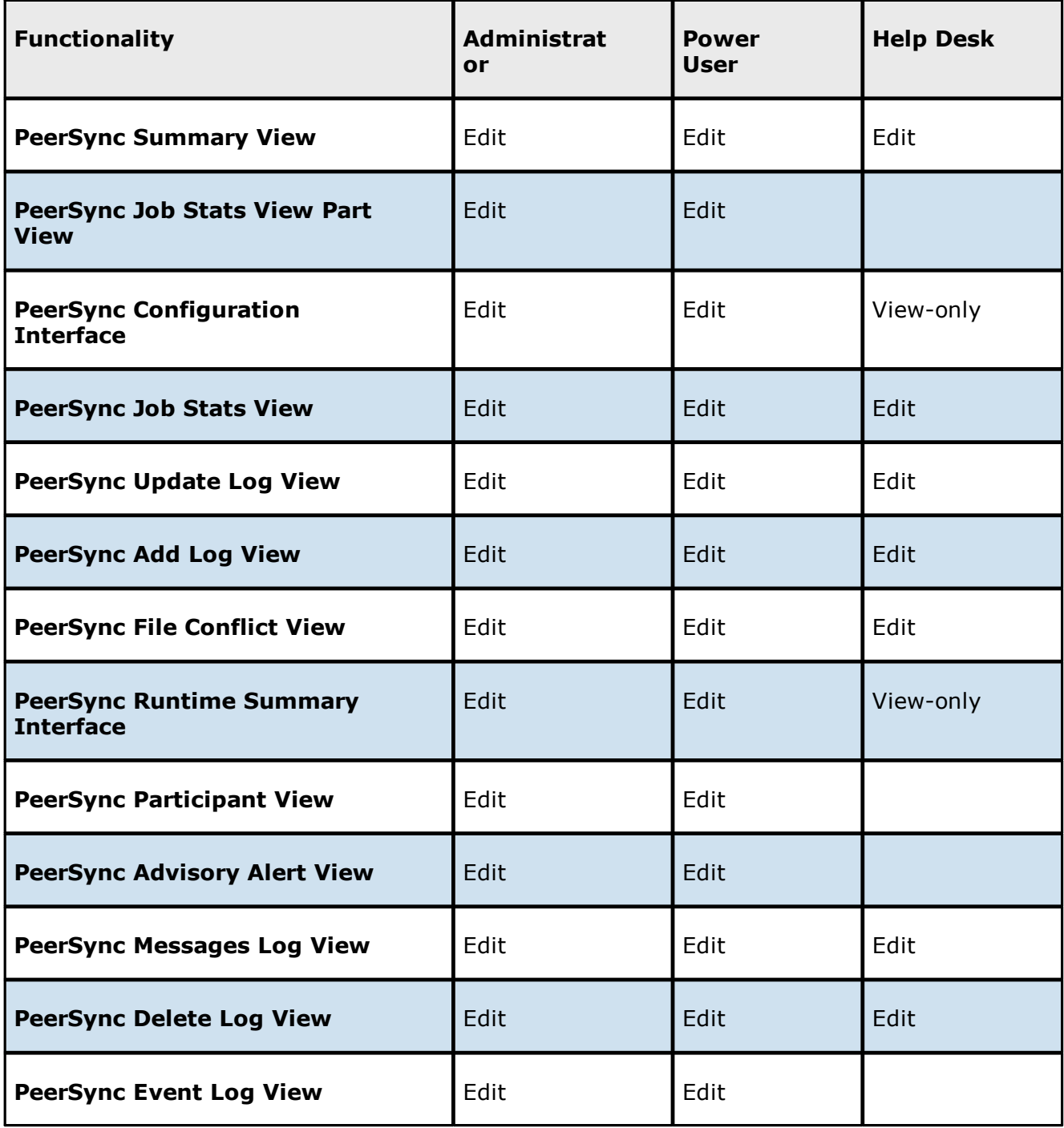

<span id="page-125-0"></span>A custom web role allows you to customize and fine-tune the access that a user has to Peer Management Center resources. This is useful if you have multiple types or levels of users that need different types of access. For example, if you have multiple tiers of help desk staff, creating custom roles based on the standard Help Desk role allows you to provide them varying levels of access to Peer Management Center.

A custom role is based on one of the three [standard](#page-121-0) web roles (Administrator, Power User, and Help Desk); the custom role starts with the same set of permissions as the role it is based on. However, during the process of creating the custom role, you modify the permissions associated with the new role.

For more information, see [Creating](#page-378-1) a Custom Web Role.

#### **Custom Web Role Permissions**

You can create [custom](#page-378-1) web roles in User Management and specify the permissions you want associated with the role.

When creating a custom web role, you select the permissions for the web role in the **Permissions** table, which has three columns:

- · **Category** Identifies the general area of the user interface that the permission applies:
	- ·**Cloud Backup and Replication UI** - Applies to Cloud Backup and Replication jobs.
	- · **Collab/Sync/Repl UI** - File Collaboration, File Synchronization, and File Replication jobs.
	- ·**DFS-N UI** - Applies to DFS-N Management jobs.
	- ·**PMC UI** - Applies to Agent Summary view, statistics, task scheduling and task history, logs, memory dumps, and thread dumps.
- · **Name** Identifies the specific area of the user interface.
- · **Access** Identifies the level of access:
	- ·**Full access** - Has complete access.
	- ·**View-only access** - Can view but not create, edit, or delete.
	- ·**No access** - No access.

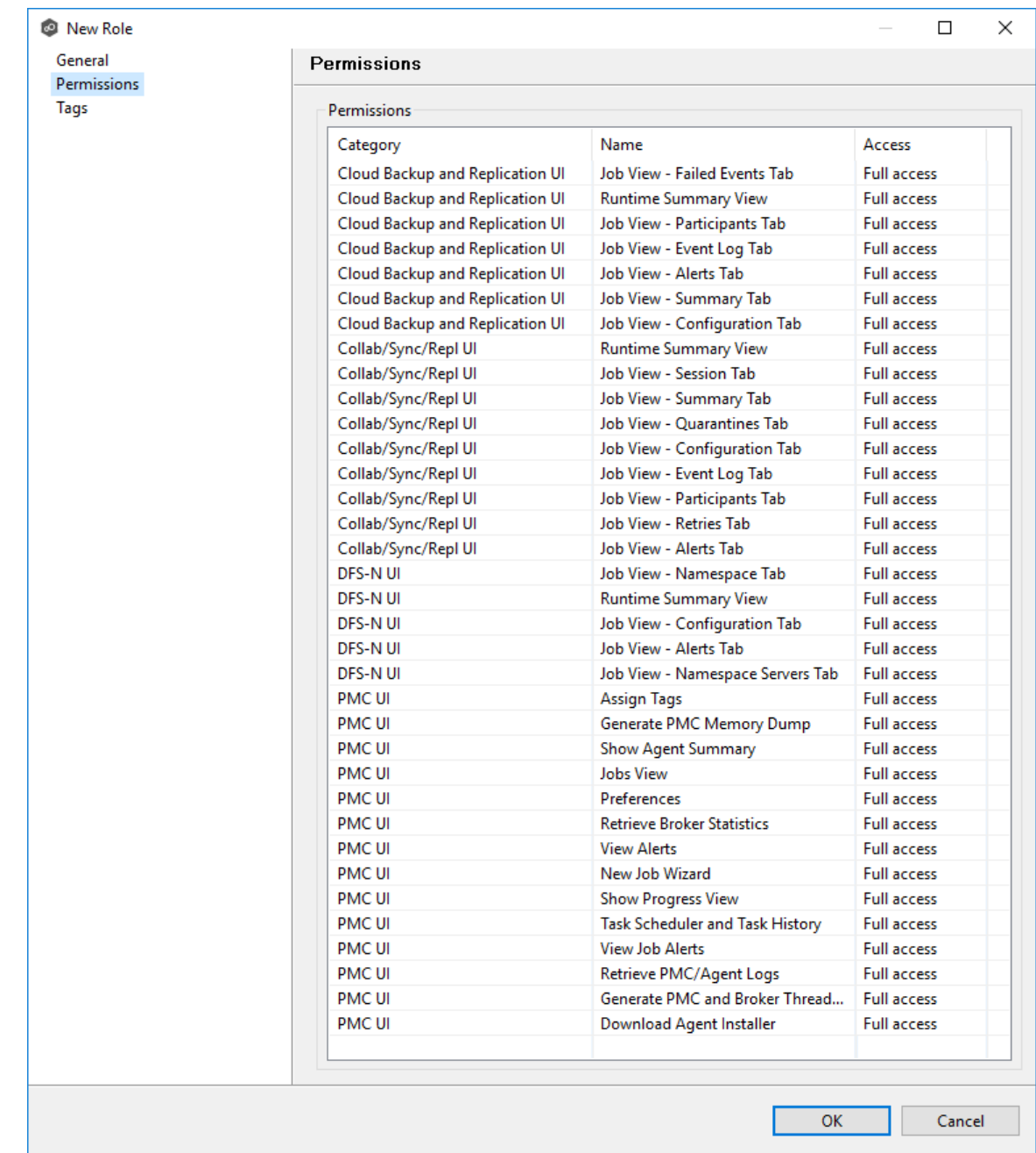

# **Advanced Topics**

This section discusses the following topics:

· [Analytics](#page-127-0)

- · Proactive [Monitoring](#page-128-0)
- · Conflicts, Retries, and [Quarantines](#page-154-0)
- · DFS [Namespaces](#page-155-0)
- · Edge [Caching](#page-158-0)
- · File Metadata [Synchronization](#page-162-0)
- · [Managing](#page-163-0) Peer Agents
- · [PeerGFS](#page-183-0) API
- · Scheduled [Replication](#page-186-0) Filters
- · Smart Data [Seeding](#page-186-1)
- · Storage [Capacity](#page-188-0)
- · TLS [Certificates](#page-189-0)

#### <span id="page-127-0"></span>**Analytics**

Starting in PeerGFS v5.1.1, there are three flavors of analytics capabilities. Some are for internal Peer Software use only, while others are controlled by your license and the level of support that you have purchased. The three capabilities are:

- · A new virtual machine (VM)-based analytics system called **PeerIQ**. PeerIQ replaces the Microsoft Power BI-based dashboard for monitoring the health and performance of PeerGFS and the replication environment. Moreover, it also serves as the platform for our future analytics capabilities.
- A Proactive [Monitoring](#page-128-0) option for PeerGFS customers with dedicated Technical Account Managers.
- · Anonymous diagnostic information that is sent to Peer Software to help us improve PeerGFS. This can be disabled on the **[Analytics](#page-203-0)** preferences page.

## **PeerIQ Overview**

Peer Software provides a new virtual appliance to our subscription customers that contains a self-hosted dashboard and analytics environment named PeerIQ. PeerIQ offers tools to system administrators for monitoring the health and performance of PeerGFS and the replication

environment. PeerIQ provides intelligent insights into how PeerGFS and your storage environment are performing.

PeerIQ is hosted by you, either on-premises or in a public cloud provider. It is available as a VMware OVA, Hyper-V vhd, and a Nutanix AHV qcow2. Once the appliance is deployed, set up of PeerIQ is quick and easy with a simple configuration on the PeerIQ side, followed by the enabling of a single option on the **[Analytics](#page-203-0)** preference page. Its dashboards are viewable in a web browser and provide a visual and interactive interface that displays telemetry that is updated automatically every few seconds by default.

PeerIQ is currently geared to provide information such as:

- · Agent information, including disk space and memory utilization of all Agents.
- · Job information, including watch set growth and overall performance.
- · Overall PMC information, including disk space and memory utilization, queue backlogs, and quarantine counts.

Some of the information displayed in PeerIQ is available in the Peer Management Center client interface; however, PeerIQ brings the information together for easy access and provides historical data not found in the PMC client.

# **PeerIQ in the Future**

In the future, the PeerIQ will provide even more information and in greater detail. For example:

- · Proactive information about your PeerGFS environment, how well it is performing, and details about what it is replicating.
- · Trends and insights around what is stored on the file servers across your storage infrastructure.
- · Trends and insights around how your users and applications are using the data on the file servers across your storage infrastructure.

#### <span id="page-128-0"></span>**Proactive Monitoring**

Proactive Monitoring is a new option available to PeerGFS customers with dedicated Technical Account Managers (TAMs). Once enabled, the various data points are uploaded to a Peer Software-owned storage account in Microsoft Azure. Data collected includes:

· Agent information, including disk space and memory utilization of all Agents.

- · Job information, including watch set growth and overall performance.
- · Overall PMC information, including disk space and memory utilization, queue backlogs, and quarantine counts.

This data is available only to Peer Software employees and is used to provide regular reviews of the status of your PeerGFS environment.

## **Health Checker**

Proactive Monitoring can also integrate information from Peer Software's Health Checker tool. The Health Checker is a standalone service designed to alert on outages and backlog spikes, as well as track overall performance of the replication environment. To provide replication performance details to your Peer Software TAM, the Health Checker must be installed on either a standalone server in the environment (if both alerting and performance monitoring are desired) or on the PMC server itself (if only performance monitoring is desired).

# **Health Checker Prerequisites**

While Peer Software's Health Checker is a lightweight application, there are some minimum requirements that must be met to use the tool:

- · Windows Server 2012 operating system or later is required.
- · Virtual servers running on enterprise-class hypervisors are sufficient if they have a minimum of 2 processor cores, 2 GB of RAM, and 20 GB of free disk space.
- · SMB network access is required from the Health Checker server to all participating file servers and shares.
- · The Health Checker service must be run under a domain user account with the ability to create folders and files on all participating file servers and shares.
- · To provide failure and backlog alerting, the Health Checker should not be installed on any server that is already running the Peer Management Center or the Peer Agent. The Health Checker may be run on servers hosting other infrastructure (such as Active Directory Domain Controllers), provided that the requirements above are met.

#### **Setting Up Proactive Monitoring**

To set up Proactive Monitoring:

- 1. From the **Window** menu, select **Preferences**.
- 2. Select **Analytics** in the navigation tree, and then select **Proactive Monitoring**.

The **Proactive Monitoring** page is displayed.

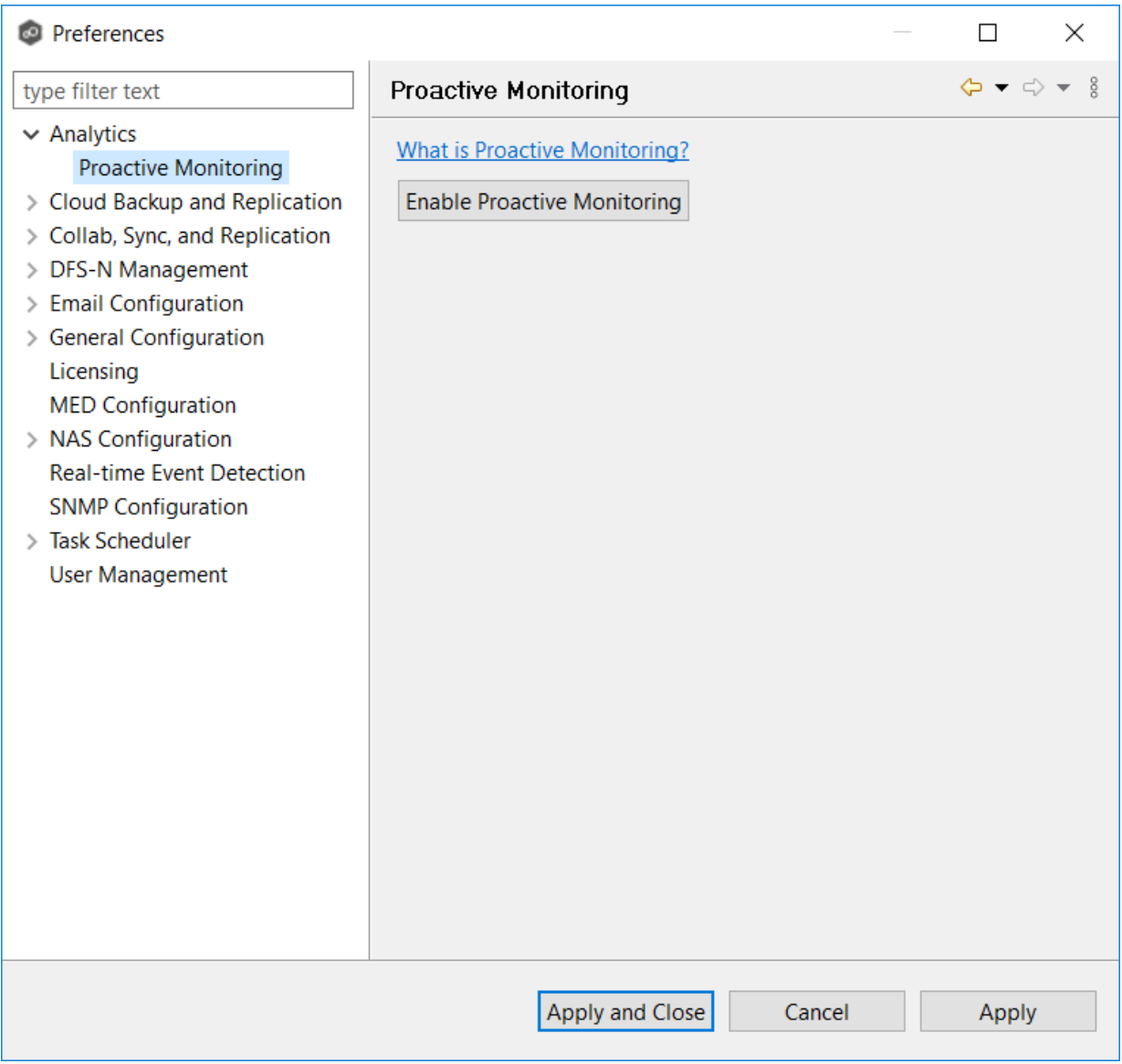

3. Click the **Enable Proactive Monitoring** button.

The **General [Configuration](#page-131-0)** page appears.

<span id="page-131-0"></span>The **General Configuration** page is where you enter your Subscription ID and other basic information.

1. Enter your Subscription ID if the field is not auto-filled.

Contact Peer Software if you do not know your Subscription ID. Once you enter a value, it cannot be changed.

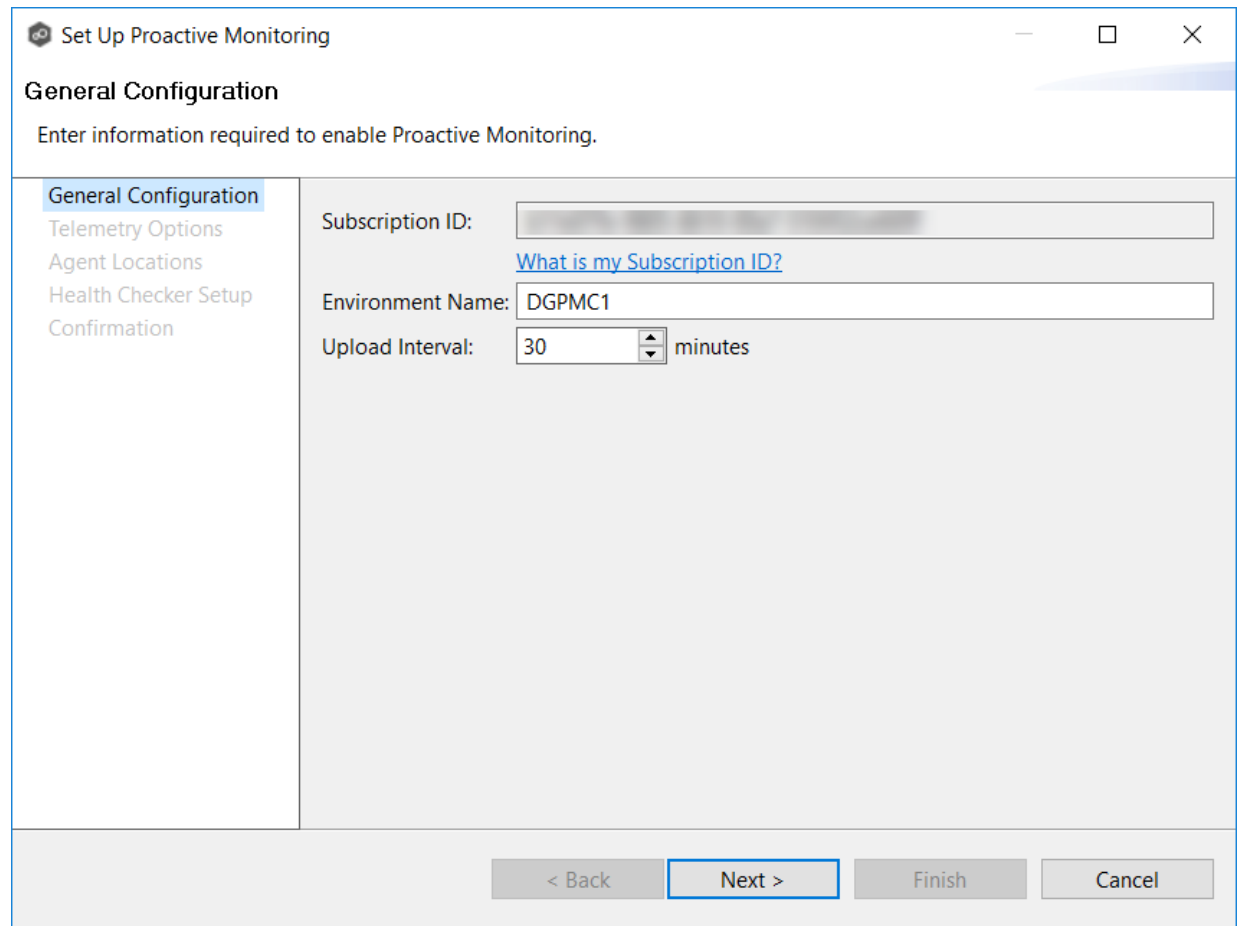

2. Enter a name in the **Environment Name** field if the auto-filled value doesn't match the name of the server or environment where the PMC server is installed.

**Note:** Changing the name here will also change the name in the **Environment Name** field in the General [Configuration](#page-306-0) preferences page.

3. In the **Upload Interval** field, enter the number of minutes to wait between uploads of data to Proactive Monitoring.

The default upload interval is 30 minutes. The minimum interval is 15 minutes; the maximum interval is 180 minutes.

#### 4. Click **Next**.

The [Telemetry](#page-132-0) Options page appears.

<span id="page-132-0"></span>The **Telemetry Options** page allows you to select detailed telemetry data to upload to be used by the Peer Software Technical Account Management team if you signed up for Proactive Monitoring.

The detailed telemetry data is divided into three categories:

- · PMC Details
- · Agent Details
- · Job Details
- 1. Select the data to be uploaded:

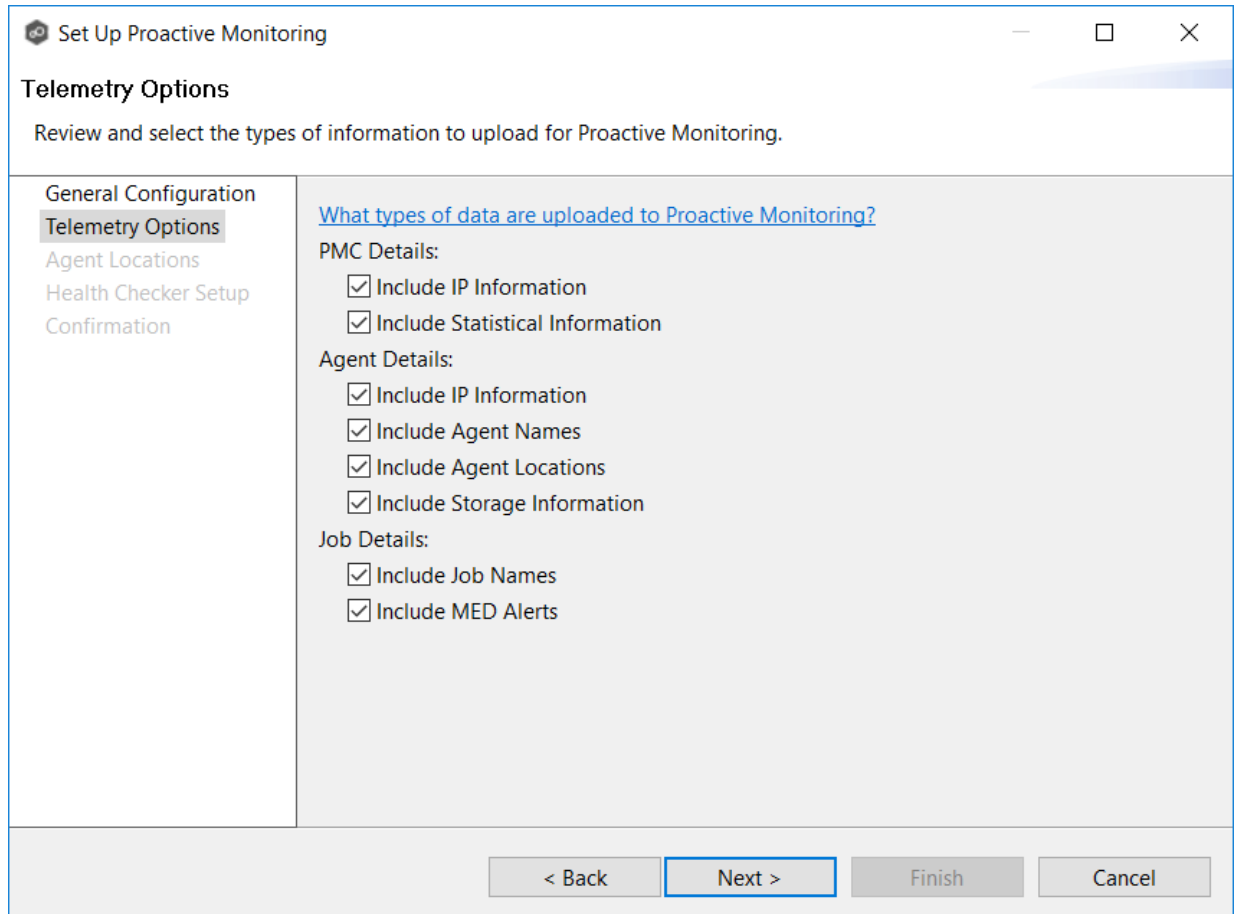

The table below describes what data is included in each category. Data in the **Standard Data Upload** column is uploaded when Proactive Monitoring is enabled. Data in the **Include Optional Data** column is uploaded only if you select that option.

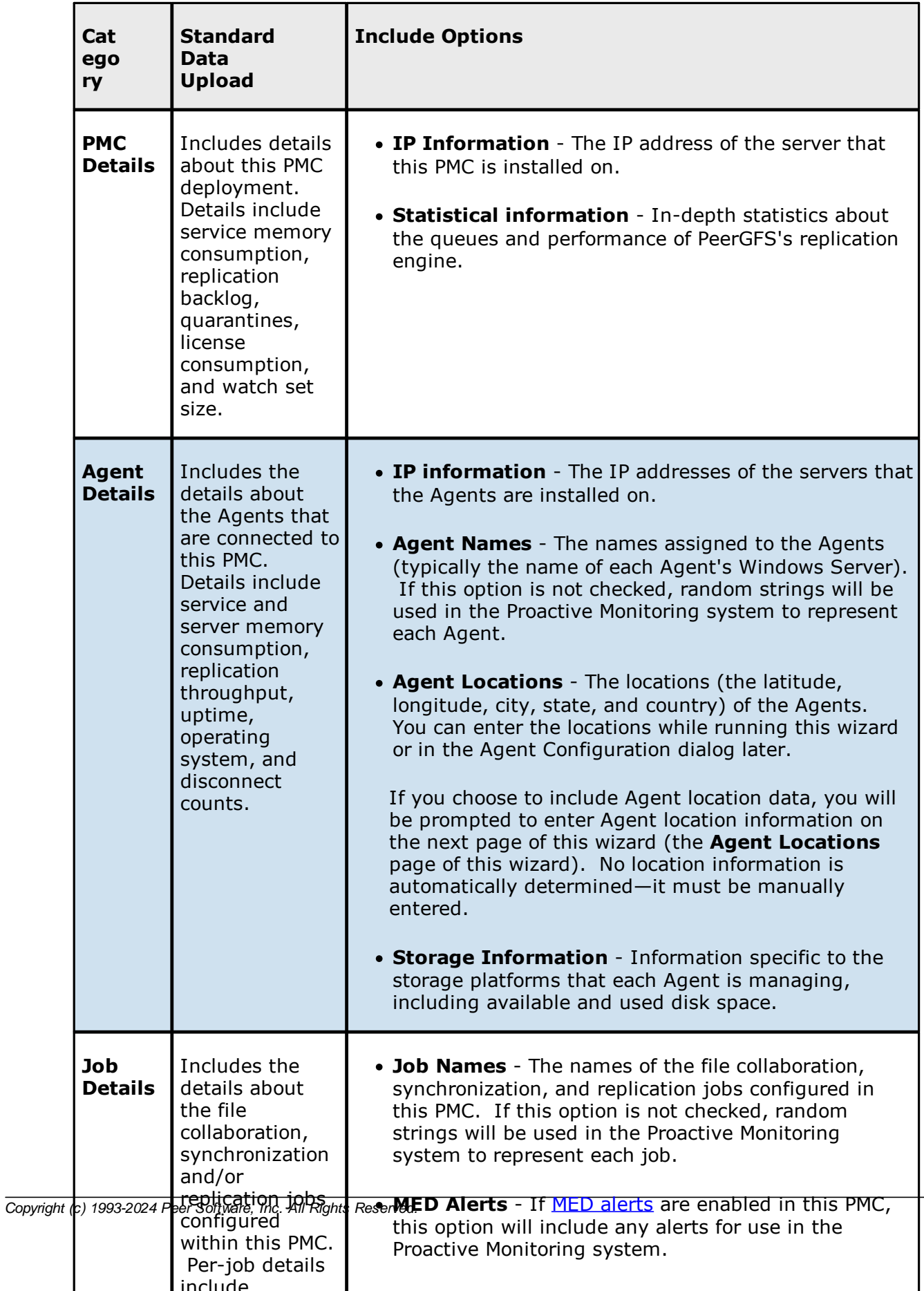

#### 2. Click **Next**.

If you selected the **Include Agent Locations** option, the Agent [Locations](#page-135-0) page appears; otherwise the Set up Health [Checkup](#page-138-0) page appears.

<span id="page-135-0"></span>This step is optional.

The **Agent Locations** page allows you to set location details for each Agent. The **Agent Locations** page appears only if you selected the **Include Agent Locations** option on the previous wizard page. If an [Agent](#page-168-0)'s location has already been set through its Agent [Configuration,](#page-168-0) those values will automatically appear on this page.

Agents do not automatically self-detect their locations. You can look up location coordinates using free online geographic tools such as <https://www.latlong.net/> or Google Maps.

- 1. For each Agent that you want to set location details, enter the following information in the appropriate fields:
	- ·**Location** - Enter the city, state, and country of where the Agent server is installed.
	- ·**Longitude** - Enter the longitude of where the Agent server is installed.
	- · **Latitude** Enter the longitude of where the Agent server is installed.

**Note:** The **Computer Description** column is read-only. Its value is set through Microsoft Windows.

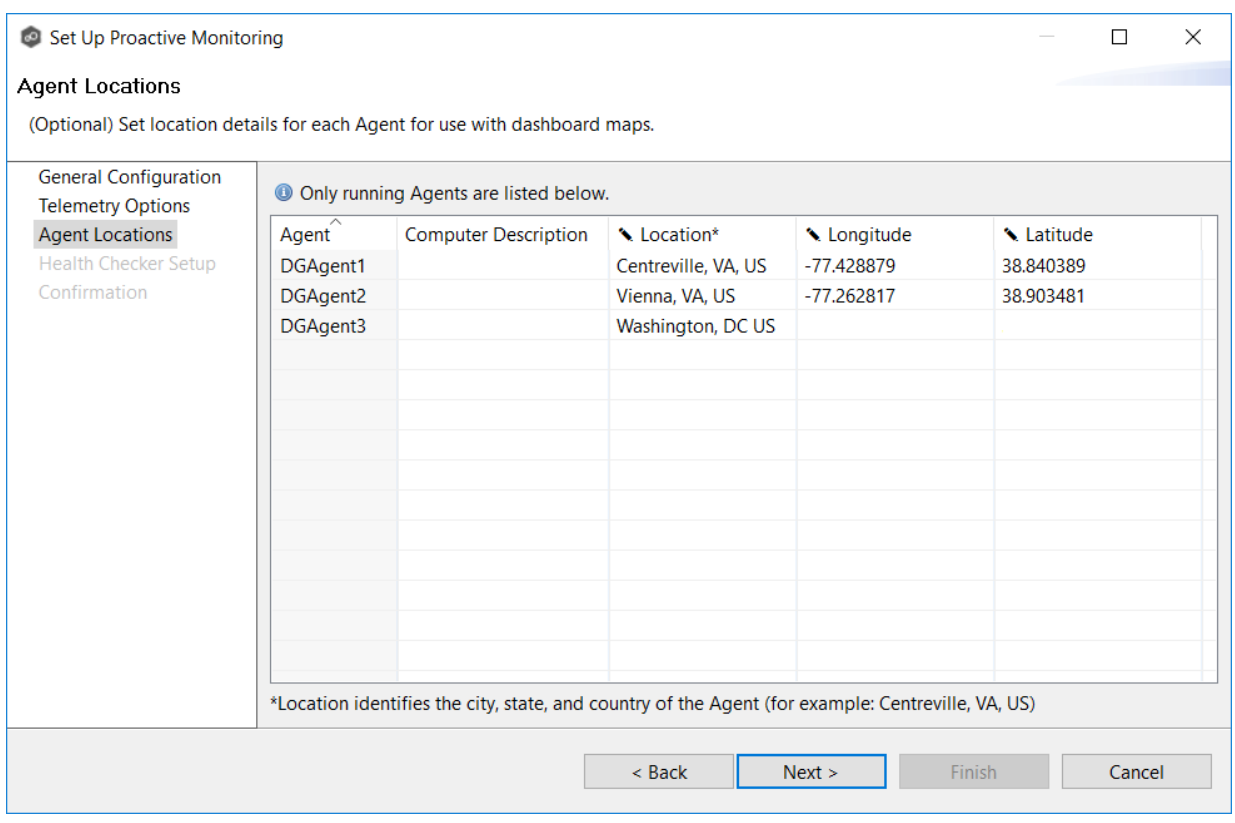

#### 2. Click **Next**.

The **Health [Checkup](#page-136-0) Setup** page appears.

<span id="page-136-0"></span>The **Health Checker Setup** page is where you decide whether you want to set up the Health Checker, which is a standalone monitoring and reporting tool. The Health Checker is used by the Peer Software Technical Account Management team to monitor for replication issues and track the **Real-Time Delta (RTD)**. The RTD represents how many minutes out of sync the replication is between participants. It is similar to a **Recovery Point Objective (RPO)** but focuses only on the real-time replication engine and not the scan engine.

You can install the Health Checker **locally** (on the same server that Peer Management Center is installed on) or **externally** (on a server that neither Peer Management Center nor Agents are running on). To receive the full benefit of the Health Checker, we recommend that you install it externally. If you install it locally, you will not get failure alerts if the PMC server goes down.

To set up Health Checker:

1. Select a setup option.

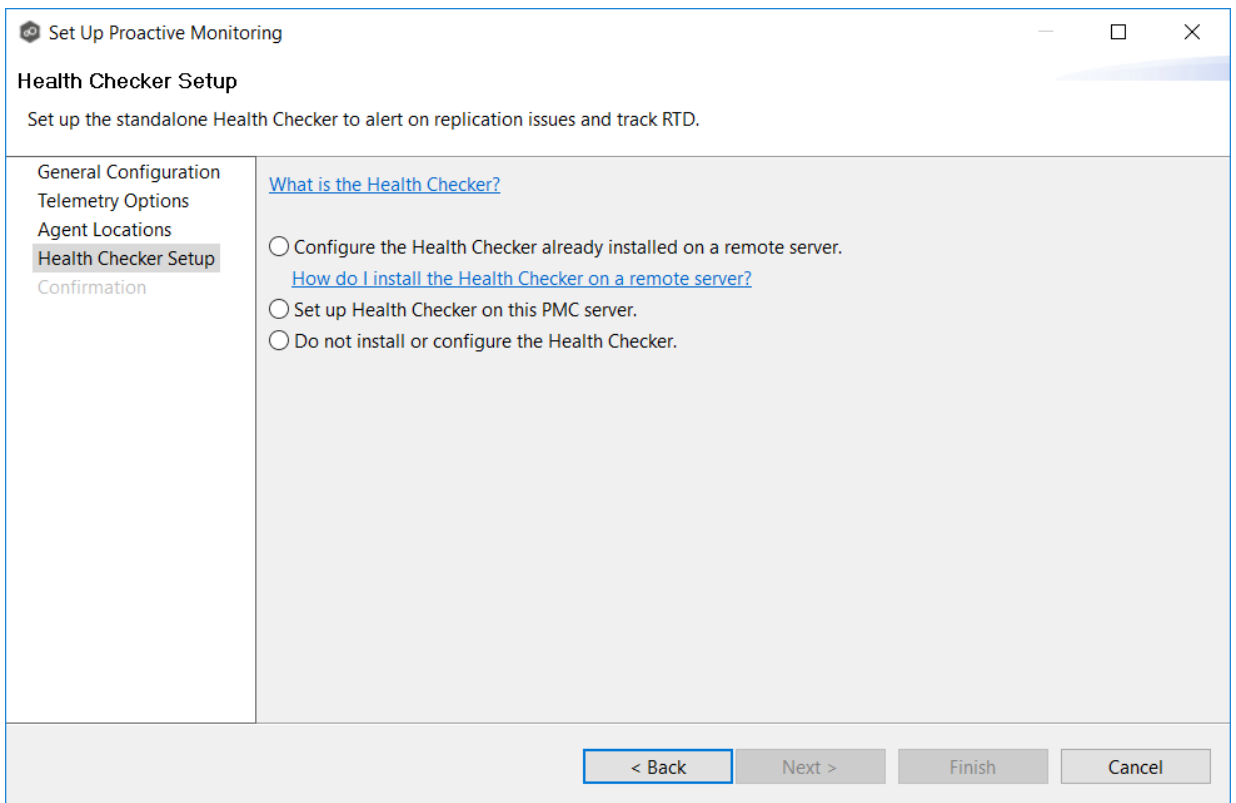

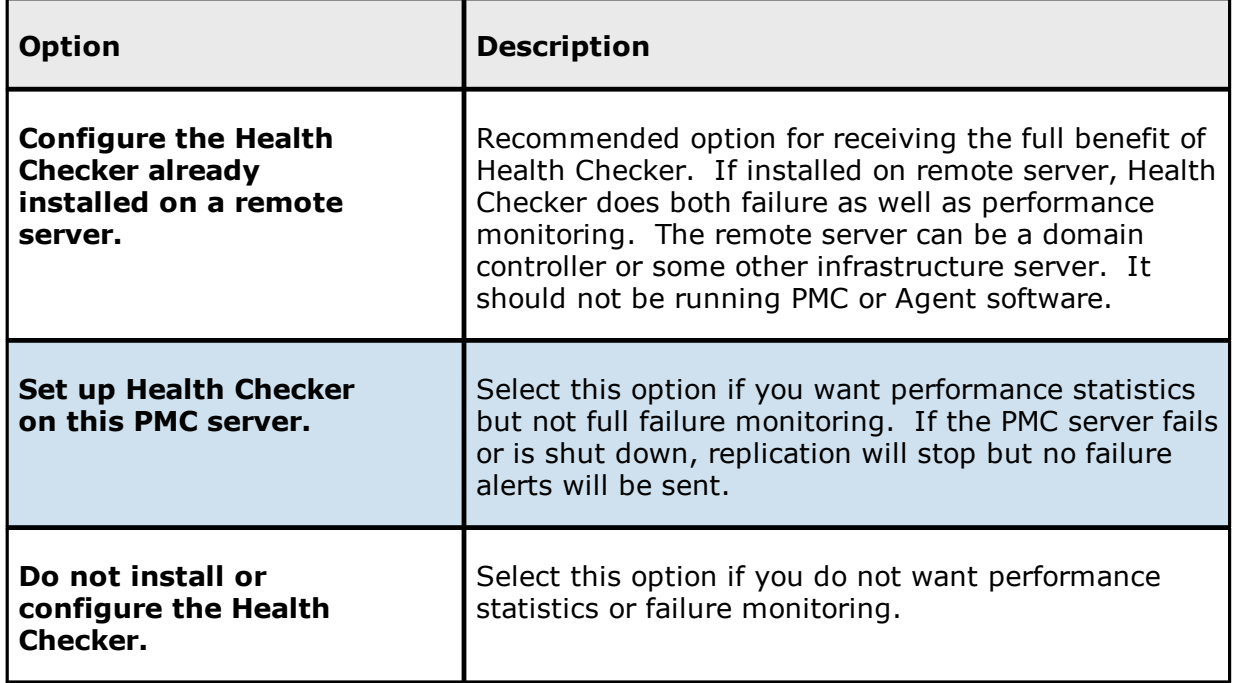

#### 2. Click **Next**.

Your next step depends on the option you selected in Step 1:

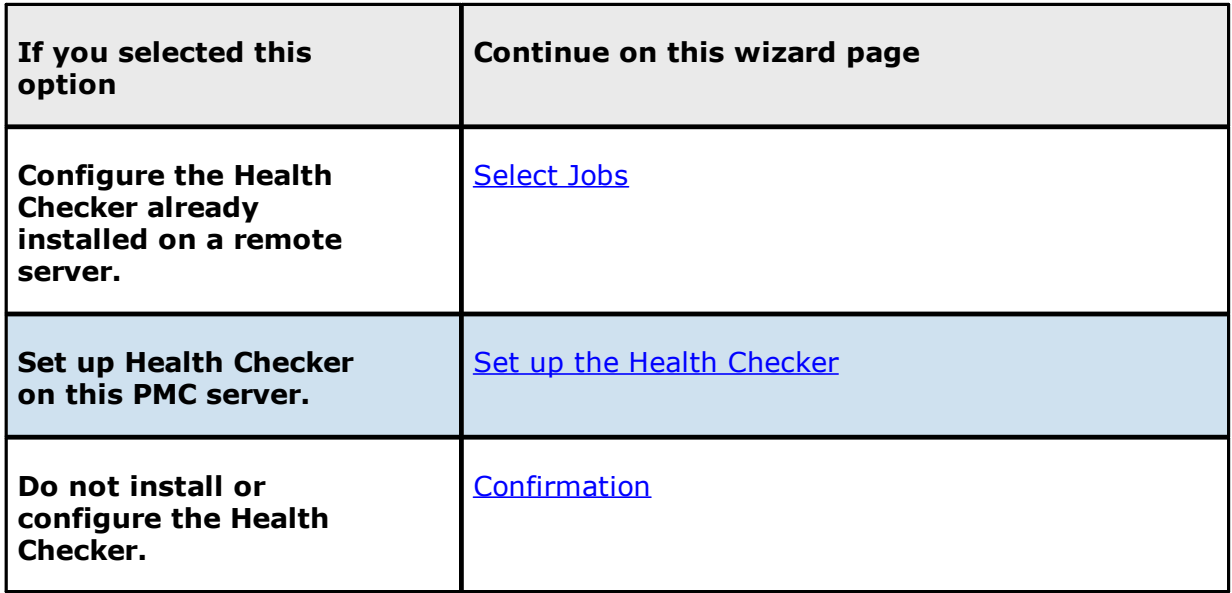

<span id="page-138-0"></span>**Set Up the Health Checker**

The **Set up the Health Checker** page appears only if you selected the option **Set up Health Checker on this PMC server** on the previous wizard page.

From this page, you install Health Checker. If you have previously installed Health Checker on the PMC server, it will verify that Health Checker was successfully installed and initialized and is currently running.

1. Click the **Start** button.

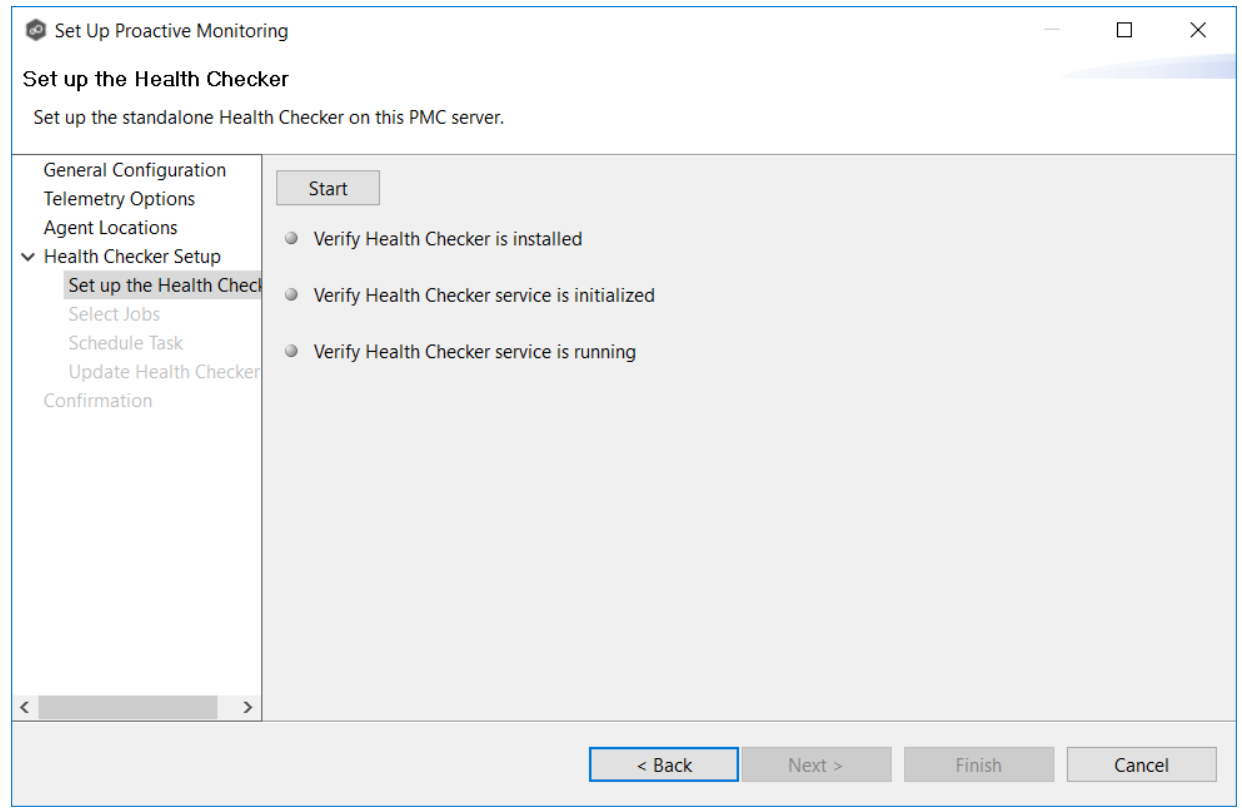

As the wizard performs the setup process, it communicates results via colored dots. A green dot indicates that successful completion of that setup stage. A red dot indicates that action is needed.

2. The wizard first checks to see the Health Checker has already been installed. If the dot next to **Verify Health Checker is installed** turns red, Health Checker has not yet been installed. Click the **Install** button that appears. It runs a silent packaged installer for the Health Checker. Click **OK** in the **Success** message that appears.

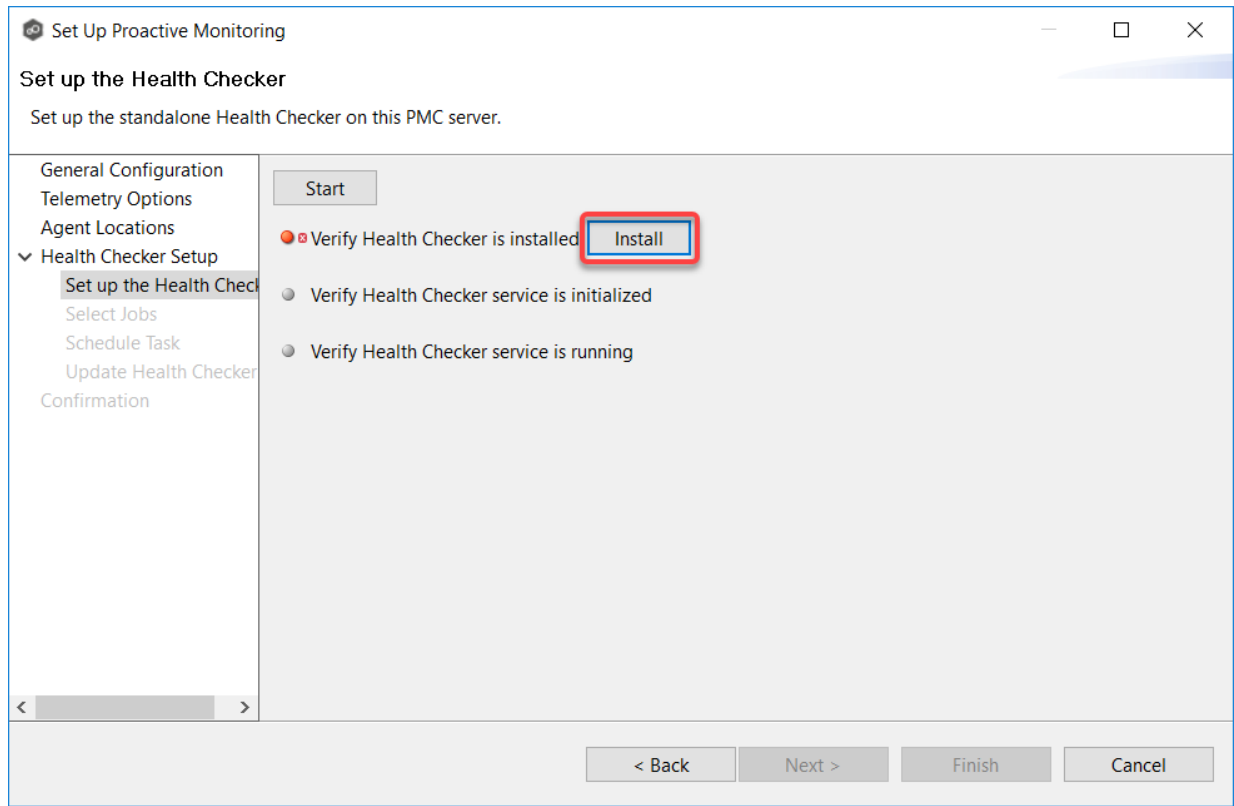

3. The wizard next checks to see if the Health Checker service has been initialized. If the dot next to **Verify Health Checker service is initialized** turns red, the Health Checker service has not yet been initialized. Click the **Initialize** button that appears.

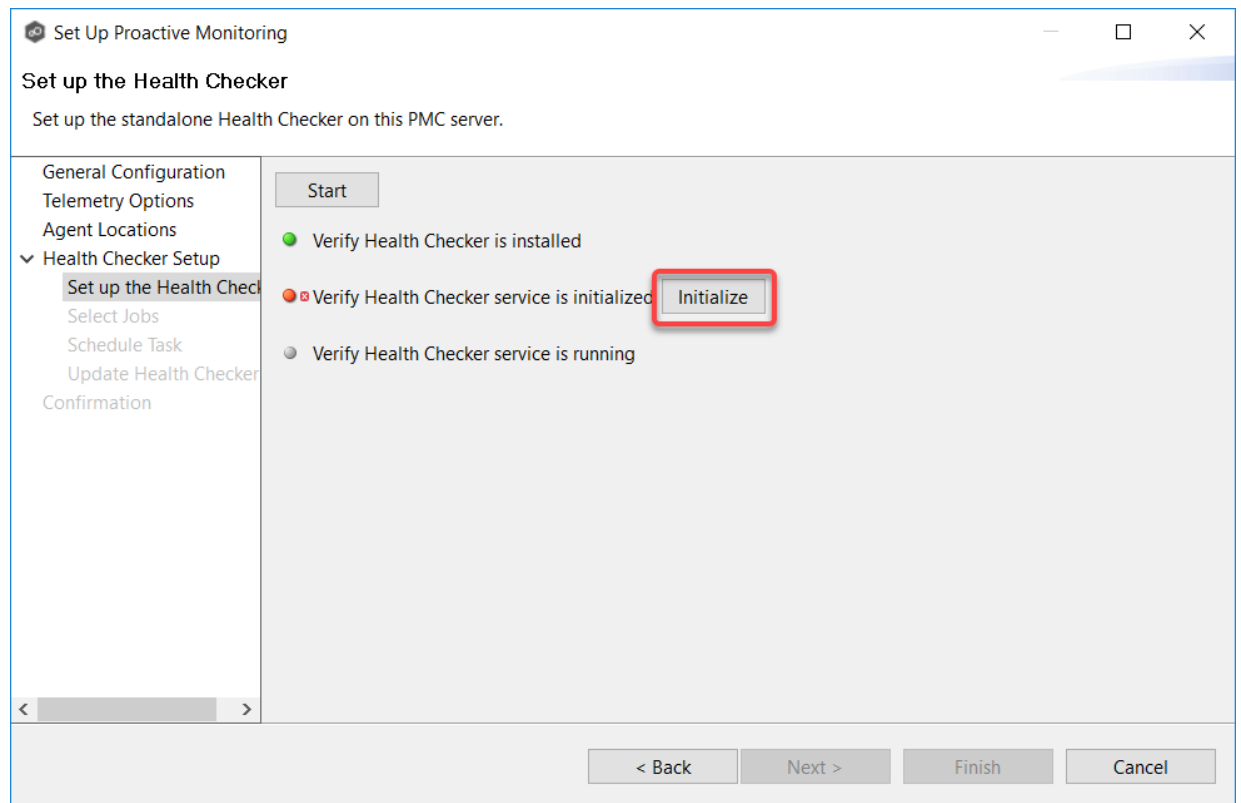

In the **Service Account Info dialog**, enter the user name and password for the service, and then click **OK**.

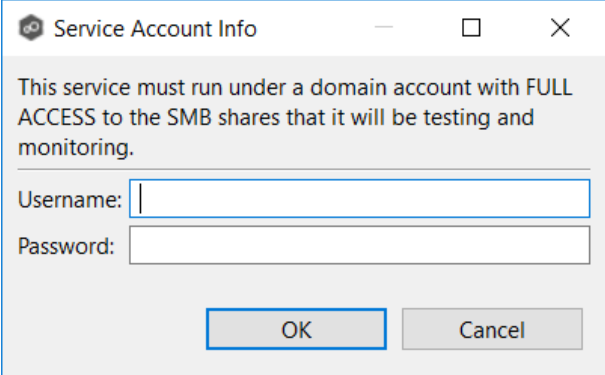

Click **OK** in the **Success** message that appears.

4. The wizard next checks to see if the Health Checker Service is running. If the dot next to **Verify Health Checker service is running** turns red, click the **Start** button that appears. Click **OK** in the **Success** message that appears

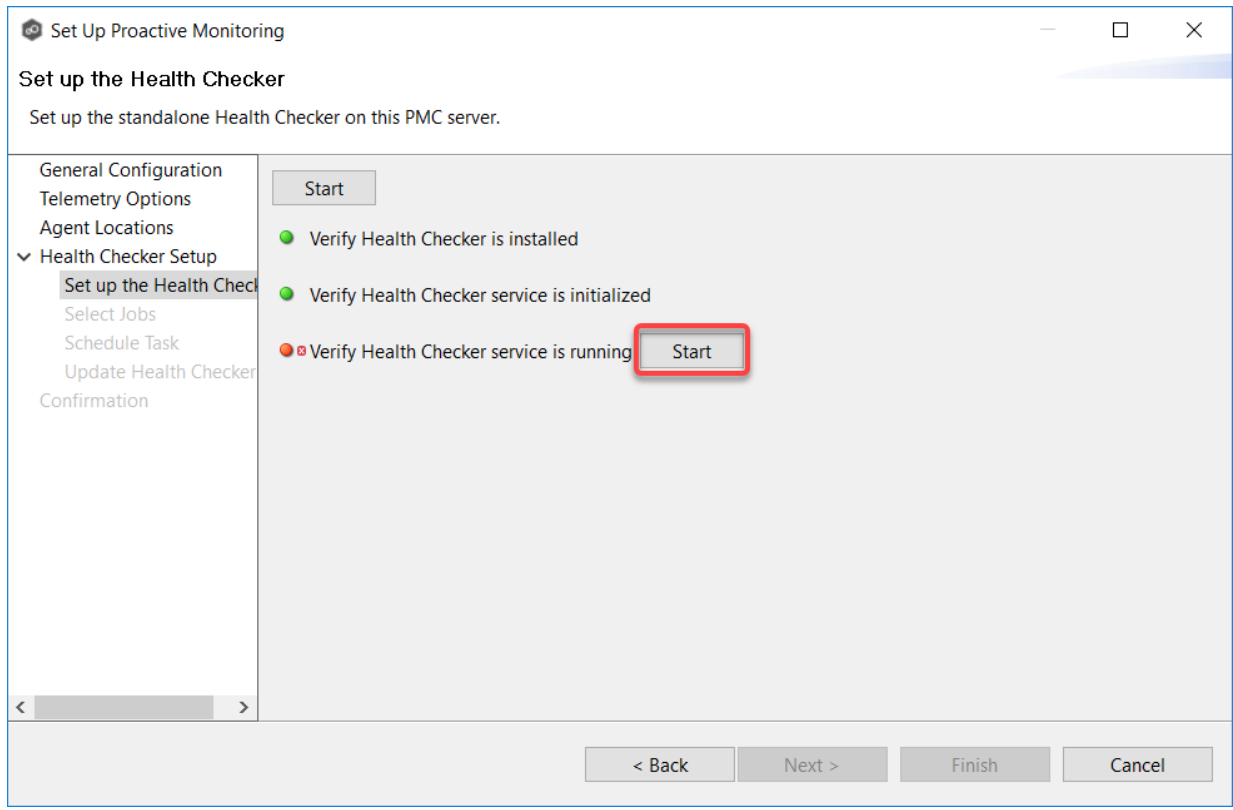

5. Once all dots are green, click **Next**.

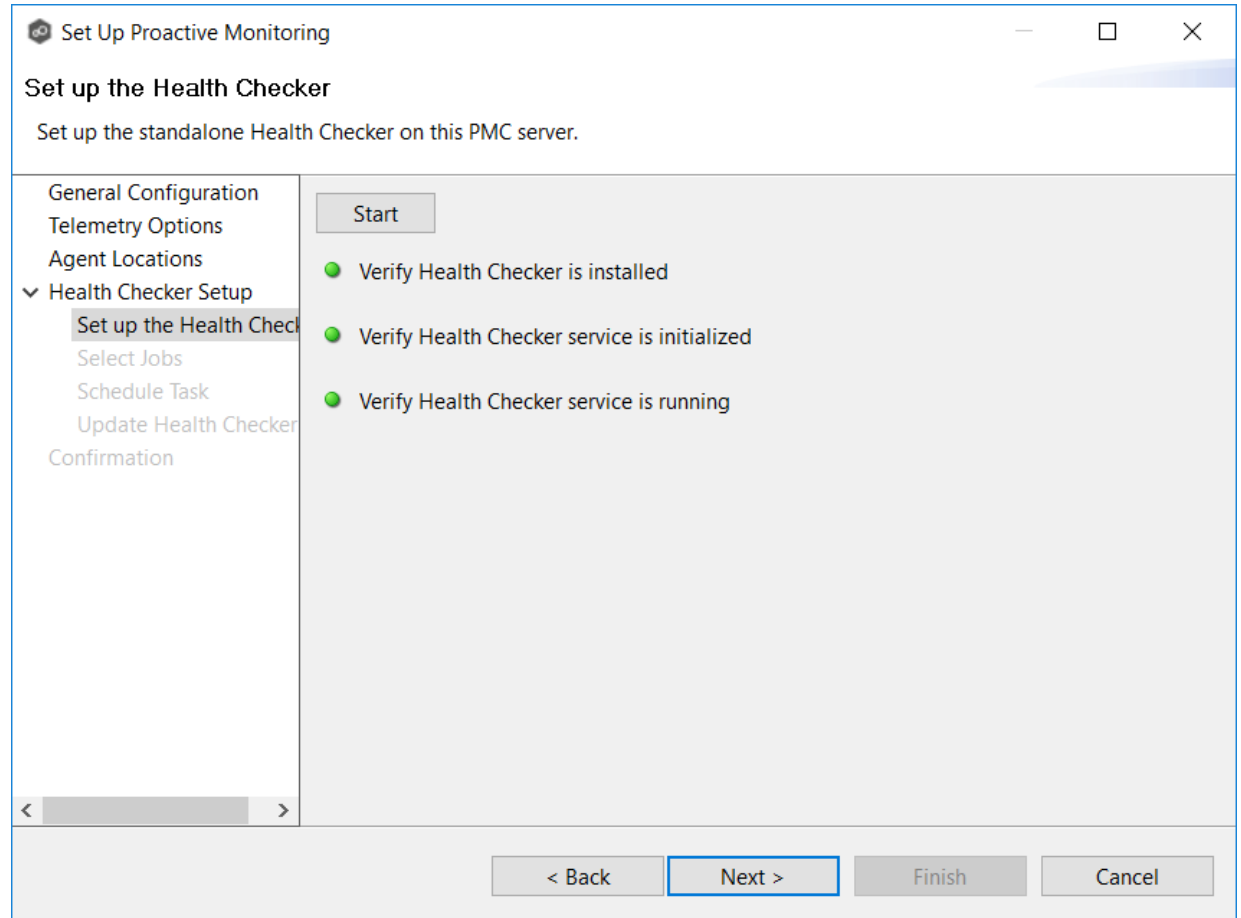

The **[Select](#page-143-0) Jobs** page appears.

#### <span id="page-143-0"></span>**Select Jobs**

The **Select Jobs** page allows you to specify which jobs are monitored by Health Checker. By default, all jobs are selected.

To select jobs:

1. Keep the default for the **Apply for all jobs** checkbox to monitor all current and future jobs. Otherwise, use the **Add** and **Remove** buttons to move jobs from between the **Selected** and **Available** lists.
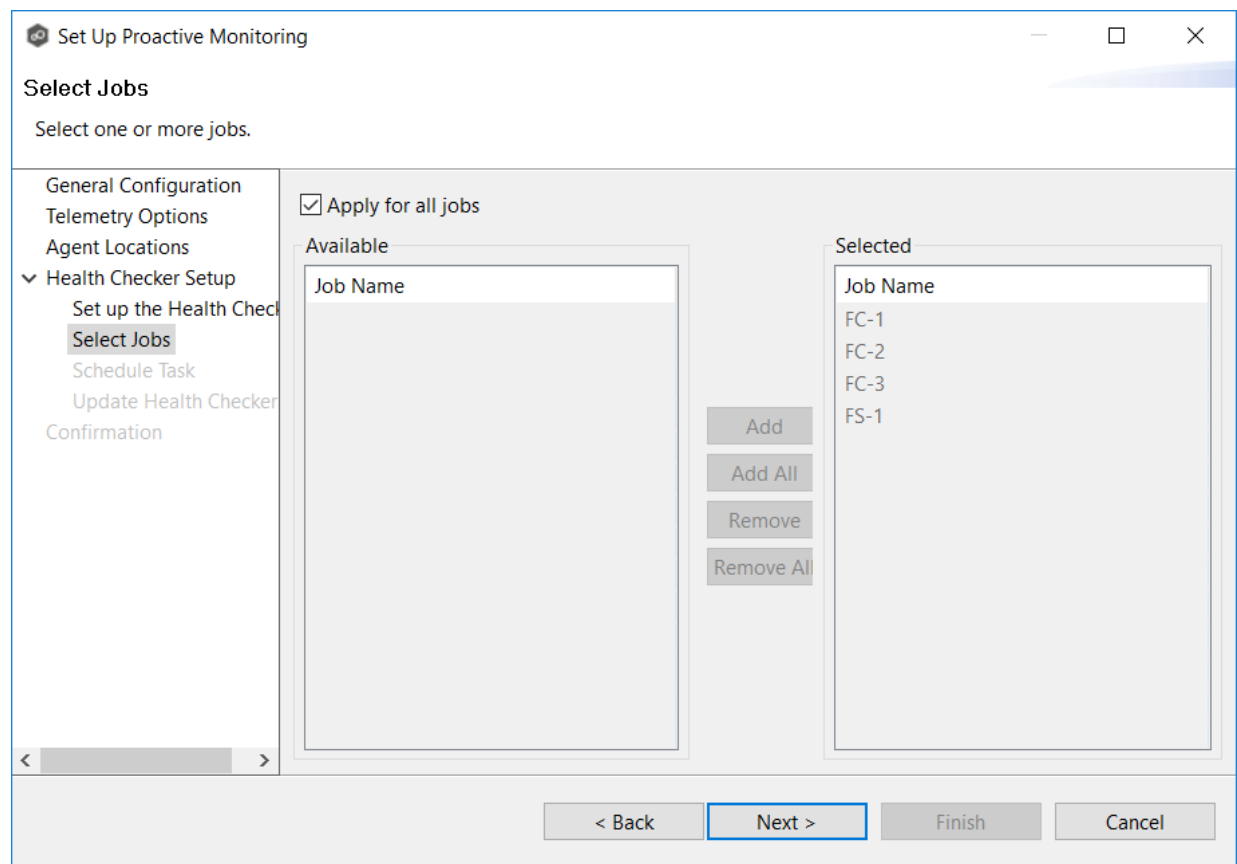

#### 2. Click **Next**.

The Update Health [Checker](#page-145-0) page appears.

#### **Schedule Task**

The **Schedule Task** page allows you to specify when and how often Health Checker configuration information is updated.

By default, the task is set to run every day at 4-hour intervals.

1. In **Settings**, select a frequency as well as the start date and time.

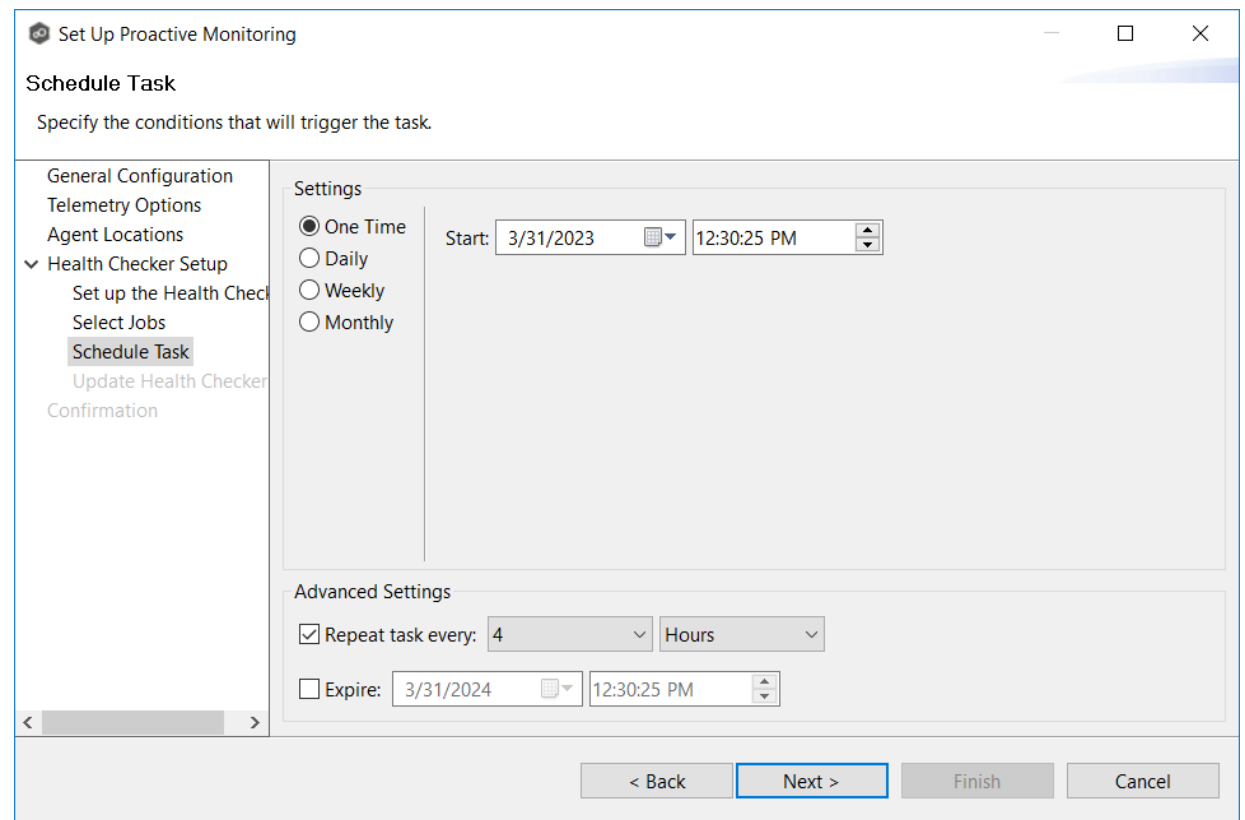

- 2. In **Advanced Settings**, select whether you want the task repeated and the frequency of the repetition. We recommend repeating this task every  $1$  to 4 hours.
- 3. In **Advanced Settings**, select when you want the task to expire.

If you don't select an expiration date, the task will run indefinitely.

4. Click **Next**.

The [Configure](#page-145-0) External Health Checker page appears.

<span id="page-145-0"></span>**Update Health Checker**

The **Update Health Checker** page allows you to specify the criteria for the jobs and shares that Health Checker should monitor.

To configure the Health Checker:

1. If you installed Health Checker on an external server, enter the path in UNC format to Health Checker **workspace** folder in the **Path to Health Checker Configuration** field. The Health Checker **workspace** is a subfolder of the Health Checker installation folder. If Health Checker is installed on the PMC server, the path is automatically detected and filled in.

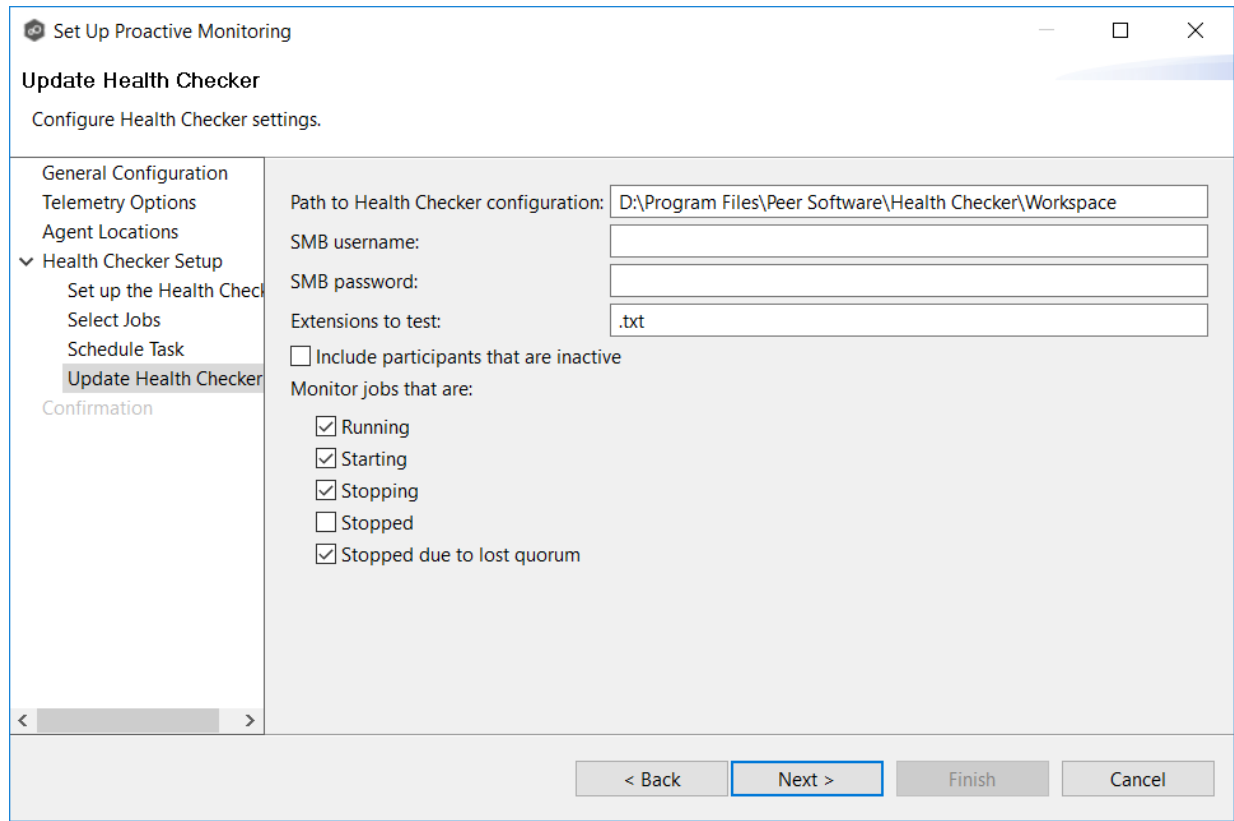

- 2. In the **SMB Username** field, enter the user name if the server hosting the Health Checker requires account credentials. In most cases, a locally installed Health Checker will not need a user name.
- 3. in the **SMB Password** field, enter the password if the server hosting the Health Checker requires account credentials. In most cases, a locally installed Health Checker will not need a password.
- 4. In the **Extensions to Test** field, enter the extensions for the file types that you want Health Checker to monitor. Separate the extensions with a semicolon.
- 5. Select the **Include Participants that are inactive** checkbox if you want the Health Checker to monitor inactive participants.
- 6. In the **Monitor jobs that are** section, select which job states should be included in Health Checker monitoring.

We recommend checking all but the **Stopped** category. The **Stopped** category includes jobs that are stopped for any reason other than a quorum lost. For example, if you have manually stopped a job, you may not want Health Checker monitoring it.

7. Click **Next**.

The **[Confirmation](#page-147-0)** page appears.

### <span id="page-147-0"></span>The **Confirmation** page displays a summary of the settings you have selected.

1. Review the configuration.

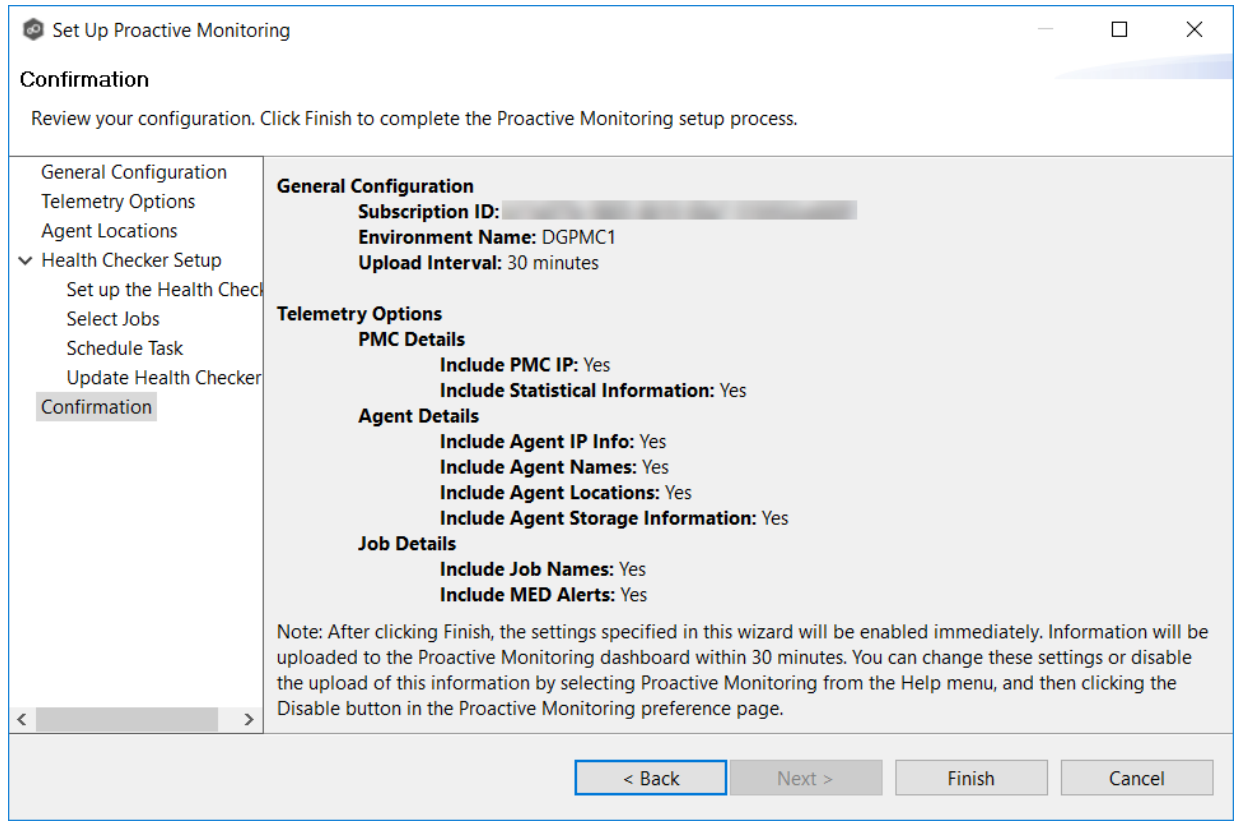

2. Click **Finish** to complete the setup.

The settings are displayed in the Proactive Monitoring preferences page.

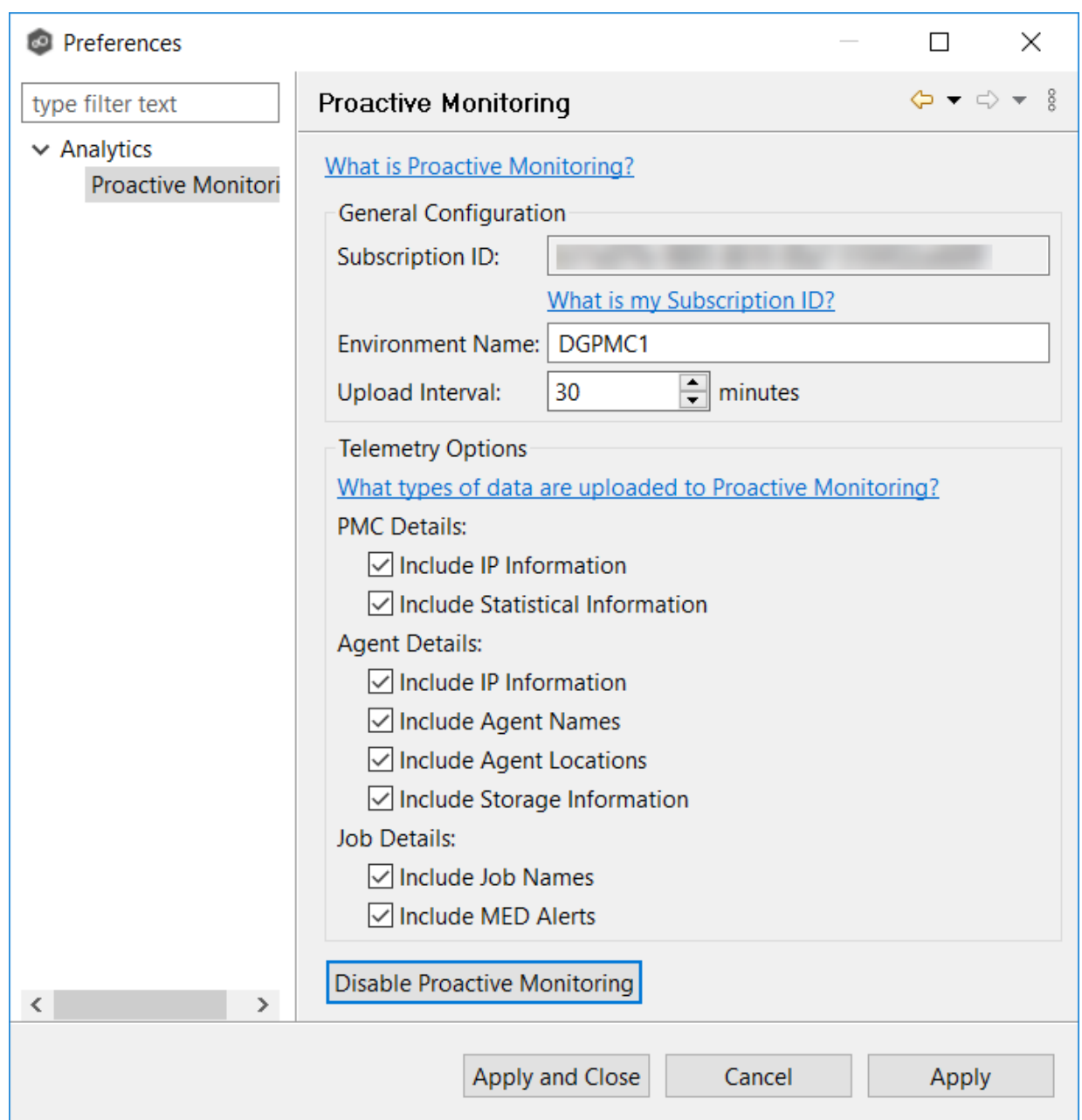

**Note:** If you modified the location of an Agent, you will be prompted to restart the Agent. Click **Restart Later** if you do not want to restart the Agent services because you have other jobs running; otherwise, click **Restart Now**.

### 3. Click **Apply and Close**.

4. Notify your Peer Software Technical Account Manager that the setup of Proactive Monitoring is complete.

The effects of disabling Proactive Monitoring are:

- · Your Peer Software Technical Account Manager will no longer be able to check on the status of your PeerGFS environment.
- · Data will no longer be uploaded to Peer Software. If you disable Proactive Monitoring, you have the option of having your data deleted by Peer Software.

To disable Proactive Monitoring:

1. Select **Preferences** from the **Window** menu.

The **Preferences** dialog appears.

2. Select **Analytics** in the navigation tree, and then select **Proactive Monitoring**.

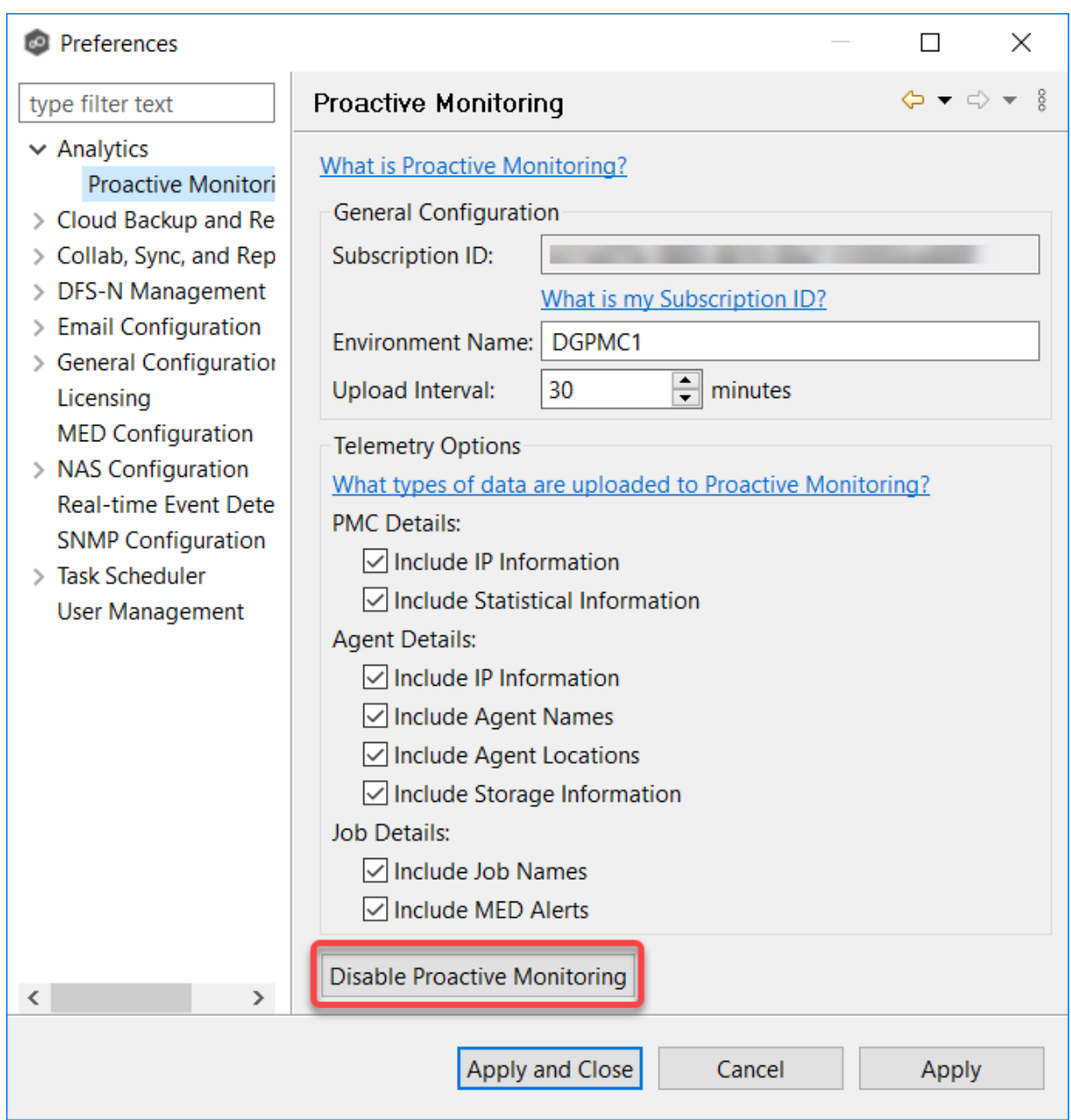

- 3. Click the **Disable Proactive Monitoring** button.
- 4. Click **Yes** to confirm that you want to disable Proactive Monitoring.

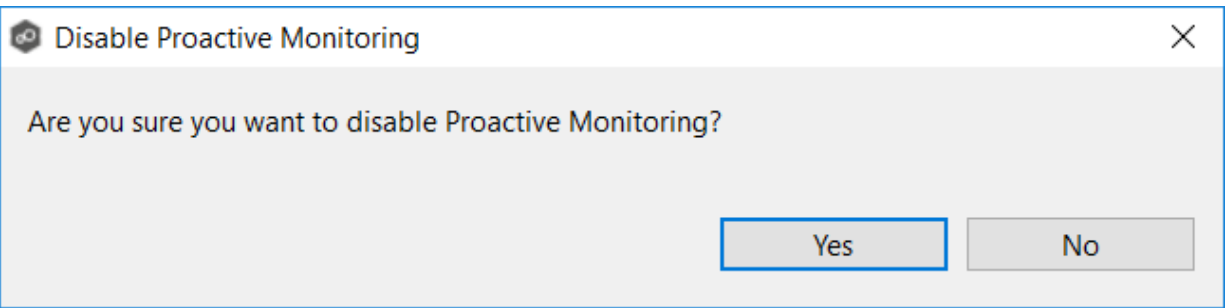

5. Click **Yes** if you want your data deleted.

Peer Software will be notified to delete your data from Microsoft Azure. This process will remove all of your current and historical information. Once deleted, this data will not be recoverable.

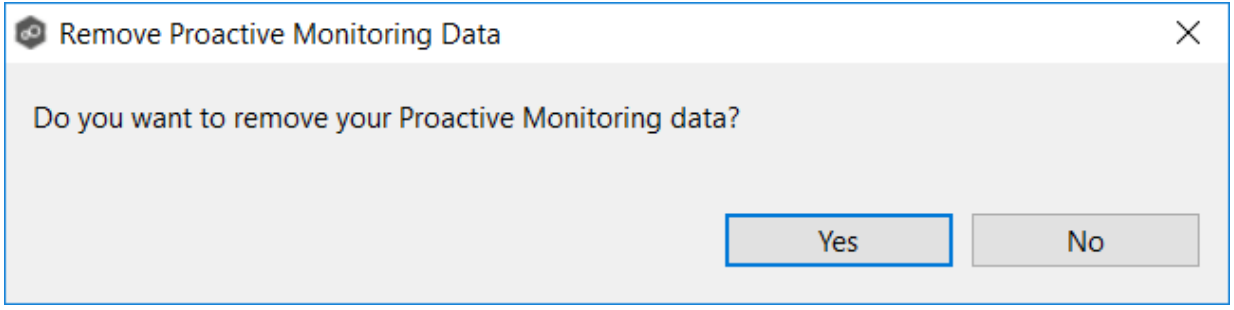

6. If Health Checker was installed locally, select an option in **Health Checker** dialog that appears:

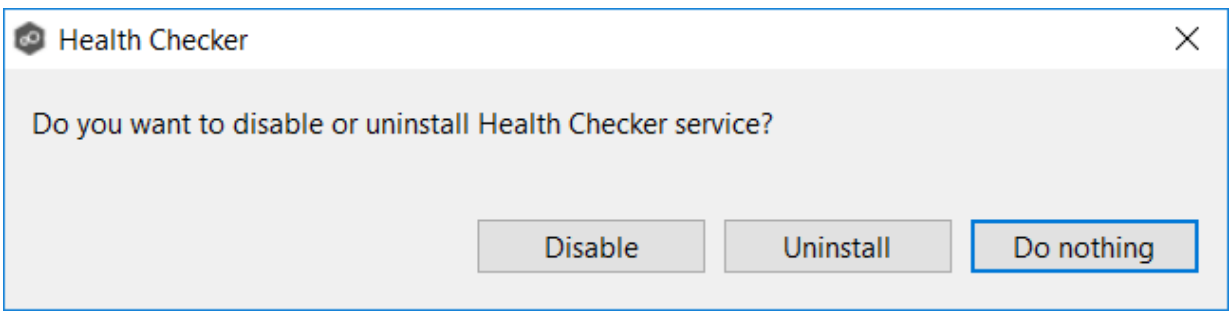

- · Click **Disable** if you want Health Checker disabled but not uninstalled. The Health Checker Service will be stopped and prevented from starting automatically.
- · Click **Uninstall** if you want Health Checker uninstalled. An uninstaller will start automatically to remove the Health Checker service and all installed files.
- · Click **Do Nothing** if you want the Health Checker to remain installed and running.
- 7. Click **OK** in the dialog that appears if you chose to remove Proactive Monitoring data.

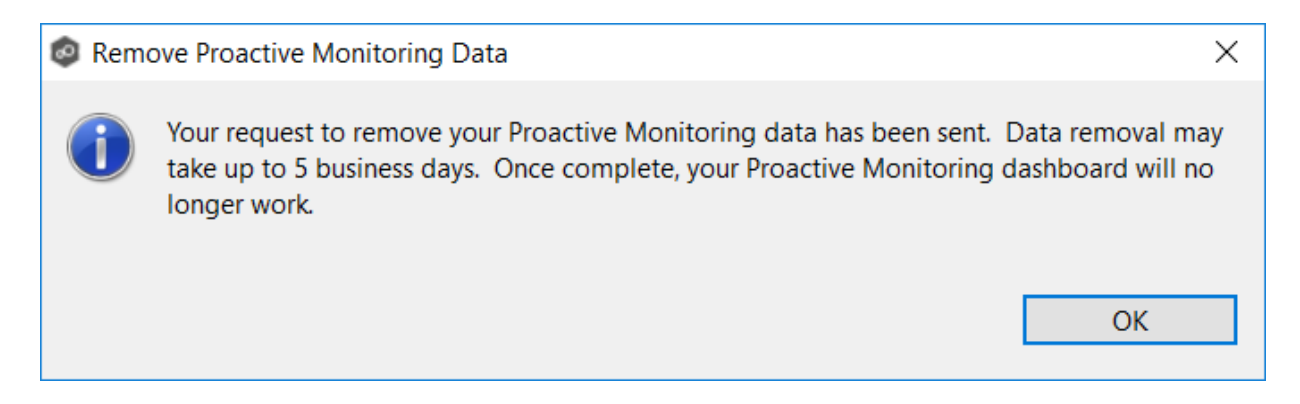

The **Preferences** page reappears.

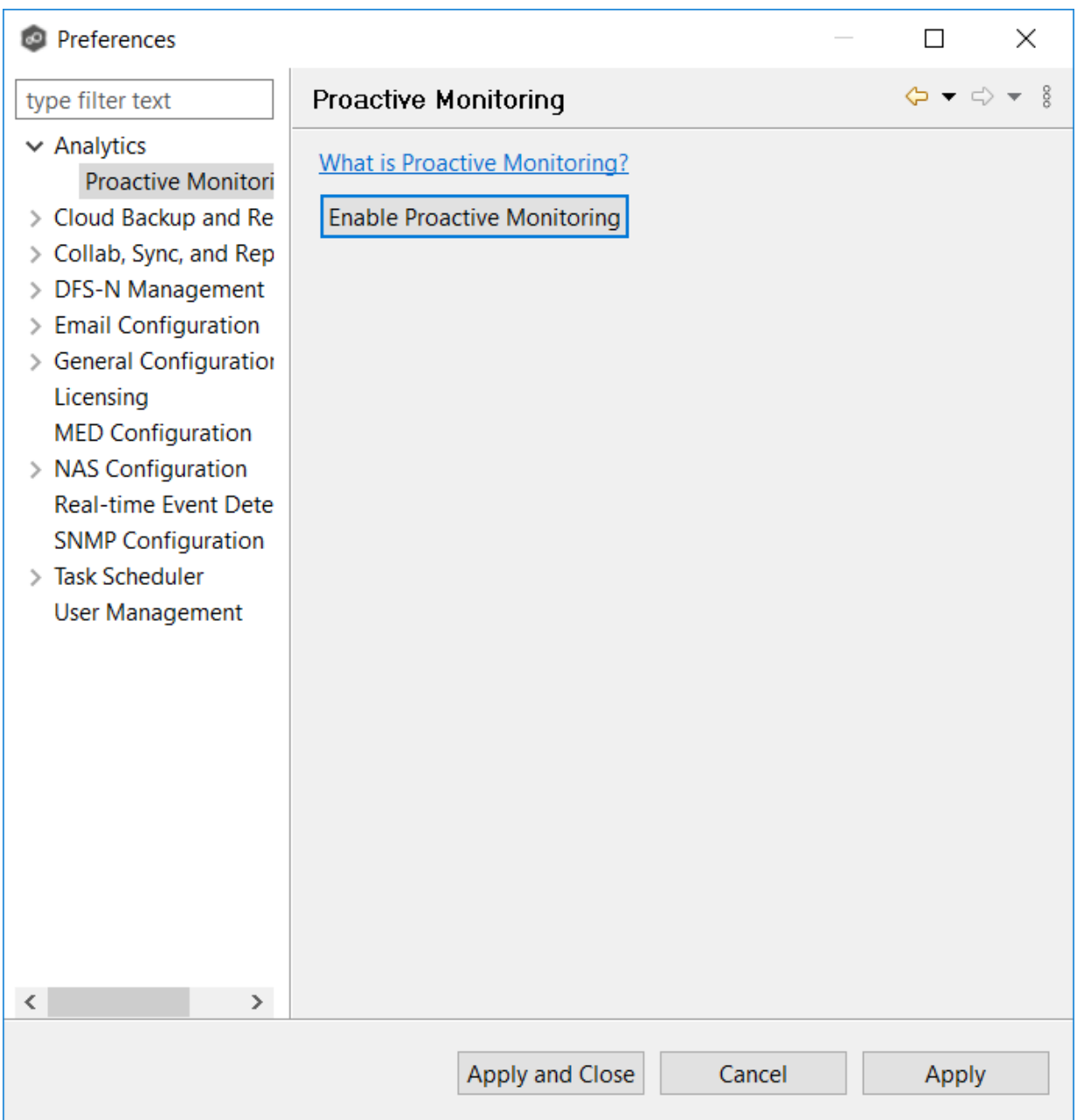

8. Click **Apply and Close** or **Apply**.

## **Re-enabling Proactive Monitoring**

To re-enable Proactive Monitoring, you must rerun the Set up Proactive Monitoring wizard.

You can access the wizard by clicking the **Enable Proactive Monitoring** button in the Proactive Monitoring [preferences](#page-205-0) page.

### **Conflicts, Retries, and Quarantines**

Making unstructured data active at multiple locations introduces the chance of users making conflicting changes to different copies of the same file. The real-time synchronization and locking engines built into Peer Global File Service are designed to prevent these conflicts by ensuring that only one user can modify a file at a time while also making sure that all locations always have the most up to date version of a file. There are scenarios, however, where the synchronization and locking engines may not be able to prevent version conflicts. Such scenarios include network outages and file system issues.

The conflict resolution engine in Peer Global File Service is designed to handle these circumstances with a three-tiered approach backed by a combination of scans and real-time activity:

- · **File Conflicts** The initial state of detection of a potential version conflict. Depending on user activity, these can often be resolved automatically.
- · **File Retries** If certain errors are thrown when trying to synchronize a file between locations, this file will be automatically put into a retry list. Synchronization of this file will be retried every minute for a maximum of 60 attempts. The frequency of attempts and the maximum number of attempts are configurable.
- · **File Quarantines** These are file conflicts that could not be automatically resolved, as well as file retries that have failed after the maximum number of attempts. Files in the quarantine list will no longer be synchronized or protected with file locks until a winning file is picked through the PeerGFS user interface.

File conflicts (and potentially quarantines) can occur for any of the following reasons:

- · Two users open a file at the same time or in-and-around the same time.
- · A file is open at the start of a job and has been modified on a host where the configured conflict resolution strategy selects a different host as the winner.
- · Two or more users have the same file open on different hosts when a collaboration job is started.
- · A file was modified on two or more hosts between job restarts or network outages.
- · Peer Management Center is unable to obtain a lock on a target host file for various reasons.
- · Peer Management Center may conflict a file when an unexpected error occurs, or a file is in an unexpected state.

File retries can occur for any of the following reasons:

- · The transfer of a file between locations is interrupted for any reason.
- · The renaming of a temp file after a successful file transfer is blocked for any reason.

An example of a file conflict versus a file quarantine is as follows:

Two users have the same file open at two different locations prior to a Peer Global File Service job being enabled. When starting the job, PeerGFS will track this file as a potential conflict. If only one or no users make a change to the file, this conflict will automatically be resolved. If both users make a change, the conflict will become a quarantine.

#### **DFS Namespaces**

### **Overview**

A DFS [namespace](#page-11-0) enables you to group shared folders that are located on different servers into one or more logically structured namespaces. Each namespace appears to users as a single shared folder with a series of subfolders. However, the underlying structure of the namespace can consist of numerous file shares that are located on different servers and in multiple sites.

The elements that make up a DFS namespace are:

- · **Namespace server** A namespace server hosts a namespace. The namespace server can be a member server or a domain controller.
- · **Namespace root** The namespace root is the starting point of the namespace. For example, if you have a namespace path of \\Domain.local\MyNamespace, the root is MyNamespace. This is a domain-integrated namespace, meaning that its metadata is stored in Active Directory Domain Services.
- · **Folders** (also referred to as **namespace folders**)- Namespace folders without folder targets add structure and hierarchy to the namespace, while folders with folder targets provide users with actual content. When users browse a folder that has folder targets, the client computer receives a referral that transparently redirects the client computer to one of the folder targets.
- · **Folder targets** A folder target is the UNC path of a shared folder or another namespace that is associated with a folder in a namespace. The folder target is where data and content are stored. For example, if a user navigates to **\ \Domain.local\MyNamespace\MyFolder**, the user is transparently redirected to **\ \NYC-FS.Domain.local\MyFolder** or **\\LA-FS.Domain.local\MyFolder**, depending on which site the user is currently accessing. Adding multiple folder targets increases the availability of the folder in the namespace.

For more information about DFS namespaces, see DFS [Namespaces](https://docs.microsoft.com/en-us/windows-server/storage/dfs-namespaces/dfs-overview) overview on Microsoft's website.

## **Managing DFS Namespaces through PeerGFS**

PeerGFS enables you to create a namespace and manage various activities related to it, such as creating namespace folders, adding folder targets, and linking the namespace to a File Collaboration or File Synchronization job. You could manage DFS namespace using Microsoft tools; however, you can manage DFS [namespaces](#page-11-0) through a dedicated job type in Peer [Management](#page-464-0) Center, the **DFS-N Management job.** 

The benefits of creating and managing a DFS namespace within Peer Management Center are:

- · **Ease of managing a namespace** You can [create](#page-465-0) and [manage](#page-501-0) a namespace within the same interface that manages PeerGFS synchronization and replication technologies. This removes the need to use two different tools to manage the key elements of multi-site and multi-vendor file services.
- · **Integration with PeerGFS collaboration and synchronization** When [linked](#page-518-0) to file collaboration and [synchronization](#page-518-0) jobs, DFS namespaces can provide redundancy to file shares across file servers and locations.
- · **Automating failover and failback** If a file server goes offline, Peer Management Center can disable the associated folder target in the DFS namespace. This automatically redirects users to another available file server. When the original file server comes back, Peer Management Center will automatically make sure it is brought back in sync, and then enable the associated folder target so users can once again connect to it. See [DFS](#page-157-0) [Namespace](#page-157-0) Failover and Failback for more information.

Note: Although Microsoft provides two types of namespaces, a stand-alone namespace or a domain-based namespace, you can manage only a domain-based namespace in PeerGFS.

For more information about using DFS namespaces in PeerGFS, see:

- · Using DFS [Namespaces](#page-157-1) with Jobs
- · DFS [Namespace](#page-157-0) Failover and Failback
- · DFS-N [Management](#page-464-0) Jobs
	- o Creating a DFS-N [Management](#page-465-0) Job
	- o Managing DFS [Namespaces](#page-501-0)
	- o Linking a DFS Namespace to File Collaboration or File [Synchronization](#page-518-0) Job

#### <span id="page-157-1"></span>**Using DFS Namespaces with Jobs**

If you want to use a DFS namespace with a File Collaboration or File Synchronization job, you can create a DFS-N [Management](#page-465-0) job to manage the namespace from within PeerGFS.

PeerGFS is very flexible and lets you proceed in various ways. For example:

- · You can create a new namespace or import an existing one by first creating a DFS-N Management job and then later linking the namespace to a File [Collaboration](#page-525-0) or File [Synchronization](#page-525-0) job.
- · You can create a new namespace or import an existing one when creating a File Collaboration or File Synchronization job, thus automatically linking namespace folder targets to the watch sets of the collaboration or synchronization participants. A DFS-N Management job is automatically created during this process.
- · You can also import an existing namespace by right-clicking on the Namespace Summary view which will guide you through the import of a namespace into PeerGFS. [Importing](#page-488-0) an existing [namespace](#page-488-0) will automatically create a DFS-N Management job which can then be linked to a File Collaboration or File Synchronization job.

Before creating jobs that use namespaces, you may want to configure DFS [preferences](#page-293-0).

See Managing DFS [Namespaces](#page-501-0) for information about adding namespace servers, namespace folders, or folder targets to a DFS namespace.

#### <span id="page-157-0"></span>**DFS Namespace Failover and Failback**

One of the primary benefits of using DFS Namespaces with PeerGFS is that Peer Management Center can control [failover](#page-12-0) and [failback](#page-11-1) by automatically disabling and enabling DFS namespace folder targets.

### **Failover**

Peer Management Center and Agents are constantly looking for connectivity issues and other failures across linked file servers, the Peer Agents themselves, and entire sites. If Peer Management Center detects a failure, Peer Management Center can be set to automatically disable a linked DFS namespace folder target from a namespace folder. This will prevent end users from accessing the associated folder target. For details about enabling and disabling automatic failover to another folder target, see DFS-N [Management](#page-239-0) in [Collaboration,](#page-234-0) Replication, and [Synchronization](#page-234-0) Job Preferences.

## **Failback**

When Peer Management Center determines that a file server, Peer Agent, or entire site is back online, it automatically runs the following process to re-integrate that file server:

- 1. Kicks off a rescan to ensure the disconnected site or file server is brought back in sync with the others.
- 2. Re-enables the associated folder target once the re-scan is complete. Once this is done, DFS Namespaces begins to direct end users back to this file server.

For details about enabling and disabling automatic failback to another folder target, see [DFS-N](#page-239-0) [Management](#page-239-0) in Collaboration, Replication, and [Synchronization](#page-234-0) Job Preferences. Automatic failback is enabled by default.

### **Edge Caching**

## **Overview**

Edge Caching allows you to save storage space on **edge storage devices** (for example, storage devices used in branch offices) where only a small subset of files are used on a frequent basis. Files that are used less frequently are replaced with **stub files** on the edge storage device so that it appears to have a complete set of files. When a user accesses a stub file, Edge Caching retrieves the full version of the file from a master storage device. The benefit of using Edge Caching is that it allows you to efficiently utilize storage capacity on edge devices while preserving fast access performance on files that are used most often.

Edge Caching offers flexible edge storage management with:

- · The ability to assign an amount or percentage of available storage to be used on the edge storage device.
- · Dynamic adjustments of the time periods used to determine whether to stub or rehydrate a file, allowing Edge Caching to keep the assigned storage space as full as possible (best experience for the end user).
- · Direct integration with our file collaboration and file synchronization job types.
- · Point-to-point data transfer capability between one edge and one or more masters.
- · The flexibility to mix and match master and edge roles across different jobs.
- · The ability to pin files or folders to always be local or always be stubbed on the edge storage device.

· Alerting to ensure you stay ahead of potential storage capacity limits.

## **Fundamental Concepts**

A **master participant** has a complete set of **hydrated** files and no stub files. An **edge participant** contains a subset of the complete, hydrated files on a master participant, while the rest of the files will be stub files that don't take up any space. Users can retrieve stubbed files directly from a master participant as needed. The goal of Edge Caching is to keep as much as possible cached locally on edge participants for rapid access.

Every edge participant must have at least one master participant assigned to it. When a stub file needs to be rehydrated, Edge Caching will retrieve the file from a master participant.

User-defined business rules (volume and utilization policies) manage the storage capacity on edge devices. Edge Caching scans edge participants on a set basis (typically at least once daily) and uses these policies to determine whether adjustments are needed, i.e., whether to stub files to free up space or to rehydrate files. This ensures that the storage capacity is being used at optimum efficiency.

### **Edge Caching Glossary**

This glossary presents some of the most important terms used in conjunction with Edge Caching.

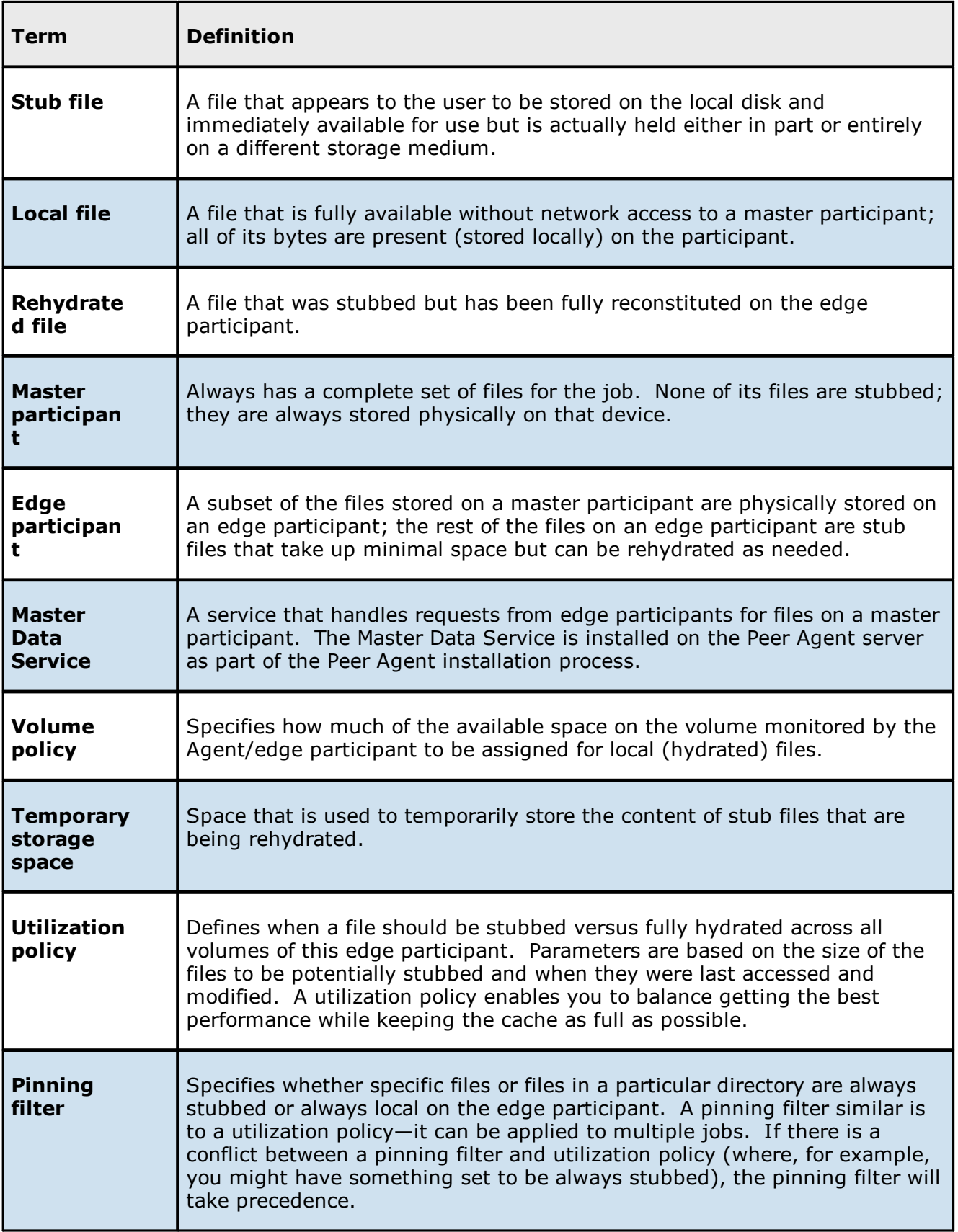

### **File Metadata Synchronization**

### **Overview**

File metadata is additional information stored as part of a file. The primary component of file metadata is Security Descriptor Information, also known as access control levels (ACLs).

The Security Descriptor Information elements that can be synchronized are:

- · **Owner**: NFTS Creator-Owner. By default, the owner is whomever created the object. The owner can modify permissions and give other users the right to take ownership.
- · **DACL**: Discretionary Access Control List. It identifies the users and groups that are assigned or denied access permissions to a file or folder.
- · **SACL**: System Access Control List. It enables administrators to log attempts to access a secured file or folder and is used for auditing.

## **File Metadata Conflict Resolution**

File metadata conflict resolution occurs only the first time a file is synchronized during the initial scan, and only when one or more security descriptors do not match the designated master host.

If the file does not exist on the designated master host, then no conflict resolution is performed. If a master host is not selected, then no file metadata synchronization is performed during the initial scan.

## **ACL Requirements**

- · Enabling ACL synchronization requires that all participants be members of any referenced domains that are configured in the ACL(s) or as the owner of the file. Failure to do so may render the file unreadable on the offending target host.
- · All Peer Agents must be run under a domain Administrator account and cannot be run under a local or System account.
- · To ensure accurate and consistent ACL propagation, the security settings for the watch set must match EXACTLY across all the participants. The best and easiest way to ensure the security settings match is to compare the permissions in the Microsoft **Advanced Security Settings** dialog for the root folder being watched.

### **Network of Brokers**

The Peer Management Broker is a key technology that is used by PeerGFS to facilitate communication between Agents and the PMC. With the Network of Brokers capability, customers can deploy multiple instances of the Peer Management Broker across their infrastructure to better optimize and control the flow of replication traffic.

The Network of Brokers capability significantly enhances an active-passive configuration by enabling automatic failover from a primary PMC (server) to a backup PMC (server). While it is possible to establish an active-passive configuration without Network of Brokers technology, utilizing Network of Brokers facilitates automatic failover instead of requiring manual intervention for the failover process.

For information using the [Network](https://kb.peersoftware.com/peerkb/getting-started/getting-started-guides/getting-started-with-network-of-brokers) of Brokers capability, see Getting Started with Network of [Brokers](https://kb.peersoftware.com/peerkb/getting-started/getting-started-guides/getting-started-with-network-of-brokers). For more information about setting up failover to a backup PMC, see the article Achieving high availability for the PMC through [active-passive](https://kb.peersoftware.com/display/public/PeerKB/Achieving+high+availability+for+the+PMC+through+active-passive+configuration) configuration in our knowledge base.

### **Managing Peer Agents**

The ability to remotely manage the configuration for connected Peer [Agents](#page-14-0) is available from within Peer Management Center. Right-clicking one or more agent names in the **Agents** view displays the following context menu:

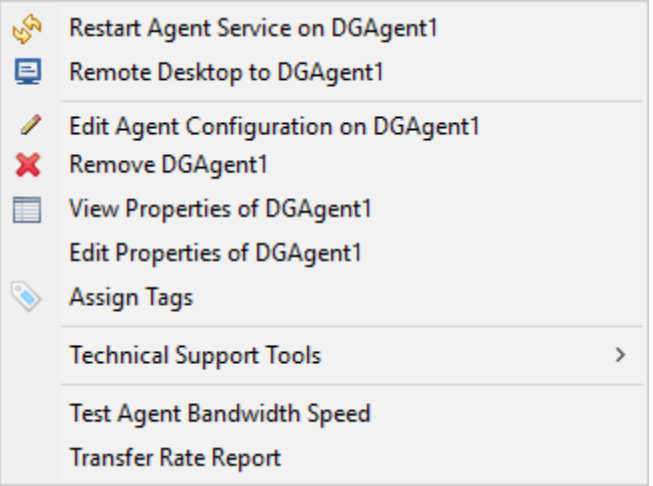

# **Options**

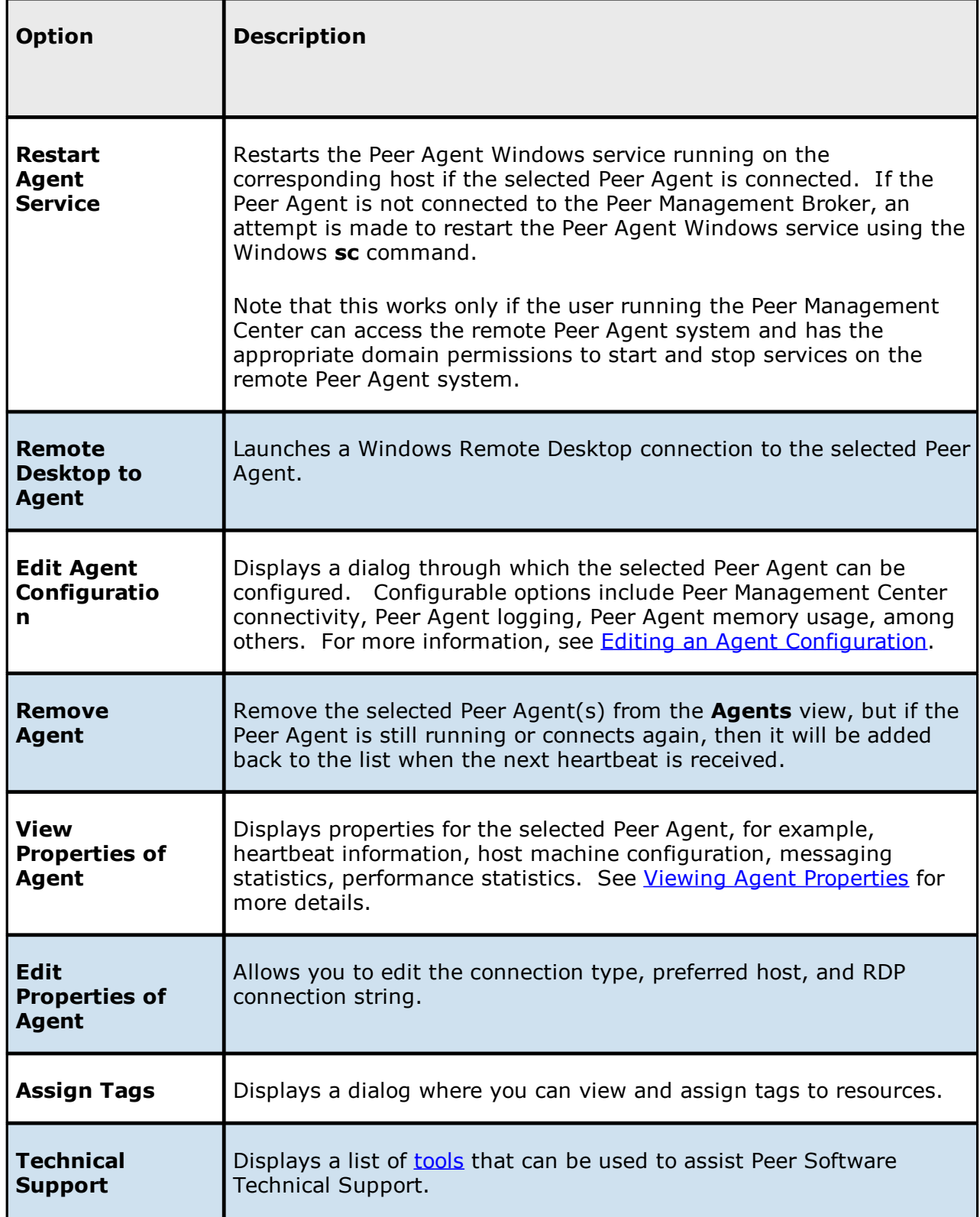

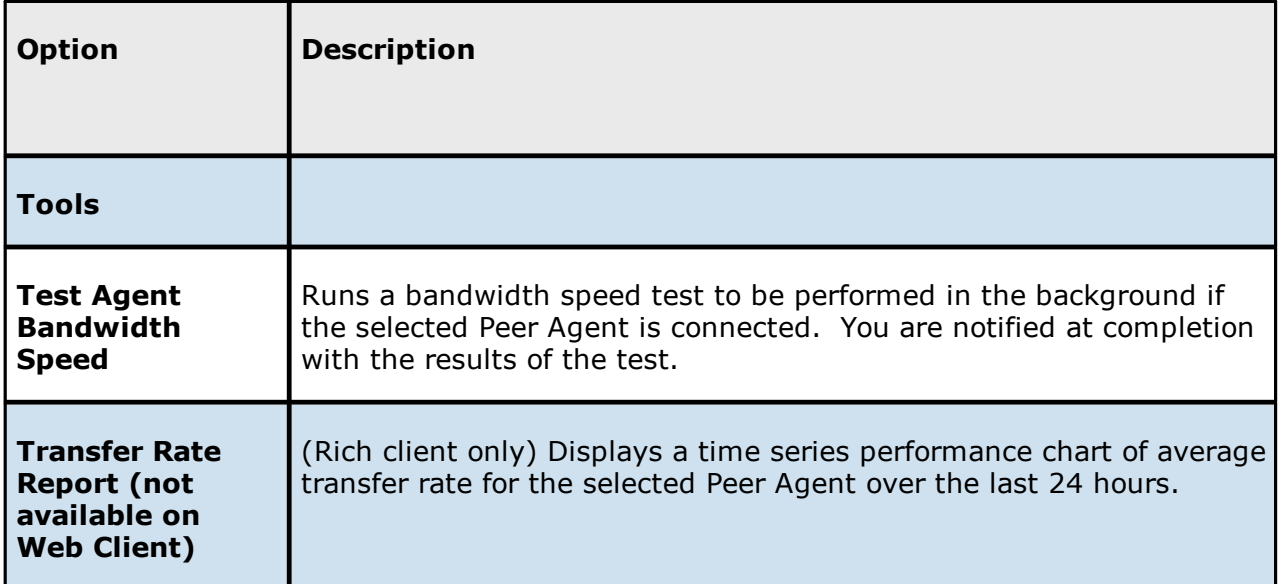

## <span id="page-165-0"></span>**Technical Support Tools**

The options on the **Technical Support Tools** submenu are:

Run Event Detection Analytics on DGAgent1

Retrieve Log Files from DGAgent1

Open Log Folder for DGAgent1

Generate Thread Dump File on DGAgent1

Generate Memory Dump File on DGAgent1

Memory Garbage Collection on DGAgent1

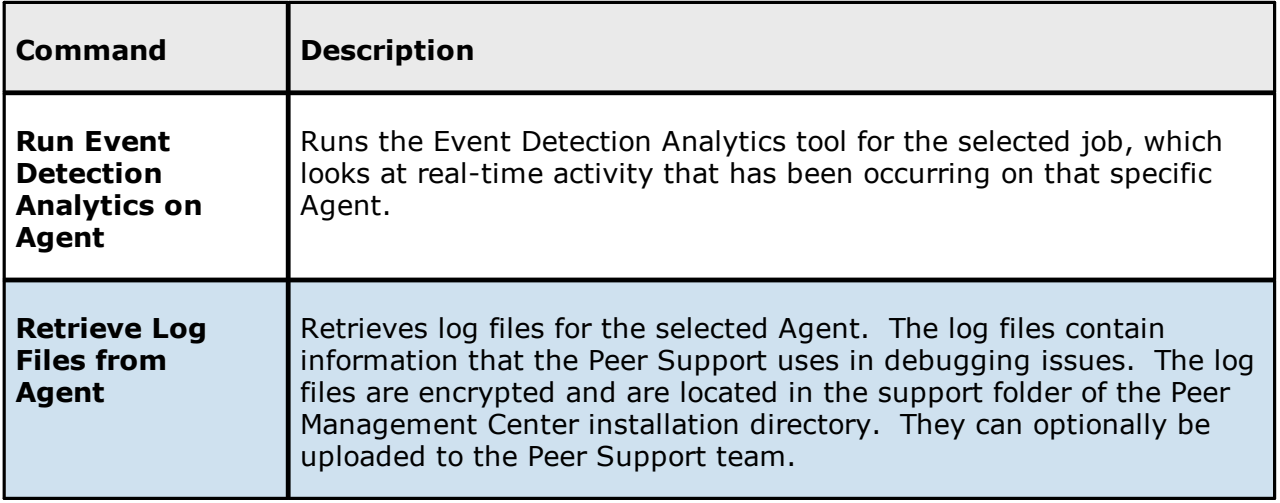

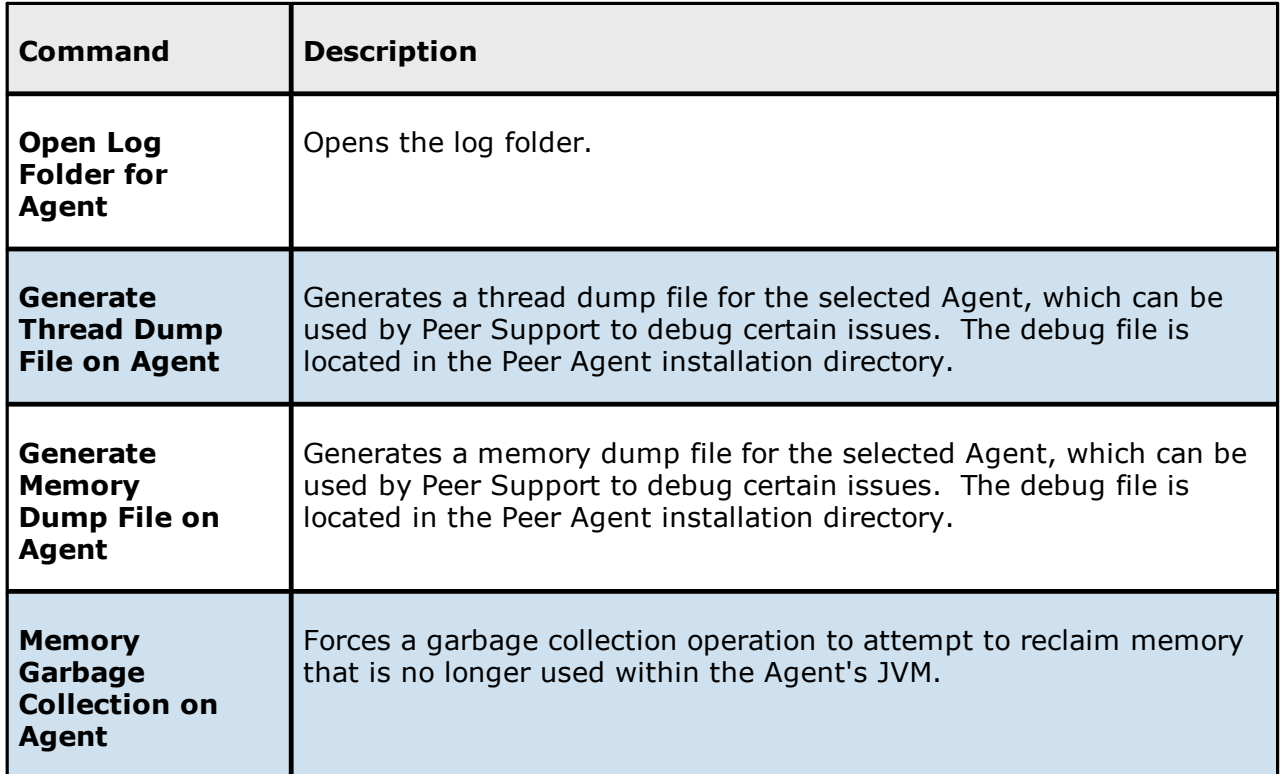

#### **Peer Agent Connection Statuses**

A connection status indicates the state of the Peer Agent's connection to the Peer Management Broker. The Peer Management Broker serves to connect Peer Agents to Peer Management Center.

Peer Agent connection statuses are displayed in the **Agents** view in the Peer Management Center:

- · The status of an Agent is displayed in parentheses after the Agent name.
- · The color of an Agent is a visual aid that allows users to quickly identify the status.

Agent can have the following statuses:

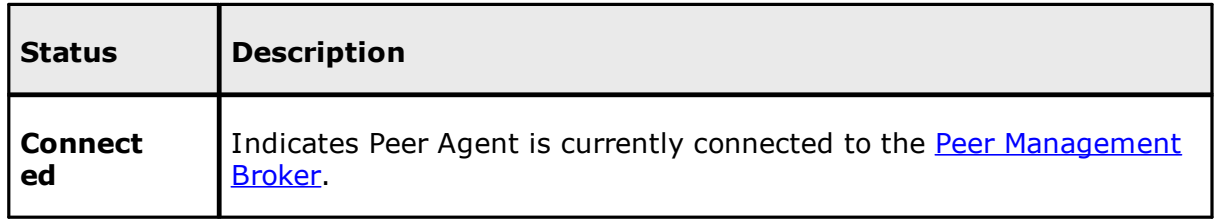

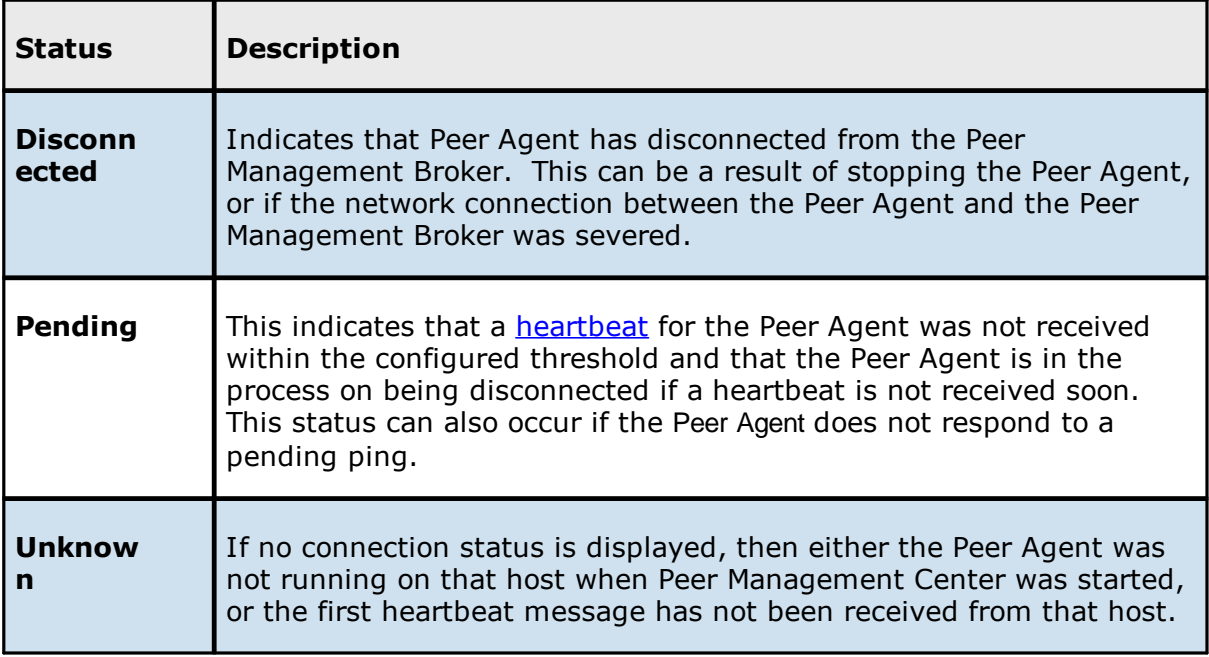

#### **Re-enabling a Disabled Agent Within a Job**

Once disabled within a job, an Agent will not be involved in replication or locking. After the malicious activity that triggered MED is investigated and it is safe to re-enable the afflicted Agent, it will need to be re-enabled on a per job basis.

To review the status of an Agent within a job and to re-enable it, navigate to the **Participants** tab in the job's Runtime Summary view.

If an error is disabled because of a MED action, the message will be similar to the following:

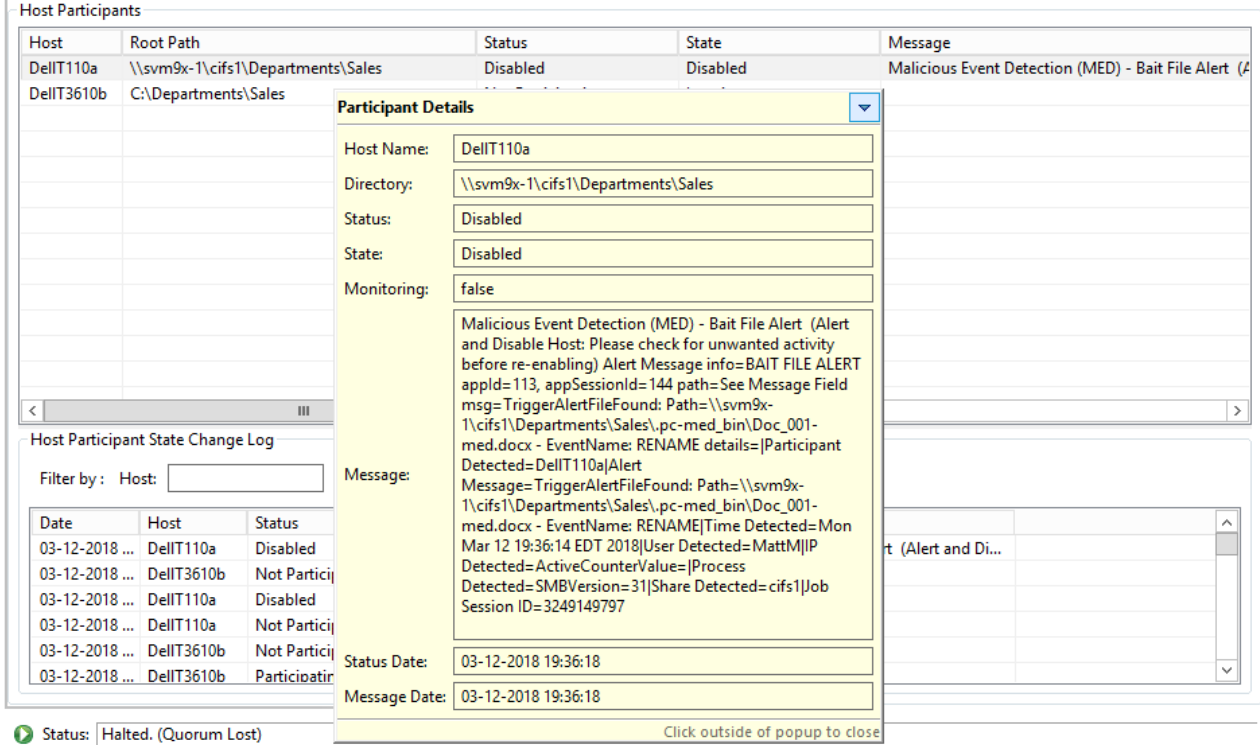

Summary Session Event Log File Conflicts (0) 8 Alerts (2) Participants (2) Configuration

To re-enable the Agent, right-click it within this view, and select **Enable Host Participant**.

#### <span id="page-168-0"></span>**Editing an Agent Configuration**

The ability to remotely manage the configuration of connected Peer [Agents](#page-14-0) is available from within Peer Management Center.

**Note**: For customers using clustered file server roles with Windows Failover Cluster, review this knowledge base article: [Windows](https://kb.peersoftware.com/tb/windows-failover-cluster-support-for-the-peer-agent) Failover Cluster support for the Peer Agent. Custom Agent settings must be applied to each potential node in the cluster that may host the Peer Agent. Contact Peer [Software](https://www.peersoftware.com/support/) Support for more information.

To edit an Agent's configuration:

1. Right-click the connected Peer Agent in the **Agents** view:

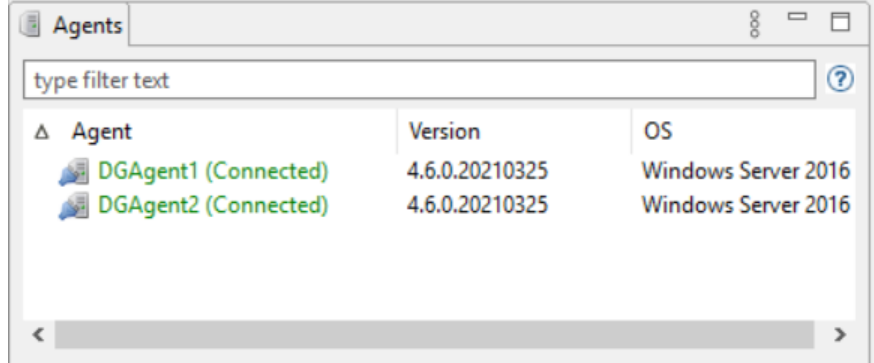

## 2. Select **Edit Agent Configuration**.

3. If the following dialog appears, Click **OK**:

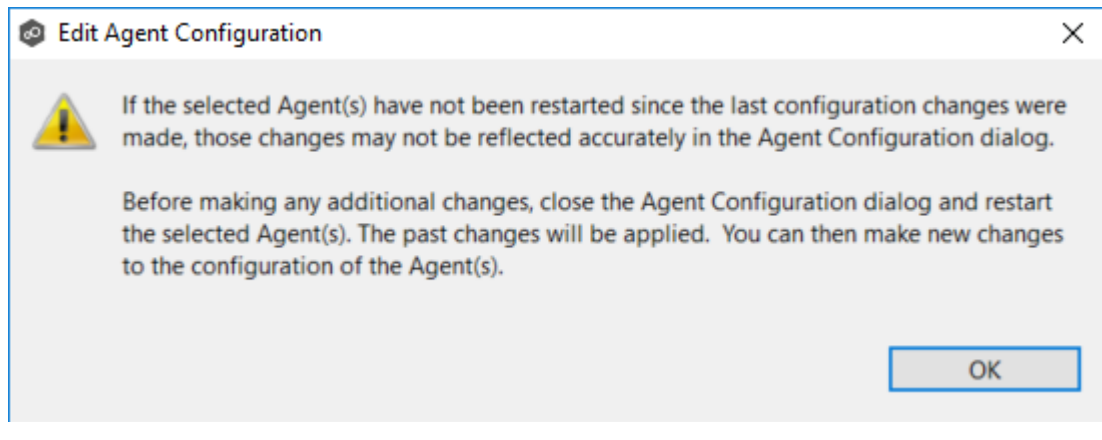

The **Agent Configuration** dialog appears.

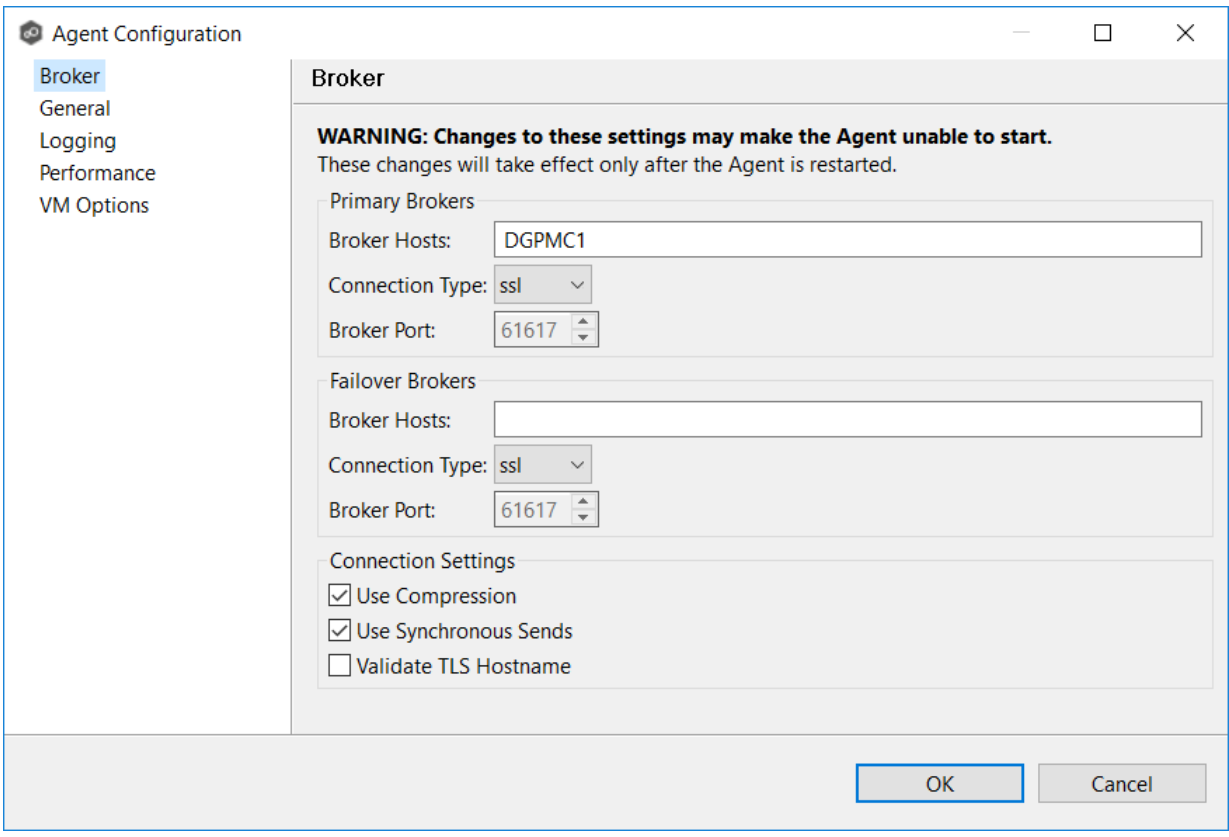

- 4. Select a page to edit and make the desired changes:
	- · [Broker](#page-171-0)
	- · [General](#page-173-0)
	- ·**[Logging](#page-175-0)**
	- ·**[Performance](#page-176-0)**
	- · VM [Options](#page-178-0)
- 5. Click **OK**.

For any configuration change to take effect, the selected Peer Agent must be restarted. If no jobs are running, you will have the option of restarting the Peer Agent at the close of the dialog.

**Warning:** Changes to any of these options may result in problems when the Peer Agent restarts. Ensure all settings are correct before closing the dialog and restarting the selected Peer Agent.

<span id="page-171-0"></span>The settings in **Broker** apply to communication between the selected Peer Agent and Peer Management broker(s) only. It does not apply to communication between Peer Management Center and Peer Management Broker.

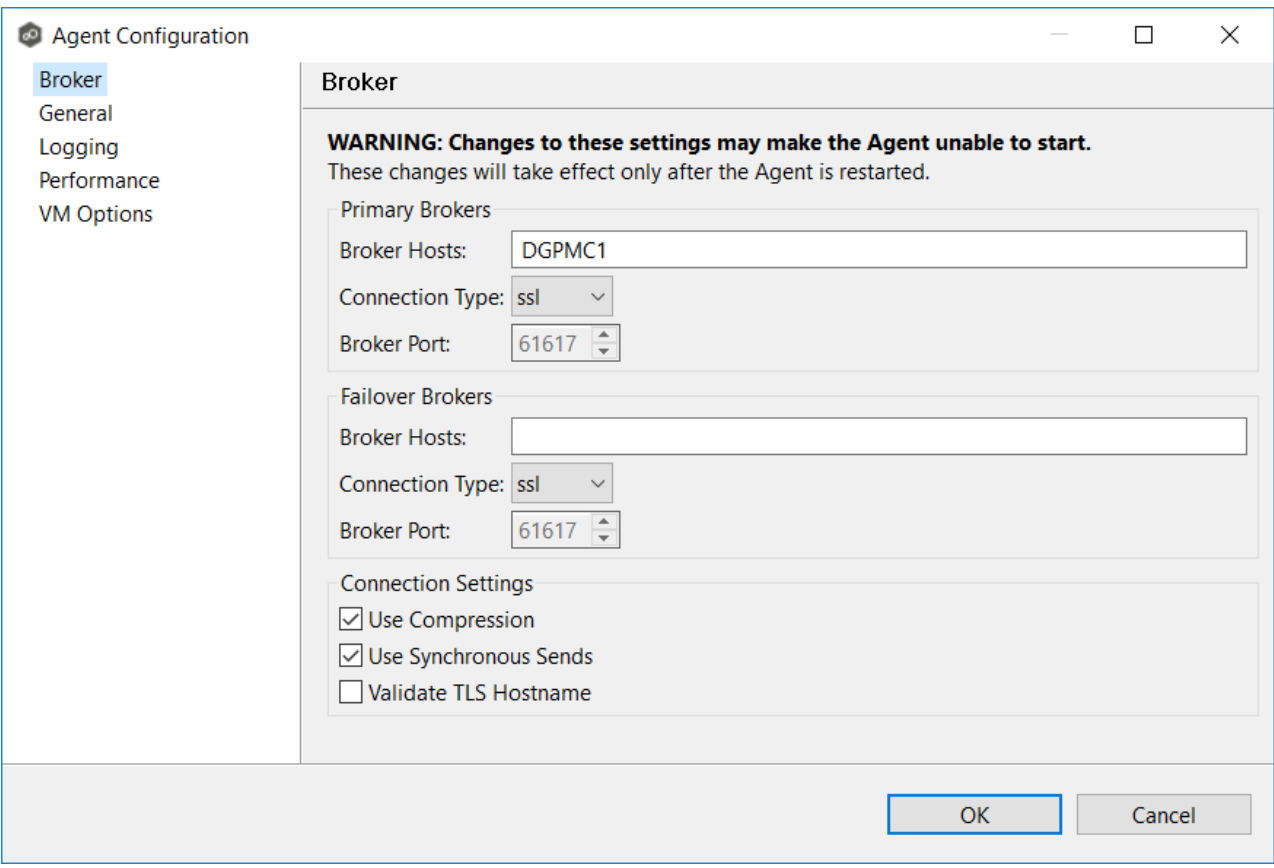

## **Options**

### **Primary Brokers**

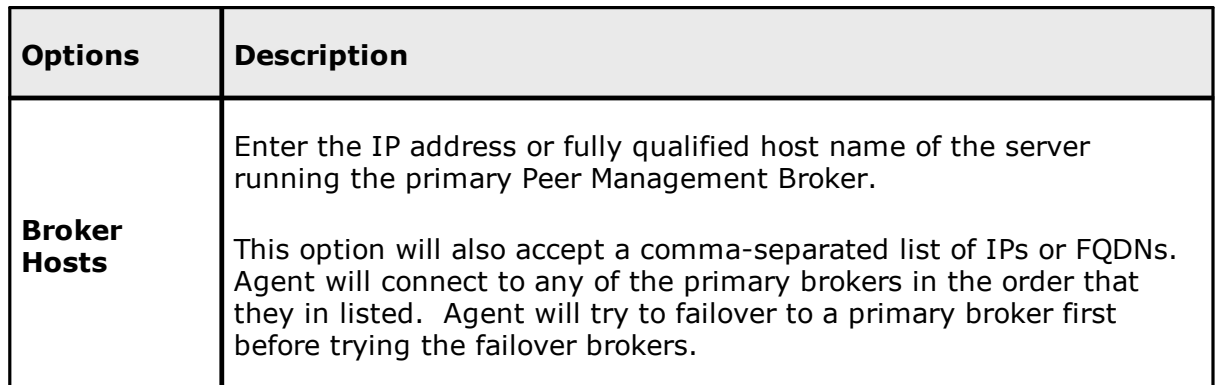

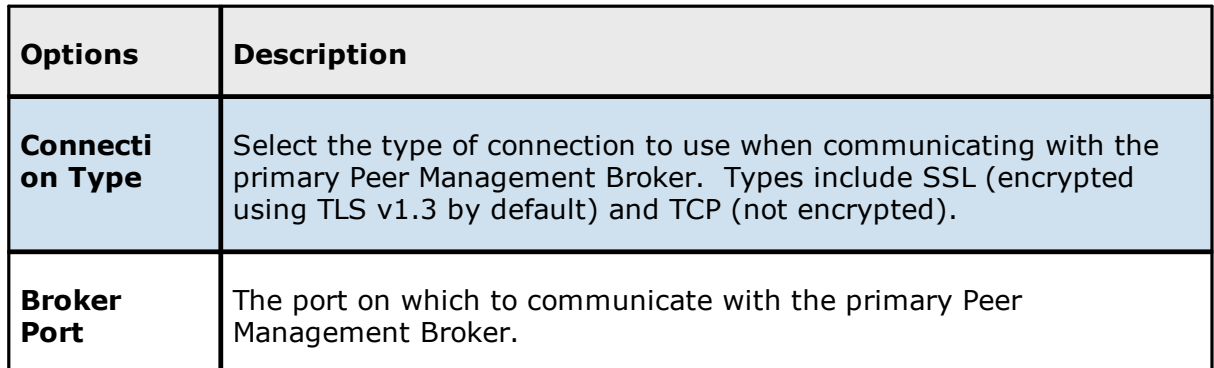

## **Failover Brokers**

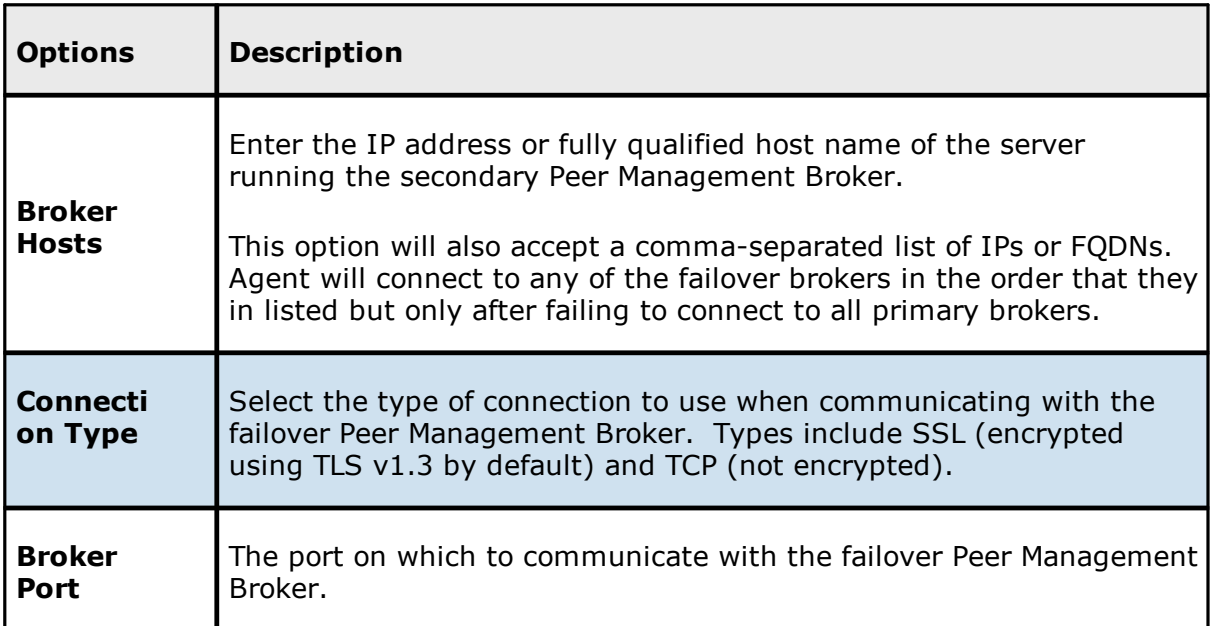

## **Connection Settings**

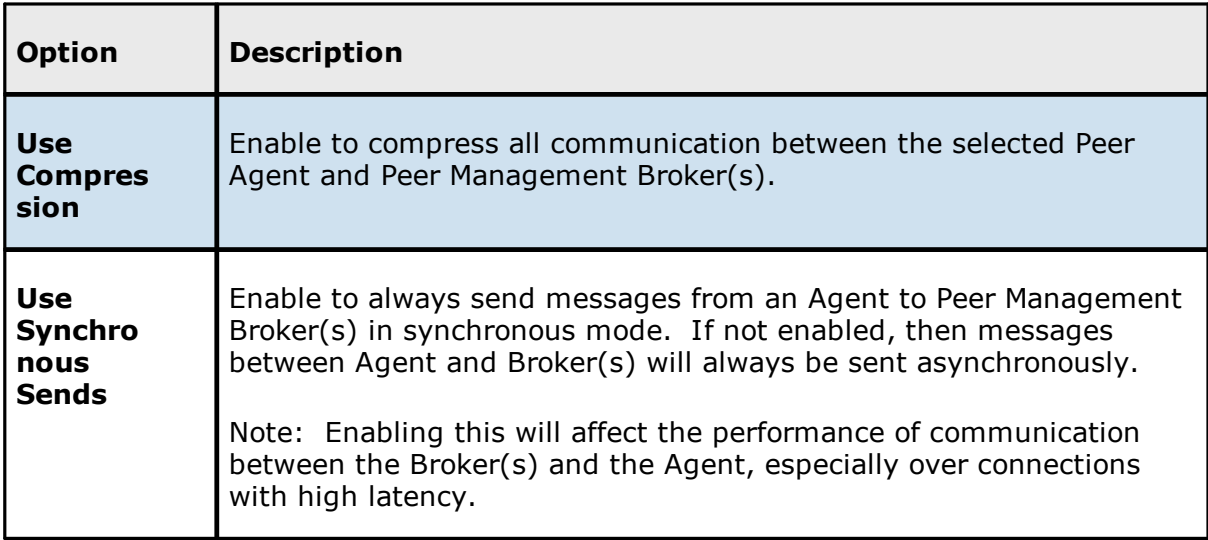

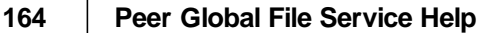

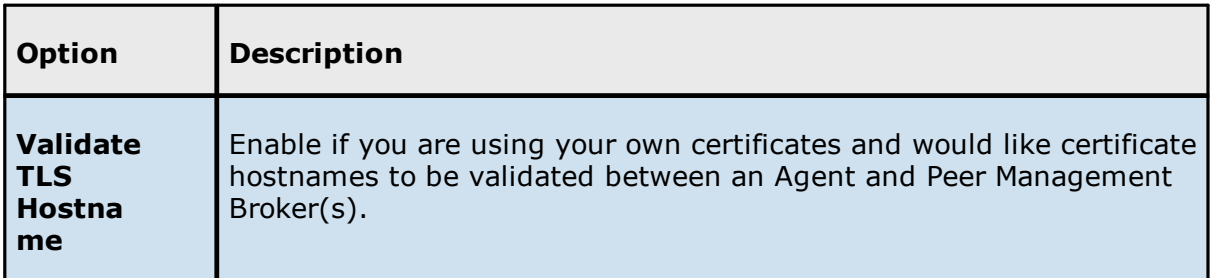

## <span id="page-173-0"></span>The **General** page has two sets of options:

- · [Workspace](#page-174-0)
- · Location [Information](#page-174-1)

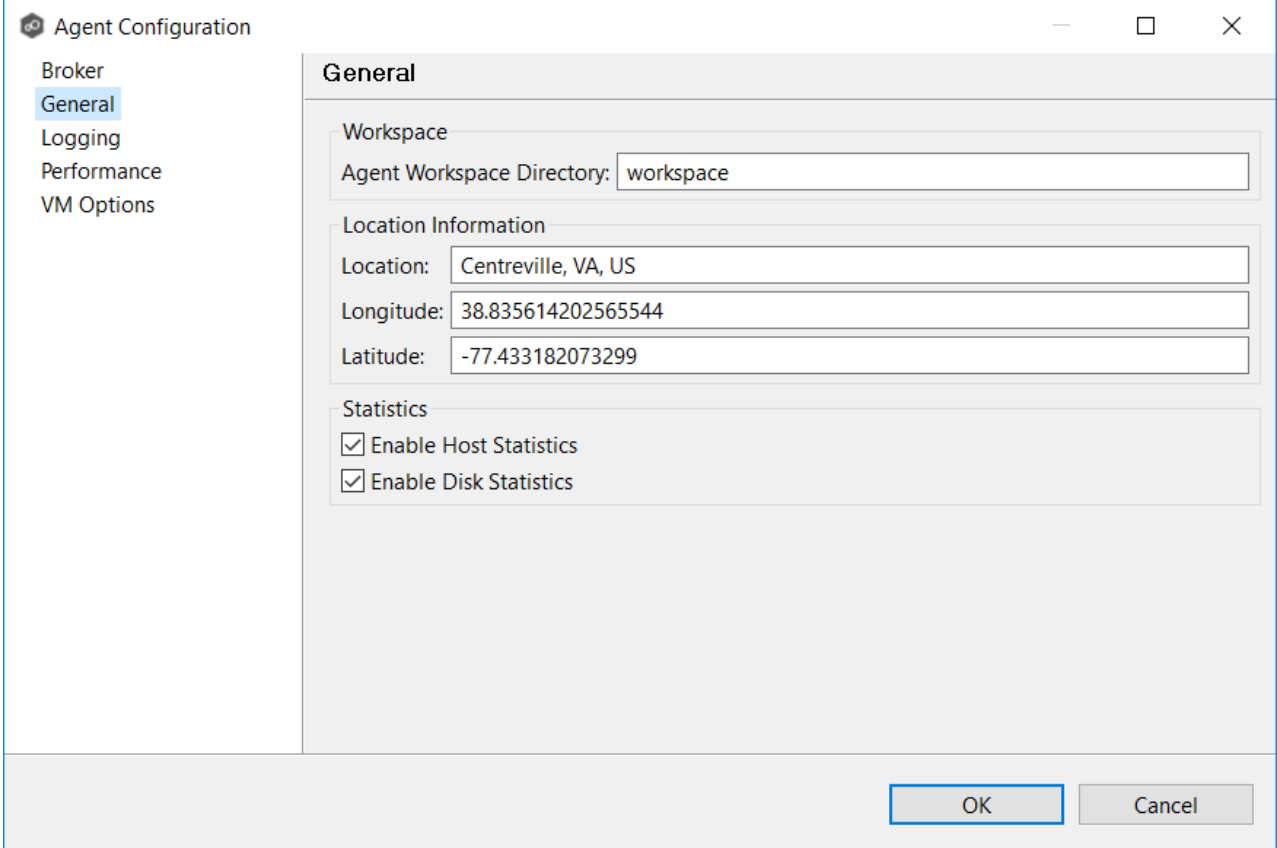

## **Options**

### <span id="page-174-0"></span>**Workspace**

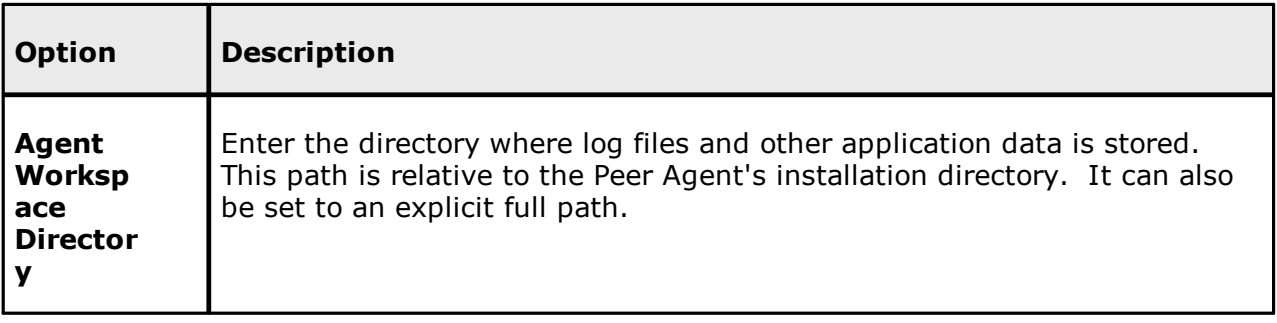

### <span id="page-174-1"></span>**Location Information**

Agent location information is used by **Proactive Monitoring**. if you change any location values, you must restart the Agent Service.

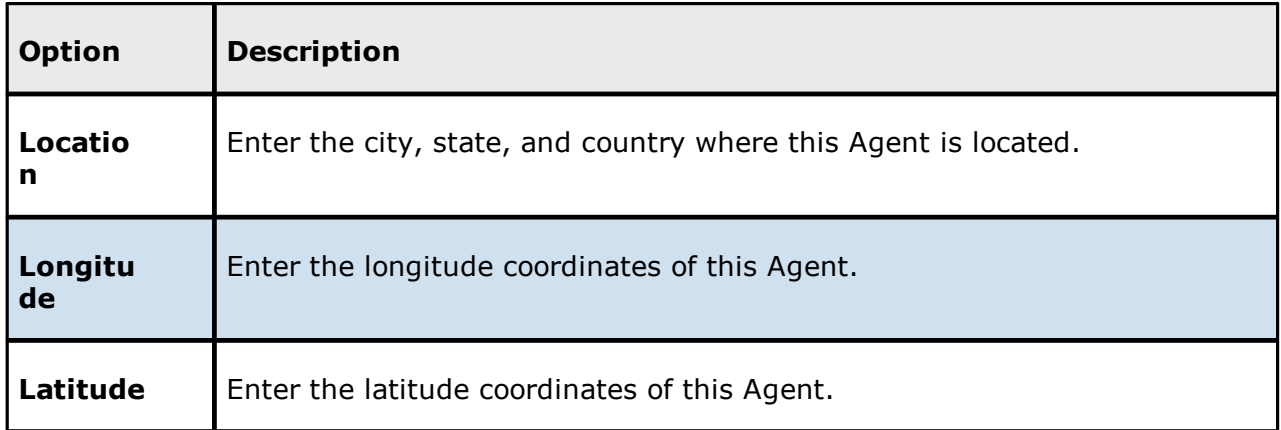

## **Statistics**

These statistics are useful to identify performance bottlenecks. Statistics are collected every 60 seconds and stored in a database that Peer Support can access.

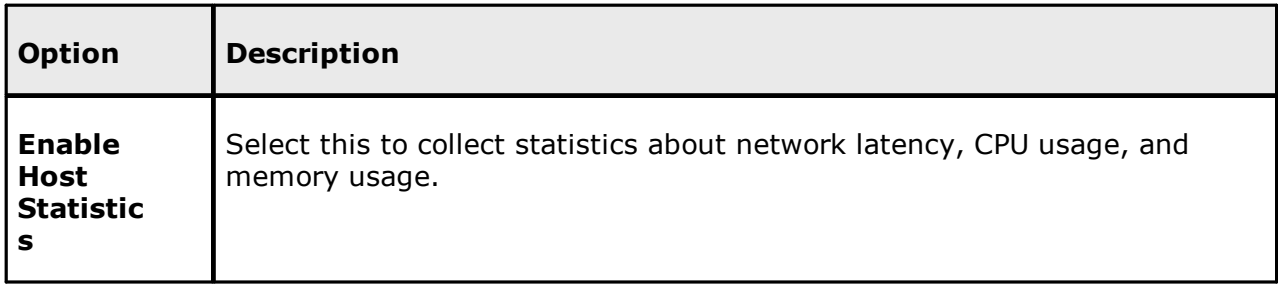

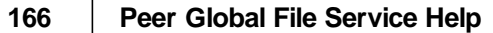

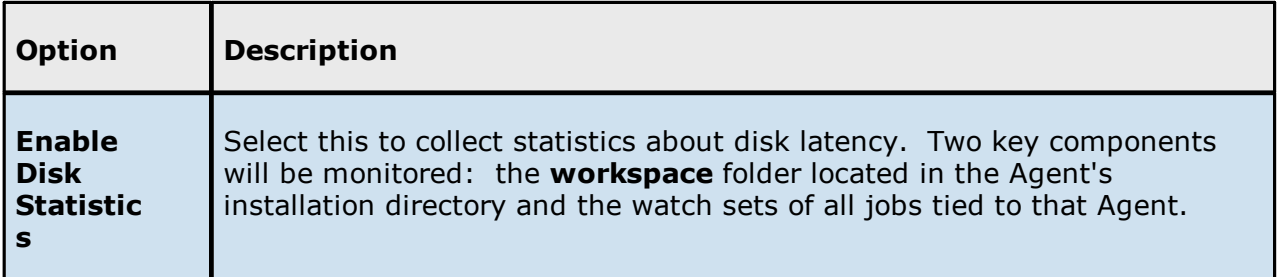

<span id="page-175-0"></span>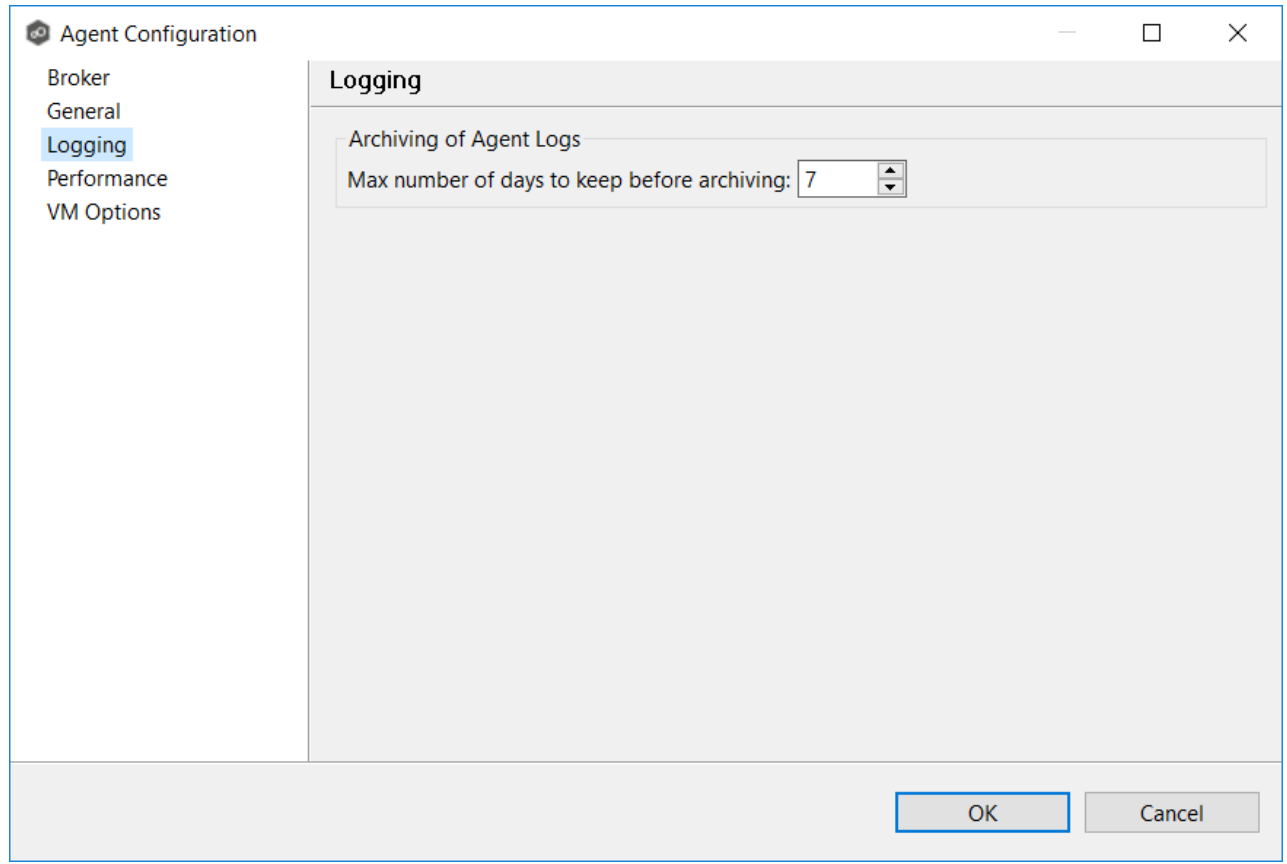

## **Option**

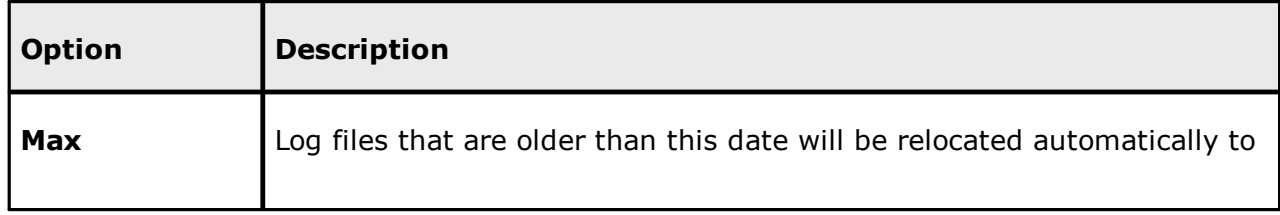

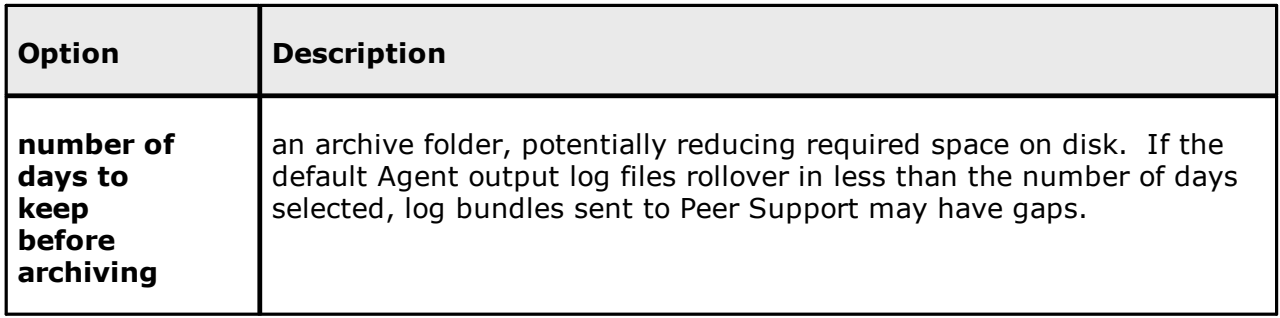

<span id="page-176-0"></span>The **Performance** page offers control over settings that affect Agent performance. This page has two sets of options:

- [Network](#page-177-0) Tuning These settings control the number of parallel streams of data that can be sent between the Agent and the Broker. In active, latent environments, adjusting these settings can improve performance or limit the data throughput between the Agent and the Broker.
- [Processor](#page-178-1) Affinity Allows you to specify the number of processors that the Agent should use.

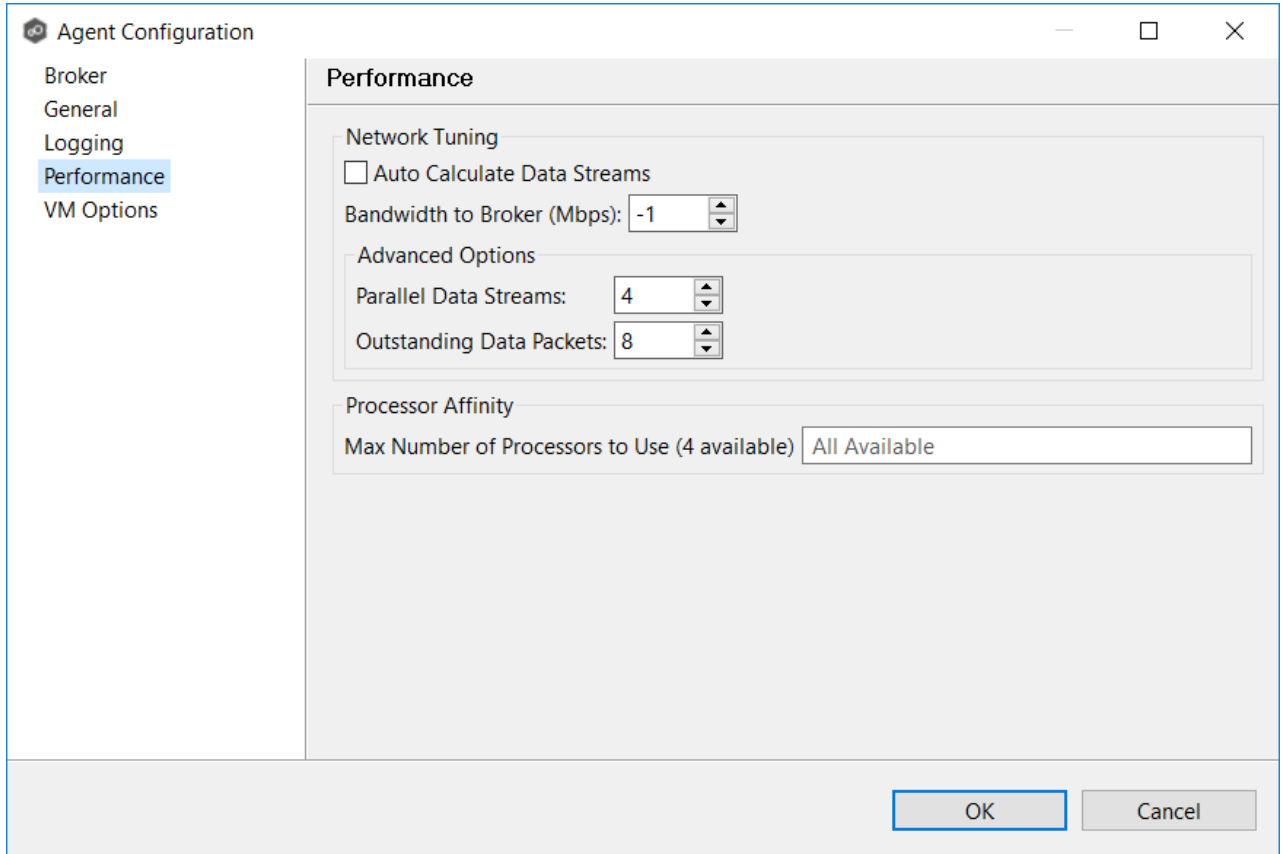

# **Options**

## <span id="page-177-0"></span>**Network Tuning**

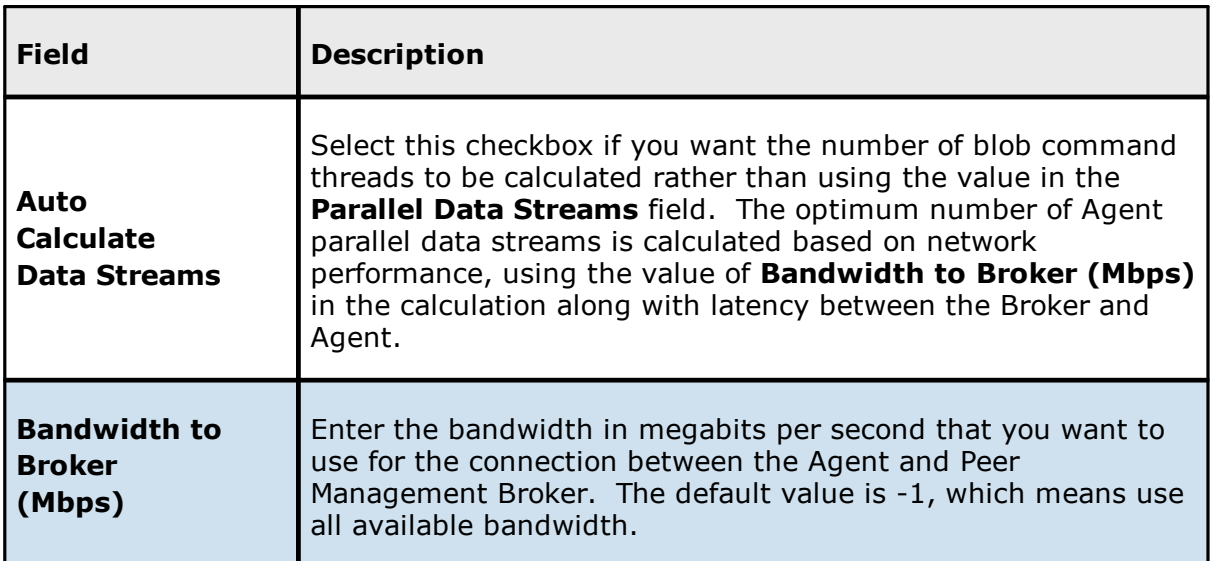

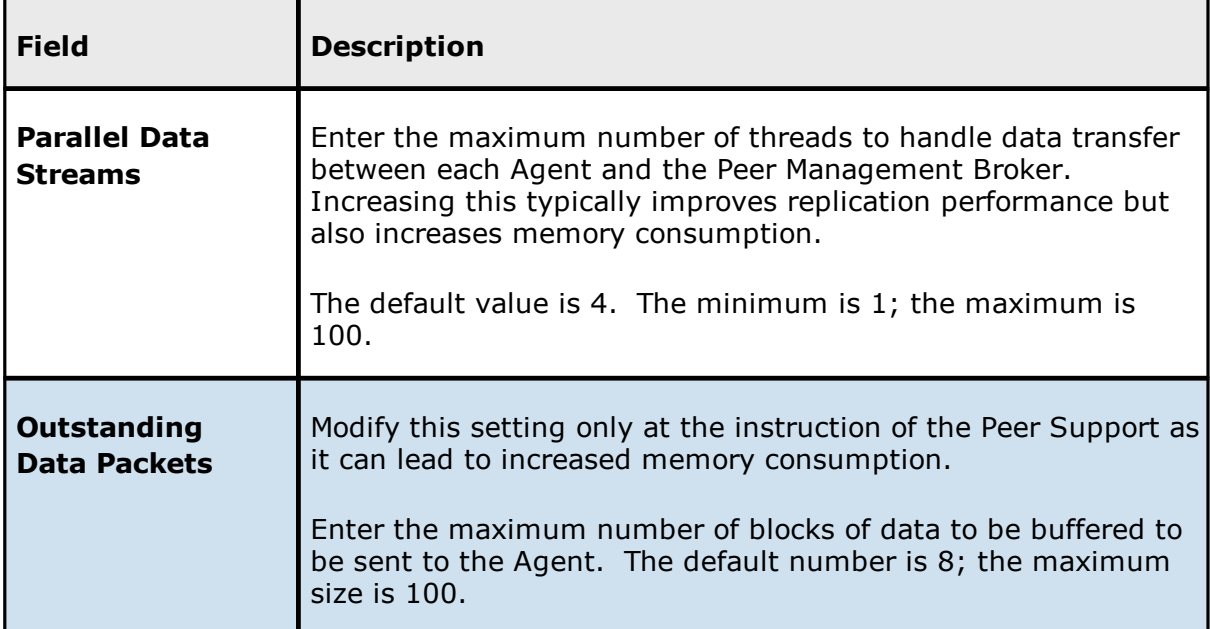

## <span id="page-178-1"></span>**Processor Affinity**

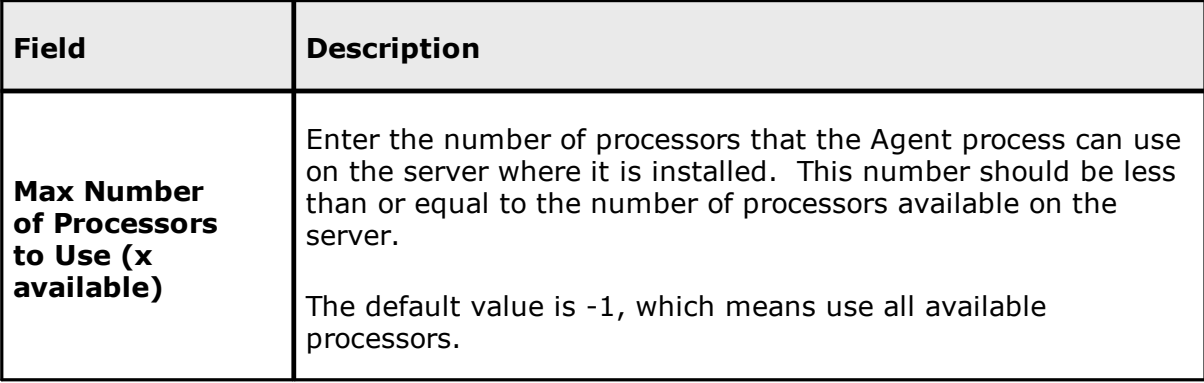

<span id="page-178-0"></span>The option on the page allows you to tune the maximum amount of system memory that the Peer Agent service will use on the server where it is installed. if you change the value, you must restart the Agent Service.

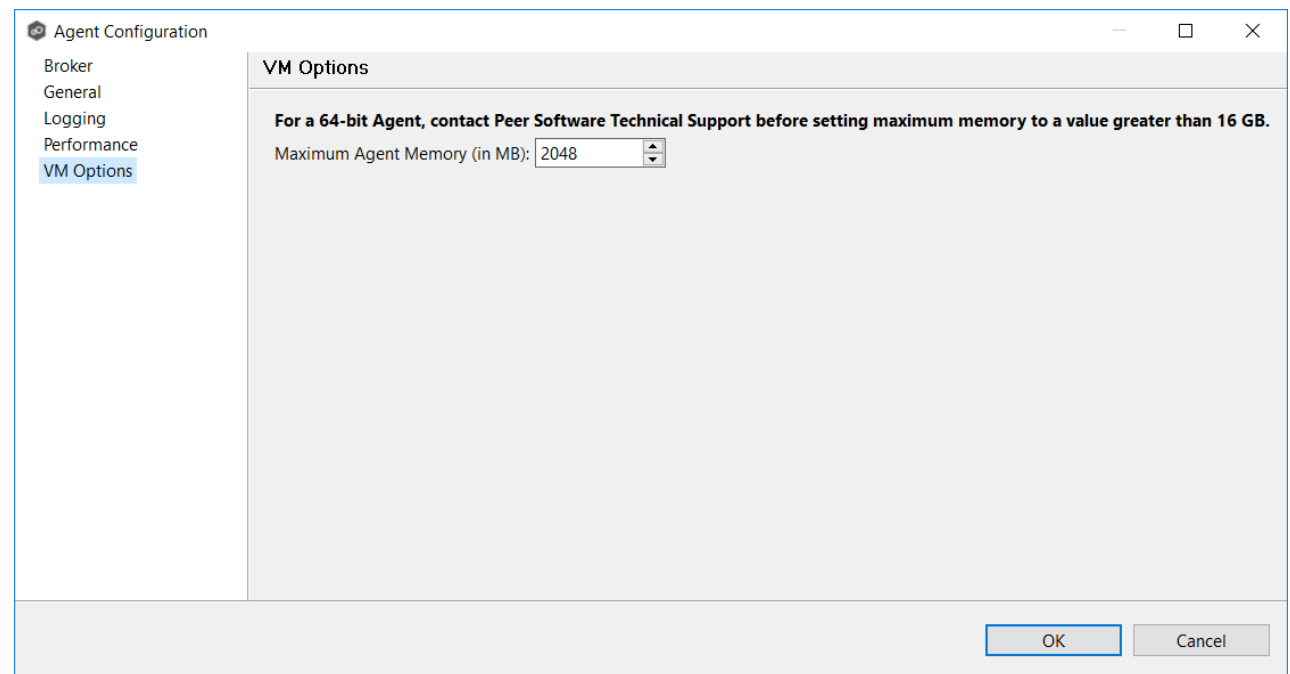

# **Options**

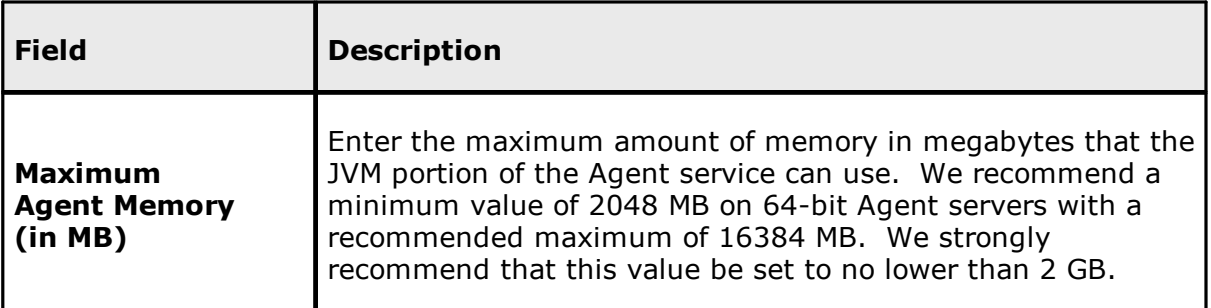

### <span id="page-179-0"></span>**Viewing Agent Properties**

To view the properties of an Agent:

- 1. Right-click the Agent in the **Agents** view.
- 2. Select **View Properties**.

The **View Agent Properties** dialog opens.
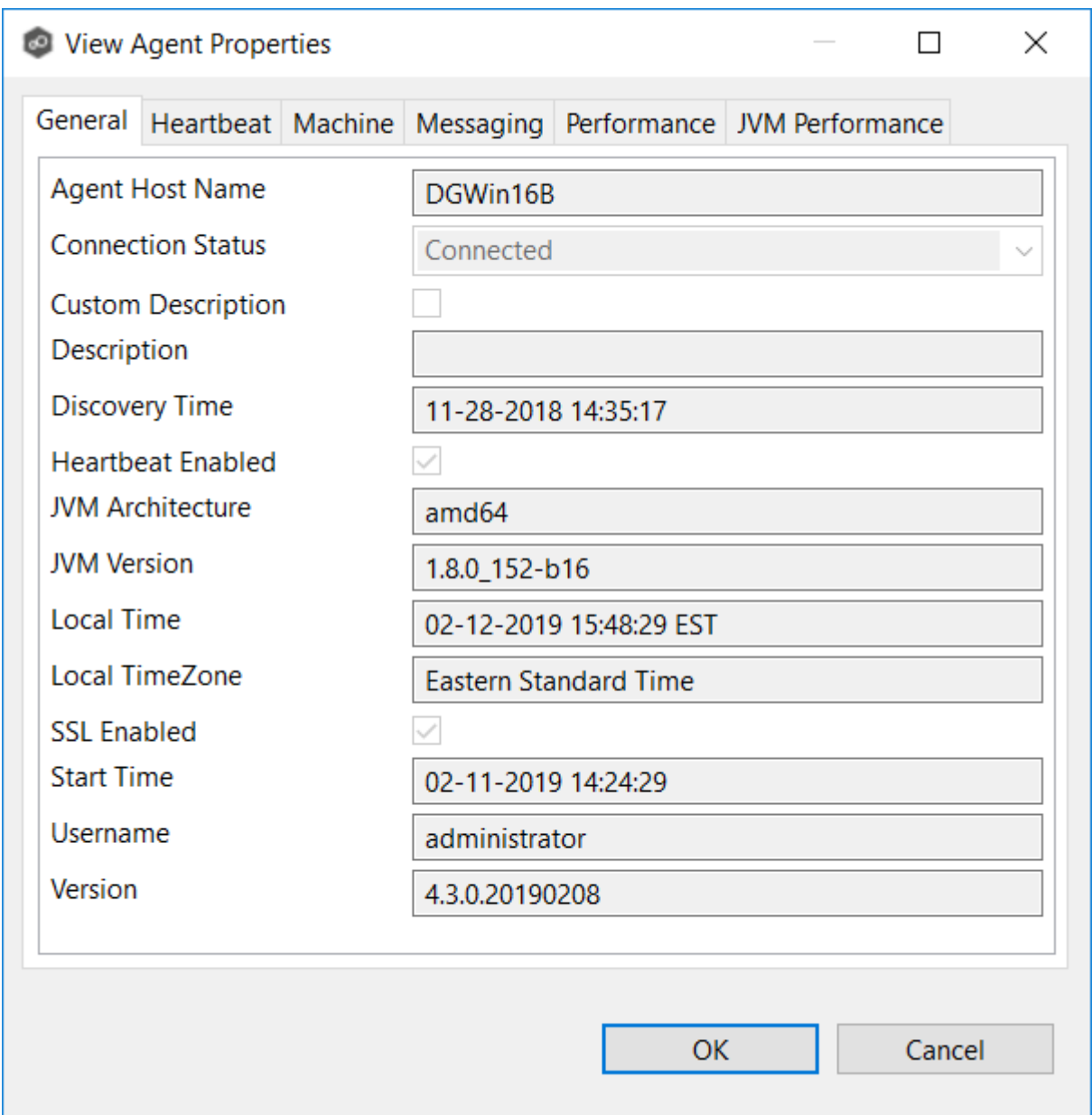

This dialog displays Peer Agent and host machine information across the following tabs:

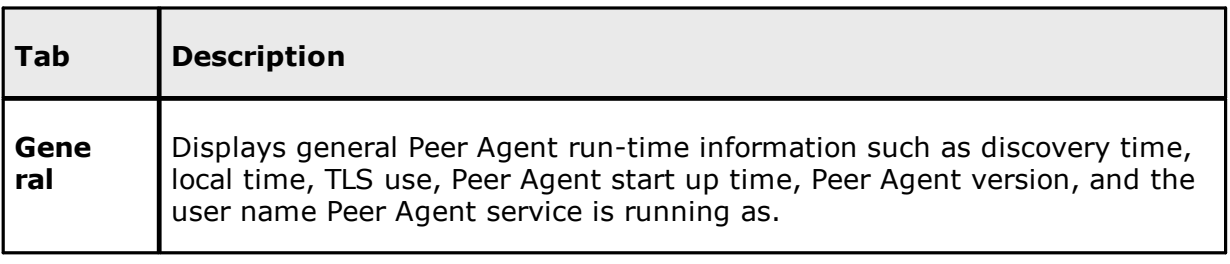

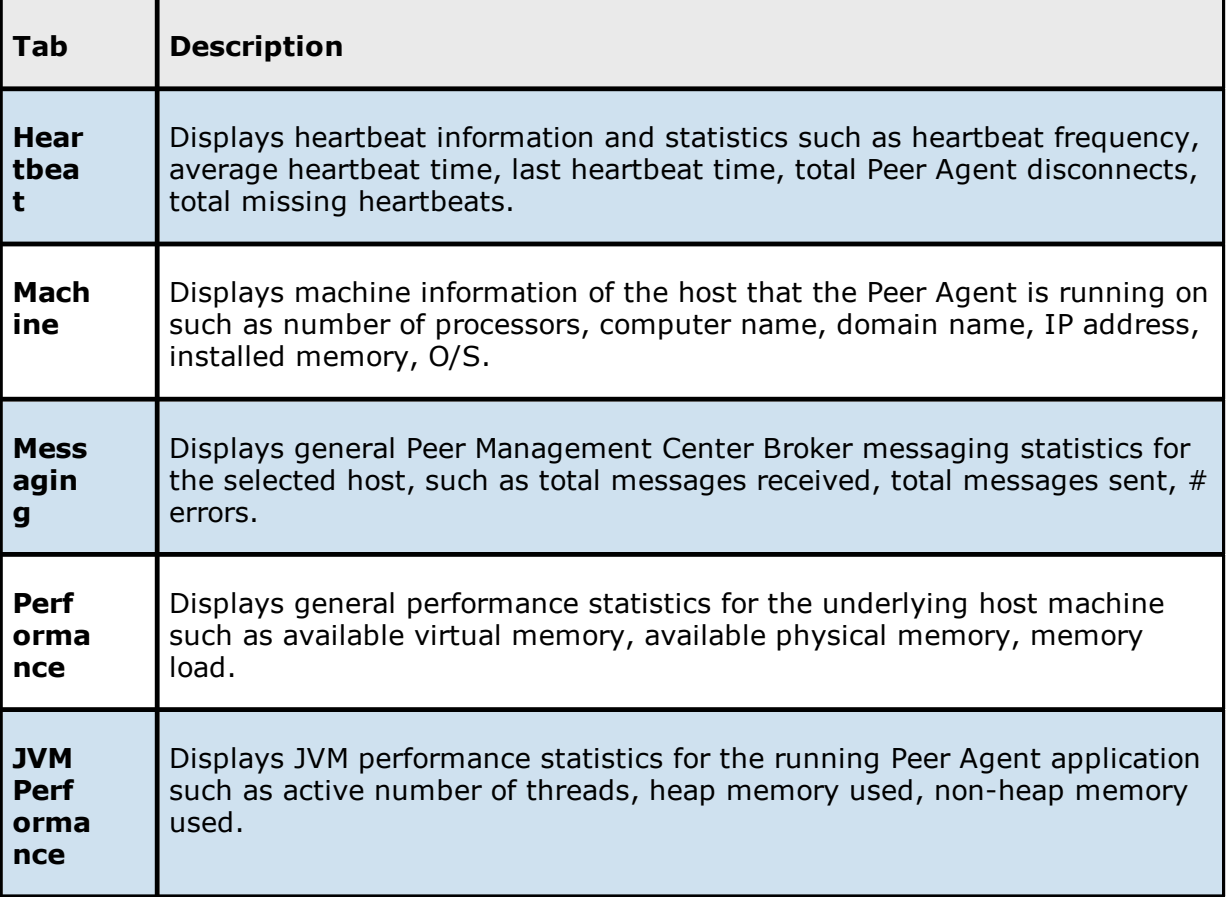

## **Editing Agent Properties**

Selecting **Edit Properties** menu item for a selected agent will result in the opening of the following Peer Agent **Properties** dialog:

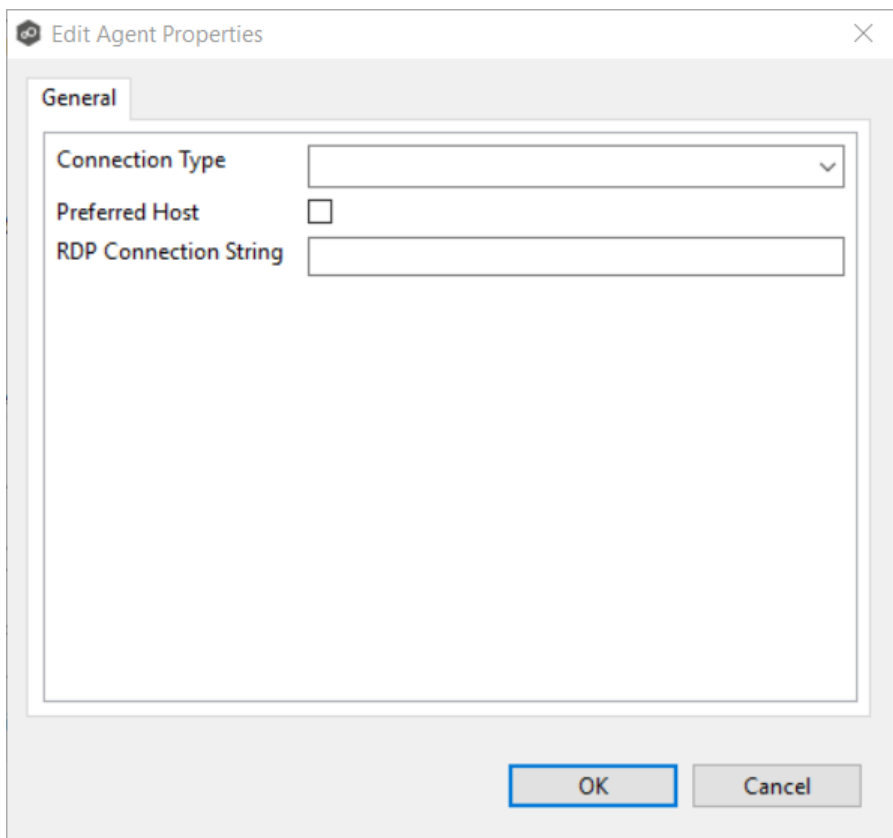

This dialog displays the following configurable Peer Agent and host machine options:

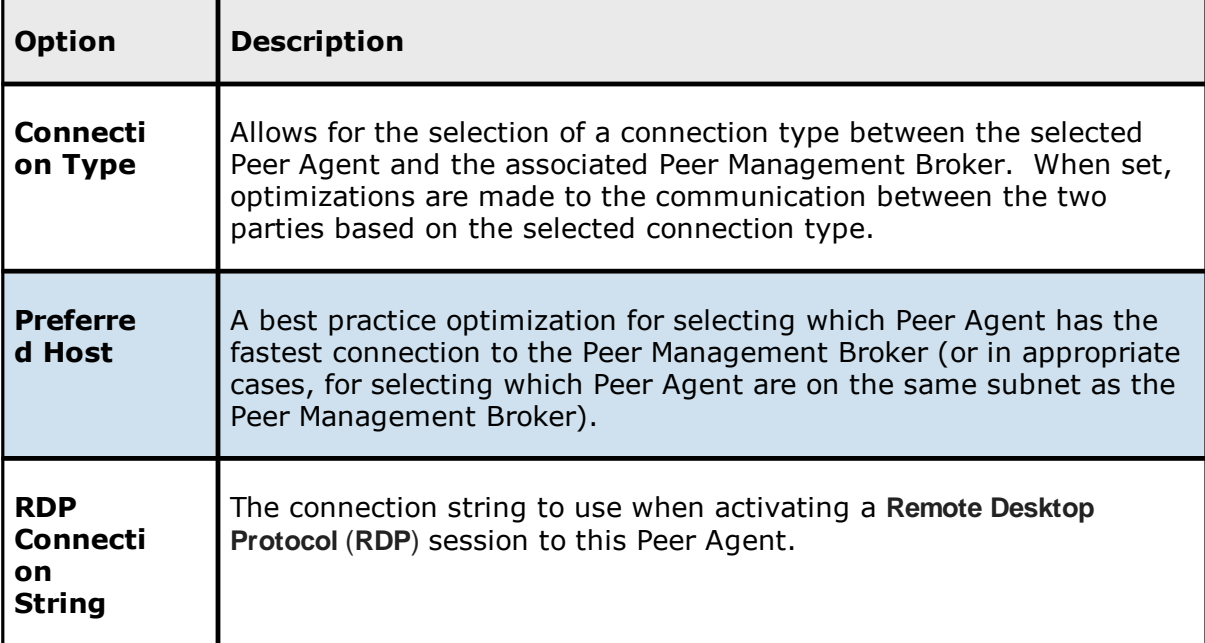

#### **Updating a Peer Agent**

If the Peer Agent software running on a host is out of date, the host is shown as having a pending update in the [Agents](#page-41-0) view.

When right-clicking the host, the option to automatically update the Peer Agent software is also available. This process can be done from Peer Management Center and usually does not require any additional actions on the host server itself.

### **PeerGFS API**

The PeerGFS API is a RESTful API. It allows system administrators to monitor PeerGFS activity and developers to integrate PeerGFS functionality into their own application.

Currently, the API allows users to:

- · Get information about running jobs, such as open files as well as files in the process of being synchronized; statistical info about watch set, queue sizes, replication metrics; scan status, alerts, and quarantined files.
- · Start and stop jobs.
- · View and restart agents.
- · View scheduled tasks.
- · Trigger log uploads.

Additional functionality, such as the ability to create and edit jobs, will be provided in future versions of the API.

#### **Accessing the PeerGFS API**

Access to the PeerGFS API is available as a combination of two elements:

· A web URL hosted by the API service. This URL is defined as a combination of a PMC server name or IP and a port, as specified by the Web and API [Configuration](#page-321-0) settings in [Preferences](#page-201-0).

· Local (aka basic) authentication with a user name and password that is passed into a script or the API web interface. This user name and password is used to authenticate the user with the PeerGFS API service.

If you are authenticated, you are authorized to access the entire API. Role-based access will be added in future versions of the API.

#### <span id="page-184-0"></span>**Testing the PeerGFS API**

One way to test the PeerGFS API is to use the API web interface.

To access the web interface, open a browser, go to the API endpoint (e.g., https://<PMC IP or name> or <8442>), and try the API calls.

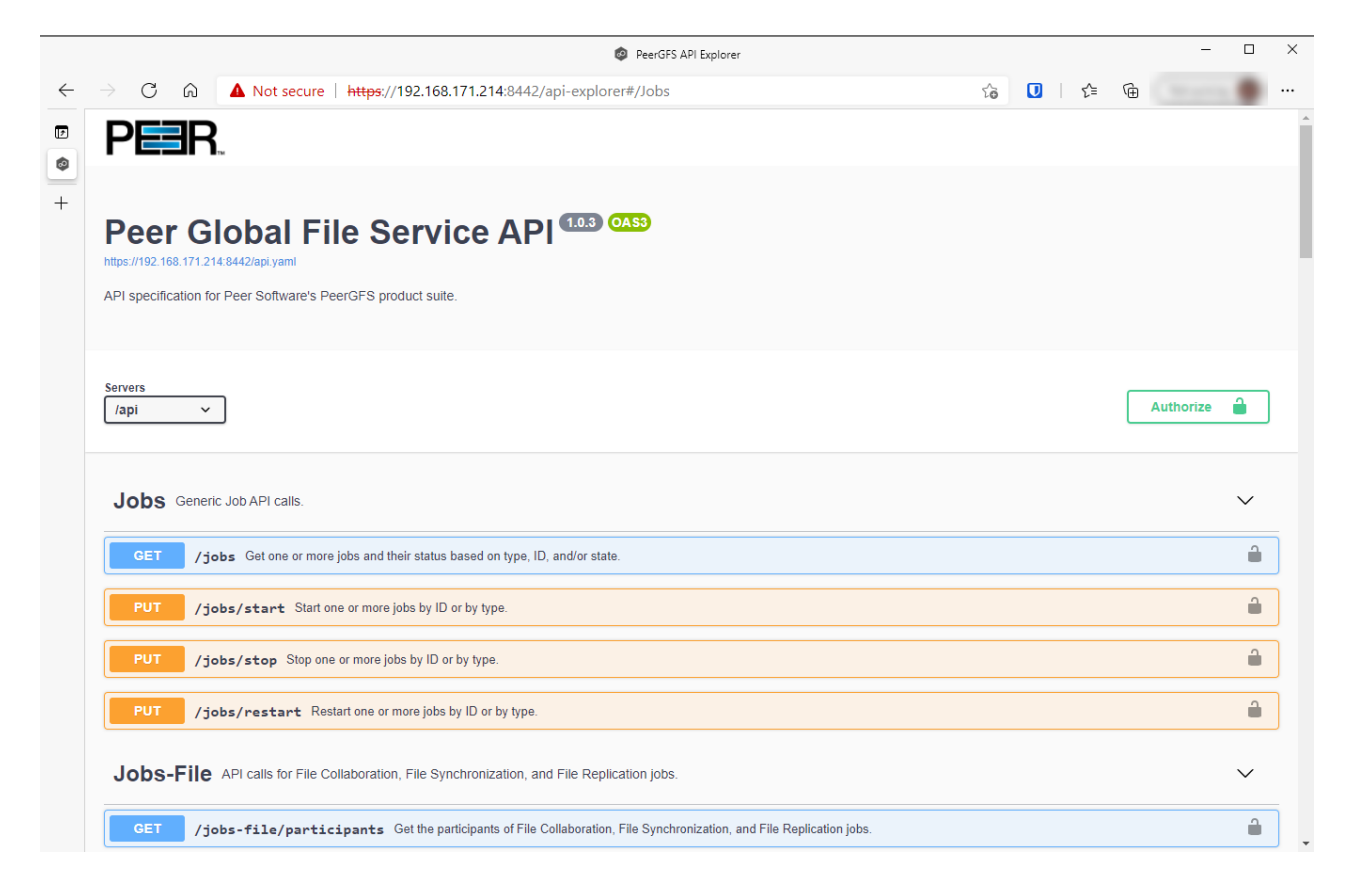

#### **Integrating Your Own Tools and Scripts with the PeerGFS API**

The PeerGFS installation folder contains PowerShell and Bash toolkits in the **tools** subfolder of the PMC's installation folder. If you need a different language, contact Peer [Support](https://servicedesk.jira.peersoftware.com/) for our latest YAML file.

If you would like to access the API through a client in a language other than PowerShell or BASH, you can use the Swagger Editor to convert our YAML file to the appropriate client code:

- 1. Save the PeerGFS YAML file to your desktop.
- 2. Open a web browser tab and point it to  $\frac{h}{h}$ : //editor.swagger.io/ $#L$ .
- 3. Go to the **File** menu inside the web interface, and then select **Import file**.
- 4. Select the PeerGFS YAML file on the desktop.

The manifest should appear on the left with the front-end mockup on the right.

5. Use the Swagger Editor to generate client code.

#### **API Quick Reference**

The PeerGFS API REST specifications are documented using OpenAPI (also known as Swagger). This documentation is visible via the PMC API's web interface. To access the web interface, see Testing the [PeerGFS](#page-184-0) API.

Within the API web interface, you can also send test requests and view responses as well as see REST calls that can be made to the API service.

The PeerGFS is divided into four types of API calls:

- · Jobs Generic job-related calls
- · Jobs-File Job-specific calls
- · Agents Agent-related calls
- · PMC Calls related to alerts, tasks, and logs

The PeerGFS API has three status codes:

200 - Success

401 - Unauthorized

404 - Job(s) not found

### **Scheduled Replication**

**Scheduled replication** is a feature that allows you to delay replication of certain file and folders, allowing you to manage bandwidth and prioritize the replication of critical data in realtime. By using scheduled replication, you can reduce the impact of replication on network bandwidth and ensure that critical data is replicated in real-time while less critical data is replicated on a schedule that makes sense for your organization. This can help to ensure that your data replication processes are efficient and effective, and that your network resources are being used as efficiently as possible.

To use scheduled replication, you create a **scheduled replication filter** that identifies the files and folders you want to replicate at a later time. The filter is based on file type. Once the filter is applied to a job, any files or folders that meet the criteria will be queued for replication at a scheduled time or interval that you specify.

Scheduled replication filters can be used with file collaboration, file replication, and file synchronization jobs. For information on defining a scheduled replication filter, see [Scheduled](#page-289-0) [Replication](#page-289-0) Filters in [Preferences.](#page-201-0)

Note: When a scheduled replication filter is used in a file collaboration job, files that meet the filter criteria will not be locked.

### **Smart Data Seeding**

## **Overview**

Smart data seeding applies to File Collaboration, File Replication, and File Synchronization jobs.

Occasionally, a new host or a host which has been removed from the session for a long time, needs to be introduced into an existing collaboration. Smart Data Seeding supports integrating new hosts into a collaboration seamlessly. Conventional seeding methods take a long time over typically slow WAN connections and require a cut-over with a final scan to get the data synchronized. With Smart Data Seeding's default settings, real-time events are

processed from the Smart Data Seeding hosts while the initial one-way background scan ensures the target(s) have all the files in place.

Smart Data Seeding provides the ability to set one or more participants in a Smart Data Seeding mode. Smart Data Seeding hosts are considered the hosts from where files will be copied to all the other participants in the session. When a host is in Smart Data Seeding mode, it follows the rules of the job's Smart Data Seeding Mode configuration (see below). Initial scans run in a one-way mode to avoid bringing back deleted files. It is not recommended to have active ([Active-Active](#page-11-0)) users on the target hosts. Once the initial scan is completed, the Smart Data Seeding host(s) are set back to their default full collaboration mode with no user interaction or final scan.

To enable advanced settings in the Conflict Resolution window, add the following fc.ini option and restart Peer Management Center:

fc.scan.enable.preseeding.ui=true

# **Smart Data Seeding Options**

From the **Conflict Resolution** window, select from one of the following Smart Data Seeding modes:

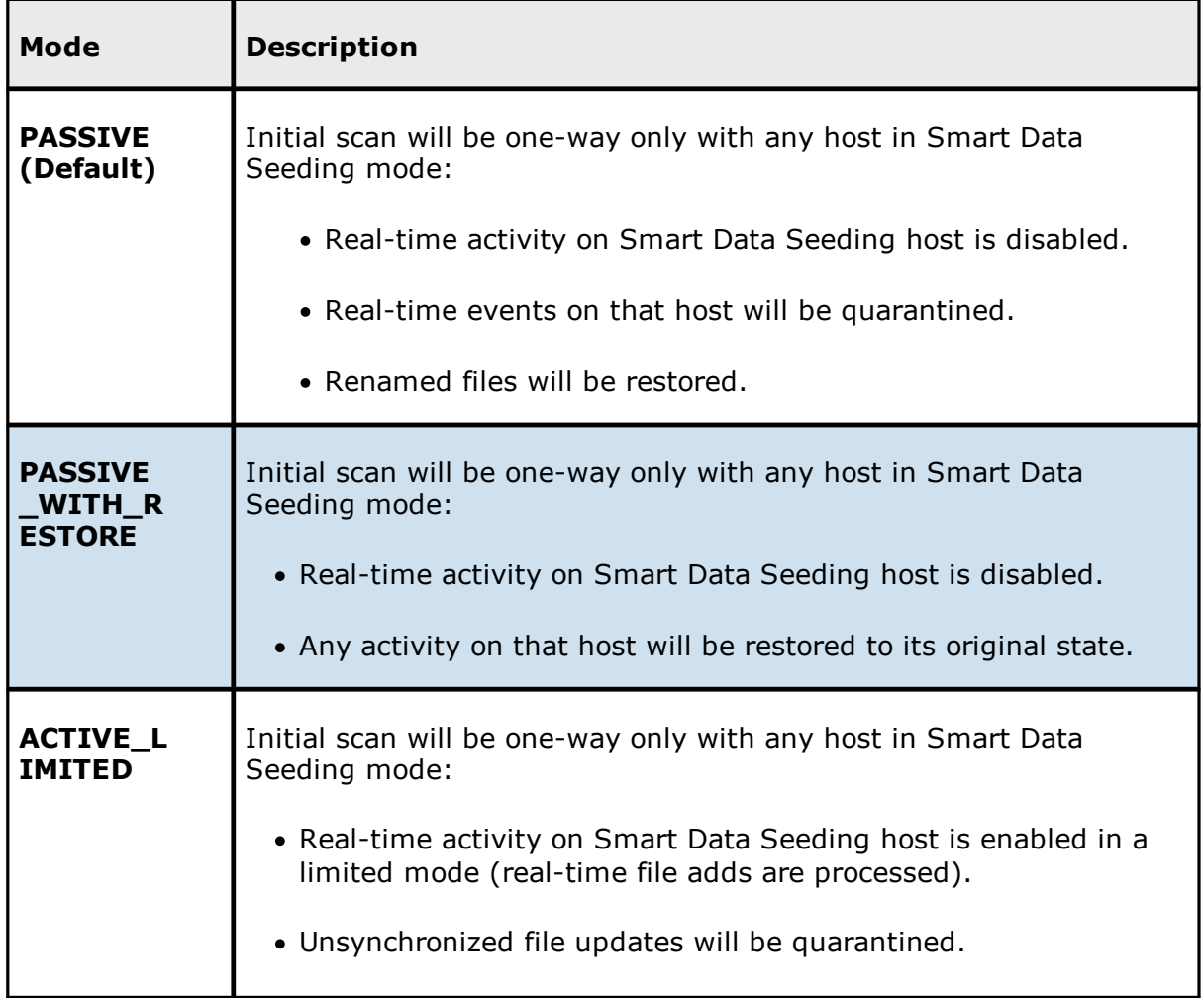

*Copyright (c) 1993-2024 Peer Software, Inc. All Rights Reserved.*

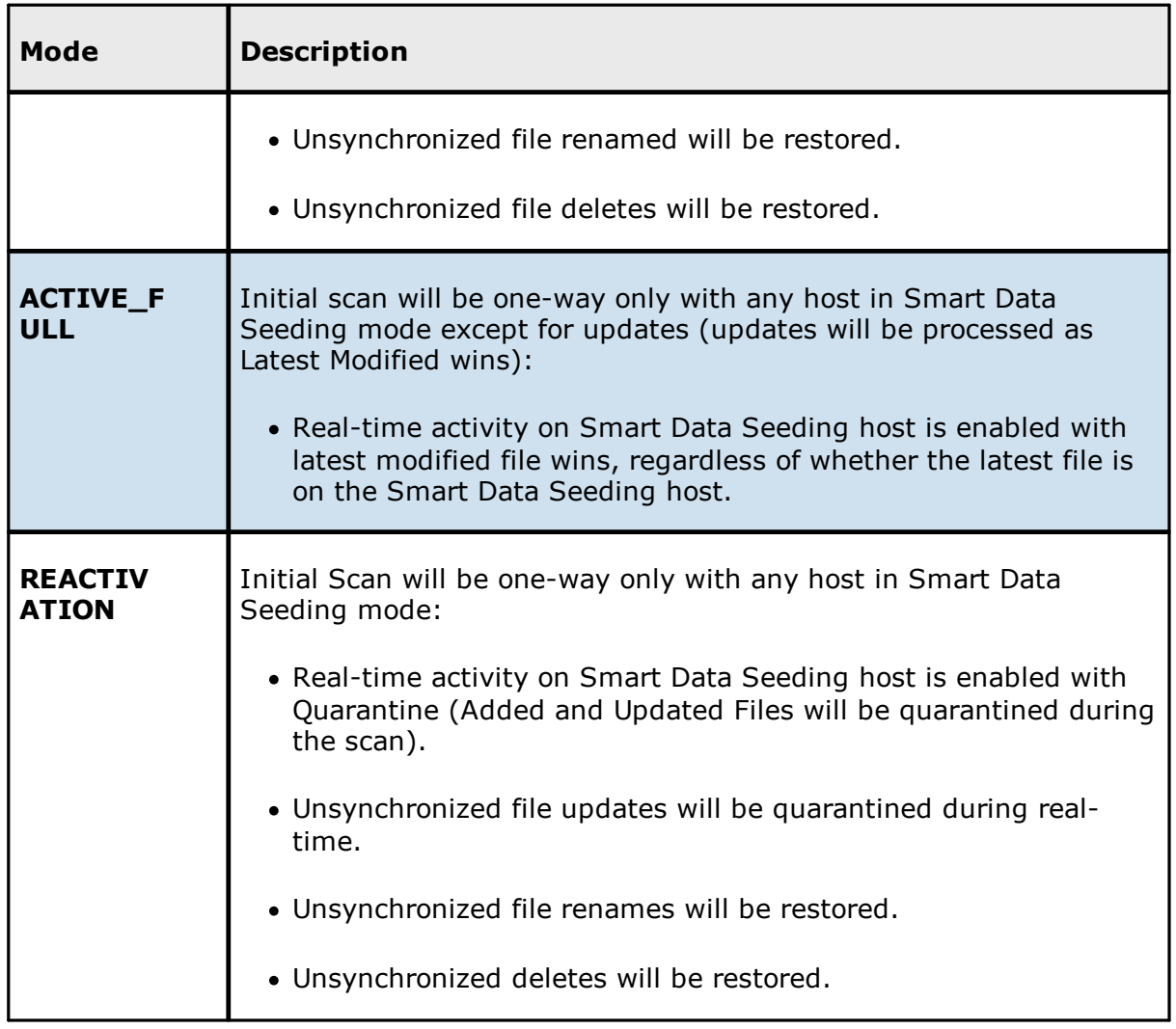

The default setting is ACTIVE\_LIMITED, which will initiate a one-way scan with any host in Smart Data Seeding mode. During the scan, new files will be deleted, newer files will be overwritten, and deleted files will be restored on the Target(s). During real-time activity, add events will be processed, but updates will be quarantined if the files are unsynchronized. Renames and deletes will be restored if the files are unsynchronized.

The ACTIVE\_LIMITED setting is recommended in most cases in which a new host or a host which has been removed from the session for a long time needs to be introduced into an existing collaboration.

## **Storage Capacity**

The storage capacity available for your jobs is based on your Peer Global File Service [license.](#page-322-0) Automated alerts will notify you when you close to reaching your licensed storage capacity. If you exceed your licensed storage capacity, contact your Peer Software sales representative.

Total capacity consumed is defined by the total number of unique TBs under management across all participants rather than the total capacity used by all participants. In this unique TB model, a 1 TB file that is synchronized across 10 participants only counts as 1 TB and not 10 TBs. For example, if your licensed storage capacity is 100 TB and you have a job with 5 participants totaling 20 unique TBs, you have used total of 20% of your storage capacity, not 100%.

### **TLS Certificates**

You can use custom or private Transport Layer Security (TLS) certificates to connect a Peer Agent to Peer Management Broker. The Keytool certificate management utility will be used to store the key and certificate into a keystore file, which protects the private keys with a password.

Note the paths in the following topics reference a default install directory for both Peer Management Center and Peer Agent.

For step-by-step instructions, see:

- · Creating New [Certificates](#page-189-0)
- · Using Existing [Certificates](#page-196-0)

For additional information, please contact Peer Software's support team via email: [support@peersoftware.com.](mailto:support@peersoftware.com)

<span id="page-189-0"></span>**Creating New Certificates**

# **Keytool Utility**

Perform the necessary commands using the Keytool certificate management utility bundled with your Peer Management Center or Peer Agent installation. The location of the utility is:

- · Peer Management Center system: PMC\_INSTALLATION\_FOLDER\jre\bin
- · Peer Agent system: PEER\_AGENT\_INSTALLATION\_FOLDER\jre\bin

## **Broker Keystore Generation**

Step 1. Using the Keytool utility, create a certificate for Peer Management Center.

```
keytool -genkey -alias broker -keyalg RSA -keystore broker.ks -storepass
plBroker4321 -validity 3000
```
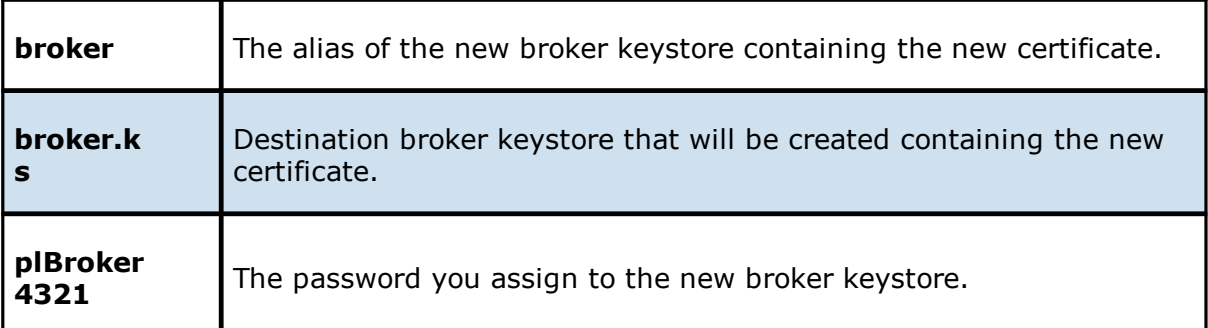

**Note:** The broker.ks file will be created in the \jre\bin folder.

#### **Example:**

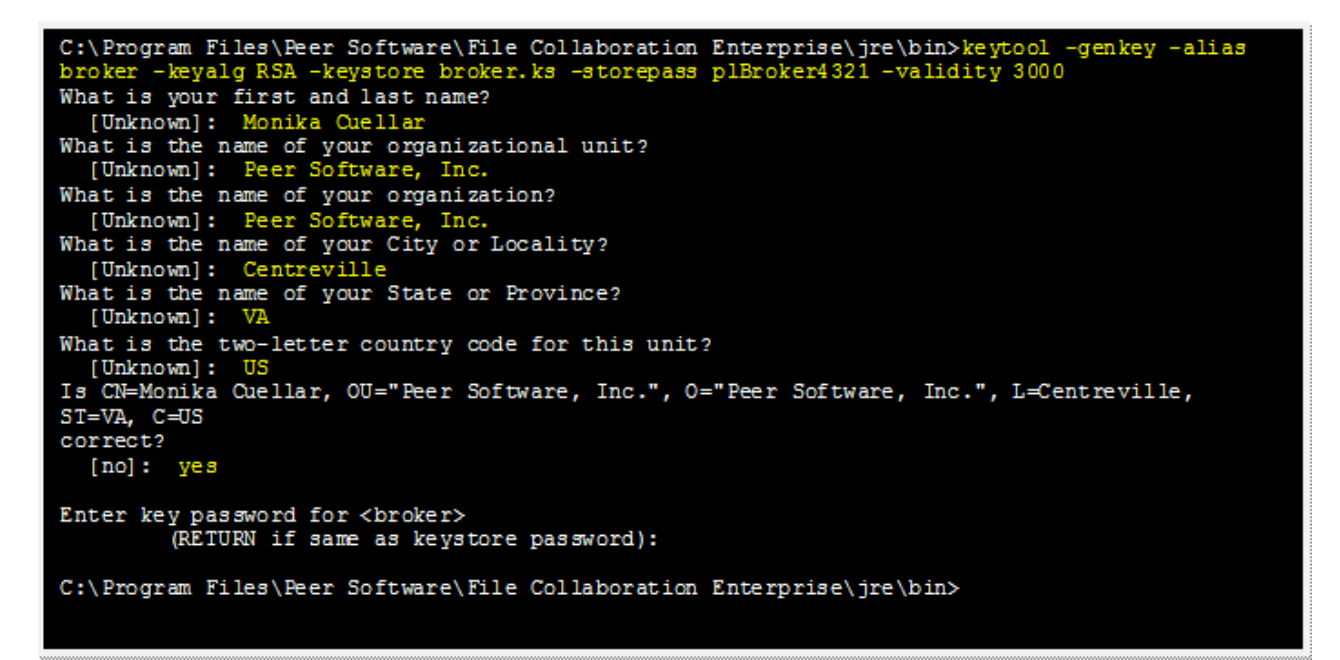

**Step 2:** Export the broker's certificate so it can be shared with clients.

keytool -export -alias broker -keystore broker.ks -file broker.cer

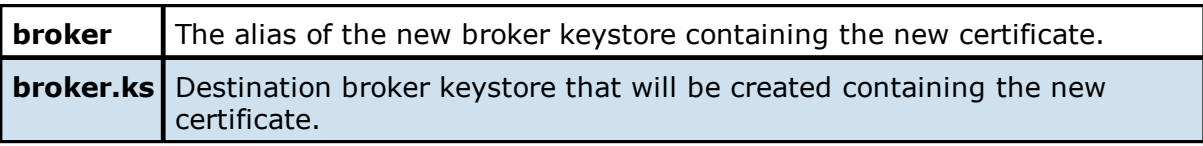

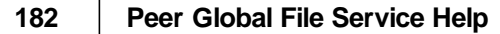

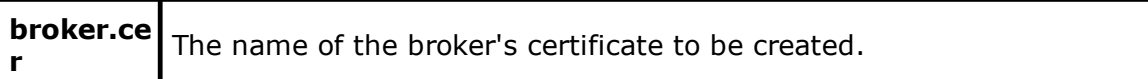

**Note:** The broker.cer file will be created in the \jre\bin folder.

### **Example:**

```
C:\Program Files\Peer Software\File Collaboration Enterprise\jre\bin>keytool -export -alias<br>broker -keystore broker.ks -file broker.cer<br>Enter keystore password: plBroker4321
C:\Program Files\Peer Software\File Collaboration Enterprise\jre\bin>
```
**Step 3:** Create a certificate/keystore for the client.

```
keytool -genkey -alias client -keyalg RSA -keystore client.ks -storepass
plClient4321 -validity 3000
```
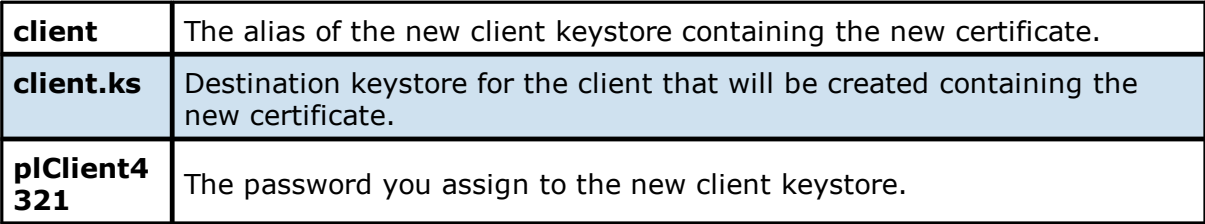

**Note:** The client.ks file will be created in the \jre\bin folder.

### **Example:**

```
C:\Program Files\Peer Software\File Collaboration Enterprise\jre\bin>keytool -genkey -alias
client -keyalg RSA -keyatore client.ks -storepass plClient4321 -validity 3000<br>What is your first and last name?
  [Unknown]: Monika Cuellar
What is the name of your organizational unit?<br>
[Unknown]: Peer Software, Inc.<br>
What is the name of your organization?
  [Unknown]: Peer Software, Inc.
What is the name of your City or Locality?
  [Unknown]: Centr
                        ville
What is the name of your State or Province?
  [Unknown]: VA
What is the two-letter country code for this unit?
  [Unknown]: US
Is CN=Monika Cuellar, OU="Peer Software, Inc.", O="Peer Software, Inc.", L=Centreville, ST=VA,
C = UScorrect?
  [no]: yes
Enter key password for <client>
          (RETURN if same as keystore password):
C:\Program Files\Peer Software\File Collaboration Enterprise\jre\bin>
```
**Step 4:** Create a truststore for the client and then import the broker's certificate. This establishes that the client "trusts" the broker.

keytool -import -alias broker -keystore client.ts -file broker.cer storepass plClient4321

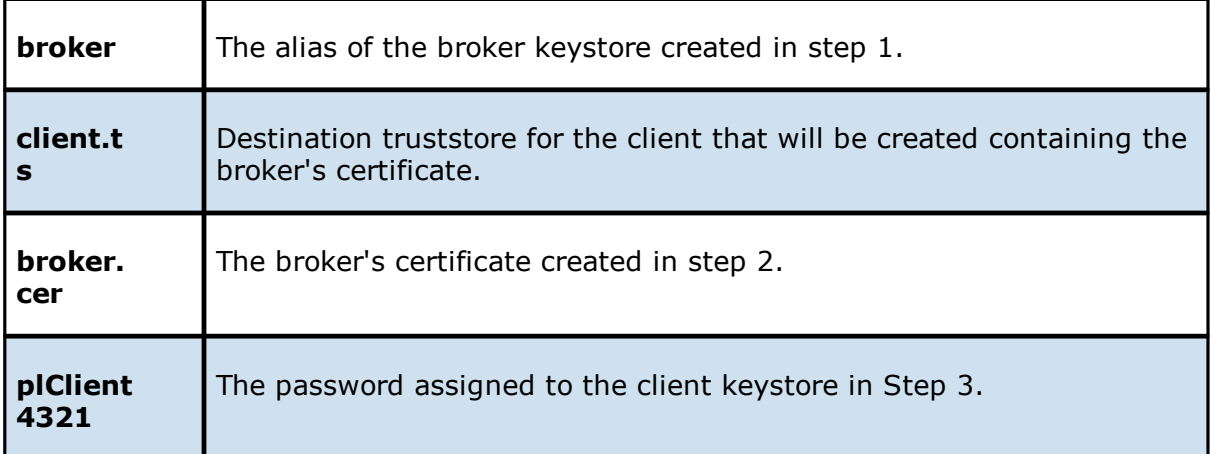

#### **Example:**

C:\Program Files\Peer Software\File Collaboration Enterprise\jre\bin>keytool -import -alias<br>broker -keystore client.ts -file broker.cer -storepass plClient4321<br>Owner: CN=Monika Cuellar, OU="Peer Software, Inc.", O="Peer So ST=VA, C  $=0S$ Issuer: CN=Monika Cuellar, OU="Peer Software, Inc.", O="Peer Software, Inc.", L=Centreville, ST=VA,  $C = US$ Serial number: 4fa7f34f Valid from: Mon May 07 12:07:43 EDT 2012 until: Fri Jul 24 12:07:43 EDT 2020 Certificate fingerprints: MD5: 2C:18:DD:B5:CD:C5:3D:B2:9B:E3:93:50:D6:74:2B:64 SHA1: 30:77:94:9B:34:63:6C:DE:2C:98:9C:00:C2:B9:F6:21:AE:22:D7:DE Trust this certificate? [no]: yes Certificate was added to keystore C:\Program Files\Peer Software\File Collaboration Enterprise\jre\bin>

**Optional:** List the certificates in the broker keystore.

keytool -list -v -keystore broker.ks -storepass plBroker4321

**Example:**

```
C:\Program Files\Peer Software\File Collaboration Enterprise\jre\bin>keytool -list -v -
keystore broker.ks -storepass plBroker4321
Keystore type: jks<br>Keystore provider: SUN
Your keystore contains 1 entry
Alias name: broker
Creation date: May 7, 2012
Entry type: keyEntry
Certificate chain length: 1
Certificate [1]:
Owner: CN=Monika Cuellar, OU="Peer Software, Inc.", O="Peer Software, Inc.", L=Centreville,
ST=VA, C=US
Issuer: CN=Monika Cuellar, OU="Peer Software, Inc.", O="Peer Software, Inc.", L=Centreville,
\texttt{ST=VA} \texttt{C=US}Serial number: 4fa7f34f
Valid from: Mon May 07 12:07:43 EDT 2012 until: Fri Jul 24 12:07:43 EDT 2020
Certificate fingerprints:
        MD5: 2C:18:DD:BS:CD:C5:3D:B2:9B:E3:93:50:D6:74:2B:64SHA1: 30:77:94:9B:34:63:6C:DE:2C:98:9C:00:C2:B9:F6:21:AE:22:D7:DE
C:\Program Files\Peer Software\File Collaboration Enterprise\jre\bin>
```
# **Verify Client Certificate**

If you want to verify client certificates, you need to take a few extra steps.

**Step 1:** Export the client's certificate so it can be shared with broker.

keytool -export -alias client -keystore client.ks -file client.cer storepass plClient4321

**Note:** The client.cer file will be created in the \jre\bin folder.

#### **Example:**

```
C:\Program Files\Peer Software\File Collaboration Enterprise\jre\bin>keytool -export -alias
client -keystore client.ks -file client.cer -storepass plClient4321
Certificate stored in file <client.cer>
C:\Program Files\Peer Software\File Collaboration Enterprise\jre\bin>
```
**Step 2:** Create a truststore for the broker and import the client's certificate. This establishes that the broker "trusts" the client:

```
keytool -import -alias client -keystore broker.ts -file client.cer -
storepass plBroker4321
```
#### **Example:**

C:\Program Files\Peer Software\File Collaboration Enterprise\jre\bin>keytool -import -alias client -keystore broker.tx -file client.cer -storepass plBroker4321<br>Owner: CN=Monika Quellar, OU="Peer Software, Inc.", O="Peer Software, Inc.", L=Centreville,  $ST=VA$ ,  $C$  $=$ US Issuer: CN=Monika Cuellar, OU="Peer Software, Inc.", O="Peer Software, Inc.", L=Centreville,  $ST=VA$ ,  $C = US$ Serial number: 4fa7f982 Valid from: Mon May 07 12:34:10 EDT 2012 until: Fri Jul 24 12:34:10 EDT 2020 Certificate fingerprints: Trust this certificate? [no]: yes Certificate was added to keystore C:\Program Files\Peer Software\File Collaboration Enterprise\jre\bin>

**Optional:** List the certificates in the client keystore.

keytool -list -v -keystore client.ks -storepass plClient4321

#### **Example:**

```
C:\Program Files\Peer Software\File Collaboration Enterprise\jre\bin>keytool -list -v -
keystore client.ks -storepass plClient4321
Keystore type: jks
Keystore provider: SUN
Your keystore contains 1 entry
Alias name: client
Creation date: May 7, 2012
Entry type: keyEntry<br>Certificate chain length: 1
Certificate [1]:
Owner: CN=Monika Cuellar, OU="Peer Software, Inc.", O="Peer Software, Inc.", L=Centreville,
ST=NY,
C = USIssuer: CN=Monika Cuellar, OU="Peer Software, Inc.", O="Peer Software, Inc.", L=Centreville,
ST=NY,
C = USSerial number: 4fa80618
Valid from: Mon May 07 13:27:52 EDT 2012 until: Fri Jul 24 13:27:52 EDT 2020
Certificate fingerprints:
        MD5: 06:11:97:71:D6:23:91:63:2F:19:F4:05:EA:2F:9D:14
        SHA1: A7:26:80:9E:18:2B:46:8E:92:BB:AD:89:44:0A:8A:9C:8C:1F:62:38
C:\Program Files\Peer Software\File Collaboration Enterprise\jre\bin>
```
# **Copy the Generated Keystore Files into Their Appropriate Location**

**On the Peer Management Center system:** Copy the following files from the "C:\Program Files\Peer Software\Peer Management Hub\jre\bin" directory into the "C:\Program Files\Peer Software\Peer Management Hub\Broker\keys" directory on the Peer Management Center system. Overwrite the existing files.

broker.ks

broker.ts

**On the Peer Agent system:** Copy the following files from the "C:\Program Files\Peer Software\Peer Management Hub\jre\bin" directory into the "C:\Program Files\Peer Software\Peer Agent\keys" directory on the Peer Agent systems. Overwrite the existing files.

client.ks

client.ts

*Copyright (c) 1993-2024 Peer Software, Inc. All Rights Reserved.*

# **Restart All Peer Management Center Services for the Changes to Take Effect**

We recommend you create a folder outside the Peer Management Center/Peer Agent installation directories in which to store the keystore files. This will ensure that upgrades will not clear/overwrite these files. The steps outlining this process will be posted shortly.

<span id="page-196-0"></span>**Using Existing Certificates**

# **Keytool Utility**

Perform the necessary commands using the Keytool certificate management utility bundled with your Peer Management Center or Peer Agent installation. The location of the utility is:

- · Peer Management Center system: PMC\_INSTALLATION\_FOLDER\jre\bin
- · Peer Agent system: PEER\_AGENT\_INSTALLATION\_FOLDER\jre\bin

# **Peer Management Broker and Peer Agent Keystore Generation**

You will need to have two custom/private certificates. One for the Peer Management Broker and one for all the participating Peer Agents. You may select different algorithms and encryption key size (e.g., RSA, DSA with 1024 or 2048 key size).

**Step 1.** Using the Keytool utility, list the contents of the custom/private certificates. Perform these steps for both certificates (Peer Management Broker and Peer Agent. Make a note of the Alias of the certificate, if it exists.

keytool -list -v -keystore HubCert.pfx -storetype pkcs12

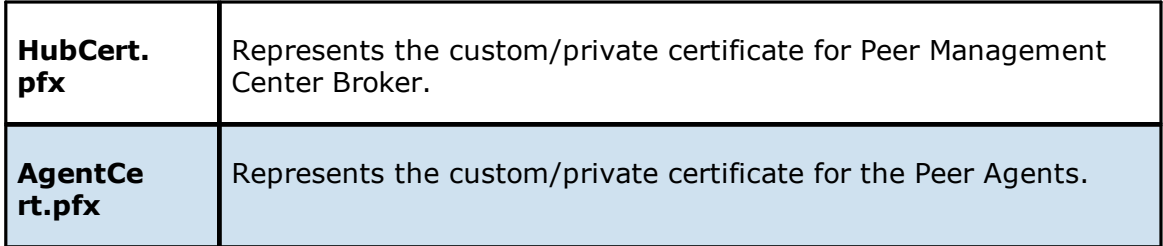

**Note:** The command will prompt you to enter the password you set on your custom certificate, if applicable.

**Step 2.** Add the custom/private Peer Management Center Broker certificate into the Peer Management Center Broker keystore.

```
keytool -importkeystore -deststorepass plBroker4321 -destkeypass
plBroker4321 -destkeystore broker.ks -srckeystore HubCert.pfx -
srcstoretype PKCS12 -srcstorepass PASSWORD -alias ALIAS -destalias broker
```
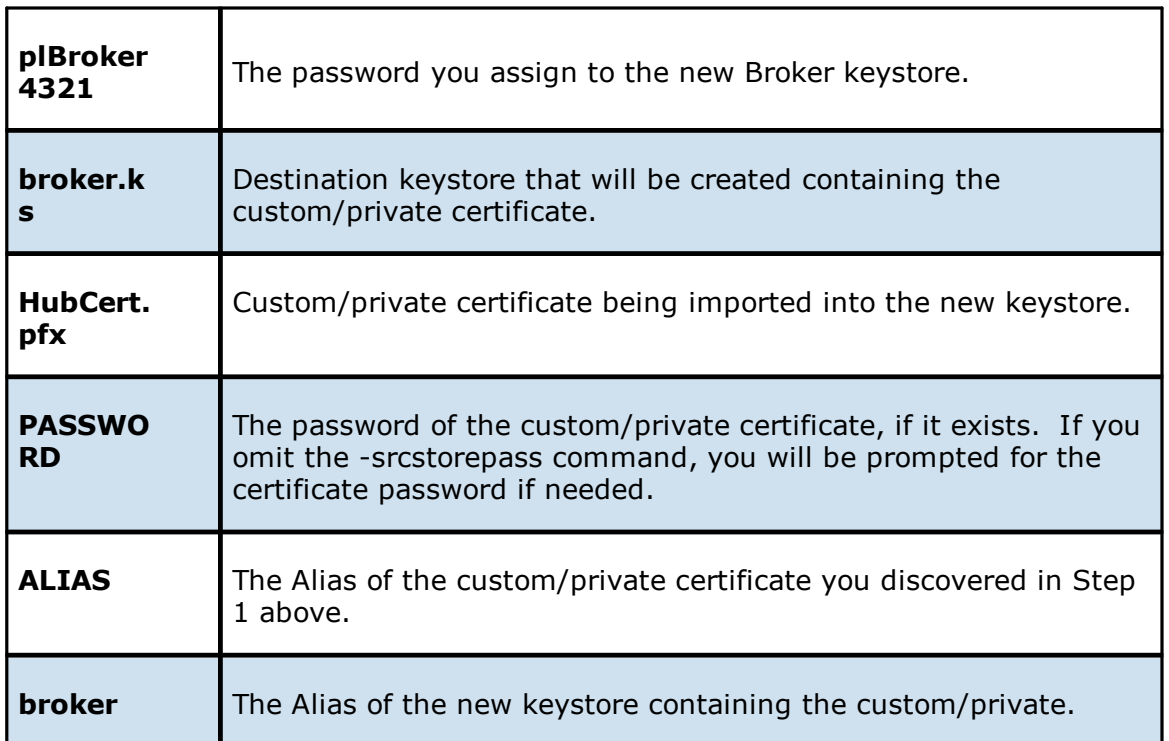

**Note:** The broker.cer and broker.ks files will be created in the \jre\bin folder where the keytool utility resides.

**Step 3.** Add the custom/private Peer Agent certificate into the Client keystore.

```
keytool -importkeystore -deststorepass plClient4321 -destkeypass
plClient4321 -destkeystore client.ks -srckeystore AgentCert.pfx -
srcstoretype PKCS12 -srcstorepass PASSWORD -alias ALIAS -destalias client
```
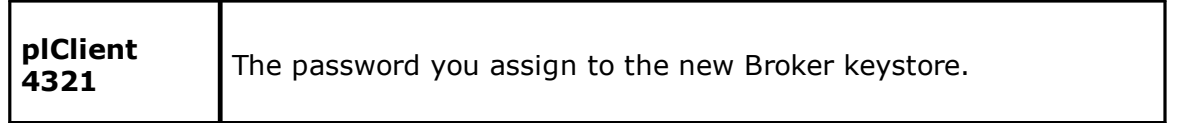

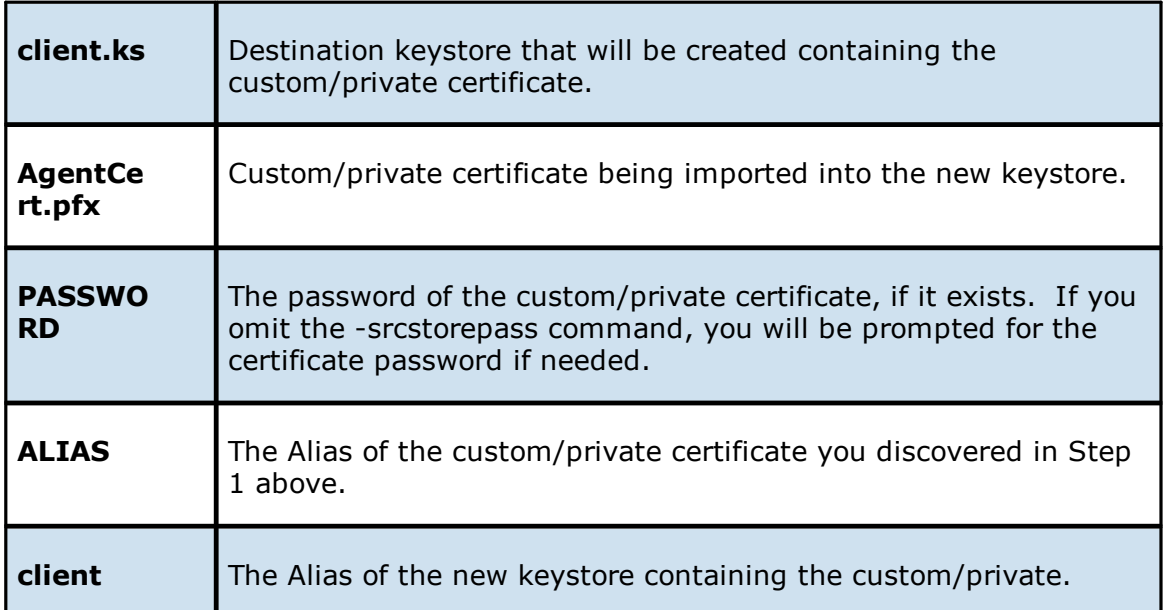

**Note:** The client.cer and client.ks files will be created in the \jre\bin folder where the keytool utility resides.

**Step 4.** Export the broker's certificate so it can be shared with clients.

keytool -export -alias broker -keystore broker.ks -file broker.cer

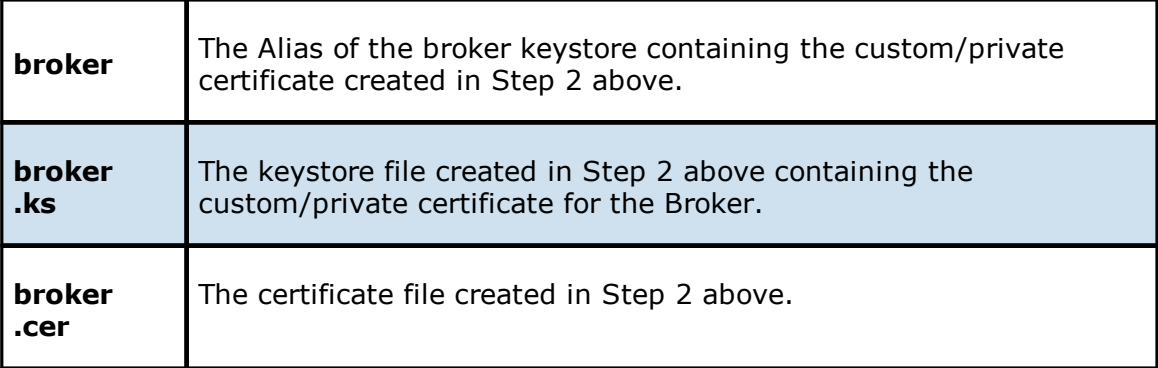

The command will prompt you to enter the password for the broker keystore (e.g., plBroker4321).

**Step 5.** Export the client's certificate so it can be shared with broker.

```
keytool -export -alias client -keystore client.ks -file client.cer
```
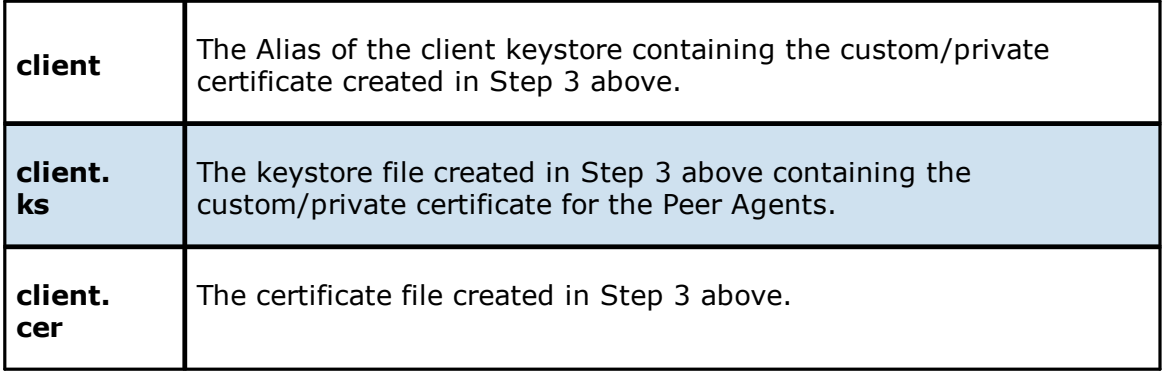

The command will prompt you to enter the password for the client keystore (e.g., plClient4321).

**Step 6.** Create a truststore for the broker and import the client's certificate. This establishes that the broker "trusts" the client:

keytool -import -alias client -keystore broker.ts -file client.cer

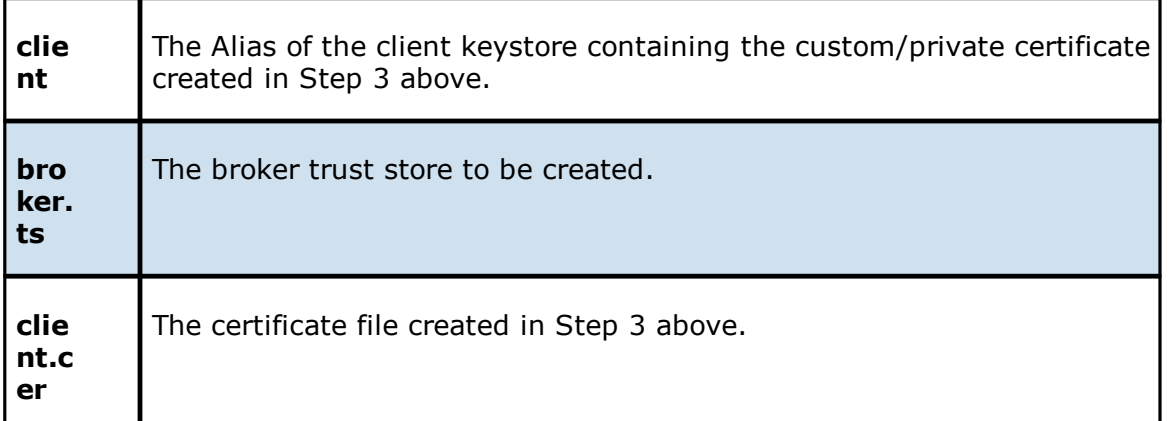

The command will prompt you to enter the password for the broker keystore (e.g., plBroker4321).

**Step 7.** Create a truststore for the client and import the broker's certificate. This establishes that the client "trusts" the broker.

keytool -import -alias broker -keystore client.ts -file broker.cer

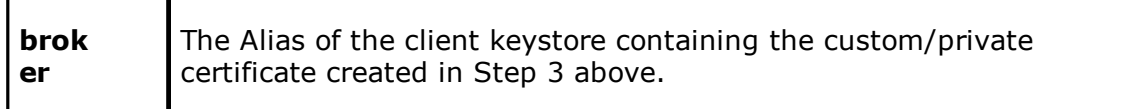

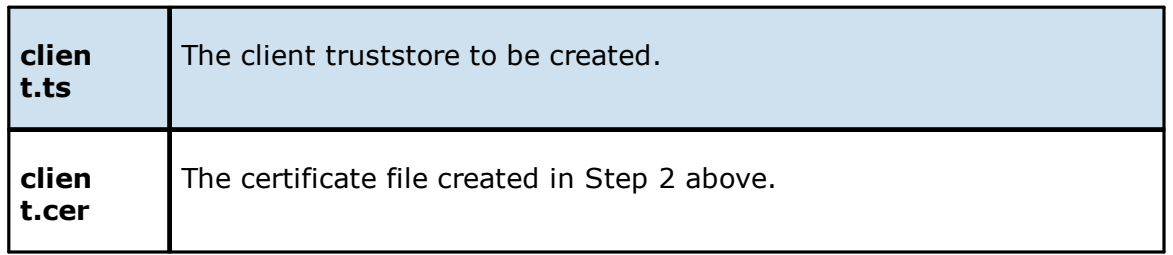

The command will prompt you to enter the password for the client keystore (e.g., plClient4321).

# **Copy the Generated Keystore Files into Their Appropriate Location**

### **On the Peer Management Center system:**

Copy the following files from the **Peer Management Center\_INSTALLATION\_FOLDER\jre\bin** directory into **the Peer Management Center\_INSTALLATION\_FOLDER\Broker\keys** directory on the Peer Management Center system. Overwrite the existing files.

broker.ks

broker.ts

### **On the Peer Agent system:**

Copy the following files from **Peer Management Center\_INSTALLATION\_FOLDER\jre\bin** directory into the **PEER\_AGENT\_INSTALLATION\_FOLDER\keys** directory on the Peer Agent systems. Overwrite the existing files.

client.ks

client.ts

## **Restart All Peer Management Center Services for the Changes to Take Effect**

We recommend you create a folder outside the Peer Management Center/Peer Agent installation directories in which to store the keystore files. This will ensure that upgrades will not clear/overwrite these files.

## <span id="page-201-0"></span>**Preferences**

The **Preferences** dialog enables you to configure global settings, as well as settings specific to a job type. Before creating any jobs or configuring individual aspects of a job, Peer Software recommends first configuring a number of settings. Some settings are global and apply program-wide and/or to all job types; others are specific to a job type.

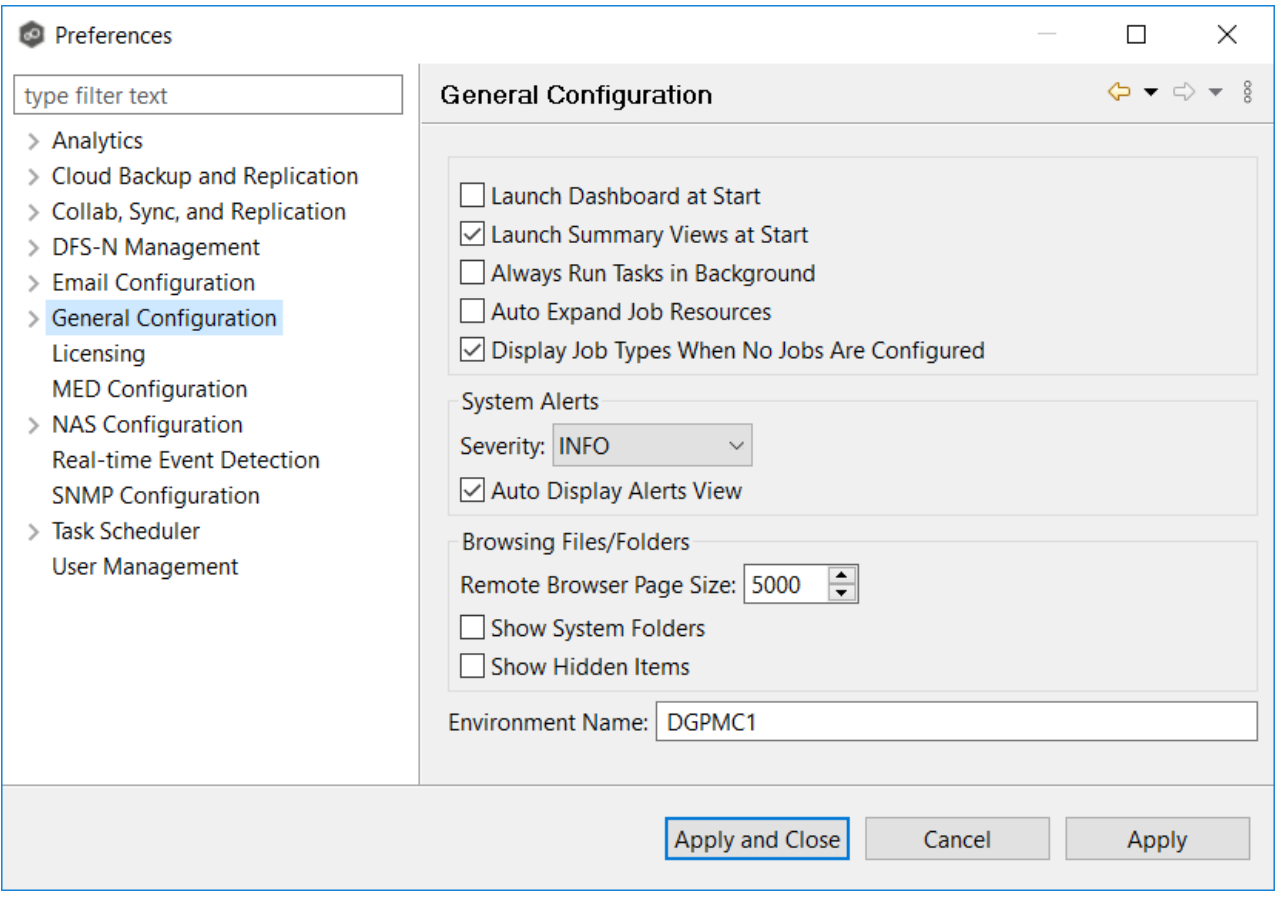

# **Configuring Global Settings**

Peer Software strongly recommends configuring the following settings before creating any jobs:

- · Email [Configuration](#page-302-0)
- · Contacts and Distribution Lists
- · System Alerts

Modify other global settings as needed. You may want to consult with Peer Software Technical Support when modifying the other global settings.

# **Configuring Job Type Specific Settings**

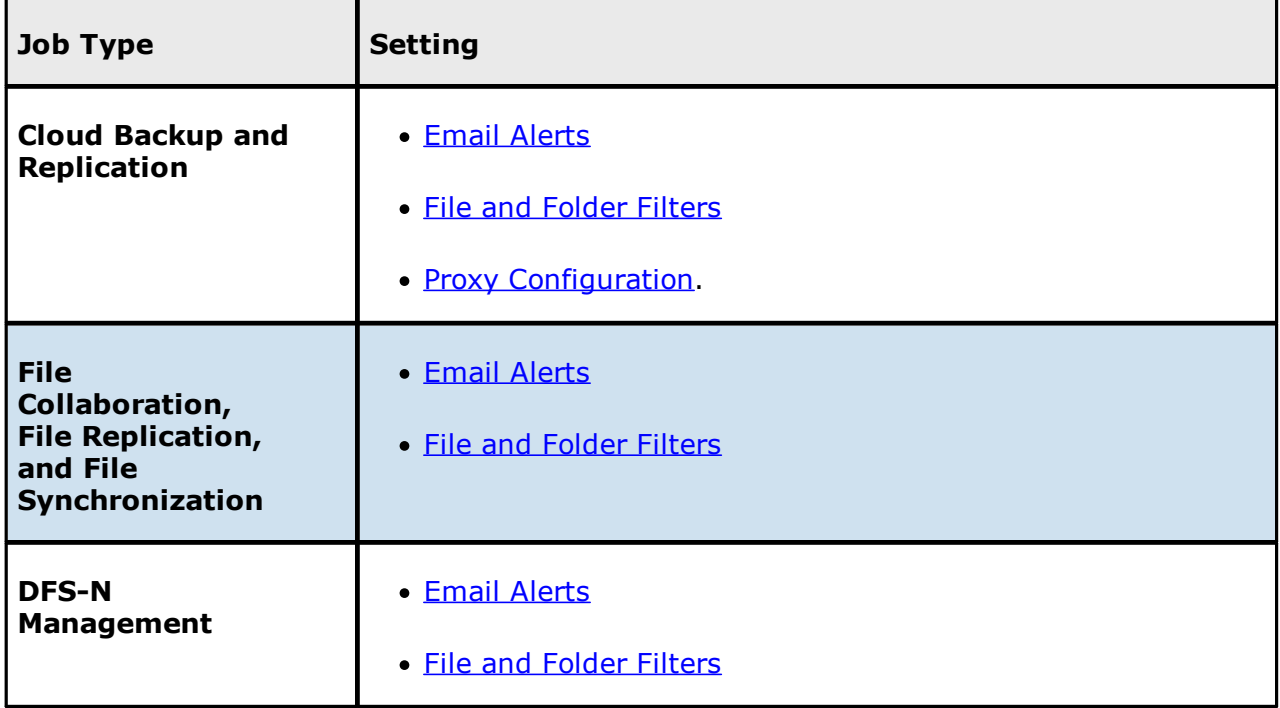

## **Configuring Preferences**

To modify settings:

1. Click a category on the left to see its corresponding options appear on the right side of the dialog.

For example, click the **General Configuration** category to view and configure general program-wide settings.

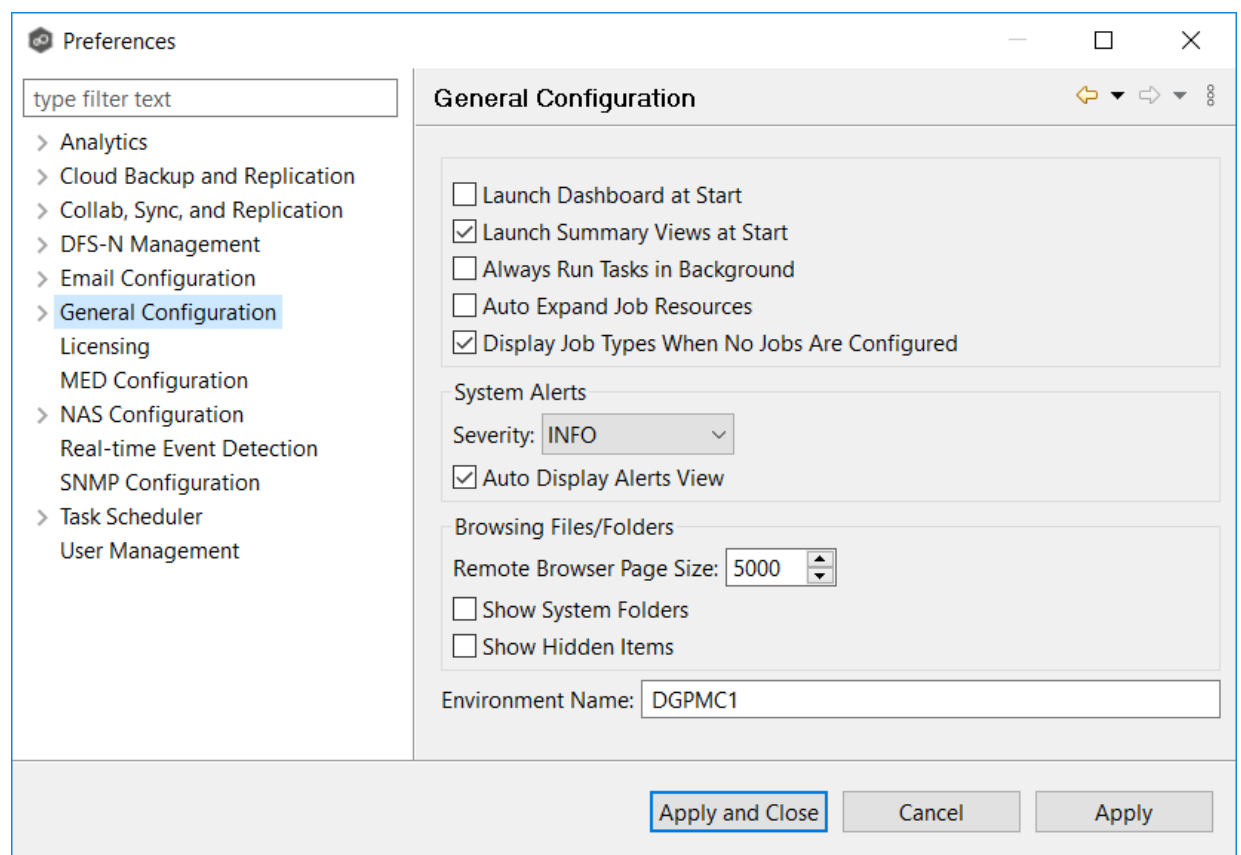

- 2. Make as many changes as you like to the category settings, and then click:
	- ·**Apply and Close** to save the new settings and return to the program.
	- · **Cancel** to close the dialog without saving your changes.
	- ·**Apply** to save your changes and keep the **Preferences** dialog open.

### **Analytics Preferences**

The **Analytics Preferences** page allows you to enable and disable the Analytics settings.

For information about Analytics, see [Analytics](#page-127-0) in [Advanced](#page-126-0) Topics.

To modify Analytics settings:

- 1. Select **Preferences** from the **Window** menu.
- 2. Select **Analytics** in the navigation tree.

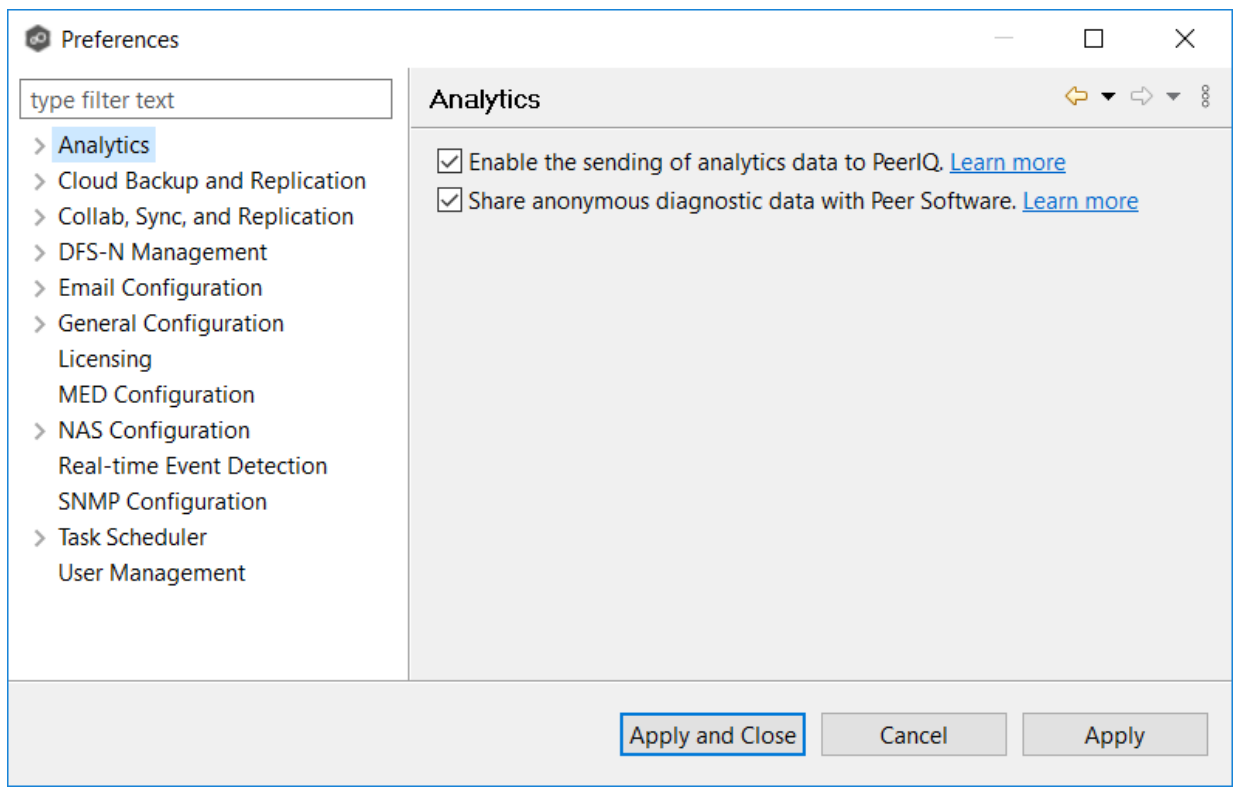

3. Select options as needed.

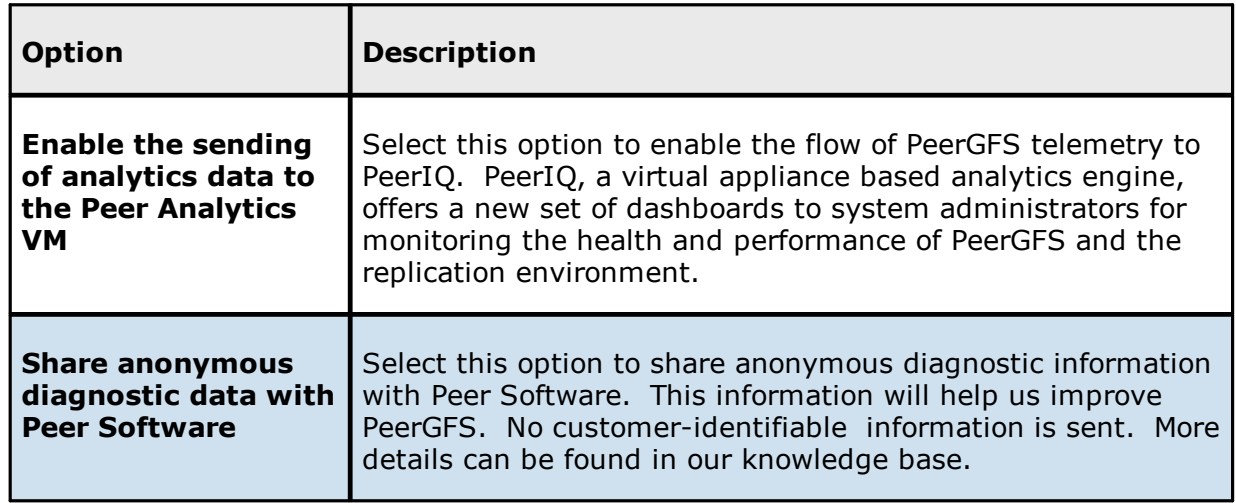

4. Click **Apply and Close** or **Apply**.

## **Proactive Monitoring Preferences**

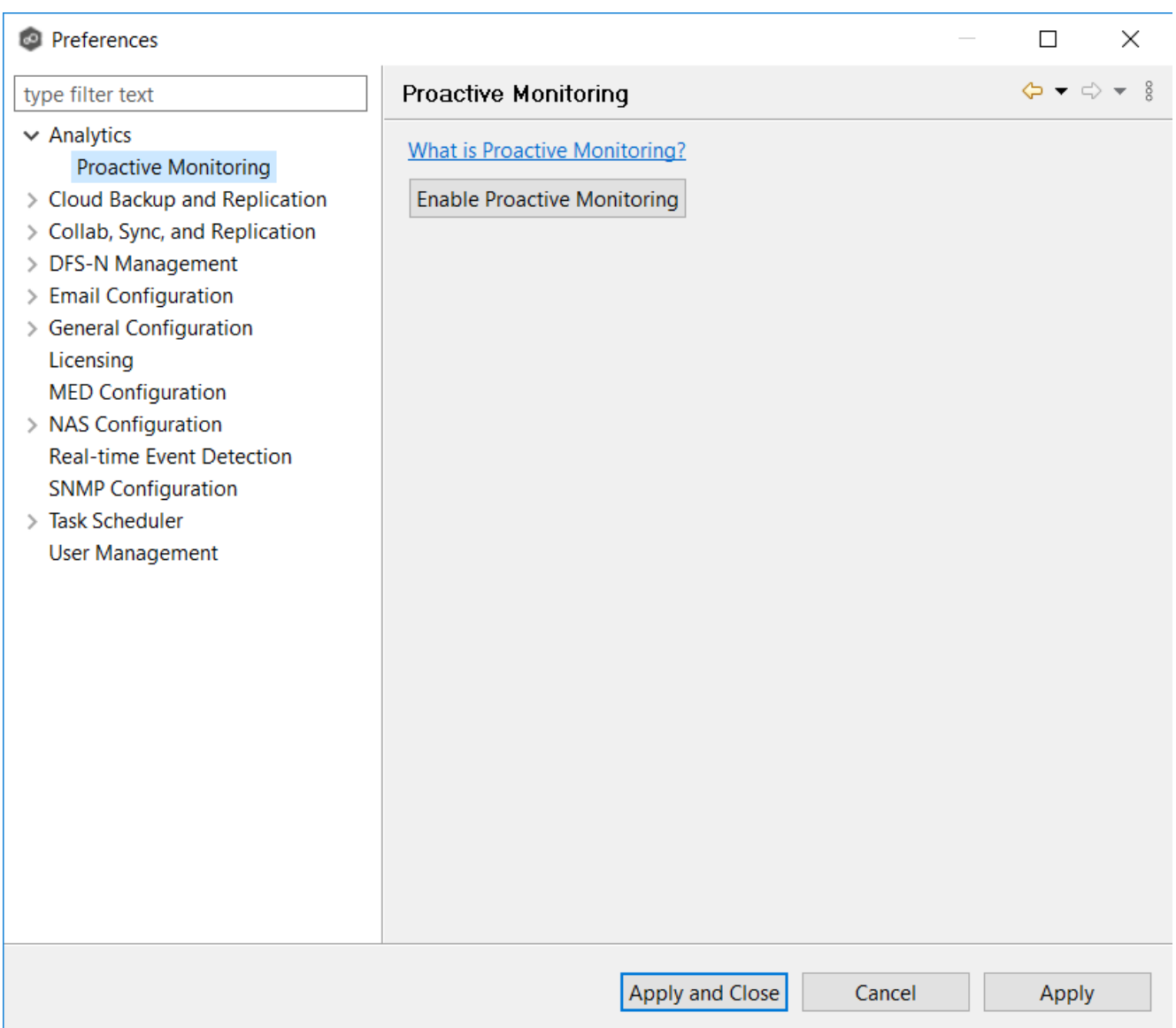

## **Cloud Backup and Replication Job Preferences**

You can modify the following Cloud Backup and Replication settings:

· Cloud Backup and [Replication](#page-206-0)

- · Database [Connections](#page-207-0)
- · [Destination](#page-211-0) Credentials
- · Email [Alerts](#page-214-0)
- · File Retries and Source [Snapshots](#page-217-0)
- · File and [Folder](#page-219-0) Filters
- · [Performance](#page-222-0)
- · Proxy [Configuration](#page-224-0)
- · [Replication](#page-228-0) and Retention Policies
- · SNMP [Notifications](#page-230-0)
- · Scan [Manager](#page-232-0)

### <span id="page-206-0"></span>**Cloud Backup and Replication**

Cloud Backup and Replication settings control the overall performance of all Cloud Backup and Replication jobs.

To modify these settings:

- 1. Select **Preferences** from the **Window** menu.
- 2. Select **Cloud Backup and Replication** in the navigation tree.

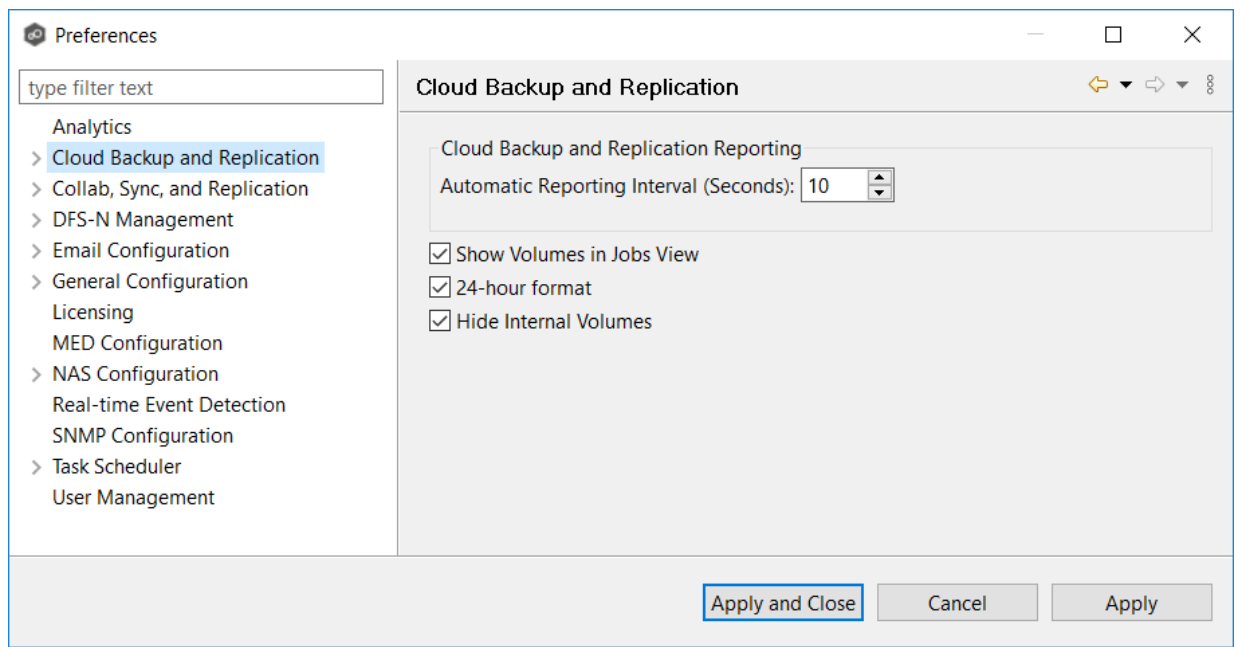

3. Modify the settings as needed.

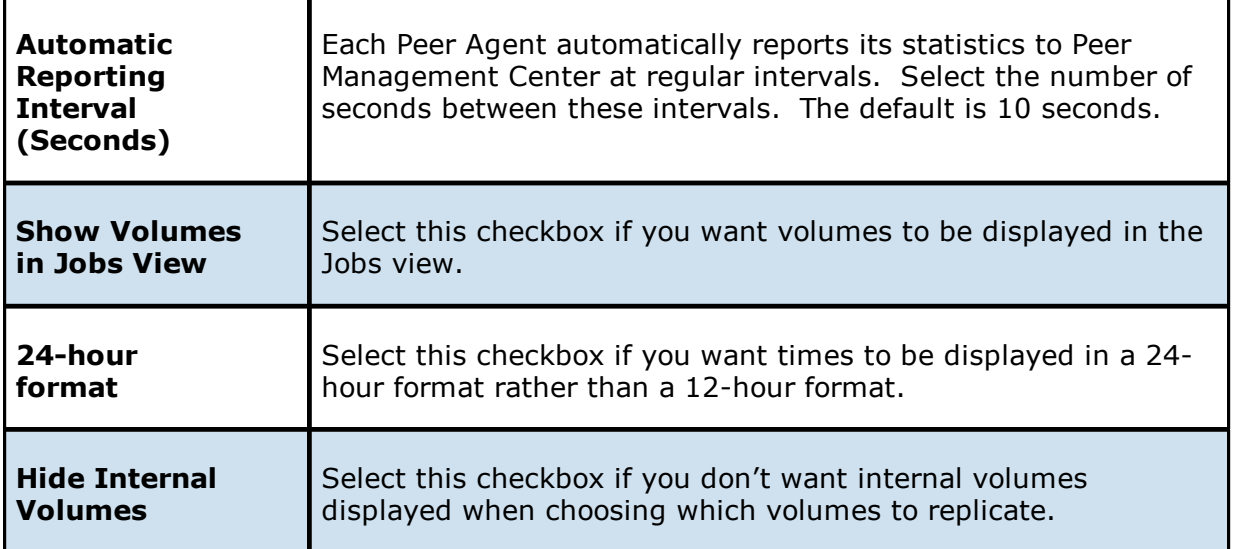

4. Click **Apply and Close** or **Apply**.

### <span id="page-207-0"></span>**Database Connections**

Cloud Backup and Replication uses a Microsoft SQL Server or SQL Server Express database to track files and folders that have been replicated, individual file versions, and snapshots. When creating a Cloud Backup and Replication job, the Management Agent that you select for the job must have a connection to your SQL Server. You can set up the connection in advance on this page; otherwise, you will be prompted to set up the connection when you create a job.

You cannot modify or delete a database connection while a job using the connection is run.

To create a new database connection:

- 1. Select **Preferences** from the **Window** menu.
- 2. Expand **Cloud Backup and Replication** in the navigation tree, and then select **Database Connections**.

Any existing database connections are listed in the **Database Connections** table.

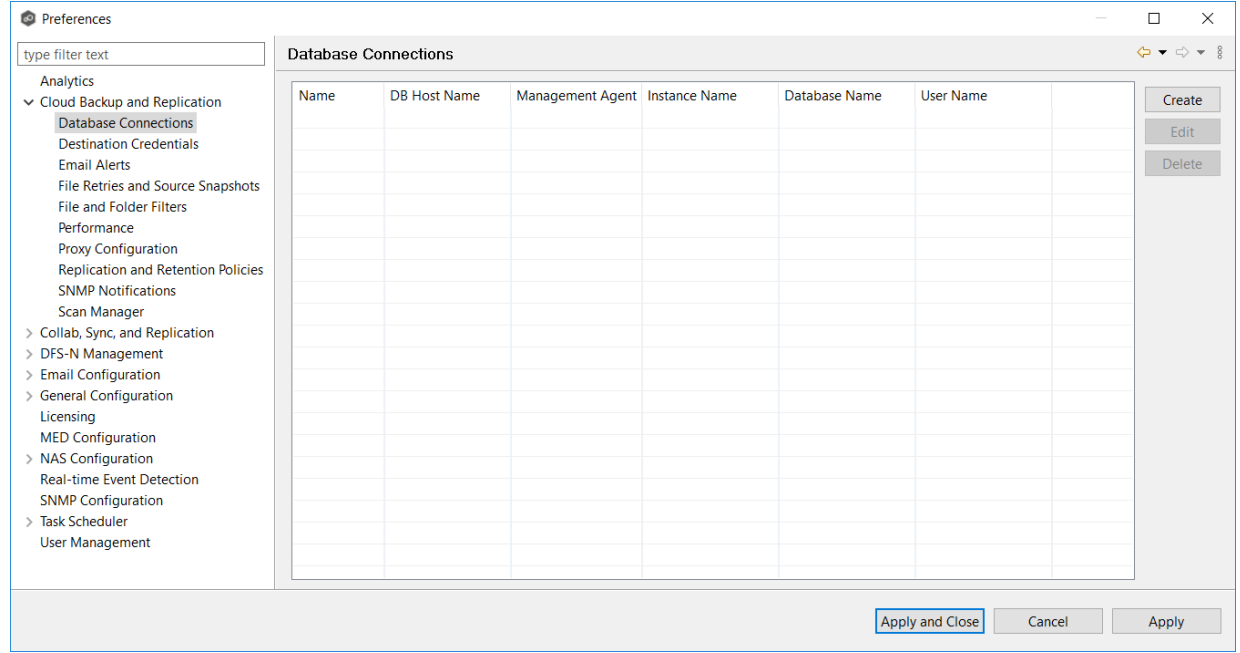

3. Click the **Create** button.

The **Create Database Connection** dialog appears.

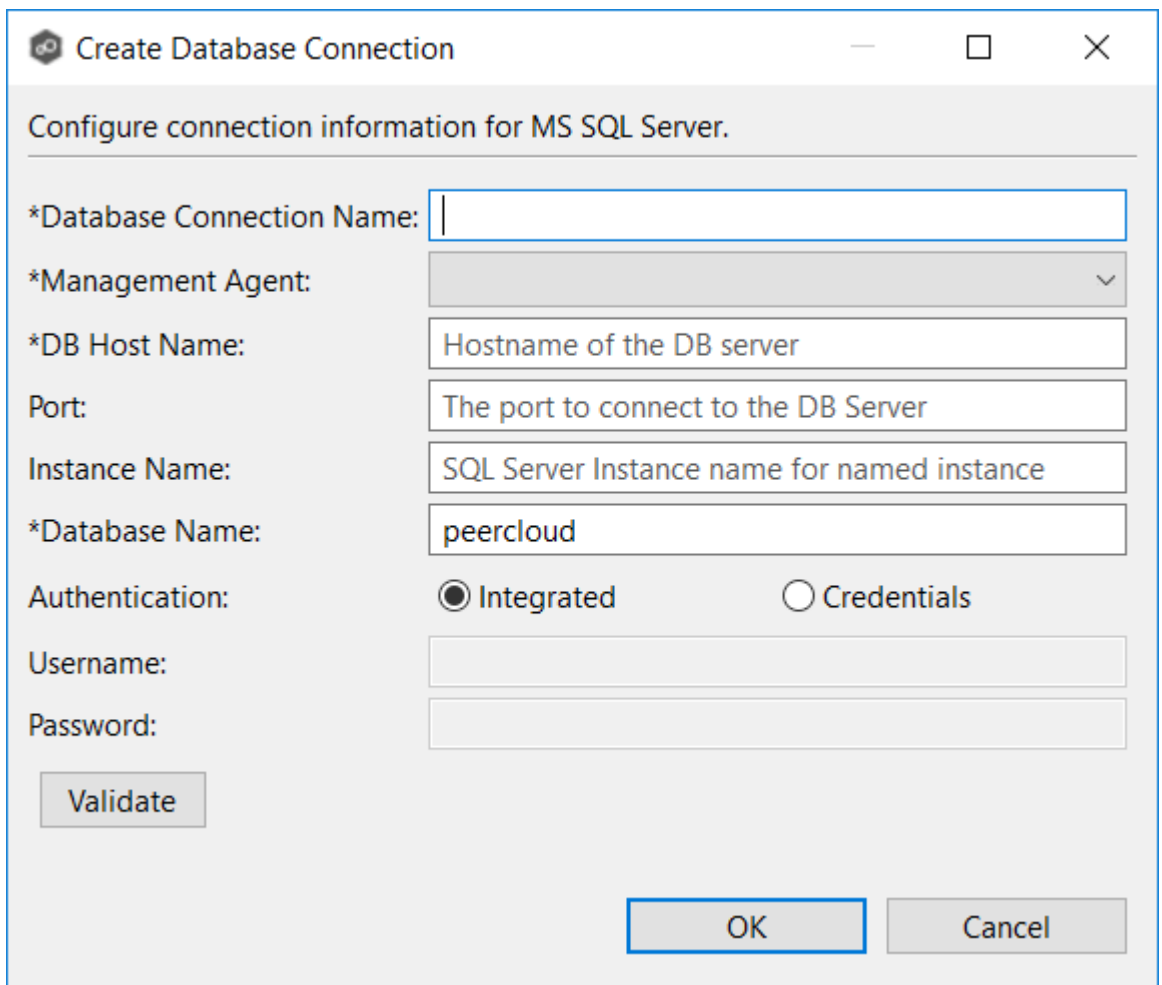

4. Enter the required values.

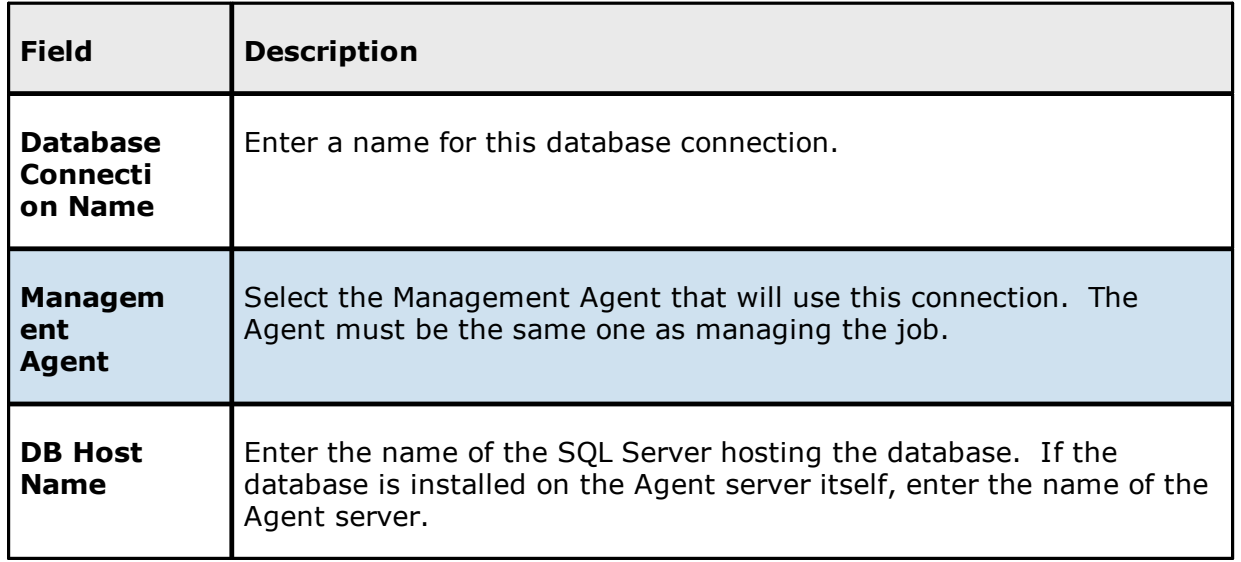

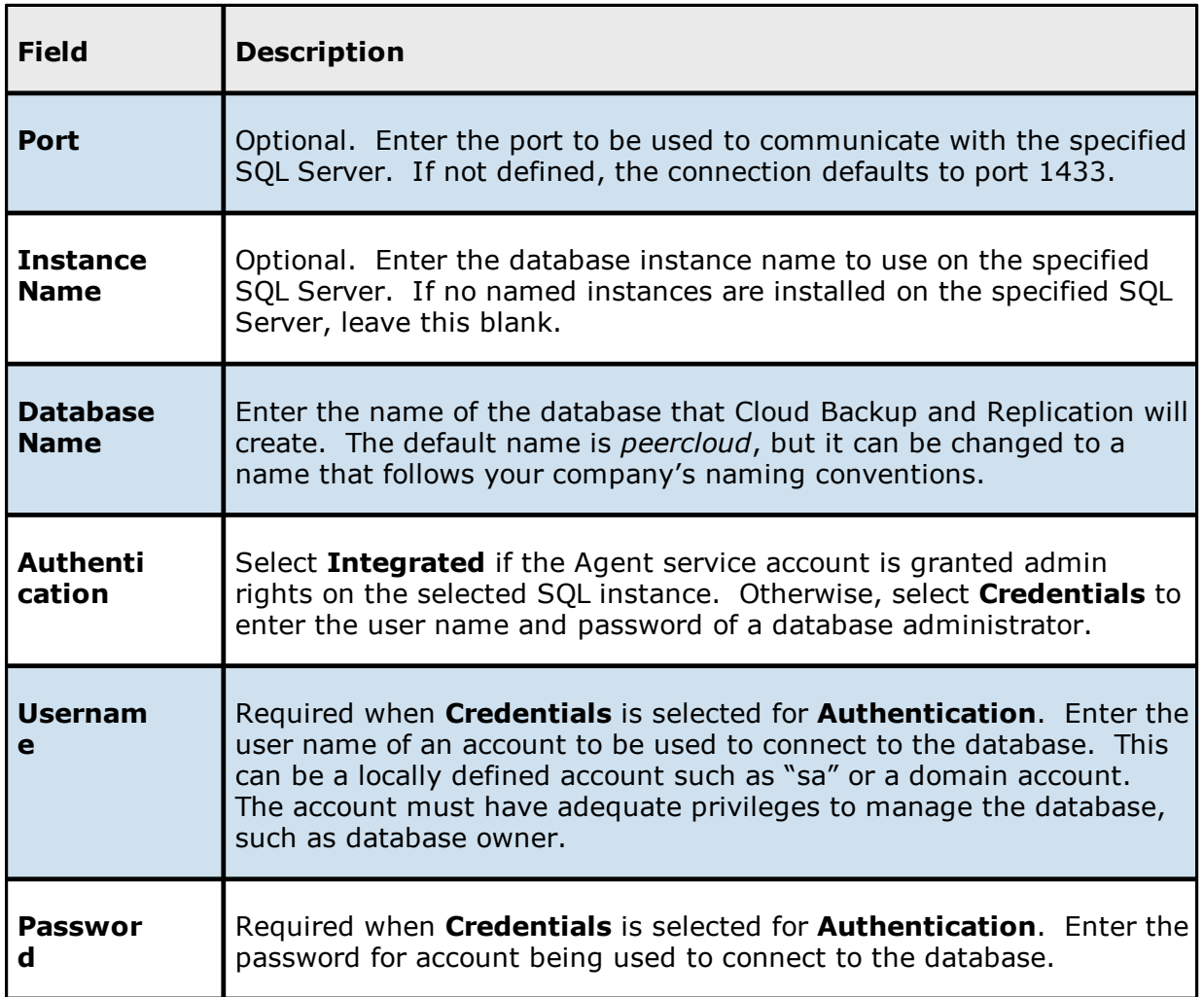

- 5. Click **Validate** to test the connection, and then click **OK** in the confirmation message that appears.
- 6. Click **OK** to close the dialog.

The new database connection is listed in the **Database Connections** table.

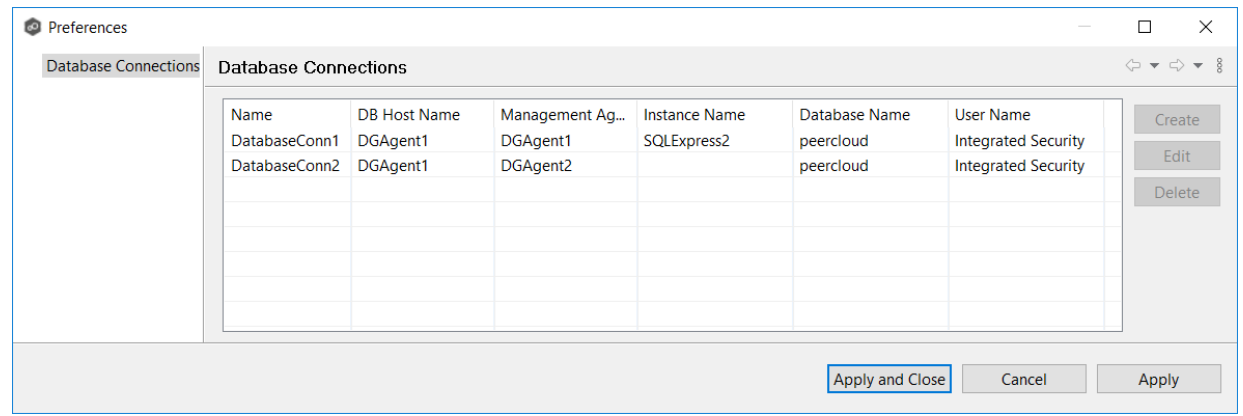

7. Click **Apply and Close** or **Apply**.

#### <span id="page-211-0"></span>**Destination Credentials**

When you create a Cloud Backup and Replication job, you can select existing destination storage account credentials to apply to the job or you can create new credentials and apply them to the job. This [Preferences](#page-201-0) page lists the existing credentials. From this page, you can view, create, edit, and delete credentials. However, you cannot edit or delete credentials while they are applied to a job.

To create new destination storage account credentials:

- 1. Select **Preferences** from the **Window** menu.
- 2. Expand **Cloud Backup and Replication** in the navigation tree, and then select **Destination Credentials**.

Any existing credentials are listed in the **Destination Credentials** table.

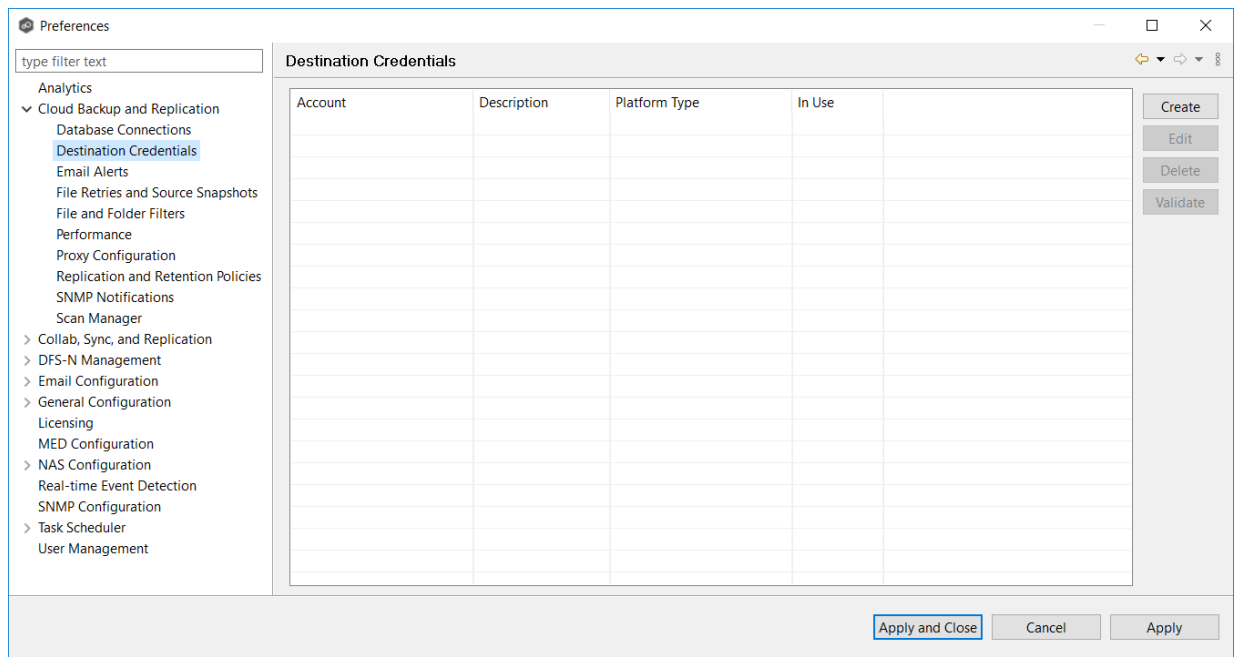

3. Click the **Create** button.

The **Storage Account** dialog appears.

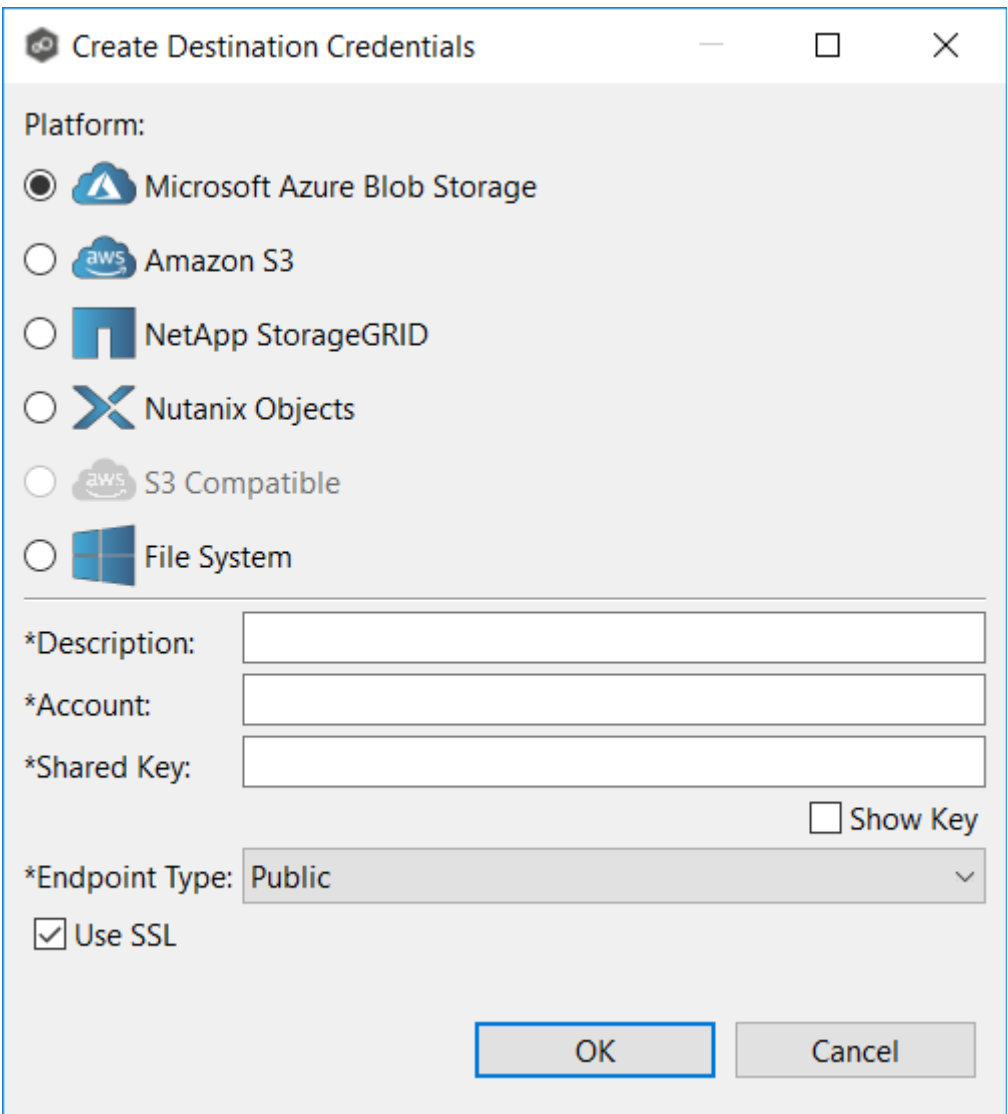

- 4. Enter the required values. For information about the required values, see [Step](#page-411-0) 8: [Destination](#page-411-0) Credentials in Creating a Cloud Backup and [Replication](#page-384-0) Job.
- 5. Click **OK**.

The new credential is listed in the **Destination Credentials** table and can now be applied to jobs.

6. Click **Apply and Close** or **Apply**.

#### <span id="page-214-0"></span>**Email Alerts**

When you create a job, you can select existing email alerts to apply to the job or you can create new email alerts and apply them to the job. This [Preferences](#page-201-0) page lists the existing email alerts. From this page, you can view, create, edit, and delete email alerts. However, you cannot edit or delete an email alert while it is applied to a job. See Email [Alerts](#page-86-0) in the Basic [Concepts](#page-86-1) section for more information about email alerts.

**Note:** An SMTP email connection must be configured before email alerts can be sent. See Email [Configuration](#page-302-0) for information about configuring SMTP email settings.

To create an email alert:

- 1. Select **Preferences** from the **Window** menu.
- 2. Expand **Cloud Backup and Replication** in the navigation tree, and then select **Email Alerts**.

Any existing Cloud Backup and Replication email alerts are listed in the **Email Alerts** table.

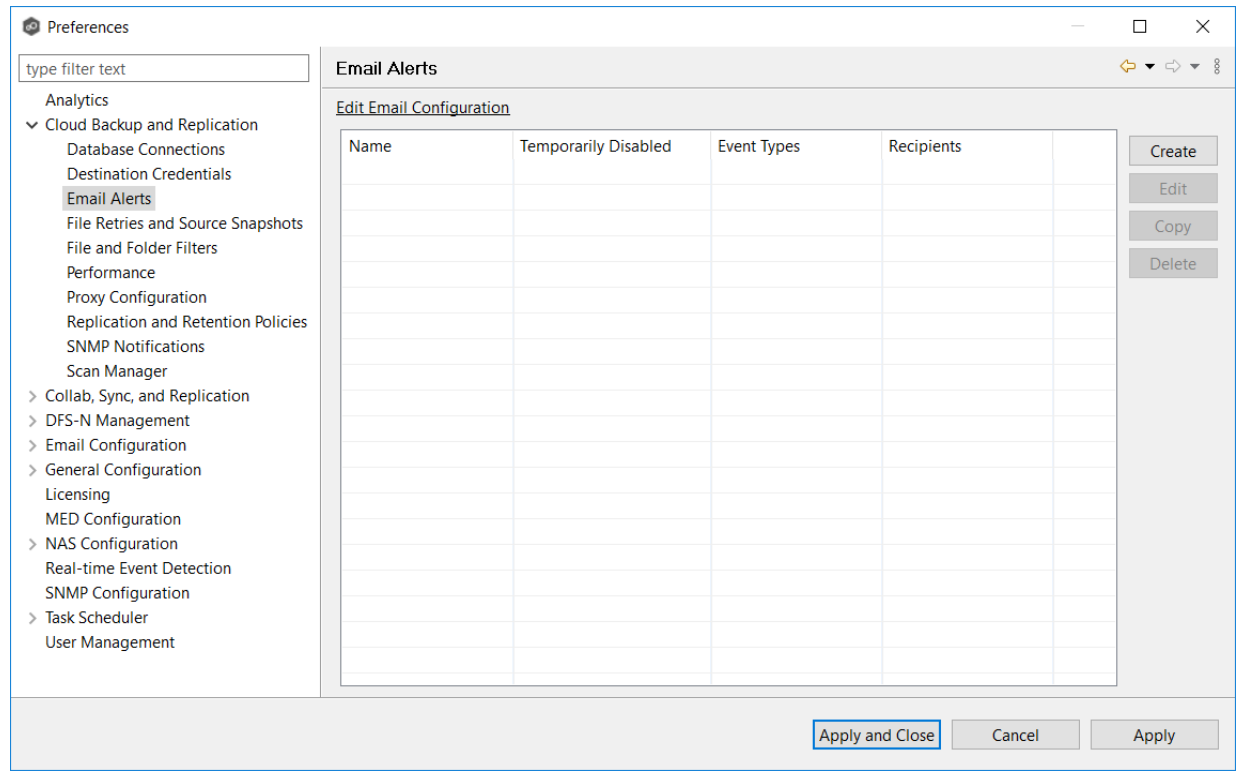

3. Click the **Create** button.

The **Create Email Alert** dialog appears.

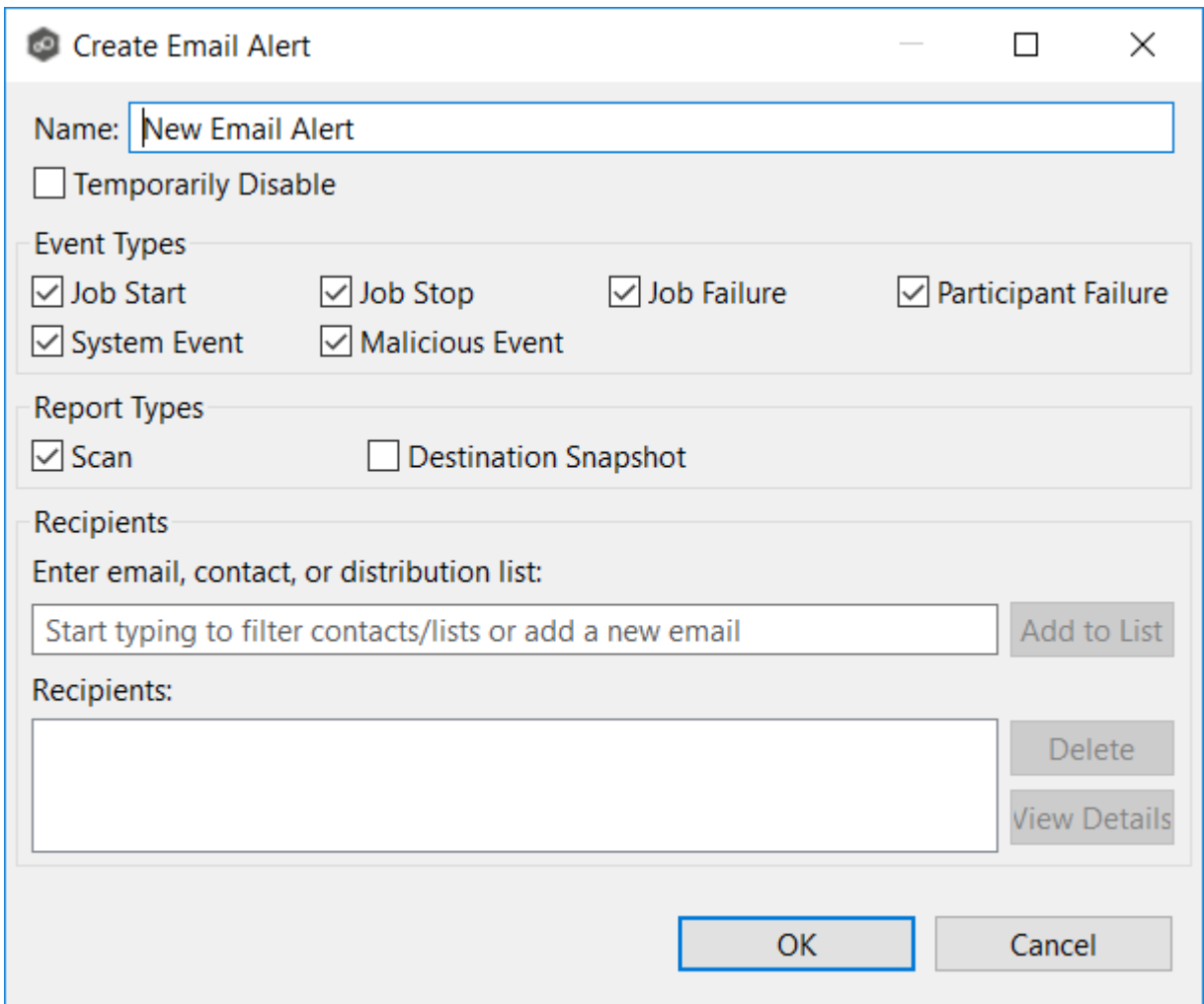

- 4. Enter a name for the alert.
- 5. Select the event types to be alerted.

The event type determines what will trigger the email alert to be sent.

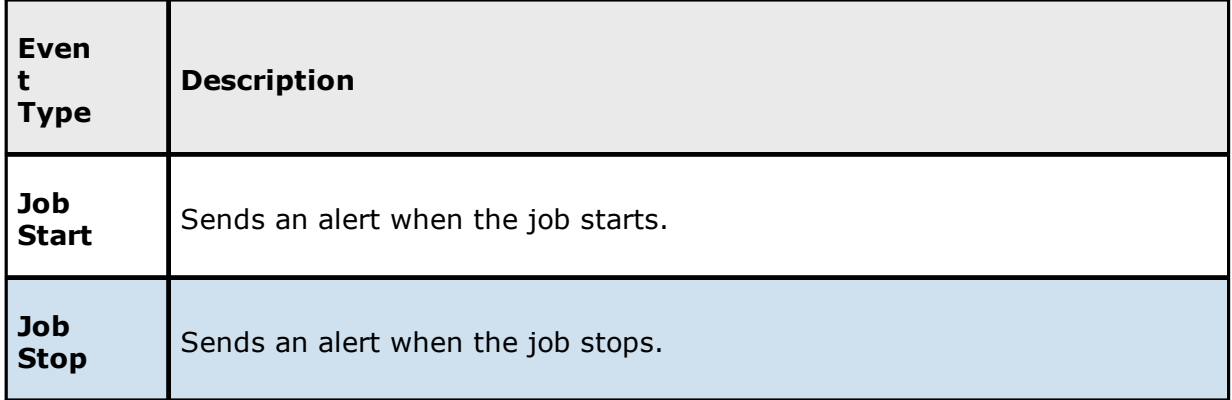
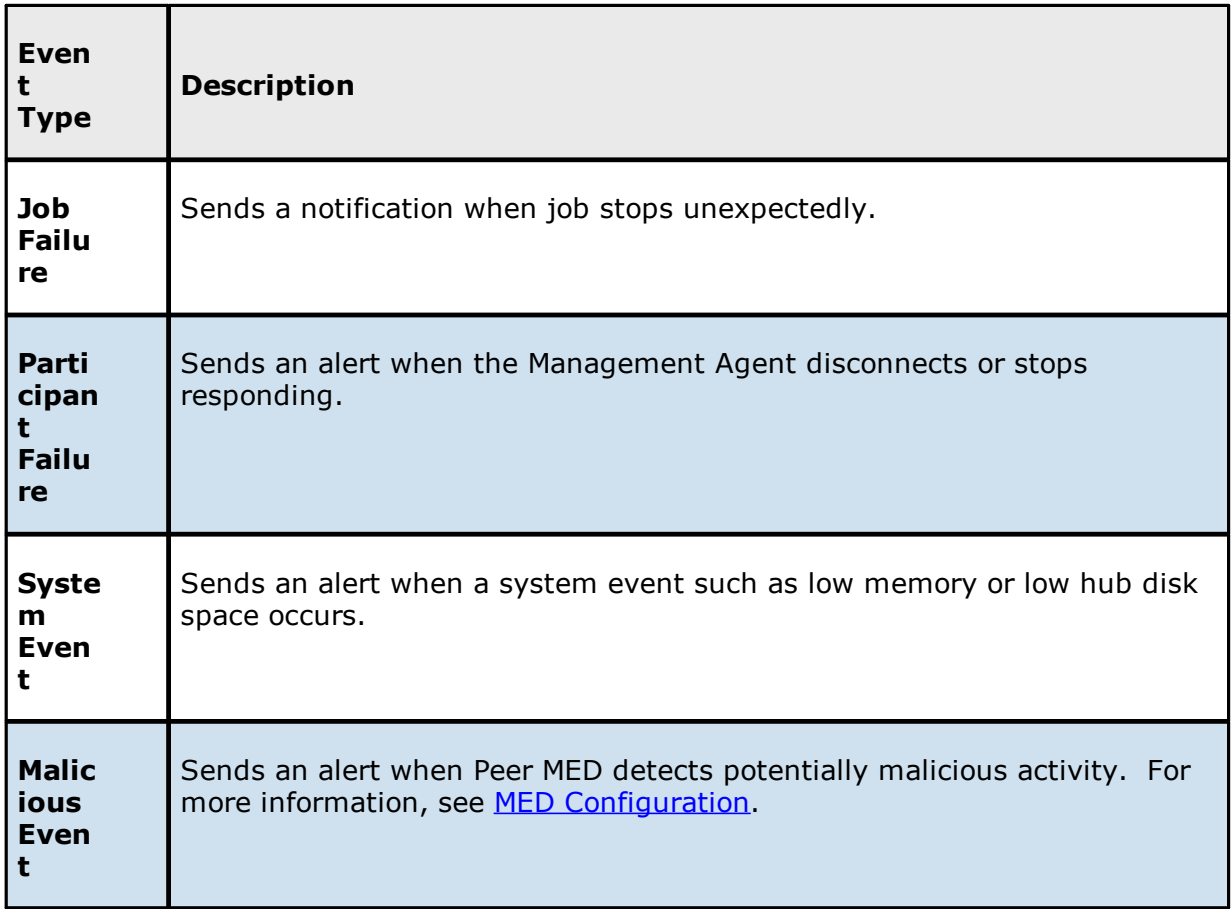

6. Select the report types to be sent.

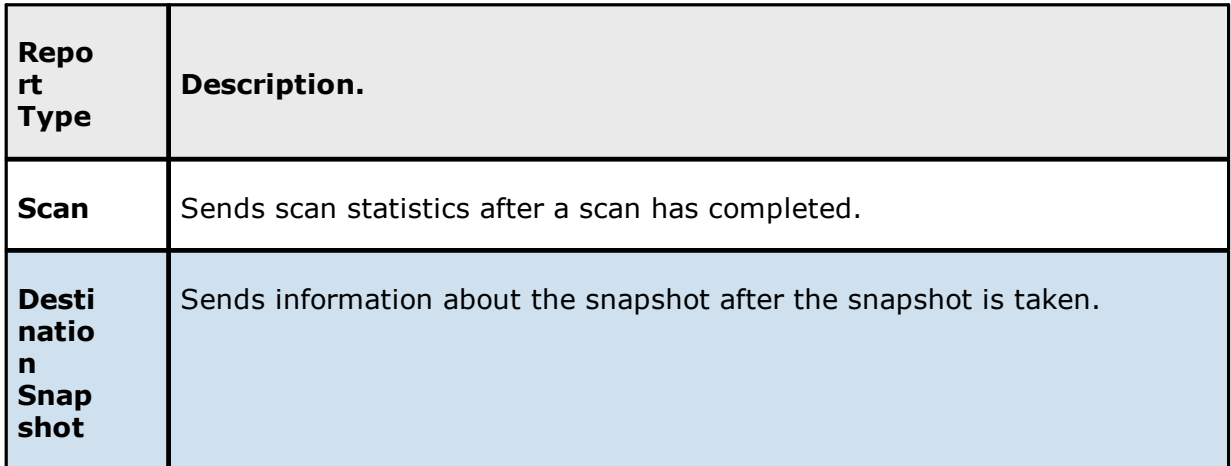

7. Enter alert recipients, and then click **Add to List**.

The recipients are listed in the **Recipients** field.

8. Click **OK**.

The new email alert is listed in the **Email Alerts** table and can now be applied to jobs.

9. Click **Apply and Close** or **Apply**.

#### **File Retries and Source Snapshots**

This page allows you to specify two sets of options:

- · **File Retries** Settings that are used when retry issues that arise while replicating a file or folder.
- · **Source Snapshot Replication** Settings that control how and when source snapshots are used.

To modify these options:

- 1. Select **Preferences** from the **Window** menu.
- 2. Expand **Cloud Backup and Replication** in the navigation tree, and then select **File Retries and Source Snapshots**.

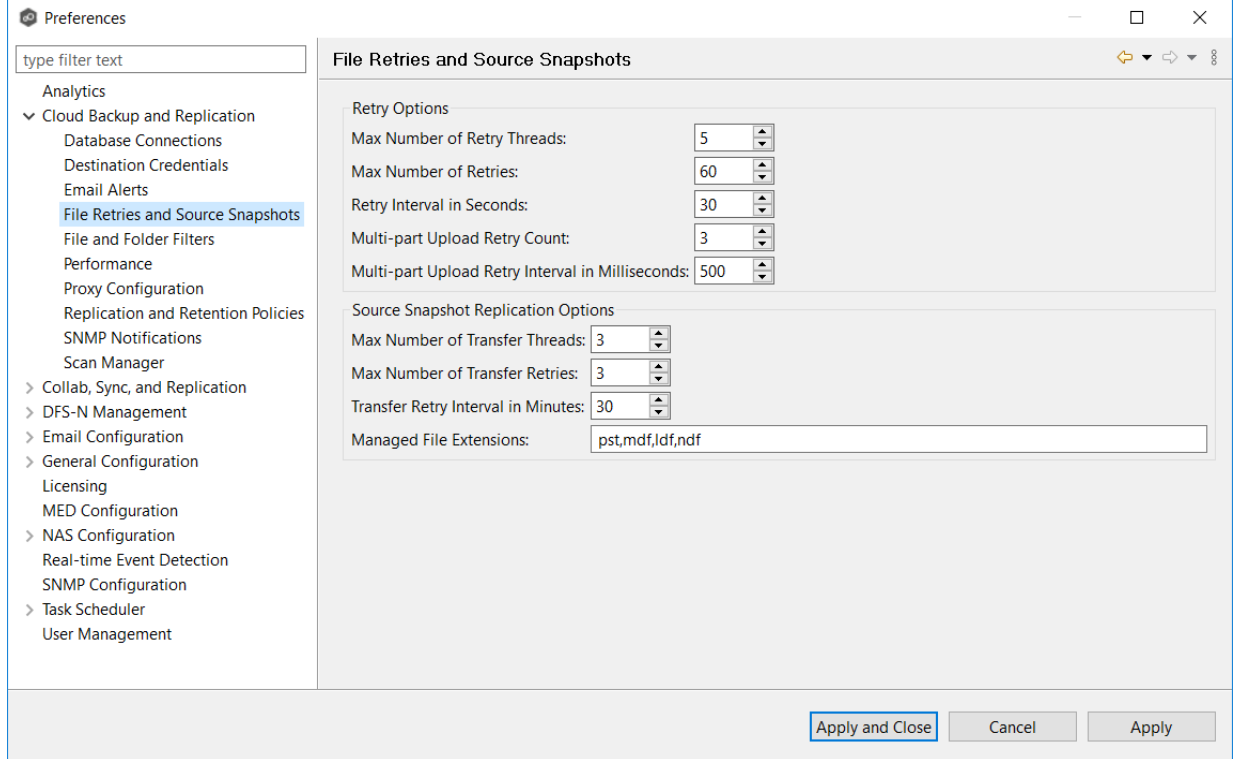

3. Modify the **Retry Options** as needed:

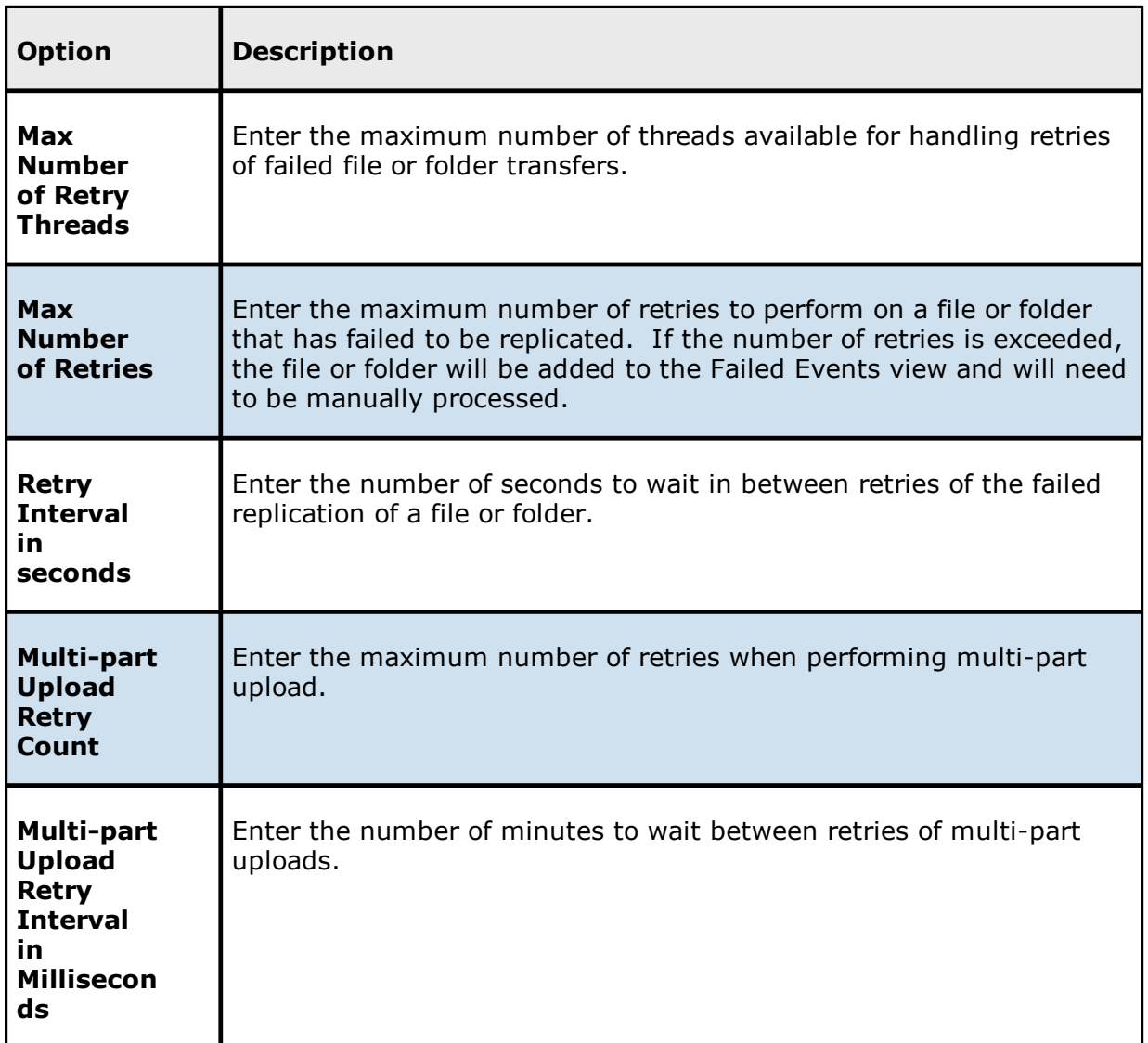

4. Modify the **Source Snapshot Replication Options** as needed:

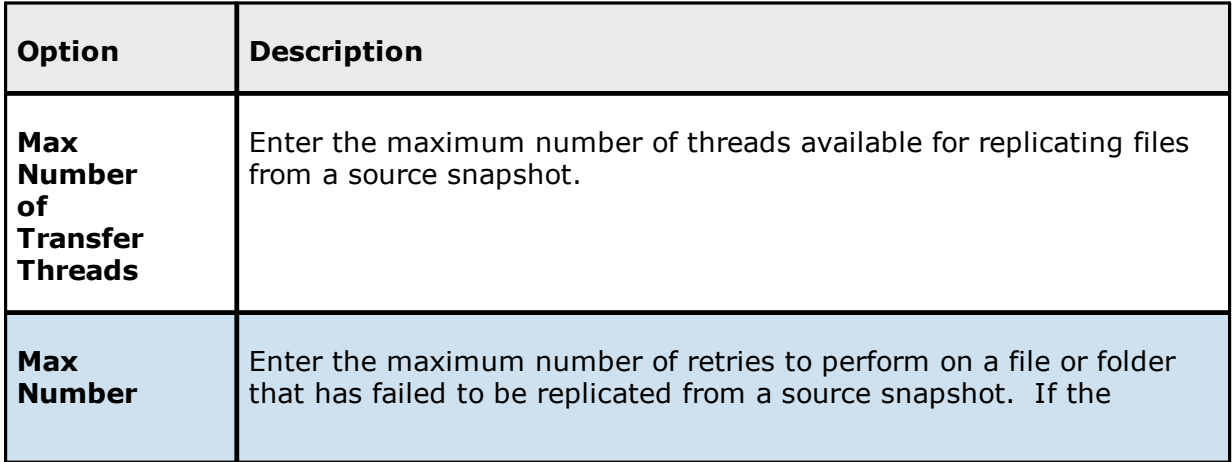

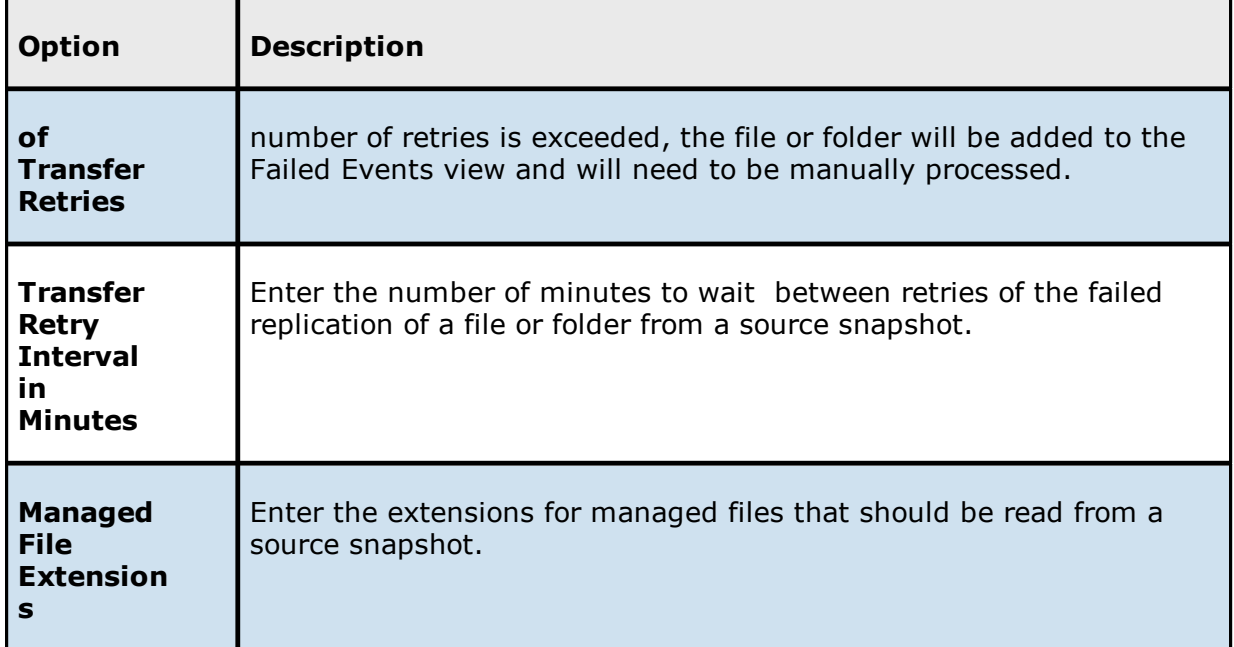

#### **File and Folder Filters**

When you create a Cloud Backup and Replication job, you can select existing file filters to apply to the job or you can create new file filters and apply them to the job. This [Preferences](#page-201-0) page lists the existing file filters. From this page, you can view, create, edit, update, and delete file filters. However, you cannot edit or delete a file filter while it is applied to a job. See File and [Folder](#page-87-0) Filters in the Basic [Concepts](#page-86-0) section for more information about file and folder filters.

To create a file filter:

- 1. Select **Preferences** from the **Window** menu.
- 2. Expand **Cloud Backup and Replication** in the navigation tree, and then select **File and Folder Filters**.

Any existing Cloud Backup and Replication file filters are listed in the **File Filters** table.

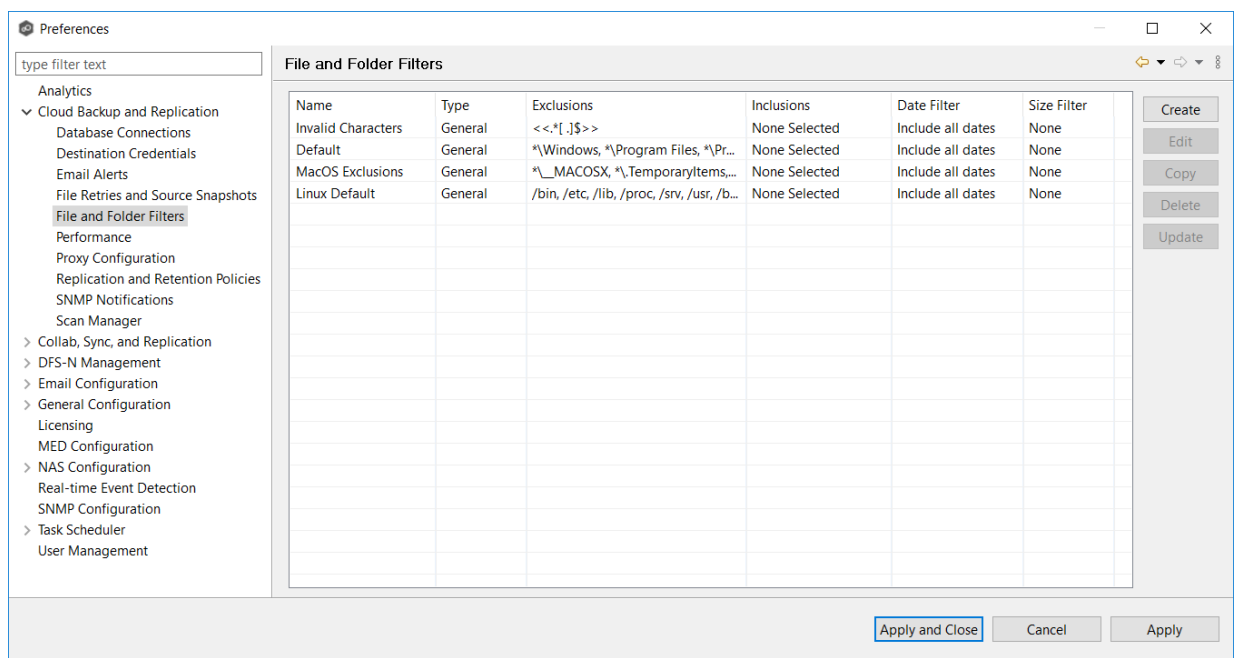

3. Click the **Create** button.

The **Create File Filter** dialog appears.

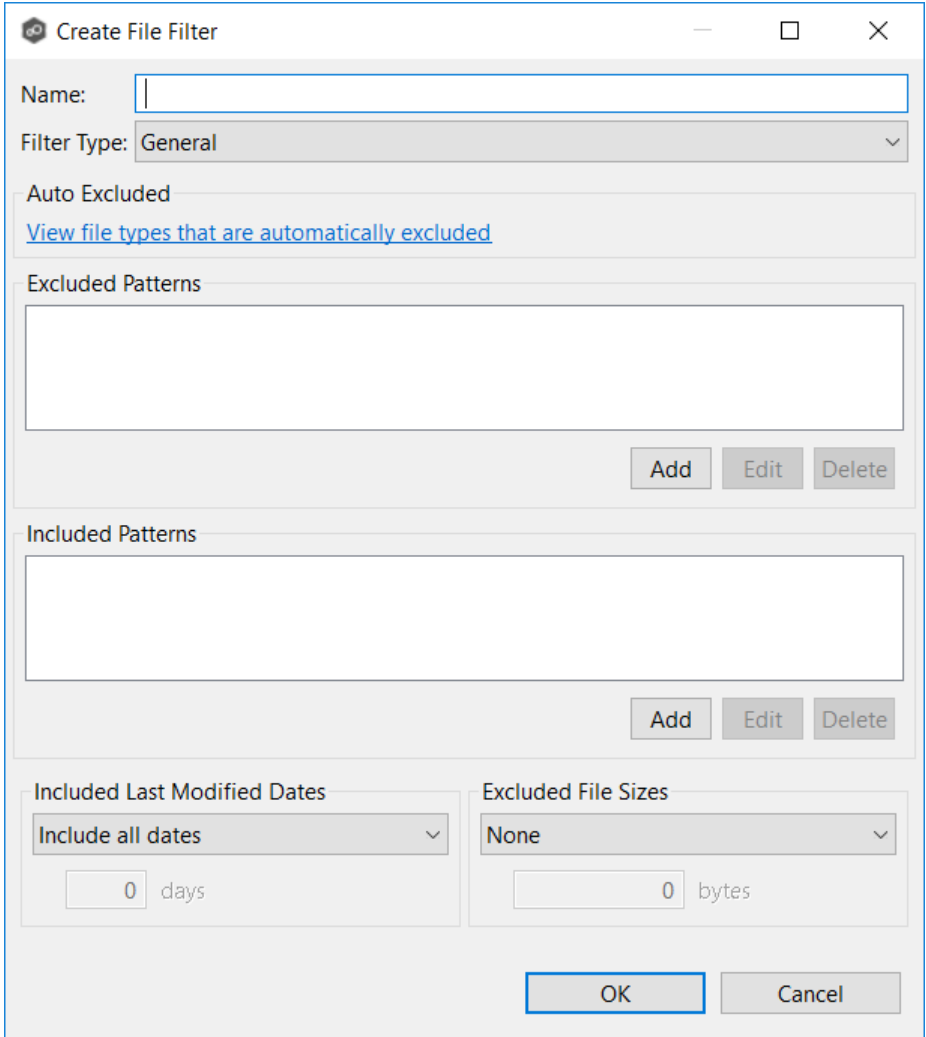

- 4. Enter a unique name for the filter.
- 5. Select the [filter](#page-88-0) type.
- 6. (Optional) In the **Excluded Patterns** section, click the **Add** button to enter a filter pattern for files that you want excluded from the job. Repeat to add more filter patterns.

See [Defining](#page-92-0) Filter Patterns for information about filters patterns.

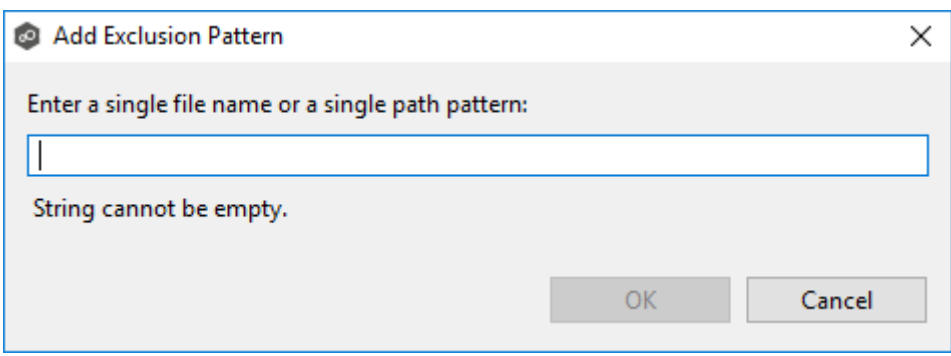

7. (Optional) In the **Included Patterns** section, click the **Add** button to enter a filter pattern for files that you want included in the job. Repeat to add more filter patterns.

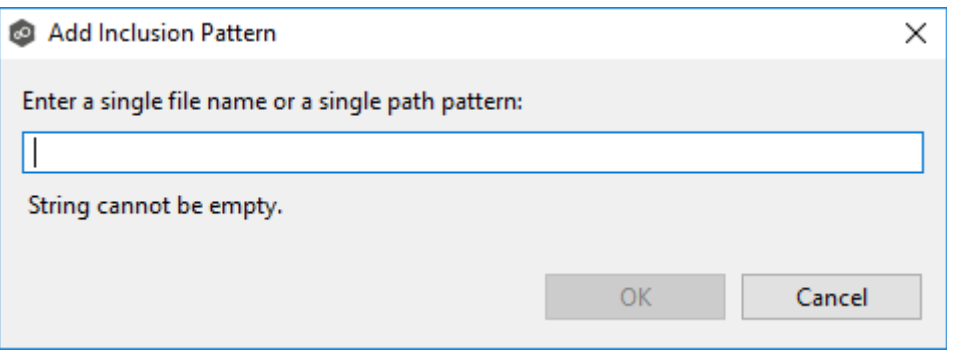

8. (Optional) Select a value for [Included](#page-96-0) Last Modified Dates.

Note: A filter cannot use **Included Last Modified Dates** in conjunction with any other excluded or included patterns.

9. (Optional) Select a value for **[Excluded](#page-99-0) File Sizes**.

Note: A filter cannot use **Excluded File Sizes** in conjunction with any other excluded or included patterns.

10.Click **OK**.

The new file filter is listed in the **File Filters** table and can now be applied to jobs.

11.Click **Apply and Close** or **Apply**.

# **Performance**

Performance settings allow you to adjust the performance of Cloud Backup and Replication jobs.

To modify the Cloud Backup and Replication performance settings:

- 1. Select **Preferences** from the **Window** menu.
- 2. Expand **Cloud Backup and Replication** in the navigation tree, and then select **Performance**.

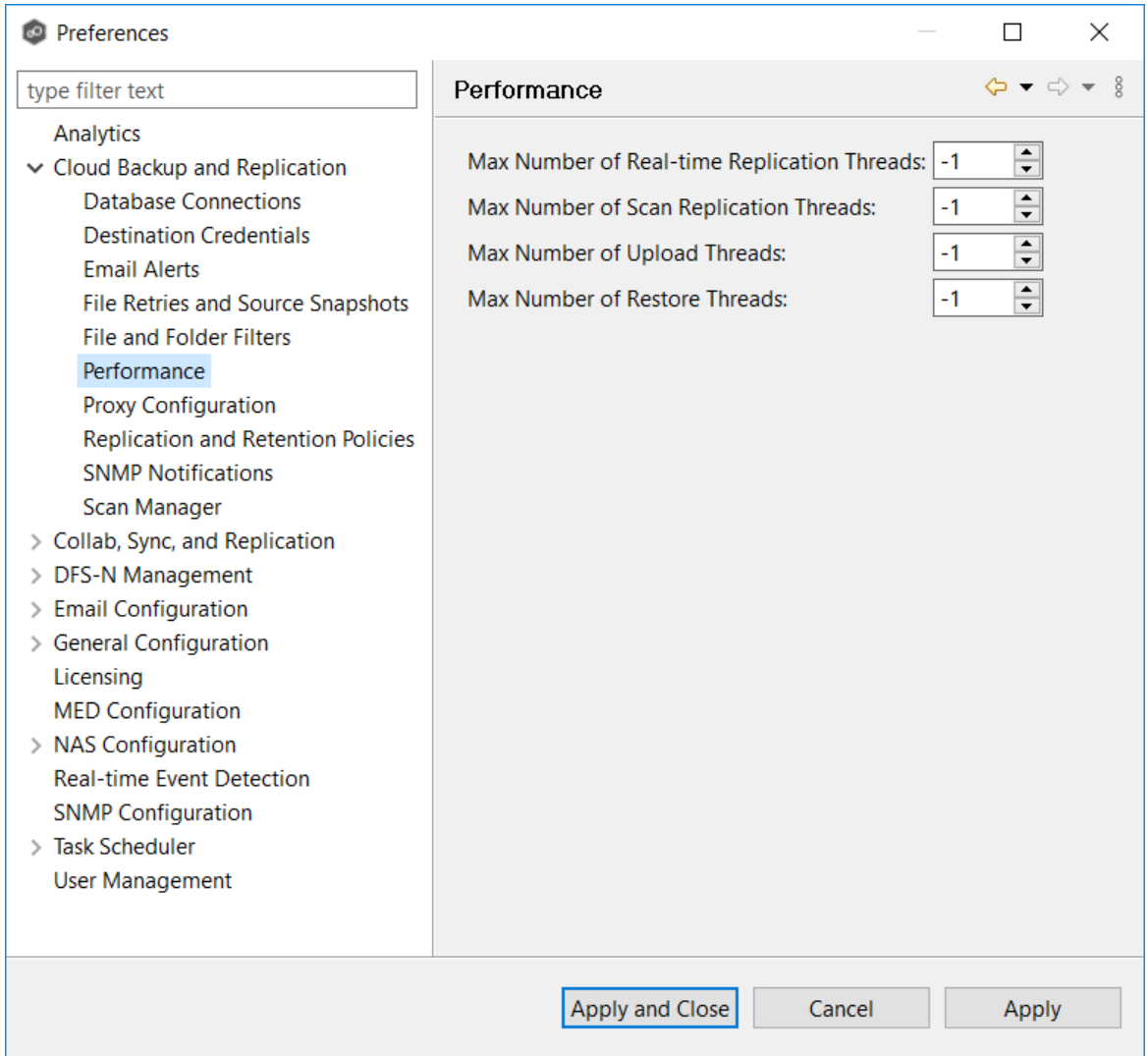

3. Modify the settings as needed:

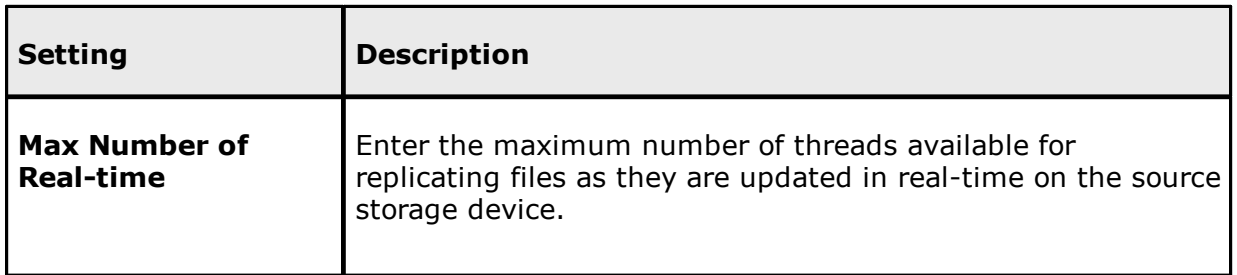

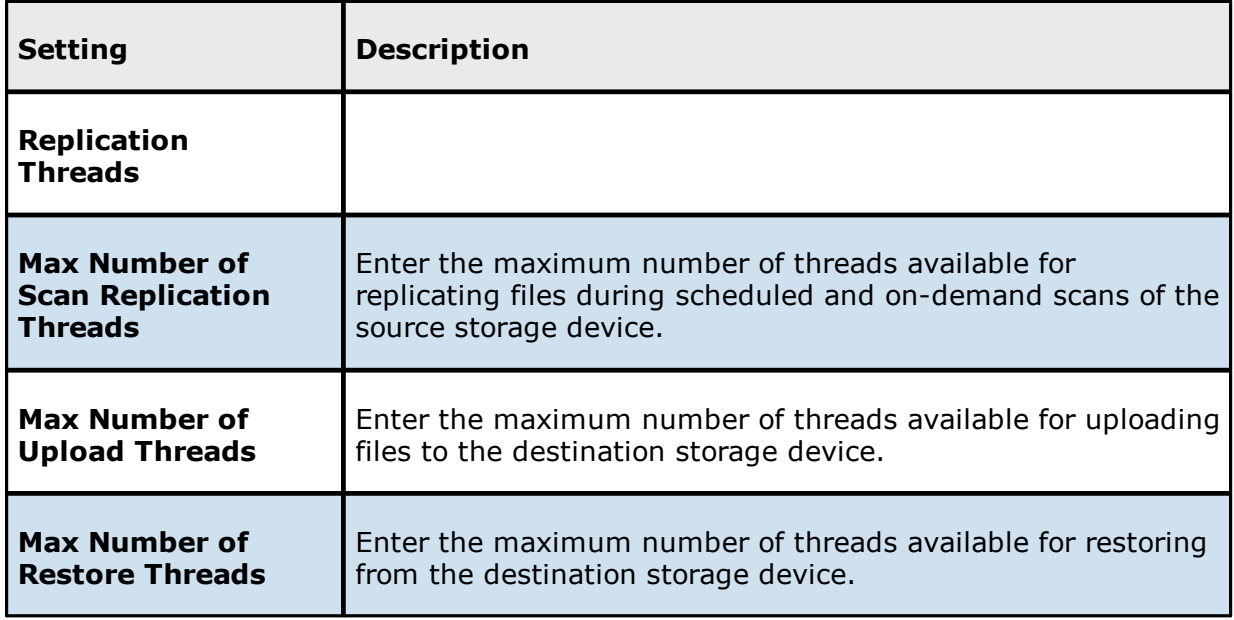

# **Proxy Configuration**

The **Proxy Configuration** page offers the capability to establish a proxy for use with Microsoft Azure Blob Storage, Amazon S3, and S3 Compatible storage accounts.

To set up a proxy configuration:

- 1. Select **Preferences** from the **Window** menu.
- 2. Expand **Cloud Backup and Replication** in the navigation tree, and then select **Proxy Configuration**.

Any existing proxies are listed in the **Proxy Configuration** table.

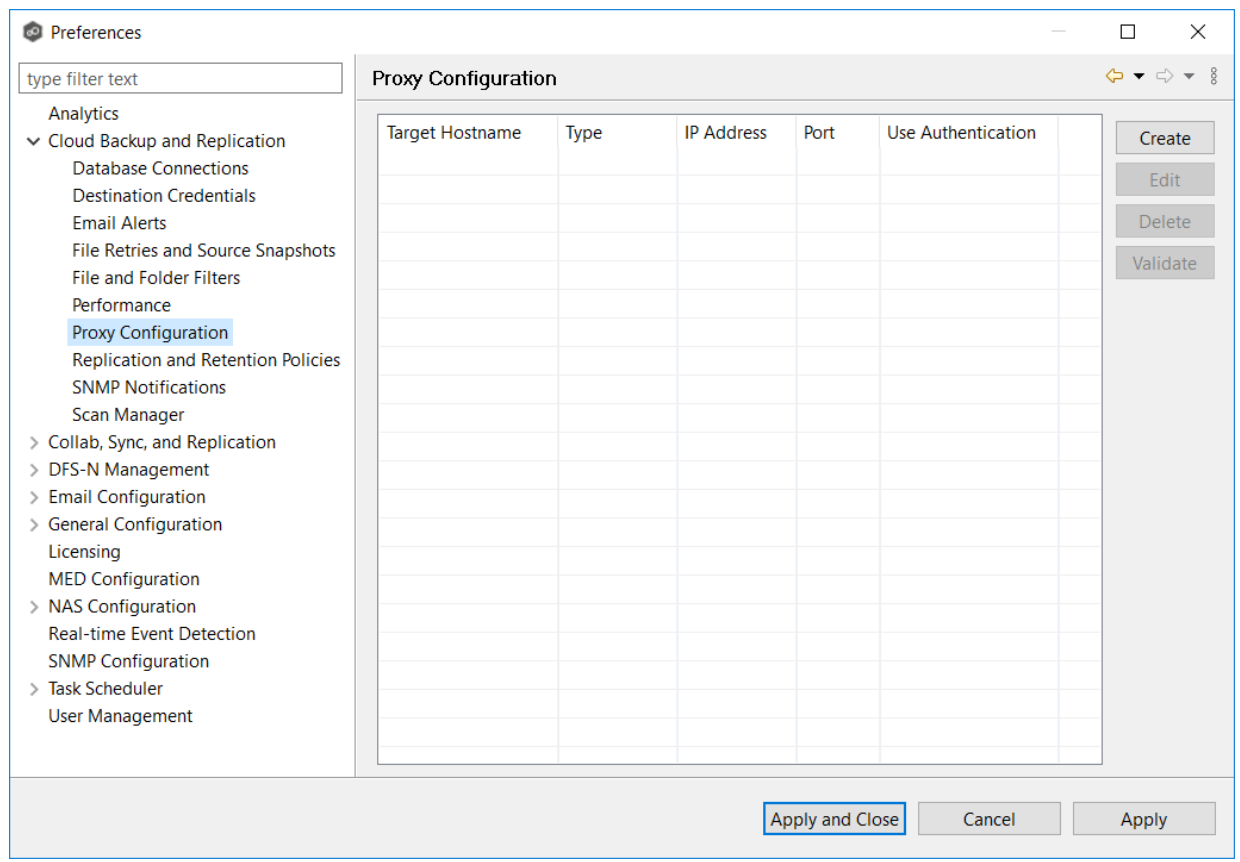

3. Click the **Create** button.

The **Create Proxy Configuration** dialog appears.

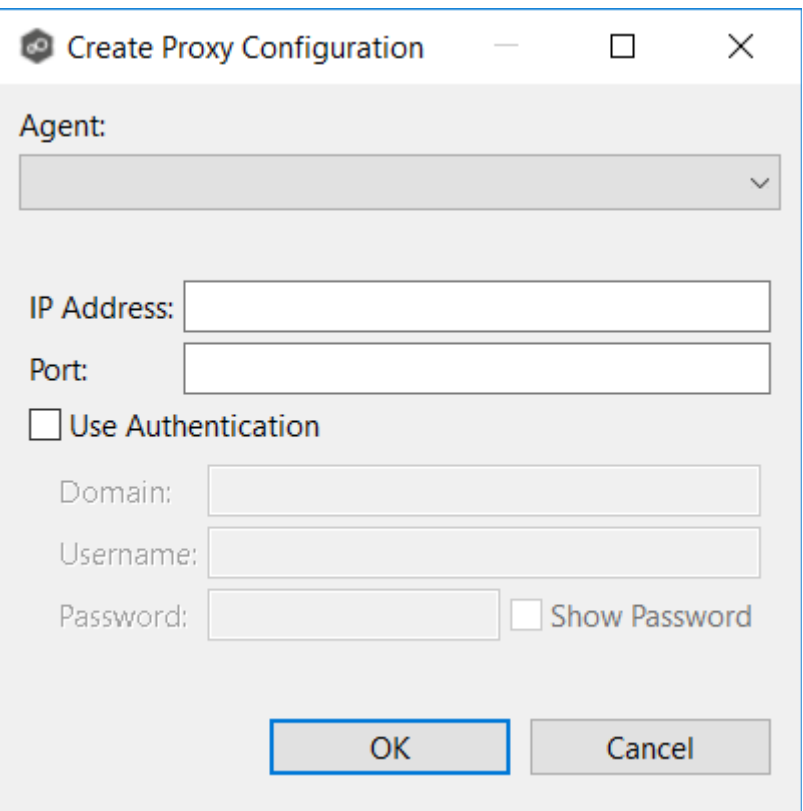

- 4. Select the Agent that that manages your storage device.
- 5. Enter values for the following fields:

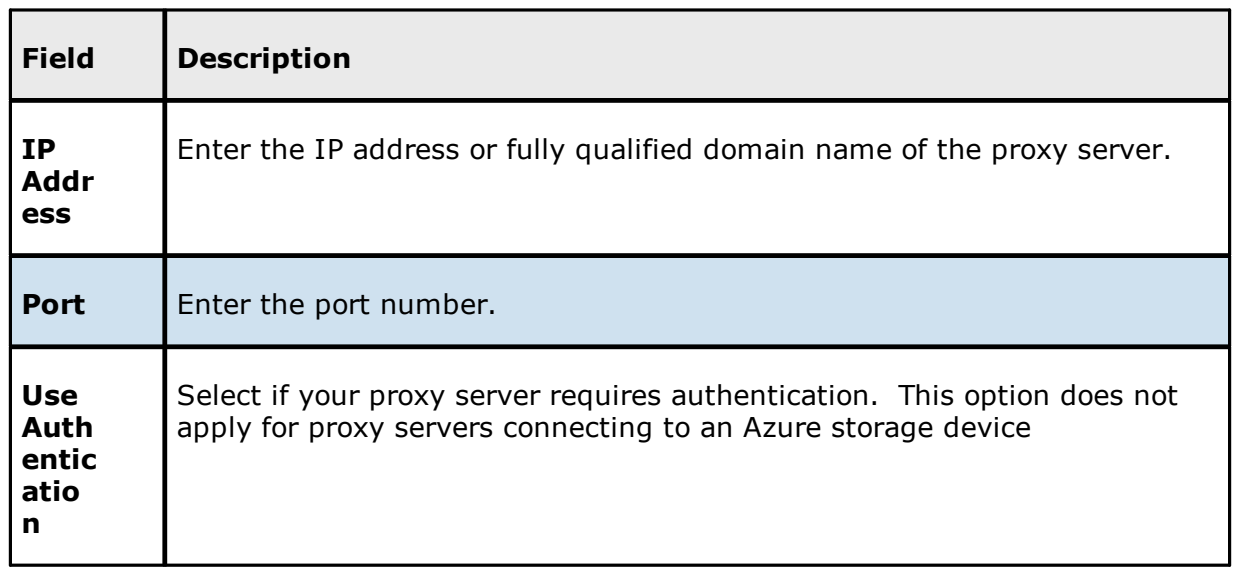

6. If your proxy server requires authentication, select the **Use Authentication** checkbox, and then supply the necessary values:

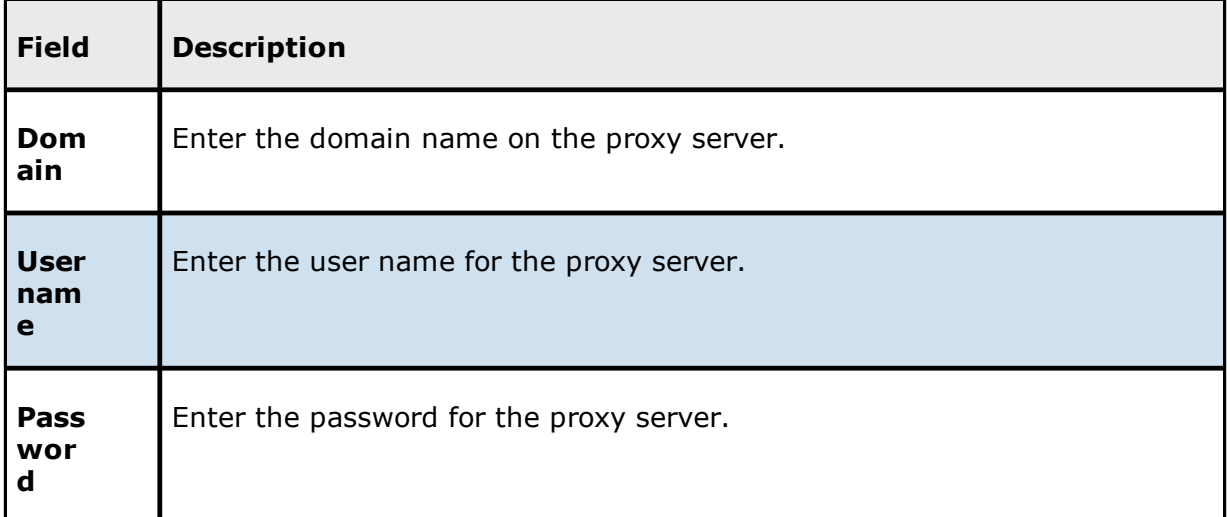

# 7. Click **OK**.

The new proxy configuration is listed in the **Proxy Configuration** table.

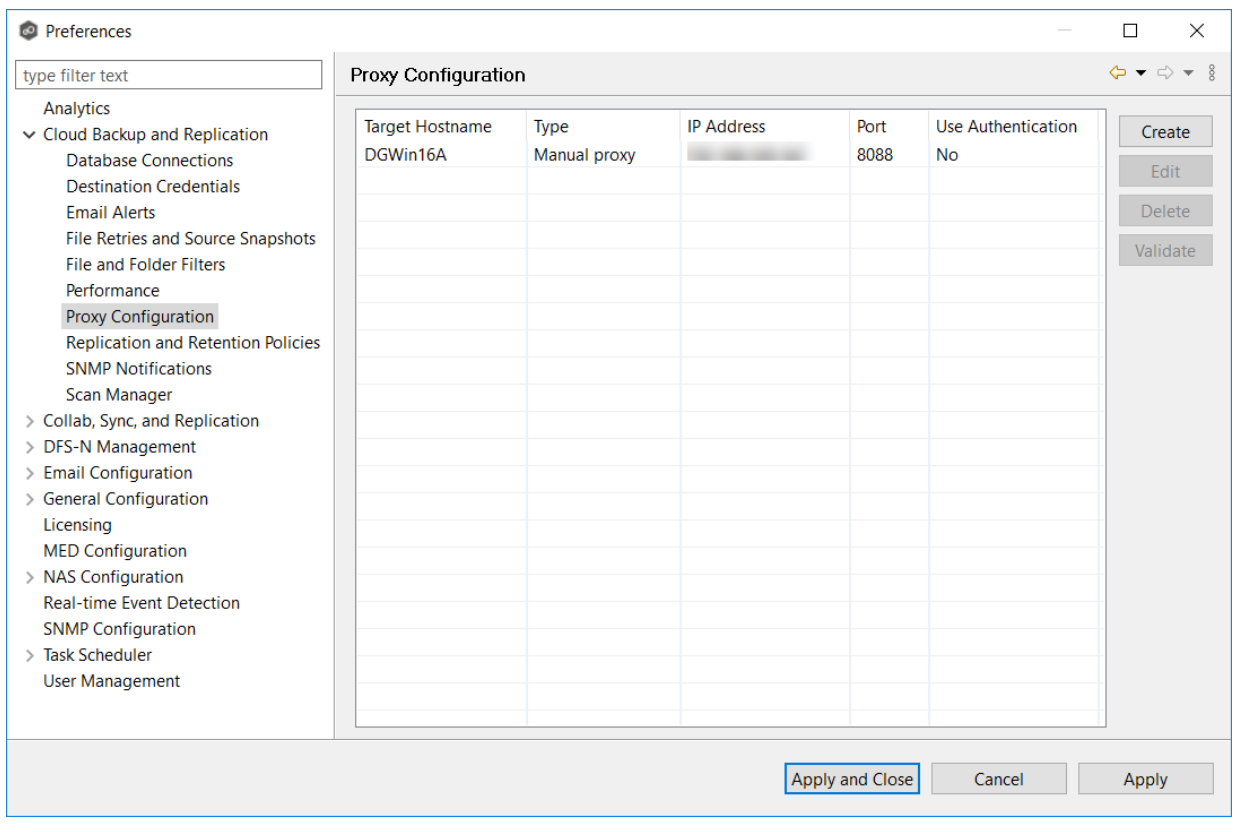

8. Click **Apply and Close** or **Apply**.

#### **Replication and Retention Policies**

Each Cloud Backup and Replication job must have a Replication and Retention Policy applied to it. When you create a job, you can select an existing policy to apply to the job or you can create a new policy and apply it to the job.

You can modify and delete a policy, however, you cannot:

- · Modify a policy while it is applied to a running job.
- · Delete a policy while it is applied to any job.

For more information about policies, see Step 11: [Replication](#page-429-0) and Retention Policy in [Creating](#page-384-0) a Cloud Backup and [Replication](#page-384-0) Job.

To create a new replication and retention policy:

- 1. Select **Preferences** from the **Window** menu.
- 2. Expand **Cloud Backup and Replication** in the navigation tree, and then select **Replication and Retention Policies**.

Any existing policies are listed in the table.

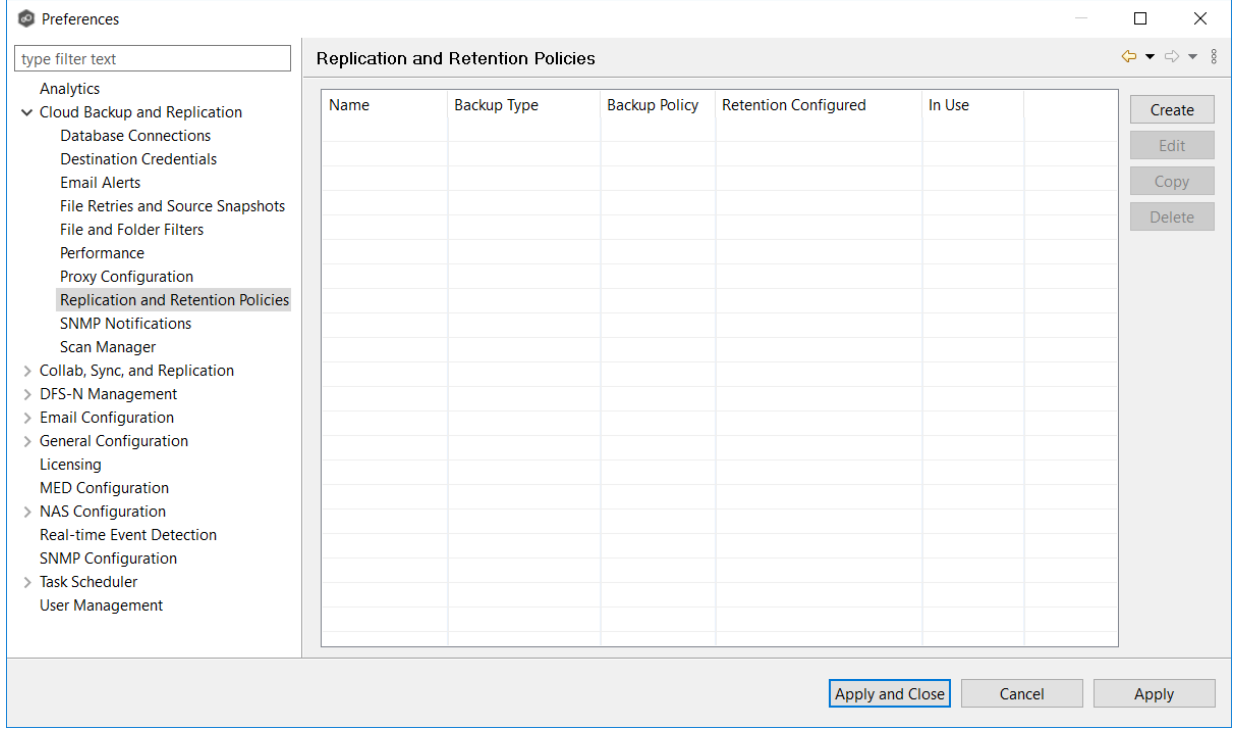

3. Click the **Create** button.

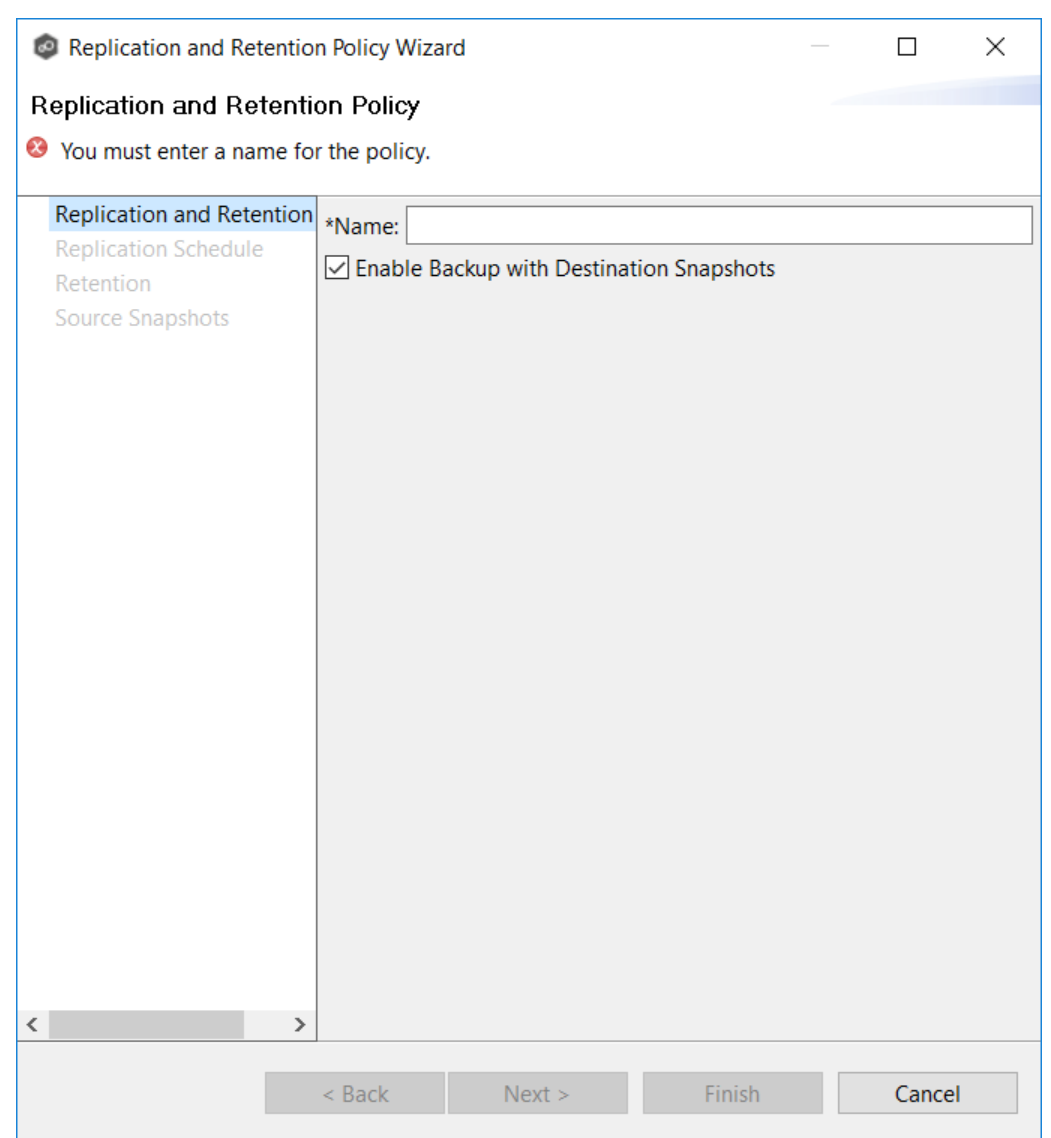

# The **Replication and Retention Policy Wizard** opens.

- 4. Enter a name, and then click **Next**.
- 5. Complete the wizard.

See Step 11: [Replication](#page-429-0) and Retention Policy in [Creating](#page-384-0) a Cloud Backup and [Replication](#page-384-0) Job for assistance in completing the wizard.

6. Click **Apply and Close** or **Apply**.

### **SNMP Notifications**

When you create a job, you can select an existing SMNP notification to apply to the job or you can create a new notification and apply it to the job. You cannot edit or delete an SMNP notification while it is applied to a job. See **SMNP [Notifications](#page-114-0)** in the **Basic [Concepts](#page-86-0)** section for more information about SMNP notifications.

To create an SMNP notification:

- 1. Select **Preferences** from the **Window** menu.
- 2. Expand **Cloud Backup and Replication** in the navigation tree, and then select **SNMP Notifications**.

Any existing SNMP notifications are listed in the **SNMP Notifications** table.

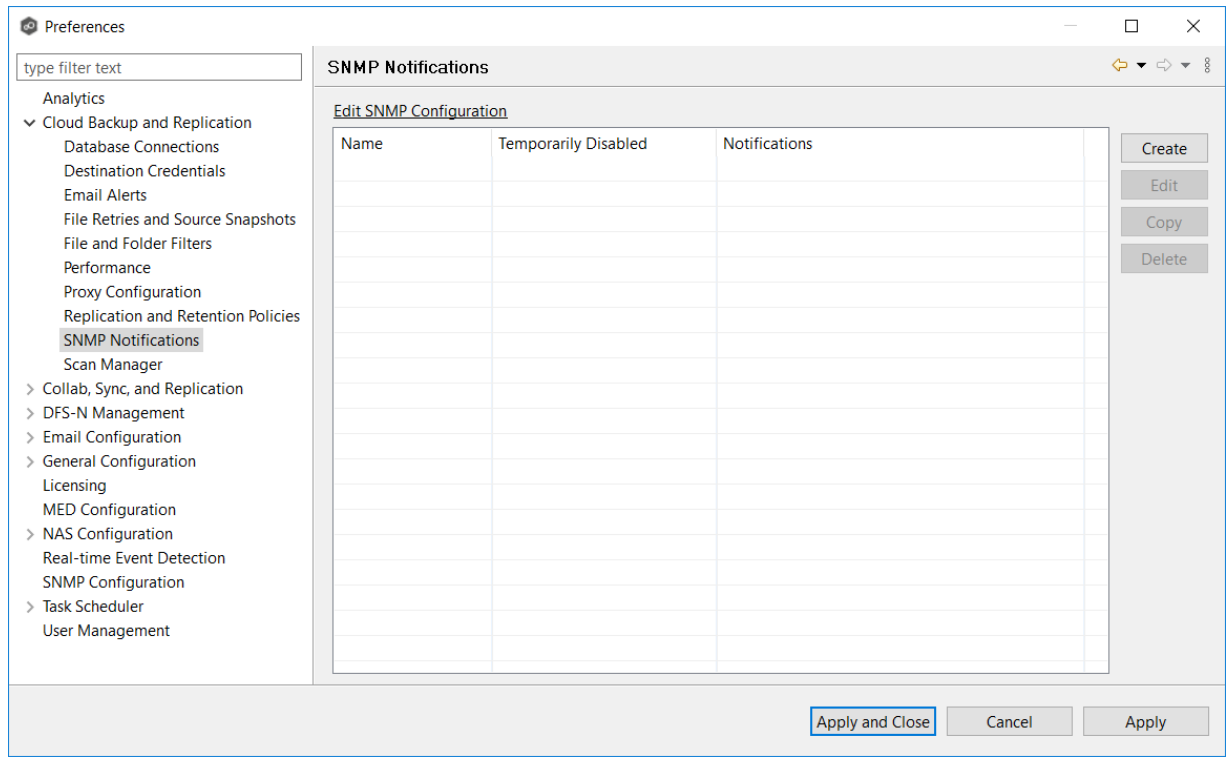

# 3. Click the **Create** button.

The **Add SNMP Notification** dialog appears.

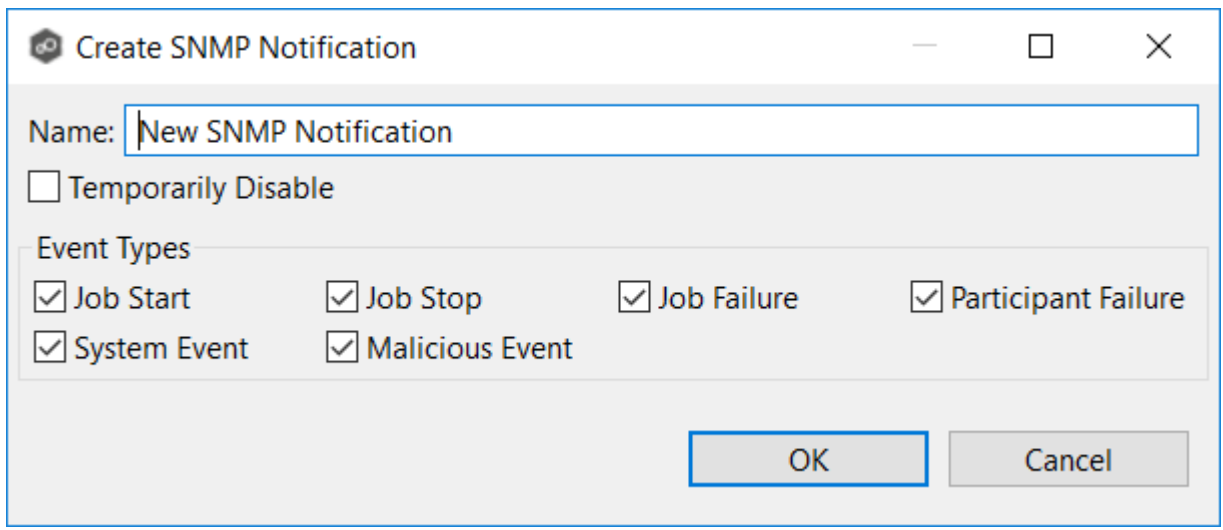

4. Select the types of events that will trigger the generation of an SNMP trap:

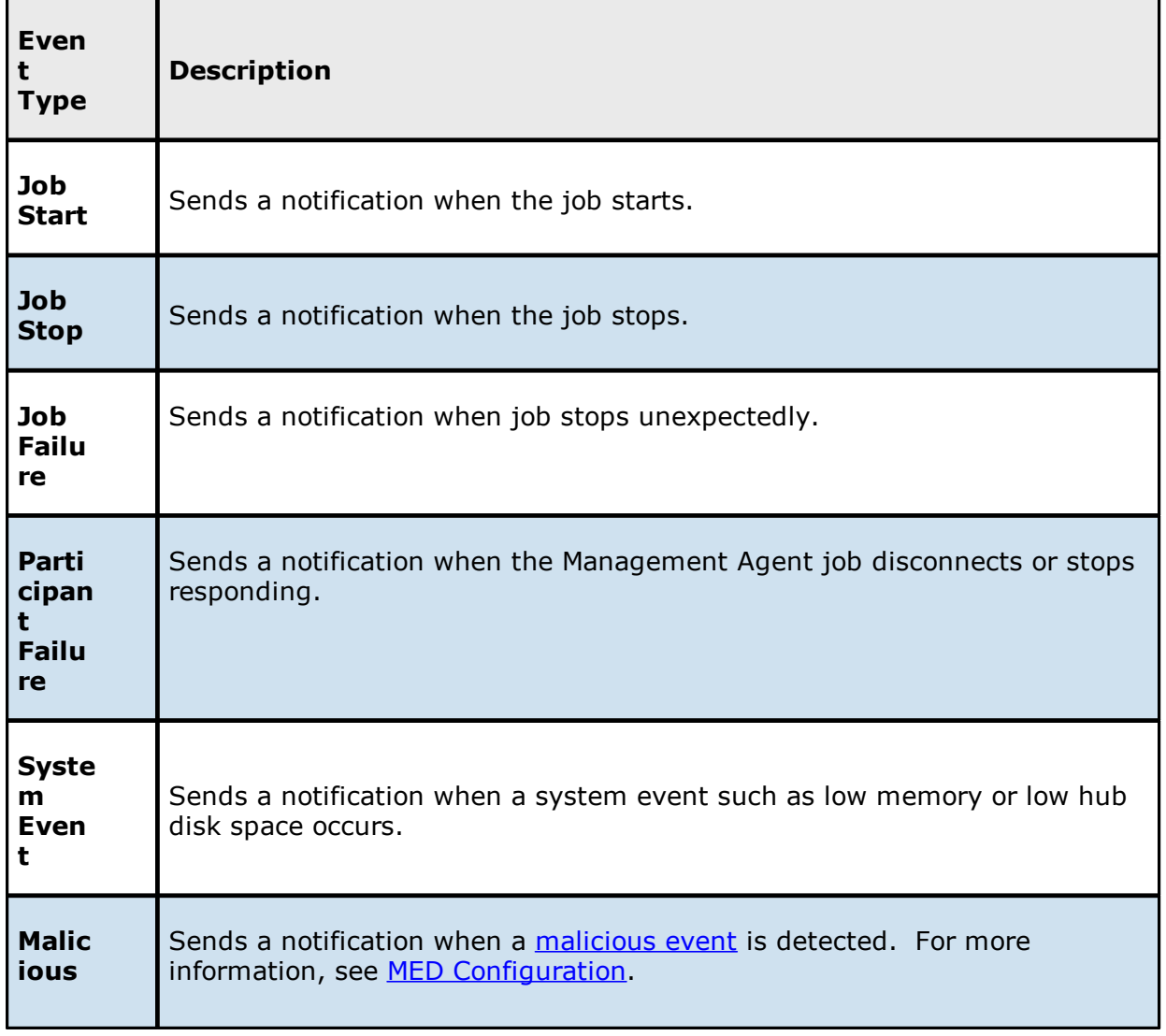

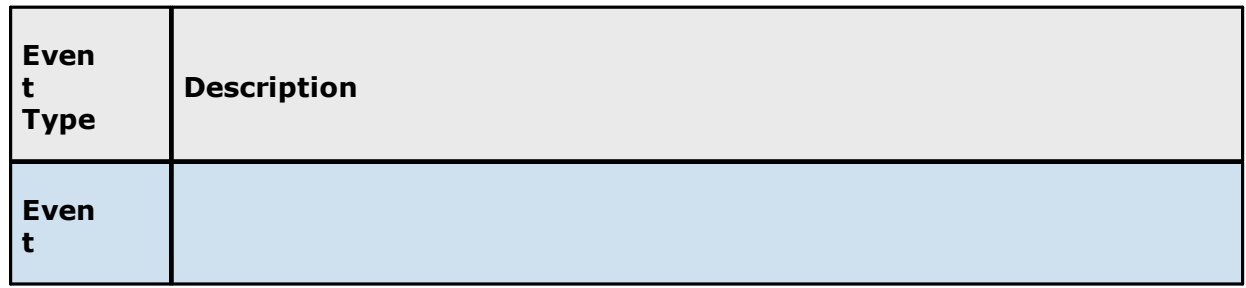

# 5. Click **OK**.

The new notification is listed in the **SNMP Notifications** table and can now be applied to jobs

6. Click **Apply and Close** or **Apply**.

### **Scan Manager**

The Cloud Backup and Replication Scan Manager is responsible for handling all scheduled and on-demand scans of the source storage device.

To modify the Scan Manager settings for Cloud Backup and Replication jobs:

- 1. Select **Preferences** from the **Window** menu.
- 2. Expand **Cloud Backup and Replication** in the navigation tree, and then select **Scan Manager**.

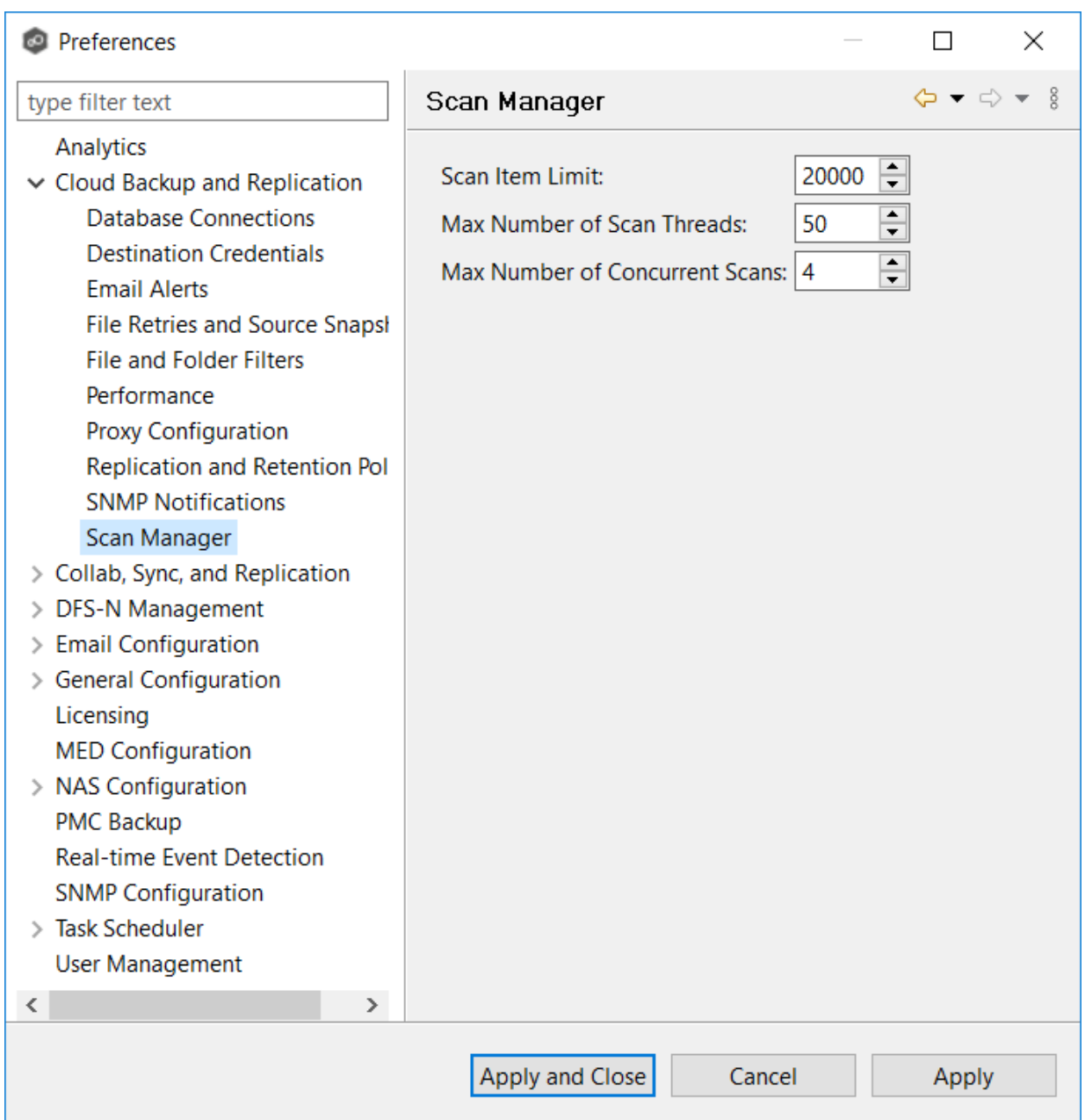

3. Modify the settings as needed.

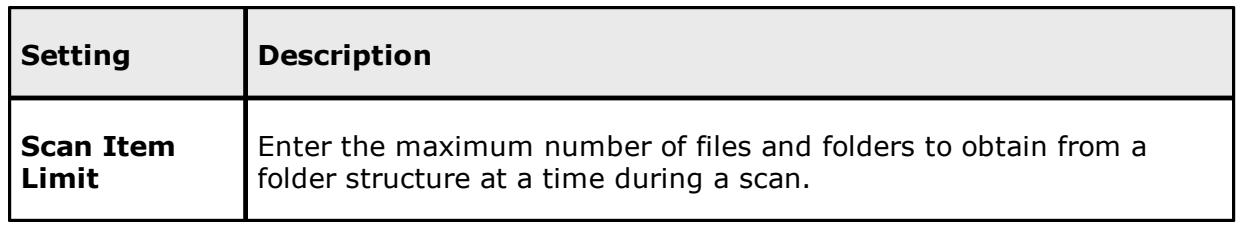

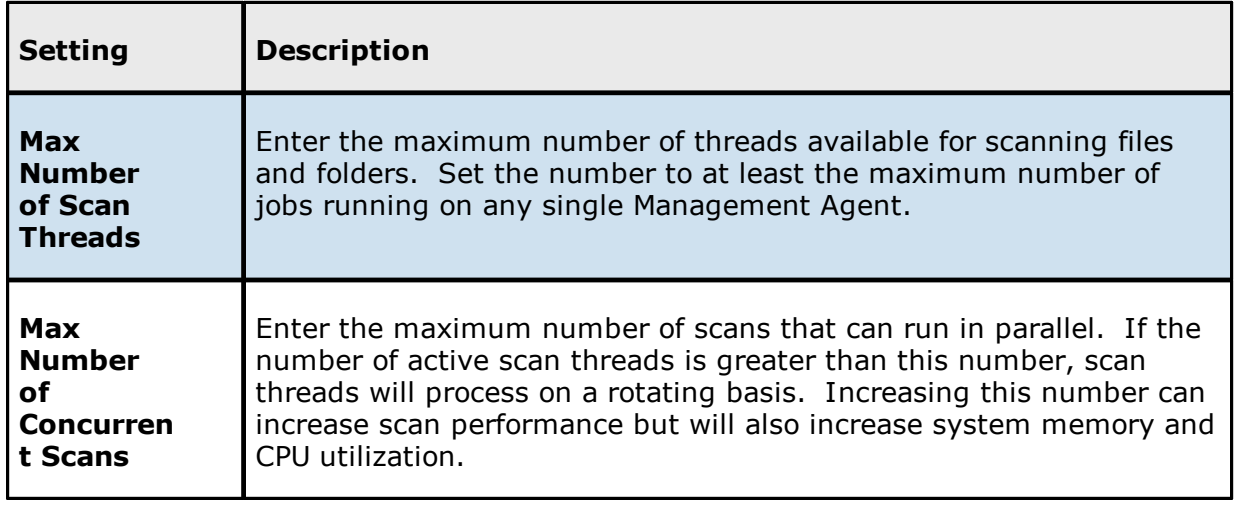

# **Collaboration, Replication, and Synchronization Job Preferences**

You can modify the following settings for File Collaboration, File Synchronization, and File Replication jobs:

- · Collab Sync, and [Replication](#page-235-0)
- · DFS-N [Management](#page-239-0)
- · Edge [Caching](#page-240-0)
- · Email [Alerts](#page-268-0)
- · File [Retries](#page-274-0)
- · File and [Folder](#page-275-0) Filters
- · [Locking](#page-279-0)
- · [Performance](#page-280-0)
- · [Real-time](#page-281-0) Event Detection
- · Revit [Enhancements](#page-236-0)
- · SMNP [Notifications](#page-283-0)
- · Scan [Manager](#page-287-0)
- · Scheduled [Replication](#page-289-0) Filters

# <span id="page-235-0"></span>**Collab, Sync, and Replication**

These settings control basic GUI and reconnect settings for all File Collaboration, File Synchronization, and File Replication jobs.

To modify these settings:

- 1. Select **Preferences** from the **Window** menu.
- 2. Select **Collab, Sync, and Replication** in the navigation tree.

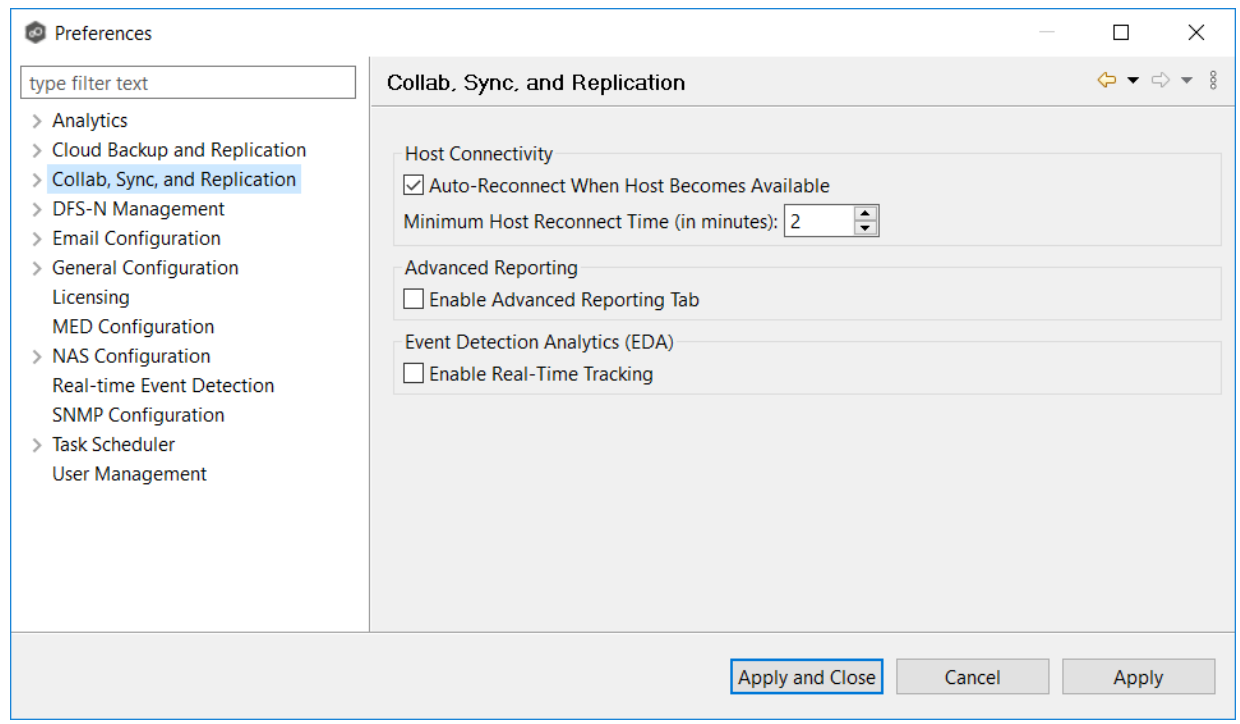

3. Modify the settings as needed.

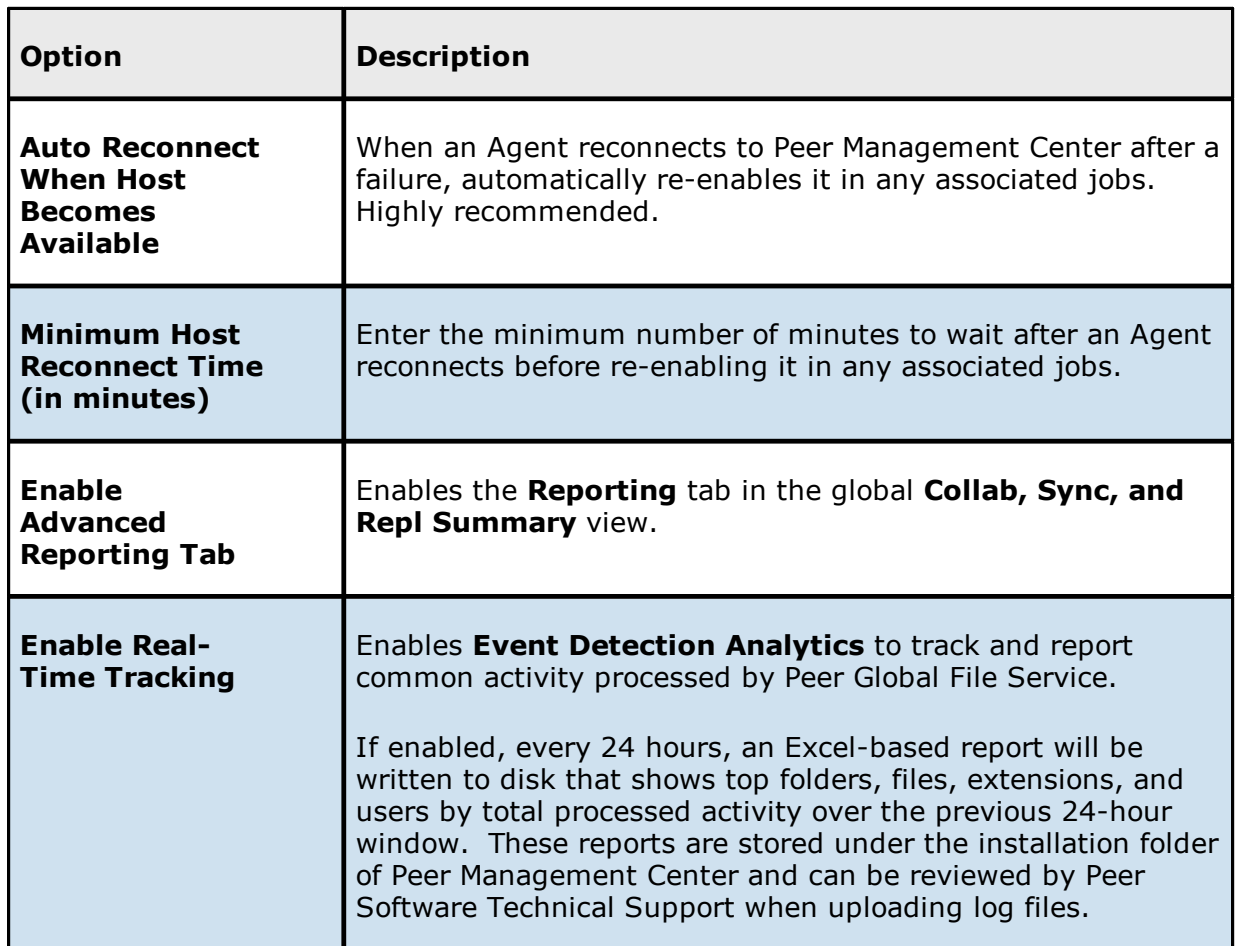

## <span id="page-236-0"></span>**Application Enhancements**

The settings on this page finetune how the specified file types are replicated. Most of the settings on this page are automatically configured based on selections in the Application Support page for the job. Consult with Peer Support before changing any settings as modifying values may cause unexpected results.

Default values are based on user selections on the Application Support page. But can enter extensions for applications that are listed on Application Support page.

To set advanced settings for Revit Enhancements:

- 1. Select **Preferences** from the Window menu.
- 2. Expand **Collab, Sync, and Replication** in the navigation tree, and then select **Application Enhancements**.

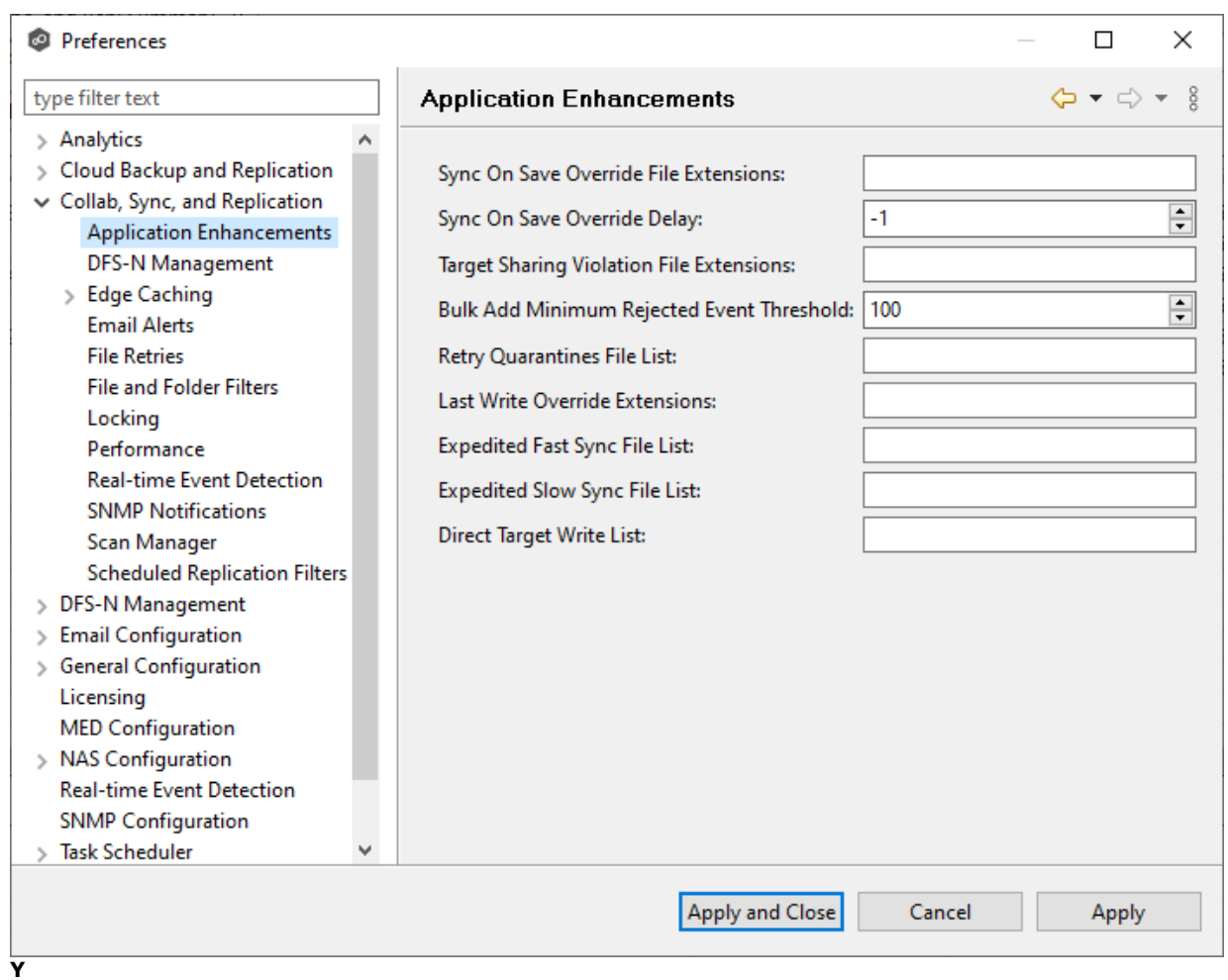

3. Modify the options as needed.

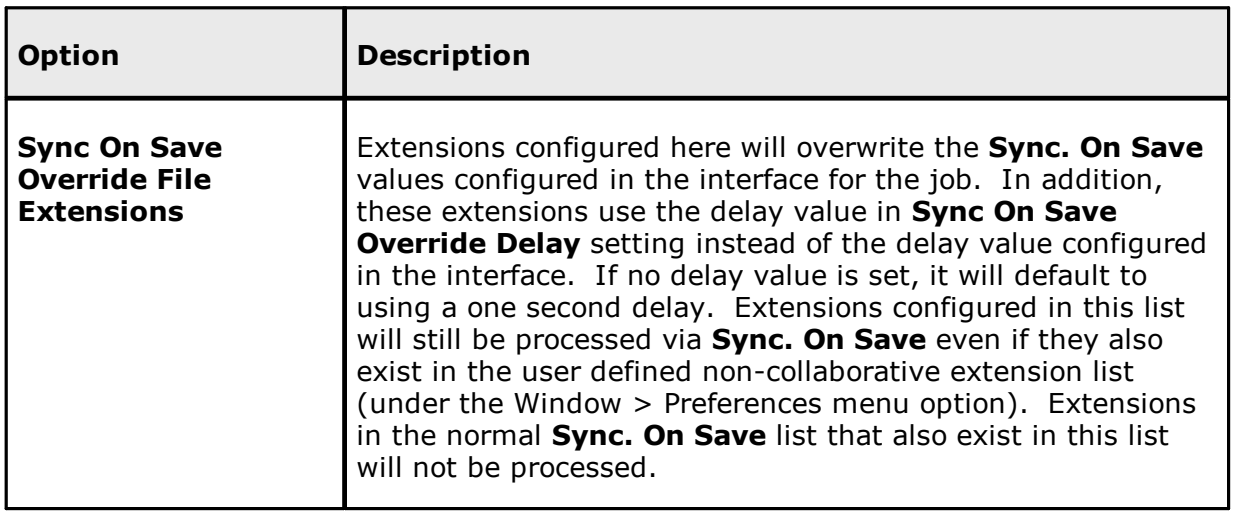

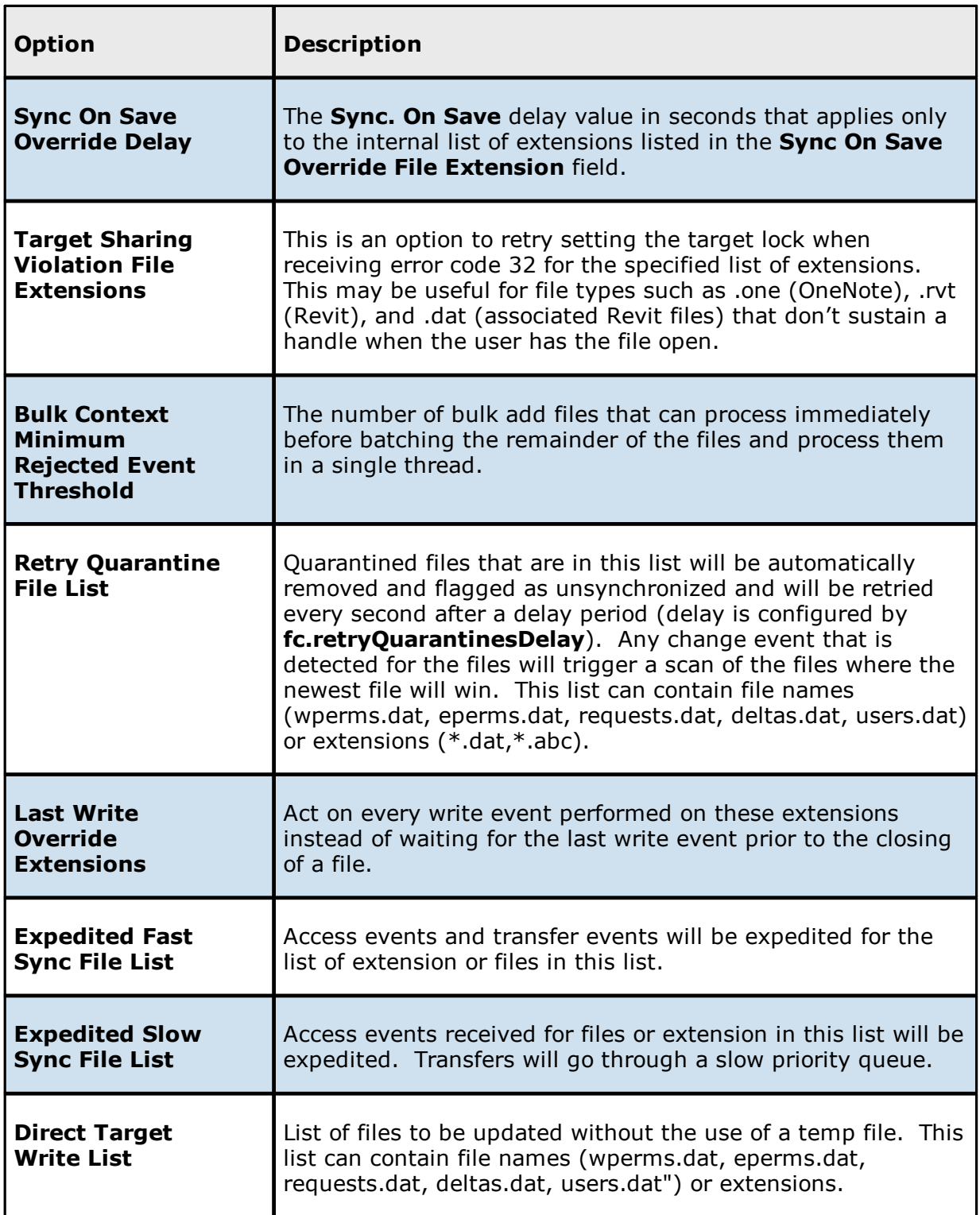

#### <span id="page-239-0"></span>**DFS-N Management**

These settings control the failover and [failback](#page-157-0) capabilities for [PeerGFS-managed](#page-156-0) namespaces that are linked to File Collaboration and File [Synchronization](#page-518-0) jobs.

To modify these settings:

- 1. Select **Preferences** from the **Window** menu.
- 2. Expand **Collab, Sync, and Replication** in the navigation tree, and then select **DFS-N Management**.

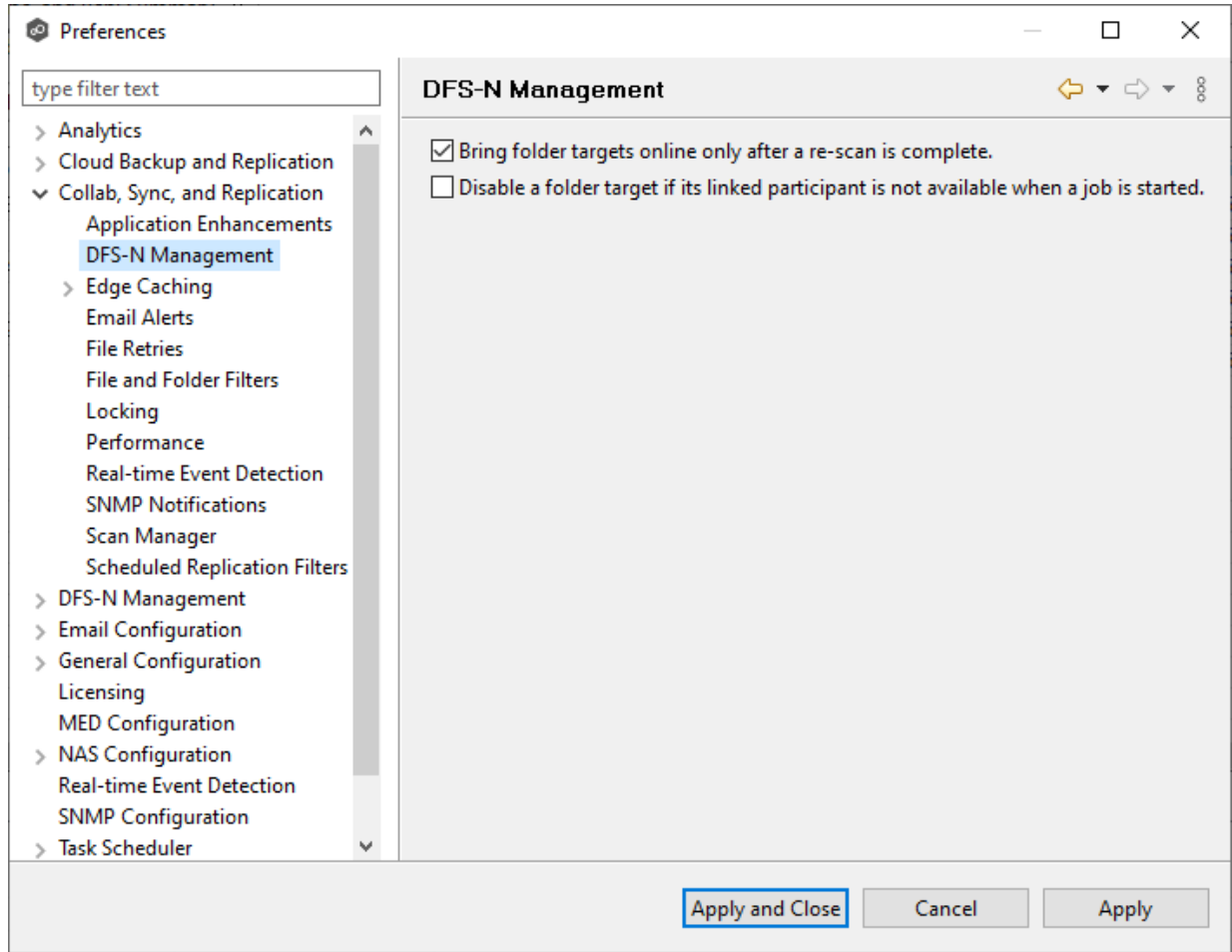

3. Select options as needed.

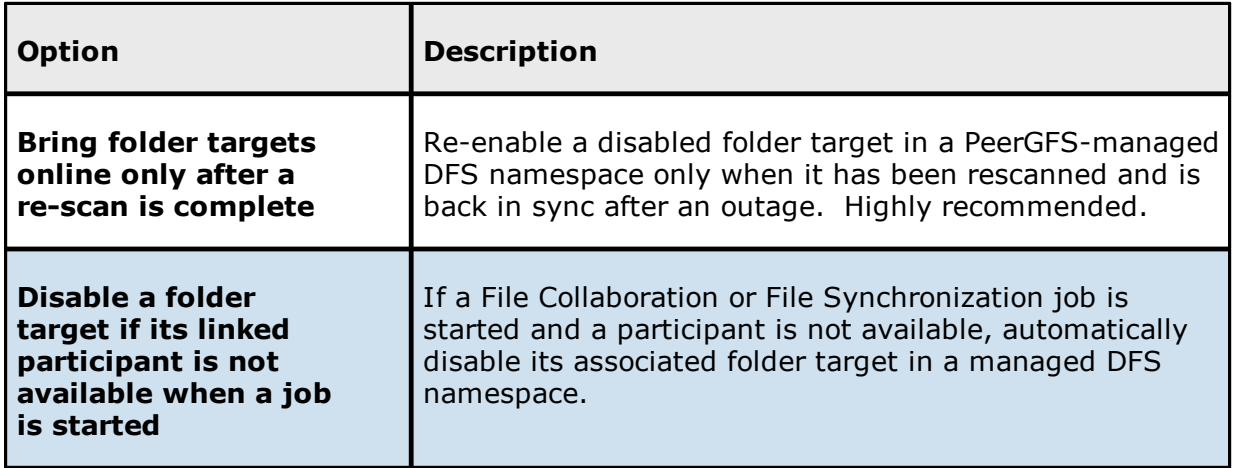

### <span id="page-240-0"></span>**Edge Caching**

These settings control the following aspect of jobs that use Edge [Caching:](#page-158-0)

- · Edge [Caching](#page-240-1)
- · Email [Alerts](#page-242-0)
- · Master Data [Service](#page-245-0)
- · [Pinning](#page-245-0) Filters
- · [Utilization](#page-254-0) Policies
- · [Volume](#page-258-0) Policies

<span id="page-240-1"></span>The Peer Master Data [Service](#page-245-0) and Peer Edge Service are used by Edge Caching. The Peer Master Data service is a web service that handles requests from edge participants for files on a master participant. it runs on Master participants and is [configurable.](#page-245-0) The primary job of the Peer Edge service is to service reparse requests for Peer stub files and read and/or rehydrate stub files.

Use this page to set the frequency that these services are checked to see if they are operational.

To change the frequency:

- 1. Select **Preferences** from the **Window** menu.
- 2. Expand **Collab, Sync, and Replication** in the navigation tree, and then select **Edge Caching**.
- 3. Change the frequency.

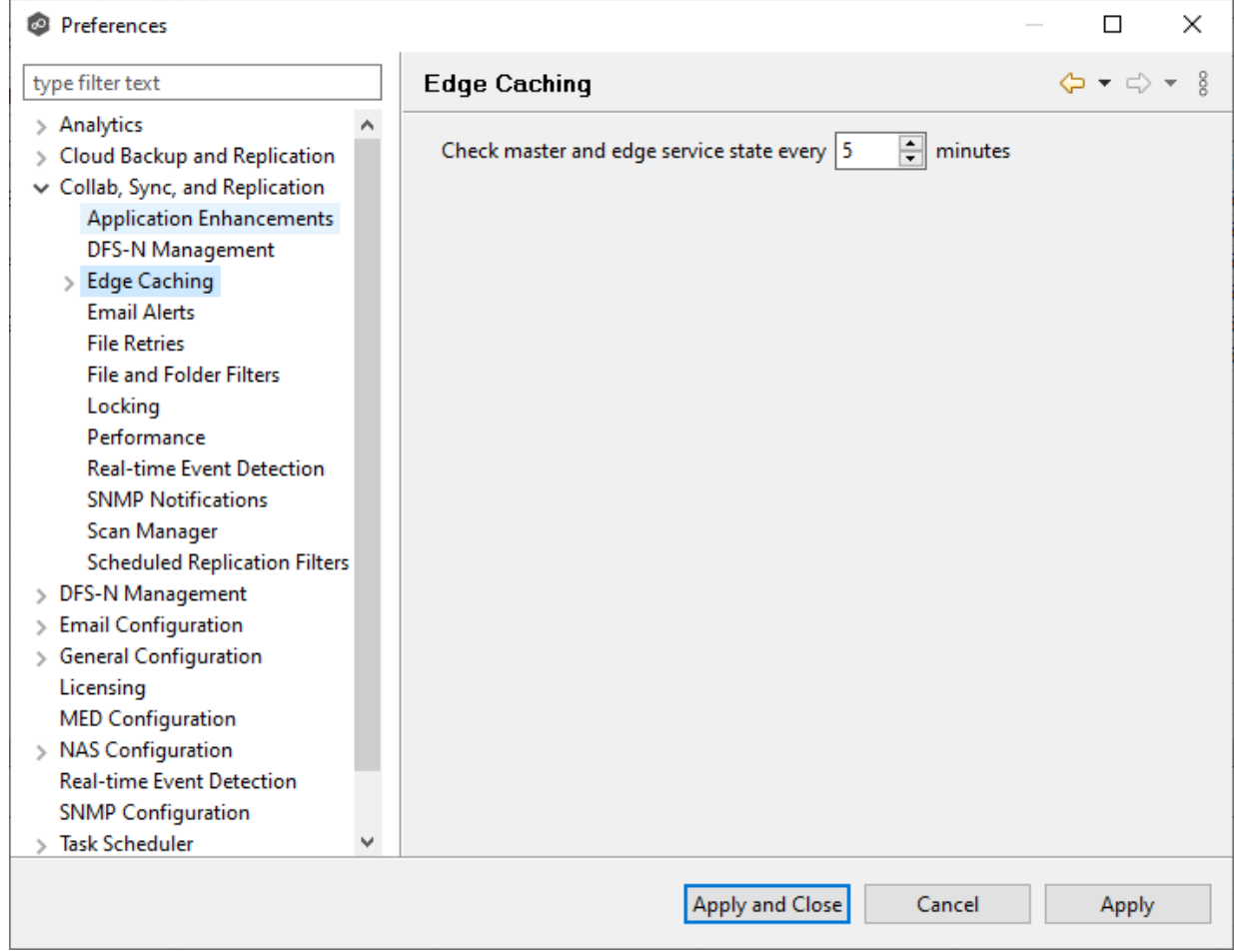

4. Click **Apply and Close** or **Apply**.

<span id="page-242-0"></span>When you create a Edge Caching-enabled job, you can select existing Edge Caching email alerts to apply to the job or you can create new email alerts and apply them to the job. This [Preferences](#page-201-0) page lists the existing email alerts for Edge Caching-enabled jobs. From this page, you can create, edit, and delete Edge Caching alerts. However, you cannot edit or delete an email alert while it is applied to a job. See Email [Alerts](#page-86-1) in the Basic [Concepts](#page-86-0) section for more information about email alerts.

Note: An SMTP email connection must be configured before email alerts can be sent. See Email [Configuration](#page-302-0) for information about configuring SMTP email settings.

To create a Edge Caching email alert:

- 1. Select **Preferences** from the **Window** menu.
- 2. Expand **Collab, Sync, and Replication** in the navigation tree, and then select **Edge Caching**.
- 3. Select **Email Alerts**.

Any existing Edge Caching email alerts are listed in the **Email Alerts** table.

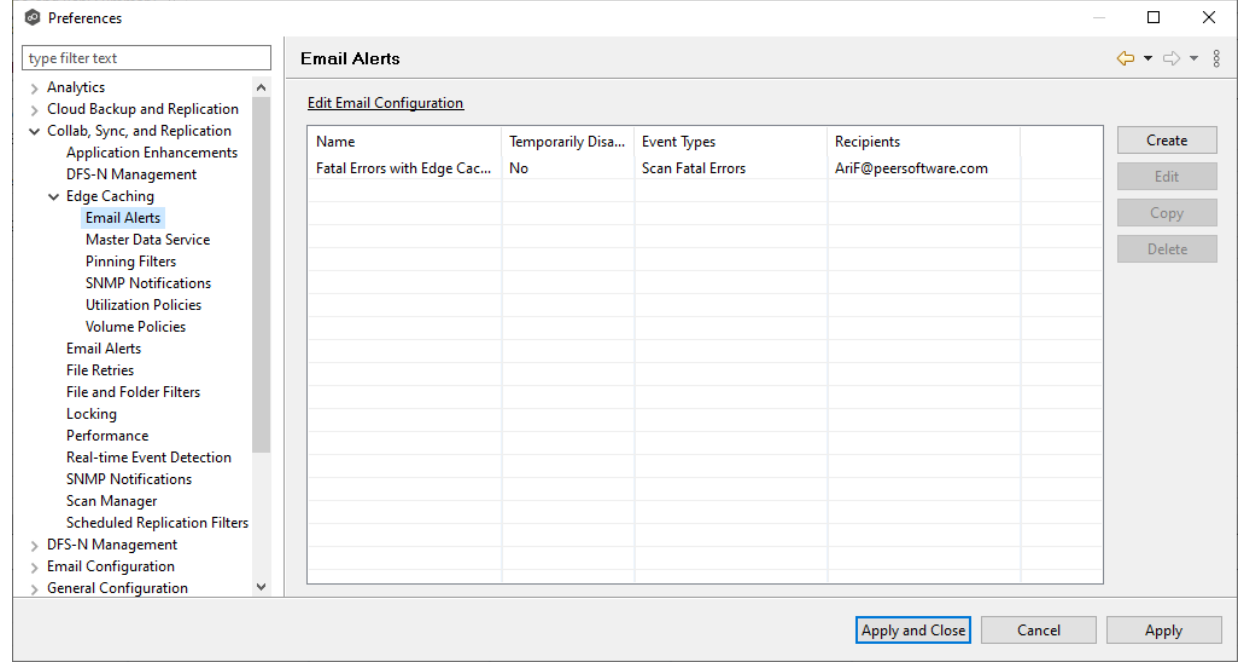

4. Click **Create**.

The **Create Email Alert** dialog appears.

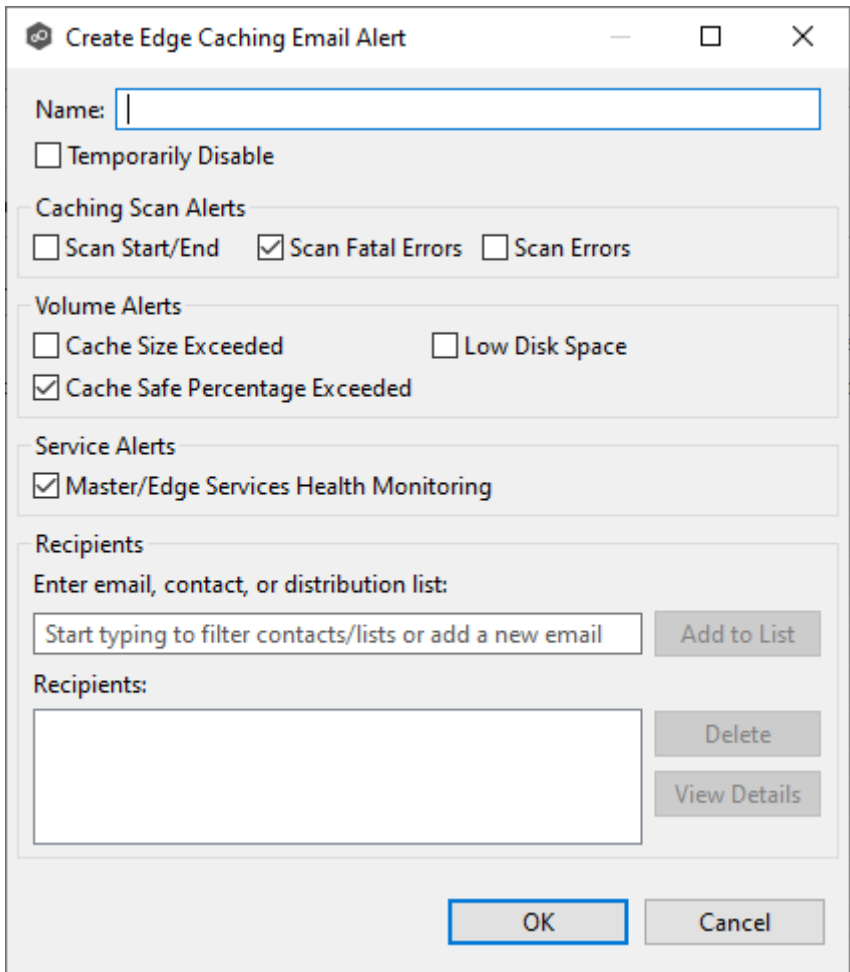

- 5. Enter a name for the alert.
- 6. Select the caching scan event types to be alerted.

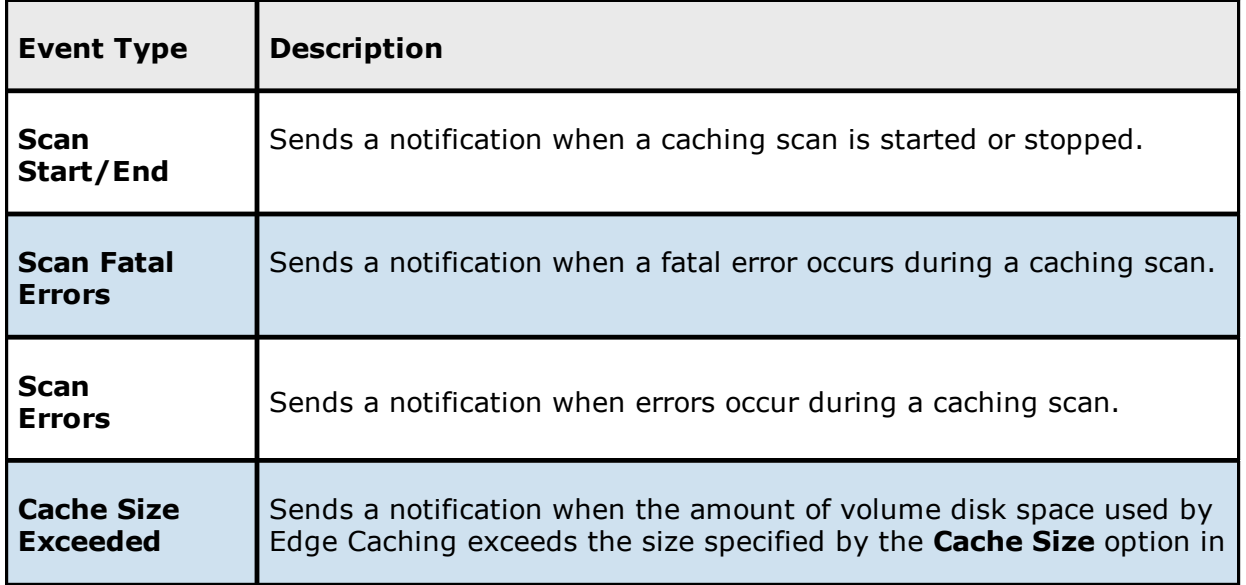

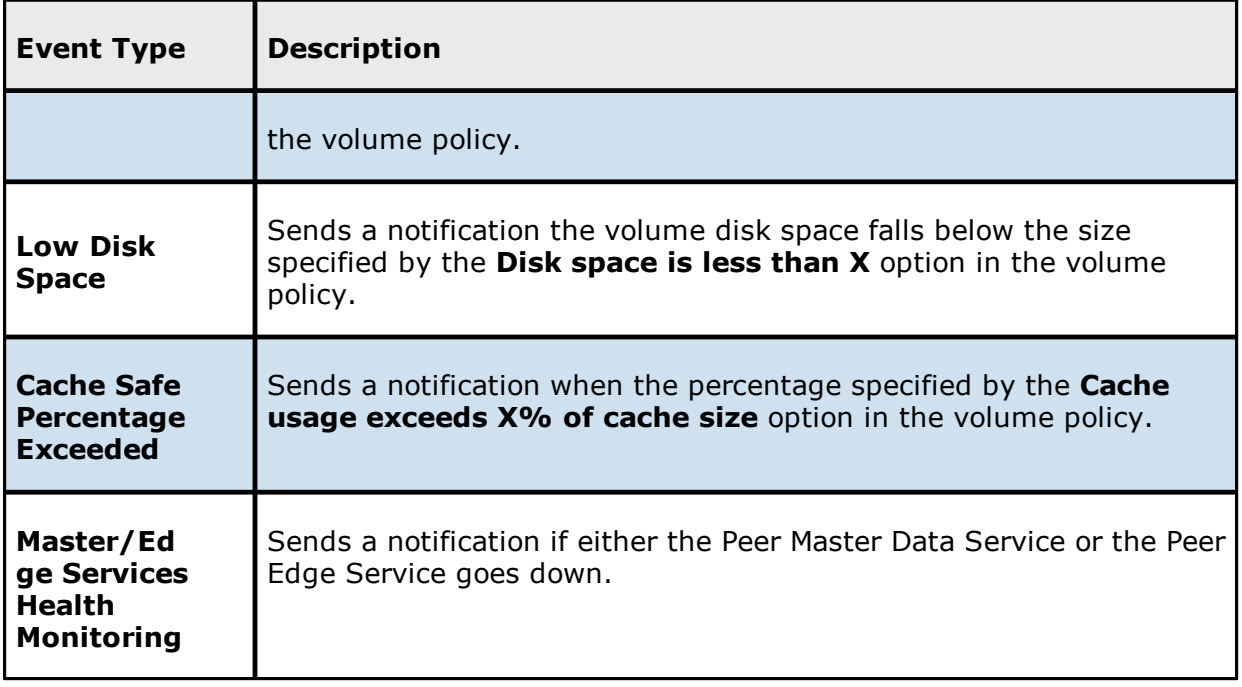

7. Enter alert recipients, and then click **Add to List**.

The recipients are listed in the **Recipients** field.

8. Click **OK**.

The new email alert is listed in the **Email Alerts** table and can now be applied to Edge Caching-enabled jobs.

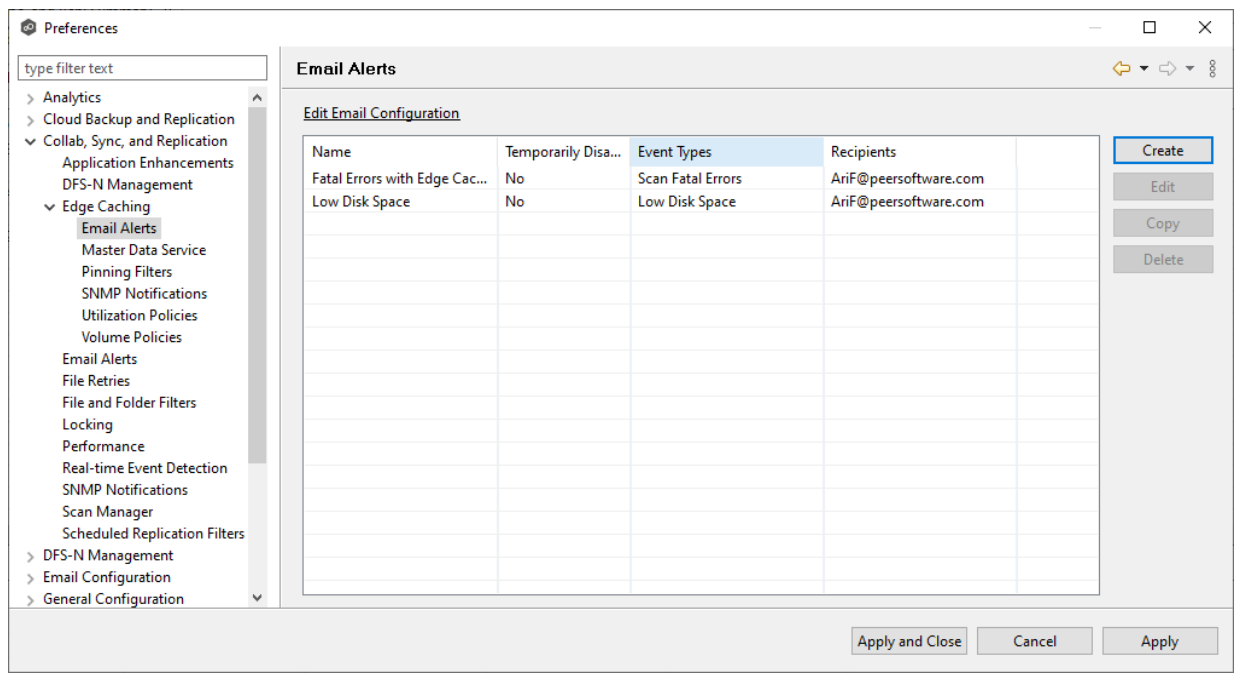

<span id="page-245-0"></span>When you create a job that is Edge Caching-enabled, you specify the settings to be used for the Peer Master Data Service. The Peer Master Data Service handles requests from edge participants for files on a master participant. The Peer Master Data Service is installed as part of the Peer Agent installation process. The **Master Data Service** page displays the existing parameters for the Master Data Service.

To edit the Master Data Service configuration:

- 1. Select **Preferences** from the **Window** menu.
- 2. Expand **Collab, Sync, and Replication** in the navigation tree, and then select **Edge Caching**.
- 3. Select **Master Data Service**.

The **Master Data Service** table lists master participants. The **In Use** column identifies whether the participant is currently being used as a master participant in a job.

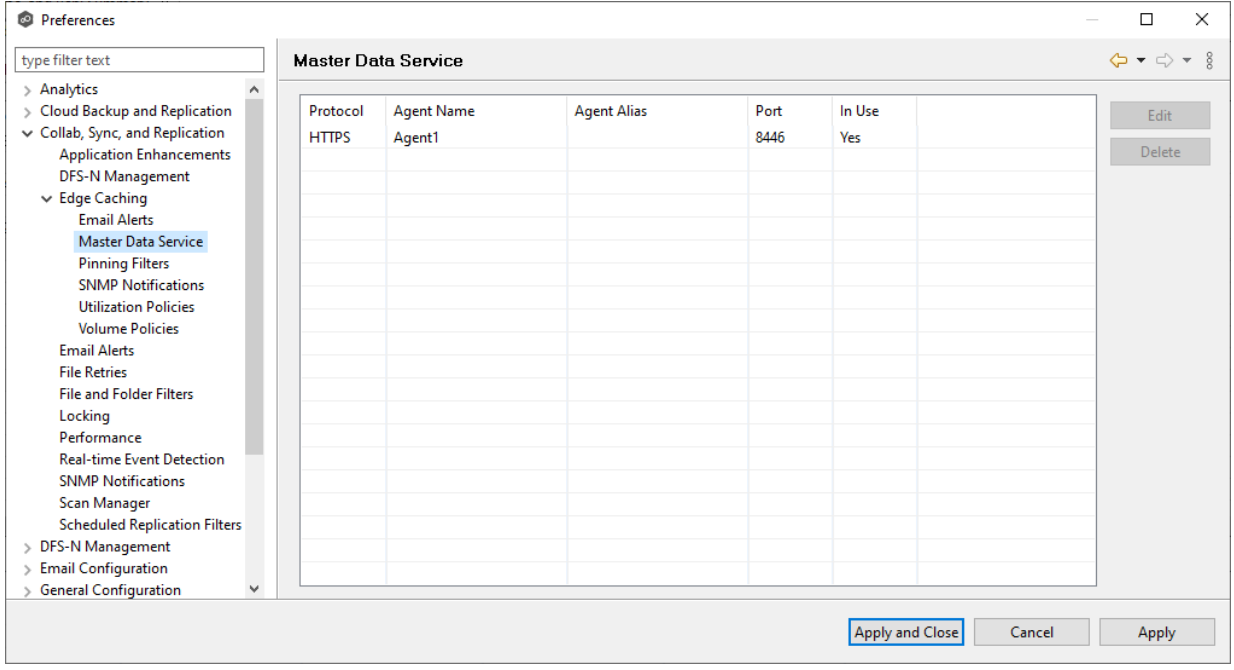

4. Select a participant, and then click **Edit**.

If you selected a master participant currently being used in a job, the **In Use Configuration** dialog appears. Click **OK** to close the dialog.

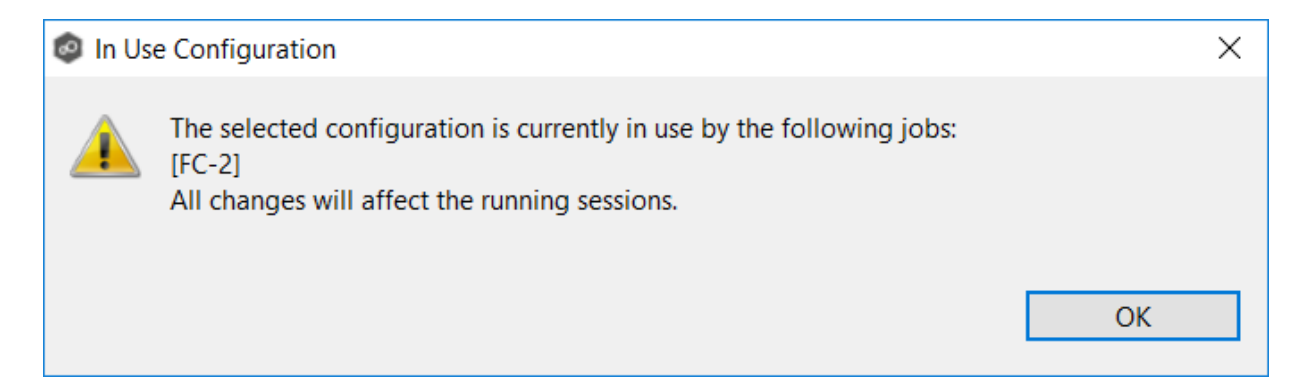

Otherwise, the **Edit Master Data Service** dialog appears. The first two fields on this page are automatically populated:

- · **Protocol**: This field lists the protocol that will be used to transfer file content between master participants and edge participants. HTTPS is currently the only available option as it requires only a single open firewall port on each master participant and does a better job of handling latency over WAN-based connections.
- ·**Agent Name**: This field lists the name of the Agent.

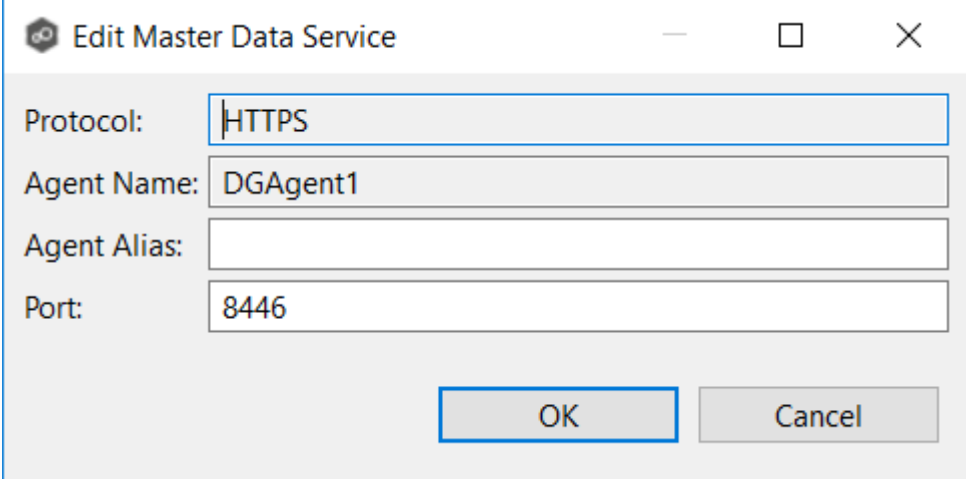

5. (Optional) Enter a value for **Agent Alias**; the value can be a hostname, FDQN, or IP address.

A value for **Agent Alias** is required only if the name of the Agent cannot be converted to an IP address via DNS. If an alias name is entered, it will be used by the Edge Service on edge participants to connect with the Master Data Service. If no alias name is entered, the name of the Agent will be used.

6. (Optional) Modify the default value for **Port** if you are use a different port.

If you modify the port number, the Master Data Service will be restarted and the new port number will take effect immediately.

### 7. Click **OK**.

The revised Master Data Service is listed in the Master Data Service table.

### 8. Click **Apply and Close** or **Apply**.

The new settings will be applied to all Edge Caching-enabled jobs.

When you create a Edge Caching-enabled job, you can select existing pinning filters to apply to the job or you can create new pinning filters and apply them to the job. This [Preferences](#page-201-0) page lists the existing pinning filters. From this page, you can create, edit, and delete pinning filters. However, you cannot edit or delete a pinning filter while it is applied to a job.

A pinning filter specifies whether specific files or files in a particular directory are always stubbed or always local on the edge participant. A pinning filter similar is to a utilization policy—it can be applied to multiple jobs. If there is a conflict between a pinning filter and utilization policy (where, for example, you might have something set to be always stubbed), the pinning filter will take precedence.

To create a pinning filter:

- 1. Select **Preferences** from the **Window** menu.
- 2. Expand **Collab, Sync, and Replication** in the navigation tree, and then select **Edge Caching**.

#### 3. Select **Pinning Filters**.

Any existing pinning filters are listed in the **Pinning Filters** table.

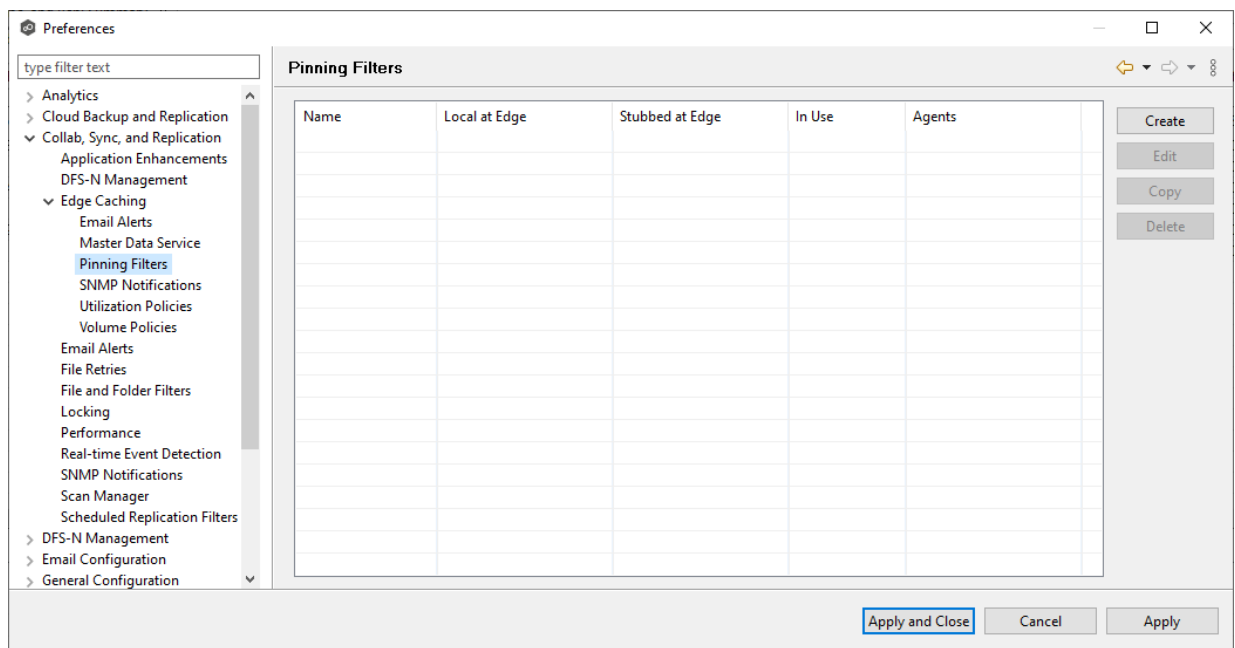

# 4. Click **Create**.

The **Create Pinning Filter** dialog appears.

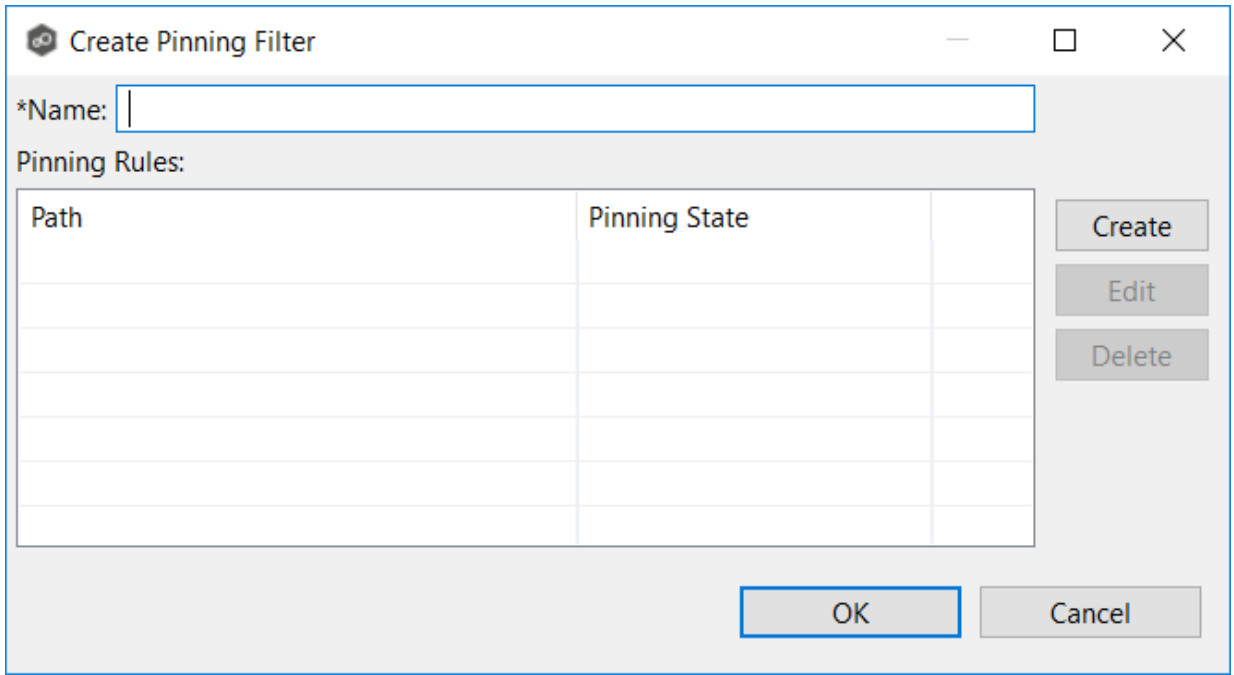

5. Enter a name for the pinning filter.

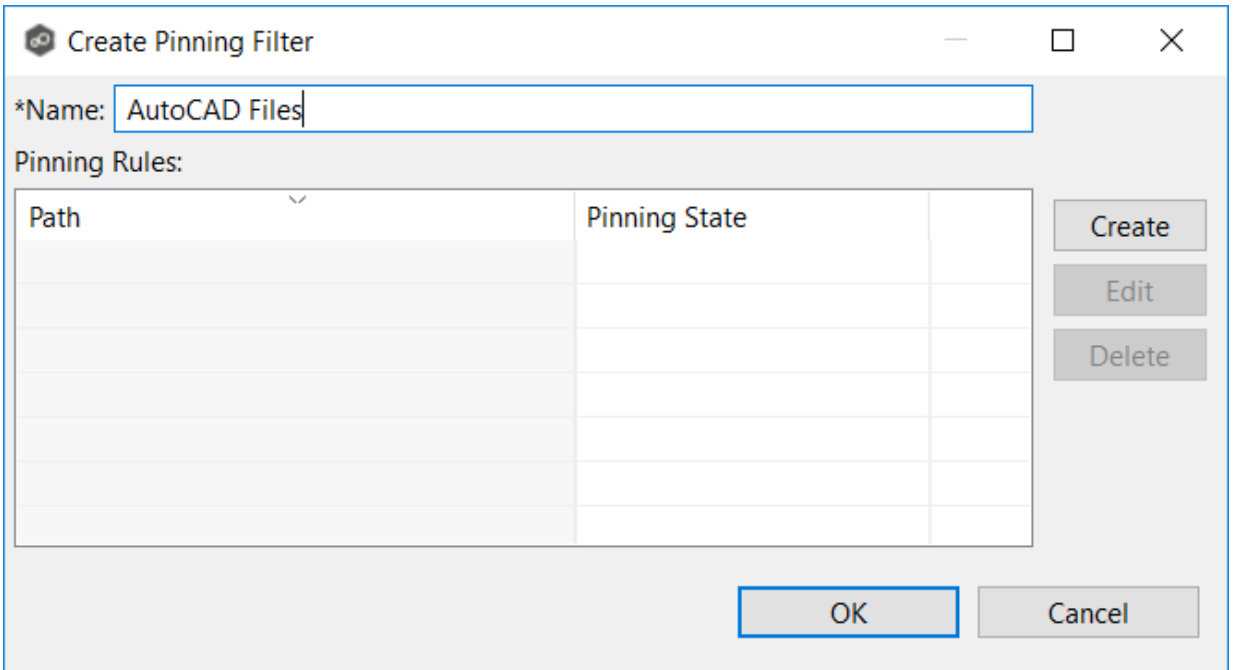

6. Click **Create** to add a pinning rule to the filter.

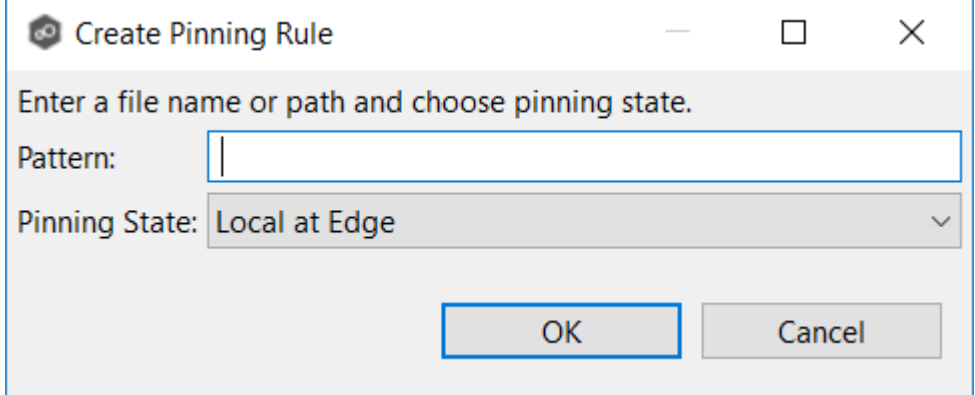

7. Enter a file name or enter a path.

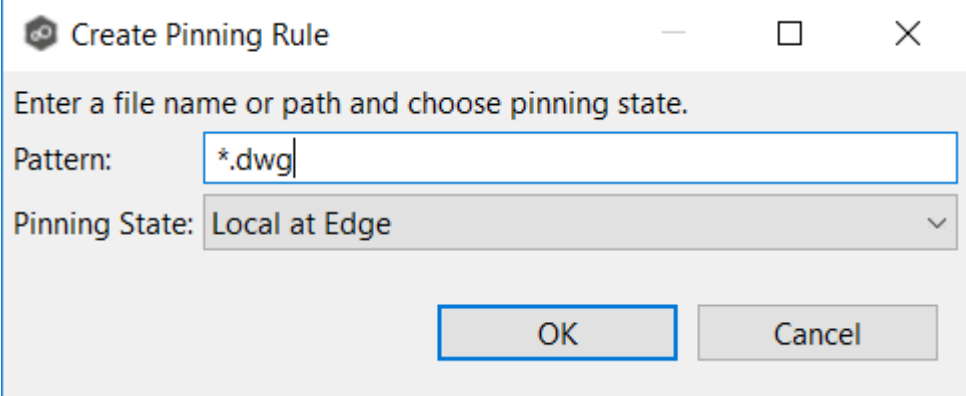

*Copyright (c) 1993-2024 Peer Software, Inc. All Rights Reserved.*

- 8. Choose a pinning state:
	- · Select **Local at Edge** if you want the specified files or path to always be local and never stubbed.
	- · Select **Stubbed at Edge** if you want the specified files or path to always be stubbed at edge.
- 9. Click **OK**.

The rule appears in the **Pinning Rules** table.

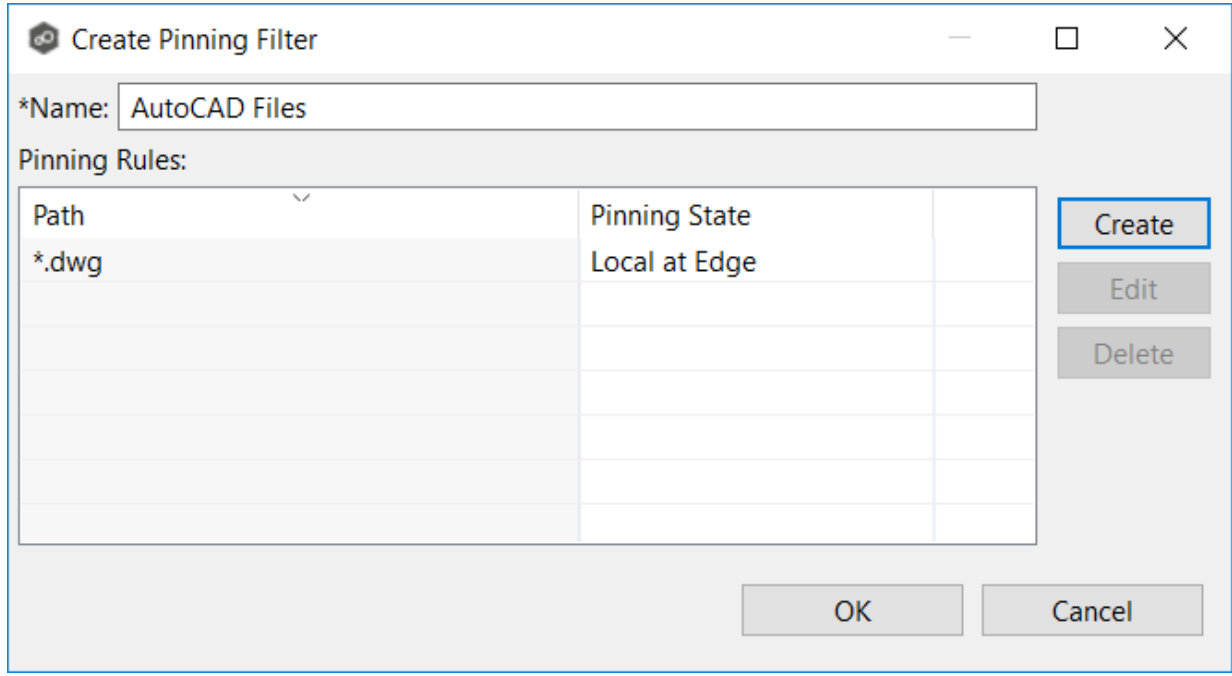

- 10. If you want to add additional rules to the pinning filter, repeat Steps 6-9.
- 11.Click **OK** to close the **Create Pinning Filter** dialog.

The new filter is listed in the **Pinning Filters** table and can now be applied to Edge Caching-enabled jobs.

| type filter text                                                | <b>Pinning Filters</b> |                      |                 |        |                 |        | $\Leftrightarrow$ $\rightarrow$ $\Leftrightarrow$ 8 |
|-----------------------------------------------------------------|------------------------|----------------------|-----------------|--------|-----------------|--------|-----------------------------------------------------|
|                                                                 |                        |                      |                 |        |                 |        |                                                     |
| $\sim$<br>> Analytics                                           | Name                   | <b>Local at Edge</b> |                 | In Use |                 |        |                                                     |
| > Cloud Backup and Replication<br>Collab, Sync, and Replication |                        |                      | Stubbed at Edge |        | Agents          |        | Create                                              |
| <b>Application Enhancements</b>                                 | AutoCAD Files          | *.dwg                | None            | No     |                 |        | Edit                                                |
| <b>DFS-N Management</b>                                         |                        |                      |                 |        |                 |        |                                                     |
| $\vee$ Edge Caching                                             |                        |                      |                 |        |                 |        | Copy                                                |
| <b>Email Alerts</b>                                             |                        |                      |                 |        |                 |        | Delete                                              |
| <b>Master Data Service</b>                                      |                        |                      |                 |        |                 |        |                                                     |
| <b>Pinning Filters</b>                                          |                        |                      |                 |        |                 |        |                                                     |
| <b>SNMP Notifications</b>                                       |                        |                      |                 |        |                 |        |                                                     |
| <b>Utilization Policies</b>                                     |                        |                      |                 |        |                 |        |                                                     |
| <b>Volume Policies</b>                                          |                        |                      |                 |        |                 |        |                                                     |
| <b>Email Alerts</b>                                             |                        |                      |                 |        |                 |        |                                                     |
| <b>File Retries</b>                                             |                        |                      |                 |        |                 |        |                                                     |
| <b>File and Folder Filters</b>                                  |                        |                      |                 |        |                 |        |                                                     |
| Locking                                                         |                        |                      |                 |        |                 |        |                                                     |
| Performance                                                     |                        |                      |                 |        |                 |        |                                                     |
| <b>Real-time Event Detection</b>                                |                        |                      |                 |        |                 |        |                                                     |
| <b>SNMP Notifications</b>                                       |                        |                      |                 |        |                 |        |                                                     |
| Scan Manager                                                    |                        |                      |                 |        |                 |        |                                                     |
| <b>Scheduled Replication Filters</b>                            |                        |                      |                 |        |                 |        |                                                     |
| > DFS-N Management                                              |                        |                      |                 |        |                 |        |                                                     |
| <b>Email Configuration</b><br>$\rightarrow$                     |                        |                      |                 |        |                 |        |                                                     |
| <b>General Configuration</b><br>$\checkmark$                    |                        |                      |                 |        |                 |        |                                                     |
|                                                                 |                        |                      |                 |        | Apply and Close | Cancel | Apply                                               |

12.Click **Apply and Close** or **Apply**.

When you create a job, you can select an existing SMNP notification to apply to the job or you can create a new notification and apply it to the job. You cannot modify or delete an SMNP notification while it is applied to a job. See **SMNP [Notifications](#page-114-0)** in the **Basic [Concepts](#page-86-0)** section for more information about SMNP notifications.

To create an SMNP notification:

- 1. From the **Window** menu, select **Preferences**.
- 2. Expand **Collab, Sync, and Replication** in the navigation tree, and then select **Edge Caching**.
- 3. Select **SNMP Notifications**.

Any existing SNMP notifications are listed in the **SNMP Notifications** table.
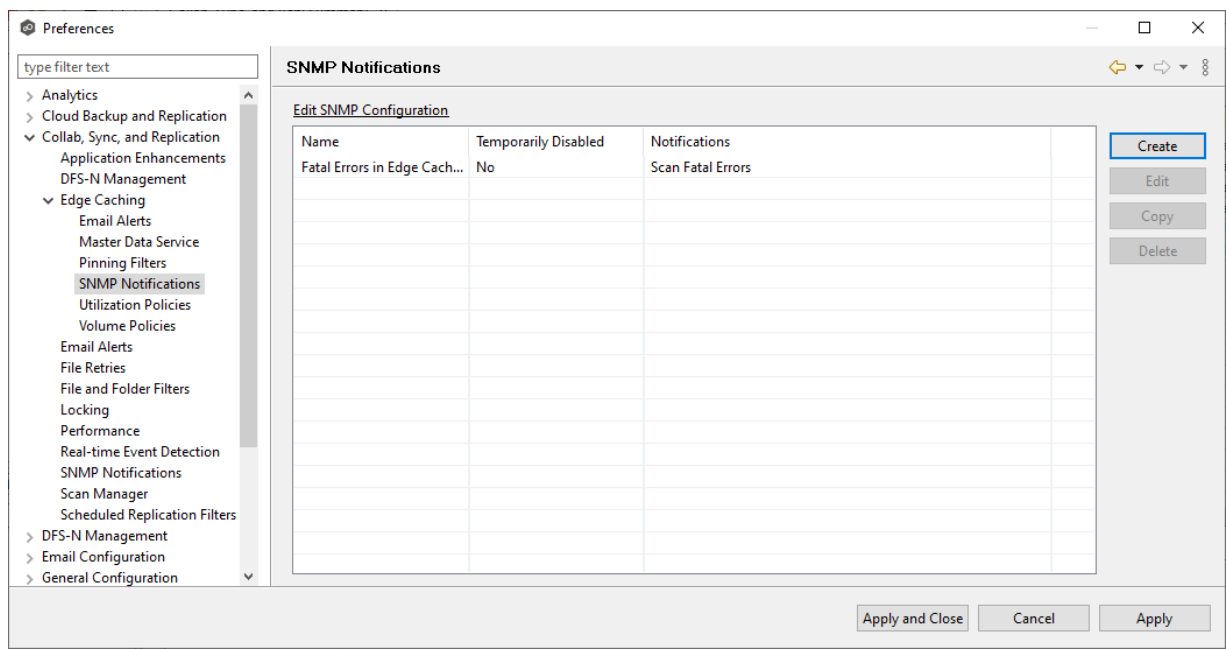

4. Click the **Create** button.

The **Create Edge Caching SNMP Notification** dialog appears.

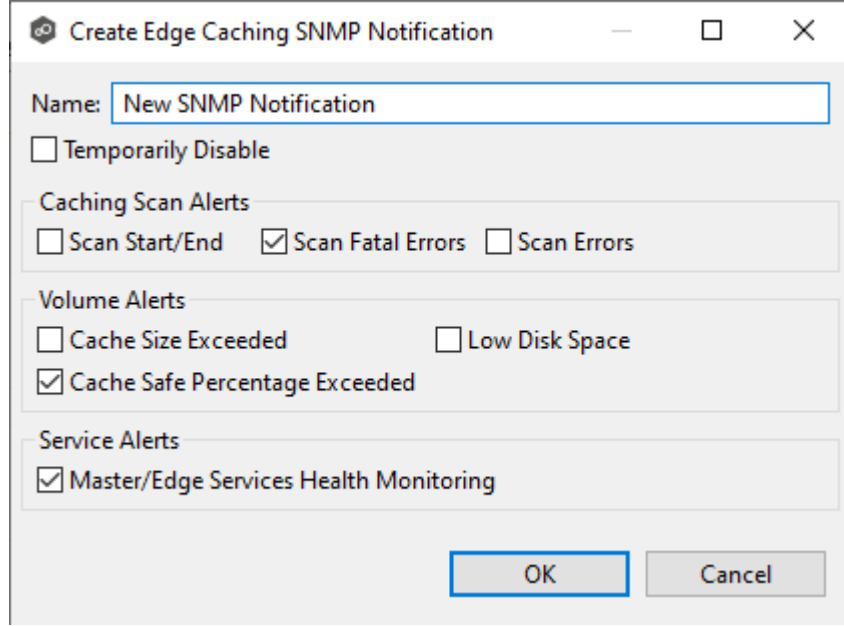

5. Select the types of events that will trigger the generation of an SNMP trap:

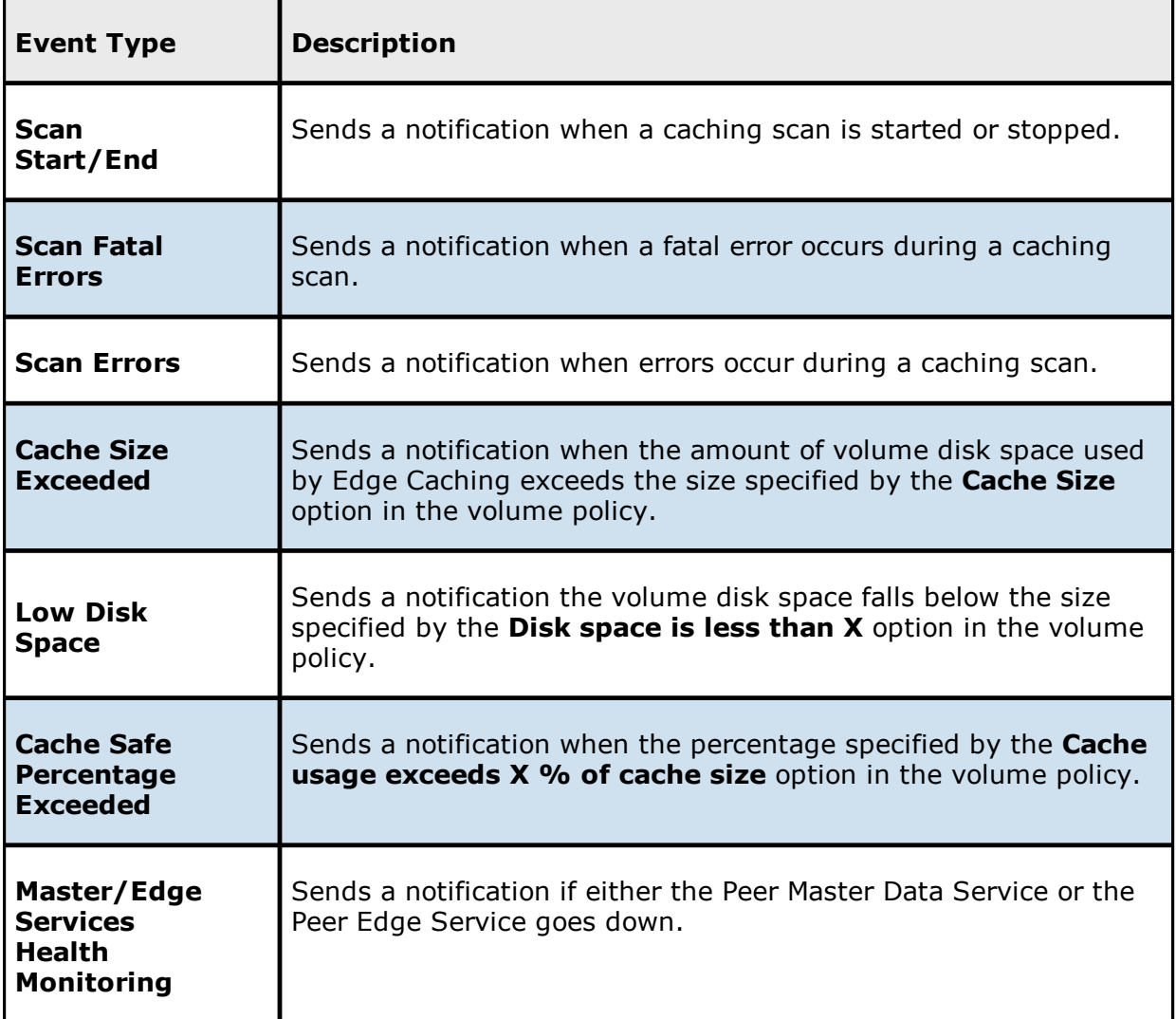

## 6. Click **OK**.

The new notification is listed in the **SNMP Notifications** table and can now be applied to Edge Caching-enabled jobs.

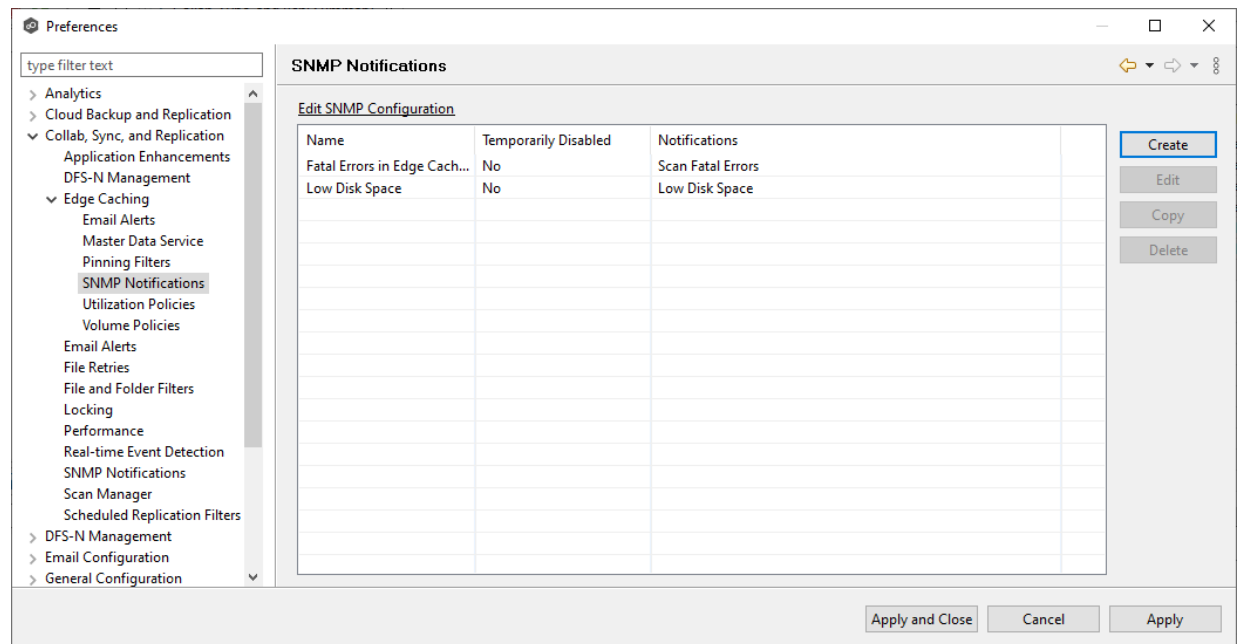

7. Click **Apply and Close** or **Apply**.

When you create a Edge Caching-enabled job, you can select an existing utilization policy to apply to the job or create a new utilization policy and apply it to the job. This [Preferences](#page-201-0) page lists the existing utilization policies. From this page, you can create, edit, and delete utilization policies. However, you cannot edit or delete a utilization policy while it is applied to a job.

A **utilization policy** defines when a file should be stubbed versus fully hydrated across all volumes of an edge participant. The policy parameters are based on the size of the files to be potentially stubbed and when they were last accessed and modified. A utilization policy enables you to balance getting the best performance while keeping the cache as full as possible.

To create a utilization policy:

- 1. Select **Preferences** from the **Window** menu.
- 2. Expand **Collab, Sync, and Replication** in the navigation tree, and then select **Edge Caching**.
- 3. Select **Utilization Policies** in the navigation tree.

Any existing utilization policies are listed in the **Utilization Policies** table.

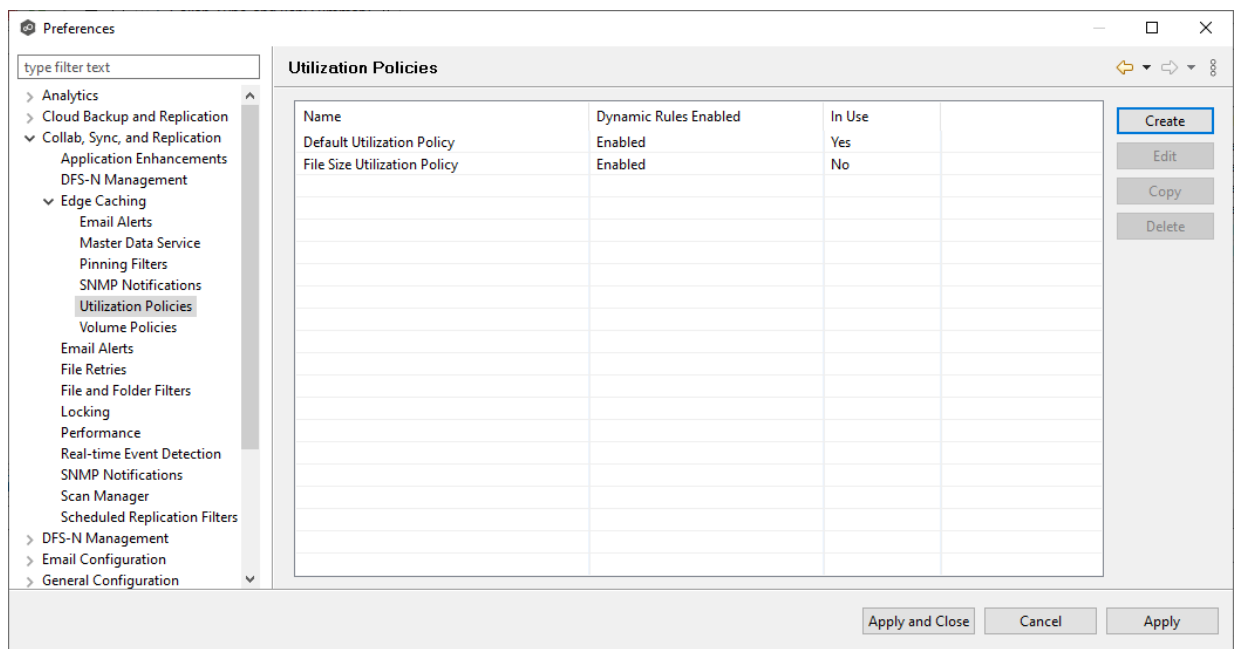

# 4. Click **Create**.

The **Create Utilization Policy** dialog appears.

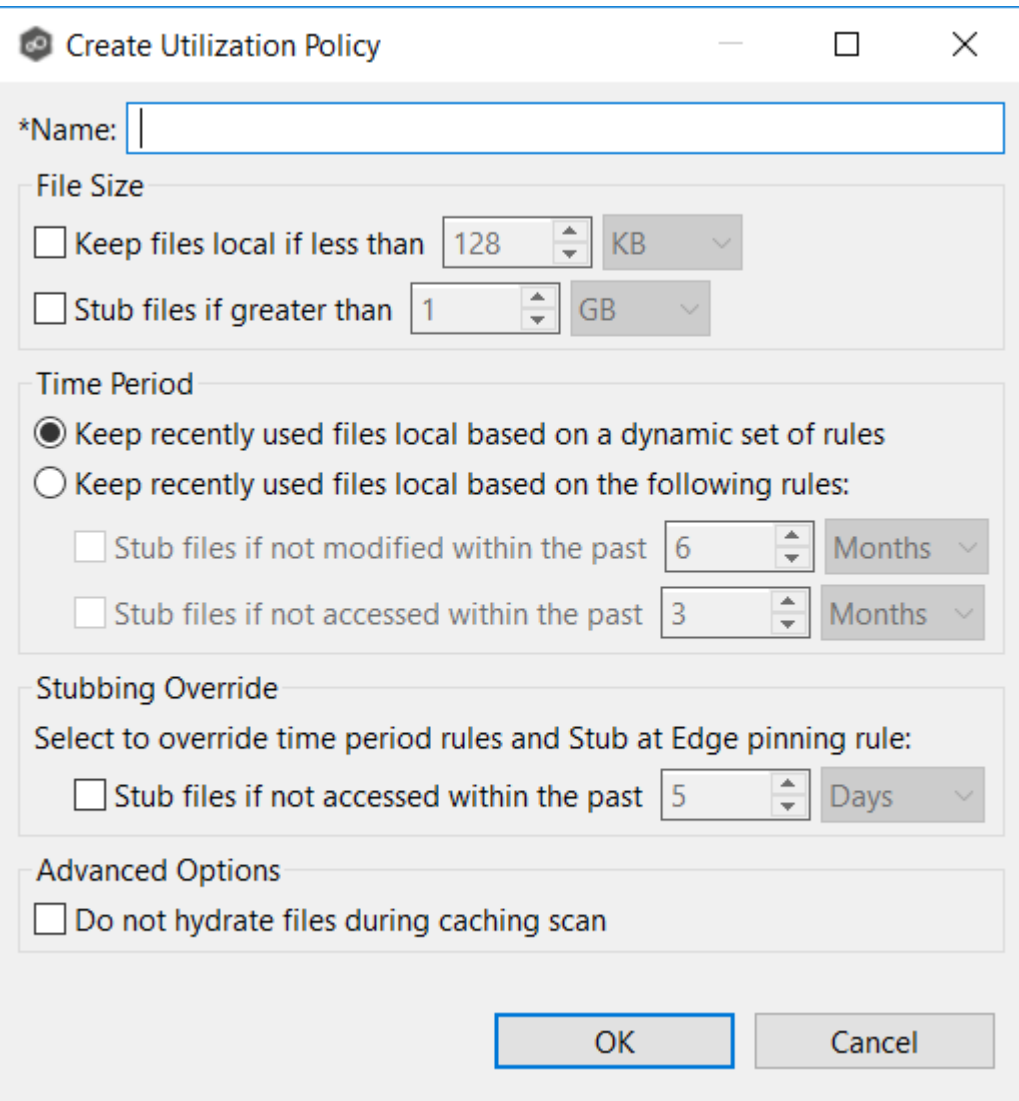

- 5. Enter a name for the policy.
- 6. (Optional) In the **File Size** section, select one or both options:

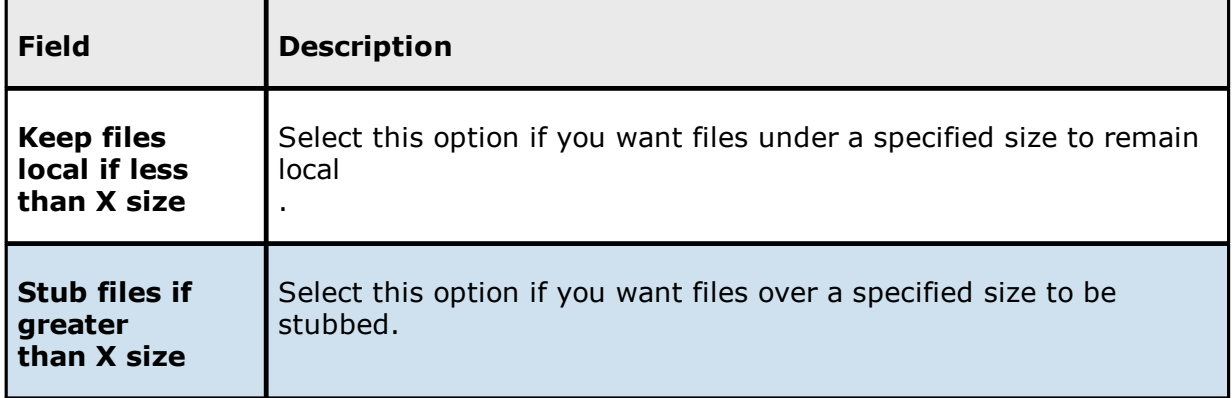

7. (Optional) In the **Time Period** section, select one of the options:

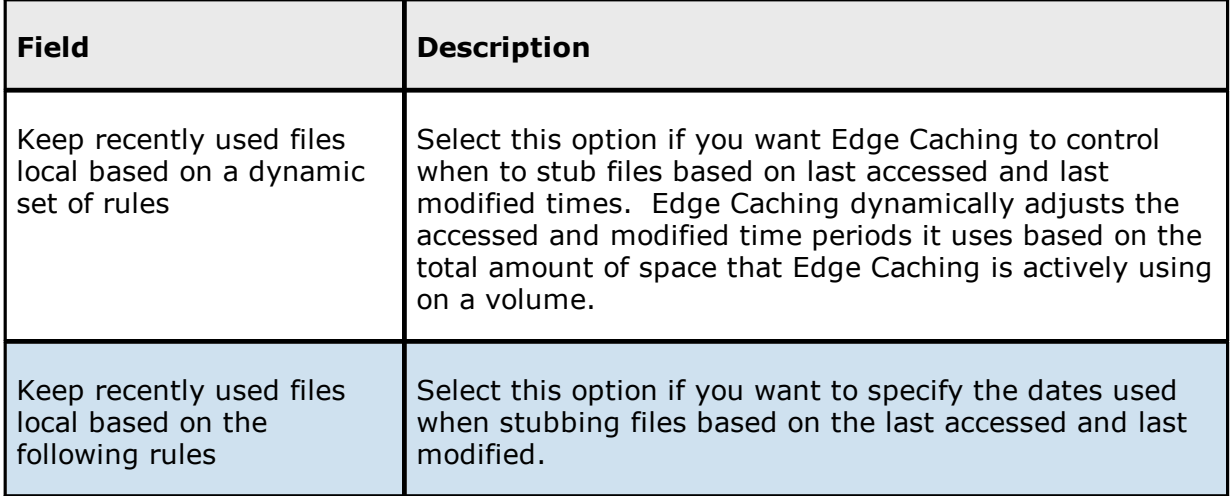

8. If you selected the **Keep recently used files local based on the following rules** option in **Time Period**, two additional options are enabled; select the options to be used and specify the time periods to be used:

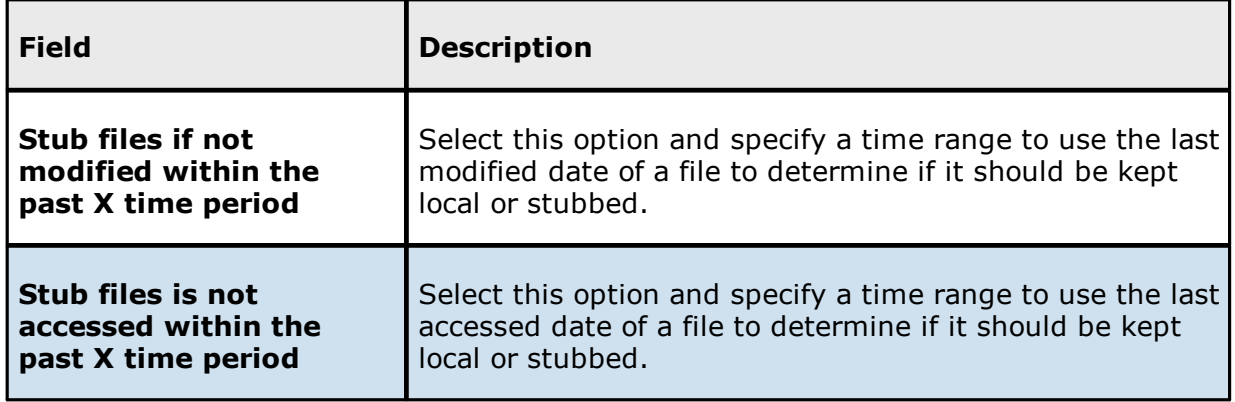

- 9. (Optional) in the **Stubbing Override** section, select the checkbox and a time period if you want to use the last accessed date of all recently hydrated files to determine if they should be kept local or re-stubbed.
- 10.Click **OK**.

The new policy is listed in the **Utilization Policies** table and can now be applied to jobs.

| <sup>®</sup> Preferences<br>type filter text              | <b>Utilization Policies</b>           |                              |           | $\Leftrightarrow \bullet \Rightarrow \bullet \circ \circ$ |
|-----------------------------------------------------------|---------------------------------------|------------------------------|-----------|-----------------------------------------------------------|
|                                                           |                                       |                              |           |                                                           |
| > Analytics<br>$\wedge$<br>> Cloud Backup and Replication | Name                                  | <b>Dynamic Rules Enabled</b> | In Use    |                                                           |
| Collab, Sync, and Replication                             |                                       |                              |           | Create                                                    |
| <b>Application Enhancements</b>                           | <b>Default Utilization Policy</b>     | <b>Enabled</b>               | Yes       | Edit                                                      |
| <b>DFS-N Management</b>                                   | <b>File Size Utilization Policy</b>   | Enabled                      | No        |                                                           |
| $\vee$ Edge Caching                                       | <b>Time Period Utilization Policy</b> | <b>Disabled</b>              | <b>No</b> | Copy                                                      |
| <b>Email Alerts</b>                                       |                                       |                              |           |                                                           |
| Master Data Service                                       |                                       |                              |           | Delete                                                    |
| <b>Pinning Filters</b>                                    |                                       |                              |           |                                                           |
| <b>SNMP Notifications</b>                                 |                                       |                              |           |                                                           |
| <b>Utilization Policies</b>                               |                                       |                              |           |                                                           |
| <b>Volume Policies</b>                                    |                                       |                              |           |                                                           |
| <b>Email Alerts</b>                                       |                                       |                              |           |                                                           |
| <b>File Retries</b>                                       |                                       |                              |           |                                                           |
| <b>File and Folder Filters</b>                            |                                       |                              |           |                                                           |
| Locking                                                   |                                       |                              |           |                                                           |
| Performance                                               |                                       |                              |           |                                                           |
| <b>Real-time Event Detection</b>                          |                                       |                              |           |                                                           |
| <b>SNMP Notifications</b>                                 |                                       |                              |           |                                                           |
| Scan Manager                                              |                                       |                              |           |                                                           |
| <b>Scheduled Replication Filters</b>                      |                                       |                              |           |                                                           |
| > DFS-N Management                                        |                                       |                              |           |                                                           |
| <b>Email Configuration</b>                                |                                       |                              |           |                                                           |
| <b>General Configuration</b><br>$\checkmark$              |                                       |                              |           |                                                           |
|                                                           |                                       |                              |           |                                                           |

11.Click **Apply and Close** or **Apply**.

When you create a Edge Caching-enabled job, you specify a volume policy for an edge participant. A **volume policy** specifies how much of the available space on the volume monitored by the edge participant to assign for local (hydrated) files. This space is referred to as a **cache**. The volume refers to the drive letter of the path set on the **Path** page of the wizard (for example, if the participant is configured to monitor D:\Data, the volume policy for this participant would apply to the D volume).

If the Agent you selected is already being used as an edge participant in another job utilizing Edge Caching, the existing volume policy will be displayed on this page. You can edit the existing volume policy; however, be aware that any modifications to the volume policy will be applied to every other job that use this Agent as an edge participant and "touch" the same volume.

From this page, you can edit and delete volume policies. However, note that:

- · Any changes made to a volume will not be applied to a running job until the job is restarted.
- · You cannot delete a volume policy while it is being used by an edge participant.

To edit a volume policy:

- 1. Select **Preferences** from the **Window** menu.
- 2. Expand **Collab, Sync, and Replication** in the navigation tree, and then select **Edge Caching**.
- 3. Select **Volume Policies** in the navigation tree.

Any existing volume policies are listed in the **Volume Policies** table.

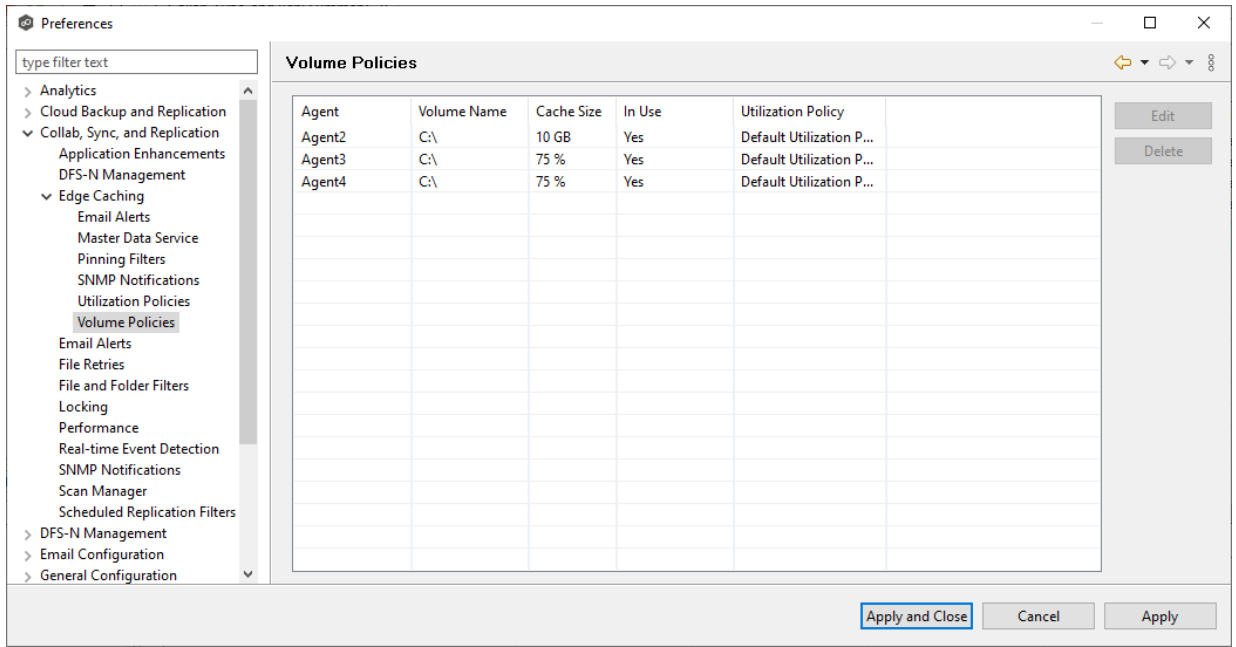

- 4. Select the policy you want to modify, and then click **Edit**.
- 5. If you have created a Edge Caching email alert or a Edge Caching SNMP notification but not saved it, you will be prompted to save it.

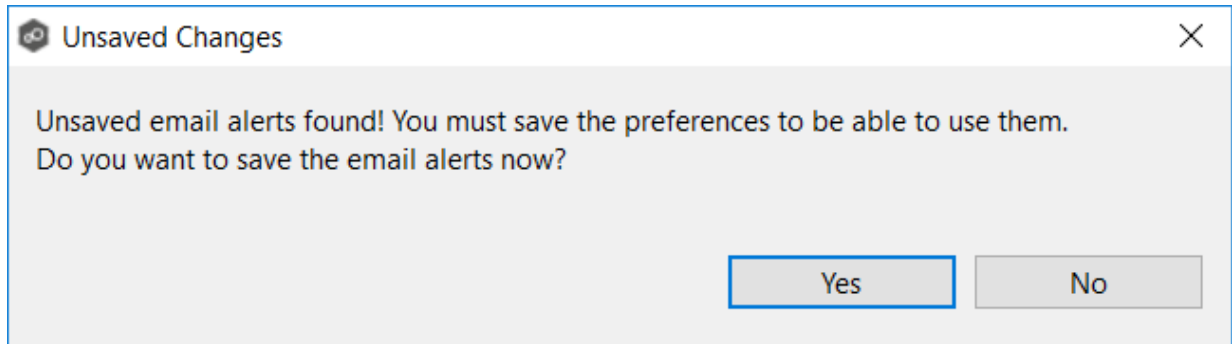

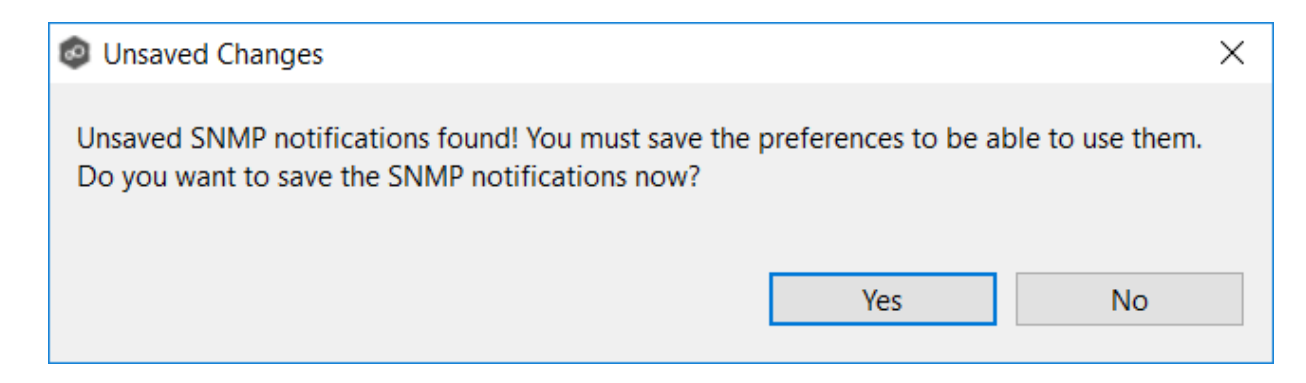

6. If you selected a policy currently being used in a job, the **In Use Configuration** message appears.

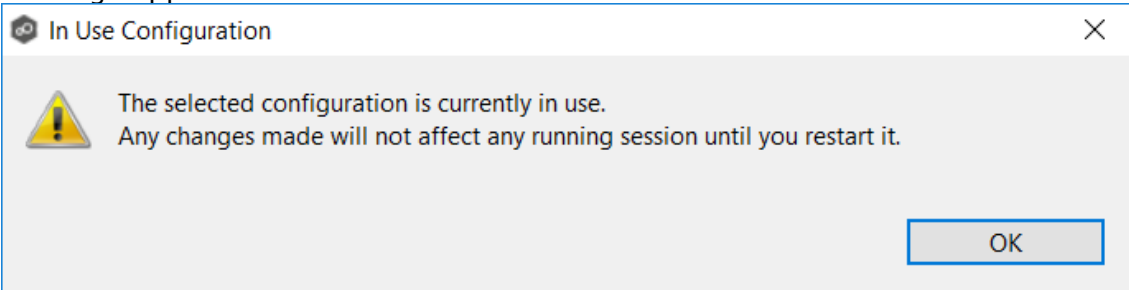

7. Click **OK** to close the dialog.

The **Edit Volume Policy** dialog appears.

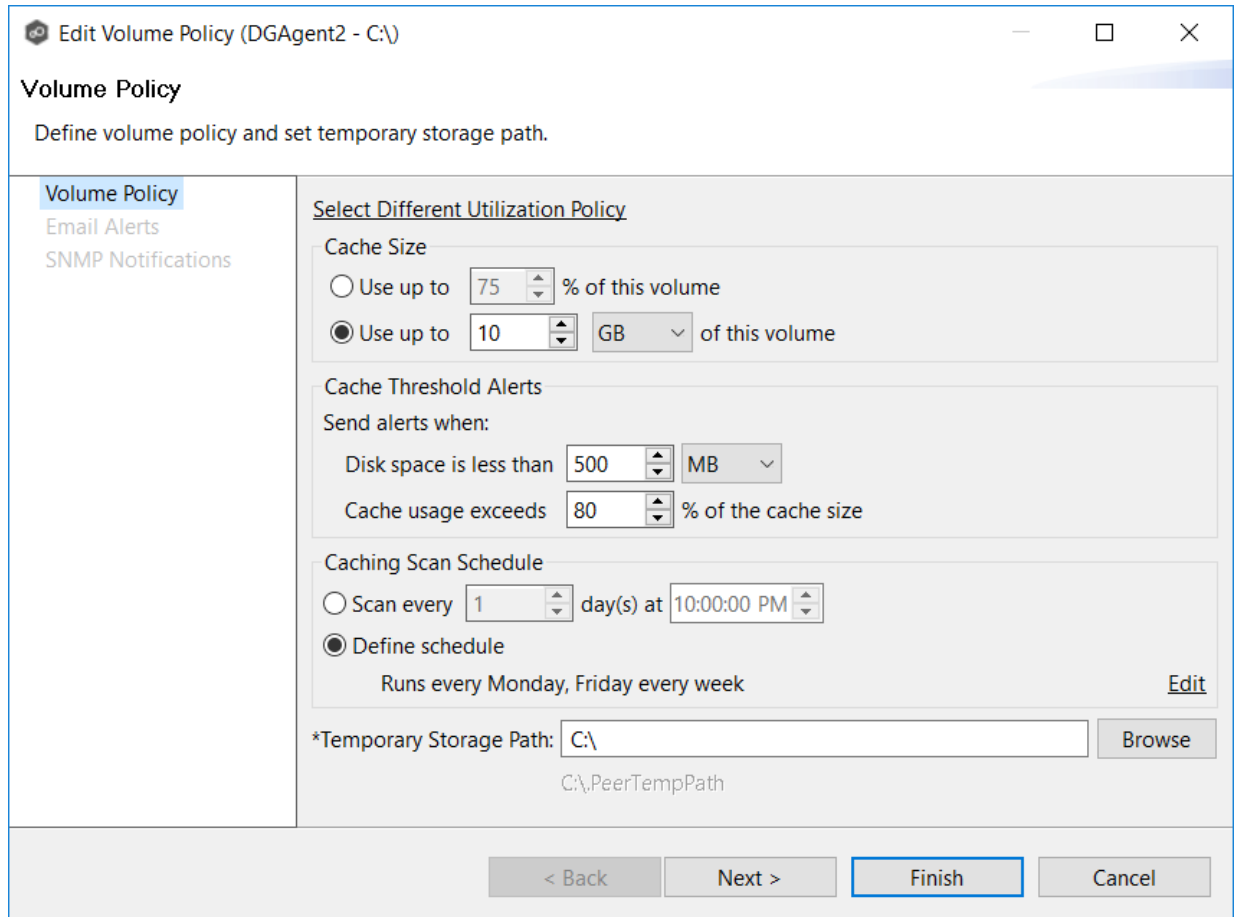

8. If you want to associate a different utilization policy with this volume policy, click **Select Different Utilization Policy** link, select the policy, and then click **OK**.

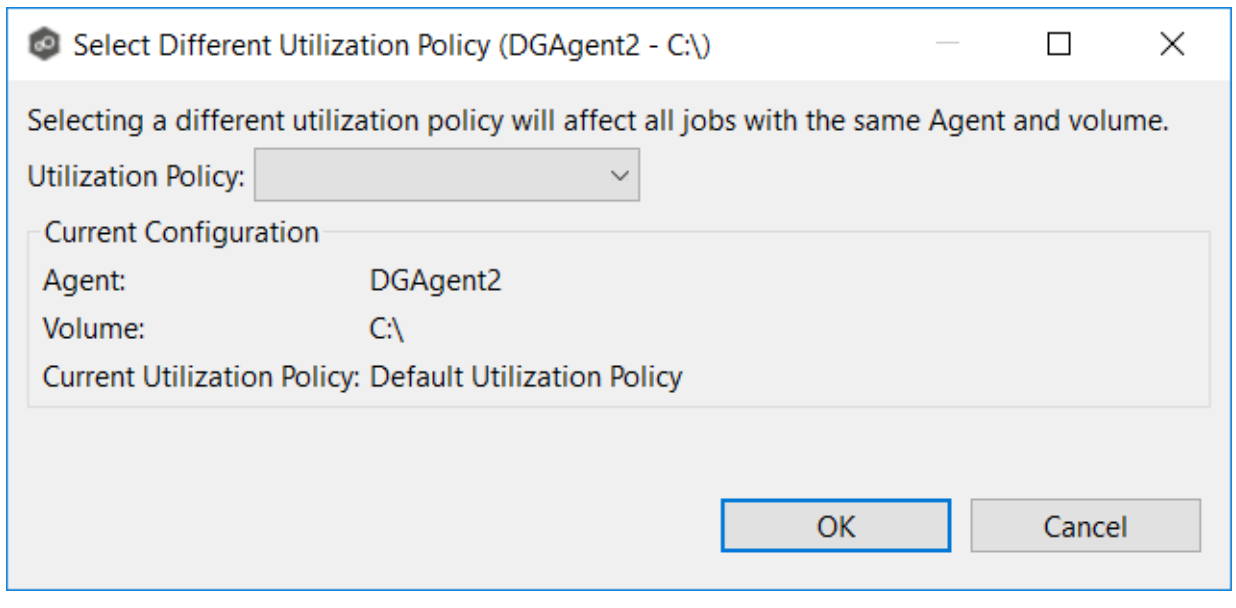

*Copyright (c) 1993-2024 Peer Software, Inc. All Rights Reserved.*

- 9. In the **Cache Size** section, choose an option for setting the cache size.
	- · Use up to X % of this volume
	- · Use up to X size of this volume

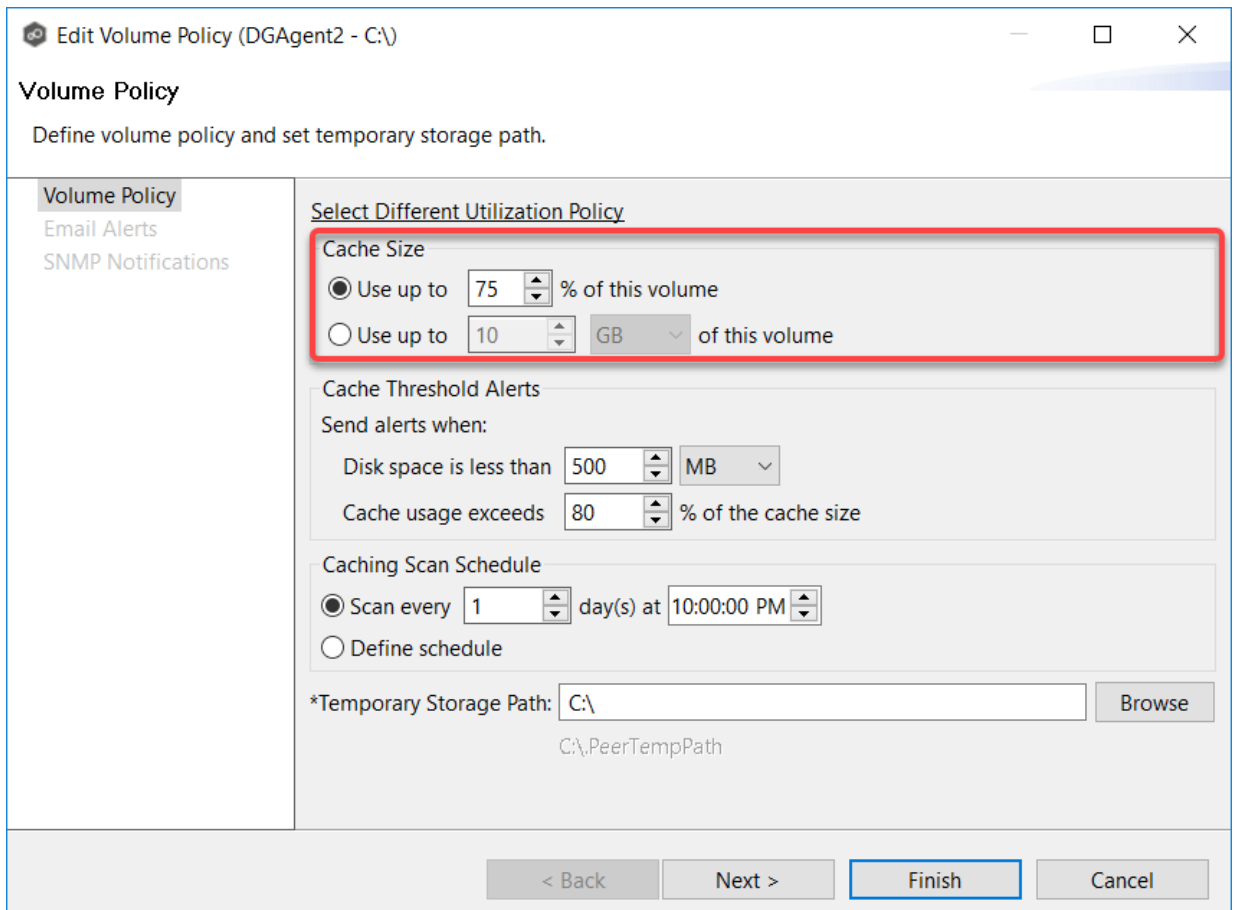

10. In the **Cache Threshold Alerts** section, enter values for automatic alerts about free disk space and cache usage.

Peer Management Center will automatically display alerts in the **Alerts** tab and send alerts via email (if configured) when:

- · The amount of free disk space on the volume falls below the specified value. For example, if a 1TB volume has 500MB of free space and the threshold is set to 512MB, an alert will be sent.
- · Cache usage on the volume exceeds the specified percentage of the cache size. For example, if the cache size is set to 80%, equating to to 750 GB, Edge Caching will start sending alerts when it has used 600 GB.

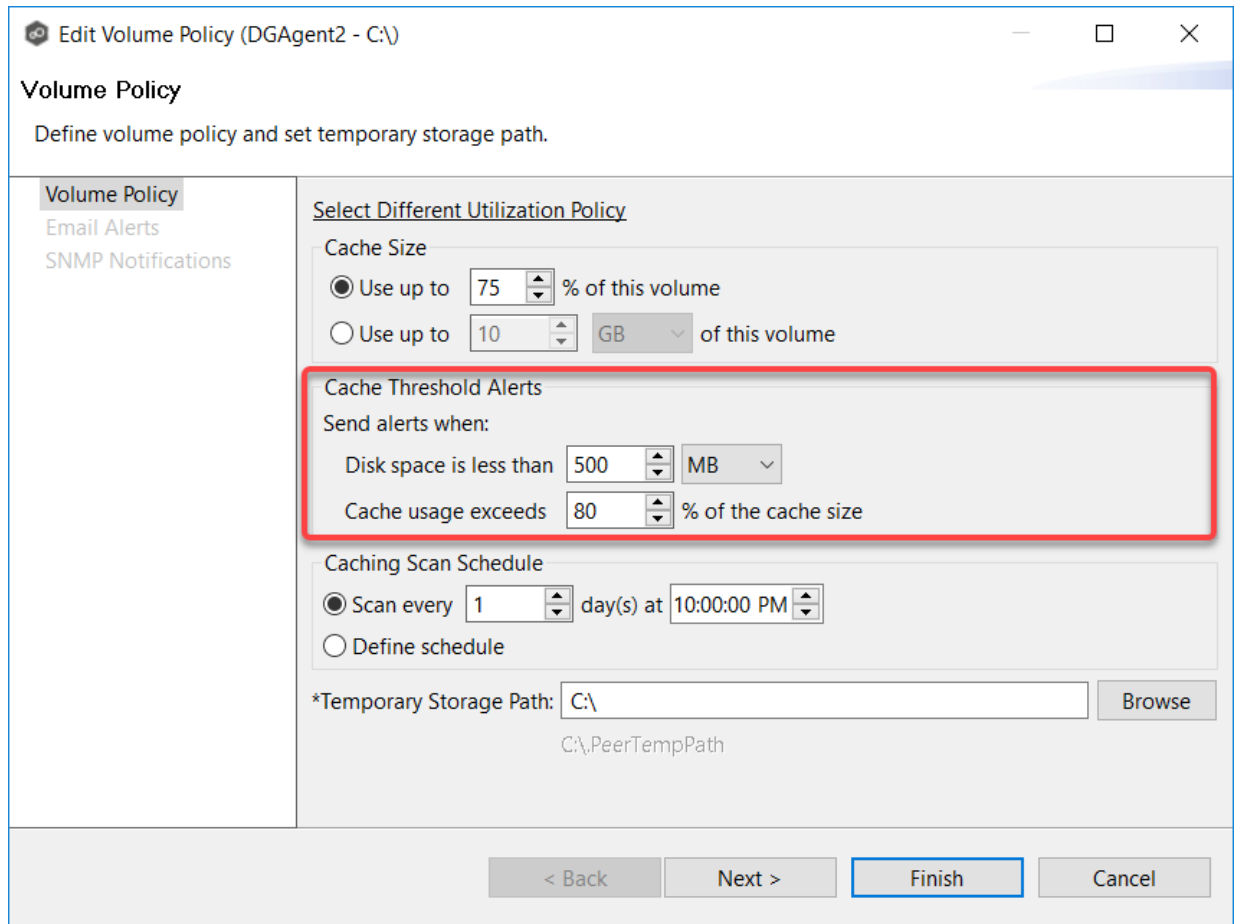

11. In the **Caching Scan Schedule**, set the frequency that the volume should be scanned to optimize the balance of fully hydrated vs stubbed files.

This scan can be run daily at a specified time or you can define a more customized schedule.

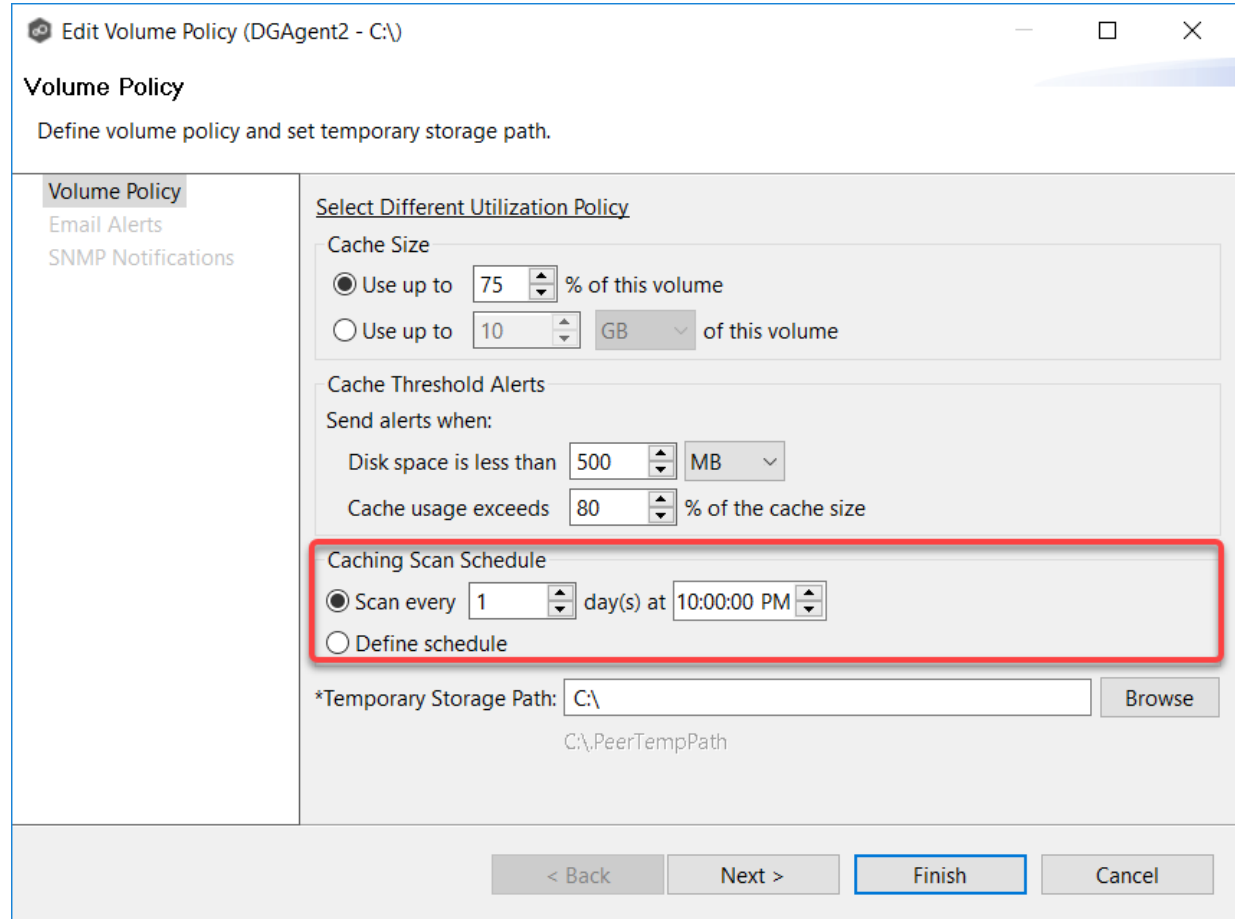

12. In the **Temporary Storage Path** field, enter a path or browse to the location you want to be used as temporary storage space.

The temporary storage space will be used to store the content of stub files as they are are being rehydrated. The content of files undergoing rehydration are referred to as **file blocks**. File blocks are fixed-length chunks of data that are read into memory when requested by an application. Edge Caching will create a subfolder named **.PeerTempPath** under the location that you specify and temporarily store the file blocks in that subfolder.

For optimal performance, we recommend that the temporary storage space be on the same volume as the watch set. If that is not possible, it should be on a high performance disk.

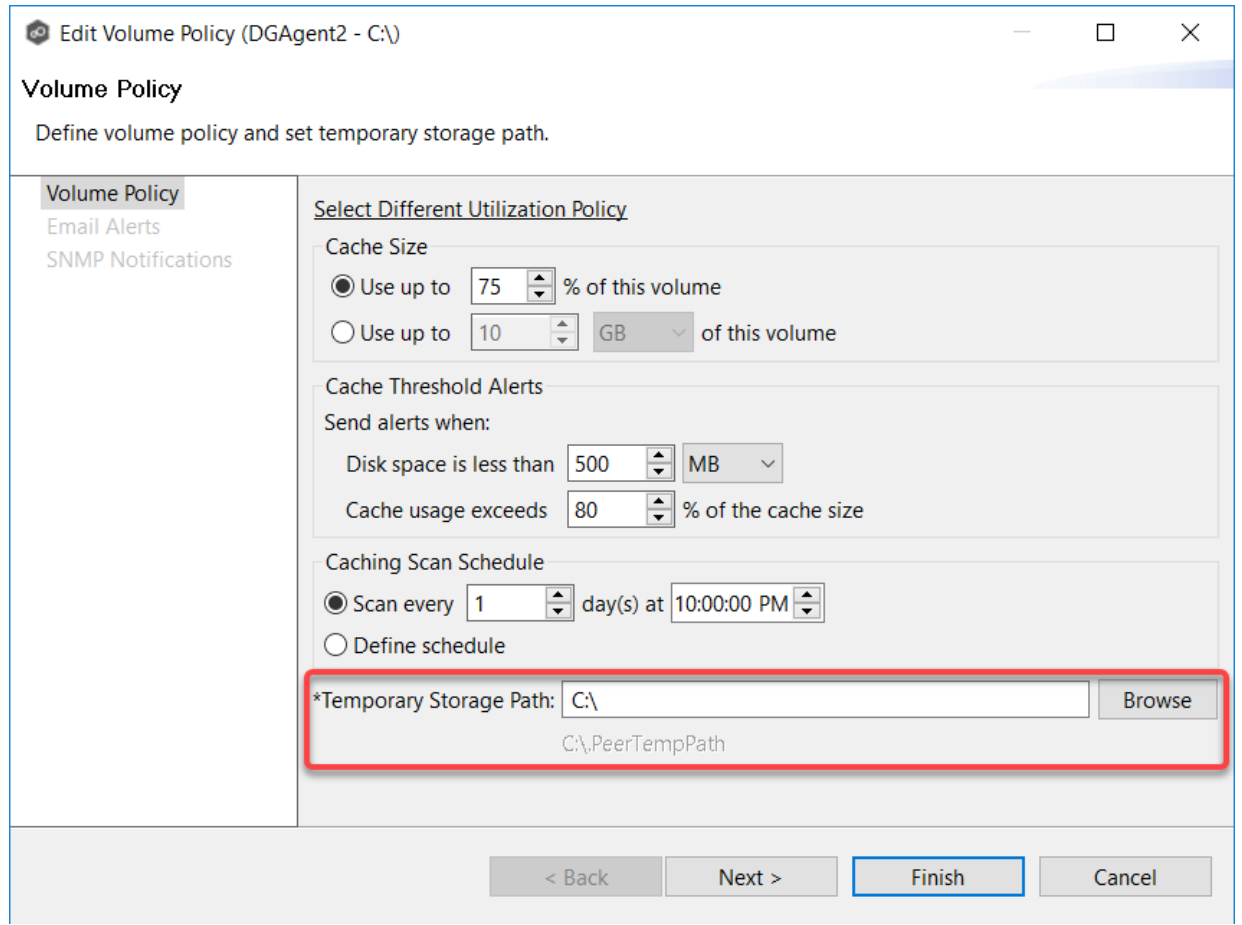

### 13.Click **Next**.

14.(Optional) Select one or more email alerts to be associated with this volume policy, and then click **Next**.

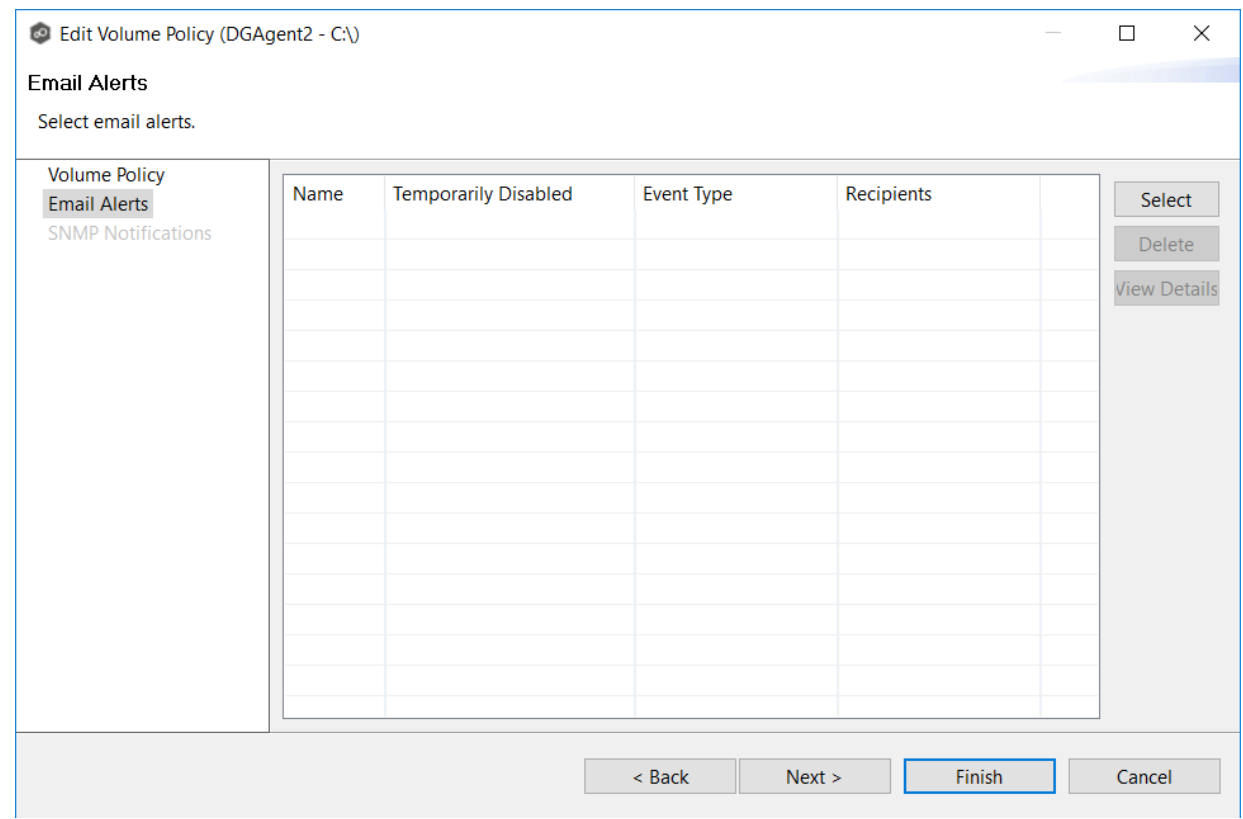

15.(Optional) Select one or more SNMP notifications to be associated with this volume policy.

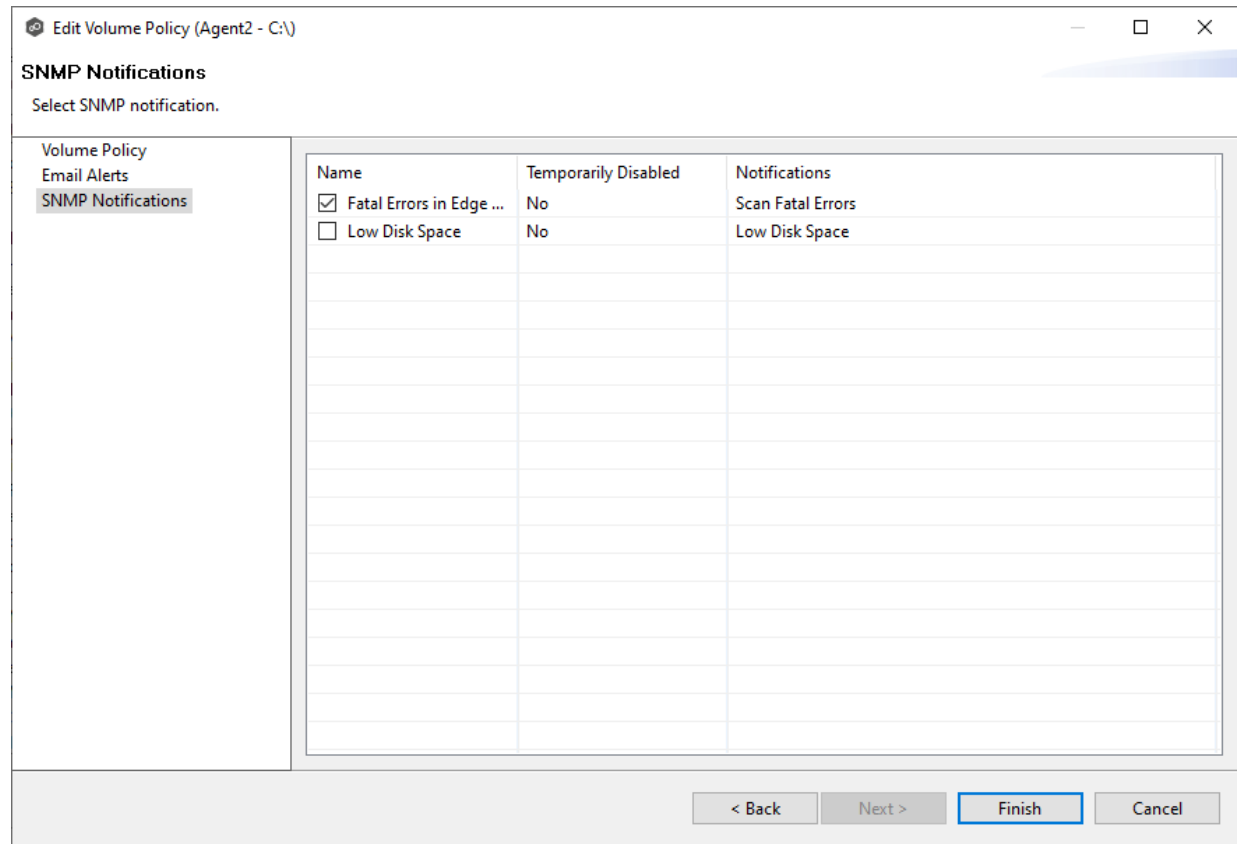

### 16.Click **Finish**.

The following message is displayed:

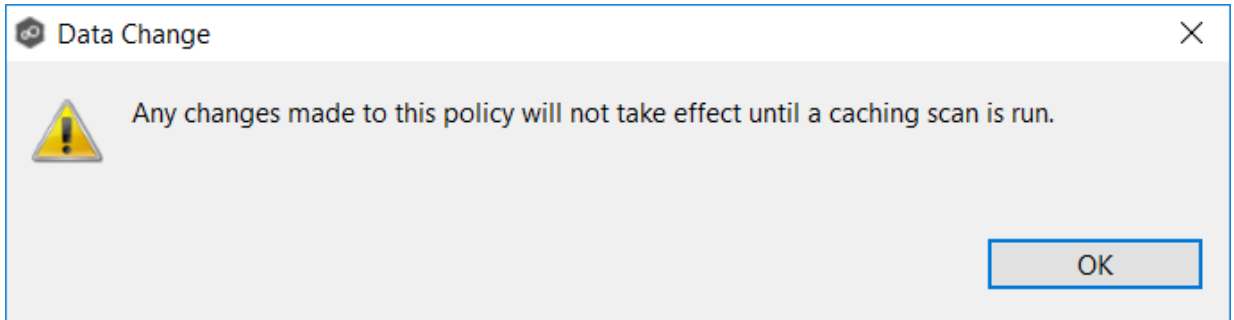

### 17.Click **OK**.

The revised volume policy is listed in the **Volume Policies** table. It will be used after jobs using the policy are restarted.

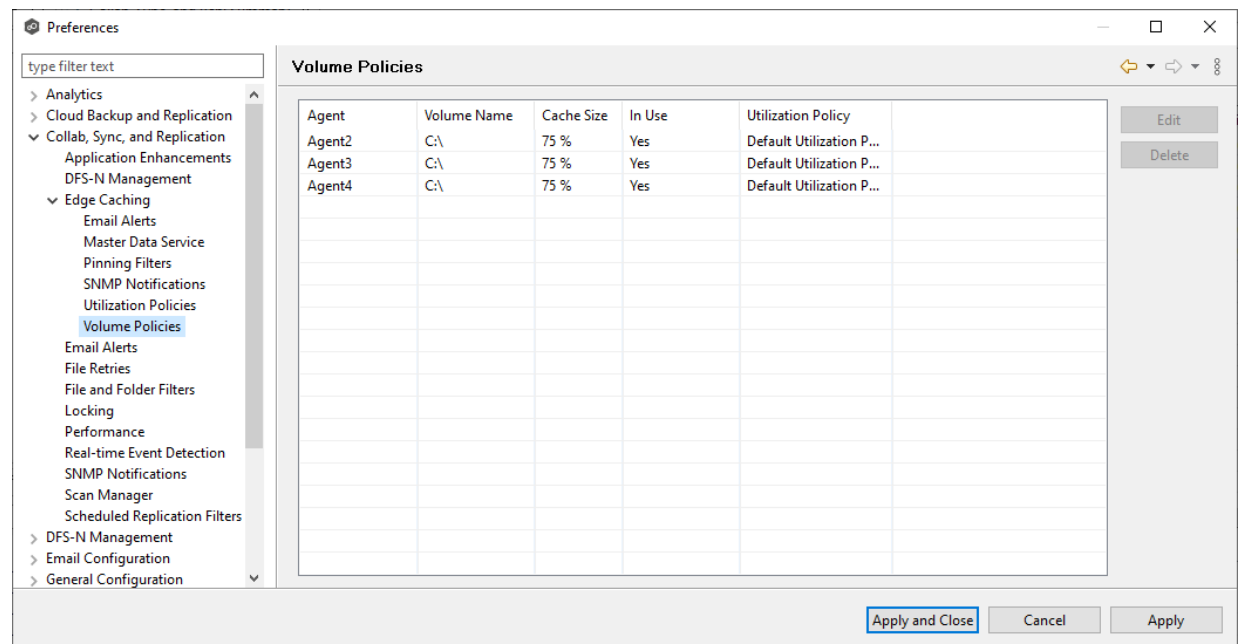

18.Click **Apply and Close** or **Apply**.

#### **Email Alerts**

When you create a job, you can select existing email alerts to apply to the job or you can create new email alerts and apply them to the job. This [Preferences](#page-201-0) page lists the existing email alerts. From this page, you can view, create, edit, and delete email alerts. However, you cannot edit or delete an email alert while it is applied to a job. See Email [Alerts](#page-86-0) in the **Basic [Concepts](#page-86-1) section for more information about email alerts.** 

**Tip:** If you are performing maintenance, you can temporarily disable an email alert by clicking in the **Temporarily Disabled** column in the **Email Alerts** table and selecting **Yes**. No email alerts will be sent for that type of alert until you reenable the alert.

**Note:** An SMTP email connection must be configured before email alerts can be sent. See Email [Configuration](#page-302-0) for information about configuring SMTP email settings.

To create an email alert:

- 1. Select **Preferences** from the **Window** menu.
- 2. Expand **Collab, Sync, and Replication** in the navigation tree, and then select **Email Alerts**.

Any existing email alerts are listed in the **Email Alerts** table.

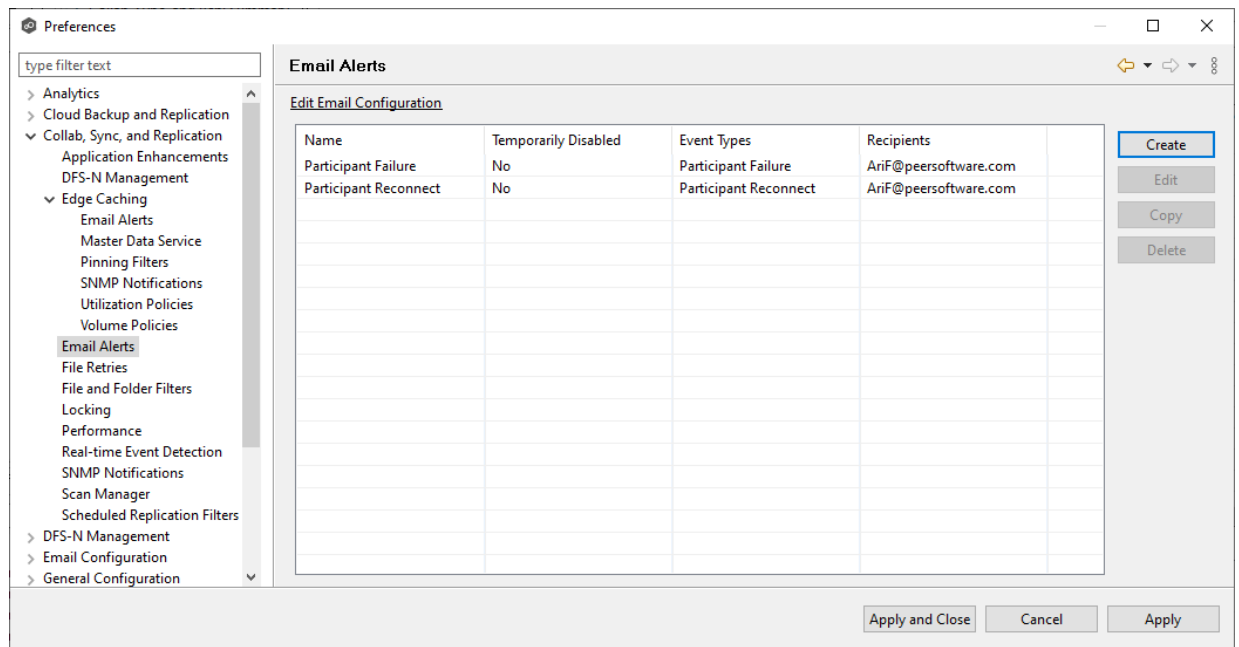

# 3. Click **Create**.

The **Create Email Alert** dialog appears.

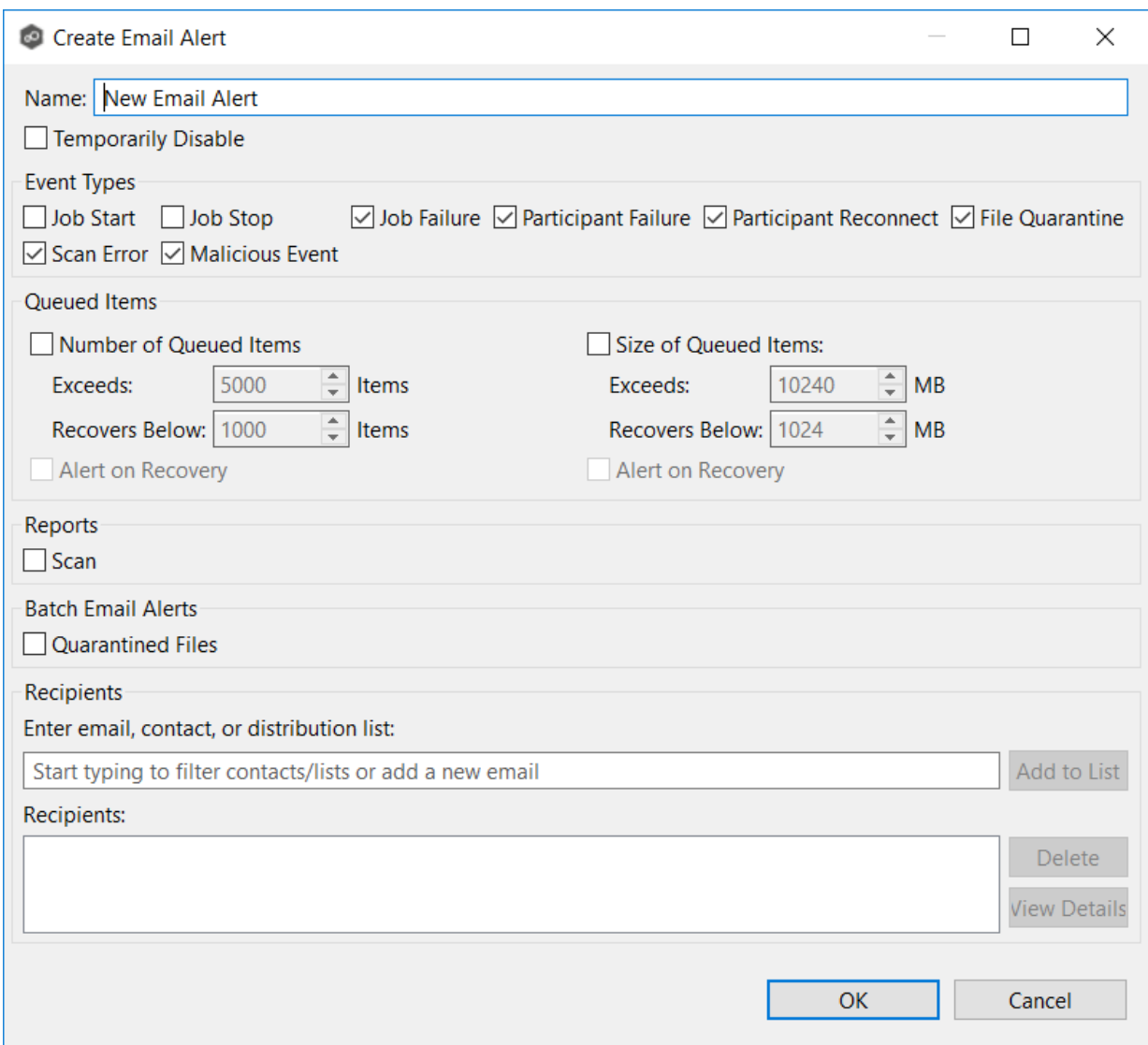

- 4. Enter a name for the alert.
- 5. Select the types of events that will trigger an email alert to be sent.

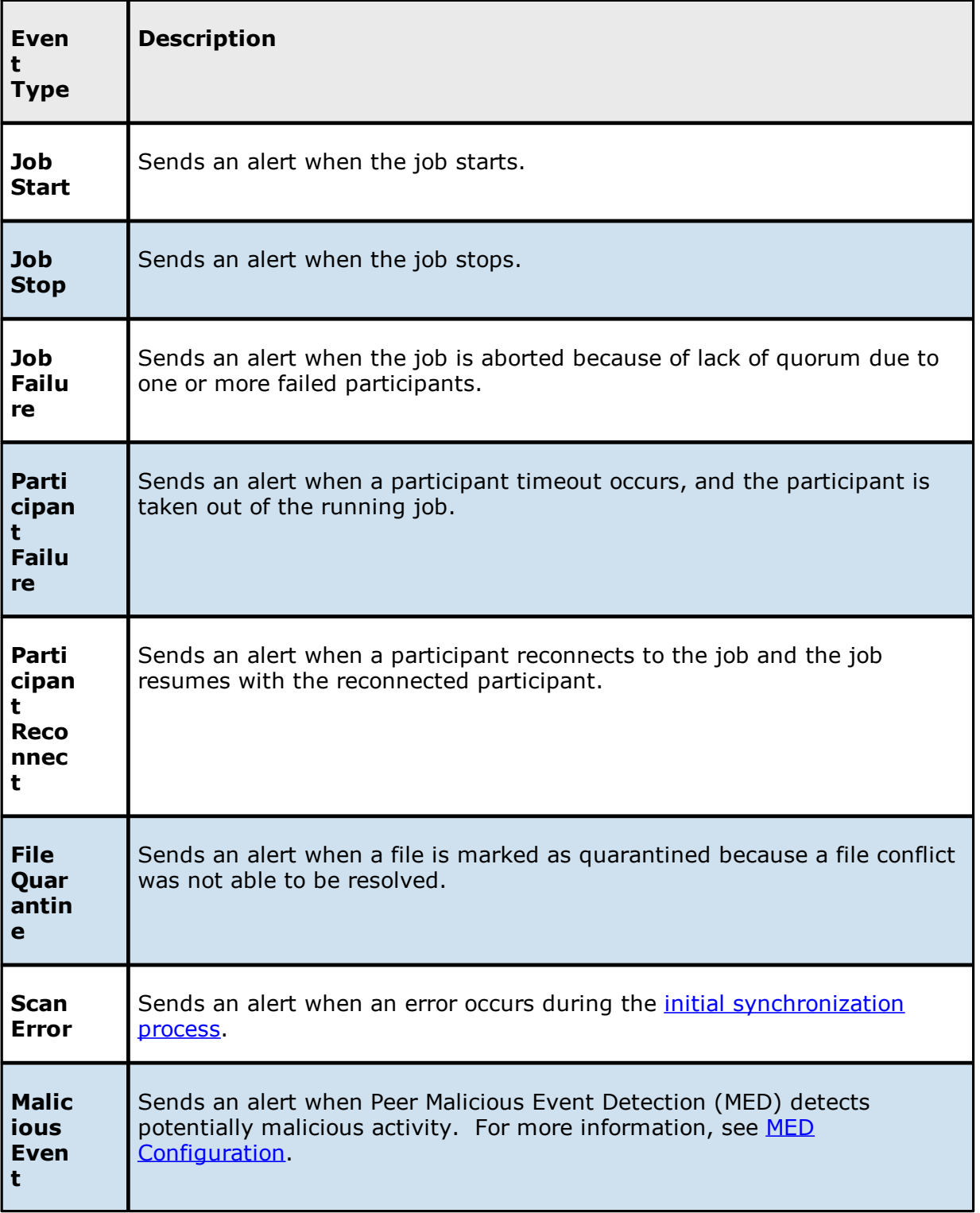

6. Select options in the **Queued Items** section.

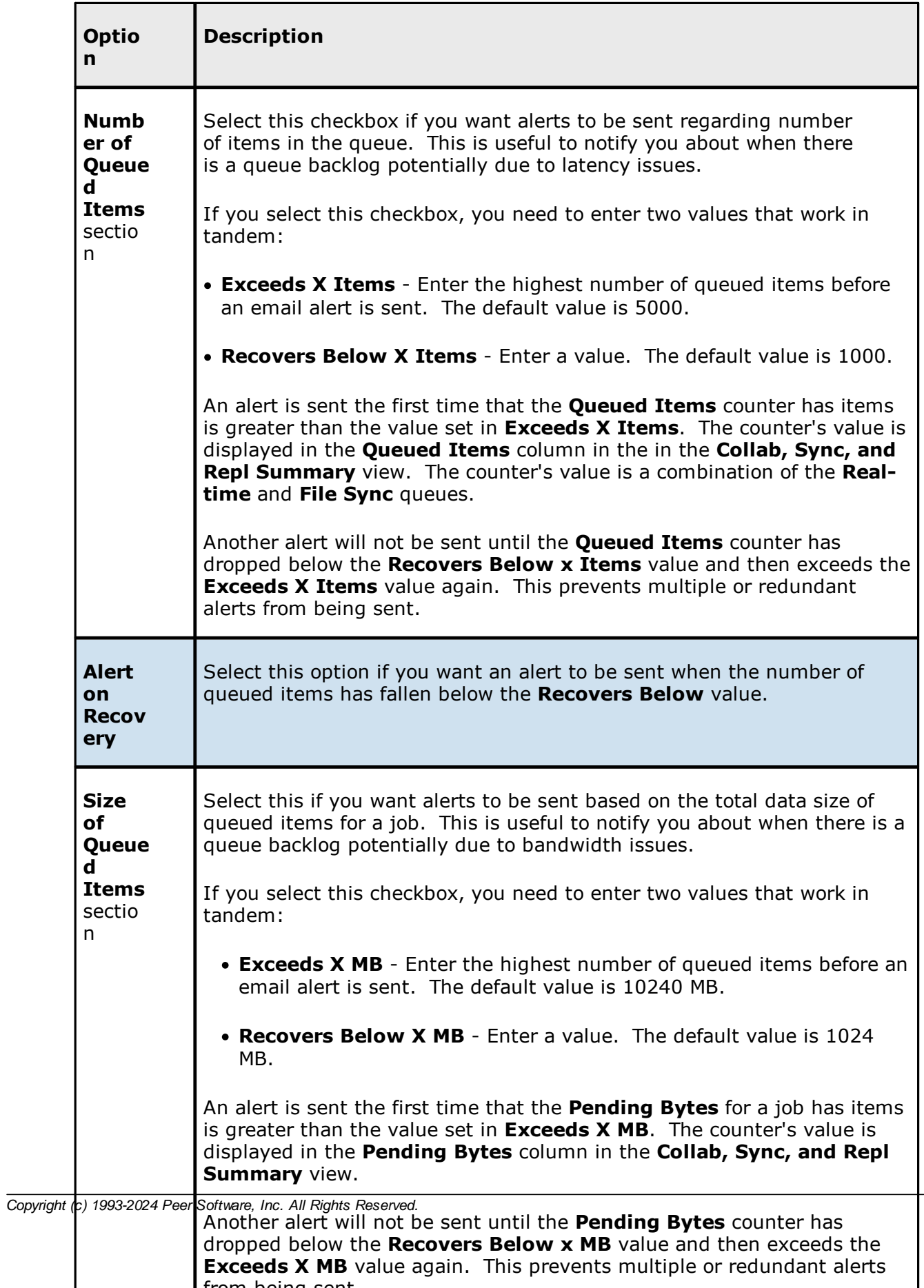

- 7. Select the **Scan** checkbox in the **Reports** section if you want scan statistics emailed to you after a scan has completed.
- 8. Select the **Quarantined Files** checkbox in the **Batch Email Alerts** section if you want email alerts about quarantined files sent to you in batches.

The default is a maximum of 1000 alerts with a quiet period of 60 seconds. To change the number of alerts and quiet period time, modify the values for **Batch Email Alerts for Quarantined Files** in Email [Configuration](#page-302-0).

9. Enter alert recipients, and then click **Add to List**.

The recipients are listed in the **Recipients** field.

10.Click **OK**.

The new email alert is listed in the **Email Alerts** table and can now be applied to jobs.

#### 11.Click **Apply and Close** or **Apply**.

The new alert is listed in the **Email Alerts** table and can now be applied to jobs.

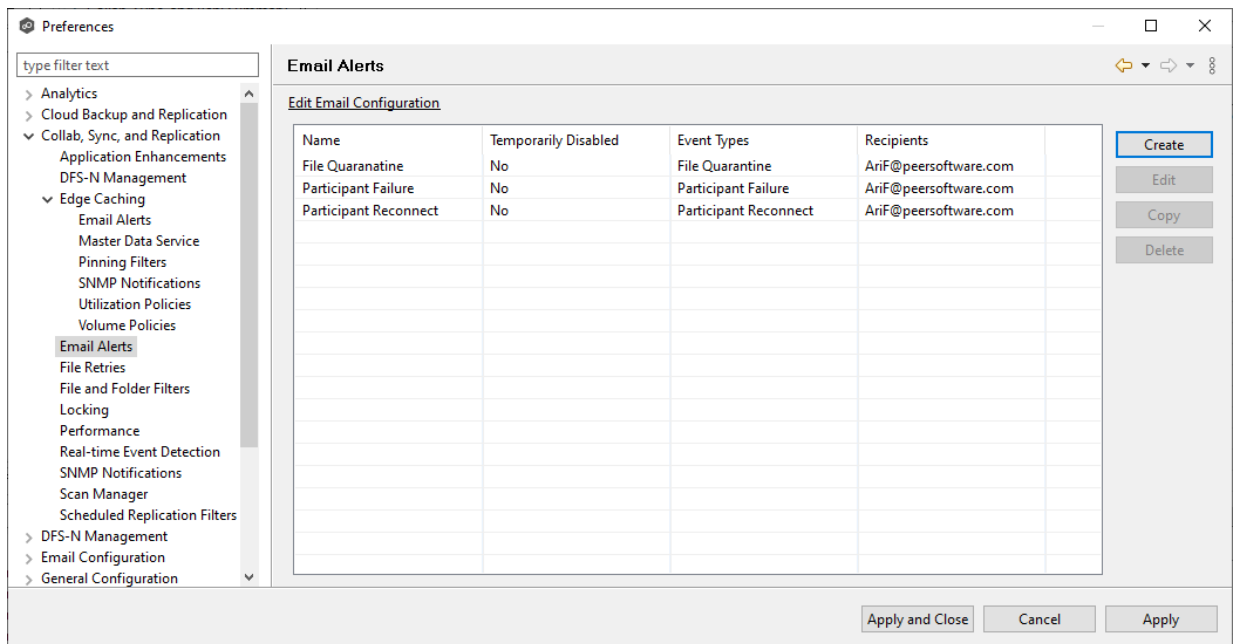

#### **File Retries**

File retries settings enable you to configure the frequency of attempts and the maximum number of attempts. These settings apply to all File Collaboration, File Replication, and File Synchronization jobs. For more information about file retries, see [Conflicts,](#page-154-0) Retries, and **Quarantines** 

To modify the file retries settings:

- 1. Select **Preferences** from the **Window** menu.
- 2. Expand **Collab, Sync, and Replication** in the navigation tree, and then select **File Retries**.

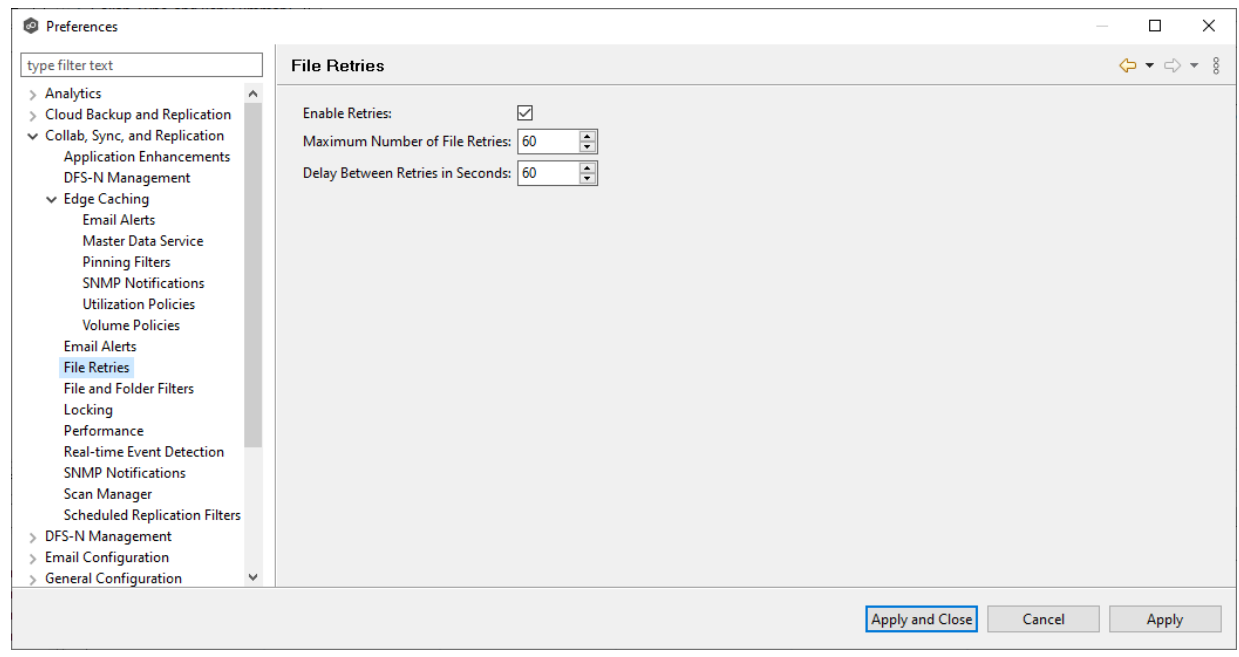

3. Modify the settings as needed.

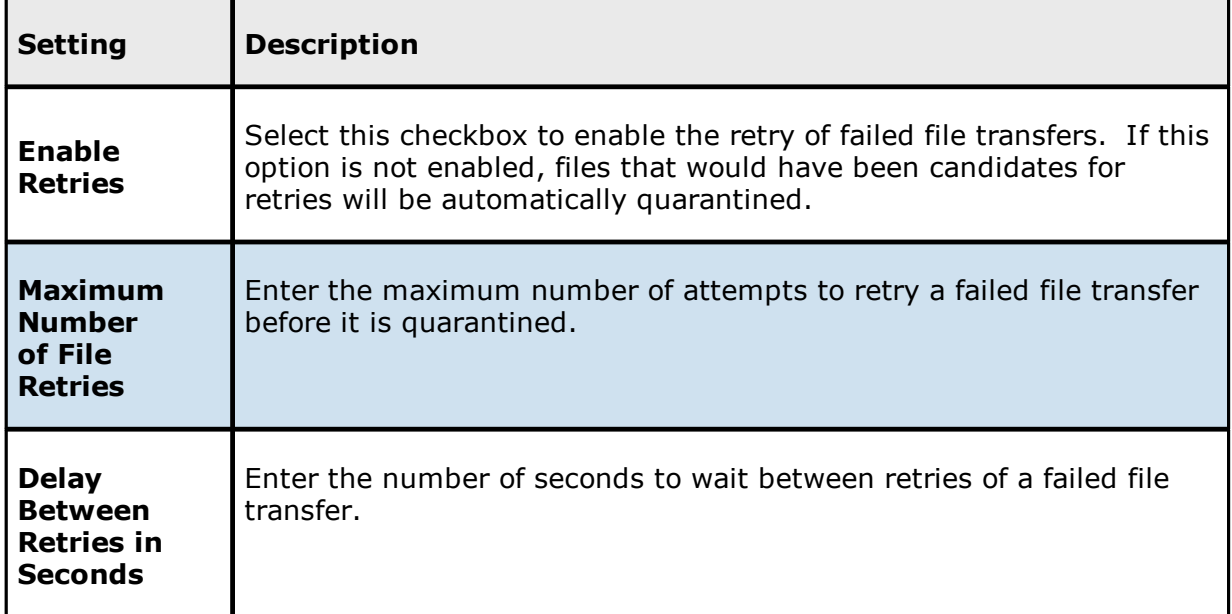

### 4. Click **Apply and Close** or **Apply**.

#### **File and Folder Filters**

When you create a File Collaboration, File Synchronization, or File Replication job, you can select existing file and folder filters to apply to the job or you can create new file filters and apply them to the job. This [Preferences](#page-201-0) page lists the existing file and folder filters. From this page, you can view, create, edit, update, and delete file filters. However, you cannot edit or delete a file filter while it is applied to a job. See File and [Folder](#page-87-0) Filters in the Basic [Concepts](#page-86-1) section for more information about file and folder filters.

To create a file and folder filter:

- 1. Select **Preferences** from the **Window** menu.
- 2. Expand **Collab, Sync, and Replication** in the navigation tree, and then select **File and Folder Filters**.

Any existing file filters are listed in the **File and Folder Filters** table.

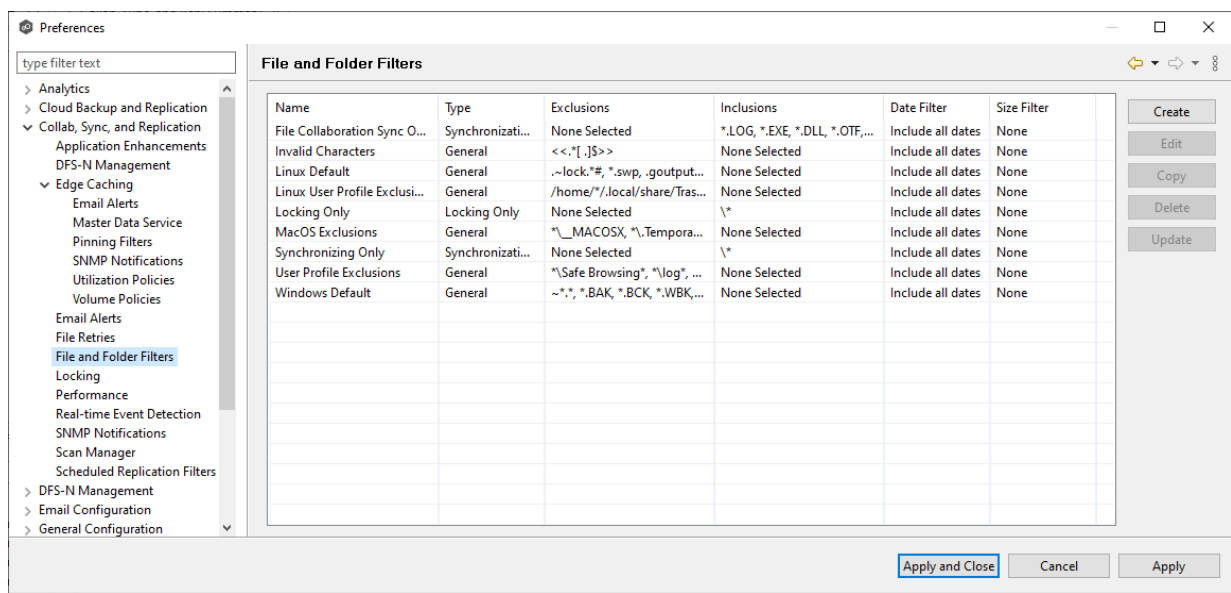

# 3. Click **Create**.

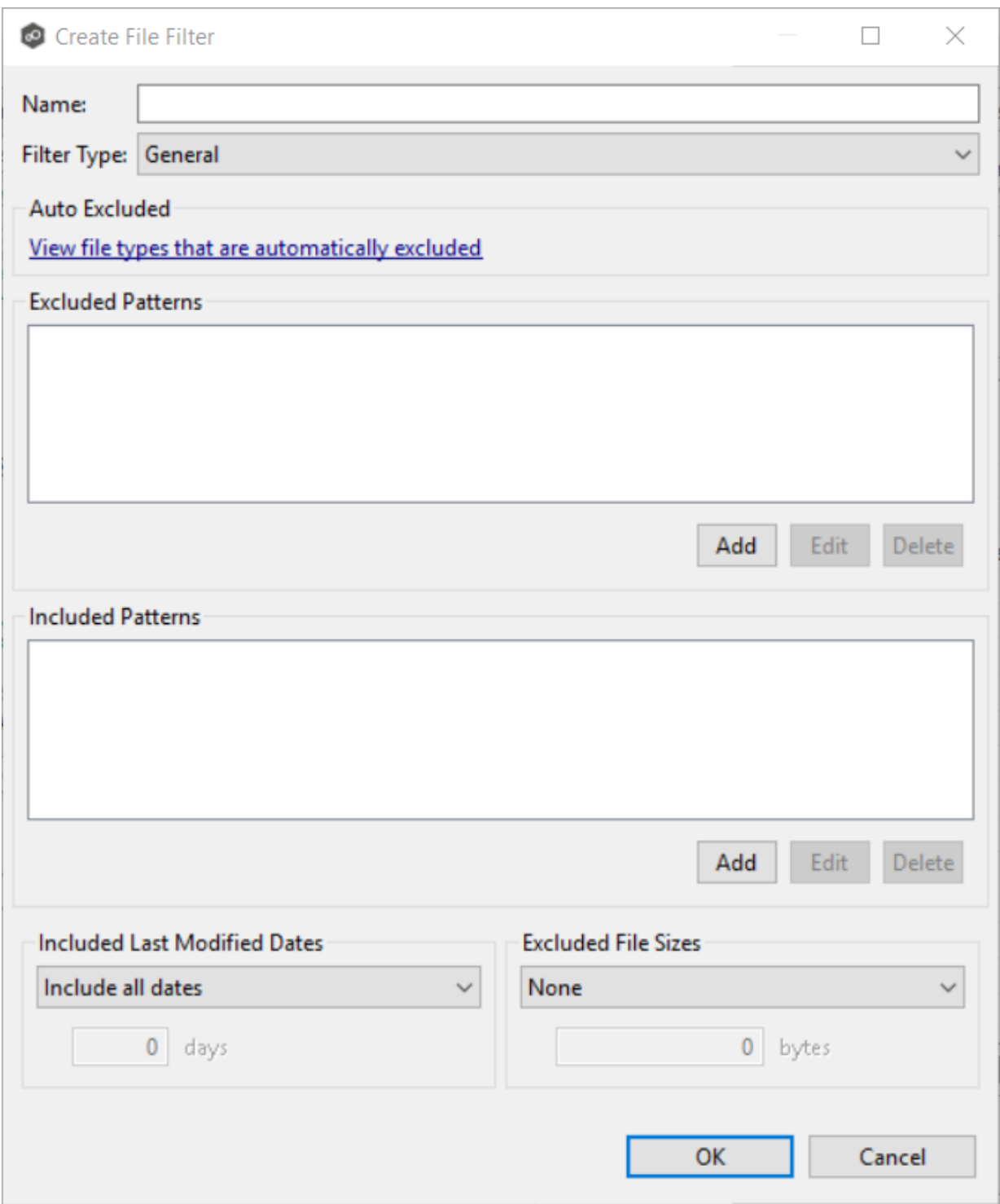

- 4. Enter a unique name for the filter.
- 5. Select the [filter](#page-88-0) type.

6. (Optional) Click **Add** to enter a filter pattern for files that you want excluded from the job. Repeat to add more filter patterns.

See [Defining](#page-92-0) Filter Patterns for information about filter patterns.

- 7. (Optional) Click **Add** to enter a filter pattern for files that you want included in the job. Repeat to add more filter patterns.
- 8. (Optional) Select a value for [Included](#page-96-0) Last Modified Dates.

Note: A filter cannot use **Included Last Modified Dates** in conjunction with any other excluded or included patterns.

9. (Optional) Select a value for [Excluded](#page-99-0) File Sizes. Note: This cannot be combined with any other filter criteria

Note: A filter cannot use **Excluded File Sizes** in conjunction with any other excluded or included patterns.

#### 10.Click **Apply and Close** or **Apply**.

The new file filter is listed in the **File and Folders Filters** table and can now be applied to jobs.

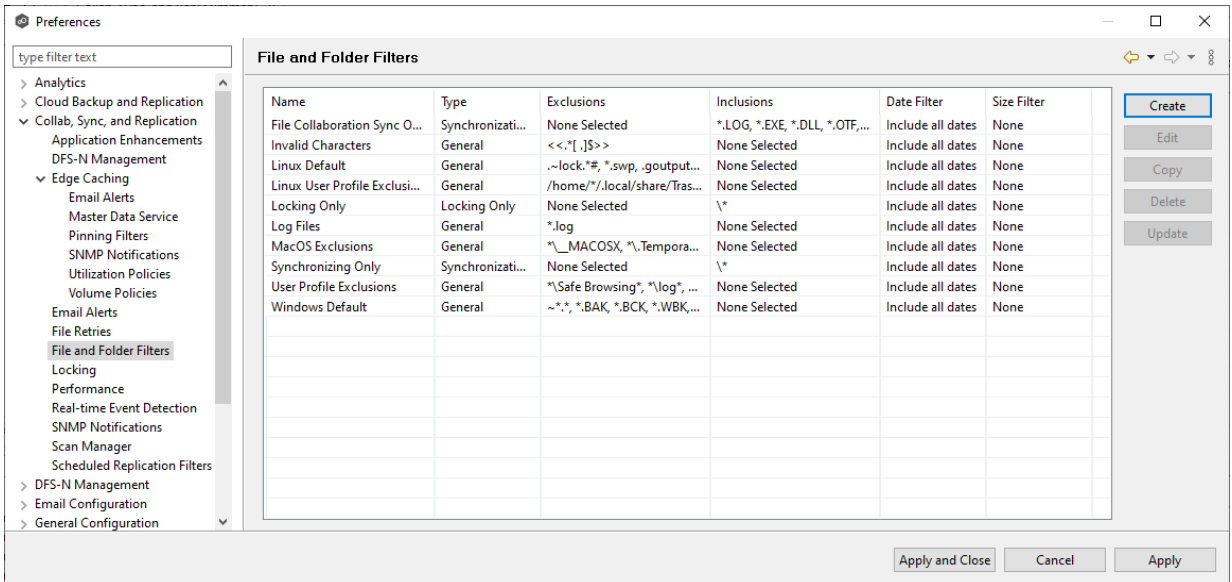

### **Locking**

An option is available to mark certain file types as non-collaborative, changing the way locks on the specified file types are handled. These settings apply to all File Collaboration, File Synchronization, and File Replication jobs. These settings are critical for certain file types so that the job can correctly read these files, ensuring that managed file types are synchronized in a consistent and usable state.

To modify the locking settings:

- 1. Select **Preferences** from the **Window** menu.
- 2. Expand **Collab, Sync, and Replication** in the navigation tree, and then select **Locking**.

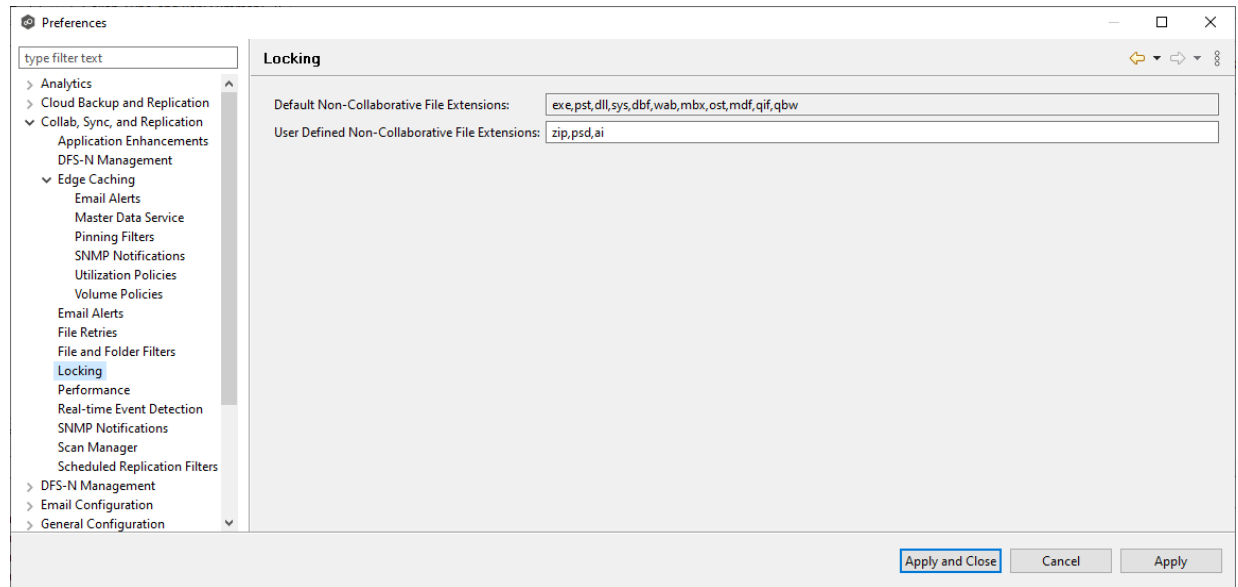

3. Modify the options as needed.

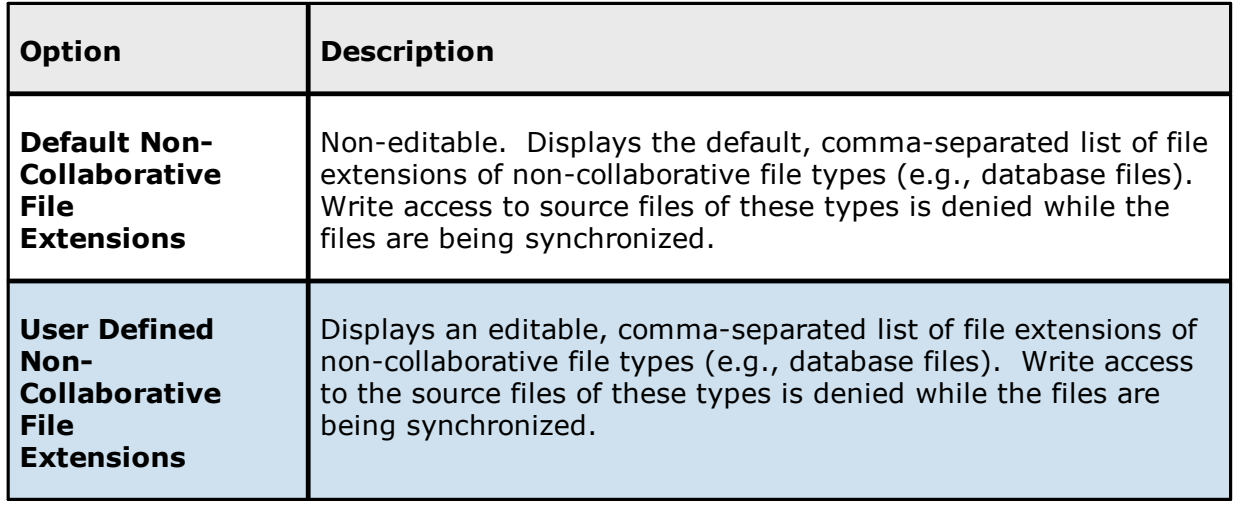

4. Click **Apply and Close** or **Apply**.

#### **Performance**

To customize the performance settings of File Collaboration, File Synchronization, and File Replication jobs:

- 1. Select **Preferences** from the **Window** menu.
- 2. Expand **Collab, Sync, and Replication** in the navigation tree, and then select **Performance**.

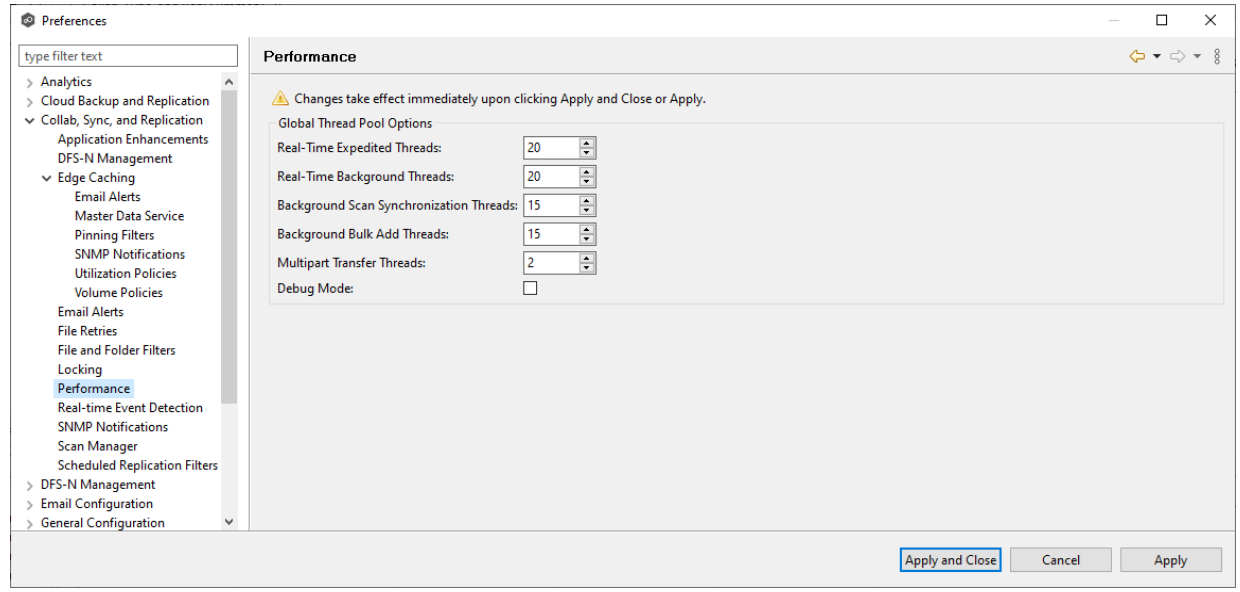

3. Modify the options as needed.

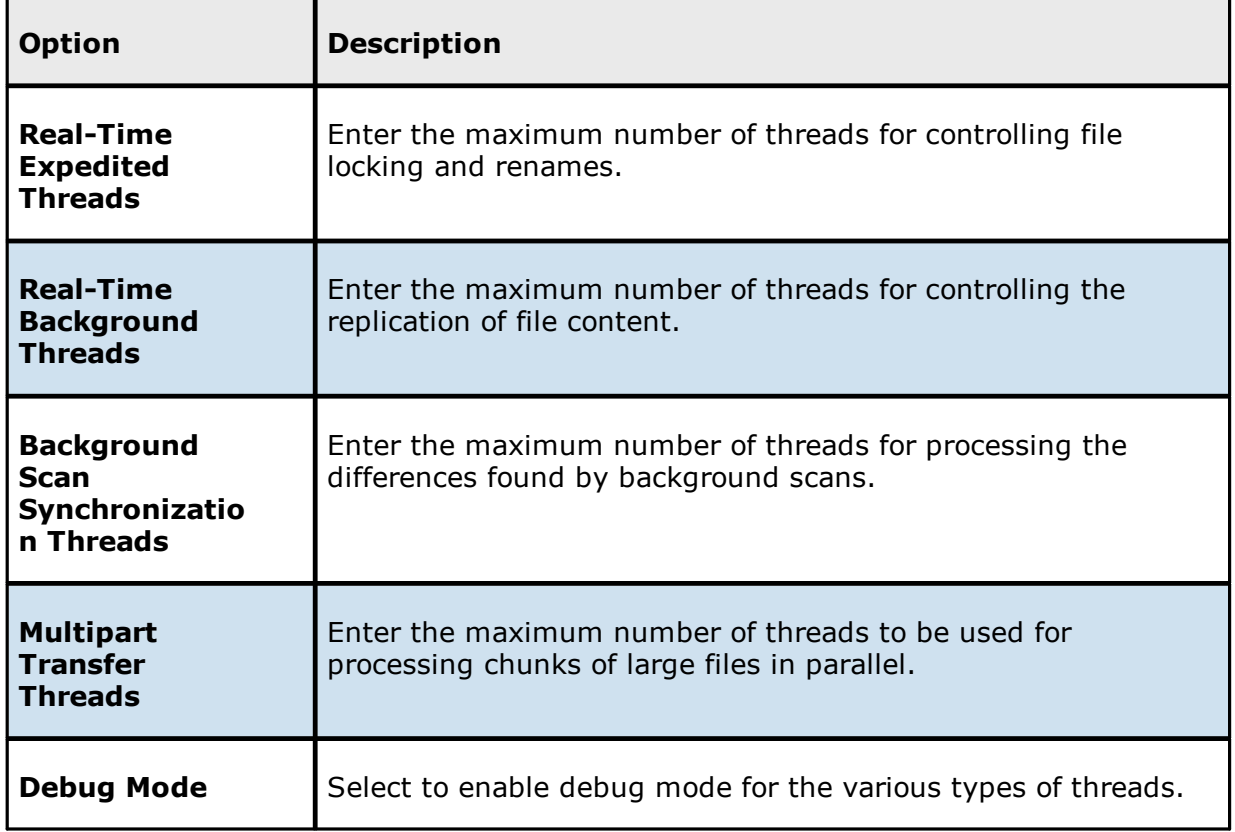

4. Click **Apply and Close** or **Apply**.

#### **Real-time Event Detection**

To modify the File Collaboration real-time detection settings:

- 1. Select **Preferences** from the **Window** menu.
- 2. Expand **Collab, Sync, and Replication** in the navigation tree, and then select **Realtime Event Detection**.

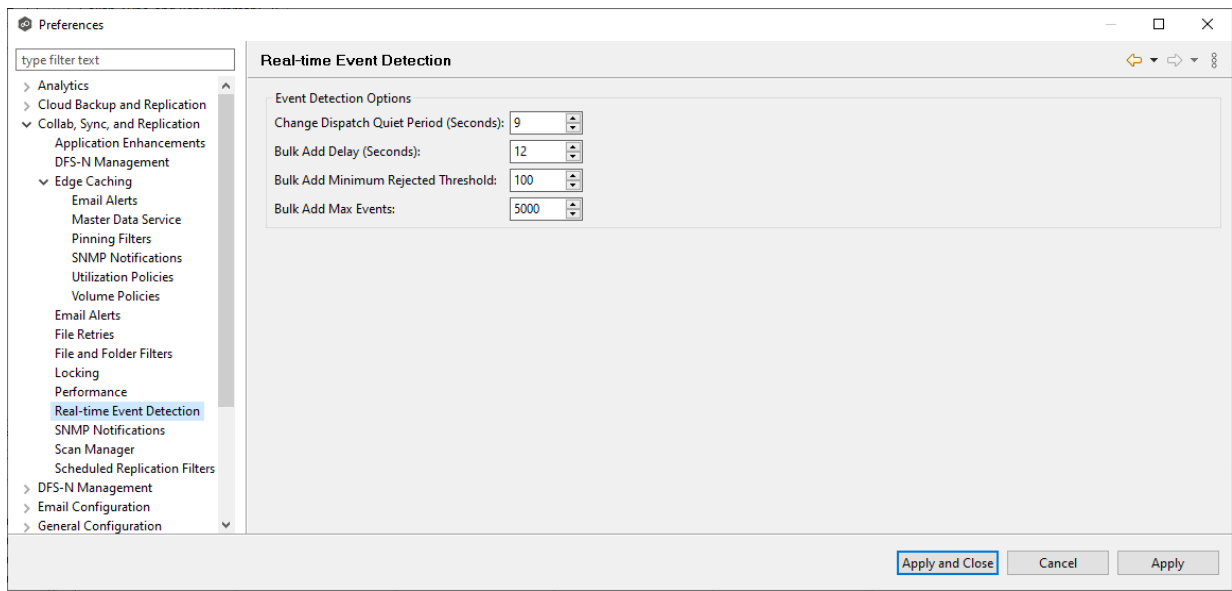

3. Modify the options as needed.

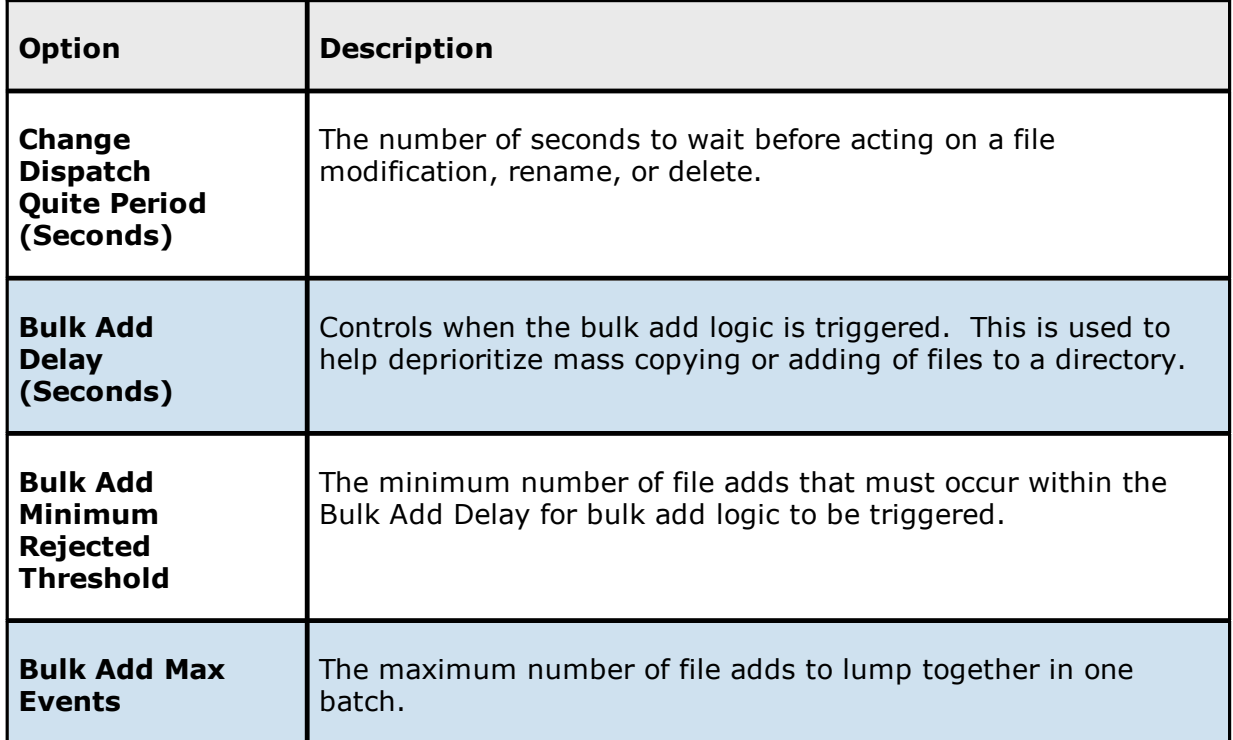

4. Click **Apply and Close** or **Apply**.

#### **SNMP Notifications**

When you create a job, you can select an existing SMNP notification to apply to the job or you can create a new notification and apply it to the job. You cannot modify or delete an SMNP notification while it is applied to a job. See SMNP [Notifications](#page-114-0) in the Basic [Concepts](#page-86-1) section for more information about SMNP notifications.

To create an SMNP notification:

- 1. From the **Window** menu, select **Preferences**.
- 2. Expand **Collab, Sync, and Replication** in the navigation tree, and then select **SNMP Notifications**.

Any existing SNMP notifications are listed in the **SNMP Notifications** table.

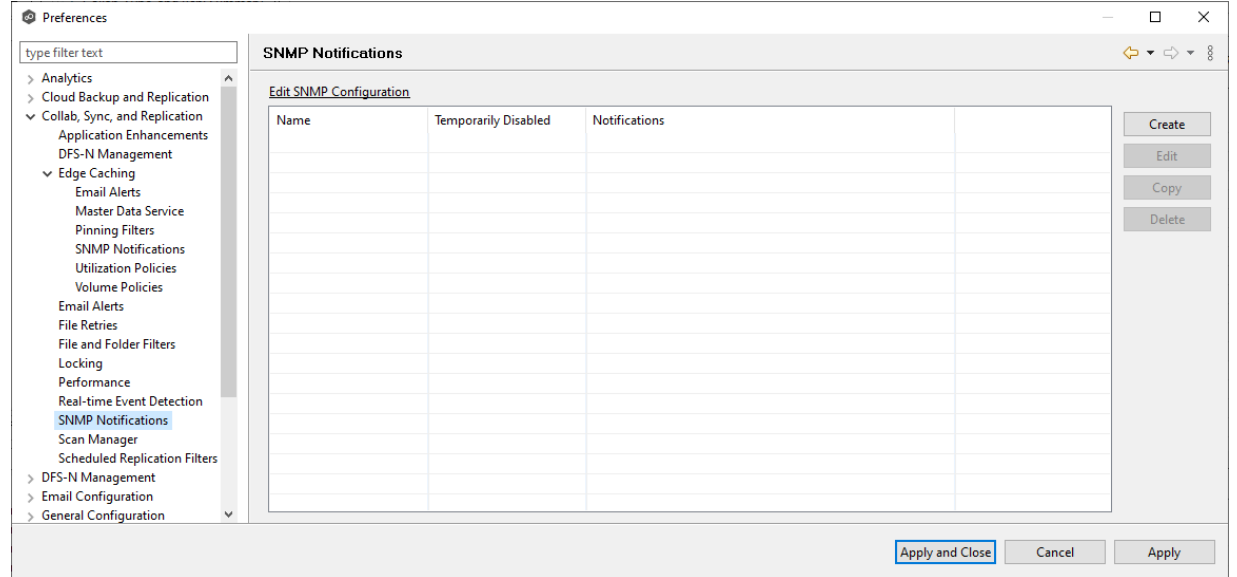

3. Click the **Create** button.

The **Create SNMP Notification** dialog appears.

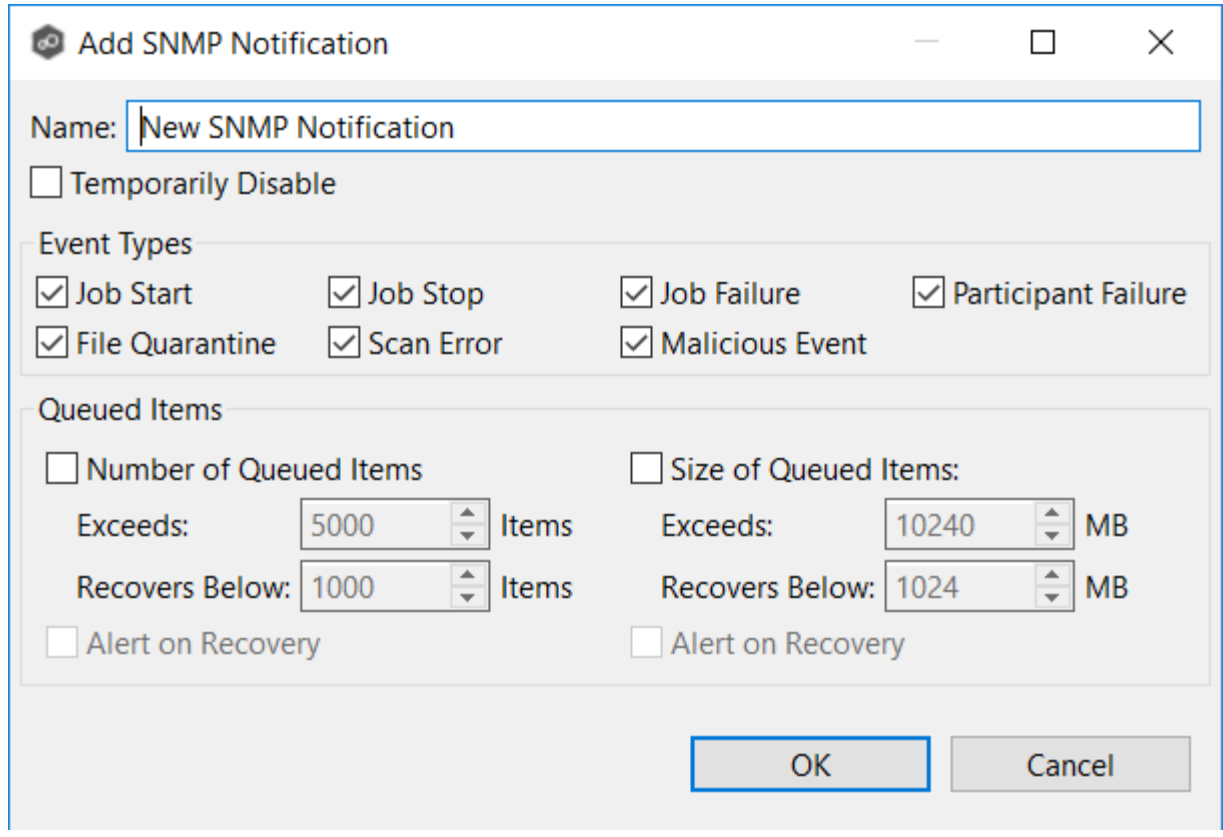

4. Select the types of events that will trigger the generation of an SNMP trap:

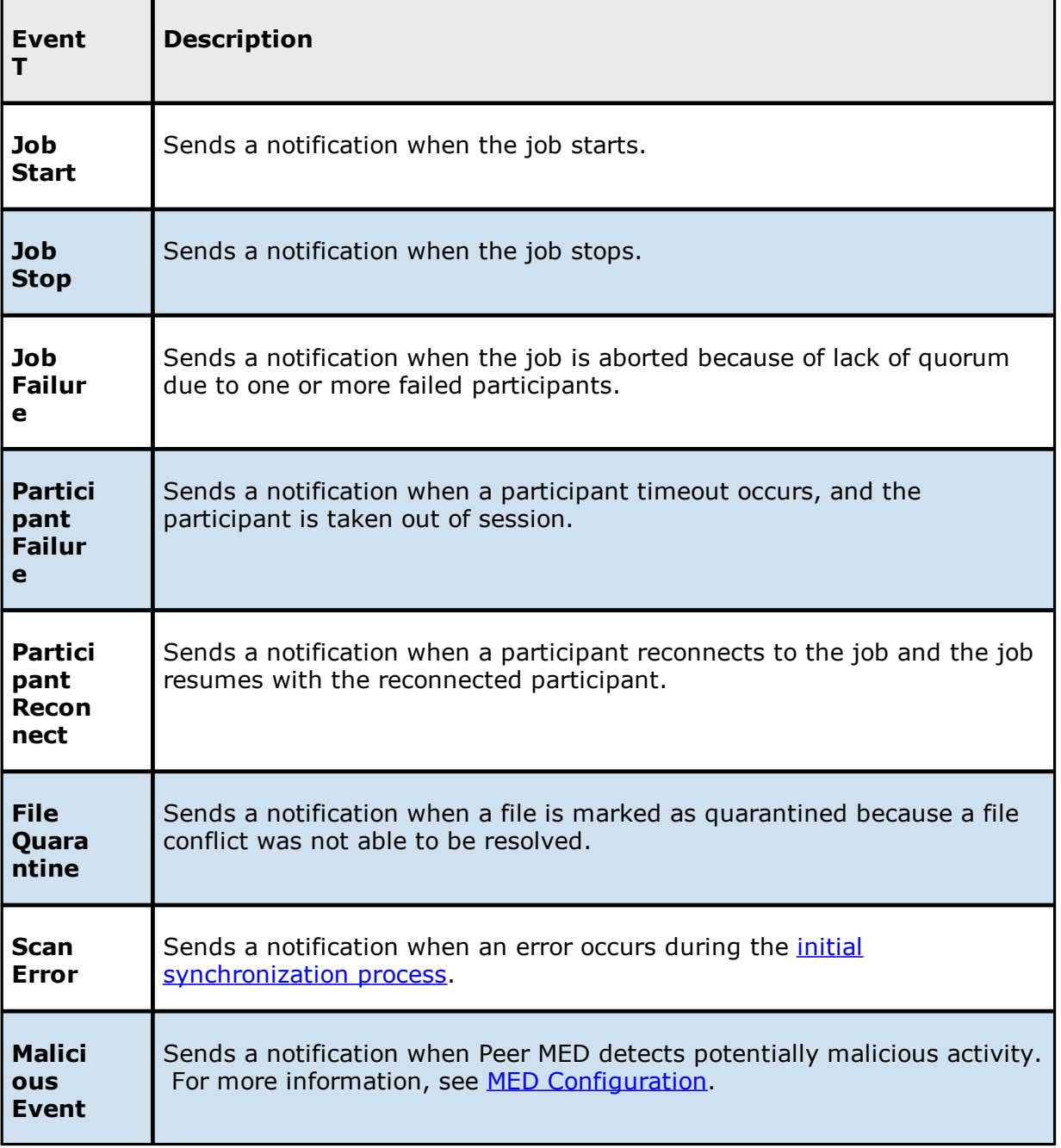

5. Select options in the **Queued Items** section.

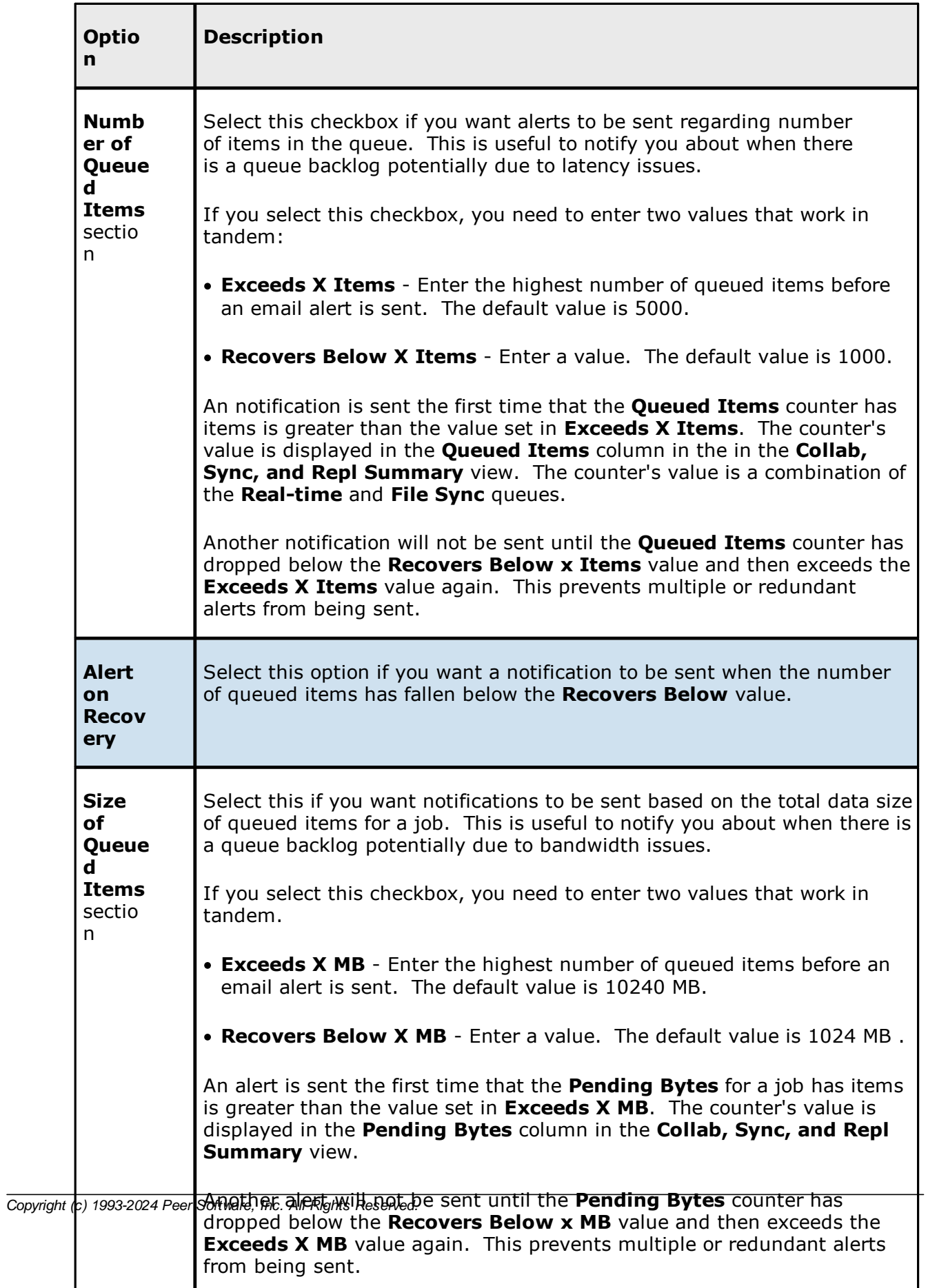

## 6. Click **Apply and Close** or **Apply**.

The new notification is listed in the **SNMP Notifications** table and can now be applied to jobs.

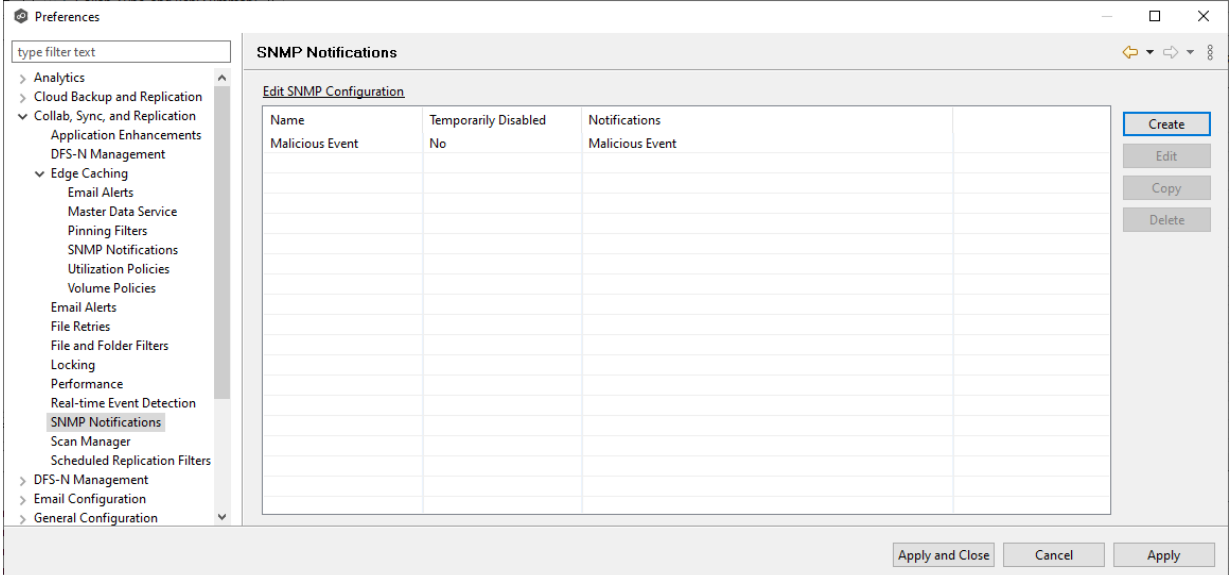

#### **Scan Manager**

Several options are available to tune the way scans are performed for File Collaboration, File Synchronization, and File Replication jobs.

To modify the Scan Manager settings for File Collaboration, File Synchronization, and File Replication jobs:

- 1. Select **Preferences** from the **Window** menu.
- 2. Expand **Collab, Sync, and Replication** in the navigation tree, and then select **Scan Manager**.
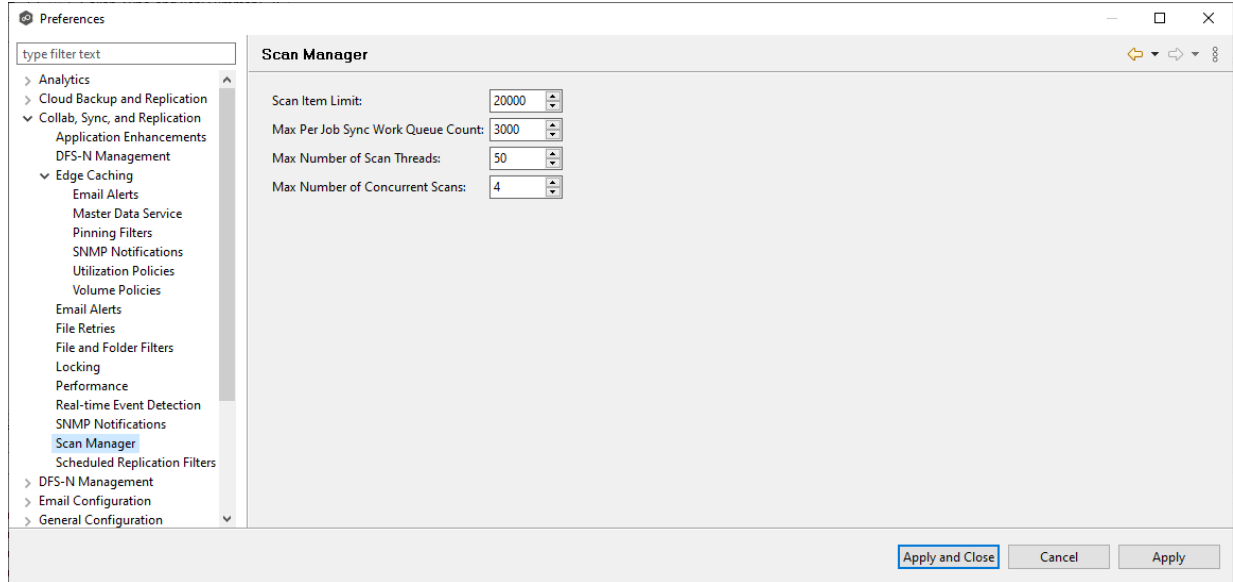

3. Modify the options as needed.

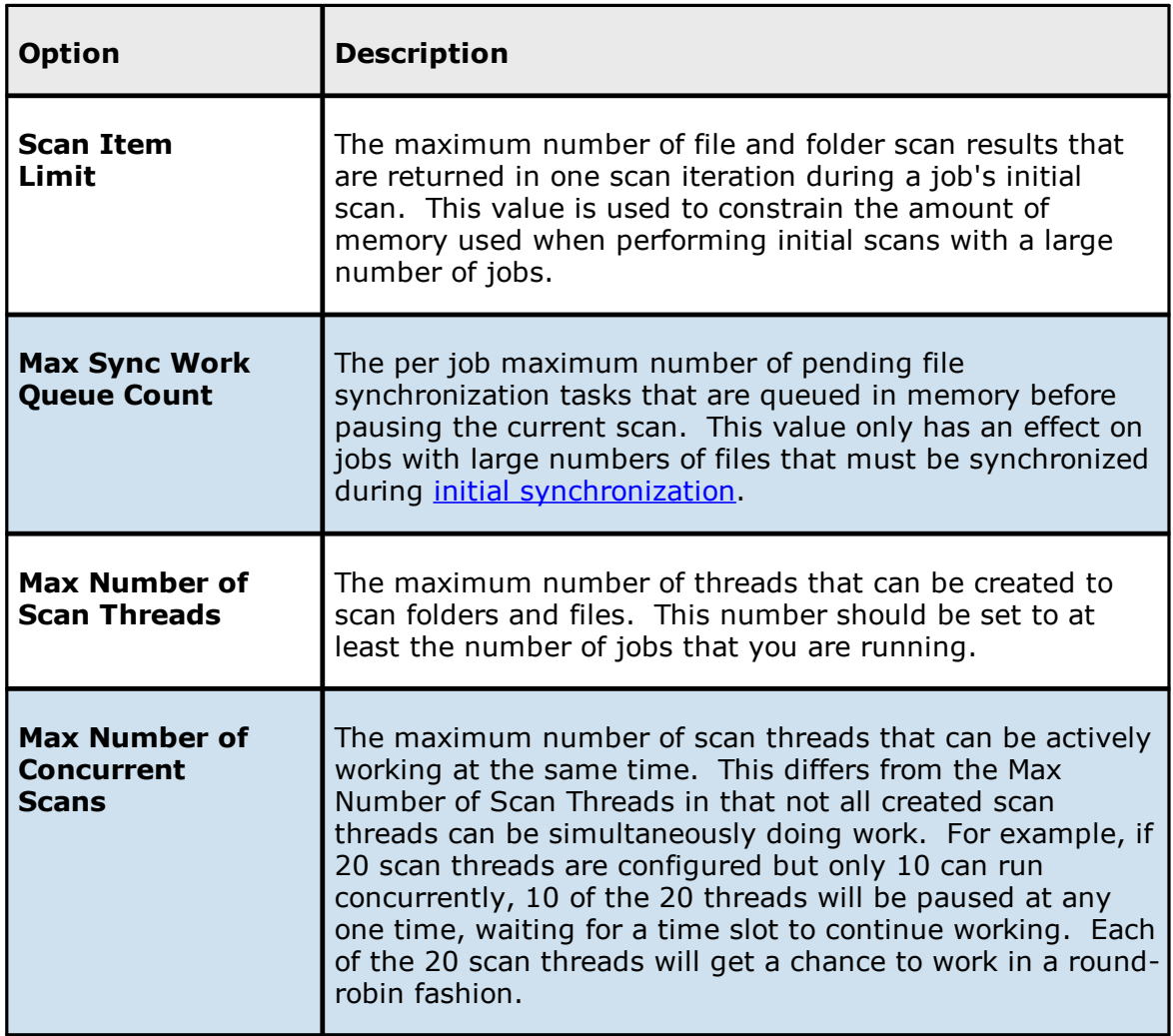

4. Click **Apply and Close** or **Apply**.

#### **Scheduled Replication Filters**

When you create a job, you can select existing scheduled replication filters to apply to the job or you can create new scheduled replication filters and apply them to the job. This [Preferences](#page-201-0) page lists the existing scheduled replication filters. From this page, you can view, create, edit, and delete scheduled replication patterns. However, you cannot edit or delete a scheduled replication filter while it is applied to a job. See Scheduled [Replication](#page-186-0) in the [Advanced](#page-126-0) Topics section for more information about scheduled replication.

To create a scheduled replication filter:

- 1. Select **Preferences** from the **Window** menu.
- 2. Expand **Collab, Sync, and Replication** in the navigation tree, and then select **Scheduled Replication Filters**.

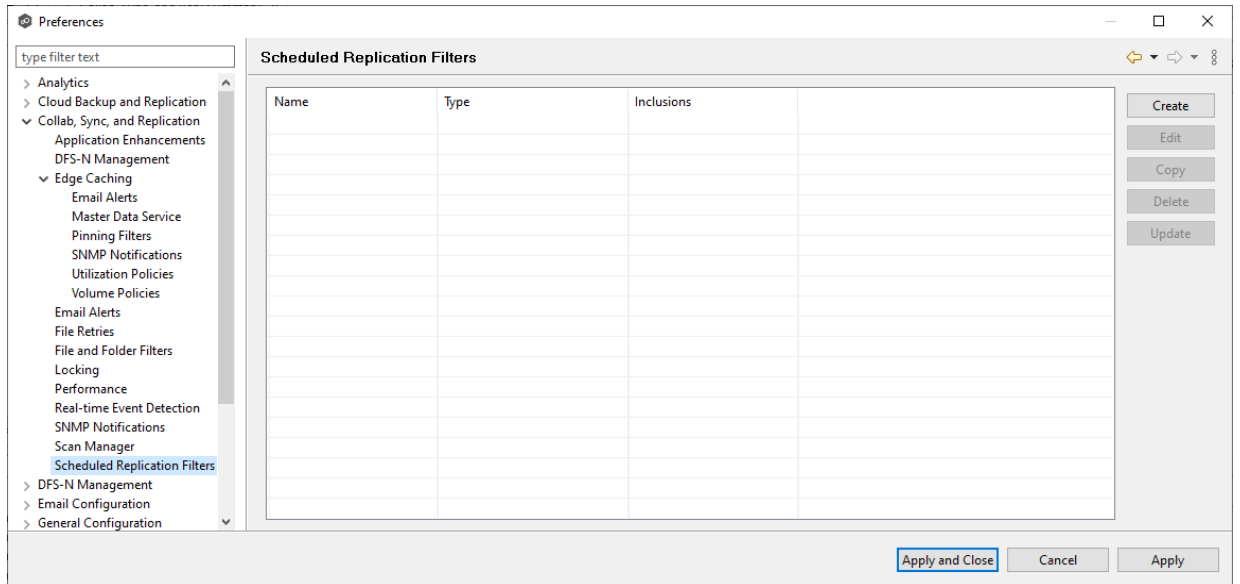

Any existing scheduled replication filters are listed in the **Scheduled Replication** table.

3. Click **Create**.

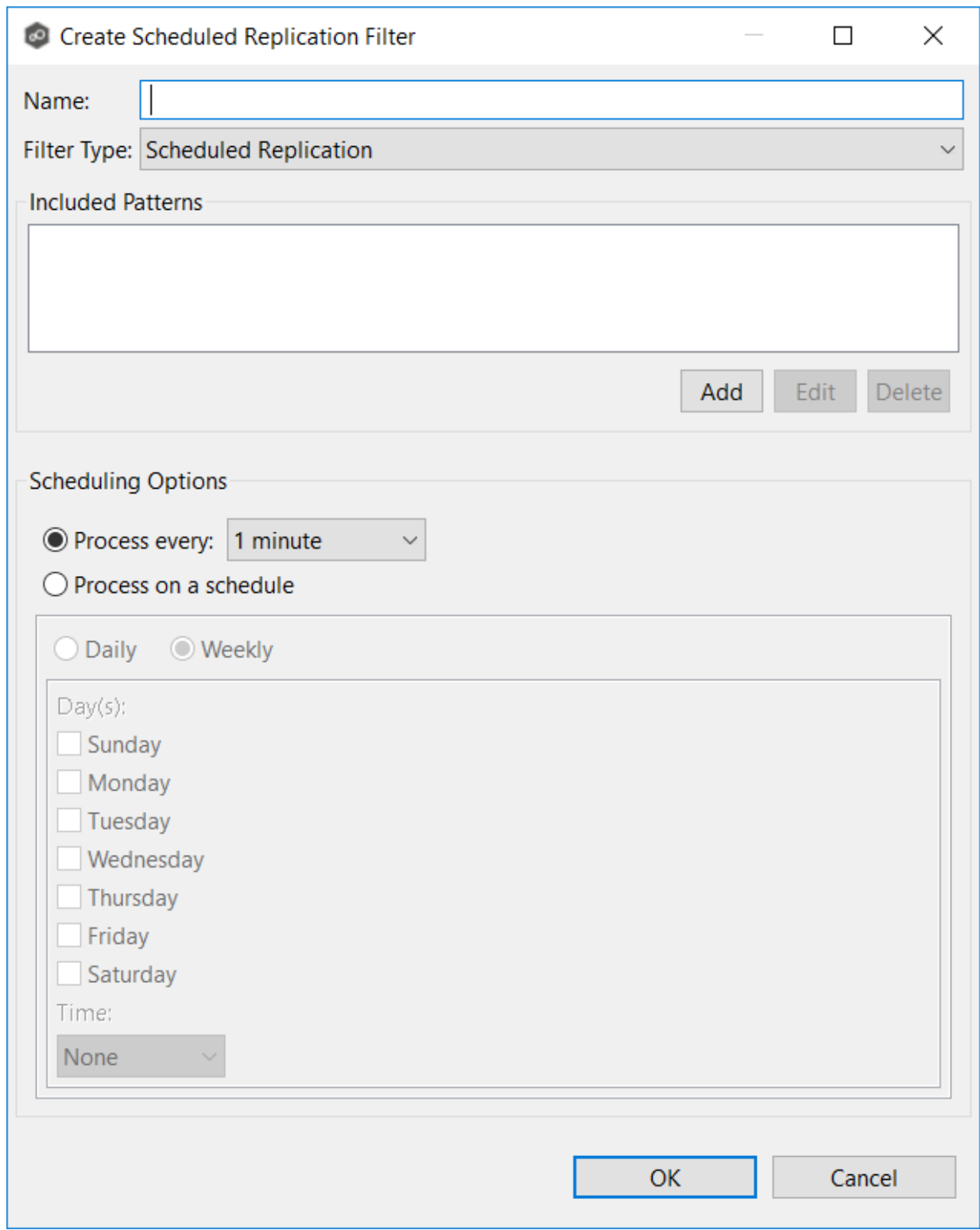

4. Enter a unique name for the filter.

5. Click **Add** under **Included Patterns** to enter a filter pattern for files that you want to delay replication. Repeat to add more filter patterns.

A **filter pattern** is a character string that defines a logical expression that is evaluated to determine which files and folders match the pattern. A filter pattern can contain complex regular [expressions](#page-96-0) and [wildcards.](#page-93-0)

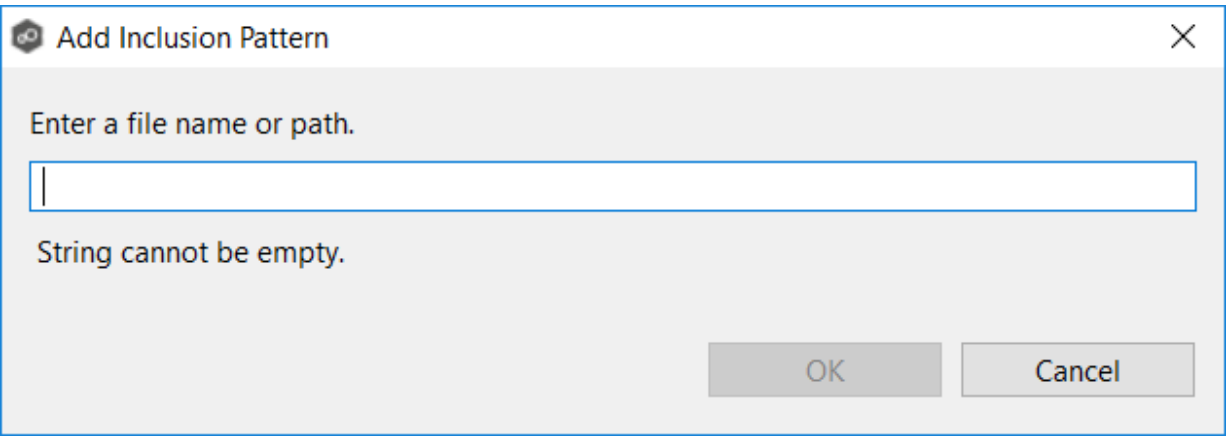

# 6. Click **OK**.

The pattern appears in the **Included Patterns** field.

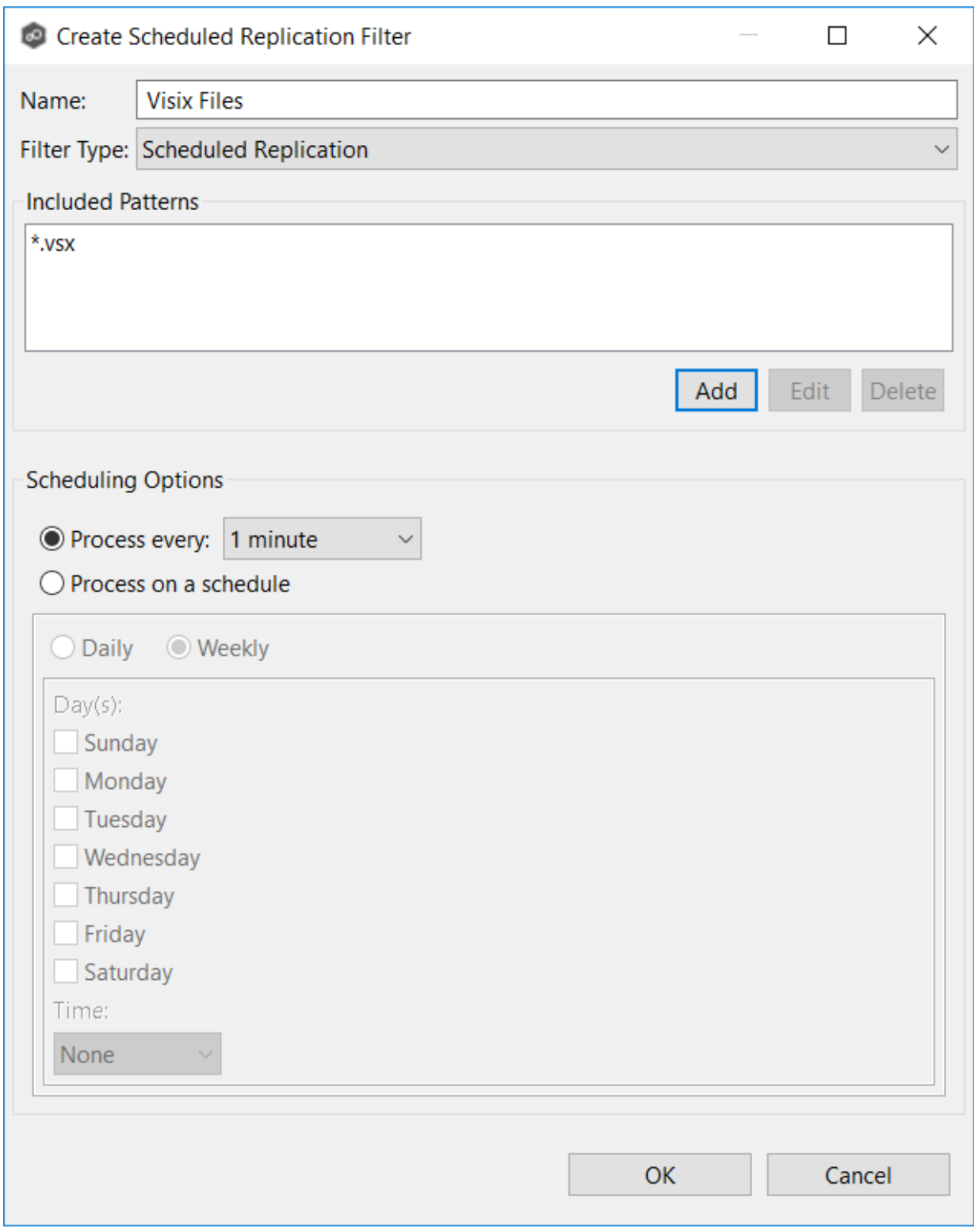

- 7. Select a scheduling option:
	- · **Interval** Process at a specified interval.
- ·**Schedule** - Process at a scheduled time.
- 8. After selecting a scheduling option, click **OK**.

The new filter is listed in the **Scheduled Replication** table and can now be applied to jobs.

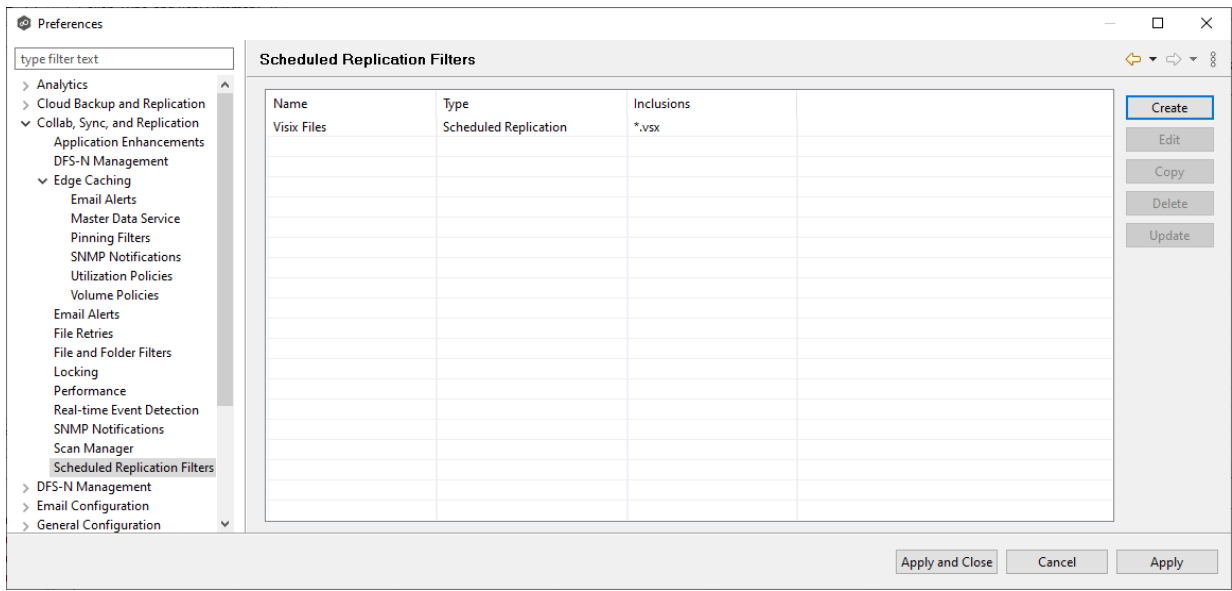

9. Click **Apply and Close** or **Apply**.

## **DFS-N Management Job Preferences**

To modify settings for **DFS-N [Management](#page-464-0) jobs:** 

- 1. Select **Preferences** from the **Window** menu.
- 2. Select **DFS-N Management** in the navigation tree.

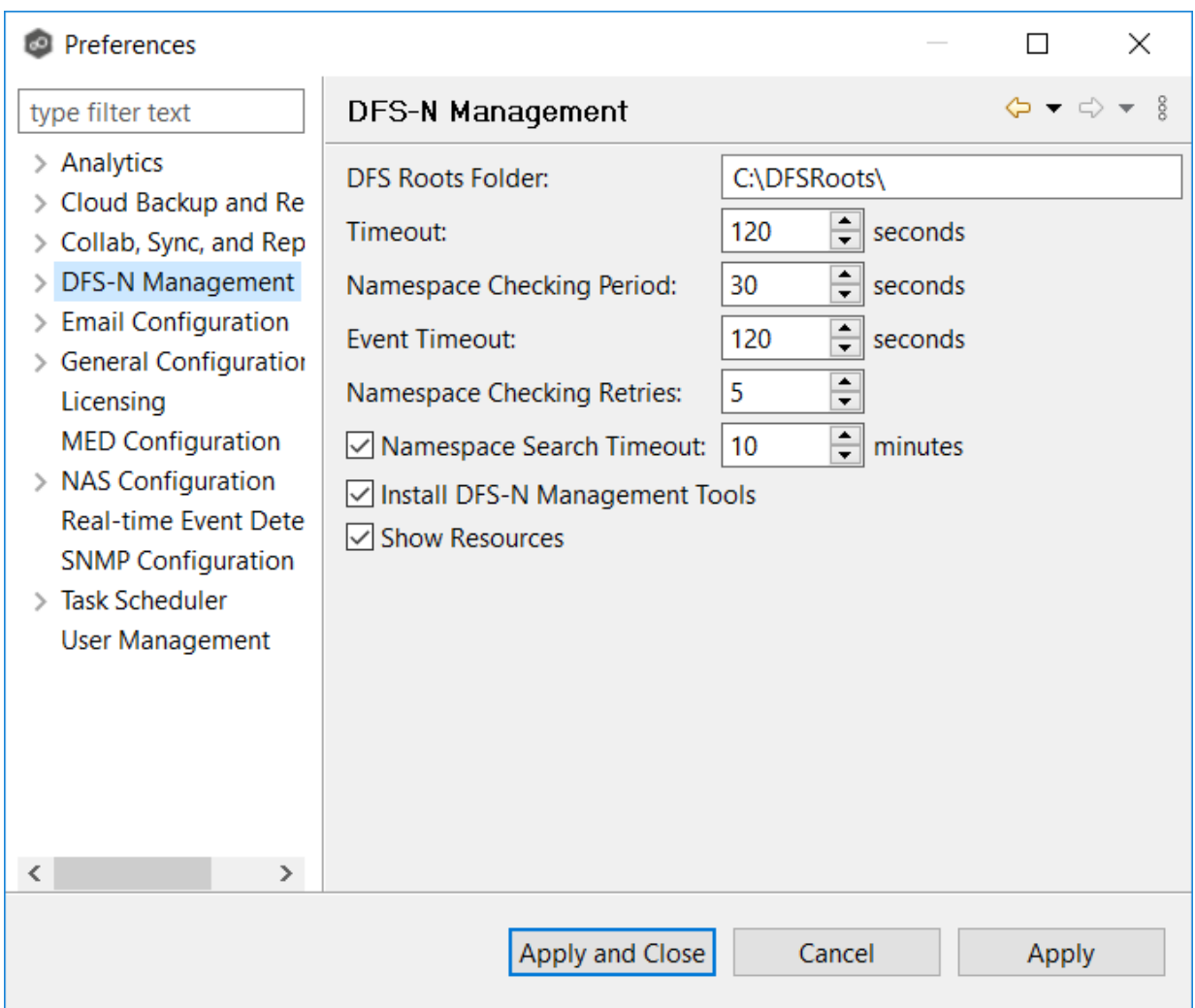

3. Modify settings as needed.

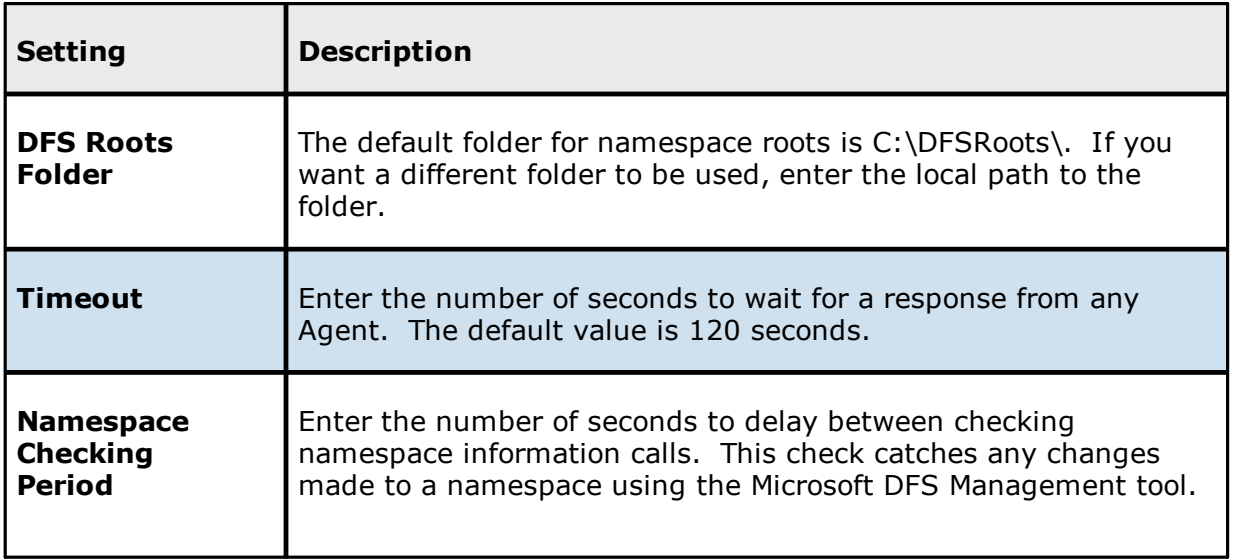

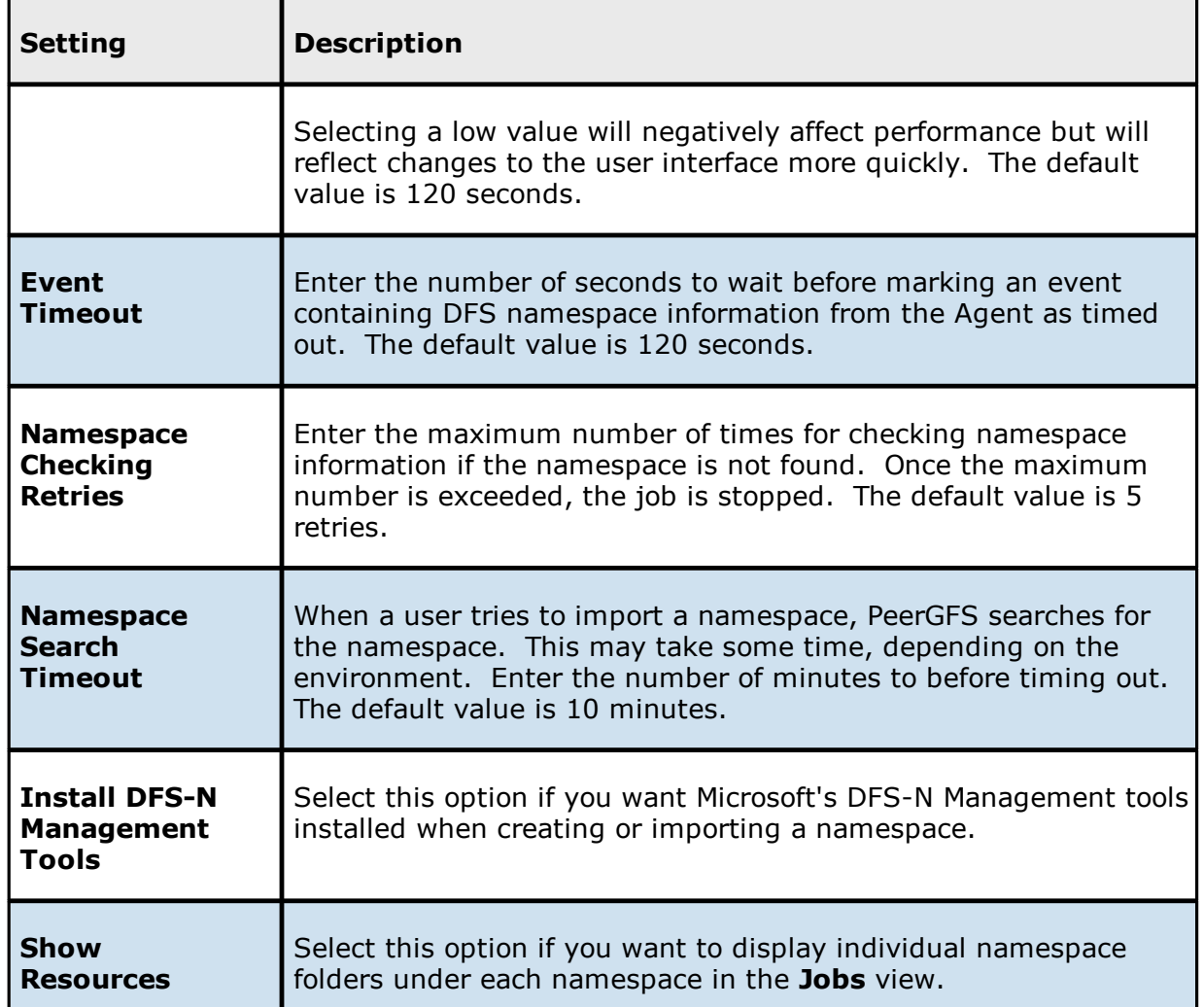

4. Click **Apply and Close** or **Apply**.

#### **Email Alerts**

When you create a job, you can select existing email alerts to apply to the job or you can create new email alerts and apply them to the job. This [Preferences](#page-201-0) page lists the existing email alerts. From this page, you can view, create, edit, and delete email alerts. However, you cannot edit or delete an email alert while it is applied to a job. See Email [Alerts](#page-86-0) in the **Basic [Concepts](#page-86-1) section for more information about email alerts.** 

**Note:** An SMTP email connection must be configured before email alerts can be sent. See Email [Configuration](#page-302-0) for information about configuring SMTP email settings.

To create an email alert:

- 1. Select **Preferences** from the **Window** menu.
- 2. Expand **DFS-N Management** in the navigation tree, and then select **Email Alerts**.

Any existing DFS-N Management email alerts are listed in the **Email Alerts** table.

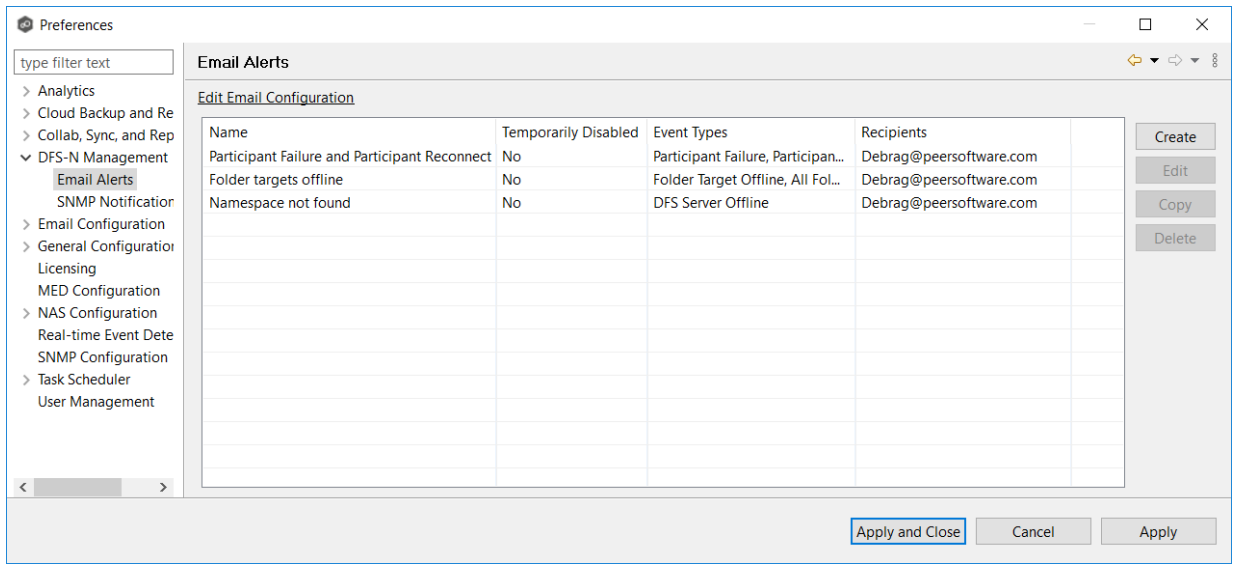

3. Click the **Create** button.

The **Create Email Alert** dialog appears.

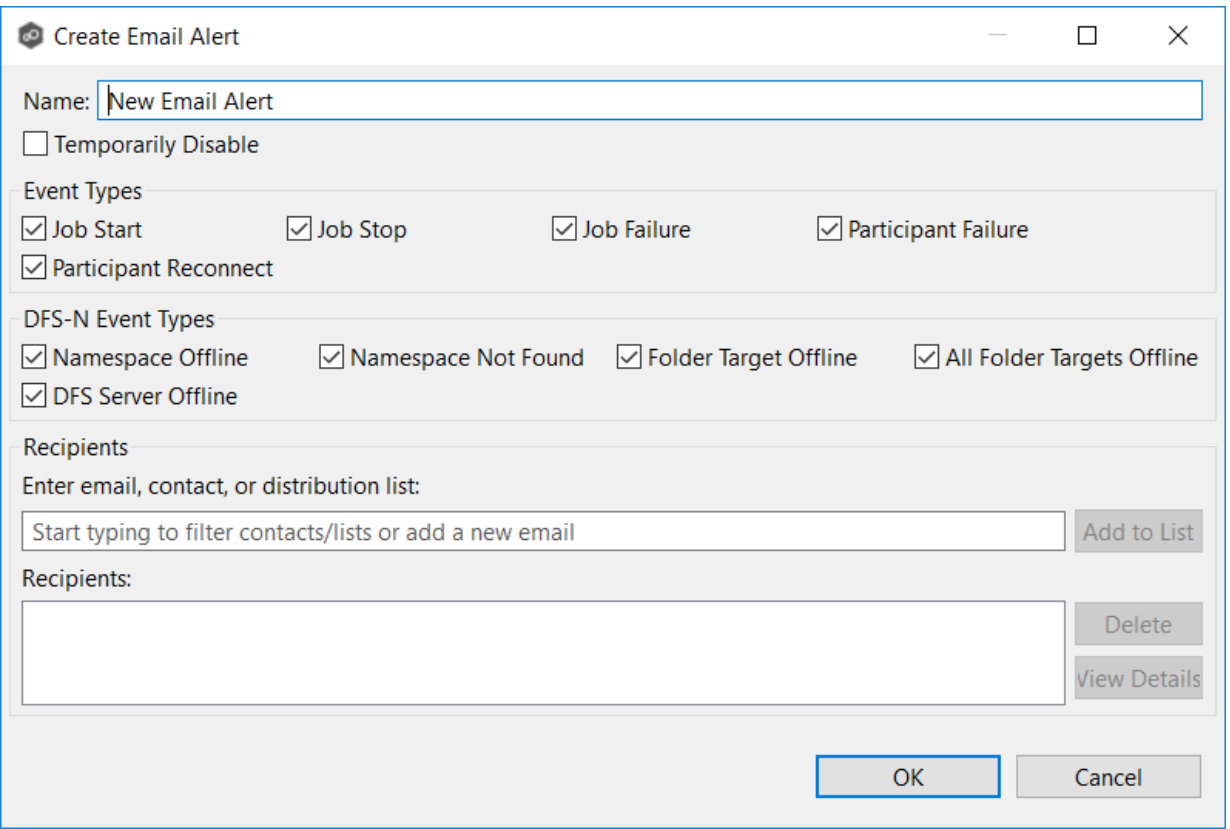

- 4. Enter a name for the alert.
- 5. Select the event types to be alerted.

The event type determines what will trigger the email alert to be sent.

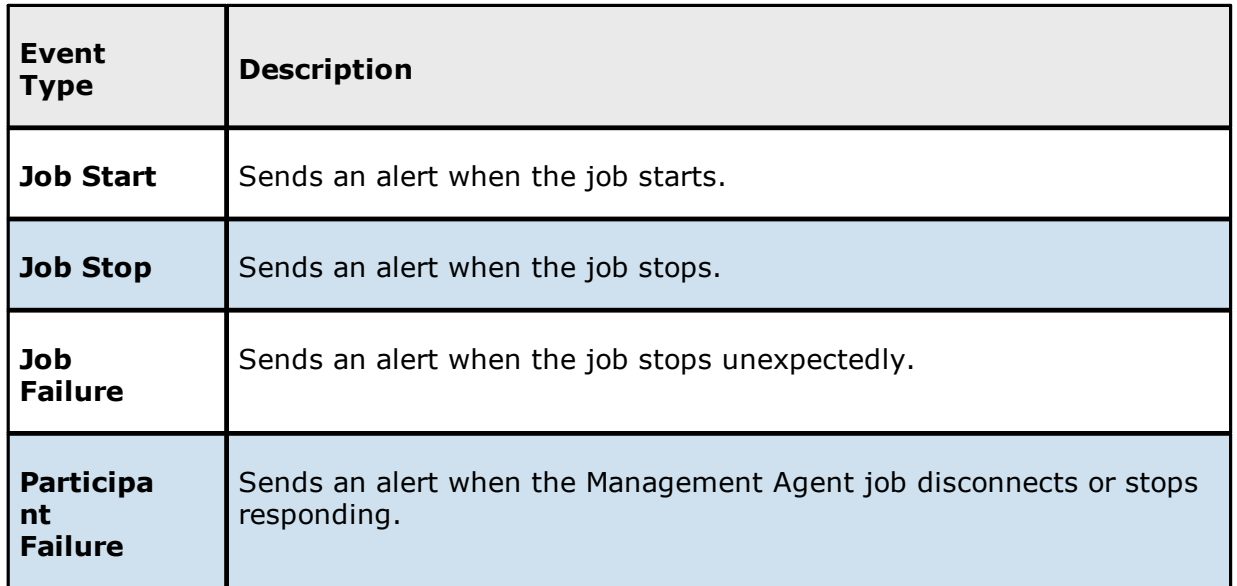

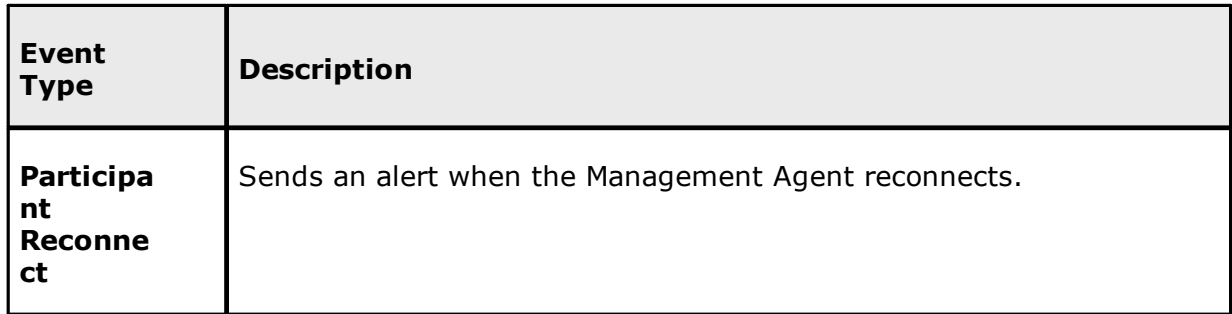

6. Select the DFS-N event types.

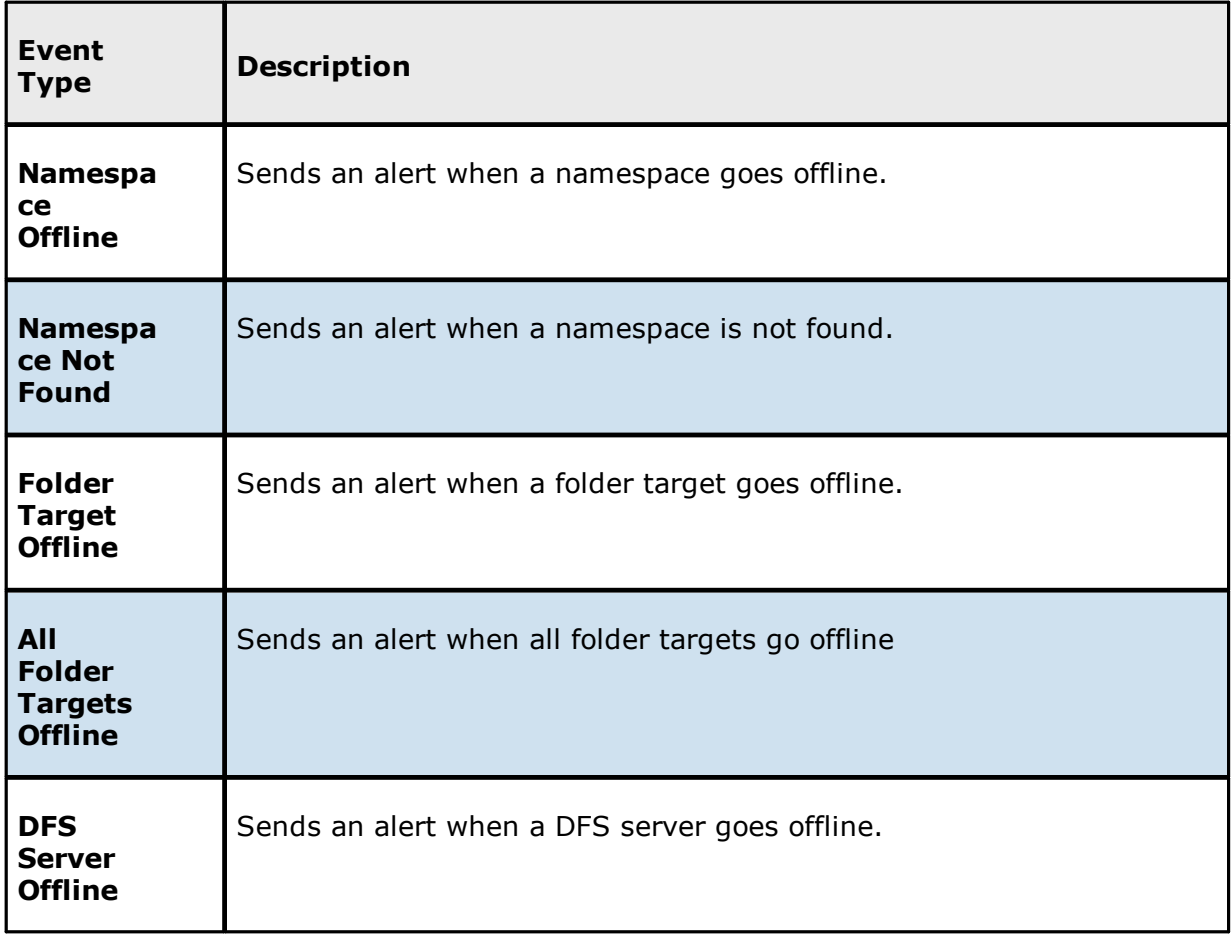

7. Enter the alert recipients, and then click **Add to List**.

The recipients are listed in the **Recipients** field.

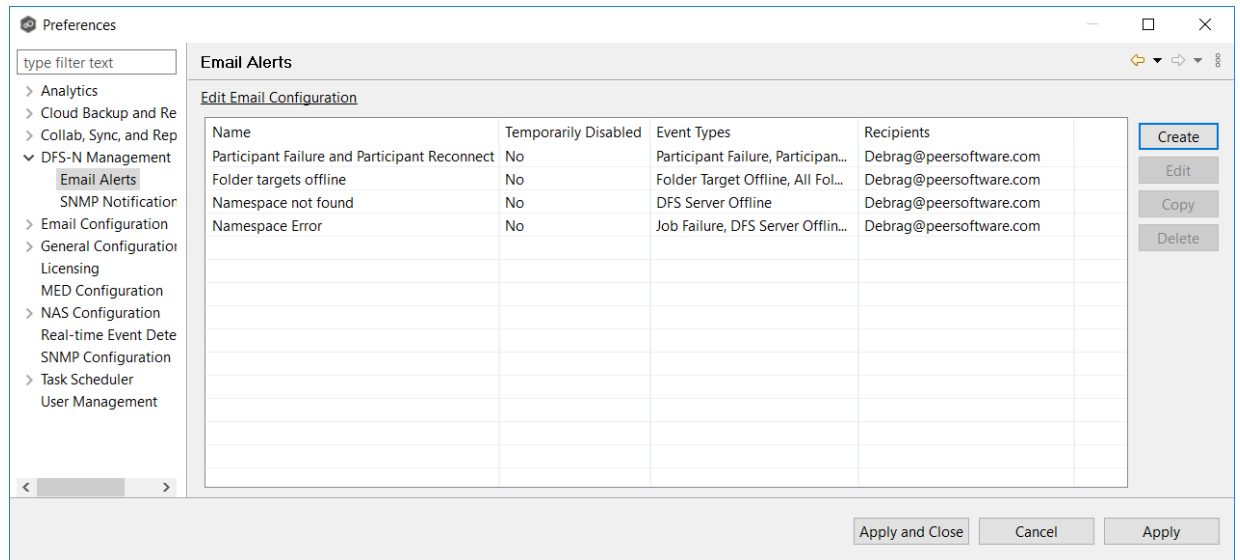

## 8. Click **OK**.

The new alert is listed in the **Email Alerts** table and can now be applied to jobs.

9. Click **Apply and Close** or **Apply**.

#### **SNMP Notifications**

When you create a job, you can select an existing SMNP notification to apply to the job or you can create a new notification and apply it to the job. You cannot edit or delete an SMNP notification while it is applied to a job. See **SMNP [Notifications](#page-114-0)** in the **Basic [Concepts](#page-86-1)** section for more information about SMNP notifications.

Note that the SNMP source address, [destination,](#page-363-0) and prefix must be configured before notifications can be set.

To create an SMNP notification:

- 1. From the **Window** menu, select **Preferences**.
- 2. Expand **DFS-N Management** in the navigation tree, and then select **SNMP Notifications**.

The existing SNMP notifications are listed in the **SNMP Notifications** table.

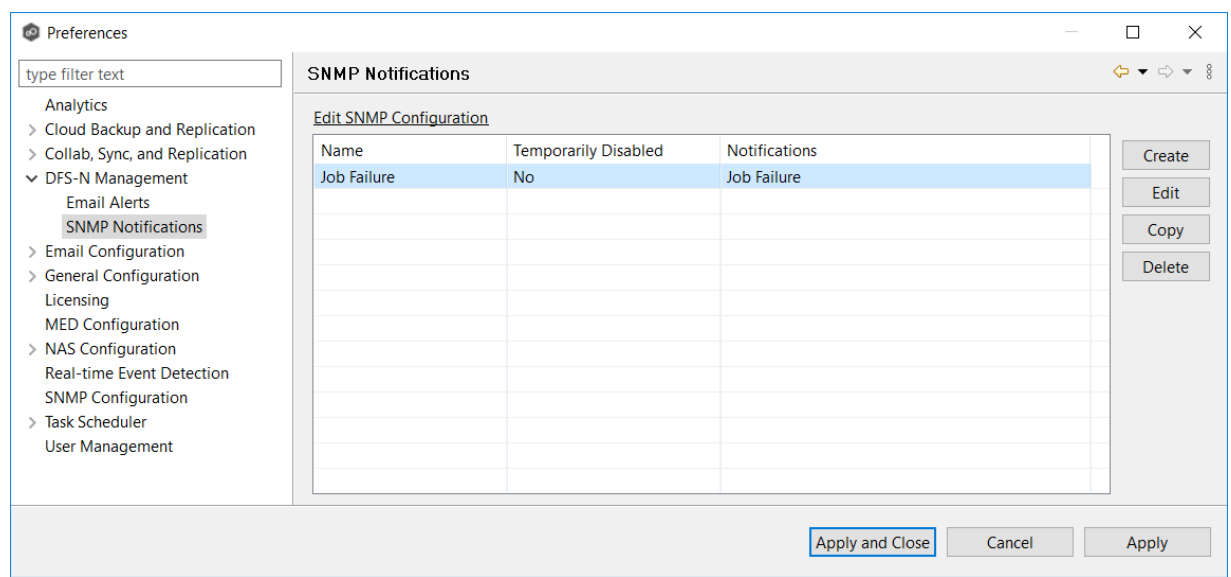

3. Click the **Create** button.

The **Create SNMP Notification** dialog appears.

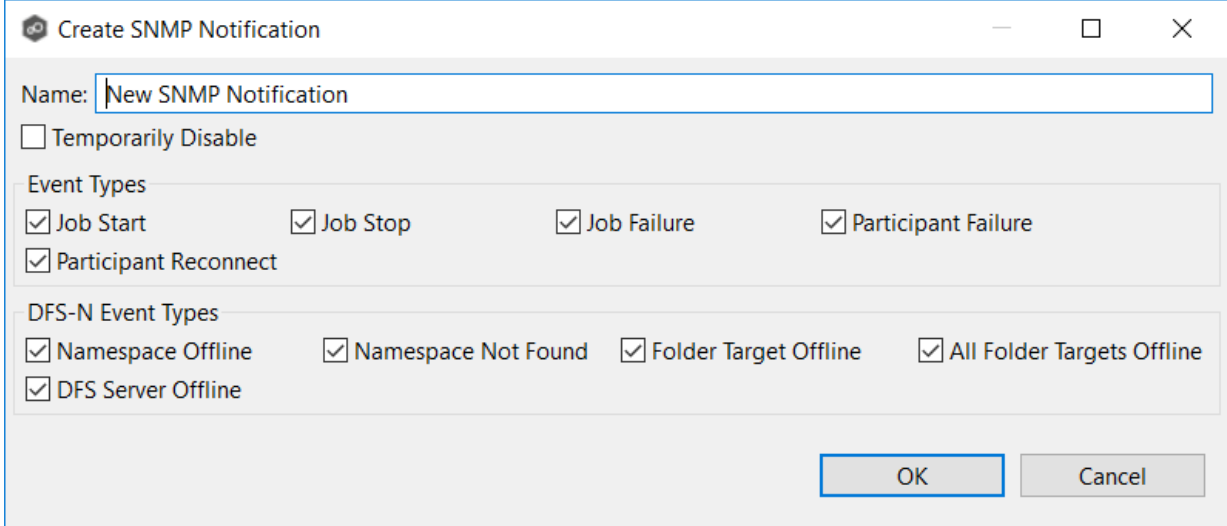

4. Select the types of events that will trigger the generation of an SNMP trap.

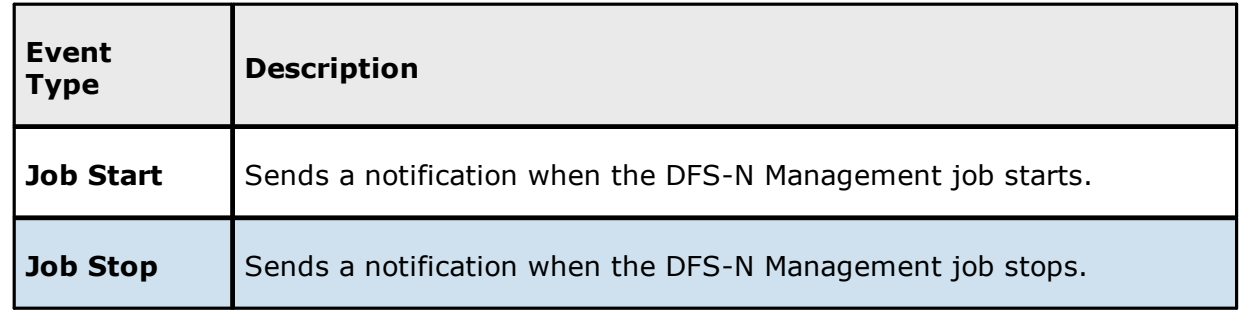

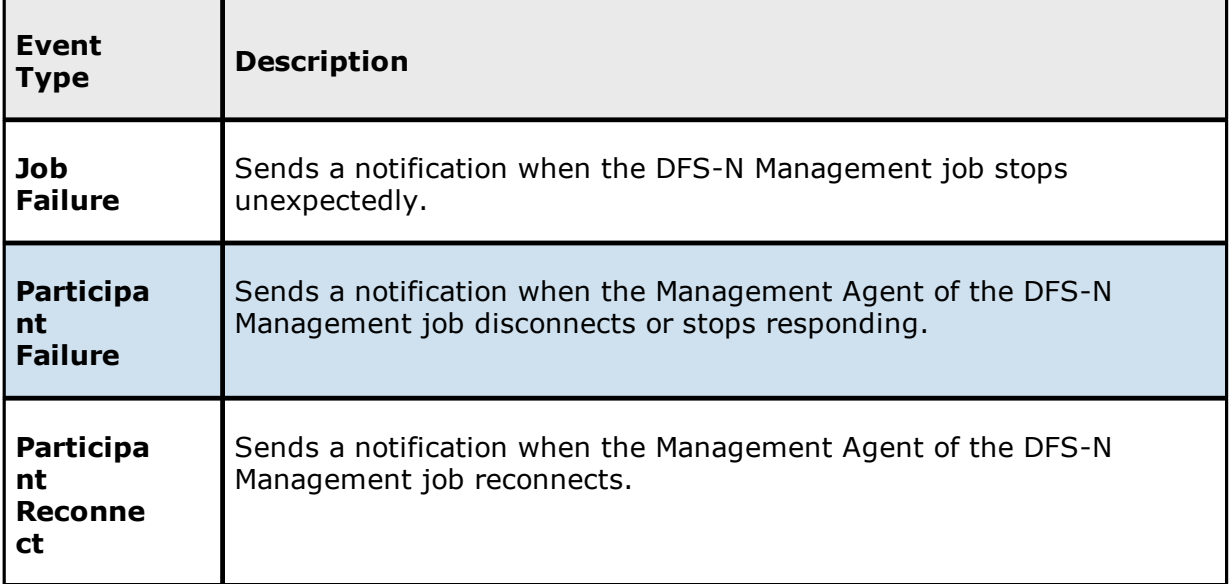

5. Select the DFS-N event types that will trigger the generation of an SNMP trap.

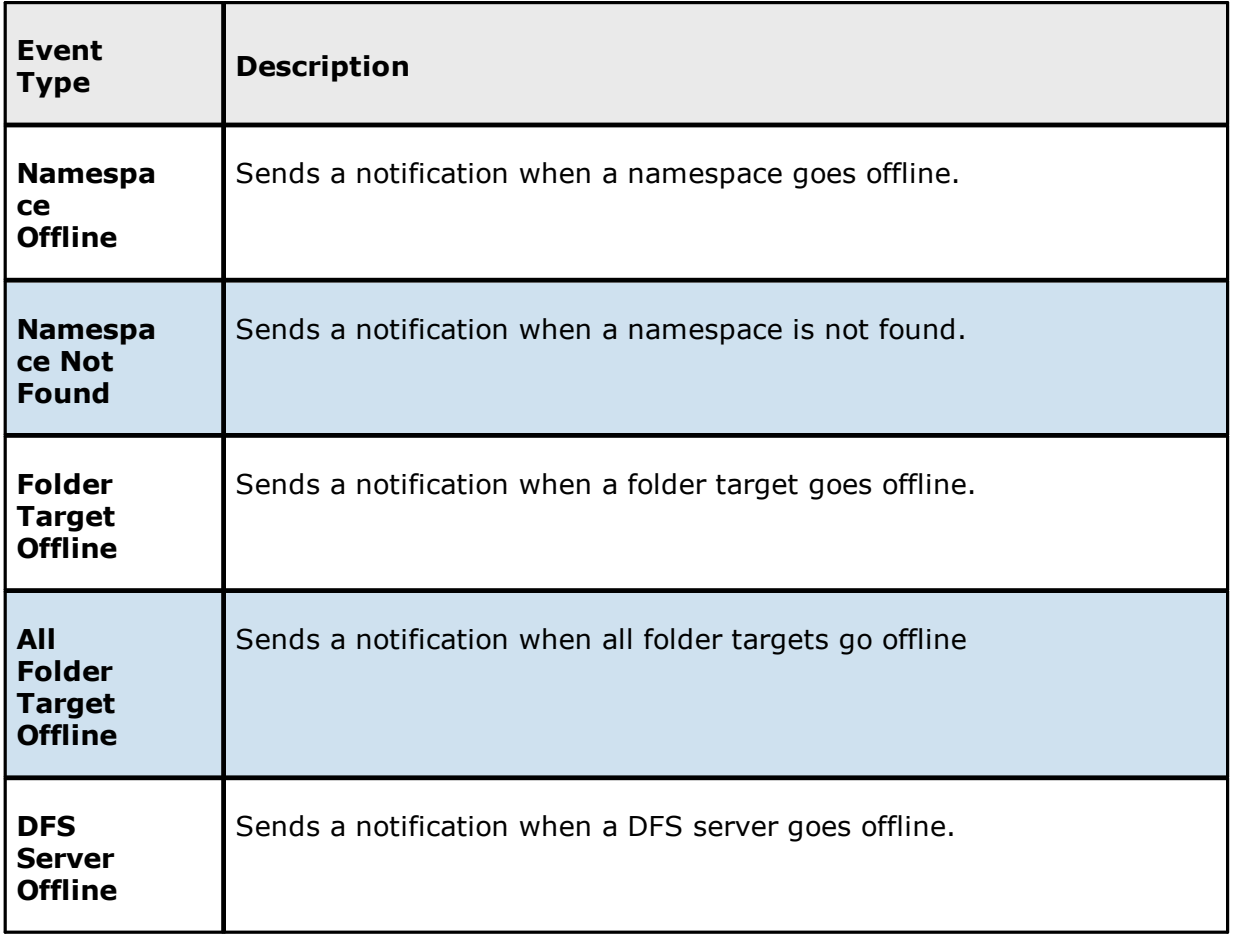

## 6. Click **OK**.

The new notification is listed in the **SNMP Notifications** table and can now be applied to jobs.

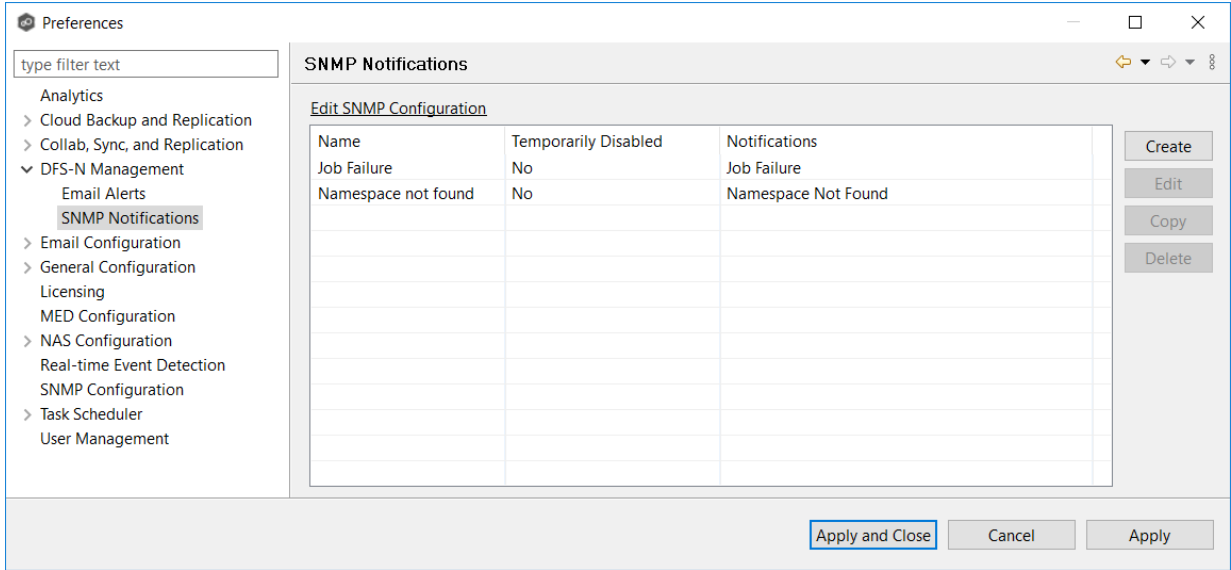

7. Click **Apply and Close** or **Apply**.

# <span id="page-302-0"></span>**Email Configuration**

Before Peer Management Center can send emails on behalf of any job, a few key SMTP email settings must be configured. In addition, you can define contacts and distribution lists.

To configure email settings:

- 1. Select **Preferences** from the **Window** menu.
- 2. Select **Email Configuration** in the navigation tree.

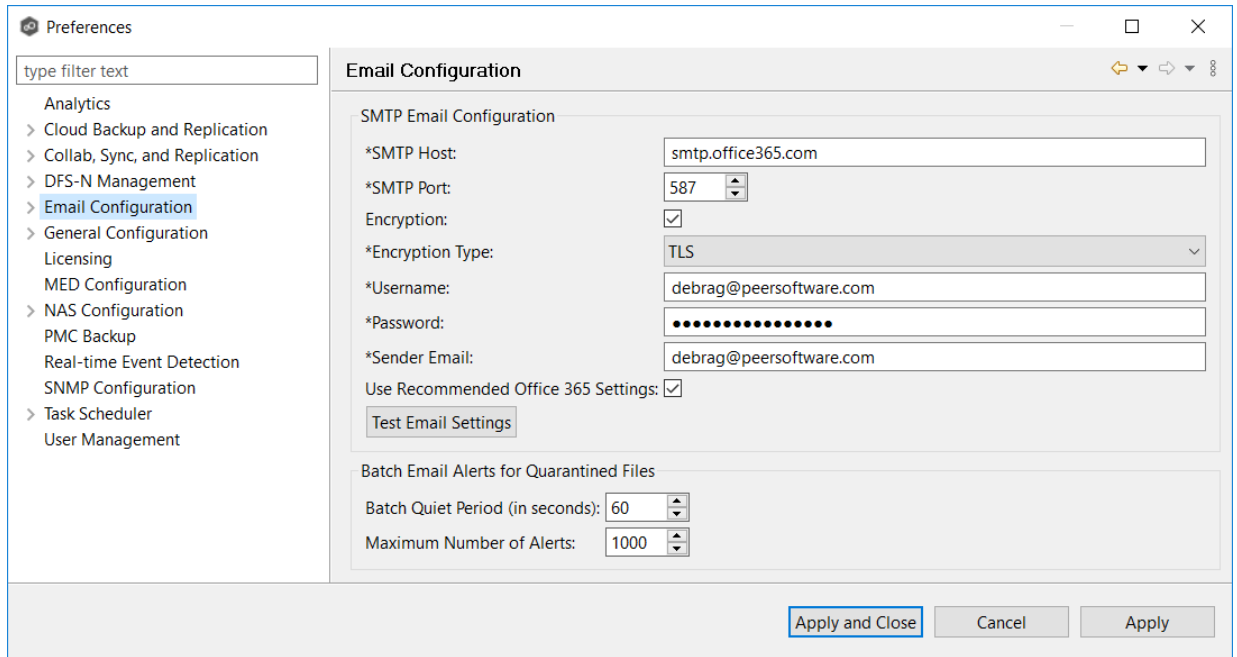

3. Enter values for the following fields:

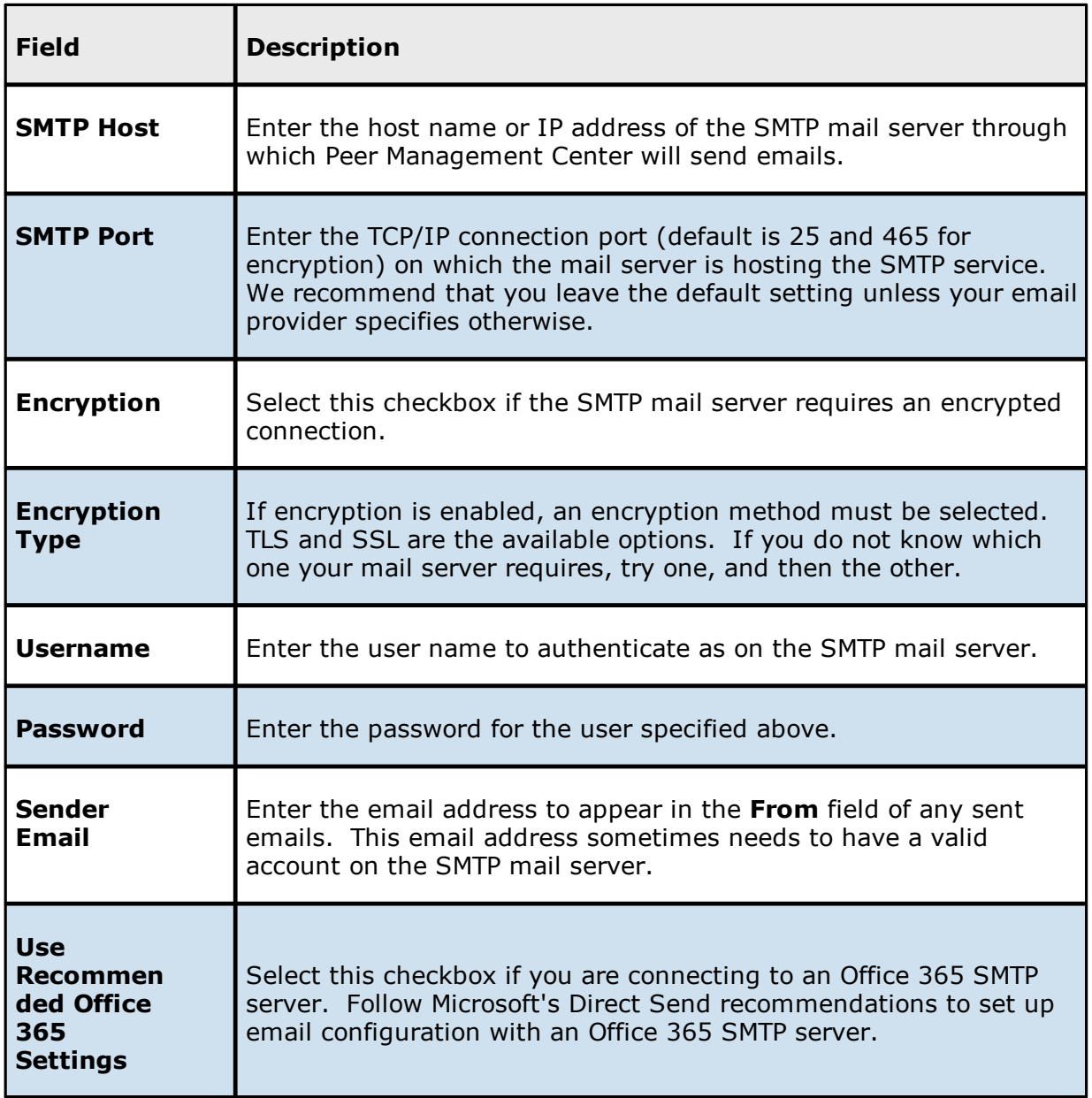

4. (Recommended) Click **Test Email Settings**, enter an email address, and then click **OK**.

It is highly recommended that you test your SMTP settings before saving them. You will be prompted for an email address to send the test message to. Upon submission, Peer Management Center will attempt to send a test message using the specified settings.

5. Enter values for the fields in the **Batch Email Alerts for Quarantined Files** section:

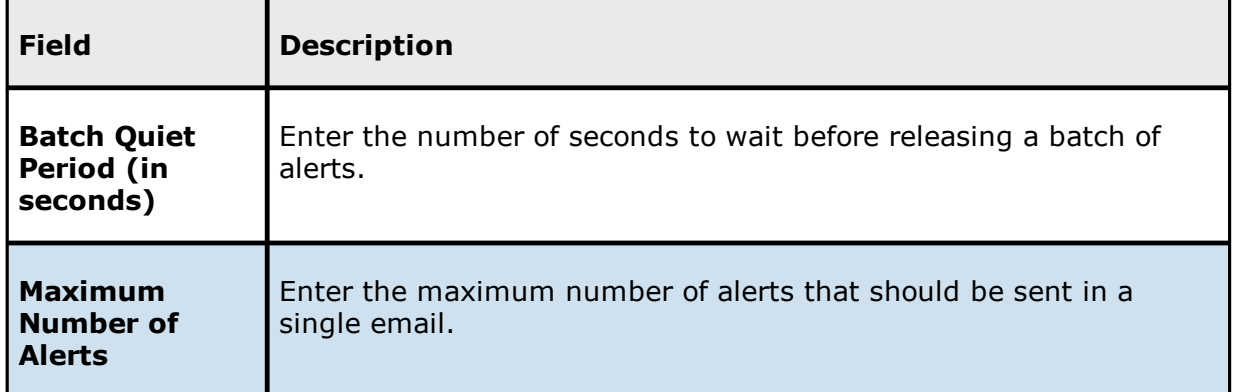

6. Click **OK** or **Apply**.

# <span id="page-305-0"></span>**General Configuration**

The **General Configuration** settings affect the overall operation of Peer Management Center, Peer Agents, the Peer Broker, and other general operations. They are not specific to jobs or job types.

You can modify the following settings:

General [Configuration](#page-306-0)

Agent [Connectivity](#page-308-0)

Broker [Configuration](#page-310-0)

Email [Alerts](#page-214-0)

**Proxy [Configuration](#page-315-0)** 

[Software](#page-317-0) Updates

Tags [Configuration](#page-319-0)

Web and API [Configuration](#page-321-0)

#### <span id="page-306-0"></span>**General Configuration**

To modify General Configuration settings:

- 1. Select **Preferences** from the **Window** menu.
- 2. Select **General Configuration** in the navigation tree.

The first page of the General Configuration options is displayed.

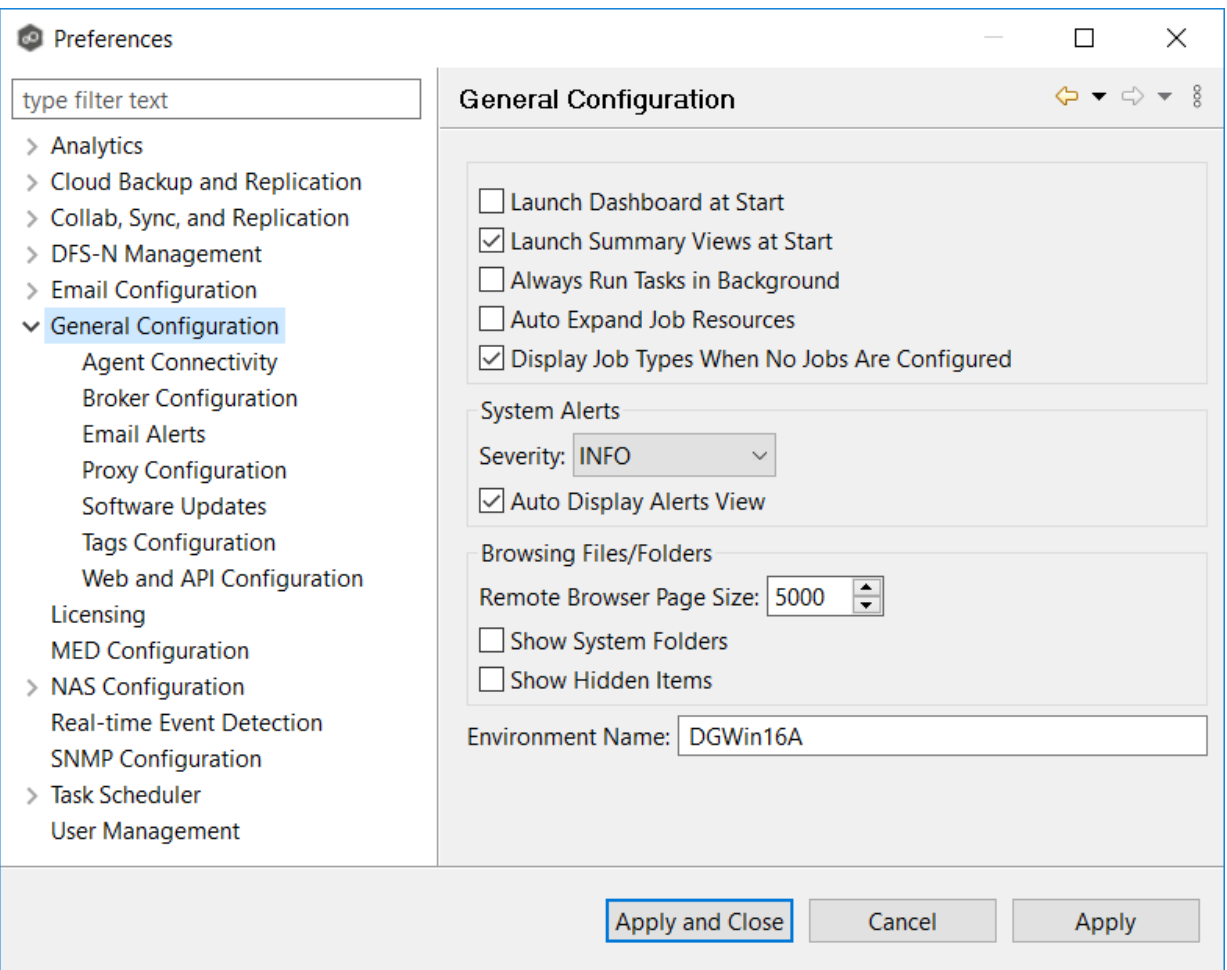

3. Modify the first four settings as needed:

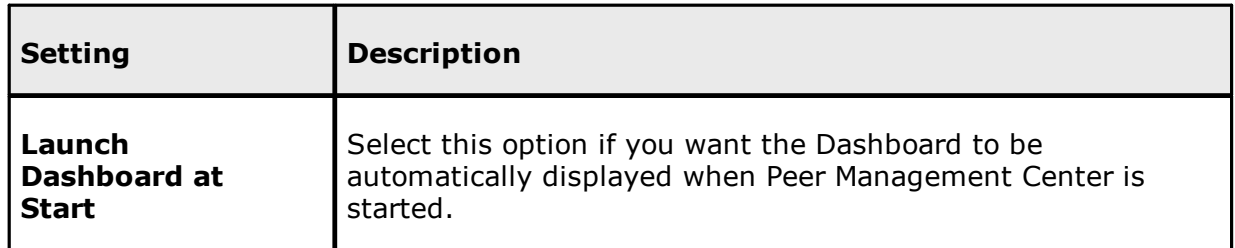

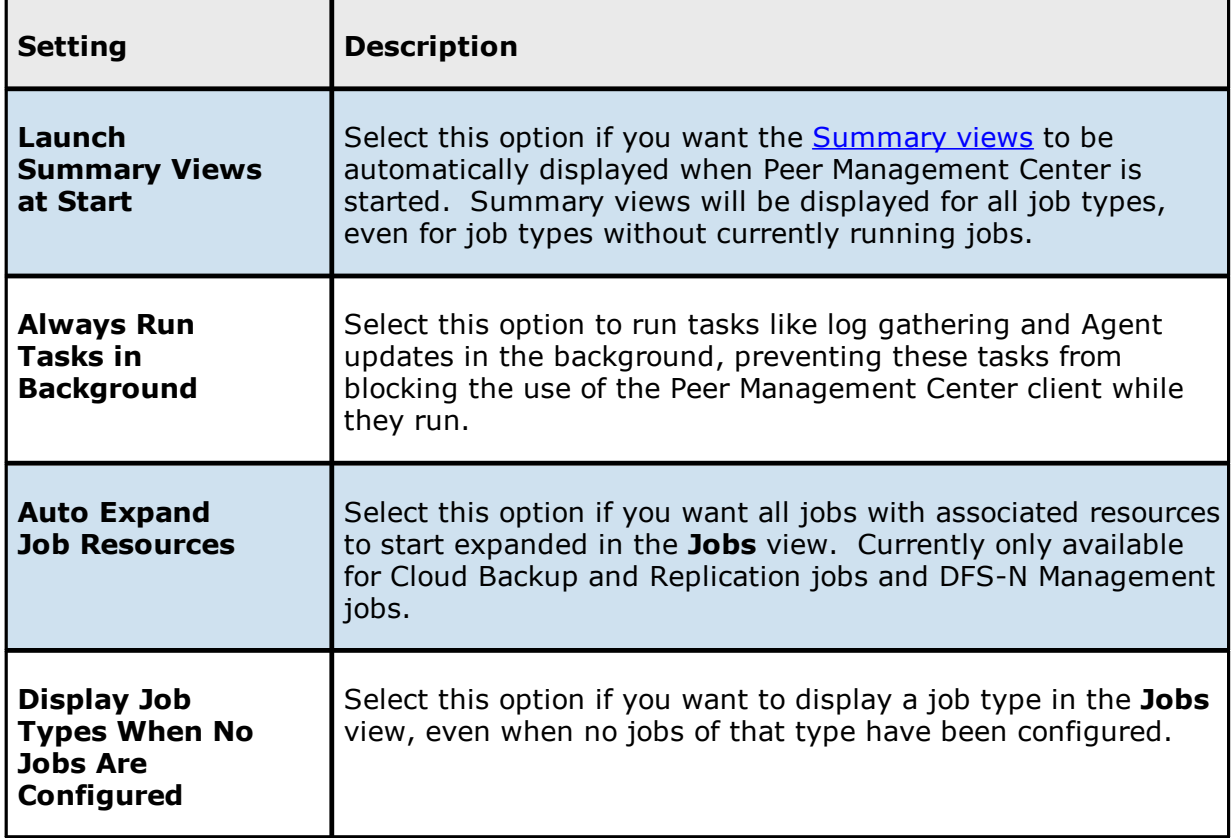

4. Select options for alerts regarding the operation of Peer Management Center in the [Alerts](#page-43-0) view:

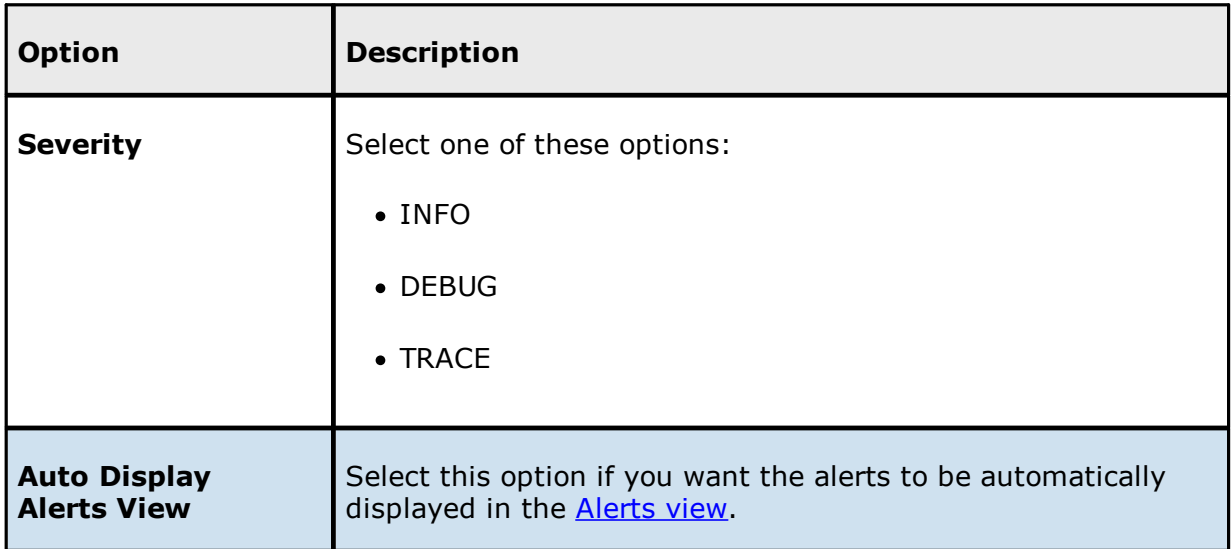

5. Select options for managing browsing files and folders on remote file systems in the **Browsing Files/Folders** section:

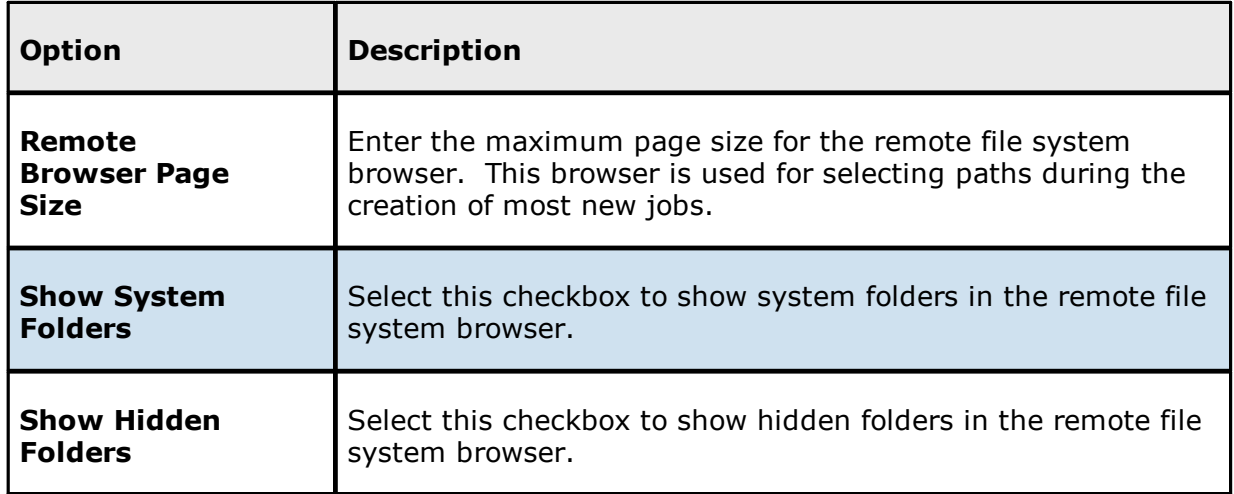

- 6. (Optional) Enter the name of your PMC server or environment in the **Environment Name** field; if left blank, reports and dashboards will use the name of the PMC server.
- 7. Click **Apply and Close** or **Apply**..

#### <span id="page-308-0"></span>**Agent Connectivity**

To modify Agent Connectivity settings:

- 1. Select **Preferences** from the **Window** menu.
- 2. Expand **General Configuration** in the navigation tree, and then select **Agent Connectivity**.

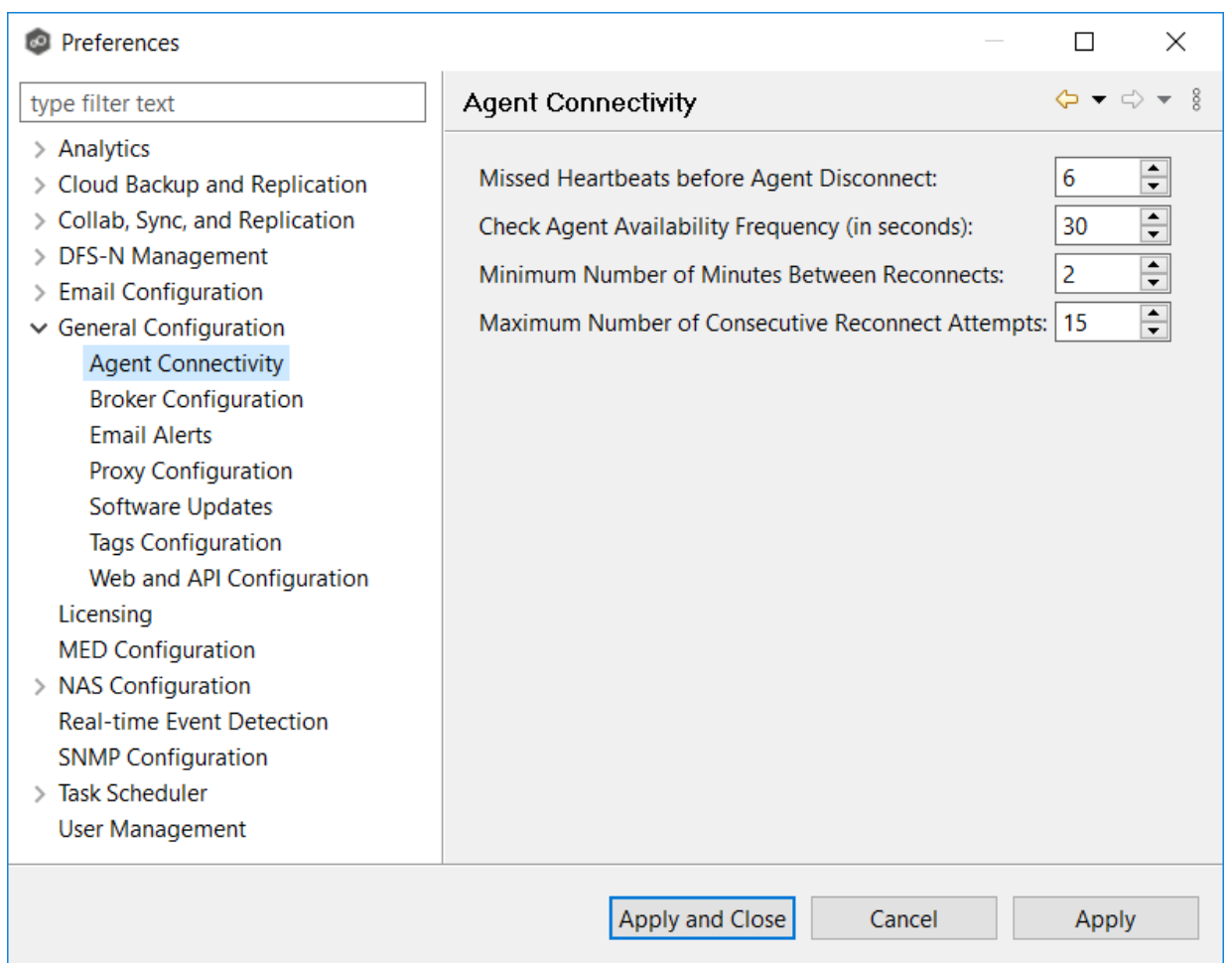

3. Modify the settings as needed:

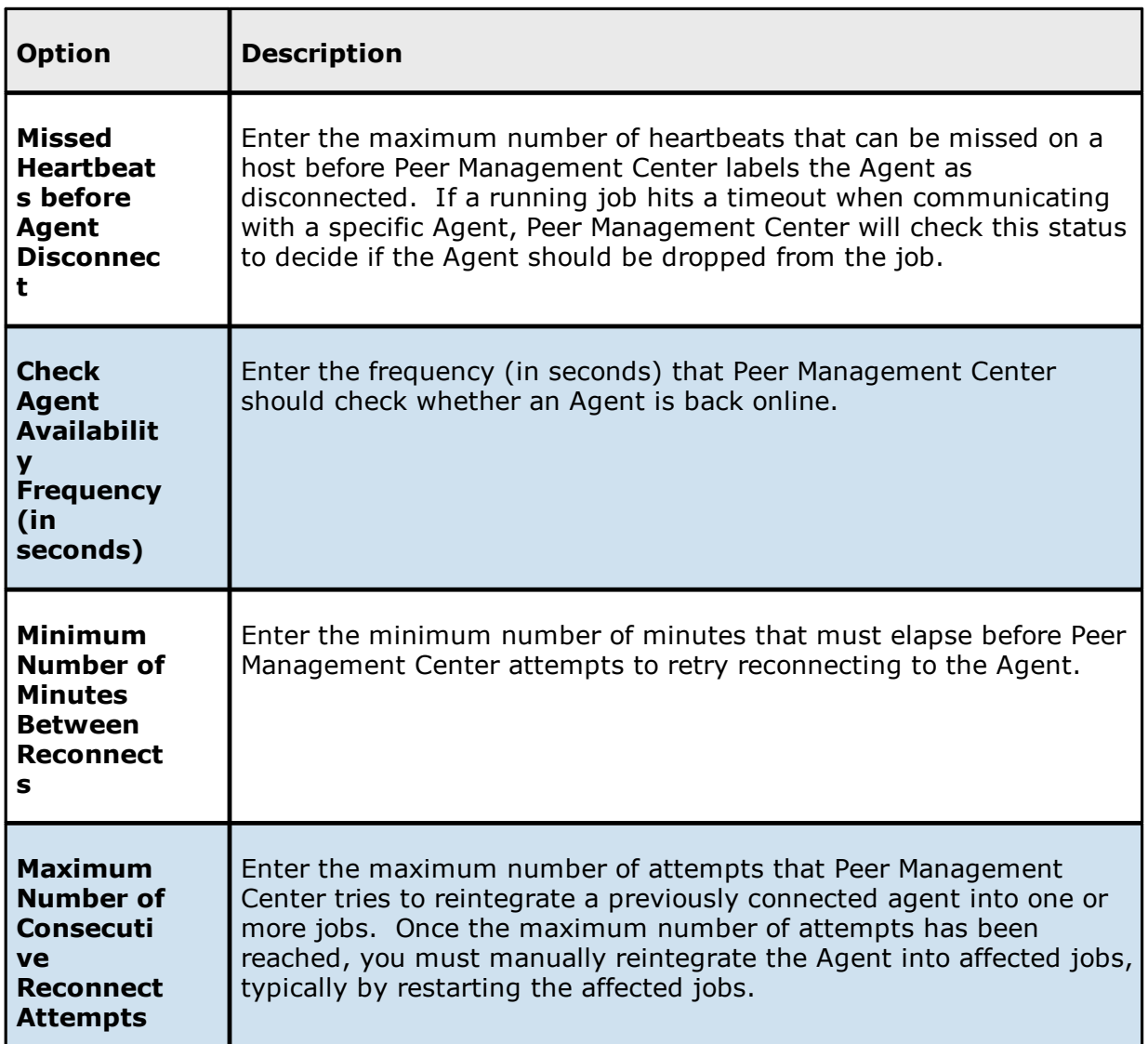

4. Click **Apply and Close** or **Apply**.

## <span id="page-310-0"></span>**Broker Configuration**

The **Broker Configuration** page displays a non-editable field that shows the URL used by the Peer Management Center service to connect to the Broker service.

To view the Broker Configuration URL:

1. Select **Preferences** from the **Window** menu.

## 2. Expand **General Configuration** in the navigation tree, and then select **Broker Configuration**.

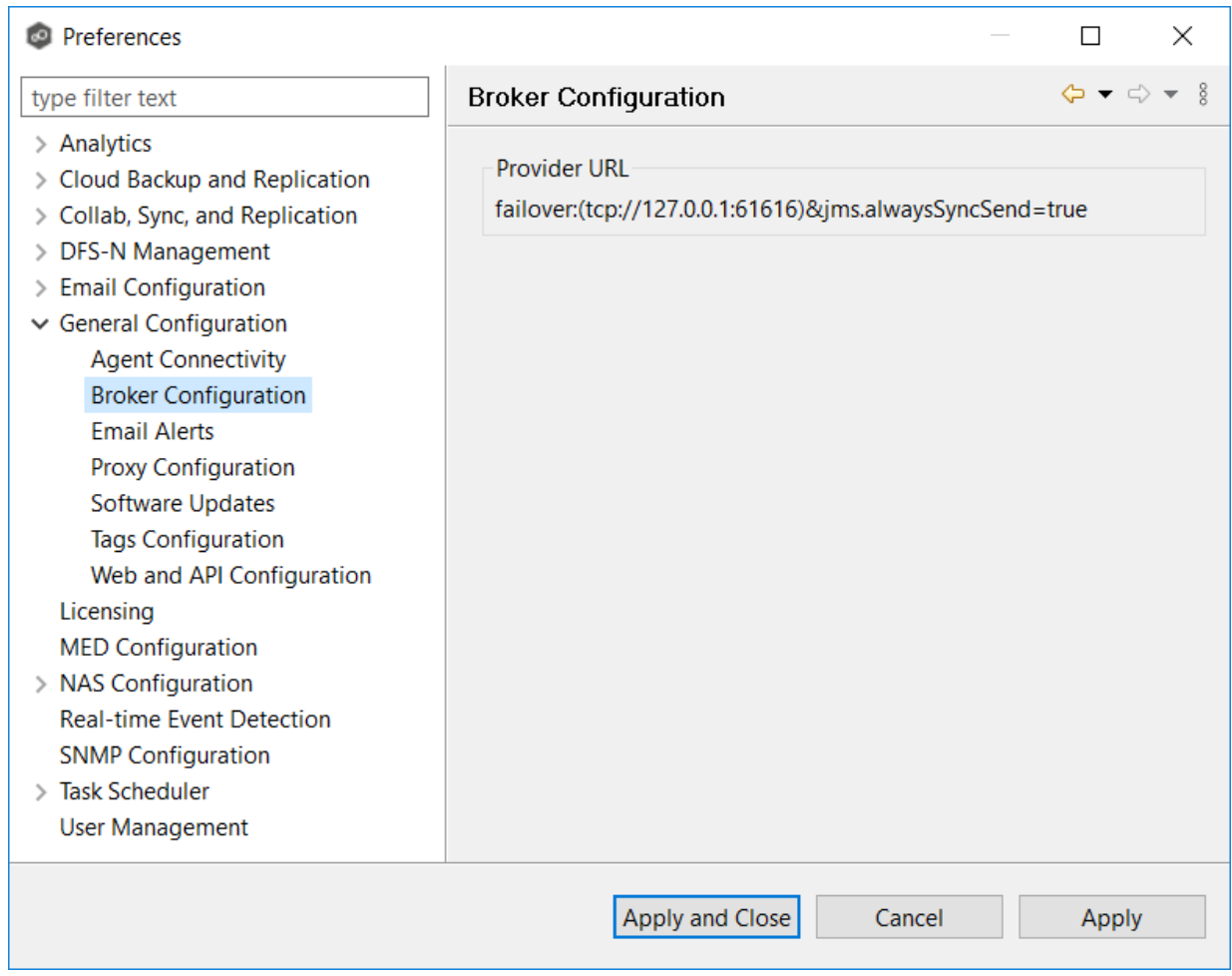

3. Click **Apply and Close** or **Apply**.

## **Email Alerts**

System email alerts notify recipients when certain types of system events occur, for example, low memory, low disk space, disconnected agents. This [Preferences](#page-201-0) page lists the existing system email alerts. From this page, you can create, edit, and delete system email alerts. You can also disable and enable alerts. See **Email [Alerts](#page-86-0)** in the Basic [Concepts](#page-86-1) section for more information about email alerts.

**Note:** An SMTP email connection must be configured before email alerts can be sent. See Email [Configuration](#page-302-0) for information about configuring SMTP email settings.

To create a system email alert:

- 1. Select **Preferences** from the **Window** menu.
- 2. Expand **General Configuration** in the navigation tree, and then select **Email Alerts**.

Any existing system email alerts are listed in the **Email Alerts** table.

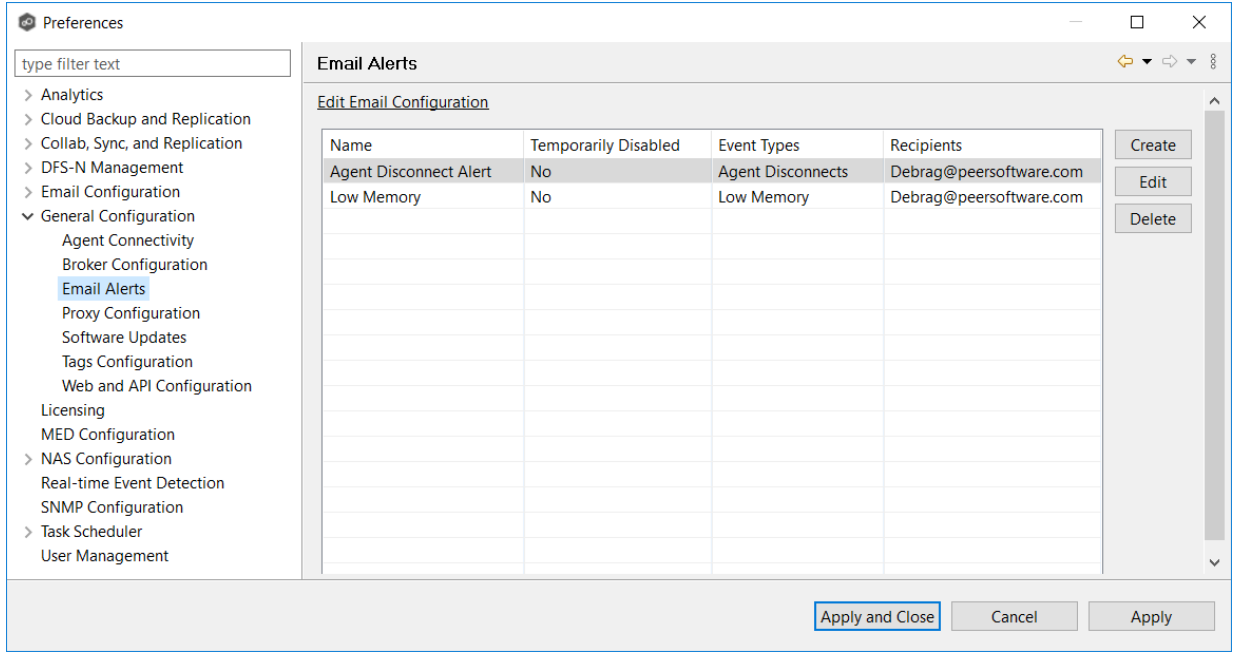

# 3. Click **Create**.

The **Create Email Alert** dialog appears.

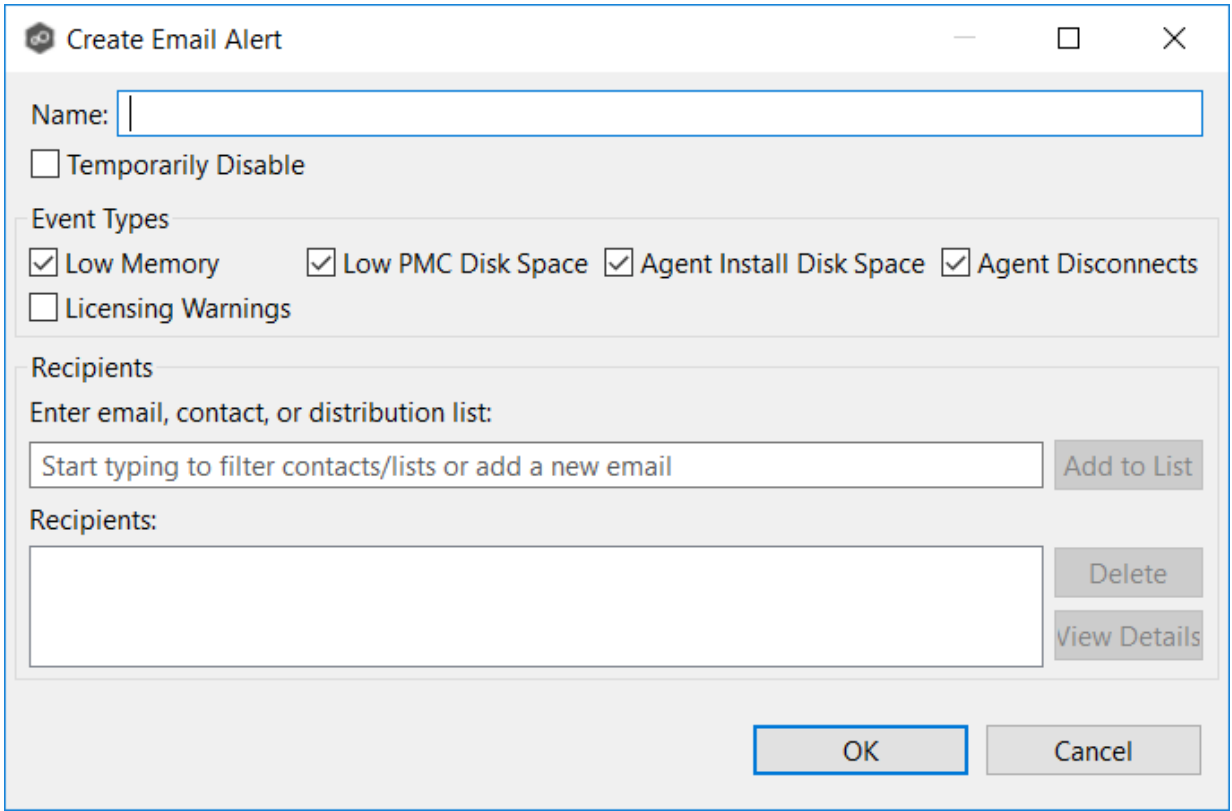

- 4. Enter a name for the alert.
- 5. Select the **Enable** checkbox if you want to enable the alert.

If you choose not to enable the alert, you can enable it later.

6. Select the type of events for which you want alerts sent:

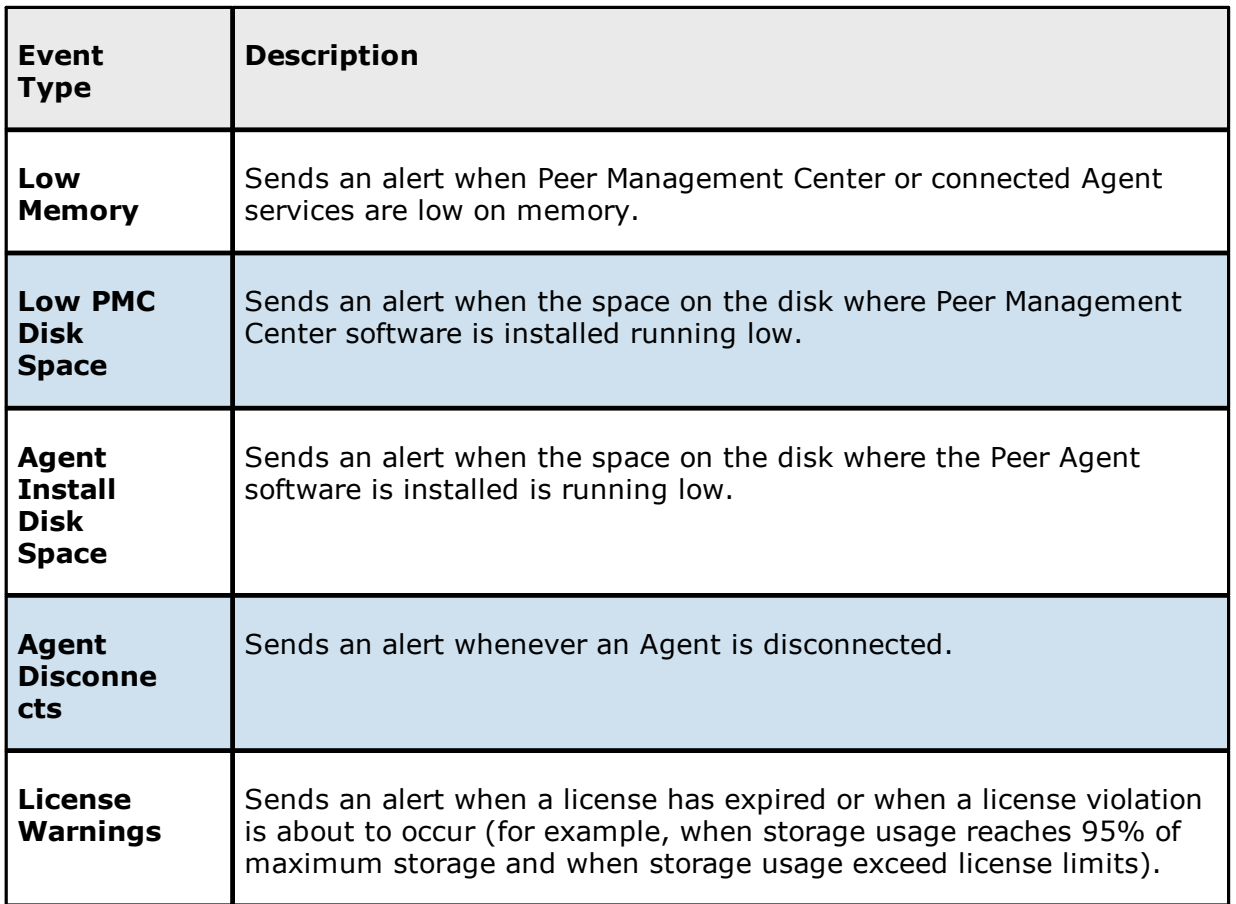

7. Enter alert recipients, and then click **Add to List**.

# 8. Click **Apply and Close** or **Apply**..

The new alert is listed in the **Email Alerts** table.

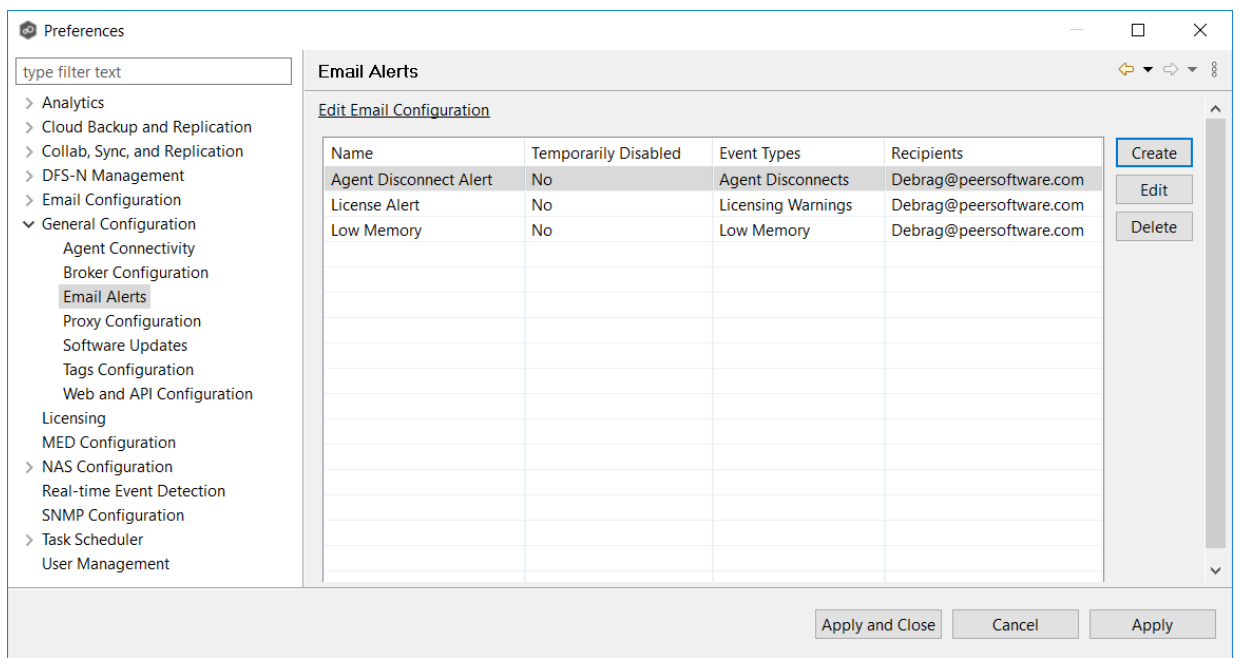

## <span id="page-315-0"></span>**Proxy Configuration**

If your PMC lacks direct internet access, you have the option to set up a proxy, enabling log uploads and sending software updates.

To set up a proxy configuration:

- 1. Select **Preferences** from the **Window** menu.
- 2. Expand **General** in the navigation tree, and then select **Proxy Configuration**.

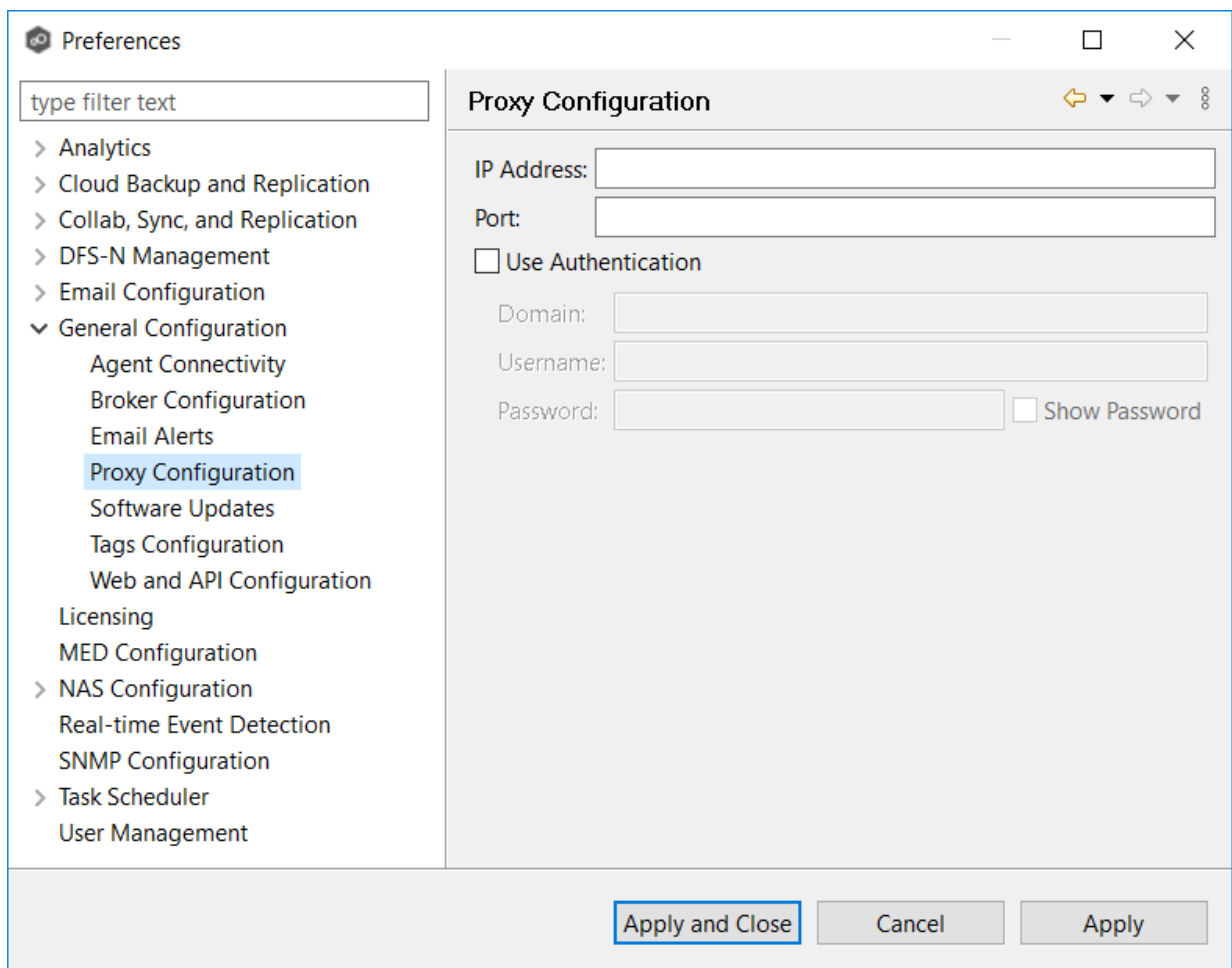

3. Enter values for the following fields:

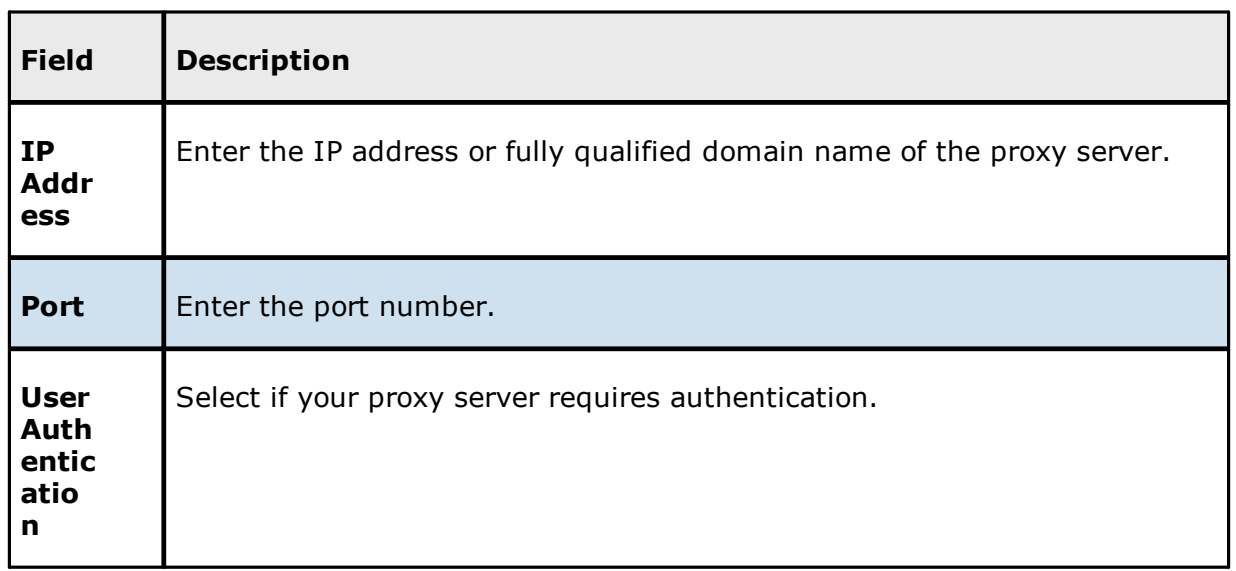

4. If your proxy server requires authentication, select the **Use Authentication** checkbox, and then supply the necessary values:

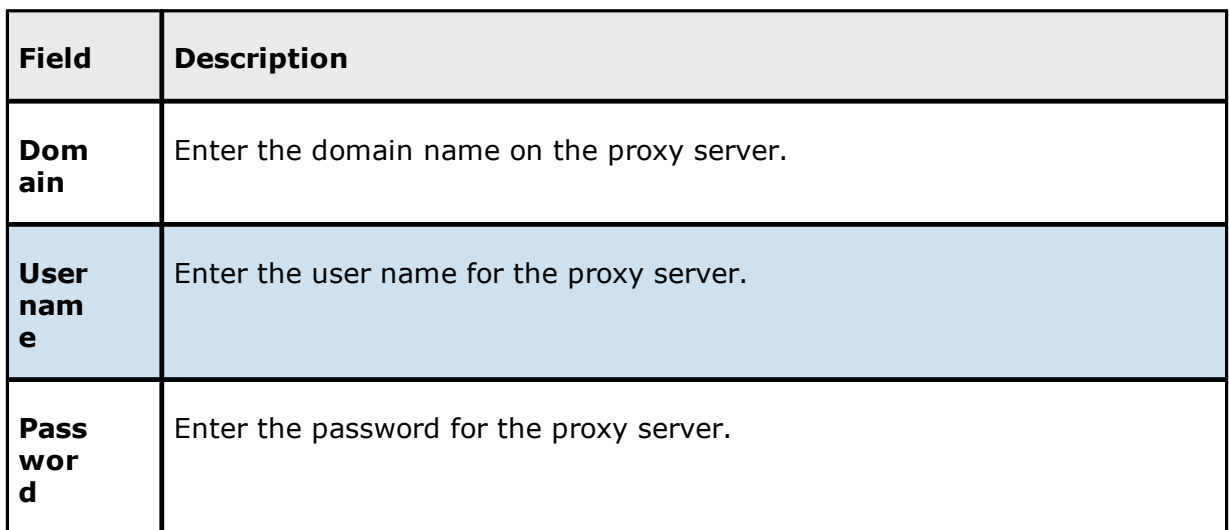

5. Click **Apply and Close** or **Apply**.

#### <span id="page-317-0"></span>**Software Updates**

You can configure Peer Management Center to automatically check for updates and download the updates. Peer Management Center to checks for updates every evening at 11 p.m. local time. Only minor updates are automatically downloaded; if a major update is available, a notification appears. Major releases require a new license key and must be requested from Peer Software Support.

You can also manually check for updates. See Updating Peer [Management](#page-28-0) Center for information about manually checking for updates.

To configure Peer Management Center to automatically check for updates:

- 1. Select **Preferences** from the **Window** menu.
- 2. Expand **General Configuration** in the navigation tree, and then select **Software Updates**.

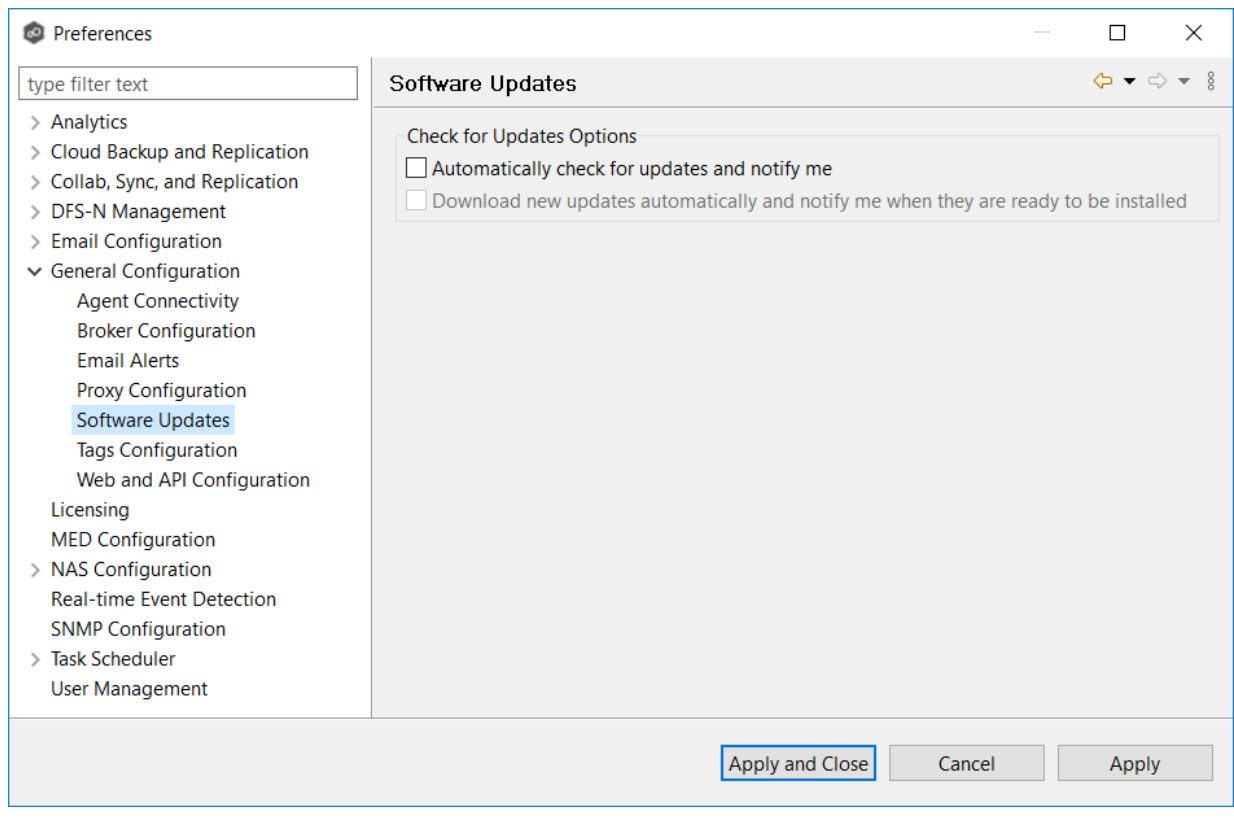

- 3. Select update options:
	- · **Automatically check for updates and notify me** Select this option if you want to automatically check for updates.
	- · **Download new updates automatically and notify me when they are ready to be installed** - Select this option if you want to automatically check for and download available updates.
- 4. Click **Apply and Close** or **Apply**..

Whenever updates are available, a notification appears in the lower right corner of Peer Management Center.

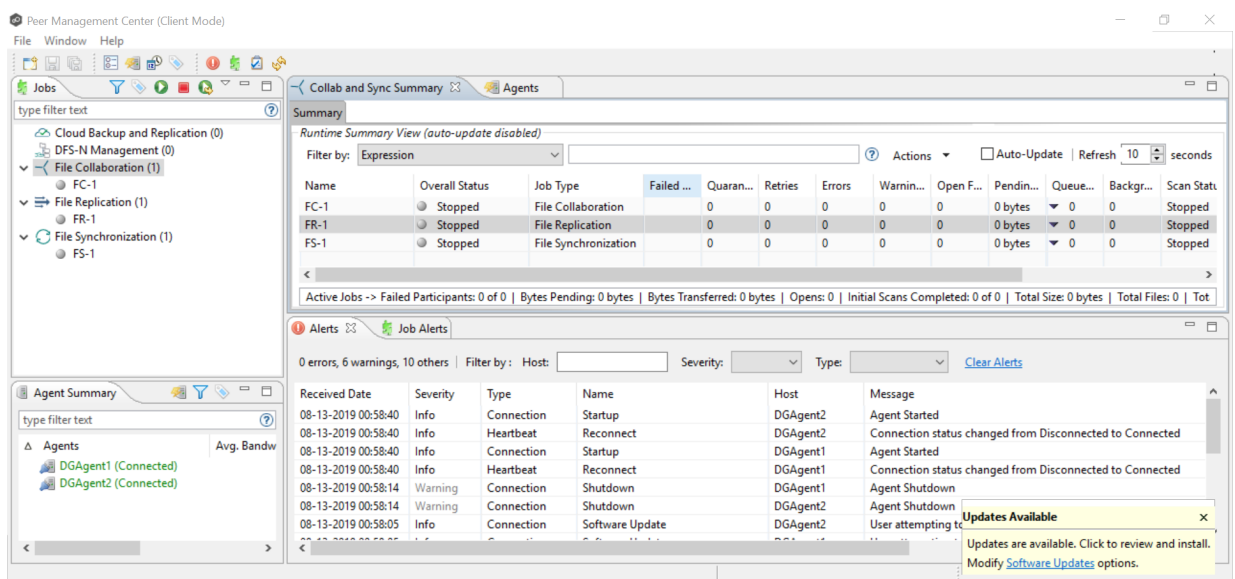

5. Click the notification to review and proceed with the update. See [Updating](#page-28-0) Peer [Management](#page-28-0) Center for details.

#### <span id="page-319-0"></span>**Tags Configuration**

The **Tags Configuration** page in Preferences is the starting place for creating [tags](#page-115-0) and categories that can later be assigned to resources. See [Assigning](#page-115-1) Tags for more information about assigning to resources.

To create a tag:

- 1. Select **Preferences** from the **Window** menu.
- 2. Expand **General Configuration** in the navigation tree, and then select **Tags Configuration**.

Any existing tags are listed in the **Tags** table.

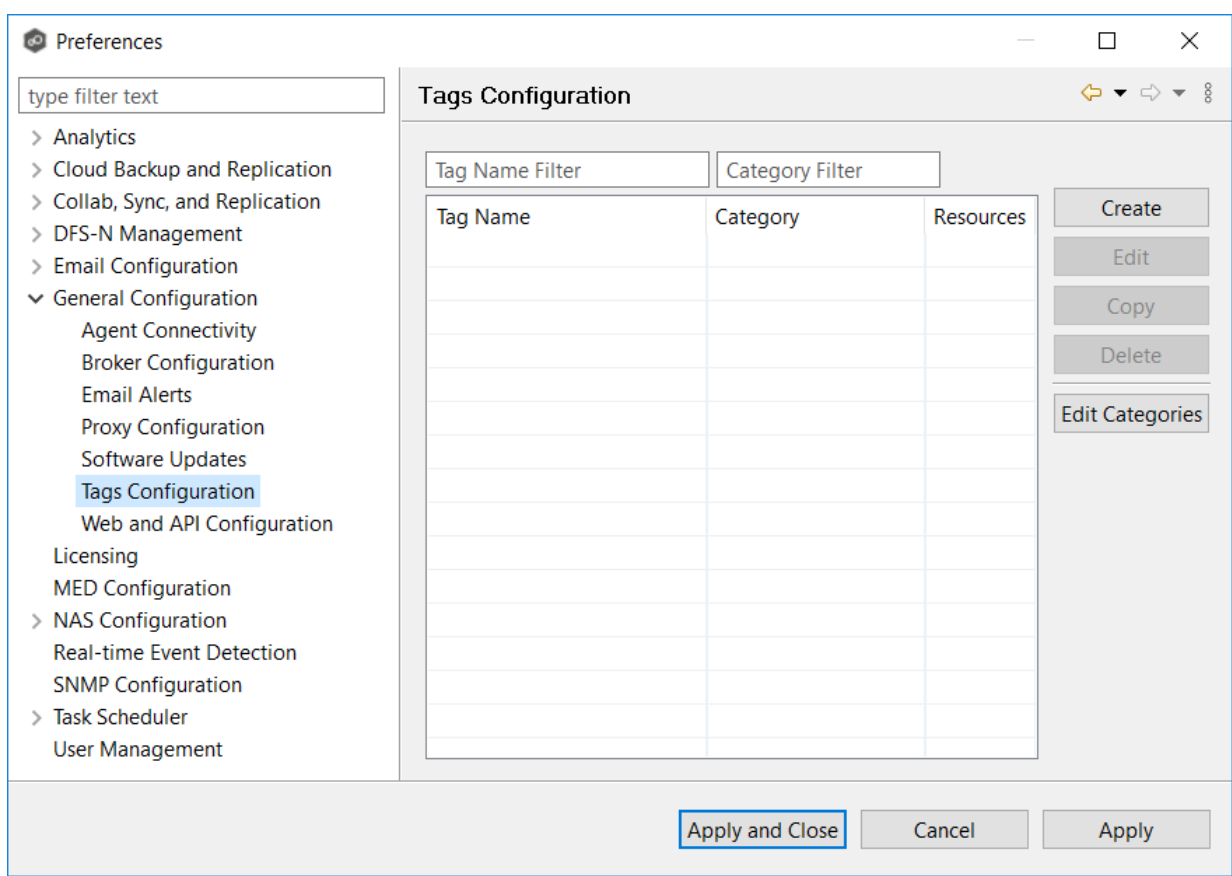

3. Click the **Create** button.

The **New Tag** dialog appears.

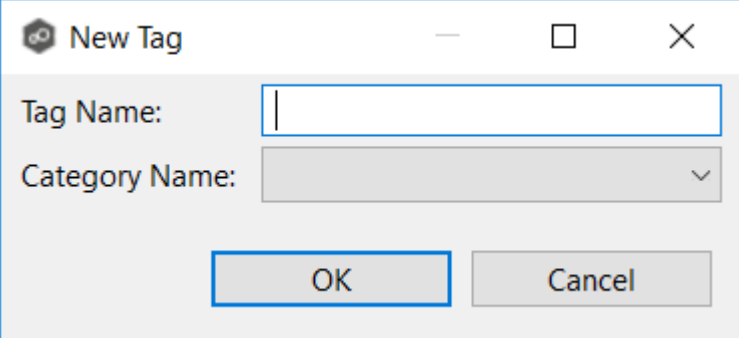

- 4. Enter a name for a tag.
- 5. Select a category or create a new category.
- 6. Click **OK**.

The tag appears in the **Tags** table.

7. Click **Apply and Close** or **Apply**..

#### <span id="page-321-0"></span>**Web and API Configuration**

As part of the Peer Management Center installation process, you are prompted to configure access to the web and API services. If you do not enable access during the initial installation or want to modify settings at a later date, you can modify them in Web and API [Configuration](#page-321-0) in [Preferences.](#page-305-0)

To modify web and API settings:

- 1. Select **Preferences** from the **Window** menu.
- 2. Expand **General Configuration** in the navigation tree, and then select **Web and API Configuration**.

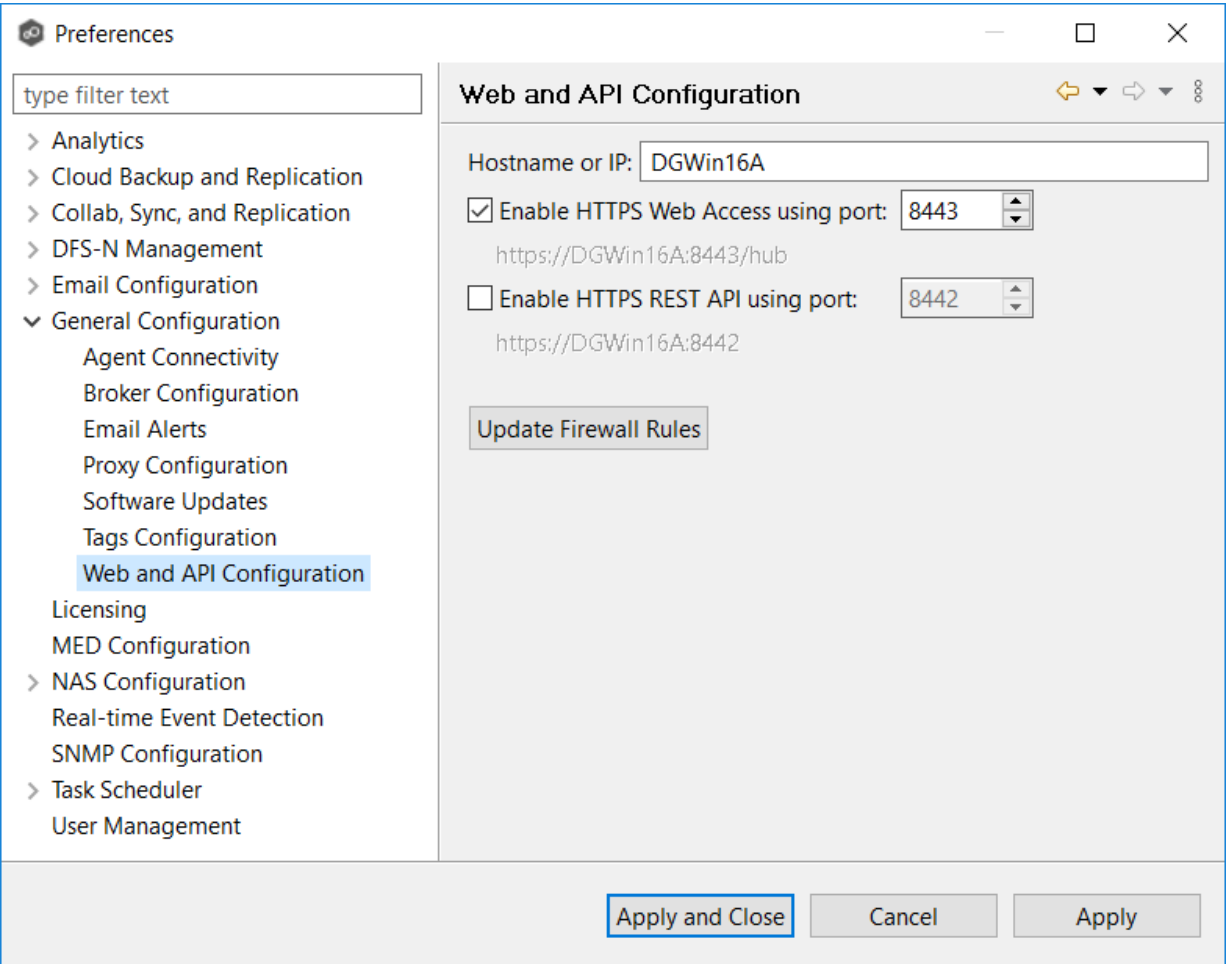

3. Modify the configuration options.

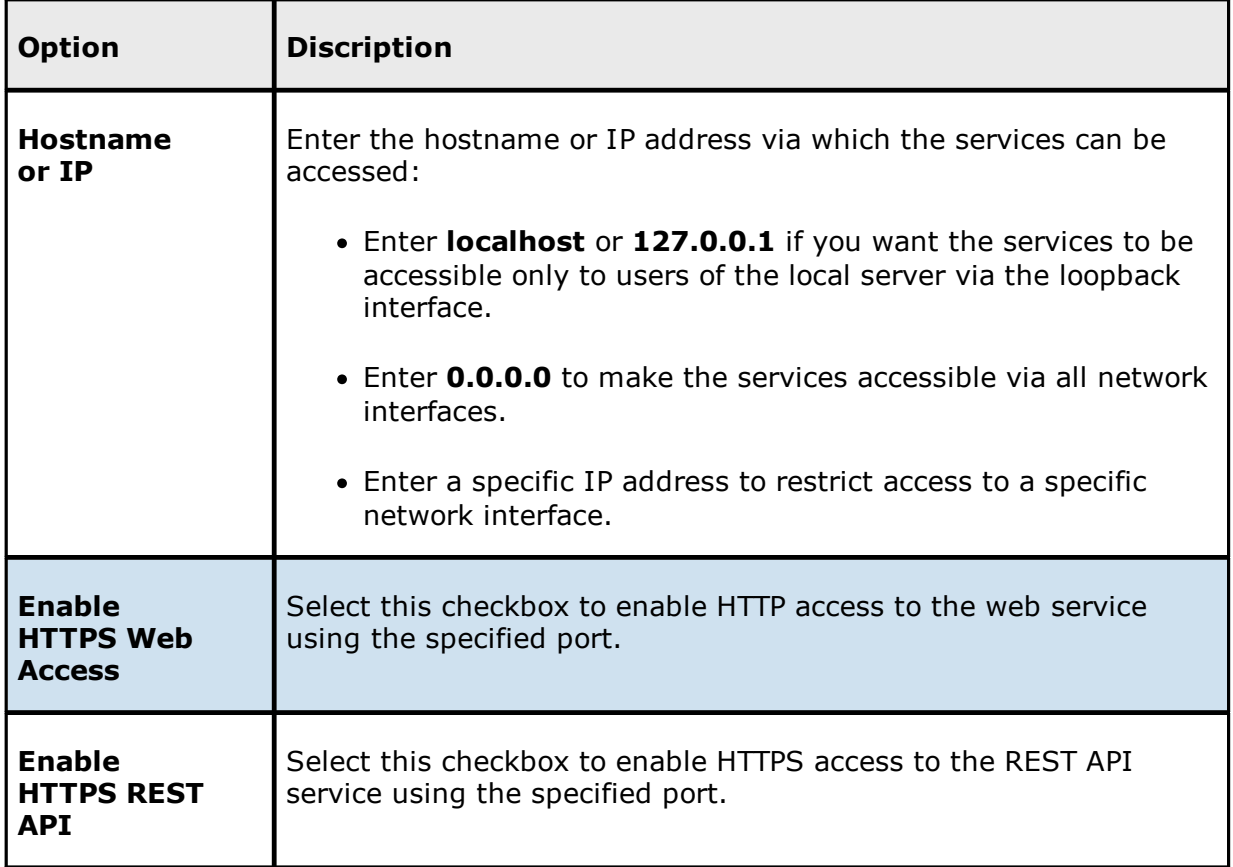

4. Click **Apply and Close** or **Apply**.

## **Licensing**

Peer Global File System is licensed by the number of unique [participants](#page-13-1) and by the number of terabytes in the [watch](#page-16-0) sets.

# **Installing or Upgrading a License File**

After purchasing or requesting a trial download of Peer Management Center, you will receive a license file representing your purchase or trial.

To install a new license file or upgrade an existing license:

1. From the **Window** menu, select **Preferences**.

2. Select **Licensing** in the navigation tree.

Existing valid licenses are listed in the **Peer Software Licensing Configuration** table.

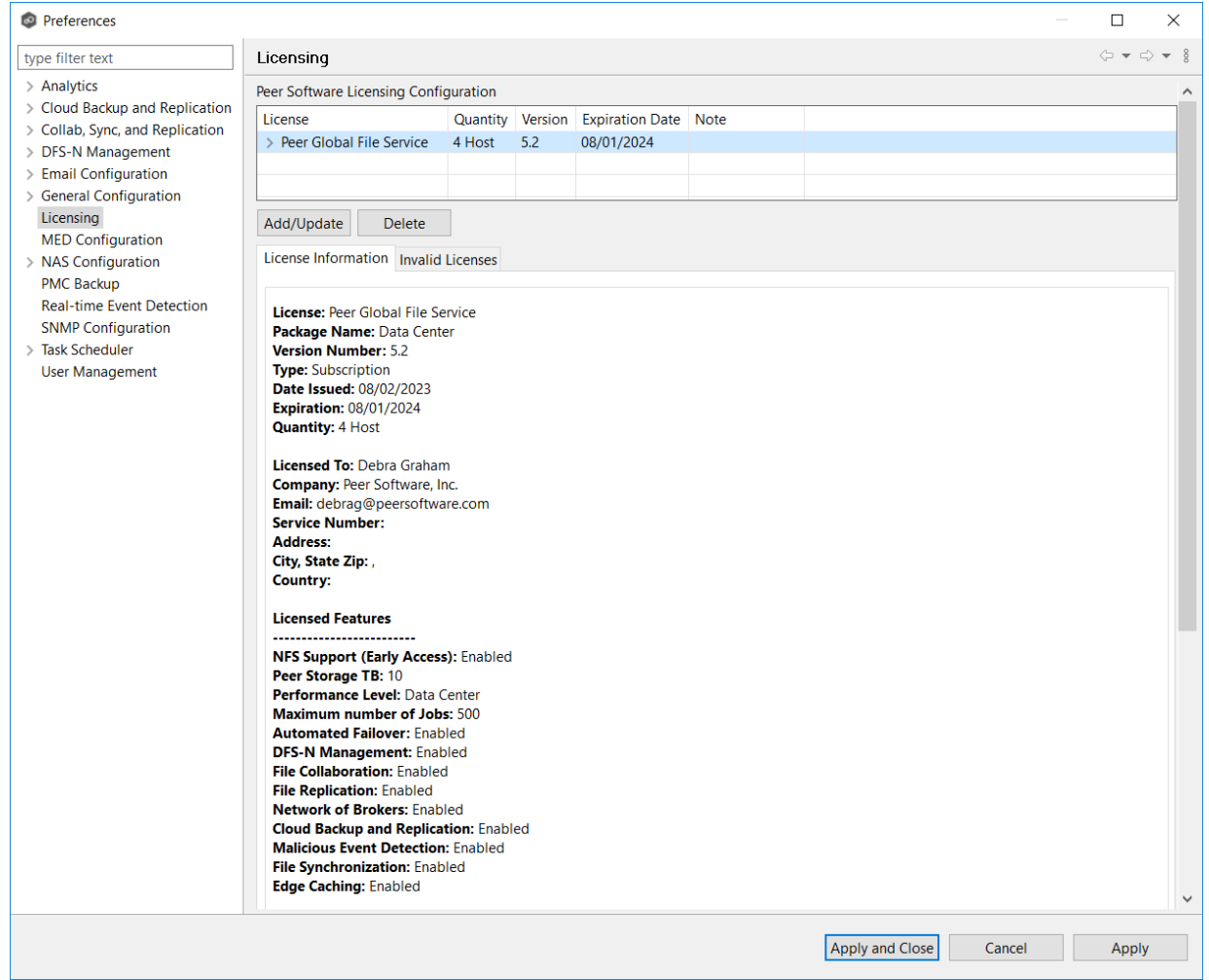

- 3. Click the **Add/Update** button to browse for a license file.
- 4. Select the license file, and then click **Open**.

If you are prompted with a message that an existing license already exists, click **Yes** to overwrite the existing license.
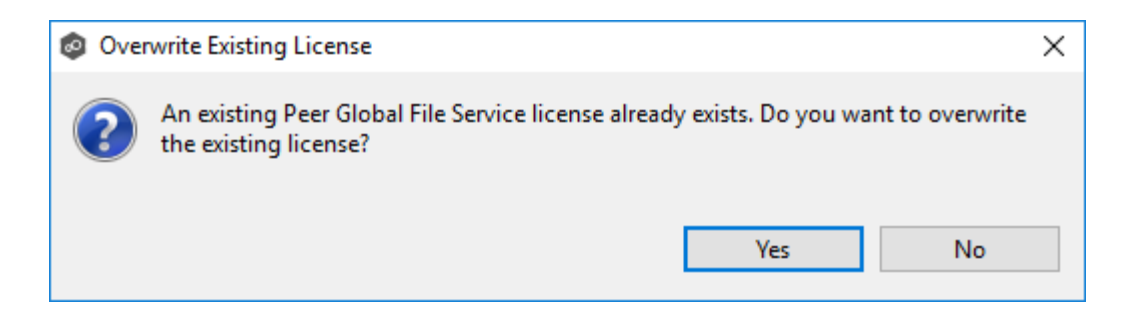

After successful installation of the license, it is listed in the table, along with the license quantity, version, and an expiration date (if applicable). You can now create, configure, and run jobs using the new license.

**Note:** You will need to restart existing jobs if any of the following applies:

- ·Software version is different (typically when upgrading to a new version).
- ·Software package level is different.
- ·New license is insufficient for the number of existing hosts.
- 5. Click the license in the table to view details about the license.
- 6. Click **Apply and Close** or **Apply**.

## **Deleting a License File**

To delete a license.

- 1. From the **Windows** menu, select **Preferences**.
- 2. Select **Licensing** in the navigation tree.
- 3. Select the license you want to delete.
- 4. Click the **Delete** button

Any job types enabled by that license will be hidden from Peer Management Center.

### **MED Configuration**

Peer's Malicious Event Detection (MED) real-time engine can spot unwanted activity being executed on storage platforms by ransomware, viruses, malware, hackers, or rogue users. MED technology provides alerting capabilities, as well as the ability to minimize the amount of encrypted or deleted content from being replicated to remote locations. Once MED is enabled and jobs are restarted, these capabilities apply to all jobs. For more information, see our knowledge base article [Introduction](https://kb.peersoftware.com/peerkb/peergfs/peergfs-faqs/introduction-to-peer-med) to Peer MED.

Peer MED deploys three different mechanisms for spotting malicious activity, each of which can be enabled and tuned independently. These settings are configured on a global level.

To modify MED settings:

- 1. From the **Window** menu, select **Preferences**.
- 2. Select **MED Configuration** in the navigation tree.

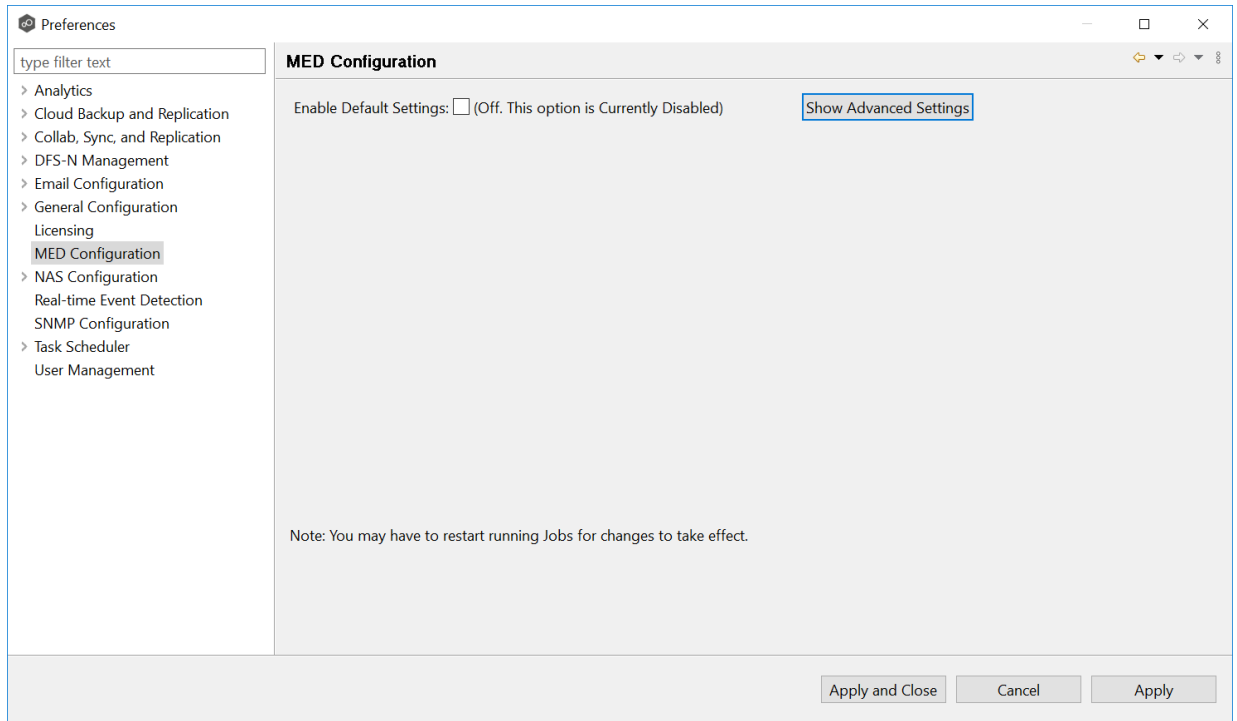

3. Select the **Enable Default Settings** or click **Show Advanced Settings**.

If you selected **Show Advanced Settings**, the following is displayed.

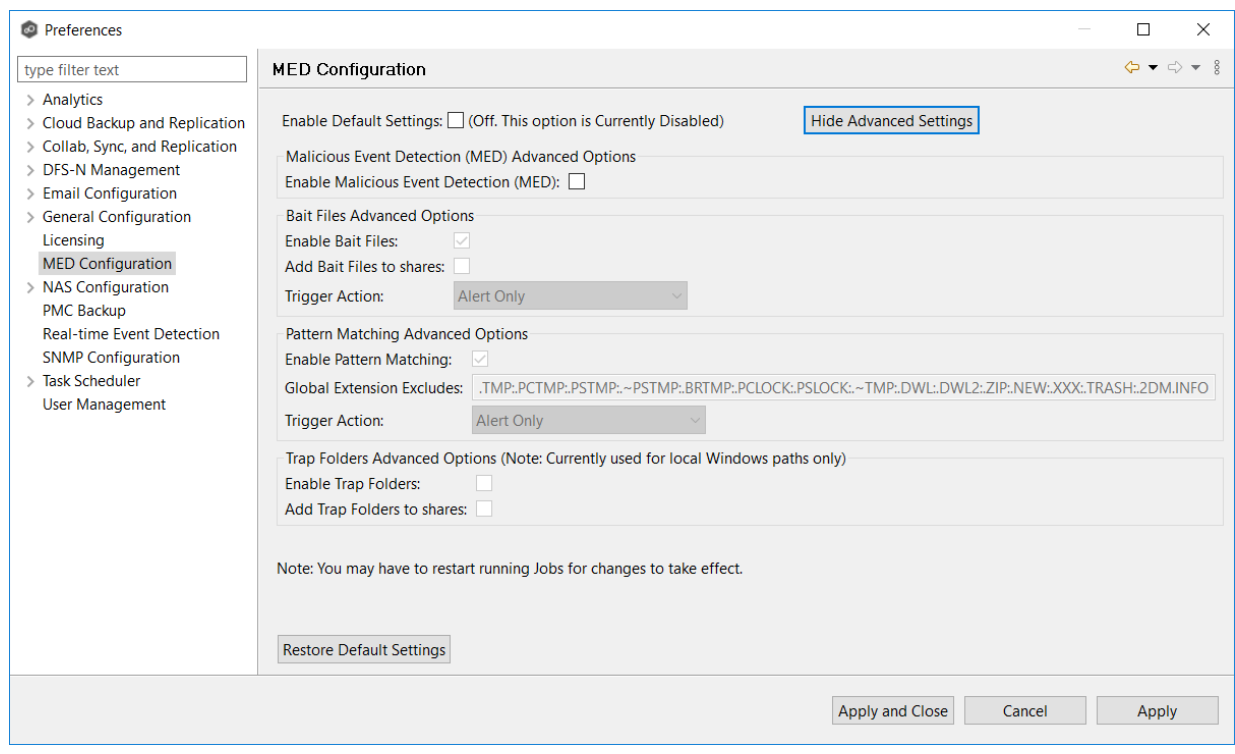

- 4. Modify the options as needed:
	- Primary MED [Options](#page-326-0)
	- · Bait File [Advanced](#page-327-0) Options
	- ·Trap Folders [Advanced](#page-329-0) Options
- 5. Click **Apply and Close** or **Apply**.

## <span id="page-326-0"></span>**Primary MED Options**

The main options are as follows:

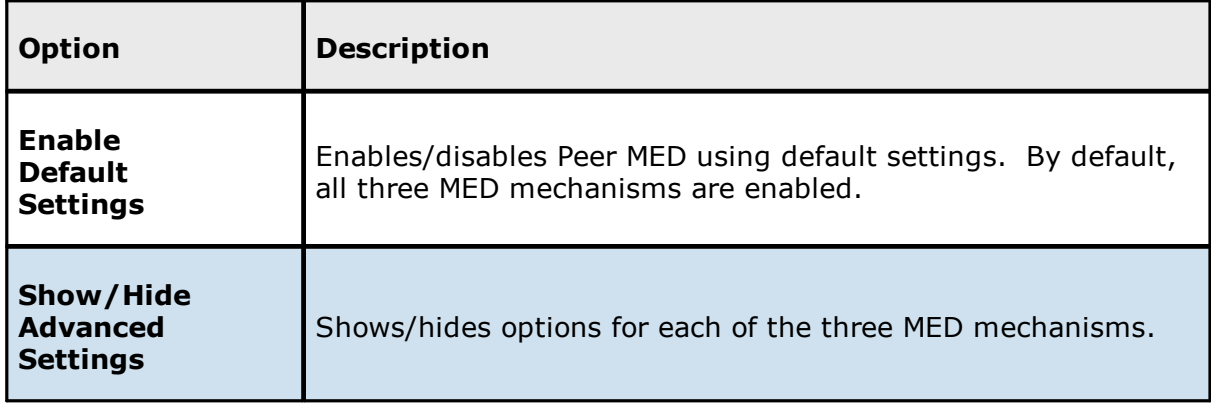

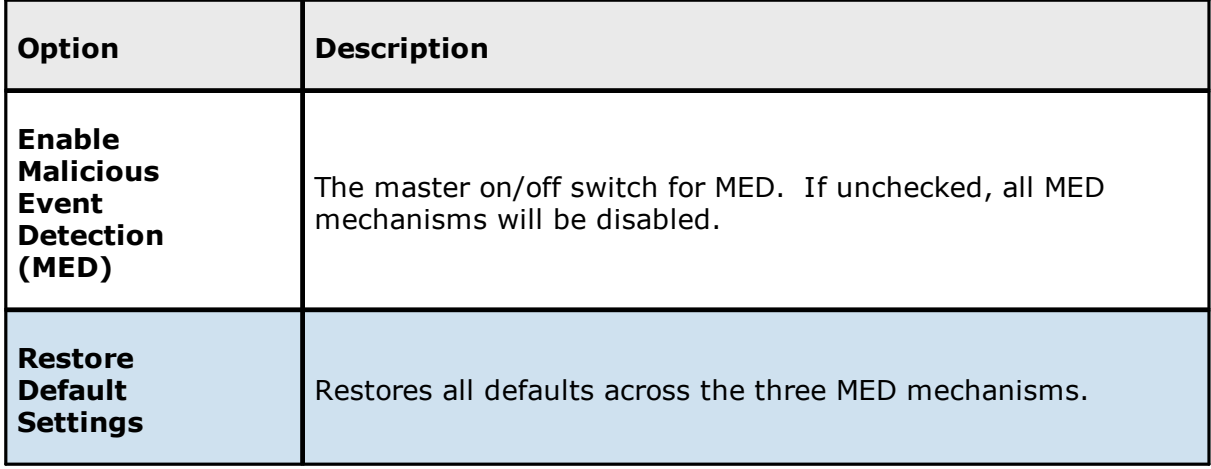

## <span id="page-327-0"></span>**Bait File Advanced Options**

Bait files are files of common types, inserted into the file system in a way that hides them from users. Though hidden, these bait files are likely to be accessed by automated processes (like ransomware) or by mass deletions of entire folder structures. As soon as these files are touched, an action is triggered.

The options for bait files are:

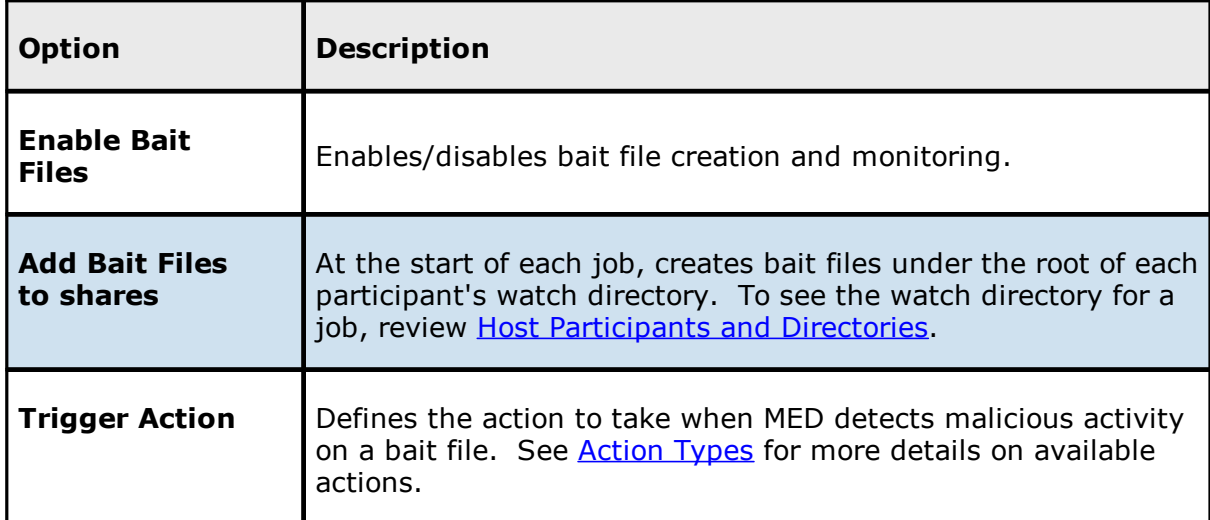

# **Pattern Matching Advanced Options**

These options

The options for pattern matching are:

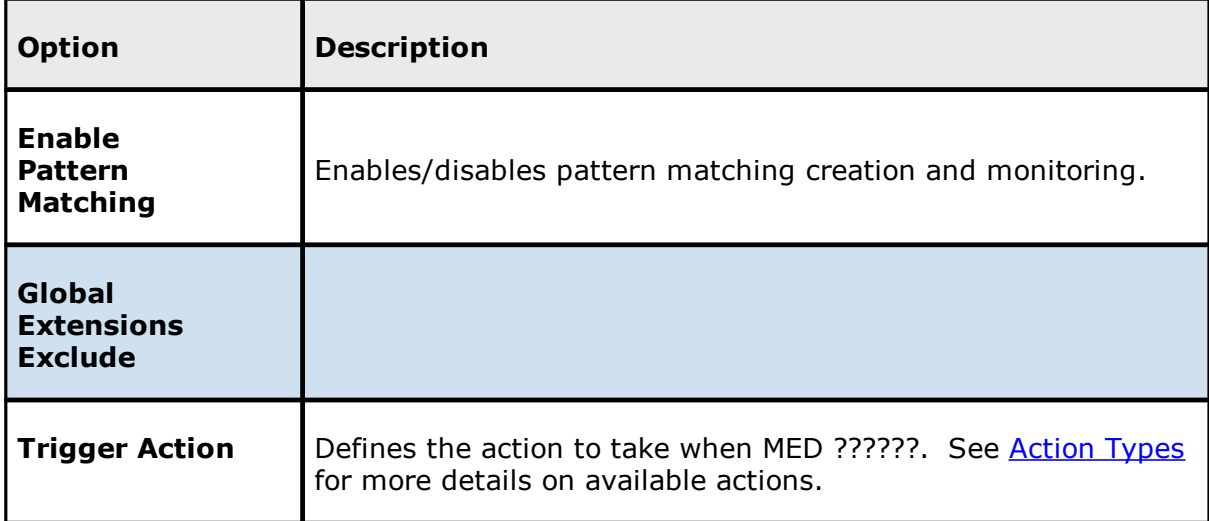

# <span id="page-328-0"></span>**Action Types**

For each MED mechanism, one of four actions can be configured on the detection of malicious activity. These actions are:

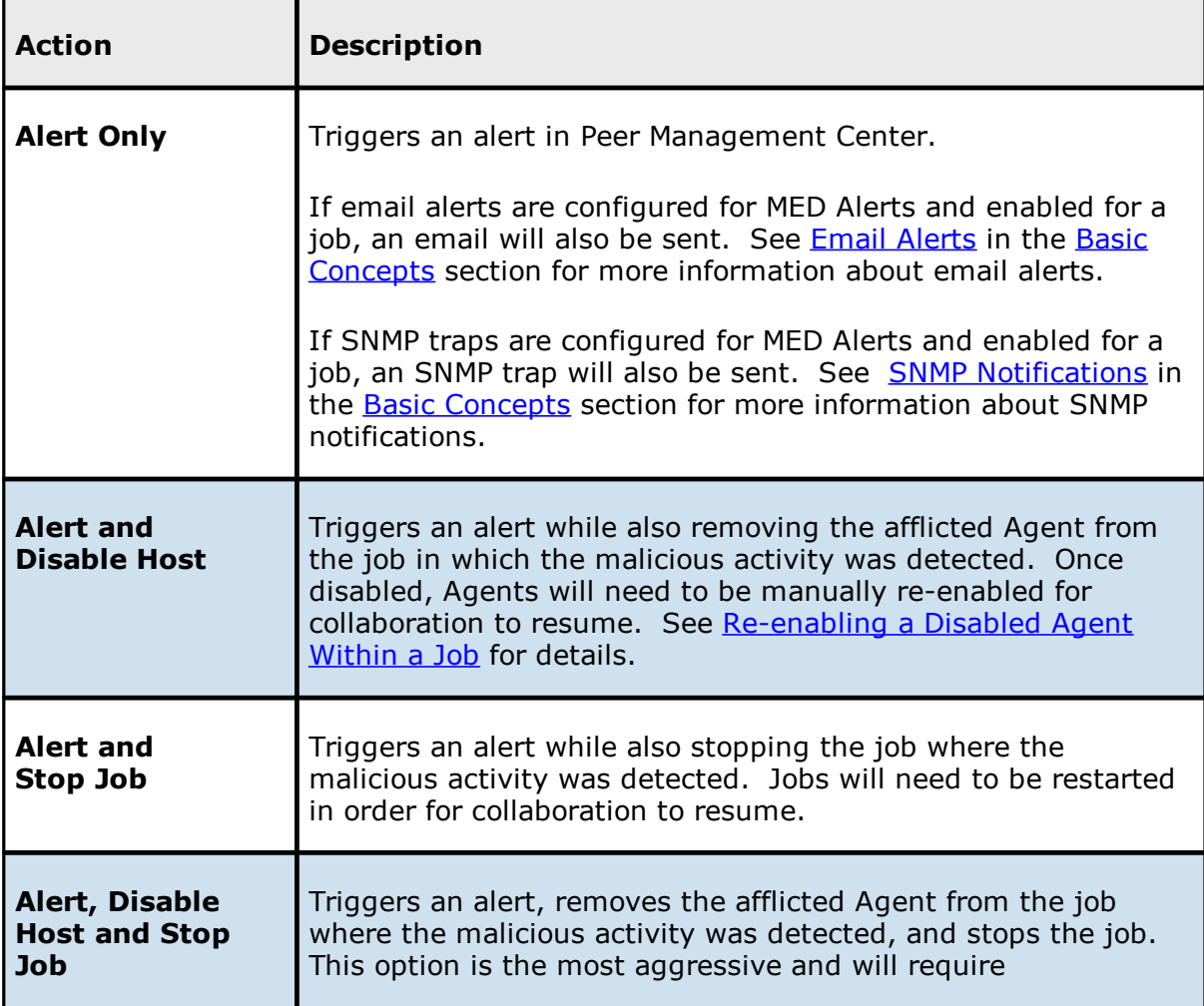

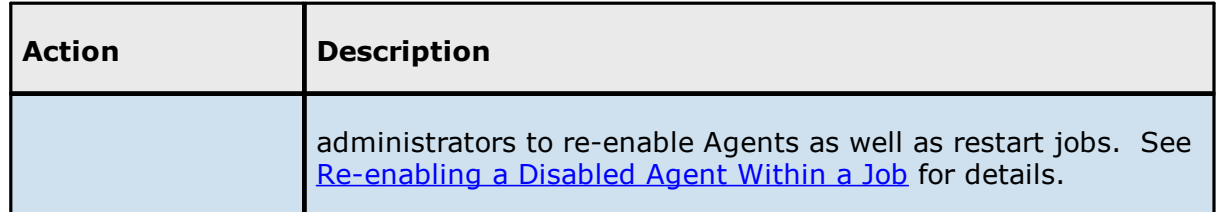

An example of an alert as displayed in Peer Management Center is as follows:

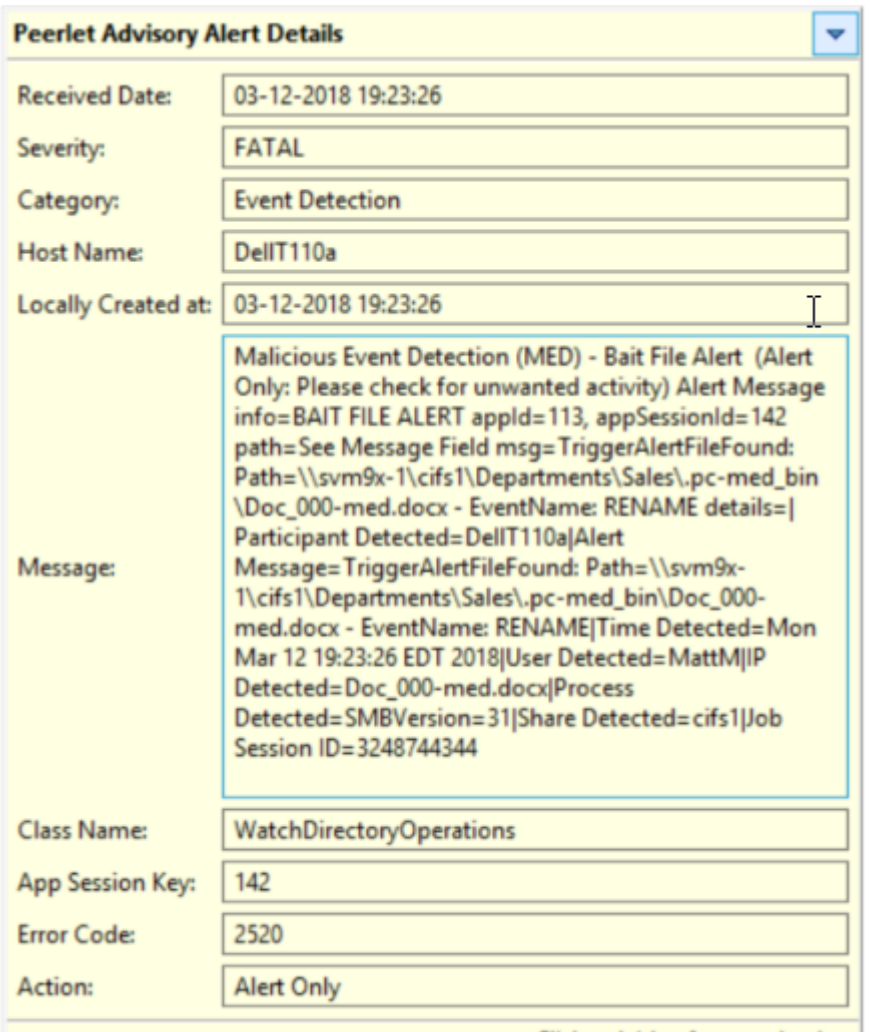

Click outside of popup to close

# <span id="page-329-0"></span>**Trap Folders Advanced Options**

On Windows file servers, Peer MED can be configured to create hidden, recursive folders that attempt to trap or slowdown ransomware as it enumerates a folder structure. As with the bait files, these folders cannot be seen by users but will be accessible by automated processes. If bait files (above) are enabled, a bait file will be placed within each trap folder, and an action will be triggered as soon as these files are touched.

Options for trap folders are:

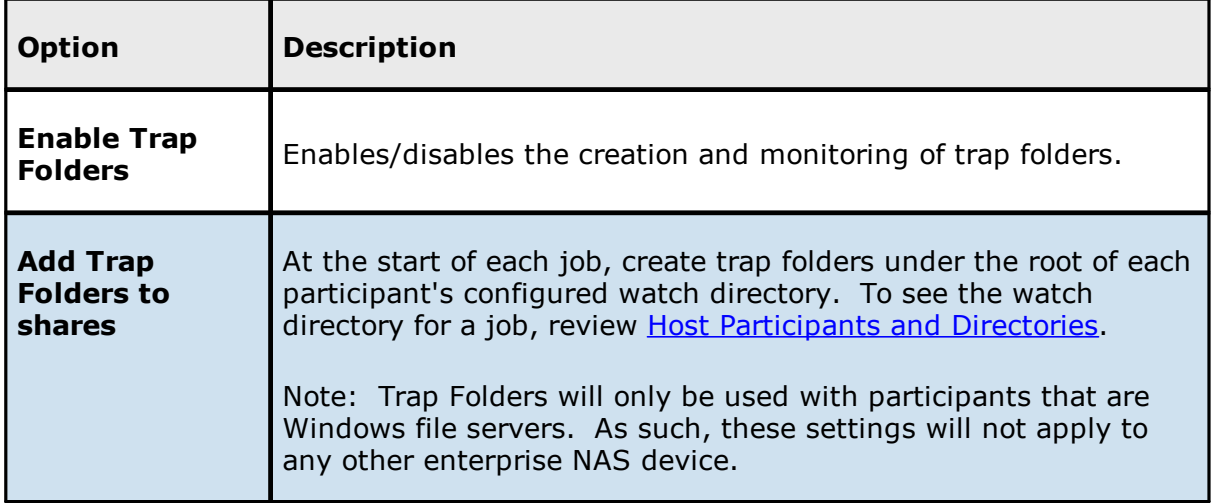

### **NAS Configuration**

This section contains information about configuring your NAS for use with Peer Global File System:

- · Amazon FSxN [Configurations](#page-330-0)
- · Dell [Configurations](#page-336-0)
- · NetApp ONTAP [Configurations](#page-349-0)
- · Nutanix [Configurations](#page-355-0)

#### <span id="page-330-0"></span>**Amazon FSxN Configurations**

Peer Management Center supports the ability to include content from CIFS/SMB shares on one or more Amazon FSxN file system within most available job types. In order to work with Amazon FSxN, Peer Management Center utilizes the FPolicy API integrated into the NetApp operating system that powers FSxN. For detailed information about Amazon FSxN prerequisites and configuration, see Amazon FSxN [Prerequisites](#page-17-0).

To create a new Amazon FSxN configuration:

- 1. Select **Preferences** from the **Window** menu.
- 2. Select **NAS Configuration** in the navigation tree.

## 3. Select **Amazon FSxN Configurations**.

The **Amazon FSxN Configurations** page is displayed. It lists any existing configurations.

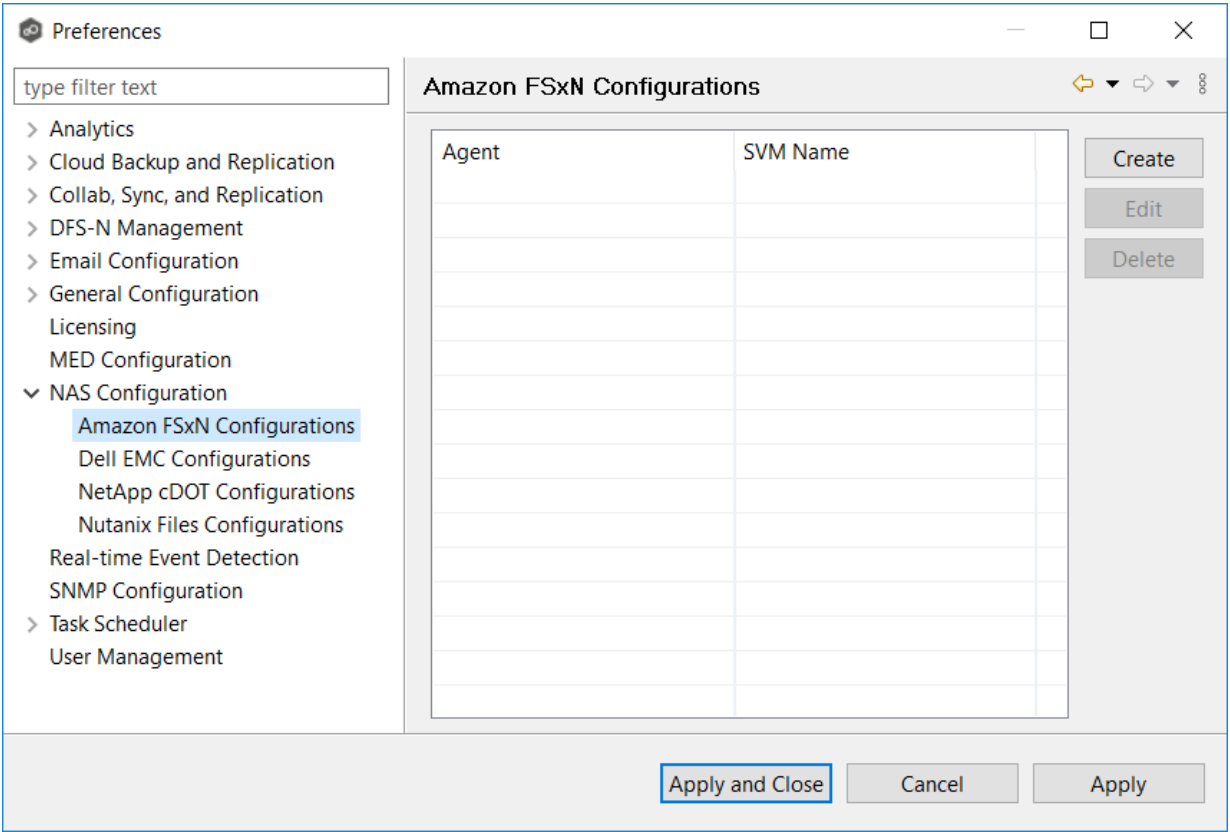

4. Click the **Create** button.

The **Management Agent** page appears.

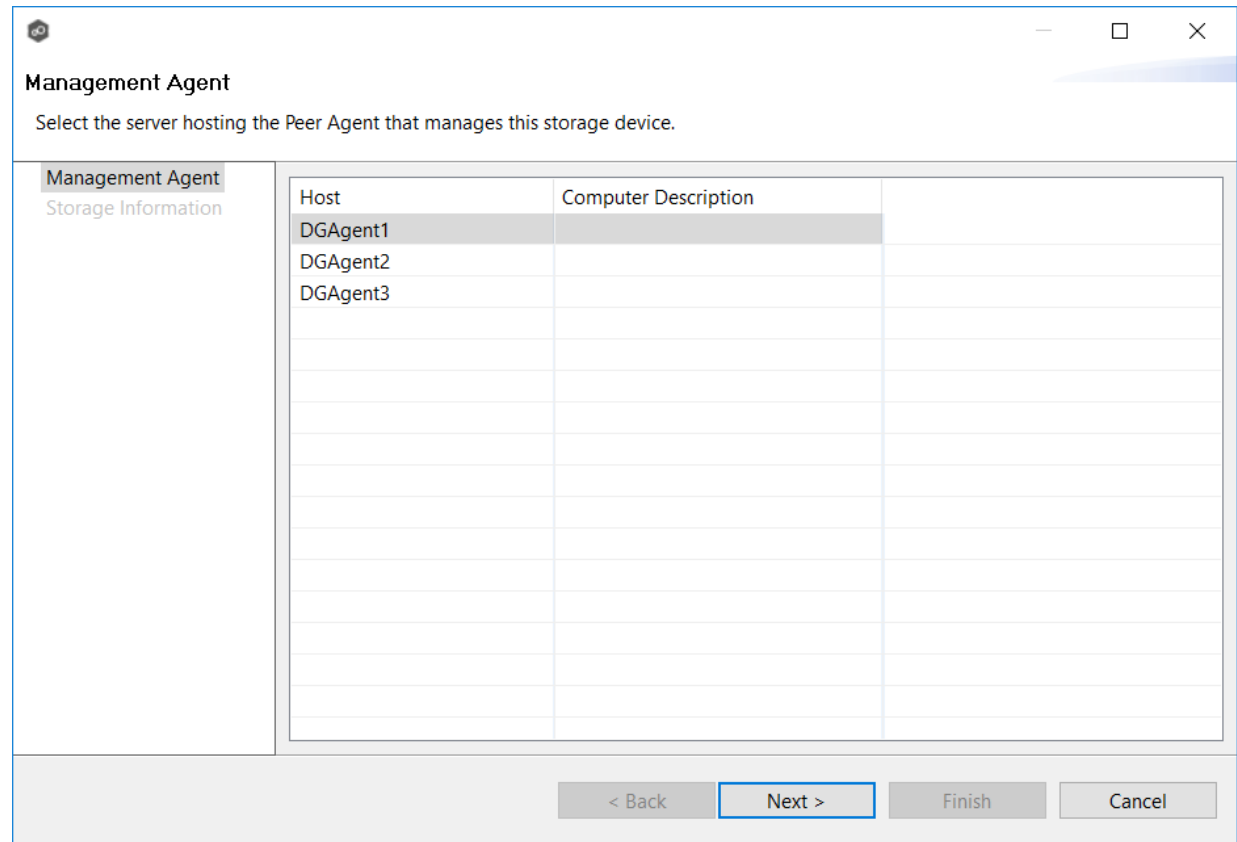

5. Select a Management Agent, and then click **Next**.

The **Storage Information** page appears.

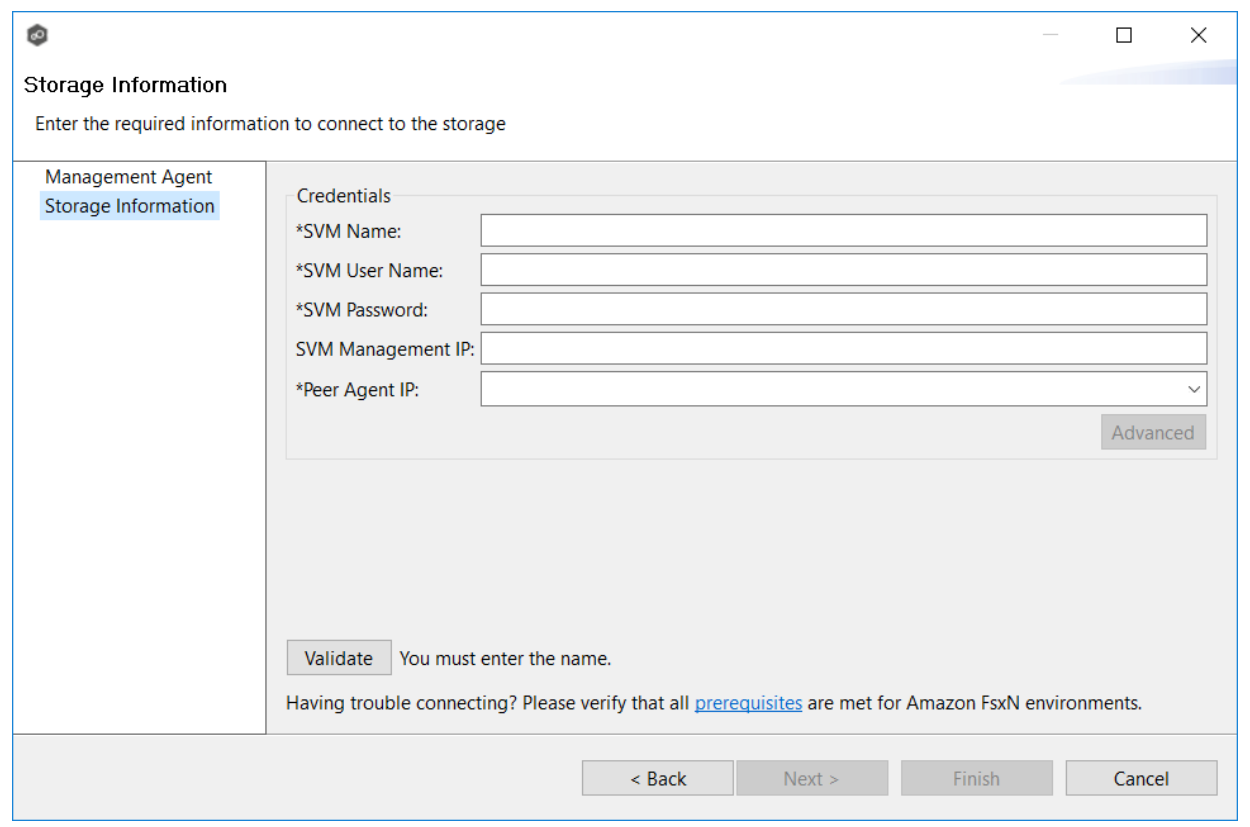

6. Enter the required values in **Credentials**.

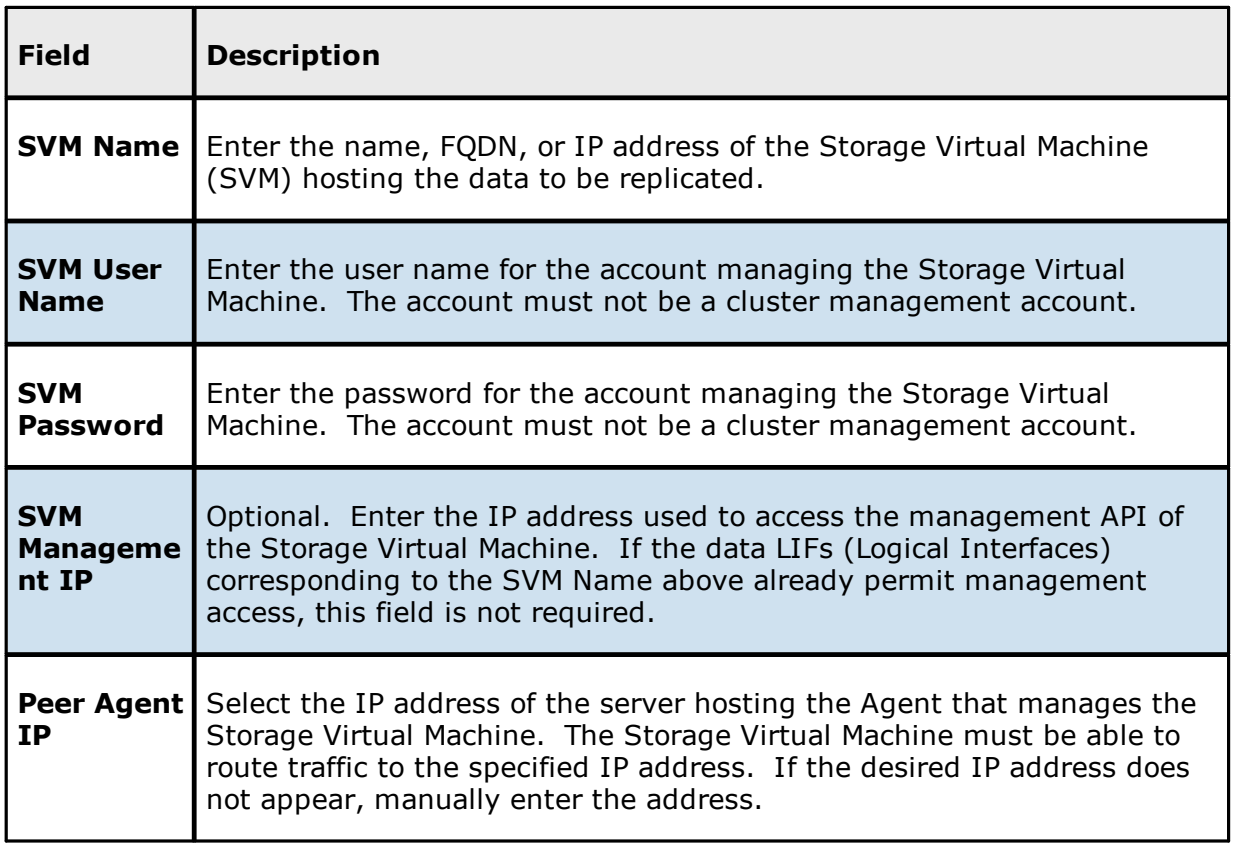

7. (Optional) Click [Advanced](#page-335-0) and enter the required values.

### 8. Click **Validate**.

9. Click **Next**.

10.Click **OK**.

<span id="page-335-0"></span>The following configuration options are available for Amazon FSxN devices:

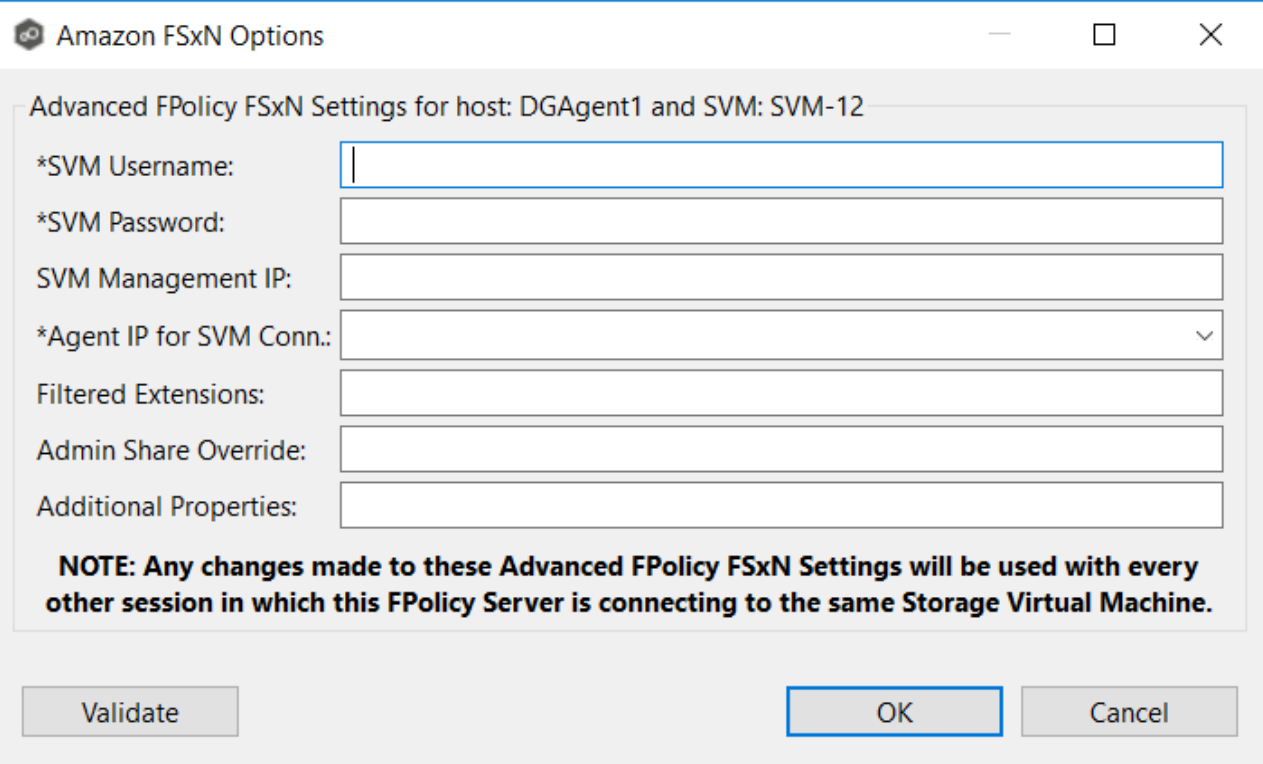

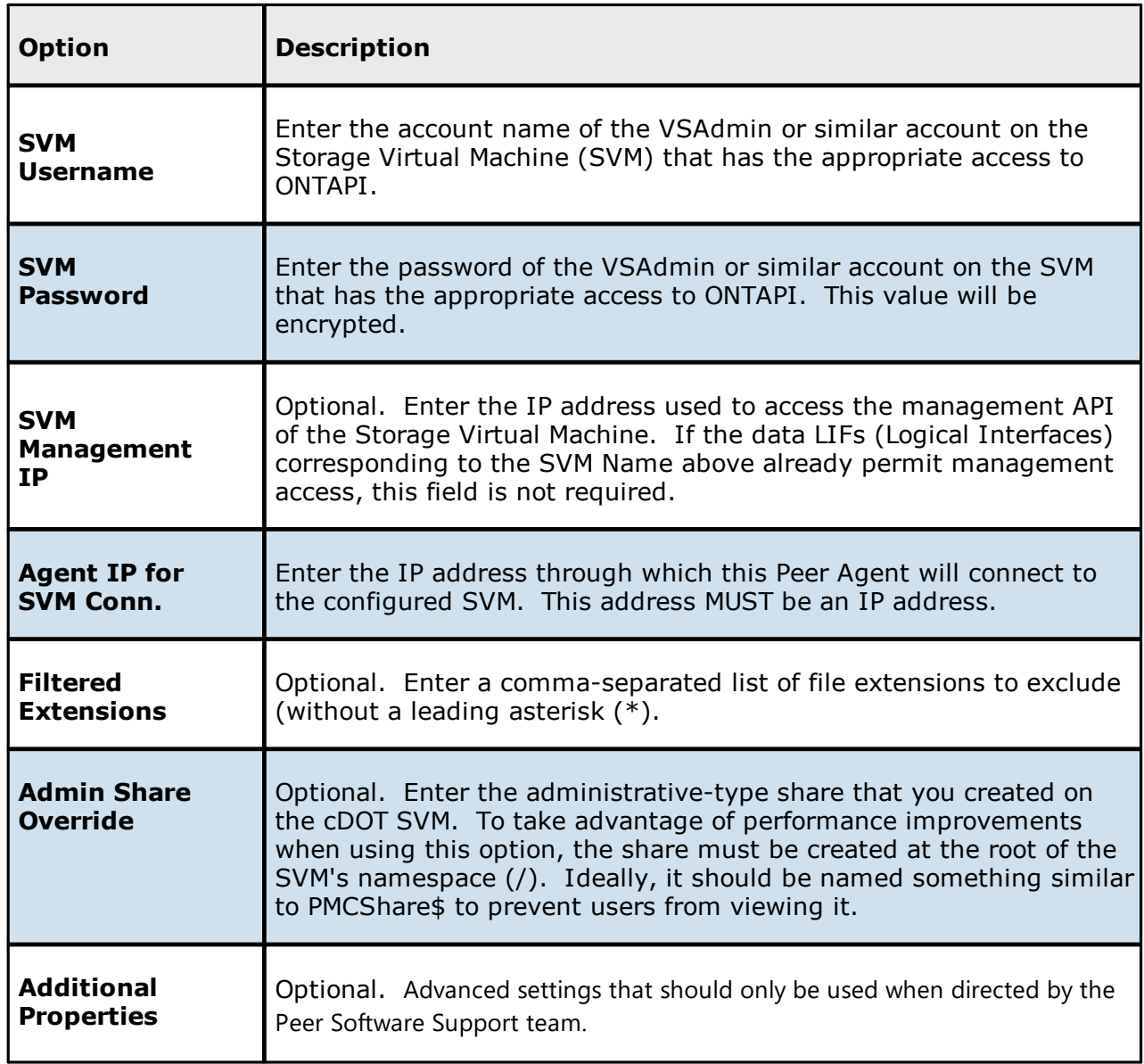

#### <span id="page-336-0"></span>**Dell Configurations**

Peer Management Center supports the ability to include content from CIFS/SMB shares on one or more Dell storage devices within most available job types. These Dell devices can be running PowerScale or Unity. For detailed information about Dell prerequisites, see [Dell](#page-17-1) [Prerequisites.](#page-17-1)

To create a new Dell PowerScale configuration:

1. Select **Preferences** from the **Window** menu.

2. Select **NAS Configuration** in the navigation tree.

## 3. Select **Dell EMC Configurations**.

The **Dell EMC Configurations** page is displayed. It lists any existing configurations.

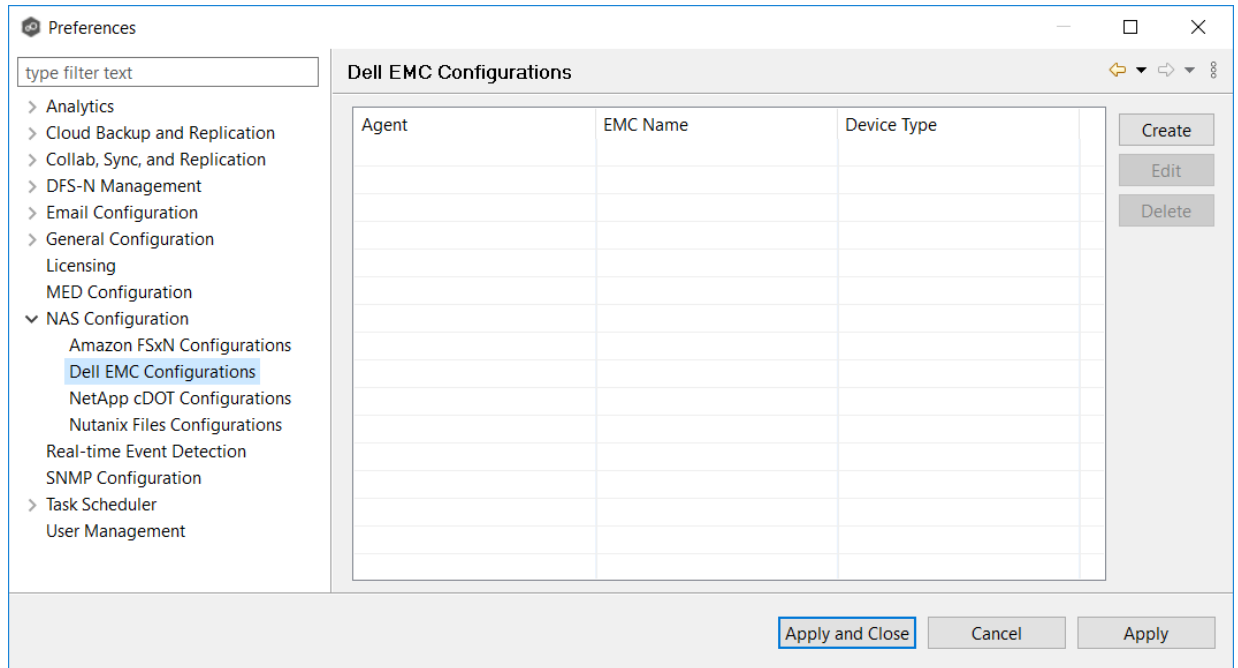

4. Click the **Create** button.

The **Management Agent** page appears.

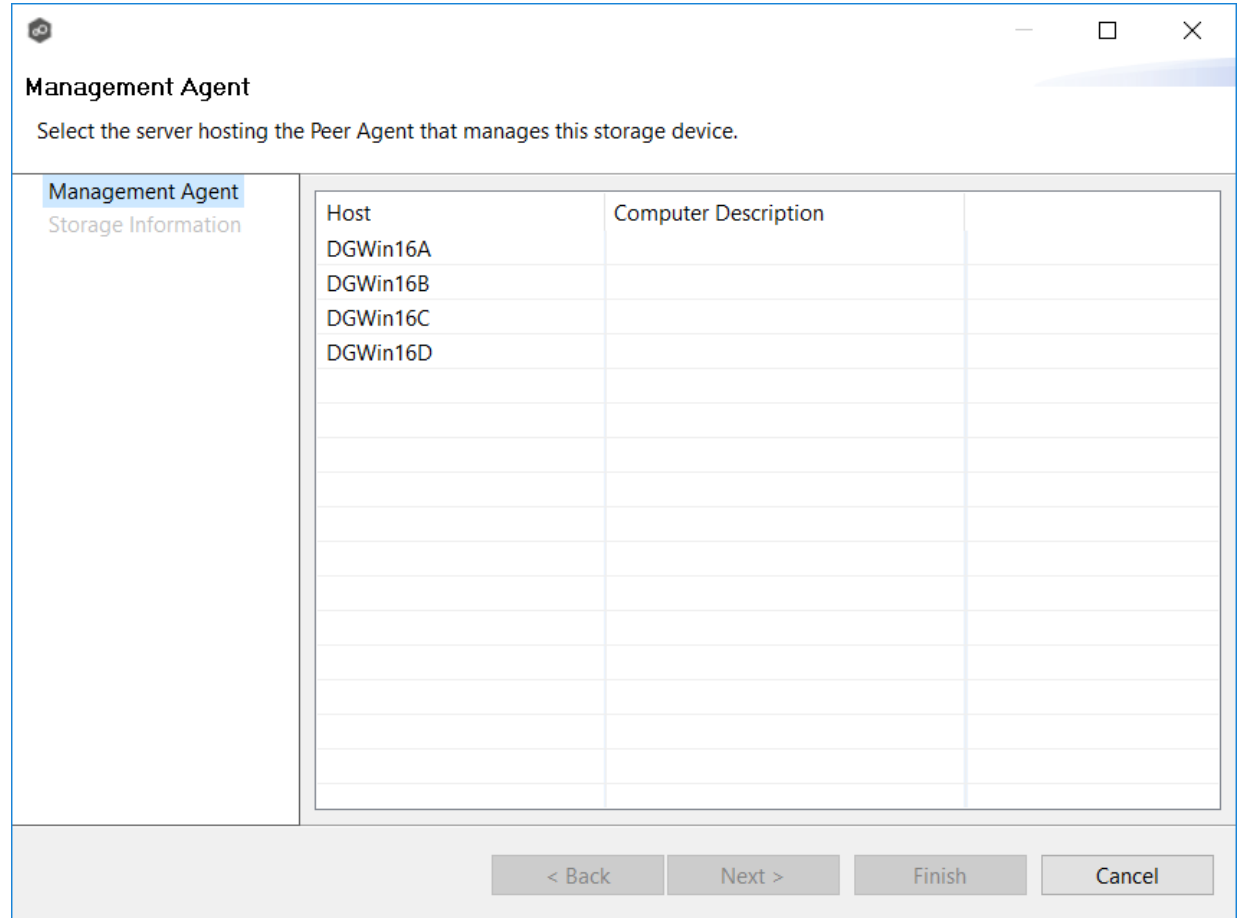

5. Select a Management Agent, and then click **Next**.

The **Storage Information** page appears. The fields in the **Credentials** section vary, depending on the selected platform type; **PowerScale** is selected by default.

6. Select the device type from the **Device Type** drop-down.

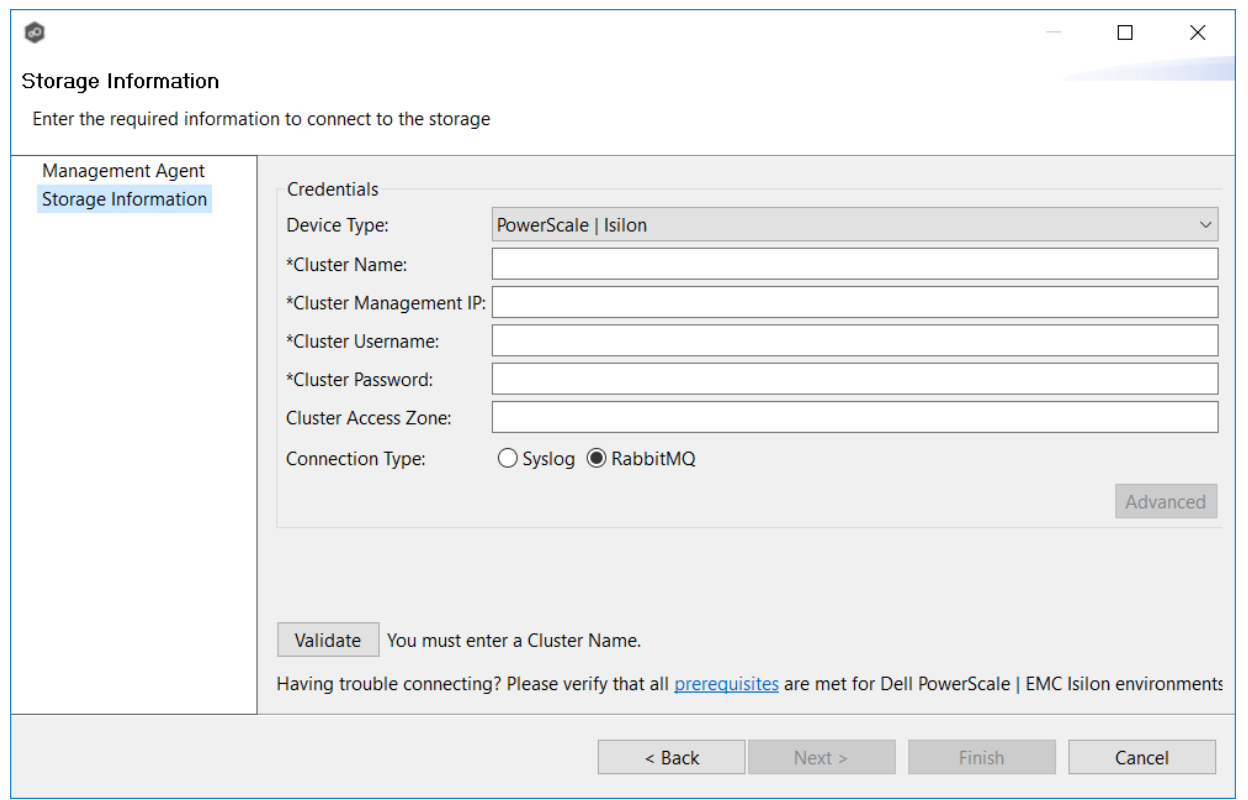

7. In the credentials page that appears, enter the required values:

Dell PowerScale [Configuration](#page-340-0)

Dell Unity [Configuration](#page-345-0)

8. (Optional) Click the **Advanced** button if you want to specify advanced options, and then enter the required values:

Dell [PowerScale](#page-341-0) Advanced Options

Dell Unity [Advanced](#page-346-0) Options

- 9. Click **Validate**.
- 10.Click **Next**.
- 11.Click **OK**.

<span id="page-340-0"></span>1. Enter the required values.

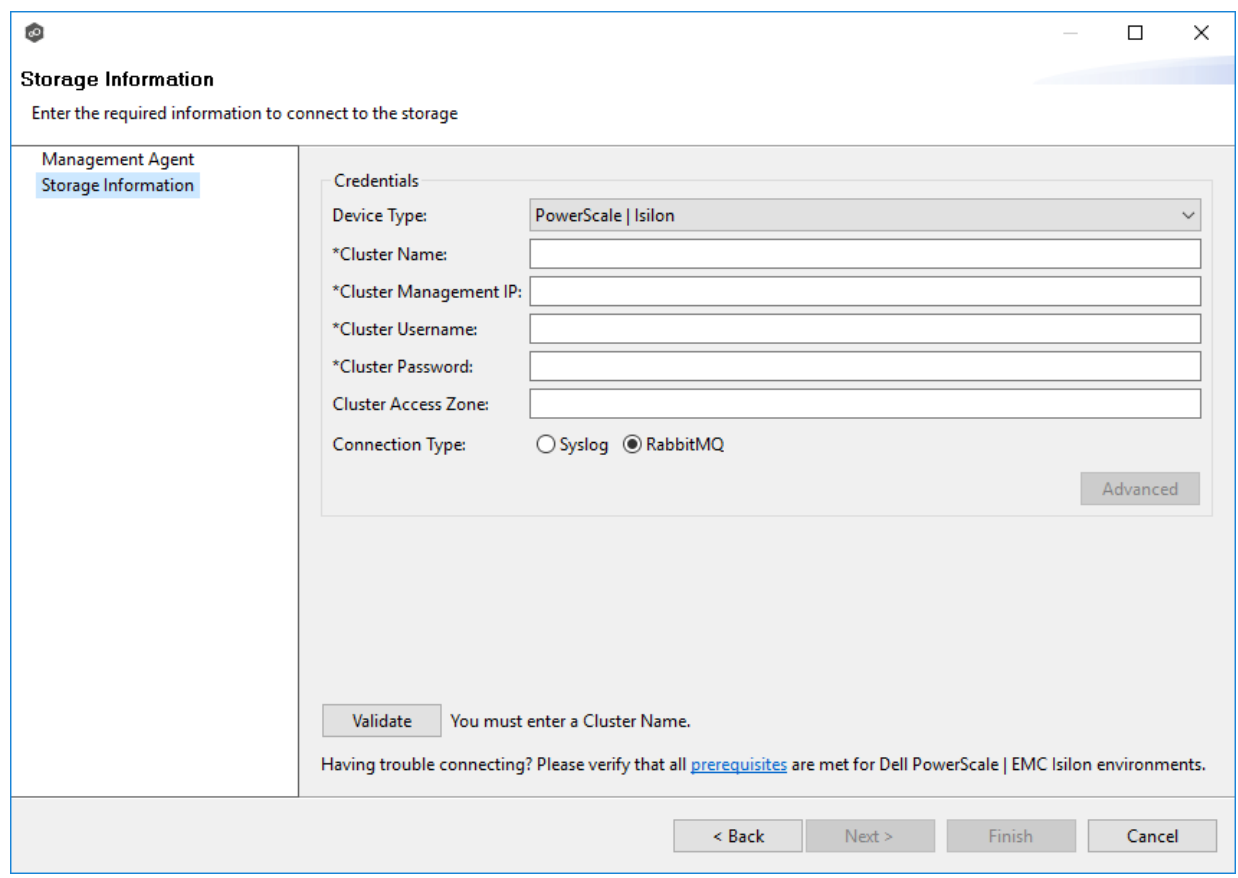

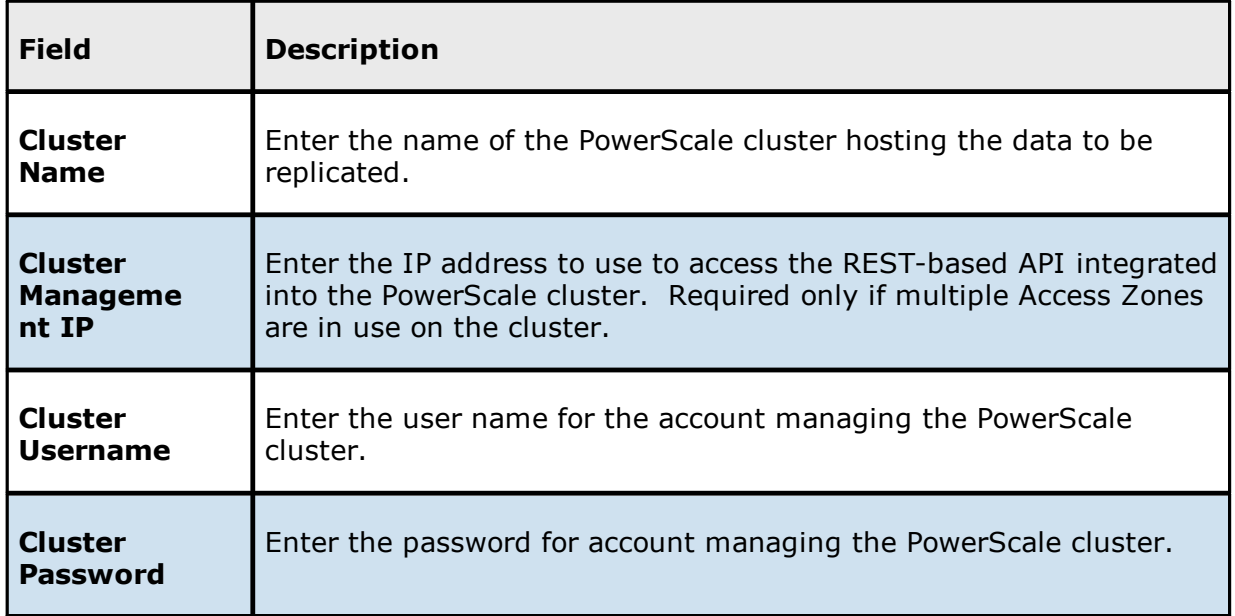

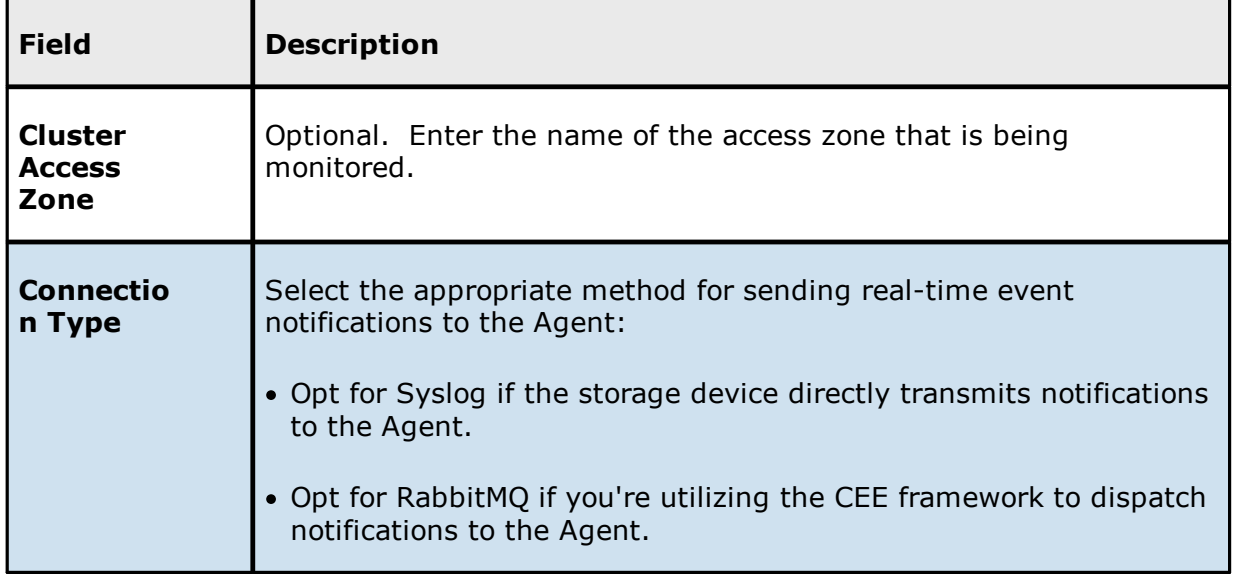

- 2. (Optional) Click **[Advanced](#page-341-0)** and enter the required values.
- 3. Click **Validate**.
- 4. Click **Finish**.

#### <span id="page-341-0"></span>**Dell PowerScale Advanced Options**

The options are divided into two groups:

- · Dell [PowerScale](#page-342-0) Options for this job
- · Dell [PowerScale](#page-343-0) Advanced Settings

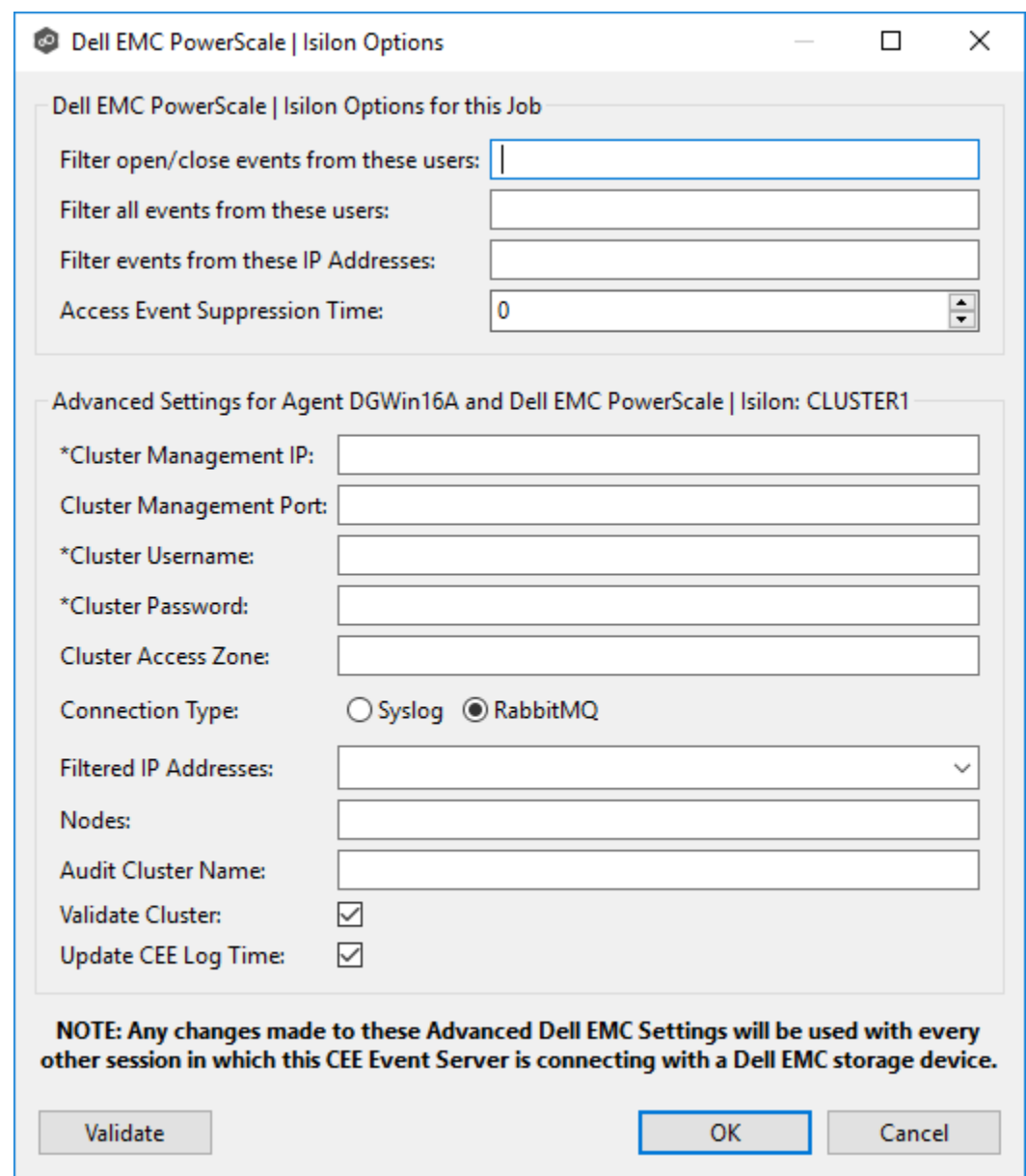

# <span id="page-342-0"></span>**Dell PowerScale Options for this Job**

The following configuration options are available for Dell PowerScale devices:

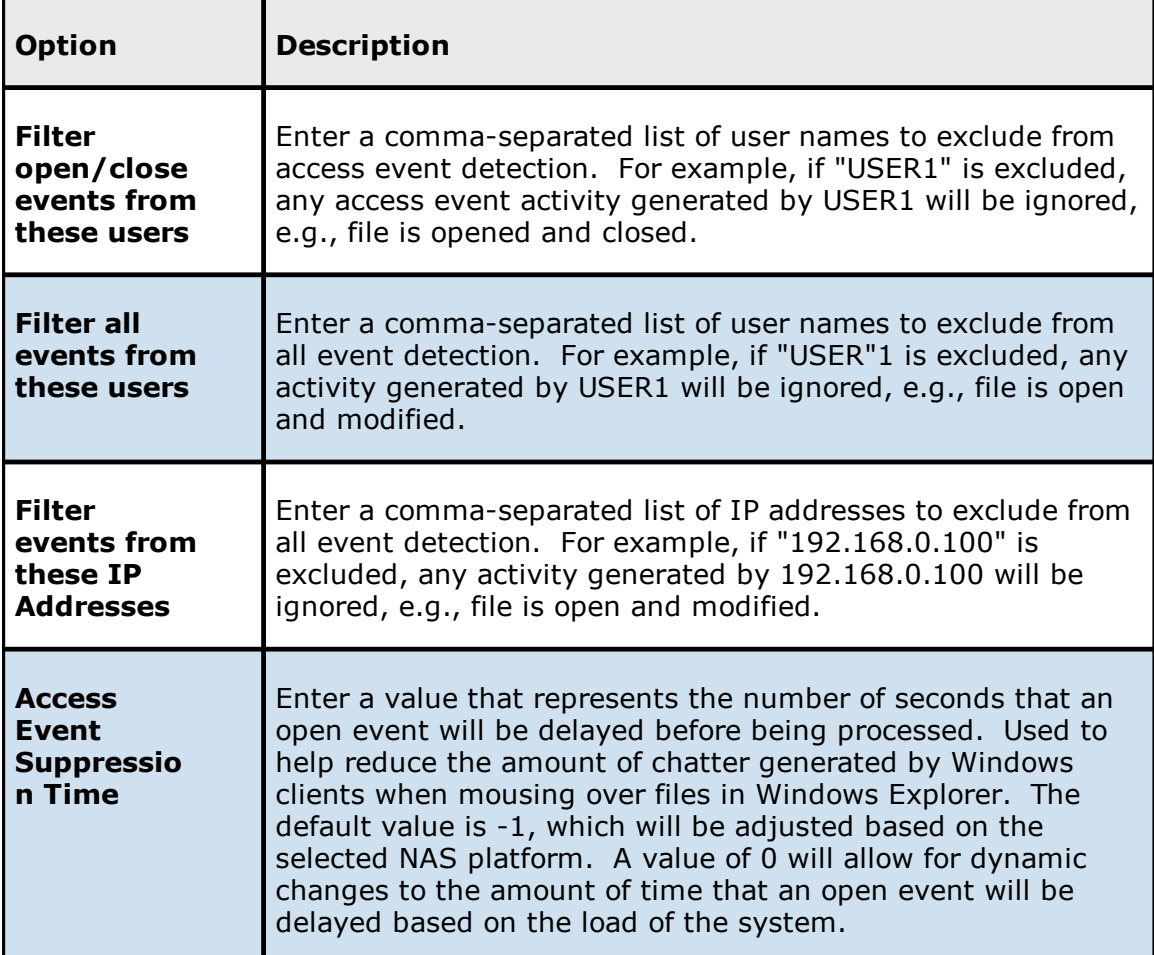

# <span id="page-343-0"></span>**Dell PowerScale Advanced Settings**

The following advanced settings are available for Dell PowerScale devices:

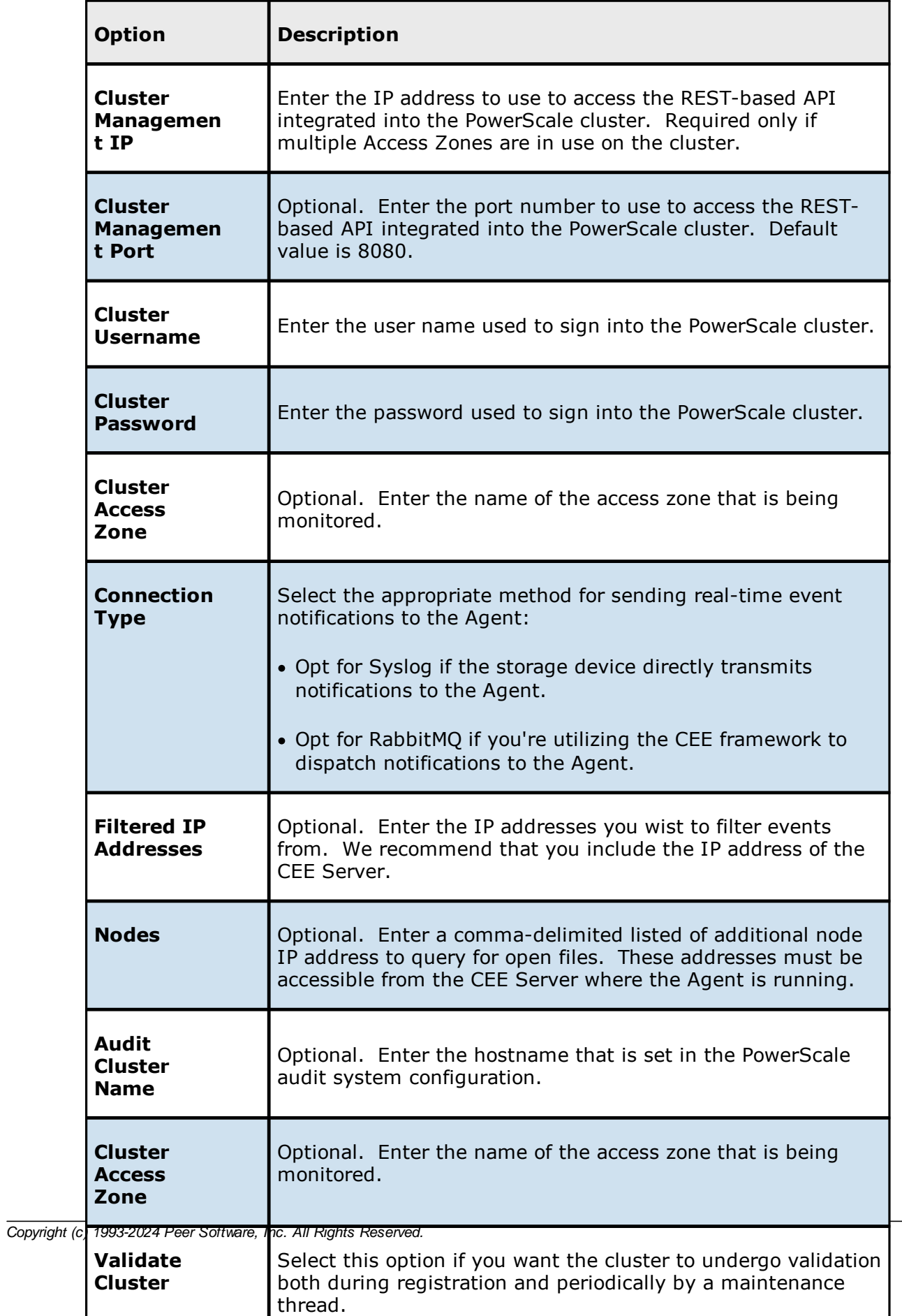

<span id="page-345-0"></span>1. Enter the required values.

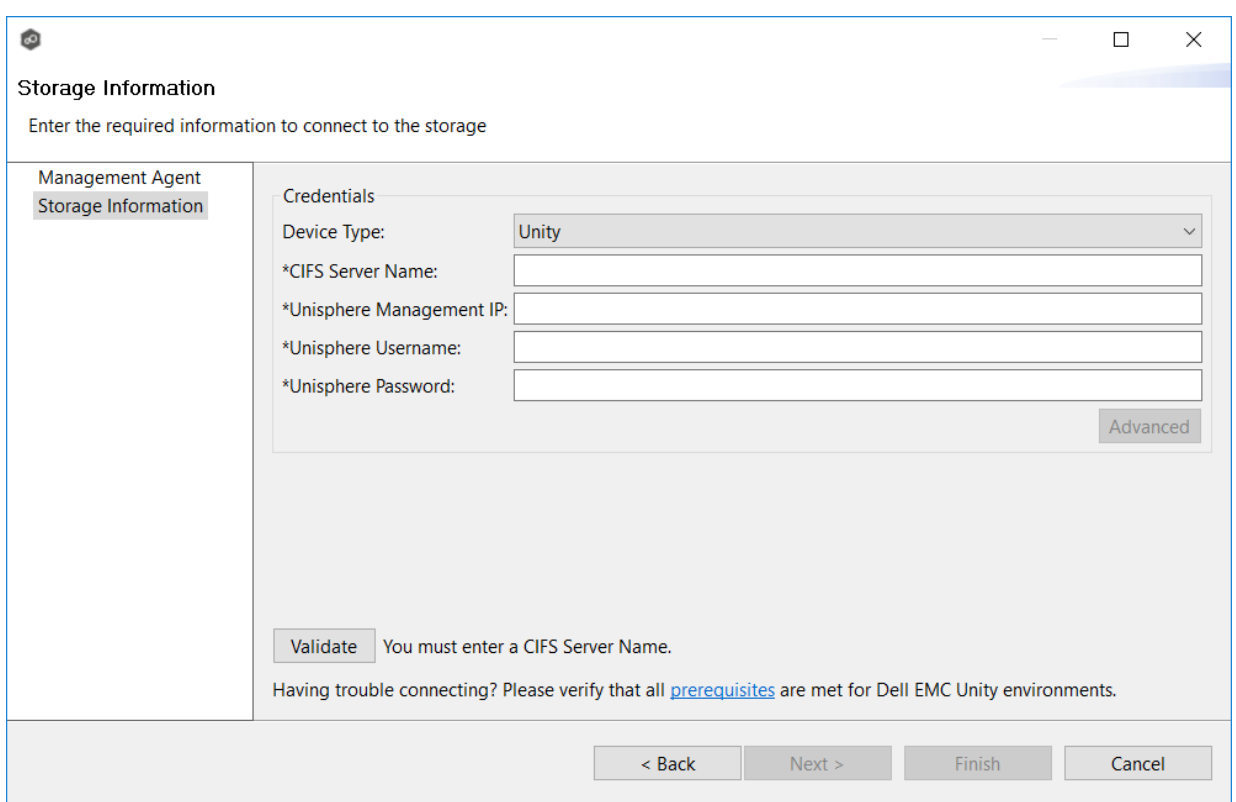

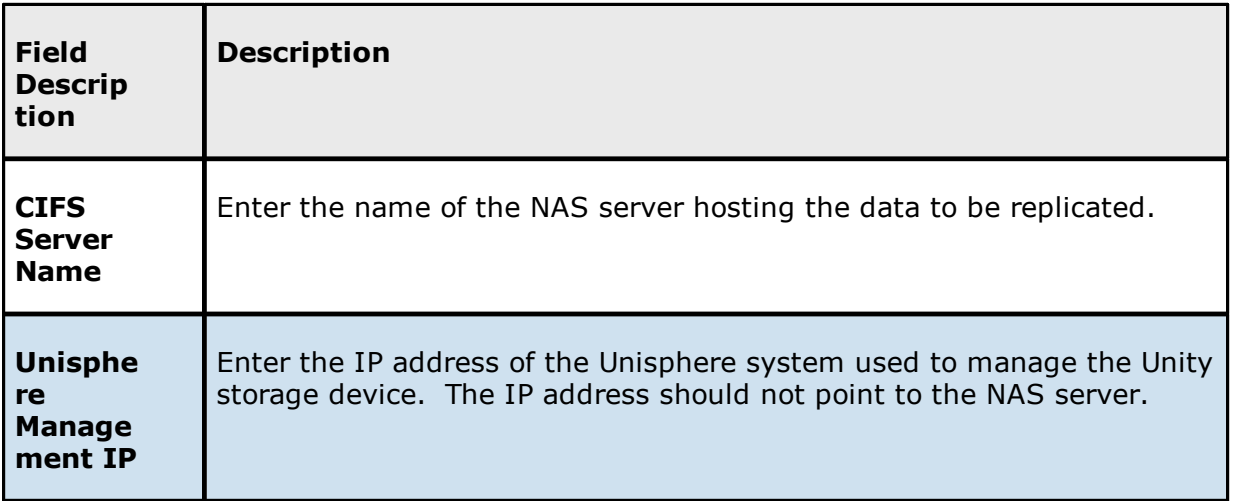

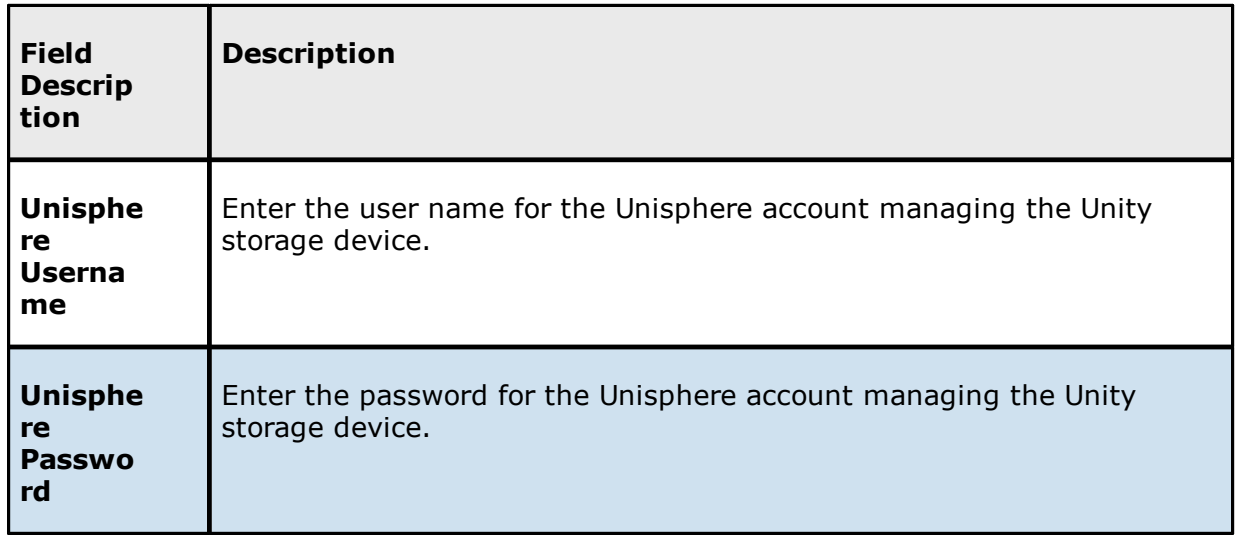

- 2. (Optional) Click **[Advanced](#page-346-0)** and enter the required values.
- 3. Click **Validate**.
- 4. Click **Finish**.

#### <span id="page-346-0"></span>**Dell Unity Advanced Options**

The options are divided into two groups:

- · Dell Unity [Options](#page-347-0) for this Job
- · Dell Unity [Advanced](#page-348-0) Settings

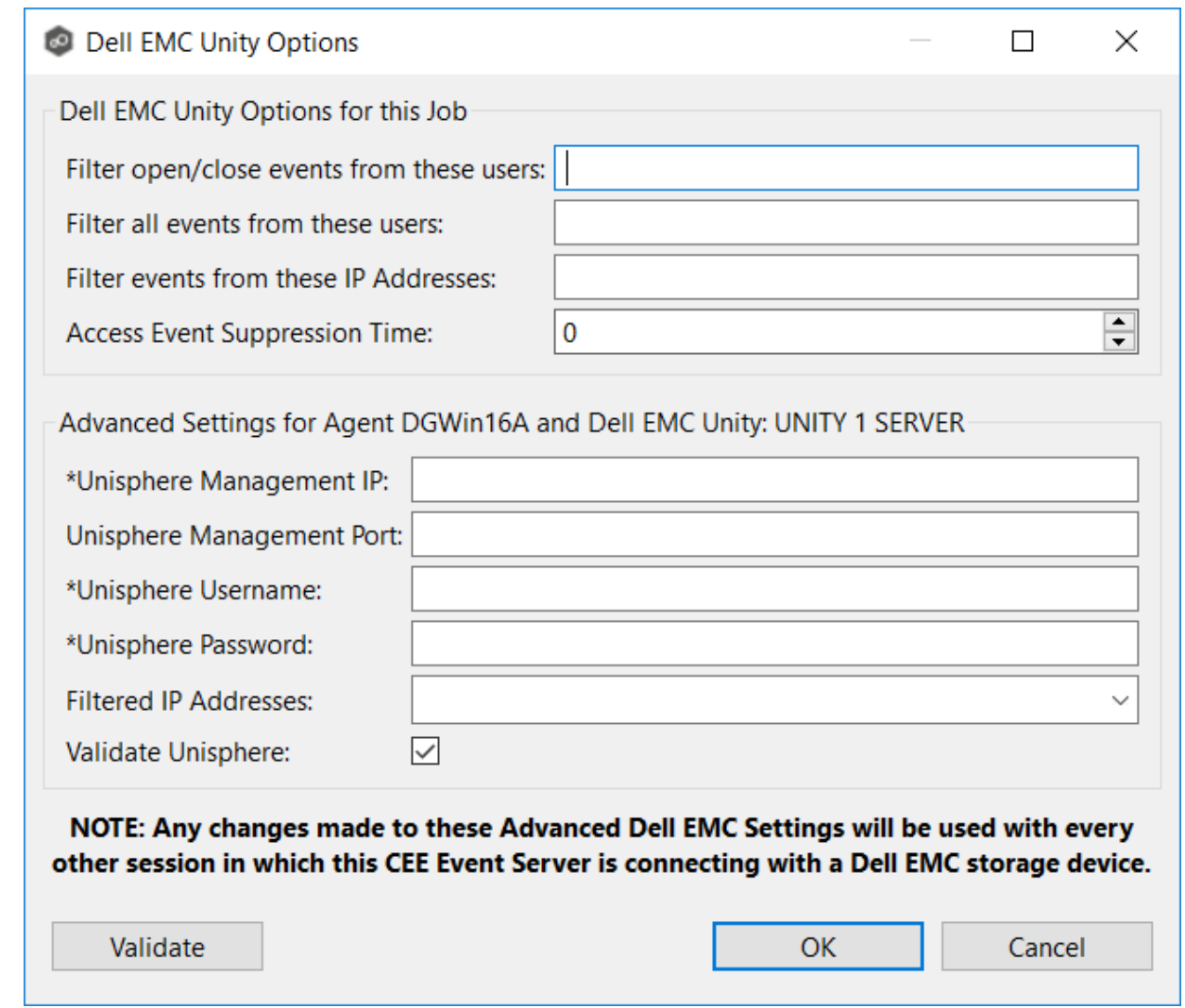

# <span id="page-347-0"></span>**Dell Unity Options for this Job**

The following configuration options are available for Dell Unity devices:

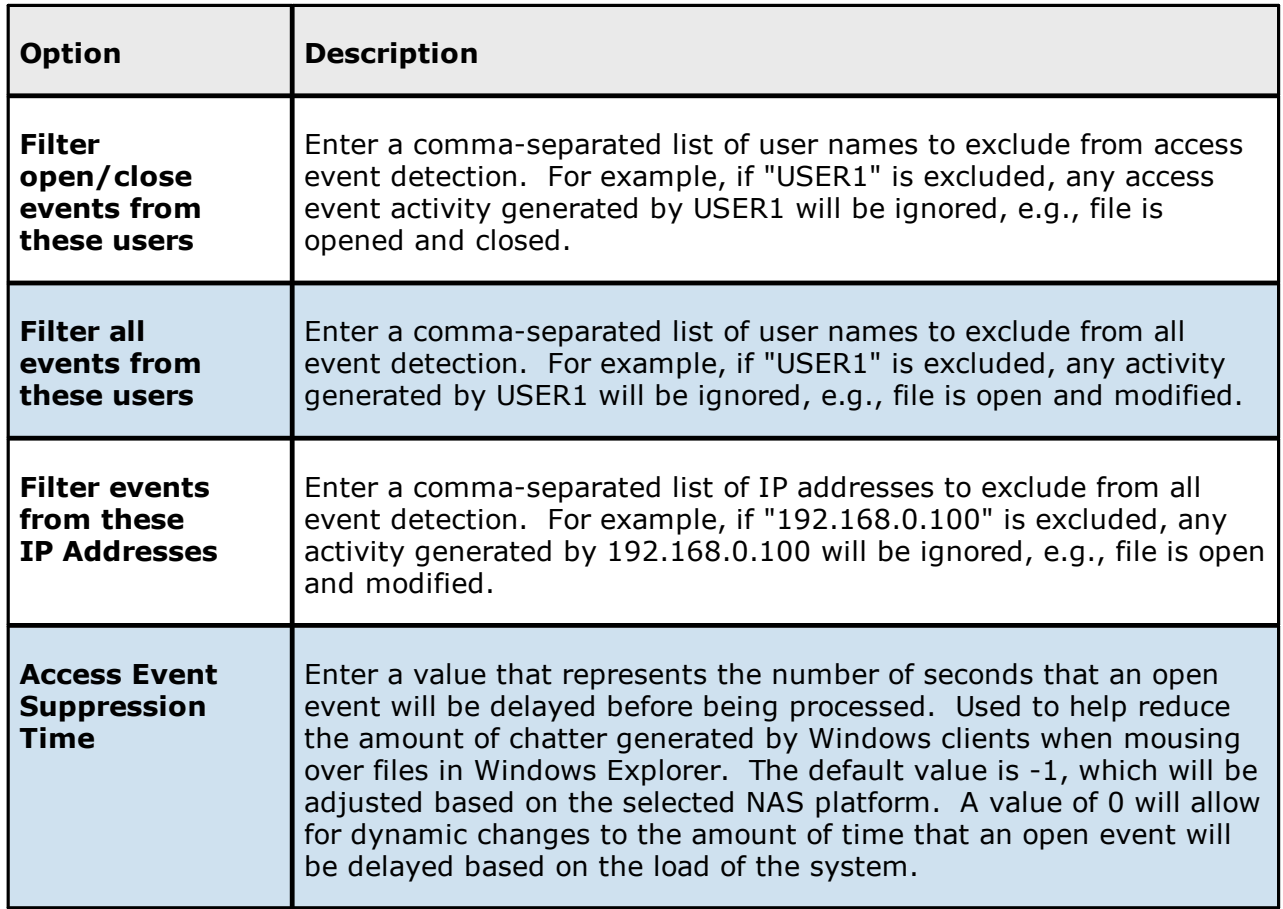

# <span id="page-348-0"></span>**Dell Unity Advanced Settings**

The following advanced settings are available for Dell EMC Unity devices:

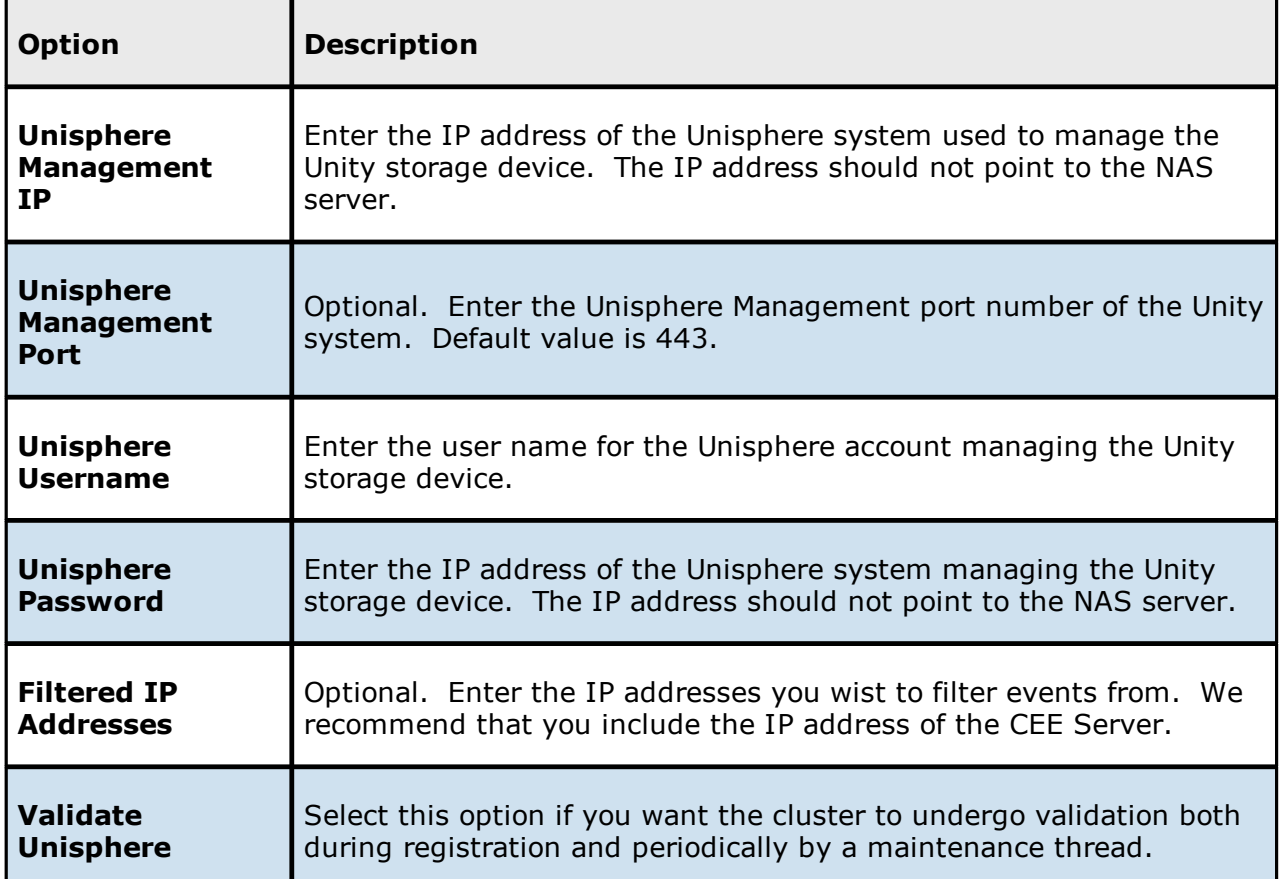

#### <span id="page-349-0"></span>**NetApp ONTAP Configurations**

Peer Management Center supports the ability to include content from CIFS/SMB shares on one or more NetApp storage devices within most available job types. These NetApp devices can be running clustered Data ONTAP. In order to work with NetApp devices, Peer Management Center leverages the FPolicy API built into the NetApp device. For detailed information about NetApp prerequisites and configuration, see NetApp [Prerequisites](#page-18-0).

To create a new NetApp ONTAP configuration:

- 1. Select **Preferences** from the **Window** menu.
- 2. Select **NAS Configuration** in the navigation tree.
- 3. Select **NetApp cDot Configurations**.

The **NetApp cDOT Configurations** page is displayed. It lists any existing configurations.

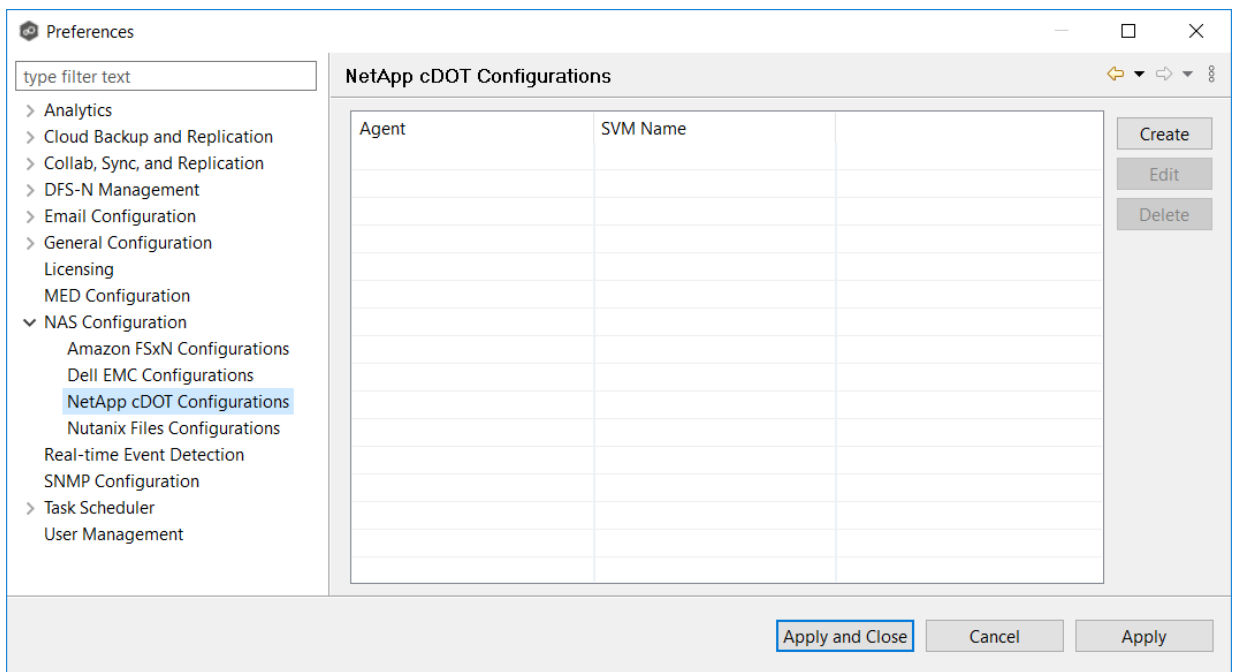

4. Click the **Create** button.

The **Management Agent** page appears.

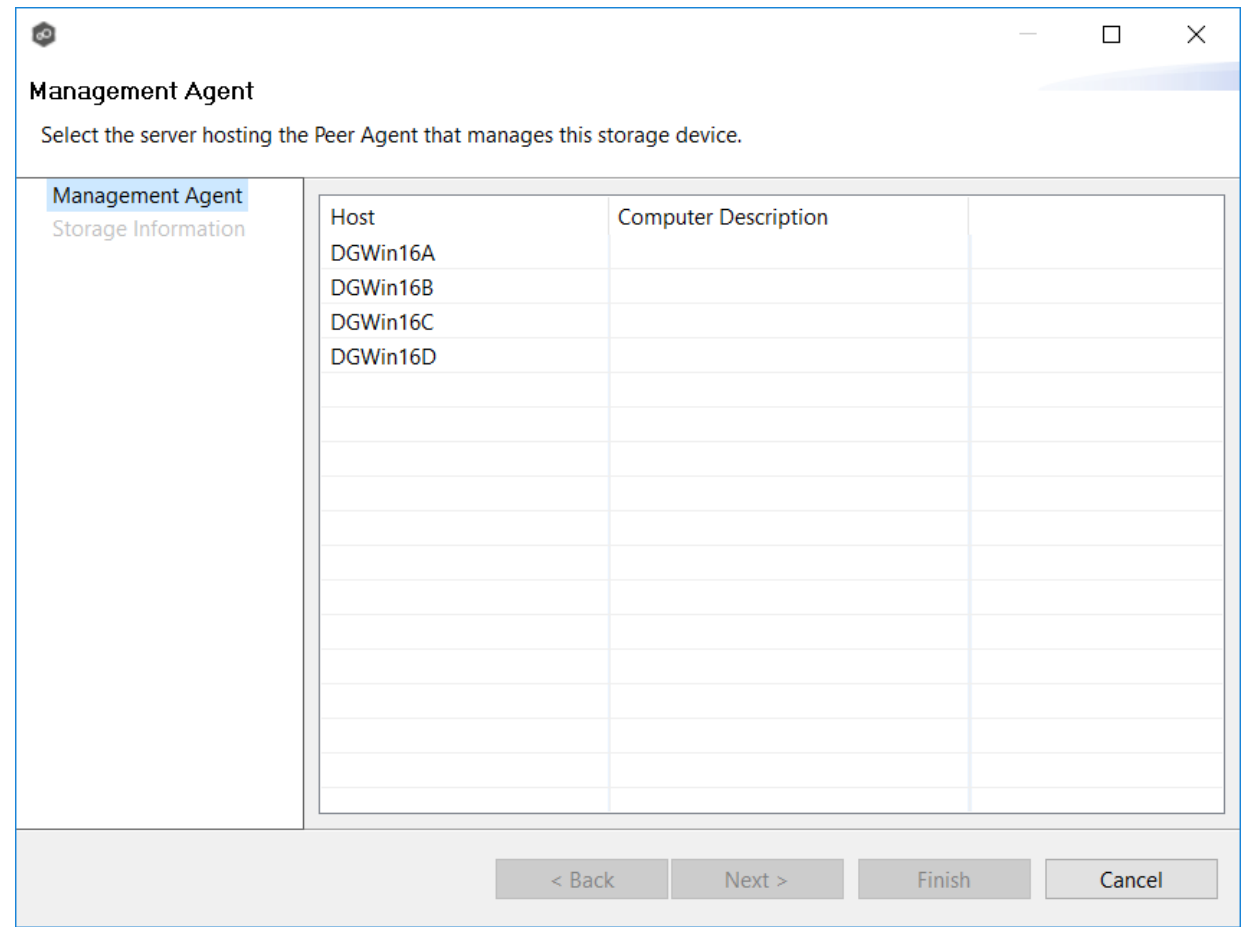

5. Select a Management Agent, and then click **Next**.

The **Storage Information** page appears.

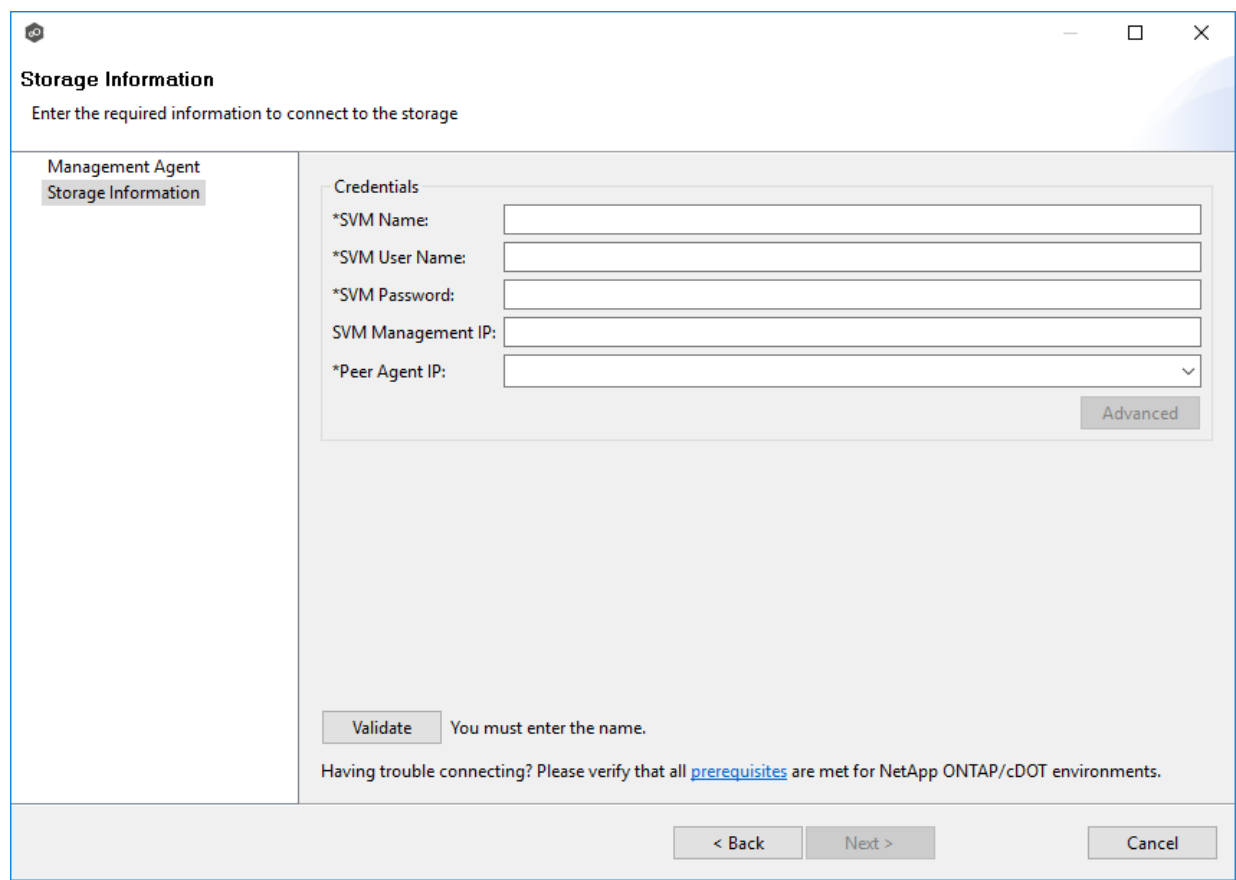

6. Enter the required values in **Credentials**.

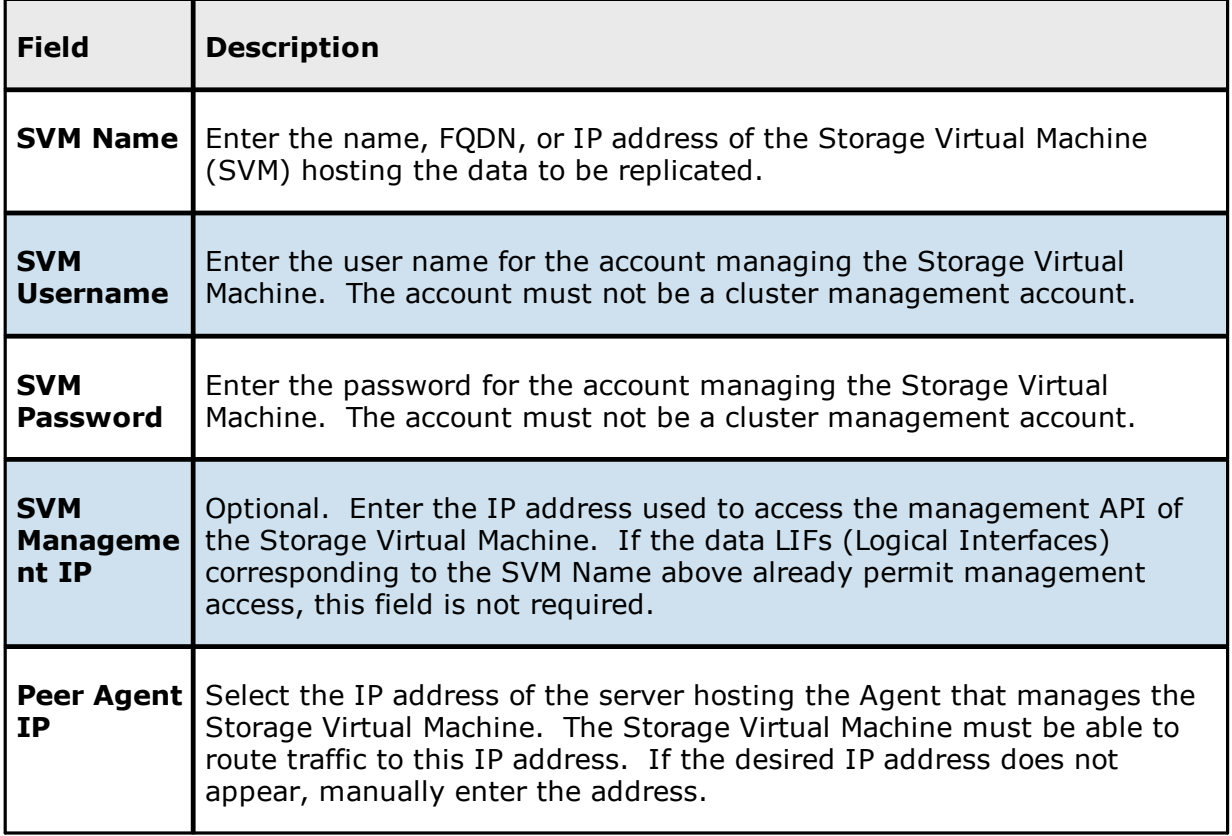

7. (Optional) Click [Advanced](#page-354-0) and enter the required values.

### 8. Click **Validate**.

9. Click **Next**.

10.Click **OK**.

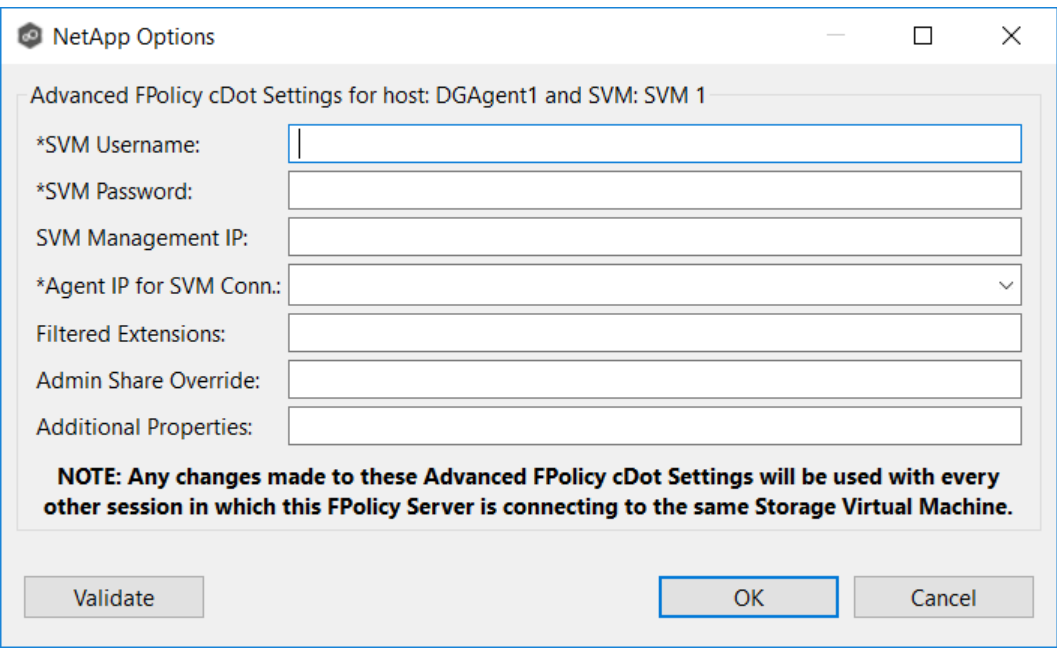

<span id="page-354-0"></span>The following configuration options are available for NetApp cDOT devices:

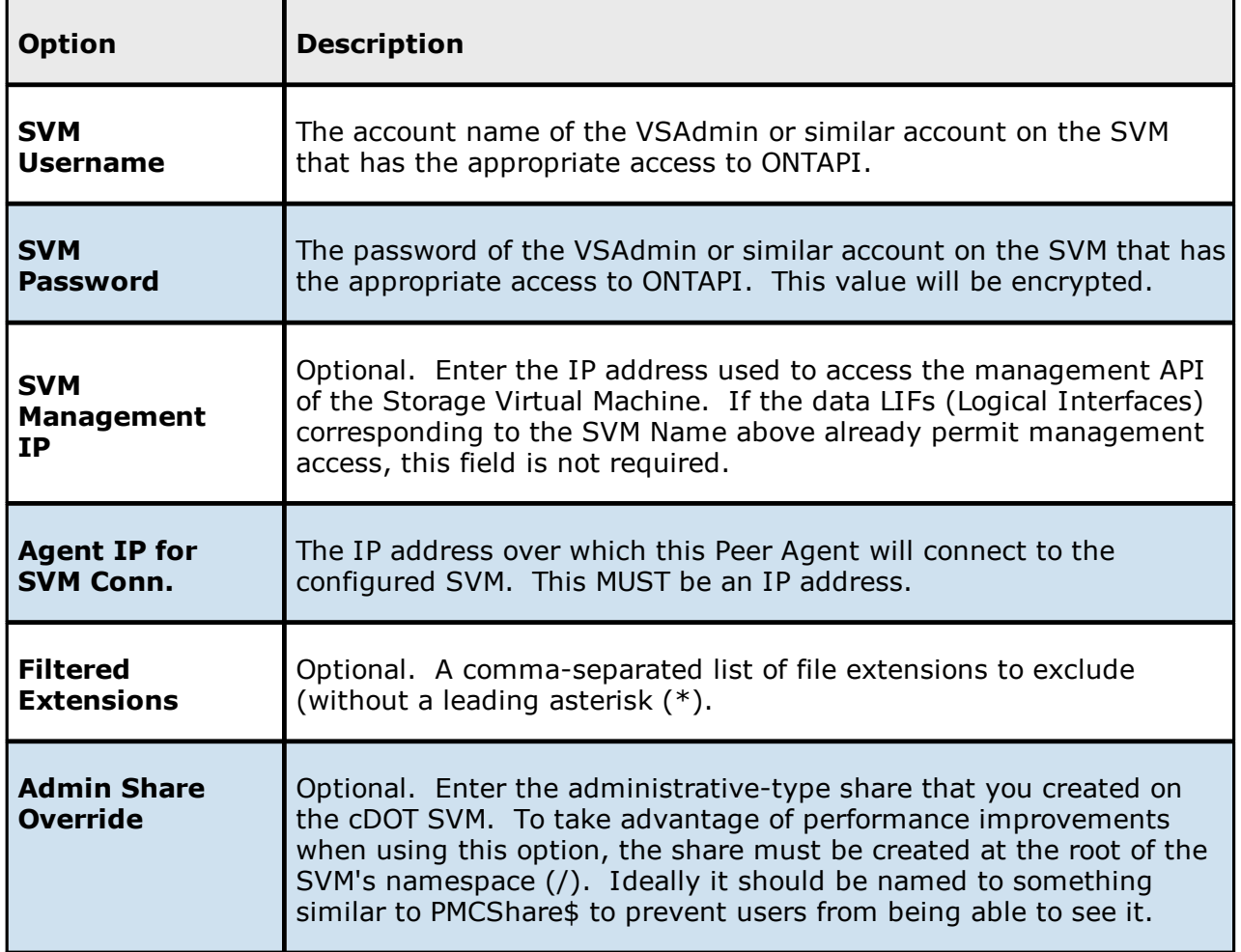

#### <span id="page-355-0"></span>**Nutanix Files Configurations**

Peer Management Center supports the ability to include content from CIFS/SMB shares on one or more Nutanix Files (formerly Acropolis File Services or AFS) clusters within most available job types. For detailed information about Nutanix prerequisites, see Nutanix [Prerequisites](#page-18-0).

To create a new Nutanix Files configuration:

1. Select **Preferences** from the **Window** menu.

The **Preferences** dialog appears.

- 2. Select **NAS Configuration** in the navigation tree.
- 3. Select **Nutanix Configurations**.

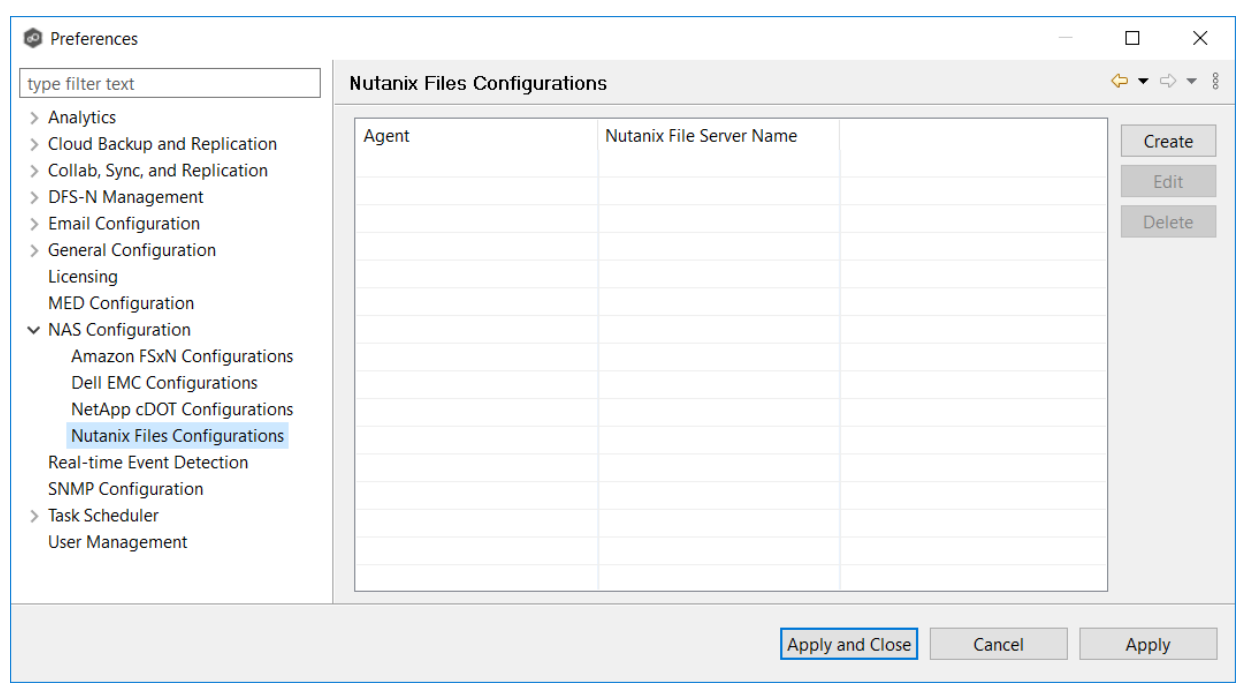

The **Nutanix Files Configurations** page is displayed. It lists any existing configurations.

4. Click the **Create** button.

The **Management Agent** page appears.

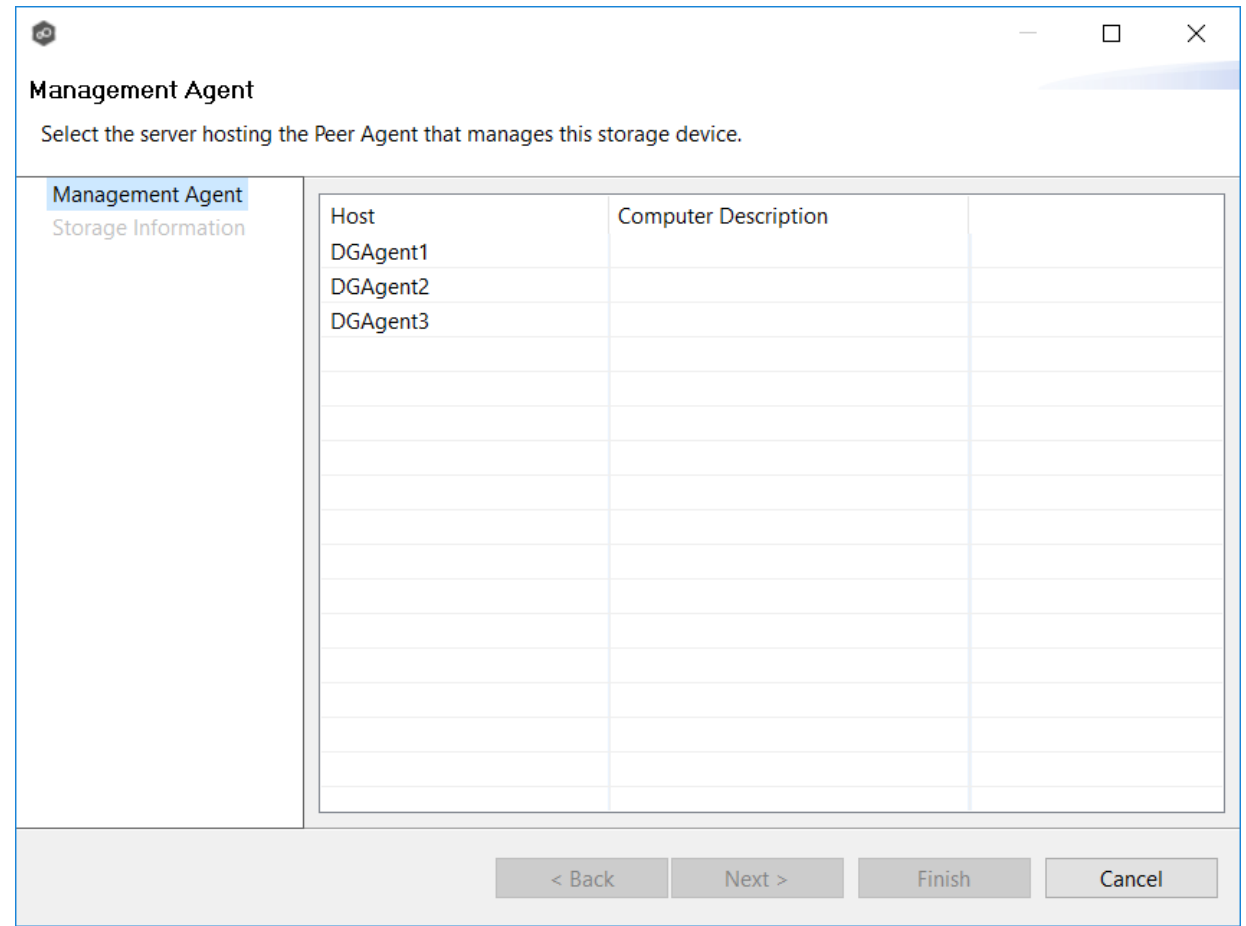

5. Select a Management Agent, and then click **Next**.

The **Storage Information** page appears.

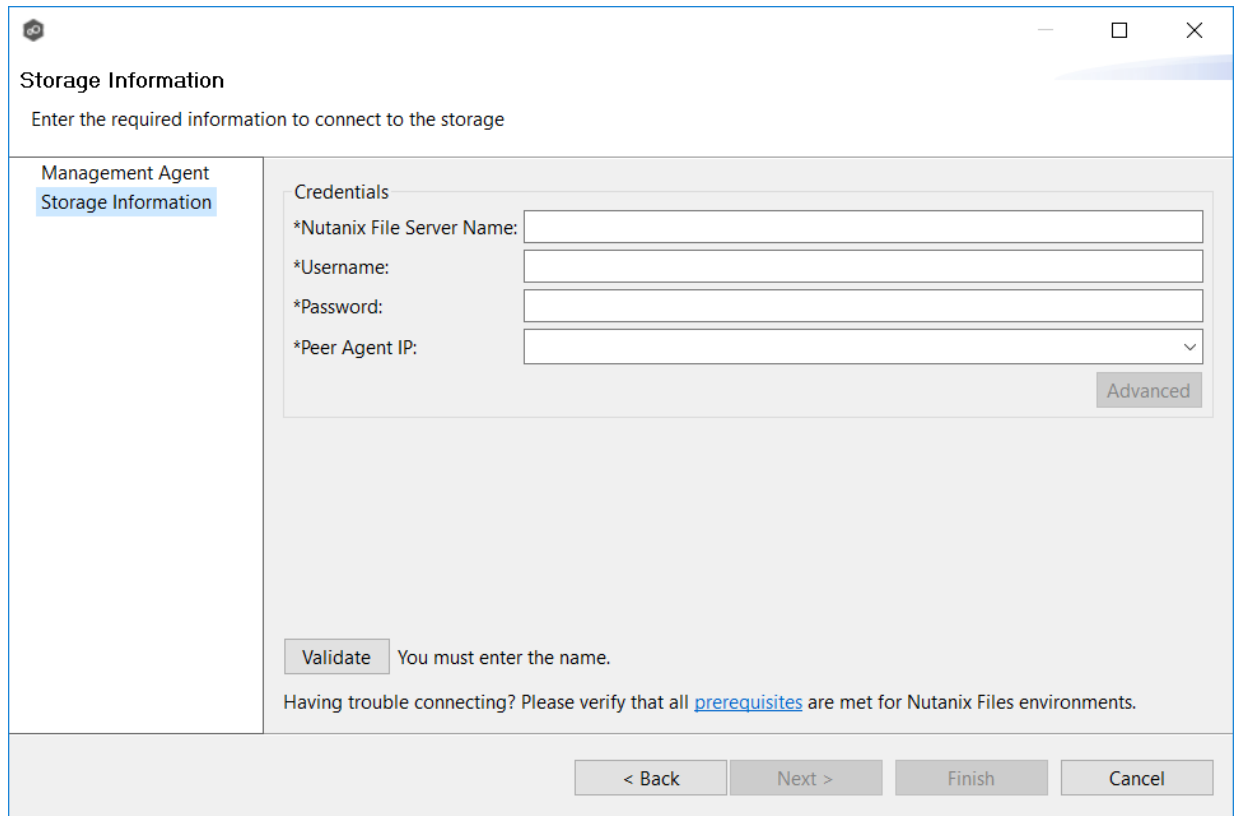

6. Enter the required values in **Credentials**.

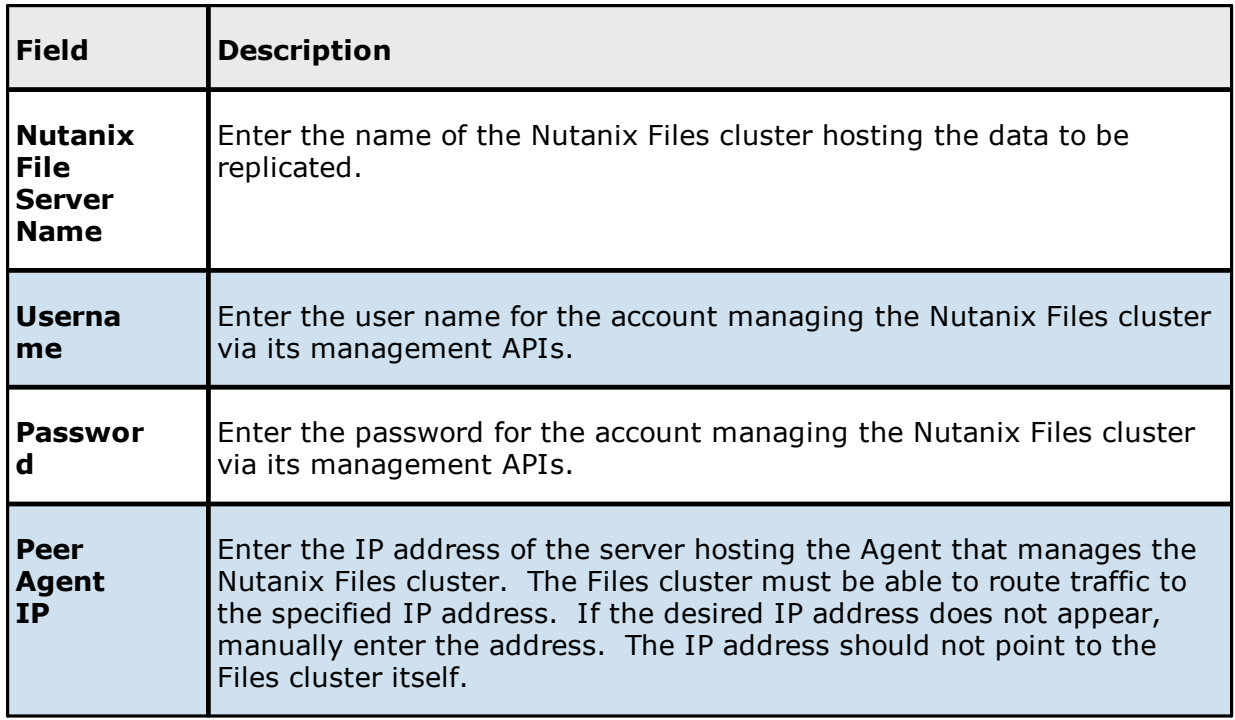

- 7. (Optional) Click [Advanced](#page-359-0) button and then enter the required values.
- 8. Click **Validate**.
- 9. Click **Next**.
- 10.Click **OK**.

<span id="page-359-0"></span>The options are divided into two groups:

- · [Nutanix](#page-360-0) Files Options for this Job
- · [Advanced](#page-360-1) Settings

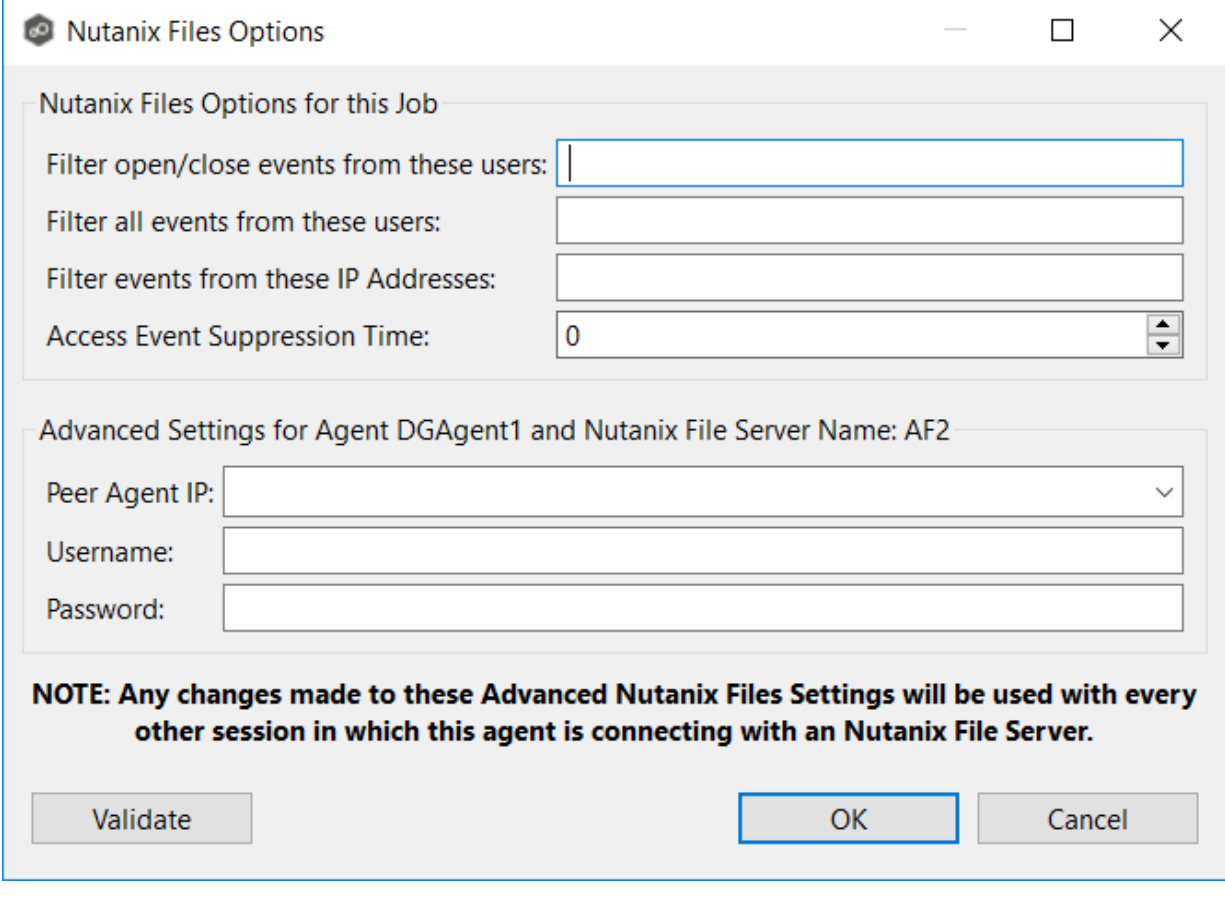
# **Nutanix Files Options for this Job**

The following configuration options are available for Nutanix Files devices:

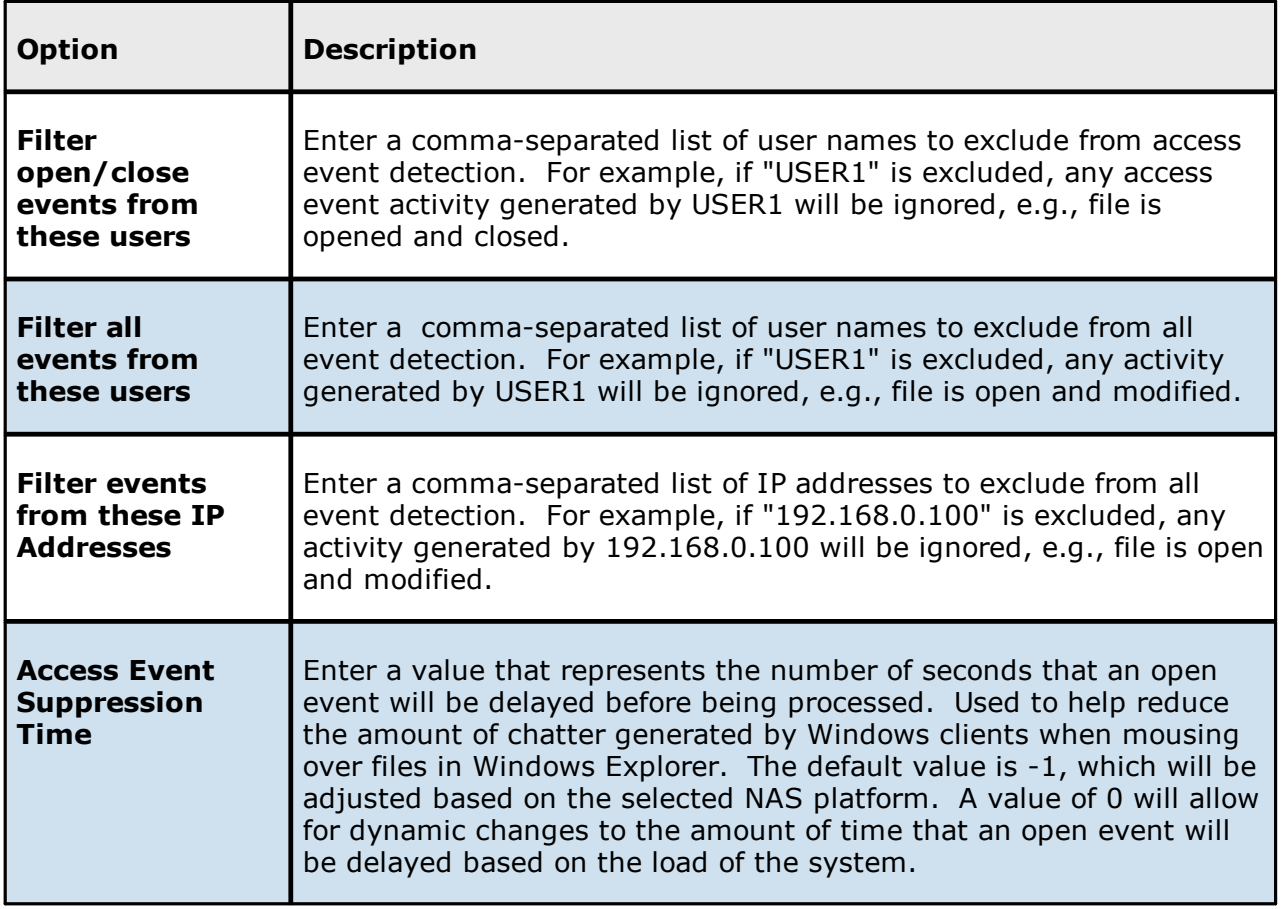

# **Advanced Settings**

The following advanced settings are available for Nutanix Files devices:

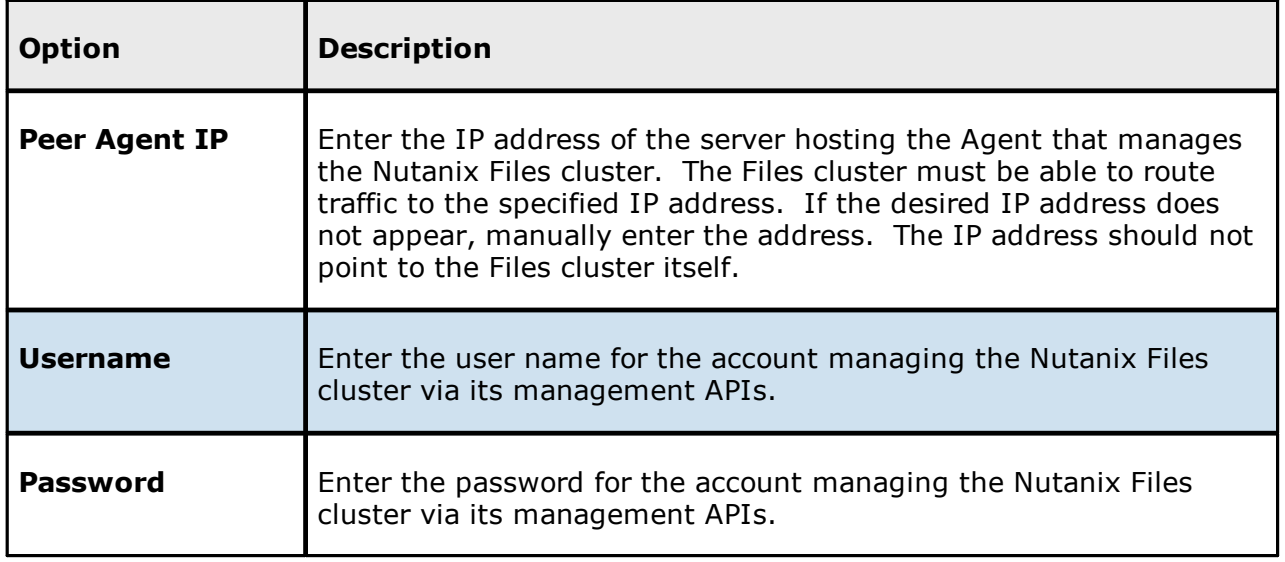

### **Real-time Event Detection Preferences**

Several options are available to tune the way real-time event detection occurs. These options apply to all job types, except for DFS-N Management and PeerSync Management.

**Note:** There are also real-time event detection settings applicable to most job types in Peer Management Center. See [Real-time](#page-281-0) Event Detection in the File [Collab,](#page-234-0) Sync, and Repl, and Locking [Preferences](#page-234-0) topic for more information.

To view and modify real-time event detection settings for all job types:

- 1. Select **Preferences** from the **Window** menu.
- 2. Select **Real-time Detection** in the navigation tree.

The following page is displayed.

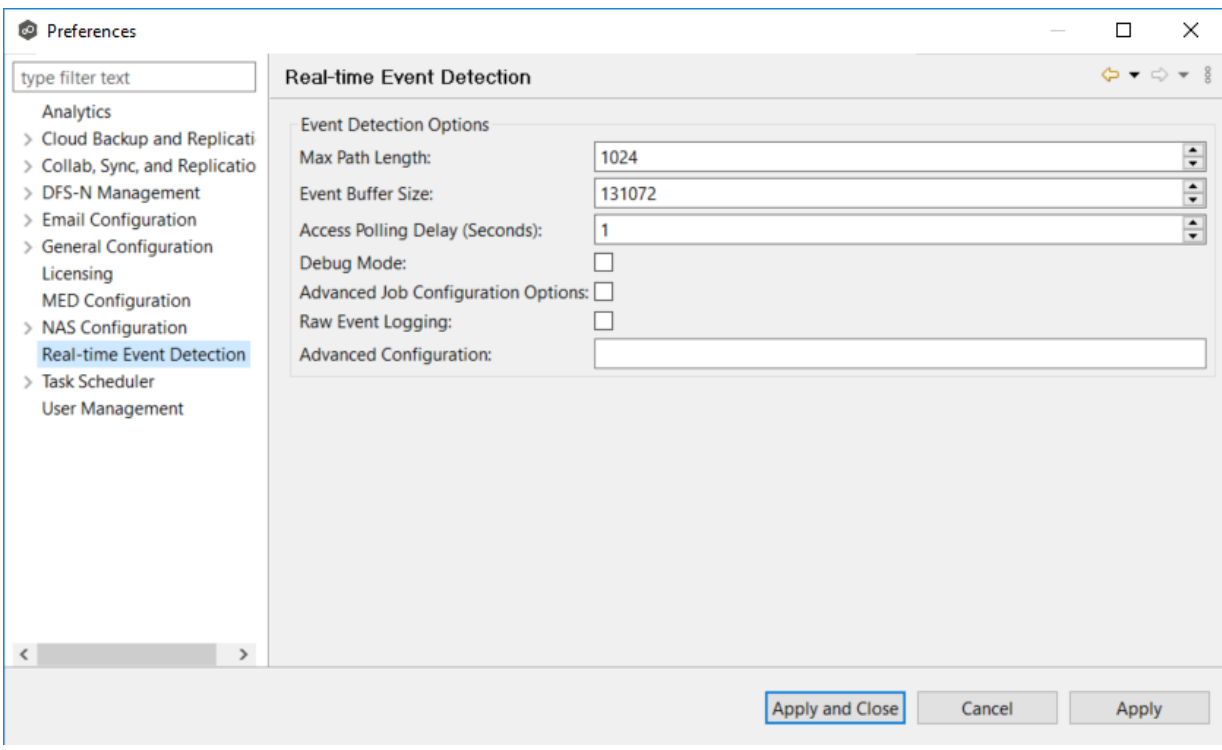

3. Modify values as needed:

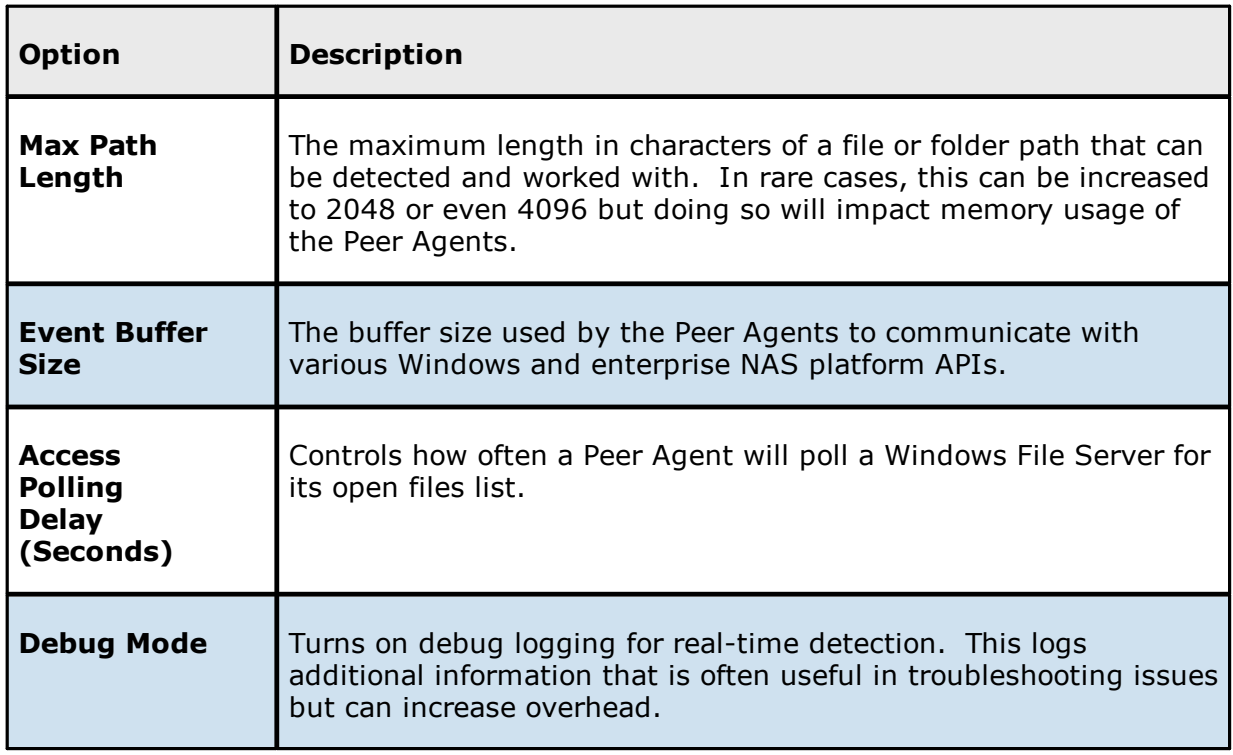

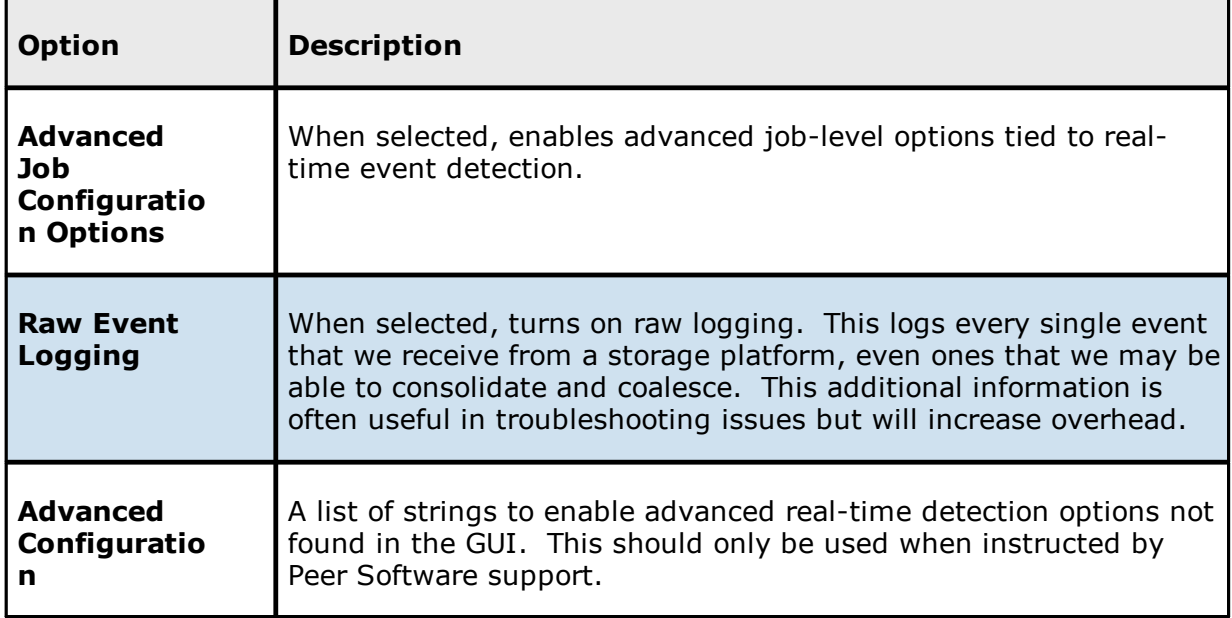

4. Click **Apply and Close** or **Apply**..

## **SNMP Configuration**

Before Peer Management Center can send SMNP notifications on behalf of any job, a few key SNMP settings must be configured.

To configure SMNP settings:

- 1. Select **Preferences** from the **Window** menu.
- 2. Select **SNMP Configuration** in the navigation tree.

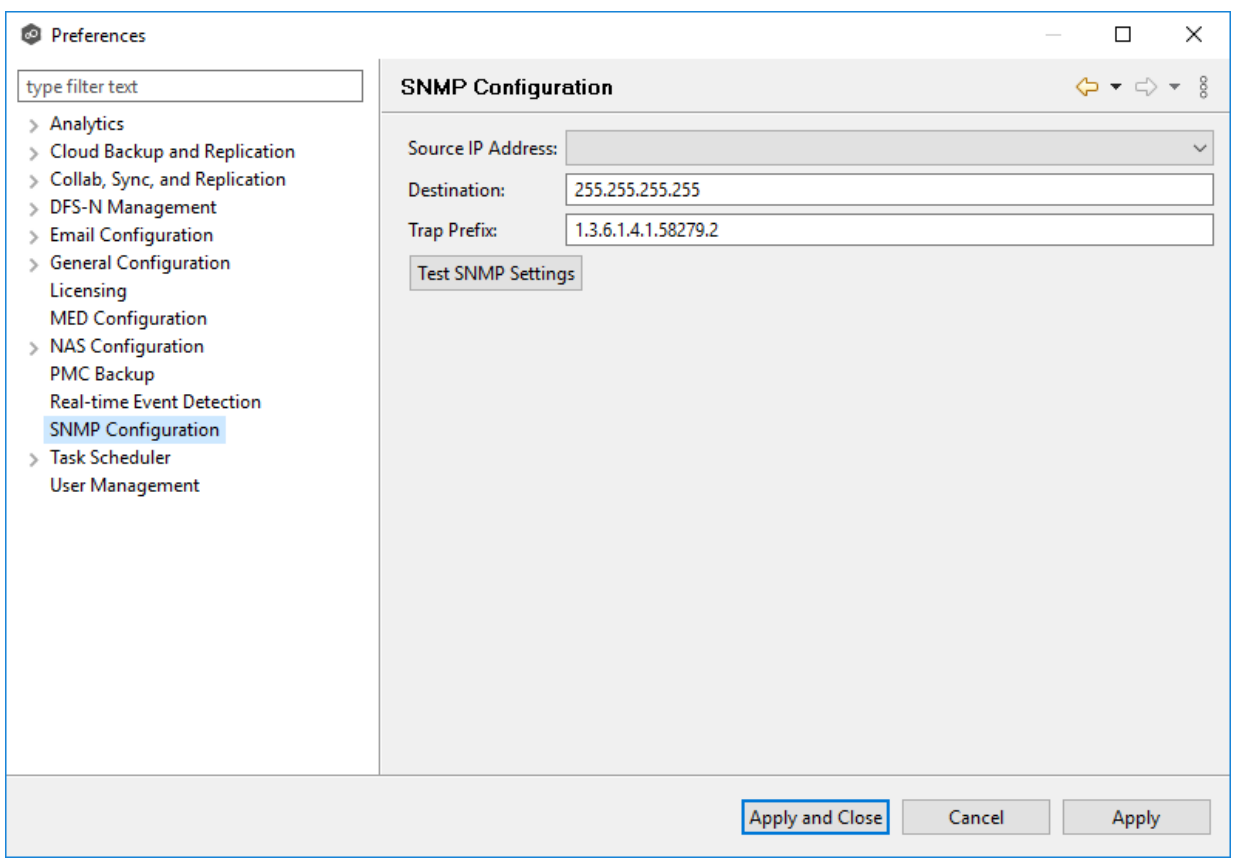

- 3. In the **Source IP Address** field, select or manually enter the IP address over which the trap will be sent.
- 4. In the **Destination** field, enter the destination host name, IP address, or broadcast address.
- 5. For **Trap Prefix**, enter a prefix that will help to identify whether the message is coming from different instances of Peer Management Center or from different jobs. In the default prefix, "1.3.5.1.4.1" represents IANA-registered private enterprises, "58279" is reserved for Peer Software, and the trailing ".2" represents the Peer Management Center.
- 6. Click **Test SNMP Settings**, and then click **OK** in the **Test Connection** dialog.

You can verify the result by checking in your SNMP management tool.

7. Click **Apply and Close** or **Apply**.

### <span id="page-365-0"></span>**User Management**

Peer Management Center can be accessed by users through either the rich client or the web client. The functionality available to a user may vary based on the user's mode of access to the PMC. The following table compares rich client and web client users.

You add, modify, and delete web client users through the User [Management](#page-365-0) page in Preferences. The **User Management** page is also where you specify the Active Directory account that will be used when Peer that will be used when Peer Management Center queries Active Directory for authentication. See [Managing](#page-365-1) Web Client Users for more details.

By default, a user has

#### <span id="page-365-1"></span>**Managing Web Client Users**

**Web client users** are users that access Peer Management Center through the web client.

Web users can be divided into two types based on how their access to the web client is authenticated:

- [Internal](#page-119-0) users Users whose access to the web client is authenticated through the internal PMC database.
- Active [Directory](#page-120-0) (AD) users and groups Users whose access to the web client is authenticated through Active Directory.

A user can have multiple web roles, depending on how the user accesses the PMC. For example, the user could access the PMC using an Active Directory account with a Power User role or access the PMC as an internal user with an Admin role.

Web-based accounts (internal and Active Directory accounts) have no impact on access to the rich client.

You add, modify, and delete web users through the User [Management](#page-365-0) page in Preferences. The **User Management** page is also where you specify the Active Directory account that will be used when Peer Management Center queries Active Directory for authentication.

Management of web users can be performed through the rich client or through the web client by a user with an **Administrator** role. For more information, see:

· Accessing User [Management](#page-366-0)

- · [Managing](#page-366-0) Internal Users
- · [Managing](#page-372-0) Active Directory Users and Groups
- · Configuring Active Directory [Authentication](#page-372-0)

<span id="page-366-0"></span>The **User Management** page allows you to manage users of the web client interface. From this page, you can [manage](#page-120-1) web client users, manage web roles, and [configure](#page-375-0) Active Directory [authentication.](#page-375-0)

The User Management page can be accessed by any rich client user but only by web client users that have an **Administrator** role.

To access the User Management page:

- 1. Select **Preferences** from the **Window** menu.
- 2. Select **User Management** from the navigation tree.

The **User Management** page is displayed:

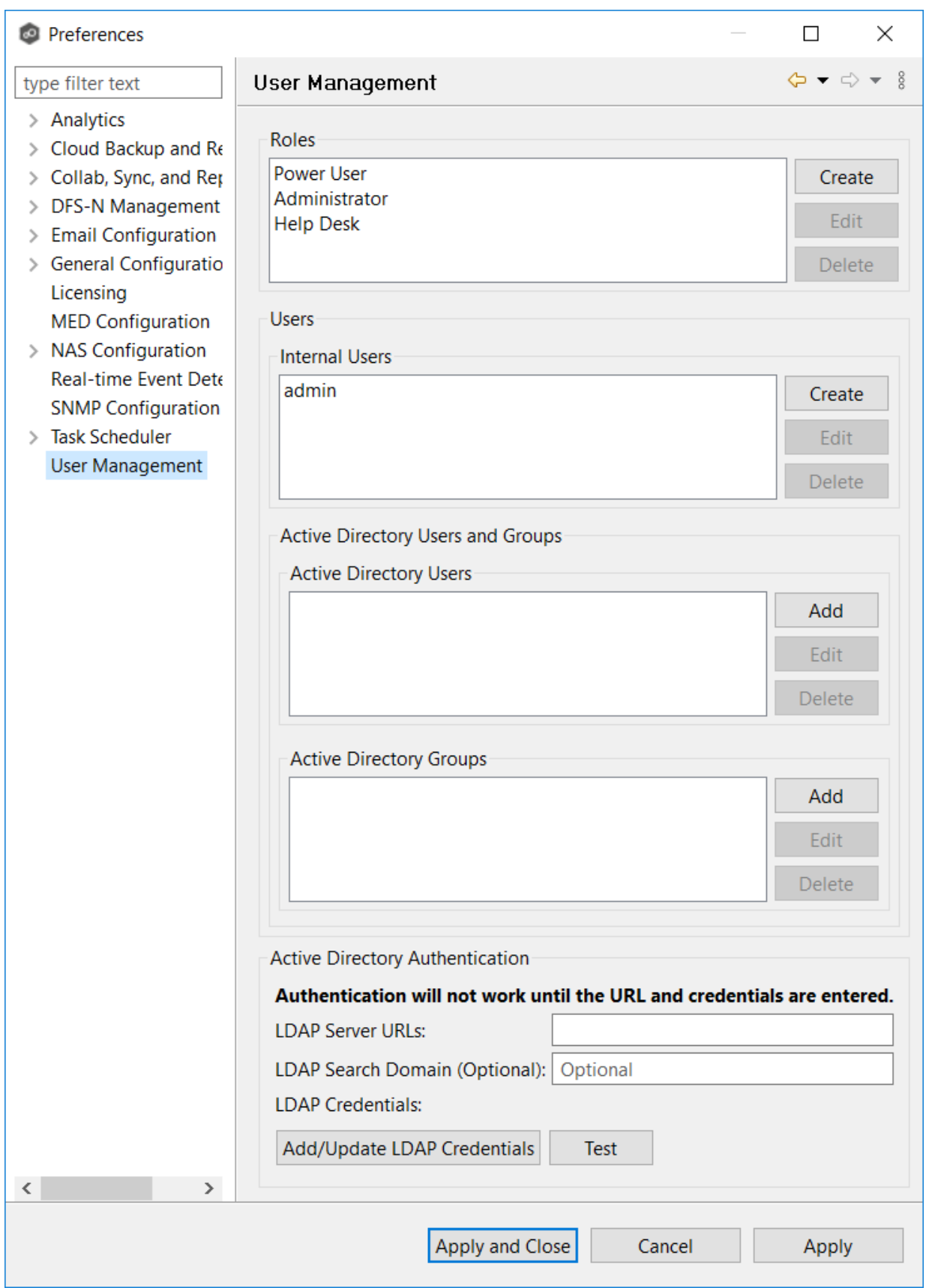

*Copyright (c) 1993-2024 Peer Software, Inc. All Rights Reserved.*

Managing [internal](#page-119-0) users involves:

- · [Creating](#page-368-0) internal users
- · Editing [internal](#page-371-0) users
- · [Deleting](#page-371-1) internal users

# <span id="page-368-0"></span>**Creating an Internal User**

To add an internal user, follow these steps:

- 1. From the **Window** menu, select **Preferences**.
- 2. Select **User Management** from the navigation tree.

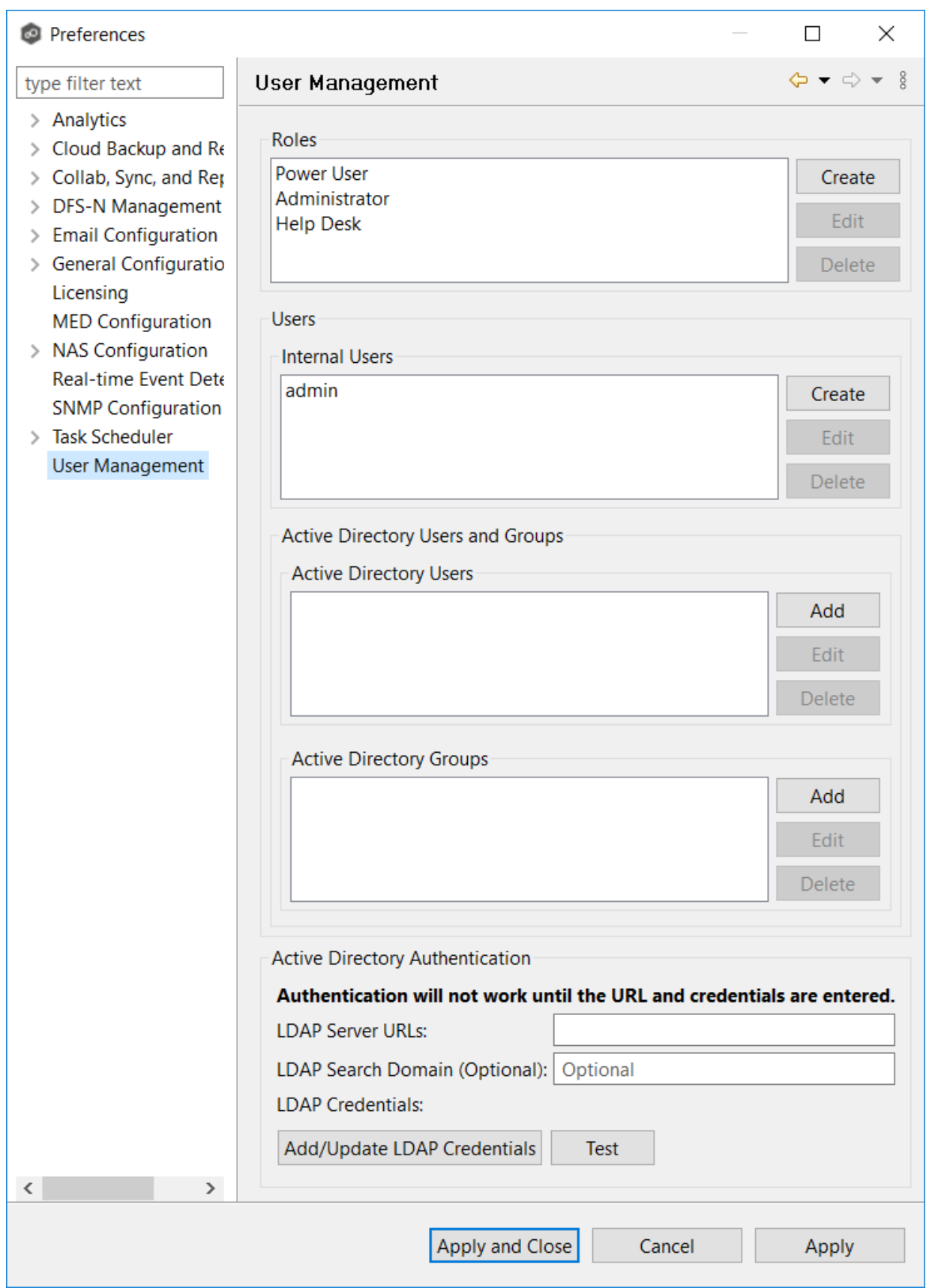

*Copyright (c) 1993-2024 Peer Software, Inc. All Rights Reserved.*

3. Select the **Create** button for Internal Users.

The **New Internal User** dialog appears.

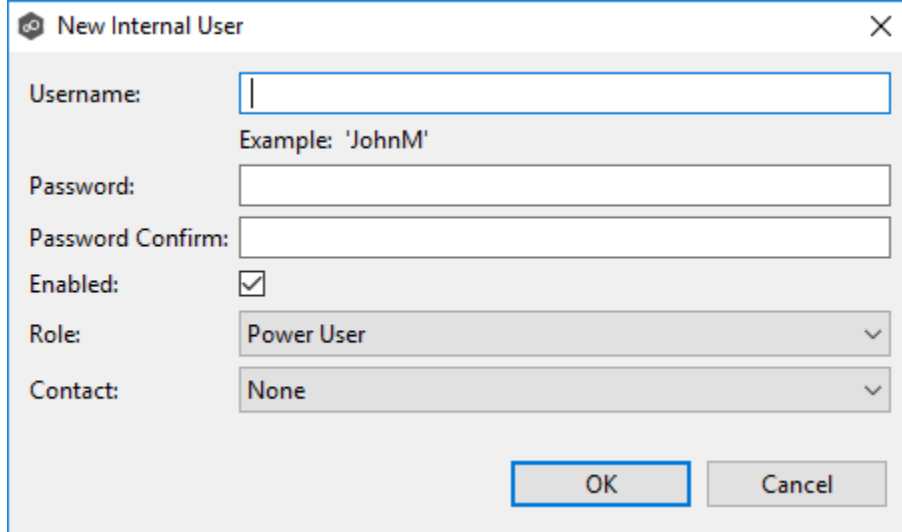

- 4. Enter the following information.
	- · **Username**: The username can contain letters, numbers, and spaces; it cannot contain special characters. The minimum number of characters is 6; the maximum number of characters is 20.
	- ·**Password**: The minimum number of characters is 6; the maximum number of characters is 20. The password cannot be the same as the username.
	- · **Password Confirm**: Re-enter the password you entered.
	- · **Enabled**: Select this checkbox if you want to enable this user to access Peer Management Center. You can enable or disable the user at a later date by [editing](#page-371-0) the [user](#page-371-0).
	- ·**Role:** Select the [web](#page-120-1) role you want to assign to the user. It can be a standard role or a custom role. For more details on the available roles, see Web [Roles](#page-120-1)
	- · **Contact**: Select the user's email address from the drop-down list. If the user's email address does not appear in the list, you can add it to **Contacts** in the [Email](#page-302-0) [Configuration](#page-302-0) in [Preferences.](#page-201-0)
- 5. Click **OK**.

The new user appears in the list of internal users on the User Management page.

6. Click **Apply and Close** or **Apply**.

## <span id="page-371-0"></span>**Editing an Internal User**

Once an internal user has been created, its user name, password, email address, and web role can all be changed.

**Note:** The [default](#page-119-1) admin user cannot be renamed, nor can its role be changed. However, you should change the default password for the default admin user.

To edit an internal user from Peer Management Center:

- 1. From the **Window** menu, select **Preferences**.
- 2. Select **User Management** from the navigation tree.
- 3. Select the user from the list of internal users.
- 4. Click **Edit**.
- 5. Make the changes in the **Edit User Information** dialog.
- 6. Click **OK**.
- 7. Click **Apply and Close** or **Apply**.

## <span id="page-371-1"></span>**Deleting an Internal User**

Once the account of an internal user is deleted, that user can no longer access Peer Management Center through the web client.

**Note:** The [default](#page-119-1) admin user cannot be deleted.

To delete an Active Directory user or group from Peer Management Center:

- 1. From the **Window** menu, select **Preferences**.
- 2. Select **User Management** from the navigation tree.
- 3. Select the user from the list of internal users.
- 4. Click **Delete**.
- 5. Click **OK** in the **Remove User** dialog.
- 6. Click **Apply and Close** or **Apply**.

<span id="page-372-0"></span>Managing Active Directory users involves:

- · Adding an Active [Directory](#page-372-1) User or Group
- · Editing an Active [Directory](#page-374-0) User or Group
- · Deleting an Active [Directory](#page-375-1) User or Group

# <span id="page-372-1"></span>**Adding an Active Directory User or Group**

To add Active Directory users and groups to Peer Management Center, follow these steps:

- 1. From the **Window** menu, select **Preferences**.
- 2. Select **User Management** from the navigation tree.

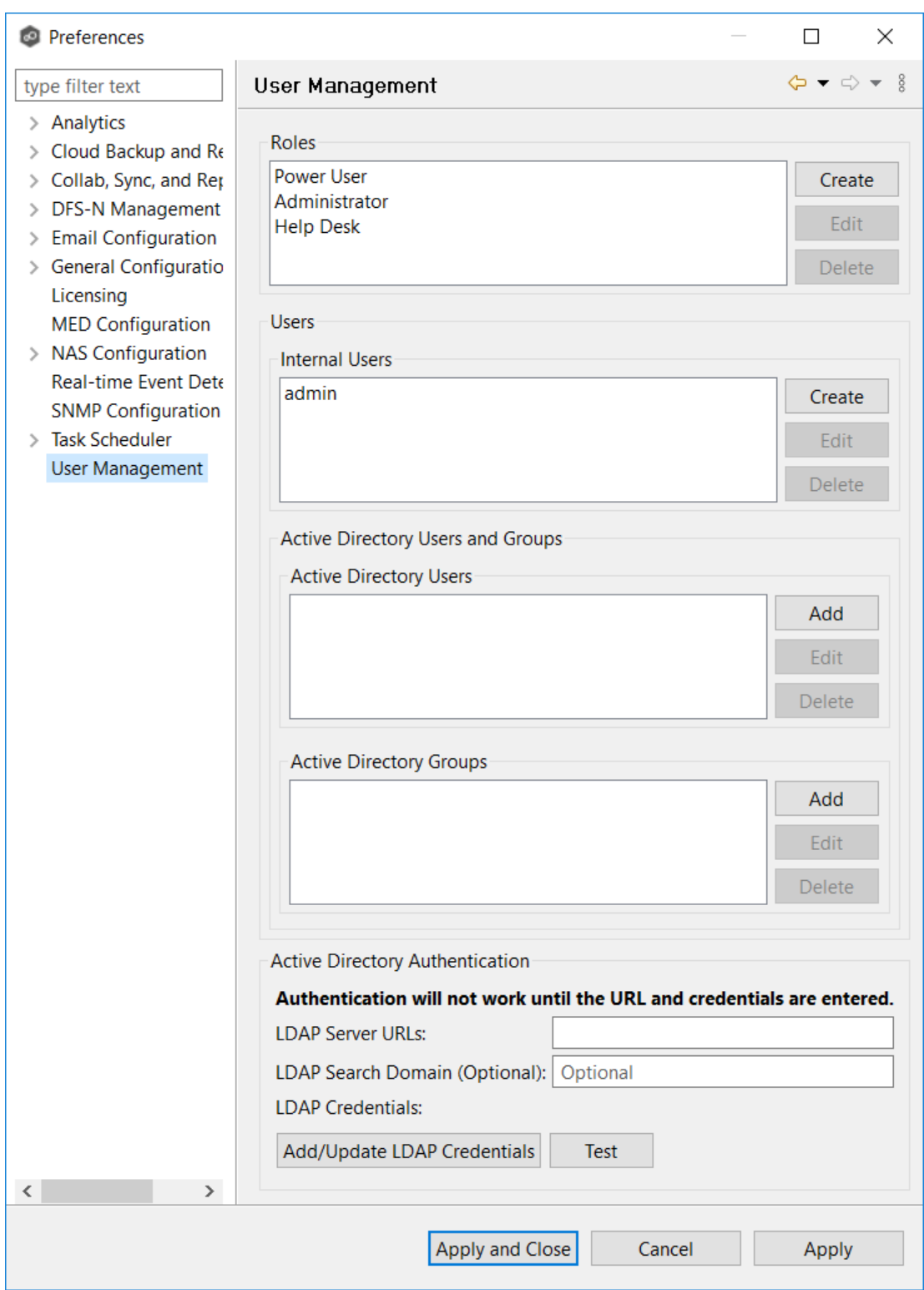

- 3. Add an Active Directory user or group by clicking the appropriate **Add** button.
- 4. Enter the information required in the dialog that appears:

· For an individual user, enter the domain name, user name, and select a role.

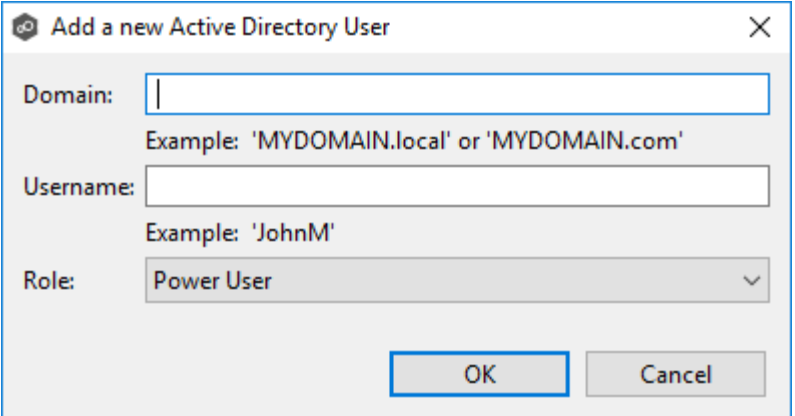

·For a user group, enter the domain name, group name, and select a role.

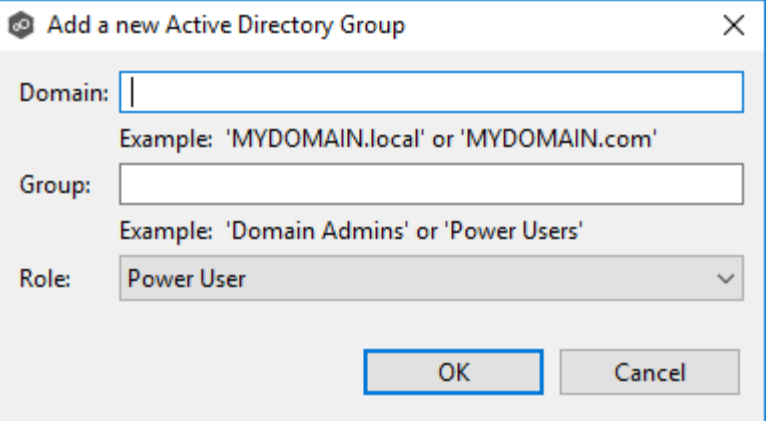

Directory users and groups are saved in the following format: username@mydomain.local

5. Click **OK**.

The added user or group appears in the list of Active Directory users or groups.

6. Click **OK**.

# <span id="page-374-0"></span>**Editing an Active Directory User or Group**

To edit an Active Directory user or group:

- 1. From the **Window** menu, select **Preferences**.
- 2. Select **User Management** from the navigation tree.
- 3. Select the AD user or group from the list of AD users or groups.
- 4. Click **Edit**.
- 5. Make the changes.
- 6. Click **OK**.

# <span id="page-375-1"></span>**Deleting an Active Directory User or Group**

If you delete an Active Directory user or group from Peer Management Center, that user or group will no longer have access to Peer Management Center through the web client. However, deleting the AD user or group from Peer Management Center does not delete that user or group from the Active Directory.

To delete an Active Directory user or group from Peer Management Center:

- 1. From the **Window** menu, select **Preferences**.
- 2. Select **User Management** from the navigation tree.
- 3. Select the AD user or group from the list of AD users or groups.
- 4. Click **Delete**.
- 5. Confirm that you want to delete the user or group.
- 6. Click **OK**.

<span id="page-375-0"></span>To configure Active Directory authentication, you need:

- · The URL of the LDAP server
- · The LDAP administrator credentials

Active Directory users won't be able to access Peer Management Center until the authentication is configured.

To configure Active Directory authentication:

1. From the **Window** menu, select **Preferences**.

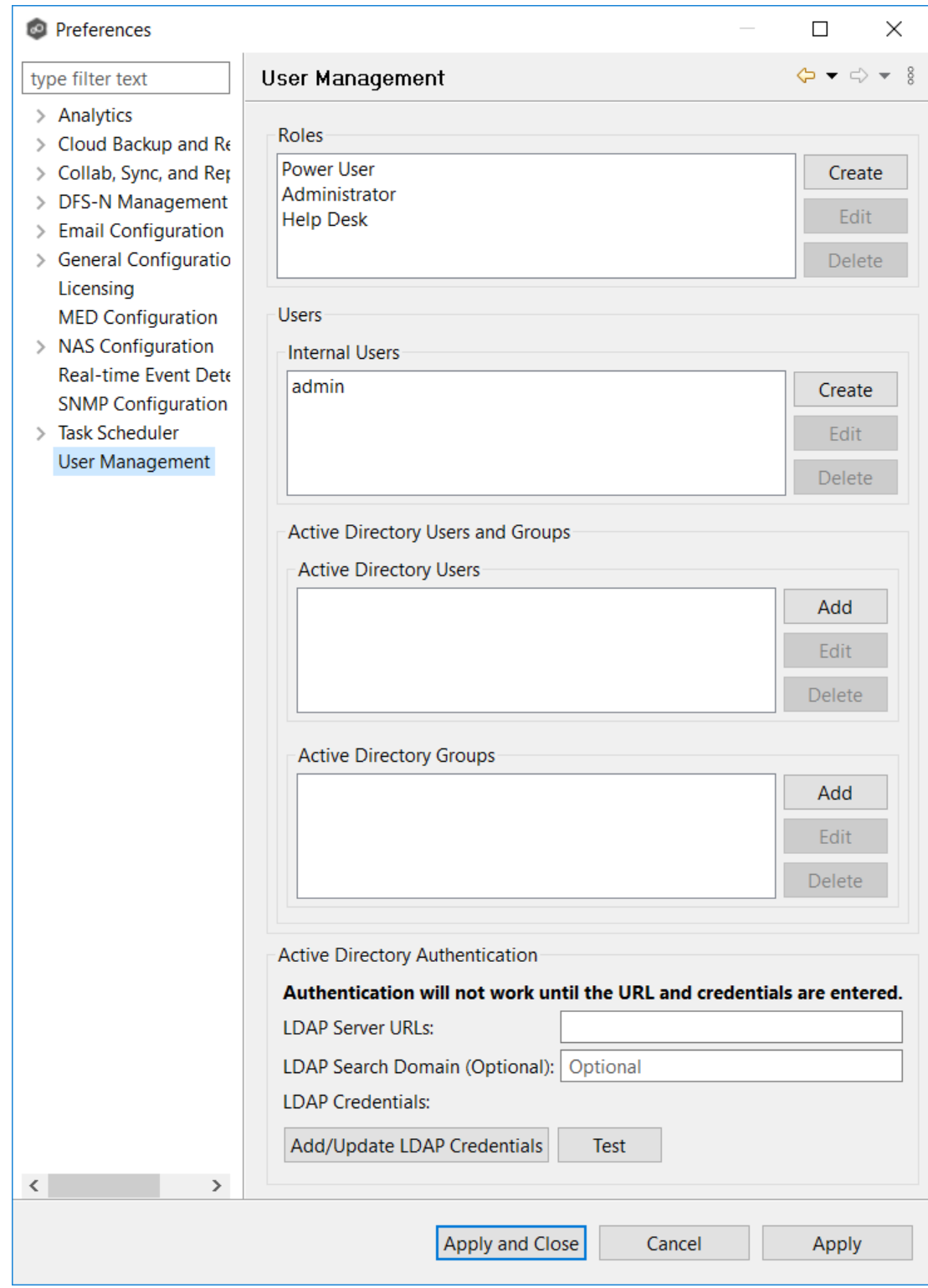

2. Select **User Management** from the navigation tree.

- 3. In the **LDAP Server URL** field in the **Active Directory Authentication** section, enter the URLs of the LDAP servers on the network using one of the following formats:
	- · ldap://MYDOMAIN.LOCAL
	- ·ldaps://MYDOMAIN.LOCAL

You can enter multiple LDAP URLs separated by spaces for failover redundancy.

4. (Optional) In the **LDAP Server Domain** field, enter a domain name override to use for LDAP searches.

Enter a value when (a) the search domain is different than the domain or DNS name specified in the **LDAP Server URL** field or (b) multiple LDAP servers URLs are specified.

### 5. Click **Add/Update LDAP Credentials**.

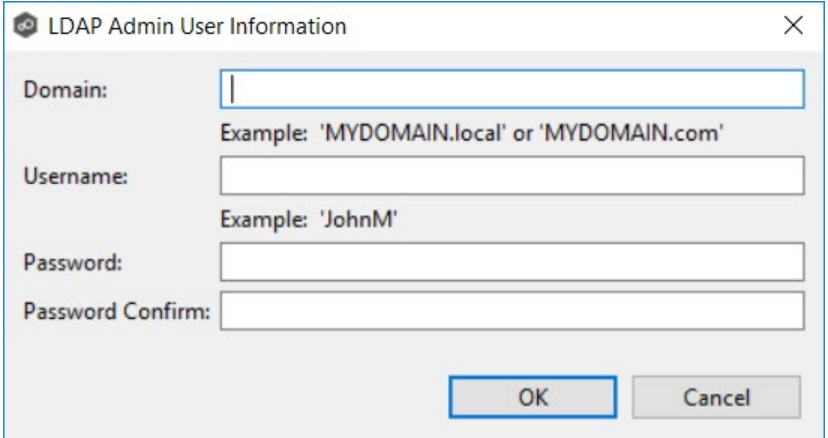

- 6. Enter the domain name, user name, and password.
- 7. Confirm the password.
- 8. Click **OK**.

The LDAP user's information appears below the **Add/Update LDAP Admin User** button.

- 9. Click **Test** to verify the connection to the LDAP server.
- 10.Click **OK**.

### **Managing Web Roles**

Managing web roles involves:

- · [Creating](#page-378-0) custom web roles
- Editing and [deleting](#page-382-0) web roles
- · [Assigning](#page-383-0) tags to web roles

<span id="page-378-0"></span>To create a custom role:

- 1. From the **Window** menu, select **Preferences**.
- 2. Select **User Management** from the navigation tree.

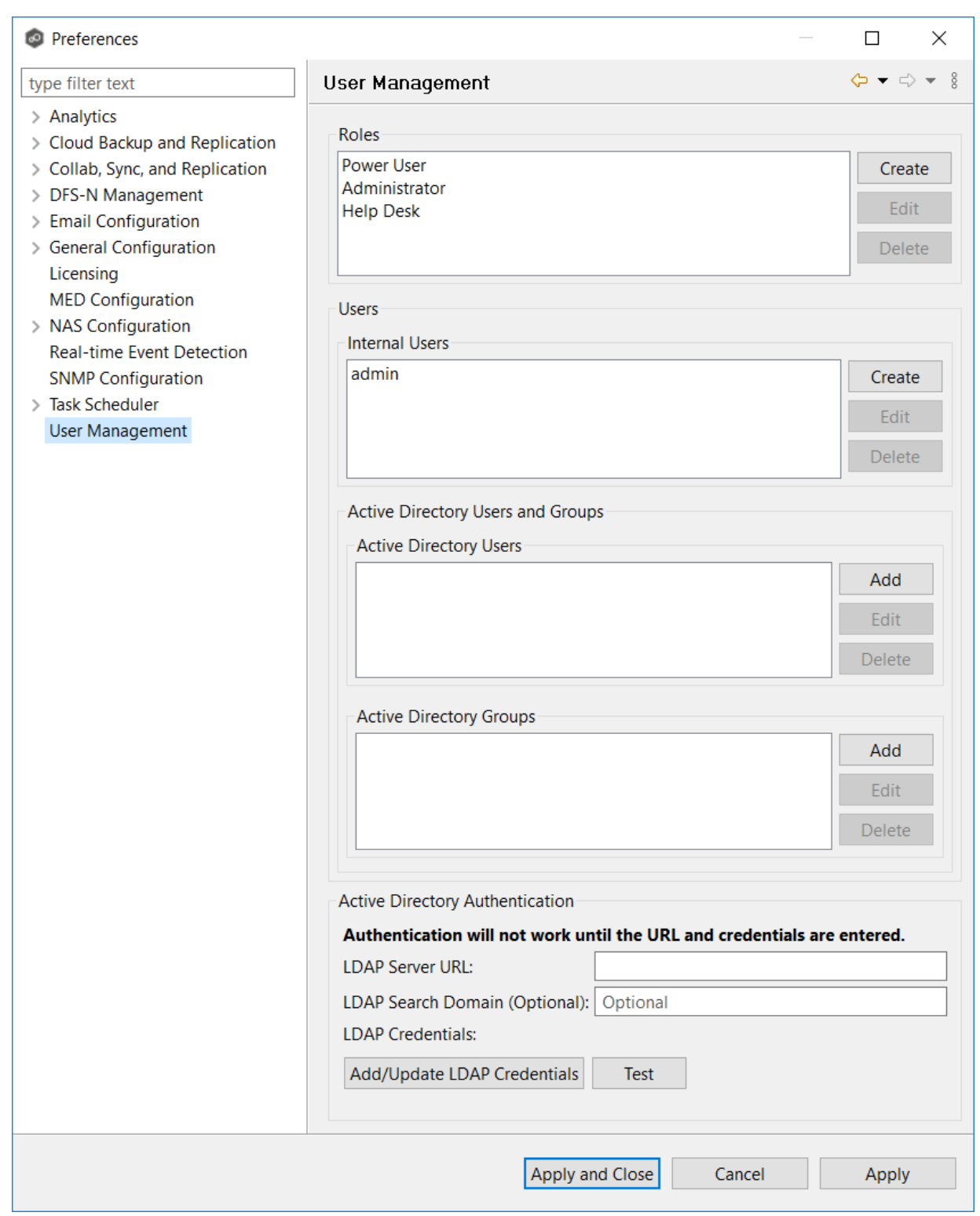

3. Click the **Create** button in the **Roles** section.

The **General** tab of **New Role** dialog is displayed.

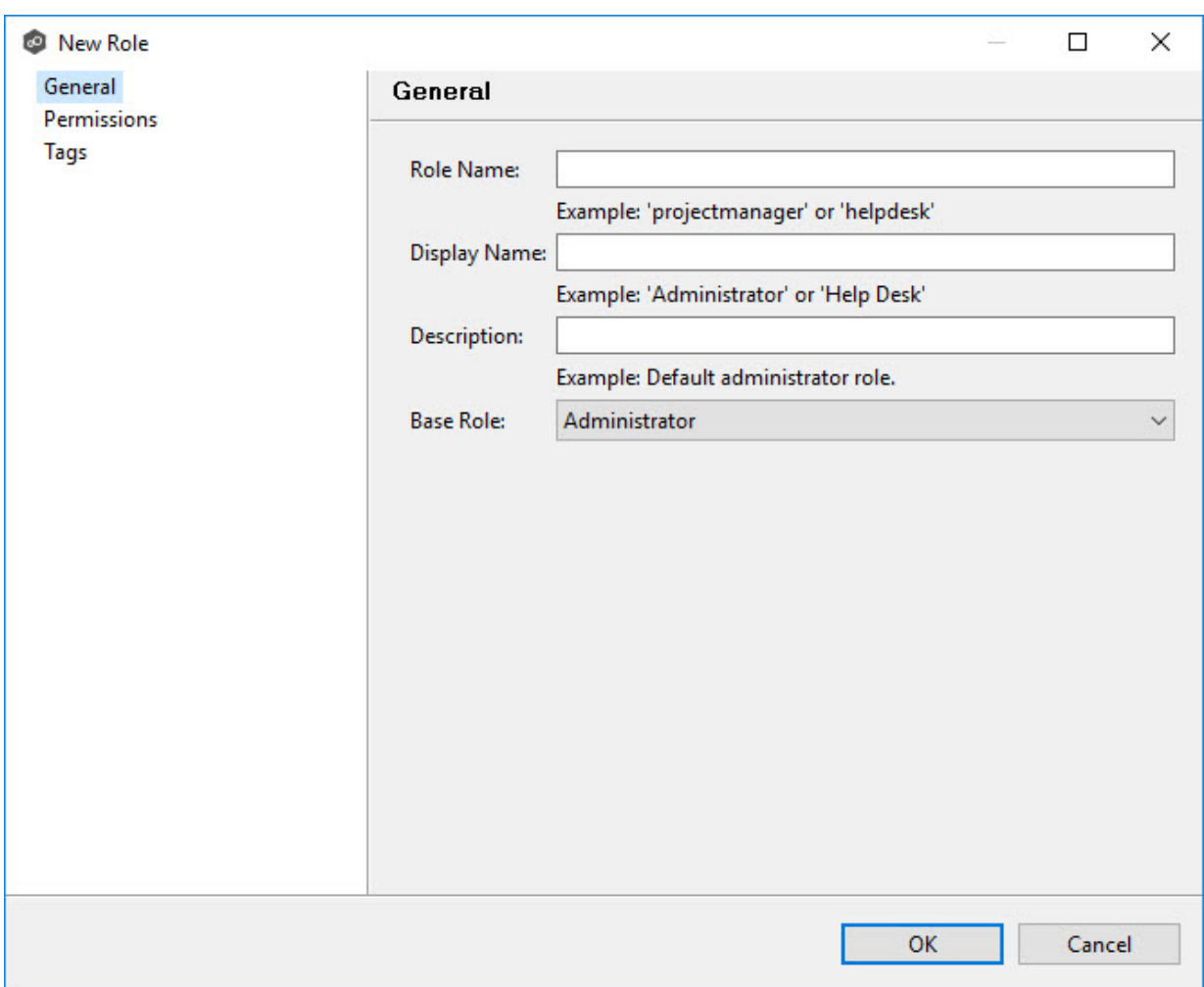

- 4. Enter the following information:
	- · **Role Name**: Role Name can contain only letters and numbers; it cannot contain any spaces or special characters. The maximum number of characters is 20. The Role Name is used in the internal Peer Management Center database.
	- · **Display Name**: Display Name can contain spaces and special characters, in addition to letter and numbers. The Display Name is displayed in the PMC user interface and reports.
	- ·**Description:** (Optional) Use the Description to provide a brief summary of the intended use of the role.
- 5. Select a **[base](#page-121-0) web role** on which to base the custom role.
- 6. Select the **Permissions** tab.

The **Permissions** tab displays a table of the [permissions](#page-125-0) that are available to be [modified](#page-125-0) for the new role. The **Access** column displays the current level of access that

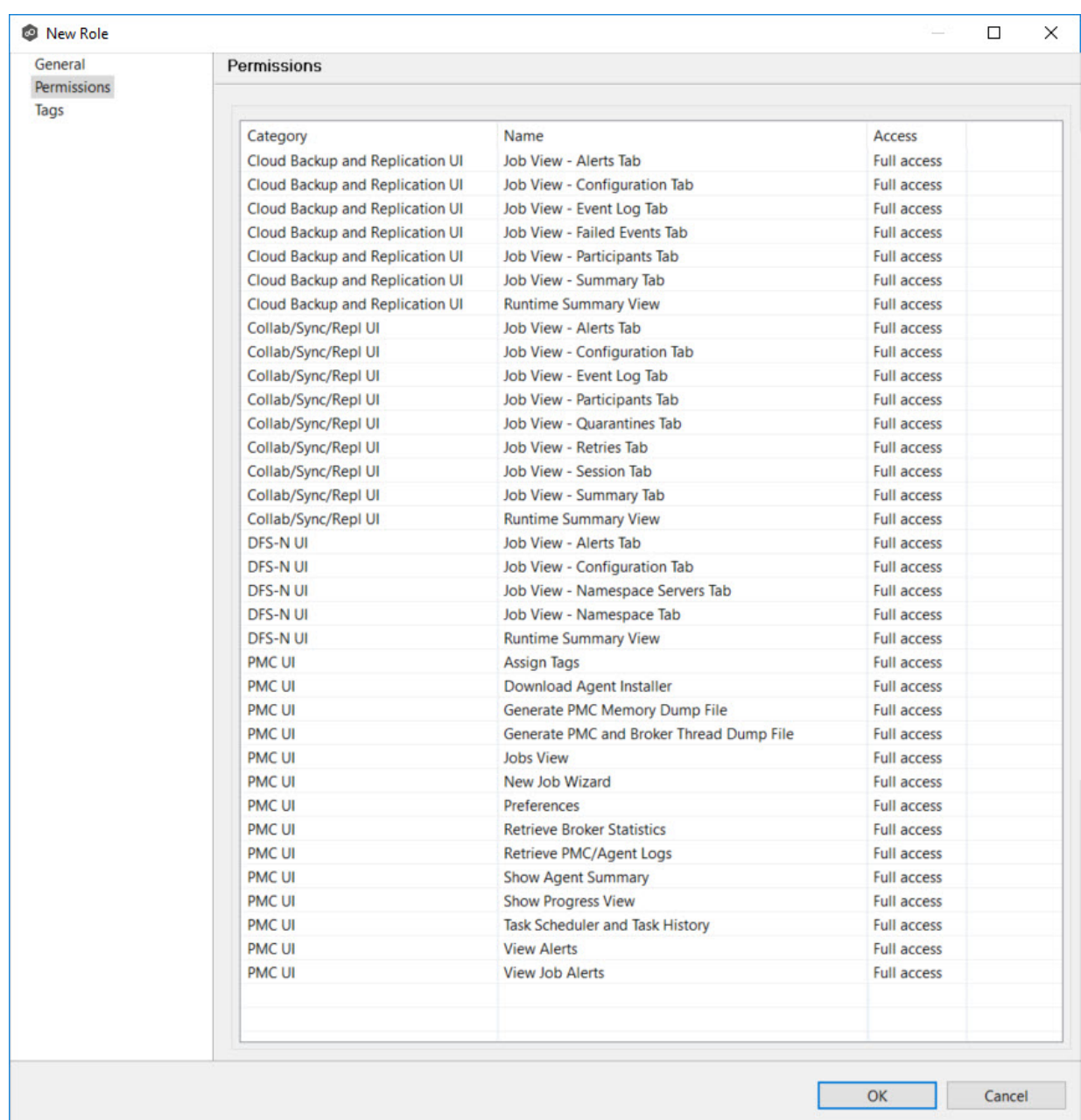

the role has to the resource. The three levels of access are **Full access**, **View-only access**, and **No access**.

- 7. For each permission that you want to modify, click in the **Access** column, and then select the access level that you want for the new role.
- 8. (Optional) Click **Tags** to assign tags to the role.

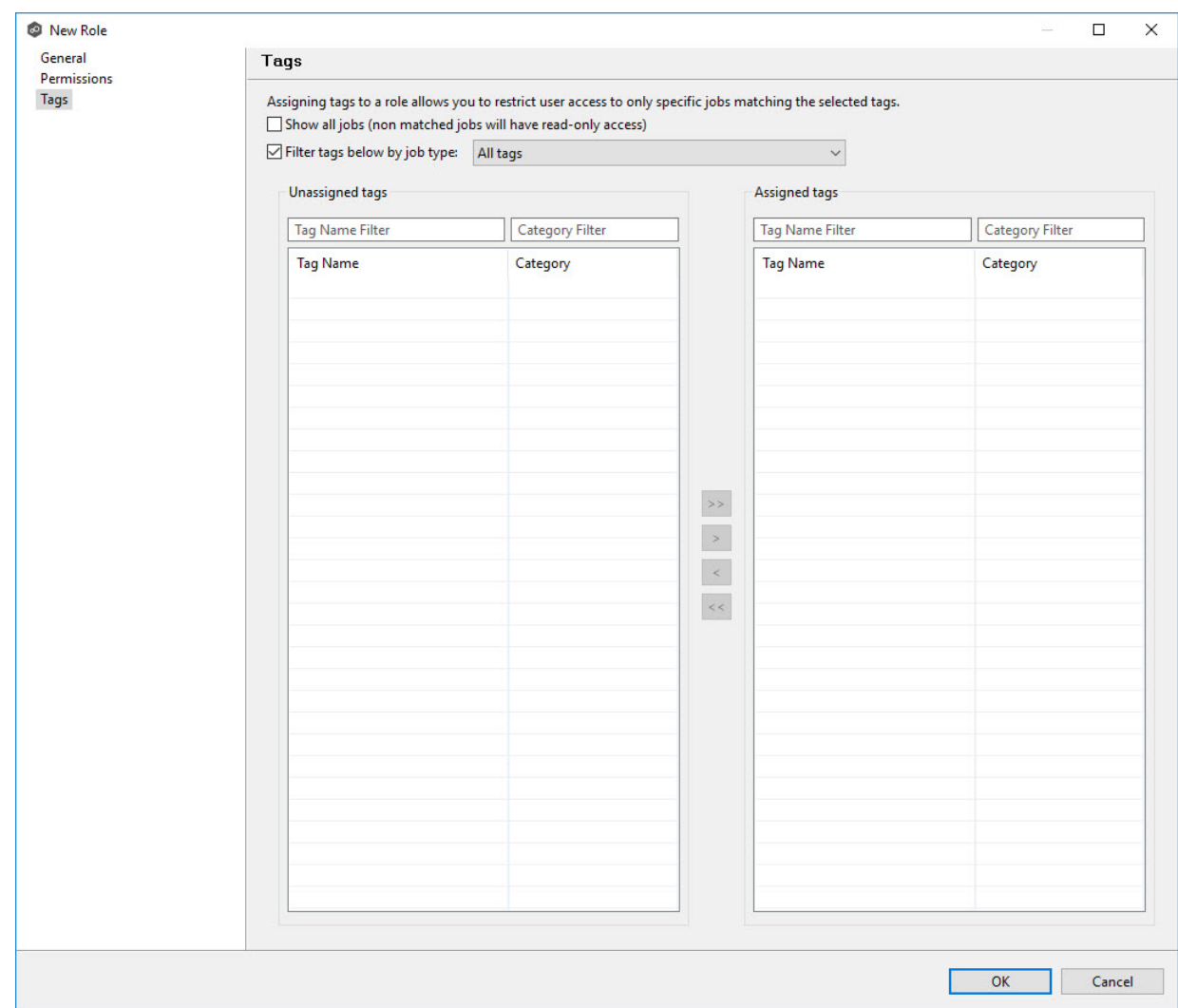

See [Assigning](#page-115-0) Tags for more information.

### 9. Click **OK**.

The new role appears in the **Roles** section.

# <span id="page-382-0"></span>**Editing a Web Role**

You can edit a custom web role, changing its Role Name and Display Name, its base role, associated permissions, and tags assigned to the role.

Editing of a standard role is much more restricted. It is limited to modifying the tags assigned to the role. You cannot edit its names or associated permissions.

To edit a web role, select the role in the **Roles** section in the **User Management** page, and then click **Edit**.

## **Deleting a Web Role**

You cannot delete a standard web role.

To delete a custom web role, select the role in the **Roles** section in the **User Management** page, and then click **Delete**.

<span id="page-383-0"></span>For information about assigning a tag to a web role, see [Assigning](#page-115-0) Tags.

## **Cloud Backup and Replication Jobs**

This section provides information about creating, running, and managing a Cloud Backup and Replication job:

- · [Overview](#page-384-0)
- · Before You Create Your First Cloud Backup and [Replication](#page-384-1) Job
- · Creating a Cloud Backup and [Replication](#page-384-2) Job
- · Running a Cloud Backup and [Replication](#page-446-0) Job
- · Monitoring Your Cloud Backup and [Replication](#page-449-0) Jobs
- · Deleting a Cloud Backup and [Replication](#page-450-0) Job
- · [Recovering](#page-451-0) Data from the Cloud

### <span id="page-384-0"></span>**Overview**

A **Cloud Backup and Replication job** brings file to object replication into Peer Software's capabilities for enterprise NAS environments. Leveraging the same real-time engine that powers Peer Software's multi-site, multi-vendor replication, Cloud Backup and Replication efficiently pushes data into Microsoft Azure or Amazon S3 storage in an open format that is immediately consumable by other applications and services.

Use cases for Cloud Backup and Replication include: (1) pushing exact replicas of on-premises data sets into object storage for use with burstable compute and cloud-borne services and (2) tape replacement-style backup to object with point-in-time recovery capability.

### <span id="page-384-1"></span>**Before You Create Your First Cloud Backup and Replication Job**

We strongly recommend that you configure the Cloud Backup and [Replication](#page-205-0) settings (including proxy [configurations\)](#page-224-0), as well as other global settings such as SMTP configuration, email alerts, and before configuring your first Cloud Backup and Replication job. See [Preferences](#page-201-0) for details on what and how to configure these settings.

In addition, we recommend that you set up your destination storage account before creating the job.

### <span id="page-384-2"></span>**Creating a Cloud Backup and Replication Job**

The **Create Job Wizard** walks you through the process of creating a Cloud Backup and Replication job. The process consists of the following steps:

Step 1: Job Type and [Name](#page-385-0)

Step 2: Source Storage [Platform](#page-387-0)

Step 3: [Management](#page-387-1) Agent

Step 4: Proxy [Configuration](#page-389-0)

Step 5: Storage [Information](#page-395-0)

Step 6: [Source](#page-406-0) Paths

Step 7: File and [Folder](#page-408-0) Filters

Step 8: [Destination](#page-409-0)

Step 9: [Destination](#page-411-0) Credentials

Step 10: [Container](#page-419-0) or Bucket Details

Step 11: [Replication](#page-429-0) and Retention Policy

Step 12: [Replication](#page-430-0) Schedule

Step 13: [Retention](#page-435-0)

Step 14: Source [Snapshots](#page-436-0)

Step 15: [Miscellaneous](#page-437-0) Options

Step 16: Email [Alerts](#page-440-0)

Step 17: SNMP [Notifications](#page-442-0)

Step 18: [Confirmation](#page-444-0)

#### <span id="page-385-0"></span>**Step 1: Job Type and Name**

- 1. Open Peer Management Center.
- 2. From the **File** menu, select **New Job** (or click the **New Job** button on the toolbar).

The **Create New Job** wizard displays a list of job types you can create.

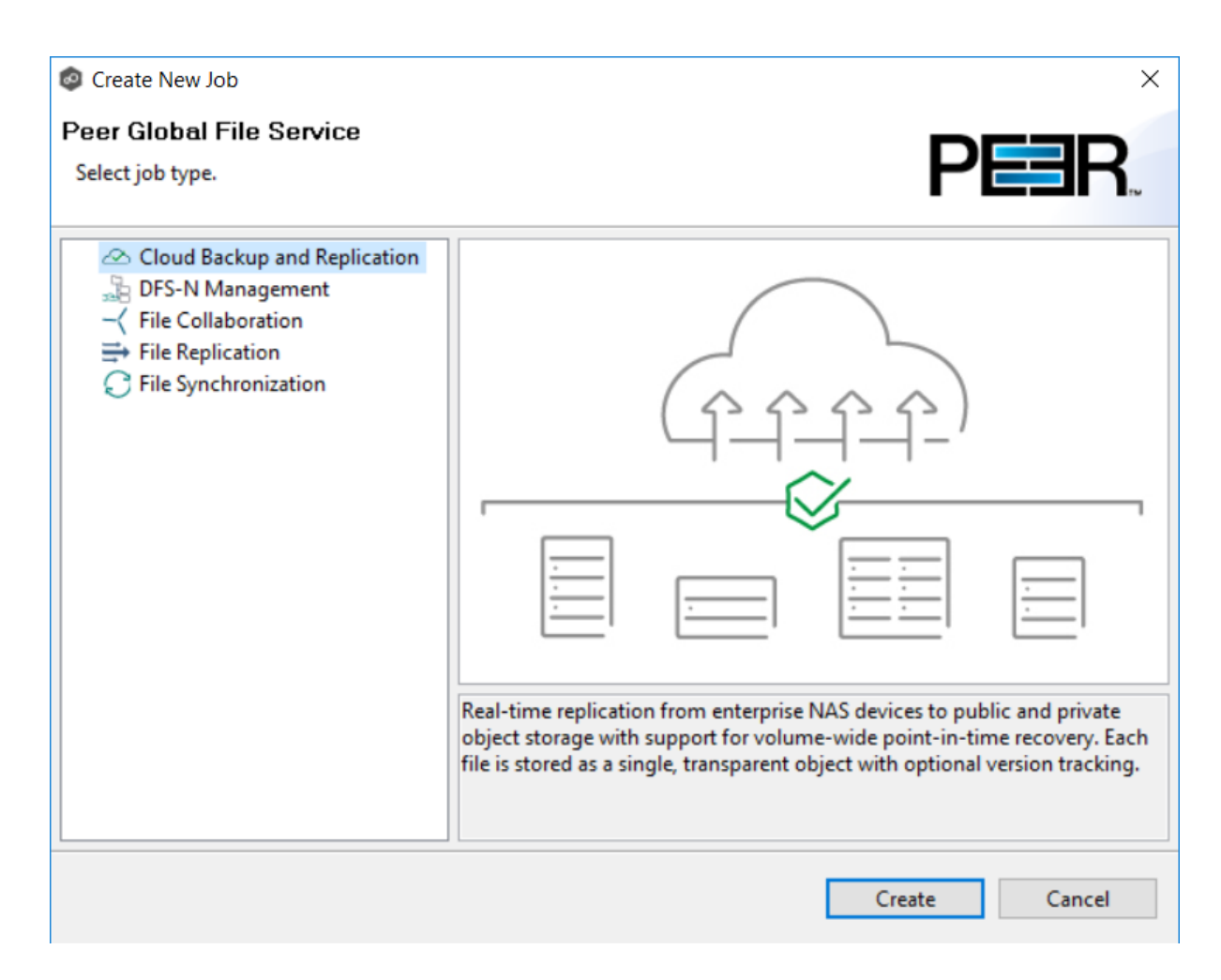

- 3. Click **Cloud Backup and Replication**, and then click **Create**.
- 4. Enter a name for the job in the dialog that appears.

The job name must be unique.

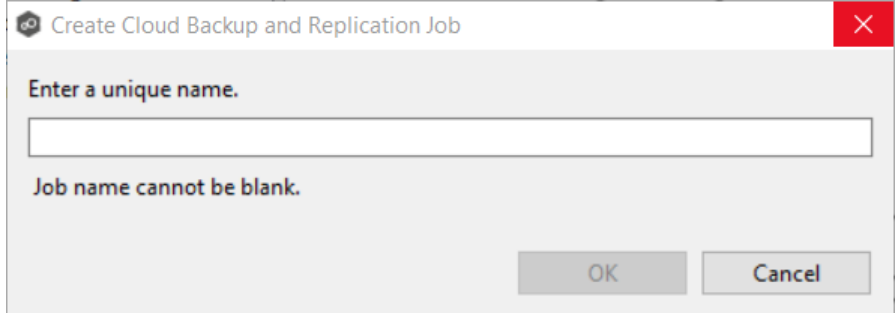

5. Click **OK**.

The **Source Storage [Platform](#page-387-0)** page appears.

#### <span id="page-387-0"></span>**Step 2: Source Storage Platform**

The **Source Storage Platform** page lists the types of source storage platforms that Cloud Backup and Replication supports. The source storage device hosts the data you want to replicate.

1. Select the type of storage platform you want to replicate.

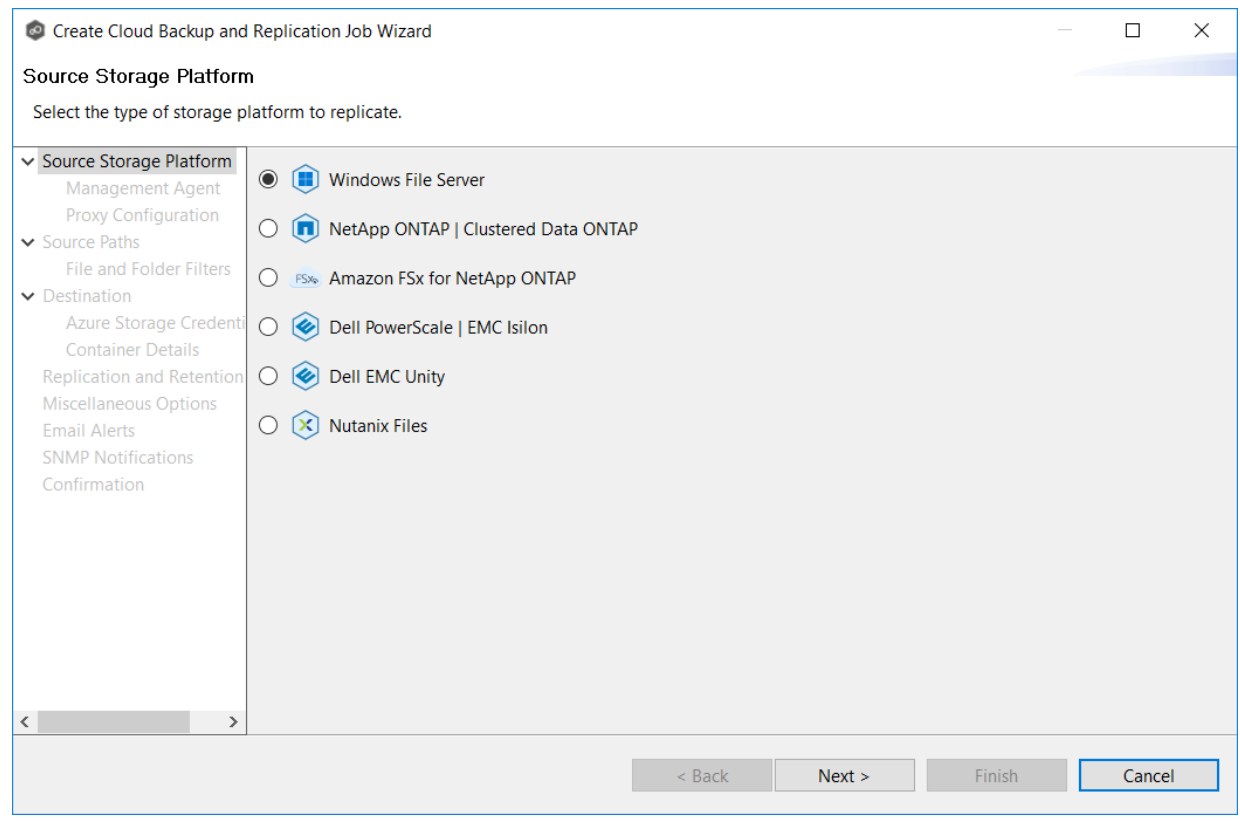

### 2. Click **Next**.

The **[Management](#page-387-1) Agent** page appears.

#### <span id="page-387-1"></span>**Step 3: Management Agent**

Each storage device that you want to replicate must have a Peer Agent that manages that device. The Peer Agent that manages a device is known as its [Management](#page-13-0) Agent. You can have more than one Agent managing a storage device—however, the Agents must be managing different volumes/shares/folders on that storage device.

The **Management Agent** page lists the available Agents. In this step, you should select the Agent that manages the volumes/shares/folders you want to replicate in this job.

1. Select the Management Agent for the volume/share/folder you want replicated.

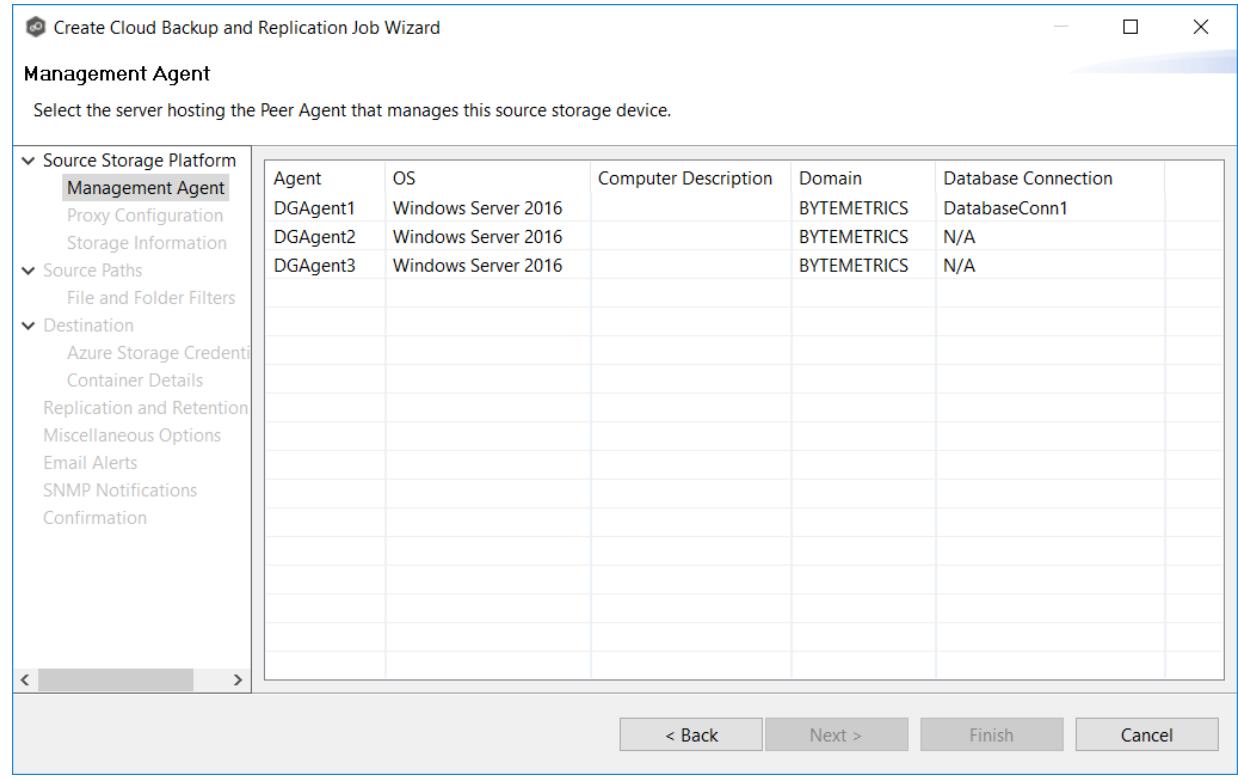

**Tip:** If the Agent you want is not listed, the Peer Agent Service may not be running on the server hosting the Agent. Try restarting the Peer Agent Service. If the service successfully connects to the Peer [Management](#page-14-0) Broker, then the list is of available agents will be updated with that Agent.

2. If you select an Agent that does not have a database connection listed in the **Database Connection** column, a message prompts you to create the connection:

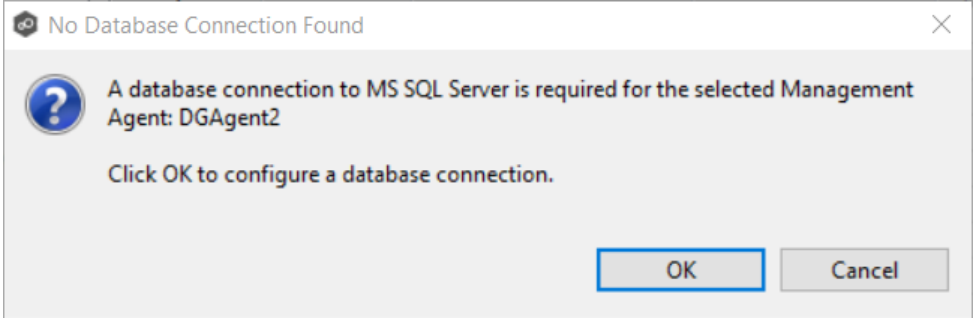

*Copyright (c) 1993-2024 Peer Software, Inc. All Rights Reserved.*

3. Click **OK**, and then configure the database connection for the selected Management Agent.

See Database [Connections](#page-207-0) for instructions about creating a database connection

4. Click **Next**.

The **Proxy [Configuration](#page-389-0)** page appears.

#### <span id="page-389-0"></span>**Step 4: Proxy Configuration**

If you do not need a proxy server to connect to outside networks, skip this step and proceed to [Step](#page-395-0) 5.

If you do need a proxy server to connect to outside networks, you have three options:

- · Create a new proxy configuration.
- · Use the existing proxy configuration. If there is an existing proxy configuration, details about the configuration will be displayed on the page.

You may have created one in advance through Cloud Back and [Replication](#page-224-0) [Preferences](#page-224-0) or when you created another Cloud Backup and Replication job. Once a proxy configuration is created for a source storage platform, that proxy configuration is used for all Cloud Backup and Replication jobs using that agent.

· Edit an existing proxy configuration. Click the **Edit Proxy Configuration** link to edit the existing proxy.

If you edit the proxy configuration, it affects other jobs using the same Agent. Editing an existing proxy configuration has the potential to create problems with the other jobs.

If there is not an existing proxy configuration for the selected management agent, follow these steps to create a new proxy configuration:

1. Click **Create Proxy Configuration**.

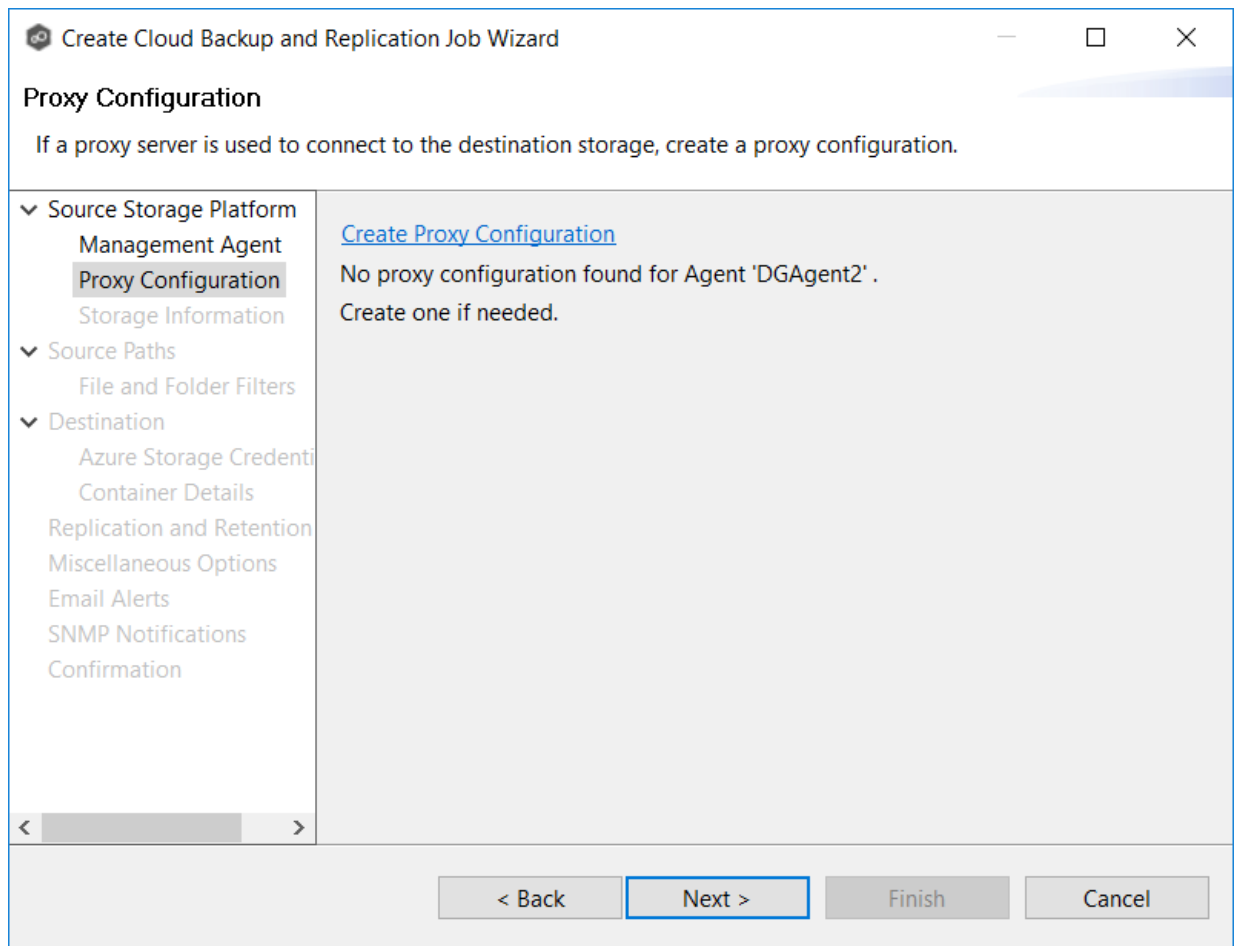

The **Proxy Configuration** page is displayed. Existing proxies are listed in the Proxy Configuration table.

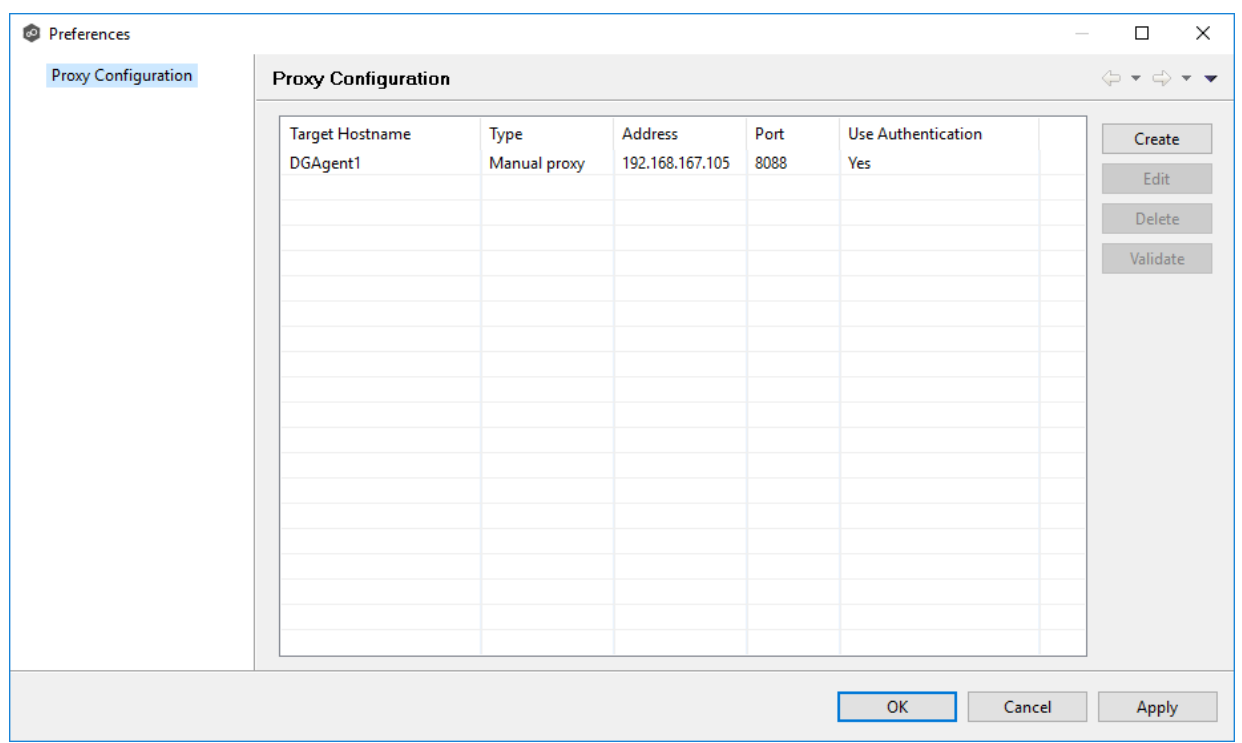

2. Click the **Create** button.

The **Create Proxy Configuration** dialog is displayed. The Agent you selected in **Step 3: Management Agent** is preselected.

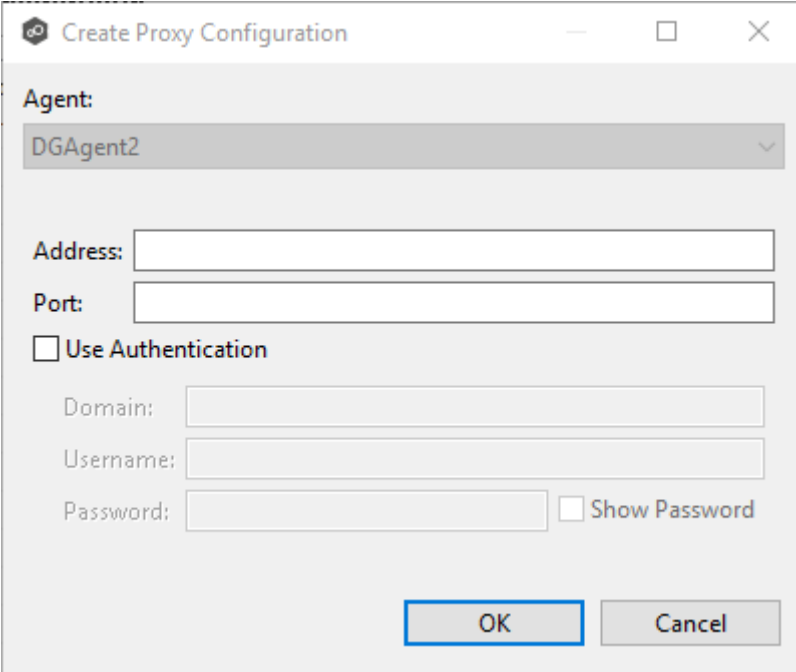

3. Enter values for the following fields:

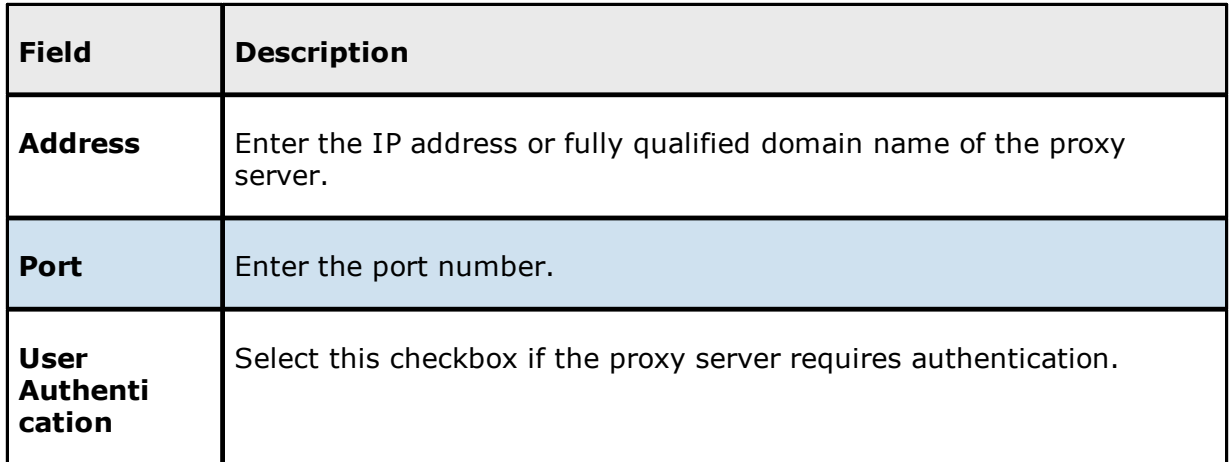

4. If your proxy server requires authentication, click the **User Authentication** checkbox, and then supply the necessary values.

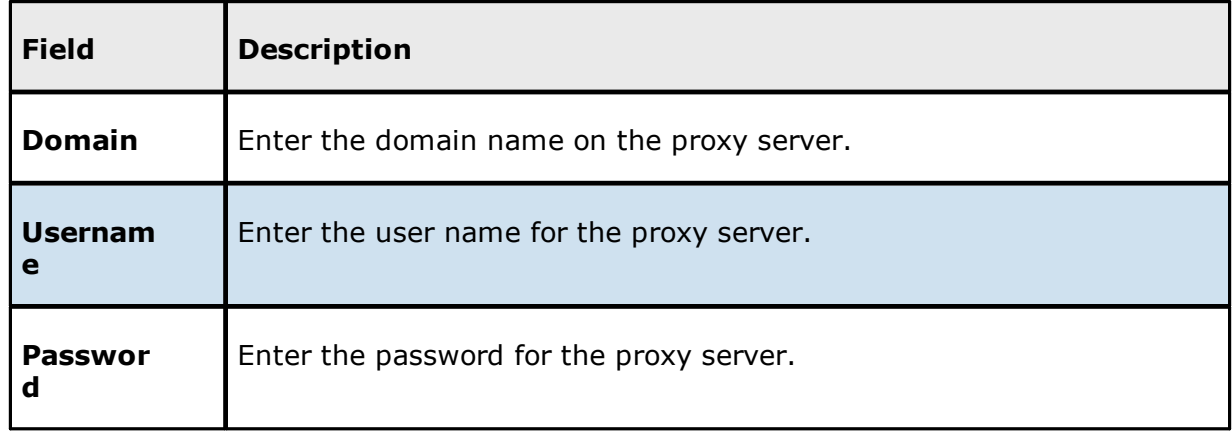

## 5. Click **OK**.

If you already have jobs managed by this Agent, a message appears and identifies those jobs. They will now use the proxy as well.

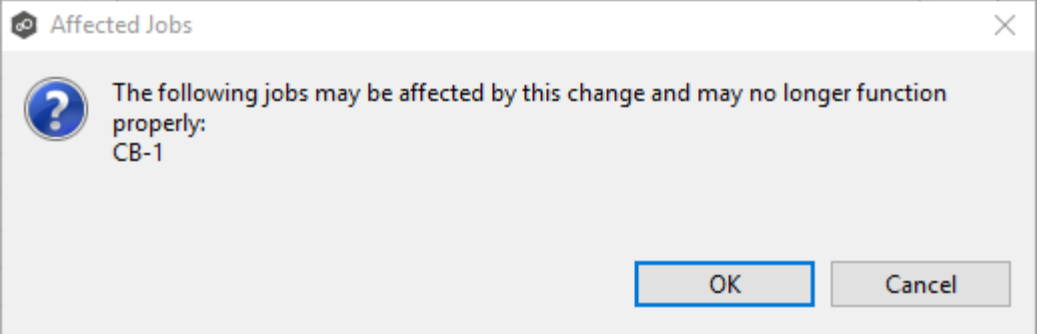

After you click OK, the **Proxy Configuration** page is redisplayed. The proxy you just created now appears in the table.

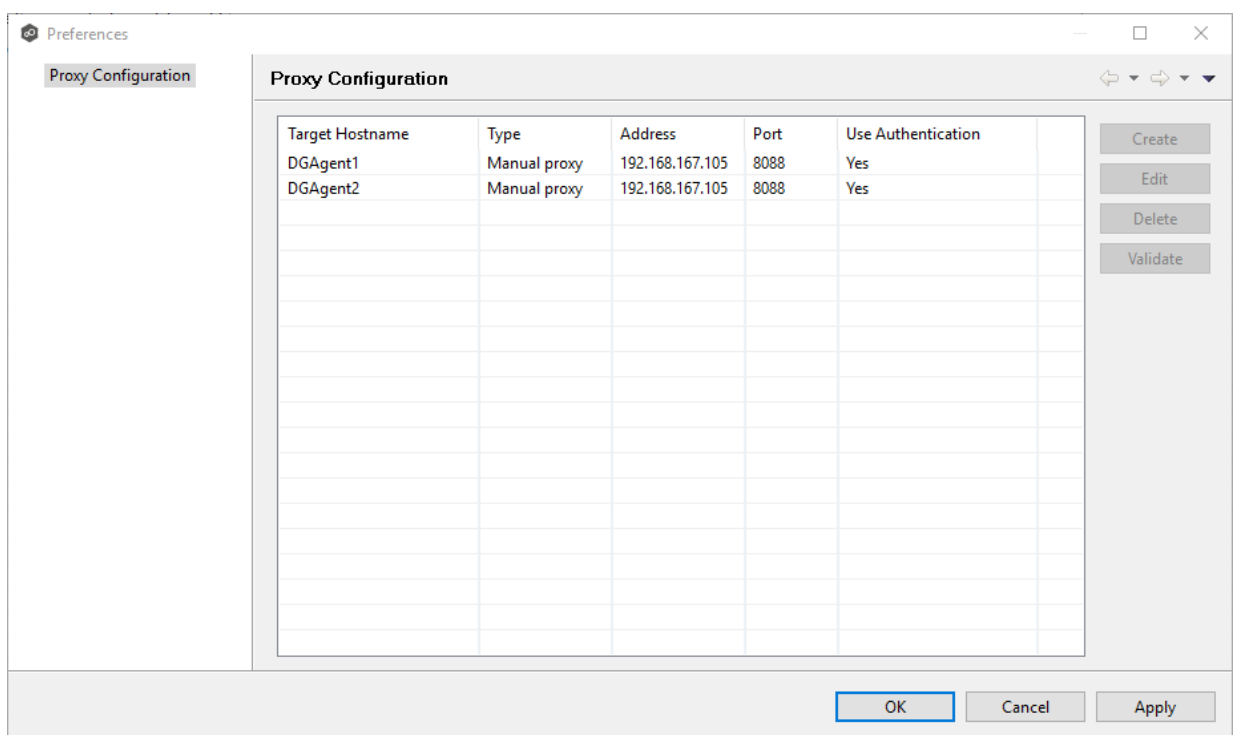

6. (Optional) Select the proxy you created and click **Validate**.

The **Validate Proxy Configuration** dialog appears.

7. Select the target storage account, and then click **OK**.

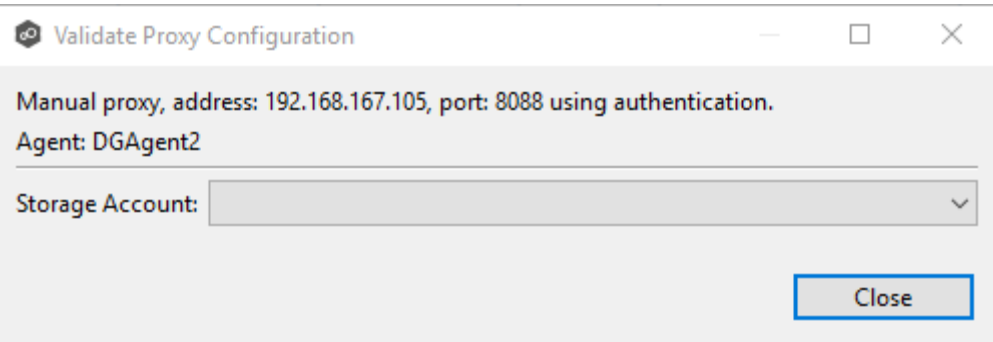

Once you click OK, PeerGFS tests the connection to the target storage account using the proxy.

- 8. Click **OK** in the **Validation Result** dialog.
- 9. Click **Close** in the **Validate Proxy Configuration** dialog.

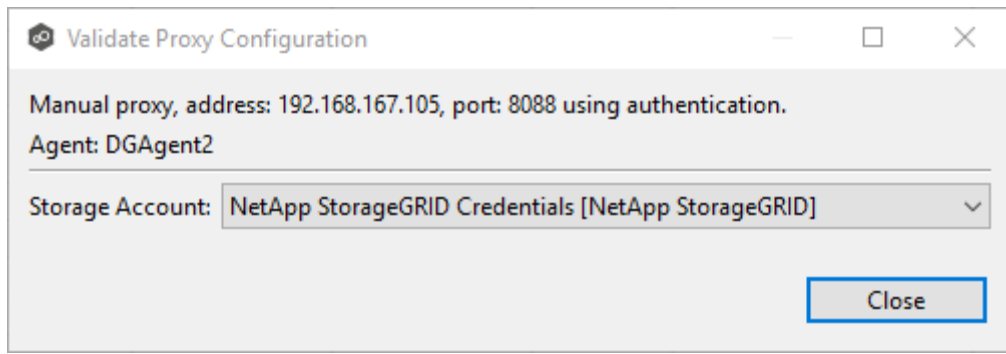

## 10.Click **OK** in the **Proxy Configuration** page.

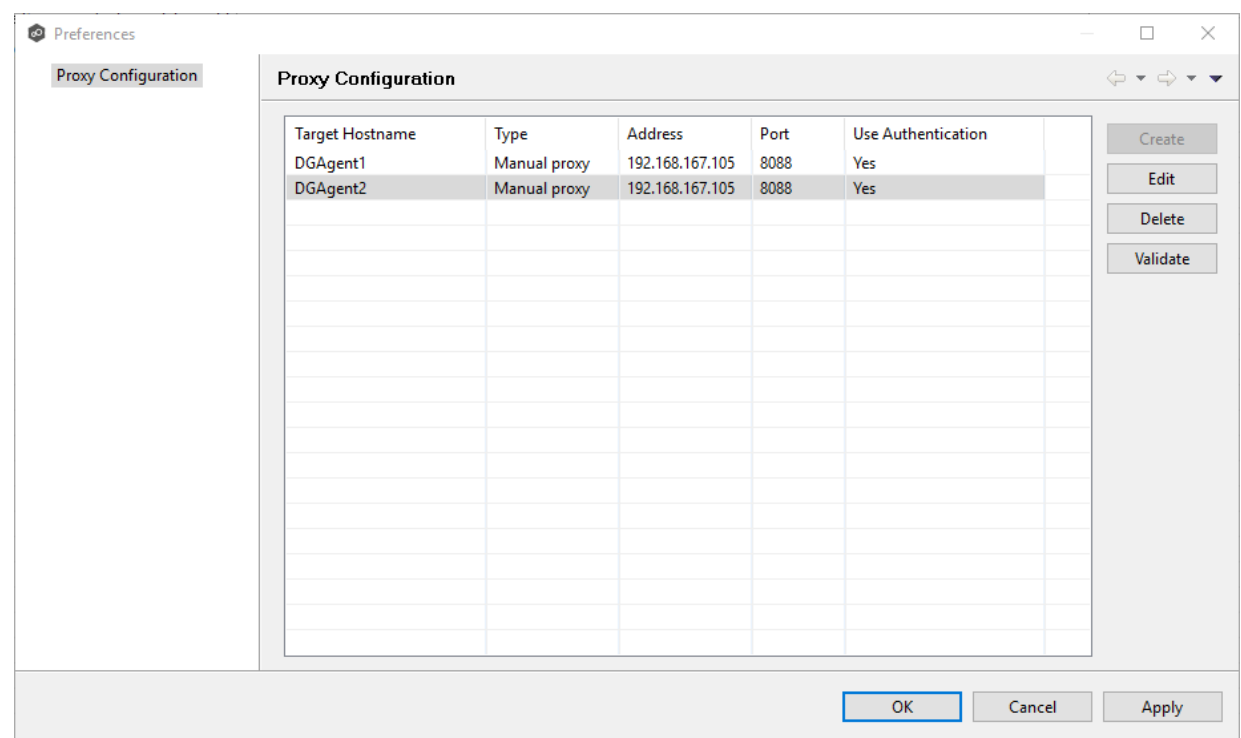

The **Proxy Configuration** page now displays the details about the proxy configuration.

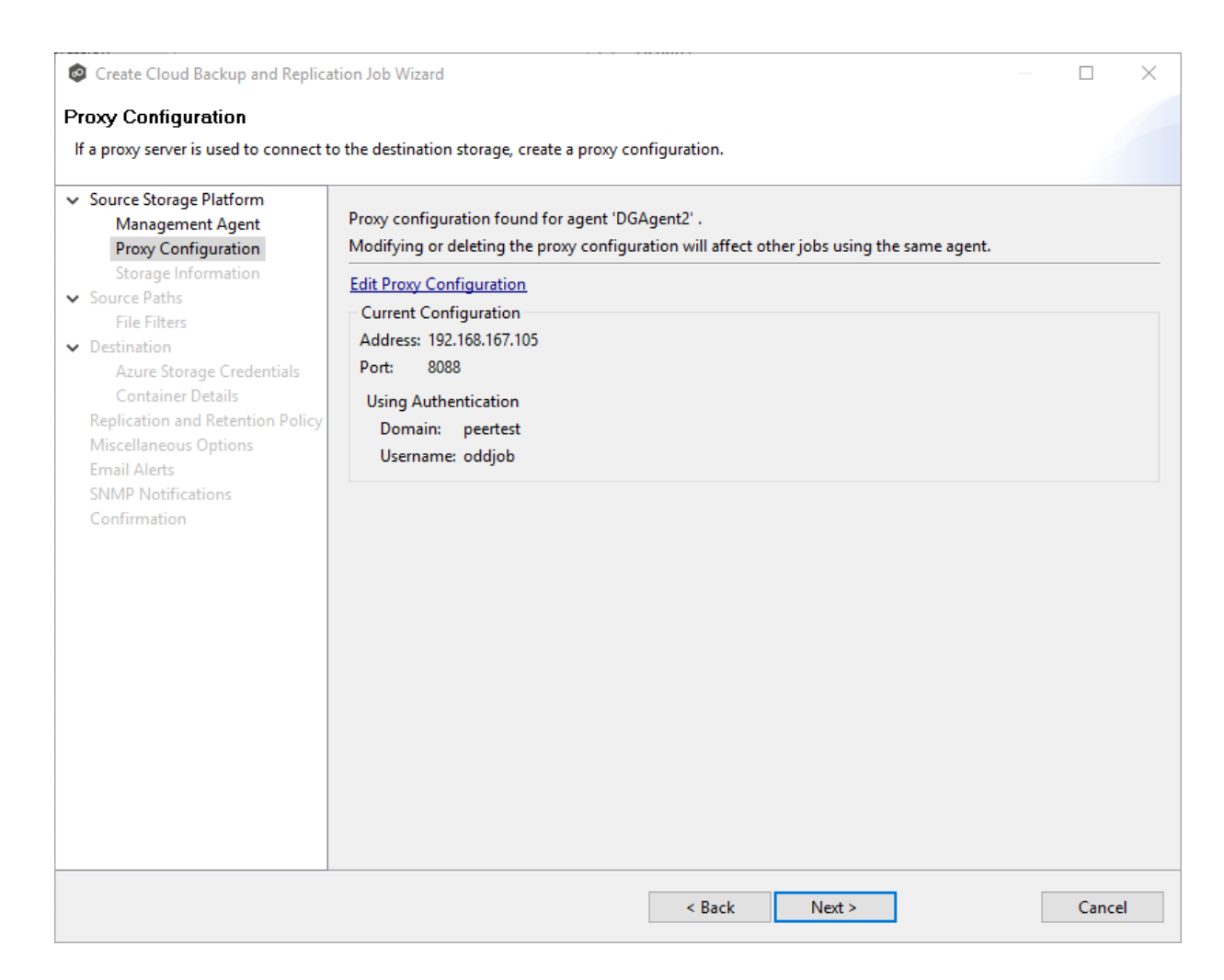

#### 11.Click **Next**.

The **Storage [Information](#page-395-0)** page appears.

#### <span id="page-395-0"></span>**Step 5: Storage Information**

On the **Storage Information** page, you will select the storage device containing data that you want to replicate and enter other information about the storage device. The contents of the **Storage Information** page varies, depending on your selection in the **Storage [Platform](#page-536-0)** page:

· If you selected **Windows File Server**, you are prompted for configuration information relating to Windows File Server. If you selected **Windows File Server** in [Step](#page-387-0) 2, this page doesn't appear; skip to Step 5: [Source](#page-406-0) Paths
· If you selected any other type of storage device other than Windows File Server, the **Storage Information** page requests the credentials necessary to connect to that storage device. Continue with the steps below.

For storage platforms other than Windows File Server:

- 1. Select **New Credentials** to enter a new set of credentials for the source storage platform or select **Existing Credentials**.
- 2. If you selected **Existing Credentials**, select a credential from the drop-down list, and then click **Next** to continue with Step 5: [Source](#page-406-0) Paths.

If you selected **New Credentials**, enter the credentials for connecting to the source storage device. The information you are prompted to enter varies, depending on the type of storage platform:

[Amazon](#page-396-0) FSxN

Dell [PowerScale](#page-398-0)

Dell [Unity](#page-400-0)

[NetApp](#page-402-0) ONTAP

[Nutanix](#page-404-0) Files

3. Click **Validate** to test the credentials.

After the credentials are validated, a success message appears.

4. Click **Next**.

The **[Source](#page-406-0) Paths** page appears.

<span id="page-396-0"></span>1. Select **New Credentials** or **Existing Credentials** to enter the credentials to connect to the to the Storage Virtual Machine hosting the data to be replicated.

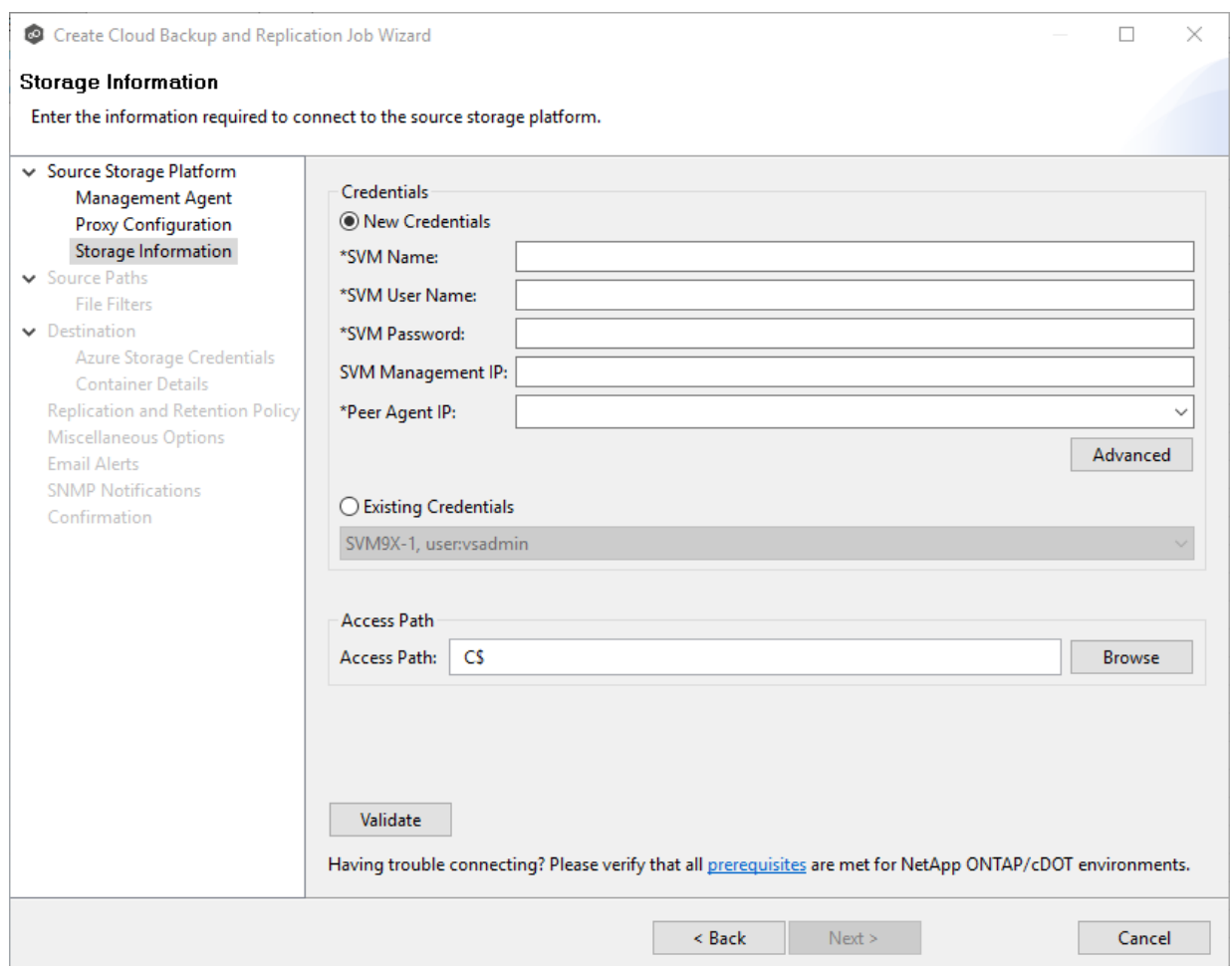

2. If you selected **Existing Credentials**, select a credential from the drop-down list, and then click **Next** to continue to the [Source](#page-406-0) Paths page.

If you selected **New Credentials**, enter the credentials for connecting to the storage device.

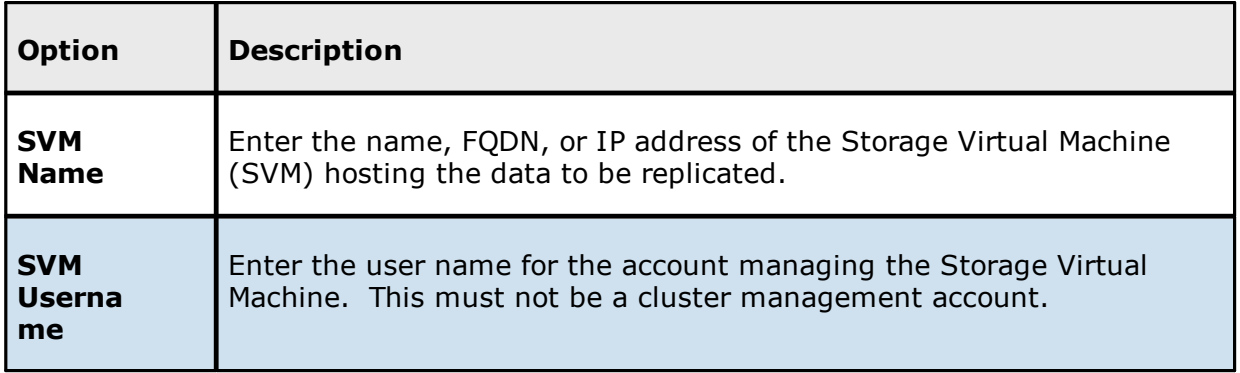

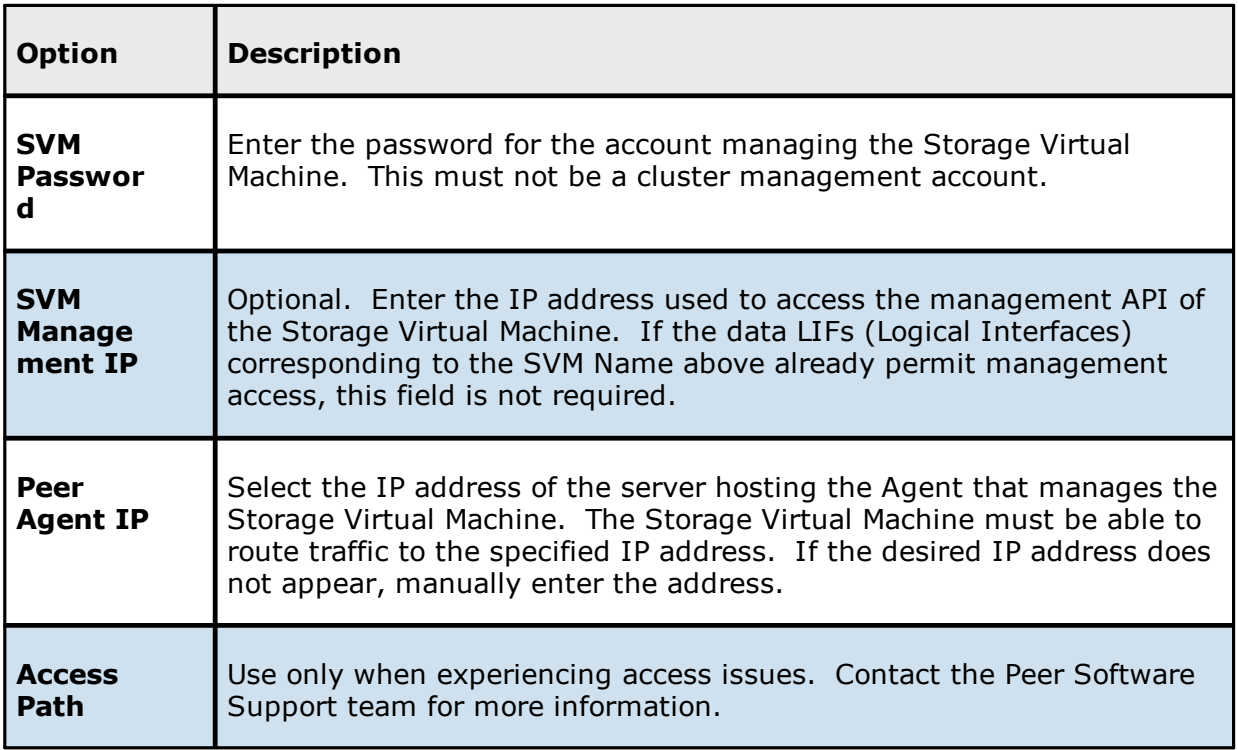

- 3. Click **Advanced** if you want to set [advanced](#page-335-0) options.
- 4. Click **Validate** to test the credentials.

After the credentials are validated, a success message appears.

5. Click **Next**.

The **[Source](#page-406-0) Paths** page is displayed.

<span id="page-398-0"></span>1. Select **New Credentials** or **Existing Credentials** to enter the credentials to connect to the Dell PowerScale cluster hosting the data to be replicated or select existing credentials.

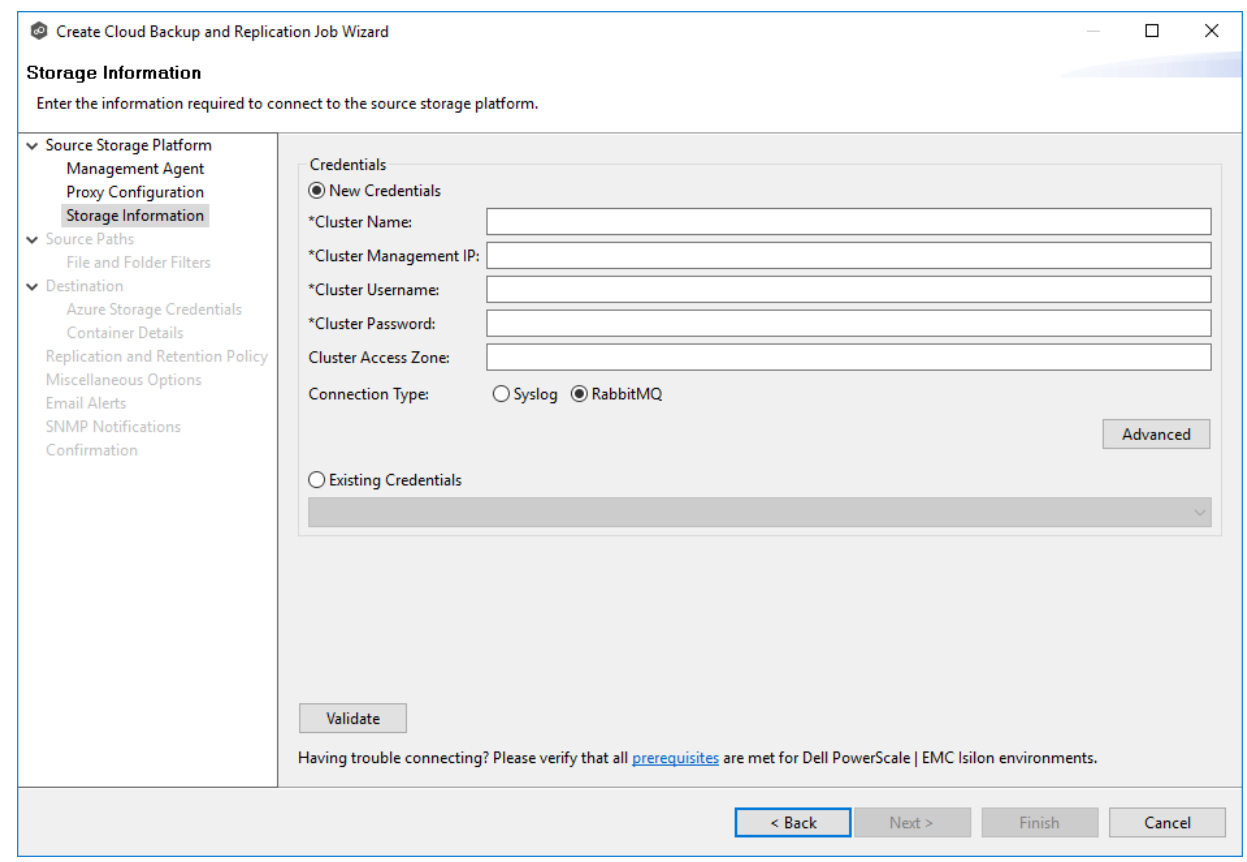

2. If you selected **Existing Credentials**, select a credential from the drop-down list, and then click **Next** to continue to the [Source](#page-406-0) Paths page.

If you selected **New Credentials**, enter the credentials for connecting to the storage device.

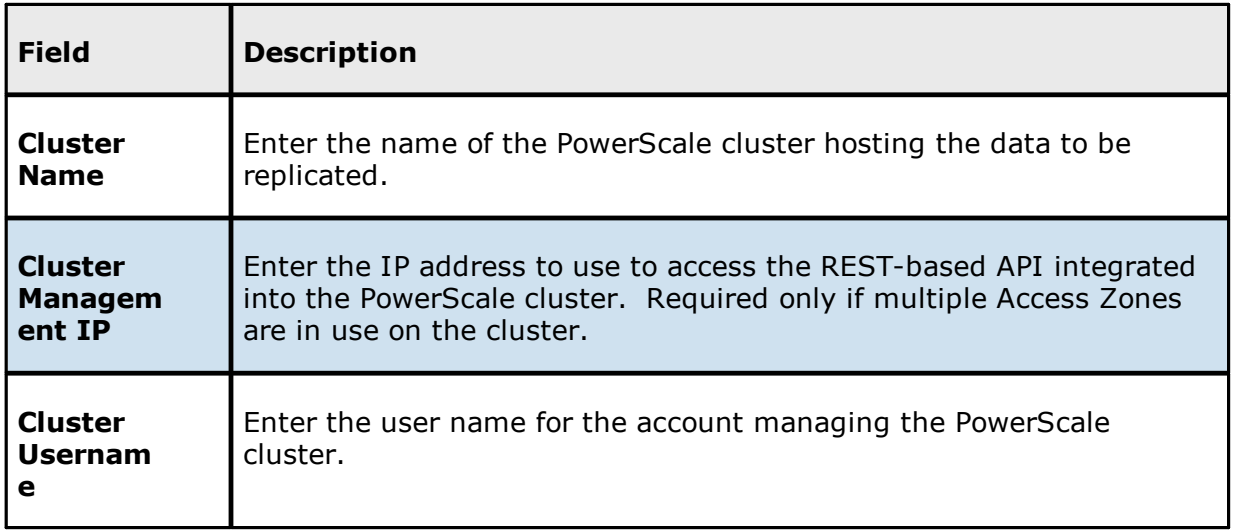

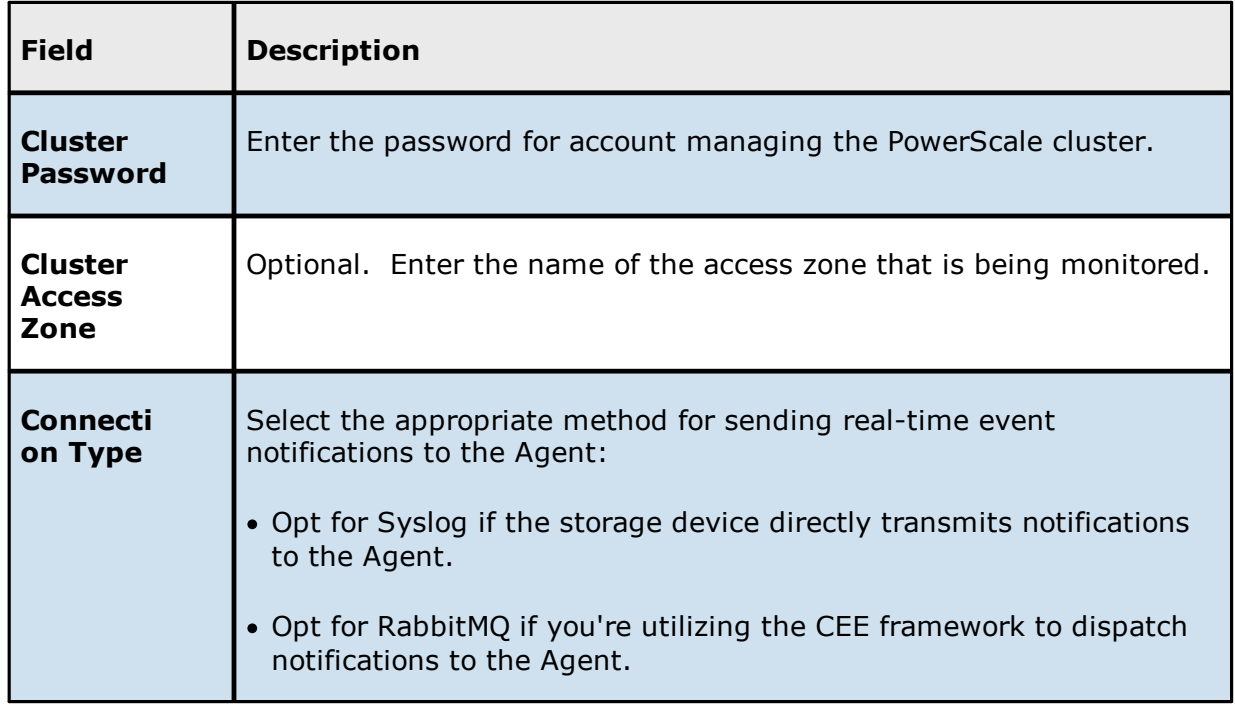

- 3. Click **Advanced** if you want to set [advanced](#page-341-0) options.
- 4. Click **Validate** to test the credentials.

After the credentials are validated, a success message appears.

5. Click **Next**.

The **[Source](#page-406-0) Paths** page is displayed.

<span id="page-400-0"></span>1. Select **New Credentials** or **Existing Credentials** to enter the credentials to connect to the CIFS Server hosting the data to be replicated.

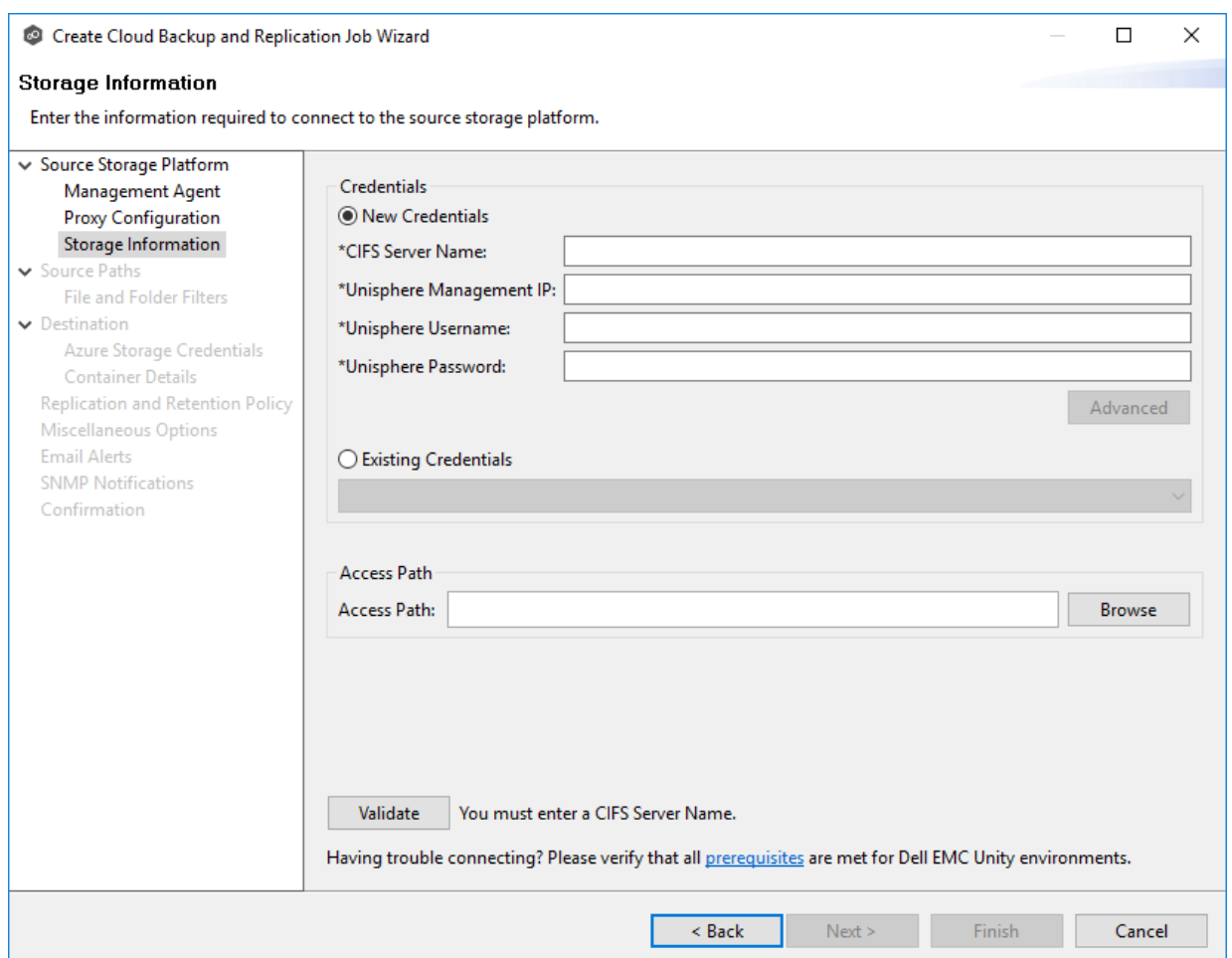

2. If you selected **Existing Credentials**, select a credential from the drop-down list, and then click **Next** to continue to the [Source](#page-406-0) Paths page.

If you selected **New Credentials**, enter the credentials for connecting to the storage device.

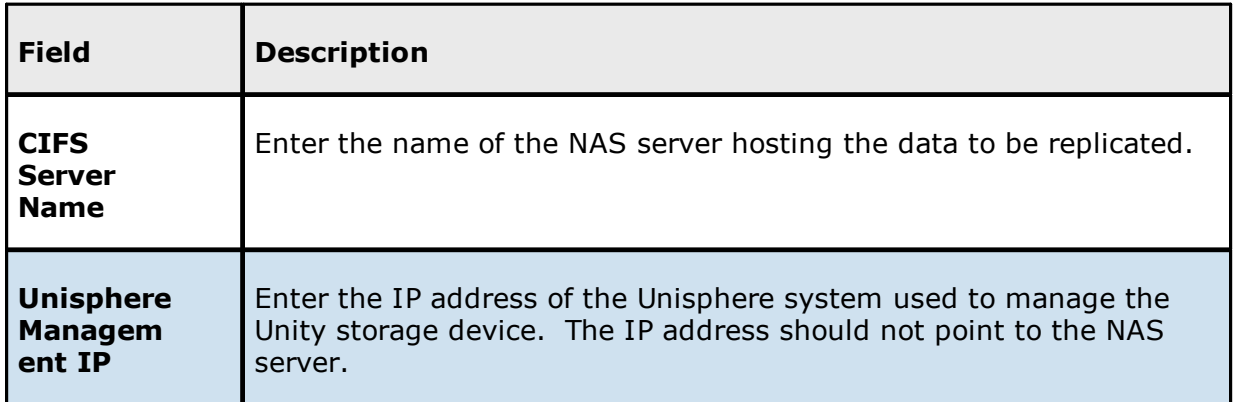

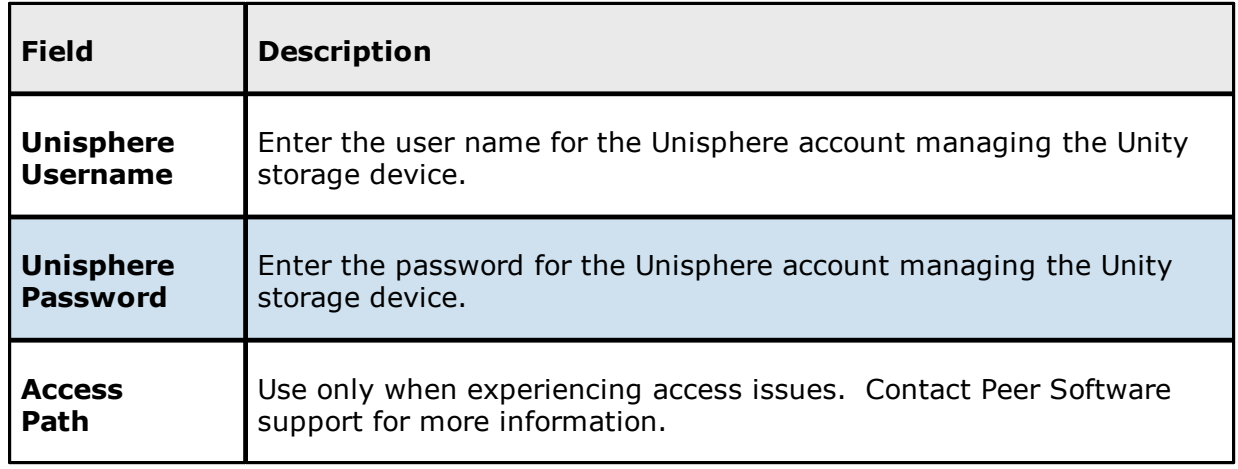

- 3. Click **Advanced** if you want to set [advanced](#page-346-0) options.
- 4. Click **Validate** to test the credentials.

After the credentials are validated, a success message appears.

5. Click **Next**.

The **[Source](#page-406-0) Paths** page is displayed.

<span id="page-402-0"></span>1. Select **New Credentials** or **Existing Credentials** to enter the credentials to connect to the Storage Virtual Machine hosting the data to be replicated.

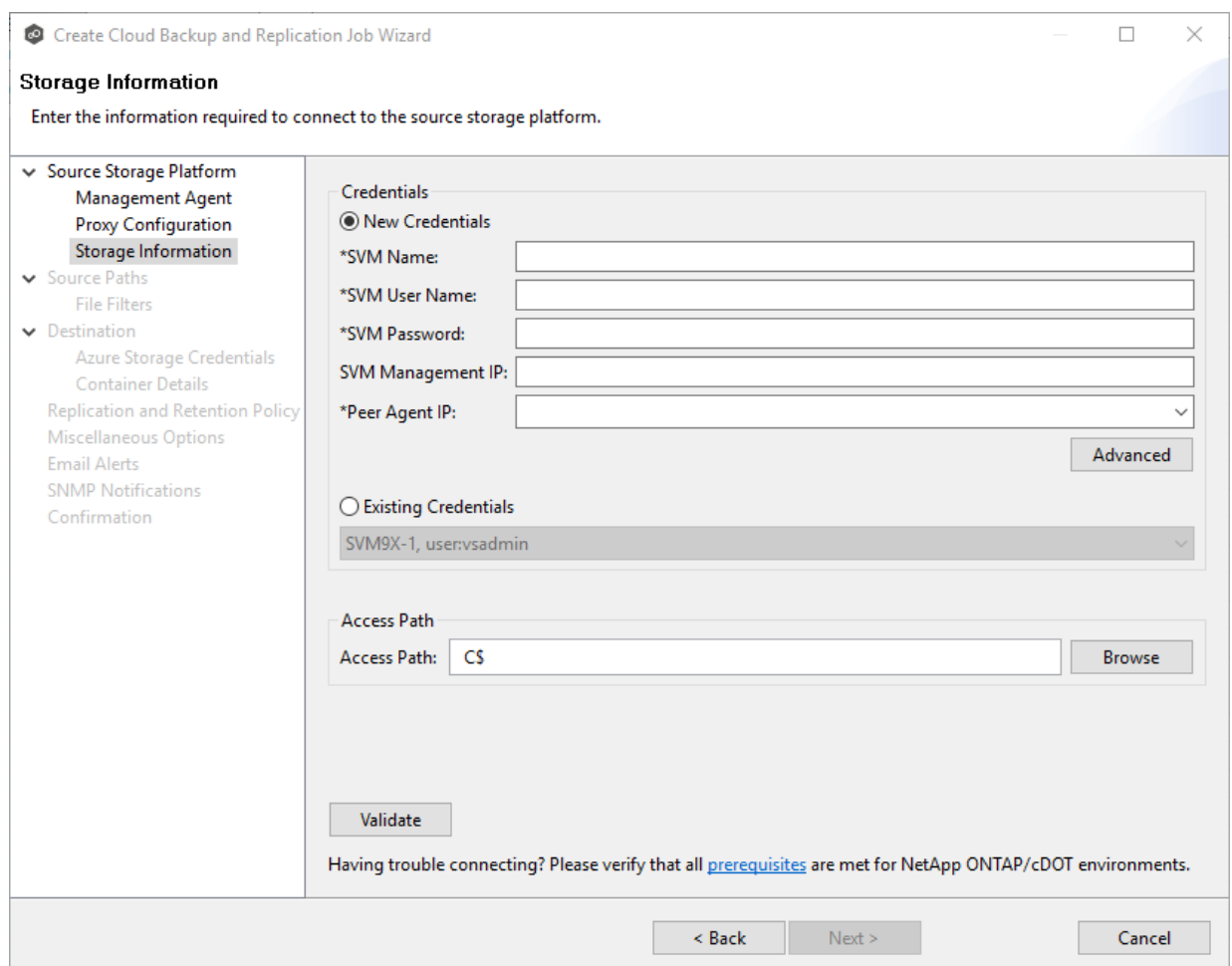

2. If you selected **Existing Credentials**, select a credential from the drop-down list, and then click **Next** to continue to the [Source](#page-406-0) Paths page.

If you selected **New Credentials**, enter the credentials for connecting to the storage device.

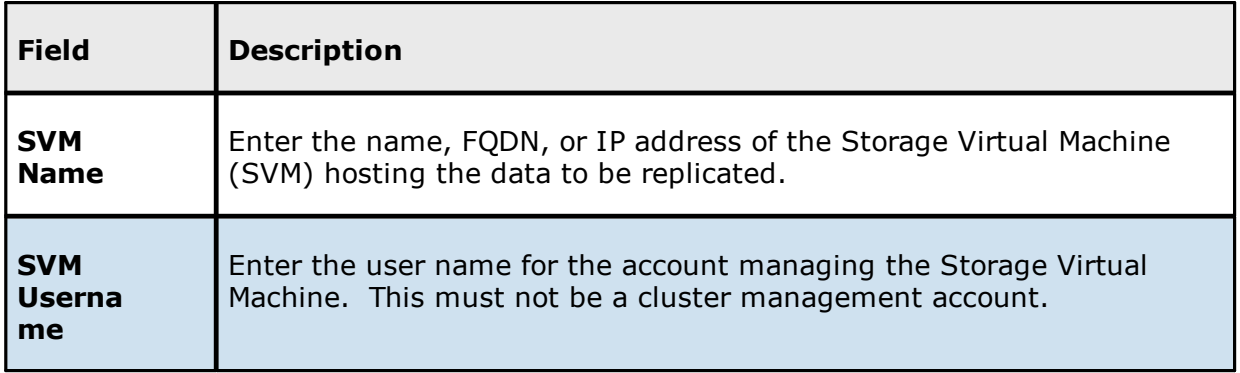

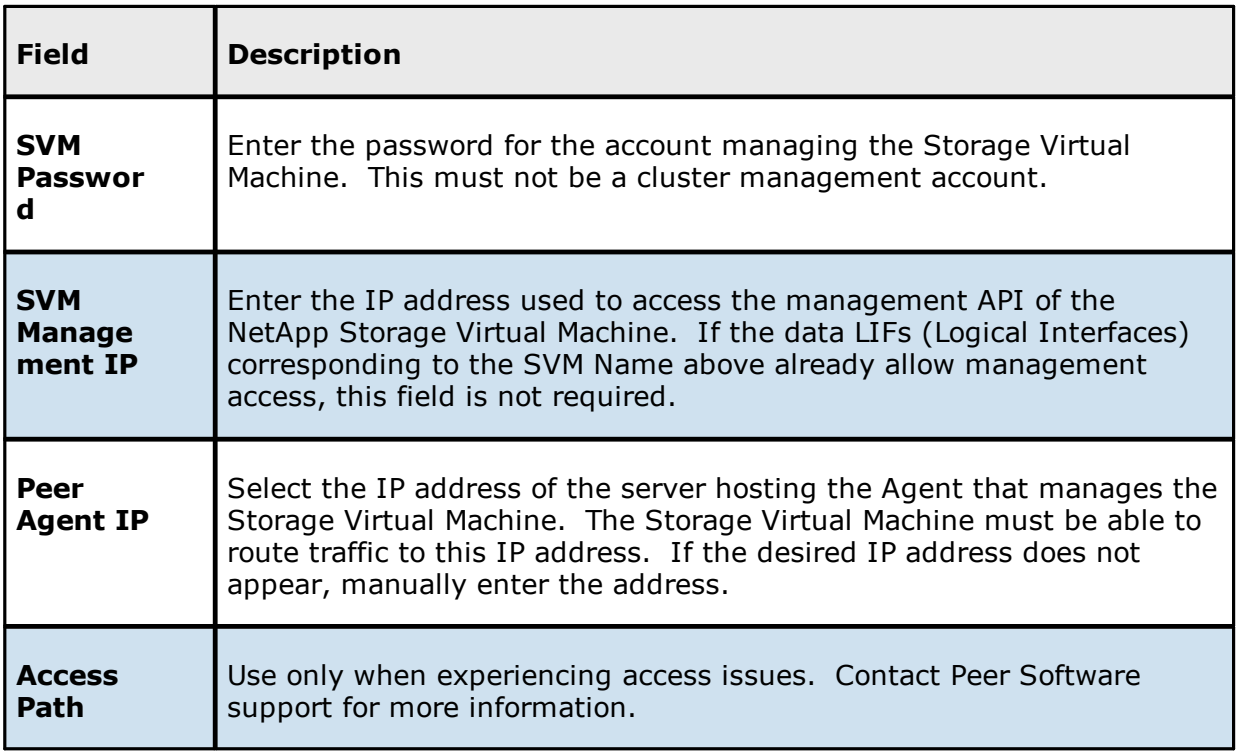

- 3. Click **Advanced** if you want to set [advanced](#page-354-0) options.
- 4. Click **Validate** to test the credentials.

After the credentials are validated, a success message appears.

5. Click **Next**.

The **[Source](#page-406-0) Paths** page is displayed.

<span id="page-404-0"></span>1. Select **New Credentials** or **Existing Credentials** to enter the credentials to connect to the Nutanix Files cluster hosting the data to be replicated.

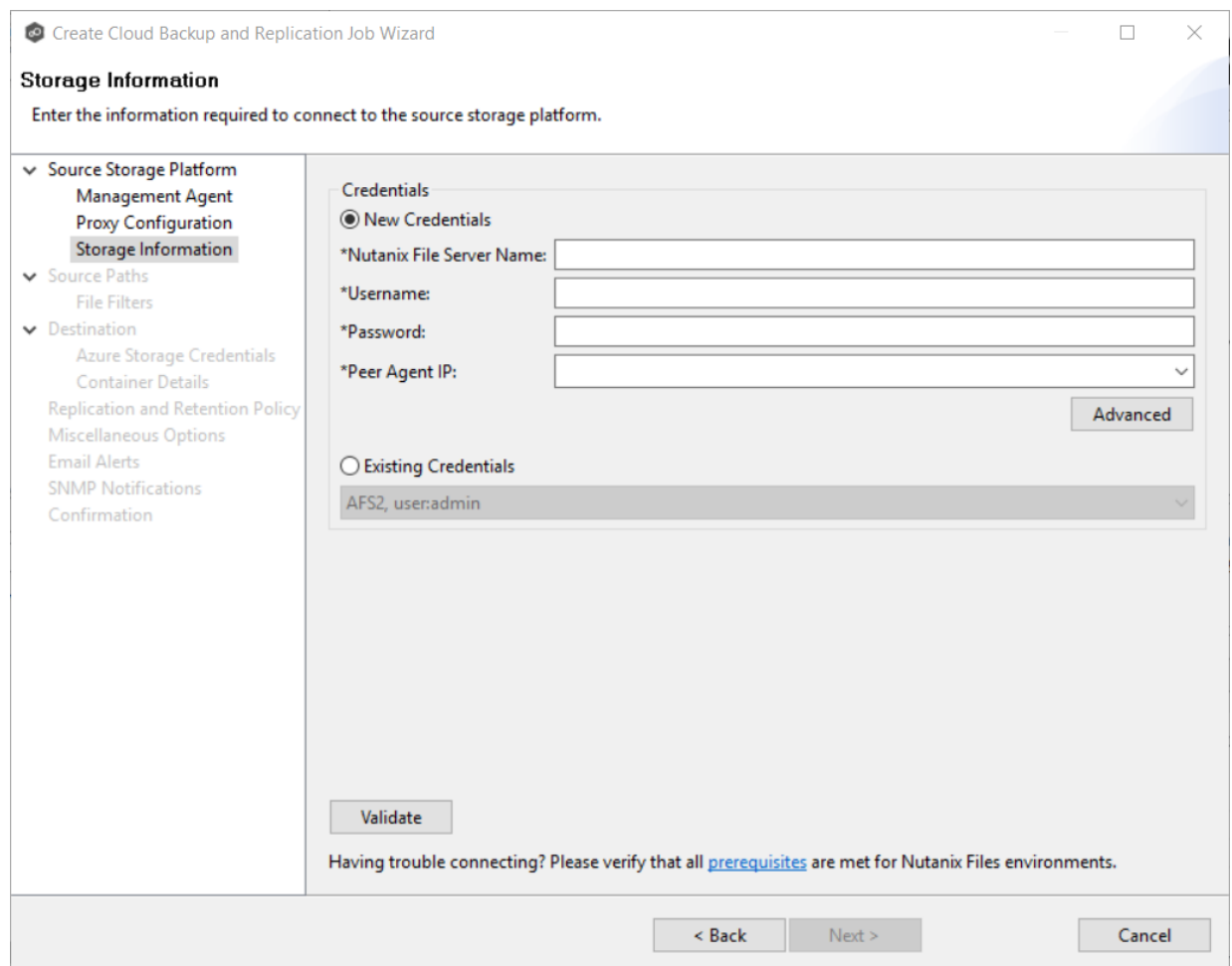

2. If you selected **Existing Credentials**, select a credential from the drop-down list, and then click **Next** to continue to the [Source](#page-406-0) Paths page.

If you selected **New Credentials**, enter the credentials for connecting to the storage device.

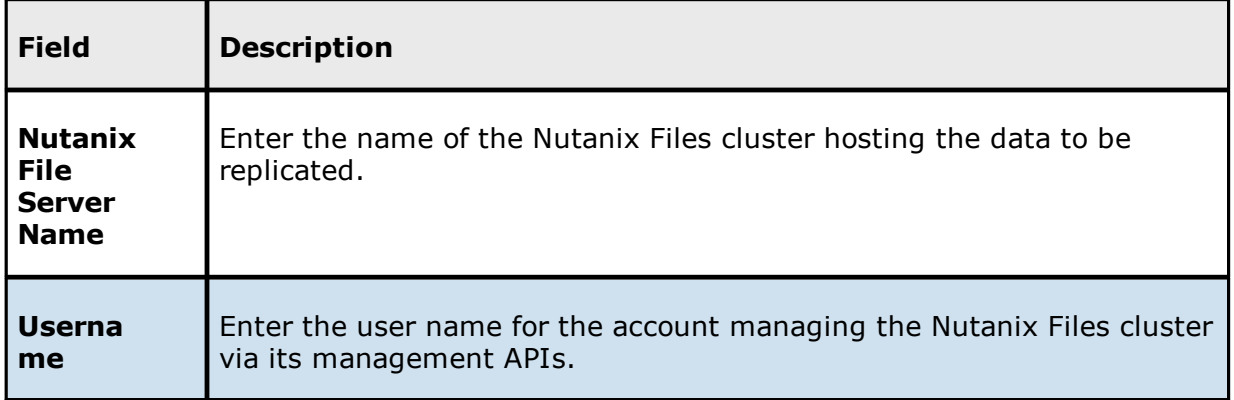

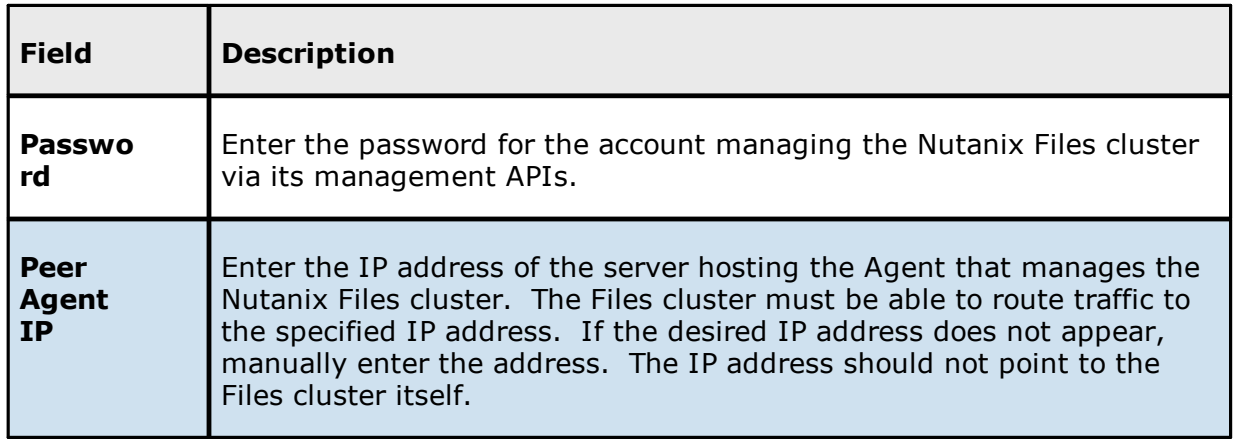

- 3. Click **Advanced** if you want to set [advanced](#page-359-0) options.
- 4. Click **Validate** to test the credentials.

After the credentials are validated, a success message appears.

## 5. Click **Next**.

The **[Source](#page-406-0) Paths** page is displayed.

#### <span id="page-406-0"></span>**Step 6: Source Paths**

The **Source Paths** page displays a list of available volumes to replicate. You can choose to replicate an entire volume or selectively replicate files and folders. The files/folders/volumes selected for replication are referred to as the [watch](#page-16-0) set.

1. Select the paths to the files/folders/volumes you want to replicate.

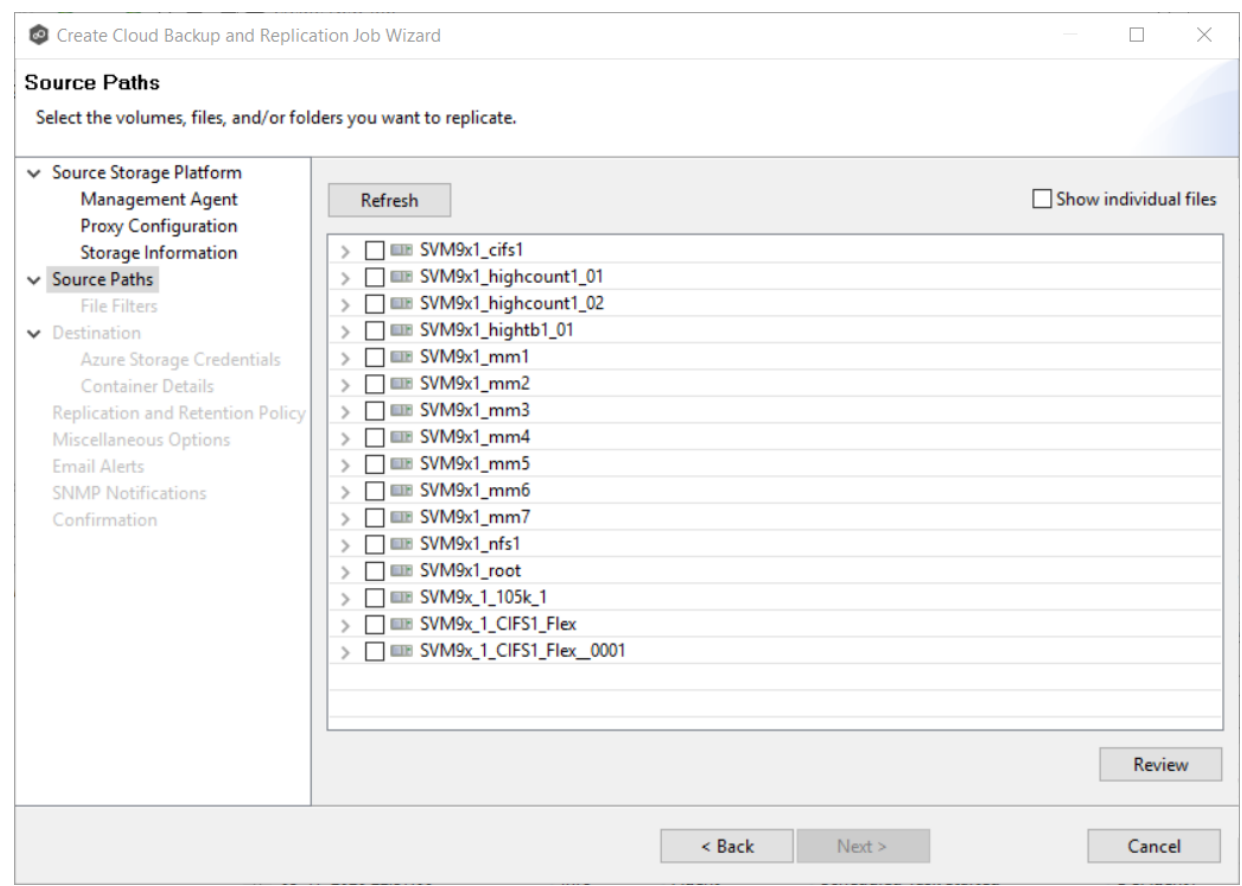

Unlike other job types, you can select multiple folders to replicate:

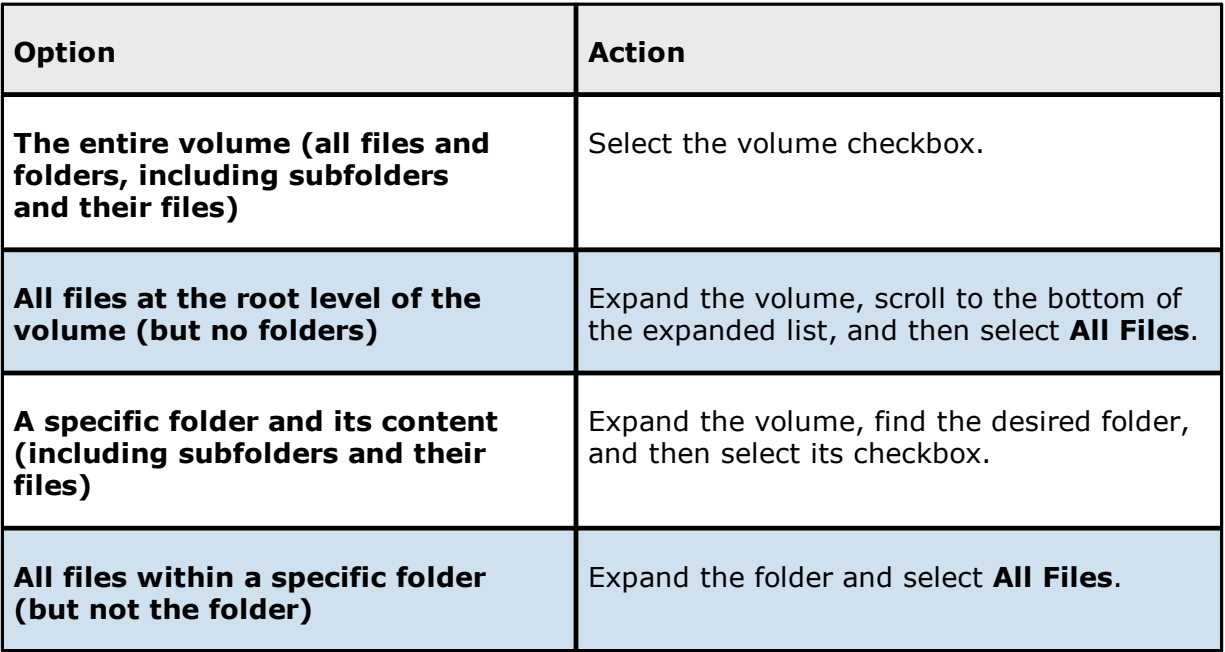

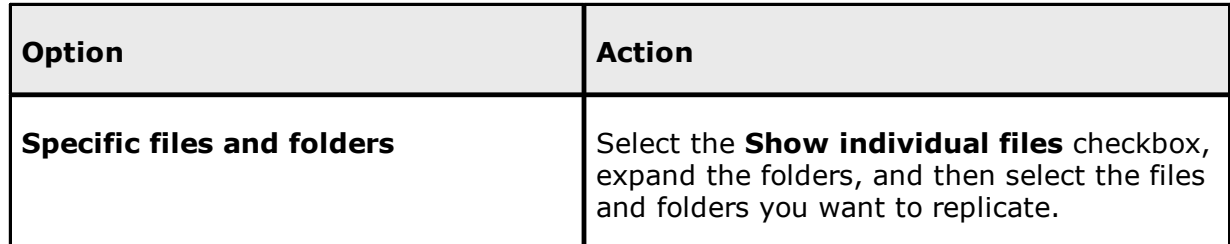

2. (Optional) Click the **Review** button to see your selections.

## 3. Click **Next**.

The **File and [Folder](#page-408-0) Filters** page appears.

### <span id="page-408-0"></span>**Step 7: File and Folder Filters**

The **File and Folder Filters** page displays a list of file and [folder](#page-87-0) filters. By default, all files and folders selected in the **Source Paths** page will be replicated. A file or folder filter enables you to exclude and/or include files and folders from the job based on file type, extension, name, or directory path. Any file or folder that matches the filter is excluded or included from replication, depending on the filter's definition.

1. Select the file and folder filters you want to apply to the job.

If you want to create a new file or folder filter or modify an existing one, click **Edit File Filters**. See File and [Folder](#page-219-0) Filters in the [Preferences](#page-219-0) section for information about creating or modifying a file filter.

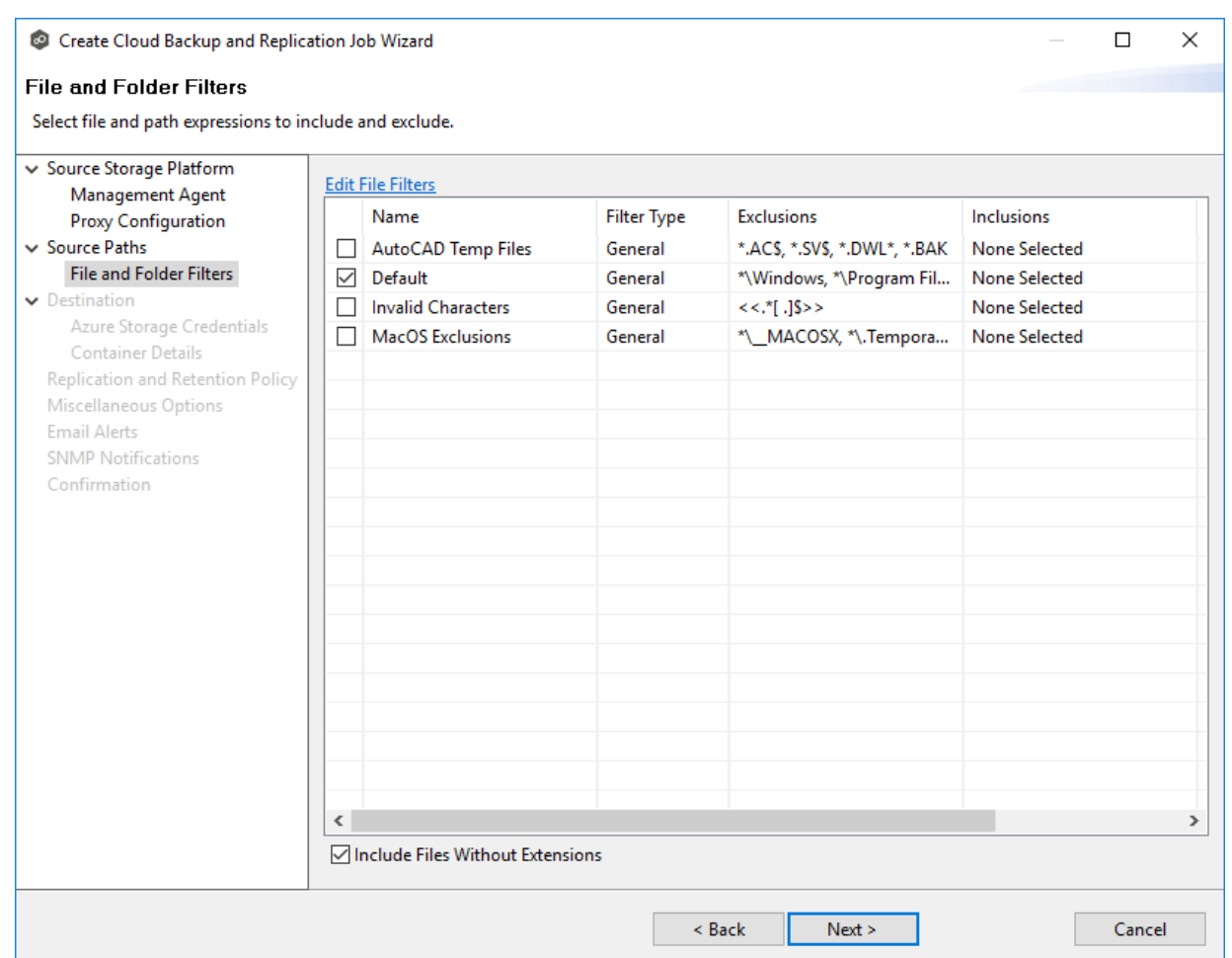

2. Select the **Include Files Without Extensions** checkbox if you want to replicate files that do not have extensions.

**Note:** Files without extensions are ignored during replication unless you select this checkbox.

3. Click **Next**.

The **[Destination](#page-409-0)** page appears.

## <span id="page-409-0"></span>**Step 8: Destination**

The **Destination** page displays a list of the available storage platforms to which Cloud Backup and Replication can replicate. Currently, the following platforms are supported:

· Microsoft Azure

- · Amazon S3
- · NetApp StorageGRID
- · Nutanix Objects
- · Wasabi

In addition, some S3-compatible platforms are also supported. Contact your Peer Software Sales representative to see if the S3 compatible platform you want to use is supported.

**Important:** You should create the storage account before creating the Cloud Backup and Replication job.

1. Select the type of destination storage platform.

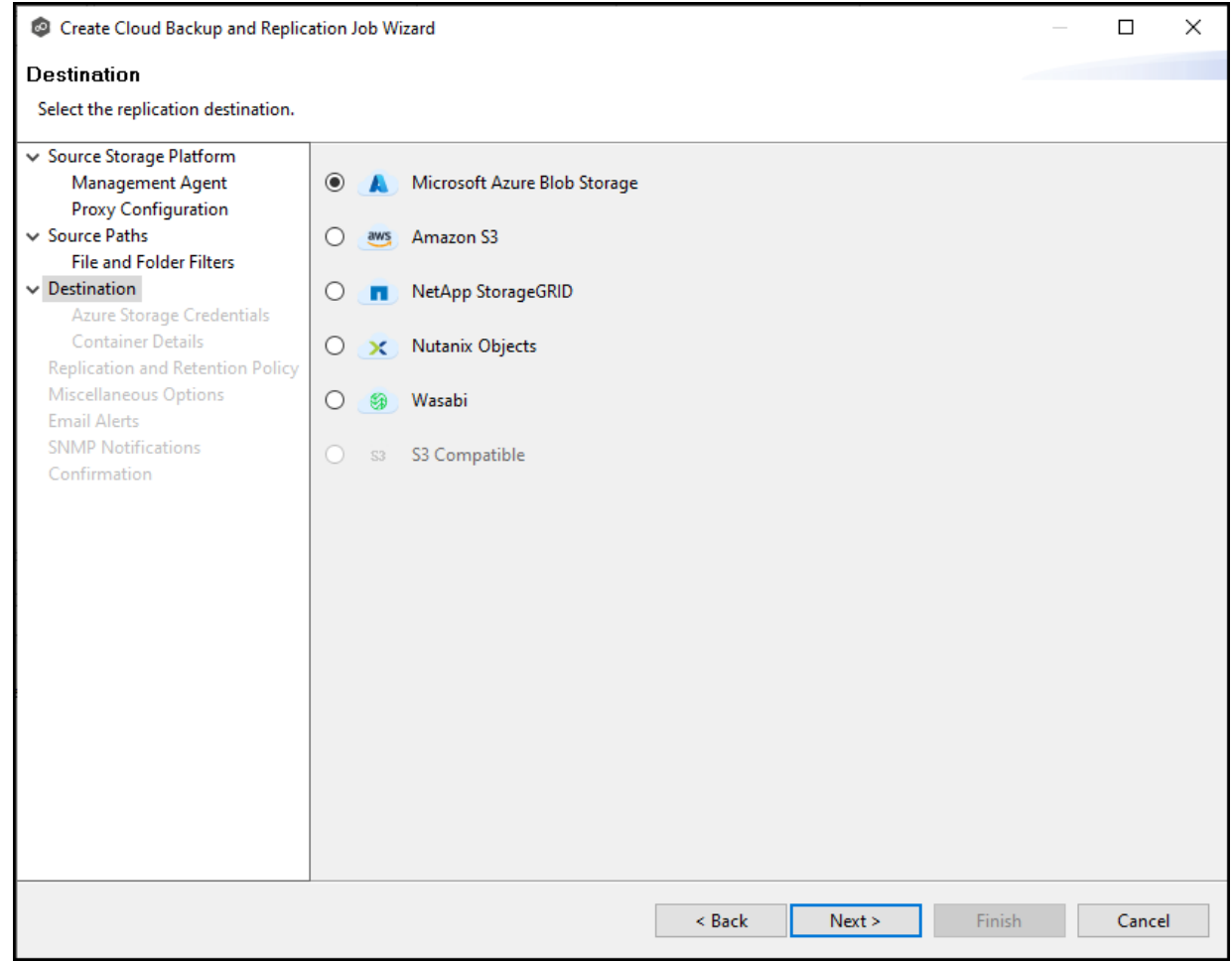

## 2. Click **Next**.

The **[Destination](#page-411-0) Credentials** page appears.

## <span id="page-411-0"></span>**Step 9: Destination Credentials**

The **Credentials** page requests the credentials necessary to connect to the destination storage account.

- 1. Select **New Credentials** to enter a new set of credentials for the destination storage device or select **Existing Credentials**.
- 2. If you selected **Existing Credentials**, select a credential from the drop-down list.

If you selected **New Credentials**, enter the credentials for connecting to the destination storage account. The information you are prompted to enter varies, depending on the type of storage platform:

Azure Blob Storage [Credentials](#page-411-1)

Amazon S3 [Credentials](#page-413-0)

NetApp [StorageGRID](#page-415-0)

[Nutanix](#page-416-0) Objects

Wasabi [Credentials](#page-418-0)

3. Click **Next**.

The **Details** page for the selected destination storage account.

<span id="page-411-1"></span>1. Enter the credentials to connect to a Microsoft Azure storage account. General Purpose and Blob storage accounts are supported.

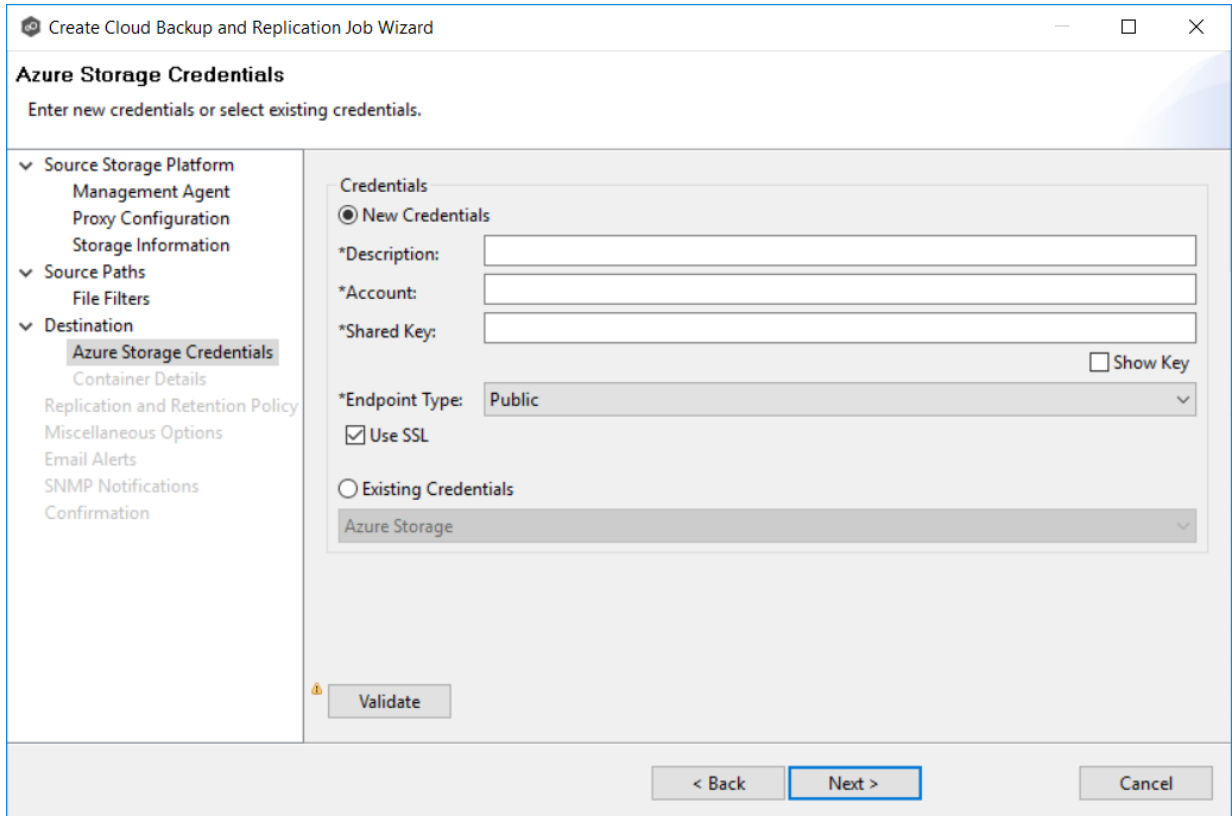

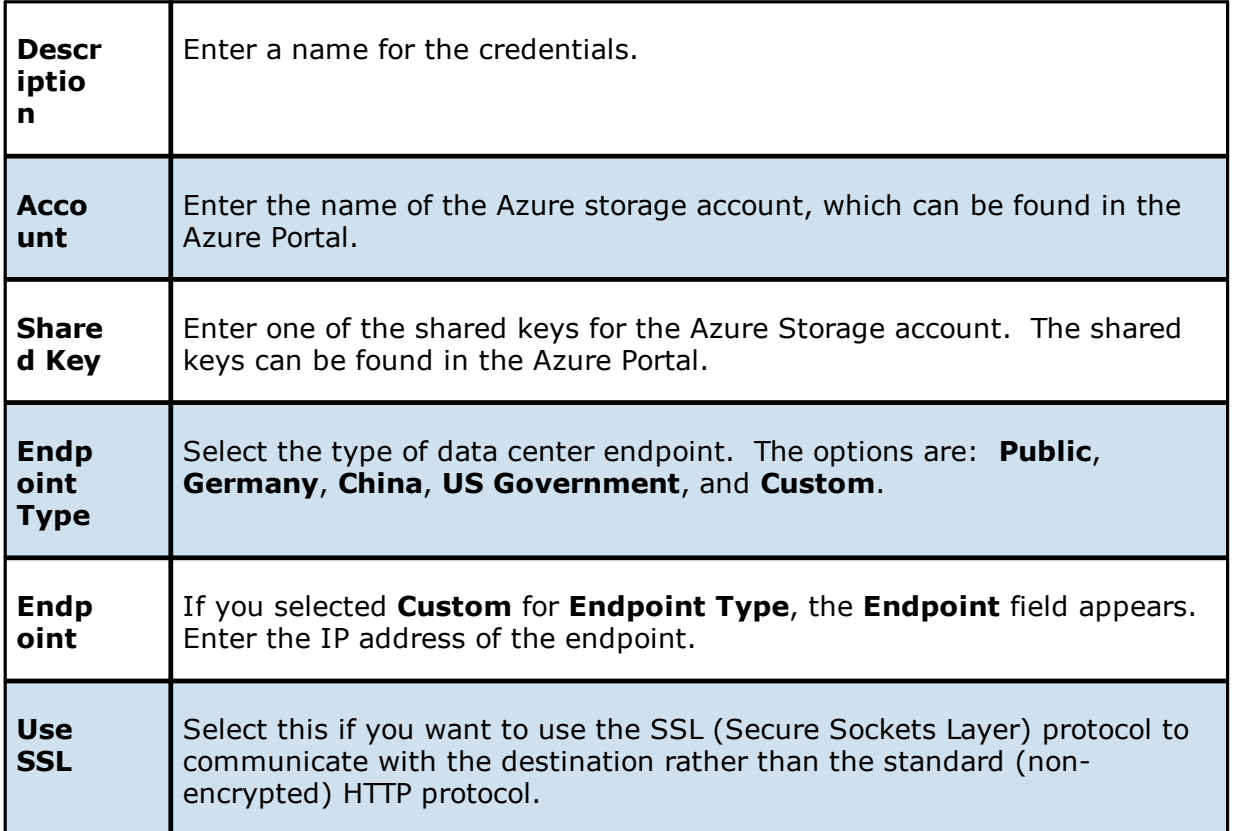

2. Click **Validate** to test the connection.

If you are using a proxy in your environment and you get an error while trying to validate, you may want to check the proxy [configuration](#page-224-0) in [Preferences.](#page-205-0)

3. Click **Next**.

The **[Container](#page-420-0) Details** page appears.

<span id="page-413-0"></span>1. Enter the credentials to connect to an Amazon S3 storage account.

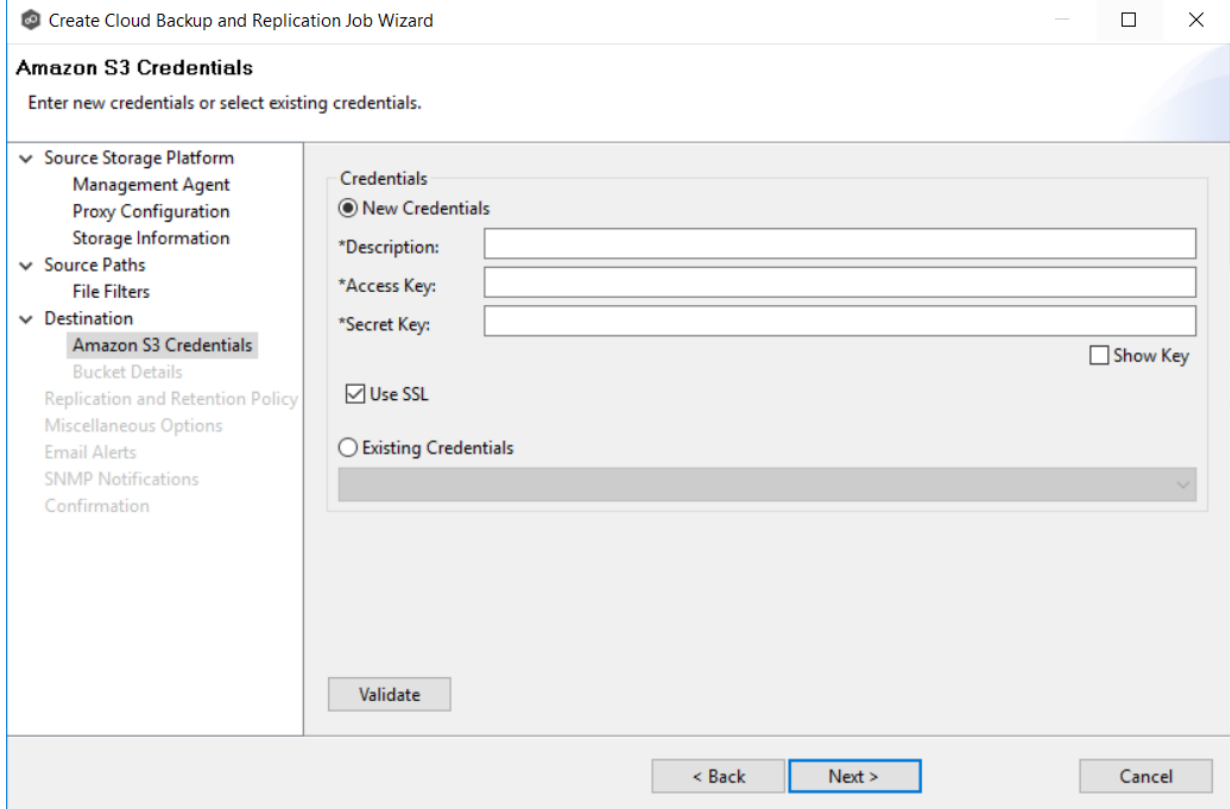

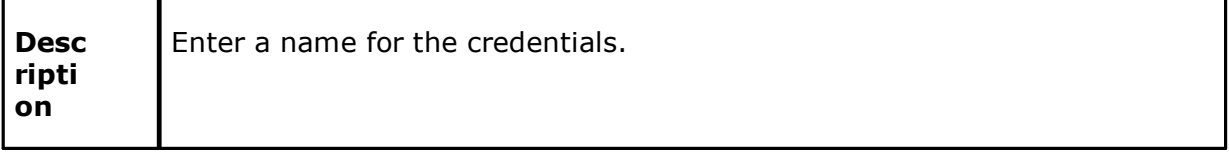

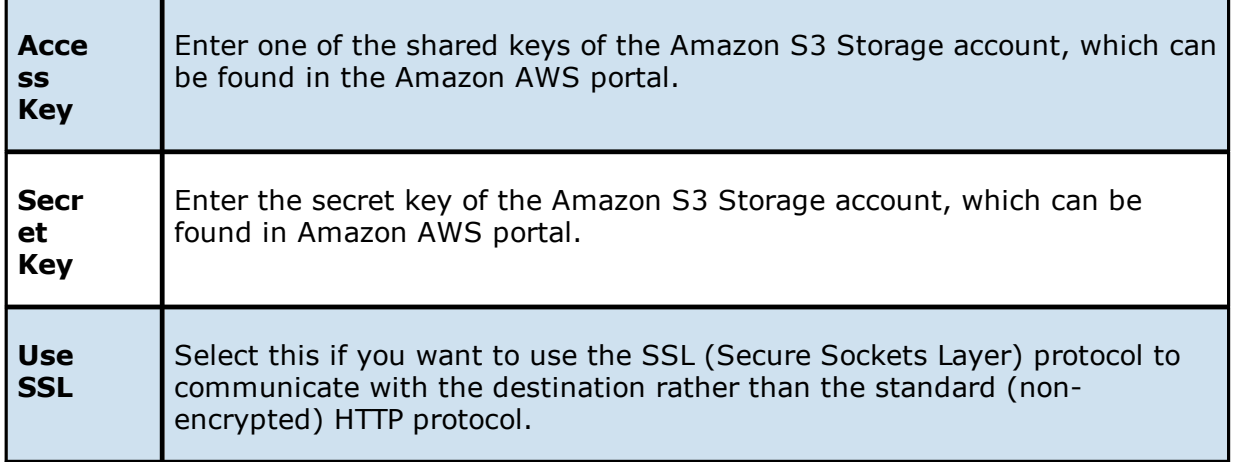

2. Click **Validate** to test the connection.

If you are using a proxy in your environment and you get an error while trying to validate, you may want to check the check the proxy [configuration](#page-224-0) in [Preferences](#page-205-0).

# 3. Click **Next**.

The **Bucket [Details](#page-421-0)** page appears.

<span id="page-415-0"></span>1. Enter the credentials to connect to a NetApp StorageGRID storage account.

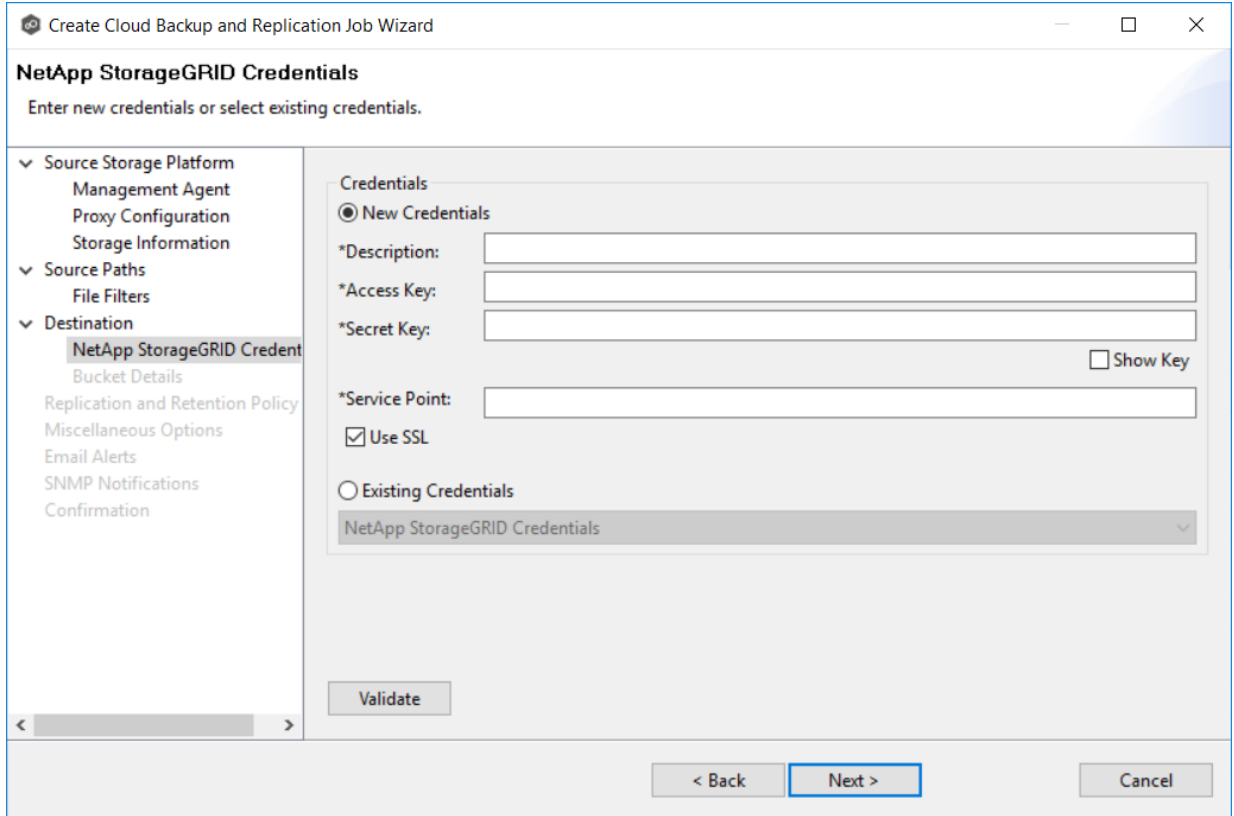

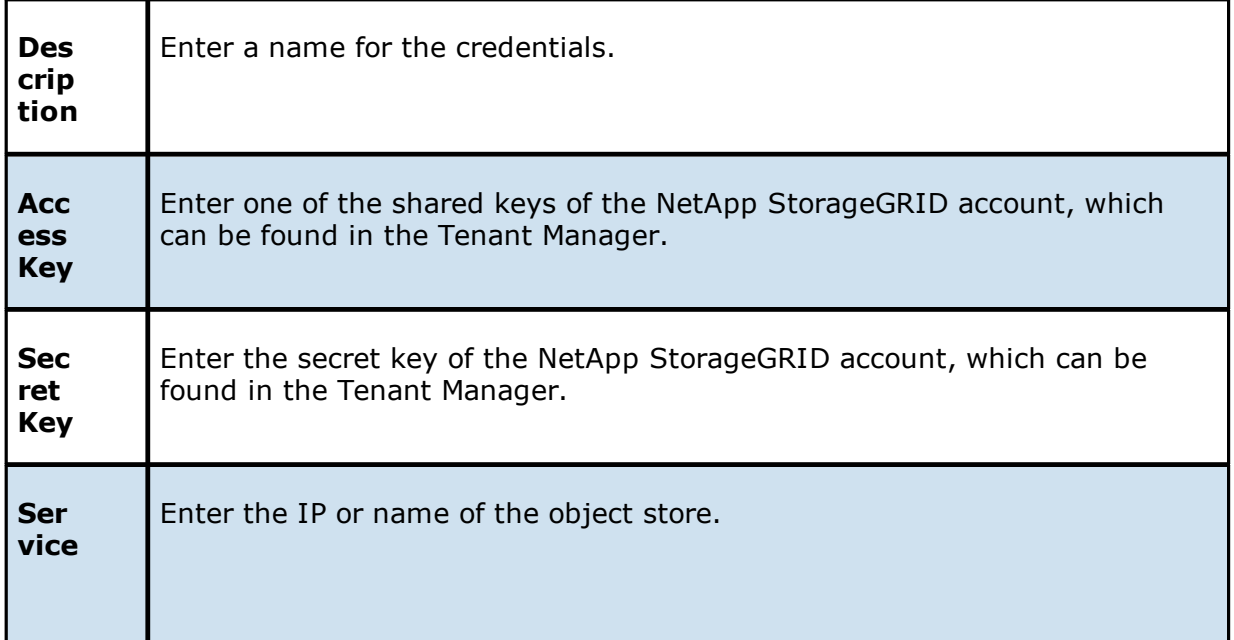

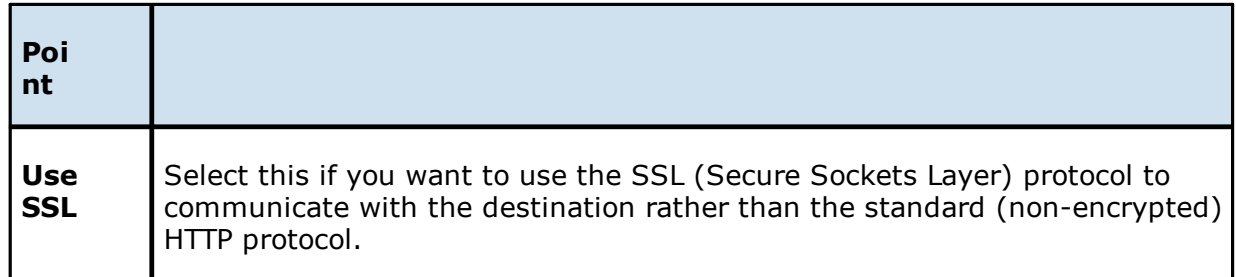

- 2. Click **Validate** to test the connection.
- 3. Click **Next**.

The **[Container](#page-420-0) Details** page appears.

<span id="page-416-0"></span>1. Enter the credentials to connect to a Nutanix Objects storage account.

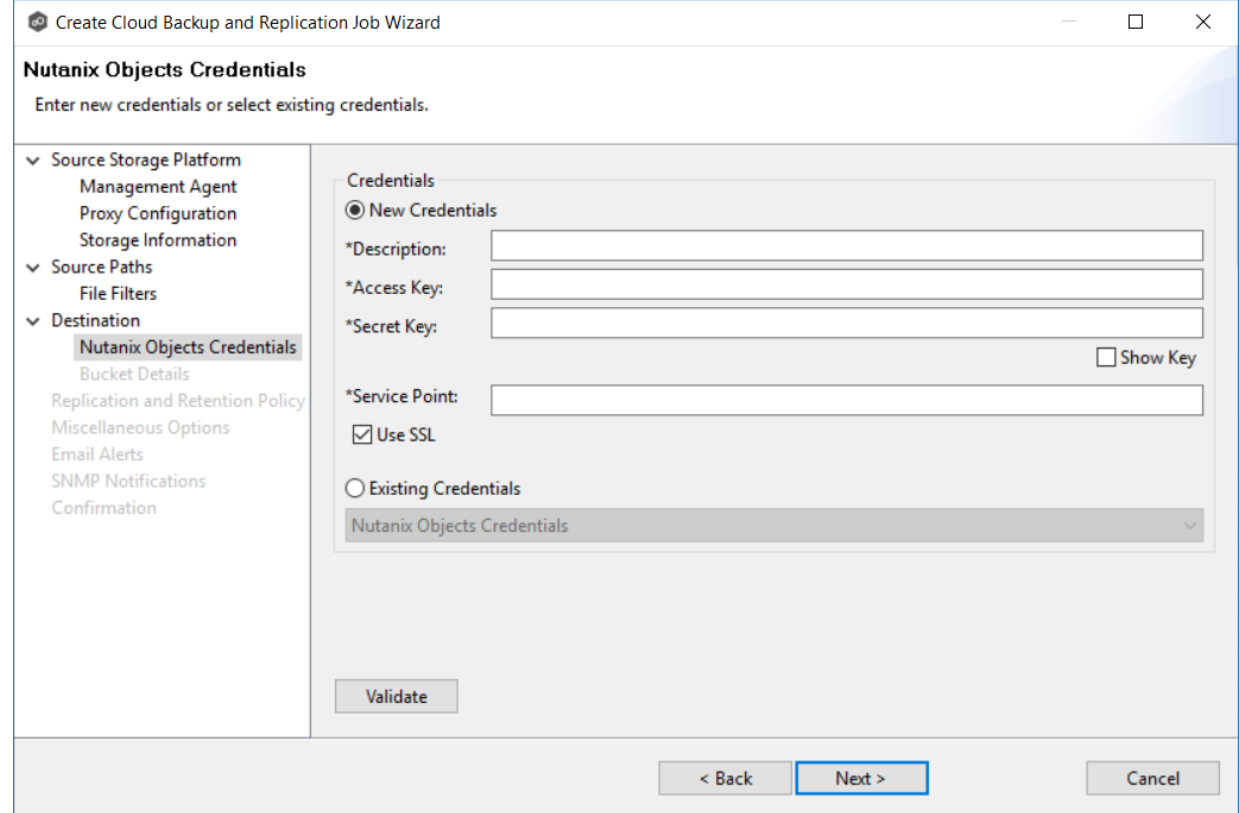

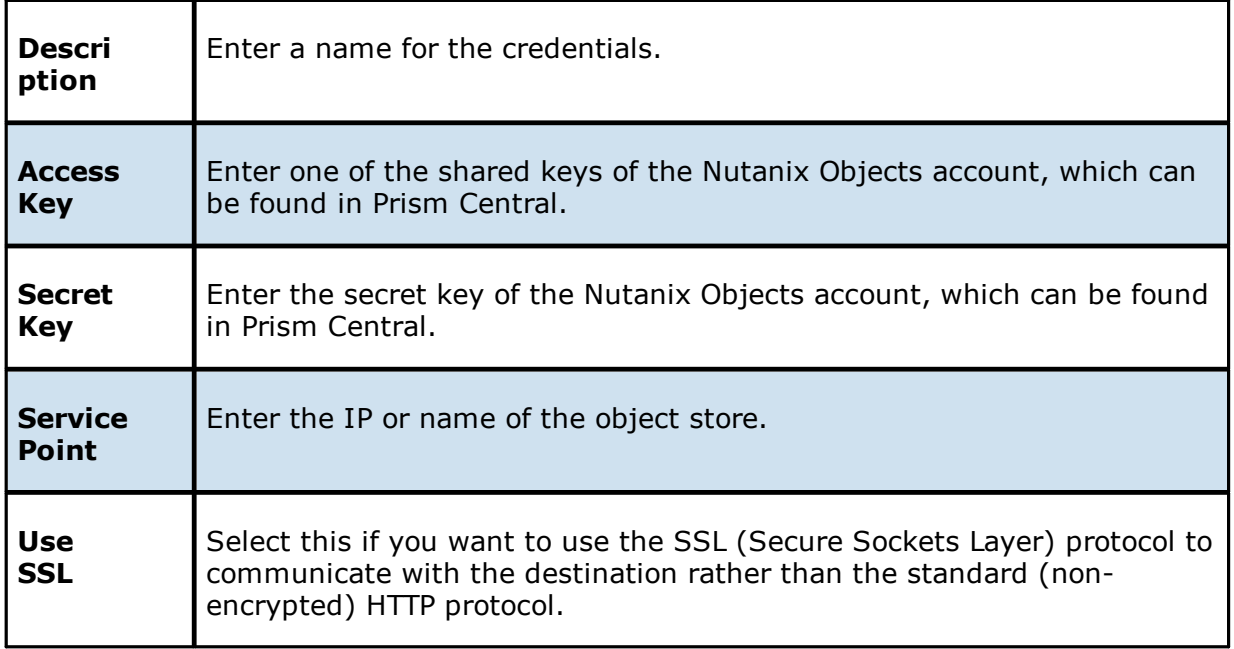

- 2. Click **Validate** to test the connection.
- 3. Click **Next**.

The **[Container](#page-420-0) Details** page appears.

<span id="page-418-0"></span>1. Enter the credentials to connect to an Wasabi storage account.

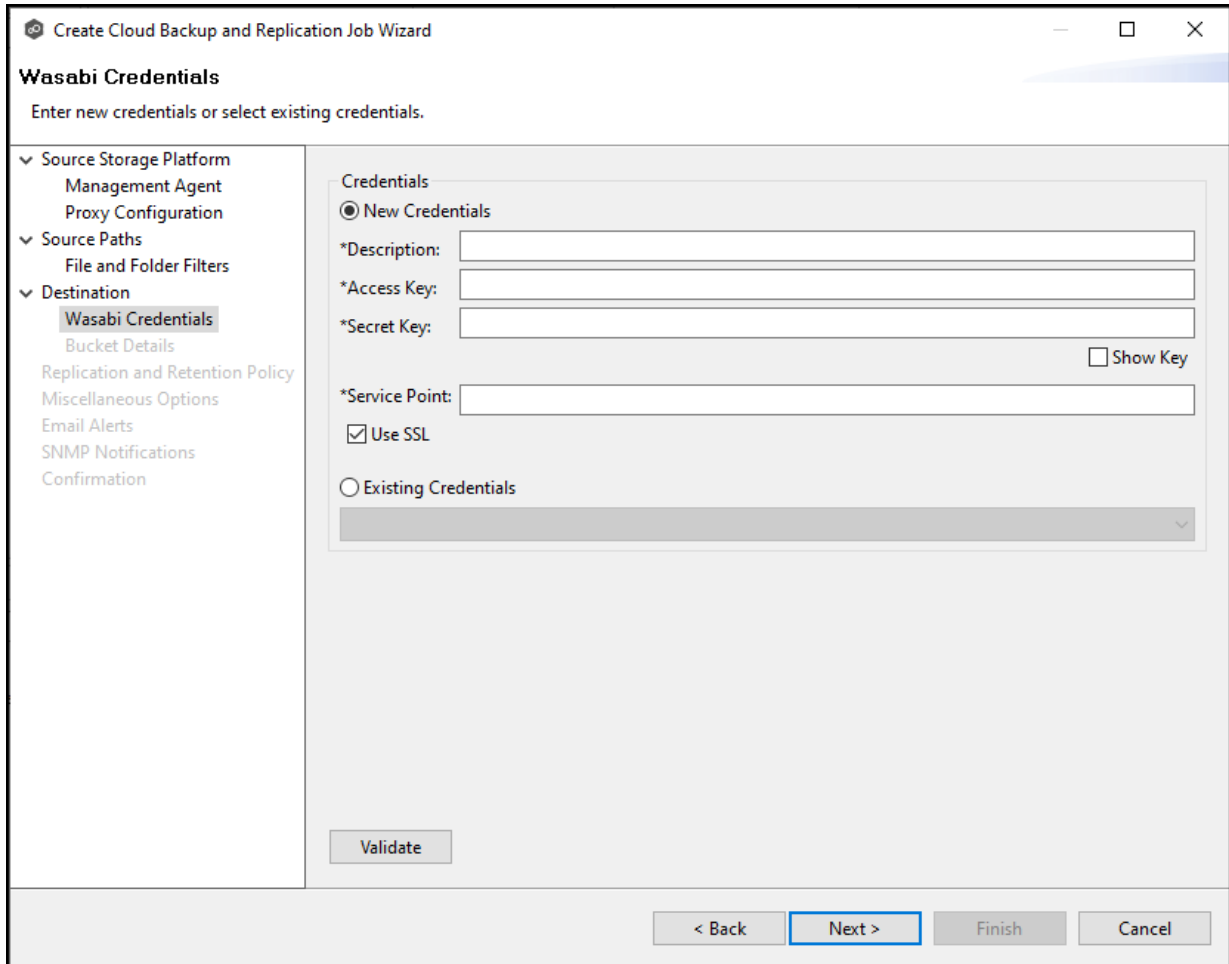

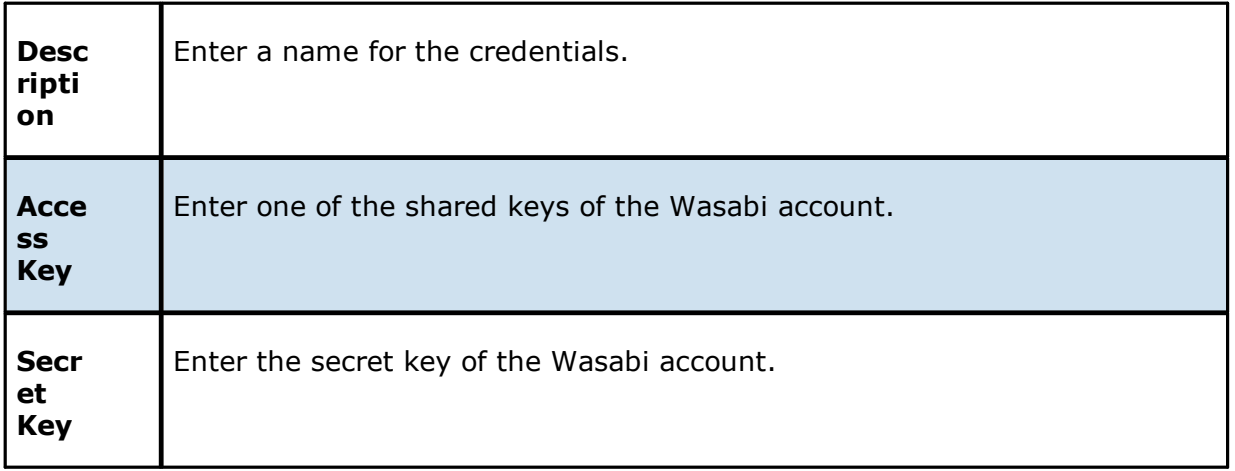

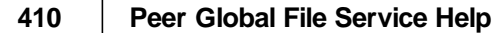

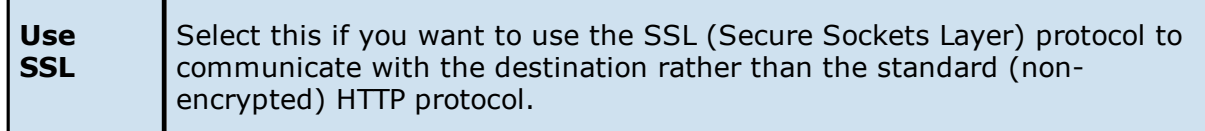

#### 2. Click **Validate** to test the connection.

If you are using a proxy in your environment and you get an error while trying to validate, you may want to check the check the proxy [configuration](#page-224-0) in [Preferences](#page-205-0).

### 3. Click **Next**.

The **Bucket [Details](#page-421-0)** page appears.

#### **Step 10: Container or Bucket Details**

The **Container Details** or **Bucket Details** page allow you to create a new storage container or bucket or choose an existing one.

- 1. Select **New Container**/**New Bucket** to create a new storage container/bucket; otherwise, select **Existing Container**/**Existing Bucket** to choose an existing one.
- 2. If you selected **Existing Container** or **Existing Bucket**, select a container or bucket from the drop-down list.

If you selected **New Container** or **New Bucket**, enter the requested information. The information you are prompted to enter varies, depending on the type of storage platform:

Azure Blob Storage [Container](#page-420-0) Details

[Amazon](#page-421-0) S3 Bucket Details

NetApp [StorageGRID](#page-423-0) Bucket Details

[Nutanix](#page-425-0) Objects Bucket Details

[Wasabi](#page-427-0) Bucket Details

3. Click **Next**.

The [Replication](#page-429-0) and Retention Policy page appears.

<span id="page-420-0"></span>1. Select **New Container** to create a new container or select **Existing Container**.

### Choose **Existing Container** if:

- · You (or someone else) already created a container you want to use.
- · You want to use a container that was created outside Peer Management Center.
- · You don't have the permissions required to create a new container and want to use one that someone else will create.

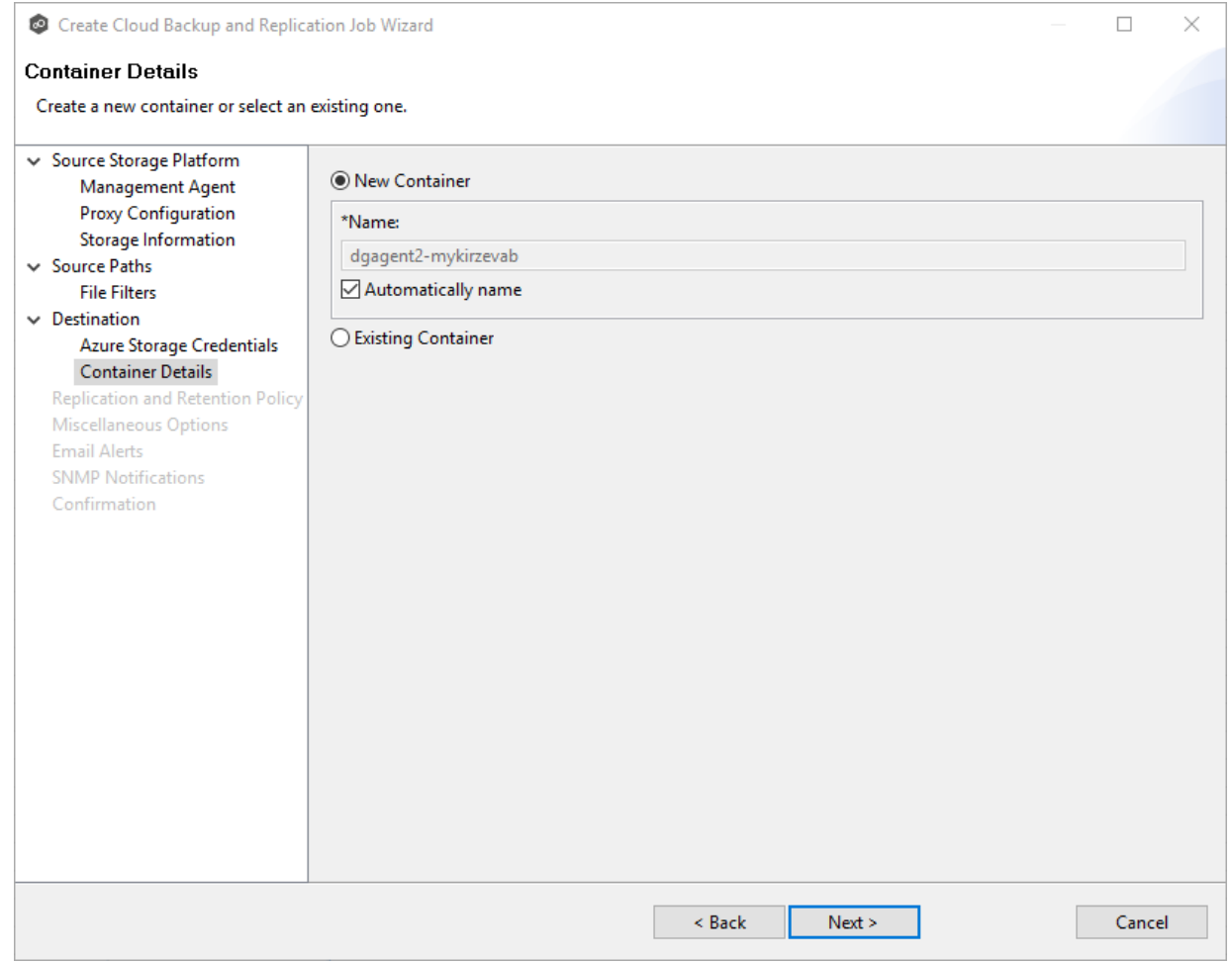

2. If you selected **Existing Container**, select a container from the drop-down list. If the container does not appear in the list because the person who has the permissions to create a container has not yet created the bucket, click the **Reload** button after the container is created. The container will appear in the updated list.

If you selected **New Container**, you have two options. By default, the **Automatically name** checkbox is selected. You can deselect the checkbox and enter a name for the container; the container name must conform to the following naming rules:

- · A container name must be unique.
- · A container name must be a valid DNS name.
- · A container name must start with a letter or number, and can contain only letters, numbers, and the dash (-) character.
- · Every dash (-) character must be immediately preceded and followed by a letter or number; consecutive dashes are not permitted in container names.
- · All letters in a container name must be lowercase.
- · A container name must be from 3 through 63 characters long.

For more information about container names, see Naming and [referencing](https://docs.microsoft.com/rest/api/storageservices/naming-and-referencing-containers--blobs--and-metadata) containers, blobs, and [metadata](https://docs.microsoft.com/rest/api/storageservices/naming-and-referencing-containers--blobs--and-metadata).

3. Click **Next**.

The [Replication](#page-429-0) and Retention Policy page appears.

<span id="page-421-0"></span>1. Select **New Bucket** to create a new bucket or select **Existing Bucket**.

#### Choose **Existing Bucket** if:

- · You (or someone else) already created a bucket you want to use.
- · You want to use a bucket that was created outside Peer Management Center.
- · You don't have the permissions required to create new buckets and want to use one that someone else will create.

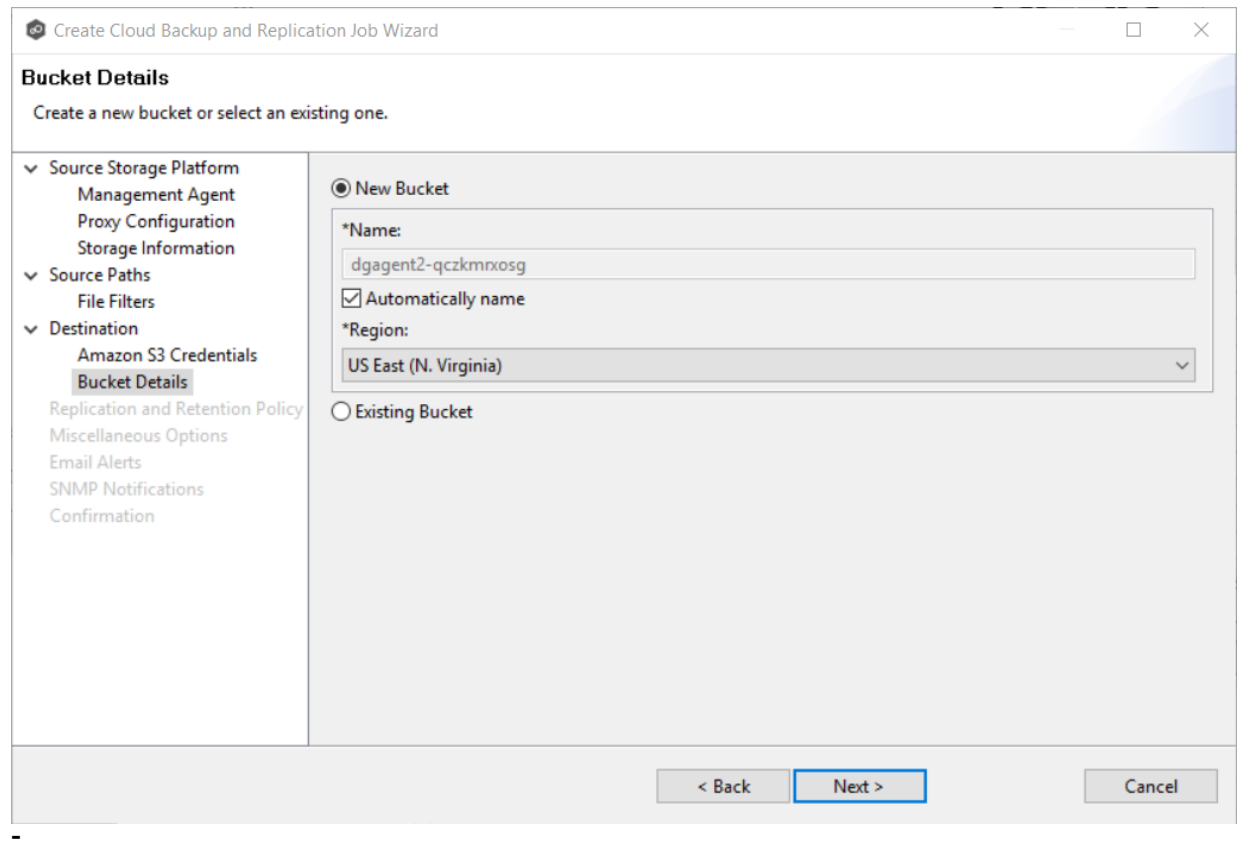

2. If you selected **Existing Bucket**, select a bucket from the drop-down list. If the bucket does not appear in the list because the person who has the permissions to create a bucket has not yet created the bucket, click **Reload** after the bucket is created. The bucket will appear in the updated list.

If you selected **New Bucket**, you have two options. By default, the **Automatically name** checkbox is selected. You can deselect the checkbox and enter a name for the bucket; the bucket name must conform to the following naming rules:

- · A bucket name must be unique across all existing bucket names in Amazon S3 (that is, across all AWS customers). For more information, see Bucket [Restrictions](http://docs.aws.amazon.com/AmazonS3/latest/dev/BucketRestrictions.html) and [Limitations.](http://docs.aws.amazon.com/AmazonS3/latest/dev/BucketRestrictions.html)
- · Bucket names must comply with DNS naming conventions. For information about legacy non-DNS-compliant bucket names, see Bucket [Restrictions](http://docs.aws.amazon.com/AmazonS3/latest/dev/BucketRestrictions.html) and Limitations.
- · A bucket name must start with a lowercase letter or number.
- · A bucket name must not contain uppercase characters or underscores.
- · A bucket name must be from 3 through 63 characters long.
- · A bucket name must be a series of one or more labels. Adjacent labels are separated by a single period (.). Bucket names can contain lowercase letters, numbers, and hyphens. Each label must start and end with a lowercase letter or a number.
- · A bucket name must not be formatted as an IP address (for example, 192.168.5.4).
- · When you use virtual hosted–style buckets with Secure Sockets Layer (SSL), the SSL wildcard certificate only matches buckets that don't contain periods. To work around this, use HTTP or write your own certificate verification logic. We recommend that you do not use periods (.) in bucket names when using virtual hosted–style buckets.
- · Choose a bucket name that reflects the objects in the bucket because the bucket name is visible in the URL that points to the objects that you're going to put in your bucket. After you create the bucket, you cannot change the name, so choose wisely.

For information about naming buckets, see Rules for Bucket [Naming](https://docs.aws.amazon.com/AmazonS3/latest/dev//BucketRestrictions.html#bucketnamingrules) in the Amazon Simple Storage Service Developer Guide.

3. Select the region where you want the bucket to reside.

**Important:** After you have created a bucket, you cannot change its region.

4. Click **Next**.

The [Replication](#page-429-0) and Retention Policy page appears.

<span id="page-423-0"></span>1. Select **New Bucket** to create a new bucket or select **Existing Bucket**.

#### Choose **Existing Bucket** if:

- · You (or someone else) already created a bucket you want to use.
- · You want to use a bucket that was created outside Peer Management Center.
- · You don't have the permissions required to create new buckets and want to use one that someone else will create.

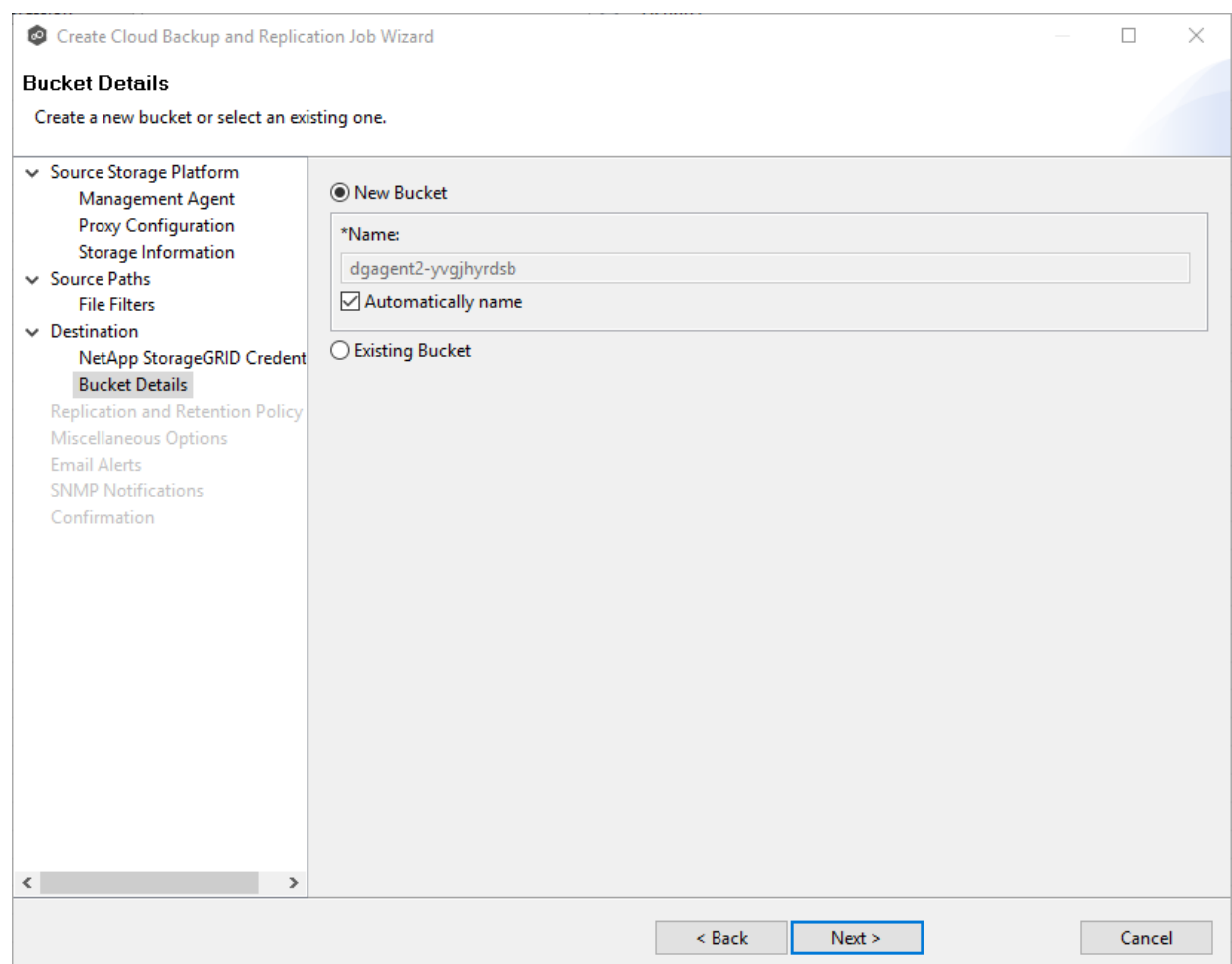

2. If you selected **Existing Bucket**, select a bucket from the drop-down list. If the bucket does not appear in the list because the person who has the permissions to create a bucket has not yet created the bucket, click **Reload** after the bucket is created. The bucket will appear in the updated list.

If you selected **New Bucket**, you have two options. By default, the **Automatically name** checkbox is selected. You can deselect the checkbox and enter a name for the bucket; the bucket name must comply with the following rules:

- · Must be unique across each StorageGRID Webscale system (not just unique within the tenant account).
- · Must be DNS compliant.
- · Must contain between 3 and 63 characters.
- · Can be a series of one or more labels, with adjacent labels separated by a period. Each label must start and end with a lowercase letter or a number and can only use lowercase letters, numbers, and hyphens.
- · Must not look like a text-formatted IP address.
- · Should not use periods in virtual hosted-style requests because periods will cause problems with server wildcard certificate verification.

For information about naming buckets, see Rules for [Bucket](https://docs.aws.amazon.com/AmazonS3/latest/dev//BucketRestrictions.html#bucketnamingrules) [Naming](https://docs.aws.amazon.com/AmazonS3/latest/dev//BucketRestrictions.html#bucketnamingrules) in the Amazon Simple Storage Service Developer Guide.

## 3. Click **Next**.

The [Replication](#page-429-0) and Retention Policy page appears.

## Choose **Existing Bucket** if:

- · You (or someone else) already created a bucket you want to use.
- · You want to use a bucket that was created outside Peer Management Center.
- · You don't have the permissions required to create new buckets and want to use one that someone else will create.

<span id="page-425-0"></span>1. Select **New Bucket** to create a new bucket or select **Existing Bucket**.

## Choose **Existing Bucket** if:

- · You (or someone else) already created a bucket you want to use.
- · You want to use a bucket that was created outside Peer Management Center.
- · You don't have the permissions required to create new buckets and want to use one that someone else will create.

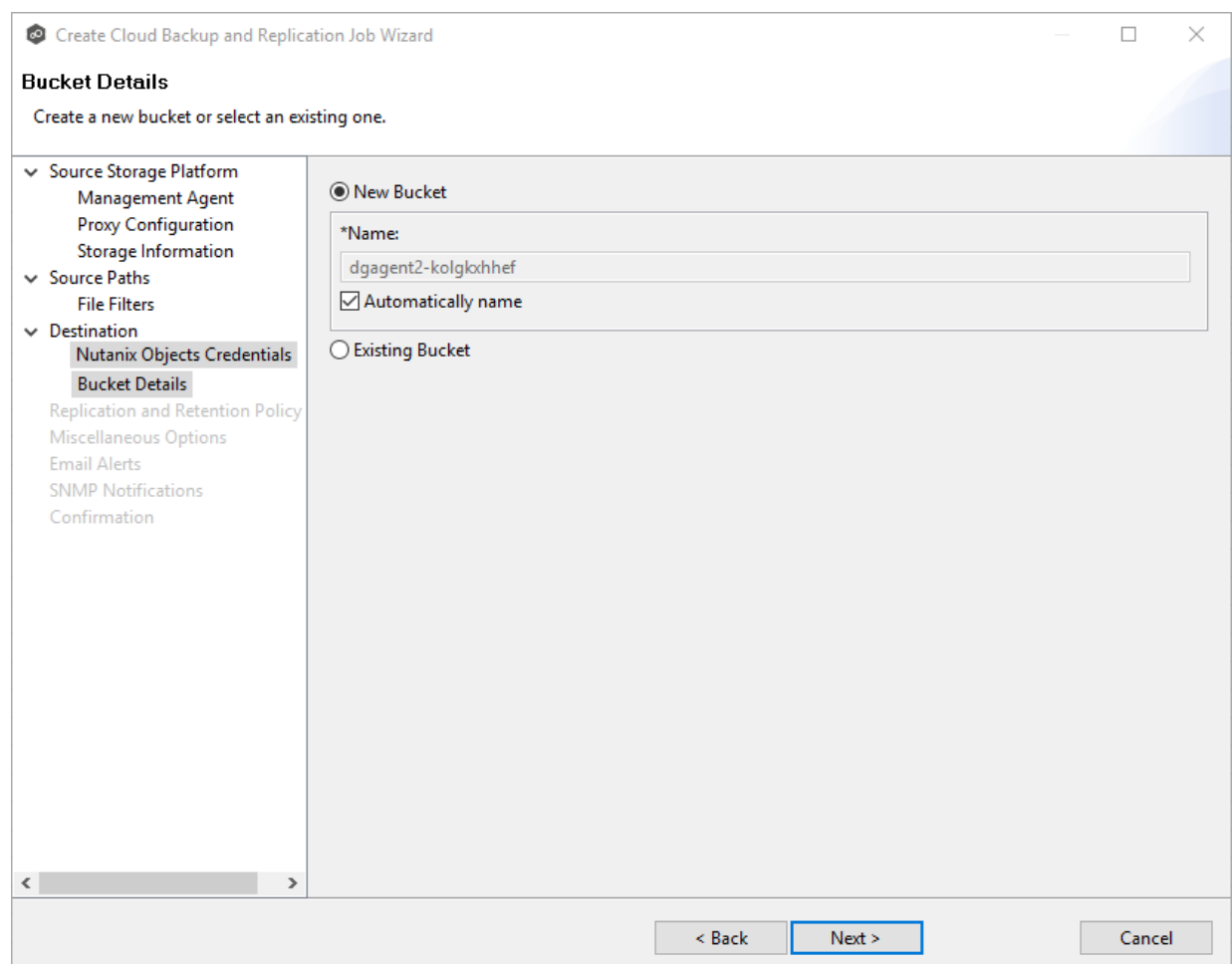

2. If you selected **Existing Bucket**, select a bucket from the drop-down list. If the bucket does not appear in the list because the person who has the permissions to create a bucket has not yet created the bucket, click **Reload** after the bucket is created. The bucket will appear in the updated list.

If you selected **New Bucket**, you have two options. By default, the **Automatically name** checkbox is selected. You can deselect the checkbox and enter a name for the bucket; the bucket name must comply with the following rules:

- ·Must start with a number or a letter.
- ·Must be 3 - 255 characters long.
- · Can contain lowercase letters, numbers, underscores (\_), and dashes (-).
- · There may be additional restrictions on bucket names in some AWS regions. We recommend that you create bucket names that are DNS-compliant, if you want to access objects using URL. For more information, see [Amazon](http://docs.aws.amazon.com/AmazonS3/latest/UG/about-using-console.html) Simple Storage Service [Console](http://docs.aws.amazon.com/AmazonS3/latest/UG/about-using-console.html) user's guide.

## 3. Click **Next**.

The [Replication](#page-429-0) and Retention Policy page appears.

## <span id="page-427-0"></span>1. Select **New Bucket** to create a new bucket or select **Existing Bucket**.

## Choose **Existing Bucket** if:

- · You (or someone else) already created a bucket you want to use.
- · You want to use a bucket that was created outside Peer Management Center.
- · You don't have the permissions required to create new buckets and want to use one that someone else will create.

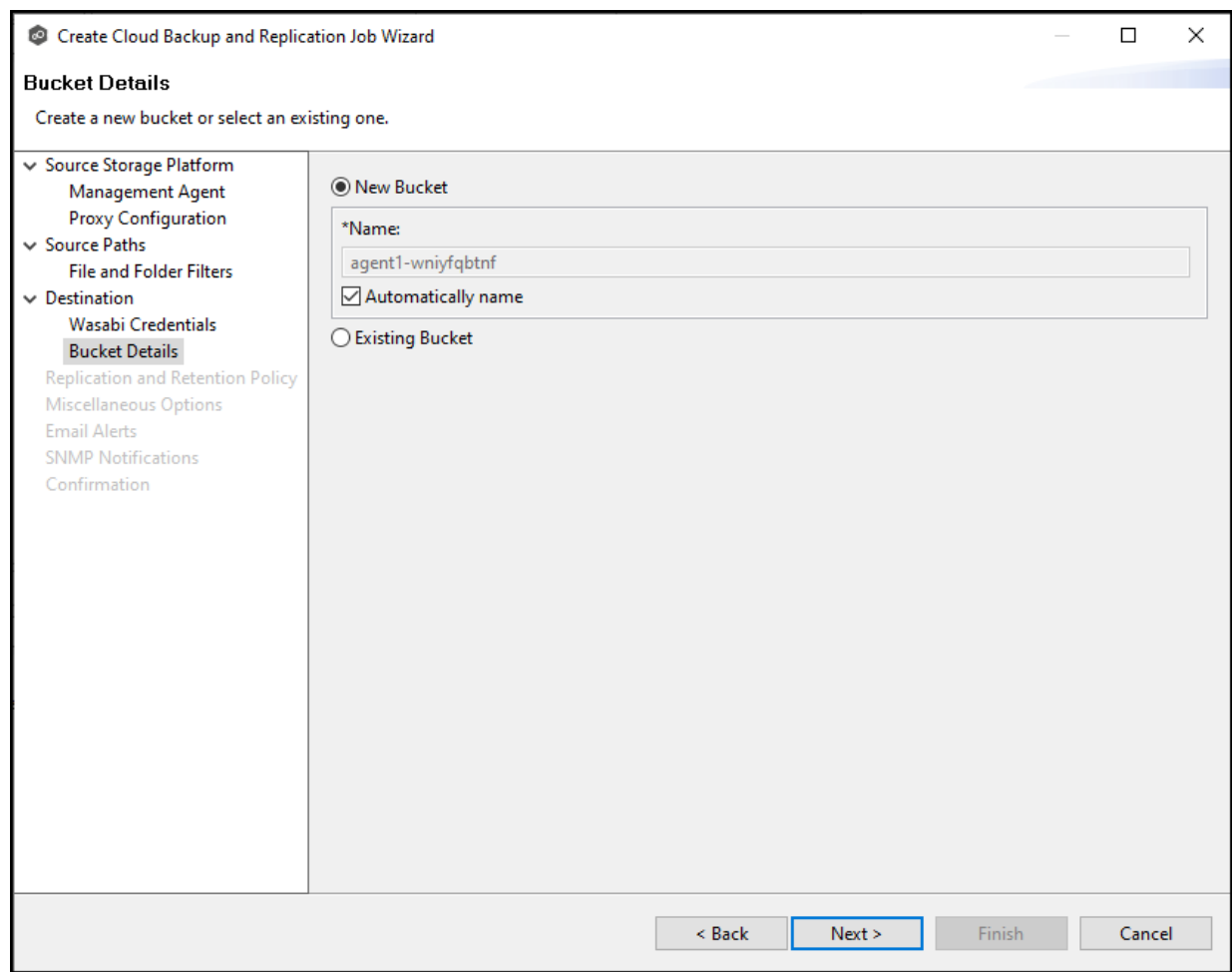

2. If you selected **Existing Bucket**, select a bucket from the drop-down list. If the bucket does not appear in the list because the person who has the permissions to create a bucket has not yet created the bucket, click **Reload** after the bucket is created. The bucket will appear in the updated list.

If you selected **New Bucket**, you have two options. By default, the **Automatically name** checkbox is selected. You can deselect the checkbox and enter a name for the bucket

3. Click **Next**.

**-**

The [Replication](#page-429-0) and Retention Policy page appears.

## <span id="page-429-0"></span>**Step 11: Replication and Retention Policy**

Each Cloud Backup and Replication job must have a Replication and Retention policy. A Replication and Retention policy specifies:

- · How often you want to scan the storage device for replication or if you want to replicate in real-time.
- <span id="page-429-1"></span>· Whether you want to take snapshots of the data. A **snapshot** captures the state of a file system at a point in time. There are two types of snapshots:
	- A **destination snapshot** captures an image of the data on the destination storage device immediately after replication. Destination snapshots are useful for recovering data from different period of times. Destination snapshots track versions of changed files and file system structure that can be used for data recovery. For more information about recovering data, see [Recovering](#page-451-0) Data.
	- A **source snapshot** captures an image of the data on the source storage device immediately before replication. Sources snapshots are useful for replicating open and locked files, which otherwise may not be able to be replicated. A source snapshot also ensures that the replicated data is coming from a static version of the source file system. For details about using source snapshots, see Step 13: Source [Snapshots](#page-436-0).
- · How long you want to retain destination snapshots.

The **Replication and Retention Policy** page enables you to create a new Replication and Retention policy or choose an existing policy.

1. Select **New Policy** or **Existing Policy**.

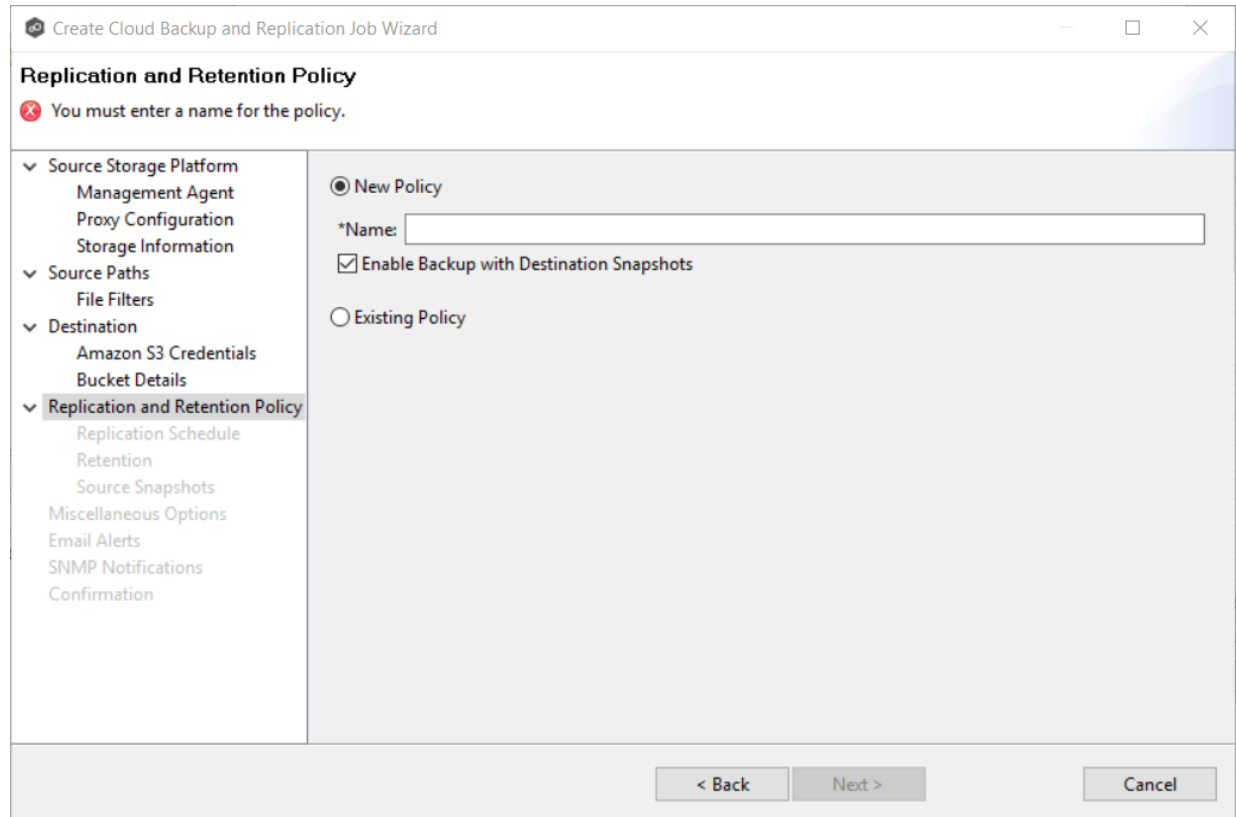

2. If you selected **Existing Policy**, select a policy from the drop-down list, and then click **Next**. Continue with Step 14. [Miscellaneous](#page-436-0) Options.

If you selected **New Policy**, enter a name for the policy in the **Name** field.

- 3. Select **Enable Backup with Destination Snapshots** if you want to replicate what is on premises to the [destination](#page-429-1) storage device, while taking destination snapshots at specified points in times.
- 4. Click **Next**.

The [Replication](#page-430-0) Schedule page appears.

#### <span id="page-430-0"></span>**Step 12: Replication Schedule**

The **Replication Schedule** page enables you to select the frequency of the replication and when snapshots should be taken. Replication can be performed on a scheduled, batched realtime, or a continuous real-time basis.

1. Select the frequency of the replication:

### **422 Peer Global File Service Help**

- [Scheduled](#page-431-0) Scans Select this option if you want to replicate files on a scheduled basis. A scan of changes to the file system occurs on a scheduled basis, either daily or weekly, and replication of changes occurs as the scan progresses.
- Batched [Real-time](#page-433-0) Select this option if you want to continuously monitor changes to the file system but replicate changes on scheduled basis. Changes are monitored in real-time and only the latest version of changed file is replicated at scheduled times. An initial scan can be performed to establish a baseline.
- · [Continuous](#page-431-0) Data Protection Select this option if you want continuously monitor changes and replicate changes in real-time. Whenever a file changes, the change is replicated in real-time.
- 2. Click **Next**.

The [Retention](#page-435-0) page appears.

<span id="page-431-0"></span>If you selected **Scheduled Scans** for the replication frequency:

- 1. Select the **Scan at Start** checkbox if you want a baseline replication to be performed.
- 2. Select **Daily** or **Weekly** for the frequency of the scans:
	- · Select **Daily** if you want replications performed every day. You can schedule one to four scans per day
	- · Select **Weekly** if you want to select specific days for replication. You can select one scan per day.
- 3. Select the day(s) and time(s) when you want the replication performed:
	- · If you selected **Daily**, select the times you want the scans performed. Then, if you selected **Enable Backup with Destination Snapshots** in [Step](#page-429-0) 10, choose when snapshots are taken (you must take at least one snapshot). If you did not select the backup option, the **Take Destination Snapshot** options will not appear.
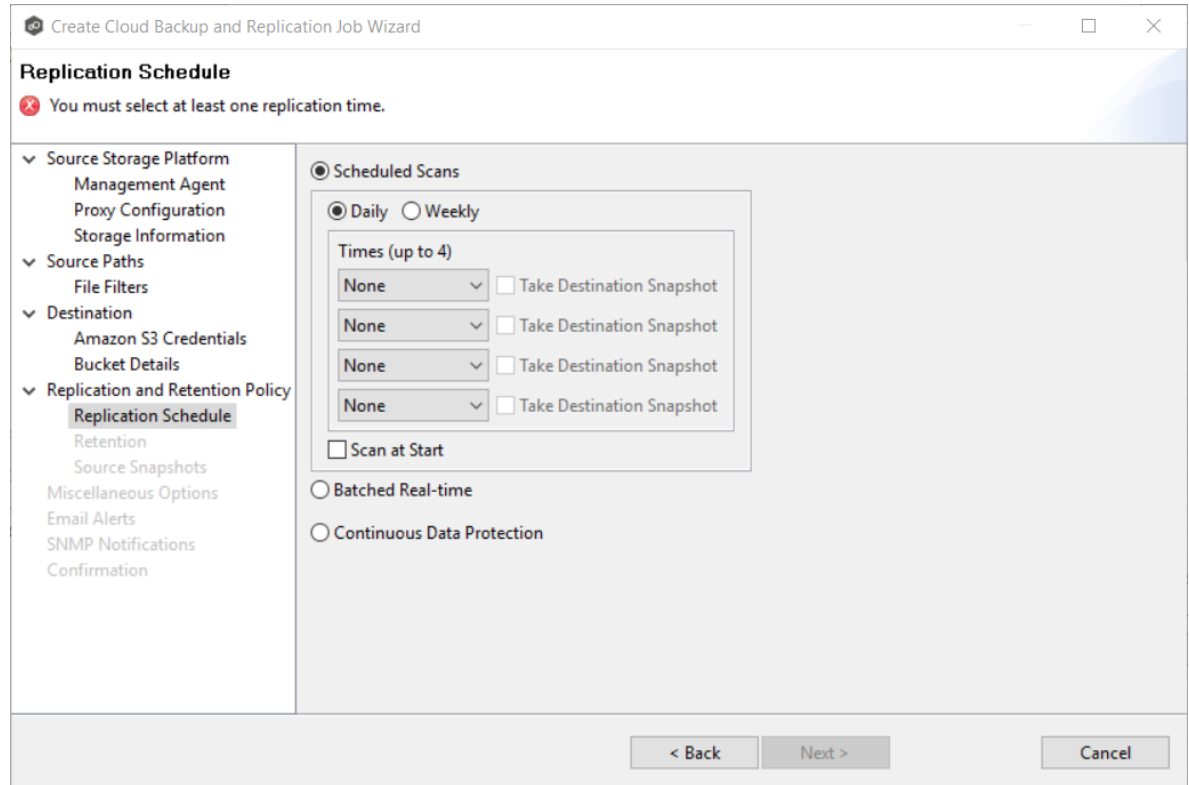

· If you selected **Weekly**, select the day(s) and time you want the replication performed. Then, if you selected **Enable Backup with Destination Snapshots** in Step 10, choose when snapshots are taken. You must take at least one snapshot. If you did not select the backup option, the **Destination Snapshot** option will not appear.

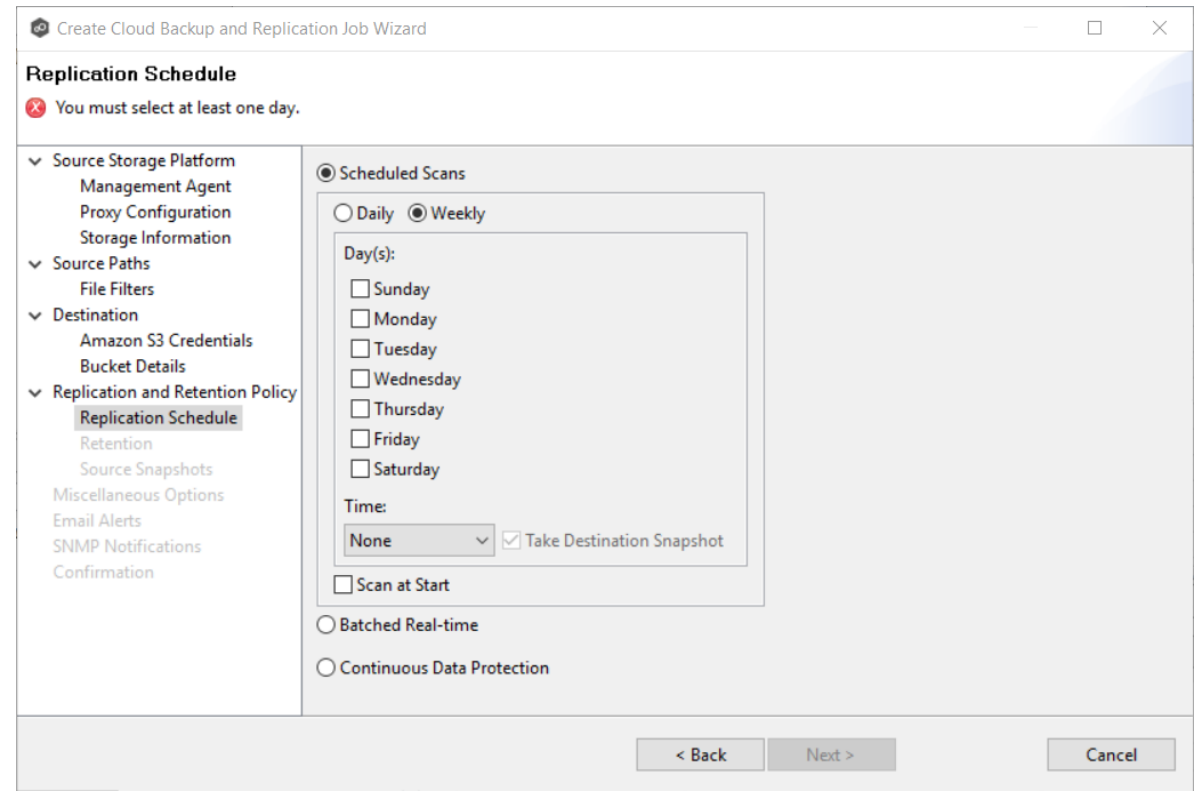

The [Retention](#page-435-0) page appears.

If you selected **Batched Real-time** for the replication frequency:

- 1. Select **Scan at Start** if you want a baseline replication to be performed.
- 2. Select the frequency of the replications; you can schedule one to four replications per day.
- 3. If you selected **Enable Backup with Destination Snapshots** in [Step](#page-429-0) 10, choose when destination snapshots are taken (you must take at least one snapshot). The destination snapshot will be taken after the files have been replicated. If you did not select the backup option, the **Take Destination Snapshot** option will not appear.

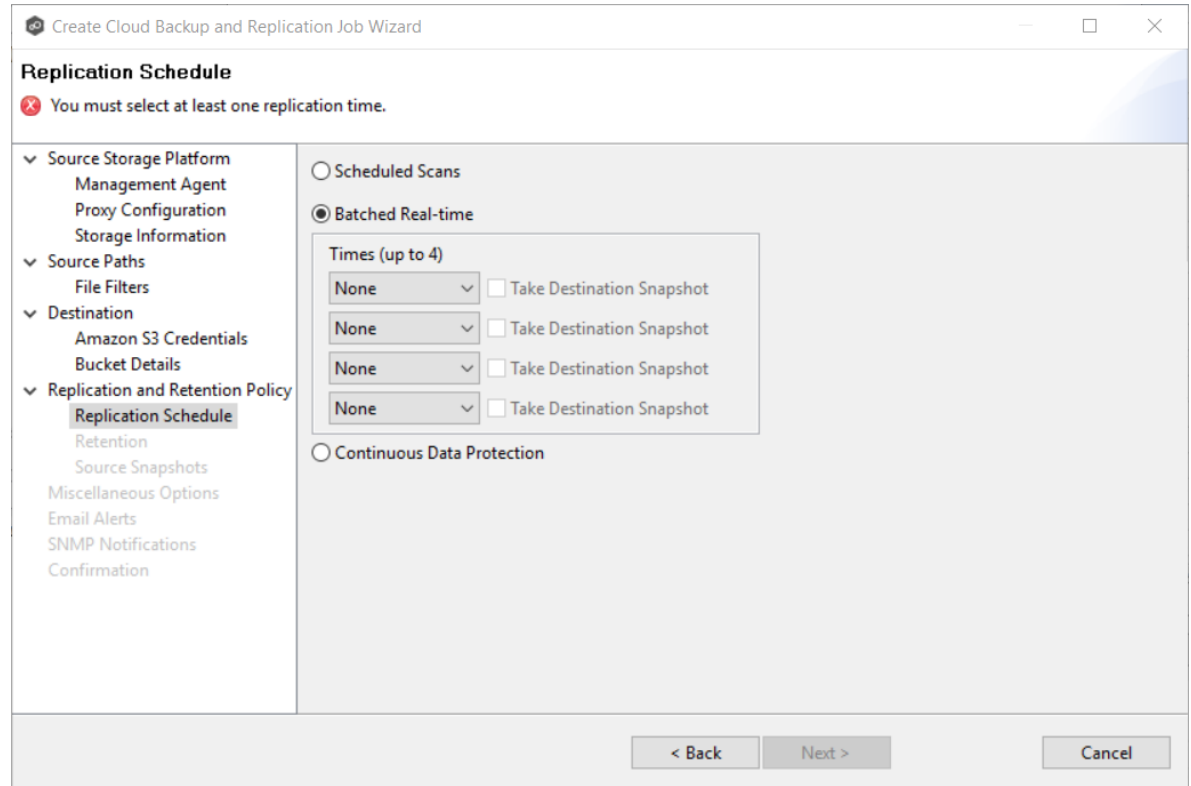

The [Retention](#page-435-0) page appears.

<span id="page-434-0"></span>If you selected **Continuous Data Protection** for the replication frequency:

- 1. Enter a value for **Processing Delay** if you want the replication to occur after a slight delay. A delay is useful to ensure that when a file or folder is created and quickly renamed, only the latest copy of the file or folder is replicated. This reduces WAN usage.
- 2. If you selected **Enable Backup with Destination Snapshots** in [Step](#page-429-0) 10, choose when snapshots are taken (you must take at least one snapshot). If you did not select the backup option, the **Take Destination Snapshot at** options will not appear.

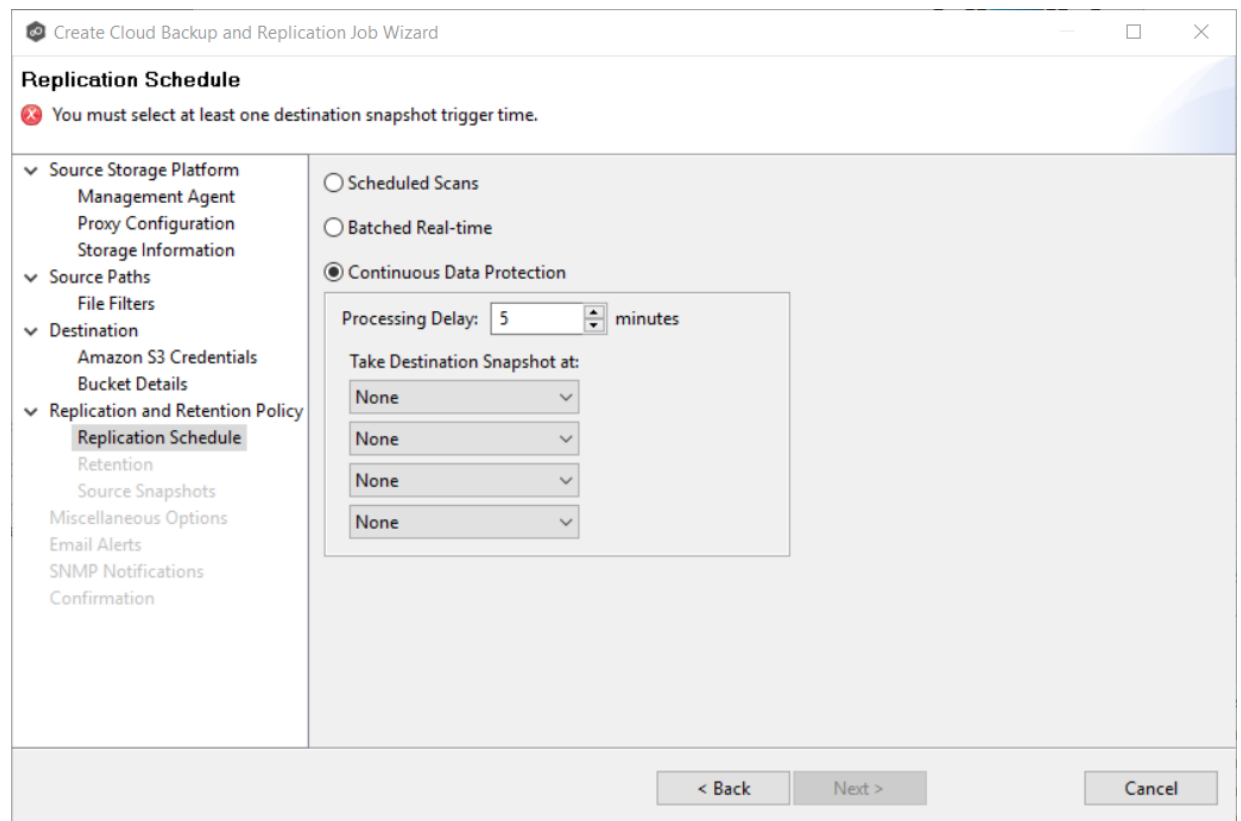

The [Retention](#page-435-0) page appears.

### <span id="page-435-0"></span>**Step 13: Retention**

The **Retention** page enables you to define how long you want to retain destination snapshots. You have the option to retain destination snapshots on a daily, weekly, monthly, and yearly basis. If you did not select the **Enable Backup with Destination Snapshots** in Step 10, the **Retention** page will not appear.

- 1. Select the **Purge all versions between snapshots** checkbox if you do not want to indefinitely retain all versions.
- 2. Select the retention options. The options vary according to the replication schedule you selected.

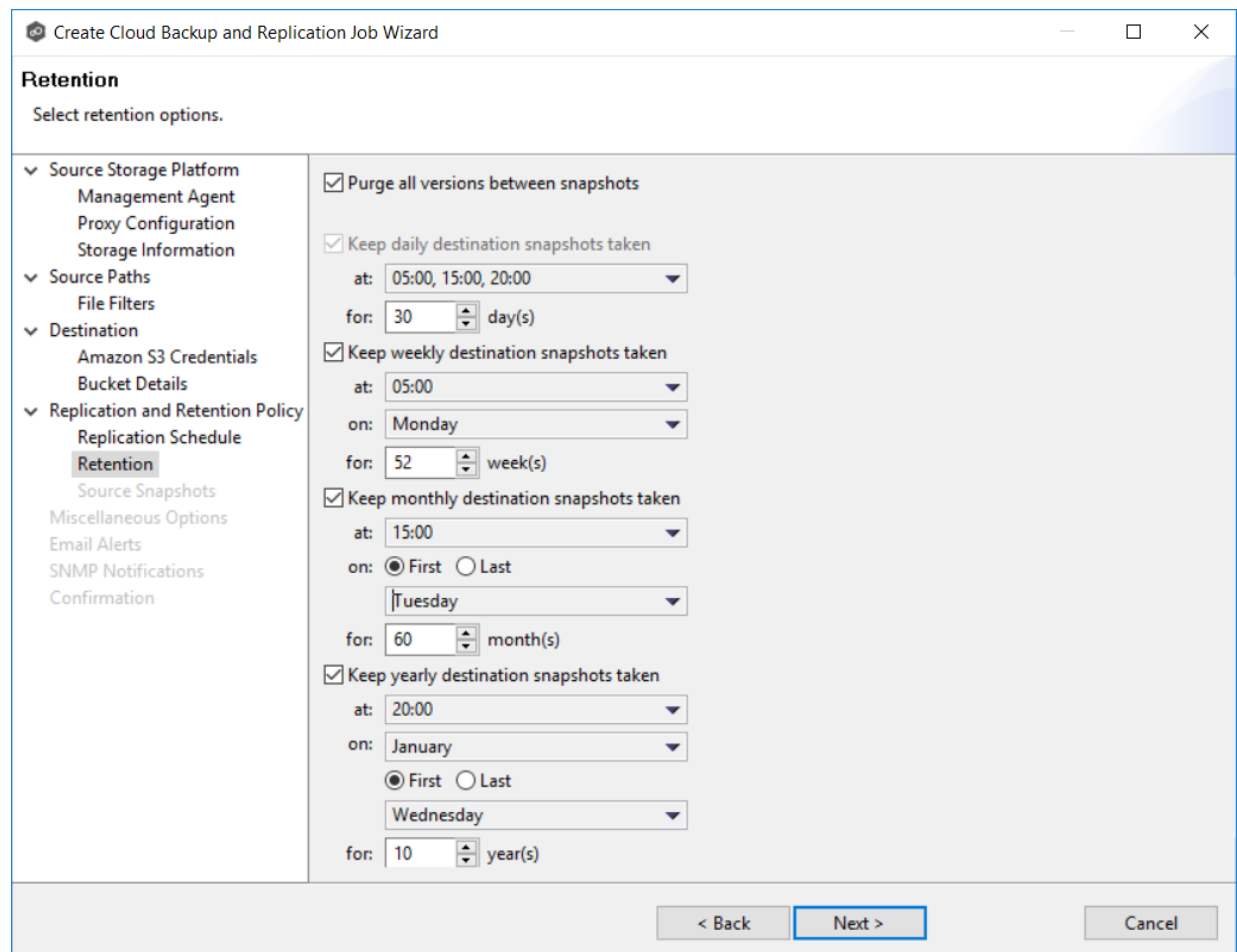

The **Source [Snapshots](#page-436-0)** page appears.

### <span id="page-436-0"></span>**Step 14. Source Snapshots**

The **Source Snapshots** page enables you to choose whether to take snapshots of the source storage before the items are replicated. A source [snapshot](#page-429-1) is a read-only point-in-time version of the volume. A source snapshot allows the creation of consistent backups of a volume, ensuring that the contents do not change and are not locked while the backup is being made. It can be used to provide a consistent state of a managed file, e.g., pst files, and help with errors accessing files that are currently open.

- 1. Select a source snapshot option:
	- · Select the **Disabled** option if you do not want to take source snapshots.
- · Select the **Use only for Destination Snapshots** option when you want the source snapshot to be stored on the destination storage as the destination snapshot rather than an actual destination snapshot. To use this option, you must have selected the **Enable Backup with Destination Snapshot** in Step 10.
- · Select **Always use when replicating** when you want to replicate always using source snapshots.

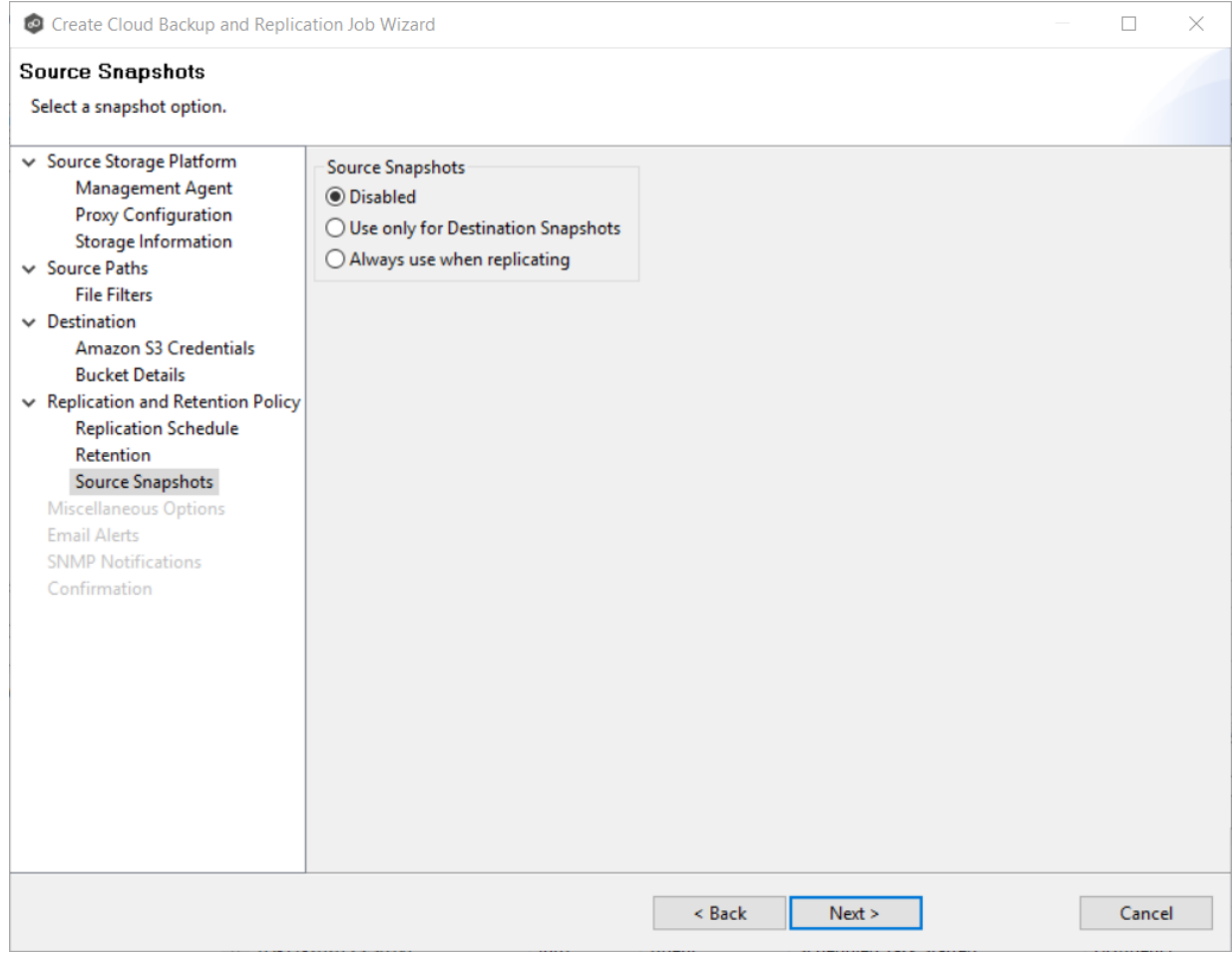

The **[Miscellaneous](#page-437-0) Options** page appears.

## <span id="page-437-0"></span>**Step 15: Miscellaneous Options**

The **Miscellaneous Options** page displays various options; the options available depend on the destination storage platform selected.

1. Select the options to apply to this job.

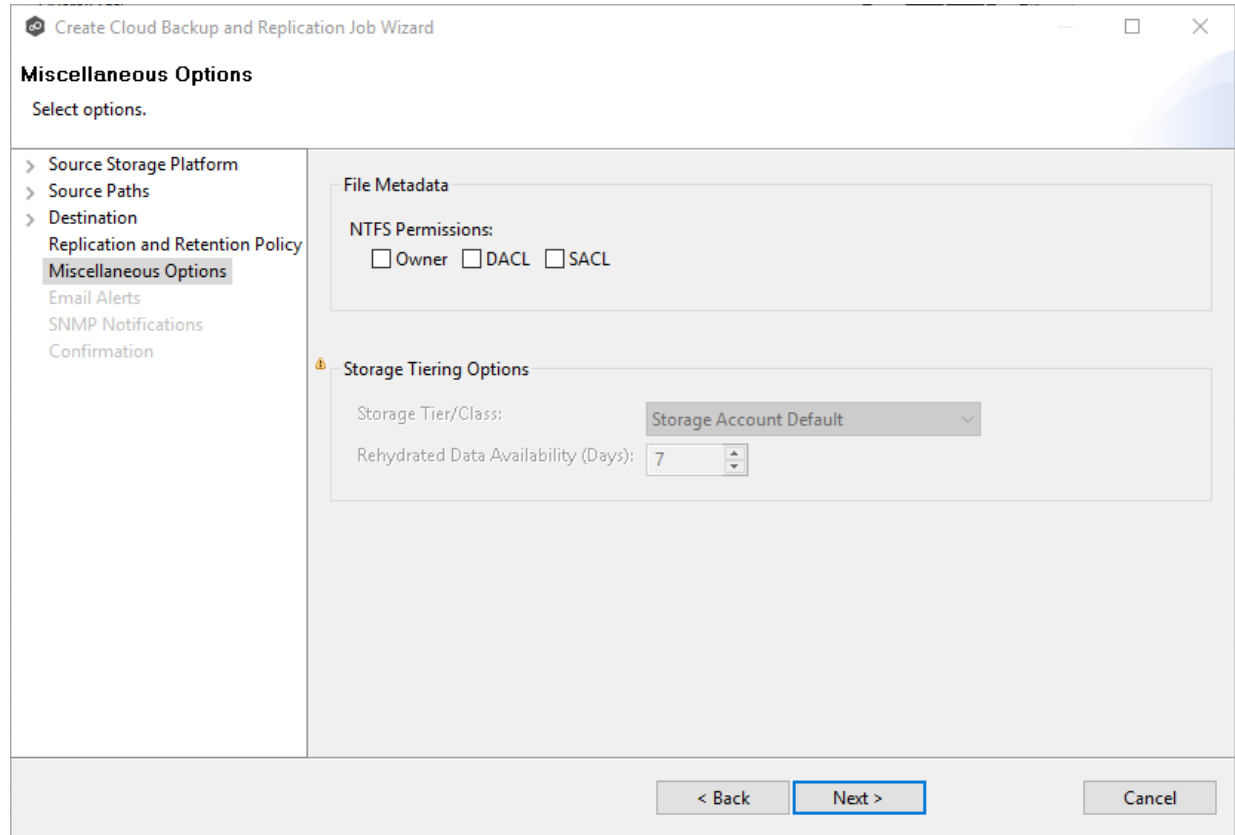

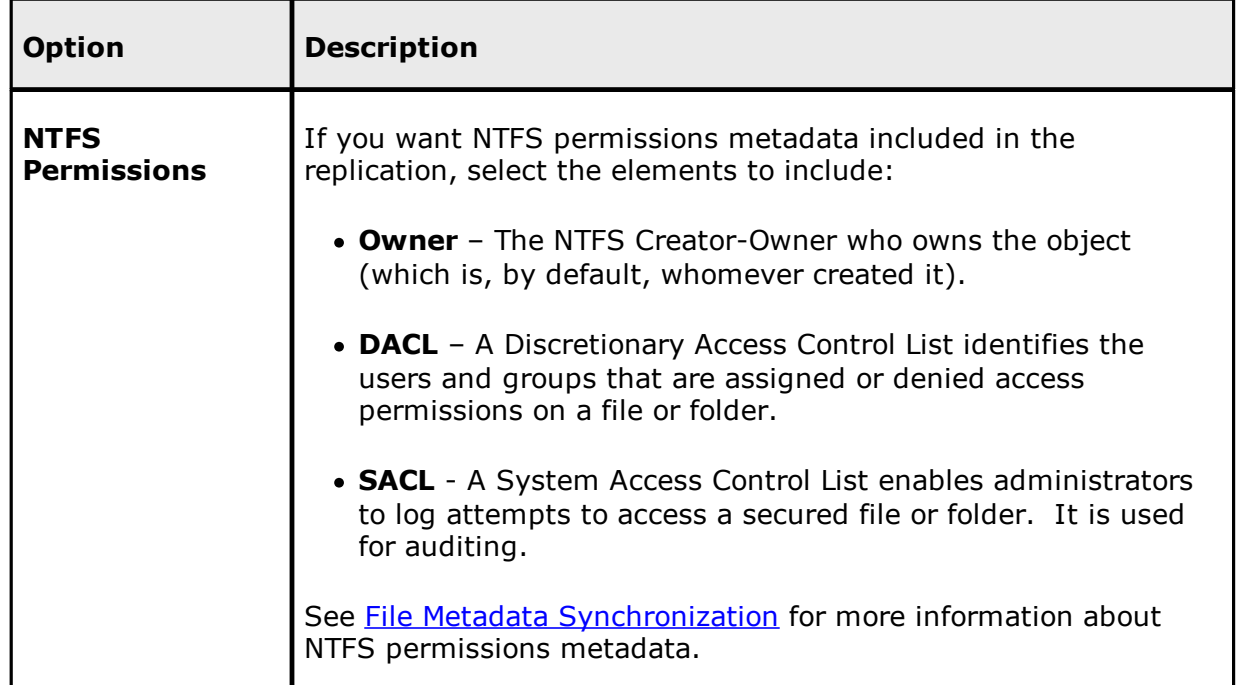

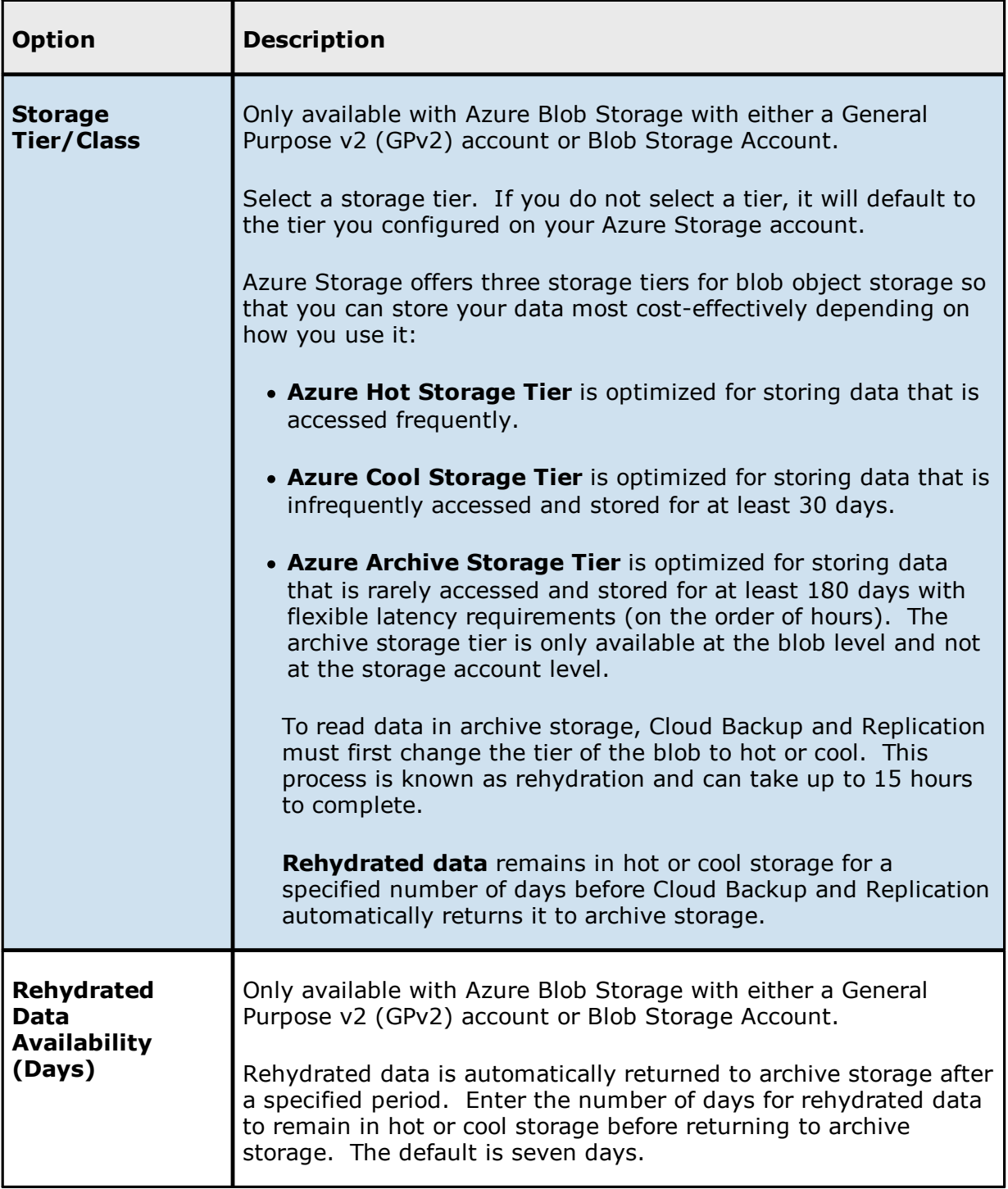

The **Email [Alerts](#page-440-0)** page appears.

#### <span id="page-440-0"></span>**Step 16: Email Alerts**

This step is optional.

An [email](#page-86-0) alert notifies recipients when a certain type of event occurs, for example, session abort, host failure, system alert. The **Email Alerts** page displays a list of email alerts that have been applied to the job. When you first create a job, this list is empty. Email alerts are defined in [Preferences](#page-214-0) and can then be applied to multiple jobs of the same type.

Peer Software recommends that you create email alerts in advance. However, from this wizard page, you can select existing alerts to apply to the job or create new alerts to apply.

To create a new alert, see **Email [Alerts](#page-214-0)** in the [Preferences](#page-201-0) section.

To apply an existing email alert to the job:

1. Click the **Select** button.

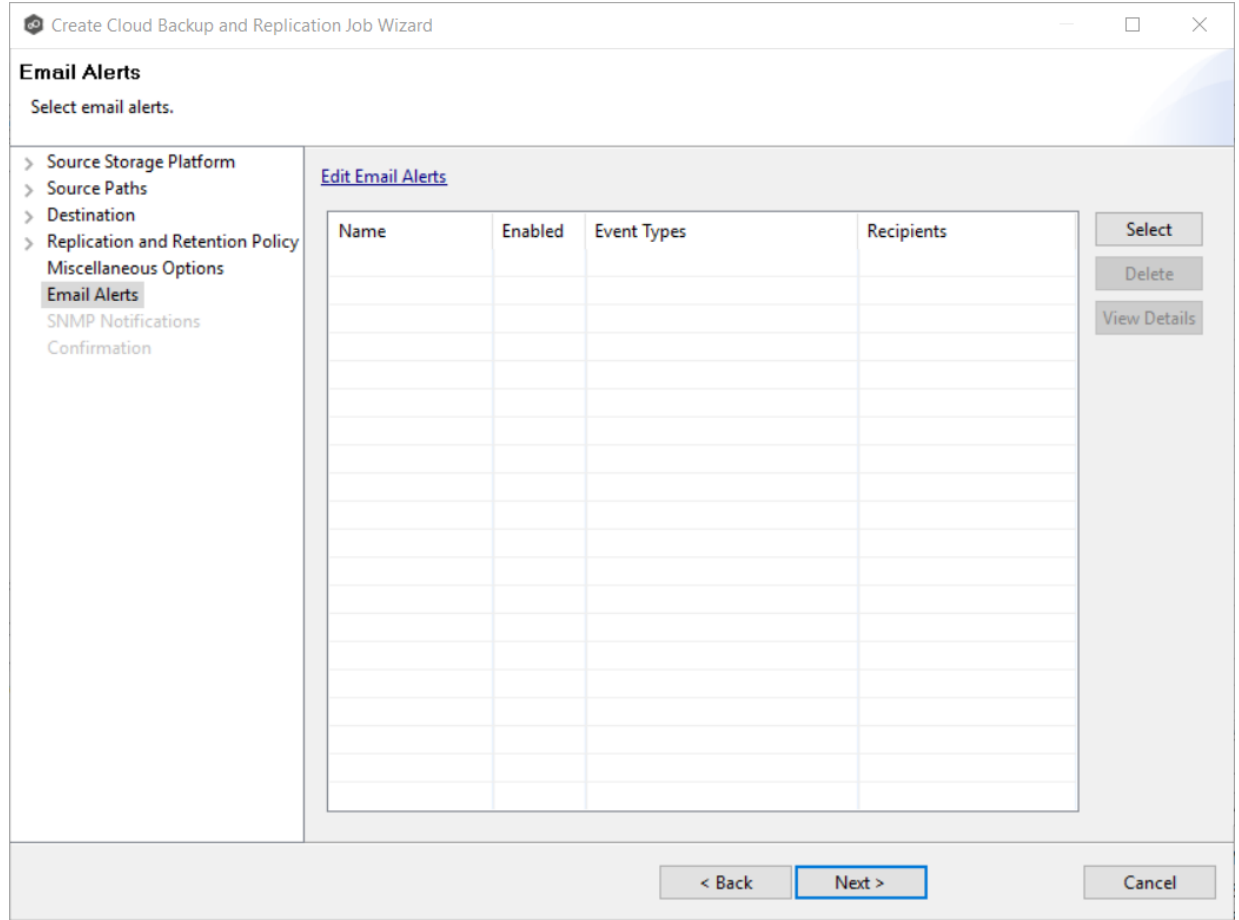

The **Select Email Alert** dialog appears.

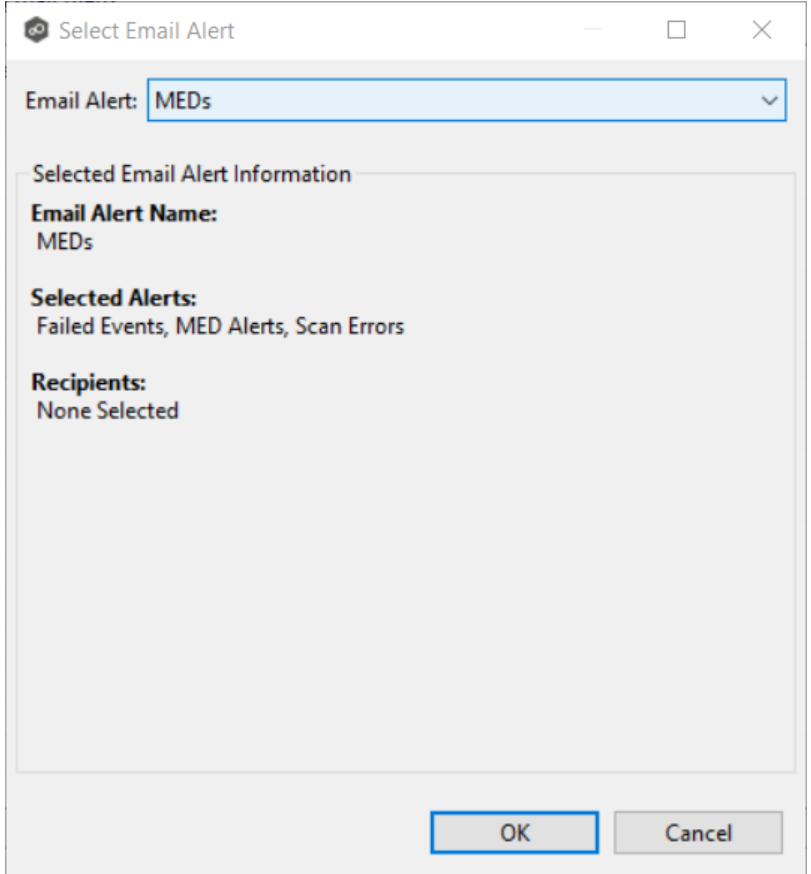

2. Select an alert from the **Email Alert** drop-down list, and then click **OK**.

The alert is listed in the **Email Alerts** page.

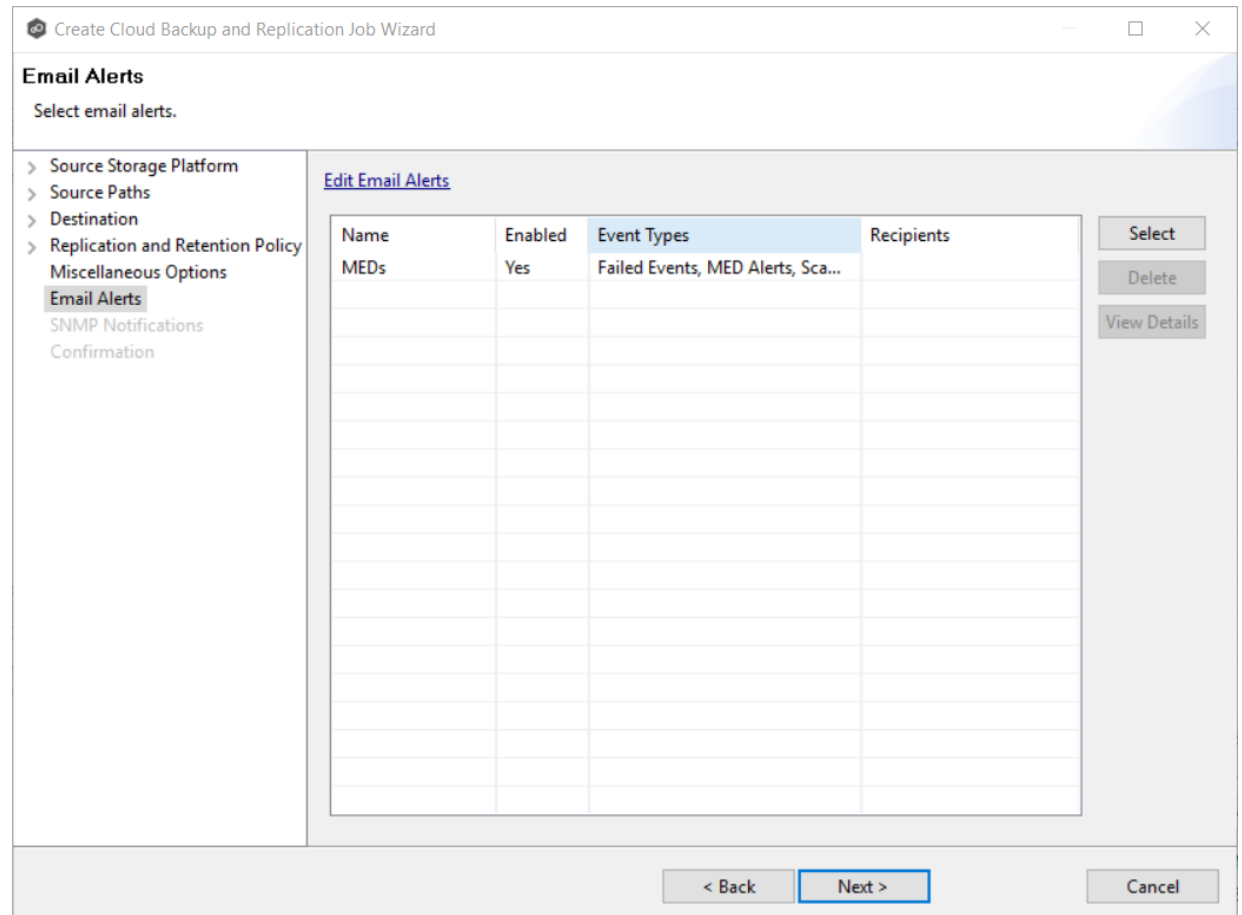

3. (Optional) Repeat steps 1-3 to apply additional alerts.

## 4. Click **Next**.

The **SNMP [Notifications](#page-442-0)** page appears.

### <span id="page-442-0"></span>**Step 17: SNMP Notifications**

This step is optional.

An **SNMP** [notification](#page-114-0) notifies recipients when certain type of event occurs, for example, session abort, host failure, system alert. The **SNMP Notifications** page displays a list of notifications that have been applied to the job. When you first create a job, this list is empty. Like email alerts and file filters, an SNMP notification is defined in **[Preferences](#page-230-0)** and can then be applied to multiple jobs of the same type.

Peer Software recommends that you create SNMP notifications in advance. However, from this wizard page, you can select an existing SNMP notification to apply to the job or create new SNMP notifications.

To apply an existing SNMP notification to the job or disable notifications:

1. Select an SNMP notification from the drop-down list.

To disable, select **None - Disabled**.

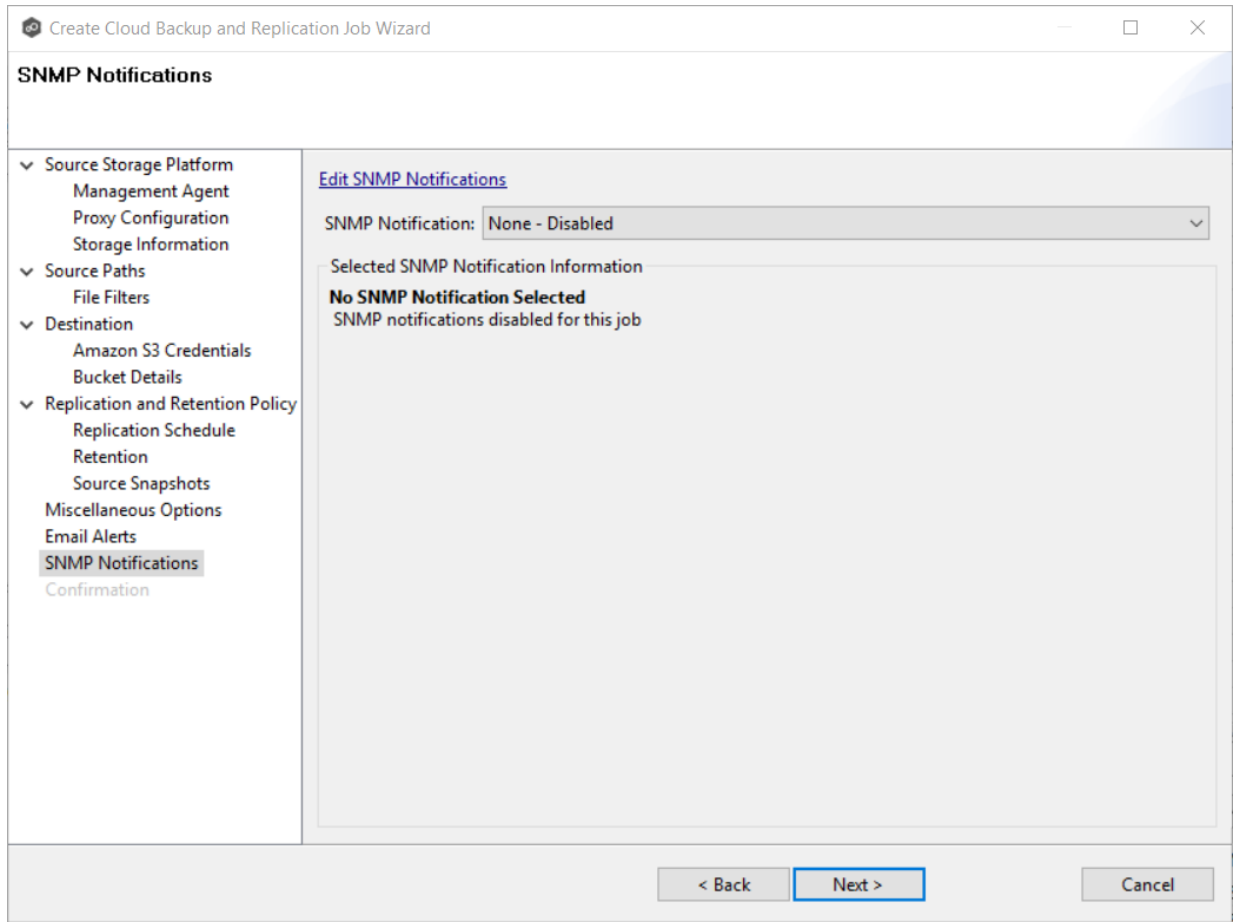

# 2. Click **Next**.

The [Confirmation](#page-444-0) page appears.

### <span id="page-444-0"></span>**Step 18: Confirmation**

The **Confirmation** page displays the job configuration.

- 1. Review the job configuration.
- 2. If you need to modify the job configuration after reviewing it, click **Back** until you reach the appropriate page and make your changes.

**Note:** You cannot change the job name.

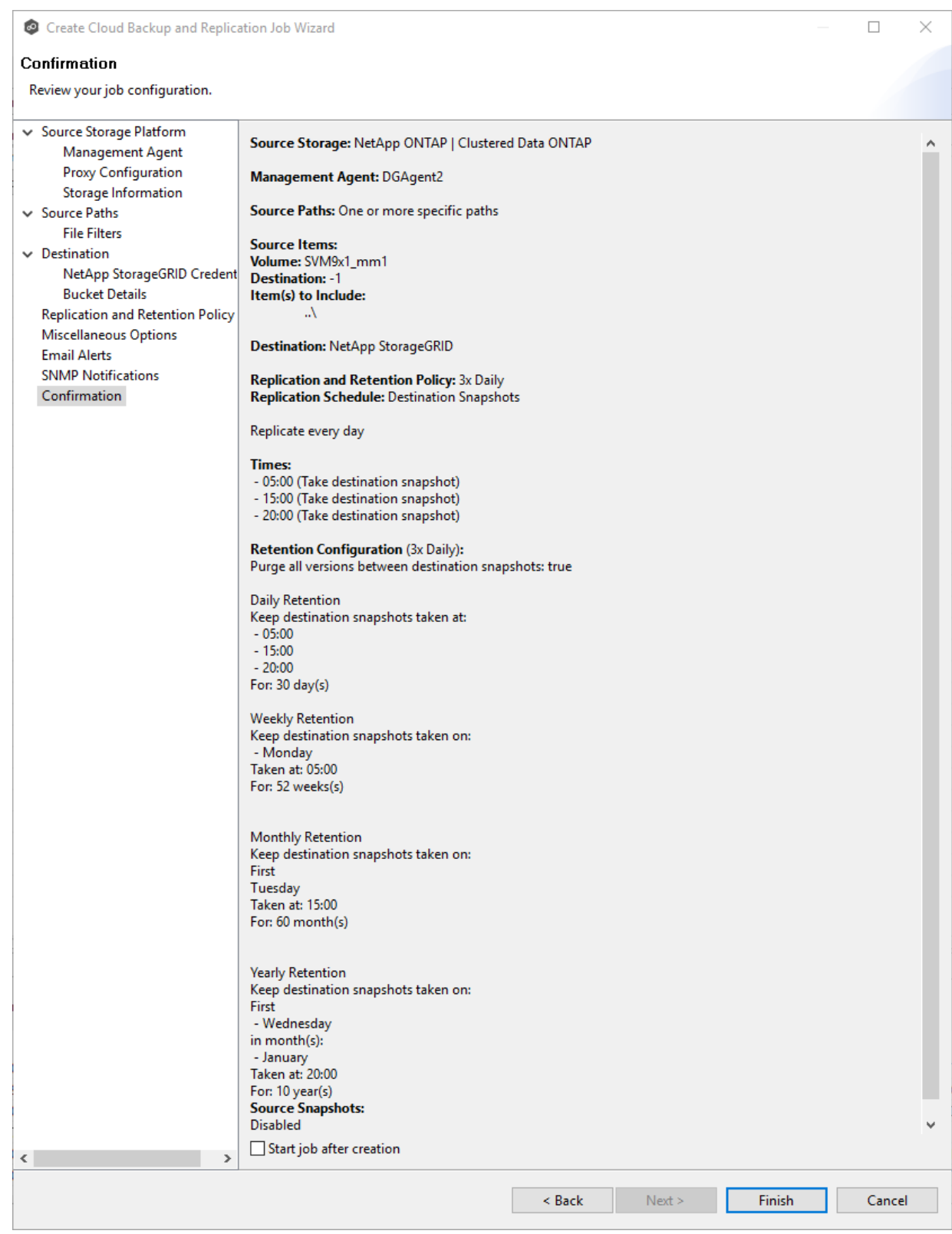

3. Select the **Start job after creation** checkbox if you want the job to start immediately after clicking **Finish**.

# 4. Click **Finish**.

The **Summary** tab in the **Cloud Backup and Replication Job** runtime view is displayed.

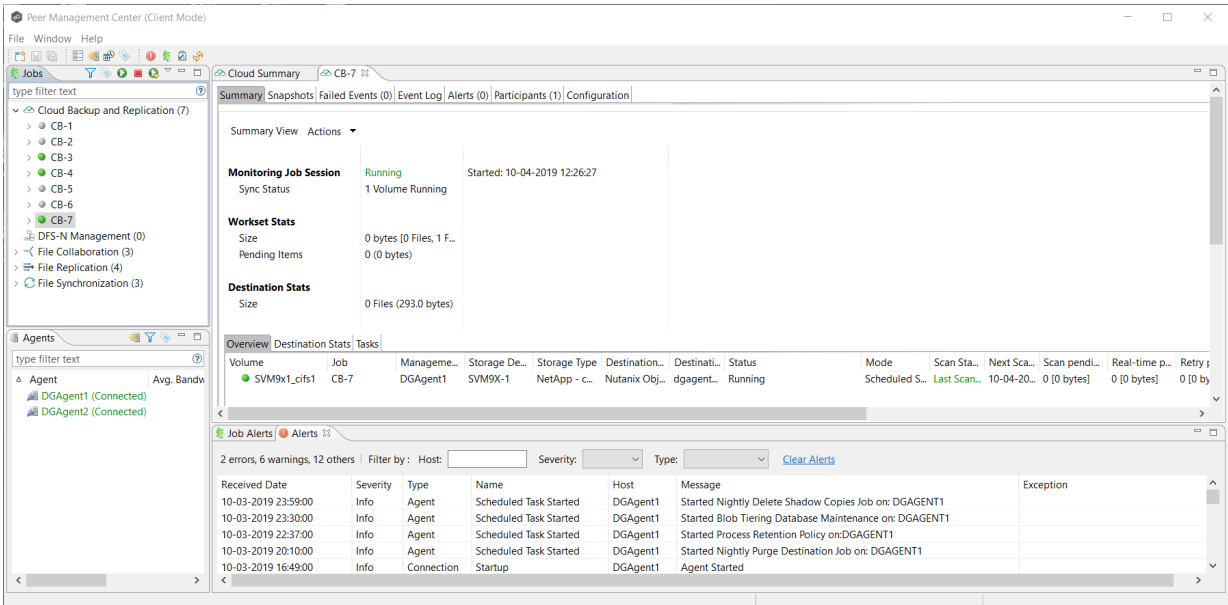

# **Running a Cloud Backup and Replication Job**

This section describes:

- · Starting a Cloud Backup and [Replication](#page-446-0) Job
- · Stopping a Cloud Backup and [Replication](#page-448-0) Job

## <span id="page-446-0"></span>**Starting a Cloud Backup and Replication Job**

When running a Cloud Backup and Replication job for the first time, you must manually start it. After the initial run, a job will automatically start, even when the Peer Management Center server is rebooted.

**Note:** You cannot run two jobs concurrently on the same volume if the [watch](#page-16-0) sets contain an overlapping set of files and folders.

To manually start a job:

- 1. Choose one of these options:
	- · Right-click the job name in the **Jobs** view.
	- · Open a job and then click the **Start/Stop** button to the left of the **Status** field in the bottom left corner of the job's view (shown below).

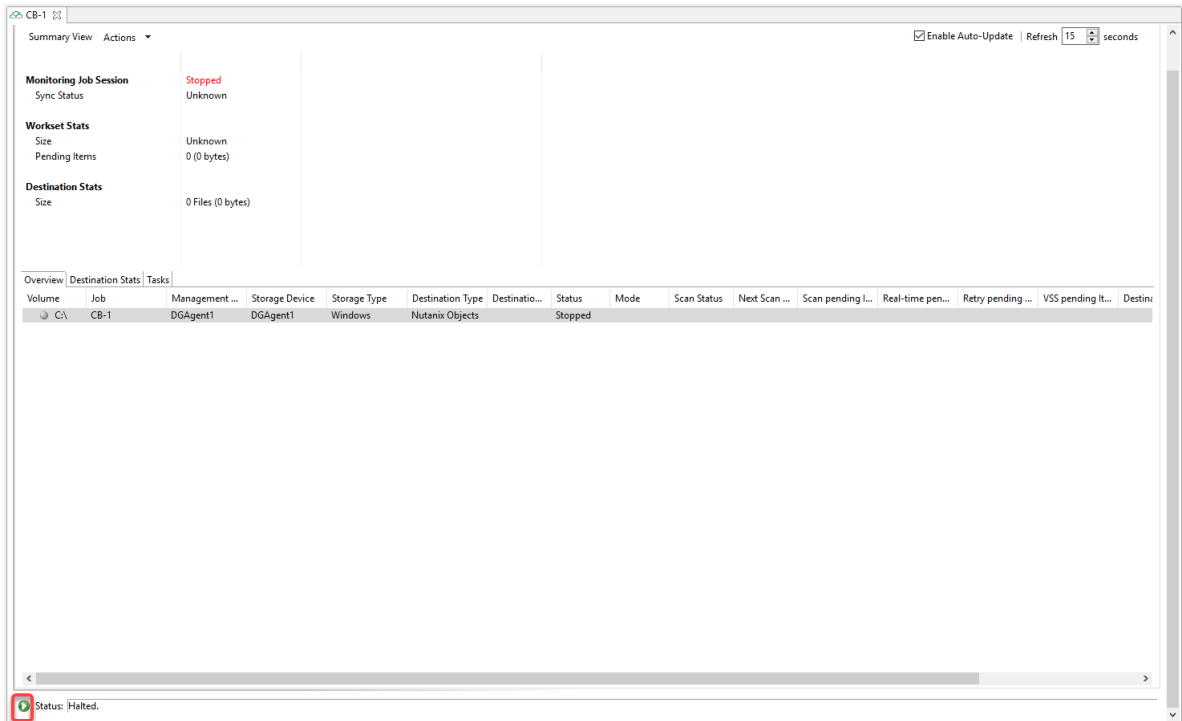

2. Click **Yes** in the confirmation dialog.

After the job initialization has completed, the job will run. Once the job starts, the icon next to the job name in the **Jobs** view changes from gray to green.

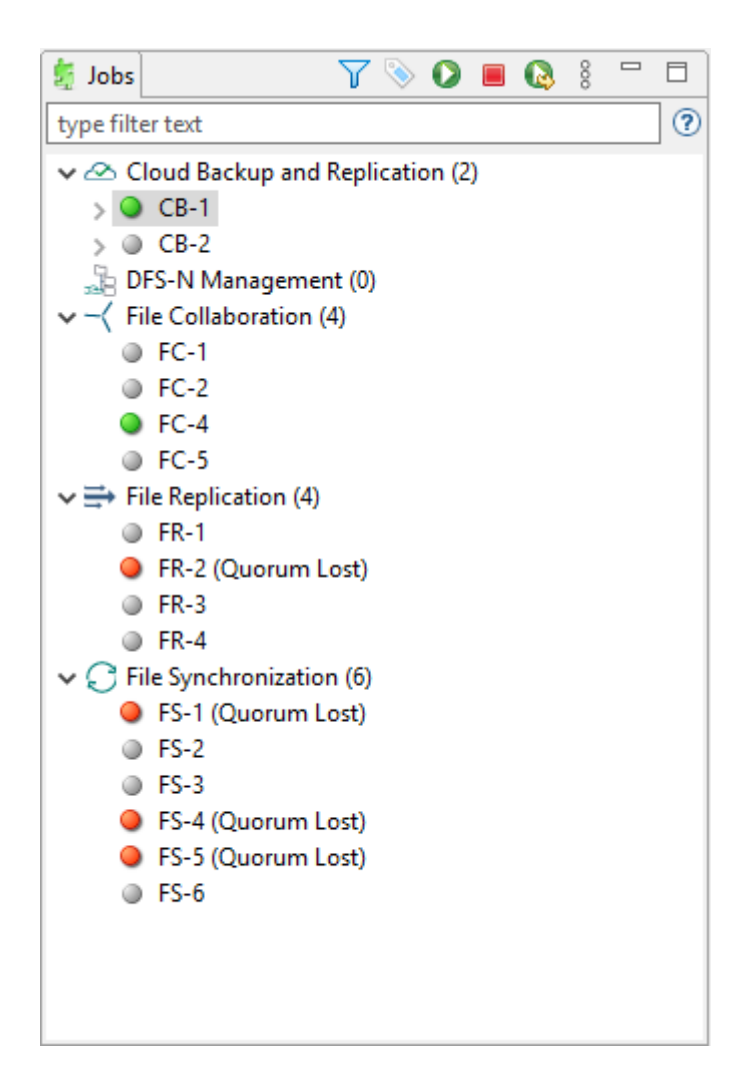

### <span id="page-448-0"></span>**Stopping a Cloud Backup and Replication Job**

You can stop a Cloud Backup and Replication job at any time.

To stop a Cloud Backup and Replication job:

1. Right-click the job name in the **Jobs** view or in the **Cloud Backup and Replication Job Summary** view, and then choose **Stop** from the pop-up menu.

Or open the job and then click the **Start/Stop** button to the left of the **Status** field in the bottom left corner of the job's runtime view (shown below)

2. Click **Yes** in the confirmation dialog.

The icon next to the job name in the **Jobs** view changes from green to red.

# **Monitoring Cloud Backup and Replication Jobs**

Monitoring your Cloud Backup and Replication jobs is an important aspect of successfully replicating to the cloud. Monitoring involves checking the execution of a running job, checking the status of a job, reviewing performance statistics, making sure snapshots are created correctly, identifying problems such as a server outage, seeing how much data has been uploaded, and so forth. Cloud Backup and Replication provides several views to help you monitor the health and performance of your Cloud Backup and Replication jobs.

Many of the views are customizable tables. You can sort the columns in the view, filter by columns, add and subtract columns from the default display, and so forth.

To display a view:

· Double-click **Cloud Backup and Replication** in the **Jobs** view to display the summary view for all Cloud Backup and Replication jobs. The **Volume Summary** tab of the **Cloud Summary** view is displayed.

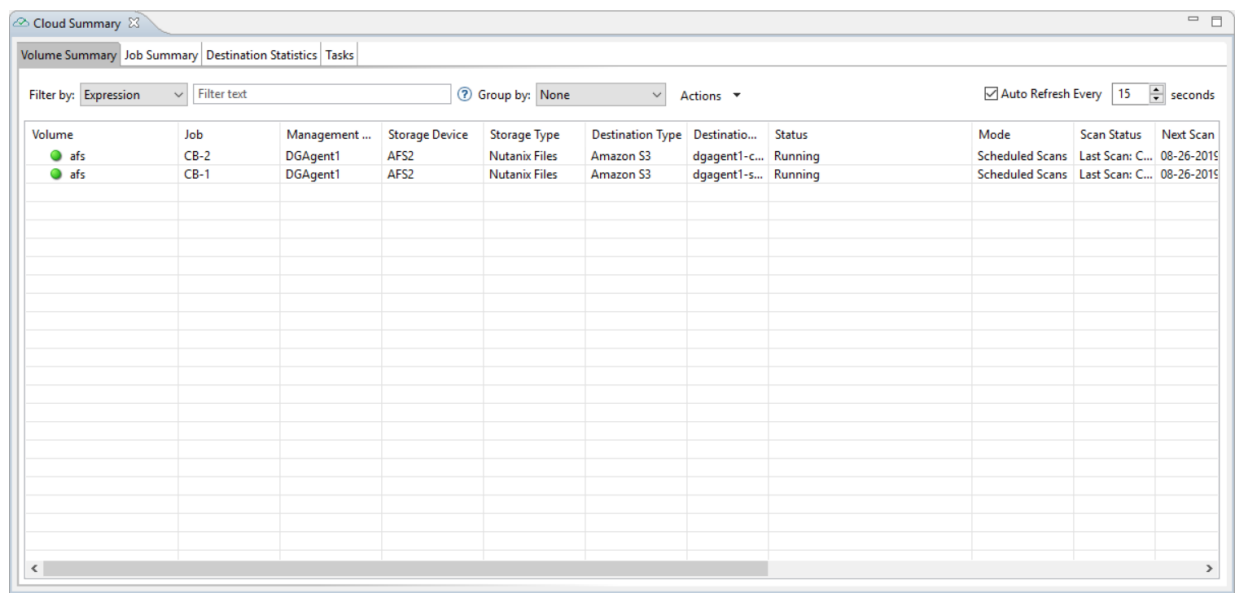

· Double-click the name of a Cloud Backup and Replication job in the **Jobs** view to display the runtime view associated with that job. The **Summary** tab of the runtime view is displayed.

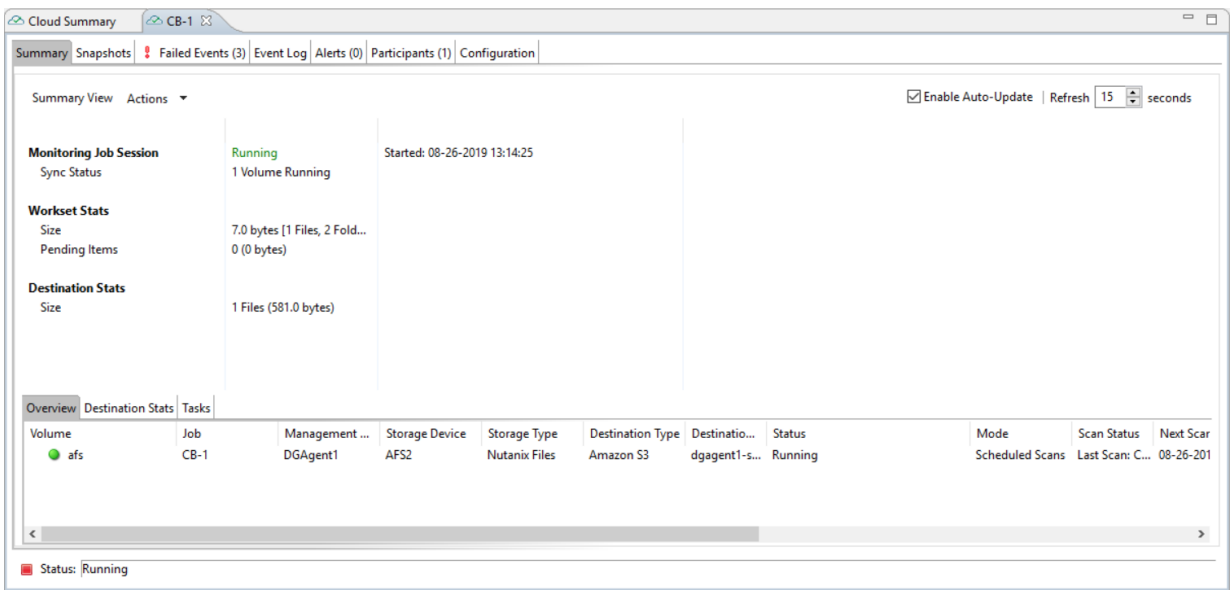

# **Deleting a Cloud Backup and Replication Job**

To delete a Cloud Backup and Replication job:

1. Right-click on the job name in the **Jobs** view, and then choose **Delete** from the menu. A confirmation dialog appears.

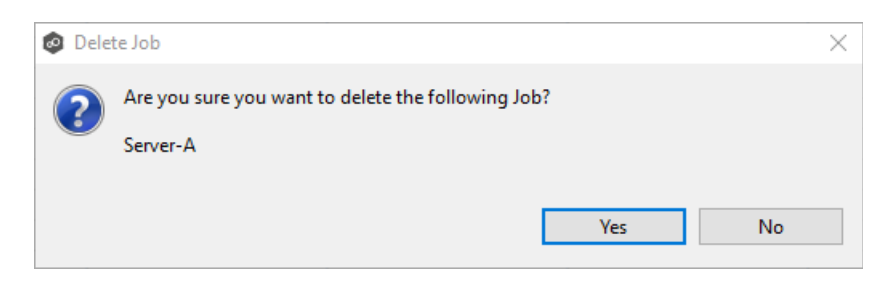

2. Click **OK** in the confirmation dialog.

Another dialog appears, prompting you to choose whether to delete data associated with the job.

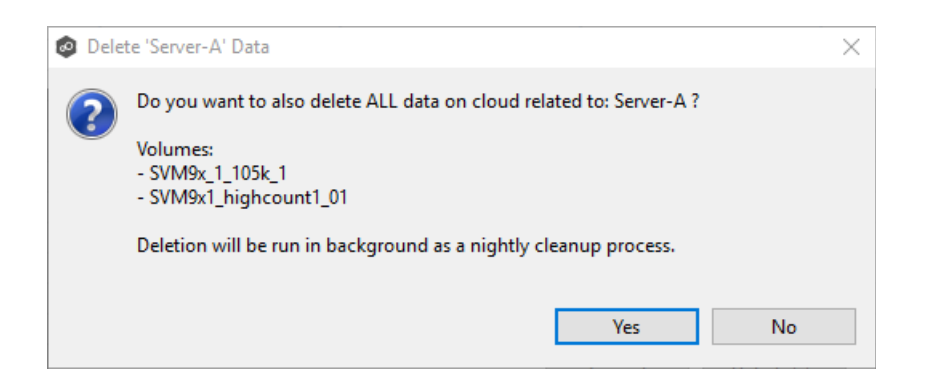

3. Click **Yes** or **No**.

If you click **Yes**, the data associated with this job will be deleted as part of a nightly clean-up process in addition to the job itself. If you click **No**, the data will not be deleted but the job will be deleted.

## **Recovering Data**

When you need to recover data from the cloud to on-premises, you can use the **Data Recovery** wizard. To restore data, you must have an existing Cloud Backup and Replication job that has been replicating that data.

**Note:** You can recover data from a running job. However, if you plan to restore the data to the original location, you should stop the job first.

To recover data:

- 1. Open Peer Management Center.
- 2. In the **Jobs** view, identify the Cloud Backup and Replication job that replicated the data you want to restore.
- 3. Right-click the job name, and then select **Recover Volume/File(s)** from the menu.

The **Recovery Wizard** opens and displays the **Volume to Recover** page. The **Storage Device** field on the page is a read-only field that displays the name of the source storage device.

4. Select the volume that was the source of the replicated data from the **Volume** dropdown list.

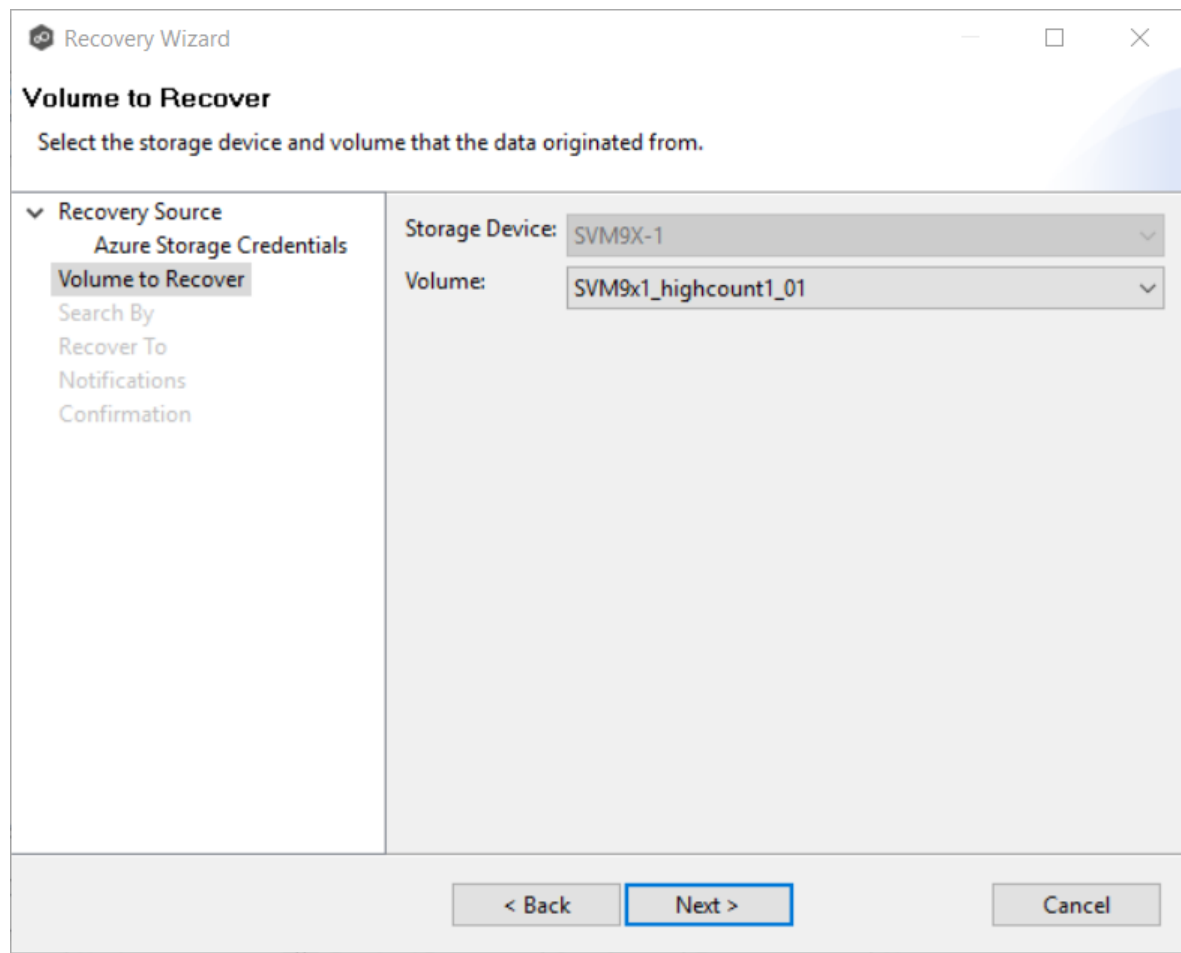

The **Search By** page is displayed.

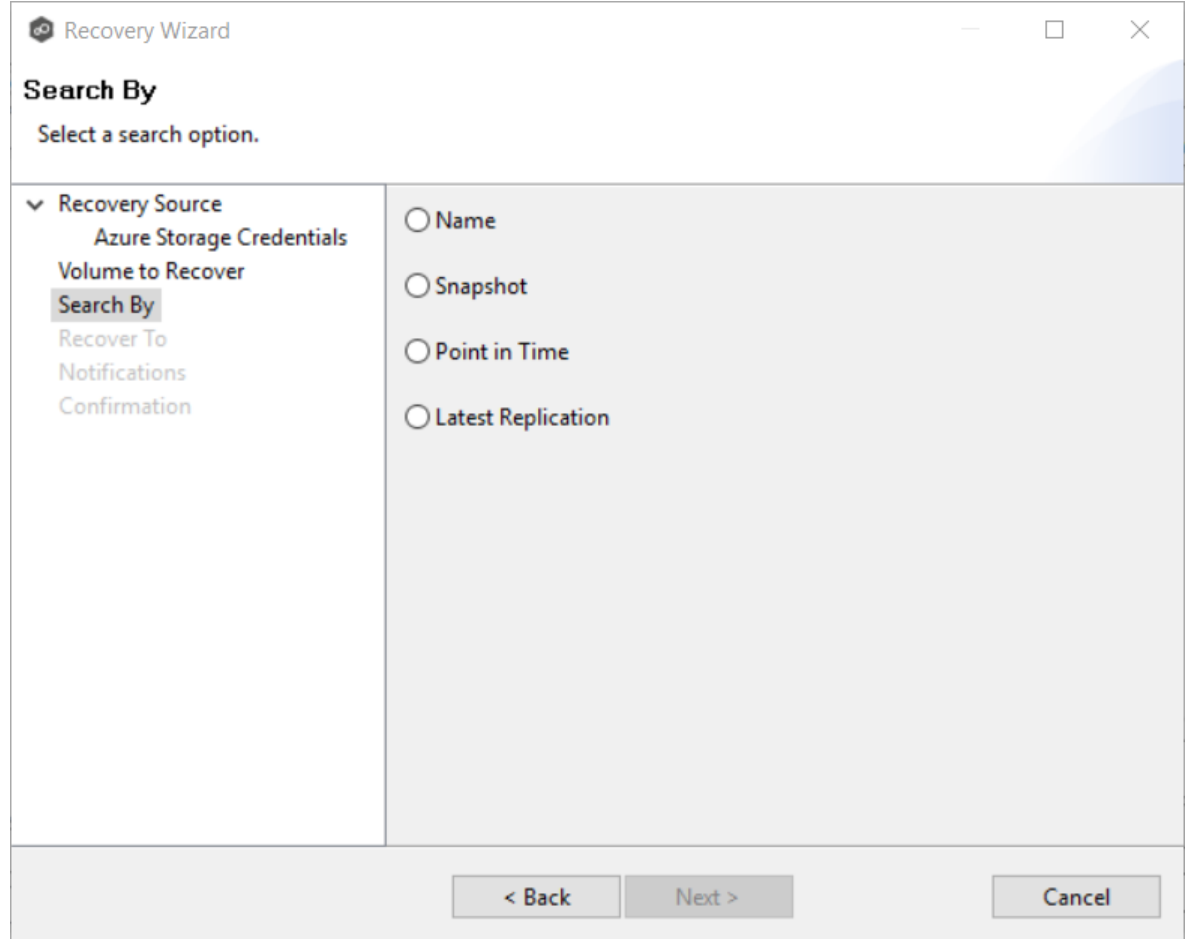

- 6. Select one of the search options.
	- · [Name](#page-454-0)
	- · [Snapshot](#page-457-0)
	- · [Point](#page-458-0) in Time
	- · Latest [Replication](#page-460-0)
- 7. Click **Next** and continue with [Recovery](#page-460-1) Options.

The search pages vary according to the search option you selected.

### **Search Options**

- 1. The search options are:
	- · [Name](#page-454-0)
	- · [Snapshot](#page-457-0)
	- · [Point](#page-458-0) in Time
	- · Latest [Replication](#page-460-0)

<span id="page-454-0"></span>Use the **Search by Name** option if you know any part of the name of a file or folder but don't know which folder contained it on the original volume on premises.

To search by name:

1. Enter a search string in the **Name** field.

The search string can be a full or partial name and can include wildcards. If you do not enter a search string, all files and folders will be listed in the search results.

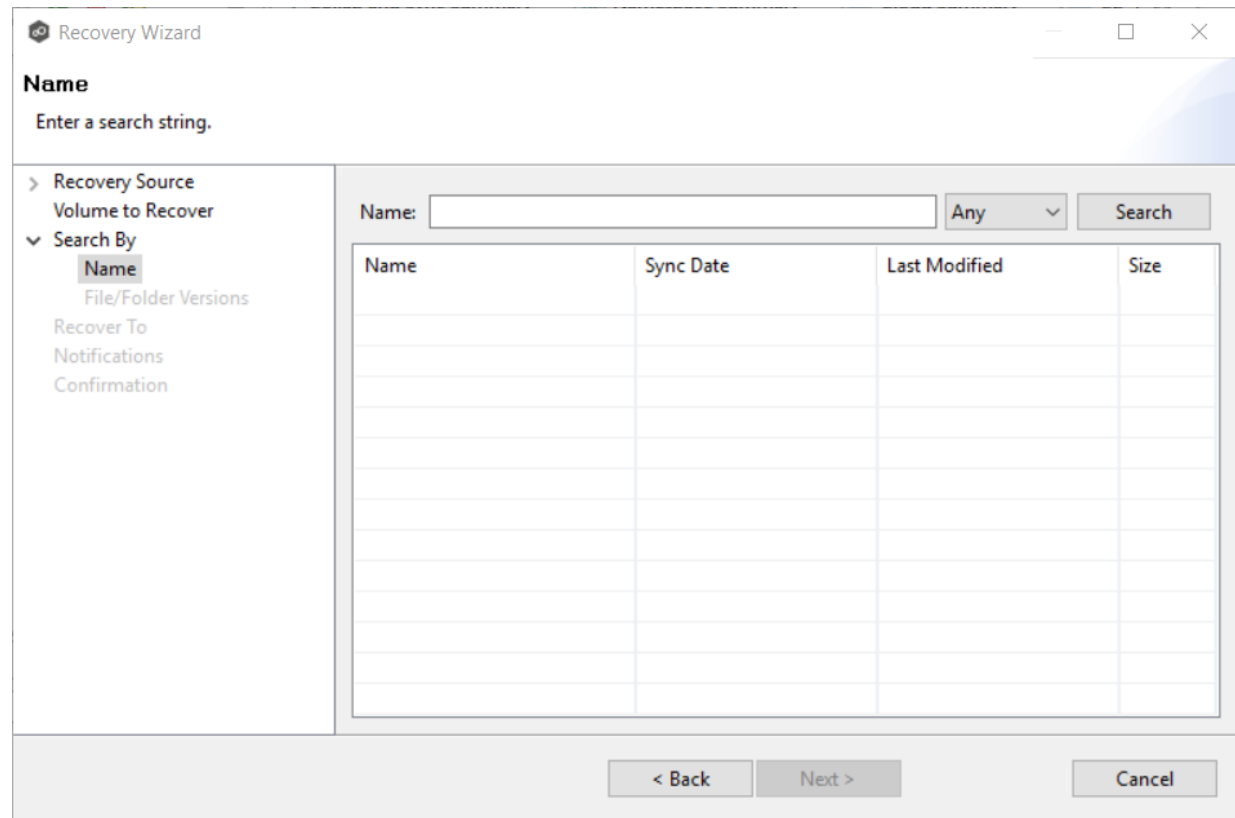

2. Select **File** or **Folder** from the **Any** drop-down list; if you want to search for both files and folders, select **Any**.

### 3. Click **Search**.

A list of matching files and/or folders appears. The **Sync Date** column shows the date the file was replicated; the **Last Modified Date** column shows the last known date and time that the file was changed on premises.

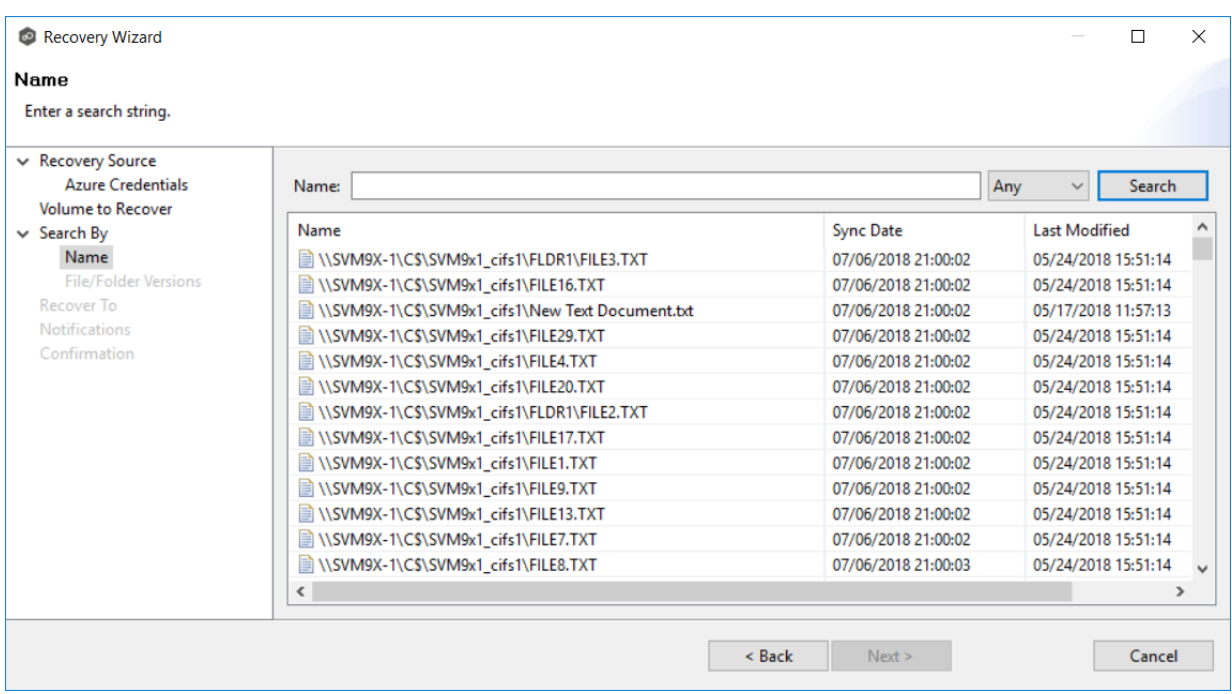

4. Select the file or folder to recover.

### 5. Click **Next**.

The **File/Folder Versions** page appears. Your options will vary, depending on whether you are recovering a file or folder.

6. If you selected a file to recover, all available versions of that file are presented below the calendar. Select the time of the desired version and then click elsewhere in the page.

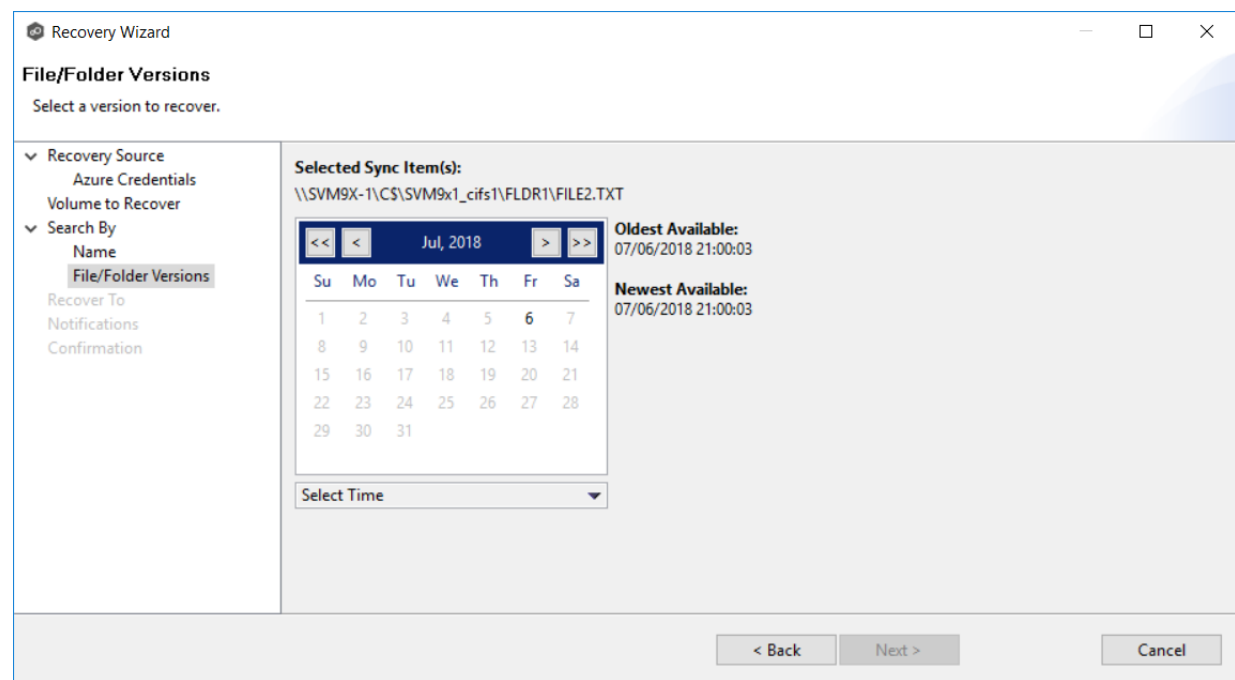

If you selected a folder to recover, you have two options. You can recover the contents of the folder based on a snapshot that was previously taken, or you can recover the contents of the folder as it existed at a specific point in time. Select one of the options, select a time, and then click elsewhere in the page.

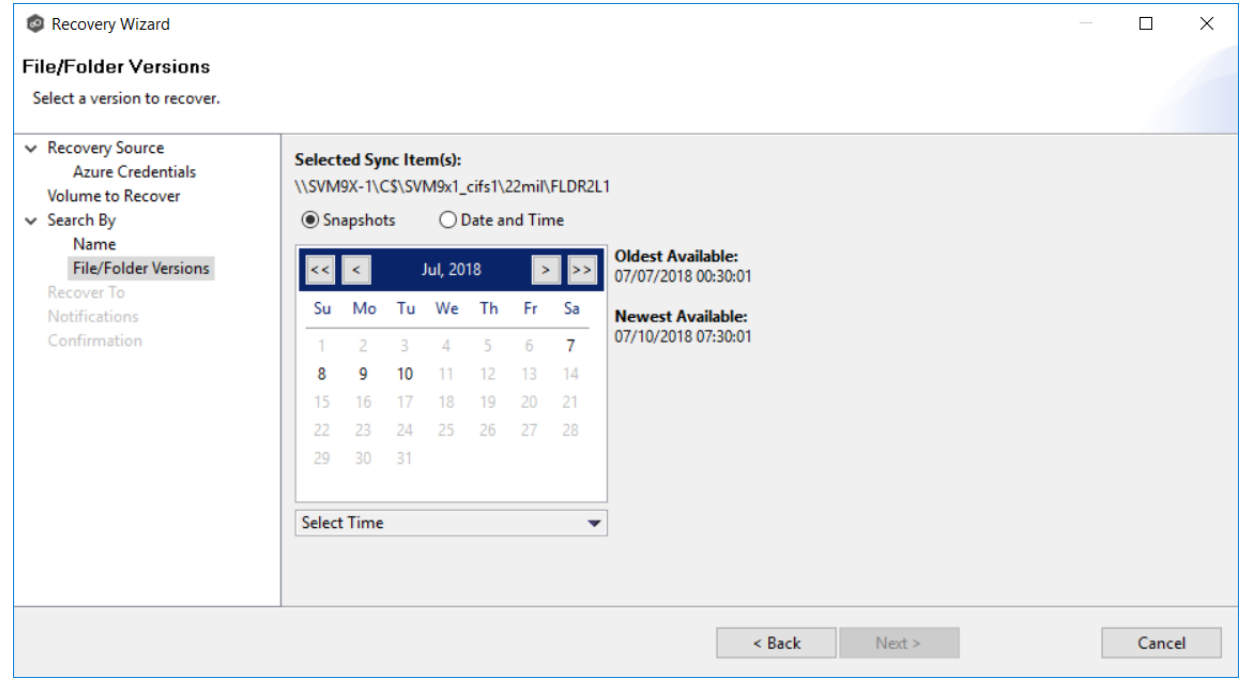

7. Click **Next** and continue with [Recovery](#page-460-1) Options.

<span id="page-457-0"></span>Use the **Search by Snapshot** option if you want to recover data by browsing a previously taken destination snapshot. All available snapshots will be represented in the calendar widget below.

To search by snapshot:

1. Select the date of the snapshot.

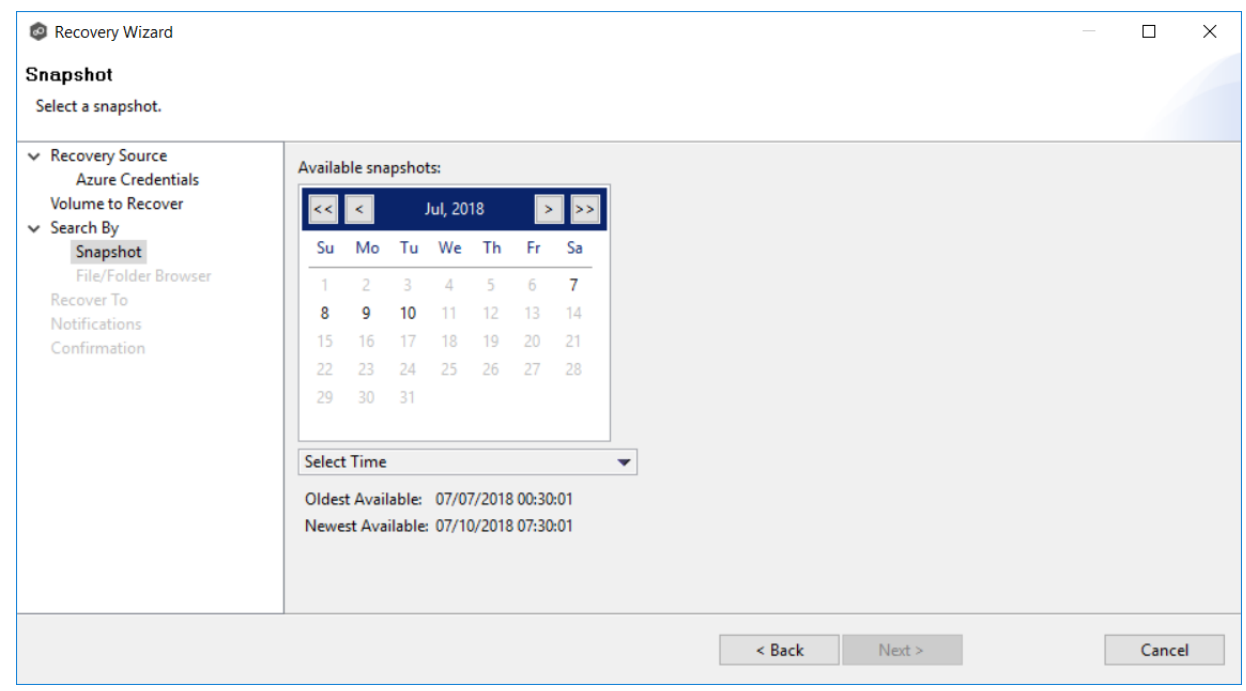

2. Select the time of the snapshot, and then click elsewhere in the page.

# 3. Click **Next**.

The **File/Folder Browser** page appears.

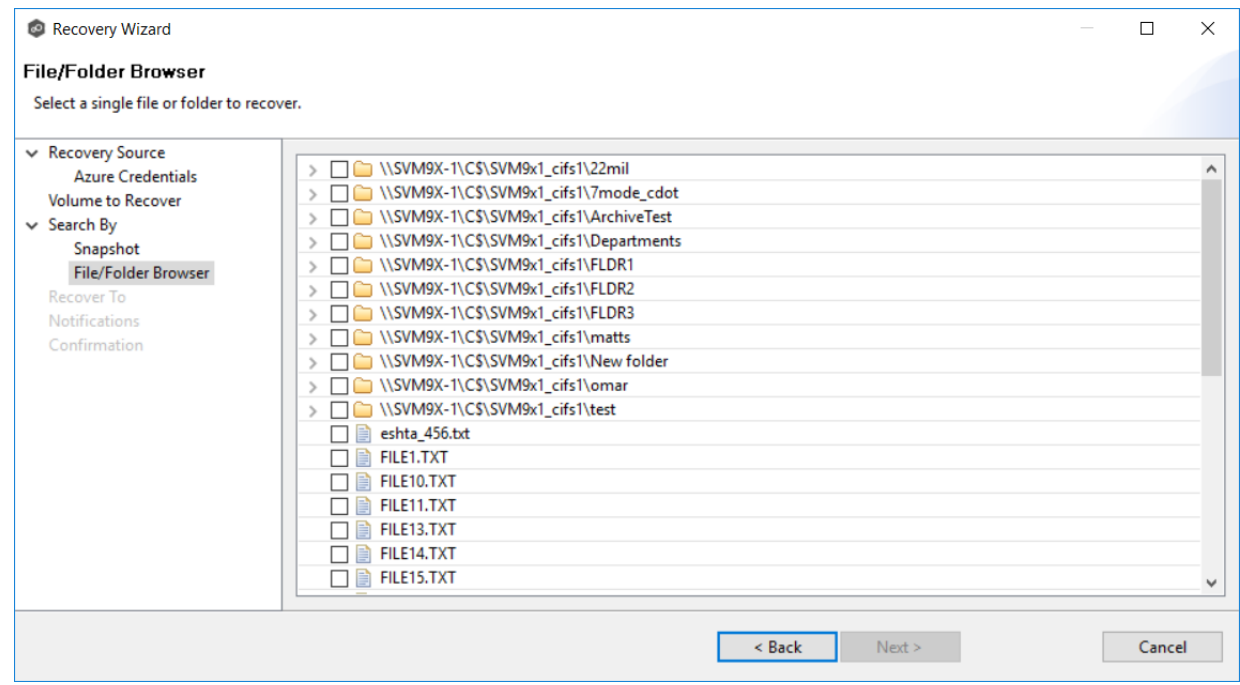

- 4. Select the file or folder to restore. If no snapshots are available, click **Back** and select a different search option.
- 5. Click **Next** and continue with [Recovery](#page-460-1) Options.

<span id="page-458-0"></span>Use the **Search by Point in Time** option if you want to restore a data from a specific point in time. This option does not require that a snapshot was taken and is very useful if you selected [Continuous](#page-434-0) Data Protection, where replication is performed on an on-going basis

To search by a point in time:

1. Select a date.

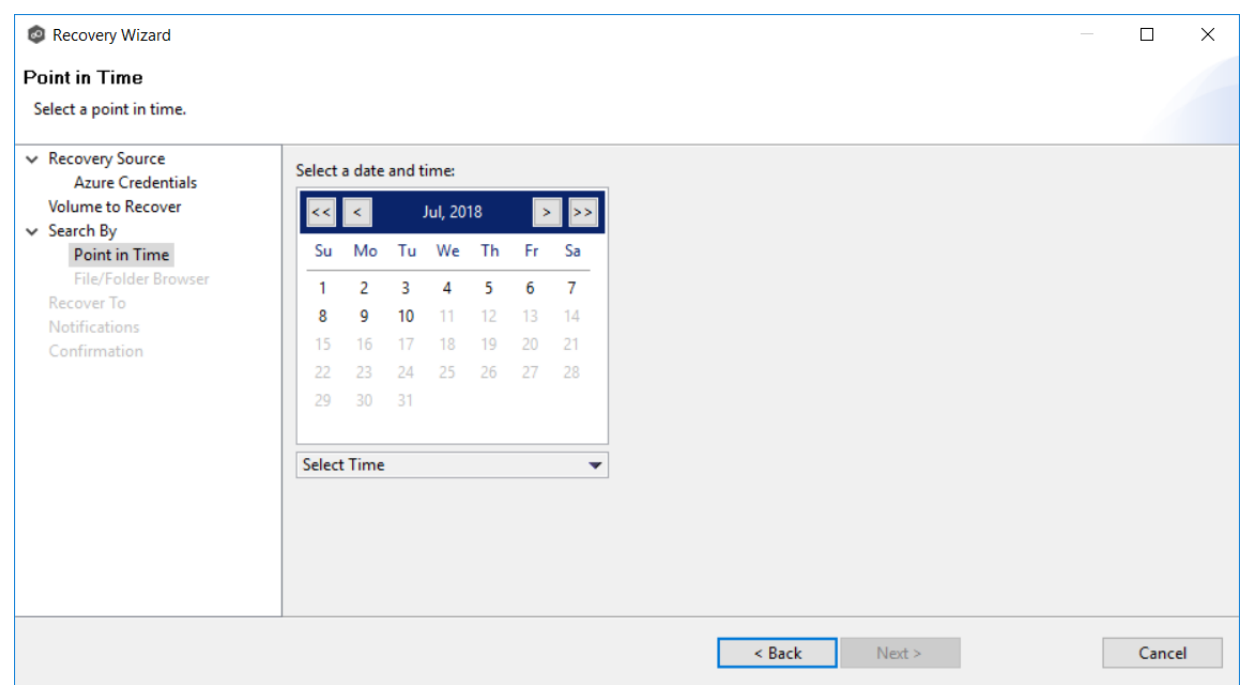

- 2. Select a date and time, and then click elsewhere in the page.
- 3. Click **Next**.

The **File/Folder Browser** page appears.

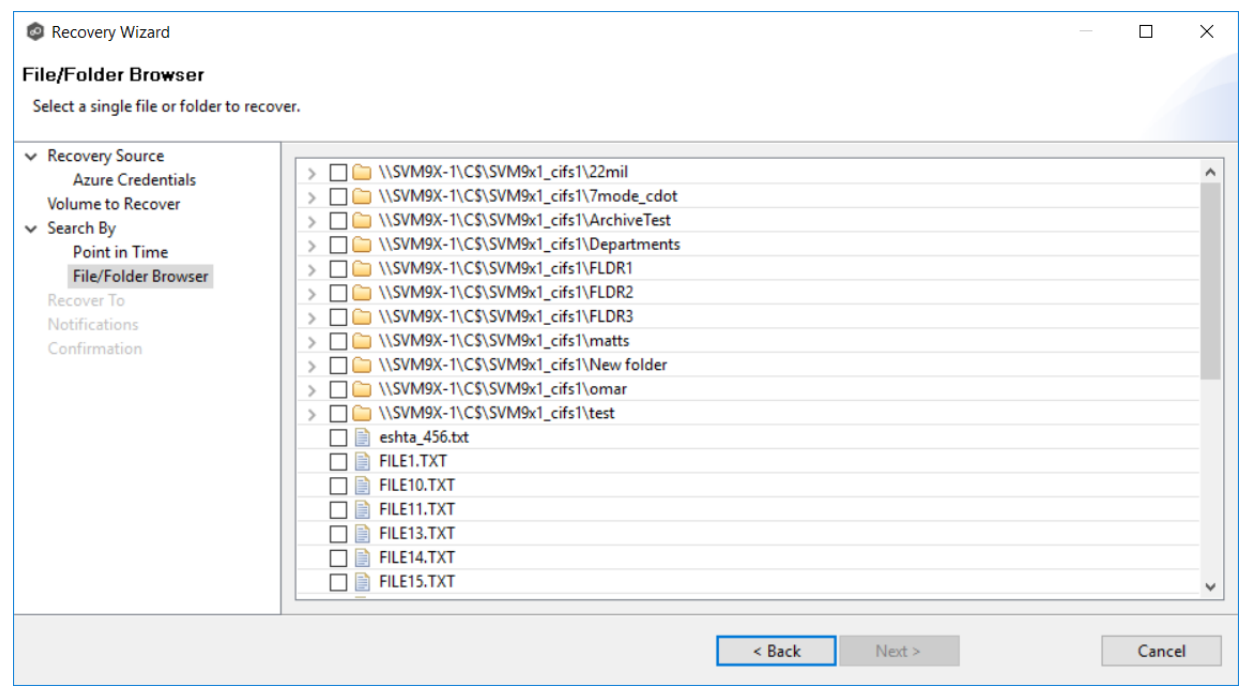

4. Select the file or folder to restore.

5. Click **Next** and continue with [Recovery](#page-460-1) Options.

<span id="page-460-0"></span>Use the **Search by Latest Replication** option if you want to restore from the latest replication. For example, you may want to restore data from the last time that replication occurred rather than a snapshot or a point in time. This option is very useful if you selected [Continuous](#page-434-0) Data Protection, where replication is performed on an on-going basis.

To search by latest replication:

1. Select the file or folder to restore.

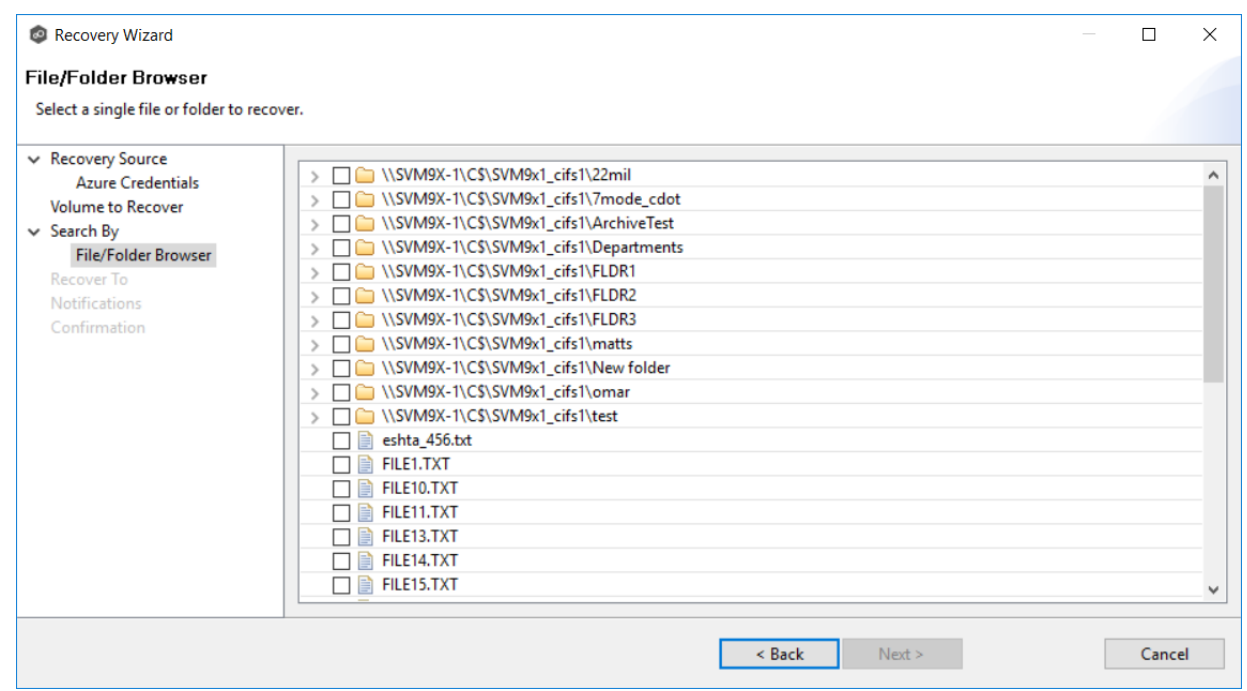

2. Click **Next** and continue with [Recovery](#page-460-1) Options.

### <span id="page-460-1"></span>**Recovery Options**

After you select the data to recover, the **Recover To** page appears.

1. Select the recovery location. You have two options:

- · **Another Location** Enter the UNC path to a location on another storage device.
- · **Original Location** Browse to a location on the device hosting the management agent. However, we recommend not restoring directly to the original location, especially if the job is currently running. If the version that is restored is older than the latest version in the destination storage, the restored version will not be backed up until the next scan.

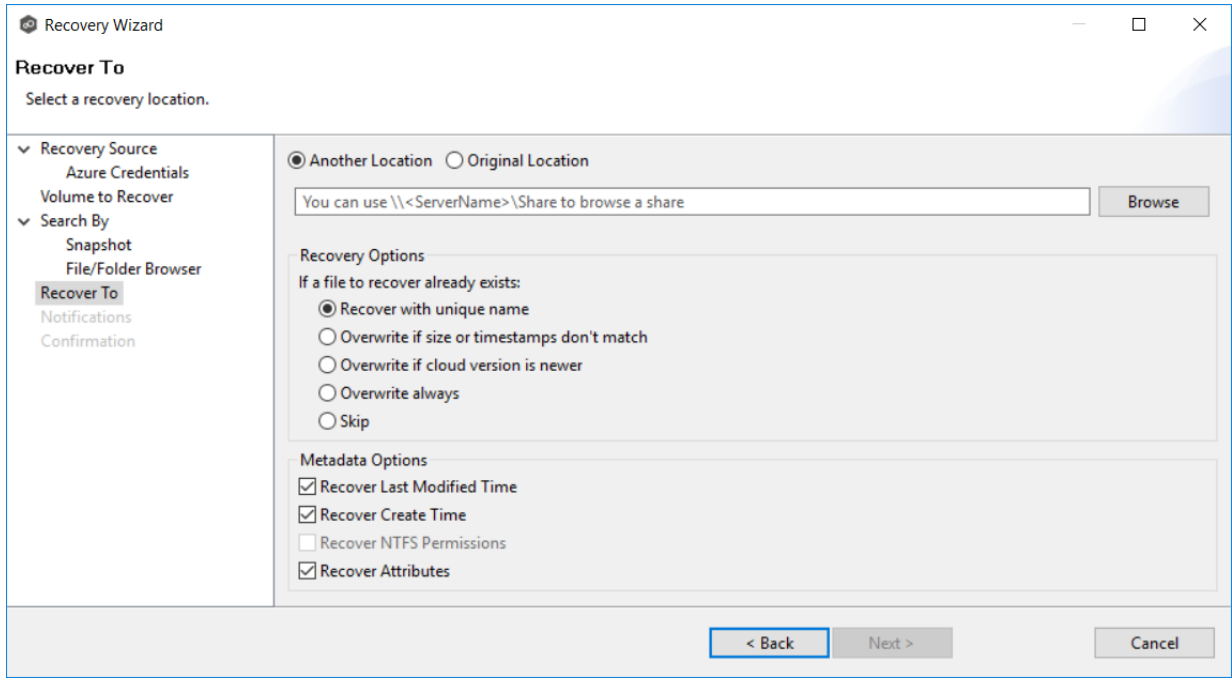

2. Select the recovery options for when the file to recover already exists in the recovery location:

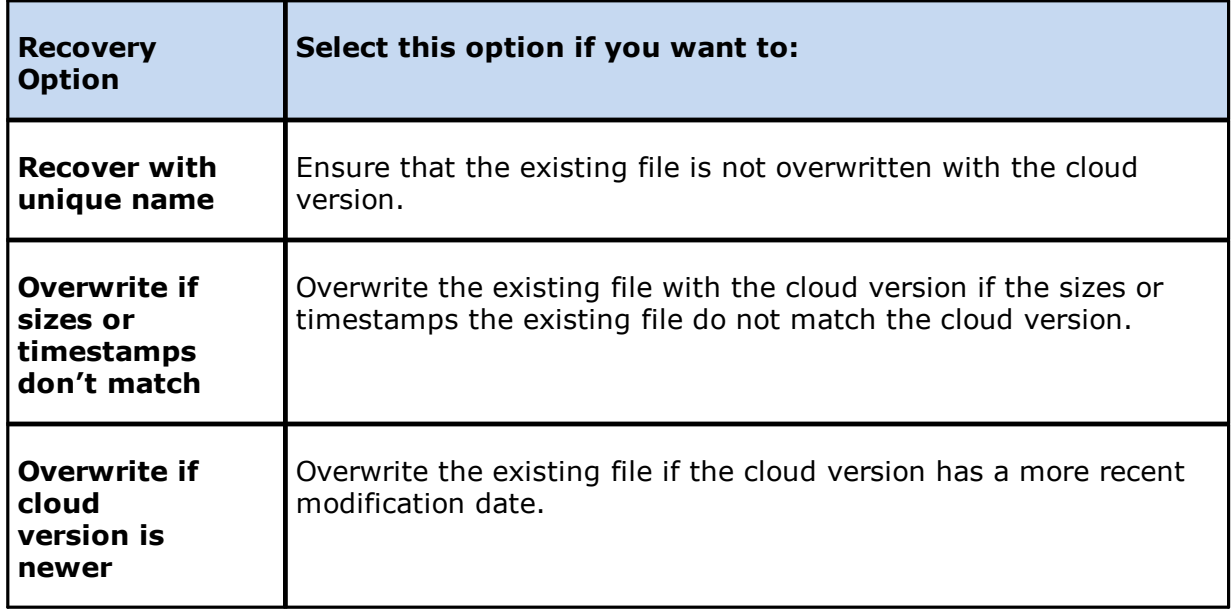

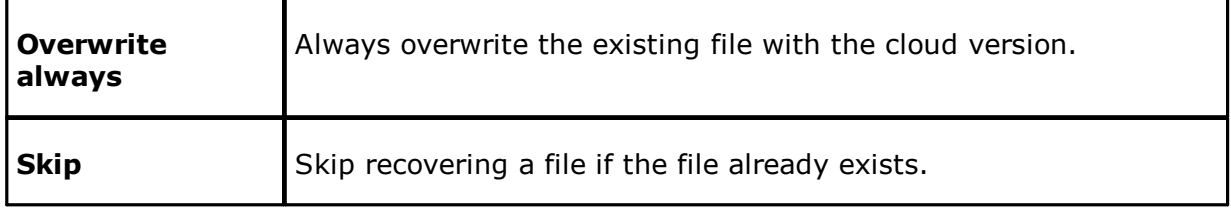

3. Select the recovery metadata options:

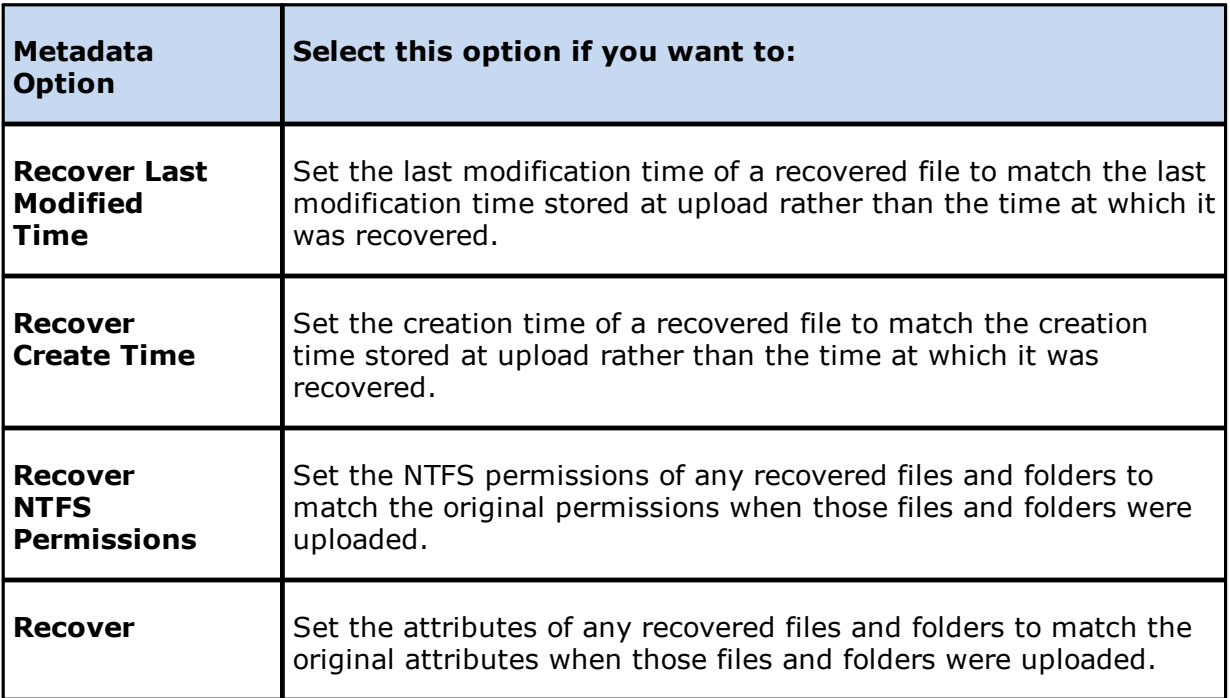

4. (Optional) Click the **Review** button to see your selections.

# 5. Click **Next**.

The **Notifications** page appears.

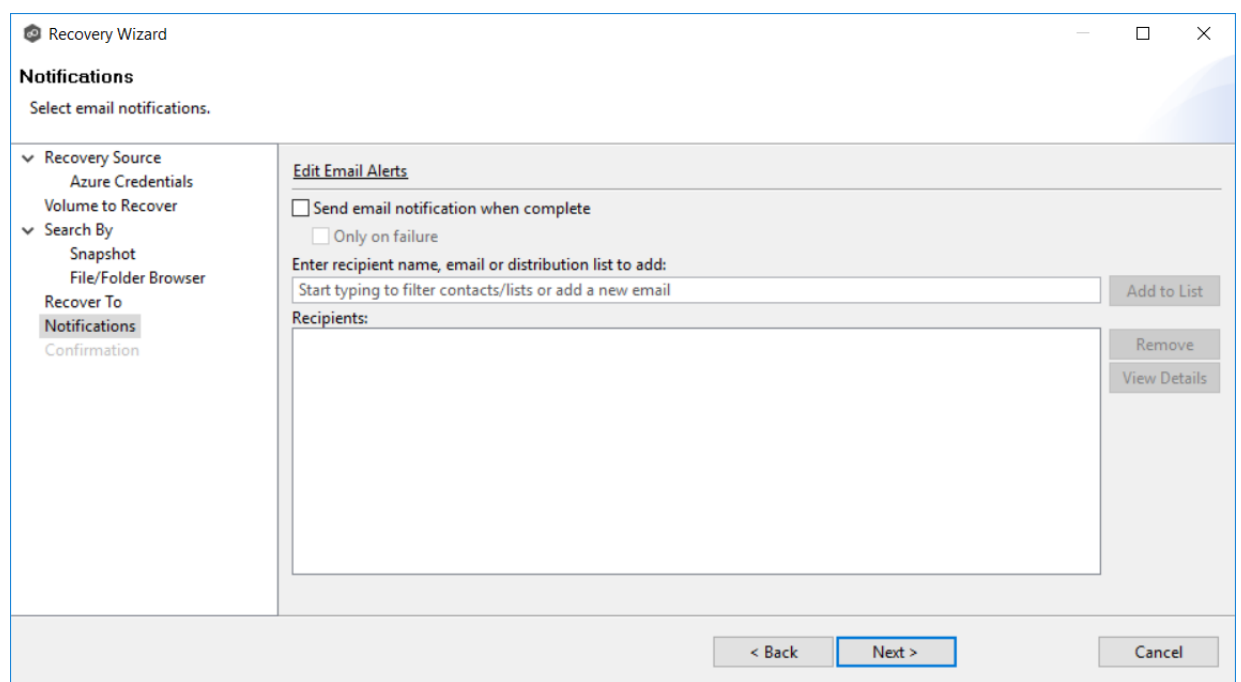

- 6. (Optional) Select the **Send email notification when complete** checkbox if you want notifications sent when the recovery process is complete. Select **Only on failure** if you want notifications sent only if the recovery does not successfully complete.
- 7. If sending notifications, enter recipients and add them to the list.
- 8. Click **Next**.

The **Confirmation** page is displayed.

9. Review your recovery settings.

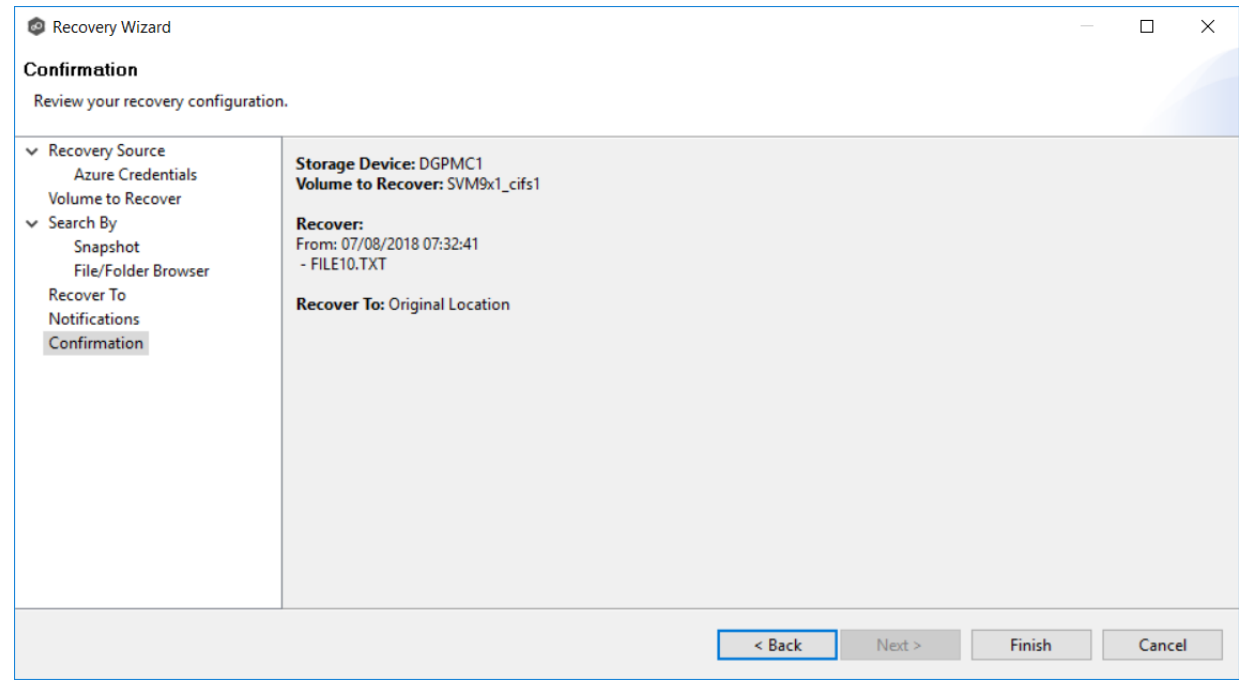

10.Click **Finish**.

# **DFS-N Management Jobs**

A DFS [namespace](#page-11-0) enables you to group shared folders that are located on different servers into one or more logically structured namespaces. Each namespace appears to users as a single shared folder with a series of subfolders. However, the underlying structure of the namespace can consist of numerous file shares that are located on different servers and in multiple sites. See DFS [Namespaces](#page-155-0) for more information about the benefits of using DFS namespaces in PeerGFS.

PeerGFS enables you to create a namespace and manage various activities related to it, such as creating namespace folders, adding folder targets, and linking the namespace to a File Collaboration or File Synchronization job. You could manage DFS namespace using Microsoft tools; however, you can manage DFS namespaces through a dedicated job type in Peer Management Center, the DFS-N Management job.

This section provides information about creating, editing, running, and managing a DFS-N Management job:

- · Creating a DFS-N [Management](#page-465-0) Job
- · Running a DFS-N [Management](#page-498-0) Job
- · Managing DFS [Namespaces](#page-501-0)
	- o Adding a [Namespace](#page-501-1) Server
	- o Adding a [Namespace](#page-506-0) Folder
	- o Adding a [Namespace](#page-513-0) Folder Target
- · Importing an Existing [Namespace](#page-488-0)
- · Linking a DFS Namespace to File Collaboration and File [Synchronization](#page-518-0) Jobs

## <span id="page-465-0"></span>**Creating a DFS-N Management Job**

The **Create Job** Wizard walks you through the process of creating a DFS-N Management job. The process consists of the following steps:

Step 1: Job [Type](#page-466-0)

Step 2: [Management](#page-467-0) Agent

Step 3: Agent [Verification](#page-468-0)

Step 4: [Namespace](#page-470-0) Name

Step 5: [Namespace](#page-471-0) Servers

Step 6: [Namespace](#page-473-0) Settings

Step 7: [Folders](#page-475-0)

Step 8: Email [Alerts](#page-480-0)

Step 9: SNMP [Notifications](#page-483-0)

Step 10: [Review](#page-485-0)

Step 11: [Results](#page-486-0)

## <span id="page-466-0"></span>**Step 1: Job Type**

- 1. Open Peer Management Center.
- 2. From the **File** menu, select **New Job** (or click the **New Job** button on the toolbar).

The **Create New Job** wizard displays a list of job types you can create.

3. Click **DFS-N Management**, and then click **Create**.

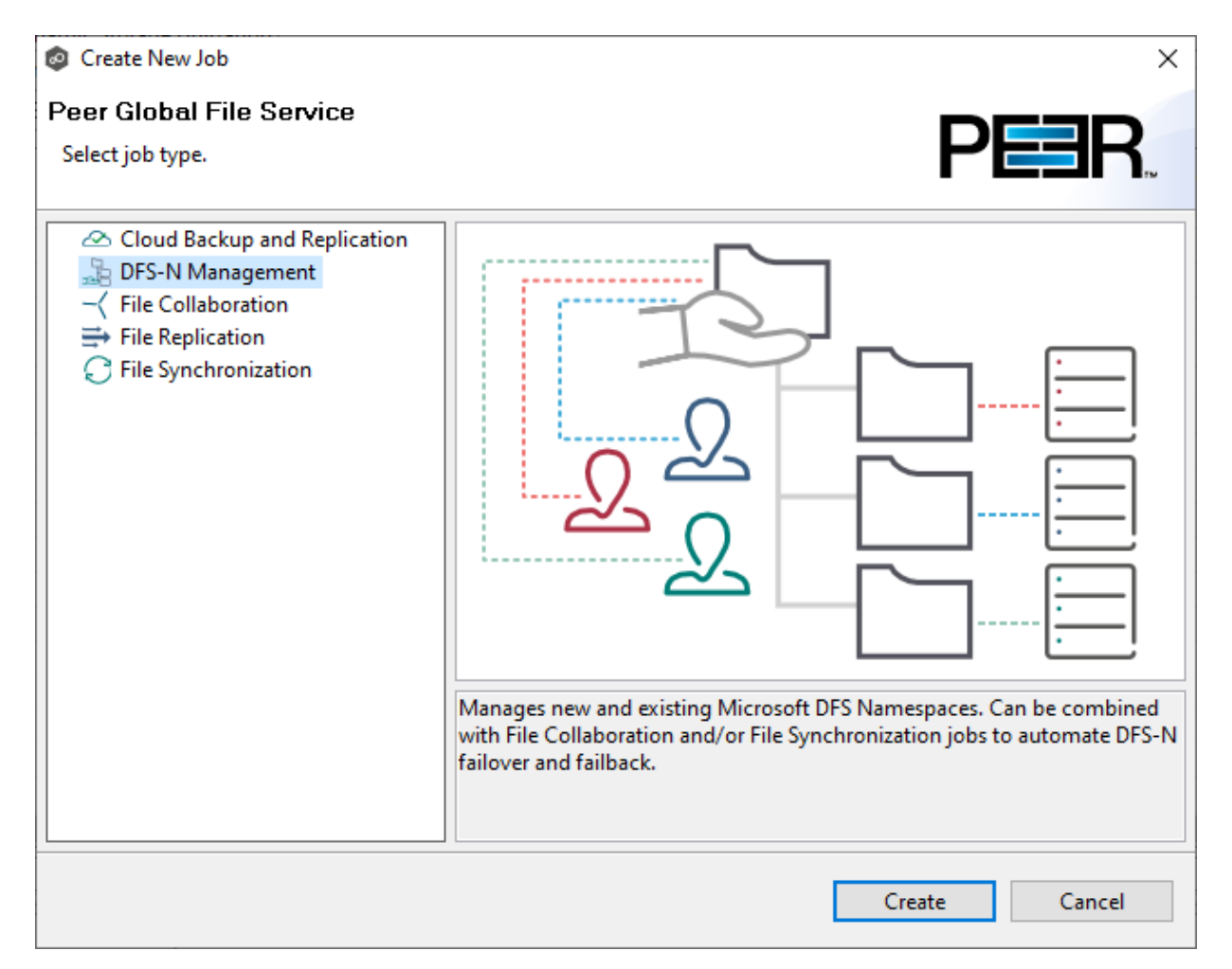

### The following dialog appears.

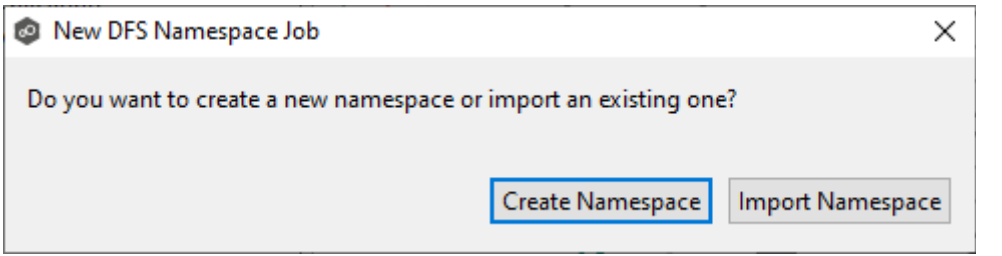

4. If you have an existing namespace you want to import, click **Import Namespace**, and then follow the steps for importing an existing [namepace](#page-488-0).

Otherwise, click **Create Namespace**.

The **[Management](#page-467-0) Agent** page appears.

#### <span id="page-467-0"></span>**Step 2: Management Agent**

On the **Management Agent** page, you select a Management Agent for this DFS-N Management job from the list of servers that have a Peer Agent installed.

**Recommendation**: Select an Agent that will be dedicated to managing DFS-N Management jobs. This enables the Agent to continue managing the namespace even if other Agent servers go down. If you use a dedicated Agent for DFS-N Management jobs, this Agent will not count against the number of licensed servers.

To reduce the number of Windows servers in your environment, you can [install](#page-23-0) an Agent that runs on the same server as Peer Management Center and use this Agent to manage DFS-N Management jobs. This Agent will also not count against the number of licensed servers.

1. Select an Agent that is in the domain of the DFS namespace of where you want to create the new DFS namespace.

**Note:** If you select an Agent that has **No** in the **DFS Mgmt. Enabled** column, the Microsoft DFS PowerShell Management toolkit will be installed in Step 3: [Agent](#page-468-0) [Verification](#page-468-0).
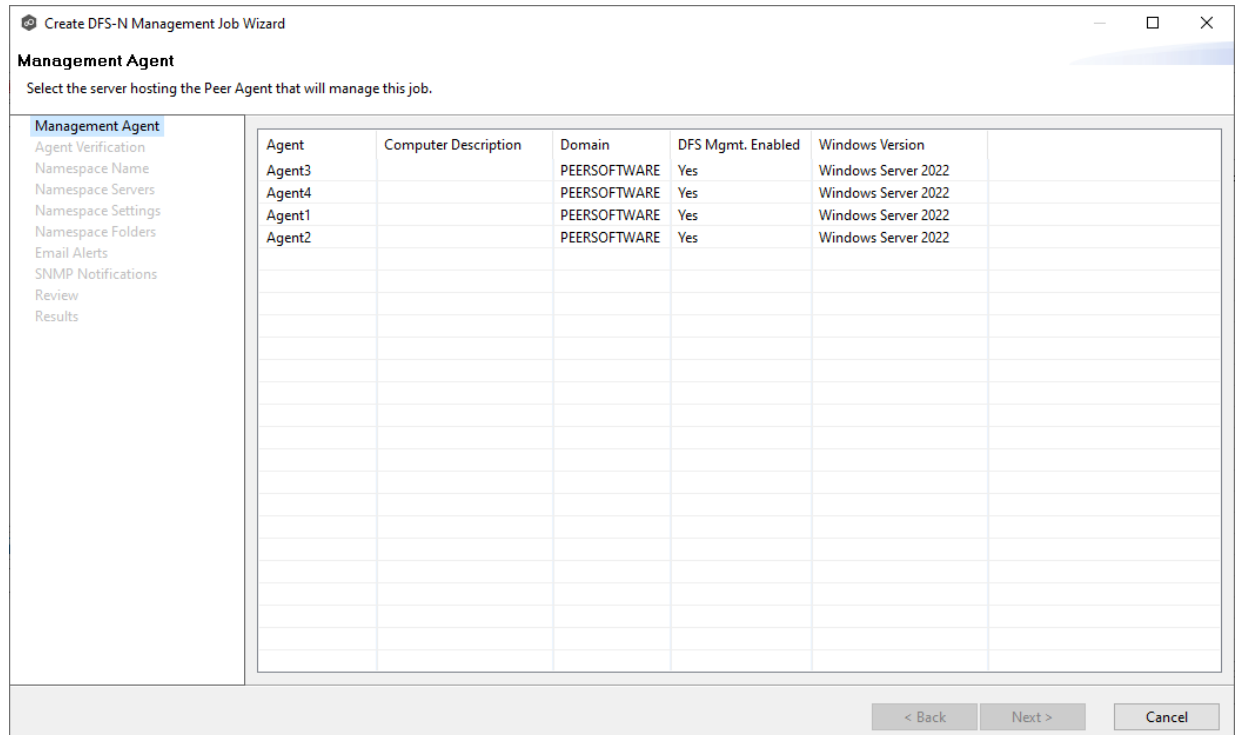

### 2. Click **Next**.

The **Agent [Verification](#page-468-0)** page appears.

#### <span id="page-468-0"></span>**Step 3: Agent Verification**

The purpose of the **Agent Verification** page is to verify that environment of the selected Management Agent is set up properly to communicate with DFS Namespaces. For example, the Microsoft DFS PowerShell Management toolkit must be installed on the same system as the Management Agent and configured correctly. If the toolkit is not already installed, you will be able to install it during the verification process.

**Note:** The verification process does not include checking whether DFS Services is running because DFS Services doesn't have to run on the Agent server itself; it typically runs on a domain controller.

## 1. Click **Start Verification**.

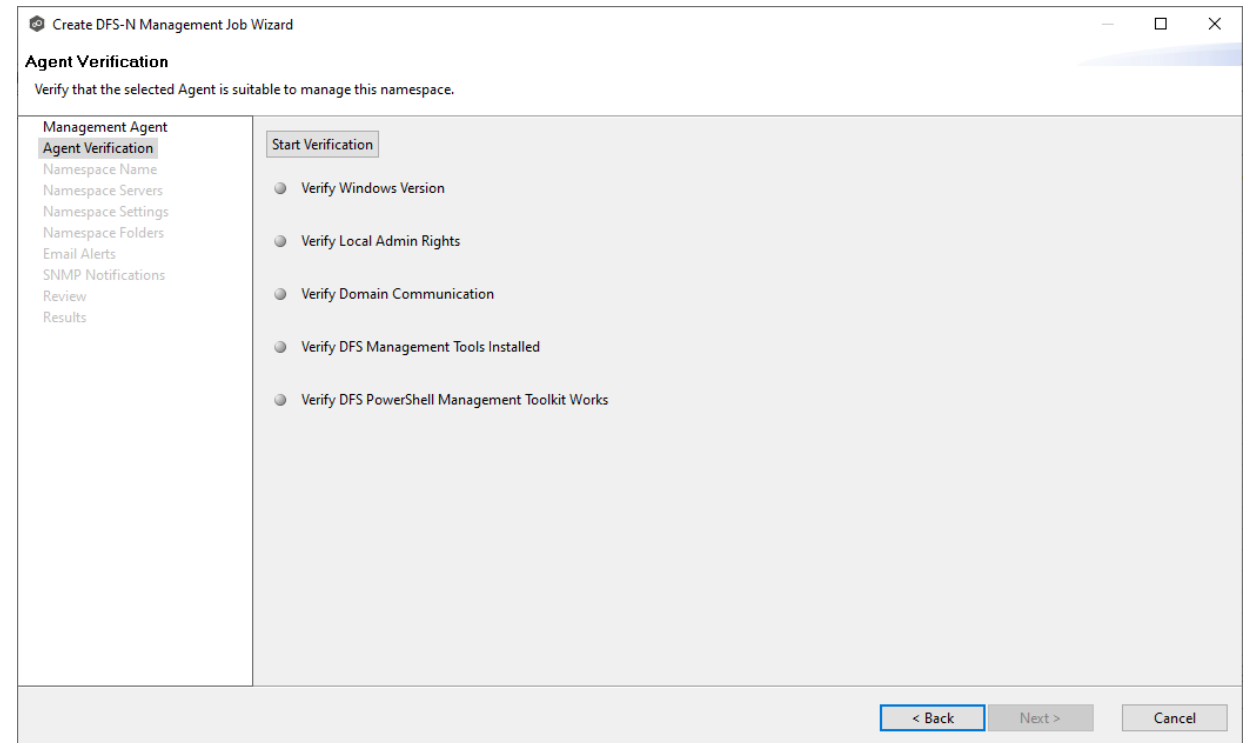

2. If the DFS PowerShell Management toolkit is not installed, click the **Install** button that will appear next to **Verify DFS PowerShell Management Toolkit Installed**.

After the toolkit is installed, the verification continues. A green dot signifies that the verification of that element was successful.

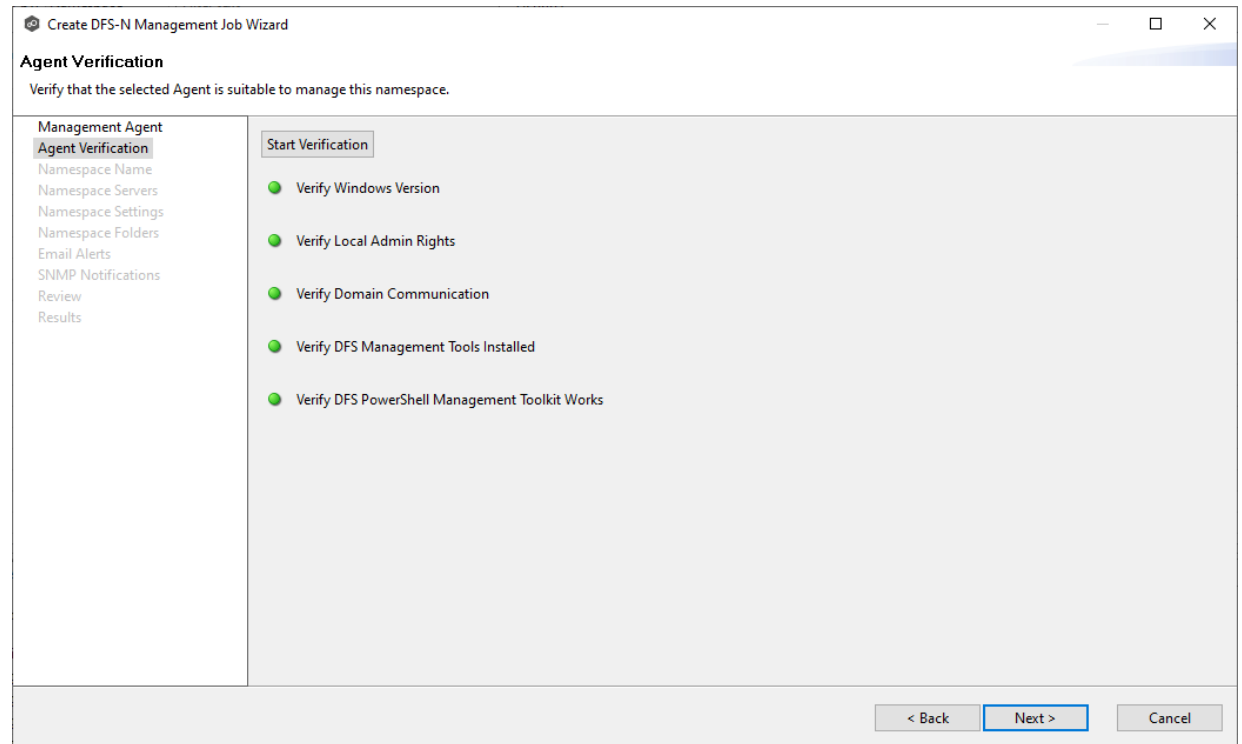

3. After the verification has successfully completed, click **Next**.

The **[Namespace](#page-470-0) Name** page appears.

#### <span id="page-470-0"></span>**Step 4: Namespace Name**

On the **Namespace Name** page, you enter a name for the new namespace. The name of the namespace will also be the name of this DFS-N Management job.

## 1. Enter a name for the namespace.

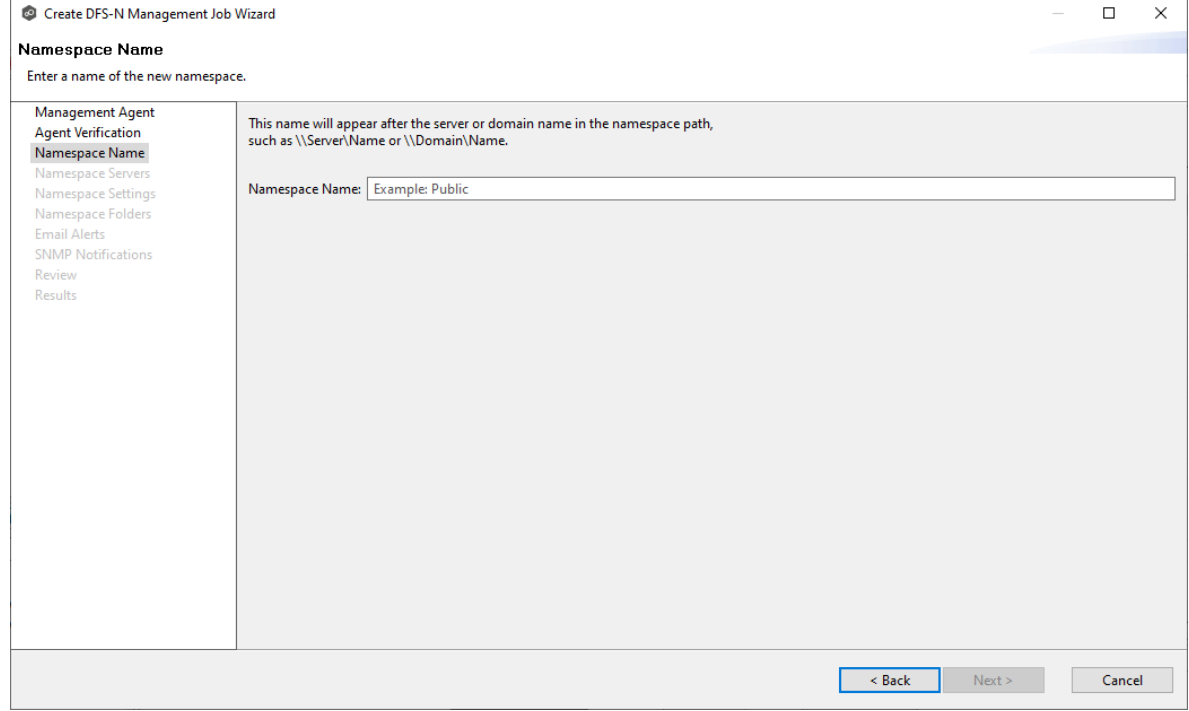

# 2. Click **Next**.

The **[Namespace](#page-471-0) Servers** page appears.

#### <span id="page-471-0"></span>**Step 5: Namespace Servers**

On the **Namespace Servers** page, you select one or more servers to host the namespace. A [namespace](#page-155-0) server must be a member server or domain controller in the domain in which the namespace is configured. The Microsoft DFS Namespaces service must also be running on the namespace server.

1. Enter the fully qualified domain of a namespace server in the **Server Name** field, and then click **Add**.

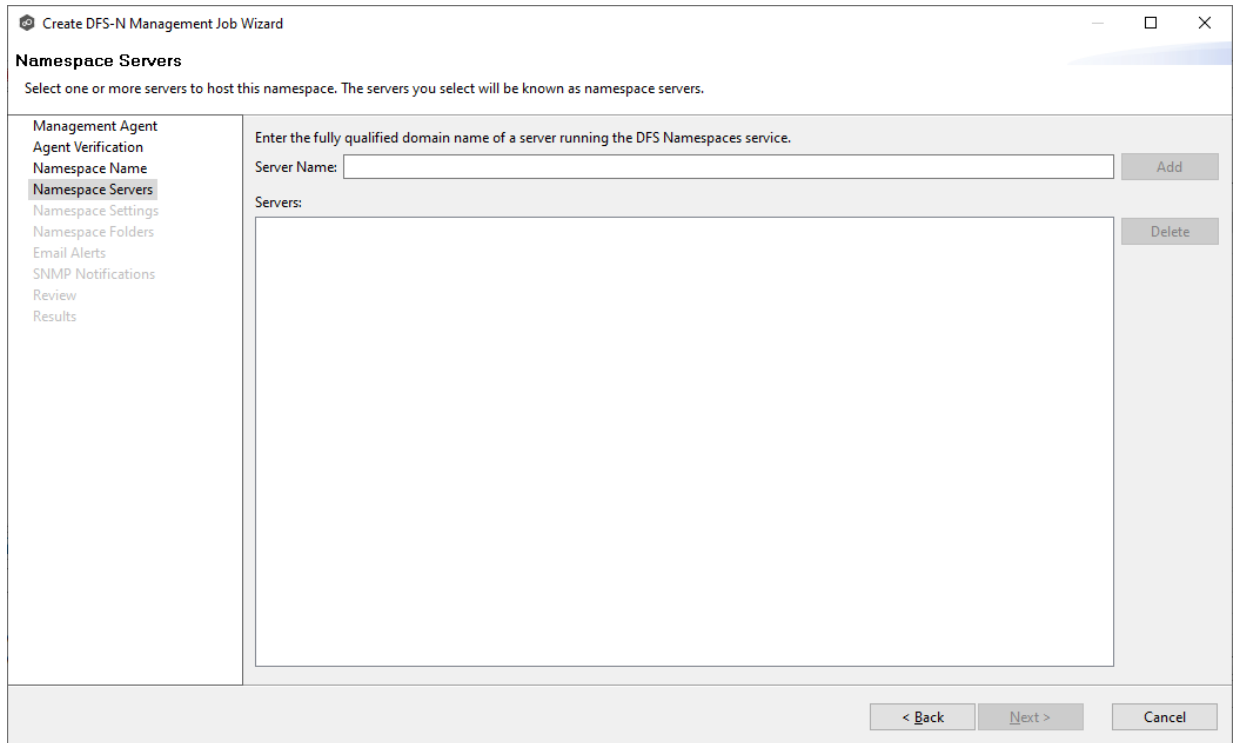

# The server path is listed in the **Servers** area below.

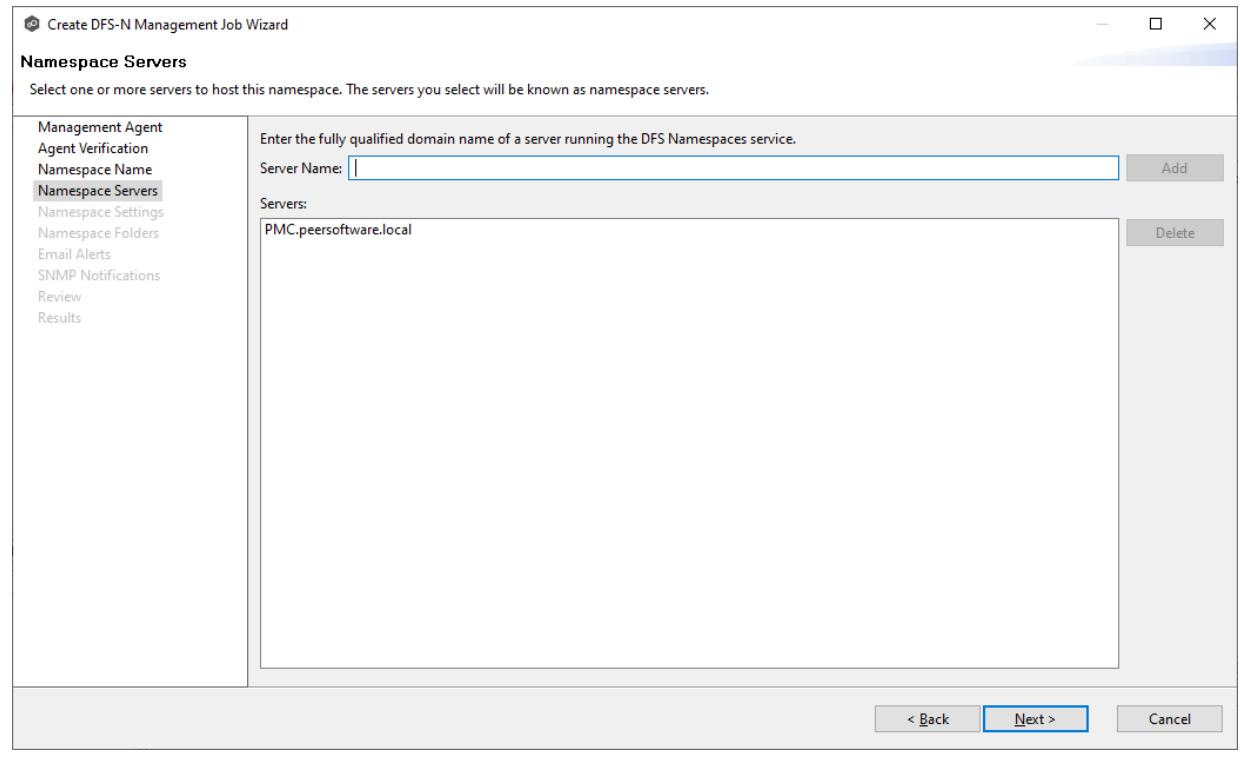

2. Add additional servers if desired.

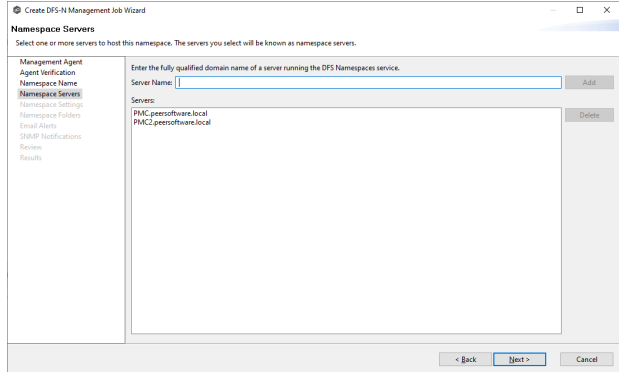

#### 3. Click **Next**.

The **[Namespace](#page-473-0) Settings** page appears.

#### <span id="page-473-0"></span>**Step 6: Namespace Settings**

The **Namespace Settings** page displays the namespace servers selected for the job. You can modify the following namespace server's settings if necessary:

- · The local path to the DFS root share for the namespace. The default location of the DFS root share is under C:\DFSRoots\ and is specified in DFS-N [Management](#page-293-0) Job Preferences.
- · The access permissions to the namespace server. By default, all users have full access.

To edit a server's settings:

1. In the **DFS Root Local Path** column for the server, the prepopulated path is recommended. If your DFS root share location is different than the default (C: \DFSRoots\), you can modify the first part of **DFS Root Local Path** to match. The second part of the path should be the name of the namespace.

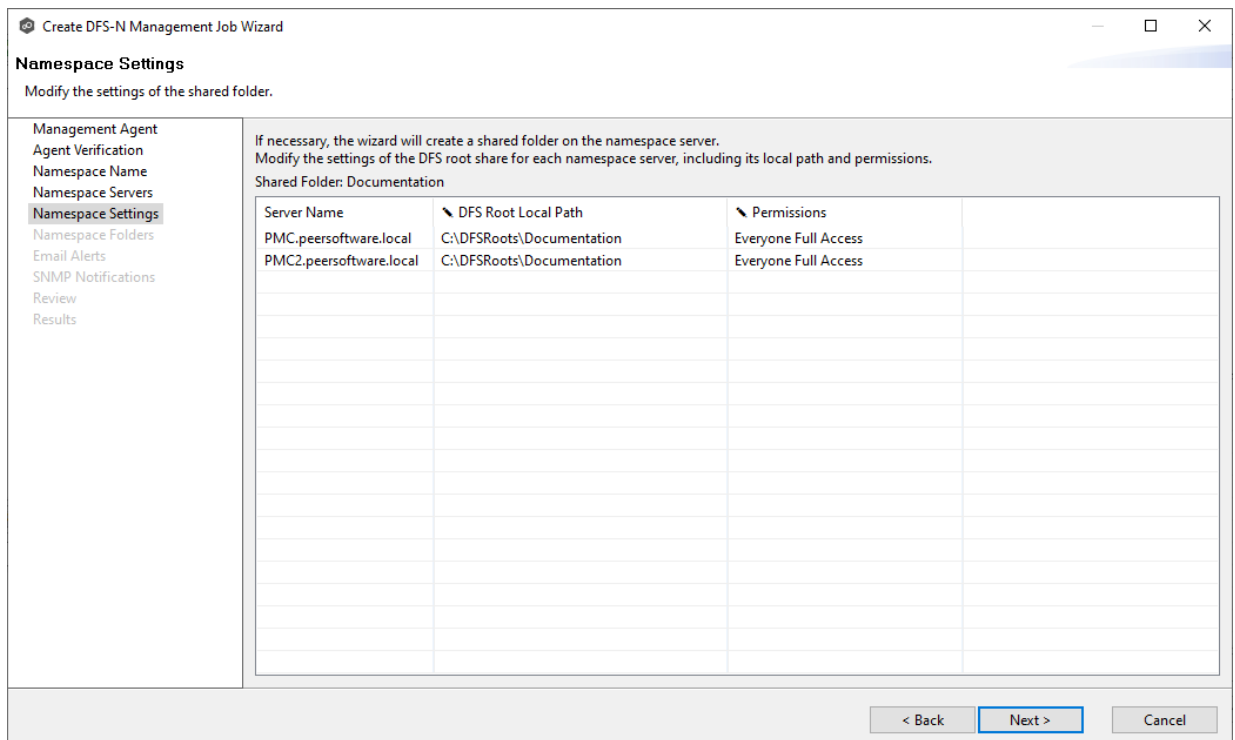

2. In the **Permissions** column for the server, select the desired access level from the drop-down menu.

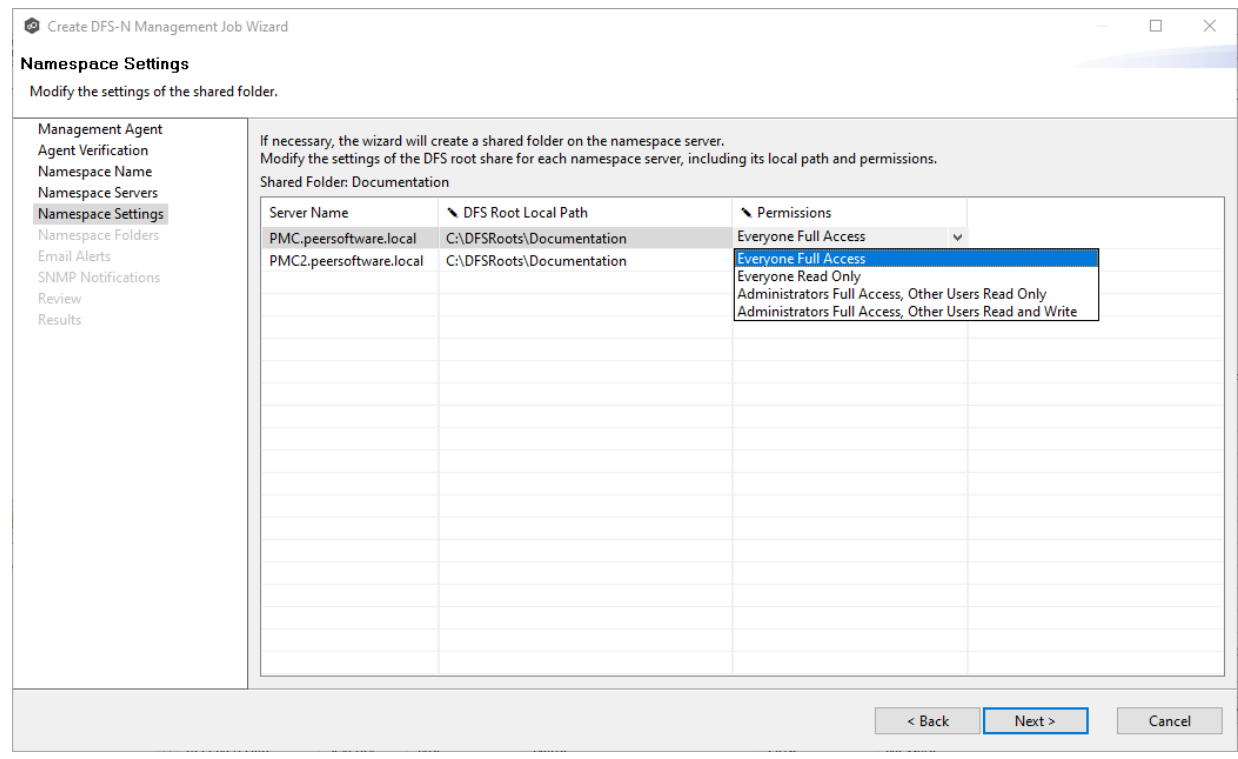

3. (Optional) Modify the path and permissions for other servers.

4. Click **Next**.

The **[Namespace](#page-475-0) Folders** page appears.

#### <span id="page-475-0"></span>**Step 7: Namespace Folders**

Initially, the **Folders** page displays the only the namespace path. After namespace folders and folder targets are added, they are displayed in a tree structure.

1. Select the namespace path, and then click the **Create** button.

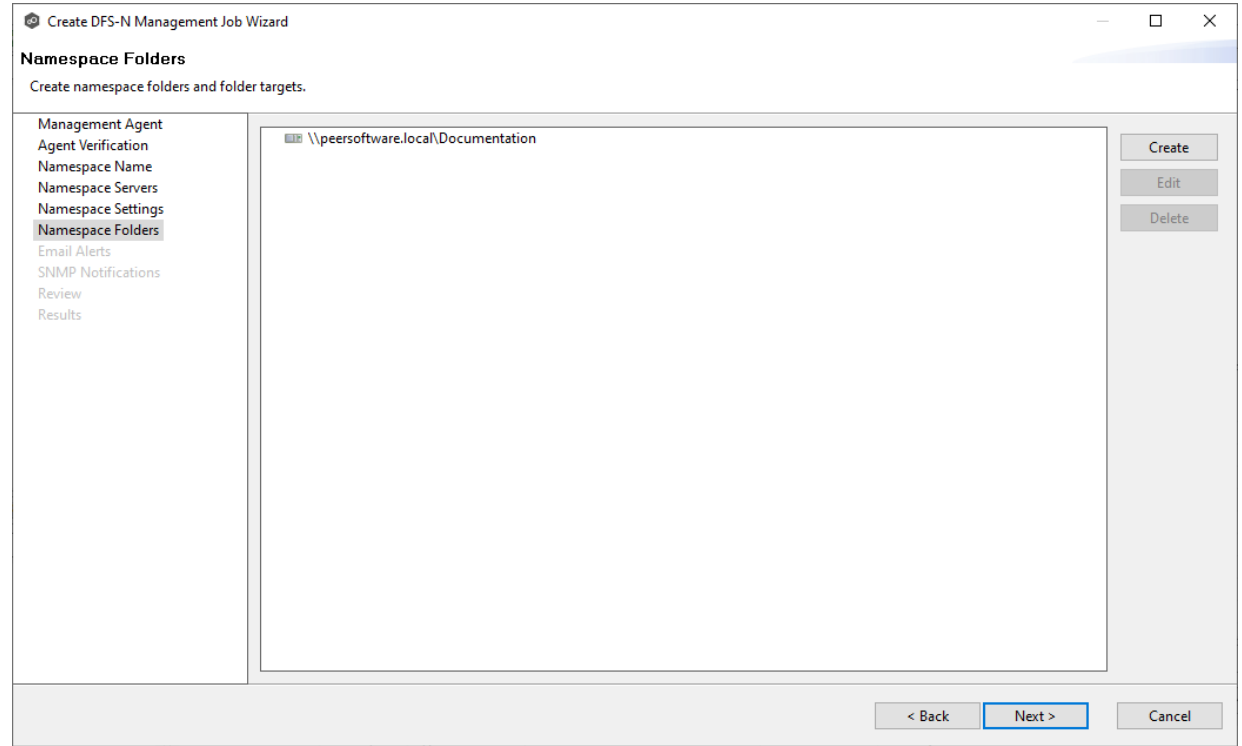

The **Folder Name** dialog appears.

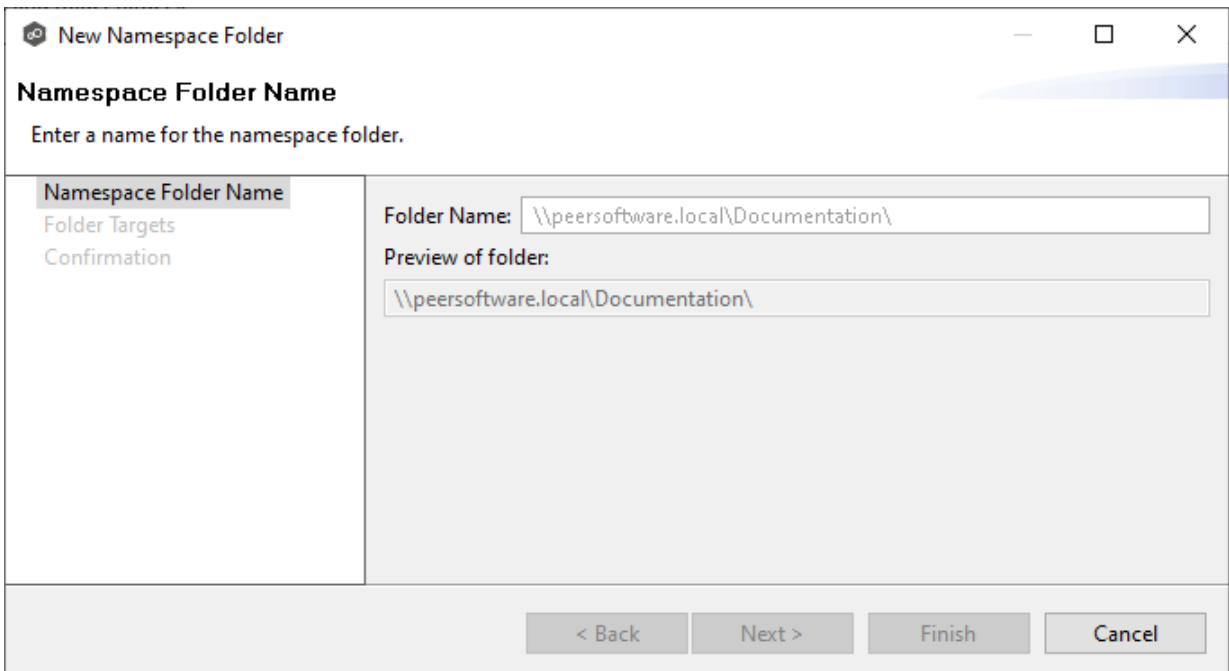

2. Enter a name for the namespace folder in the **Folder Name** field.

After you enter the folder name, a preview of the folder and path name appears below the **Folder Name** field.

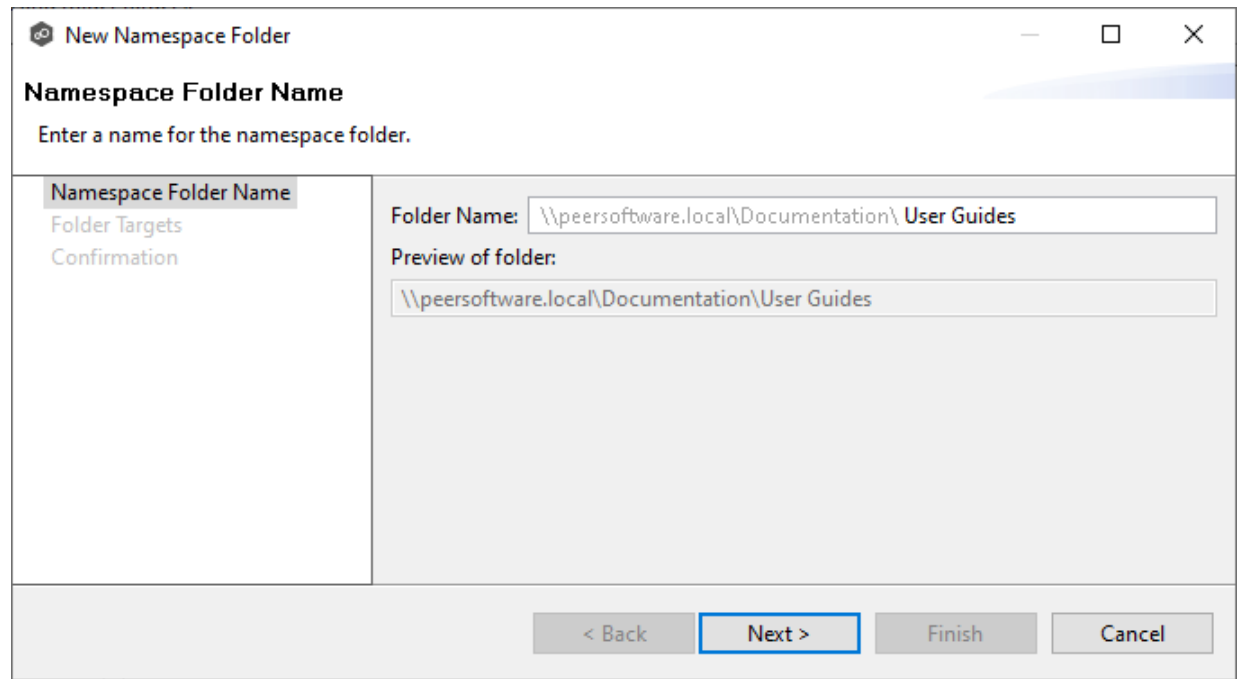

# 3. Click **Next**.

# The **Folder Targets** dialog appears.

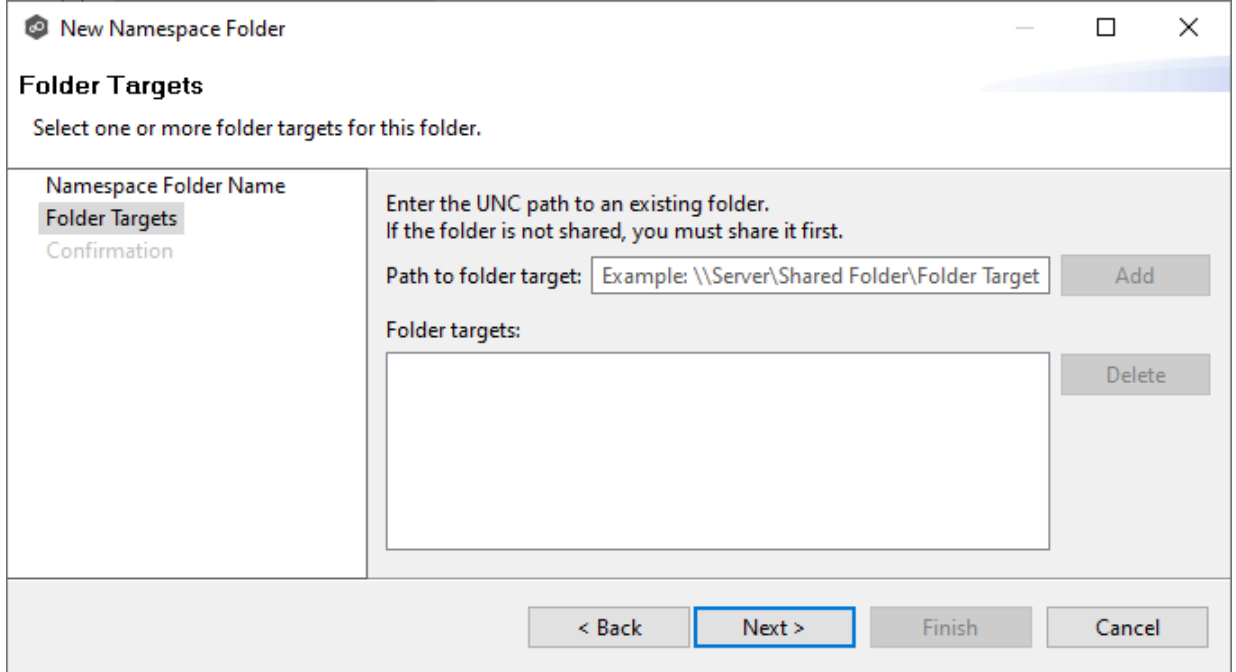

4. (Optional) To add a folder target, enter the UNC path to a shared folder, and then click **Add**.

If you haven't created your [folder](#page-513-0)s target yet, you can skip to Step 6 and add folder [targets](#page-513-0) to the job later.

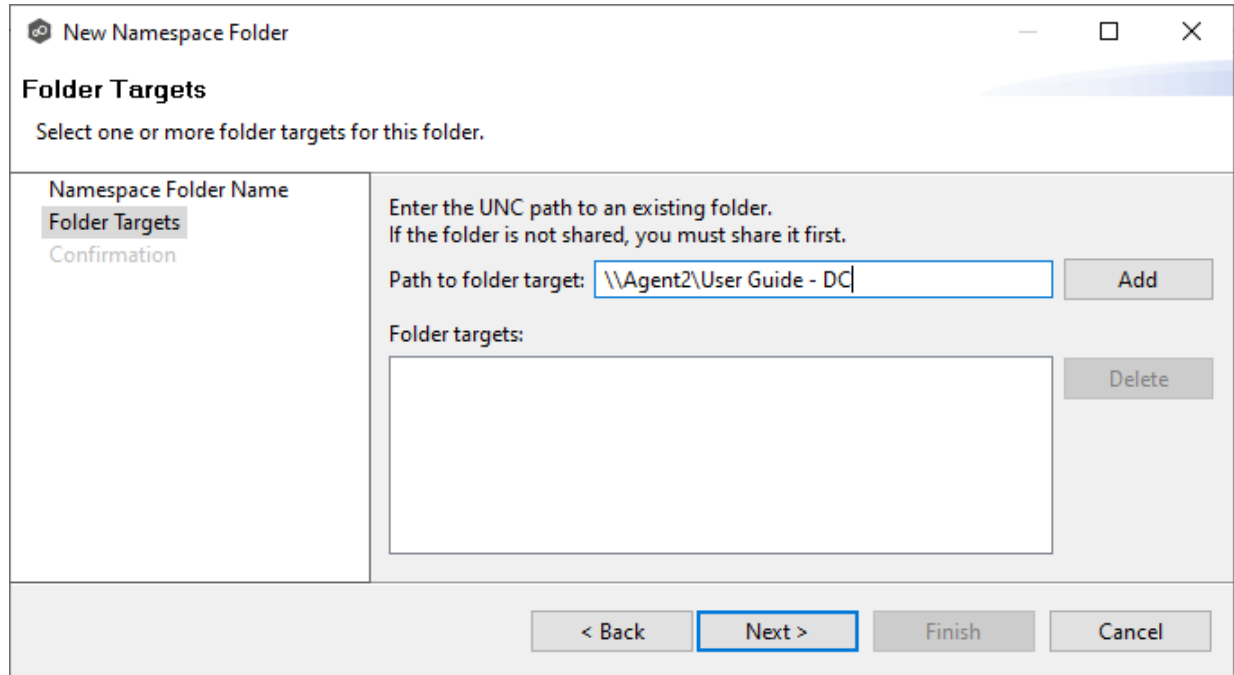

*Copyright (c) 1993-2024 Peer Software, Inc. All Rights Reserved.*

After the share is validated, it appears in the **Folder targets** area:

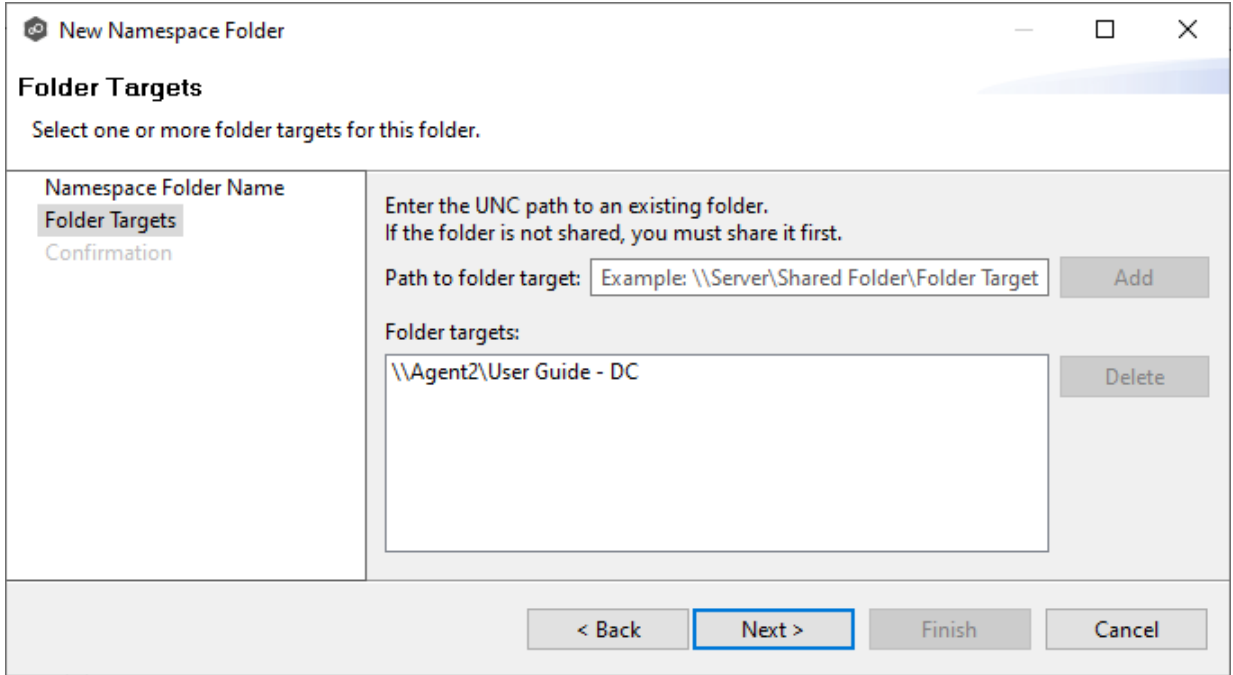

5. (Optional) Add additional folder targets.

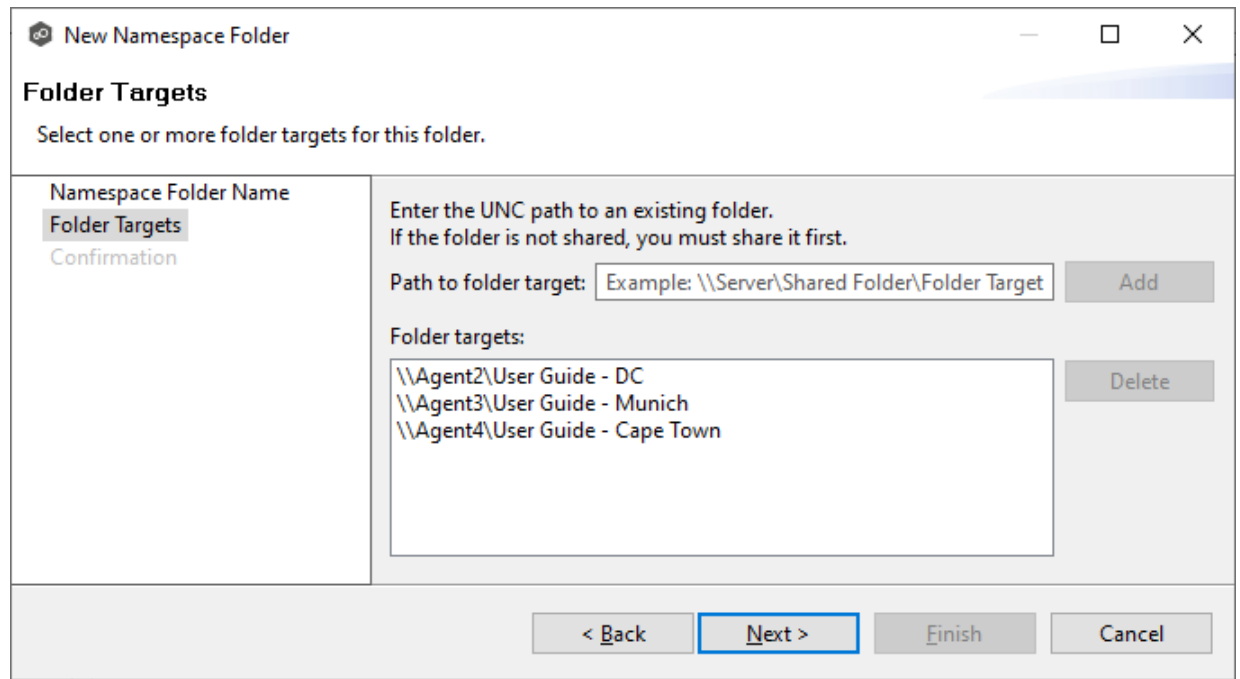

6. Click **Next**.

The **Confirmation** dialog appears.

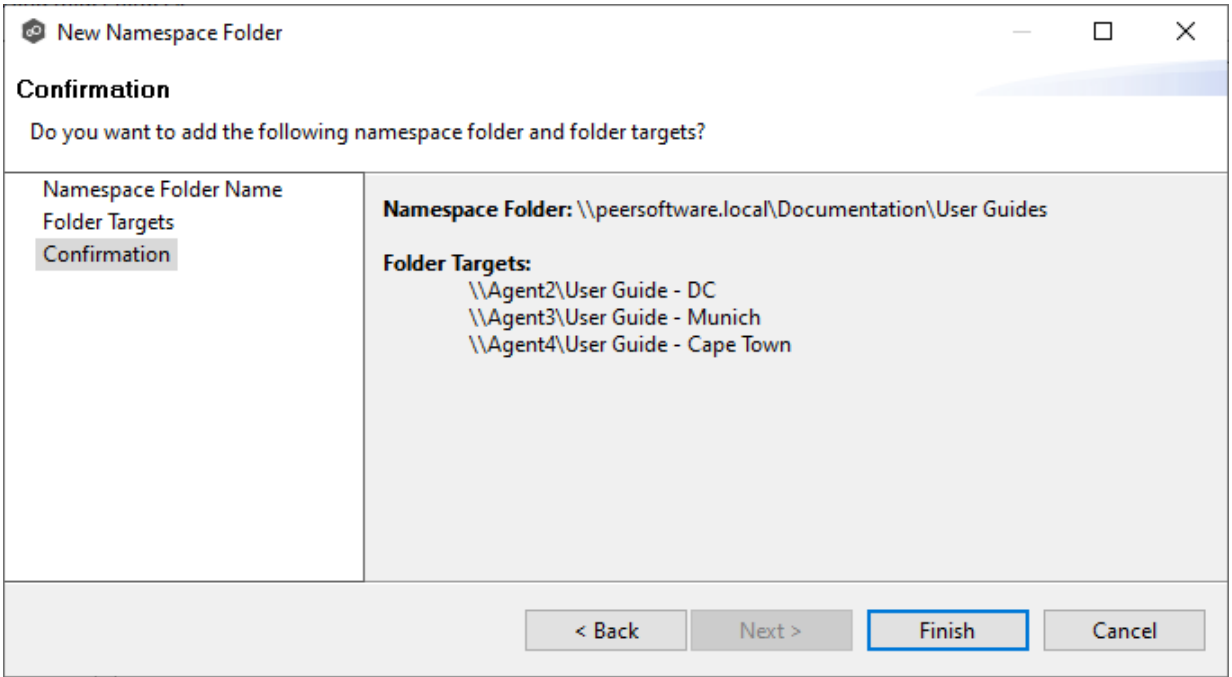

- 7. Review the folders and folder targets.
- 8. Click **Back** to add more folder and folder targets; otherwise, click **Finish**.

The **Folders** page reappears.

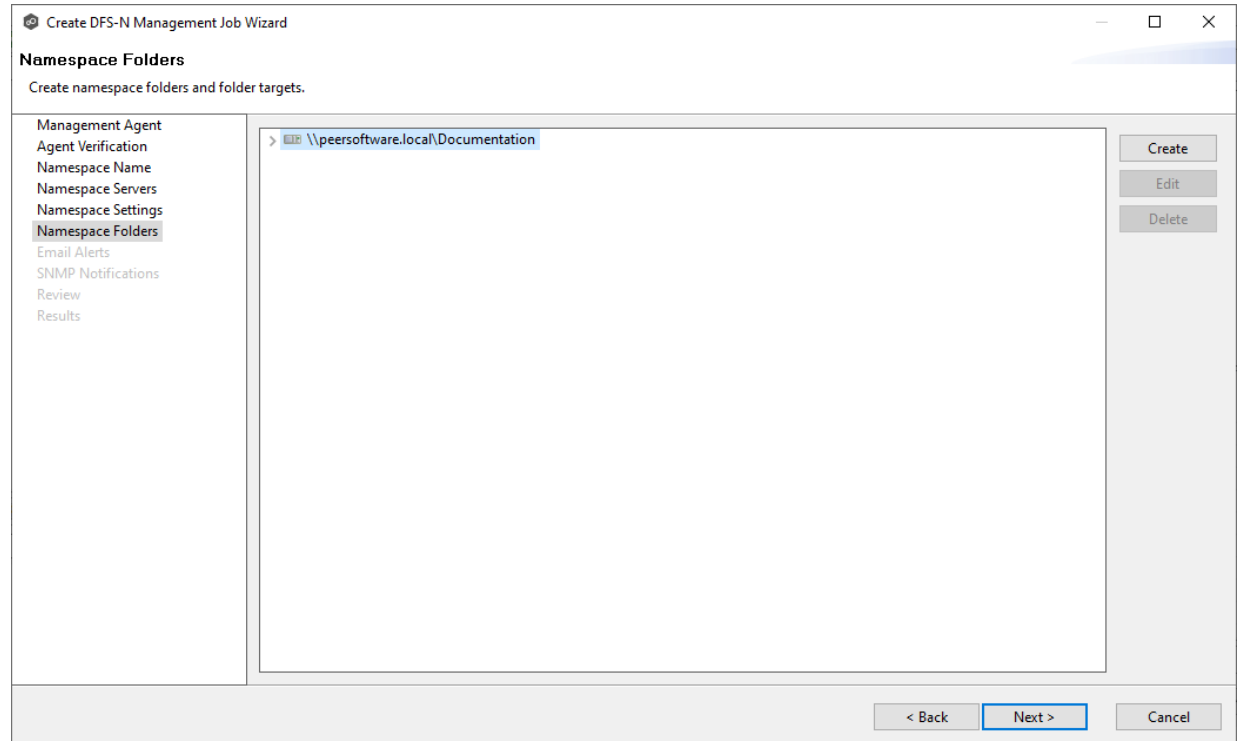

9. Expand the tree to view the folders and folder targets you added.

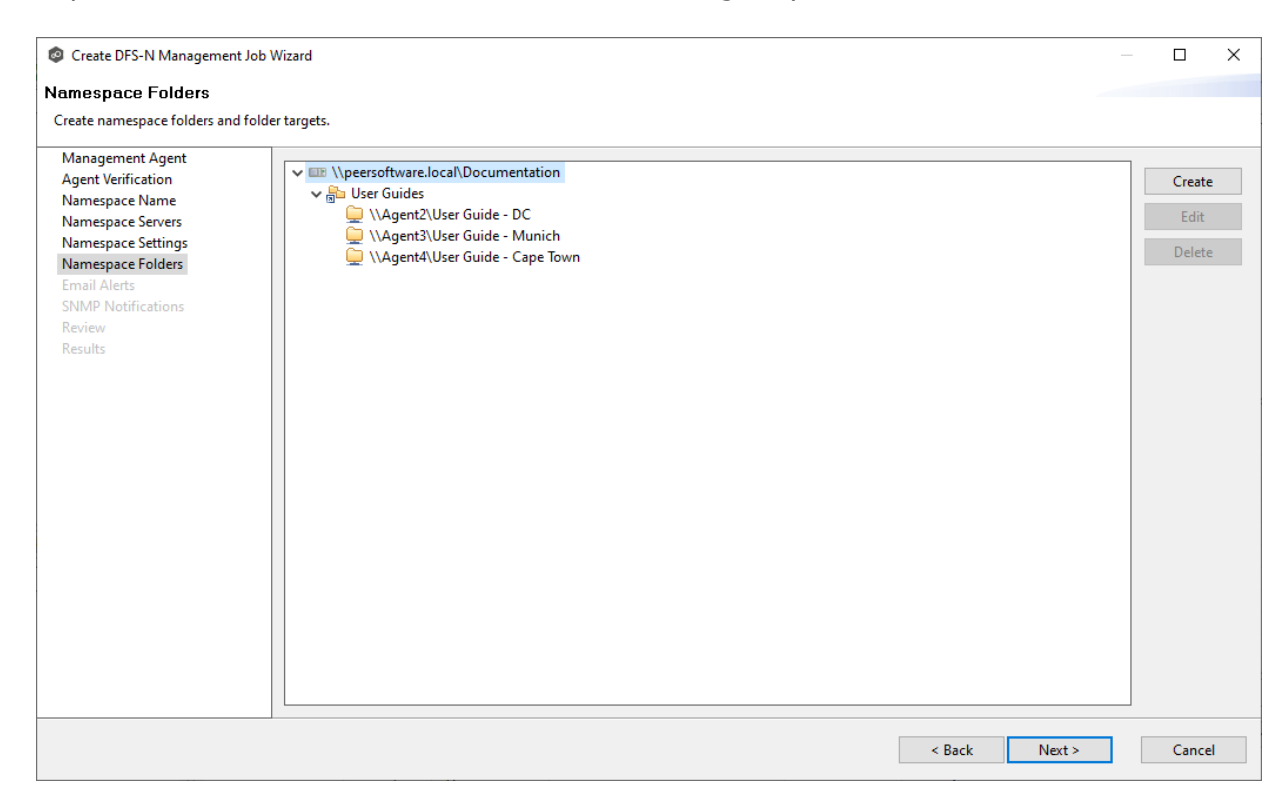

# 10.Click **Next**.

The **Email [Alerts](#page-480-0)** page appears.

## <span id="page-480-0"></span>**Step 8: Email Alerts**

This step is optional.

An [email](#page-86-0) alert notifies recipients when a certain type of event occurs, for example, session abort, host failure, system alert. The **Email Alerts** page displays a list of email alerts that have been applied to the job. When you first create a job, this list is empty. Email alerts are defined in [Preferences](#page-295-0) and can then be applied to multiple jobs of the same type.

Peer Software recommends that you create email alerts in advance. However, from this wizard page, you can select existing alerts to apply to the job or create new alerts to apply. To create a new alert, see Email [Alerts](#page-295-0) in the [Preferences](#page-201-0) section.

To apply an existing email alert to the job:

1. Click the **Add** button.

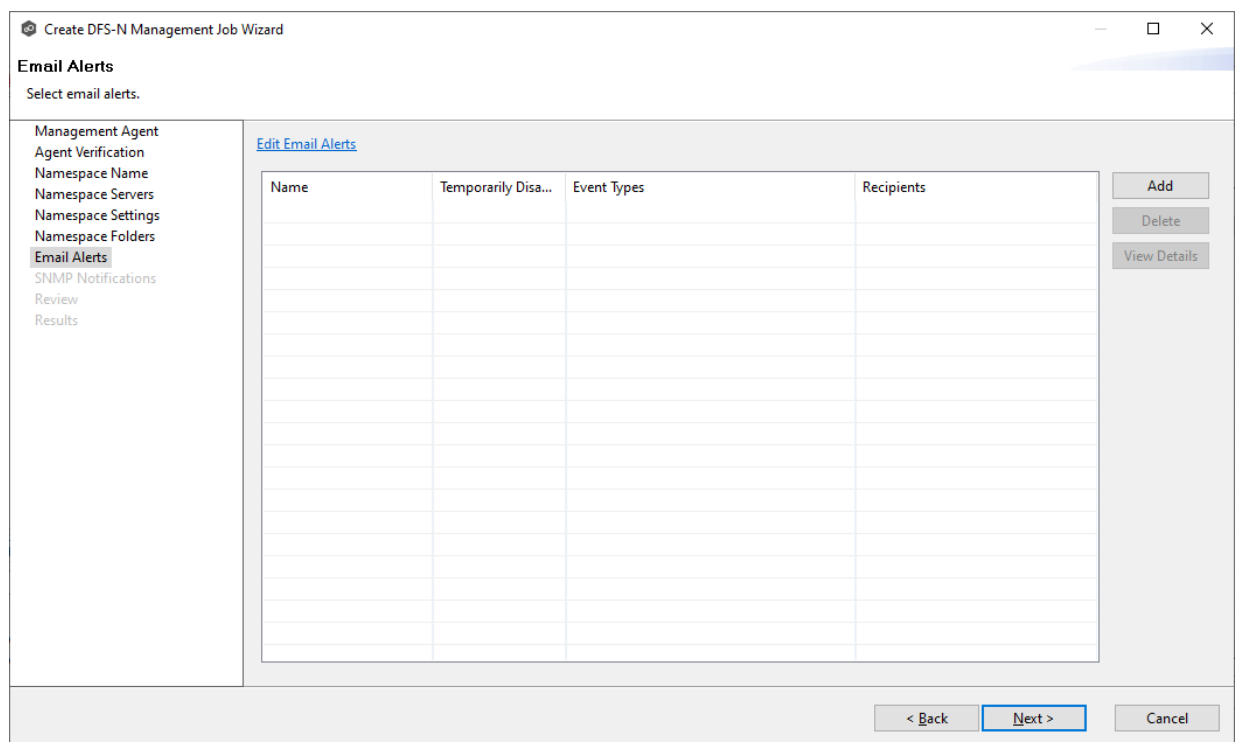

The **Select Email Alert** dialog appears.

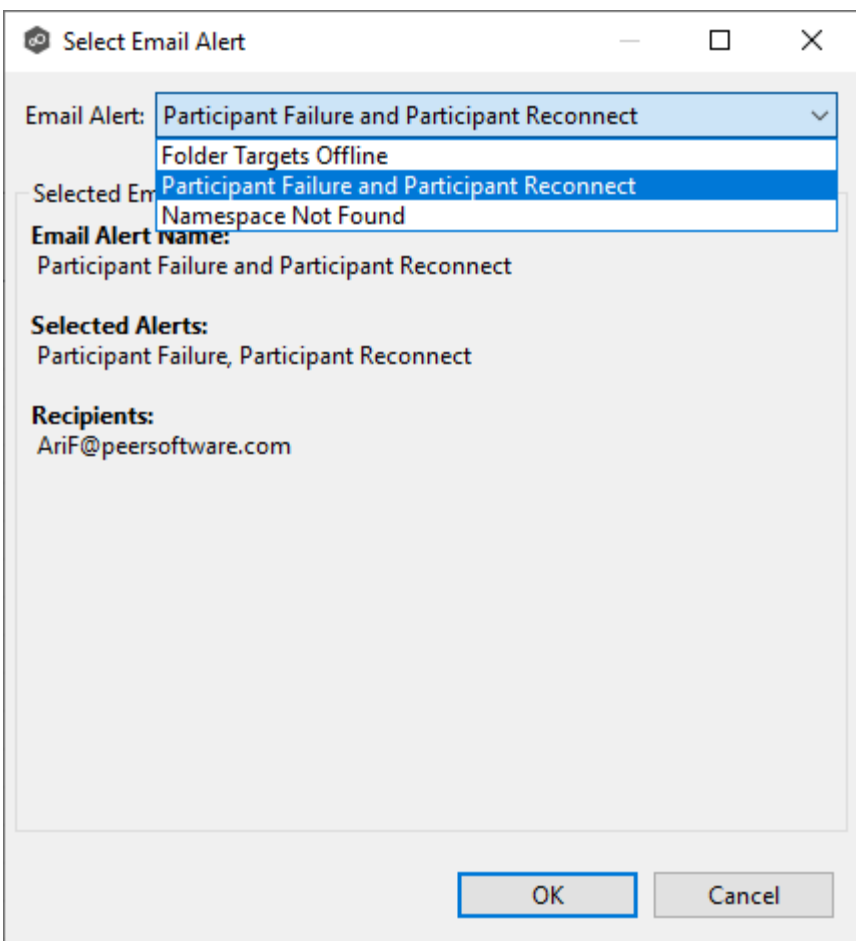

2. Select an alert from the **Email Alert** drop-down list, and then click **OK**.

The alert is listed in the **Email Alerts** page.

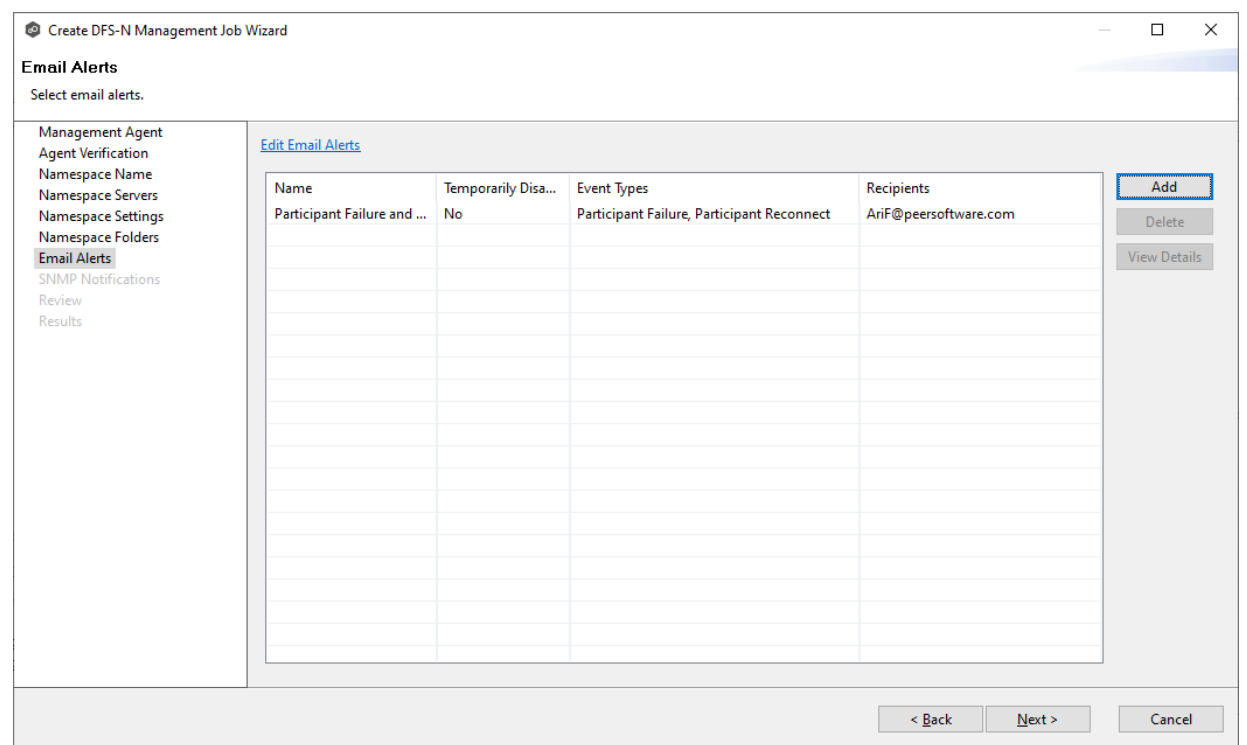

3. (Optional) Repeat steps 1-3 to apply additional alerts.

## 4. Click **Next**.

The **SNMP [Notifications](#page-480-0)** page appears.

#### **Step 9: SNMP Notifications**

This step is optional.

An **SNMP** [notification](#page-114-0) notifies recipients when certain type of event occurs, for example, session abort, host failure, system alert. The **SNMP Notifications** page displays a list of notifications that have been applied to the job. When you first create a job, this list is empty. Like email alerts and file filters, an SNMP notification is defined in [Preferences](#page-299-0) and can then be applied to multiple jobs of the same type.

Peer Software recommends that you create SNMP notifications in advance. However, from this wizard page, you can select an existing SNMP notification to apply to the job or create new SNMP notifications. To create a new alert, see SNMP [Notifications](#page-299-0) in the [Preferences](#page-201-0) section.

To apply an existing SNMP notification to the job or disable notifications:

1. Select an SNMP notification from the drop-down list.

If you don't want to send a SNMP notification, select **None - Disabled**.

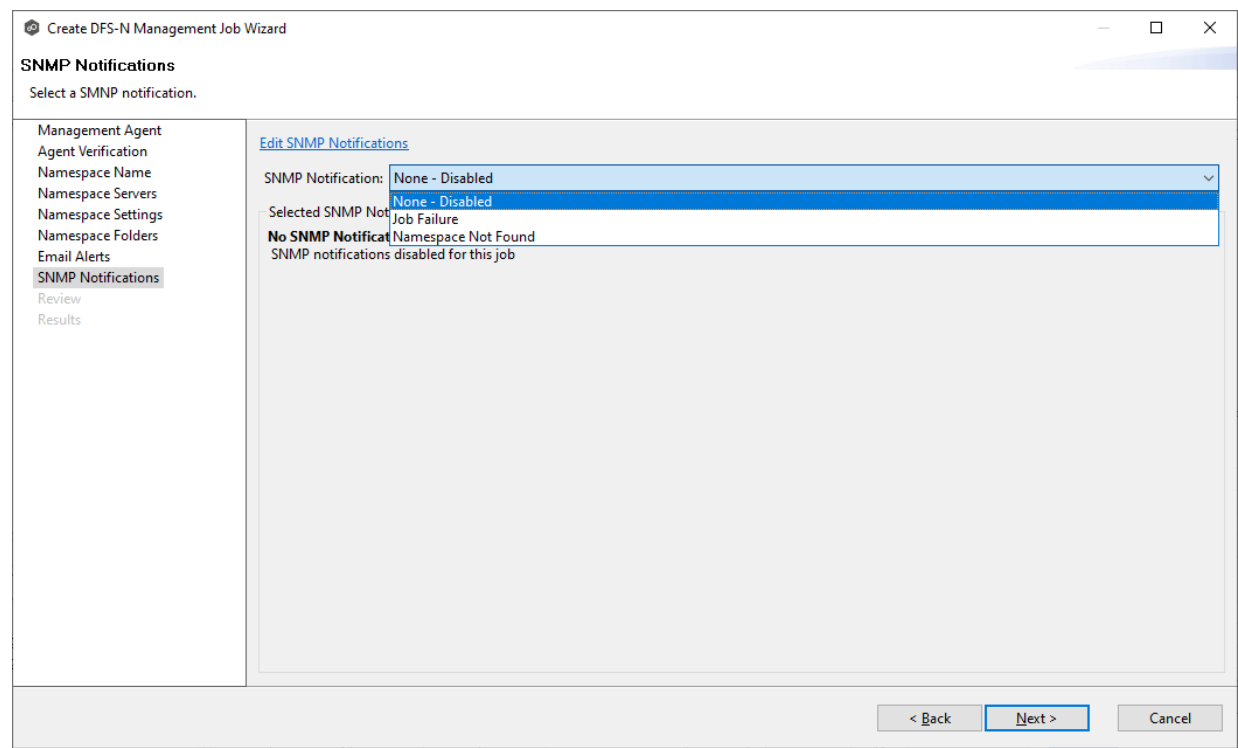

If you select a notification, details about the notification appear in the Selected SNMP Notification Information section.

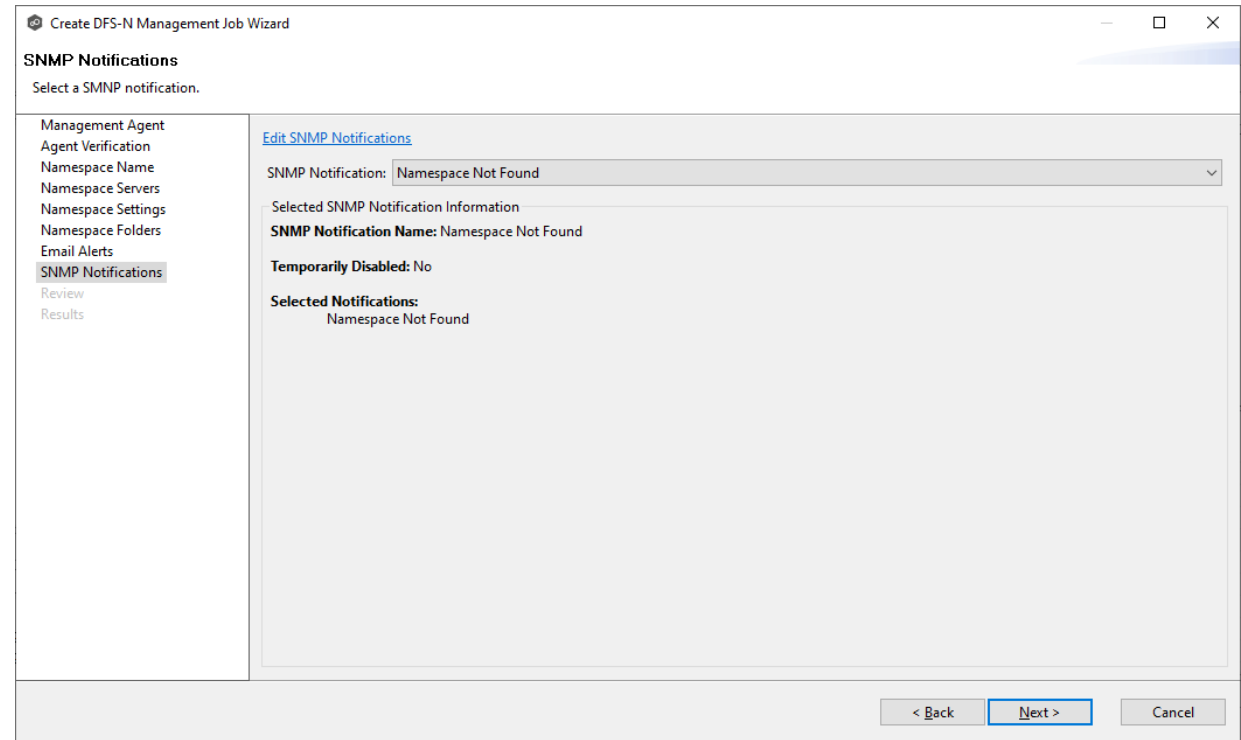

2. Click **Next**.

The **[Review](#page-485-0)** page appears.

## <span id="page-485-0"></span>**Step 10: Review**

The **Review** page allows you to review the configuration before it is actually created.

1. Review the namespace configuration.

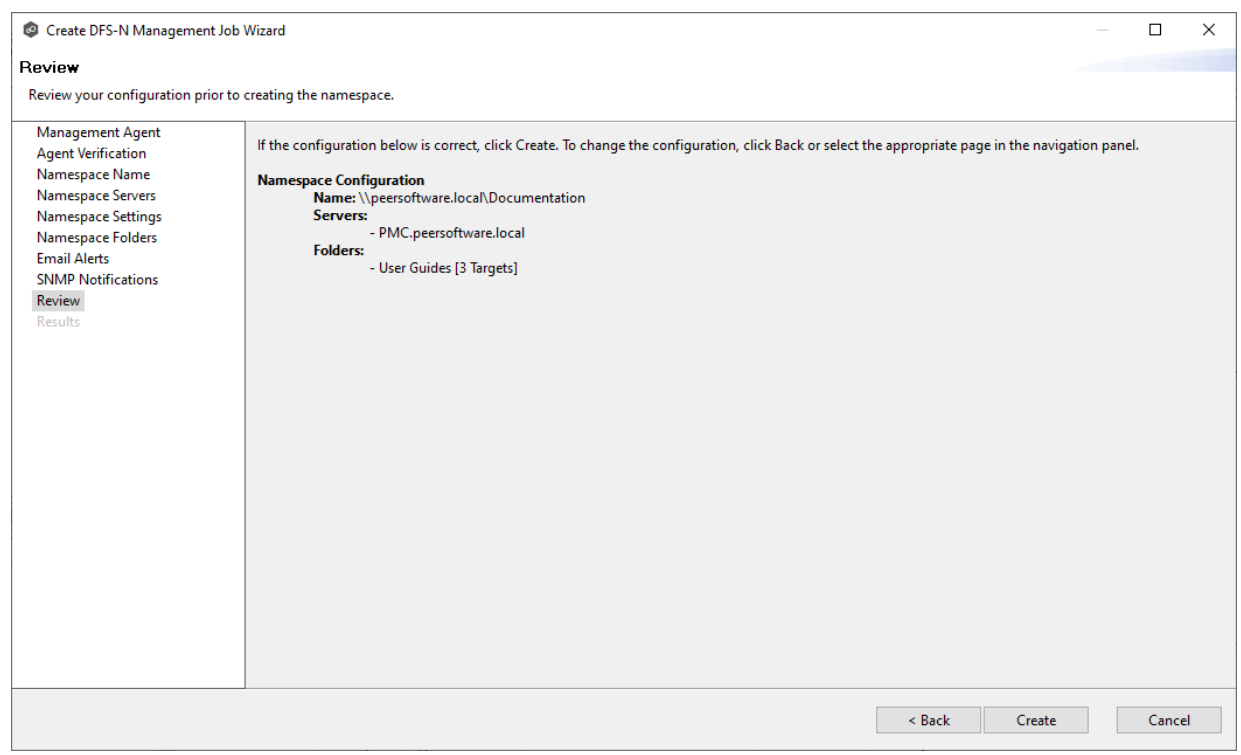

2. Click **Create** if the configuration is correct; otherwise, click **Back** and correct the configuration.

After you click **Create**, the [Results](#page-486-0) page appears.

### <span id="page-486-0"></span>**Step 11: Results**

The **Results** page has two tabs: **Tasks** and **Errors**.

1. Review the results in the **Tasks** and **Errors** tabs.

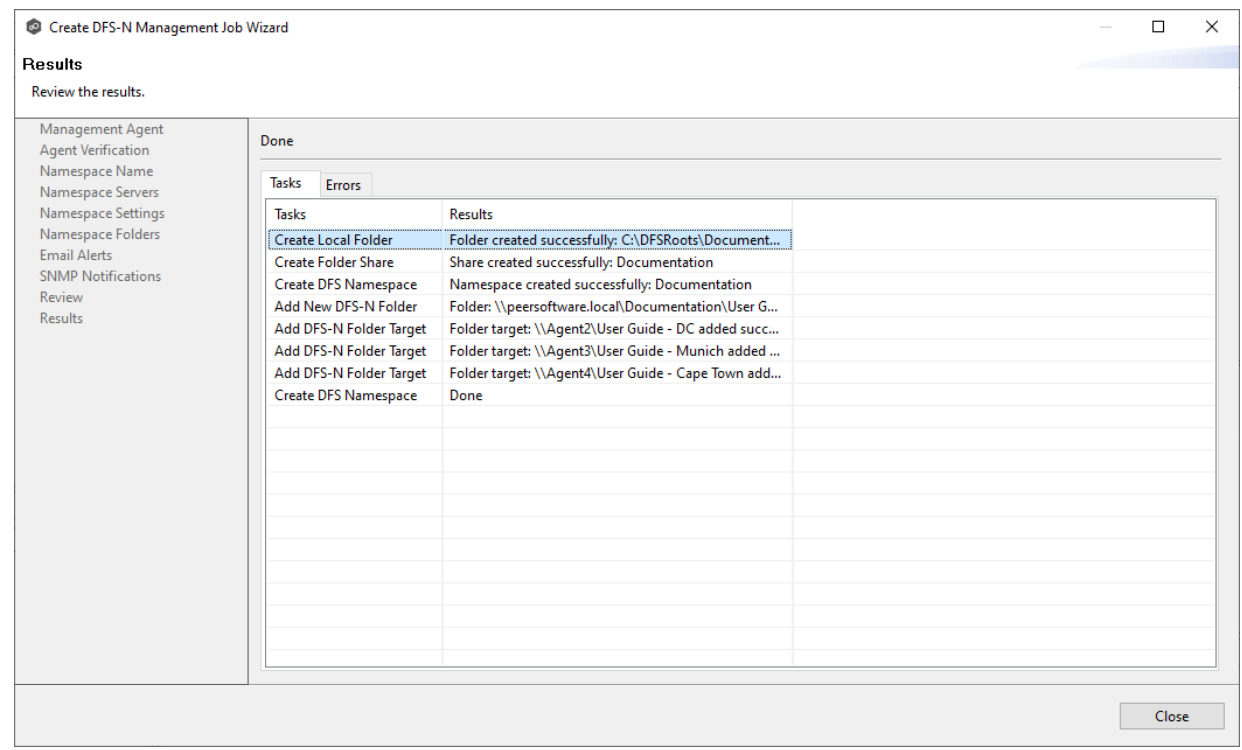

- 2. Review each task to verify that it was successful; it there were any errors, click the **Errors** tab to view more details about the problem.
- 3. After reviewing, click **Close**.

If there were no errors, the job automatically starts and the summary view for the new job is displayed.

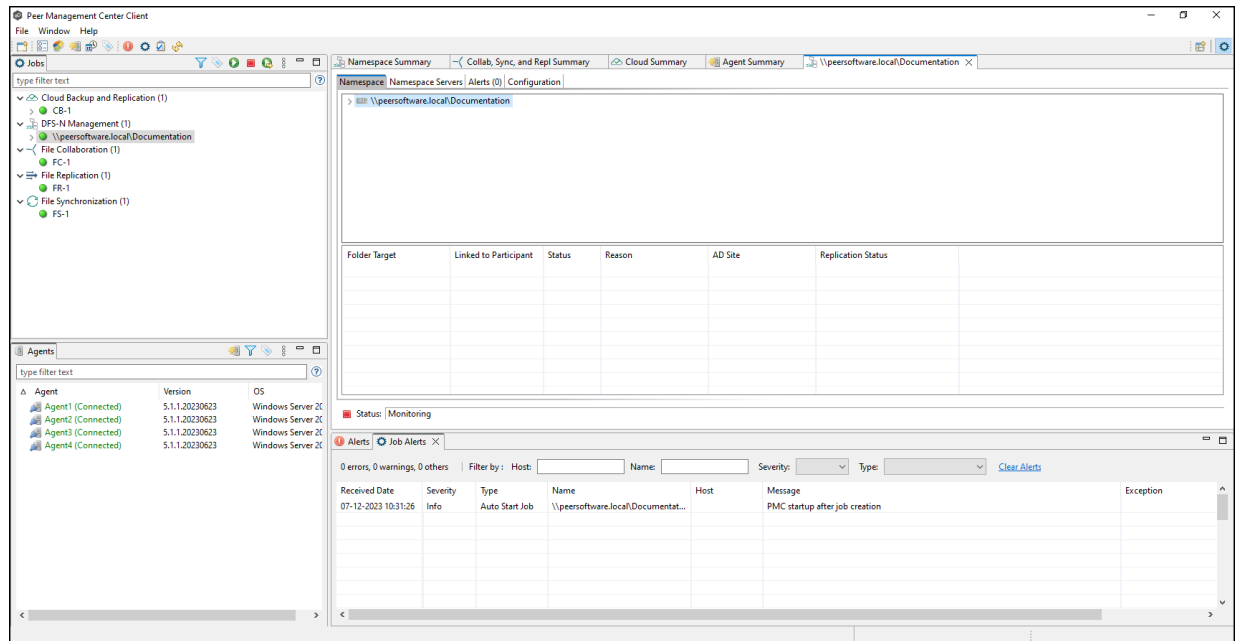

4. Select the namespace in the **Namespace** tab and then select the namespace folder to view its folder targets.

The folder targets appear in the panel below.

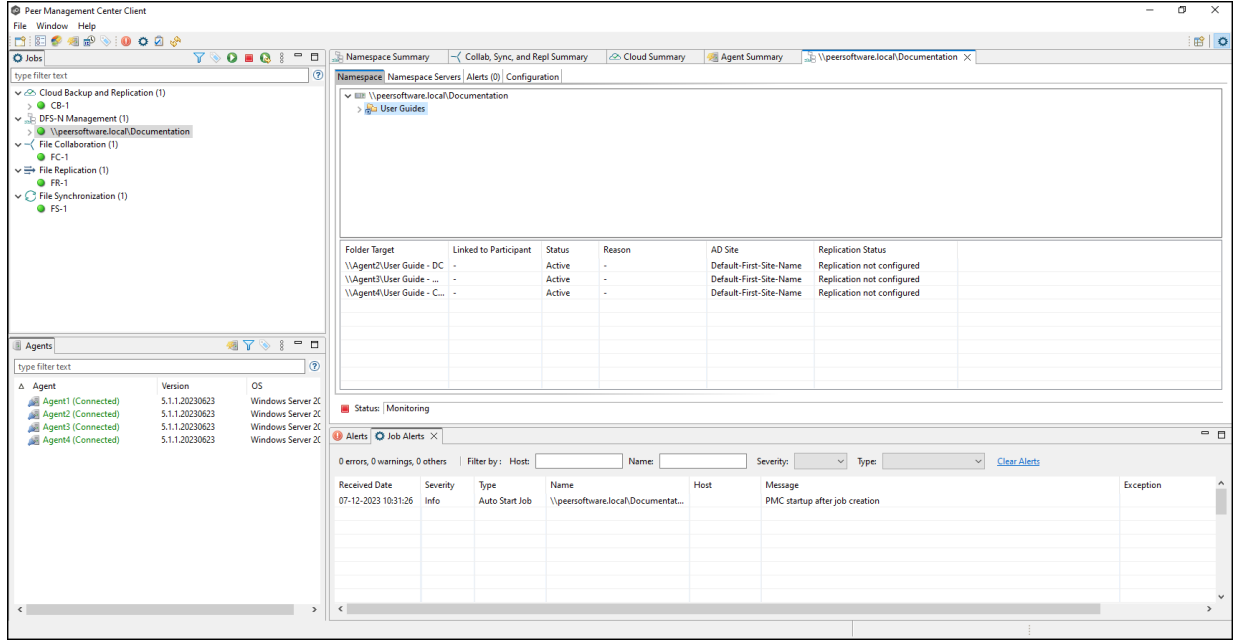

# **Importing an Existing Namespace**

If you have an existing namespace that you want to use in in a File Collaboration or File Synchronization job, you can import the namespace. Importing the namespace automatically creates a new DFS-N Management job with the same name as the imported namespace.

You can then either link the namespace to an existing File Collaboration or File [Synchronization](#page-525-0) [job](#page-525-0) or create a new File Collaboration or File [Synchronization](#page-518-0) job that uses the namespace.

To import an existing namespace:

1. Right-click anywhere in the **Runtime Summary** tab of the **Namespace Summary** view, and then select **Import Existing Namespaces** (or right-click the DFS-N Management job type in the **Jobs** view.

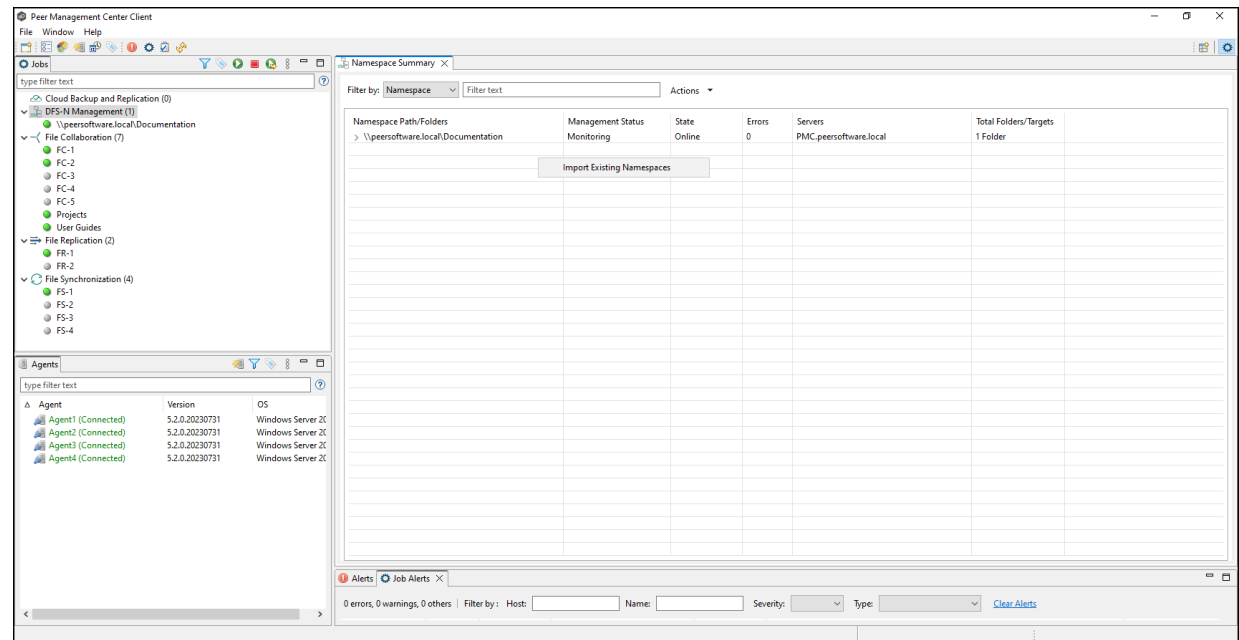

The **Import Existing Namespace** wizard appears.

2. Select a Management Agent, and then click **Next**.

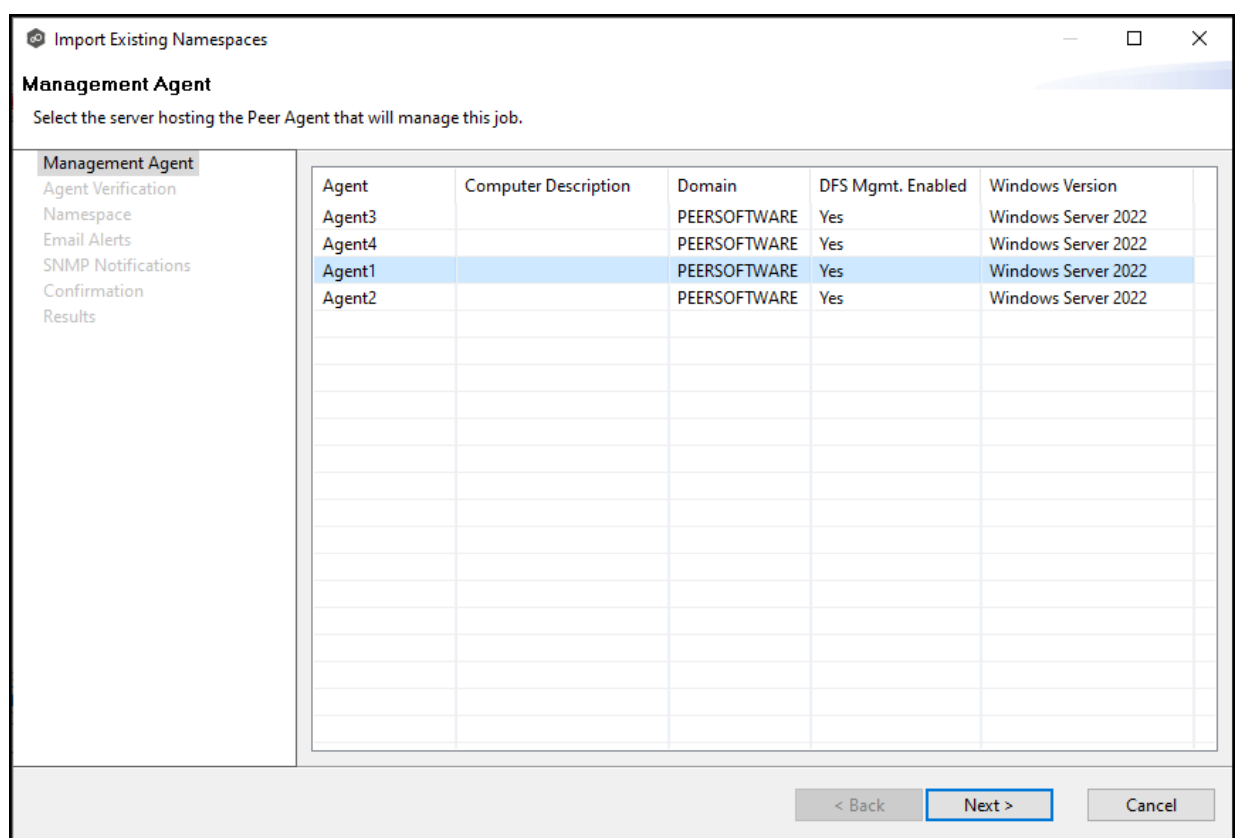

3. Click **Start Verification** to verify the Agent environment is set up to manage DFS namespaces.

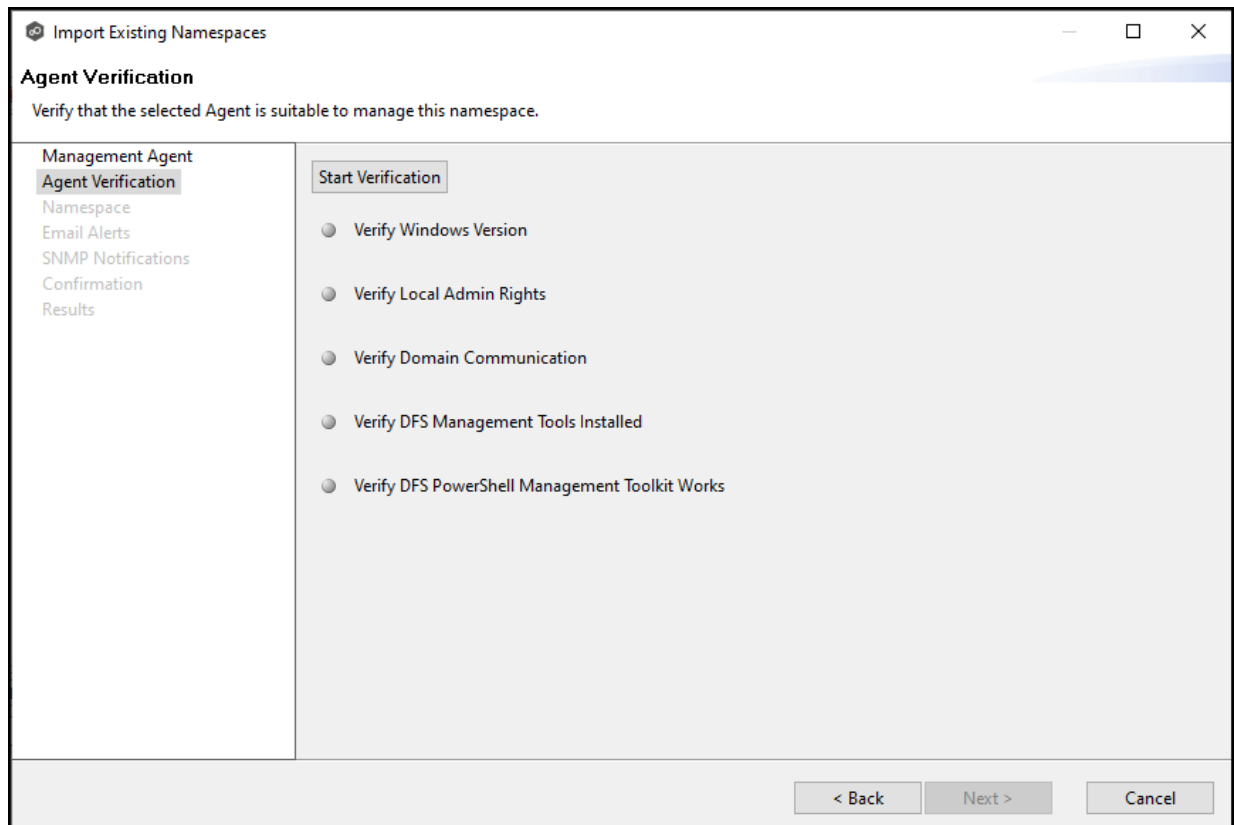

4. If the DFS PowerShell Management toolkit is not installed, click the **Install** button that will appears next to **Verify DFS PowerShell Management Toolkit Installed**.

After the toolkit is installed, the verification continues. A green dot signifies that the verification of that element was successful.

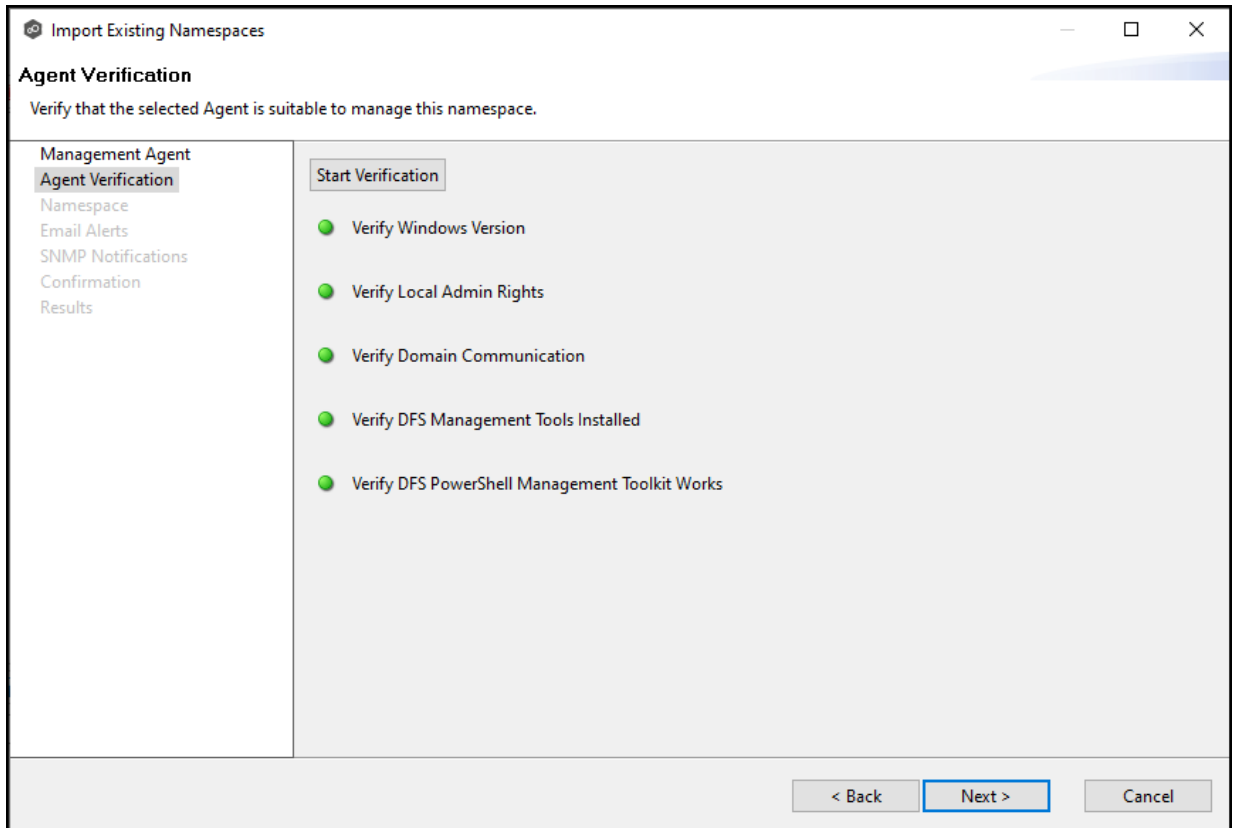

5. After the verification has successfully completed, click **Next**.

The **Namespace** page appears. You have two options for selecting the namespace to import: either by entering its name or by selecting it from a list of namespaces.

6. If you choose **Select By Name**, enter the namespace name, and then click **Validate**. After the namespace is validated, skip to Step 8.

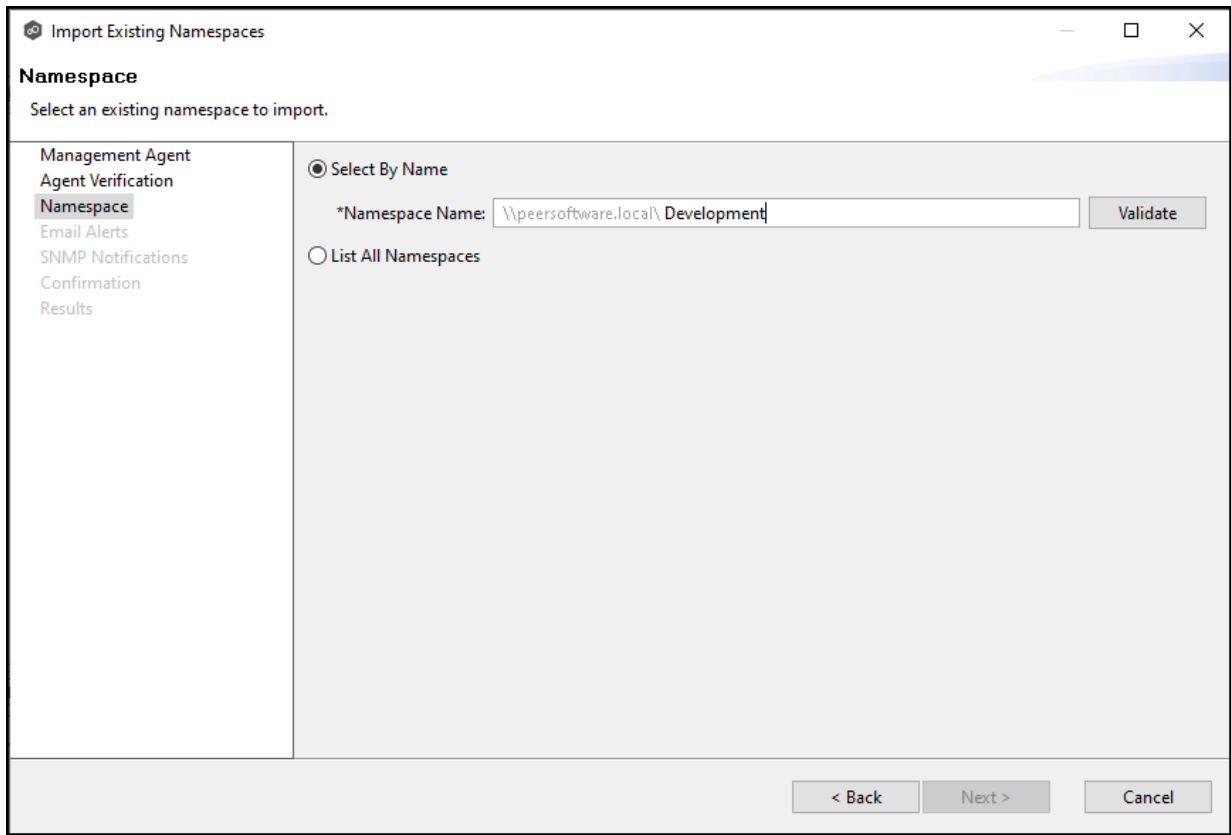

7. If you choose **List All Namespaces**, click **Next**.

The **Existing Namespace** page appears; it displays a table listing the existing namespaces.

**Note:** It may take a few minutes for existing namespaces to appear in the table.

8. Select one or more existing namespaces from the table, and then click **Next**.

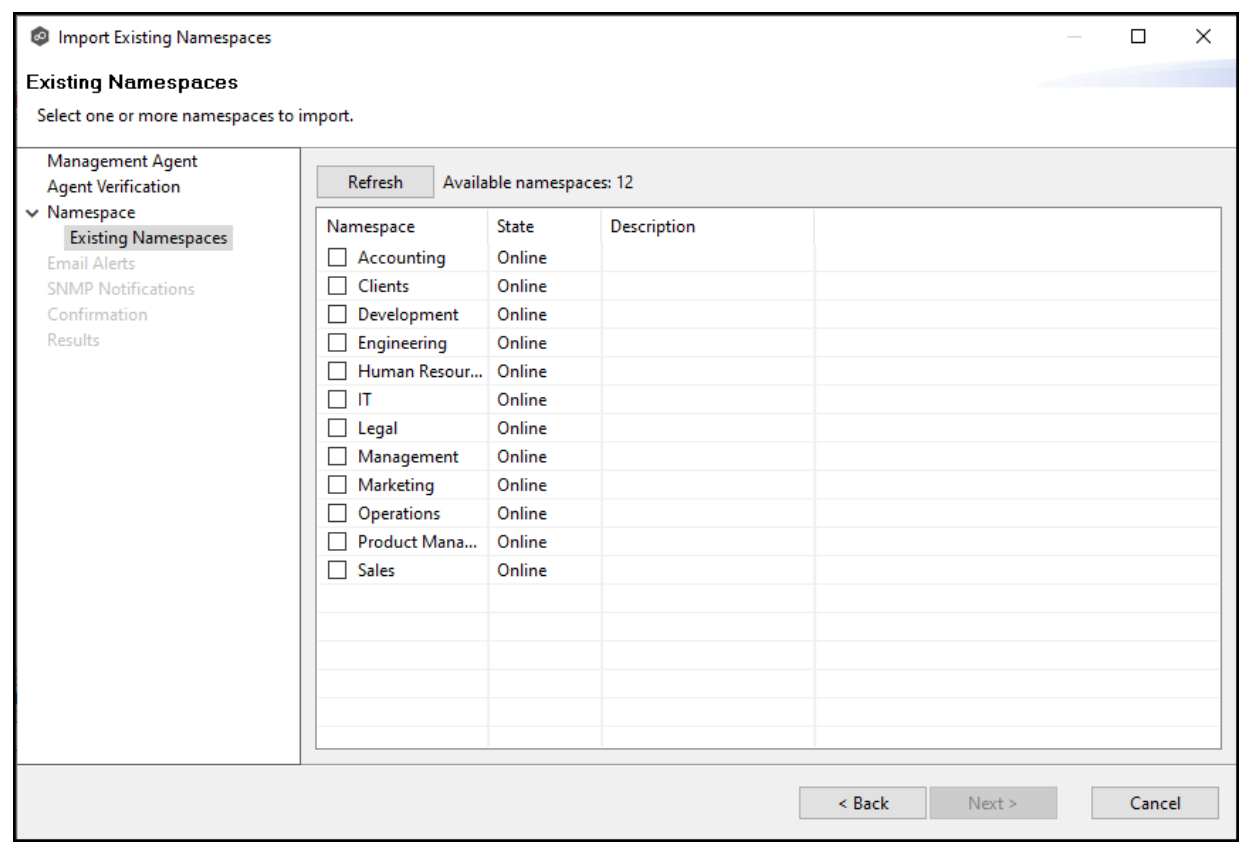

The **Email Alerts** page appears.

9. (Optional) Select or [create](#page-295-0) email alerts to apply to the job, and then click **Next**.

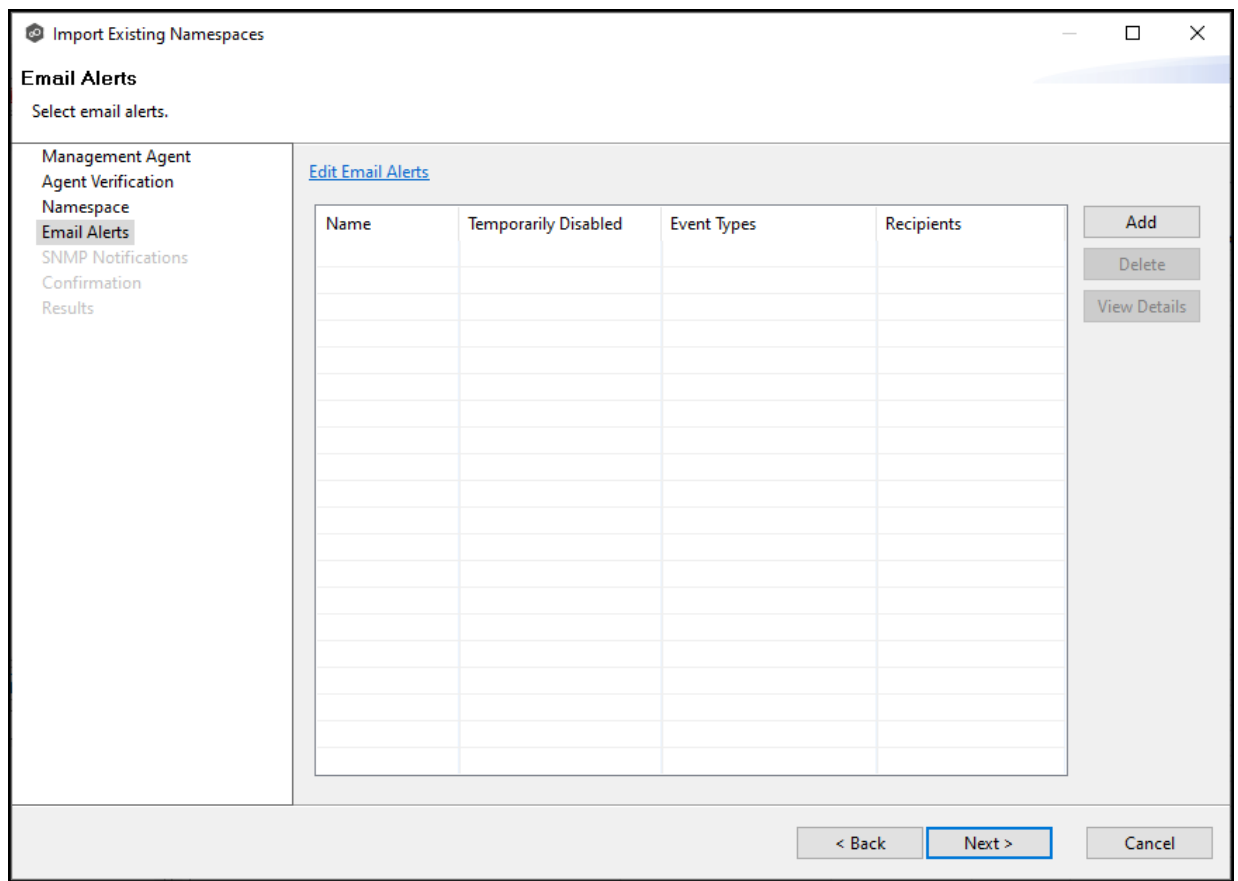

# The **SNMP Notifications** page appears.

10. (Optional) Select or create an SNMP [notification](#page-299-0) to apply to the job, and then click **Next**.

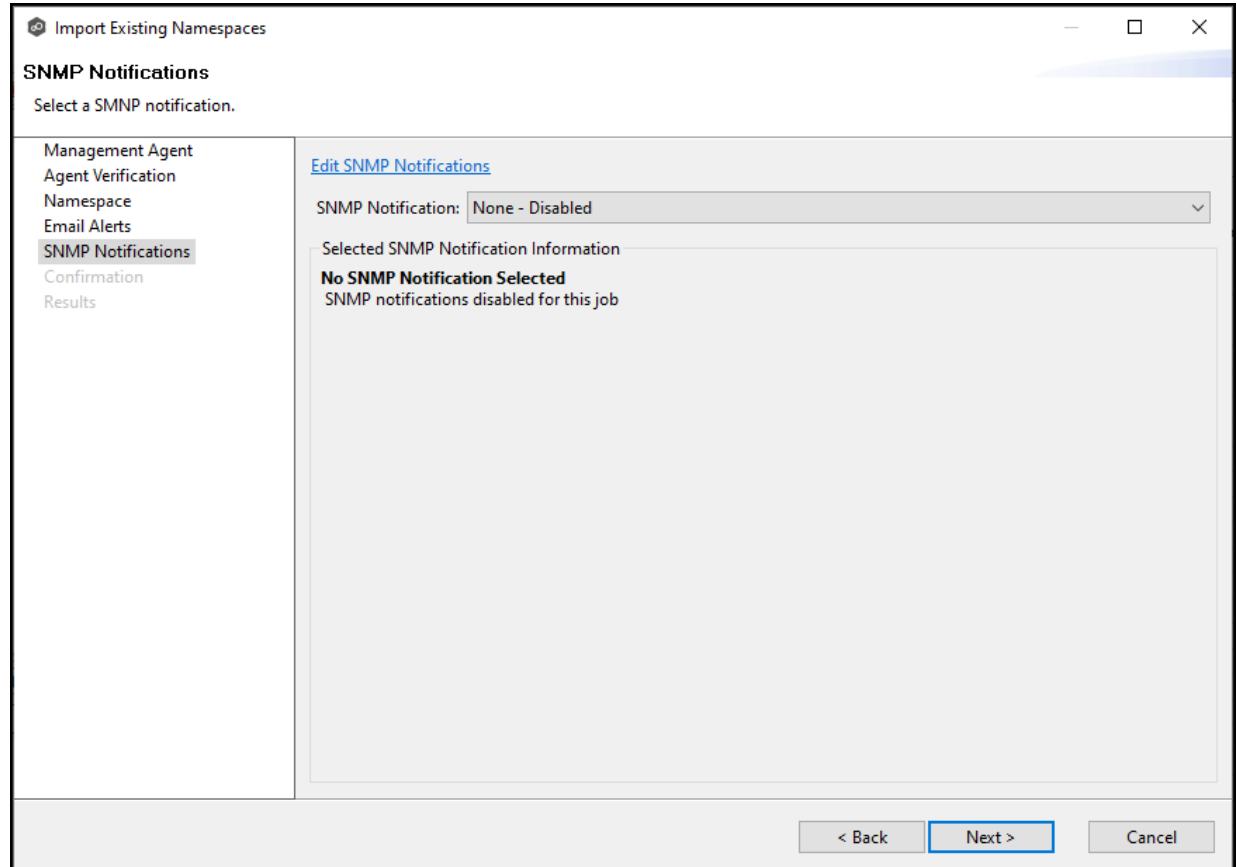

The **Confirmation** page appears.

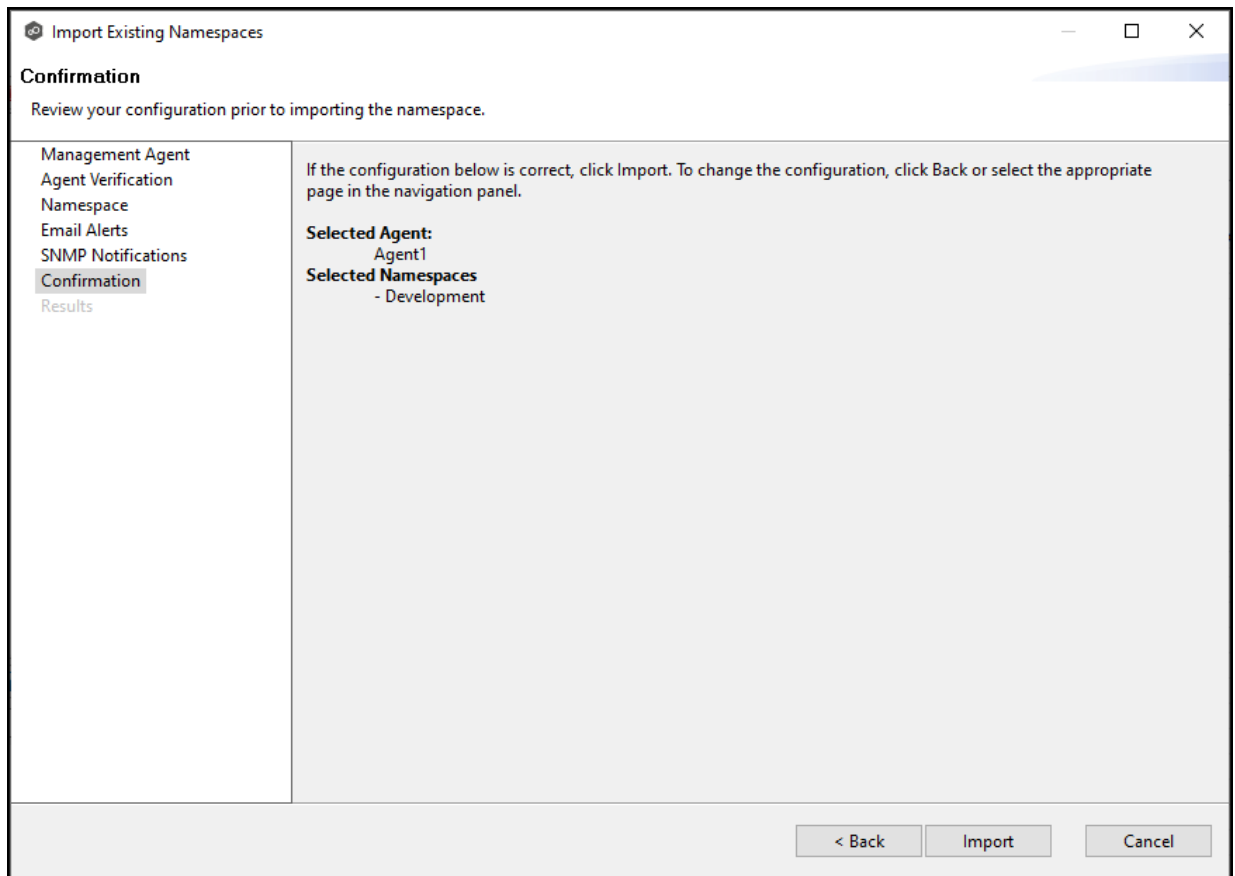

- 11.Review the configuration.
- 12. If you need to modify the job configuration after reviewing it, click **Back** until you reach the appropriate page and make your changes.
- 13.Once you are satisfied with the job configuration, click **Import**.

The **Results** page appears.

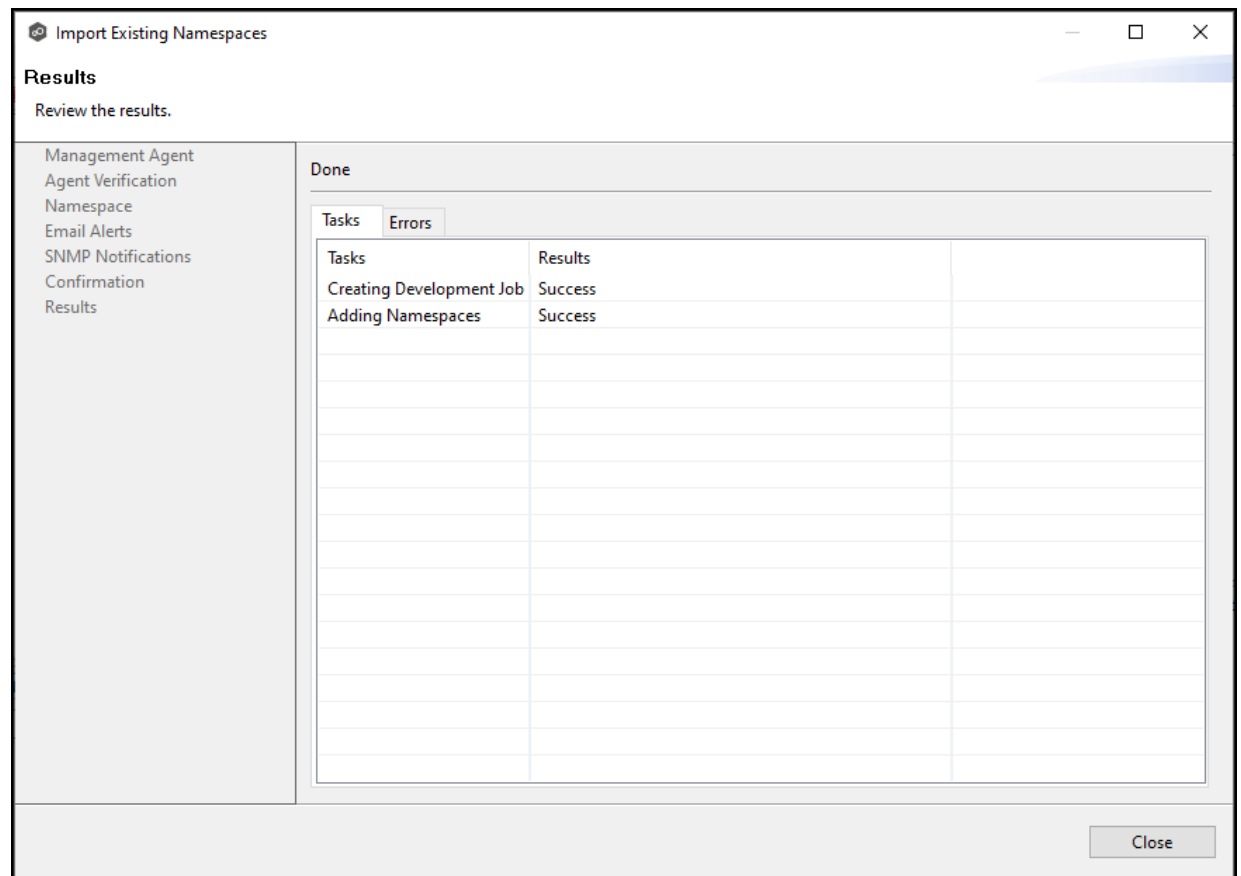

### 14.Review the results, and then click **Close**.

A DFS-N Namespace job is created for each namespace you added. The new job(s) are displayed in the **Jobs** view. Runtime views for the jobs are also displayed. The jobs automatically start running. The namespaces can now be linked to File [Collaboration](#page-525-0) and File [Synchronization](#page-525-0) jobs.

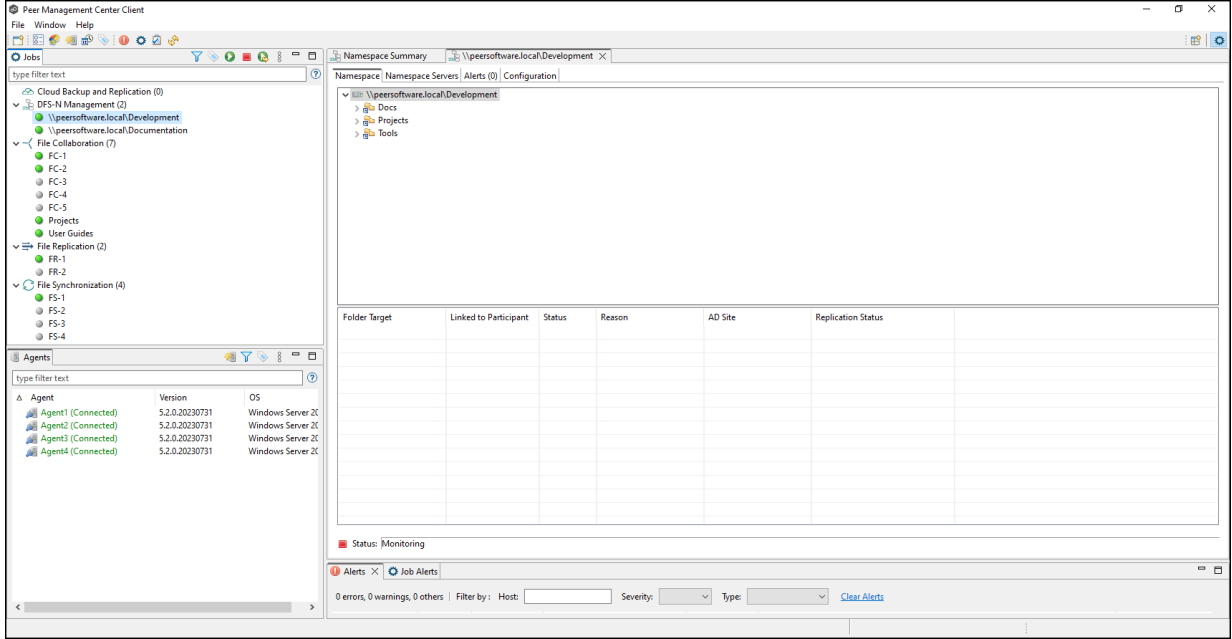

# **Running a DFS-N Management Job**

This section describes:

- · Starting a DFS-N [Management](#page-498-0) Job
- · Stopping a DFS-N [Management](#page-500-0) Job

### <span id="page-498-0"></span>**Starting a DFS-N Management Job**

To manually start a DFS-N Management job:

- 1. Choose one of these options:
	- · Right-click the job name in the **Jobs** view, and then select **Start**.

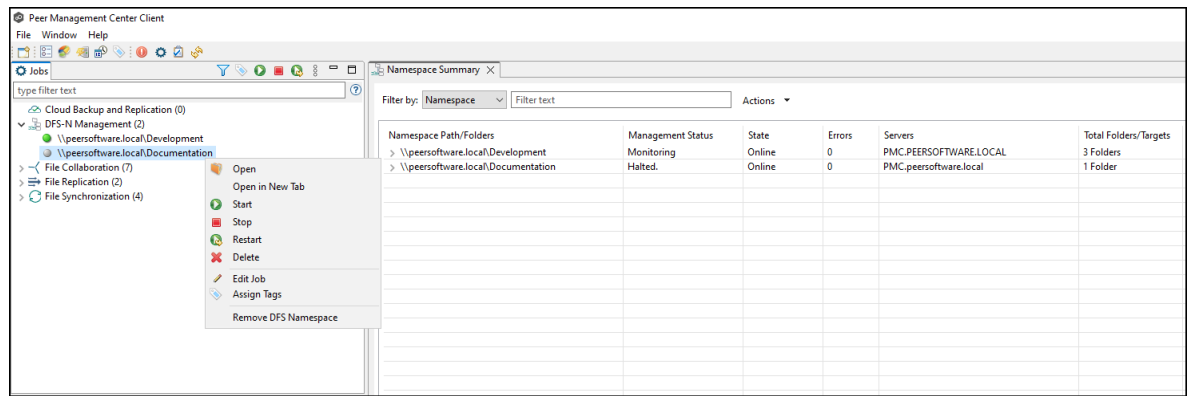

· Open the job and then click the **Start/Stop** button in the bottom left corner of the job's **Namespace** tab in the DFS-N [Management](#page-51-0) runtime view. You may need to scroll to the bottom of the tab to see the **Start/Stop** button.

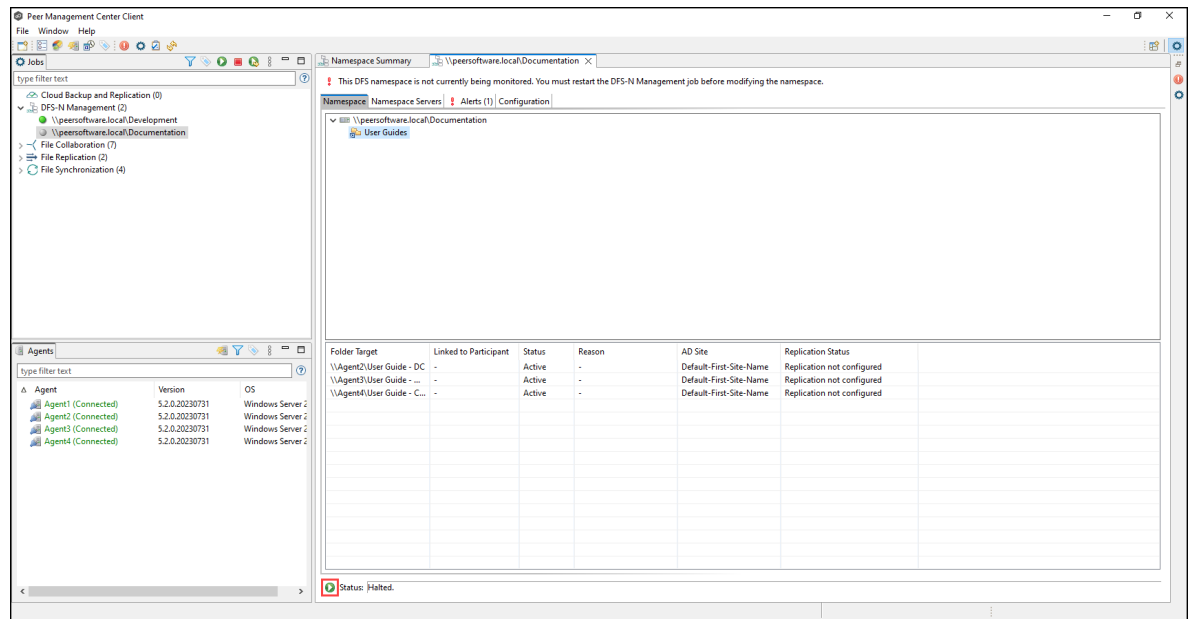

2. Click **Yes** in the confirmation dialog.

After the job initialization has completed, the job will run. Once the job starts, the icon next to the job name in the **Jobs** view changes from gray to green.

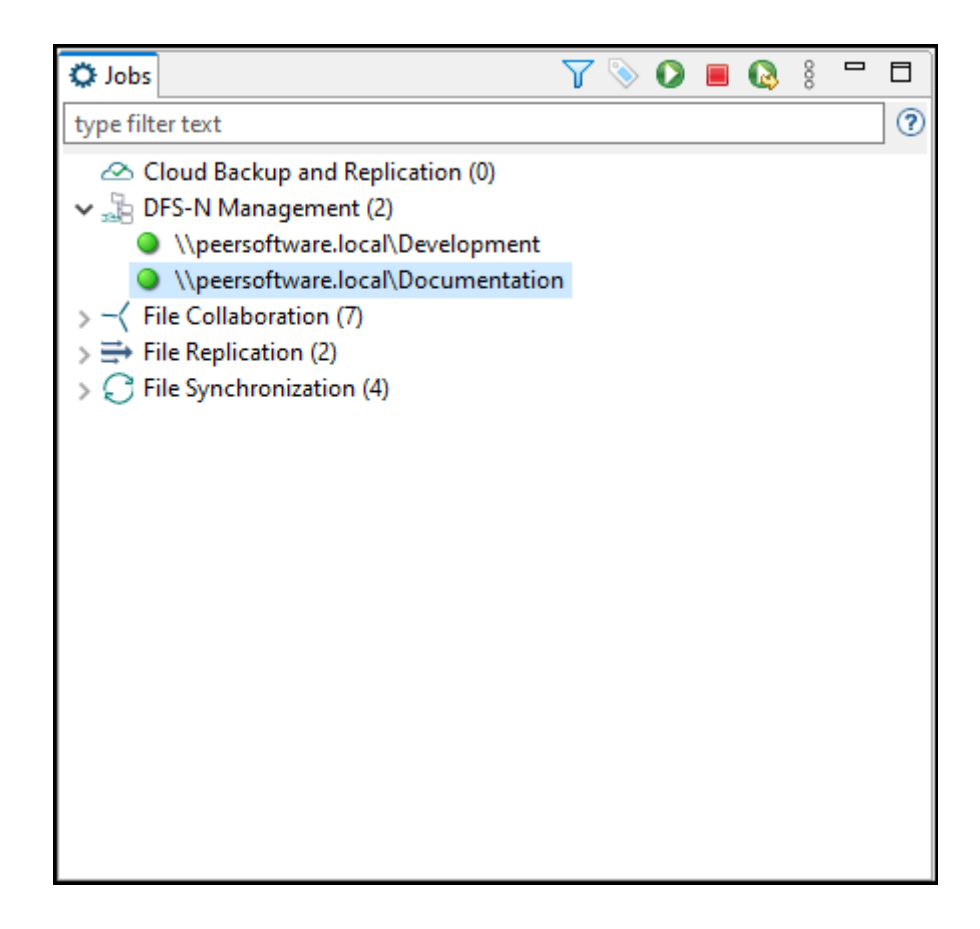

## <span id="page-500-0"></span>**Stopping a DFS-N Management Job**

You can stop a DFS-N Management job at any time. Note that you cannot edit a DFS-N Management job while it is stopped.

To stop a DFS-N Management job:

1. Right-click the job name in the **Jobs** view, and then choose **Stop** from the context menu.

Or open the job and click the **Start/Stop** button in the bottom left corner of the job's **Namespace** tab in the runtime view.

2. Click **Yes** in the confirmation dialog.

The icon next to the job name in the **Jobs** view changes from green to red.

# **Managing DFS Namespaces**

This section describes:

- · Adding a [Namespace](#page-501-0) Server
- · Adding a [Namespace](#page-506-0) Folder
- · Adding a [Namespace](#page-513-0) Folder Target

### <span id="page-501-0"></span>**Adding a Namespace Server**

You can add a namespace server to a namespace.

To add a namespace server:

1. Double-click the name of a DFS-N Management job in the **Jobs** view or in the **Namespace Summary** view to open the [runtime](#page-51-0) view for the job.

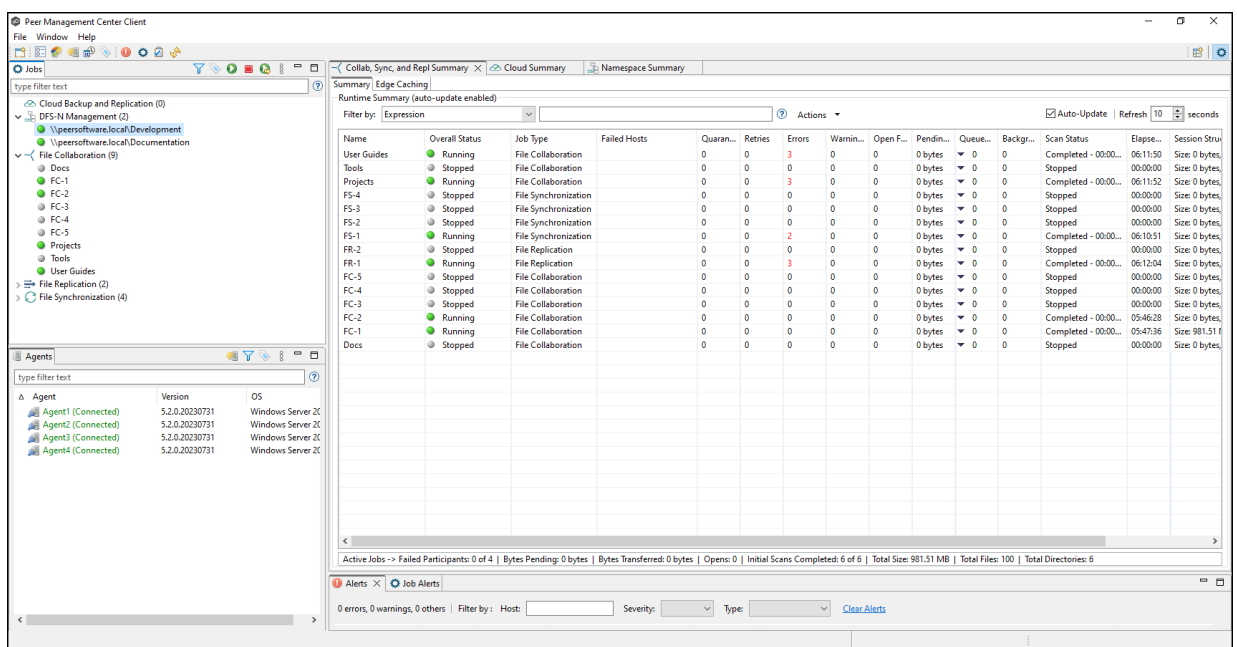

| The functional view for the job is displayed.<br>Peer Management Center Client                                                                                                    |                           |                                               |                                                                                                    |                                                      |                   |                                   |                           | $\overline{\mathbf{x}}$<br>$\sigma$<br>$\sim$ |
|----------------------------------------------------------------------------------------------------|---------------------------|-----------------------------------------------|----------------------------------------------------------------------------------------------------|------------------------------------------------------|-------------------|-----------------------------------|---------------------------|-----------------------------------------------|
| File Window Help                                                                                                    |                           |                                               |                                                                                                    |                                                      |                   |                                   |                           |                                               |
|                                                                                                    |                           |                                               |                                                                                                    |                                                      |                   |                                   |                           | $B$ 0                                         |
| O Jobs                                                                                                    |                           | $Y$ O $\blacksquare$ Q $\blacksquare$<br>$ -$ | - Collab, Sync, and Repl Summary                                                                                                  | Cloud Summary                                        | Namespace Summary | Npeersoftware.local\Development X |                           |                                               |
| type filter text                                                                                                    |                           | $\odot$                                       |                                                                                                    | Namespace Namespace Servers Alerts (0) Configuration |                   |                                   |                           |                                               |
| Cloud Backup and Replication (0)<br>$\vee$ DFS-N Management (2)<br><sup>●</sup> \\peersoftware.local\Development<br>Sale Weersoftware.local\Documentation<br>$\sim -\langle$ File Collaboration (9)<br>@ Docs<br>$Q$ FC-1<br>$O$ FC-2<br>$@$ FC-3<br>$@$ FC-4<br>$@$ FC-5<br><b>O</b> Projects<br><b>O</b> Tools<br><b>O</b> User Guides<br>$\Rightarrow$ File Replication (2)<br>File Synchronization (4) |                           |                                               | v Elli \\peersoftware.local\Development<br>$\rightarrow$ $\frac{1}{10}$ Docs<br>> and Projects<br>$\frac{1}{2}$ and $\frac{1}{2}$ |                                                      |                   |                                   |                           |                                               |
| Agents                                                                                                    |                           | ST<br>$-0$                                    | <b>Folder Target</b>                                                                                                    | Linked to Participant Status                         | Reason            | <b>AD Site</b>                    | <b>Replication Status</b> |                                               |
|                                                                                                    |                           | $\circledcirc$                                |                                                                                                    |                                                      |                   |                                   |                           |                                               |
| type filter text                                                                                                    |                           |                                               |                                                                                                    |                                                      |                   |                                   |                           |                                               |
| △ Agent<br>Agent1 (Connected)                                                                                                    | Version<br>5.2.0.20230731 | <b>OS</b><br>Windows Server 20                |                                                                                                    |                                                      |                   |                                   |                           |                                               |
| Agent2 (Connected)                                                                                                    | 5.2.0.20230731            | <b>Windows Server 20</b>                      |                                                                                                    |                                                      |                   |                                   |                           |                                               |
| Agent3 (Connected)                                                                                                    | 5.2.0.20230731            | <b>Windows Server 20</b>                      |                                                                                                    |                                                      |                   |                                   |                           |                                               |
| Agent4 (Connected)                                                                                                    | 5.2.0.20230731            | Windows Server 20                             |                                                                                                    |                                                      |                   |                                   |                           |                                               |
|                                                                                                    |                           |                                               |                                                                                                    |                                                      |                   |                                   |                           |                                               |
|                                                                                                    |                           |                                               |                                                                                                    |                                                      |                   |                                   |                           |                                               |
|                                                                                                    |                           |                                               |                                                                                                    |                                                      |                   |                                   |                           |                                               |
|                                                                                                    |                           |                                               |                                                                                                    |                                                      |                   |                                   |                           |                                               |
|                                                                                                    |                           |                                               |                                                                                                    |                                                      |                   |                                   |                           |                                               |
|                                                                                                    |                           |                                               | Status: Monitoring                                                                                                    |                                                      |                   |                                   |                           |                                               |
|                                                                                                    |                           |                                               | $\overline{\text{O}}$ Alerts $\times$ $\overline{\text{O}}$ Job Alerts                                                            |                                                      |                   |                                   |                           | $-5$                                          |
| $\left\langle \right\rangle$                                                                                                    |                           | $\rightarrow$                                 | 0 errors, 0 warnings, 0 others   Filter by : Host:                                                                                |                                                      | Severity:         | $\sim$ Type:                      | $\sim$ Clear Alerts       |                                               |
|                                                                                                    |                           |                                               |                                                                                                    |                                                      |                   |                                   |                           |                                               |
|                                                                                                    |                           |                                               |                                                                                                    |                                                      |                   |                                   |                           |                                               |

The runtime view for the job is displayed

2. Click the **Namespace Servers** tab.

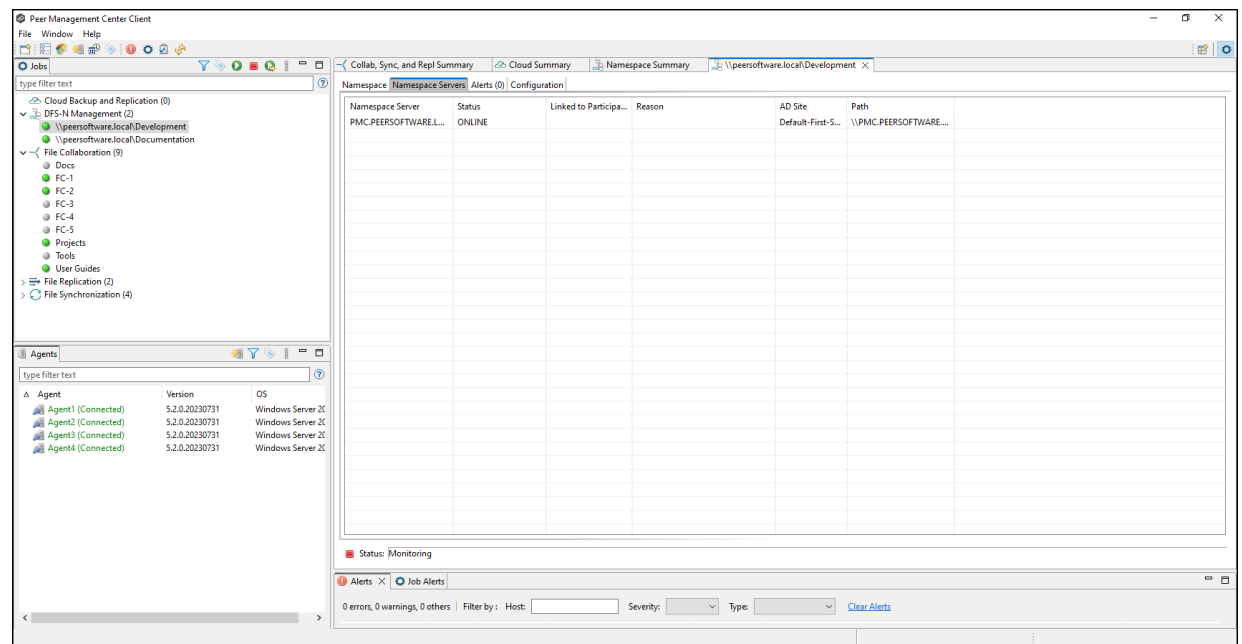

3. Right-click anywhere in the **Namespace Servers** tab, and then select **Add Servers**.

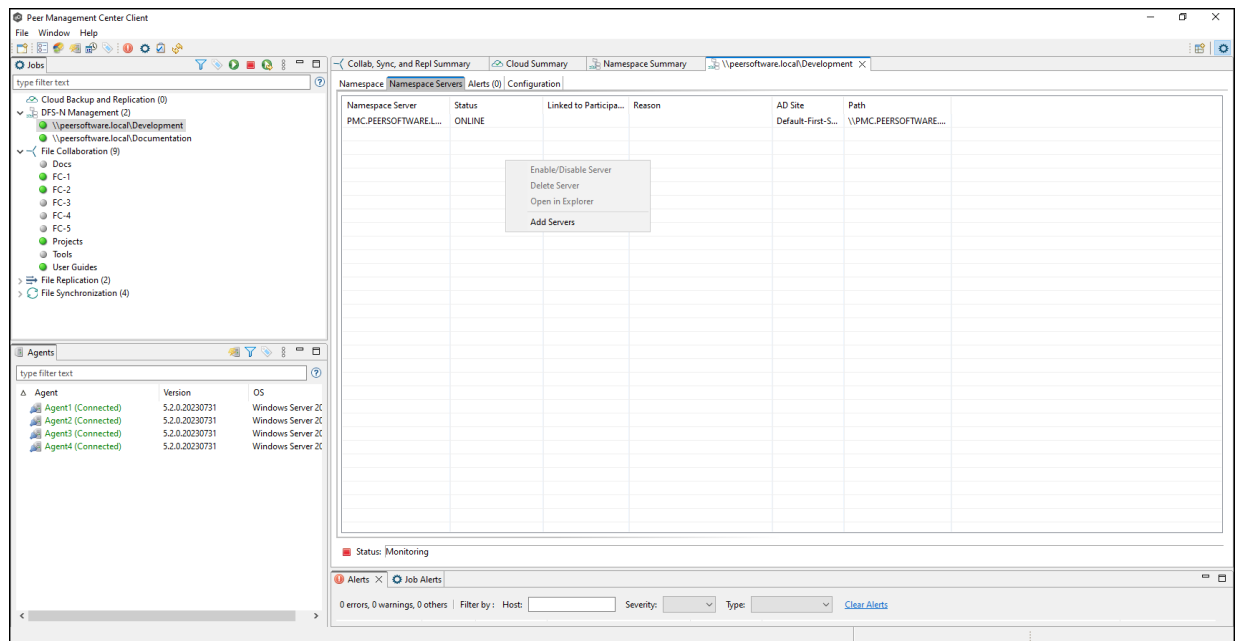

The **Add DFS Namespace Server** wizard appears.

4. Enter the fully qualified domain name (FQDN) of a namespace server in the **Server Name** field, and then click **Add**.

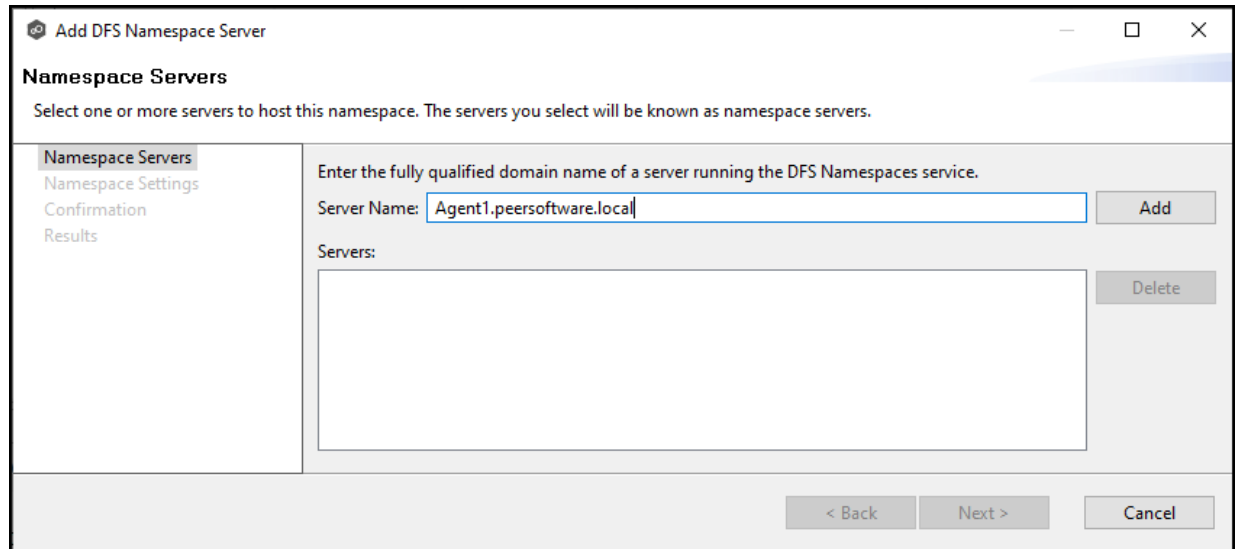

The server FQDN is listed in the area below.
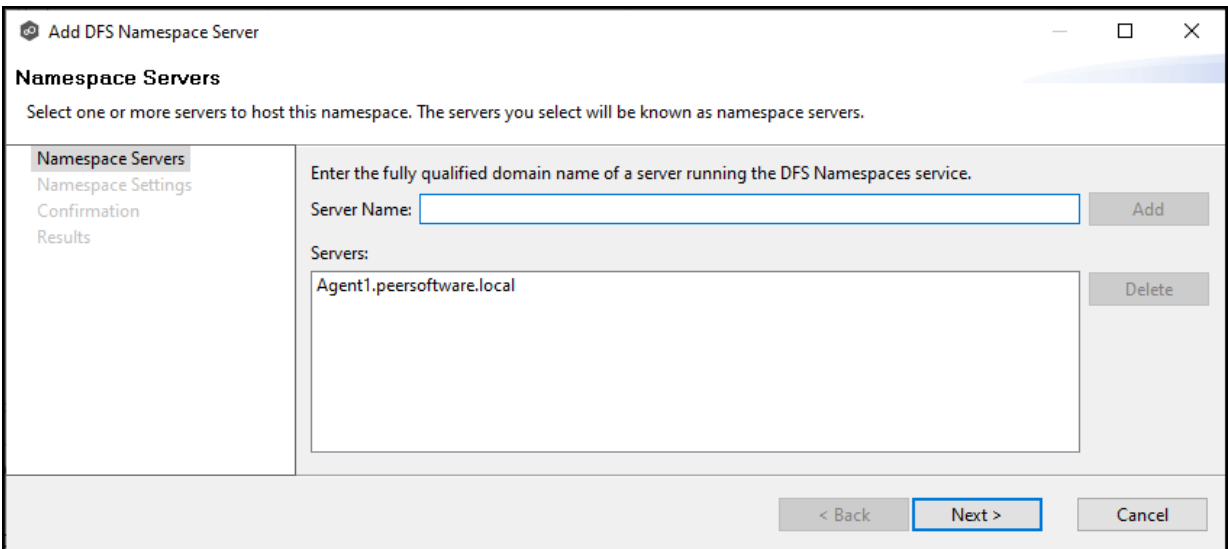

- 5. Add additional servers if desired.
- 6. Click **Next**.

The **Namespace Settings** page is displayed.

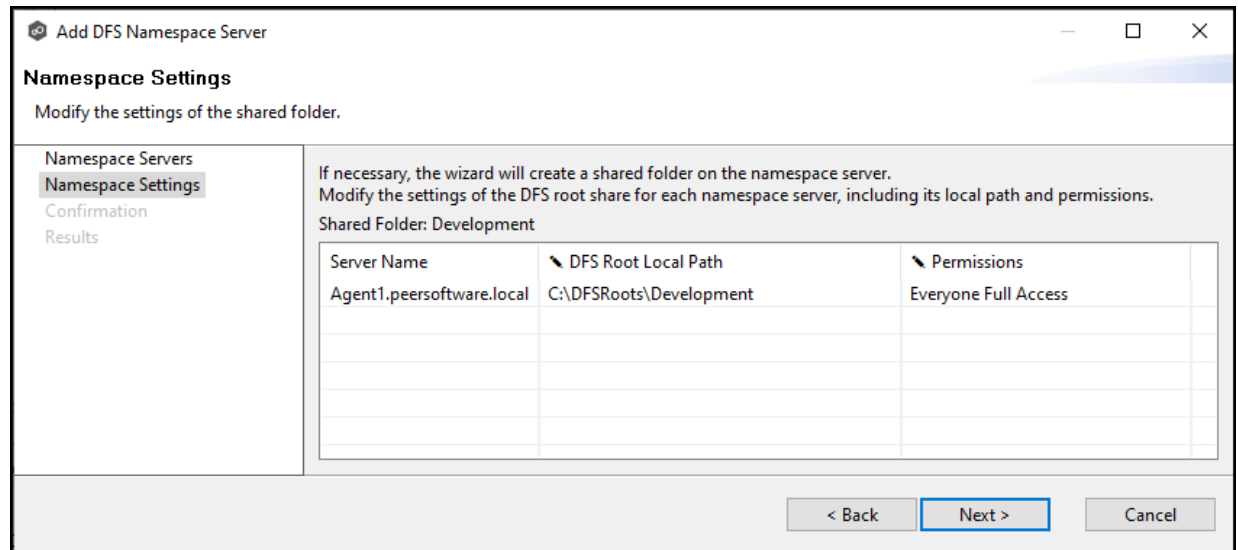

- 7. (Optional) Edit the namespace server settings: **DFS Root Share Path** and **Permissions**.
	- · To modify the local path to the DFS root share for the namespace, type a new path in the **DFS Root Local Path** column. The default location of the DFS root share is under C:\DFSRoots\ and is specified in **DFS-N [Management](#page-293-0) Job Preferences**.
	- · To modify the access permissions, select a new set using the drop-down menu in the **Permissions** column.

## 8. Click **Next**.

The **Confirmation** page is displayed.

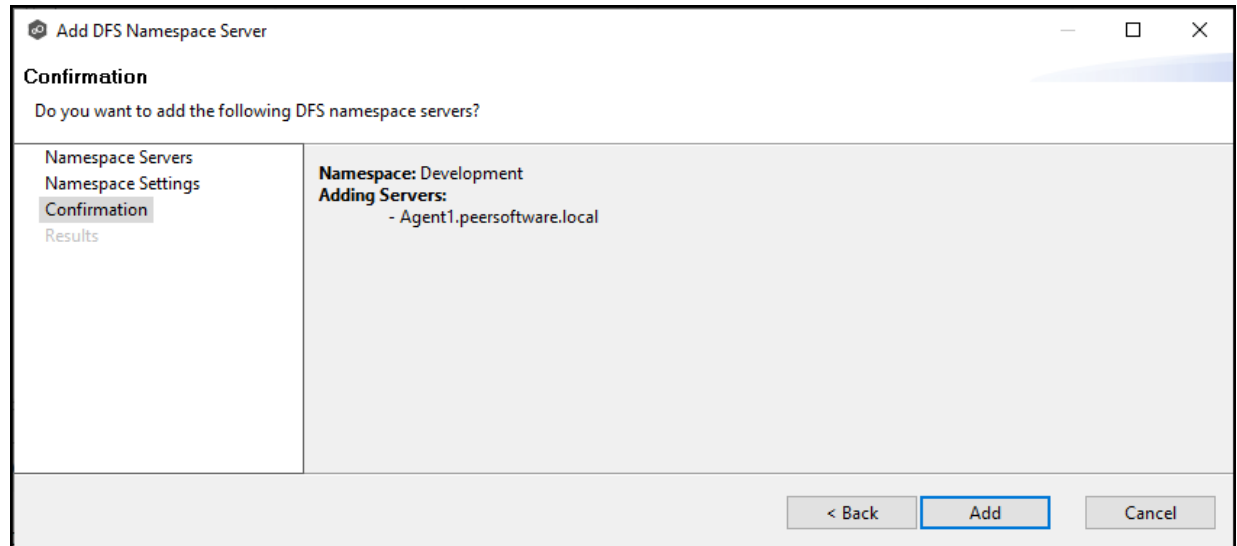

- 9. Review the namespace server configuration.
- 10.Click **Add** if the configuration is correct; otherwise, click **Back** and correct the configuration.

The **Results** page is displayed.

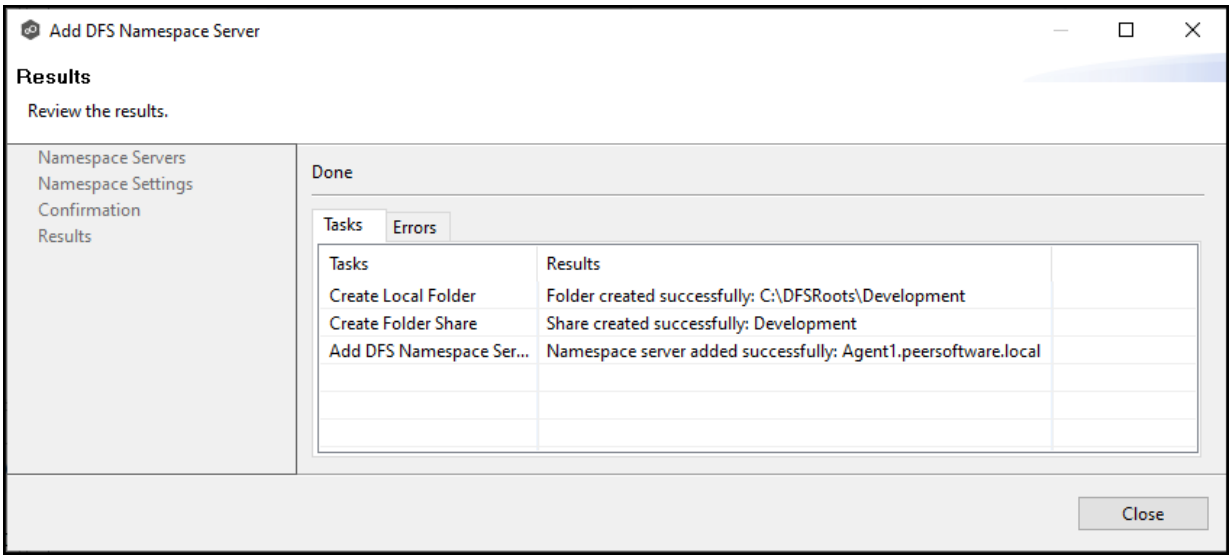

# 11.Click **OK**.

The newly added server is listed in the **Namespace Servers** tab.

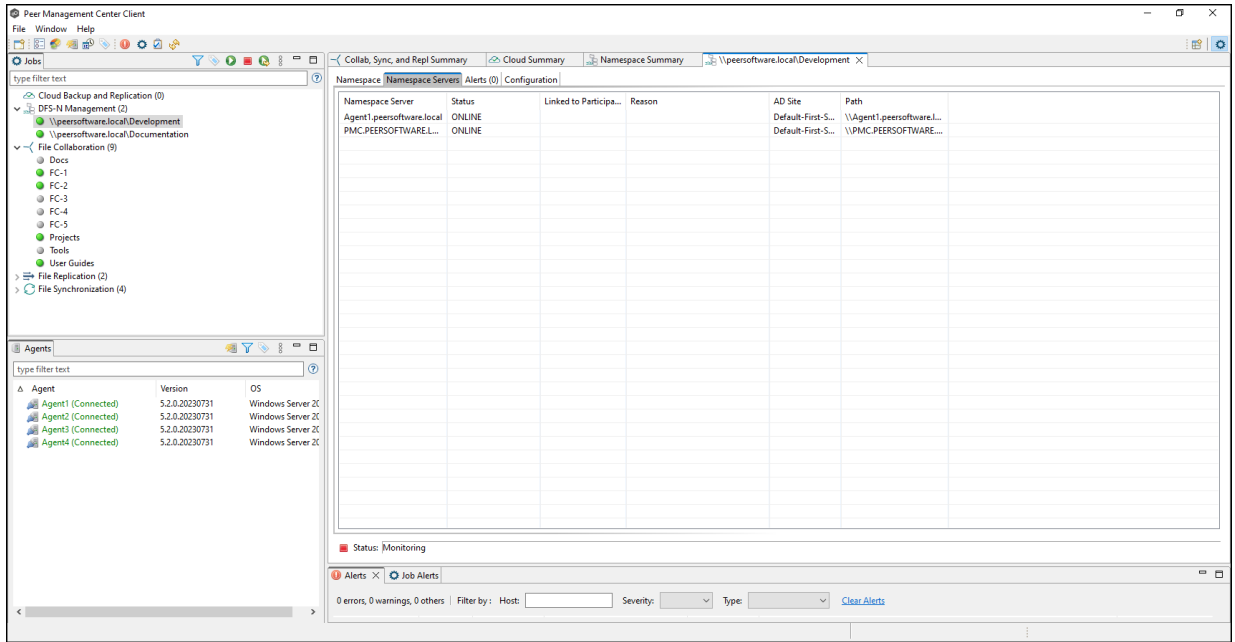

#### **Adding a Namespace Folder**

You can add a namespace folder to a namespace. At the same time, you can its folder targets or you can add folder [targets](#page-513-0) later.

Note that PeerGFS does not currently support creation of nested namespace folders. In other words, you cannot add a namespace folder that is a subfolder of a namespace folder, although this can be done when using the Microsoft DFS Management Tool.

A DFS-N Namespace job must be running before you can edit it.

To add a namespace folder to a namespace:

1. Double-click the DFS-N Management job name in the **Jobs** view or in the [Namespace](#page-77-0) [Summary](#page-77-0) view to open the runtime view for the job.

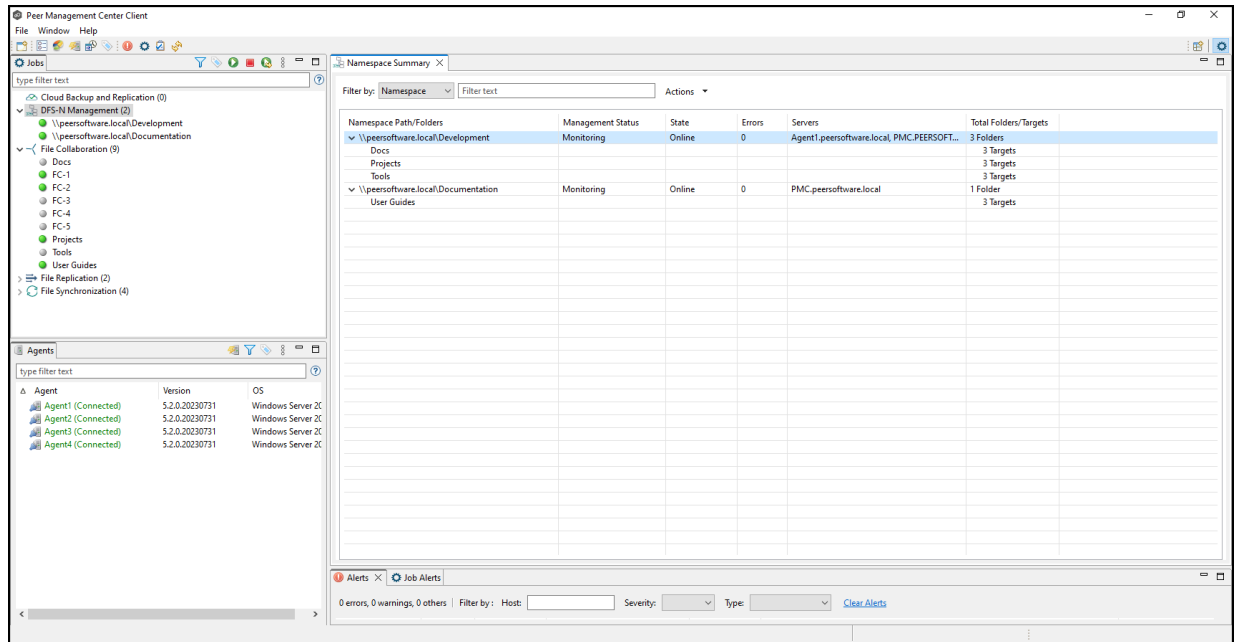

The runtime view for the job is displayed.

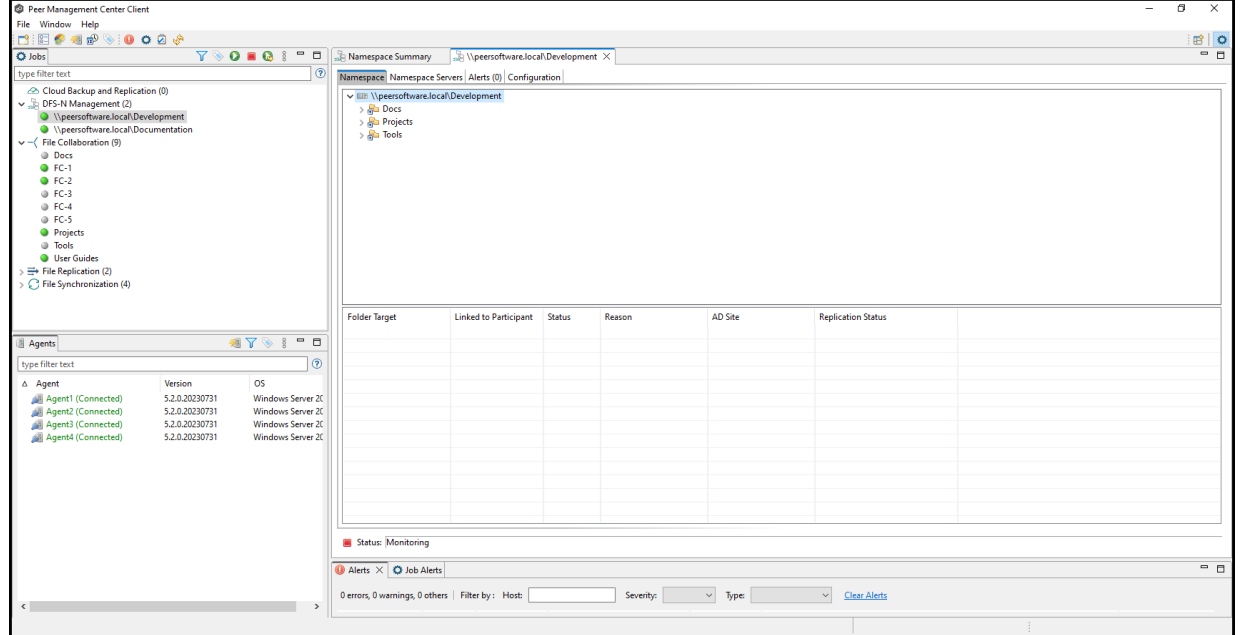

2. Right-click anywhere in the **Namespace** tab, and then select **Add Folder**.

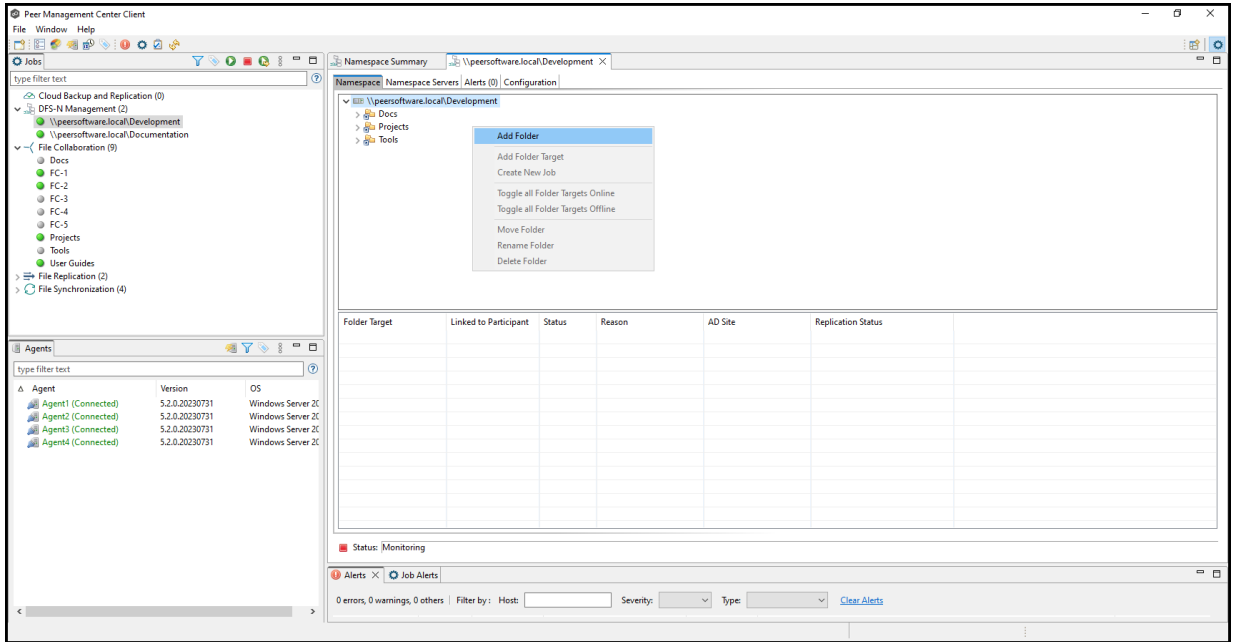

The **New Folder** wizard appears.

3. Enter a name for the namespace folder in the **Folder Name** field.

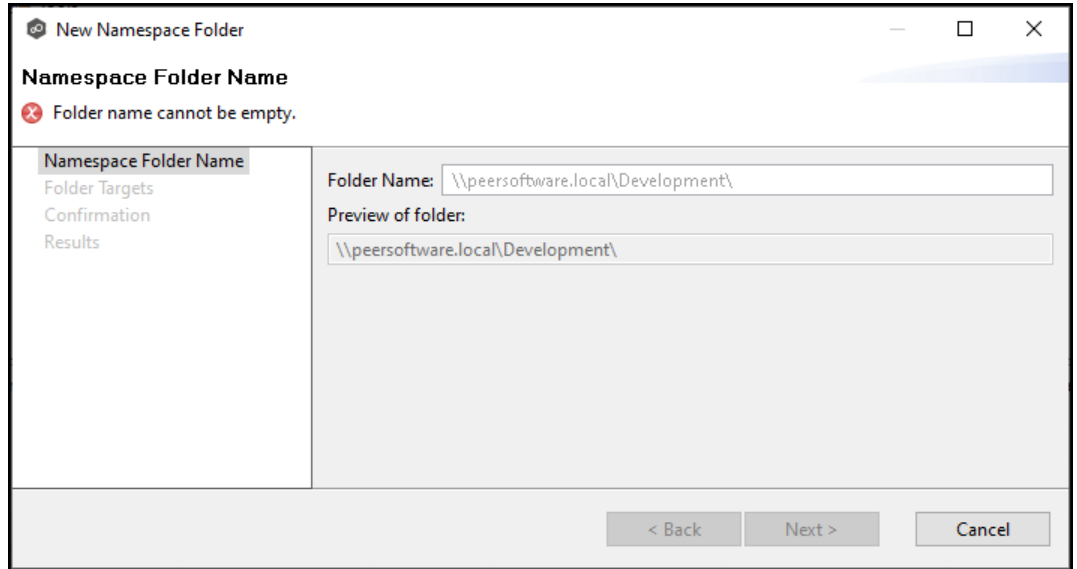

As you enter the folder name, a preview of the folder name and path appear below.

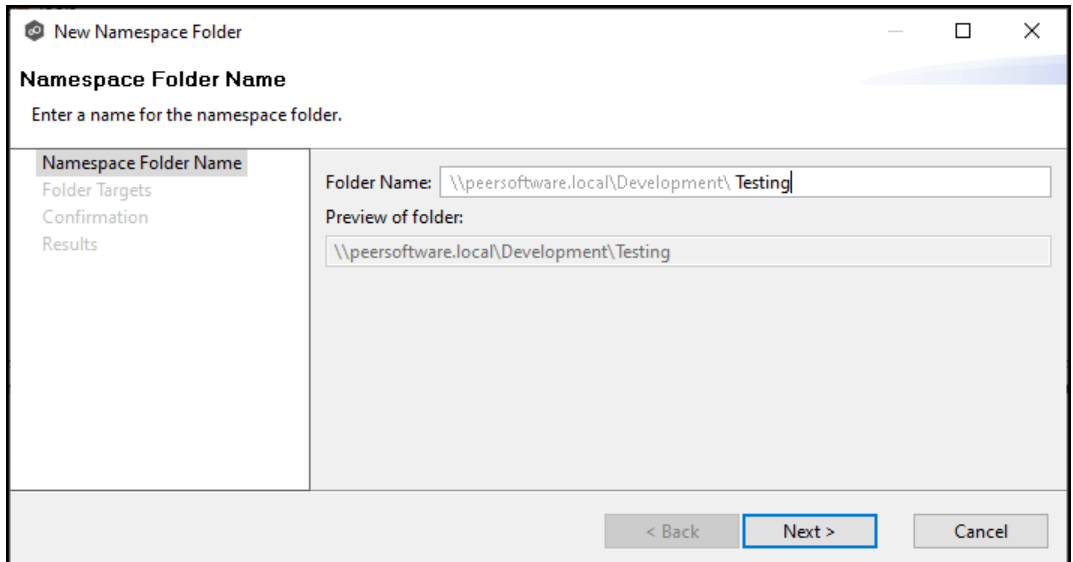

## 4. Click **Next**.

The **Folder Targets** page is displayed. It is optional to add folder targets for the namespace folder at this point. You can add [them](#page-513-0) later if you wish. If you choose to add the folder targets now, they must already exist and be shared.

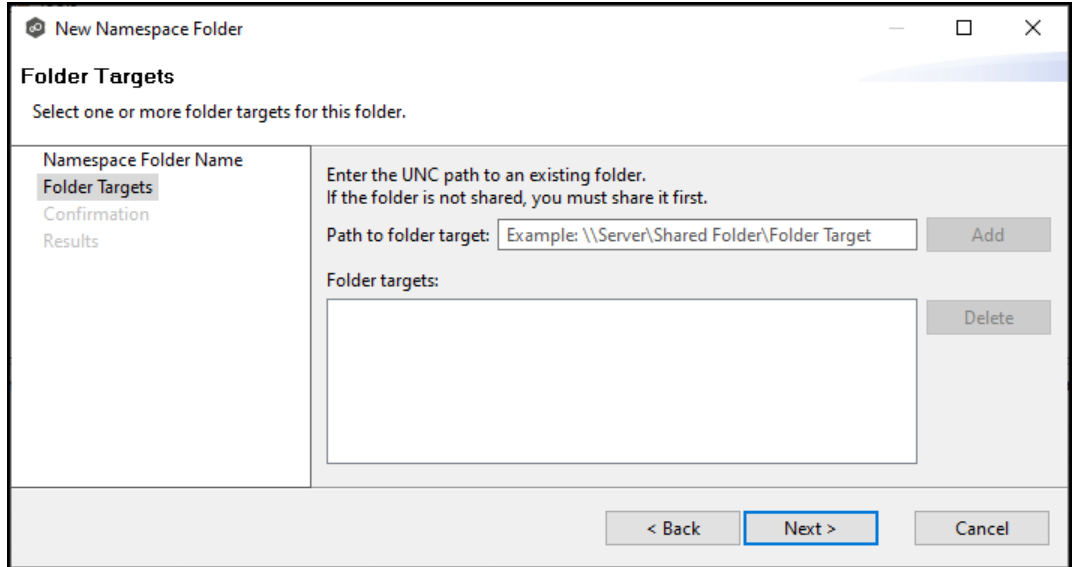

- 5. Click **Next** if you do not want to add folder targets at this point and continue with Step 9.
- 6. (Optional) Enter the UNC path to the shared folder you want to be a folder target.

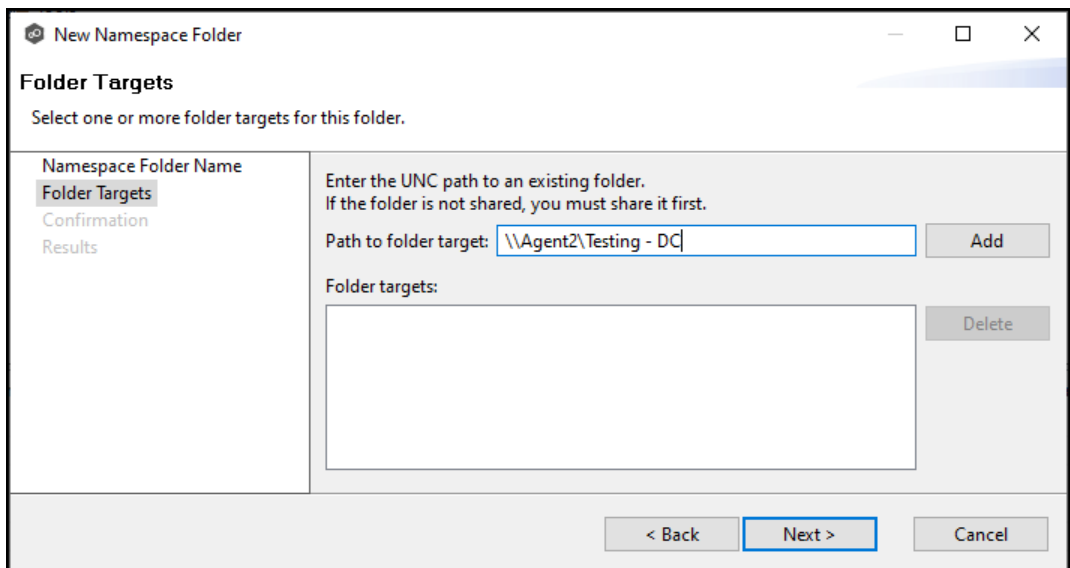

# 7. Click **Add**.

The folder target is added to the **Folder targets** section.

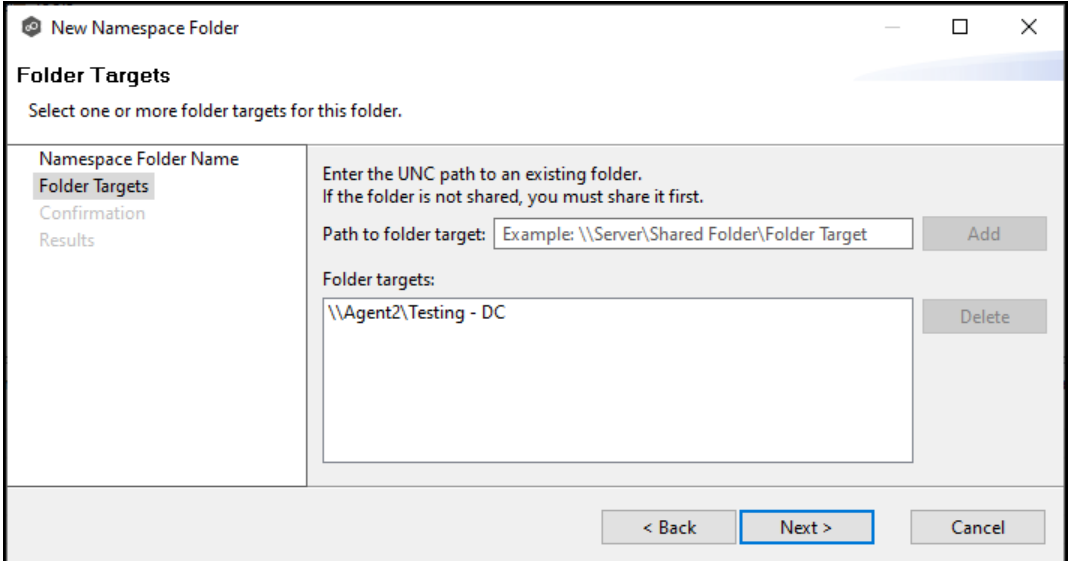

- 8. Repeat Steps 6-7 to add additional folder targets if desired.
- 9. Click **Next**.

The **Confirmation** page is displayed.

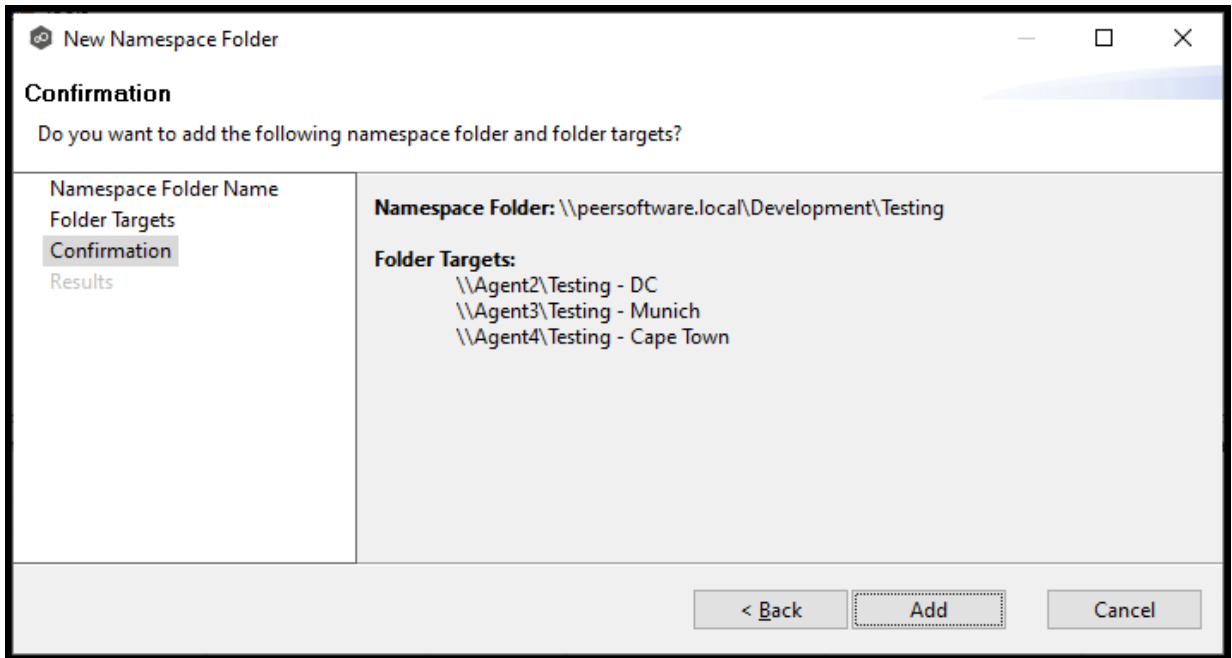

- 10.Review the folders and folder targets.
- 11.Click **Add** if the configuration is correct; otherwise, click **Back** and correct the configuration.

The **Results** page is displayed.

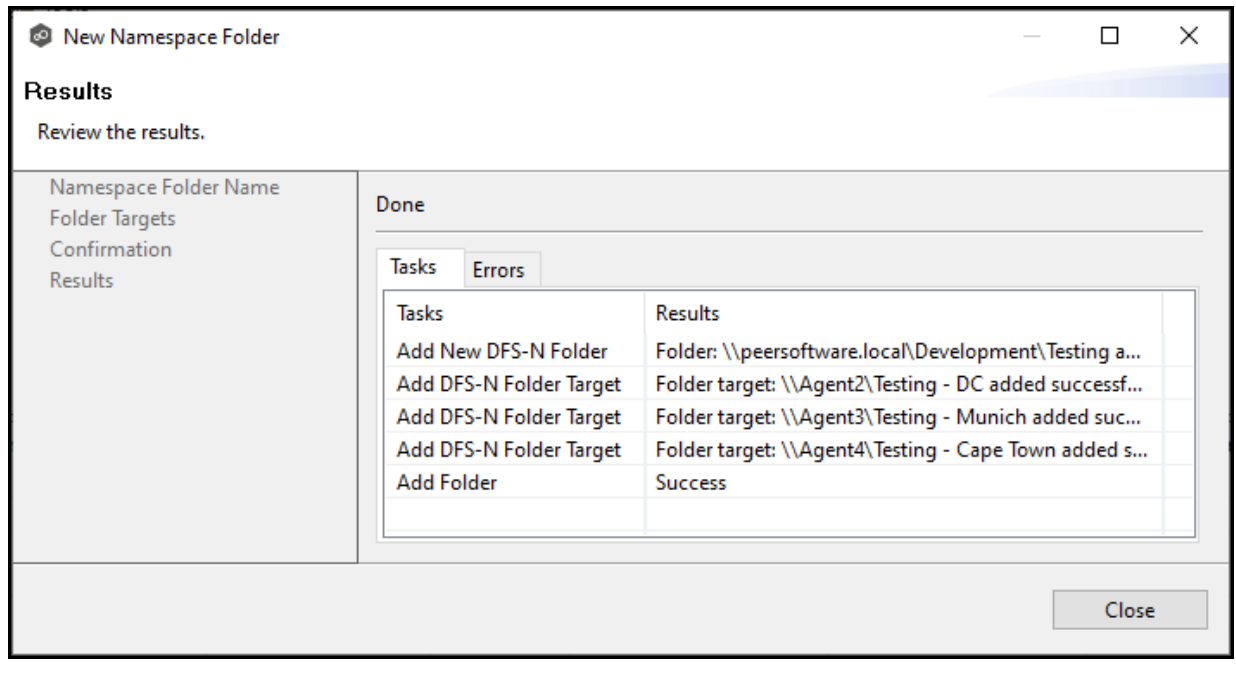

## 12.Click **Close**.

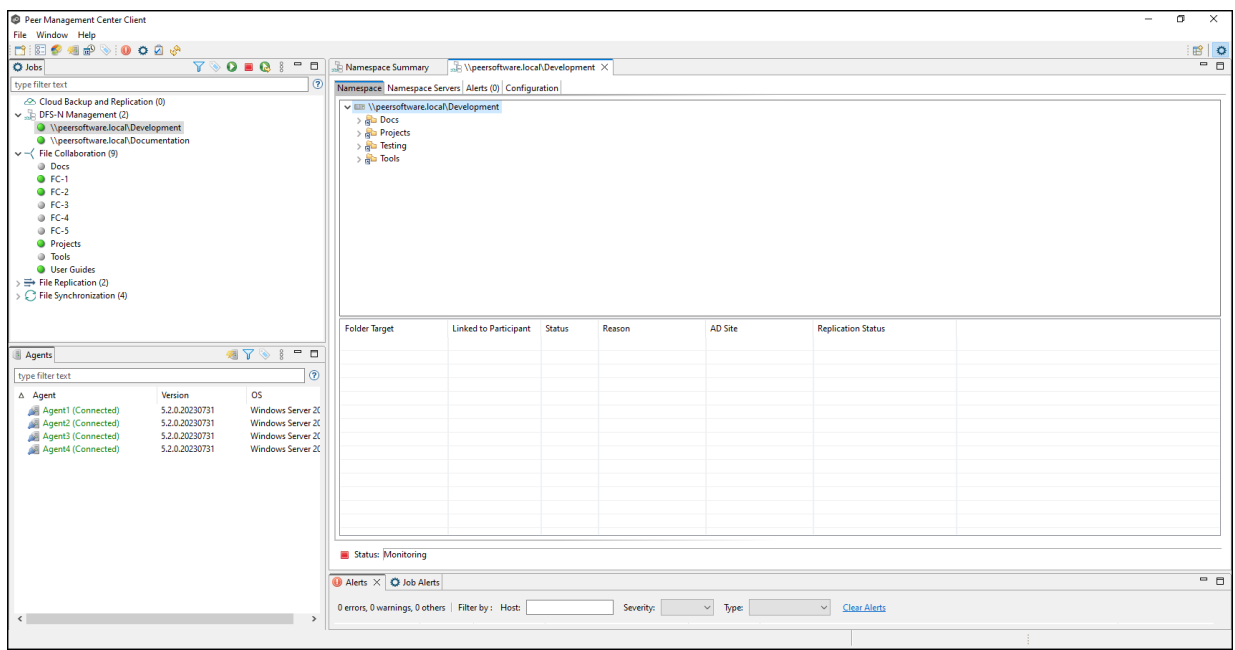

The runtime view for the job is displayed. The newly added folders are listed in the job's **Namespace** tab.

13.Click the folder you just added.

The newly added folder targets are listed in the **Folder Target** section of the tab. (Depending on how many namespace folders you have, you may need to scroll to view the **Folder Target** section.)

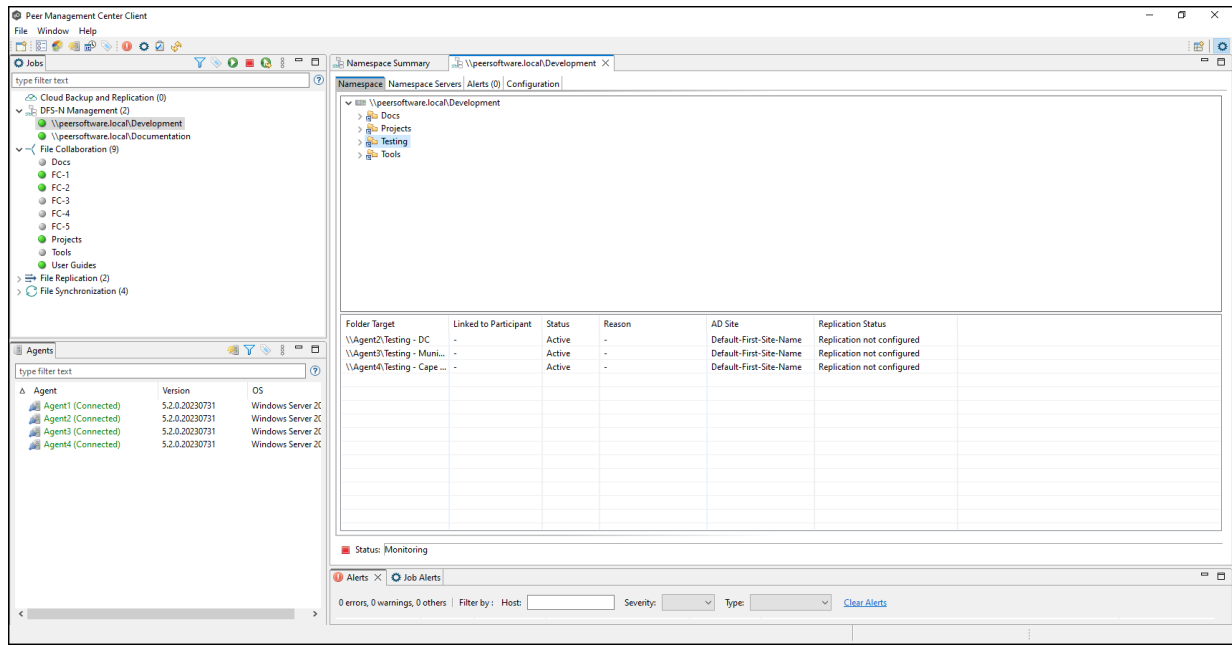

### <span id="page-513-0"></span>**Adding a Folder Target**

You can add a folder target for a namespace folder.

**Note:** A DFS-N Namespace job must be running before you can edit it.

To add a folder target for a namespace folder:

1. Double-click the job name in the **Jobs** view or the [Namespace](#page-77-0) Summary view to open the runtime view for the job.

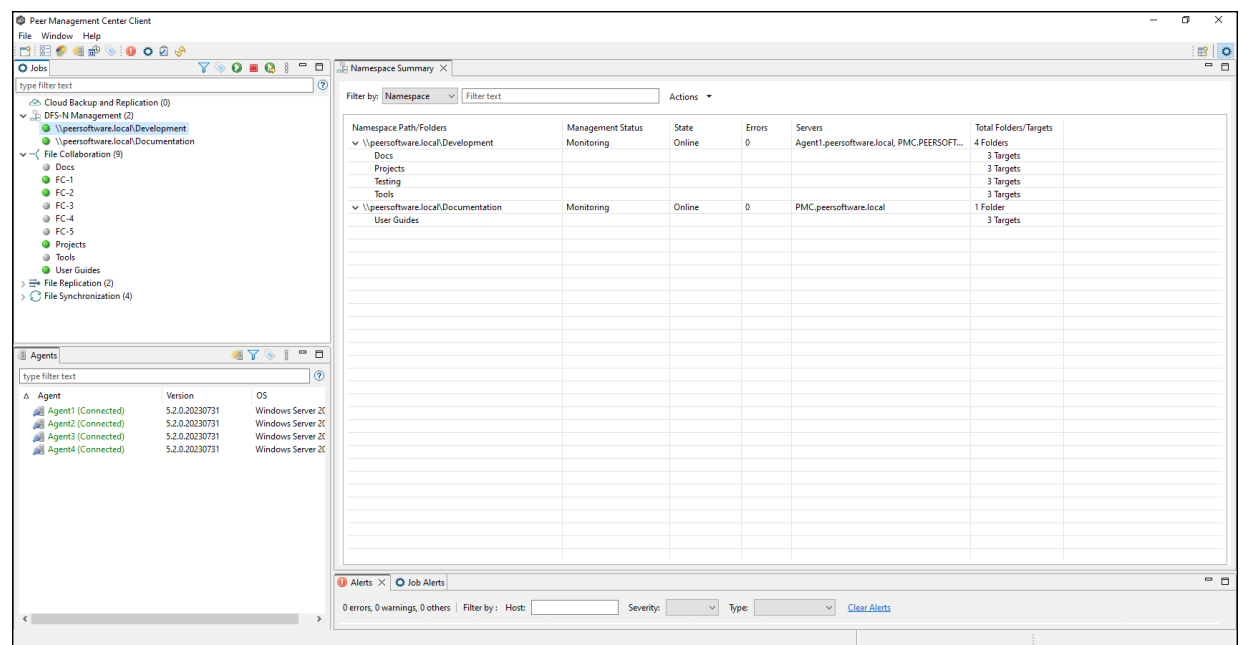

The runtime view for the job is displayed.

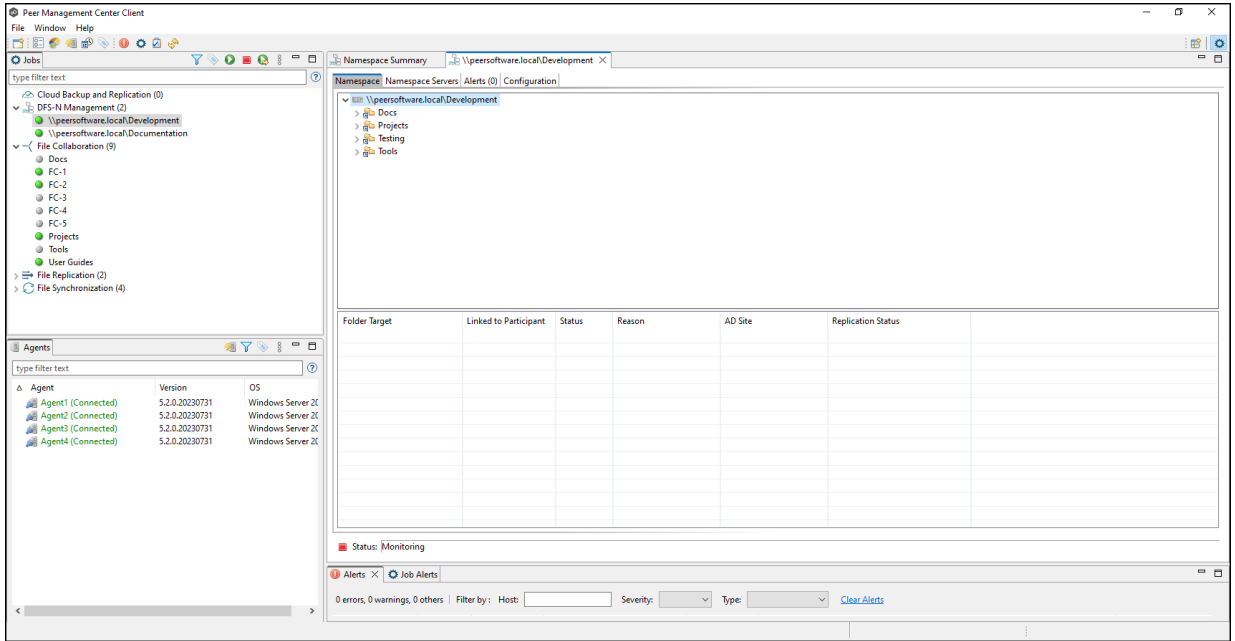

2. Right-click the folder you want to add a folder target to, and then select **Add Folder Target**.

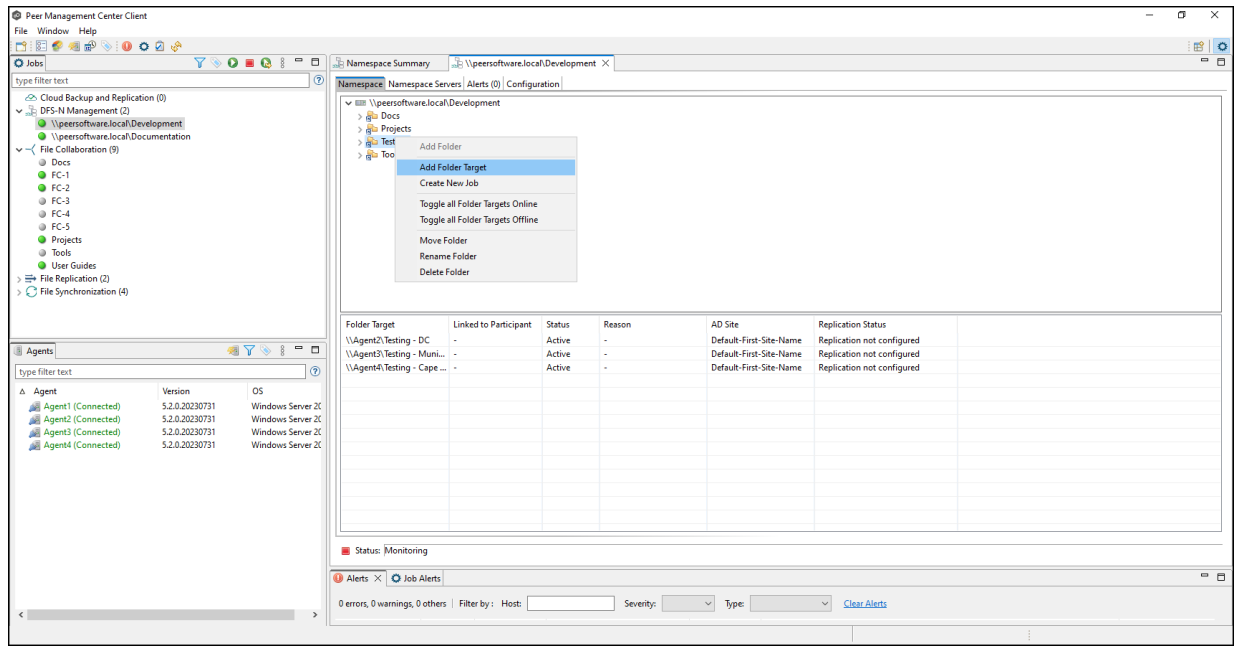

The **New Folder Target** wizard appears.

3. Enter the UNC path to a shared folder.

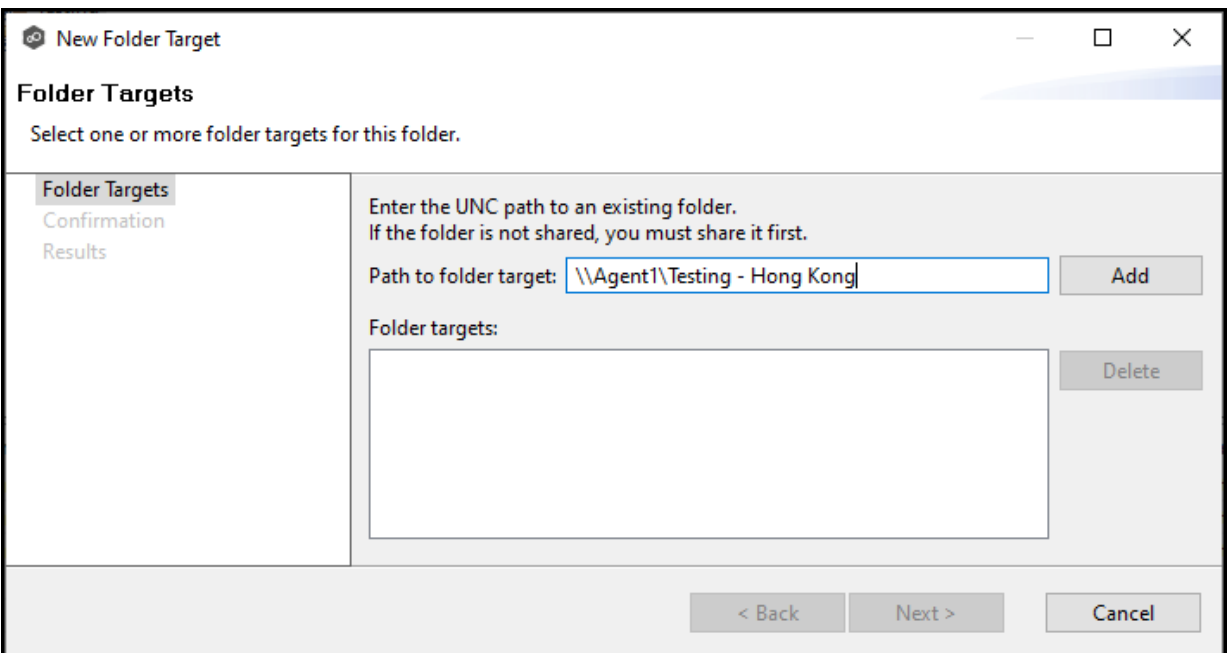

## 4. Click **Add**.

The folder target is added to the **Folder targets** section

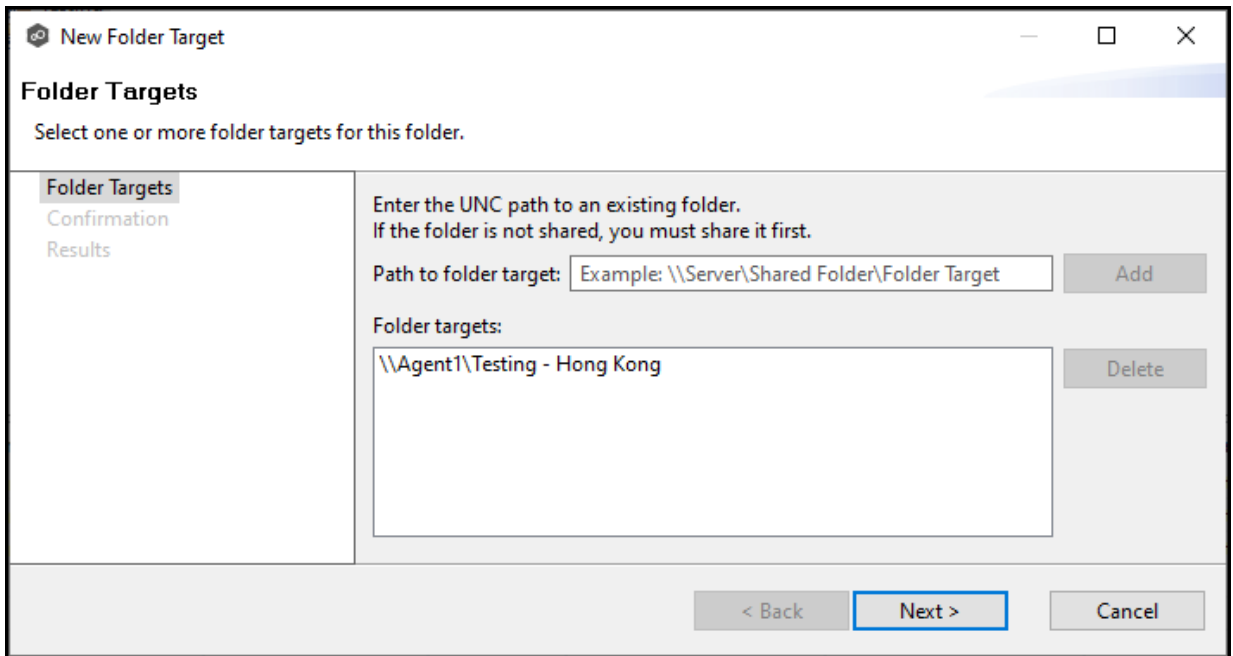

5. Repeat Steps 3-4 to add additional folder targets if desired.

# 6. Click **Next**.

The **Confirmation** page is displayed.

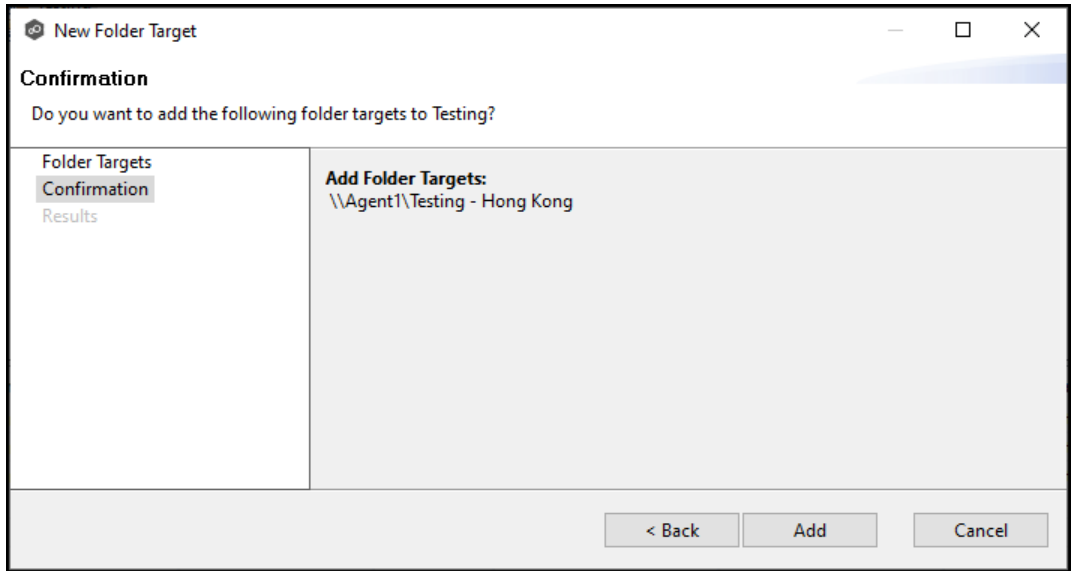

- 7. Review the folder targets.
- 8. Click **Create** if the configuration is correct; otherwise, click **Back** and correct the configuration.

The **Results** page is displayed.

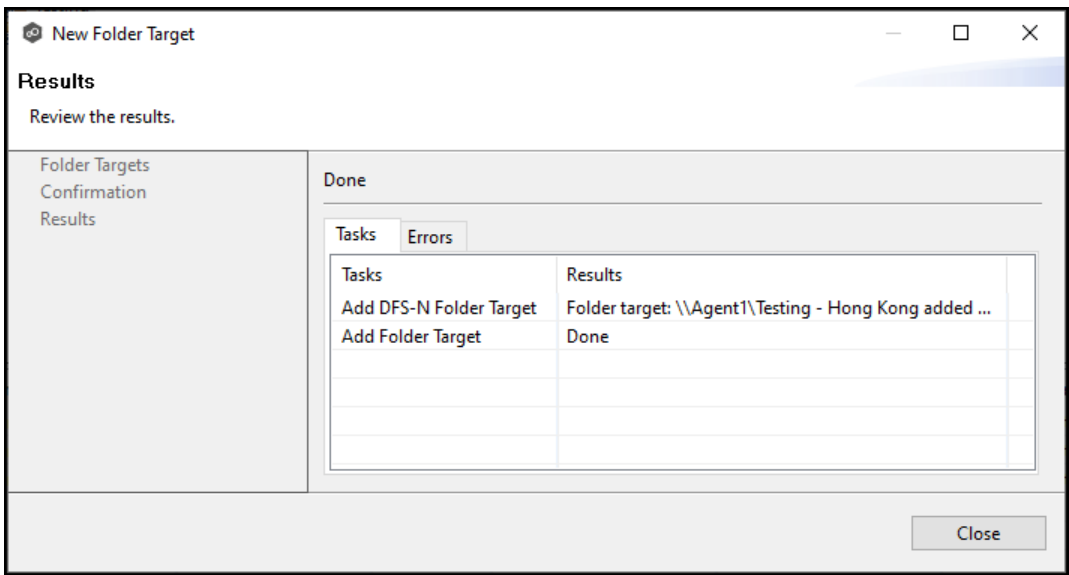

## 9. Click **Close**.

The runtime view for the job is displayed.

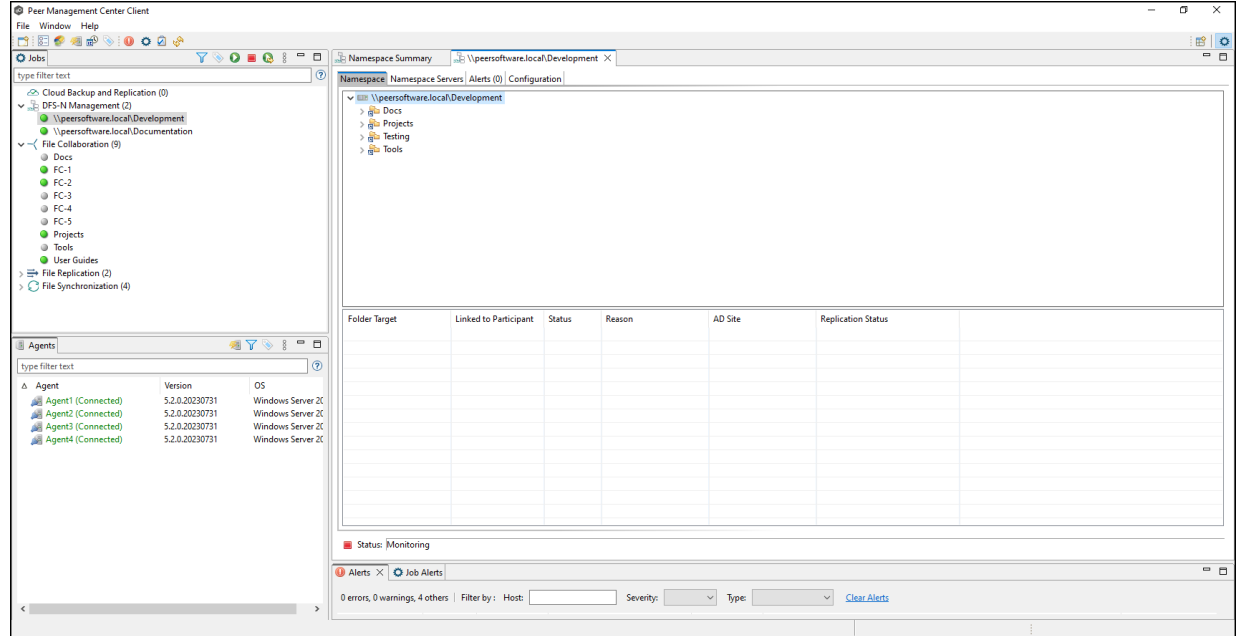

10.Click the folder you just added.

The newly added folder targets are listed in the **Folder Target** section of the job's **Namespace** tab. (Depending on how many namespace folders you have, you may need to scroll to view the **Folder Target** section.)

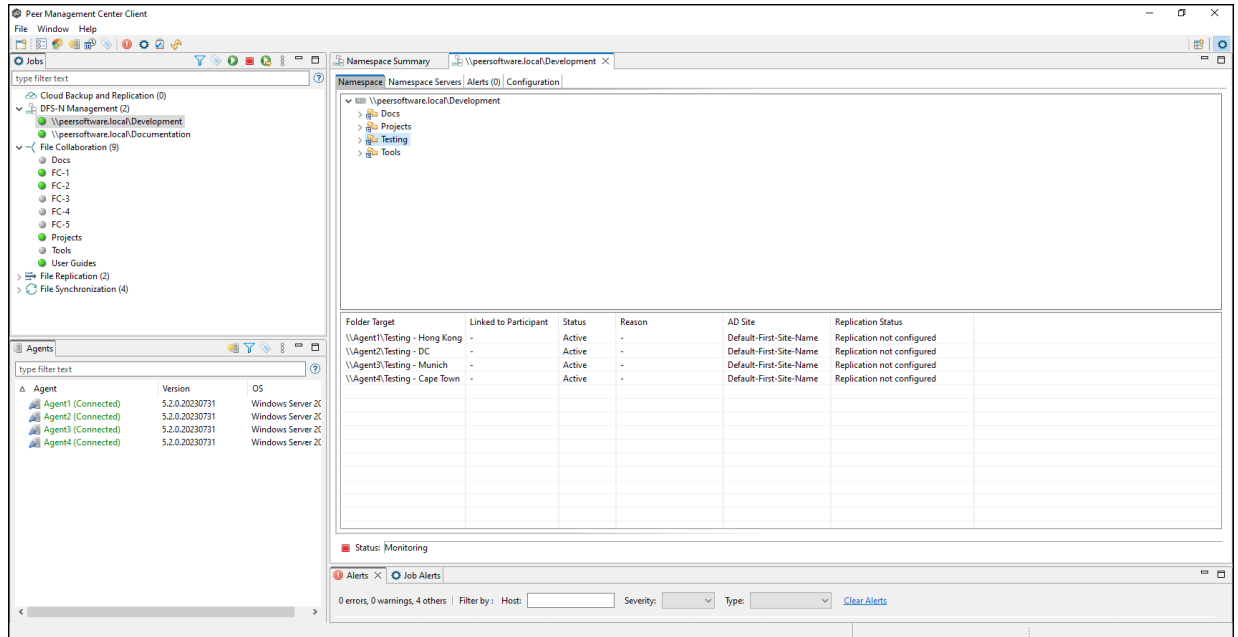

# **Linking a DFS Namespace to File Collaboration and File Synchronization Jobs**

The primary benefit of using PeerGFS's ability to manage DFS namespaces is that PeerGFS can be configured to automatically disable and enable folder targets when they become unavailable, helping to control failover and [failback.](#page-157-0) This is a manual process using Microsoft DFS Namespaces but PeerGFS can automatically disable or enable targets based on the state of a linked collaboration/synchronization job. This ensures a folder target is not available to users until a failed server has come back online and is in sync again.

To take advantage of the failover and failback capabilities, the File Collaboration or File Synchronization job must be linked to the DFS-N Management job that manages the namespace.

There are various ways to link a File Collaboration or File Synchronization job to a DFS-N Management job, including:

- · If the File Collaboration or File Synchronization job does not yet exist, you can:
	- o Create a File Collaboration or File Synchronization job and link it to a namespace while you are creating the job. When creating the job, you are given the option to create a new namespace, import one, or use an existing one. The DFS-N Management job is automatically created when using this method. See Step 8: DFS [Management](#page-576-0) in Creating a File Collaboration job or in Creating a File Synchronization job for more information.
	- o Create one from the DFS namespace folder. See Create a File [Collaboration](#page-518-0) or [Synchronization](#page-518-0) Job from a Namespace Folder for step-by-step instructions.
- · If the File Collaboration or File Synchronization job already exists, edit the job and link it to the DFS-N Management job. Use the DFS-N [settings](#page-614-0) page in the Edit File [Collaboration](#page-614-0) Job wizard and DFS-N settings page in the Edit File [Synchronization](#page-774-0) Job [wizard](#page-774-0) to link them. See Linking a Namespace with an Existing File [Collaboration](#page-525-0) or [Synchronization](#page-525-0) Job for step-by-step instructions.

**Note:** Currently, only File Collaboration and File Synchronization jobs can be linked to a DFS-N Management job.

#### <span id="page-518-0"></span>**Creating a File Collaboration or File Synchronization Job from a Namespace Folder**

You can create a File Collaboration or File Synchronization job from a DFS namespace folder. These steps require that the DFS namespace has been already created and is being managed by Peer Management Center.

To create a File Collaboration or File Synchronization job from a namespace folder:

1. From the **Jobs** view, open the DFS-N Management job managing the namespace.

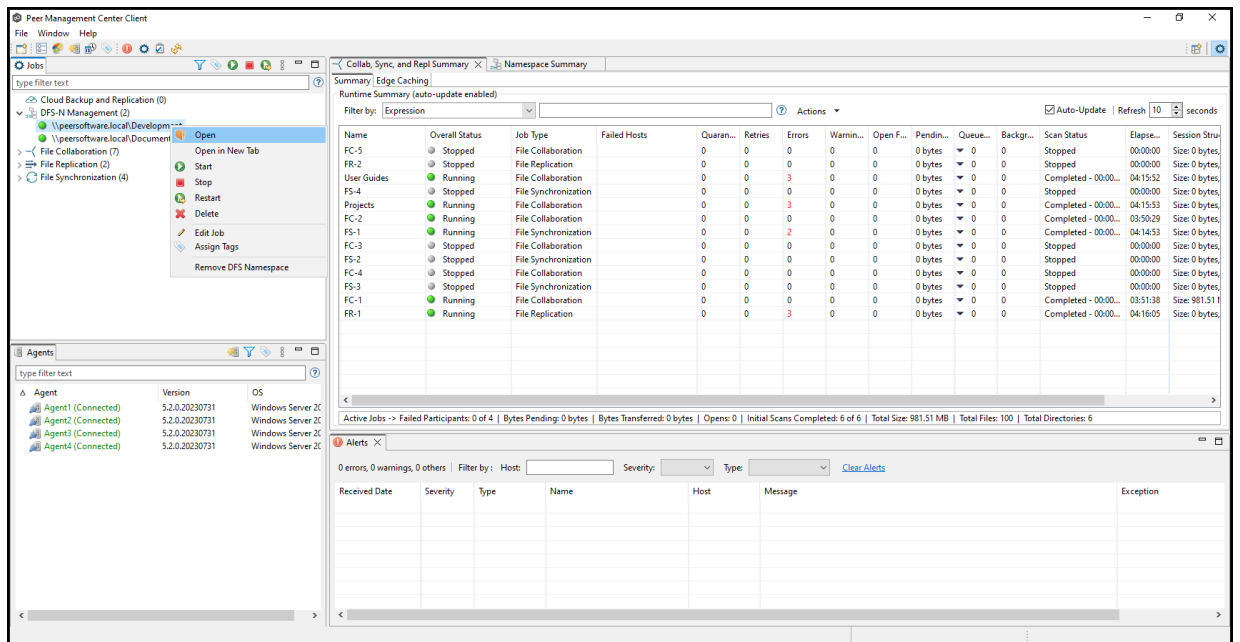

The **DFS-N [Management](#page-51-0) Job runtime view** is displayed.

2. Open the **Namespace** tab if it is not already displayed.

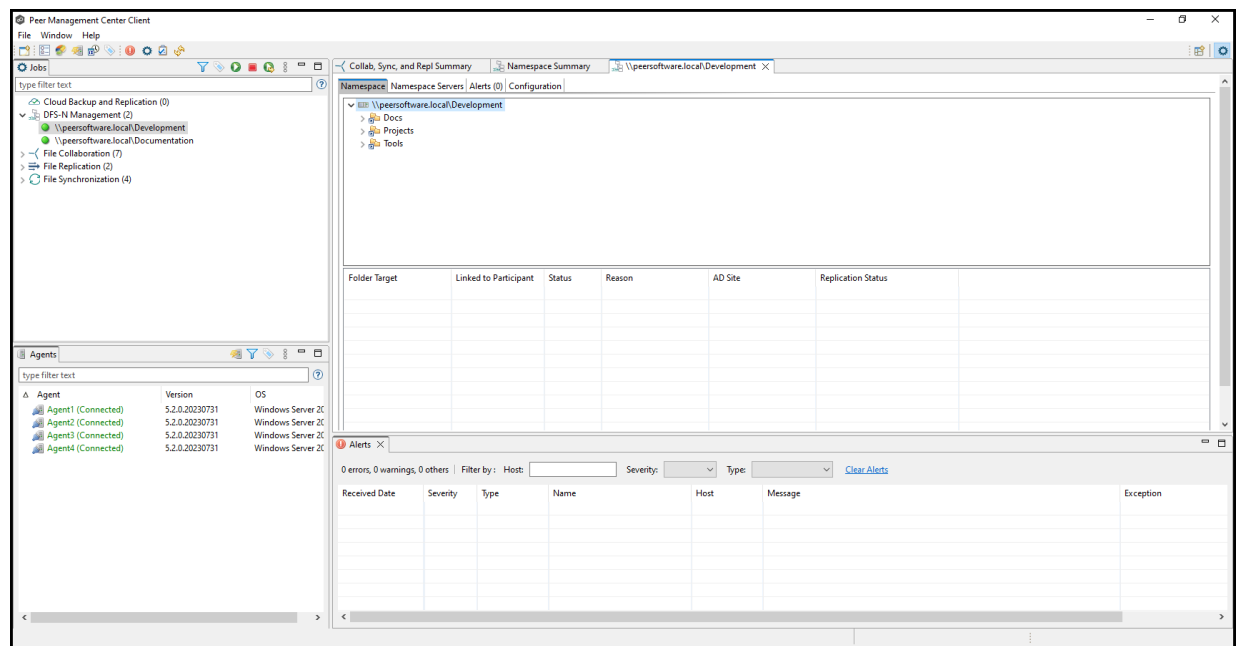

3. In the **Namespace** tab, right-click the desired namespace folder and select **Create New Job**.

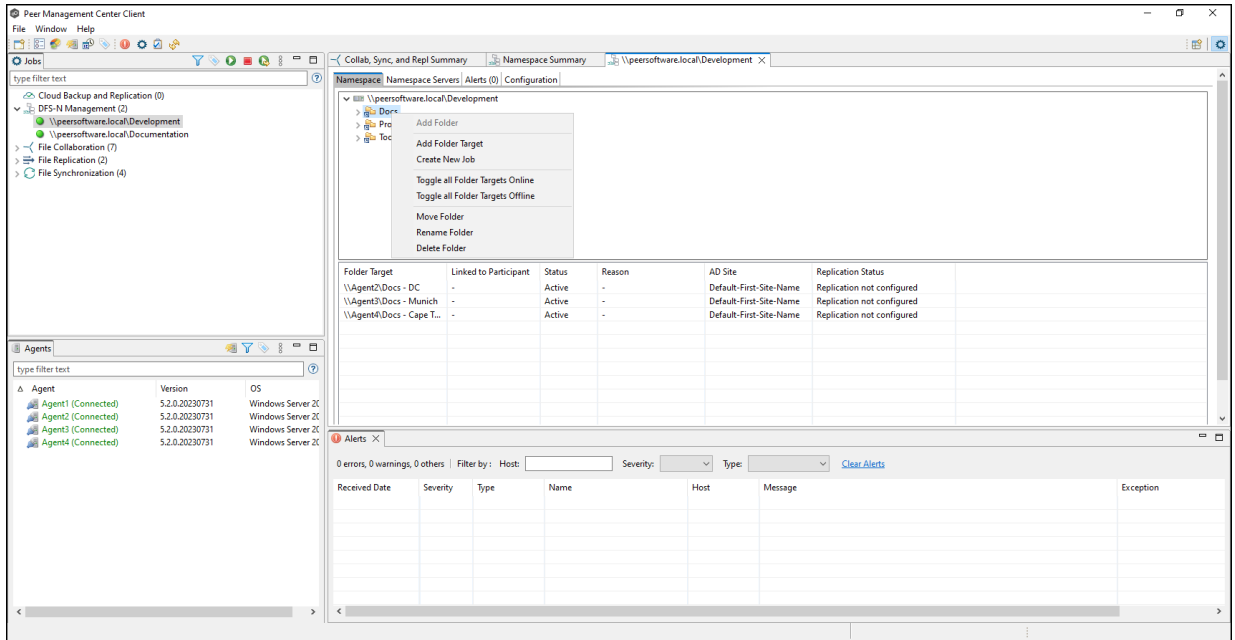

The **Create New Job** wizard displays a list of job types you can create: File Collaboration and File Synchronization. The other job types are not supported for use with DFS namespace management.

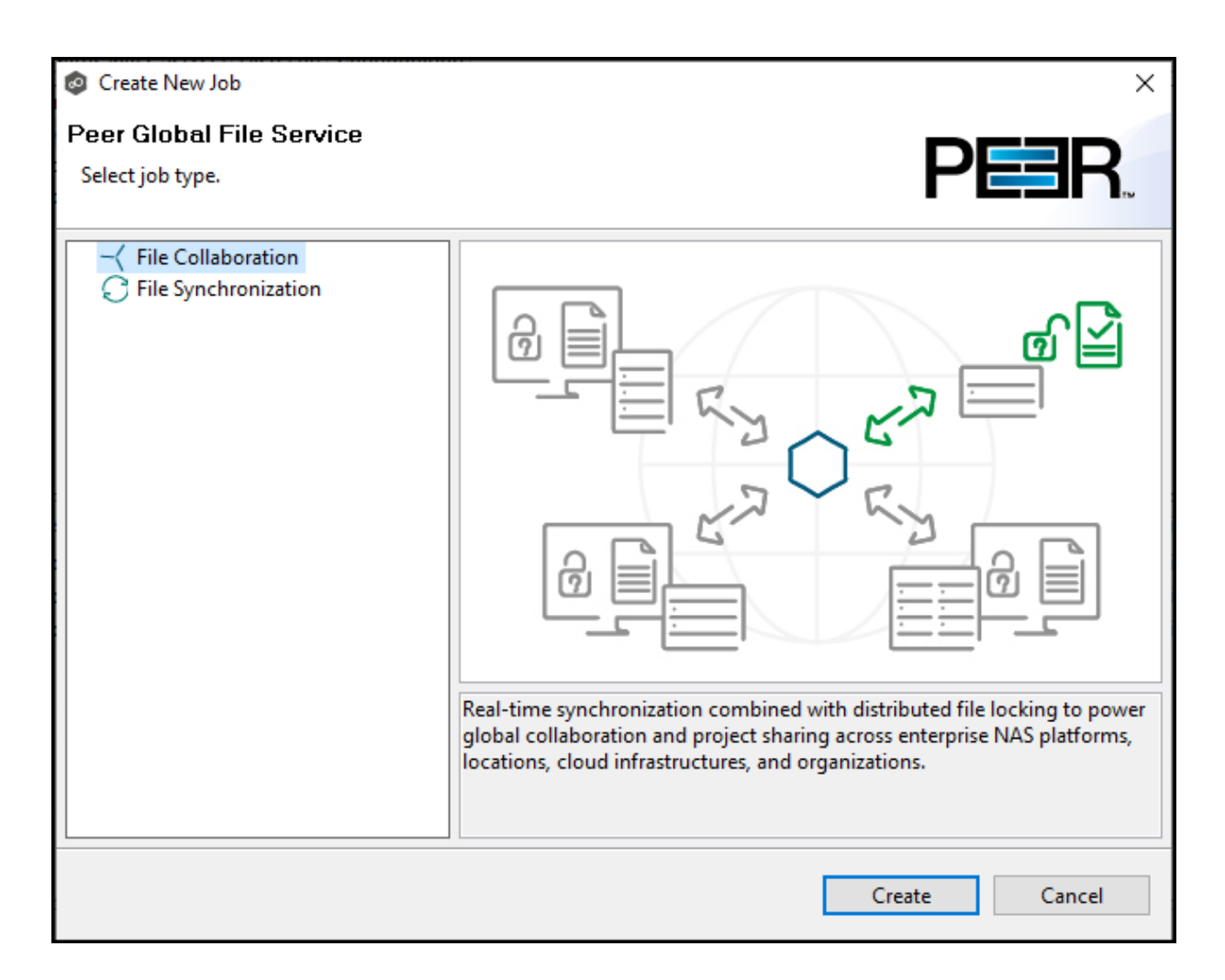

- 4. Select a job type and click **Create**:
	- · Select **File Collaboration** if locking is required in additional to replication (for example, for data sets with shared project files).
	- · Select **File Synchronization** if no locking is required (for example, with home directory and user profile datasets).
- 5. Follow the wizard prompts as it walks you through creating the job.

The process is the same as described in Creating a File [Collaboration](#page-530-0) Job and [Creating](#page-691-0) a File [Synchronization](#page-691-0) Job.

Once you have selected your email alerts, the **DFS Namespace** page is displayed.

The **Enable linking job to DFS namespace** checkbox is preselected and the **Existing DFS Namespace** option is selected.

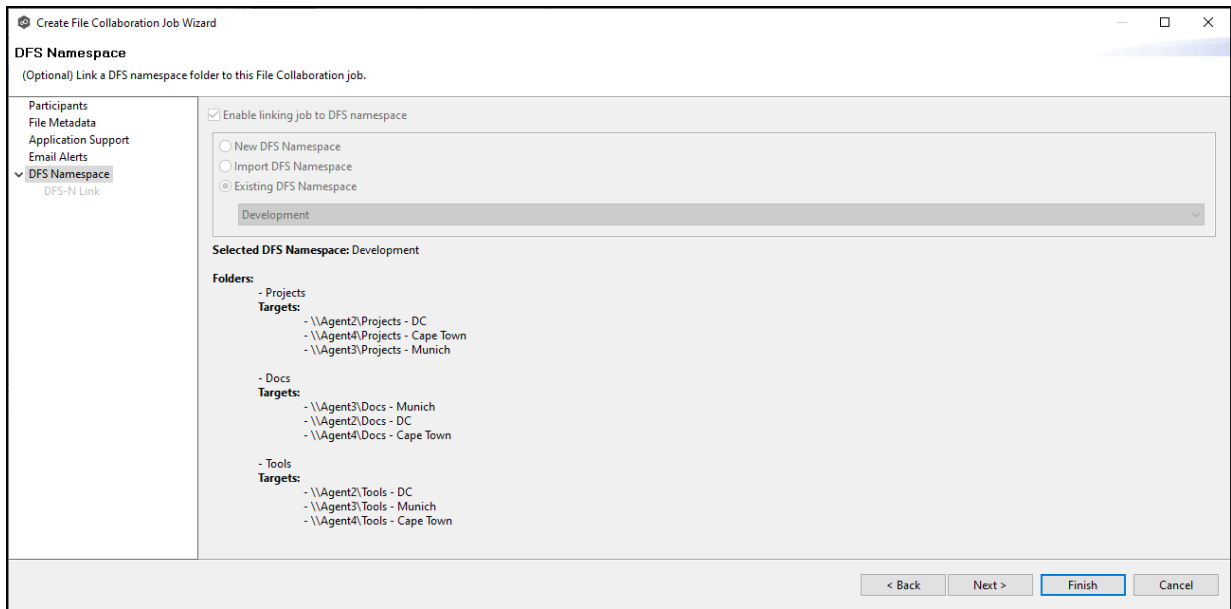

6. Click **Next** if you want to create folder targets; otherwise click **Finish** and continue with Step 9.

You can create folder targets later if you wish. See Adding a [Namespace](#page-513-0) Folder Target for step-by-step instructions.

If you clicked **Next**, the **DFS Link** page appears. The purpose of this page is to link the watch path of each participant of a collaboration/synchronization job (specified in the **Path** page) to the appropriate folder target.

Initially, the **Folder Target** column in the **Linked Participants and Folder Targets** table will not contain any folder targets. After linking, a folder target should be listed in this column for each participant.

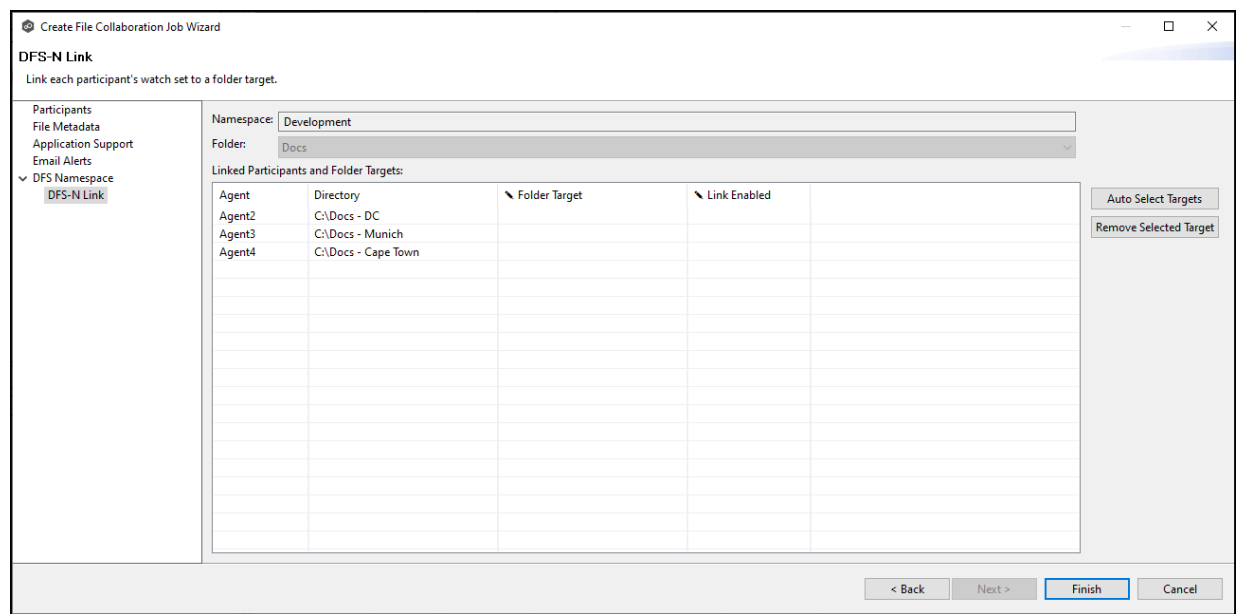

- 7. Link the participants to folder targets using one or more of the following methods:
	- · Click **Auto Select Targets** to have PeerGFS select the targets for you. If you use this method, PeerGFS will try to match the watch path specified for each participant. It will populate the **Folder Target** column with its matches.
	- ·Manually link the participants by typing a path in the **Folder Target** column.
	- · Use a combination of auto select and manually select. For example, you can use auto select, and if the correct targets are not selected, you can manually enter the folder target path in the Folder Target column.
	- · If an incorrect target appears in the **Folder Target** column, you can select the incorrect target, and then click **Remove Selected** Target.

After linking targets, the **Linked Participants and Folder Targets** table should contain a folder target for each participant.

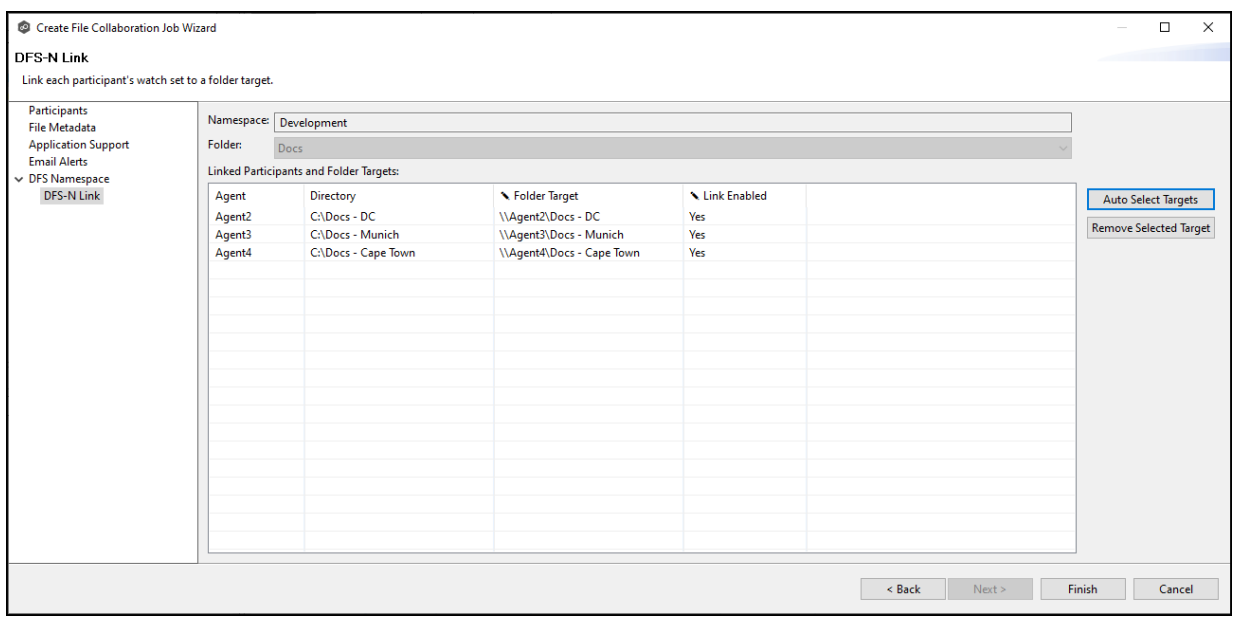

8. If the **Link Enabled** column is blank, select **Yes** for each participant.

## 9. Click **Finish**.

The [runtime](#page-49-0) view for the newly created File Collaboration or File Synchronization job is displayed.

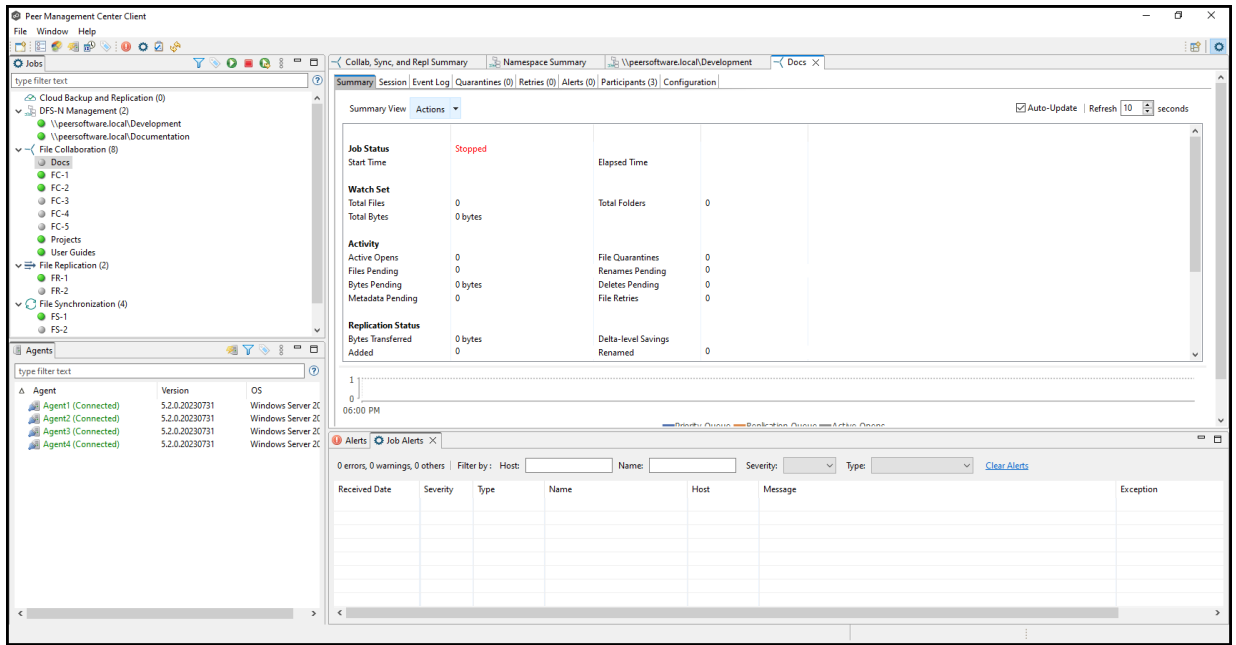

10.Click the DFS-N Management job tab to display its runtime view.

The **Linked to Participant** column is now populated.

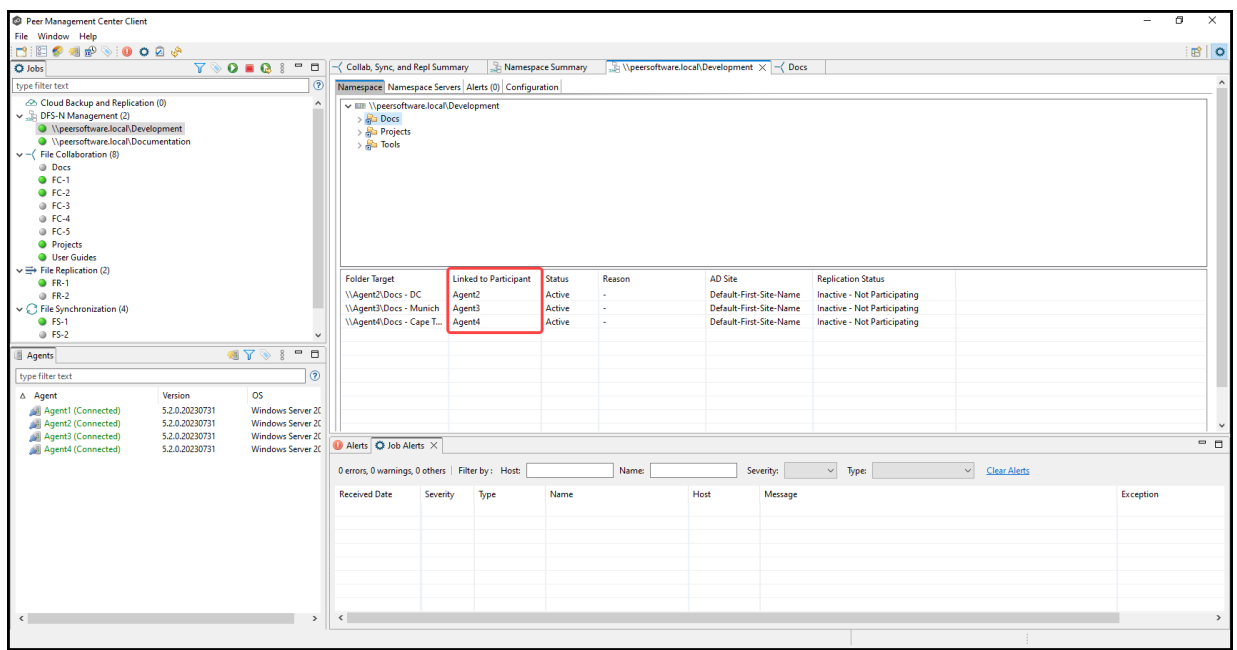

### <span id="page-525-0"></span>**Linking an Existing Namespace Folder to an Existing File Collaboration or File Synchronization Job**

You can link an existing DFS namespace folder with an existing File Collaboration or File Synchronization job. These steps require that the DFS namespace has been already created and is being managed by a DFS-N Management job.

To link a namespace folder with an existing File Collaboration or File Synchronization job:

1. Select the File Collaboration or File Synchronization job in the **Jobs** view.

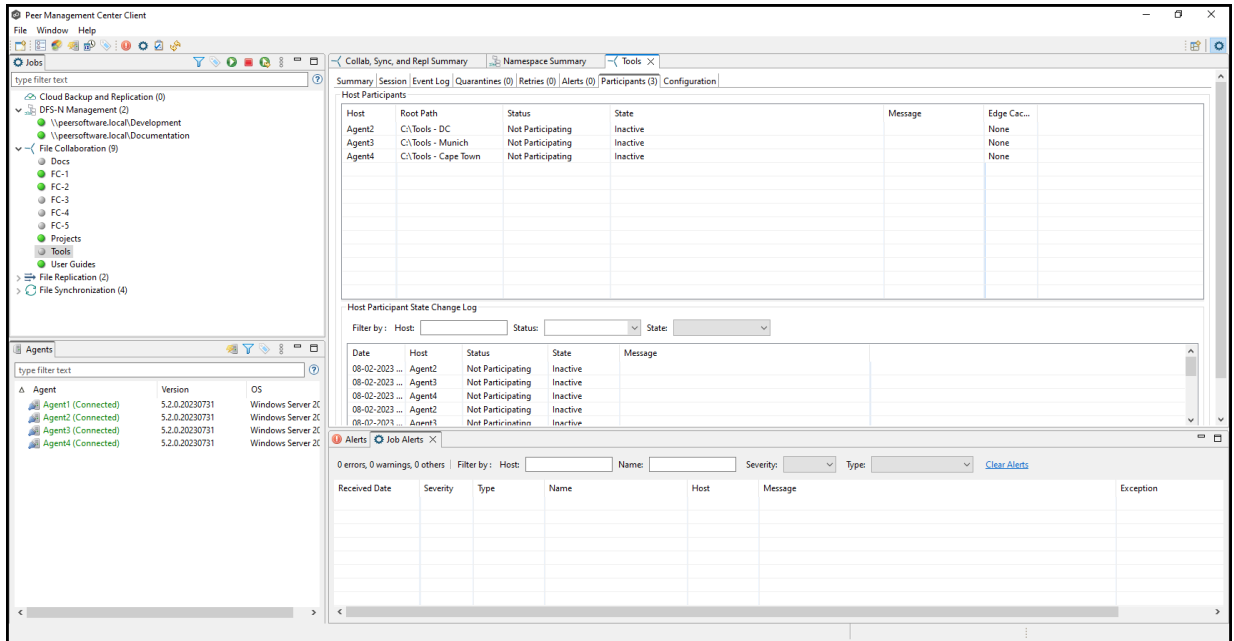

2. Right-click and select **Edit Job**.

The **Edit Job** wizard appears.

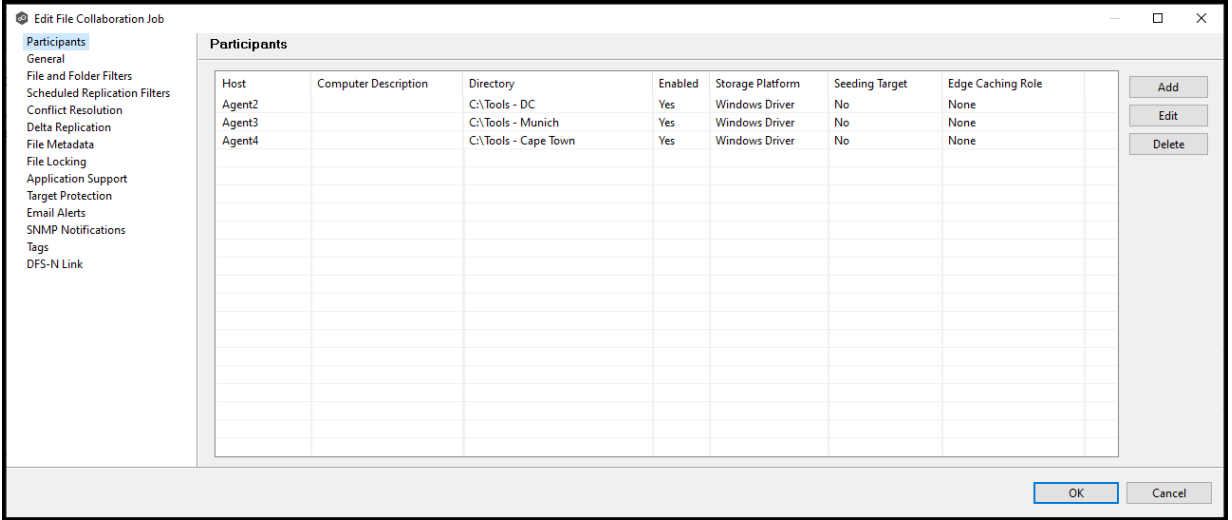

3. Select **DFS-N Link** in the navigation tree on the left.

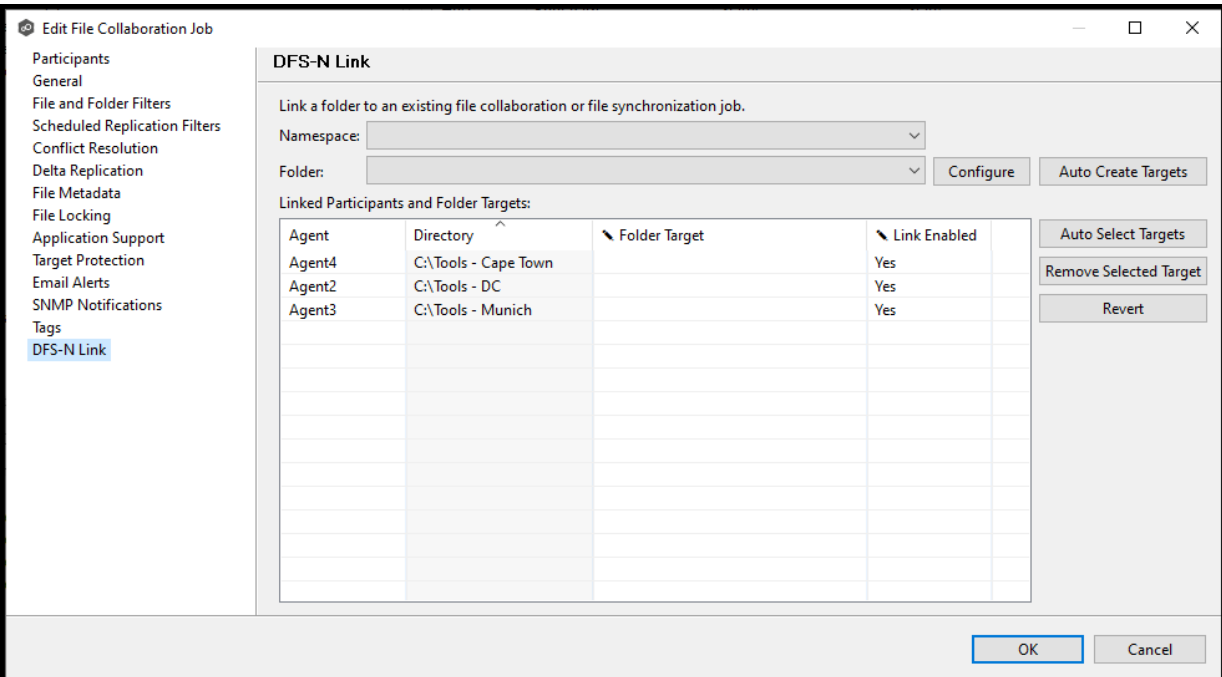

The DFS-N Link page is displayed.

4. In the **Namespace** field, select the namespace you want to link.

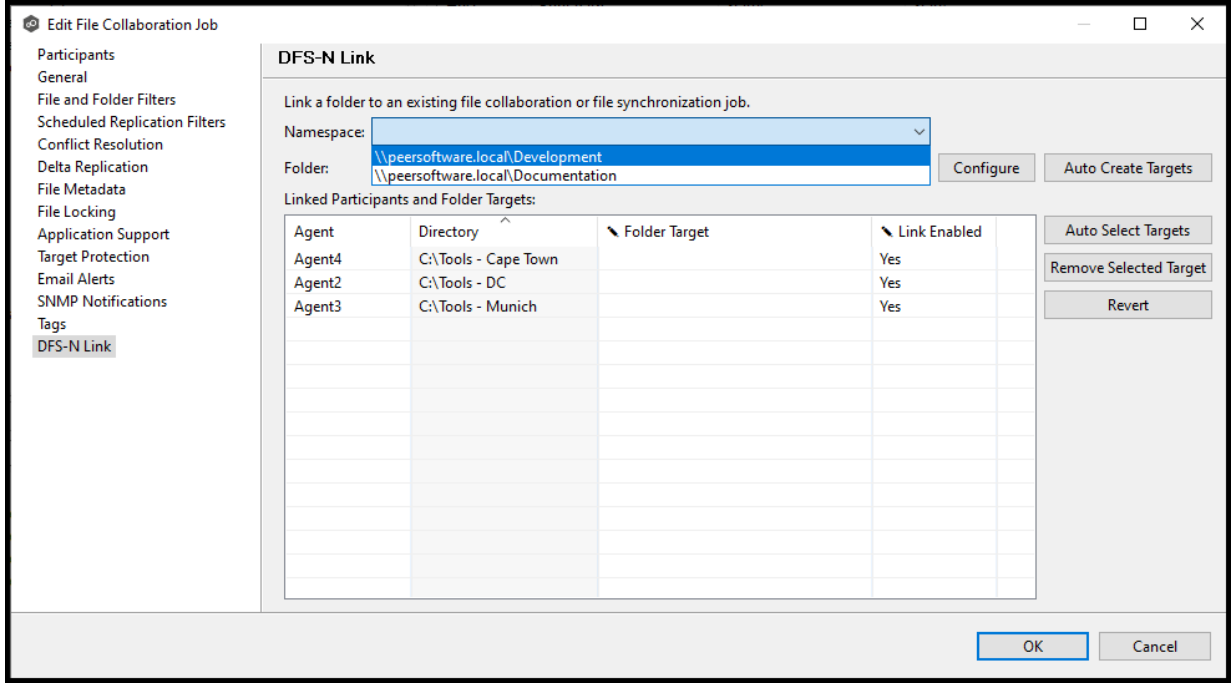

Once you've selected a namespace, a list of available namespace folders appears in the **Folder** drop-down list.

5. In the **Folder** field, select the namespace folder.

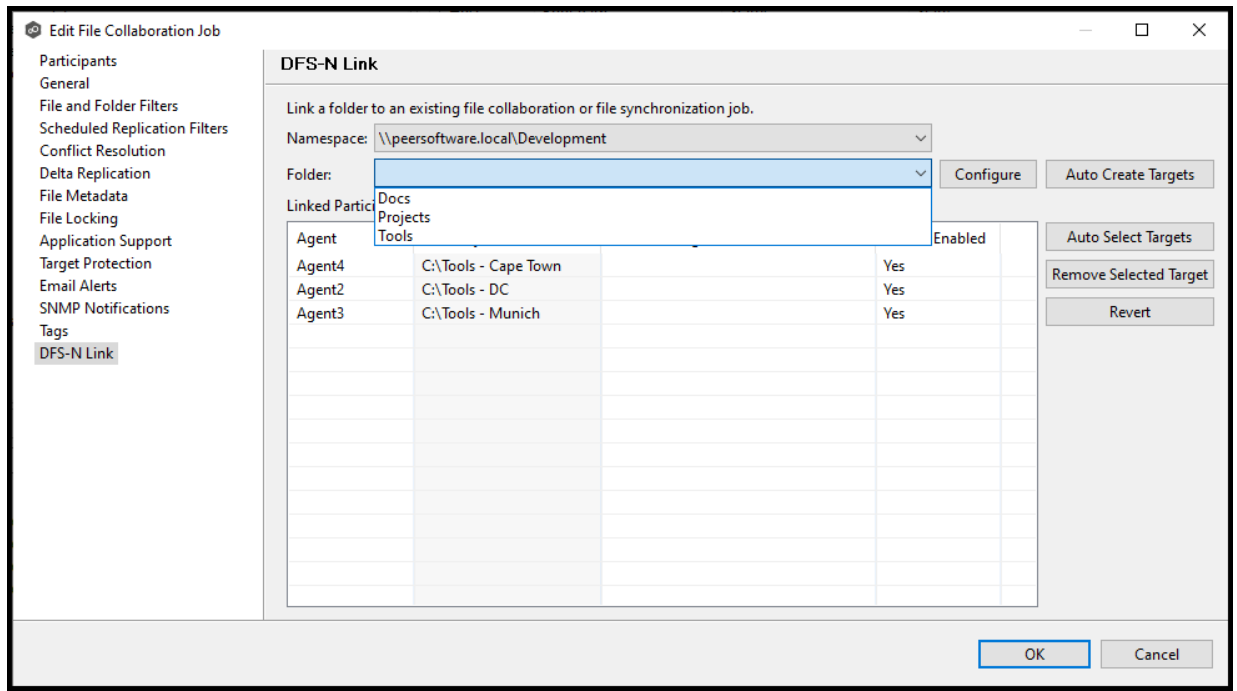

Once you've selected a namespace and a folder, you need to link each participant to a folder target.

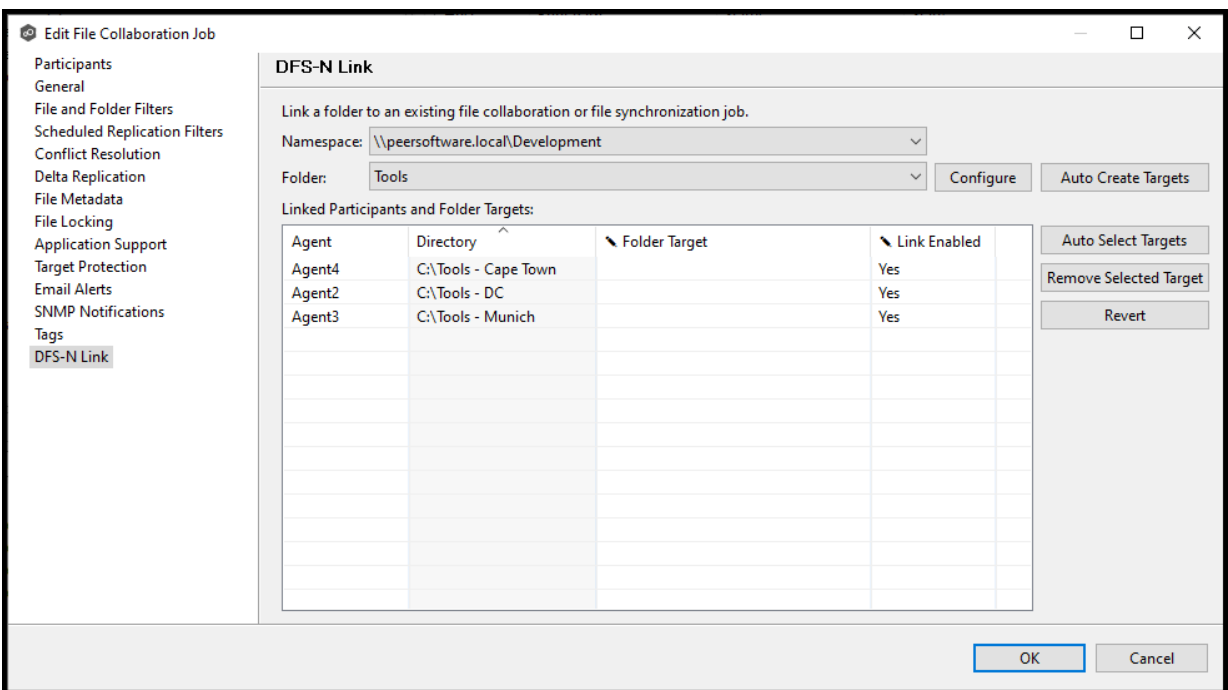

6. Click **Auto Select Targets** to have PeerGFS attempt to automatically map the participants with folder target.

After auto selection, the linked participants and folder targets are displayed in the **Linked Participants and Folder Targets** table.

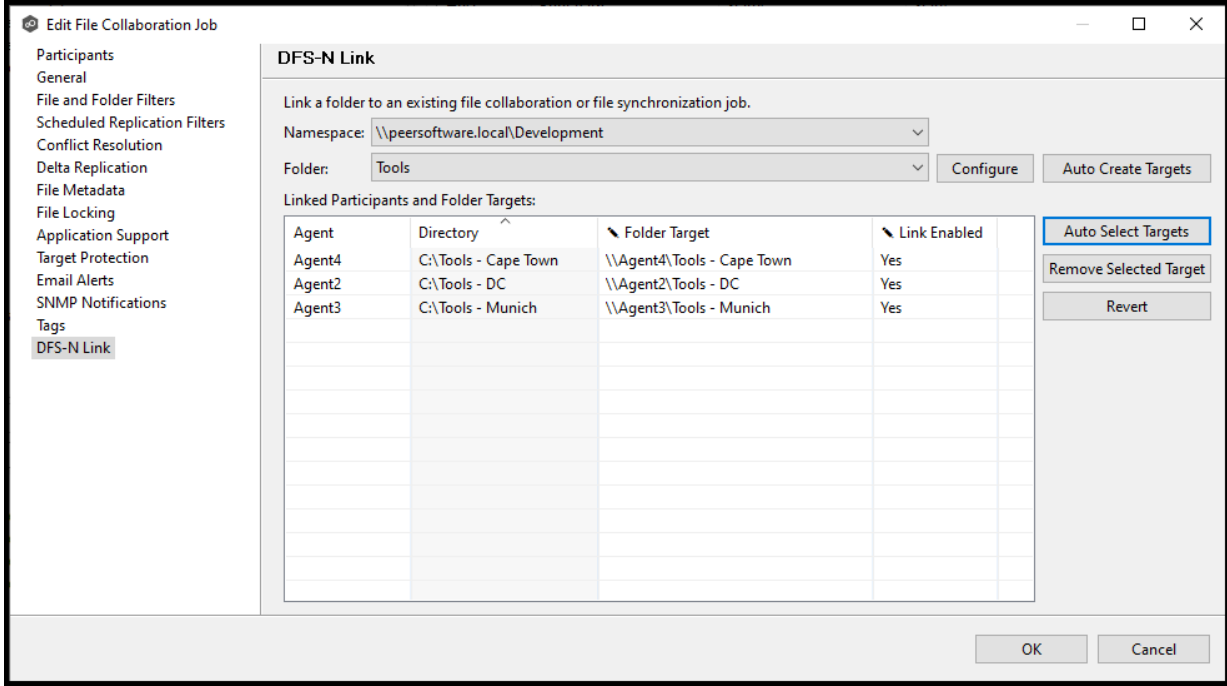

**Tip:** In most cases, clicking the **Auto Select Targets** button, PeerGFS will be able to automatically link a folder target with the appropriate participant. However, if a folder does not have the appropriate folder targets, click the **Auto Create Targets** button. The wizard that appears will use the paths configured in your File Collaboration or File Synchronization job and try to automatically create folder targets for you.

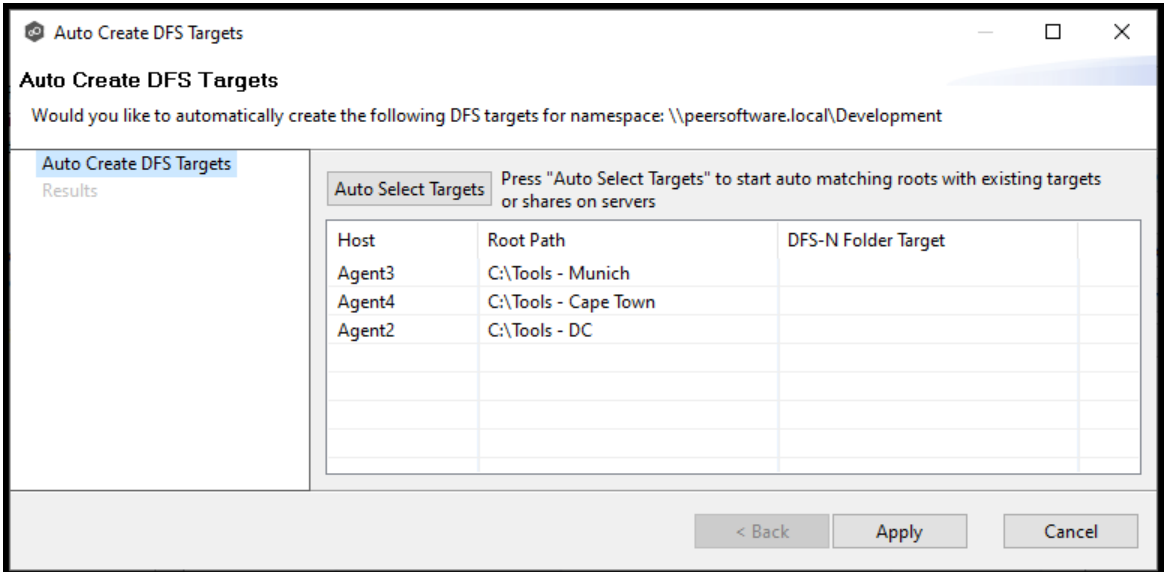

- 7. Review the values in the **Link Enabled** column; if **No** appears , select **Yes** from the drop-down list.
- 8. Once all participants are linked to the appropriate folder targets, click **OK** to save your changes.

The runtime window appears. From this point forward, if this collaboration or synchronization job is running along with its paired DFS-N Management job, Peer Management Center will automatically failover and [failback](#page-157-0) folder targets.

# **File Collaboration Jobs**

This section provides information about creating, editing, running, and managing a File Collaboration job:

- · [Overview](#page-530-1)
- · Before You Create Your First File [Collaboration](#page-530-2) Job
- · Creating a File [Collaboration](#page-530-0) Job
- · Editing a File [Collaboration](#page-581-0) Job
- · Running and Managing a File [Collaboration](#page-617-0) Job
- · [Runtime](#page-52-0) Job Views

## <span id="page-530-1"></span>**Overview**

A **File Collaboration** job provides distributed teams a fast and efficient way to collaborate with shared project files. Unlike other file collaboration solutions that centralize files into a single data repository that cause slow file access across a WAN, a File Collaboration job replicates shared project files to each office site in a distributed environment so that end users are guaranteed high-speed LAN access to shared files no matter their file size. Version conflicts are prevented through integrated distributed file locking.

By keeping hot data local, File Collaboration maximizes end user productivity. Because files are close to the users, their applications, and their compute resources, the actual performance is as fast as possible from a physical view. At the same time File Collaboration ensures version conflicts are eliminated with file locking.

## <span id="page-530-2"></span>**Before You Create Your First File Collaboration Job**

We strongly recommend that you configure the File Collaboration settings (e.g., SMTP notifications), as well as other *global [settings](#page-201-0)* such as SMTP email settings, email alerts, and file filters before configuring your first File Collaboration job. See [Preferences](#page-201-0) for details on these settings.

## <span id="page-530-0"></span>**Creating a File Collaboration Job**

The **Create Job** wizard walks you through the process of creating a File Collaboration job. The process consists of the following steps:

Step 1: Job Type and [Name](#page-531-0)

Step 2: [Participants](#page-532-0)

Step 3: File [Metadata](#page-570-0)

## Step 4: [Application](#page-572-0) Support

Step 5: Email [Alerts](#page-573-0)

Step 6: [Save](#page-580-0) Job

Additional configuration options, such as applying file [filters](#page-596-0) and specifying [delta](#page-599-0) level [replication](#page-599-0), are available when editing a File [Collaboration](#page-581-0) job.

#### <span id="page-531-0"></span>**Step 1: Job Type and Name**

- 1. Open Peer Management Center.
- 2. From the **File** menu, select **New Job** (or click the **New Job** button on the toolbar).

The **Create New Job** wizard displays a list of job types you can create.

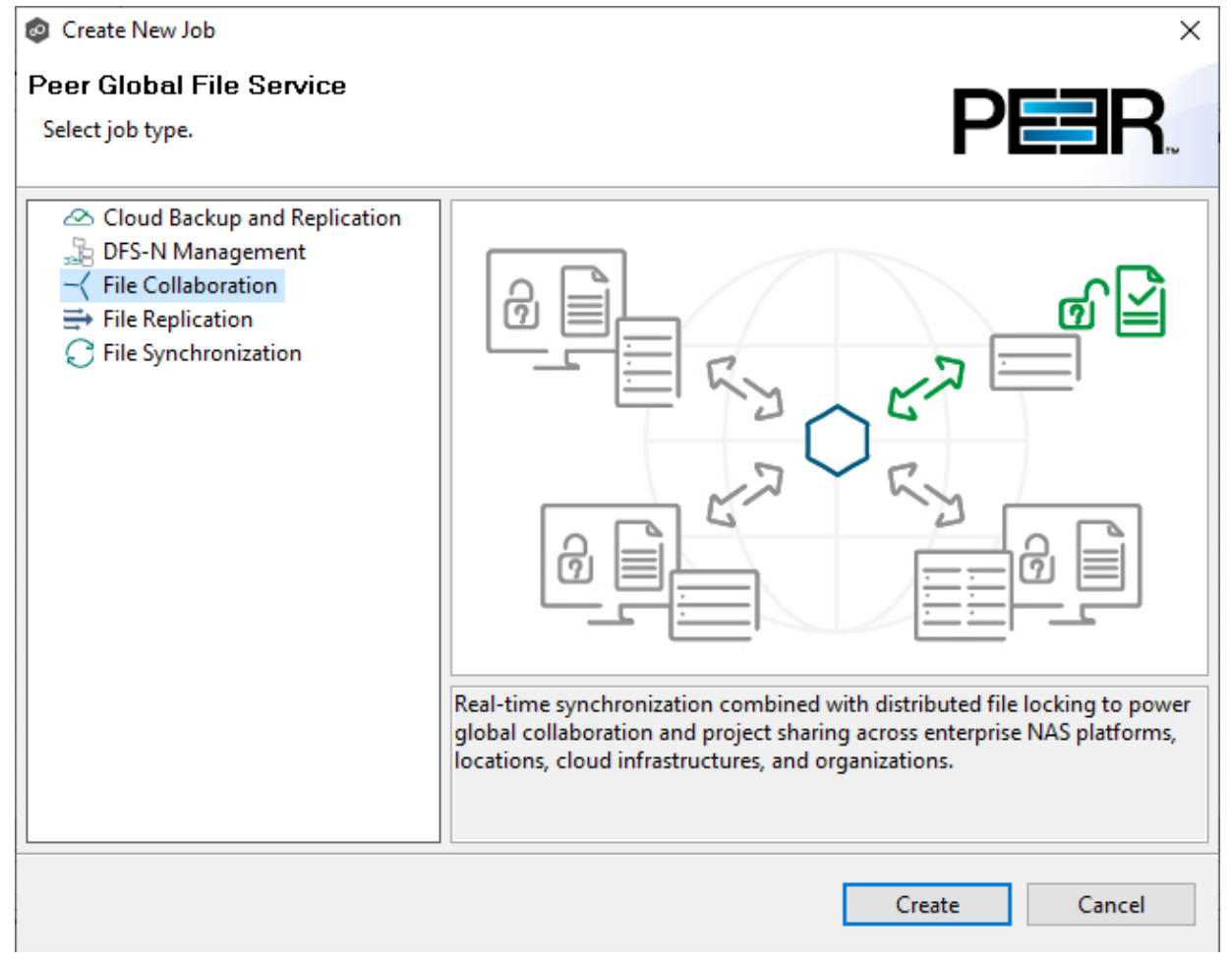

- 3. Click **File Collaboration**, and then click **Create**.
- 4. Enter a name for the job in the dialog that appears.

The job name must be unique.

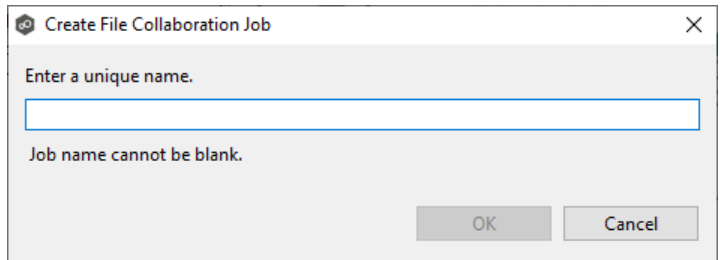

## 5. Click **OK**.

The **[Participants](#page-532-0)** page appears.

#### <span id="page-532-0"></span>**Step 2: Participants**

After selecting the job type and naming the job, the **Participants** page is displayed. It contains a table that will display the job [participants](#page-13-0) once you have added them. A File Collaboration job must have two or more participants. A **participant** consists of an Agent and the volume/share/folder to be replicated. A File Collaboration job synchronizes the files of participants in real-time and adds distributed locking to avoid version conflicts.

1. Click the **Add** button to start the process of adding a participant.

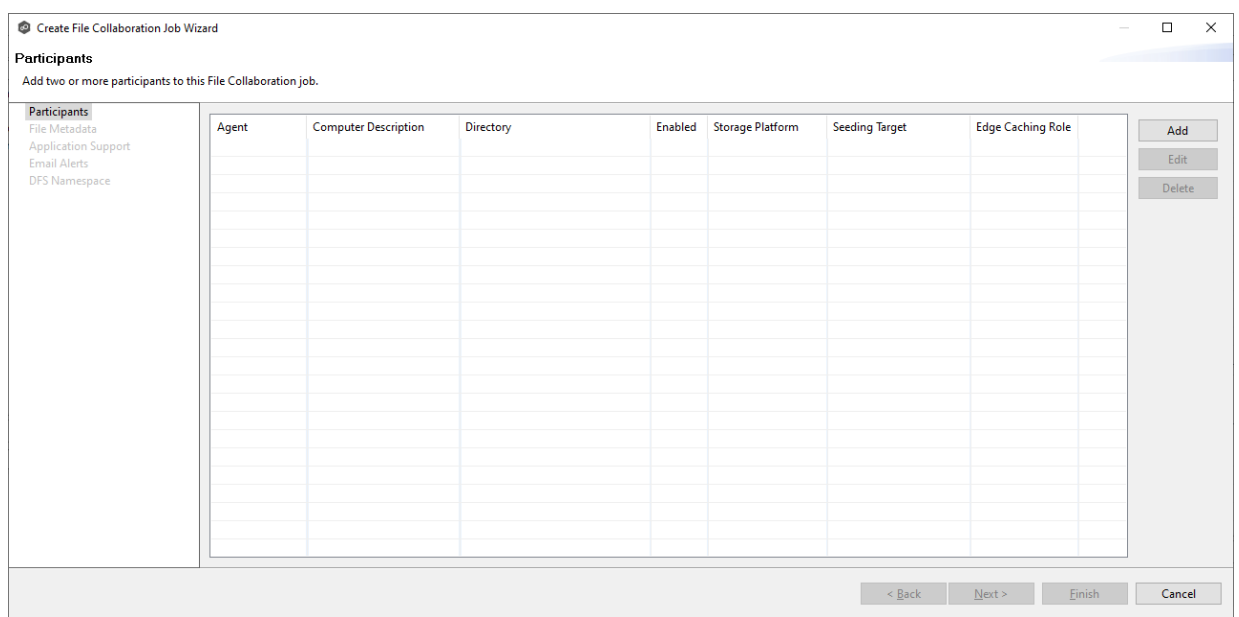

The **Add New Participant** wizard opens; it walks you through the steps for adding a participant:

- a. Selecting a [Management](#page-535-0) Agent, which is the Agent that will manage the storage device that hosts data you want to replicate.
- b. [Selecting](#page-536-0) the type of storage platform that hosts data you want to replicate.
- c. Entering the [credentials](#page-537-0) needed to access a specific storage device and providing other storage [information](#page-537-0).
- d. [Entering](#page-551-0) the path to the [watch](#page-16-0) set (the data that you want to replicate) and selecting whether participant will be a [seeding](#page-15-0) target.
- e. (Optional) [Enabling](#page-552-0) Edge Caching for the participant.

Once you have added a participant, it is listed in the **Participants** table.

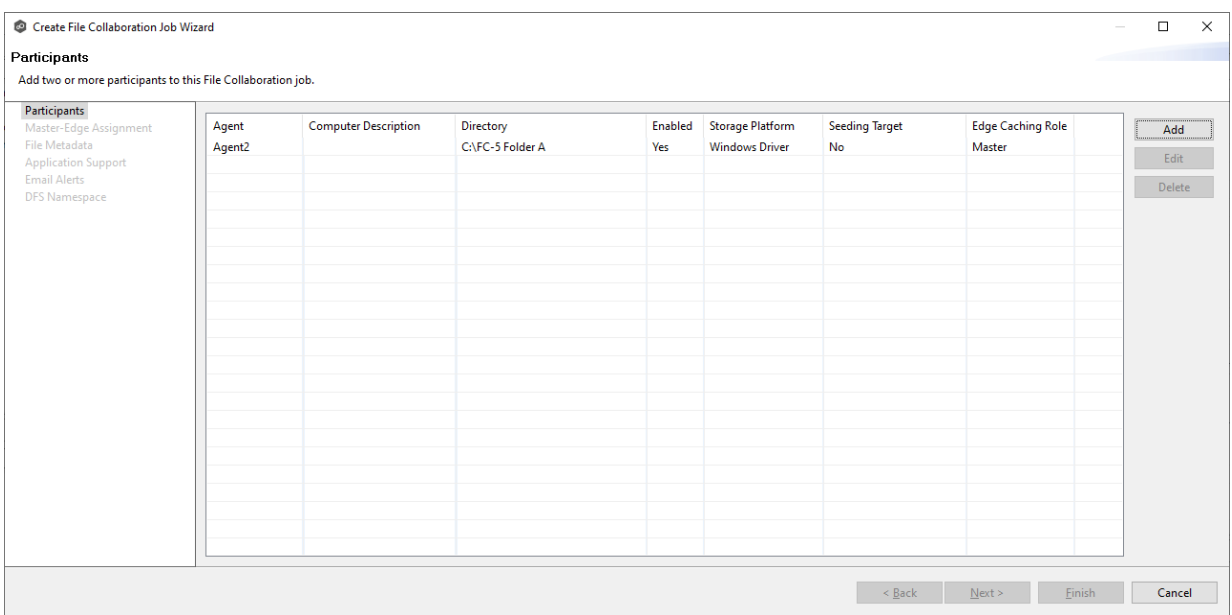

- 2. To add more participants, click **Add** and repeat the steps for each participant you want to add to the job.
- 3. Once you have added all the participants, click **Next**.

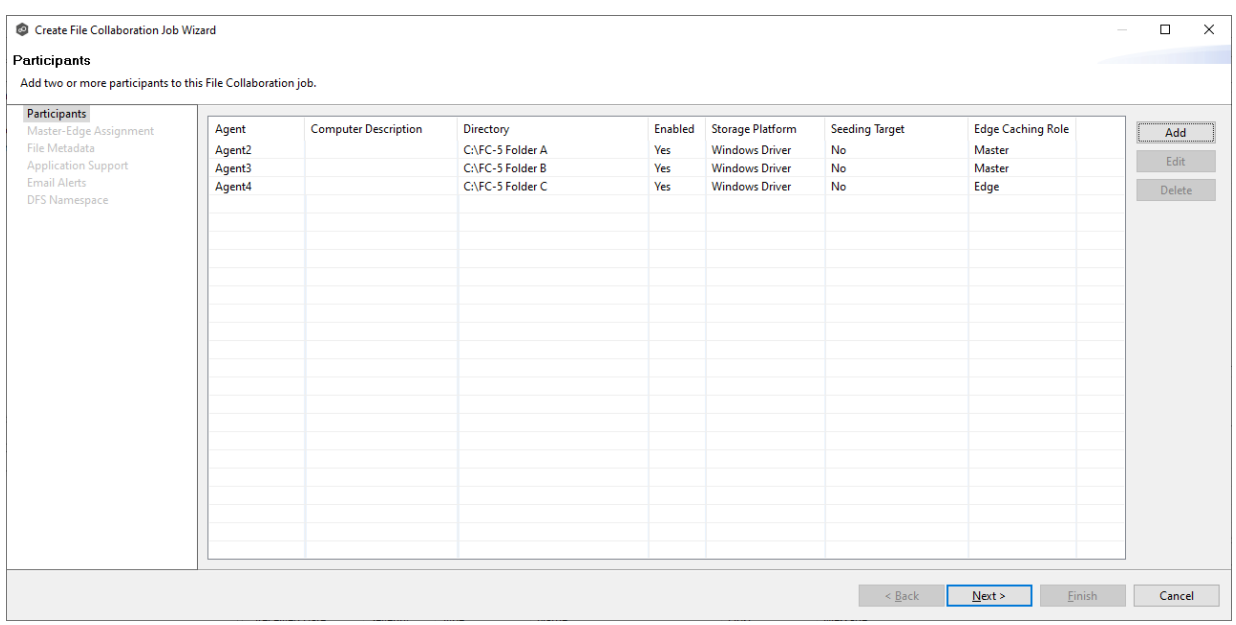

The page that appears next depends on options you selected when adding a participant:

·If you have enabled Edge Caching for a participant, the [Master-Edge](#page-567-0) Assignment page appears.

• Otherwise, the **File [Metadata](#page-570-0)** page appears.

<span id="page-535-0"></span>The **Management Agent** page lists available [Agents](#page-14-0). You can have more than one Agent managing a storage device—however, the Agents must be managing different volumes/shares/folders on the storage device. For your File Collaboration job, you should select a [Management](#page-13-1) Agent to manage the volumes/shares/folders you want to replicate in this job.

1. Select an Agent to manages the storage device.

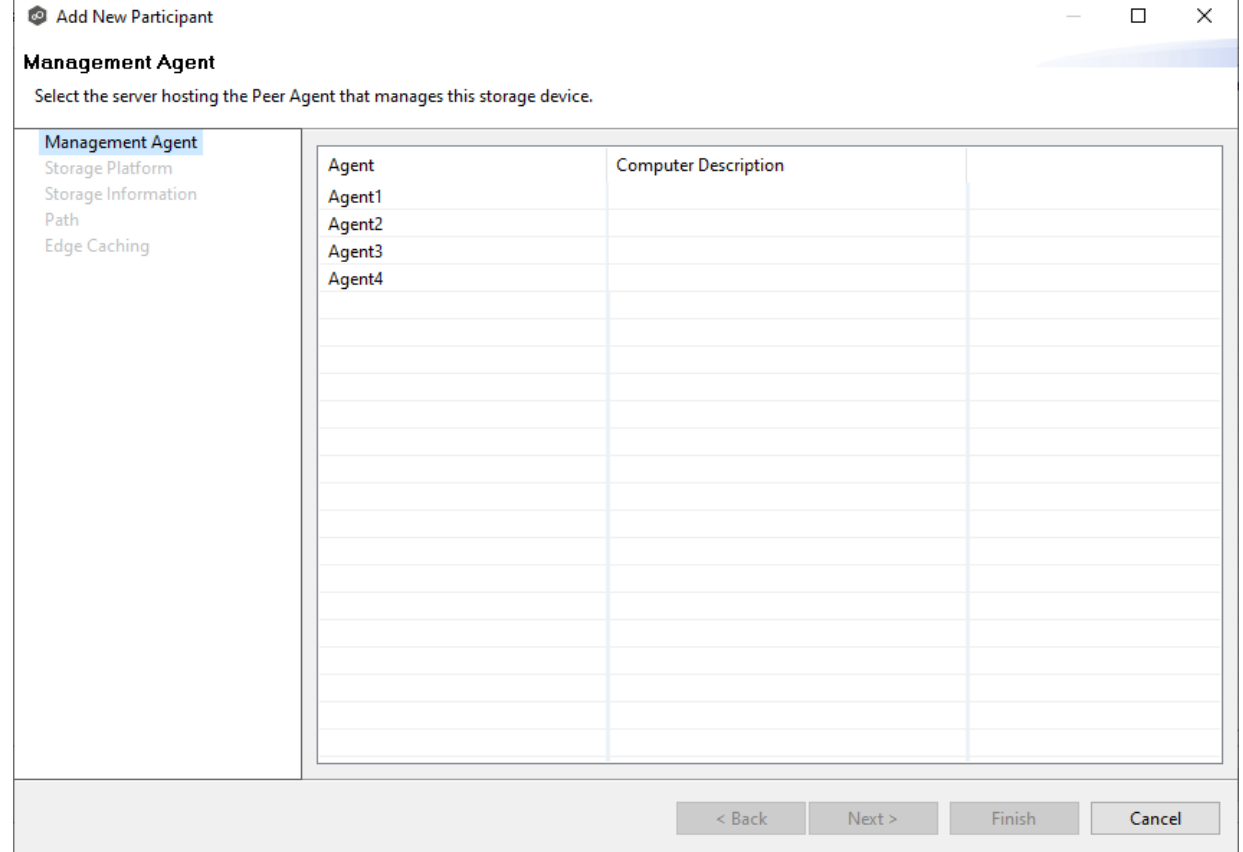

**Tip:** If the Agent you want is not listed, the Peer Agent Service may not be running on the server hosting the Agent. Try restarting the Peer Agent Service. If the service successfully connects to the Peer [Management](#page-14-1) Broker, then the list is of available agents will be updated with that Agent.

2. Click **Next**.

The **Storage [Platform](#page-536-0)** page is displayed.

<span id="page-536-0"></span>The **Storage Platform** page lists the types of storage platforms that File Collaboration supports.

1. Select the type of storage platform that hosts the data you want to replicate.

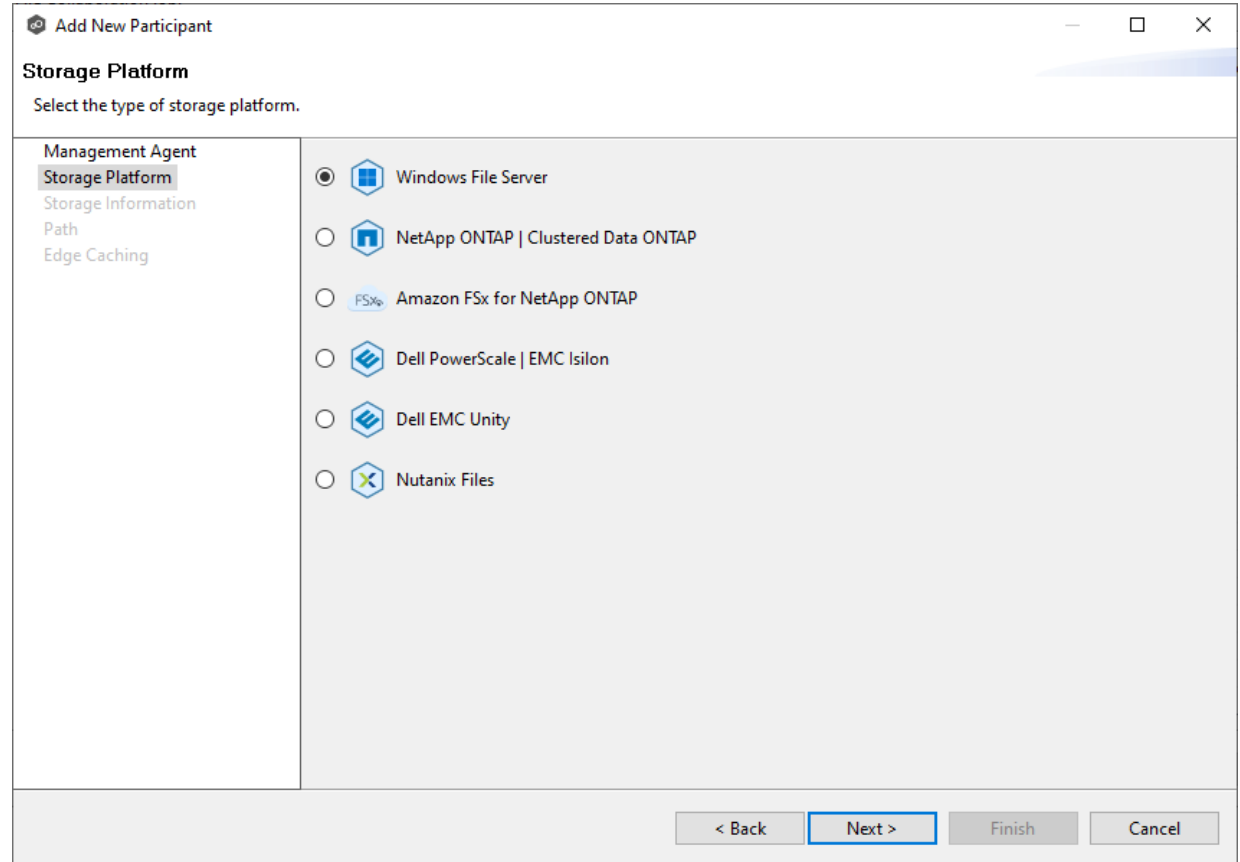

# 2. Click **Next**.

The **Storage [Information](#page-537-0)** page is displayed.

<span id="page-537-0"></span>On the **Storage Information** page, you will select the storage device containing data that you want to replicate and enter other information about the storage device. The contents of the **Storage Information** page varies, depending on your selection in the Storage [Platform](#page-536-0) page:

- · If you selected **Windows File Server**, you are prompted for configuration information relating to [Windows](#page-547-0) File Server. Continue with the Windows File Server page.
- · If you selected any other type of storage device other than Windows File Server, the **Storage Information** page requests the credentials necessary to connect to that storage device. Continue with the steps below.

For storage platforms other than Windows File Server:

- 1. Select **New Credentials** or **Existing Credentials**.
- 2. If you selected **Existing Credentials**, select a credential from the drop-down list, and then click **Next** to continue to the [Path](#page-551-0) page.

If you selected **New Credentials**, enter the credentials for connecting to the storage device. The information you are prompted to enter varies, depending on the type of storage platform:

[Amazon](#page-538-0) FSxN

Dell [PowerScale](#page-539-0)

Dell [Unity](#page-542-0)

[NetApp](#page-543-0) ONTAP

[Nutanix](#page-545-0) Files

3. Click **Validate** to test the credentials.

After the credentials are validated, a success message appears.

4. Click **Next**.

The **[Path](#page-551-0)** page is displayed.

#### <span id="page-538-0"></span>**Amazon FSxN**

1. Select **New Credentials** or **Existing Credentials** to enter the credentials to connect to the Storage Virtual Machine hosting the data to be replicated.

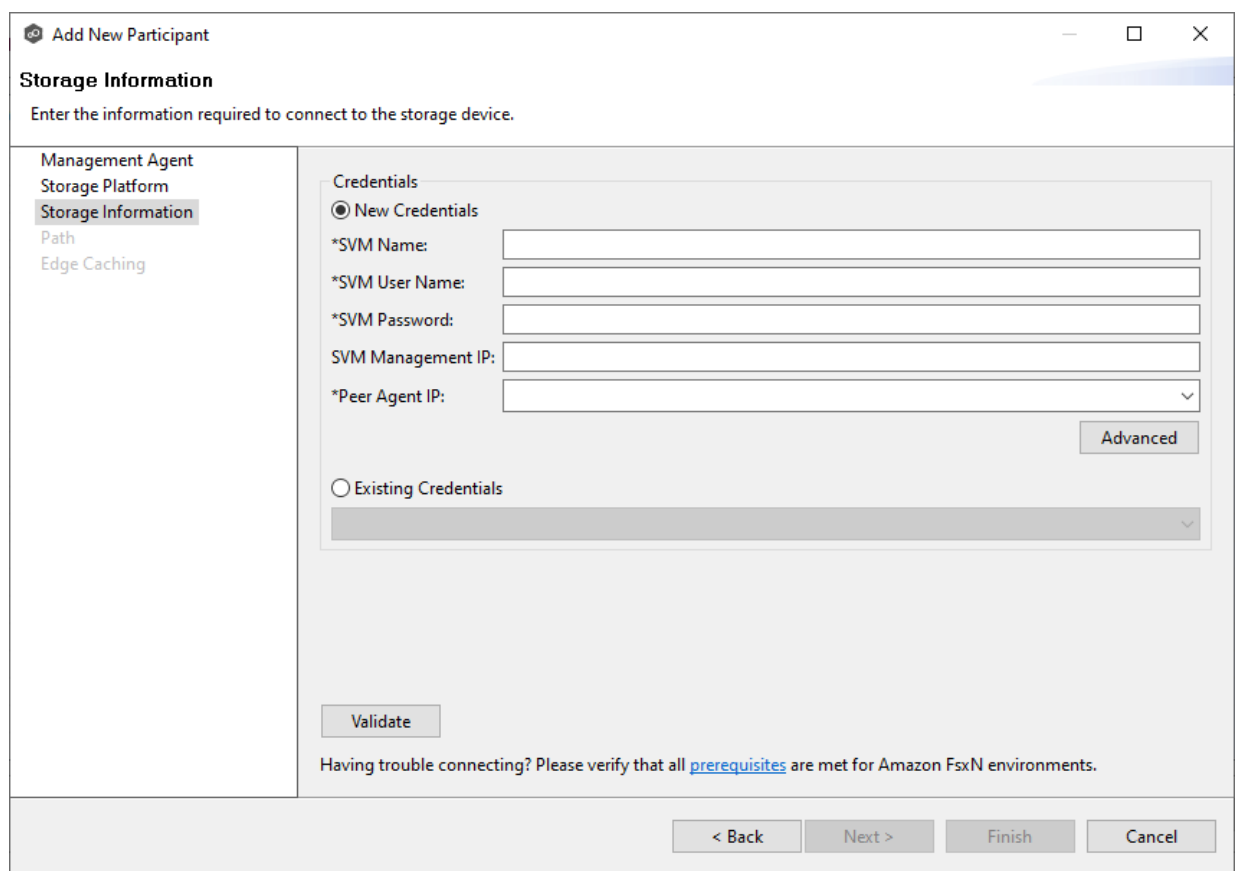

2. If you selected **Existing Credentials**, select a credential from the drop-down list, and then click **Next** to continue to the [Path](#page-551-0) page.

If you selected **New Credentials**, supply the required information.

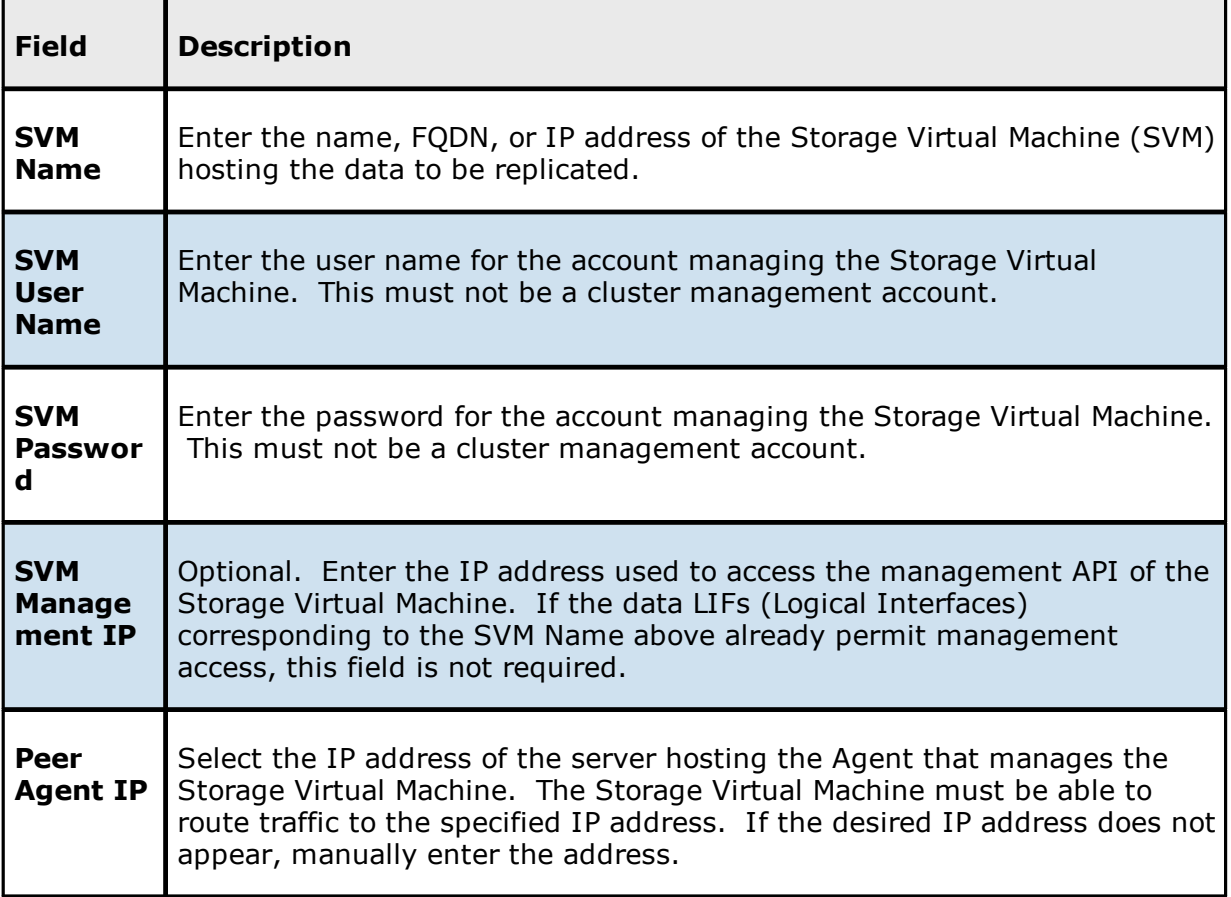

- 3. Click **Advanced** if you want to set [advanced](#page-335-0) options.
- 4. Click **Validate** to test the credentials.

After the credentials are validated, a success message appears.

5. Click **Next**.

The **[Path](#page-551-0)** page is displayed.

<span id="page-539-0"></span>**Dell PowerScale**

1. Select **New Credentials** or **Existing Credentials** to enter the credentials to connect the PowerScale cluster hosting the data to be replicated.
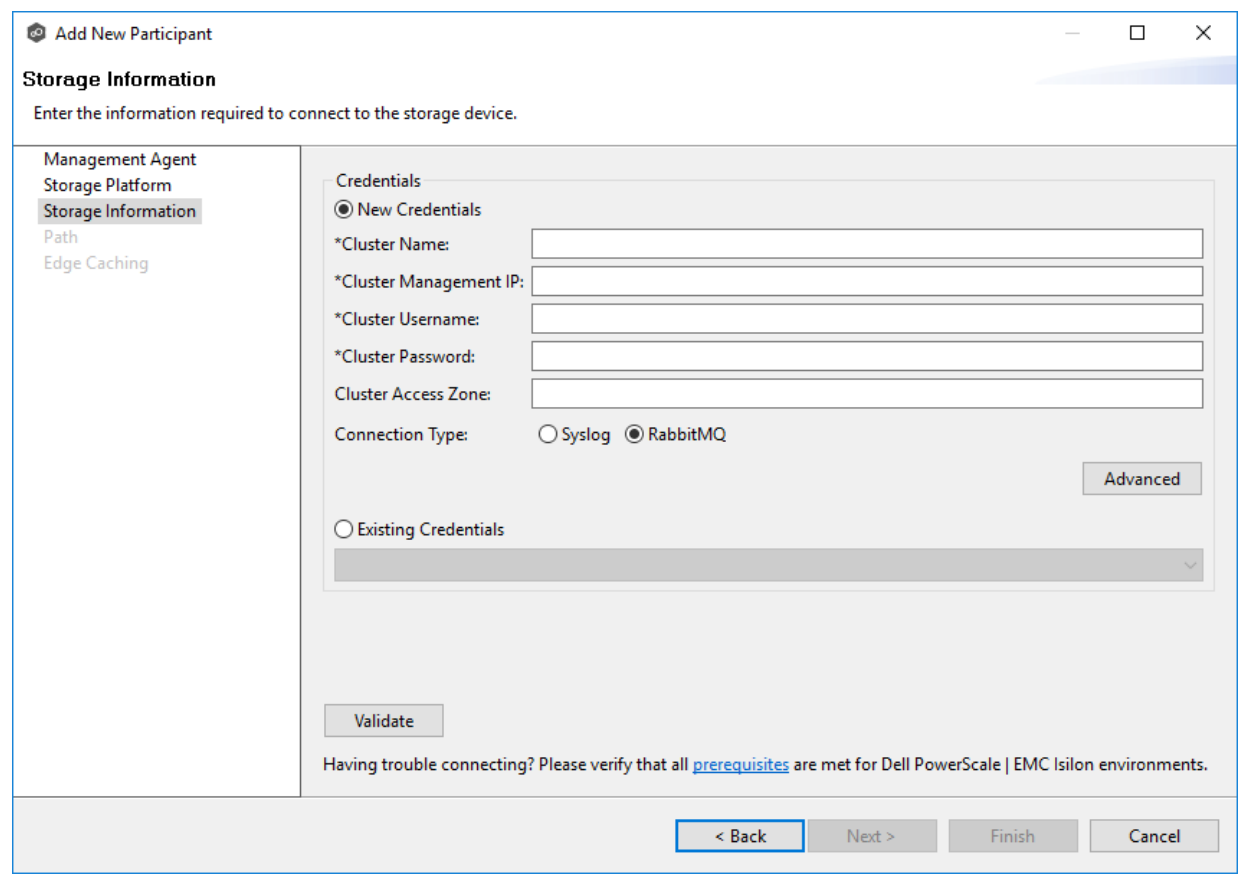

2. If you selected **Existing Credentials**, select a credential from the drop-down list, and then click **Next** to continue to the [Path](#page-551-0) page.

If you selected **New Credentials**, supply the required information.

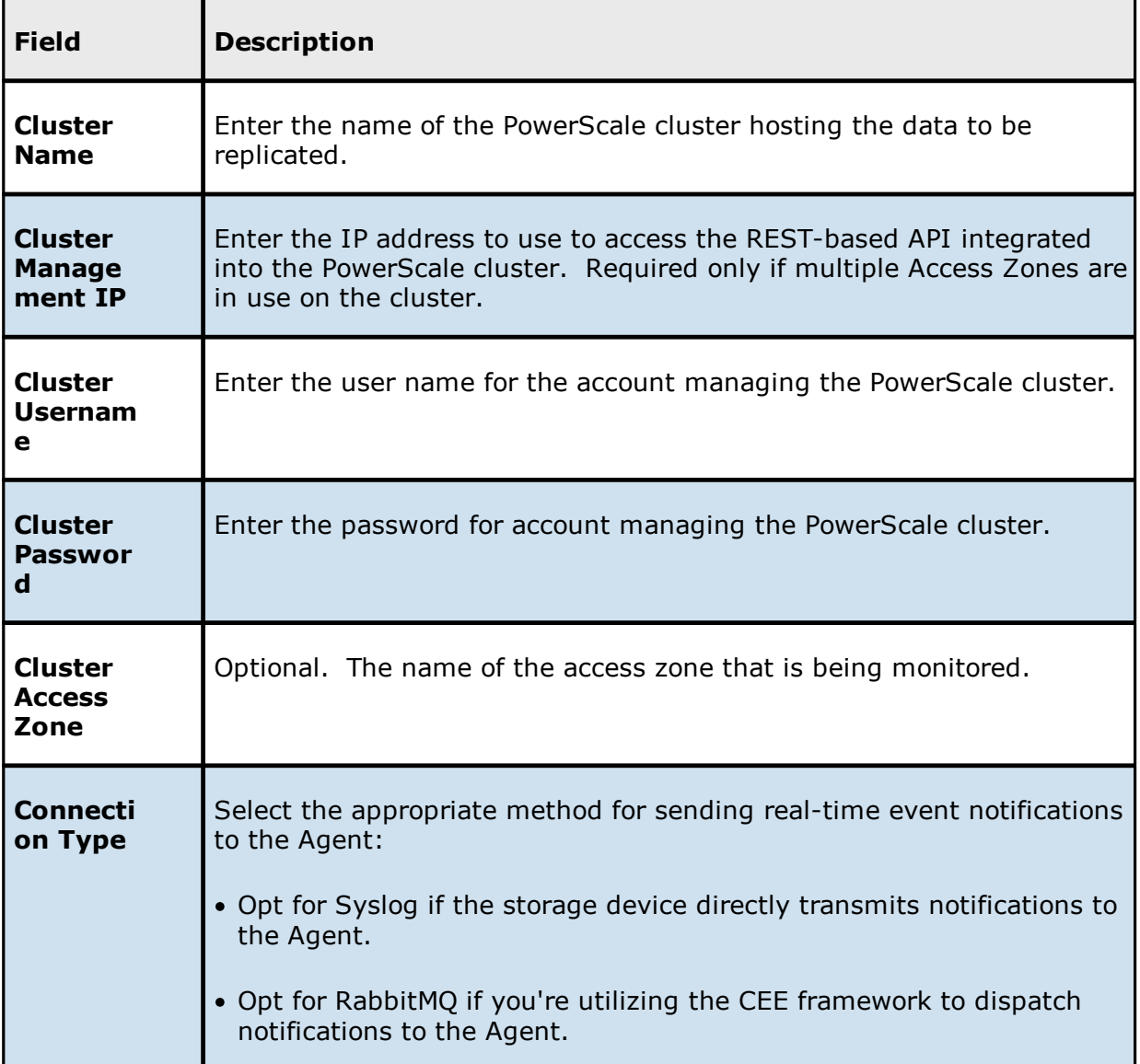

- 3. Click **Advanced** if you want to set [advanced](#page-341-0) options.
- 4. Click **Validate** to test the credentials.

After the credentials are validated, a success message appears.

# 5. Click **Next**.

The **[Path](#page-551-0)** page is displayed.

### **Dell Unity**

1. Select **New Credentials** or **Existing Credentials** to enter the credentials to connect to the NAS server hosting the data to be replicated.

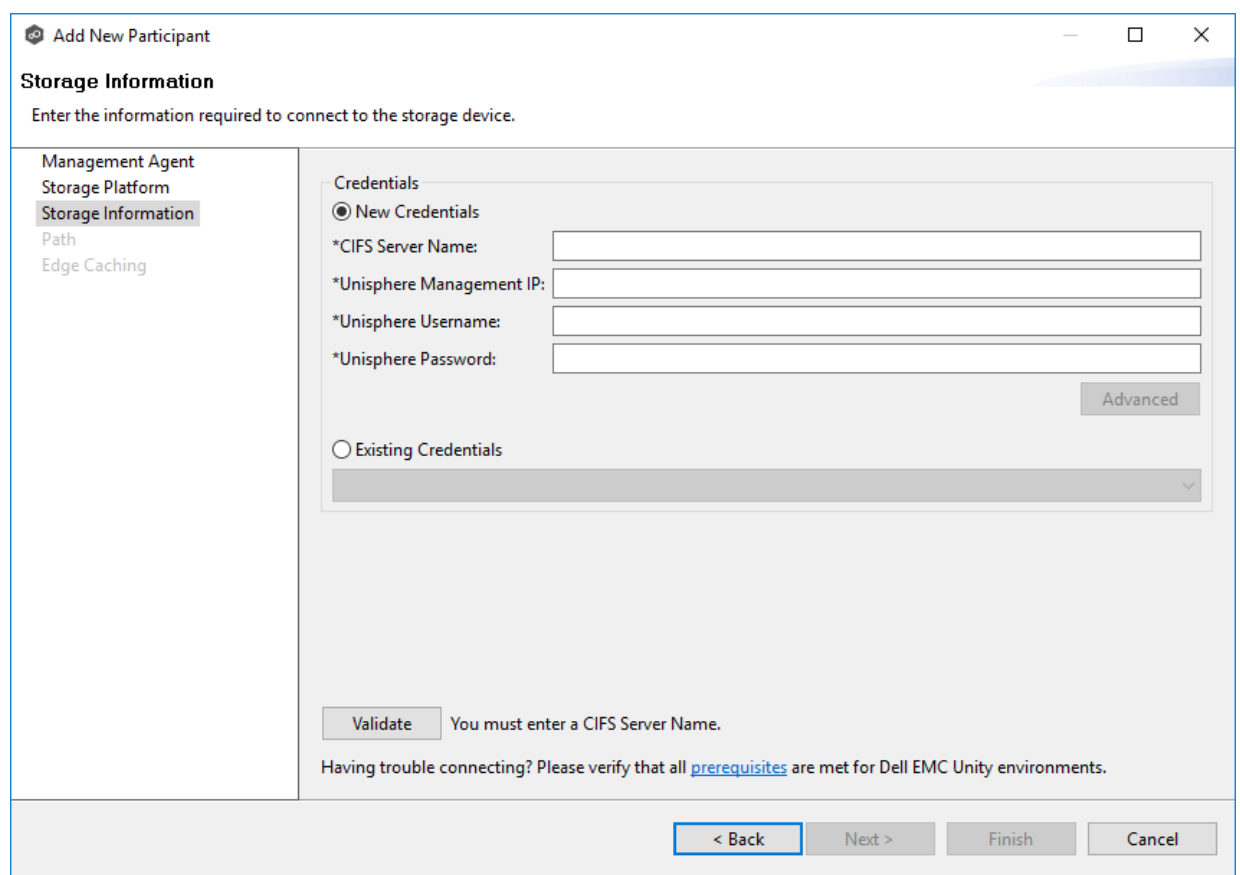

2. If you selected **Existing Credentials**, select a credential from the drop-down list, and then click **Next** to continue to the [Path](#page-551-0) page.

If you selected **New Credentials**, supply the required information.

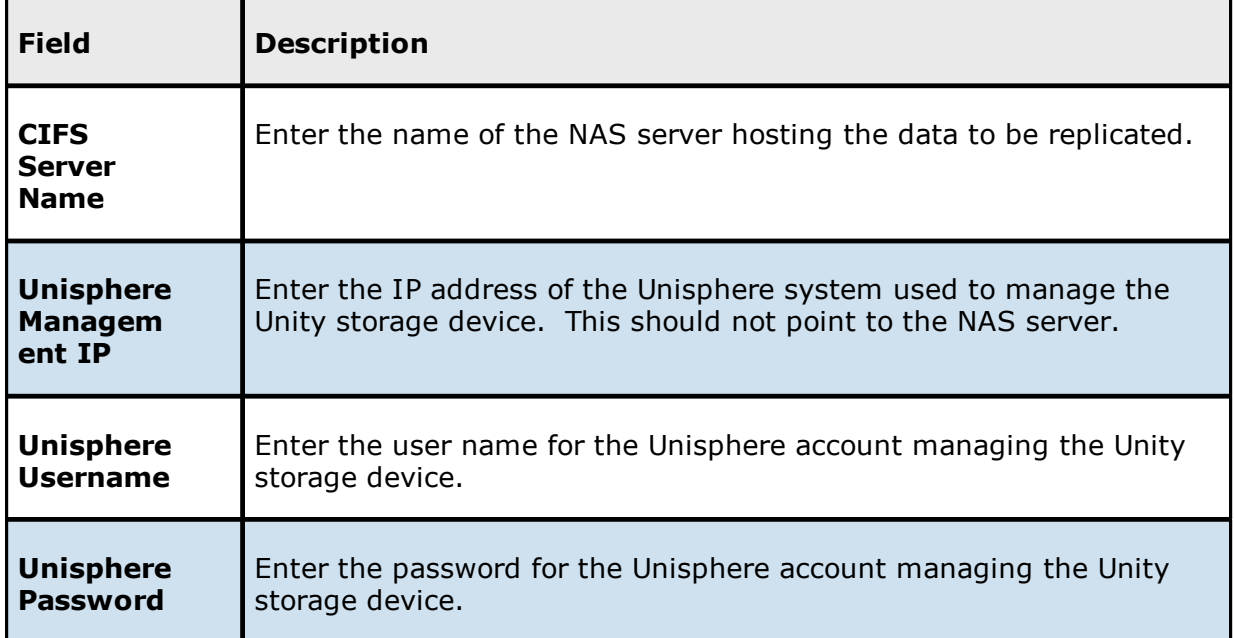

- 3. Click **Advanced** if you want to set [advanced](#page-346-0) options.
- 4. Click **Validate** to test the credentials.

After the credentials are validated, a success message appears..

5. Click **Next**.

The **[Path](#page-551-0)** page is displayed.

#### **NetApp ONTAP**

1. Select **New Credentials** or **Existing Credentials** to enter the credentials to connect to the Storage Virtual Machine hosting the data to be replicated.

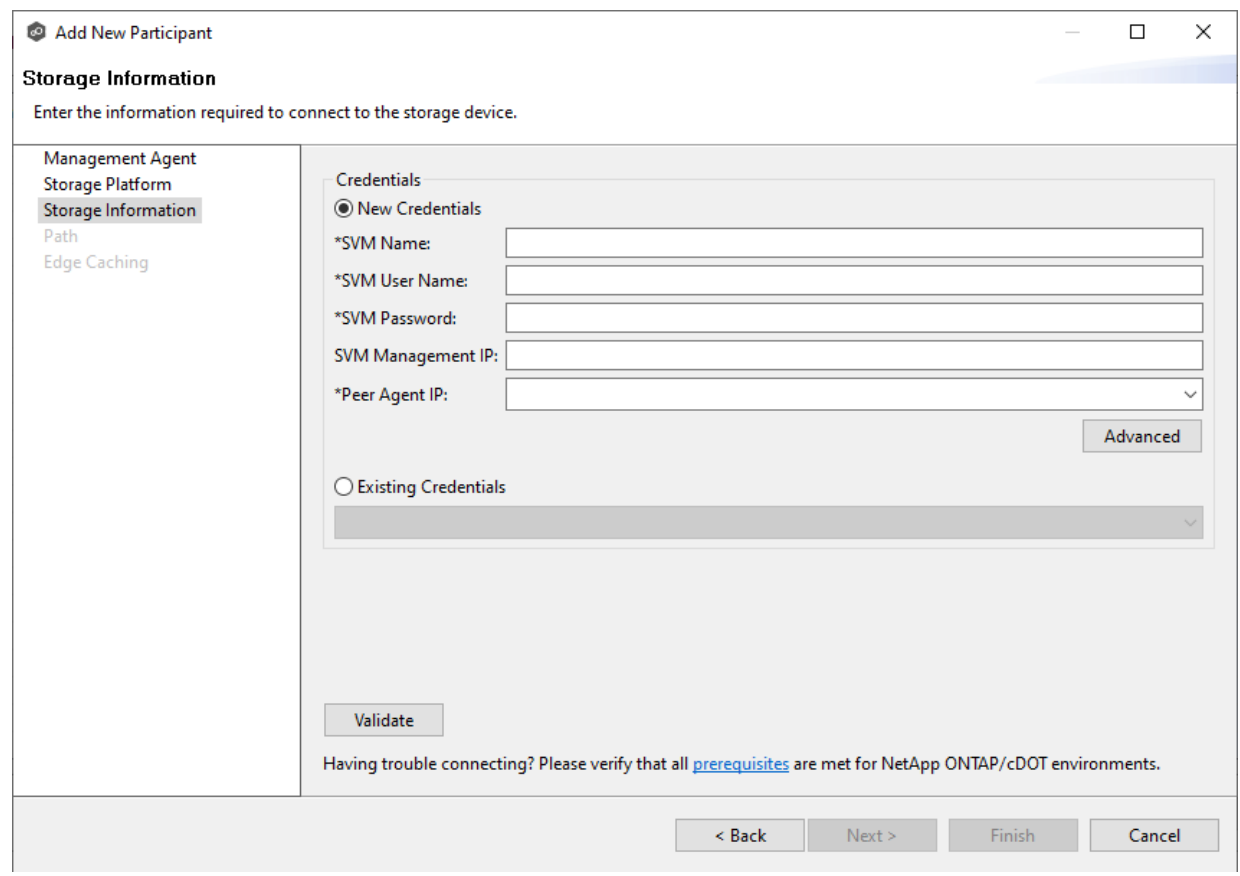

2. If you selected **Existing Credentials**, select a credential from the drop-down list, and then click **Next** to continue to the [Path](#page-551-0) page.

If you selected **New Credentials**, supply the required information.

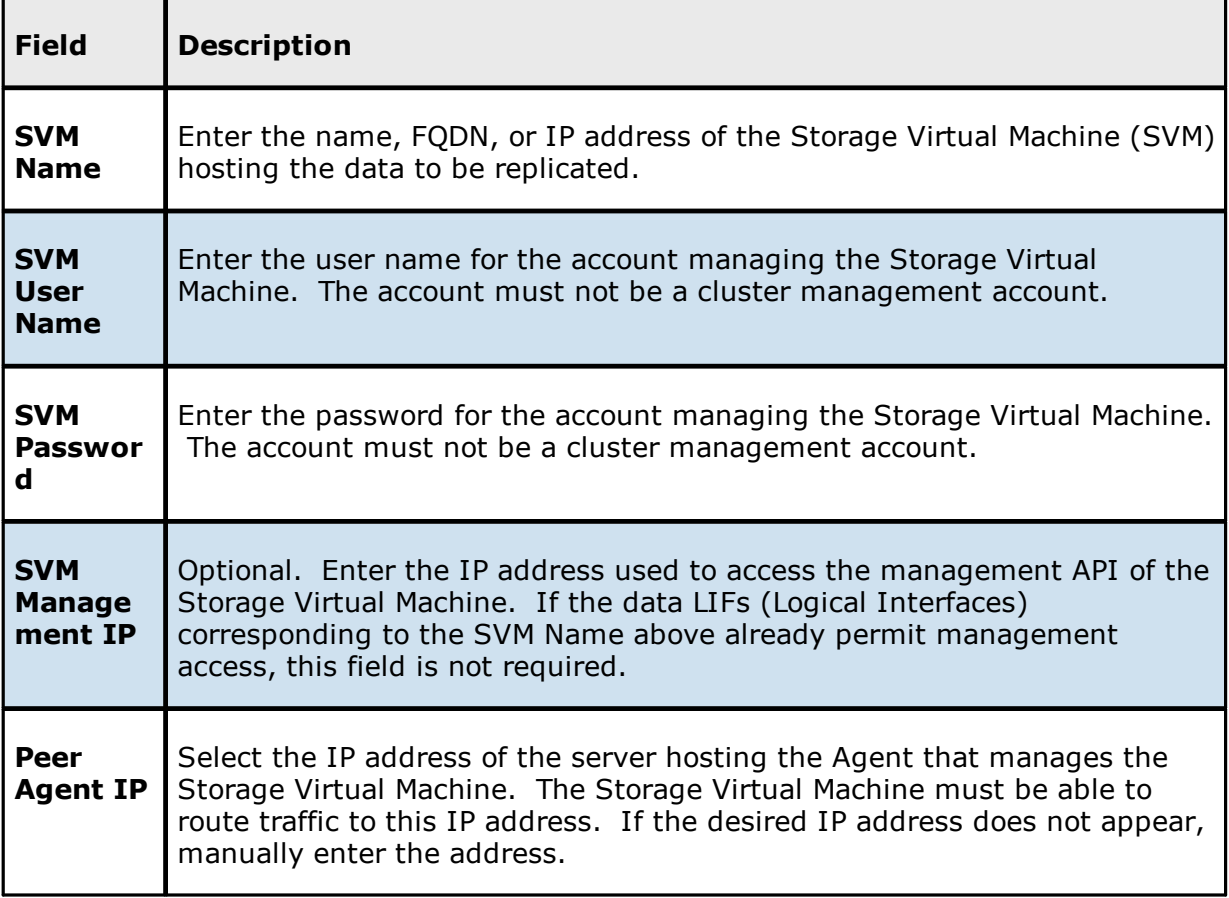

- 3. Click **Advanced** if you want to set [advanced](#page-354-0) options.
- 4. Click **Validate** to test the credentials.

After the credentials are validated, a success message appears.

5. Click **Next**.

The **[Path](#page-551-0)** page is displayed.

### **Nutanix Files**

1. Select **New Credentials** or **Existing Credentials** to enter the credentials to connect to the Nutanix Files cluster hosting the data to be replicated.

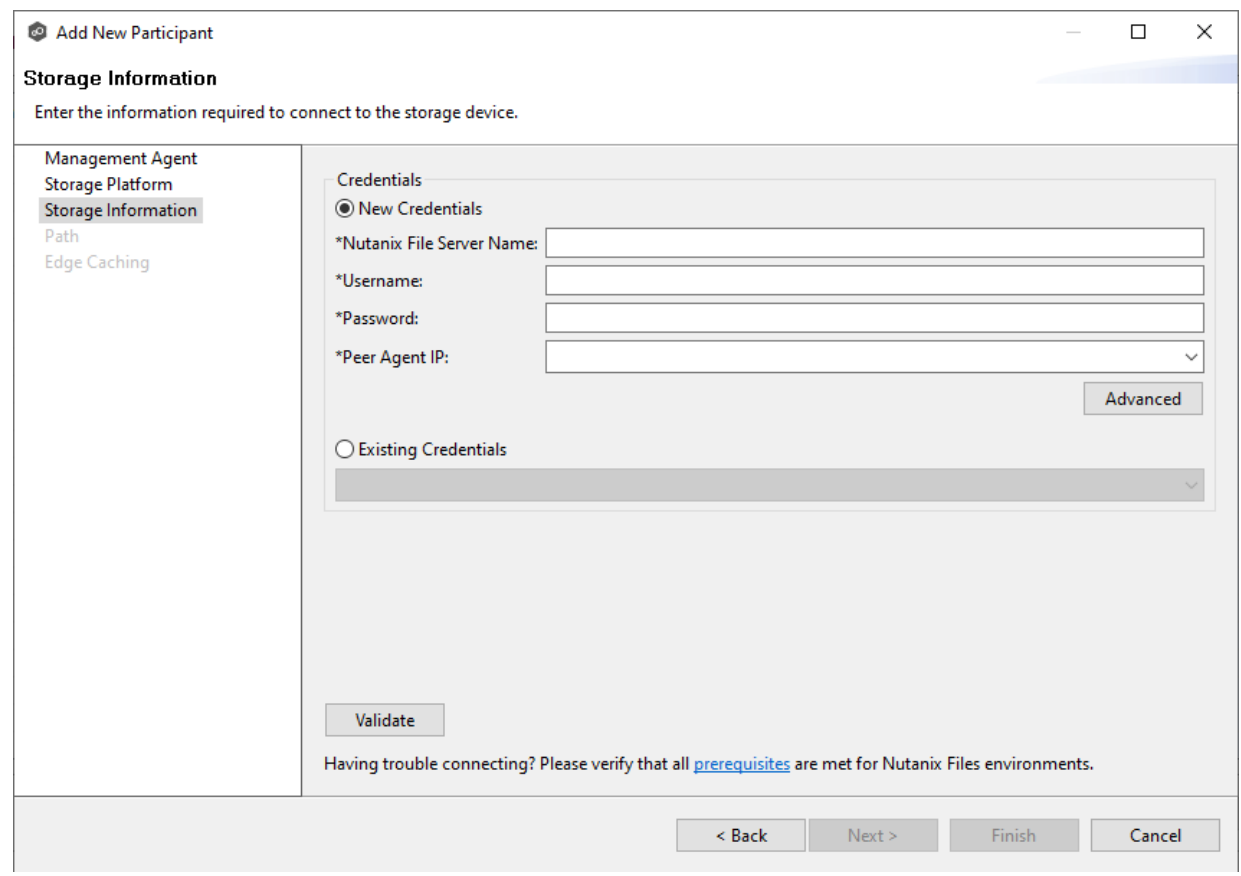

2. If you selected **Existing Credentials**, select a credential from the drop-down list, and then click **Next** to continue to the [Path](#page-551-0) page.

If you selected **New Credentials**, supply the required information.

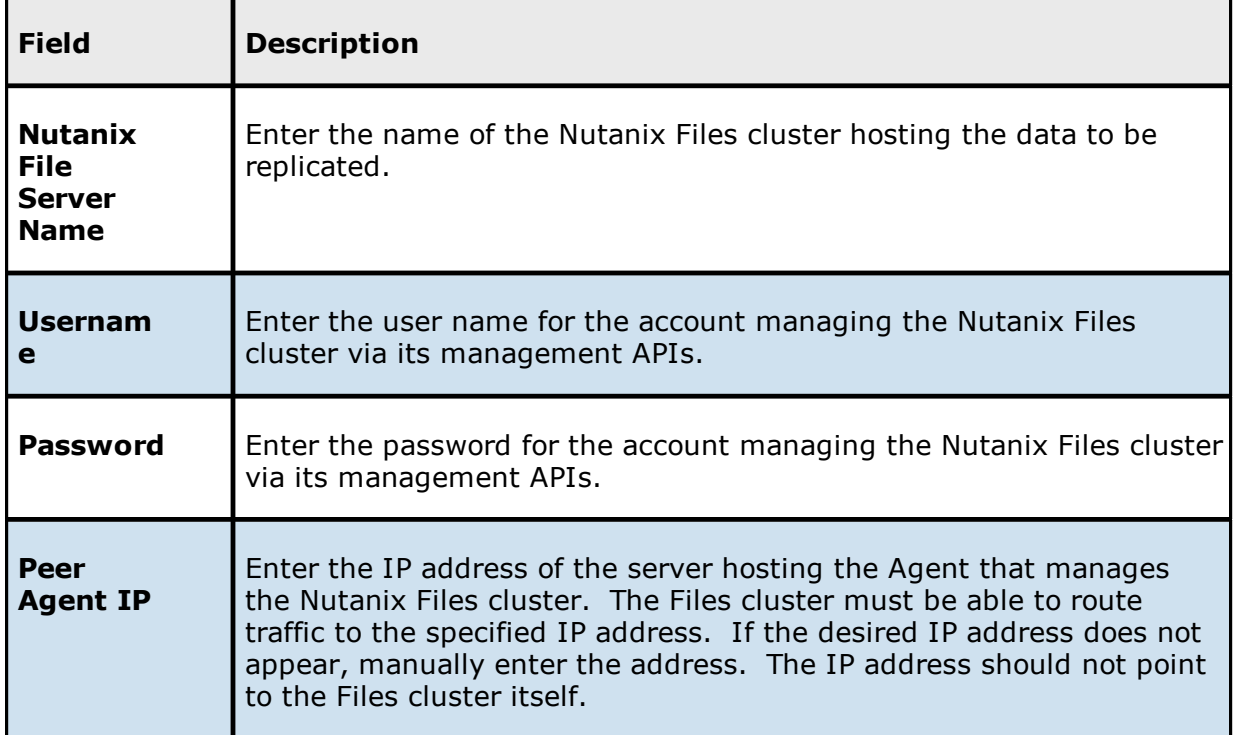

- 3. Click **Advanced** if you want to set [advanced](#page-359-0) options.
- 4. Click **Validate** to test the credentials.

After the credentials are validated, a success message appears.

## 5. Click **Next**.

The **[Path](#page-551-0)** page is displayed.

**Windows File Server**

- 1. Select the **Detector Type**:
	- · Select **Windows Driver** for more robust logging and better performance (Recommended).
	- · Select **Windows** if suggested by Peer Technical Support.

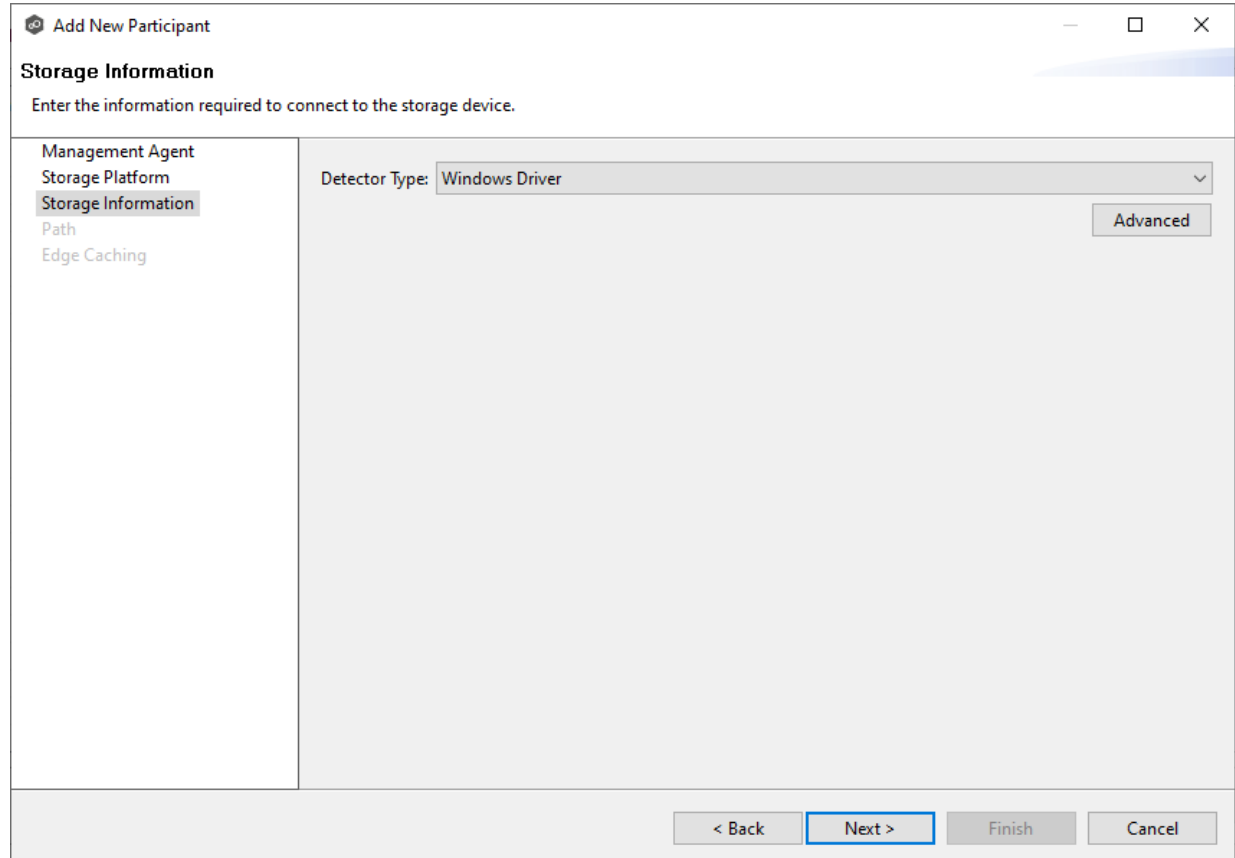

- 2. Click **Advanced** if you want to set [advanced](#page-548-0) options.
- 3. Click **Next**.

The **[Path](#page-551-0)** page is displayed.

<span id="page-548-0"></span>1. Modify the options as desired.

The available options depend on the detector type selected: **Windows** or **Windows Driver**.

# **Windows**

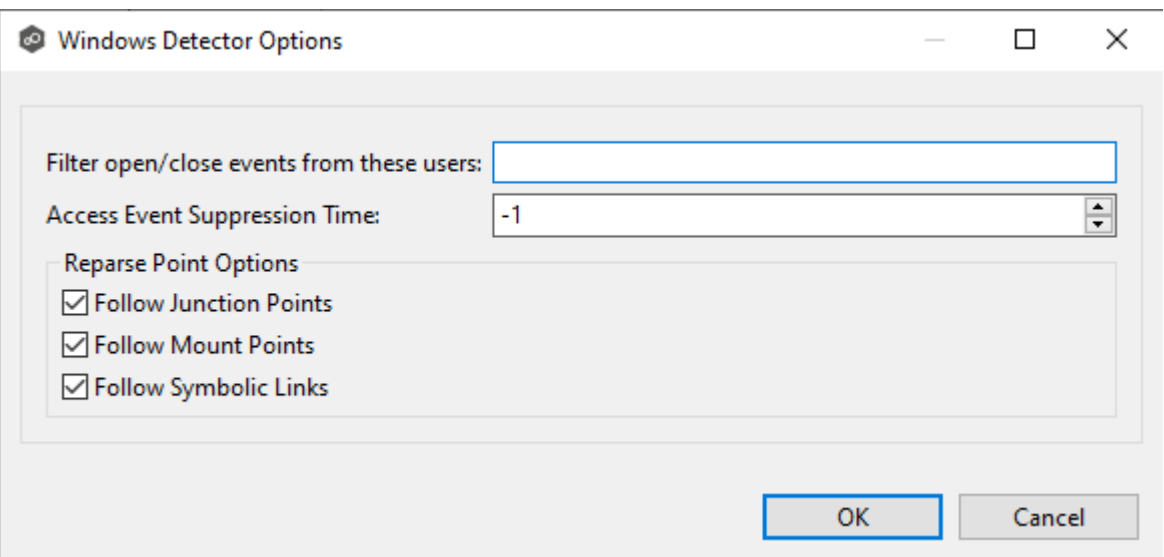

### **Windows Driver**

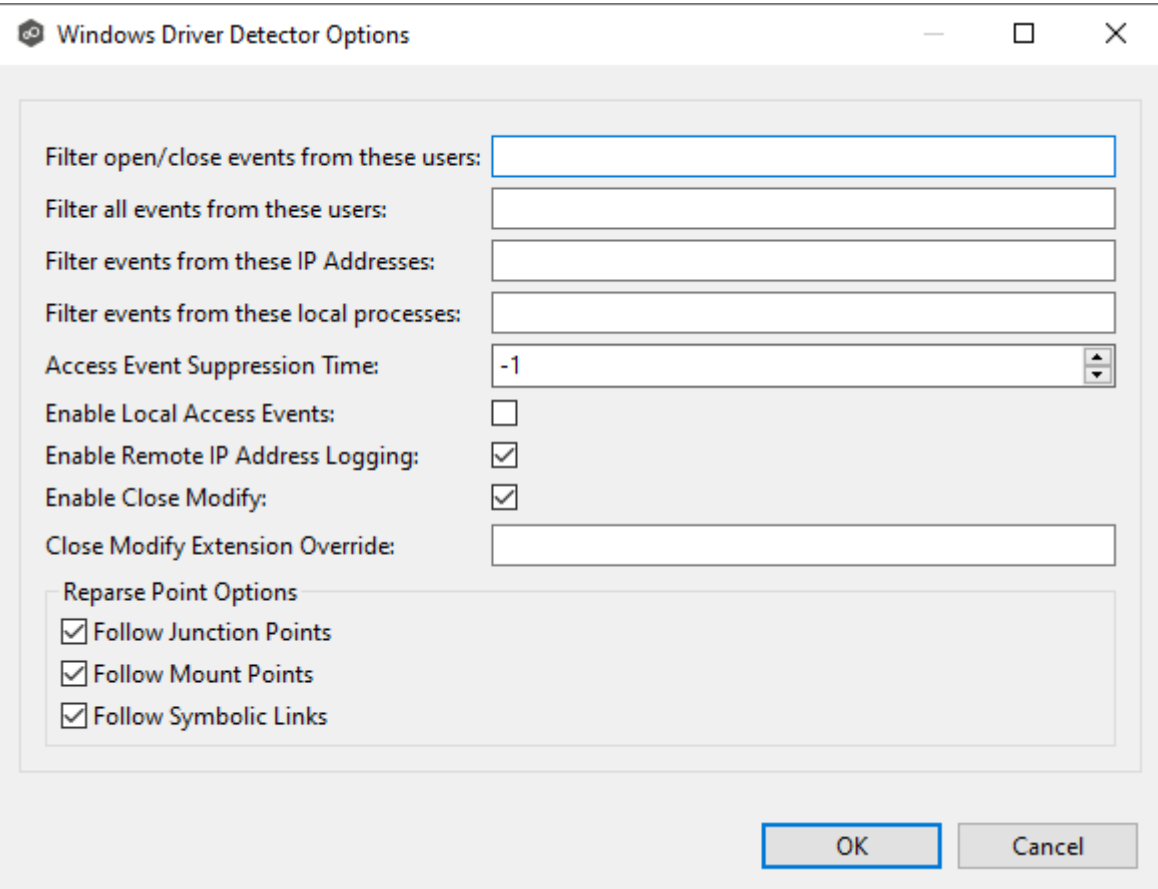

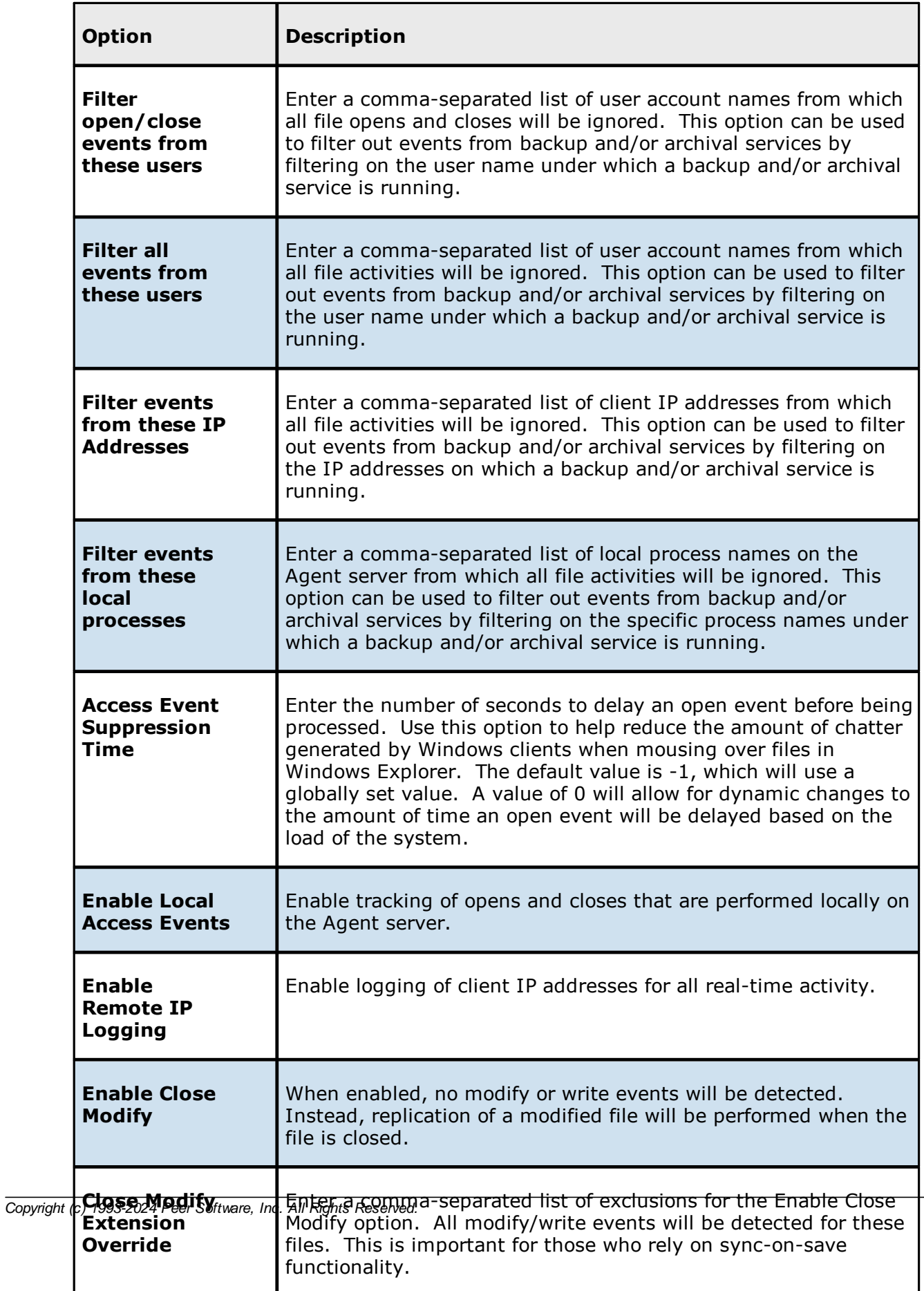

For more information about junction points or symbolic links, contact  $\leq\frac{9}{6}$ [SUPPORT\\_EMAIL%](mailto:support@peersoftware.com)

2. Click **OK**.

<span id="page-551-0"></span>The **Path** page is where you specify the path to the volume/share/folder you want to replicate. This volume/share/folder is referred to as the [watch](#page-16-0) set. The watch set can contain only a single volume/share/folder. If you want to replicate multiple volumes/shares/folders, you need to create a separate job for each one.

1. Browse to or enter the path to the watch set.

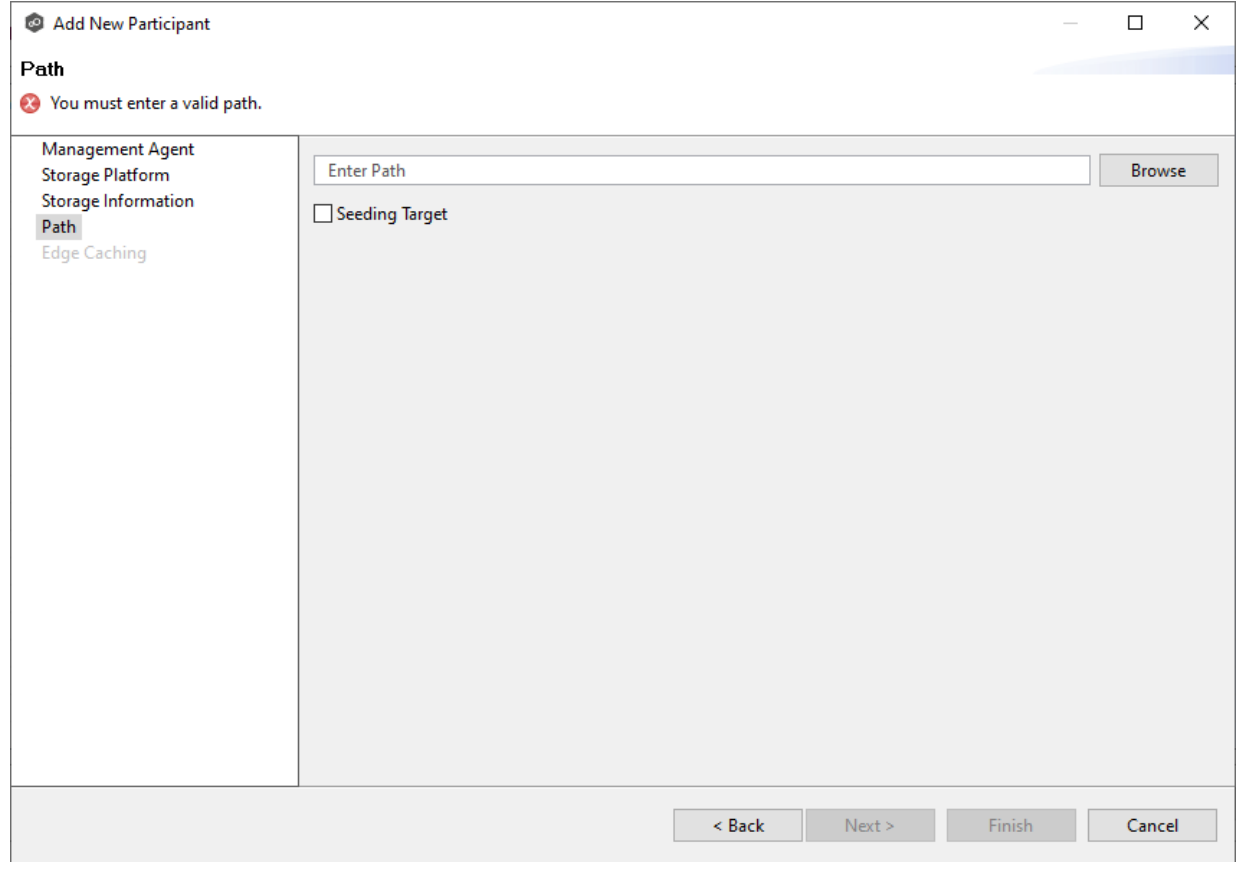

2. (Optional) Select the **Seeding Target** checkbox, and then click **OK** in the dialog that appears.

If you select this option, a message describing seeding behavior is displayed. Multiple participants in a File Collaboration job can be set as smart data seeding targets;

however, at least one participant should not be set as a smart data seeding target. All participants that are not set as seeding targets will become sources for the smart data seeding targets. For more information about smart data seeding, see [Smart](#page-186-0) Data [Seeding](#page-186-0) or contact [support@peersoftware.com.](mailto:support@peersoftware.com)

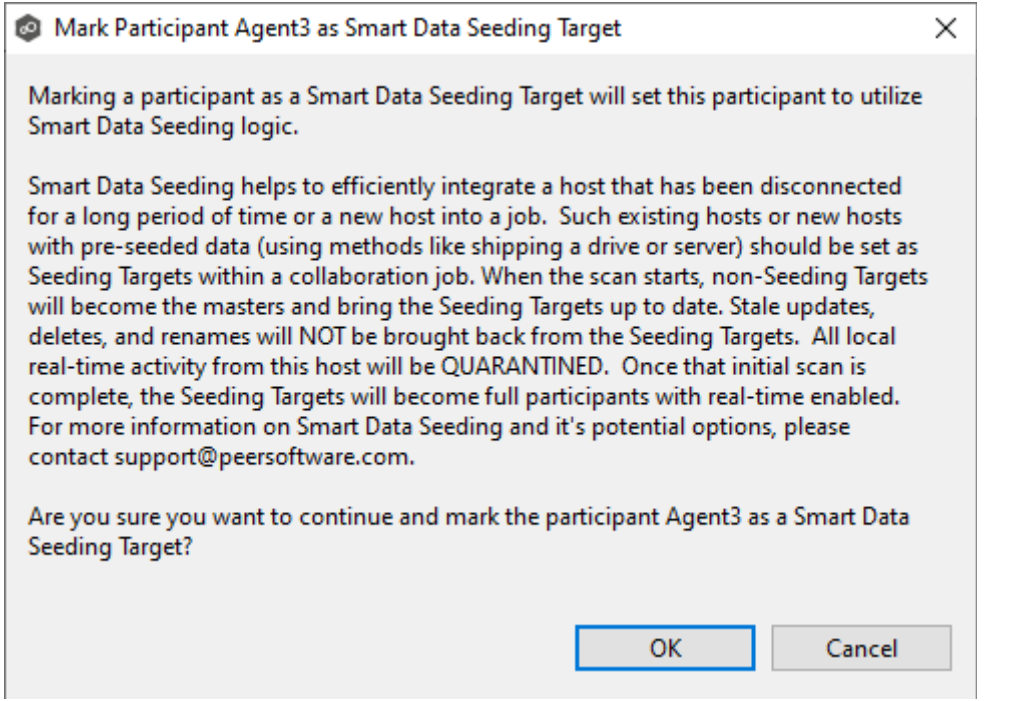

3. Click **Next** if you want this participant to use Edge [Caching](#page-158-0); otherwise, click **Finish** to complete the wizard for this participant.

If you click **Finish**, return to Step 2: [Participants](#page-532-0) to add more participants, if applicable. A File Collaboration job must have at least two participants.

**Edge Caching** is a method for conserving space on storage devices by caching files until needed. Edge Caching saves space by stubbing files and rehydrating them as needed. Edge Caching is optional; if you don't need to conserve space on the storage device managed by the Agent, then you do not need to select this option.

If you enable **Edge [Caching](#page-158-0) for a participant, you must designate the participant as either a master** or **edge** participant.

· **Master participant** - A master participant always has complete set of files for that job. None of the files are stubbed; they are stored physically on that device.

· **Edge participant** - A subset of the files stored on a master participant are physically stored on an edge participant; the rest of the files on an edge participant are stub files that take up minimal space. Edge Caching allows users to seamlessly retrieve stubbed files directly from a master participant as needed; when retrieved, the local stub file is rehydrated so that the full file is stored locally on the edge participant.

A job can have master and edge participants, as well as participants that don't have either role. If you do not choose to enable Edge Caching for a participant, it will always have a full set of files like a master participant but will not be used to serve file content to any edge participants.

### **Notes:**

- · A participant can be a master participant for some jobs and an edge participant for other jobs.
- · A job needs at least one master participant that isn't a seeding target. If there is only one master participant for the job, it should not be a seeding target.

For more information about Edge Caching, see Edge [Caching](#page-158-0) in [Advanced](#page-126-0) Topics.

1. Select the **Enable Edge Caching** checkbox if you want this participant to be able to use Edge Caching; otherwise, click **Finish**.

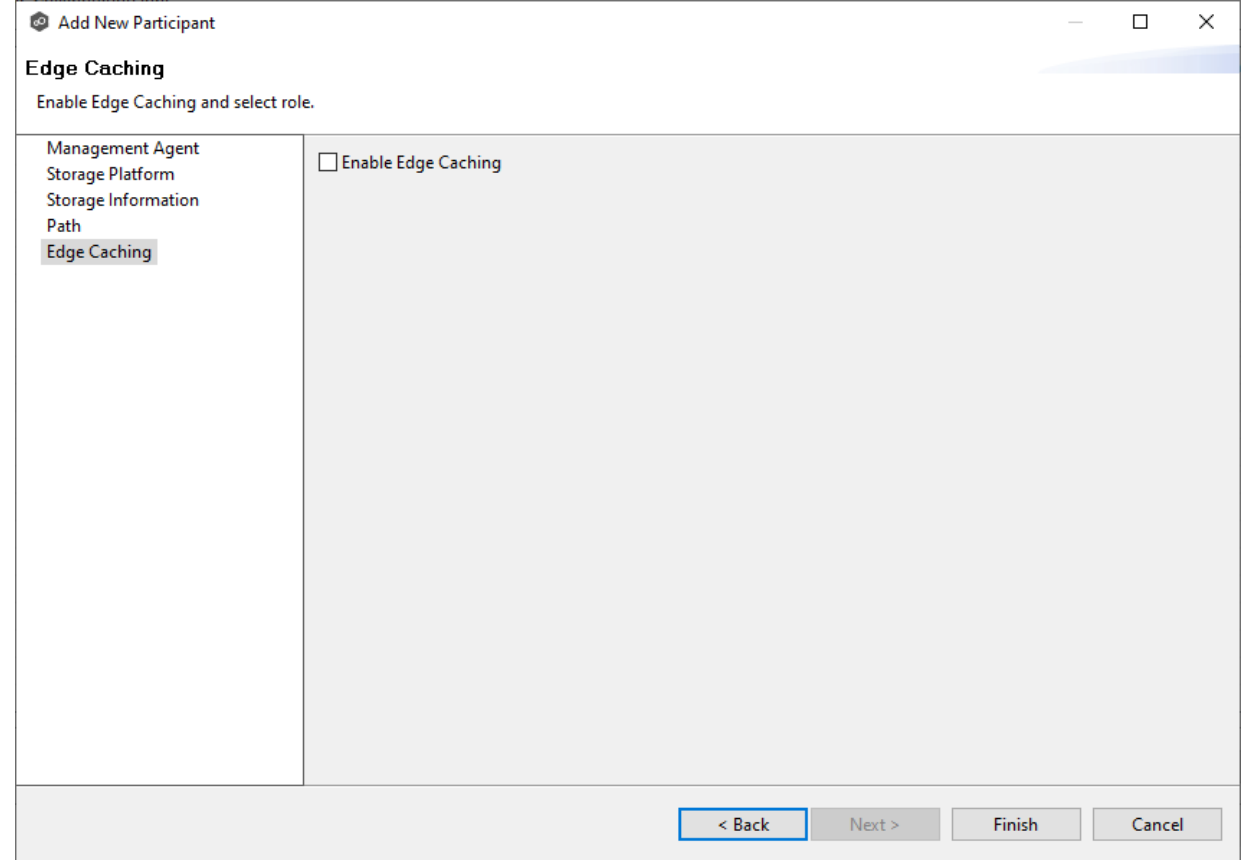

If you enable Edge Caching, the Edge Caching role options are displayed; the **Master** role is selected by default.

- 2. Choose a Edge Caching role for the participant:
	- · Choose **Master** if the storage device managed by the Agent will contain complete copies of all files for this job. Any type of storage platform can be a master participant.

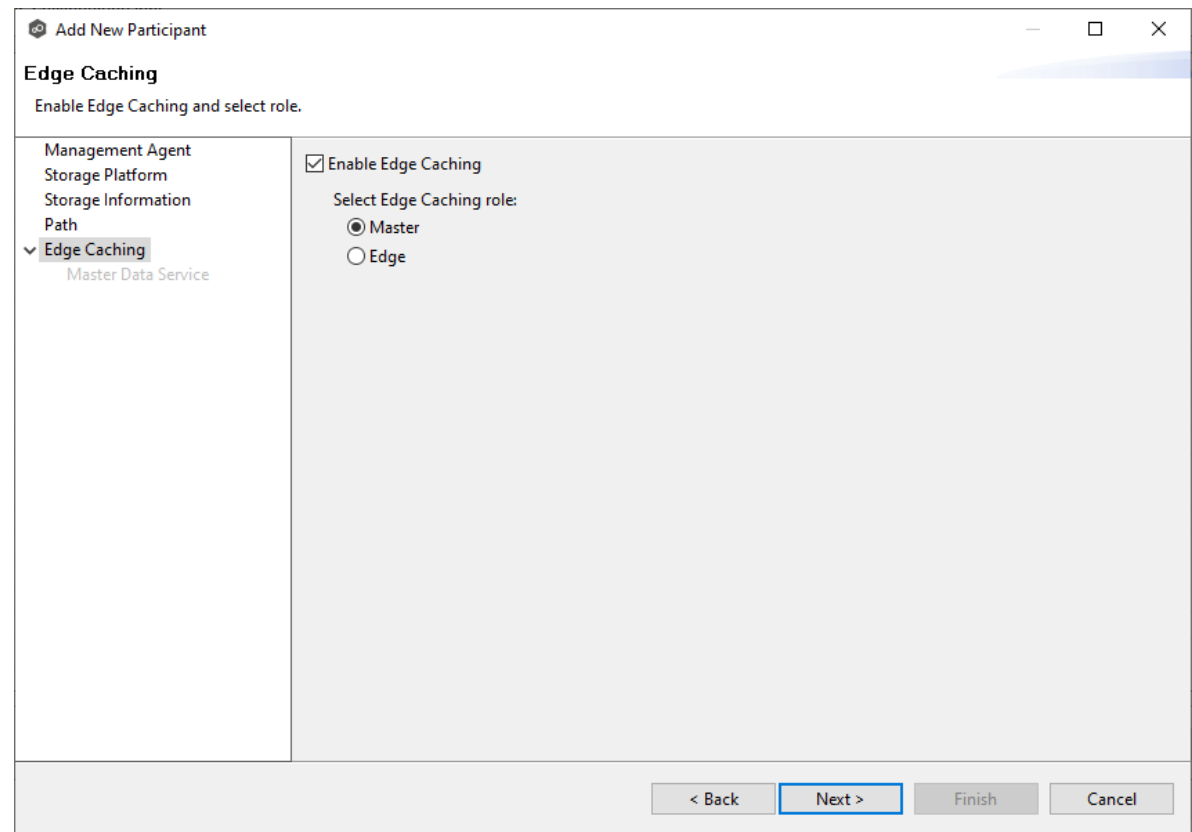

· Choose **Edge** if you want to conserve space on the storage device managed by the Agent. Only Windows File Servers can be an edge participant.

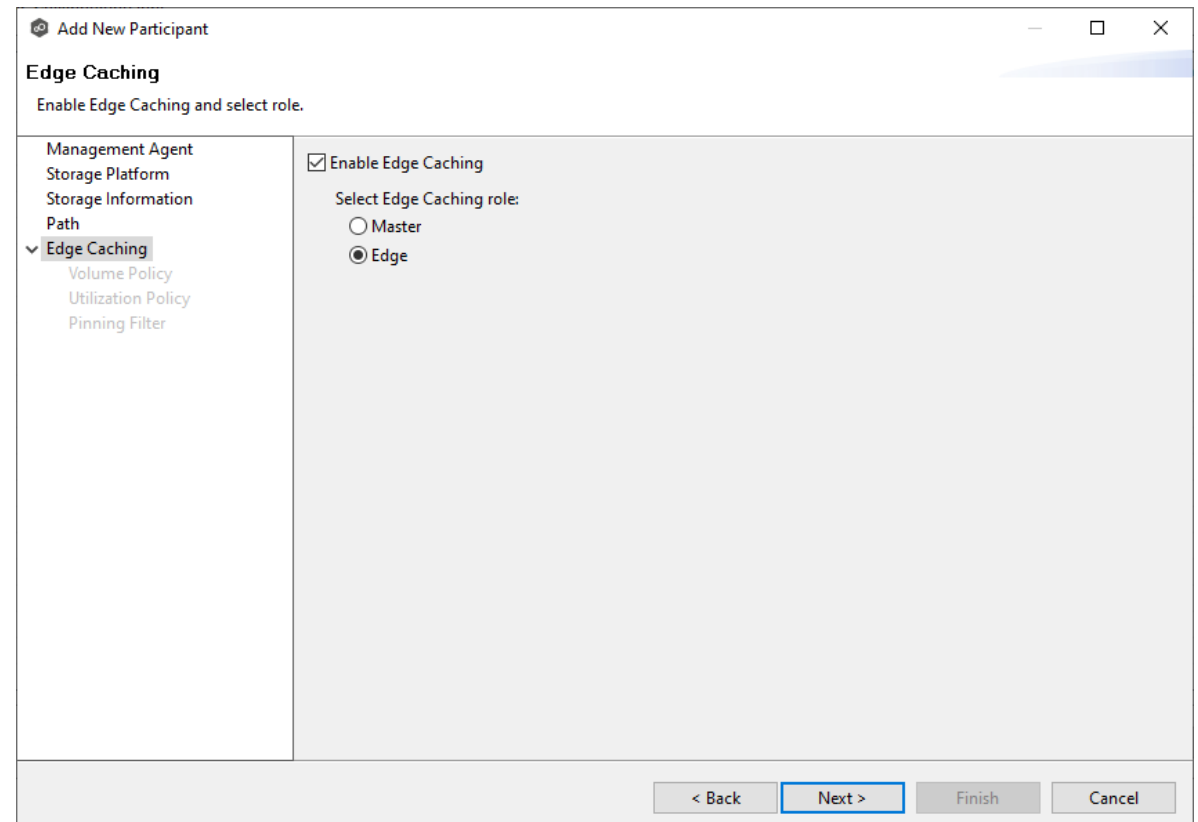

## 3. Click **Next**.

- ·If you selected **Master**, continue with the Master Data [Service](#page-555-0) page.
- · If you selected **Edge**, continue with the [Volume](#page-558-0) Policy page.

#### <span id="page-555-0"></span>**Master Data Service**

The **Master Data Service** page appears if you chose the master role for the participant. The Master Data Service handles requests from edge participants for files on a master participant. The Master Data Service is installed on the Agent server as part of the Peer Agent installation process.

The first two fields on this page are automatically populated:

· **Protocol**: This field lists the protocol that will be used to transfer file content between master participants and edge participants. HTTPS is currently the only available option as it requires only a single open firewall port on each master participant and does a better job of handling latency over WAN-based connections.

- · **Agent Name**: This field lists the name of the Management Agent that you selected at the beginning of Step 2.
- 1. (Optional) Enter a value for **Agent Alias**. The value can be a hostname, FDQN, or IP address.

A value for this field is required only if the name of the Agent cannot be converted to an IP address via DNS. If an alias is entered, it will be used by the Edge Service on edge participants to connect with the Master Data Service. If no alias is entered, the Agent's name will be used.

2. (Optional) Modify the port number that the Master Data Service will listen on for this master participant.

A default value for the port number, 8446, is set when the Agent is installed. If you modify the port number, the Master Data Service is started with the new port number.

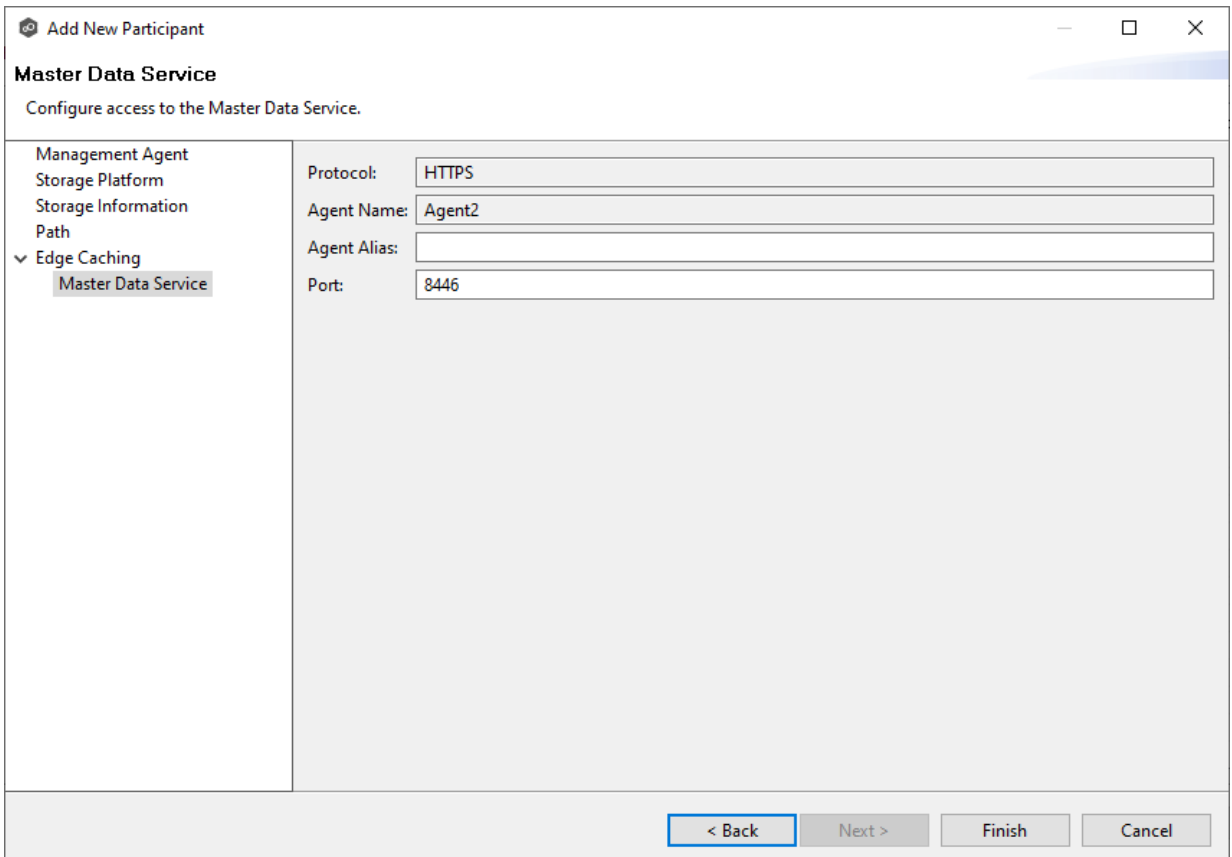

**Note:** If the Agent you selected is already being used as a master participant in another job utilizing Edge Caching, then the existing Master Data Service parameters will be displayed. You can edit the values by clicking the **Edit Master Data Service** link. If you modify the port number, the Master Data Service will be restarted and the new port number will take effect immediately. Any modifications you apply will be applied to every other job that use this Agent as a master participant.

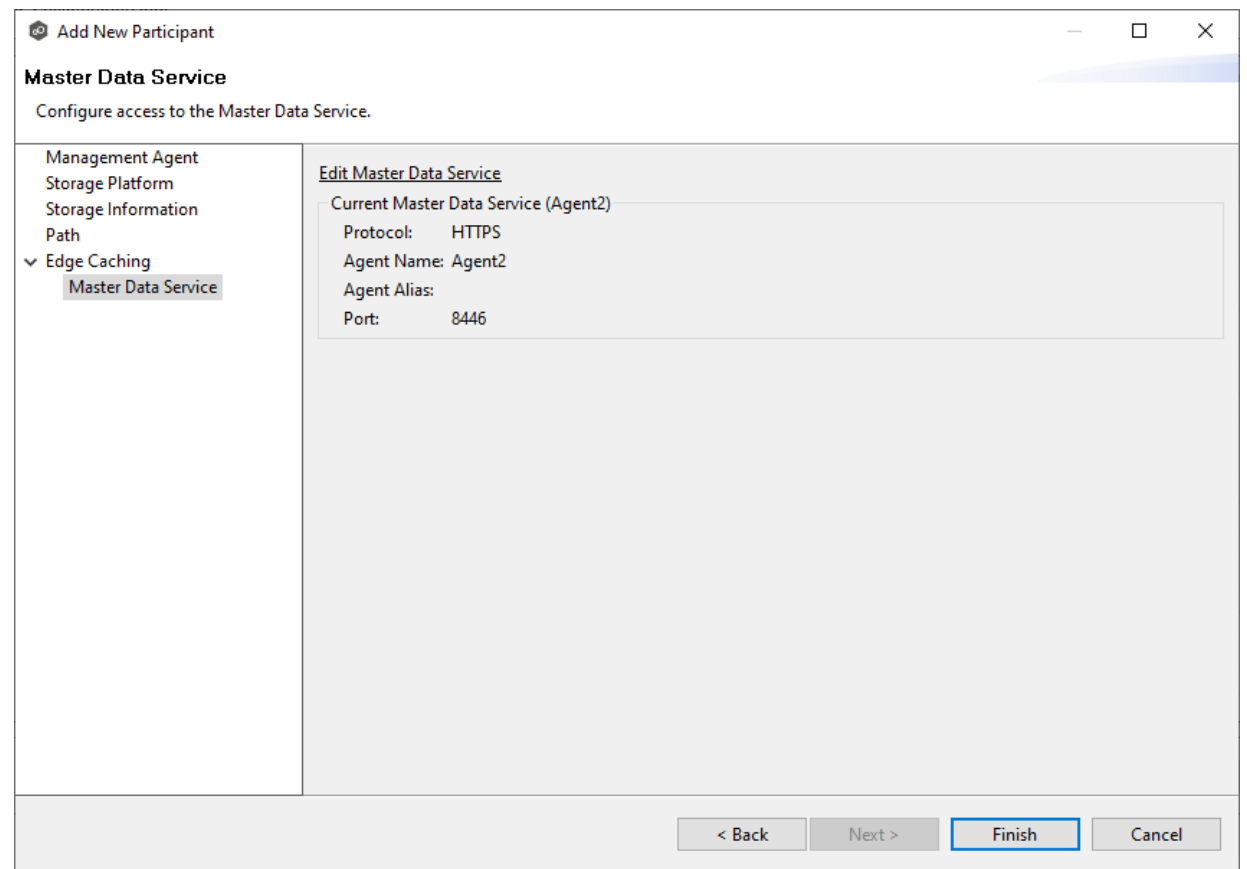

3. Click **Finish**.

The **Participants** page reappears. The participant is listed in the **Participants** table with the **Master** role.

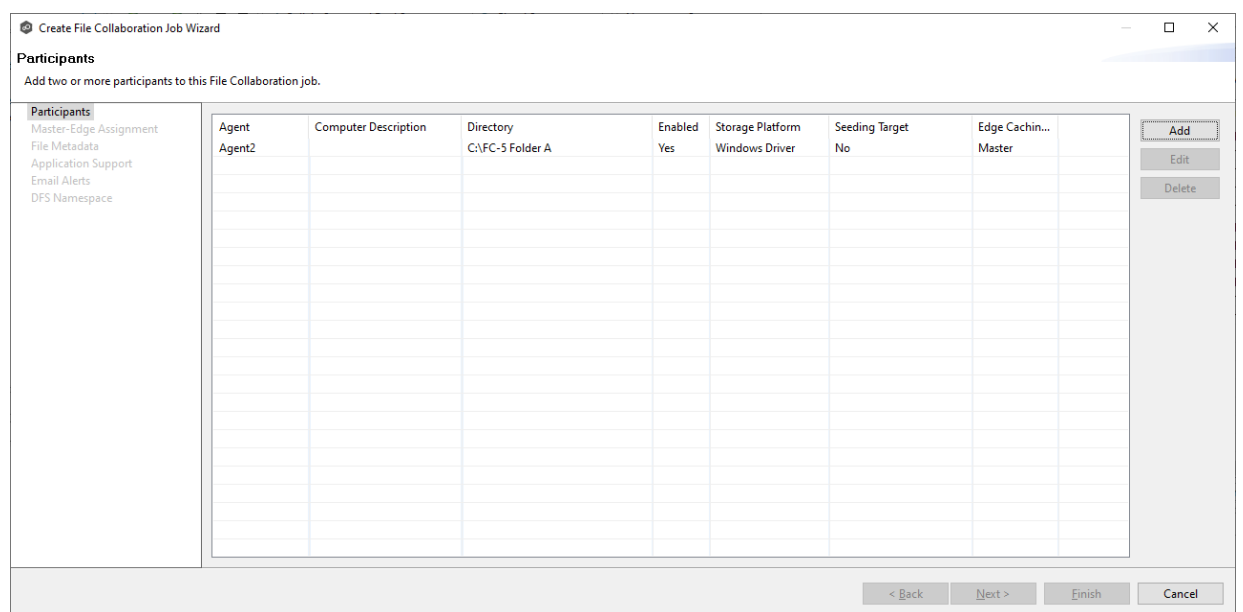

4. Continue adding more participants if applicable or continue with Step 4: [Master-Edge](#page-567-0) [Assignment](#page-567-0).

<span id="page-558-0"></span>**Volume Policy**

The **Volume Policy** page appears if you chose the edge role for the participant.

A volume policy is applied when a caching scan is run. The primary purpose of a **volume policy** is to specify how much space is available to Edge Caching on a specific volume (or drive letter), i.e, to define the **cache size**. The cache size specifies the maximum amount of disk space you want to allocate to Edge Caching for fully hydrated files on the volume specified by the path on the **Path** page. For example, if the participant is configured to monitor D: \Data, the volume policy for this participant would apply to the D volume.

The cache size can be specified as a percentage of the volume disk space or as a fixed size. For example, if an edge participant is configured to monitor a volume that has 1 TB of disk space, and you tell Edge Caching to use 75% of that volume, then up to 750 GB of files could be locally available on the volume monitored by that edge participant. For optimal performance, we recommend that this cache be dedicated to Edge Caching's use on this volume.

A volume policy applies to each job where the following three elements are true:

- · Edge Caching is enabled for the job.
- · The participant is an edge participant.
- · The paths specified for each job share the same volume.

To create a volume policy:

- 1. In the **Cache Size** section, choose an option for setting the cache size:
	- · Use up to X % of this volume
	- ·Use up to X size of this volume

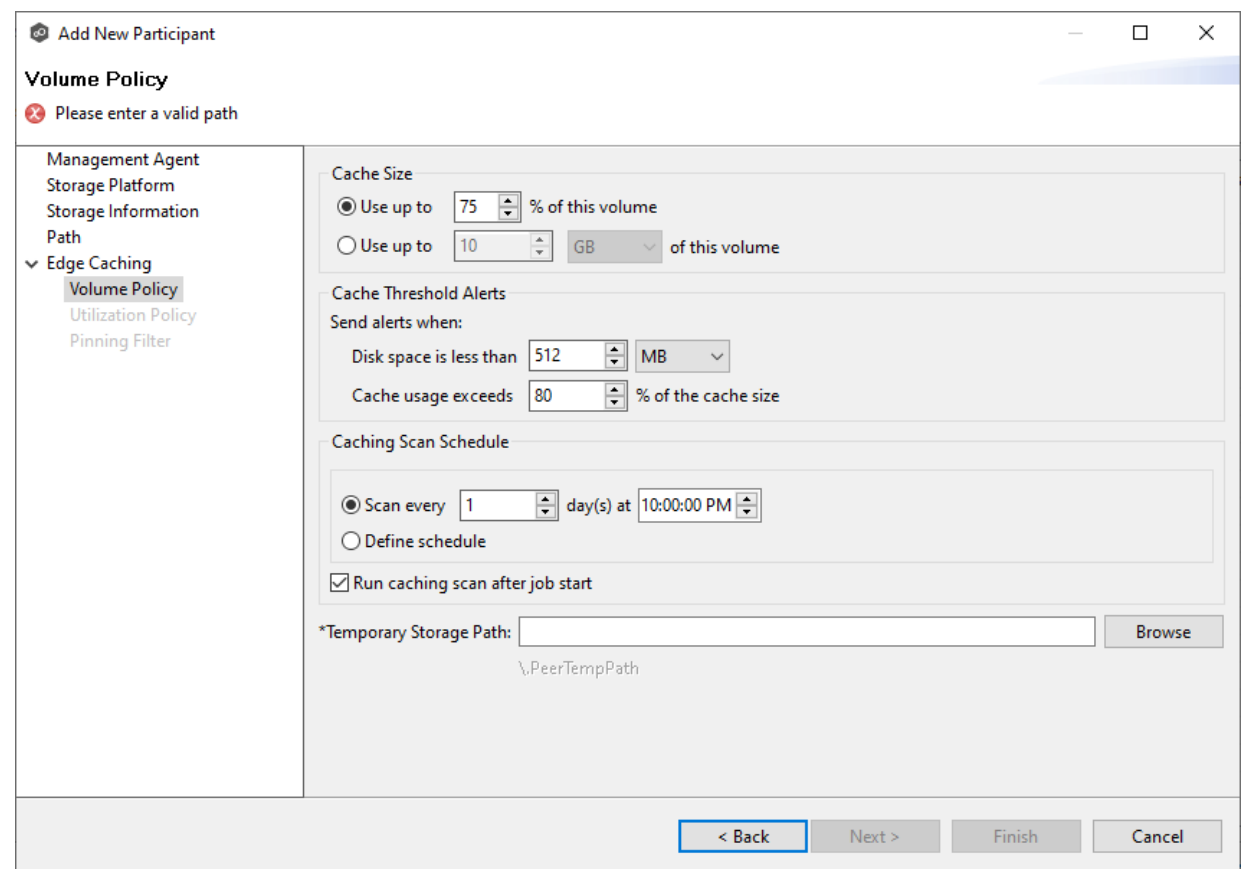

2. In the **Cache Threshold Alerts** section, set threshold values for automatic alerts about free disk space and cache usage.

Peer Management Center will automatically display alerts in the **Alerts** tab:

- · The amount of free disk space on the volume falls below the specified value. For example, if a 1 TB volume has 500 MB of free space and the threshold is set to 512 MB, an alert will be sent.
- · Cache usage on the volume exceeds the specified percentage of the cache size. For example, if the cache size is set to 80%, equating to 750 GB, Edge Caching will start sending alerts when it has used 600 GB.

You can also send cache threshhold [alerts](#page-242-0) via email alerts and SNMP [notifications](#page-251-0). You configure these in Edge [Caching](#page-240-0) preferences for File Collaboration and File Synchronization jobs.

3. In the **Caching Scan Schedule**, set the frequency that the volume should be scanned to optimize the balance of fully hydrated vs stubbed files.

This scan can be run daily at a specified time or you can define a more customized schedule.

- 4. Select Run caching scan after job start.
- 5. In the **Temporary Storage Path** field, enter a path or browse to the location you want to be used as temporary storage space.

The temporary storage space will be used to store the content of stub files as they are are being rehydrated. The content of files undergoing rehydration are referred to as **file blocks**. File blocks are fixed-length chunks of data that are read into memory when requested by an application. Edge Caching will create a subfolder named **.PeerTempPath** under the location that you specify and temporarily store the file blocks in that subfolder.

For optimal performance, we recommend that the temporary storage space be on the same volume as the watch set. If that is not possible, it should be on a high performance disk.

# 6. Click **Next**.

### The [Utilization](#page-561-0) Policy page appears.

**Note:** If the Agent you selected is already being used as an edge participant in another job utilizing Edge Caching, the existing volume policy will be displayed on this page. You can edit the existing volume policy; however, be aware that any modifications to the volume policy will be applied to every other job that uses this Agent as an edge participant and "touches" the same volume.

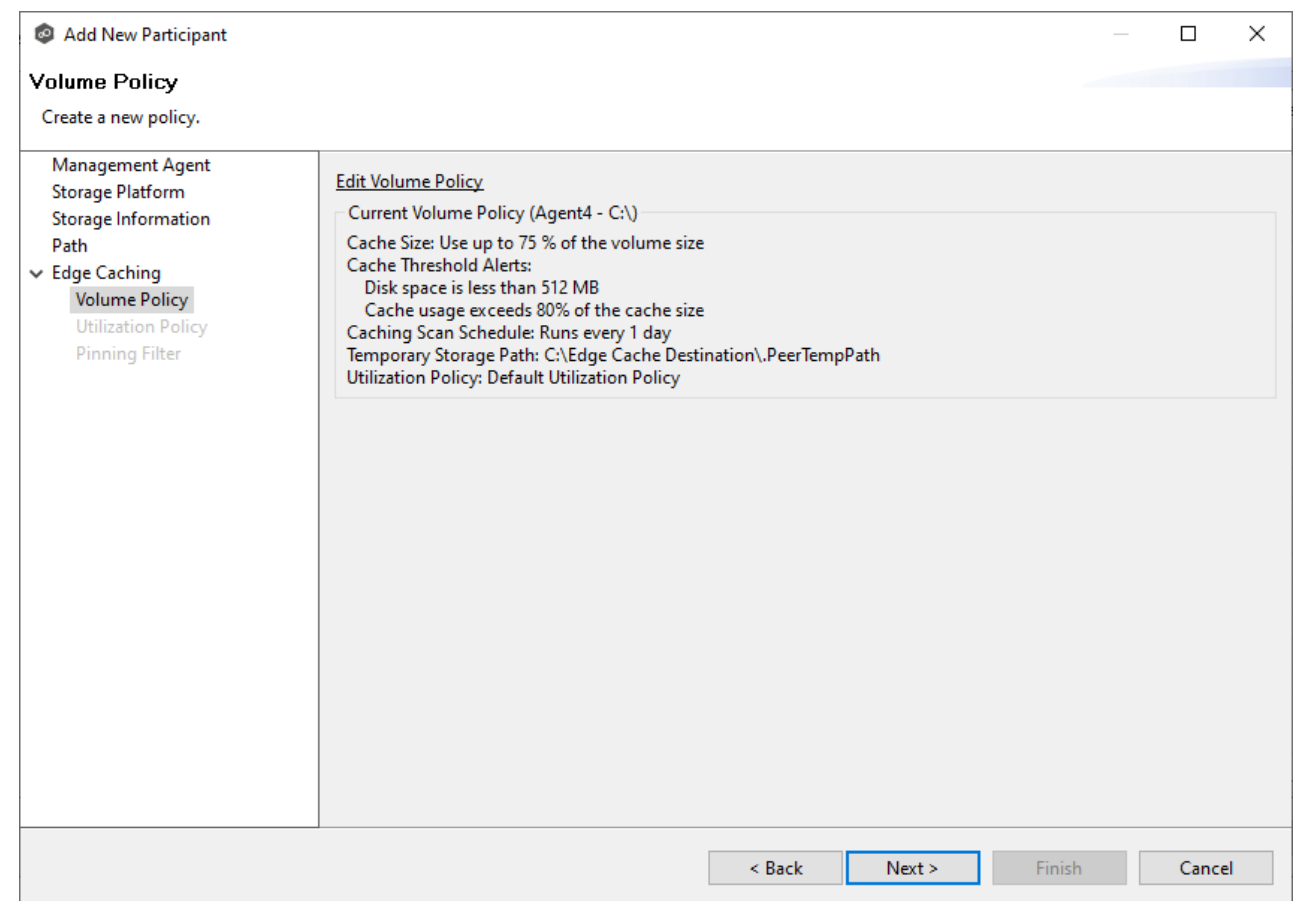

#### <span id="page-561-0"></span>**Utilization Policy**

The **Utilization Policy** page appears if you chose the edge role for the participant. The primary purpose of a **utilization policy** is to specify the parameters that govern when files on this edge participant should be stubbed or fully hydrated. Whereas the volume policy controls how much space is available to Edge Caching on a specific volume (or drive letter), the utilization policy controls whether to stub or hydrate a file.

Utilization policy parameters are based on the size of the files to be potentially stubbed and when they were last accessed and modified. A utilization policy enables you to balance getting the best performance while keeping the cache as full as possible.

You can select an existing utilization policy to apply to the job or create a new utilization policy. Whereas a volume policy is specific to a volume, a utilization policy can be reused for multiple jobs.

### 1. Select **New Policy** or **Existing Policy**.

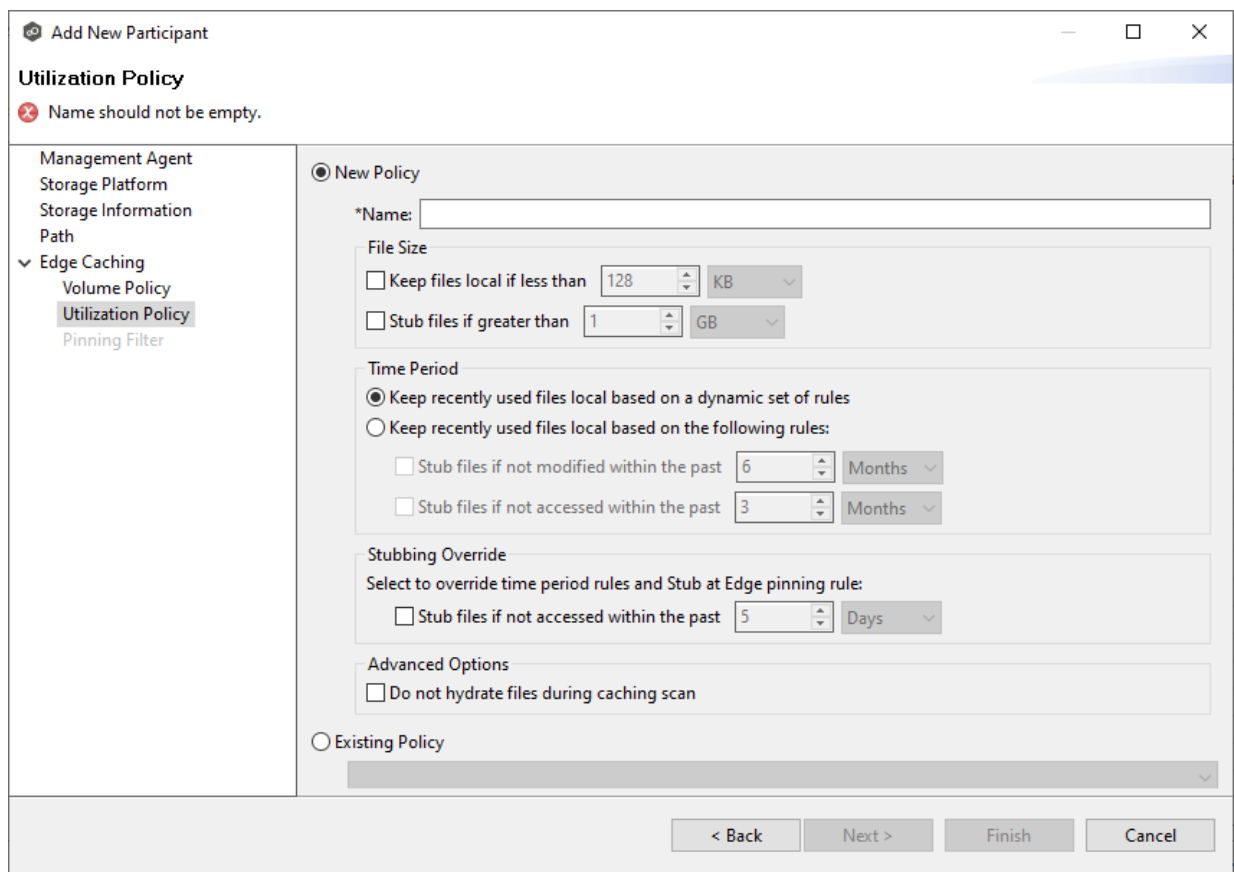

2. If you selected **Existing Policy**, select the policy, and then click **Next**.

If you selected **New Policy**, enter a name for the policy.

3. (Optional) In the **File Size** section, select one or both options:

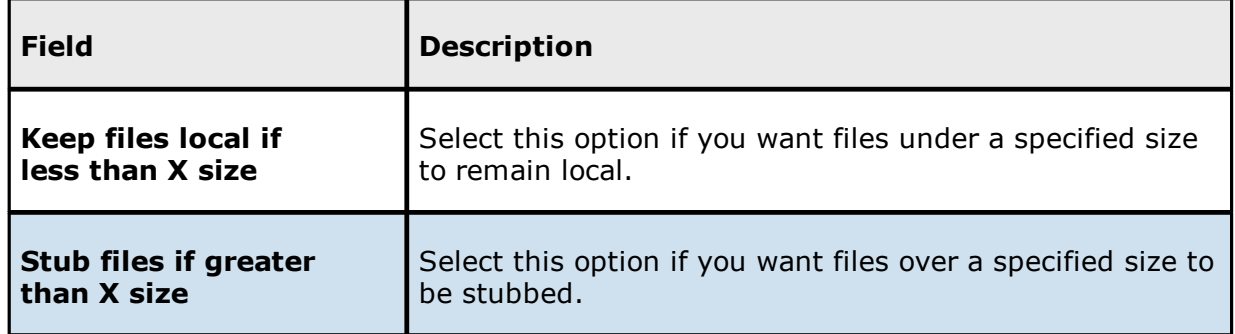

4. (Optional) In the **Time Period** section, select one of the options:

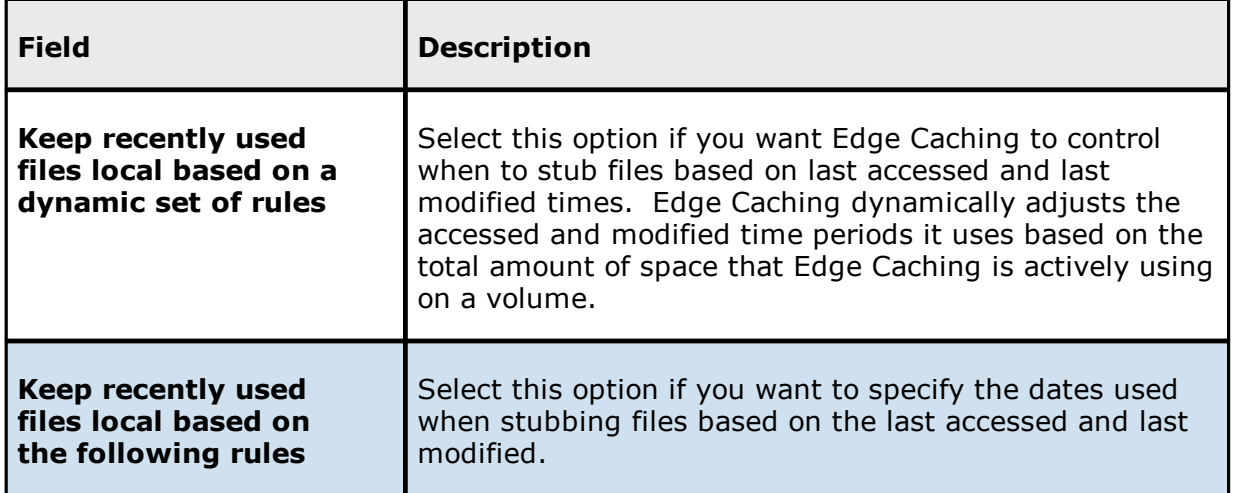

5. If you selected the **Keep recently used files local based on the following rules** option in **Time Period**, two additional options are enabled; select the options to be used and specify the time periods to be used:

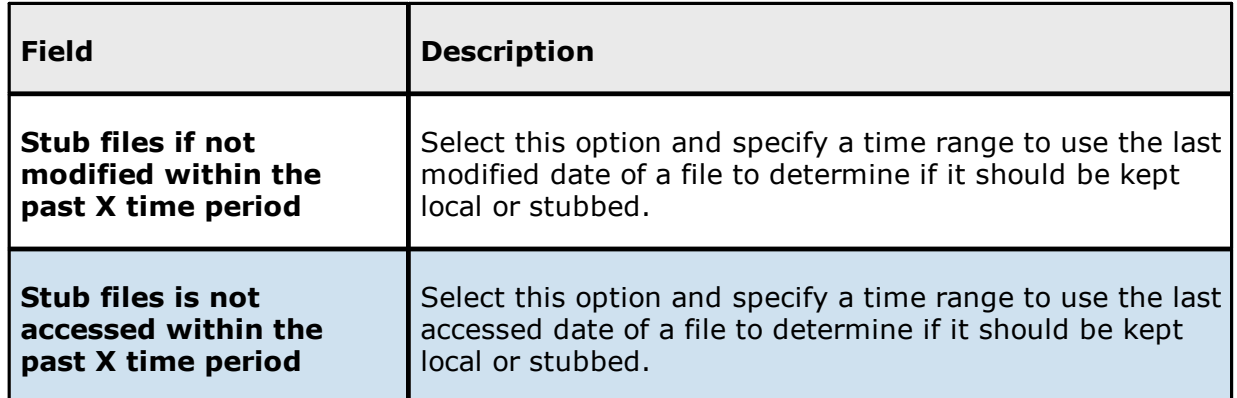

6. (Optional) In the **Stubbing Override** section, select the checkbox and a time period if you want to use the last accessed date of all recently hydrated files to determine if they should be kept local or re-stubbed.

## 7. Click **Next** or **Finish**.

If you click **Next**, the **[Pinning](#page-563-0) Filter** page appears.

#### <span id="page-563-0"></span>**Pinning Filter**

The **Pinning Filter** page allows you to create a new pinning filter or select an existing pinning filter to apply to the job. A **pinning filter** specifies whether specific files or files in a particular directory are always stubbed or always local on an edge participant. A pinning filter similar is to a utilization policy—it can be applied to multiple jobs. If there is a conflict between a pinning filter and utilization policy (where, for example, you might have something set to be always stubbed), the pinning filter will take precedence. Pinning filters are optional.

1. Select one of the options: **No Filter**, **New Filter**, or **Existing Filter**.

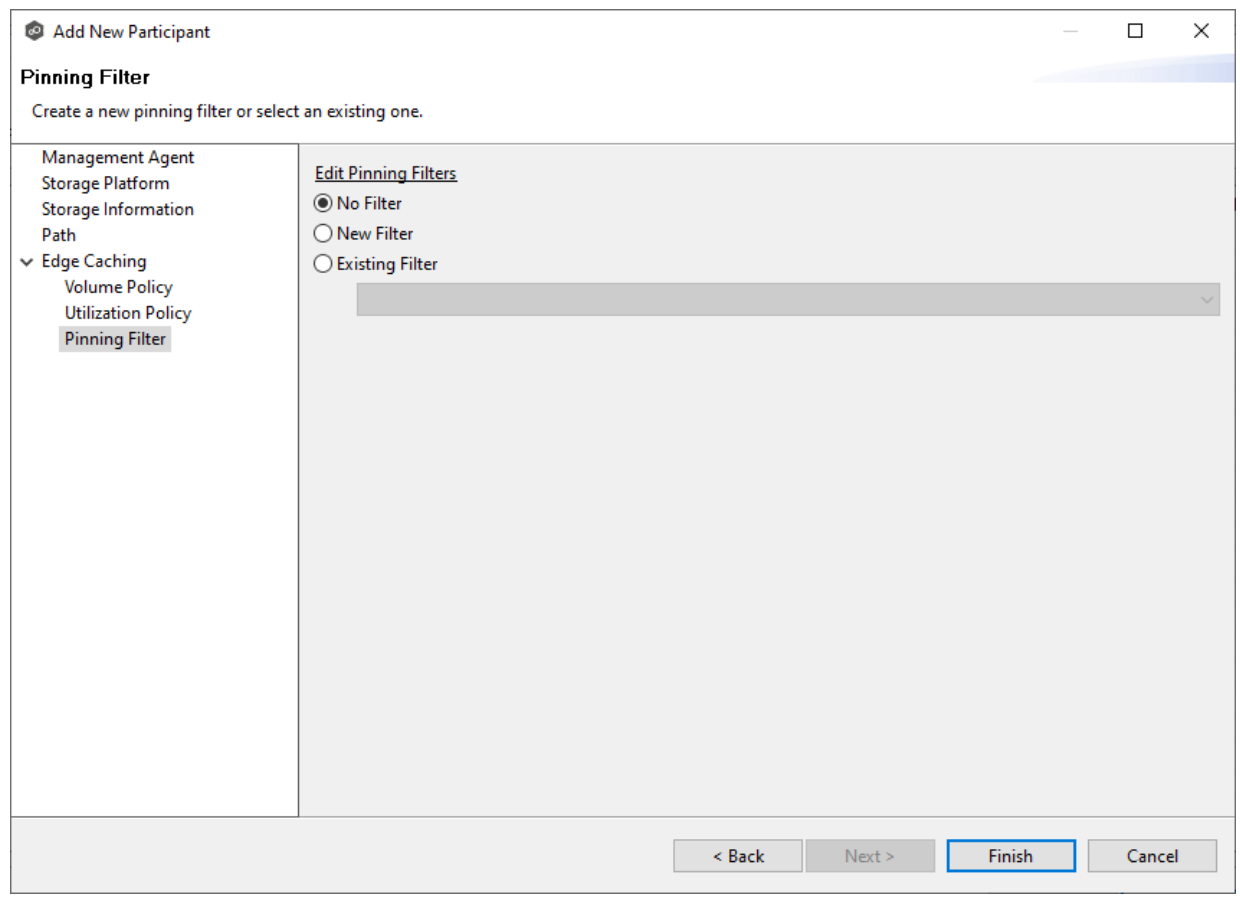

2. If you selected **No Filter**, click **Finish**; if you selected **Existing Filter**, select the filter, and then click **Finish**.

If you selected **New Filter**, enter a name for the filter.

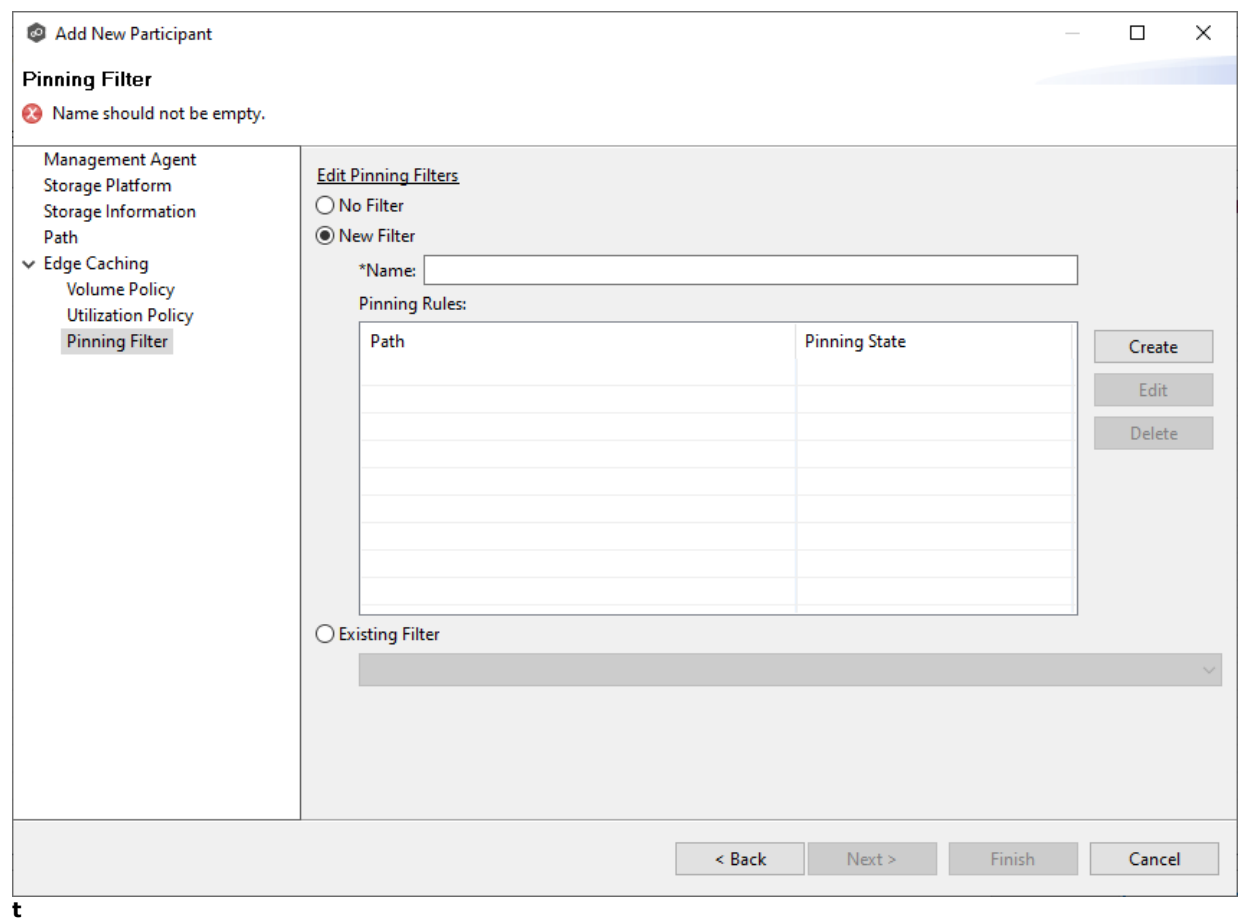

- 3. Enter a name for the filter.
- 4. Click **Create**.

The **Create Pinning Rule** dialog appears.

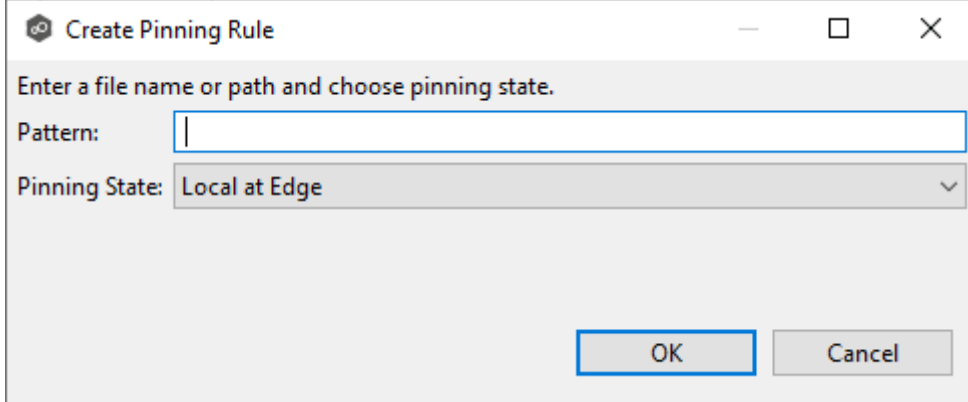

5. Enter a file name or path in the **Pattern** field and then choose a pinning state: **Local at Edge** or **Stubbed at Edge**.

# 6. Click **OK**.

The rule appears in the filter table.

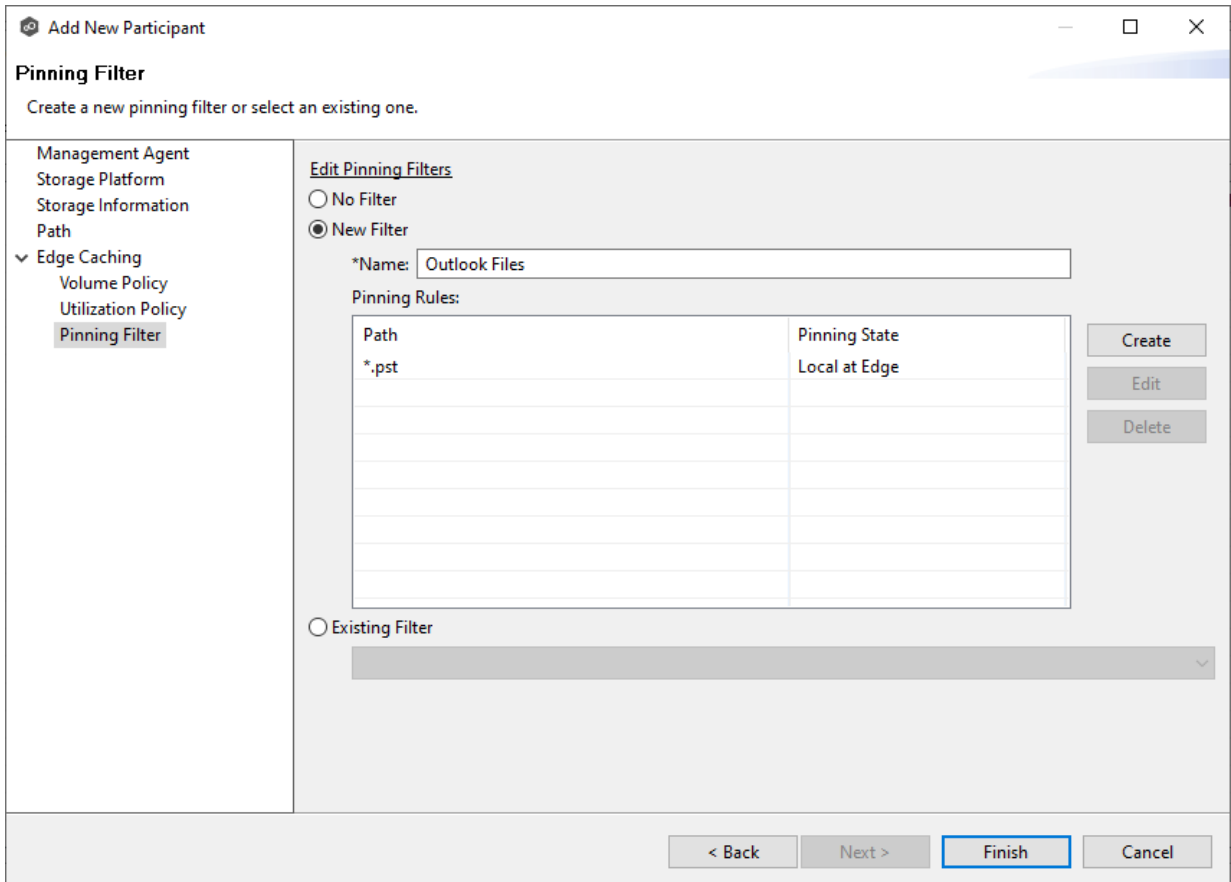

7. (Optional) Create additional pinning rules.

## 8. Click **Finish**.

The **Participants** page reappears. The participant is listed in the **Participants** table with the **Edge** role.

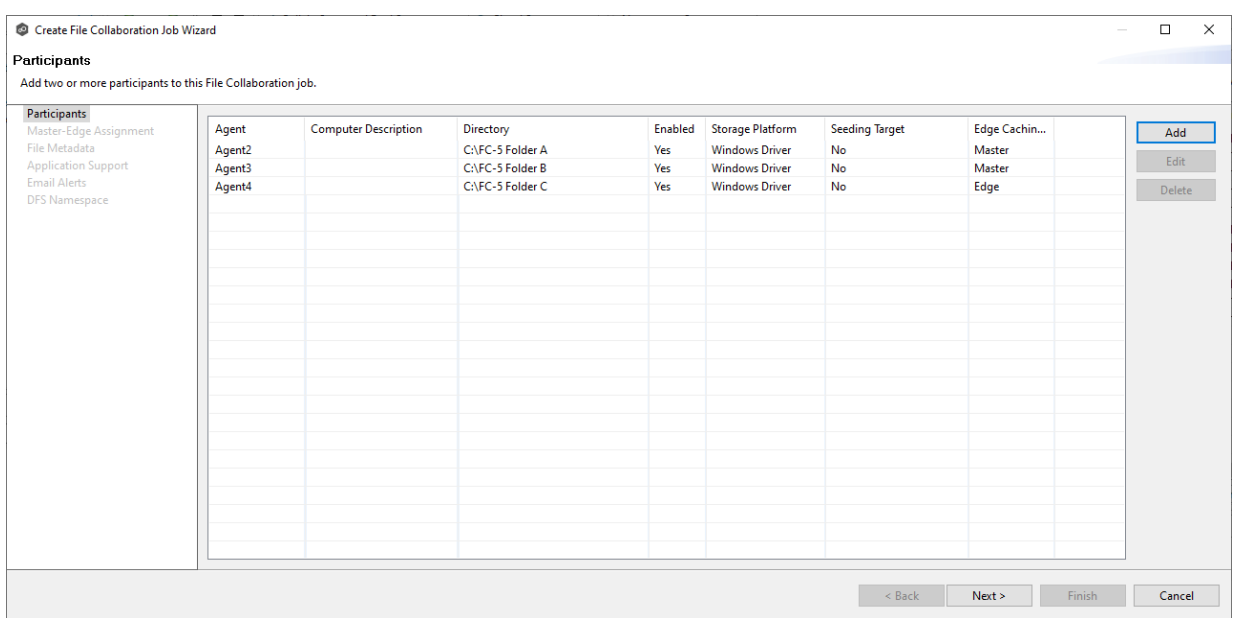

9. Continue adding more participants if applicable or continue with Step 3: [Master-Edge](#page-567-0) **[Assignment](#page-567-0)** 

### <span id="page-567-0"></span>**Step 3: Master-Edge Assignment**

This step is optional.

The **Master-Edge Assignment** page appears only if you enabled Edge Caching for one or more participants in Step 2. The purpose of this page is to allow you to assign one or more master participants to each edge participant.

Every edge participant must have at least one master participant assigned to it, so that Edge Caching will know which master participants to use when reading or rehydrating a stub file on an edge participant. For each edge participant, you want to assign the master participant that is the fastest and closest to it. This will increase the speed of rehydrating a stub file.

It is highly recommended that you assign, if possible, more than one master participant to an edge participant, so that if one master participant is not available, another master participant is able to provide the file content to the edge participant. You can set the order in which the master participants are consulted.

If you have only one edge participant and one master participant, the master participant is automatically assigned to the edge participant and listed in the Master Participants column. If you have multiple master participants, you need to explicitly assign master participants to each edge participant and then set the failover order.

1. Select an edge participant in the **Assignment** table.

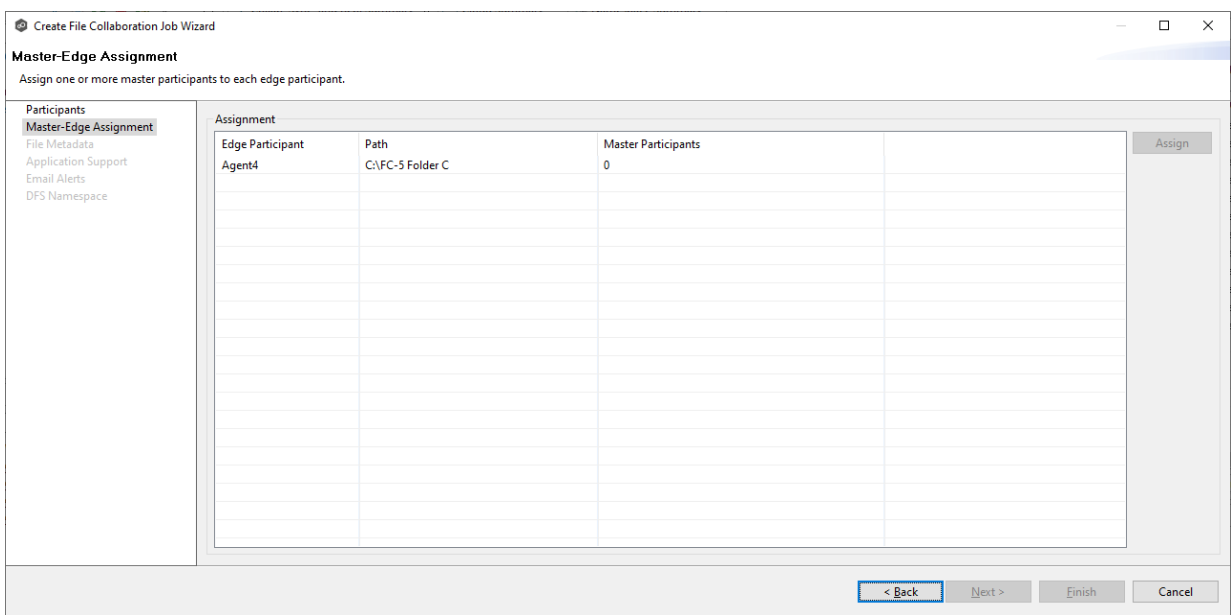

2. Click the **Assign** button.

The **Assign Master Participants** dialog appears.

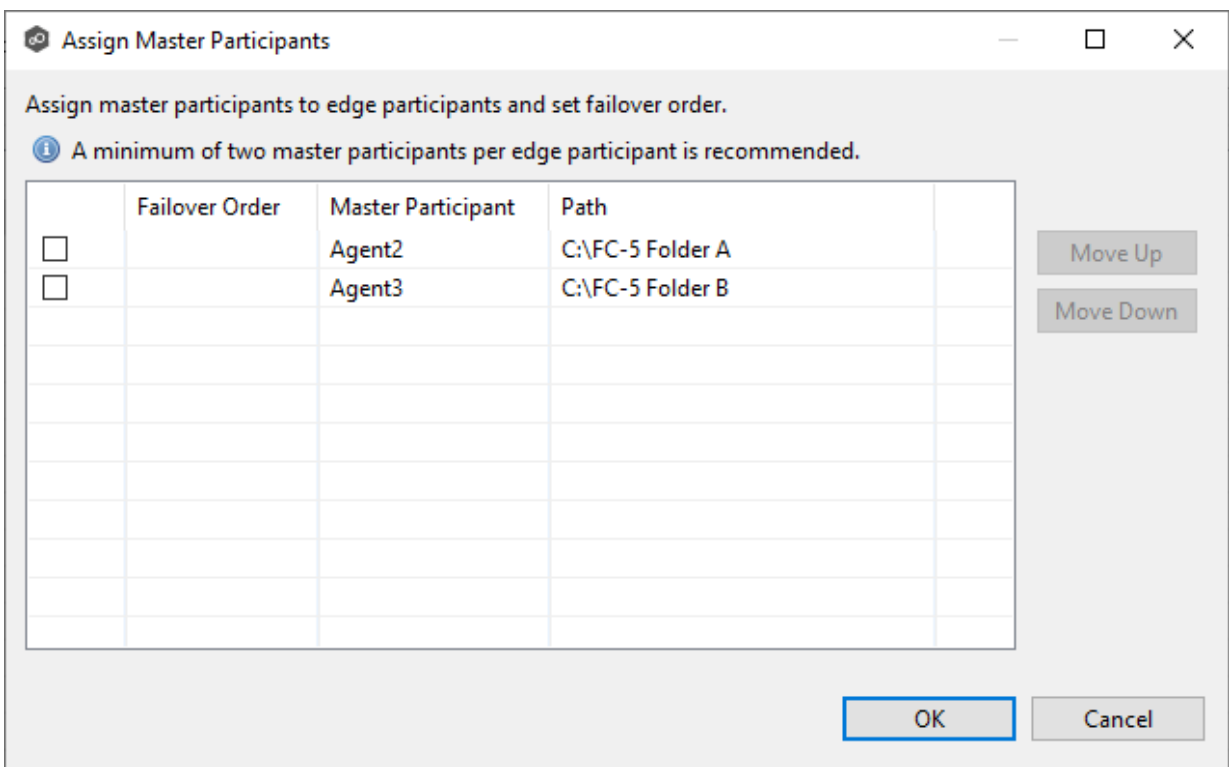

3. Select the master participants you want to assign to the edge participant.

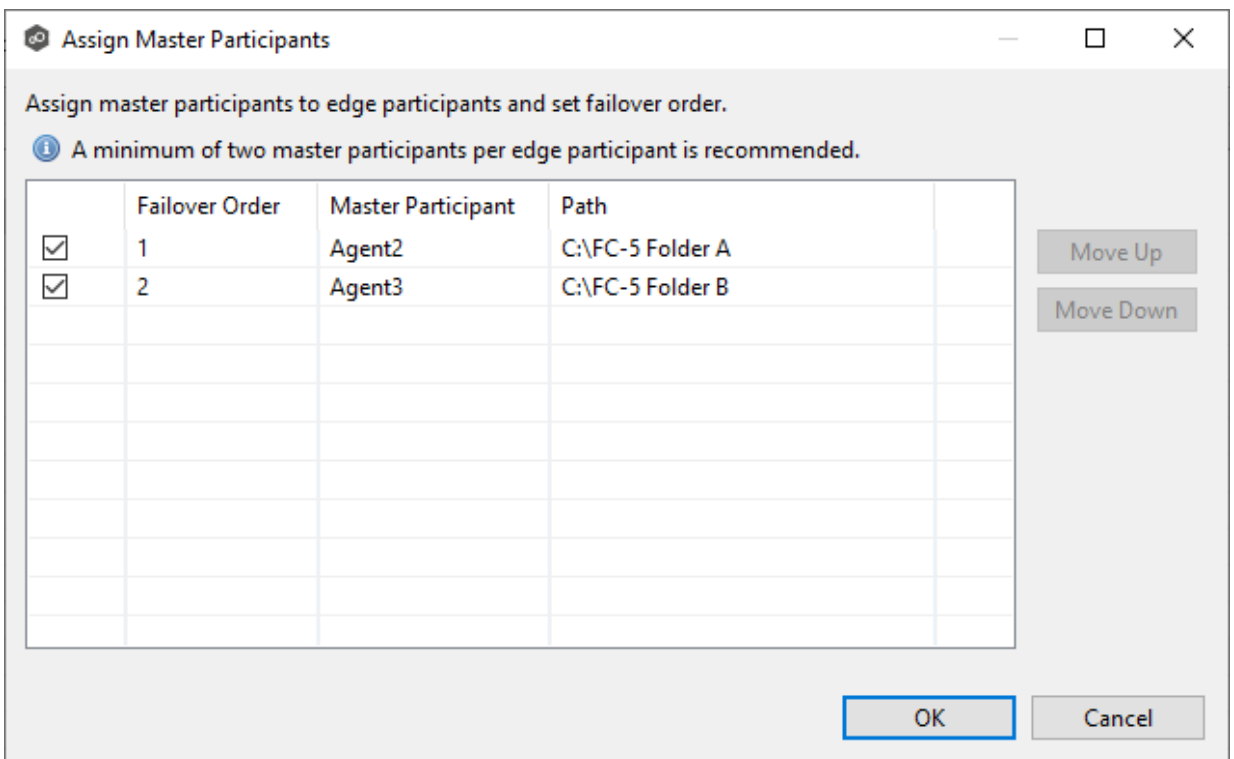

4. (Optional) Change the failover order by selecting a master participant and using the **Move Up** and **Move Down** buttons.

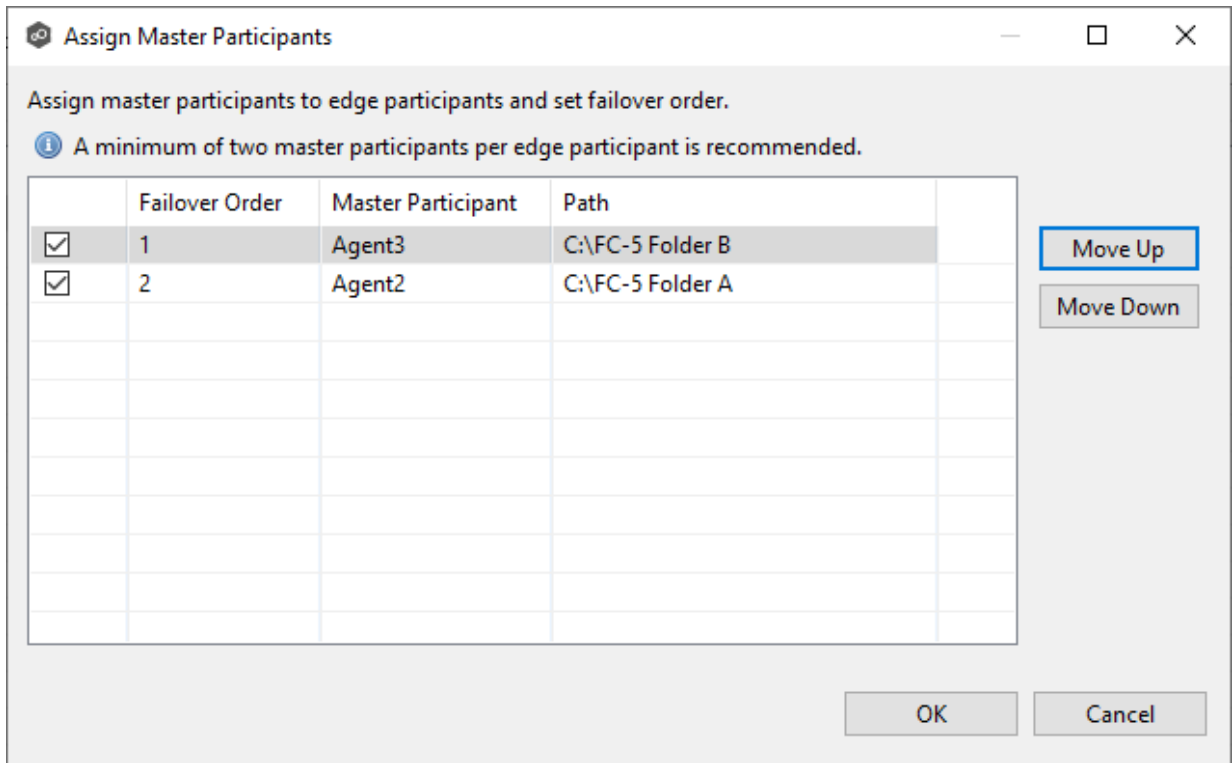

# 5. Click **OK**.

The **Master Participants** column has been updated for that participant.

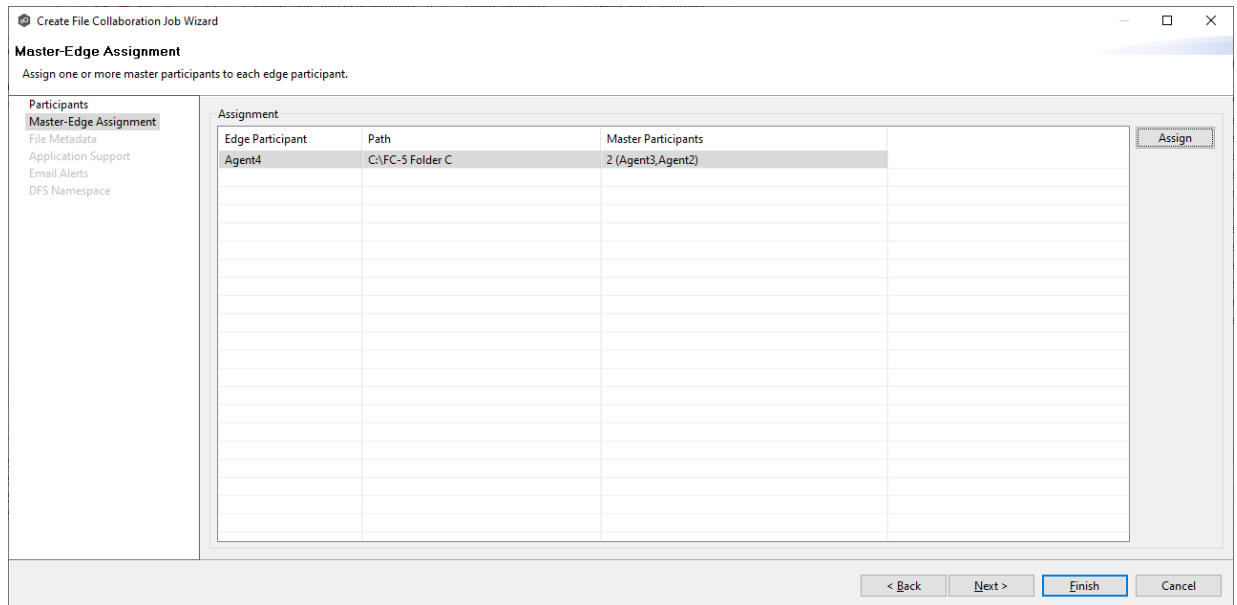

6. Repeat Steps 1-5 for each edge participant.

## 7. Click **Next**.

The **File [Metadata](#page-570-0)** page appears.

### <span id="page-570-0"></span>**Step 4: File Metadata**

This step is optional.

The **File Metadata** page allows you to specify whether you want to synchronize NTFS security permissions metadata and the types of metadata. It also allows you to specify which volume/share/folder's metadata should be used if there is a conflict during the initial synchronization. The volume/share/folder used if there is a conflict is referred to as the [master](#page-13-0) [host](#page-13-0).

For more information on synchronizing NTFS metadata, see File Metadata [Synchronization](#page-162-0) in the **[Advanced](#page-126-0) Topics** section.

To enable file metadata synchronization:

1. Select when you want the metadata synchronized (you can select one or both options):

- · **Enable synchronizing NTFS security descriptors (ACLs) in real-time** - Select this option if you want the metadata synchronized in real-time. If enabled, changes to the selected security descriptor components (Owner, DACL, and SACL) will be synchronized to all participants as they occur.
- · **Enable synchronizing NTFS security descriptors (ACLs) with master host during initial scan** - Select this option if you want the metadata synchronized during the initial scan. If enabled, changes to the selected security descriptor components (Owner, DACL, and SACL) will be synchronized during the initial scan.

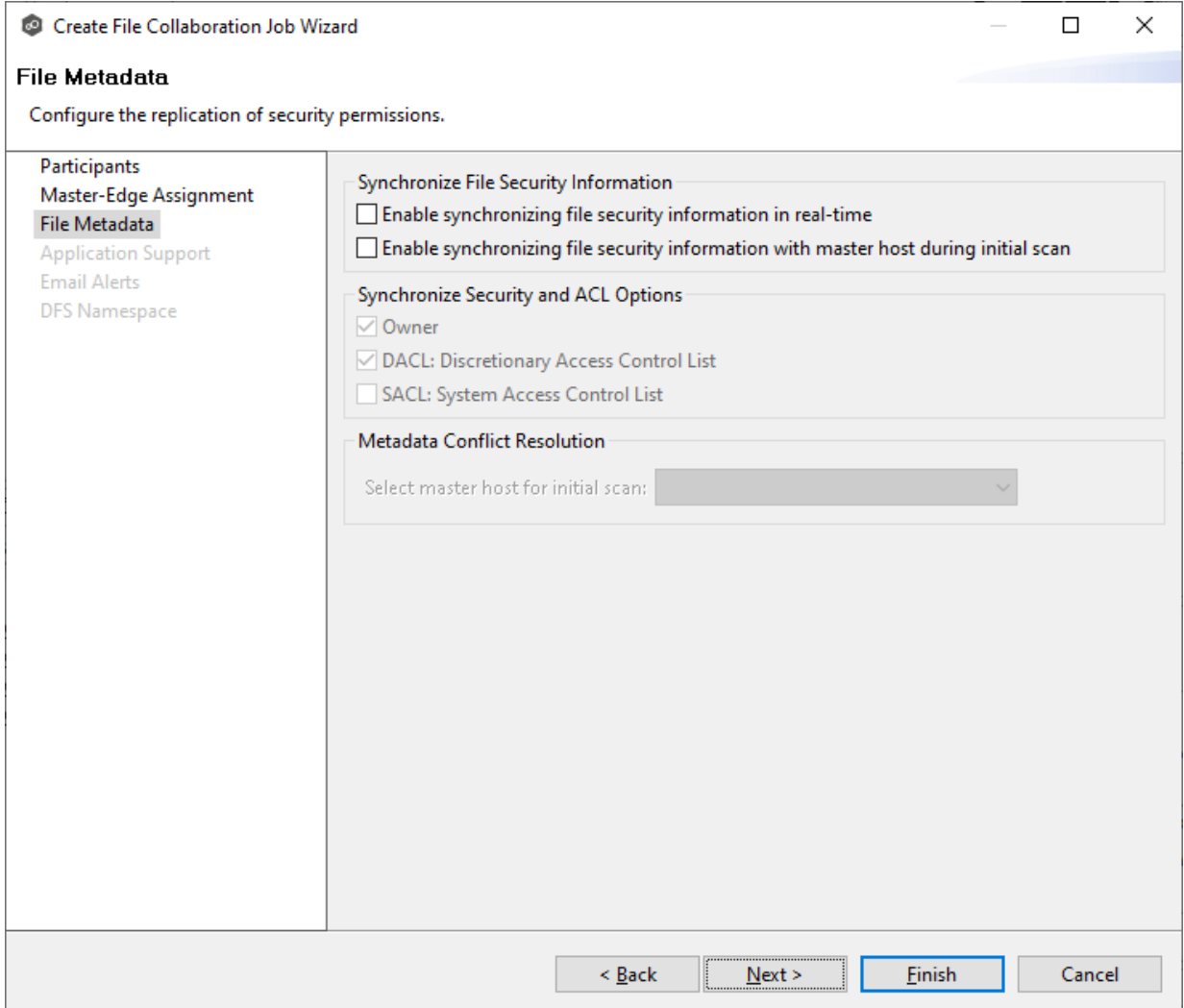

- 2. Click **OK** in the message that appears after selecting a metadata option.
- 3. If you selected either of the first two options in the **Synchronize Security Descriptor Options** section, select the security descriptor components (Owner, DACL, and SACL) to be synchronized.

4. If you selected the option for metadata synchronization during the initial scan, select the host to be used as the [master](#page-13-0) host in case of metadata conflict.

If a master host is not selected, then no metadata synchronization will be performed during the initial scan. If one or more security descriptors do not match across participants during the initial scan, conflict [resolution](#page-162-1) will use permissions from the designated master host as the winner. If the file does not exist on the designated master host, a winner will be randomly picked from the other participants.

5. Click **Next**.

The **[Application](#page-608-0) Support** page is displayed.

## **Step 5: Application Support**

This step is optional.

Application Support enables automatic optimization of a file collaboration job for files created by certain applications. Optimization is performed automatically for all watch sets of all participants in the job.

The **Application Support** page lists the file types for which Peer Software has known best practices, which include filtering recommendations, the prioritization of certain file types, and the enabling or disabling of file locking. However, if an application is not listed, this does not mean that the application is not supported. For details about how an application is optimized, contact [support@peersoftware.com](mailto:support@peersoftware.com).

1. Select the applications that have files in the job's watch set.

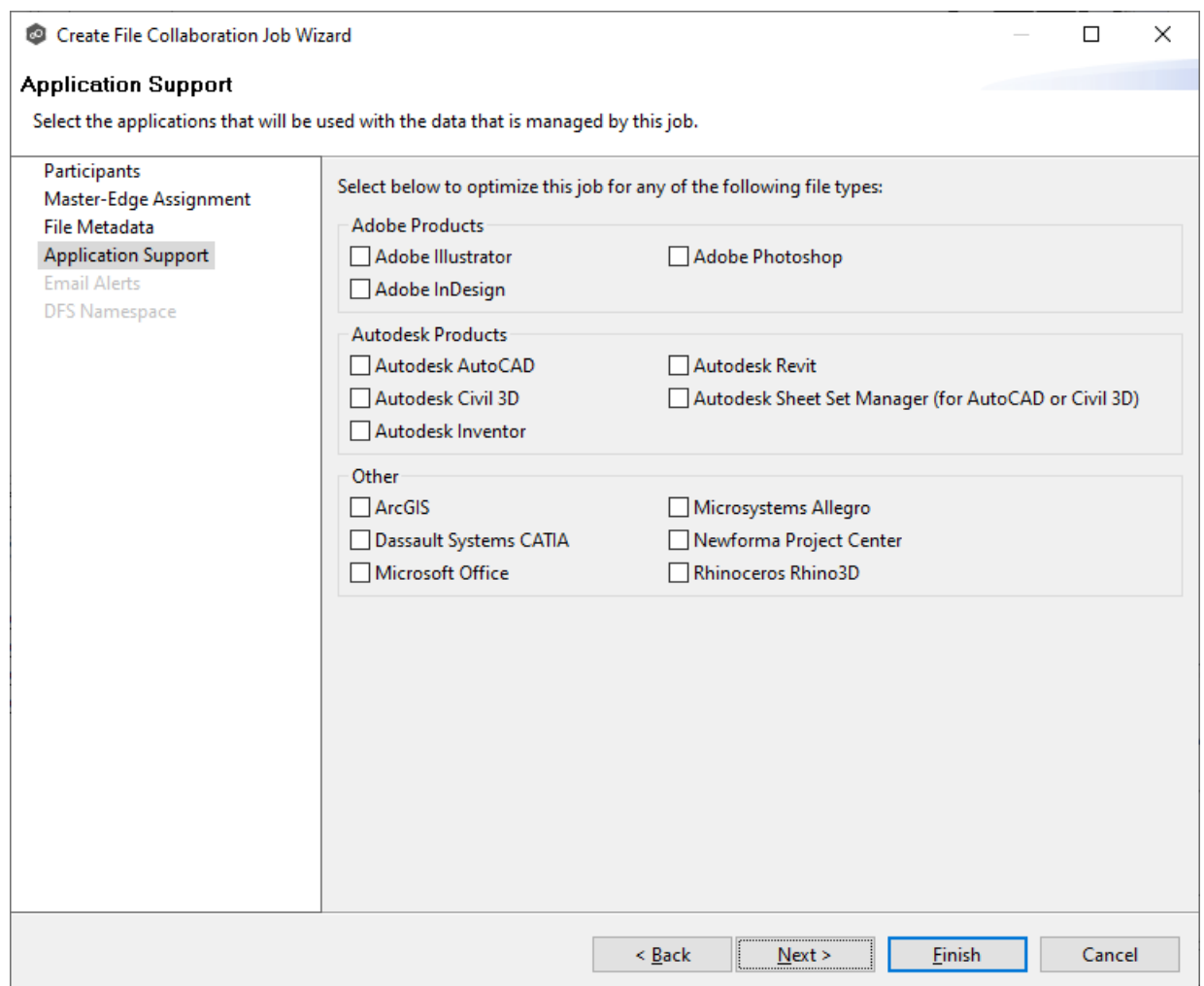

### 2. Click **Next**.

The **Email [Alerts](#page-610-0)** page is displayed.

### **Step 6: Email Alerts**

This step is optional.

An email alert notifies recipients when a certain type of event occurs, for example, session abort, host failure, system alert. The **Email Alerts** page displays a list of email alerts that have been applied to the job. When you first create a job, this list is empty. Email alerts are defined in [Preferences](#page-268-0) and can then be applied to multiple jobs of the same type.

Peer Software recommends that you create email alerts in advance. However, from this wizard page, you can select existing alerts to apply to the job or create new alerts to apply.

To create a new alert, see Email [Alerts](#page-268-0) in the [Preferences](#page-201-0) section.

To apply an existing email alert to the job.

1. Click the **Select** button.

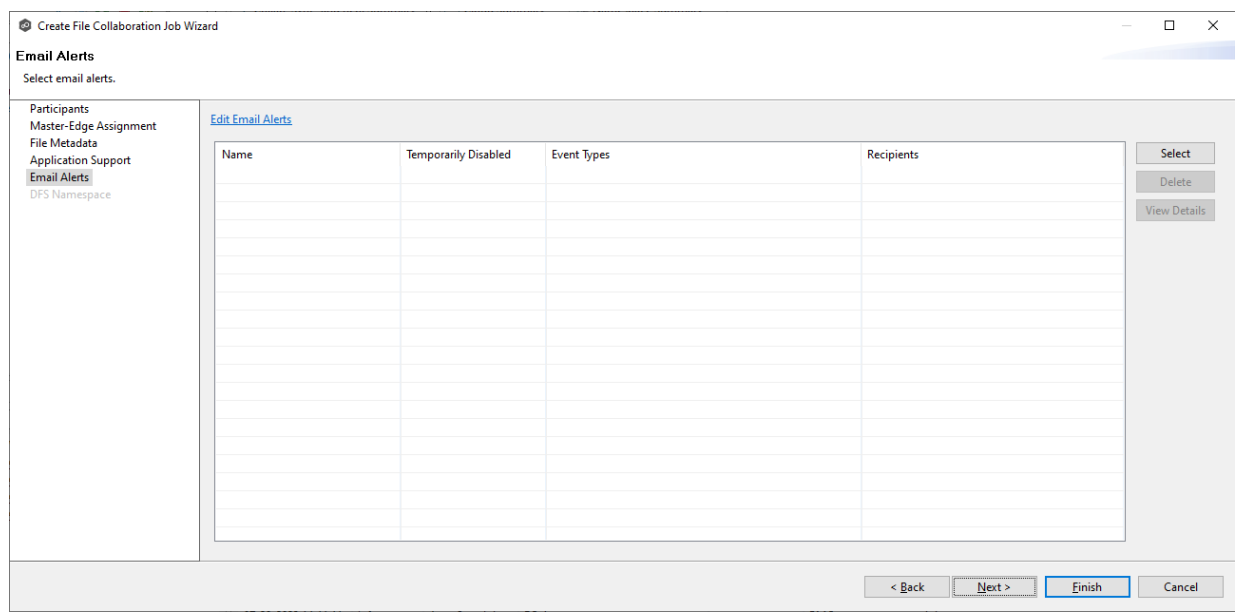

The **Select Email Alert** dialog appears.

2. Select an alert from the **Email Alert** drop-down list.

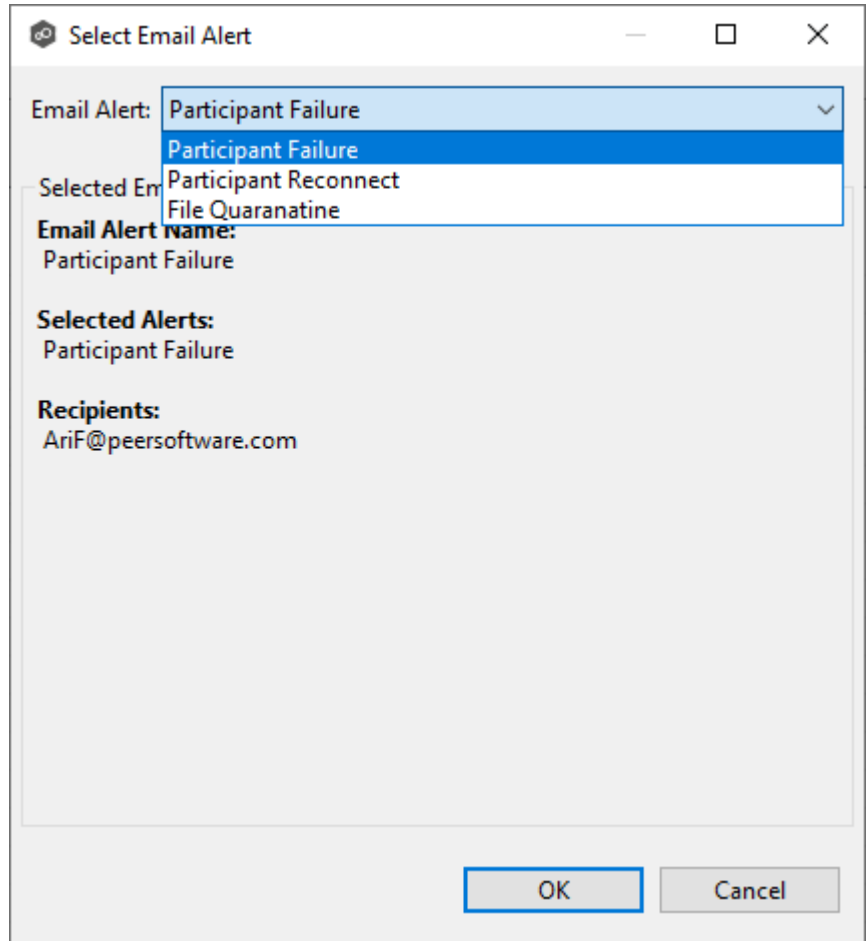

3. Click **OK**.

The alert is listed in the **Email Alerts** page.
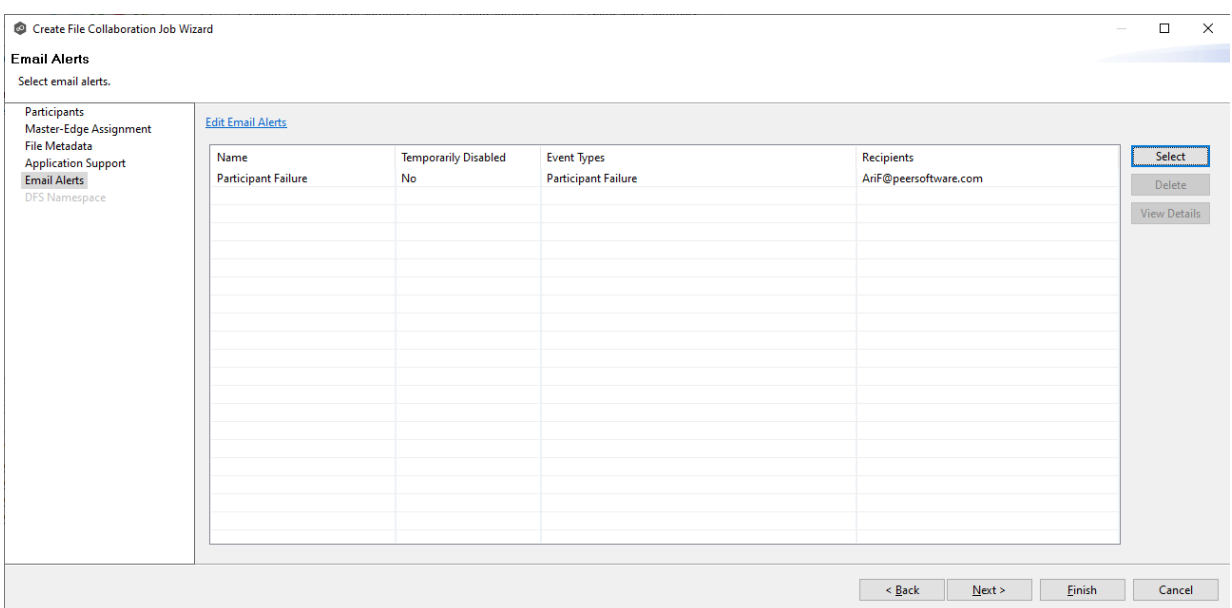

- 4. (Optional) Repeat steps 1-3 to apply additional alerts.
- 5. Continue to Step 8: DFS [Namespace](#page-576-0).

#### <span id="page-576-0"></span>**Step 7: DFS Namespace**

This step is optional.

The **DFS Namespace** page presents three options for linking a DFS namespace folder to this File Collaboration job.

To link a namespace to this job:

1. Click the **Enable linking job to DFS Namespace** checkbox.

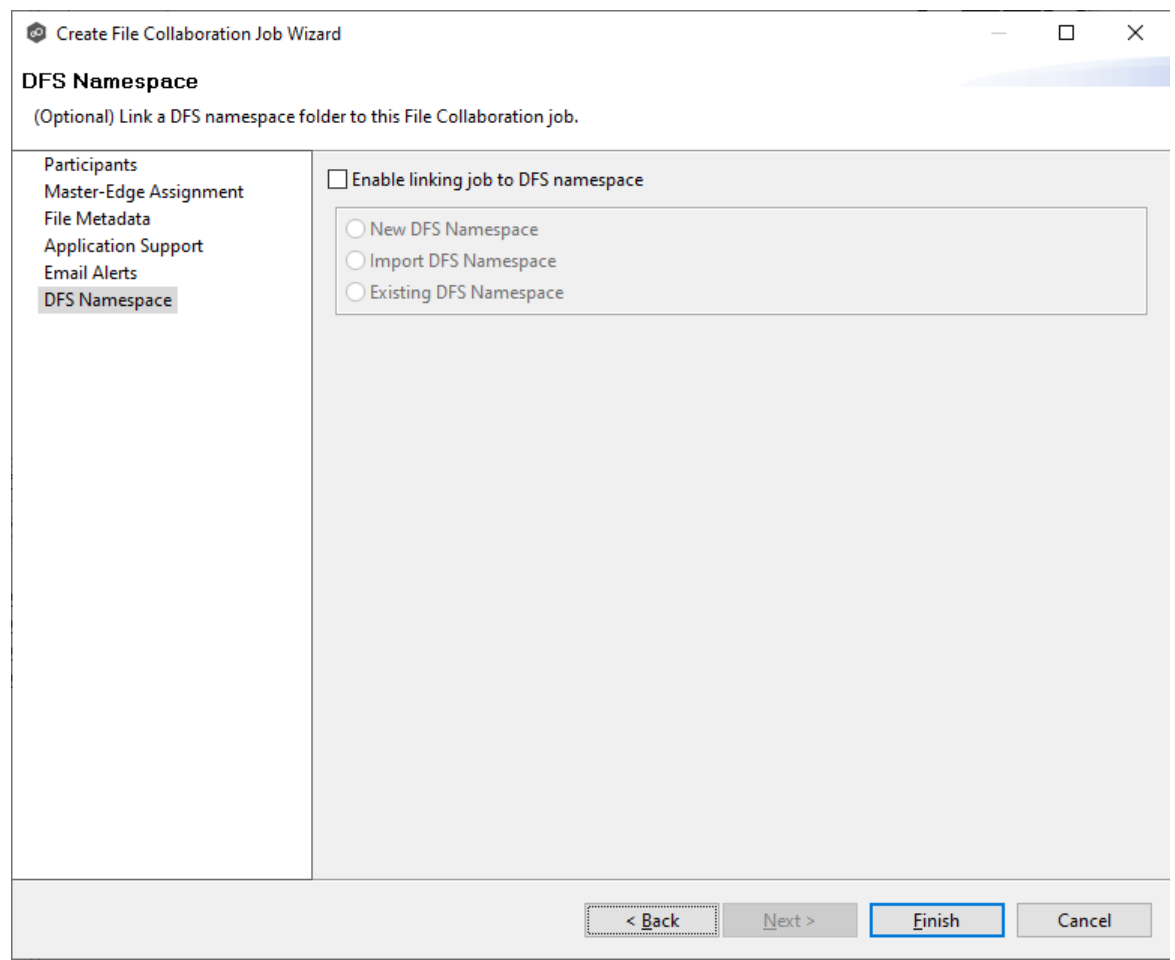

The three options are enabled.

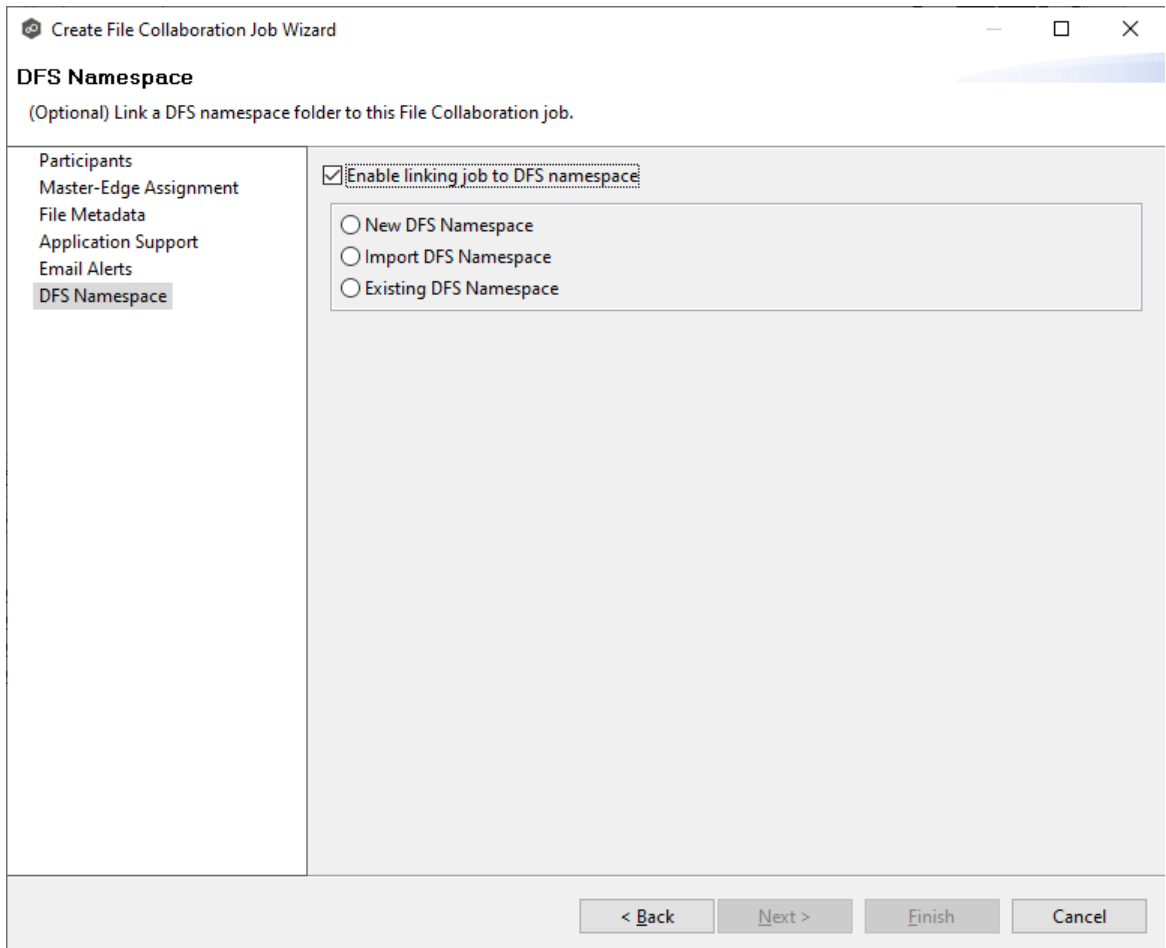

- 2. Select one of the three options:
	- · **New DFS Namespace** - Select this option if you want to create a new namespace. If you select this option, the **Create DFS-N Management Job Wizard** opens. Follow these steps to create a new [namespace](#page-467-0).
	- · **Import DFS Namespace** - Select this option if you have a namespace that was created using the Microsoft DFS Management tool and is not currently being managed by a DFS-N Management job. If you select this option, the **Import Existing Namepaces** Wizard opens. For detailed instructions, follow these steps to import an existing [namespace](#page-488-0).
	- · **Existing DFS Namespace** - Select this option if you want to use an existing namespace that is being managed by a DFS-N Management job. If you select this option, it will display the namespace folder and folders associated with namespace.

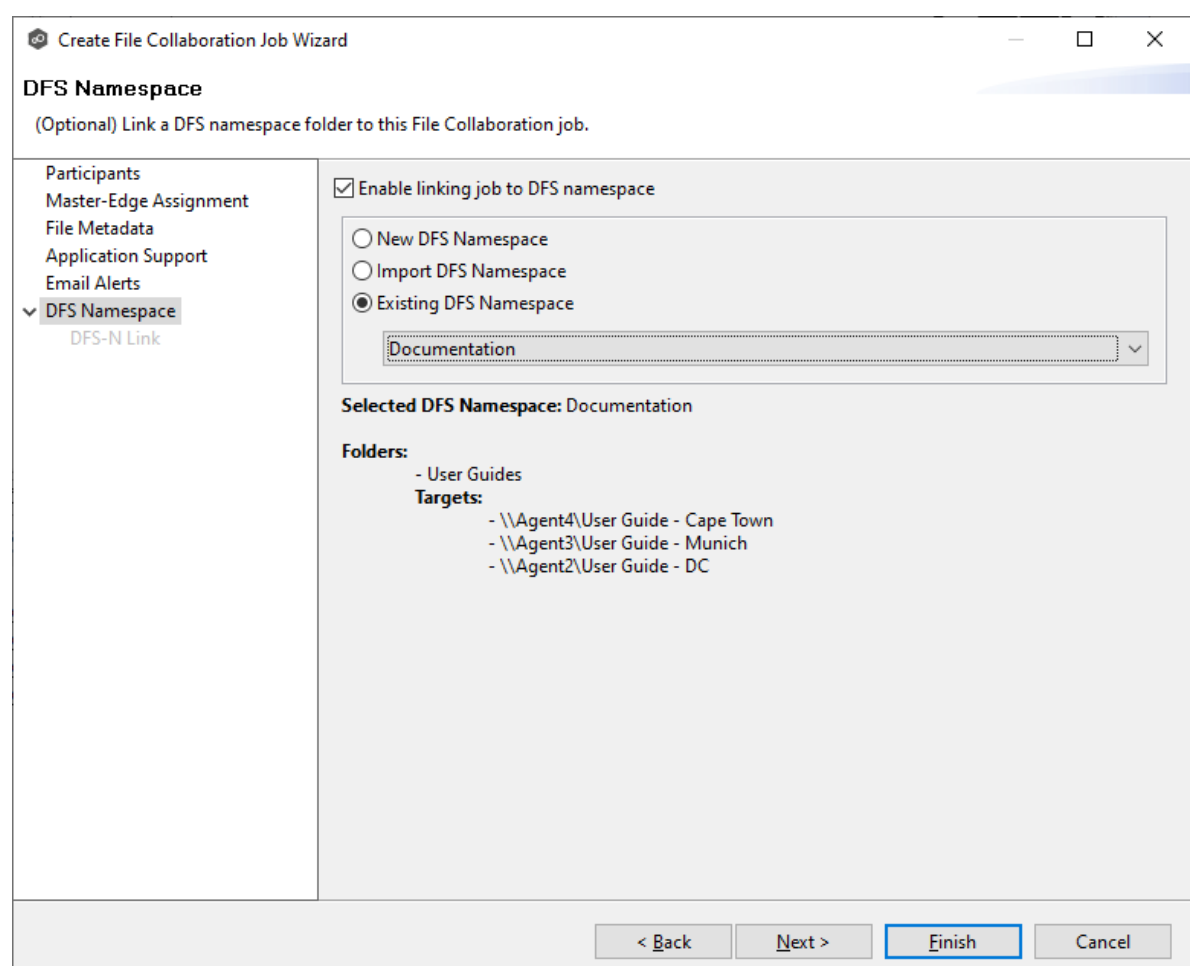

Click **Next** if you want to link participants with folder targets on the **DFS Link** page; otherwise continue with Step 3.

For more information about linking participants to folder targets, see [Linking](#page-525-0) an Existing Namespace Folder to an Existing File Collaboration or File [Synchronization](#page-525-0) [Job.](#page-525-0)

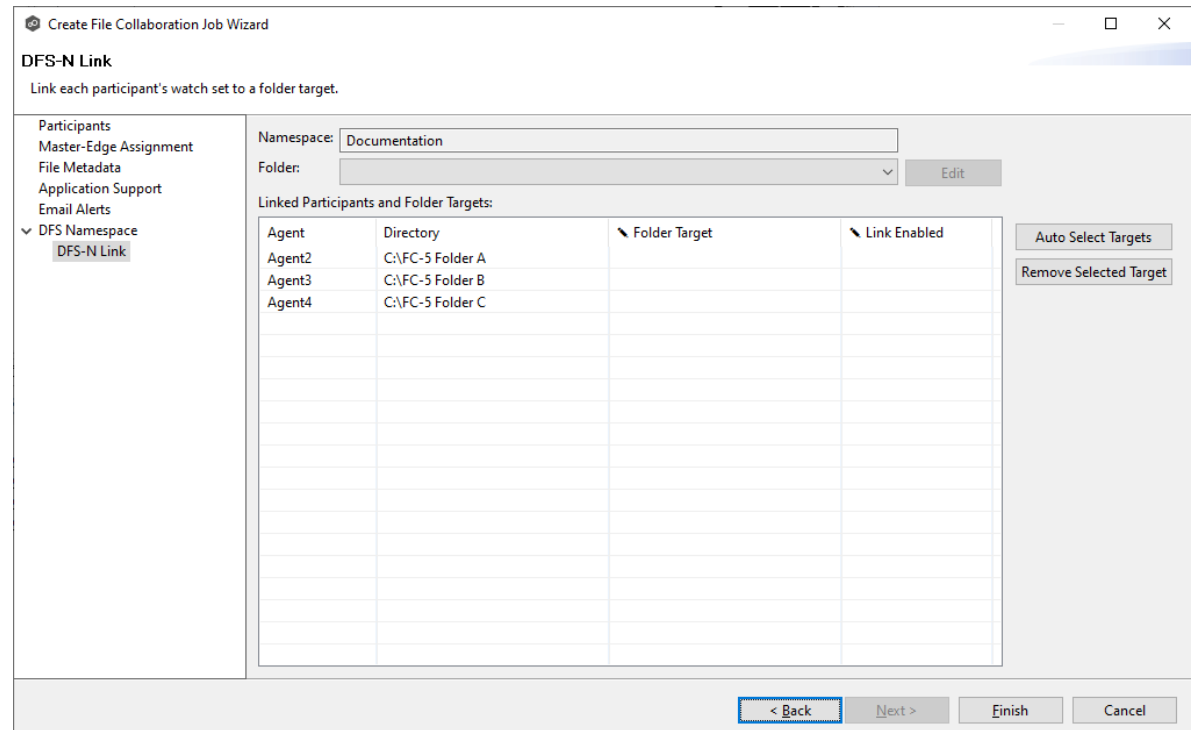

3. Continue to Step 8: [Save](#page-580-0) Job.

#### <span id="page-580-0"></span>**Step 8: Save Job**

You are now ready to save the job configuration.

1. If you are satisfied with your job configuration, click **Finish** to save your job. Otherwise, click the **Back** button and make any necessary changes.

Congratulations! You have created a File Collaboration job. A summary of the job configuration is displayed in the runtime view of the job.

See Running and Managing a File [Collaboration](#page-617-0) job for more information.

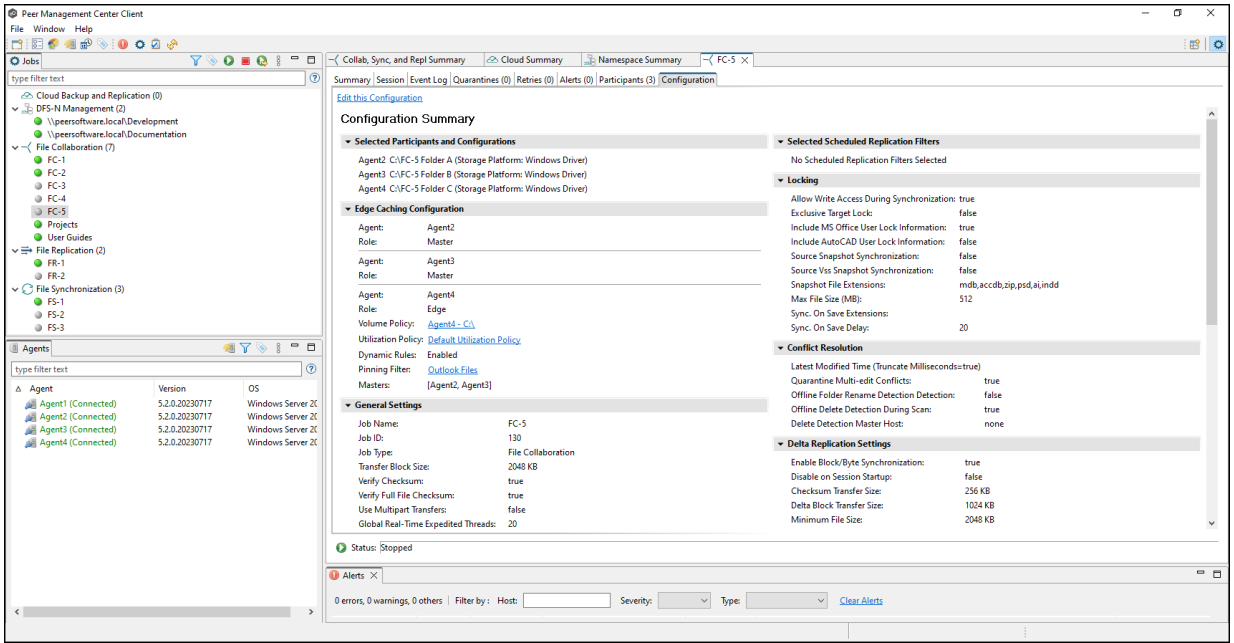

## **Editing a File Collaboration Job**

You can edit a File Collaboration job while it is running; however, any changes will not take effect until the job is restarted.

## **Overview**

When you create a File Collaboration job, the **Create Job** wizard guides you through the process, presenting the most common options for configuration. When editing a job, you have access to all options, allowing you to fine-tune the job configuration. Options not included in the initial job creation include:

- · Delta [Replication](#page-599-0)
- · [DFS-N](#page-614-0) Link
- · File and [Folder](#page-596-0) Filters
- File [Metadata](#page-601-0) Some options are available only when editing the job.
- · File [Locking](#page-603-0)
- · [General](#page-594-0)
- · Scheduled [Replication](#page-597-0) Filters
- · SNMP [Notifications](#page-612-0)
- · Target [Protection](#page-608-0)
- $\cdot$  [Tags](#page-613-0)

You can edit multiple File Collaboration jobs simultaneously. For information about simultaneously editing multiple jobs, see Editing [Multiple](#page-615-0) Jobs.

# **Editing a Job**

To edit a File Collaboration job:

- 1. Select the job in the **Jobs** view.
- 2. Right-click and select **Edit Job**.

The **Edit File Collaboration** dialog appears.

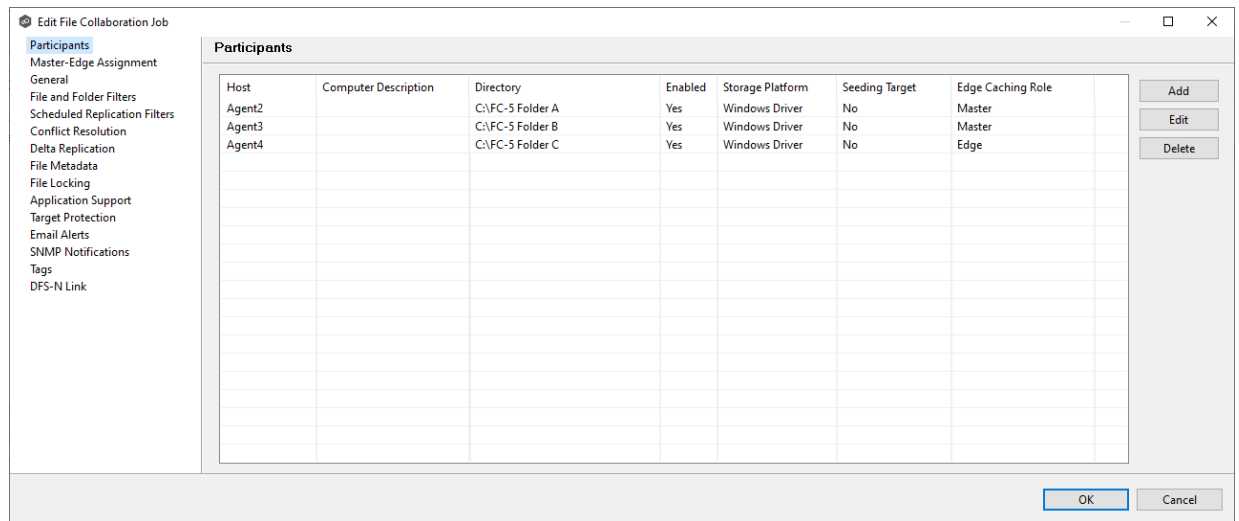

#### 3. Select a configuration item in the navigation tree and make the desired changes:

- ·**[Participants](#page-583-0)**
- · [Master-Edge](#page-592-0) Assignment
- · [General](#page-594-0)
- ·File and [Folder](#page-596-0) Filters
- · Scheduled [Replication](#page-597-0) Filters
- · Conflict [Resolution](#page-597-1)
- · Delta [Replication](#page-599-0)
- · File [Metadata](#page-601-0)
- · File [Locking](#page-603-0)
- · [Application](#page-608-1) Support
- ·Target [Protection](#page-608-0)
- · Email [Alerts](#page-610-0)
- · SNMP [Notifications](#page-612-0)
- $\bullet$ **[Tags](#page-613-0)**
- · [DFS-N](#page-614-0) Link
- 4. Click **OK** when finished.

## <span id="page-583-0"></span>**Participants**

The **Participants** page in the **Edit File Collaboration Configuration** dialog allows you to:

- · Add and delete [participants](#page-584-0) from a job.
- · Edit a [participant](#page-590-0).

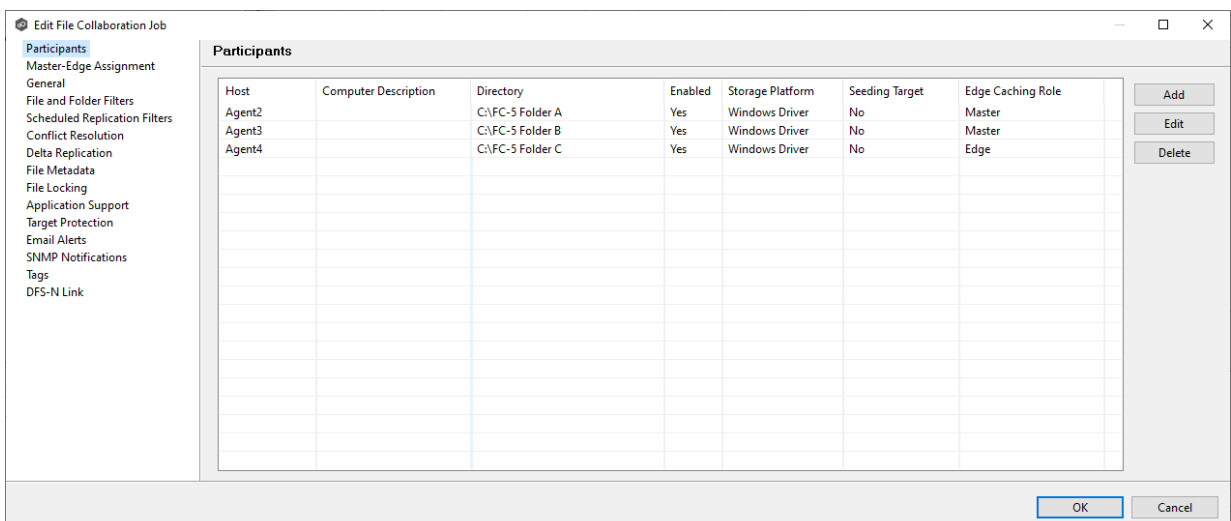

<span id="page-584-0"></span>This topic describes [adding](#page-584-1) and [deleting](#page-589-0) participants in a File Collaboration job.

# <span id="page-584-1"></span>**Adding a Participant to a File Collaboration Job**

To add a participant to a file collaboration job:

1. Select the job in the **Jobs** view; right-click and select **Edit Job**.

The **Edit File Collaboration** dialog open; the **Participants** page displays the current job participants.

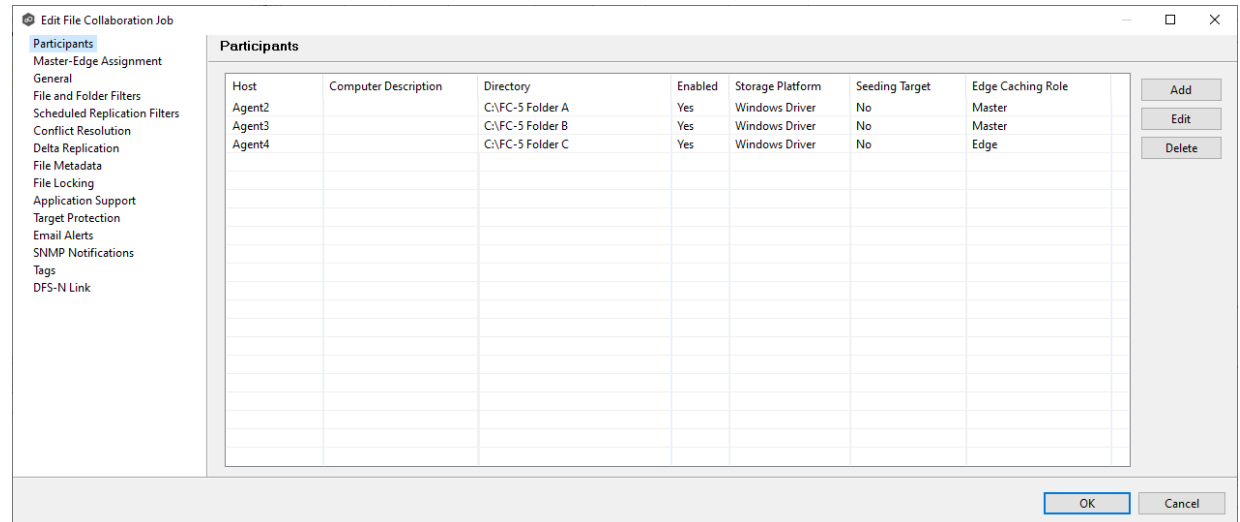

2. Click the **Add** button.

The **Add New Participant** wizard opens; the **Management Agent** page lists the Agents available to be added.

**Tip:** If the Agent you want is not listed, try restarting the Peer Agent Windows Service on that host. If it successfully connects to the Peer Management Broker, then the list is updated with that Agent.

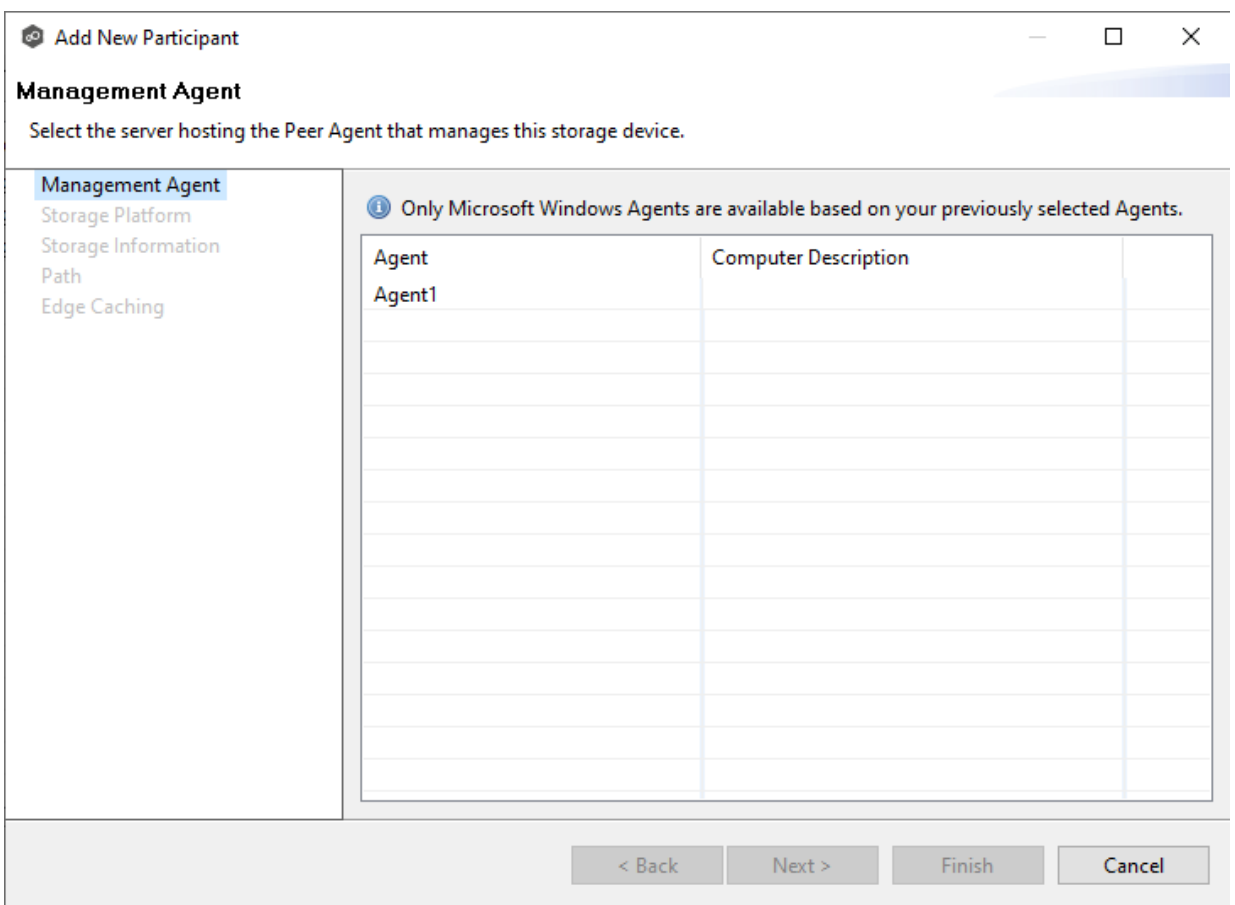

3. Select a Management Agent, and then click **Next**.

The **Storage Platform** page appears.

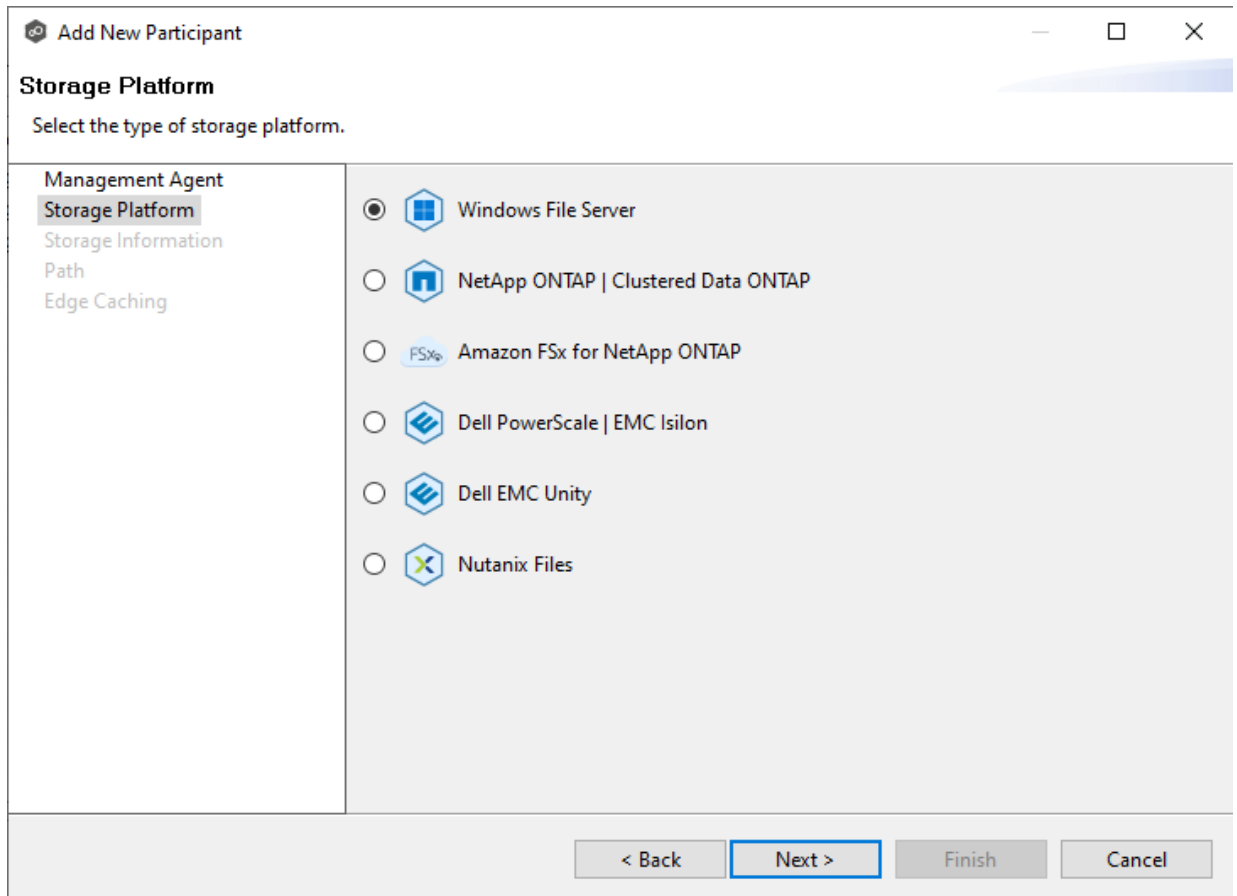

4. Select the type of storage platform that hosts the data you want to collaborate on, and then click **Next**.

The **Storage Information** page appears; the choices available depend on your selection in the **Storage Platform** page.

5. Enter the requested information for your storage platform:

[Windows](#page-547-0) File Server

[NetApp](#page-543-0) ONTAP

[Amazon](#page-538-0) FSxN

Dell [PowerScale](#page-539-0)

Dell EMC [Unity](#page-542-0)

[Nutanix](#page-545-0) Files

6. Click **Next**.

## The **Path** page appears.

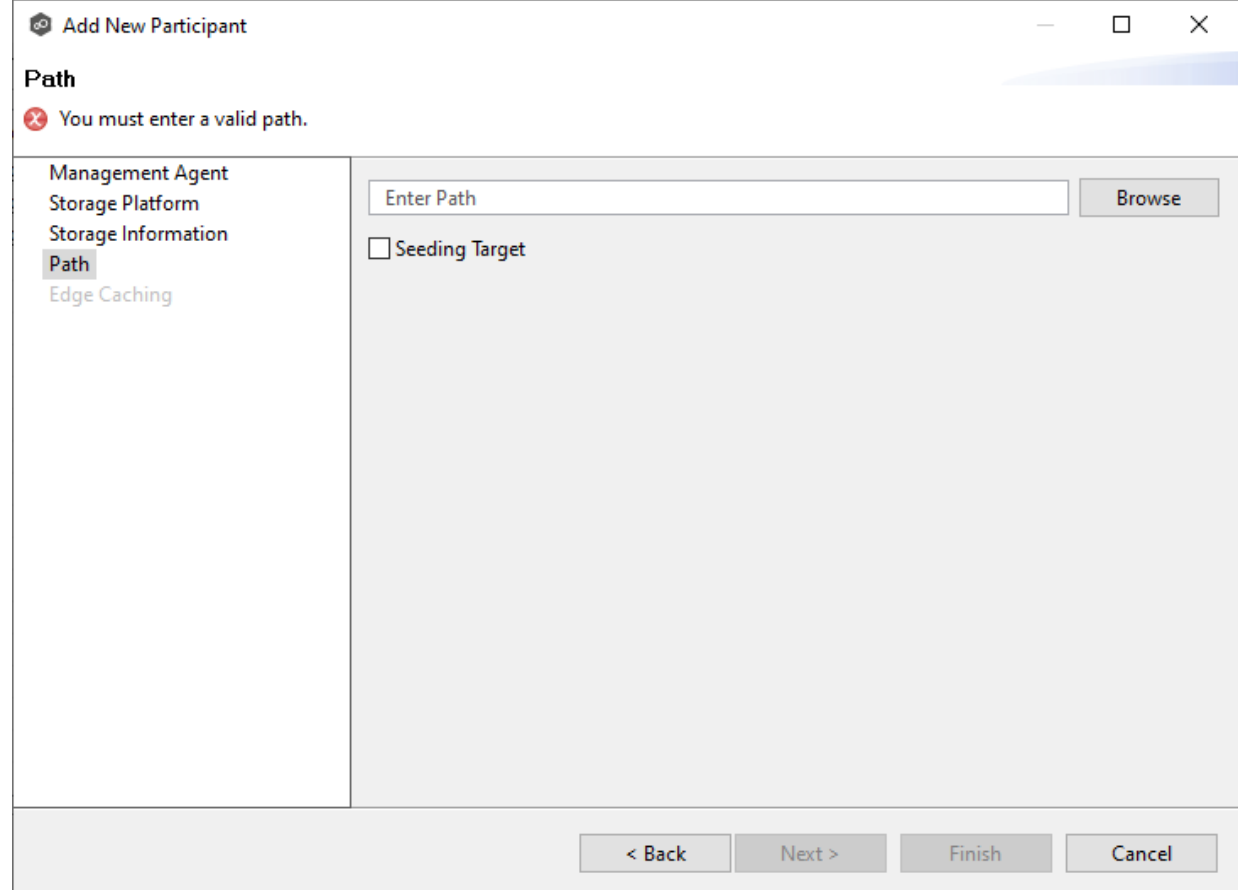

- 7. Browse to or enter the path to the [watch](#page-16-0) set.
- 8. (Optional) Select the **Seeding Target** checkbox, and then click **OK** in the dialog that appears.

## 9. Click **Next**.

The **Edge Caching** page appears.

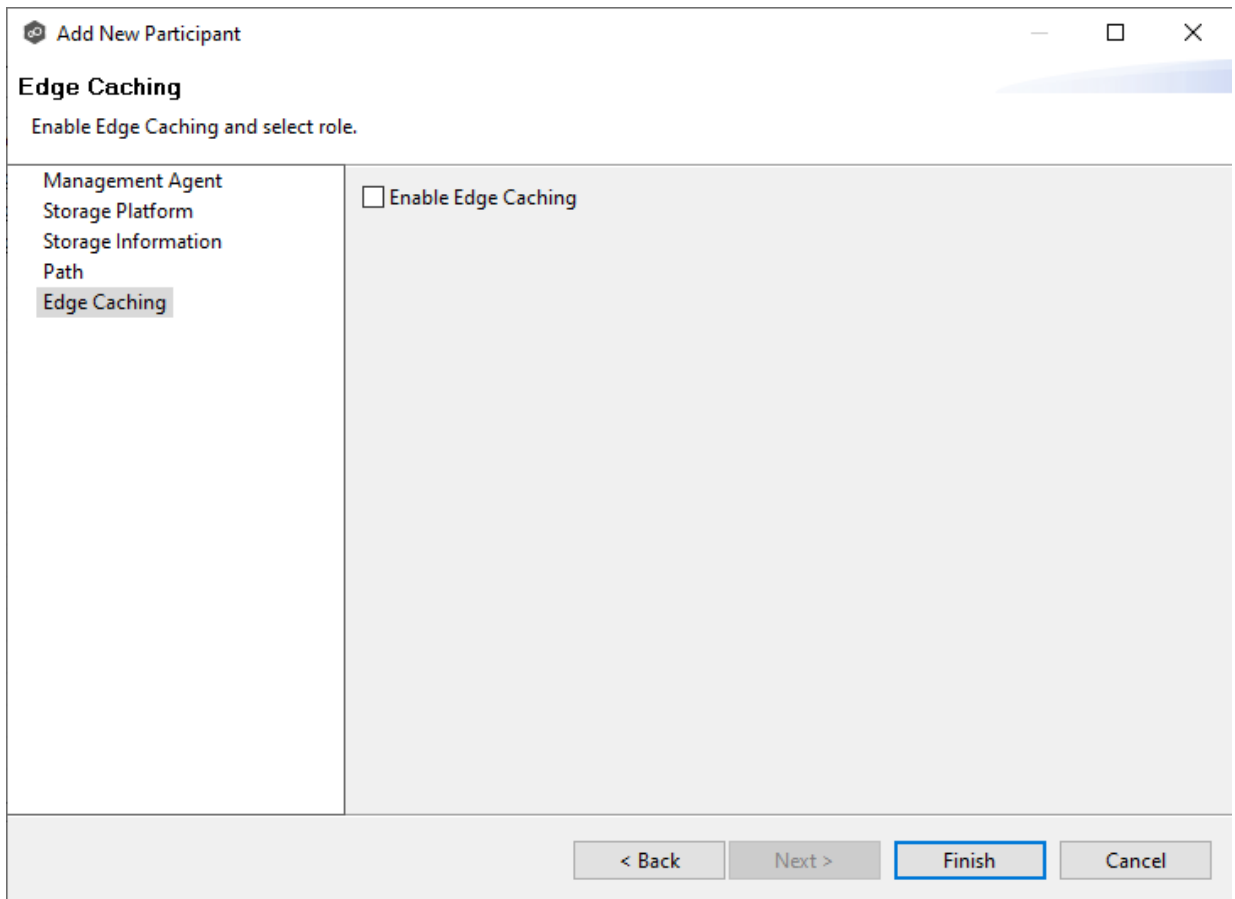

- 10.(Optional) Select the **Enable Edge Caching** checkbox if you want this participant to be able to use Edge Caching; otherwise, click **Finish**.
- 11. If you enabled Edge [Caching](#page-552-0), follow the steps outlined in Step 2: Edge Caching in Creating a File [Collaboration](#page-530-0) Job.

For more information about Edge [Caching](#page-158-0), see **Edge Caching in [Advanced](#page-126-0) Topics**.

## 12.Click **Finish**.

The new participant appears in the **Participants** table.

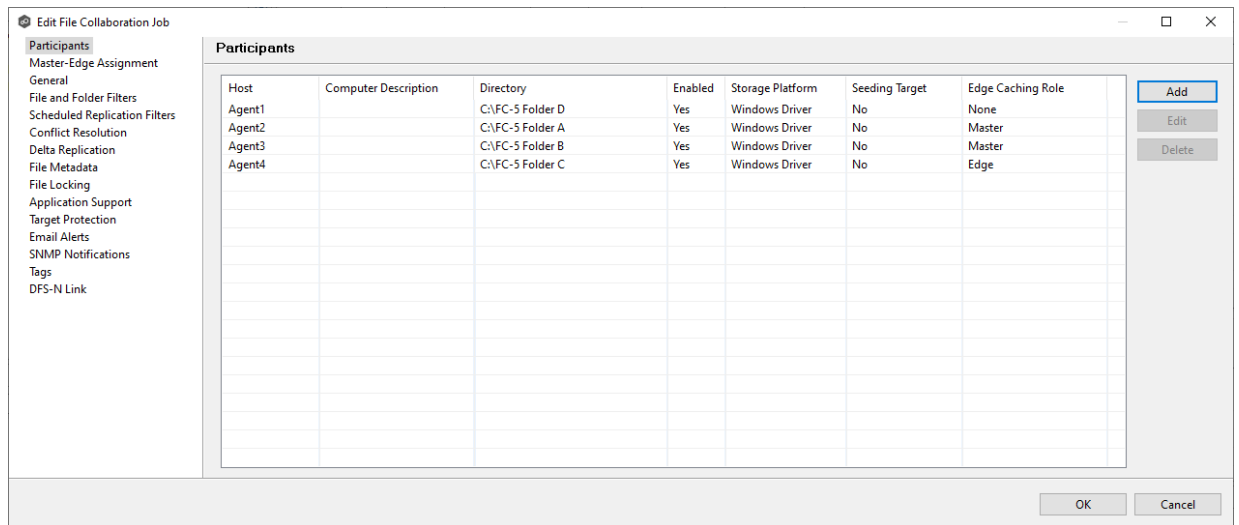

13.Click **OK** to close the Edit wizard or select another configuration item to modify.

# <span id="page-589-0"></span>**Deleting a Participant from a File Collaboration Job**

To delete a participant from a File Collaboration job:

1. In the **Edit File Collaboration** dialog, select the participant in the **Participants** table you want to remove from the job.

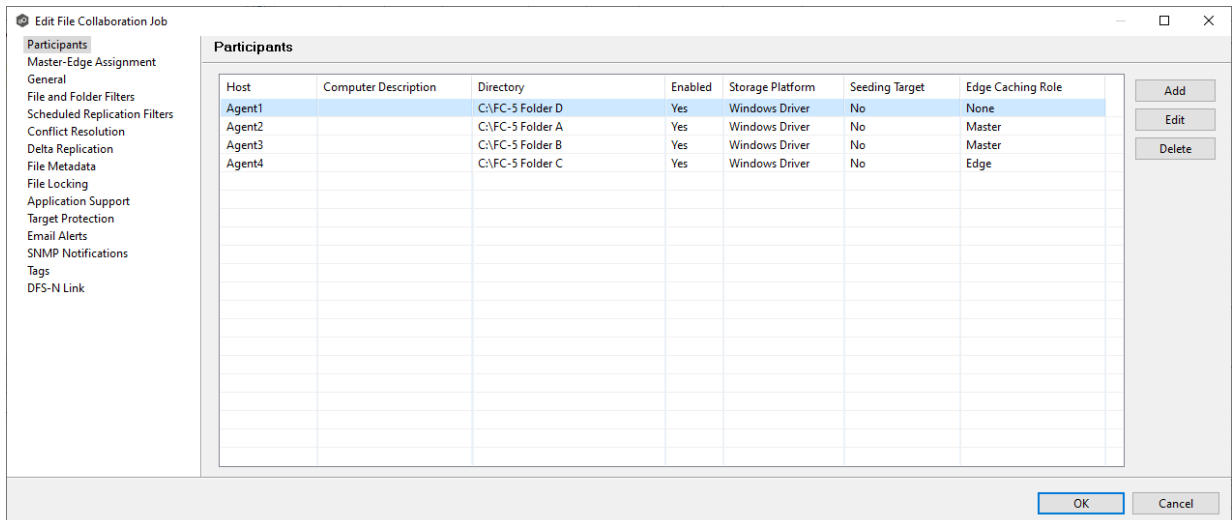

2. Click the **Delete** button.

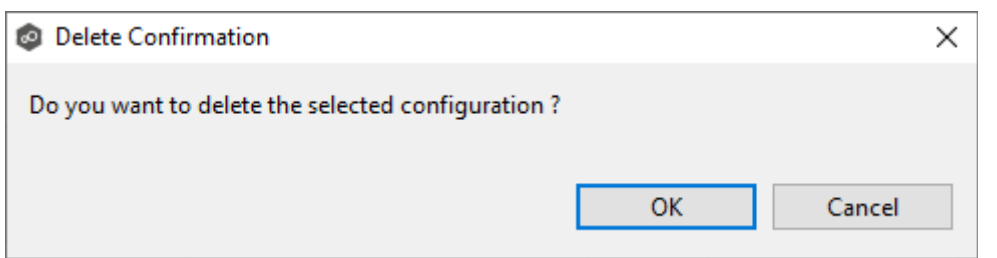

3. Click **OK** in the **Delete Confirmation** dialog.

The participant is removed from the **Participants** table.

**Note:** A File Collaboration job must have at least two participants, so if after deleting a participant, there is only a single participant, you must add another participant to the job.

<span id="page-590-0"></span>To edit a participant:

1. In the **Edit File Collaboration** dialog, select the participant in the **Participants** table you want to edit.

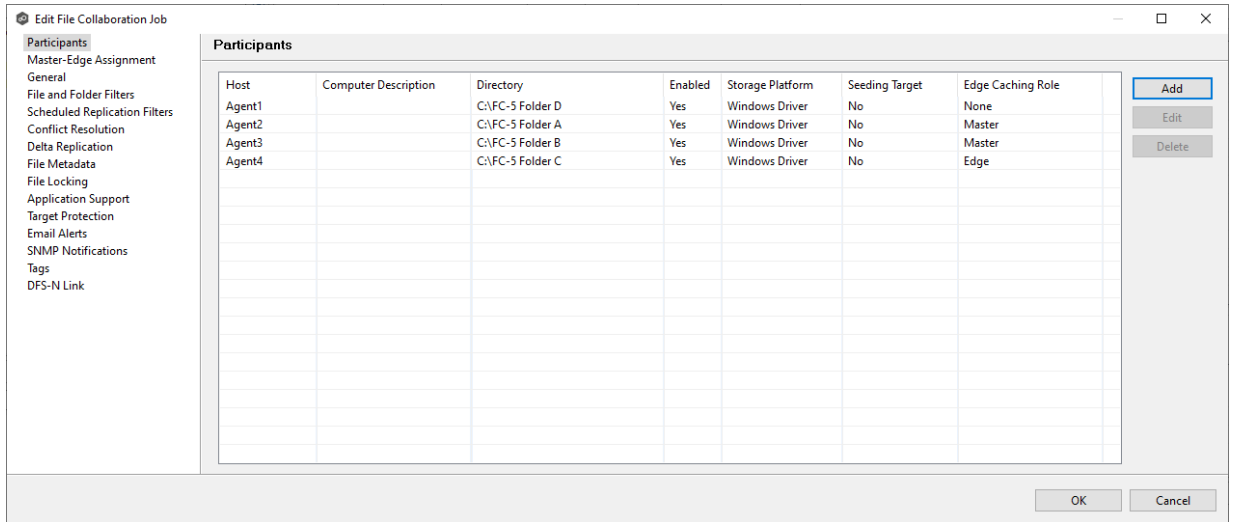

2. Click **Edit**.

The **Edit Participant** dialog appears.

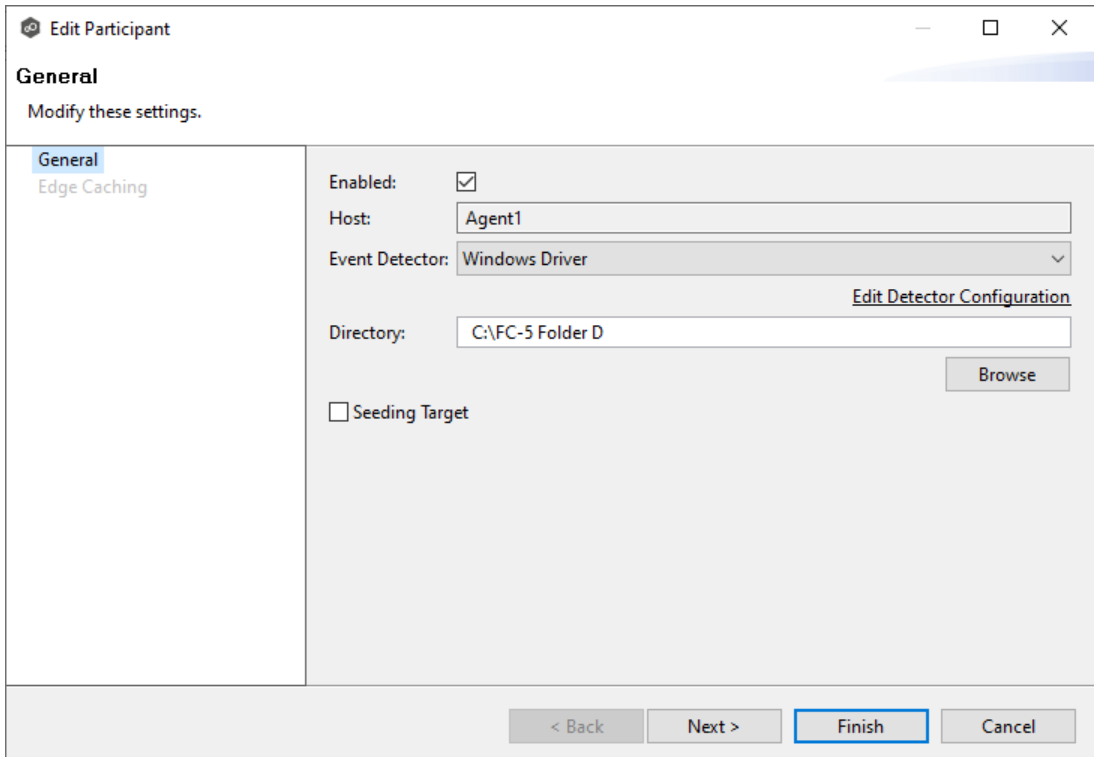

- 3. To enable or disable the Agent, select or deselect the **Enabled** checkbox.
- 4. To change the directory/folder/share that is replicated, enter the path or browse to the new watch set in the **Directory** field.
- 5. If the settings required to connect to the storage device have changed, click **Edit Detector Configuration**, and then make the necessary modifications.
- 6. To change whether the participant is a seeding target, select or deselect the **Seeding Target** checkbox.
- 7. Click **Next** to change Edge Caching options; otherwise, click **Finish**, and continue with Step 10.

If you clicked **Next**, the Edge Caching page appears.

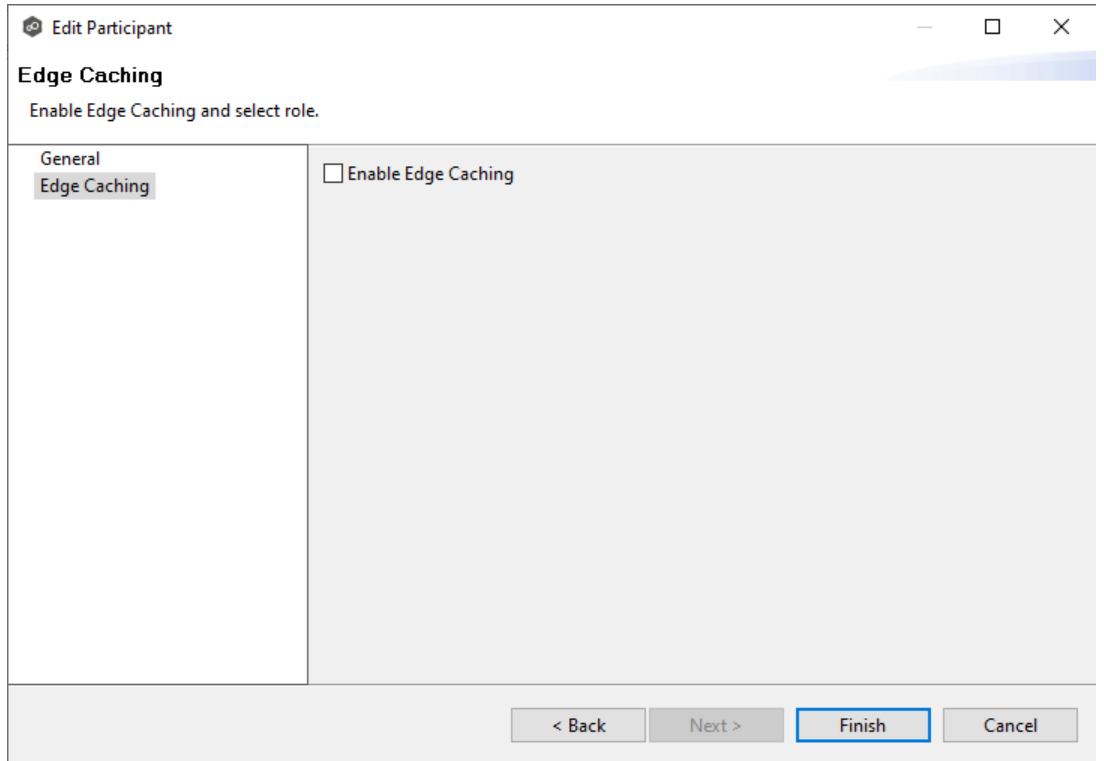

- 8. (Optional) Select the **Enable Edge Caching** checkbox if you want this participant to be able to use Edge Caching.
- 9. If you enabled Edge Caching, follow the steps outlined in Step 2: Edge [Caching](#page-552-0) in Creating a File [Collaboration](#page-530-0) Job.
- 10.Click **OK** to close the **Edit Participant** wizard.

#### <span id="page-592-0"></span>**Master-Edge Assignment**

This page appears only when Edge Caching is enabled for the job.

Every edge participant must have at least one master participant assigned to it, so that Edge Caching will know which master participants to use when reading or rehydrating a stub file on an edge participant. For each edge participant, you want to assign the master participant that is the fastest and closest to it. This will increase the speed of rehydrating a stub file.

It is highly recommended that you assign, if possible, more than one master participant to an edge participant, so that if one master participant is not available, another master participant is able to provide the file content to the edge participant. You can set the order in which the master participants are consulted.

If you have only one edge participant and one master participant, the master participant is automatically assigned to the edge participant and listed in the Master Participants column. If you have multiple master participants, you need to explicitly assign master participants to each edge participant and then set the failover order.

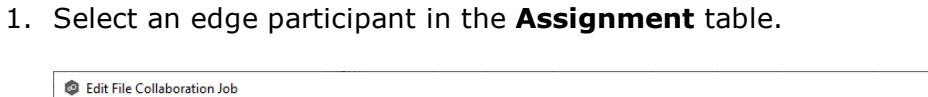

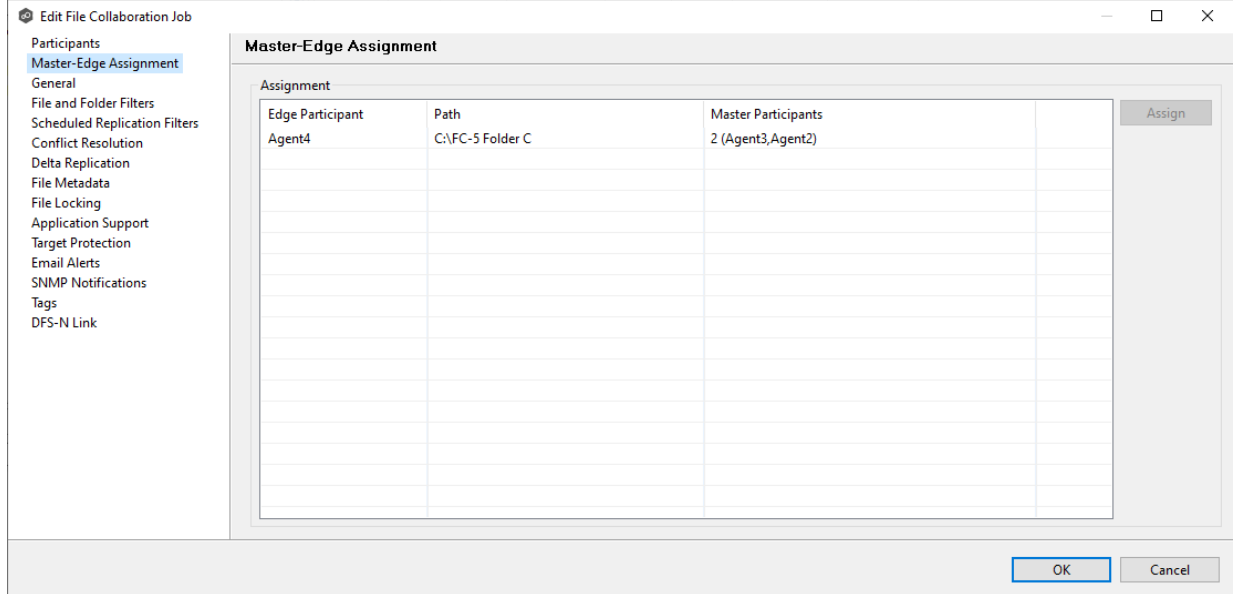

2. Click the **Assign** button.

The **Assign Master Participants** dialog appears.

- 3. Select the master participants you want to assign to the edge participant.
- 4. (Optional) Change the failover order by selecting a master participant and using the **Move Up** and **Move Down** buttons.
- 5. Click **OK**.

The **Master Participants** column has been updated for that participant.

- 6. Repeat Steps 1-5 for each edge participant.
- 7. Click **OK**.

#### <span id="page-594-0"></span>**General**

The **General** page in the **Edit File Collaboration Job** dialog presents miscellaneous settings pertaining to a File Collaboration job. You may want to consult with Peer Software's Technical Support team before modifying these values.

To modify these settings:

1. Enter the values recommended by Peer Software Support.

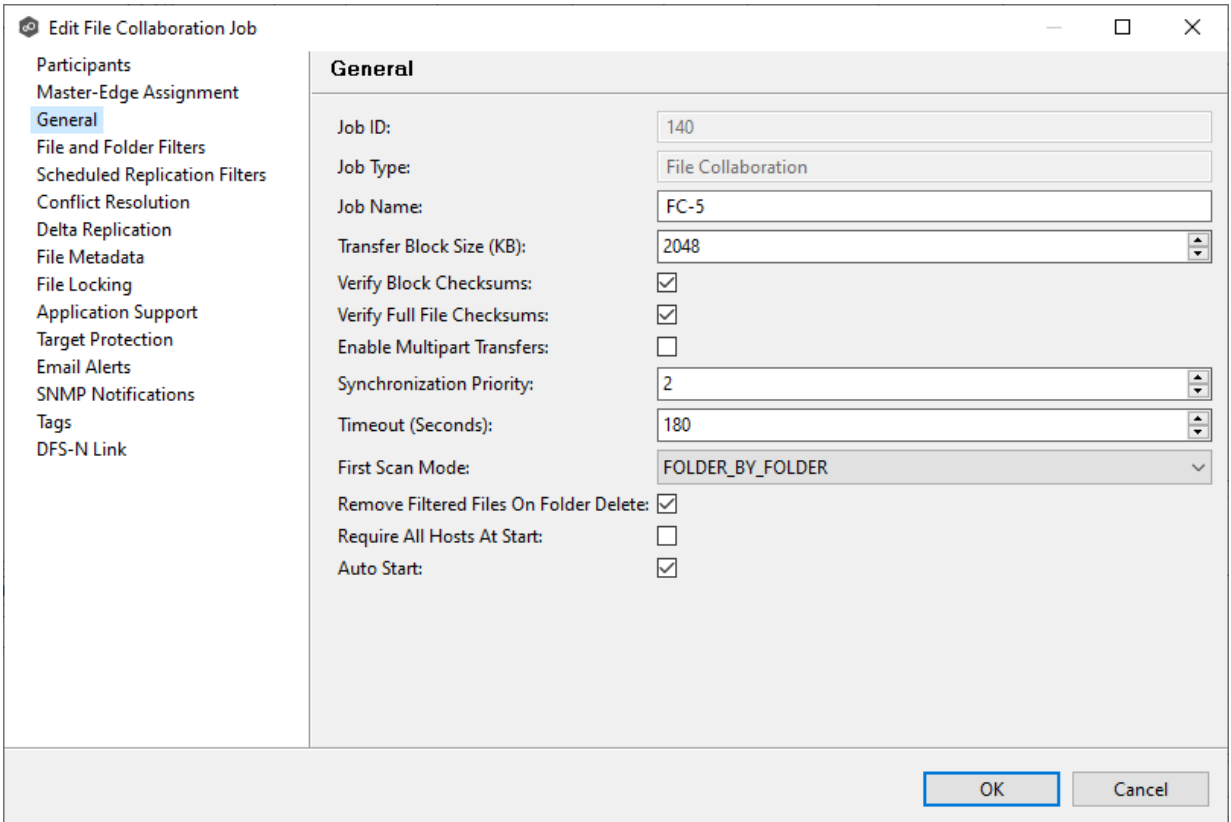

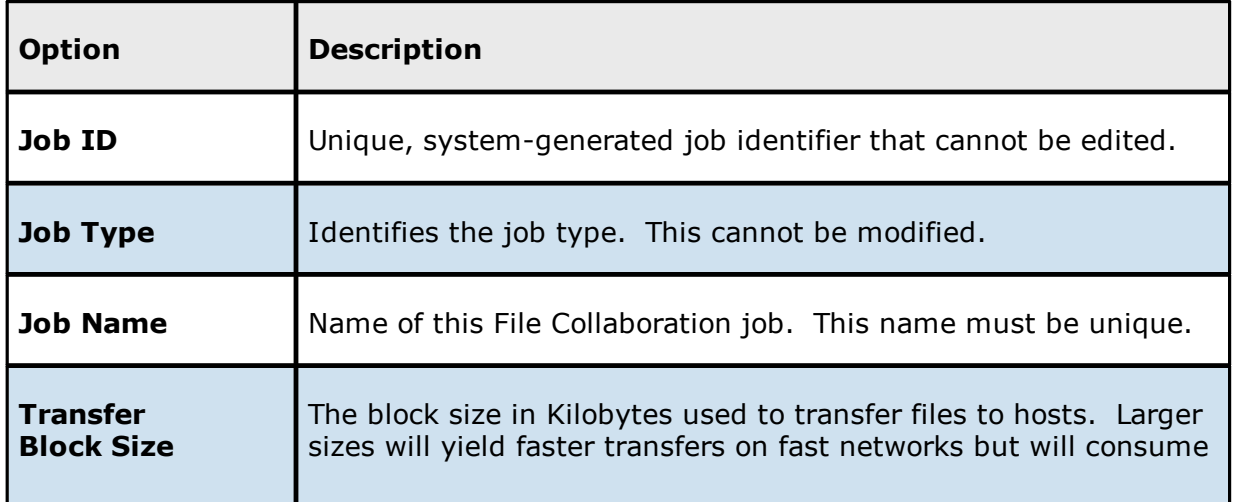

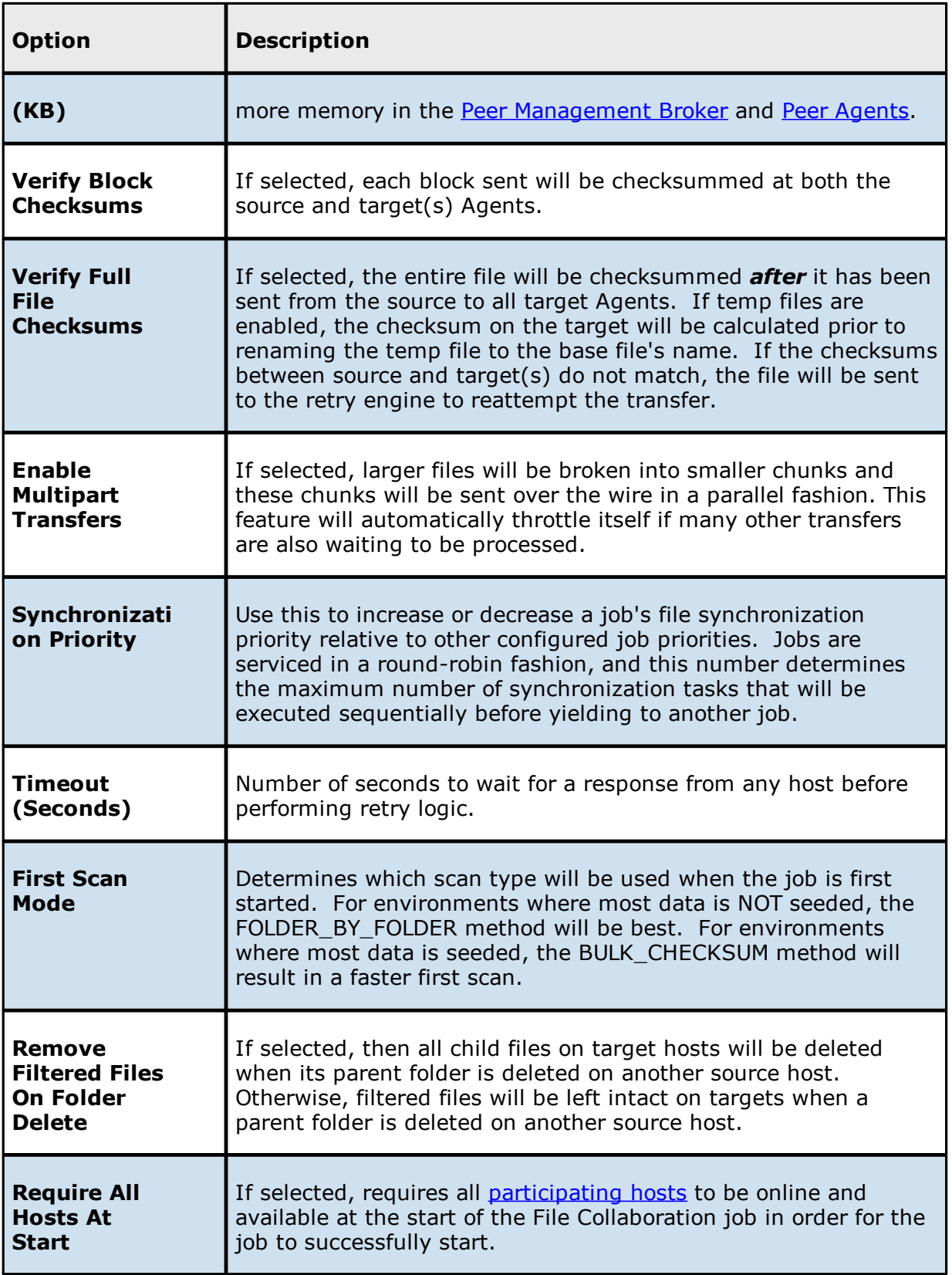

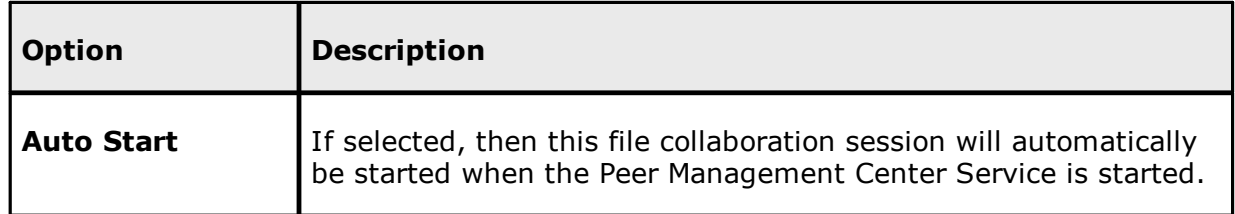

2. Click **OK** to close the Edit wizard or select another configuration item to modify.

#### <span id="page-596-0"></span>**File and Folder Filters**

The **File and Folder Filters** page in the **Edit File Collaboration Job** dialog displays a list of file and folder [filters.](#page-87-0) A file or folder filter enables you to exclude and/or include files and folders from the job based on file type, extension, name, or directory path. Any file or folder that matches the filter is excluded or included from replication, depending on the filter's definition. By default, all files and folders selected in the **Source Paths** page will be replicated.

1. Select the file and folder filters you want to apply to the job.

If you want to create a new file or folder filter or modify an existing one, click **Edit File** Filters. See **File and [Folder](#page-275-0) Filters** in the **[Preferences](#page-275-0)** section for information about creating or modifying a file filter.

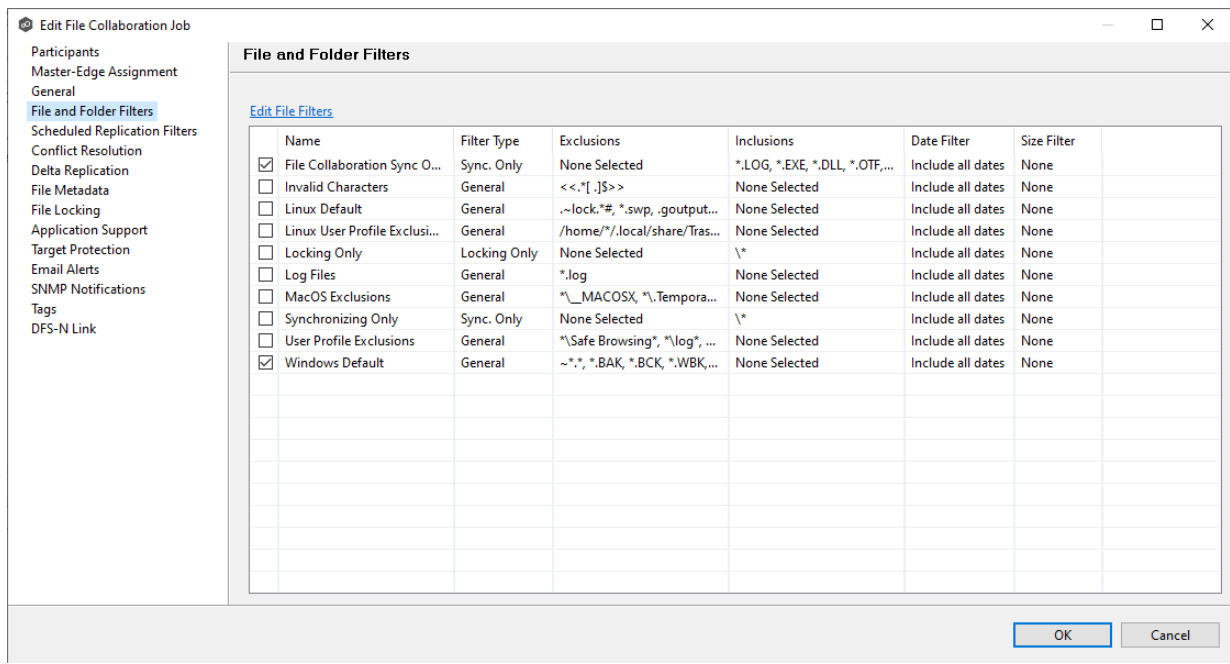

2. Click **OK** to close the Edit wizard or select another configuration item to modify.

#### <span id="page-597-0"></span>**Scheduled Replication Filters**

The **Scheduled Replication Filters** page in the **Edit File Collaboration Job** dialog displays a list of scheduled [replication](#page-186-0) filters. A scheduled replication filter enables you to identify files and folders that you don't want replicated in real-time.

1. Select the scheduled replication filters you want to apply to the job.

If you want to create a new filter or modify an existing one, click **Edit Scheduled Replication Filters**. See Scheduled [Replication](#page-289-0) Filters in the [Preferences](#page-275-0) section for information about creating or modifying a scheduled replication filter.

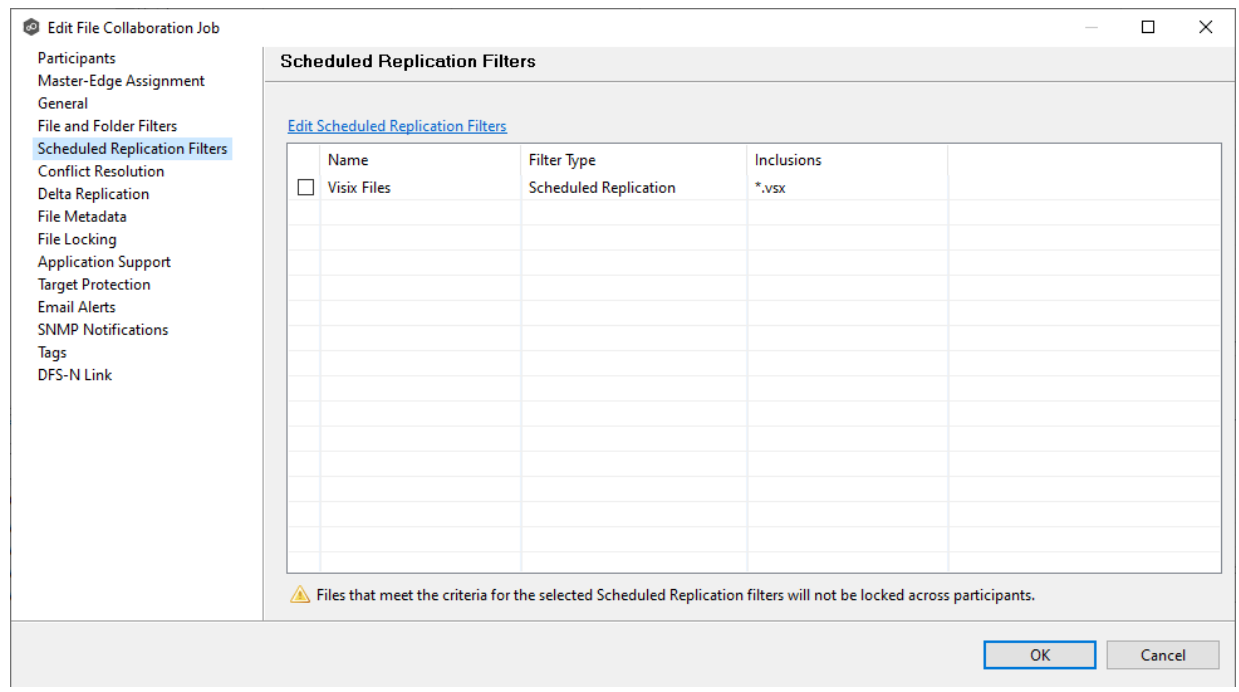

2. Click **OK** to close the Edit wizard or select another configuration item to modify.

#### <span id="page-597-1"></span>**Conflict Resolution**

By default, any file conflicts that are encountered during the *initial [synchronization](#page-618-0) process* are automatically resolved by Peer Management Center. Peer Management Center resolves the conflict by selecting the file with the most recent modification time. Conflicts that cannot automatically be resolved result in the files being quarantined. The **Conflict Resolution** page in the **Edit File Collaboration Job** allows you to select options for resolving file conflicts and quarantines.

However, if you want to resolve the conflicts yourself, you can contact Peer Software to enable manual resolution. With manual resolution, you can select the host with the correct version of the file.

For more information about the cause of file conflicts, see Conflicts, Retries, and [Quarantines.](#page-154-0)

To modify conflict resolution settings for the File Collaboration job:

1. In the **File Conflict Resolution** section, select the **Truncate Milliseconds** option if you want the millisecond value truncated from each time stamp when comparing the time stamps of a file on two or more hosts.

As some storage platforms and applications track milliseconds slightly differently, selecting this option will prevent subtle millisecond differences from causing an otherwise in-sync file to be replicated or quarantined.

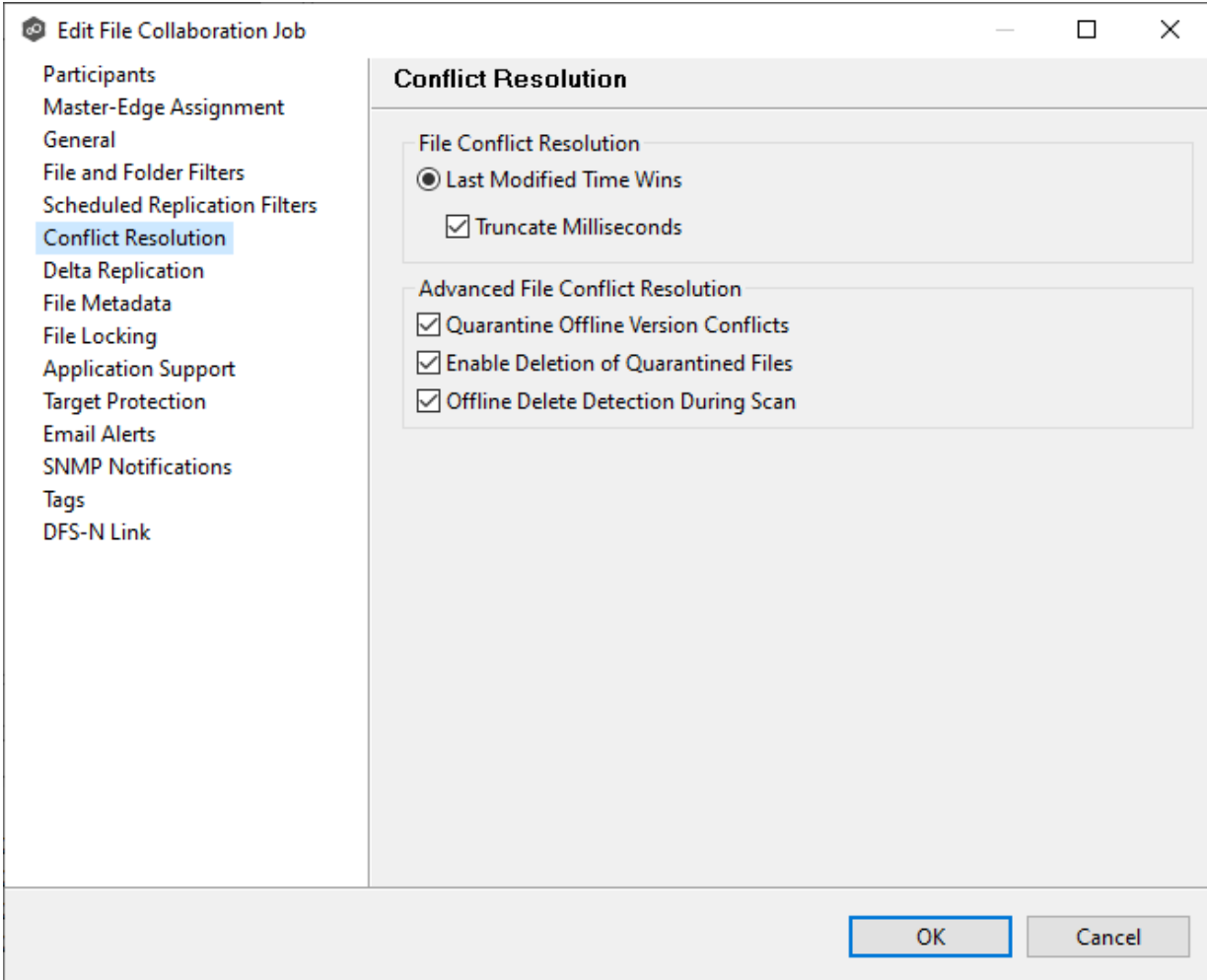

2. Select the **Advanced File Conflict Resolution** options you want applied:

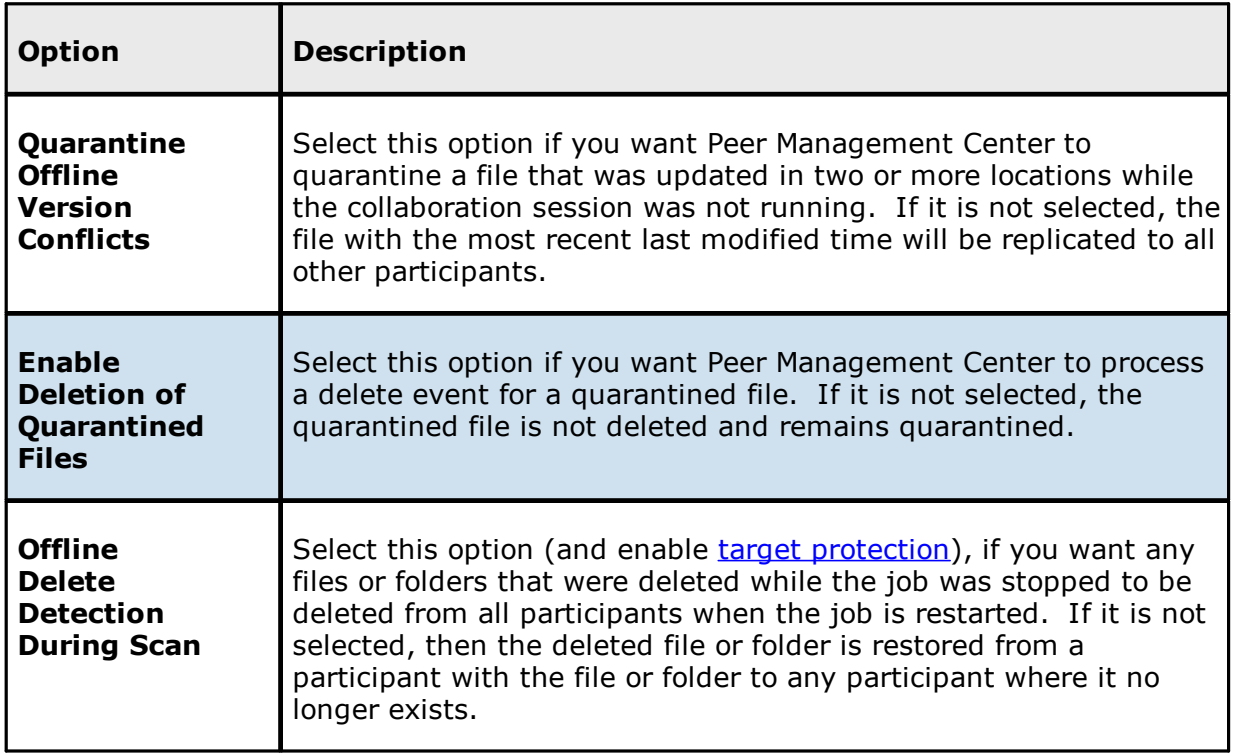

3. Click **OK** to close the Edit wizard or select another configuration item to modify.

### <span id="page-599-0"></span>**Delta Replication**

The **Delta Replication** page in the **Edit File Collaboration Job** dialog allows you to specify the delta-replication options to use for the selected File Collaboration job. Delta-level replication is a byte replication technology that enables block/byte level synchronization for a File Collaboration job. Through this feature, Peer Management Center is able to transmit only the bytes/blocks of a file that have changed instead of transferring the entire file. This results in much lower network bandwidth utilization, which can be an enormous benefit if you are transferring files across a slow WAN or VPN, as well as across a high-volume LAN.

Delta-level replication is enabled on a per File Collaboration job basis and generally affects all files in the [watch](#page-16-0) set. You will only benefit from delta-level replication for files that do not change much between file modifications, which includes most document editing programs.

To modify delta-level replication options:

1. Modify the following the fields as necessary.

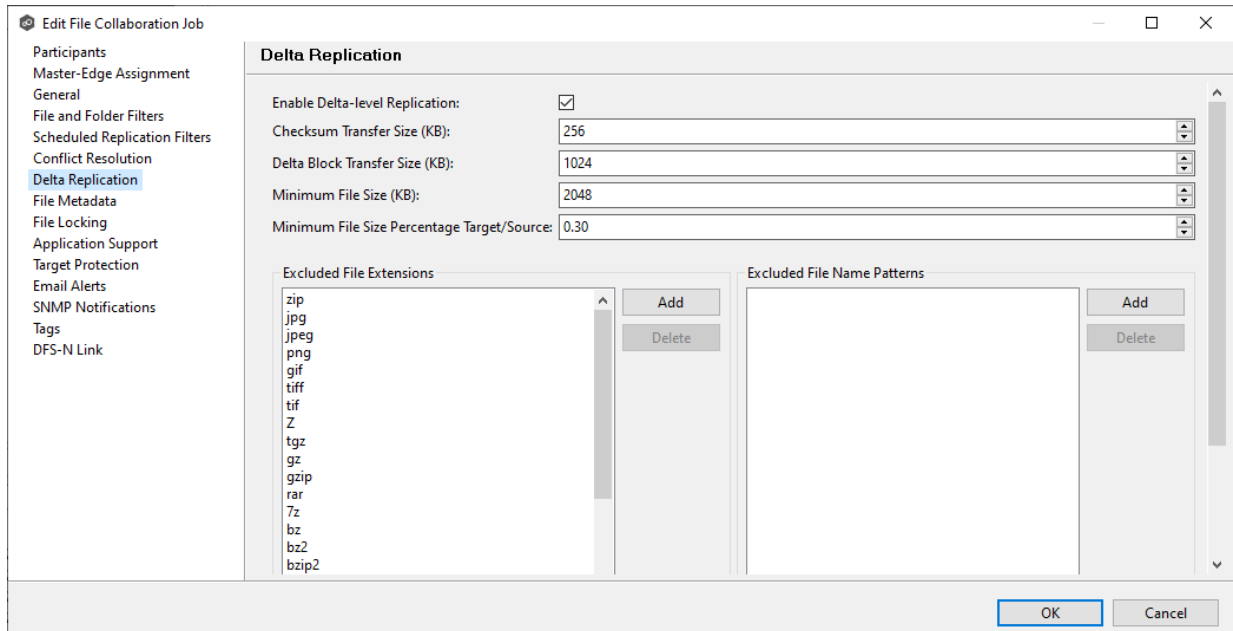

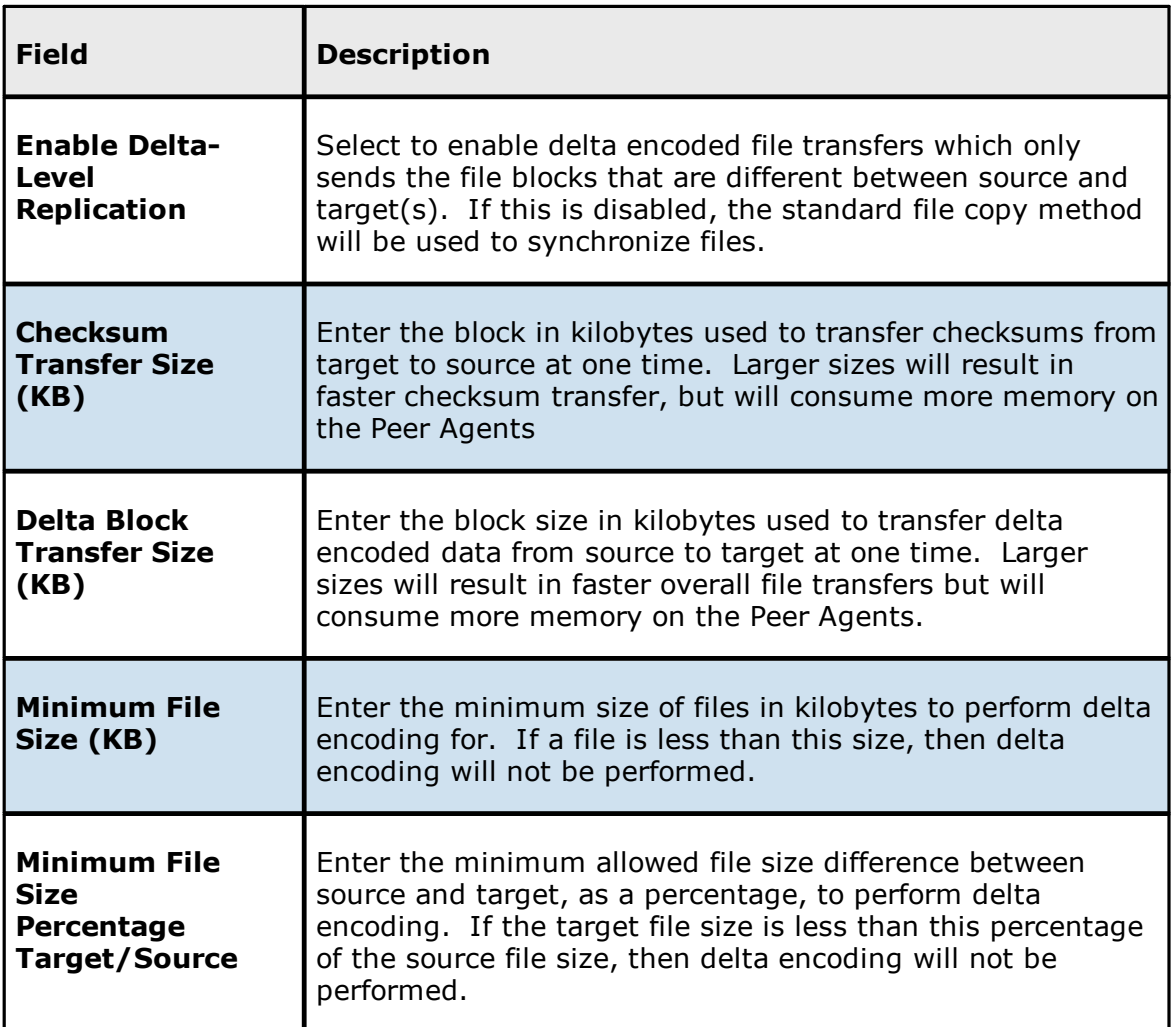

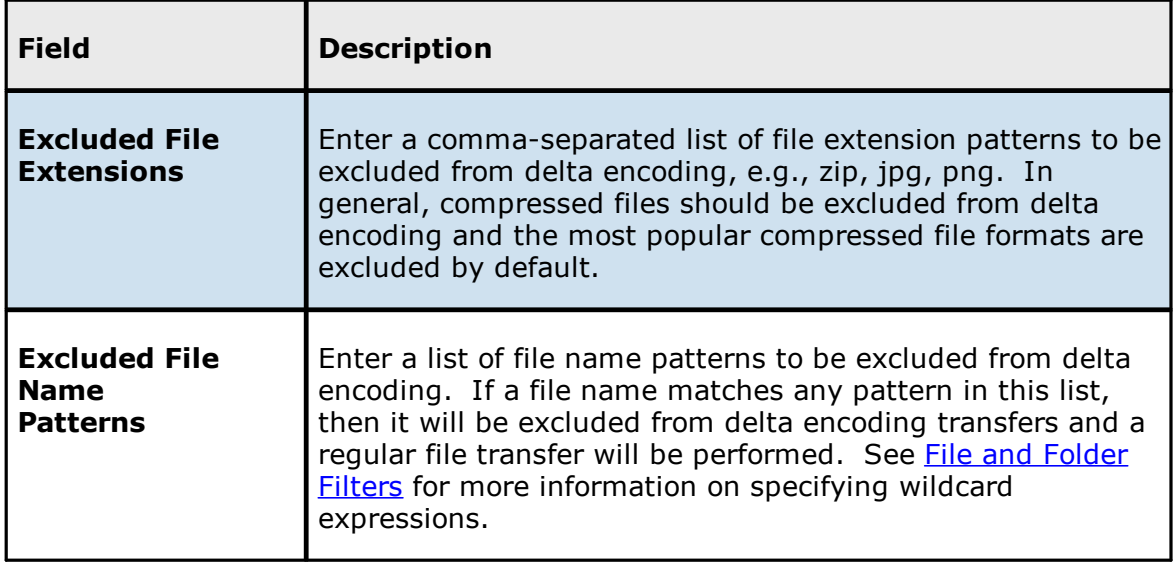

2. Click **OK** to close the Edit wizard or select another configuration item to modify.

#### <span id="page-601-0"></span>**File Metadata**

The **File Metadata** page in the **Edit File Collaboration Job** dialog allows you to modify your file metadata synchronization settings and provides some additional options not available when creating the job. See File Metadata [Synchronization](#page-162-0) in [Advanced](#page-126-0) Topics for more information about file metadata replication.

To enable file metadata synchronization:

- 1. Select when you want the metadata synchronized (you can select one or both options):
	- · **Enable synchronizing NTFS security descriptors (ACLs) in real-time** - Select this option if you want the metadata replicated in real-time. If enabled, changes to the selected security descriptor components (Owner, DACL, and SACL) will be transferred to the target host file(s) as they occur.
	- · **Enable synchronizing NTFS security descriptors (ACLs) with master host during initial scan** - Select this option if you want the metadata replicated during the initial scan. If enabled, changes to the selected security descriptor components (Owner, DACL, and SACL) will be synchronized during the initial scan.

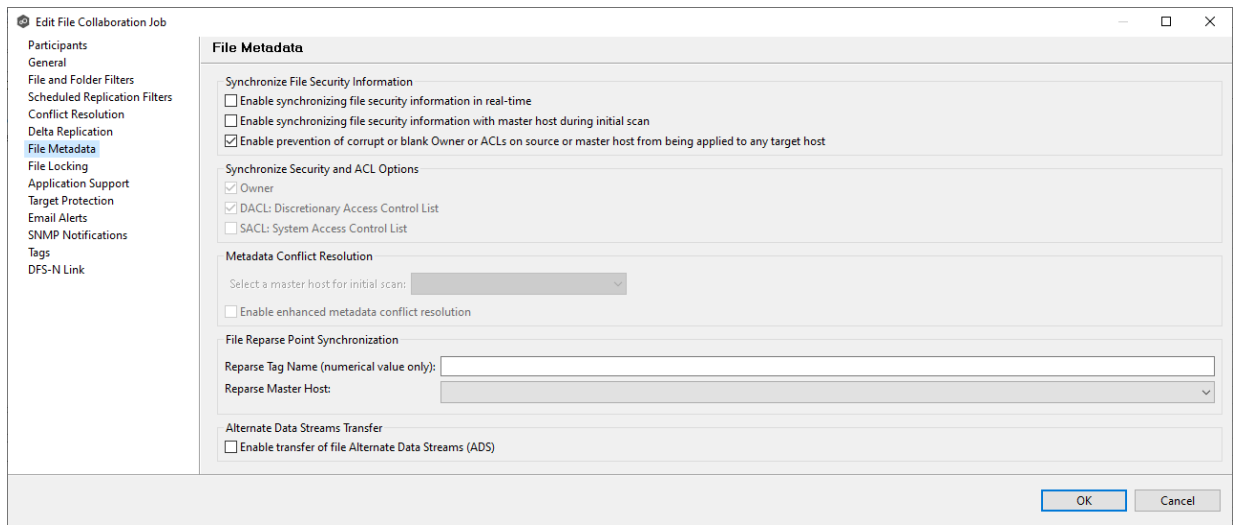

- 2. Click **OK** in the message that appears after selecting a metadata option.
- 3. If you selected either of the first two options in the **Synchronize Security Descriptor (ACLs)** section, select the security descriptor components (**Owner**, **DACL**, and **SACL**) to be synchronized.
- 4. If you selected the option for metadata synchronization during the initial scan (second option in the **Synchronize Security Descriptor (ACLs)** section, select the host to be used as the [master](#page-13-1) host in case of file metadata conflict.

If a master host is not selected, then no metadata synchronization will be performed during the initial scan. If one or more security descriptors do not match across participants during the initial scan, conflict [resolution](#page-162-1) will use permissions from the designated master host as the winner. If the file does not exist on the designated master host, a winner will be randomly picked from the other participants.

5. (Optional) Select the **Enable enhanced metadata conflict resolution** checkbox.

This option is only available when both of the first two options in the **Synchronize Security Descriptor (ACLs)** section are enabled, and **Owner** is selected under **Synchronize Security Descriptor Options.**

If you select **Enable enhanced metadata conflict resolution**, this will prevent the Peer Agent service account from being assigned as the owner of that file or folder when a metadata conflict occurs, and a file or folder is written to a target. If the Peer Agent service account were to be assigned as the owner, the user may not have permission to access the file or folder.

**Note:** The Peer Agent service account cannot be a local or system administrator. As described in Peer Global File Service - [Environmental](https://kb.peersoftware.com/tb/peer-global-file-service-environmental-requirements#) Requirements, the Peer agent service account should be an actual user.

6. (Optional) Enter values for one or both file reparse point data synchronization options:

- · **Reparse Tag Name** - Enter a single numerical value. Must be either blank (if blank, reparse synchronization will be disabled) or greater than or equal to 0. The default for Symantec Enterprise Vault is 16. A value of 0 enables reparse point synchronization for all reparse file types. If you are unsure as to what value to use, then contact Peer Software technical support, or you can use a value of 0 if you are sure that you are only utilizing one vendor's reparse point functionality.
- · **Reparse Master Host** - Select a master host. If a master host is selected, then when the last modified times and file sizes match on all hosts, but the file reparse attribute differs (e.g., archived/offline versus unarchived on file server), then the file reparse data will be synchronized to match the file located on the master host. For Enterprise Vault, this should be the server where you run the archiving task on. If the value is left blank, then no reparse data synchronization will be performed, and the files will be left in their current state.

Note: Use this option only if you are utilizing archiving or hierarchical storage solutions that make use of NTFS file reparse points to access data in a remote location, such as Symantec's Enterprise Vault. Enabling this option allows synchronization of a file's reparse data, and not the actual offline content, to target hosts, and prevents the offline file from being recalled from the remote storage device.

7. (Optional) Select the **Enable transfer of file Alternate Data Stream (ADS)** checkbox.

If enabled, Alternate Data Streams (ADS) of updated files will be transferred to the corresponding files on target participants as a post process of the normal file synchronization.

Known limitation: ADS information is transferred only when a modification on the actual file itself is detected. ADS will not be compared between participants. The updated file's ADS will be applied to the corresponding files on target participants.

8. Click **OK** to close the Edit wizard or select another configuration item to modify.

#### <span id="page-603-0"></span>**File Locking**

The **File Locking** page in the **Edit File Collaboration Job** dialog presents options pertaining to how source and target files are locked by Peer Management Center.

To modify file locking options:

1. Modify these fields as needed:

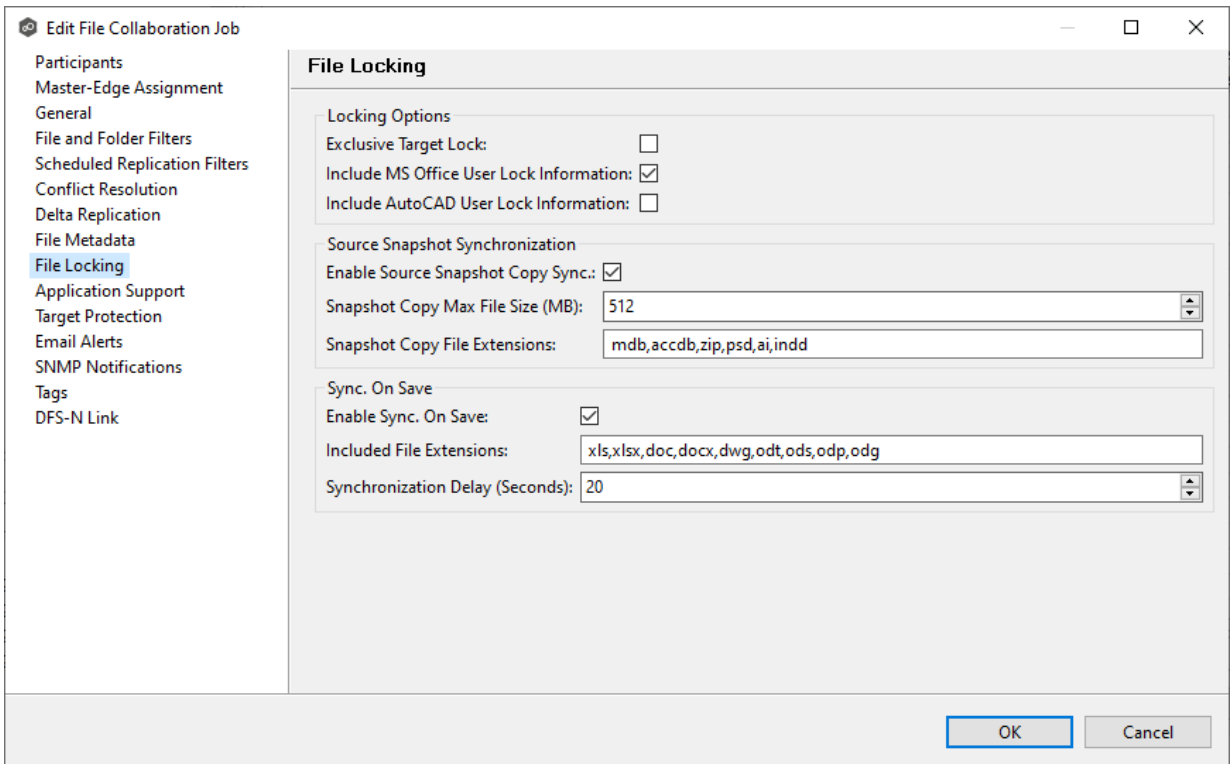

2. Click **OK** to close the Edit wizard or select another configuration item to modify.

# **Locking Options**

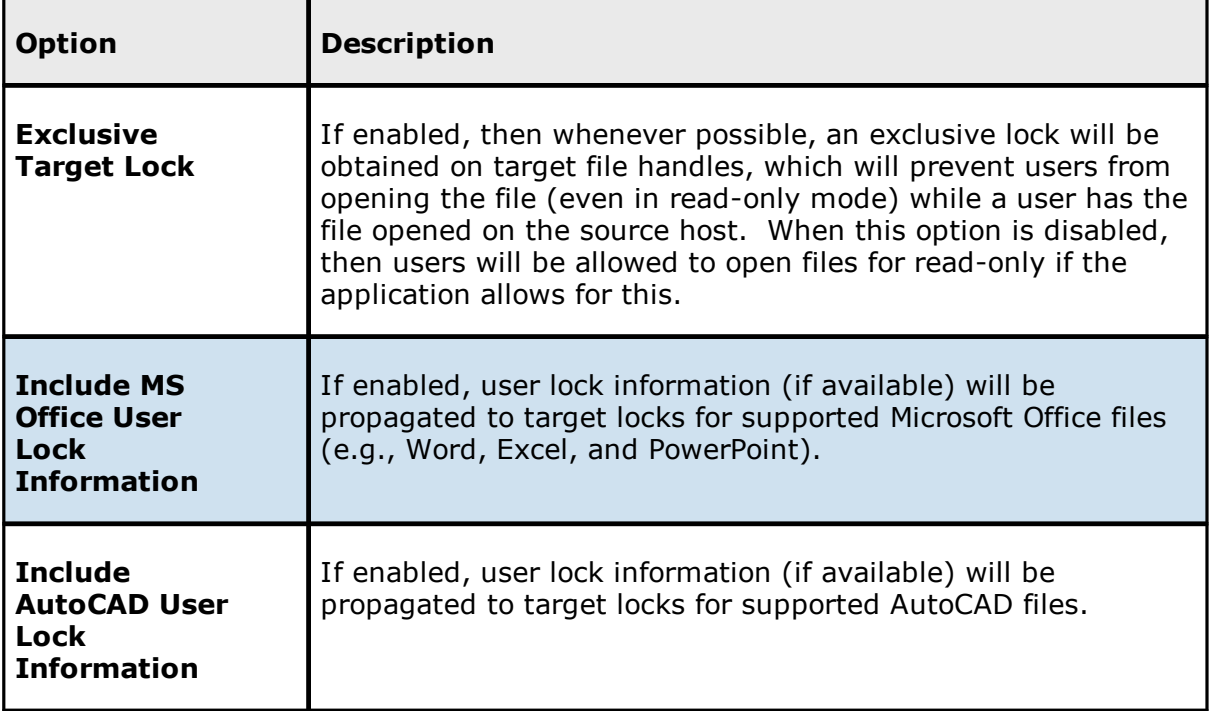

# **Source Snapshot Synchronization Option**

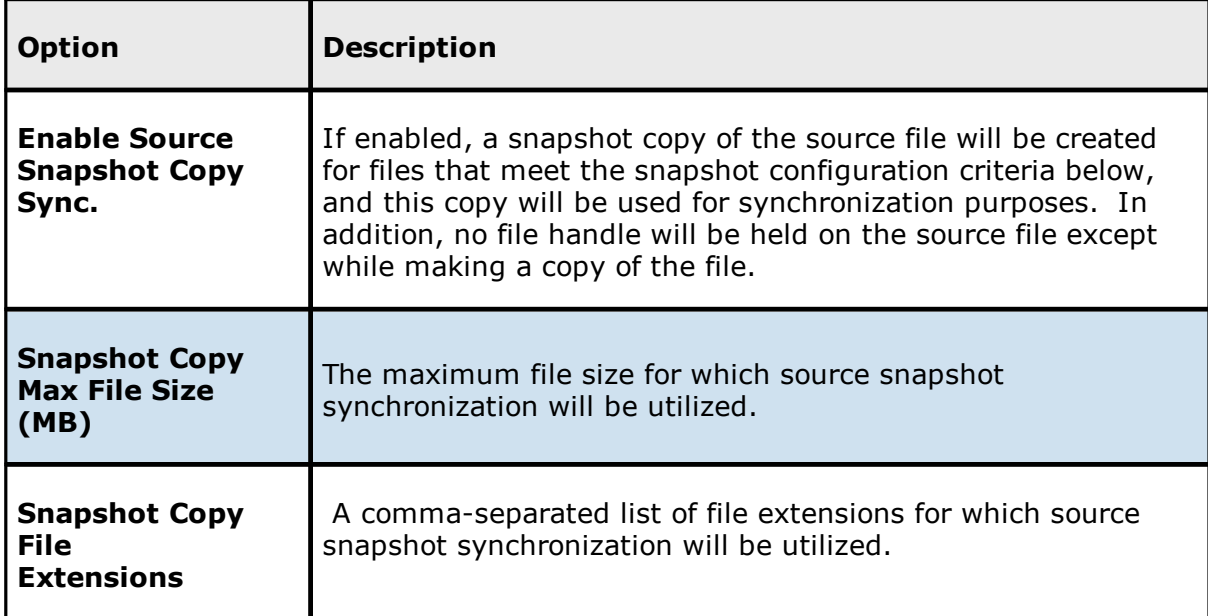

# **Sync On Save Options**

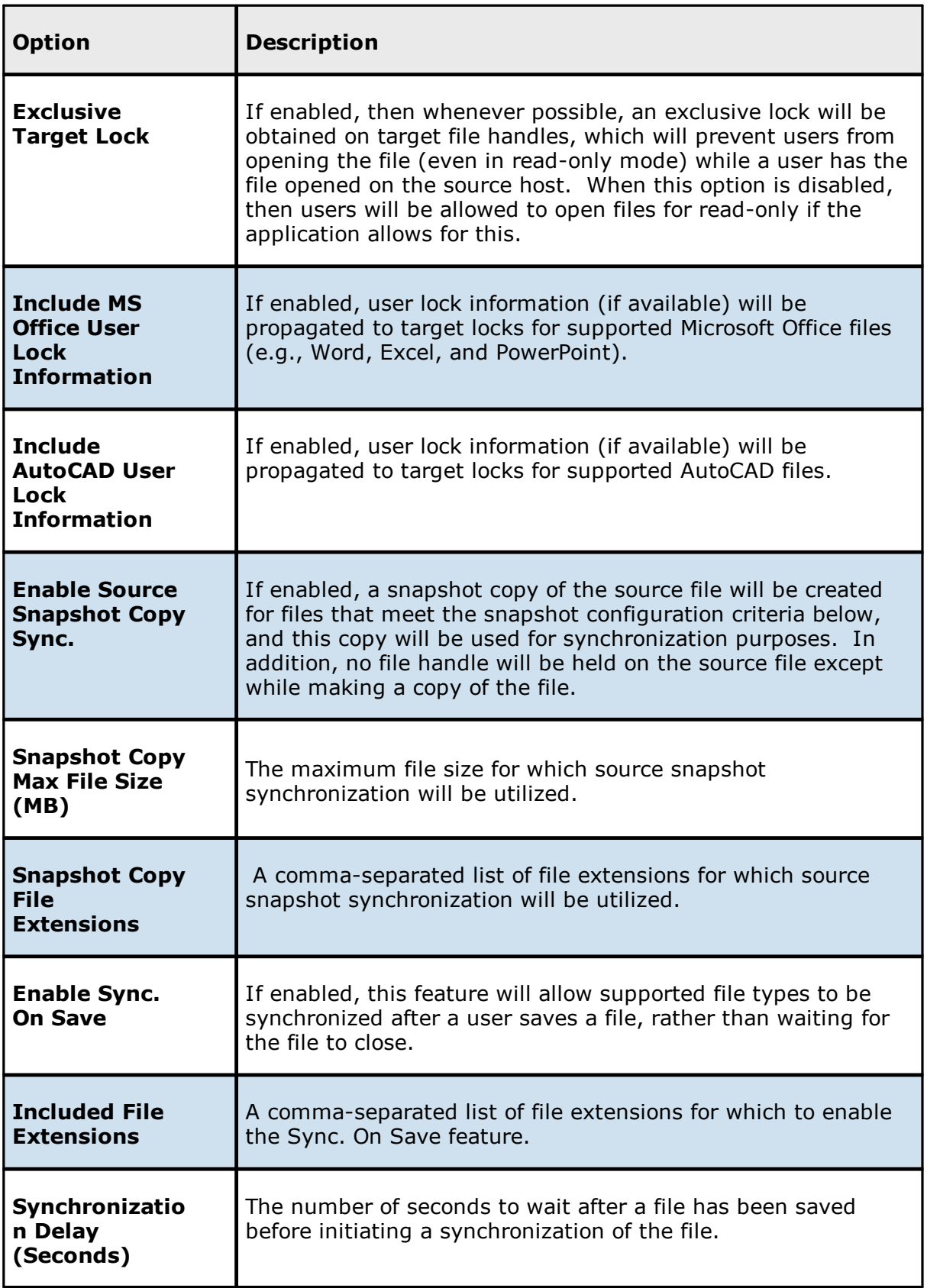

#### <span id="page-608-1"></span>**Application Support**

When you create a File Collaboration job, you have the option of selecting [applications](#page-572-0) to be [automatically](#page-572-0) optimized. When editing the job, you can modify your selections in the **Application Support** page in the **Edit File Collaboration Job** dialog.

To modify which applications are optimized:

1. Select the applications to be optimized.

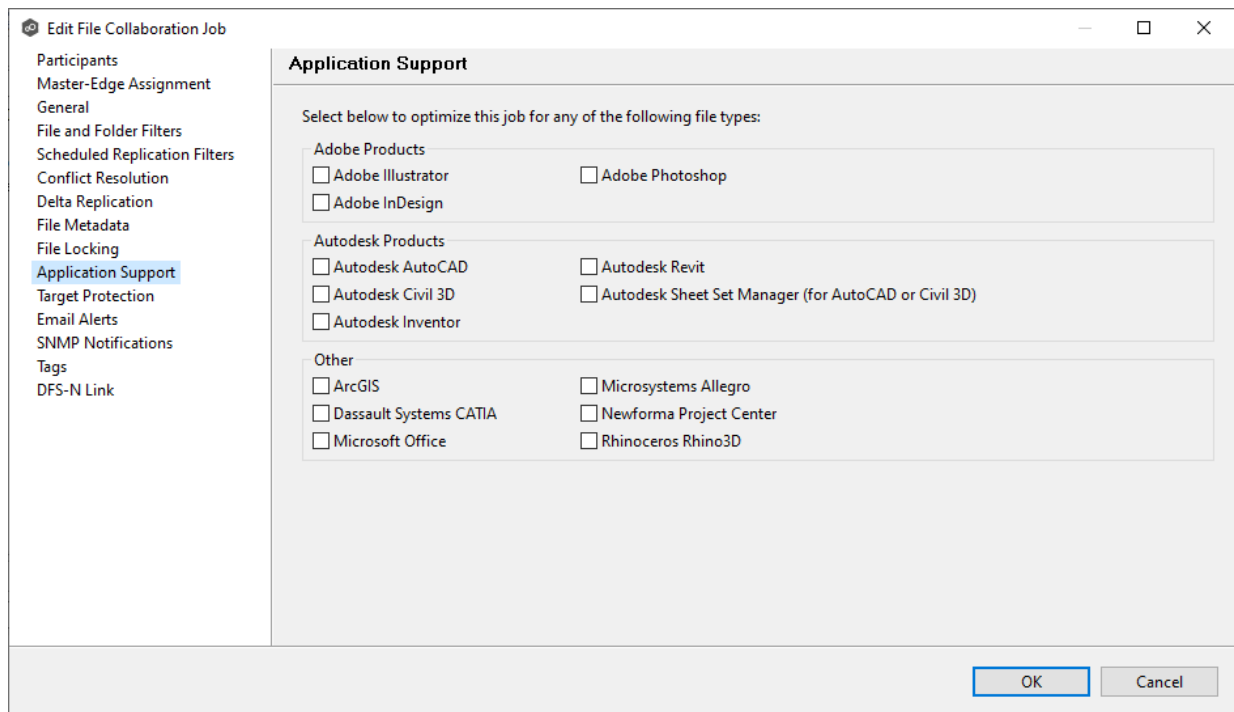

2. Click **OK** to close the Edit wizard or select another configuration item to modify.

#### <span id="page-608-0"></span>**Target Protection**

Target protection is used to protect files on [target](#page-15-0) hosts by saving a backup copy before a file is either deleted or overwritten on the target host. If a job has target protection enabled, then whenever a file is deleted or modified on the source host but before the changes are propagated to the targets, a copy of the existing file on the target is moved to the Peer Management Center trash bin.

The trash bin is located in a hidden folder named **.pc-trash\_bin** found in the root directory of the [watch](#page-16-0) set of the target host. A backup file is placed in the same directory hierarchy location as the source folder in the watch set within the recycle bin folder. If you need to restore a previous version of a file, you can copy the file from the trash bin into the corresponding location in the watch set and the changes will be propagated to all other collaboration hosts.

You can configure target protection in the **Target Protection** page in the **Edit File Collaboration Job** dialog.

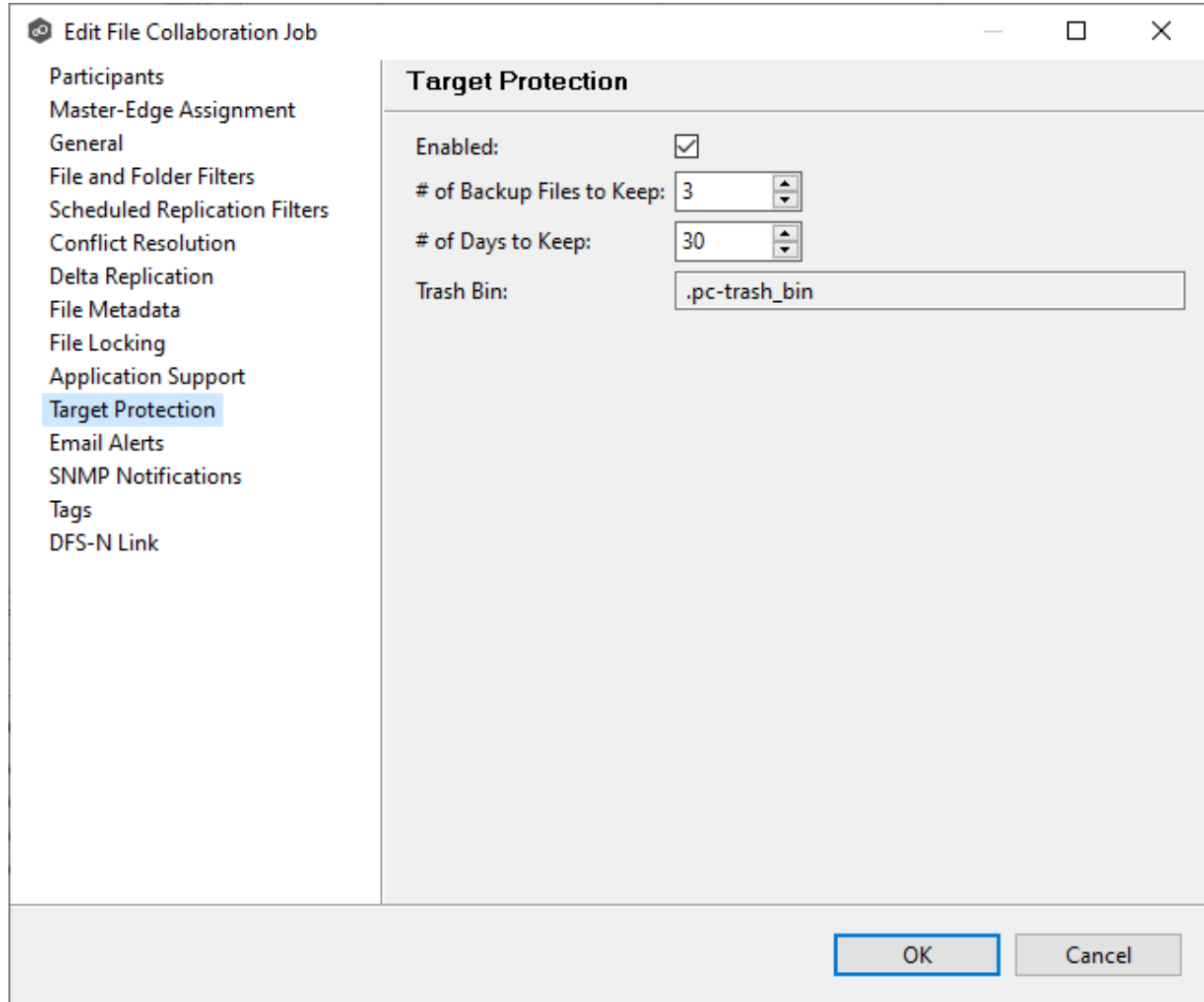

#### Modify the fields as needed:

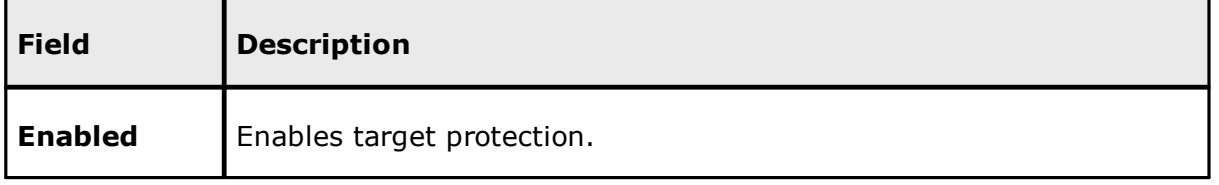

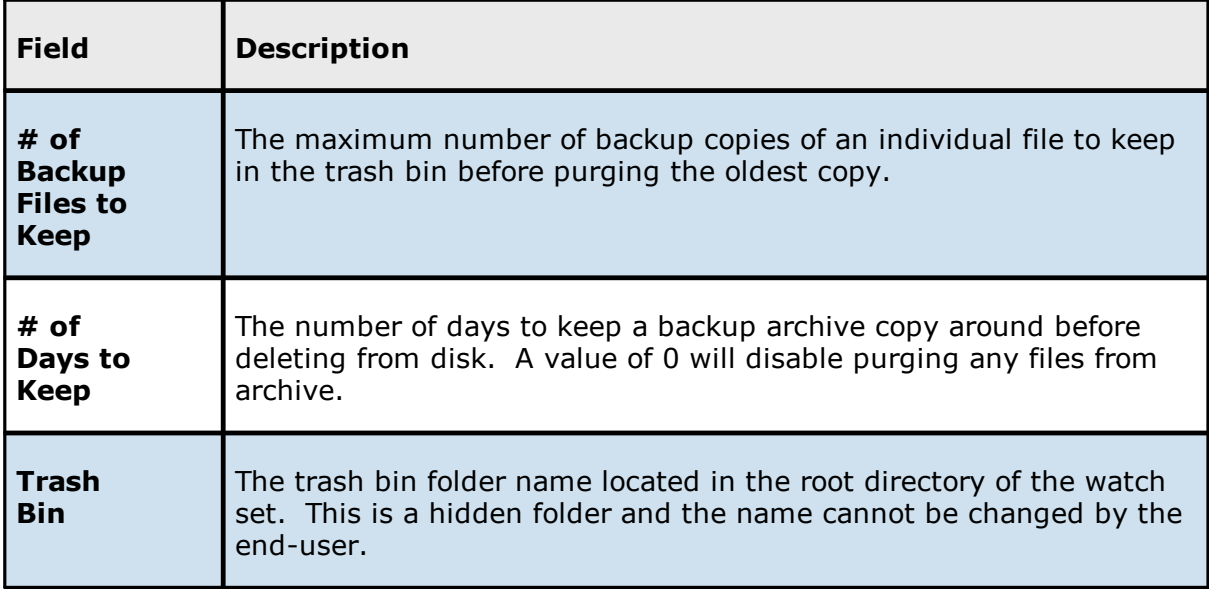

#### <span id="page-610-0"></span>**Email Alerts**

The **Email Alerts** page in the **Edit File Collaboration Job** dialog allows you to select which email alerts to apply to a File Collaboration job. Email alerts are defined in the [Preferences](#page-268-0) dialog and can then be applied to individual jobs. See Email [Alerts](#page-268-0) in the **Preferences** section for information about creating an email alert for a File Collaboration job.

To apply email alerts to a File Collaboration job while editing the job:

1. Click the **Select** button.

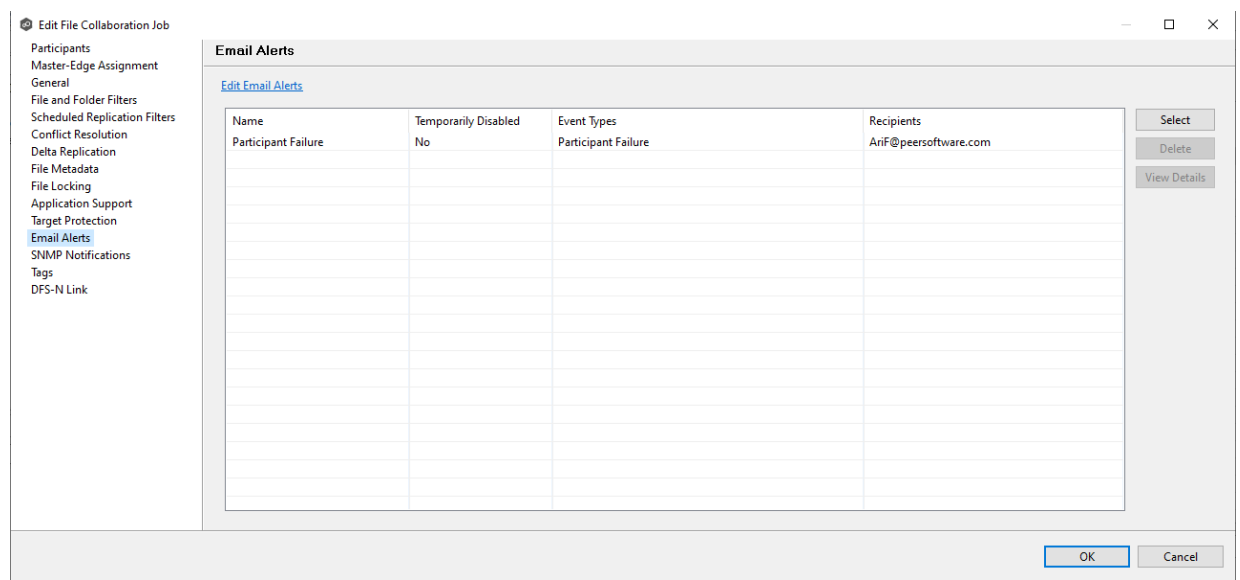

The **Select Email Alert** dialog opens.

2. Select the email alert from the drop-down list, and then click **OK**.

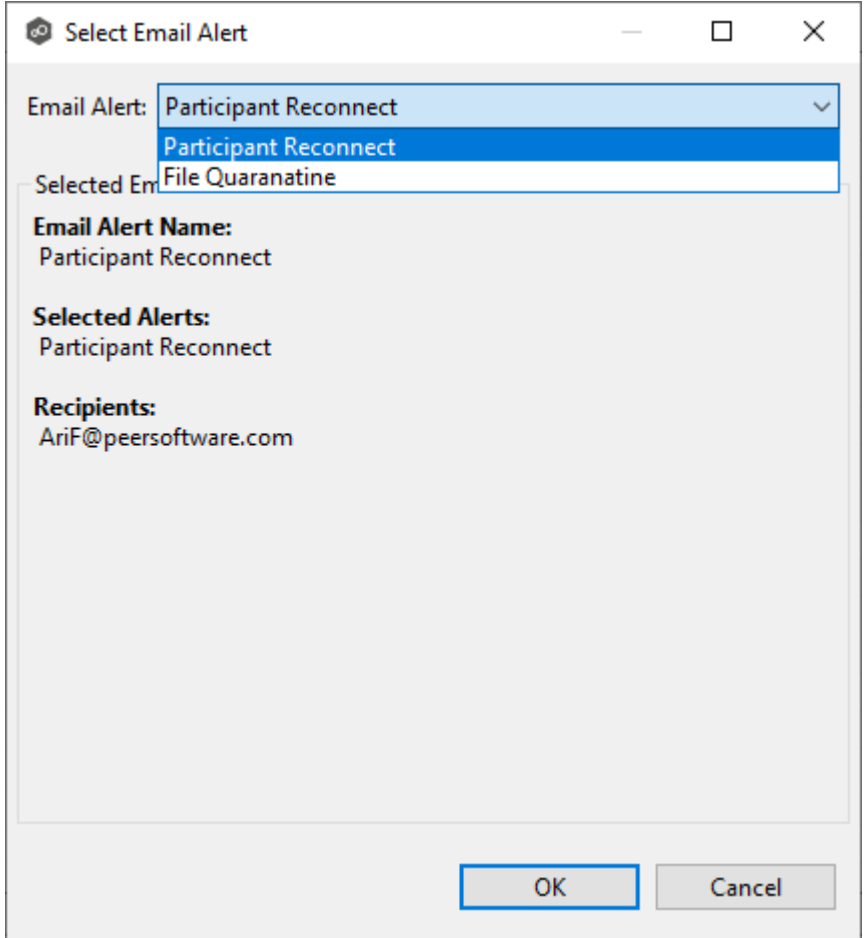

The newly added email alert appears in the **Email Alerts** table.
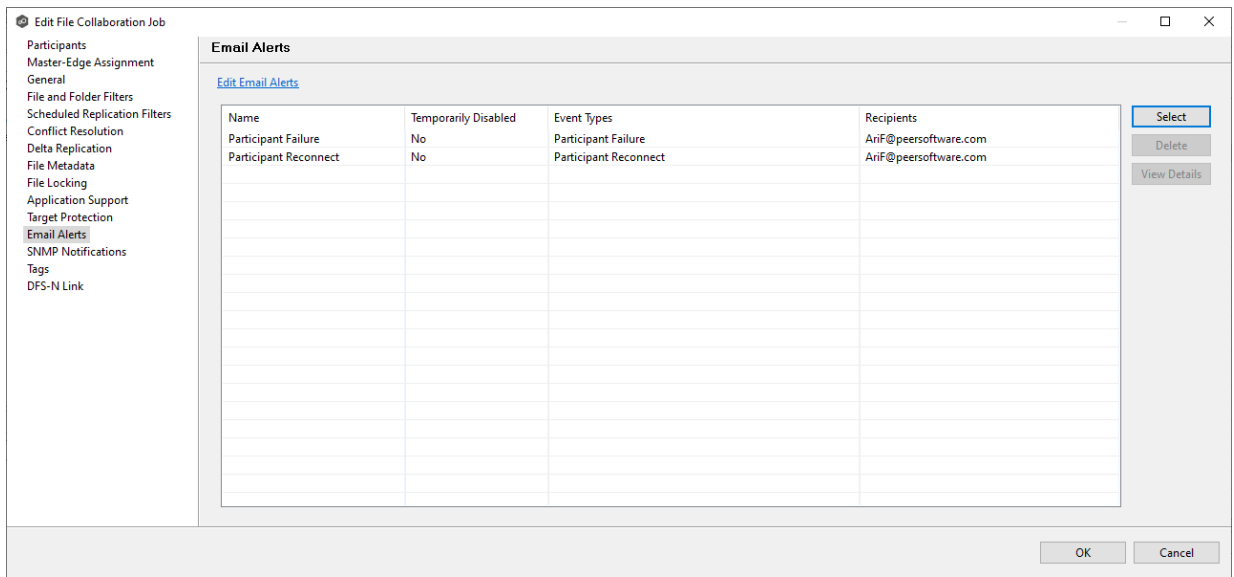

- 3. Repeat to add additional alerts to the job.
- 4. Click **OK** to close the Edit wizard or select another configuration item to modify.

#### <span id="page-612-0"></span>**SNMP Notifications**

The **SNMP Notifications** page in the **Edit File Collaboration Job** dialog allows you to apply SNMP notifications to a File Collaboration job.

SNMP notifications, like email alerts and file filters, are configured at a global level in the [Preferences](#page-268-0) dialog, then applied to individual jobs. For more information about SMNP Notifications, see SNMP [Notifications](#page-283-0) in the **Preferences** section.

To enable or disable SNMP notifications for a File Collaboration job:

1. To enable, select an SNMP notification from the drop-down list.

To disable, select **None - Disabled**.

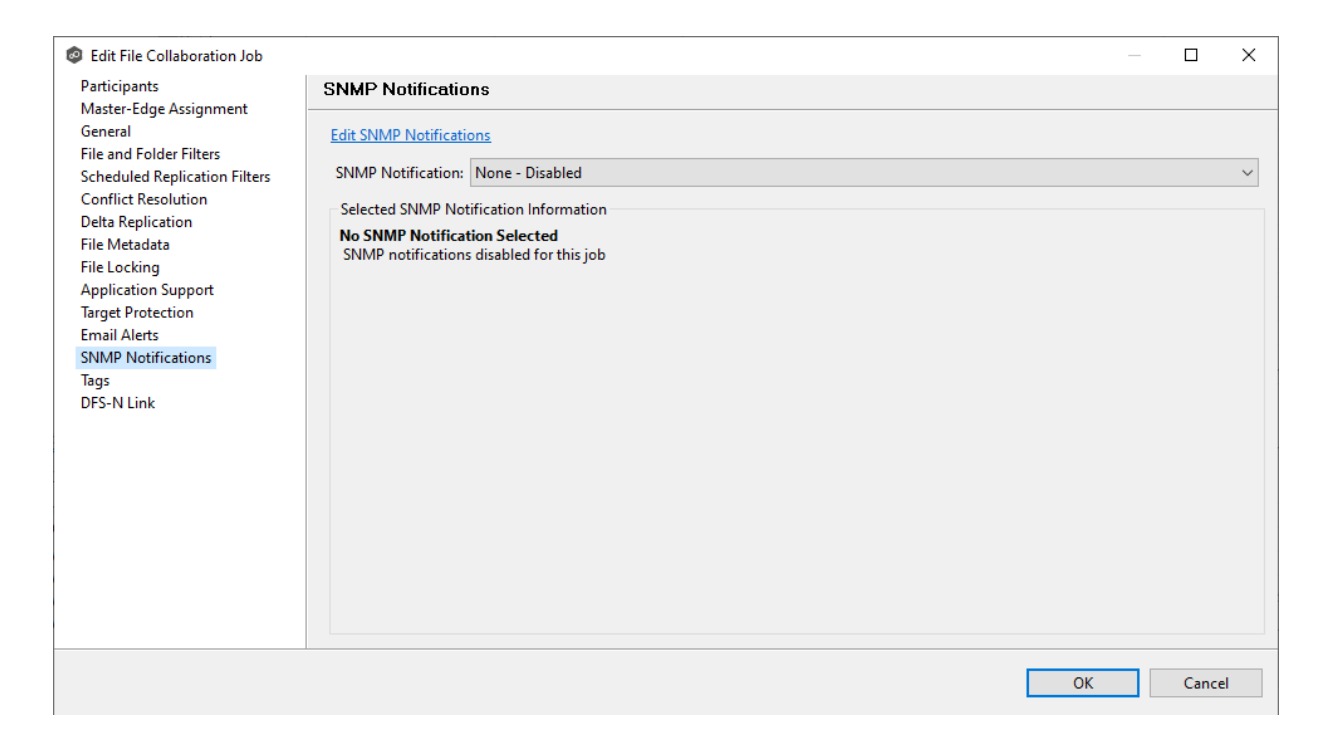

2. Click **OK** to close the Edit wizard or select another configuration item to modify.

### **Tags**

The **Tags** page in the **Edit File Collaboration Job** dialog allows you to assign existing tags and categories to the selected job. This page is not available in [Multi-Job](#page-615-0) Editing mode. For more information about tags, see [Tags](#page-115-0) in the Basic [Concepts](#page-86-0) section.

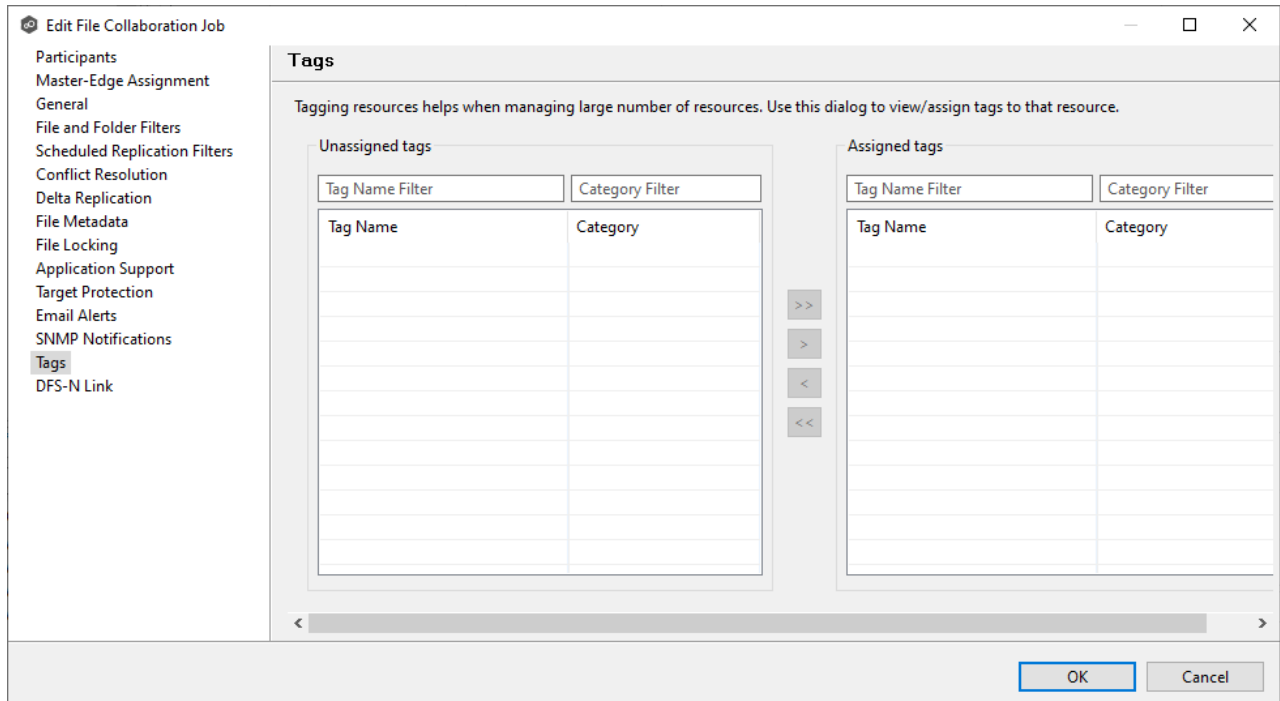

### **DFS-N Link**

The **DFS-N** page in the **Edit File Collaboration Job** dialog presents options for linking a DFS namespace folder to this job. See Linking a Namespace Folder to an Existing File [Collaboration](#page-525-0) or [Synchronization](#page-525-0) Job for more information.

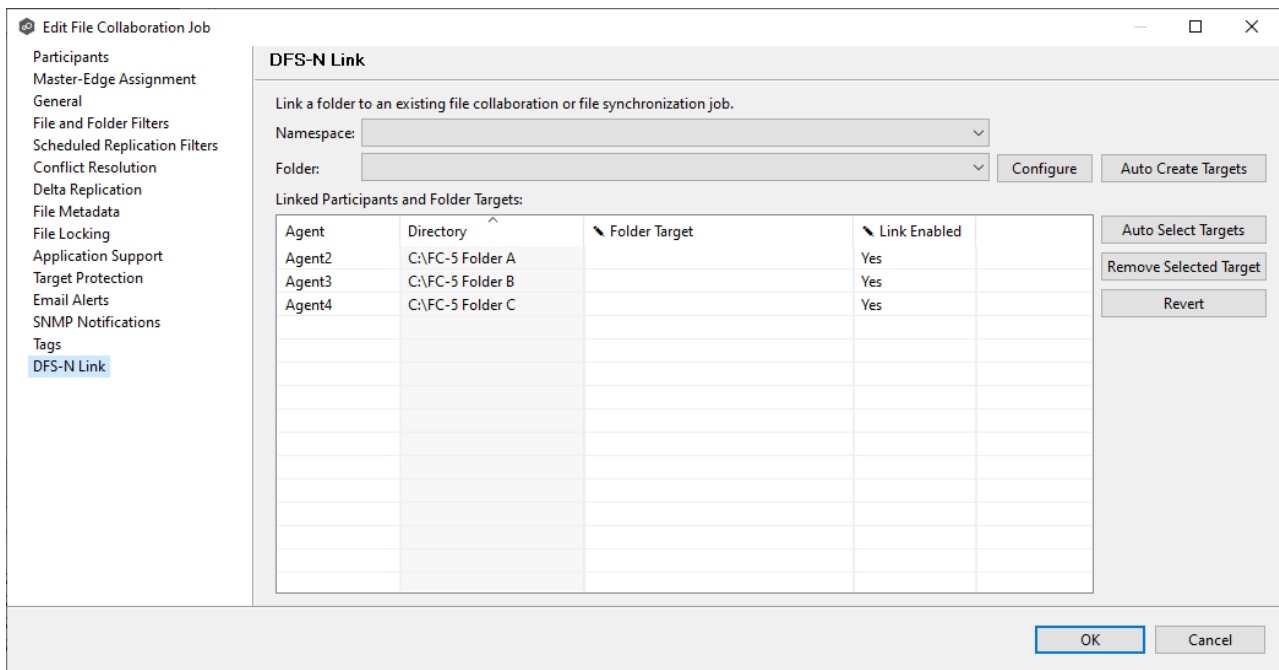

#### <span id="page-615-0"></span>**Editing Multiple Jobs**

Peer Management Center supports multi-job editing, allowing you to quickly and effectively manipulate multiple File Collaboration jobs simultaneously. For example, you can use this feature to change a single configuration item such as **Auto Start** for any number of already configured jobs in one operation instead of having to change the item individually for each.

While this feature does cover most of the options available on a per-job basis, certain options are unavailable in multi-job edit mode, specifically ones tied to [participants.](#page-13-0) Configuration of participants must be performed on a per job basis.

To edit multiple jobs simultaneously:

- 1. Open Peer Management Center.
- 2. Select the jobs you want to edit in the **Jobs** view.
- 3. Right-click and select **Edit Jobs**.

For the most part, the original configuration dialog remains the same with a few minor differences depending on similarities between the selected File Collaboration jobs. A sample dialog is as follows:

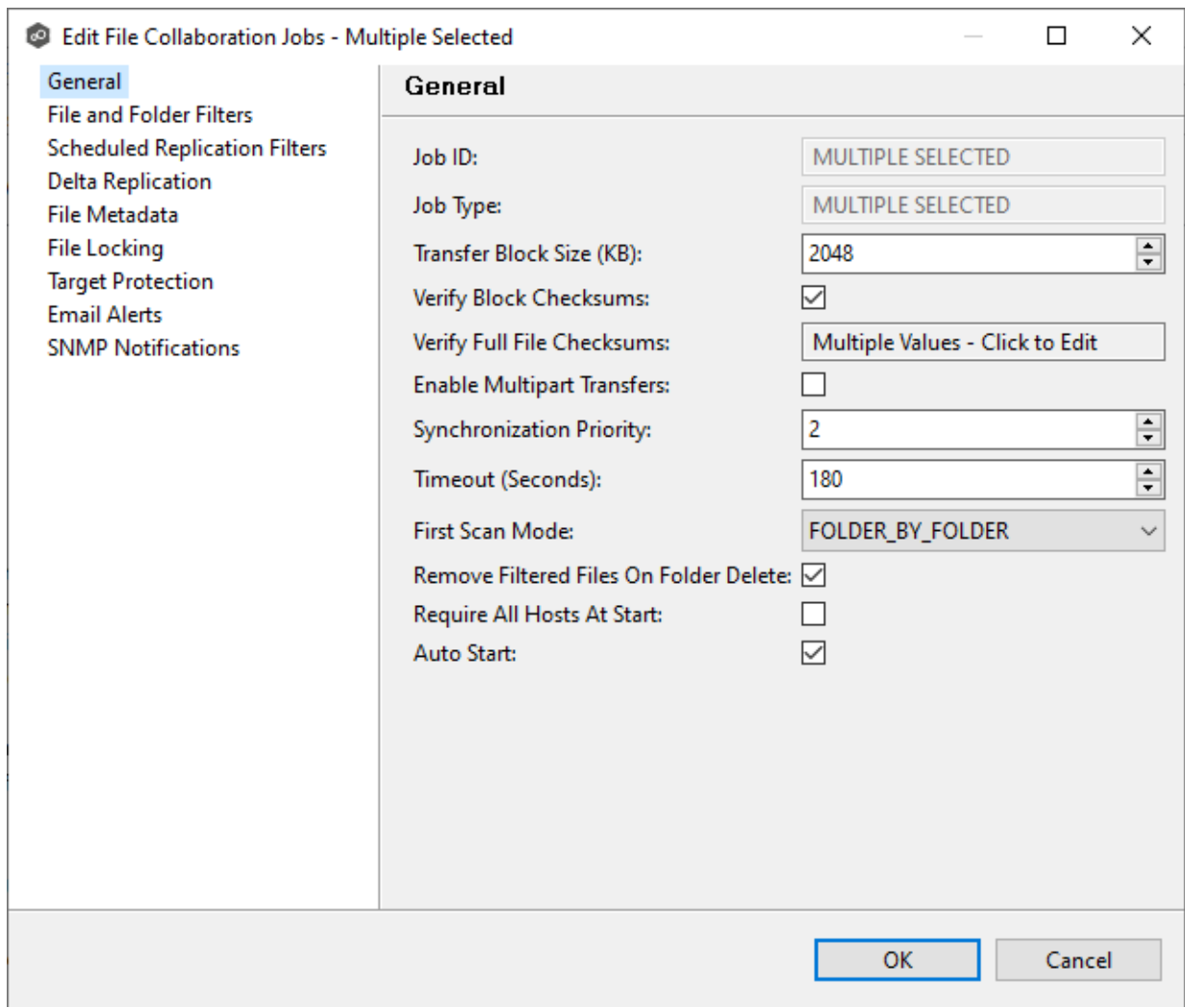

In this dialog, any discrepancies between multiple selected jobs will generally be illustrated by a read-only text field with the caption **Multiple Values - Click to Edit**. Clicking this field will bring up a dialog similar to the following:

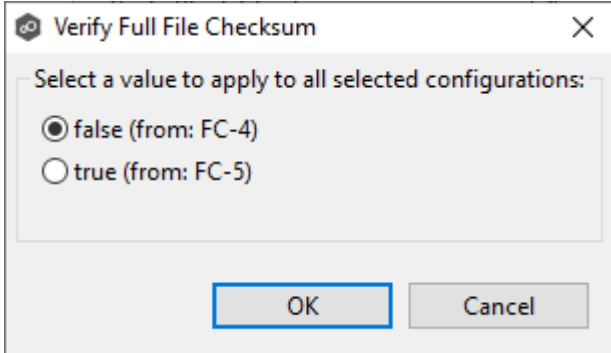

This dialog gives you the option of choosing a value that is already used by one or more selected File Collaboration jobs, in addition to the ability to use your own value. Notice

that variances in the look and feel of this pop-up dialog above depend on the type of information it is trying to represent (for example, text vs. a checkbox vs. a list of items).

Upon clicking **OK**, the read-only text field you originally clicked will be updated to reflect the new value. Any fields that have changed will be marked by a small caution sign. On saving in this multi-job edit dialog, the changed values will be applied to all selected jobs.

**Note:** Read all information on each configuration page carefully when using the multijob edit dialog. A few pages operate in a slightly different manner then mentioned above. All the necessary information is provided at the top of these pages in bold text.

# **Running and Managing a File Collaboration Job**

The topics in this section provide some basic information about starting, stopping, and managing File Collaboration jobs:

- · [Overview](#page-617-0)
- · Starting a File [Collaboration](#page-619-0) Job
- · Stopping a File [Collaboration](#page-621-0) Job
- · [Auto-Restarting](#page-623-0) a File Collaboration Job
- · Host [Connectivity](#page-623-0) Issues
- · Removing a File from [Quarantine](#page-624-0)
- · [Manual](#page-625-0) Retries

#### <span id="page-617-0"></span>**Overview**

This topic describes:

- The *[initialization](#page-618-0) process* for a File Collaboration job: What occurs the first time you run a File Collaboration job.
- The *initial [synchronization](#page-618-1) process*: How files are synchronized the first time you run a File Collaboration job.

<span id="page-618-0"></span>The initialization process for a File Collaboration job consists of the following steps:

- 1. All participating hosts are contacted to make sure they are online and properly configured.
- 2. [Real-time](#page-361-0) event detection is initialized on all participating hosts where file locks and changes will be propagated in real-time to all participating hosts. You can view real-time activity and history via the various [Runtime](#page-52-0) Job views for the open job.
- 3. The initial [synchronization](#page-618-1) process is started; all the configured root folders on the participating hosts are scanned in the background, and a listing of all folders and files are sent back to the running job.
- 4. The background directory scan results are analyzed, and directory structures compared to see which files are missing from which hosts. In addition, file conflict resolution is performed to decide which copy to use as the master for any detected file conflicts based on the **File Conflict [Resolution](#page-597-0)** settings.
- 5. After the analysis is performed, all files that need to be synchronized are copied to the pertinent host(s).

<span id="page-618-1"></span>Before you start a File Collaboration job for the first time, you need to decide how you would like the initial [synchronization](#page-13-1) to be performed.

During the initial synchronization process:

- · The watch set is recursively scanned on all participating hosts.
- · File conflict resolution is performed.
- · Any files that require updating are synchronized with the most current copy of the file.

The two primary options are:

• Have the File Collaboration job perform the initial synchronization based on the [Conflict](#page-597-0) [Resolution](#page-597-0) settings.

• [Pre-seed](#page-590-0) all [participating](#page-13-0) hosts with the correct folder and file hierarchy for the configured root folders before starting the session.

If you have a large data set, we strongly recommend that you perform the initial synchronization manually by copying the data from a host with the most current copy to all other participating hosts. This needs to be done only once--before the first time that you run the File Collaboration job.

If you choose the first option, click the **Start** button to begin [collaboration](#page-618-0) session [initialization](#page-618-0). Otherwise, pre-seed each participating host with the necessary data, then click the **Start** button.

#### <span id="page-619-0"></span>**Starting a File Collaboration Job**

Before starting a File Collaboration job for the first time, make sure that you have decided how you want the initial [synchronization](#page-618-1) to be performed.

When running a File Collaboration job for the first time, you must manually start it. After the initial run, a job will automatically start, even when the Peer Management Center server is rebooted.

**Note:** You cannot run two jobs concurrently on the same volume if the [watch](#page-16-0) sets contain an overlapping set of files and folders.

To manually start a job:

- 1. Choose one of three options:
	- ·Right-click the job name in the **Jobs** view.
	- $\bullet$  Right-click the job name in the **Summary** tab of the **Collab, Sync, and Repl Summary** summary view, and then choose **Start** from the context menu.
	- · Open a job and then click the **Start/Stop** button to the left of the **Status** field in the bottom left corner of the job's runtime view (shown below).

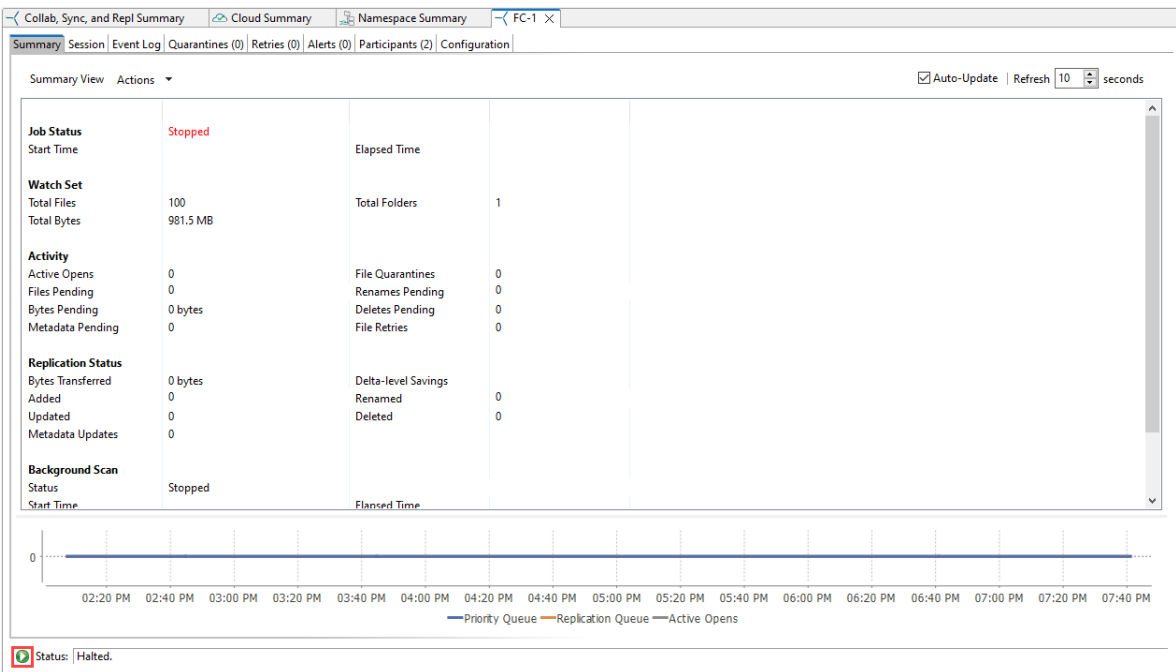

2. Click **Yes** in the confirmation dialog.

After the job initialization has completed, the job will run. Once the job starts, the icon next to the job name in the **Jobs** view changes from gray to green.

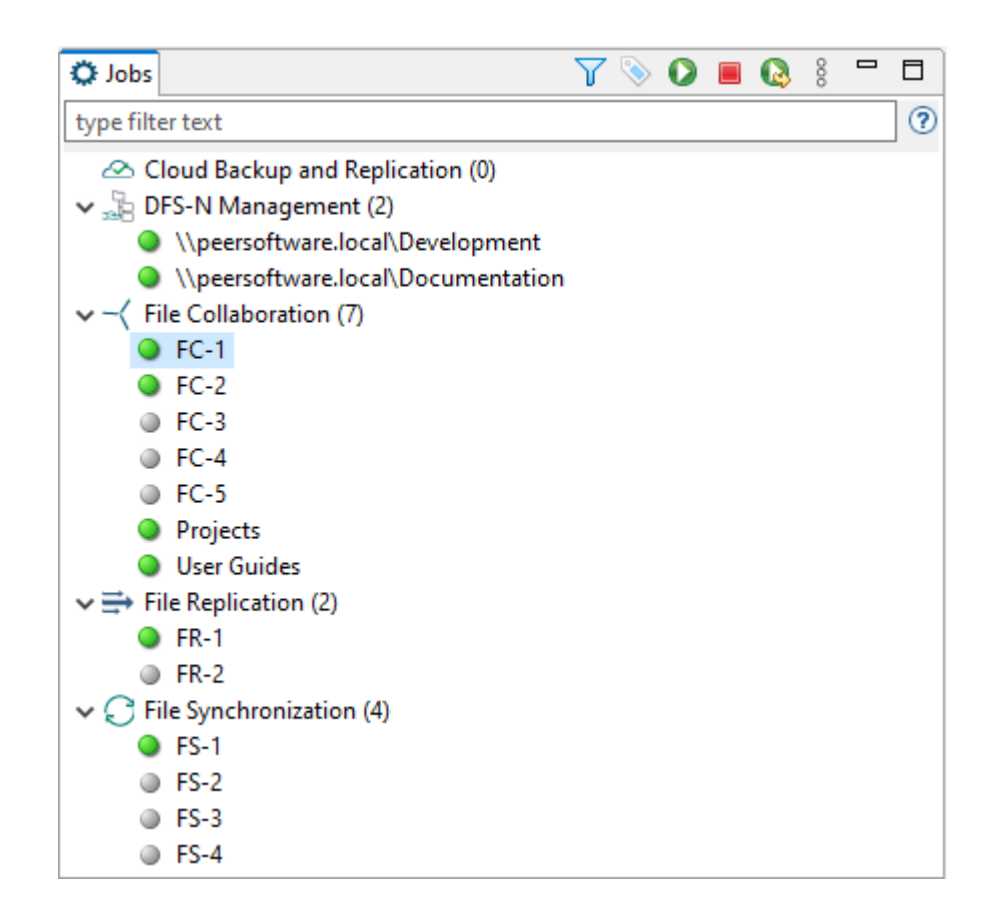

#### <span id="page-621-0"></span>**Stopping a File Collaboration Job**

You can stop a File Collaboration job at any time by selecting the job in the **Jobs** view and clicking the **Stop** button. Doing this shuts down the real-time file event detection and close all running operations (e.g., file transfers).

#### <span id="page-621-1"></span>**Auto-Restarting a File Collaboration Job**

Peer Management Center includes support for automatically restarting File Collaboration jobs that include [participating](#page-13-0) hosts that have been disconnected, have reconnected, and are once again available.

After a host becomes unavailable and the [quorum](#page-623-1) is lost on a running File Collaboration job, the job automatically stops running and enters a pending state, waiting for one or more hosts to become available again so that the quorum can be met. Once the quorum is met, the pending job will automatically be restarted, beginning with a scan of all root folders.

In a job where a host becomes unavailable but quorum is not lost, the remaining hosts will continue collaborating. If the unavailable host becomes available once again, it is brought back into the running job and a background scan begins on all participating hosts, similar in fashion to the initial background scan at the start of a job.

You can enable all File Collaboration jobs to auto-restart. You can also disable auto-restart File Collaboration jobs on a per-job and per-host instance. For more information on disabling auto-restart at the job level, see [Participants](#page-61-0) Tab.

To enable all File Collaboration jobs to auto-restart:

1. Select **Preferences** from the **Window** menu.

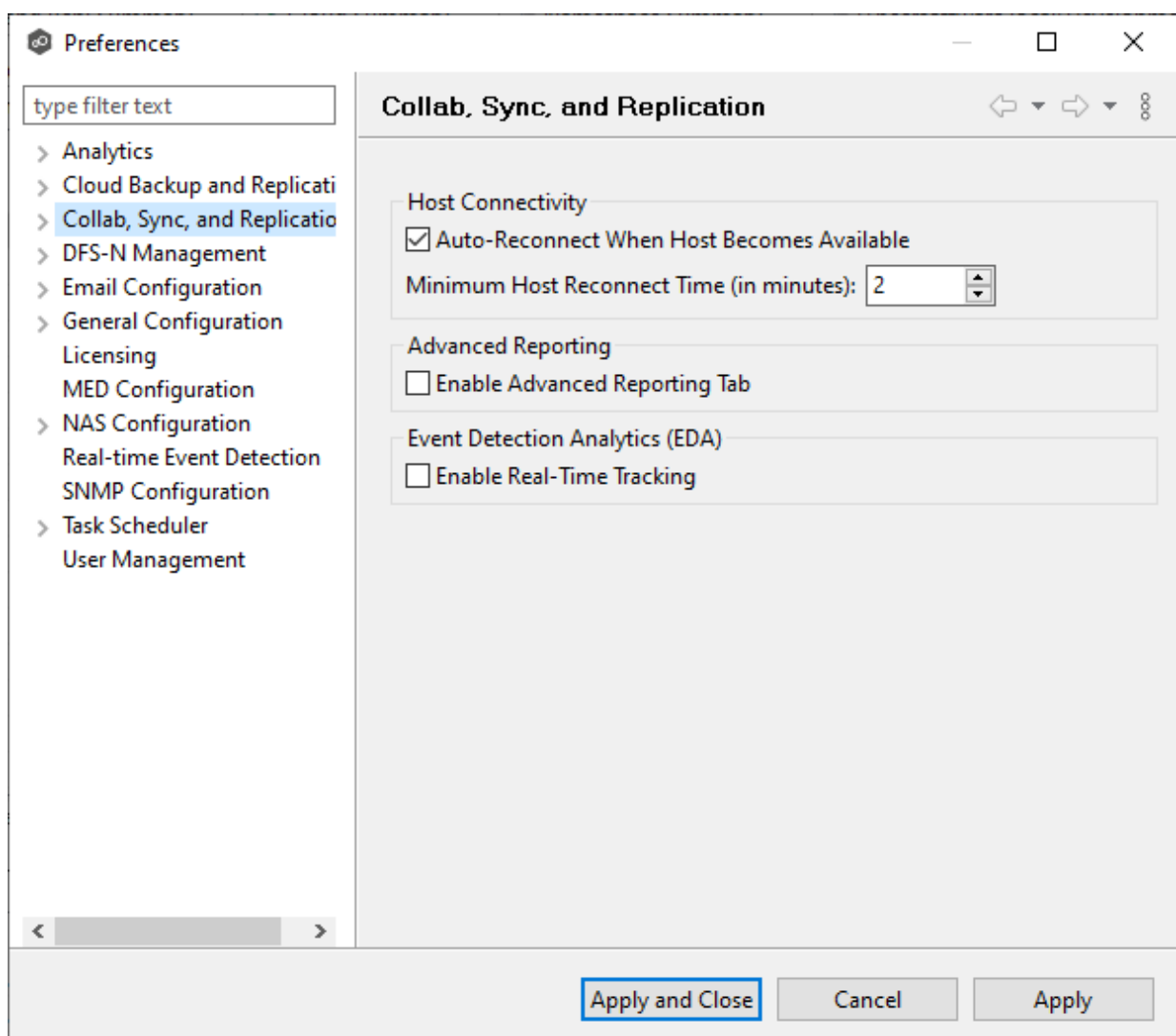

2. Select **Collab, Sync, and Repl Summary** in the navigation tree.

3. Select the **Auto Reconnect when Host Becomes Available** checkbox.

- 4. Enter the minimum number of minutes to wait after an Agent reconnects before reenabling it in any associated jobs in the **Minimum Host Reconnect Time** field.
- 5. Click **OK**.

#### <span id="page-623-0"></span>**Host Connectivity Issues**

Peer Management Center is designed to be run in an environment where all [participating](#page-13-0) hosts are highly available and on highly available networks. The two primary connectivity issues result from:

- · [Unavailable](#page-623-2) Hosts
- · [Quorum](#page-623-1) Not Met

# <span id="page-623-2"></span>**Unavailable Hosts**

If a host becomes unavailable while a File Collaboration job is running and is unreachable within the configured timeout period (specified in the job's General [settings](#page-594-0)), it may be removed from collaboration. If no response is received while performing a file collaboration operation within the timeout period, Peer Management Center pings the host; if still no response, the host is taken out of the running session, a FATAL event is logged , and the [Participants](#page-61-0) tab for the job is updated to indicate that the host has failed. In addition, if [email](#page-610-0) [alerts](#page-610-0) and/or SNMP [notifications](#page-612-0) are configured and enabled for **Host Timeouts**, then the appropriate message(s) are sent.

If [auto-restart](#page-621-1) not enabled, you must stop and start the File Collaboration job to bring any failed hosts back into the session. As a result, all root folders on all hosts will need to be scanned again to detect any inconsistencies. Therefore, if you are operating over a WAN with low bandwidth, you will want to set the timeout to a higher value on each related job.

# <span id="page-623-1"></span>**Quorum Not Met**

For a File Collaboration job to run correctly, a quorum of available hosts must be met. When a quorum is lost, a message appears after the job name in the **Jobs** view.

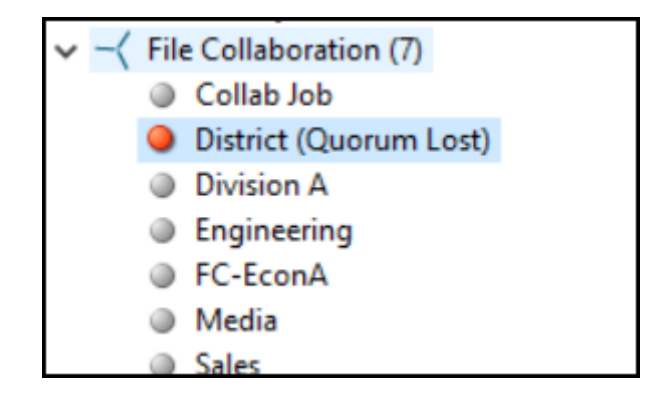

Quorum is currently set to at least two hosts, and if quorum is not met, then the collaboration session is automatically be terminated. If email [alerts](#page-610-0) and/or SNMP [notifications](#page-612-0) are configured and enabled for **Session Aborts**, then the appropriate message(s) are sent.

#### <span id="page-624-0"></span>**Removing a File from Quarantine**

Quarantines are a key feature of Peer Global File Service, used for resolving version conflicts. For more detailed information on how quarantines work, see [Conflicts,](#page-154-0) Retries, and [Quarantines](#page-154-0) in the [Advanced](#page-126-0) Topics section.

You must explicitly remove a file from quarantine in order to have it participate in the collaboration session once again.

You may also choose to perform no action, in which case, the file is removed from the **Quarantines** table but none of the file versions are modified. Therefore, if the files are not currently in-sync, then the next time the file is modified, changes will be propagated to the other hosts. If an error occurs while removing the quarantine, then the **Status** field in the **Quarantines** table is updated to reflect the error.

To remove a file (or multiple files) from quarantine:

- 1. Open the job.
- 2. The runtime view for the job appears.
- 3. Click the [Quarantines](#page-59-0) tab.
- 4. Select the file(s) in the **Quarantines** table.
- 5. Select the host with the correct version.
- 6. Click the **Release Conflict** button.

After doing this, all hosts are checked to make sure the file is not currently locked by anyone. If no locks are found, then locks are obtained on all versions of the file and the targets that are out-of-date are synchronized with the selected source host.

#### <span id="page-625-0"></span>**Manual Retries**

Retries are a key feature of Peer Global File Service, used for automatically handling errors in the collaboration environment that would have otherwise led to a quarantine. For more detailed information on how retries work, see Conflicts, Retries, and [Quarantines](#page-154-0) in the [Advanced](#page-126-0) Topics section.

When a file is put in the retry list, it will be automatically retried based on the settings defined in File [Retries](#page-274-0) in [Preferences](#page-201-0). If need be, you can also manually force the retry of a file. This can be done from the Retries list of a specific File Collaboration job.

You may also choose to perform no action, in which case, the file is removed from the Retries list but none of the file versions are modified. Therefore, if the files are not currently in-sync, then the next time the file is modified, changes will be propagated to the other hosts. If an error occurs while forcing the retry, then the **Status** field in the **Retries** table is updated to reflect the error.

To manually force the retry of a file (or multiple files):

- 1. Select the file(s) in the **Retries** list.
- 2. Select the host with the correct version.
- 3. Click the **Release Conflict** button.

After doing this, all hosts are checked to make sure the file is not currently locked by anyone. If no locks are found, then locks are obtained on all versions of the file and the targets that are out-of-date are synchronized with the selected source host.

# **File Replication Jobs**

This section provides information about creating a File Replication job.

- · [Overview](#page-626-0)
- · Before You Create Your First File [Replication](#page-626-1) Job

· Creating a File [Replication](#page-626-2) Job

#### <span id="page-626-0"></span>**Overview**

A **File Replication** job is designed to push files one way from a single file server (known as the **source storage device**) to one or more file servers (known as the destinations or **target storage devices**). This job type requires an Agent for the source storage device and an Agent for each target storage device. However, only the Agent for the source storage device will register with its local storage platform for real-time activity. The destination Agents will simply act as an intermediary to the destination file server.

### <span id="page-626-1"></span>**Before You Create Your First File Replication Job**

We strongly recommend that you configure global settings such as SMTP configuration and email alerts before configuring your first File Replication job. See [Preferences](#page-201-0) for details on what and how to configure these settings.

# <span id="page-626-2"></span>**Creating a File Replication Job**

The **Create Job Wizard** walks you through the process of creating a File Replication job:

[Step](#page-627-0) 1: Job Type and [Name](#page-627-0)

Step 2: Source [Platform](#page-629-0)

Step 3: [Source](#page-628-0) Agent

Step 4: Storage [Information](#page-630-0)

Step 5: [Source](#page-645-0) Path

Step 6: [Destination](#page-646-0) Agent

Step 7: [Destination](#page-647-0) Path

Step 8: File [Metadata](#page-648-0)

Step 9: Email [Alerts](#page-650-0)

Step 10: [Save](#page-652-0) Job

#### <span id="page-627-0"></span>**Step 1: Job Type and Name**

- 1. Open Peer Management Center.
- 2. From the **File** menu, select **New Job** (or click the **New Job** button on the toolbar).

The **Create New Job** wizard displays a list of job types you can create.

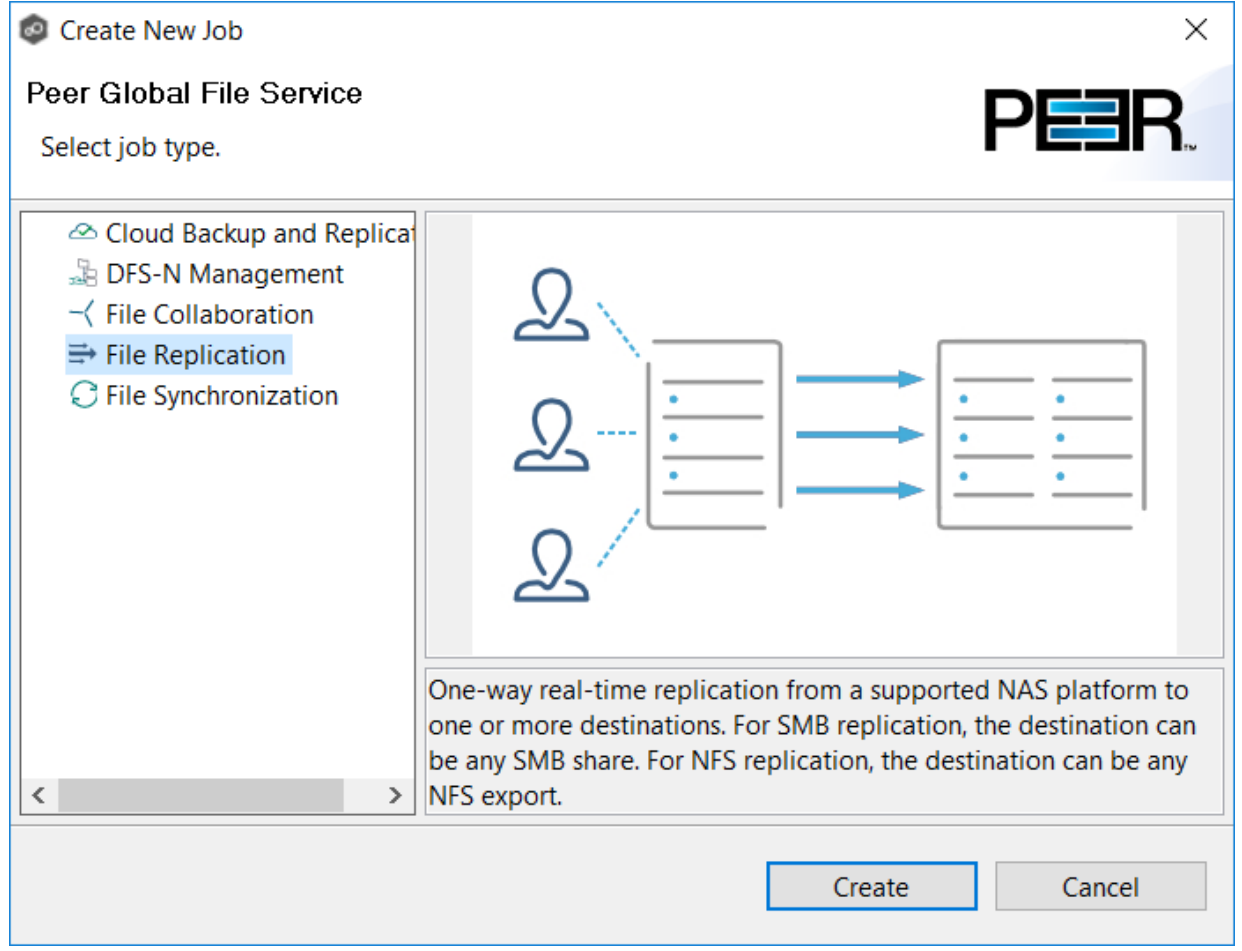

- 3. Click **File Replication**, and then click **Create**.
- 4. Enter a name for the job in the dialog that appears.

The job name must be unique.

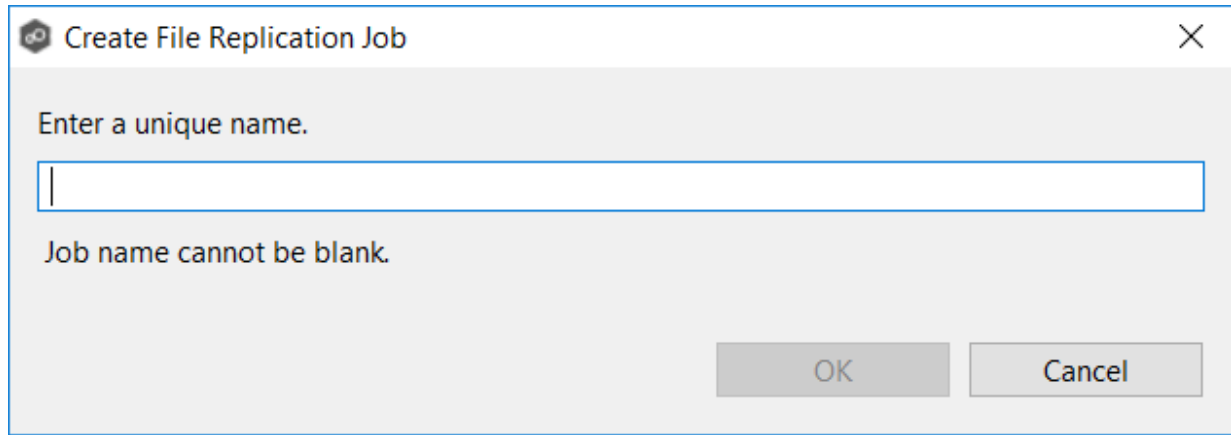

#### 5. Click **OK**.

The **[Source](#page-628-0) Agent** page is displayed.

#### <span id="page-628-0"></span>**Step 2: Source Agent**

The source storage device hosts the data you want to replicate. The **Source Agent** page lists available Agents. You can have more than one Agent managing a storage device—however, the Agents must be managing different volumes/shares/folders. You should select the Agent that manages the volumes/shares/folders you want to replicate in this job.

1. Select the Source Agent for the volume/share/folder you want replicated.

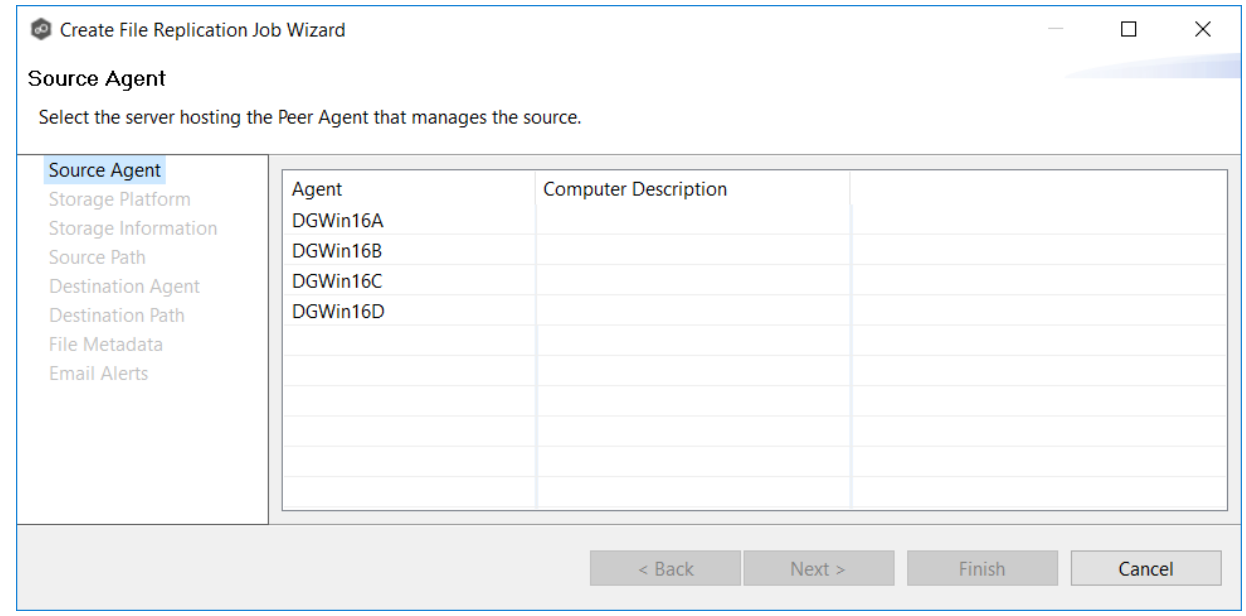

2. Click **Next**.

The **Storage [Platform](#page-629-0)** page is displayed.

#### <span id="page-629-0"></span>**Step 3: Storage Platform**

The **Storage Platform** page lists the types of source storage platforms that File Replication supports. .

1. Select the type of storage platform you want to replicate.

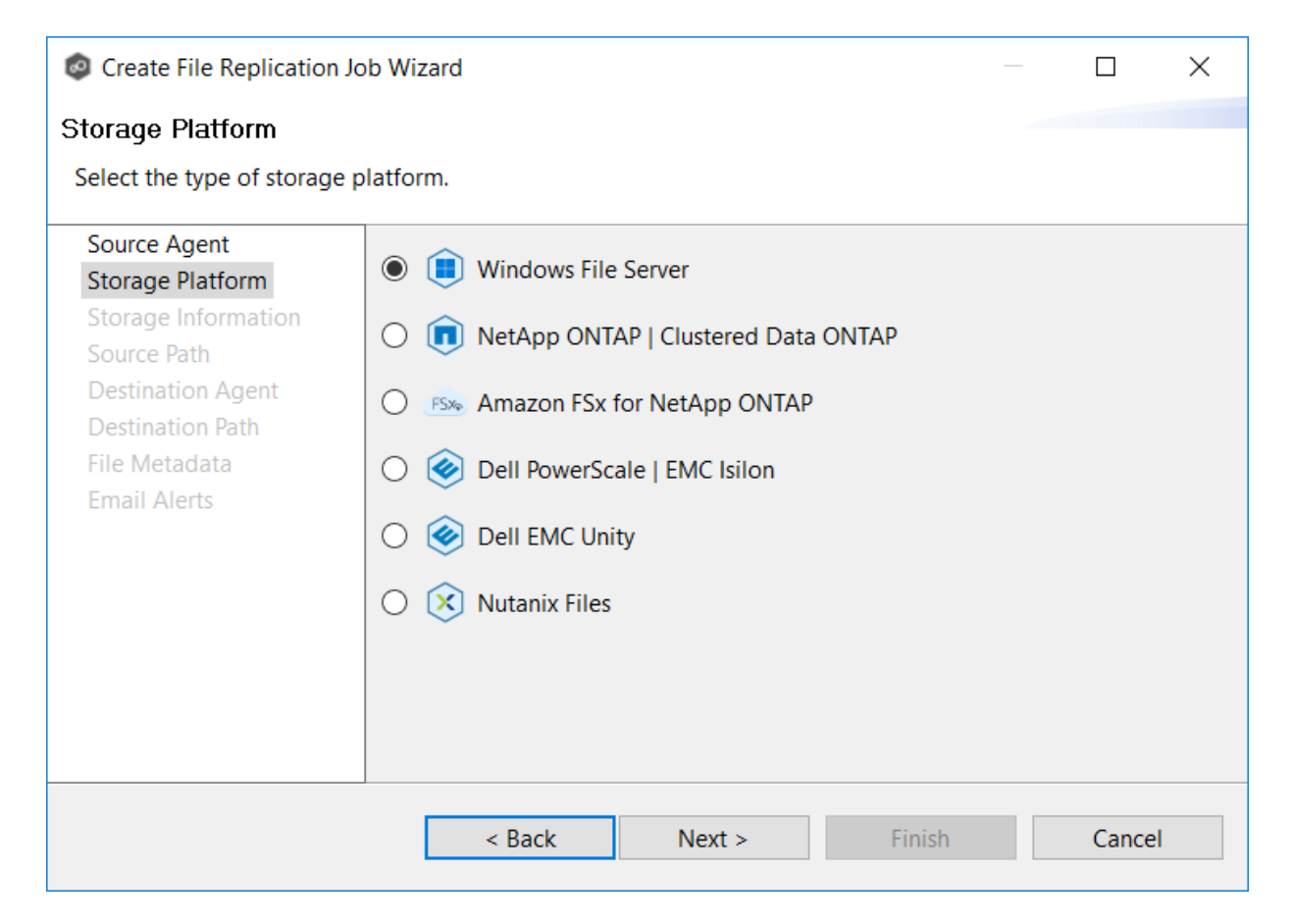

### 2. Click **Next**.

The **Storage [Information](#page-630-0)** page is displayed.

#### <span id="page-630-0"></span>**Step 4: Storage Information**

On the **Storage Information** page, you will select the storage device containing data that you want to replicate and enter other information about the storage device. The contents of the **Storage Information** page varies, depending on your selection in the Storage [Platform](#page-629-0) page:

- · If you selected **Windows File Server**, you are prompted for configuration relating to Windows File Server. See [Windows](#page-640-0) File Server.
- · If you selected any other type of storage device other than Windows File Server, the **Storage Information** page requests the credentials necessary to connect to that storage device. Continue with the steps below.

# **For storage platforms other than Windows File Server:**

- 1. Select **New Credentials** or **Existing Credentials**.
- 2. If you selected **Existing Credentials**, select a credential from the drop-down list, and then click **Next**. Continue with Step 5. [Source](#page-645-0) Path.

If you selected **New Credentials**, enter the credentials for connecting to the storage platform. The information you are prompted to enter varies, depending on the type of storage platform:

[Amazon](#page-631-0) FSxN

Dell [PowerScale](#page-632-0)

Dell [Unity](#page-635-0)

[NetApp](#page-636-0) ONTAP

[Nutanix](#page-638-0) Files

3. Click **Validate** to test the credentials.

After the credentials are validated, a success message appears.

4. Click **Next**.

The **[Source](#page-645-0) Path** page is displayed.

<span id="page-631-0"></span>1. Select **New Credentials** or **Existing Credentials** to enter the credentials to connect to the Storage Virtual Machine hosting the data to be replicated.

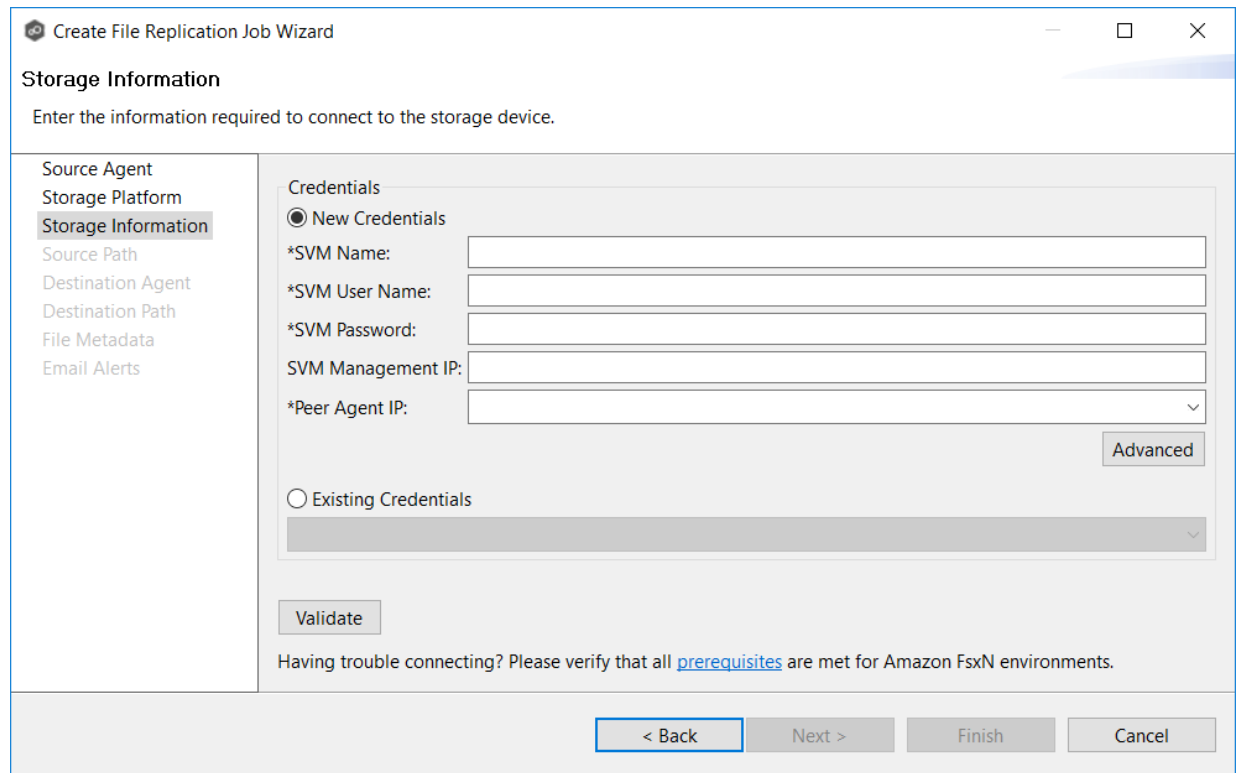

2. If you selected **Existing Credentials**, select a credential from the drop-down list, and then click **Next** to continue to the [Source](#page-645-0) Path page.

If you selected **New Credentials**, supply the required information:

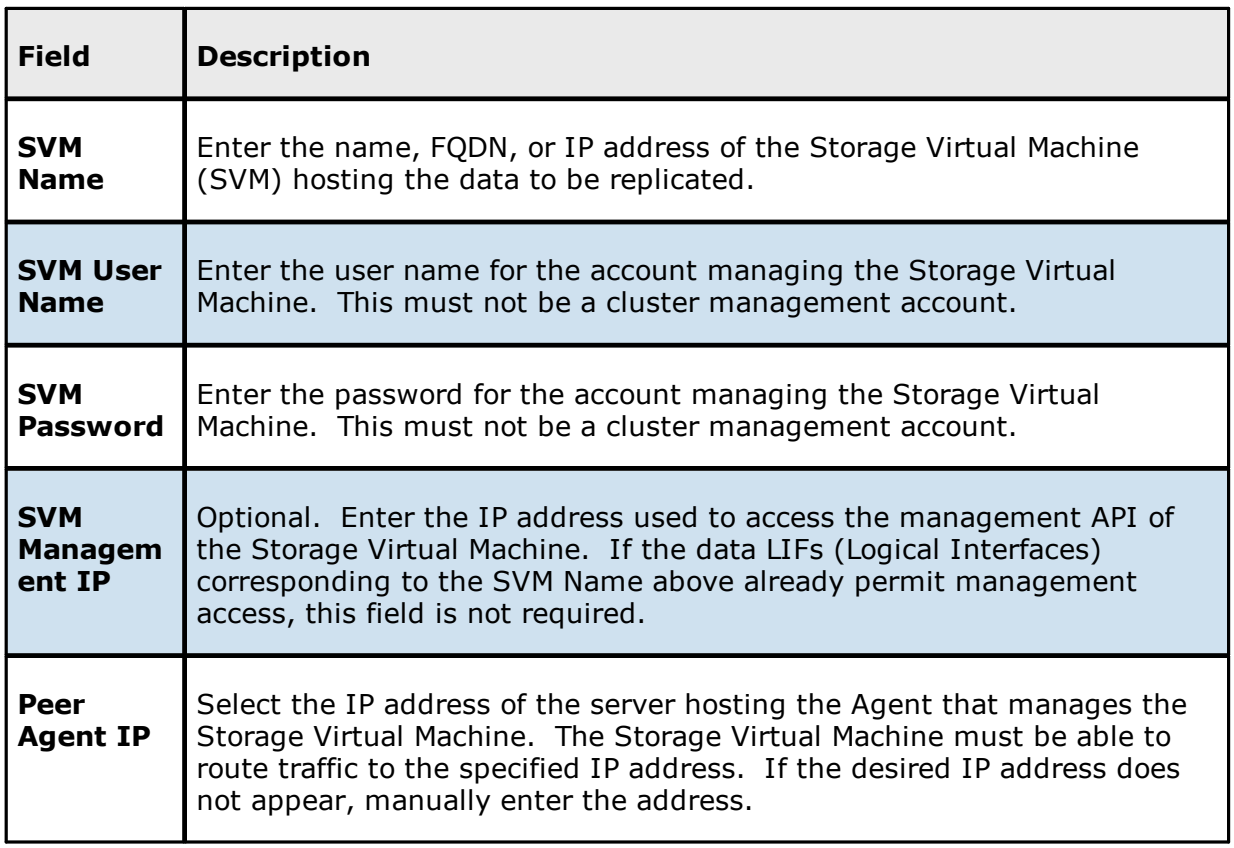

3. Click **Advanced** if you want to set [advanced](#page-335-0) options.

# 4. Click **Validate** to test the credentials.

After the credentials are validated, a success message appears.

# 5. Click **Next**.

The **[Source](#page-645-0) Path** page is displayed.

<span id="page-632-0"></span>1. Select **New Credentials** or **Existing Credentials** to enter the credentials to connect to the PowerScale cluster hosting the data to be replicated.

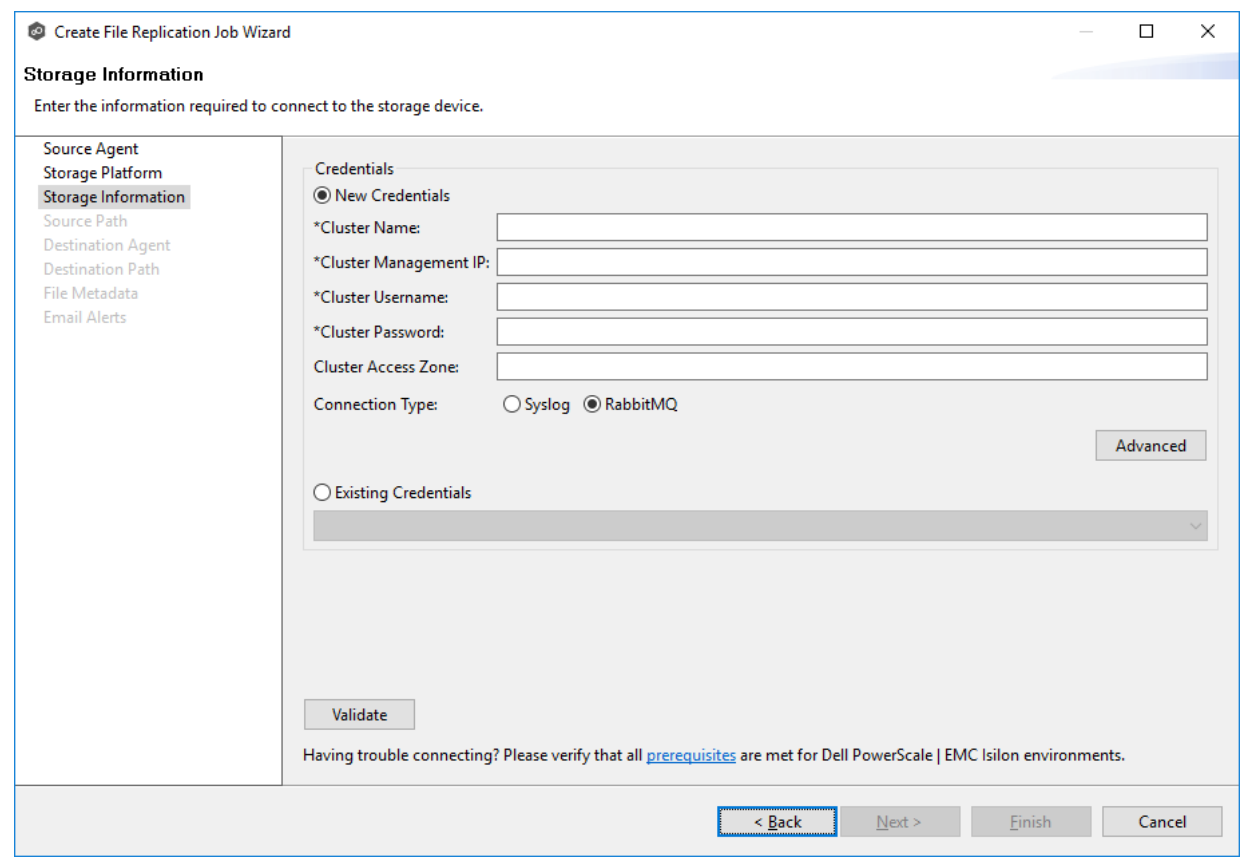

2. If you selected **Existing Credentials**, select a credential from the drop-down list, and then click **Next** to continue to the [Source](#page-645-0) Path page.

If you selected **New Credentials**, supply the required information.

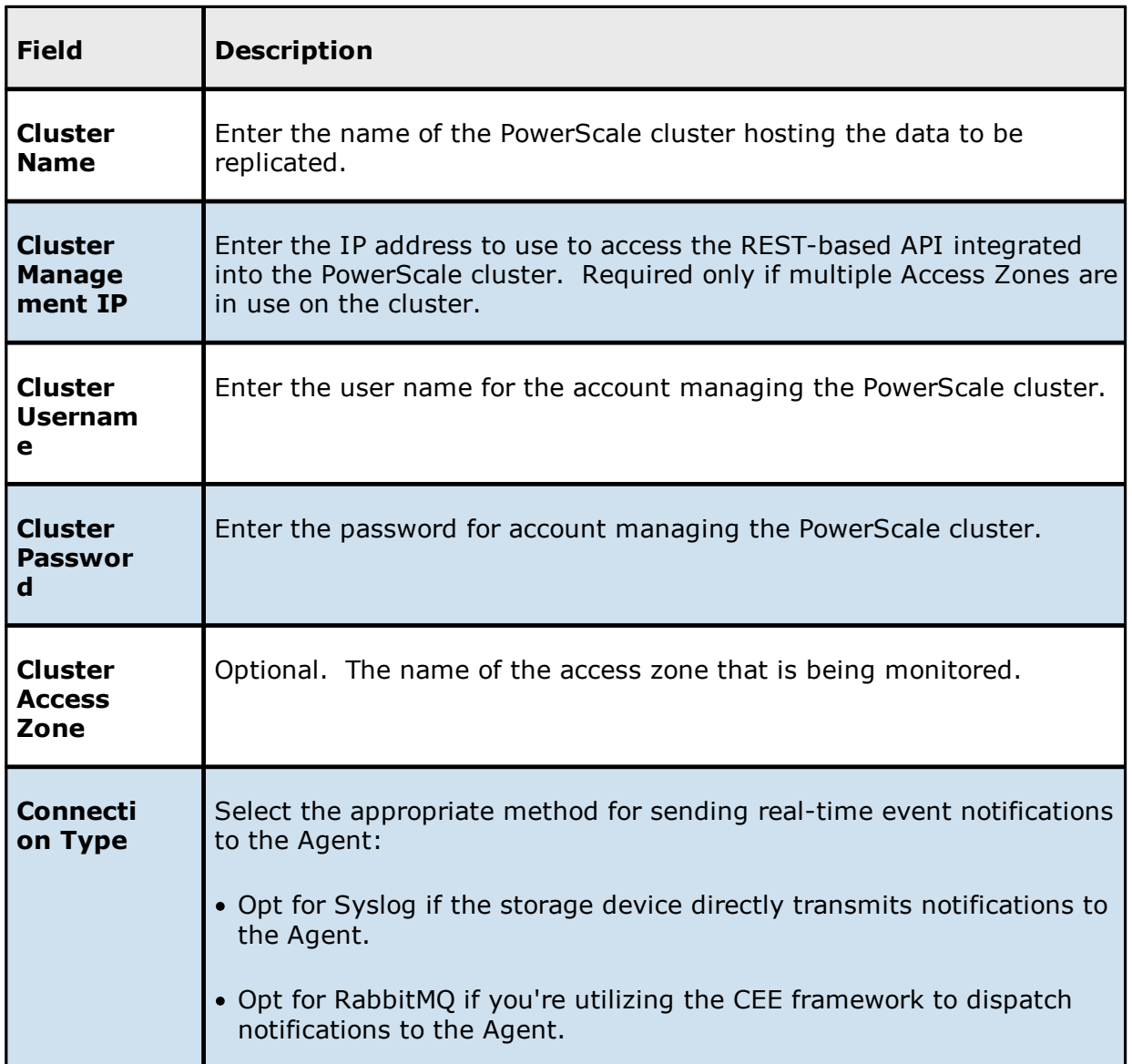

- 3. Click **Advanced** if you want to set [advanced](#page-341-0) options.
- 4. Click **Validate** to test the credentials.

After the credentials are validated, a success message appears.

5. Click **Next**.

The **[Source](#page-645-0) Path** page is displayed.

<span id="page-635-0"></span>1. Select **New Credentials** or **Existing Credentials** to enter the credentials to connect to the CIFS Server hosting the data to be replicated.

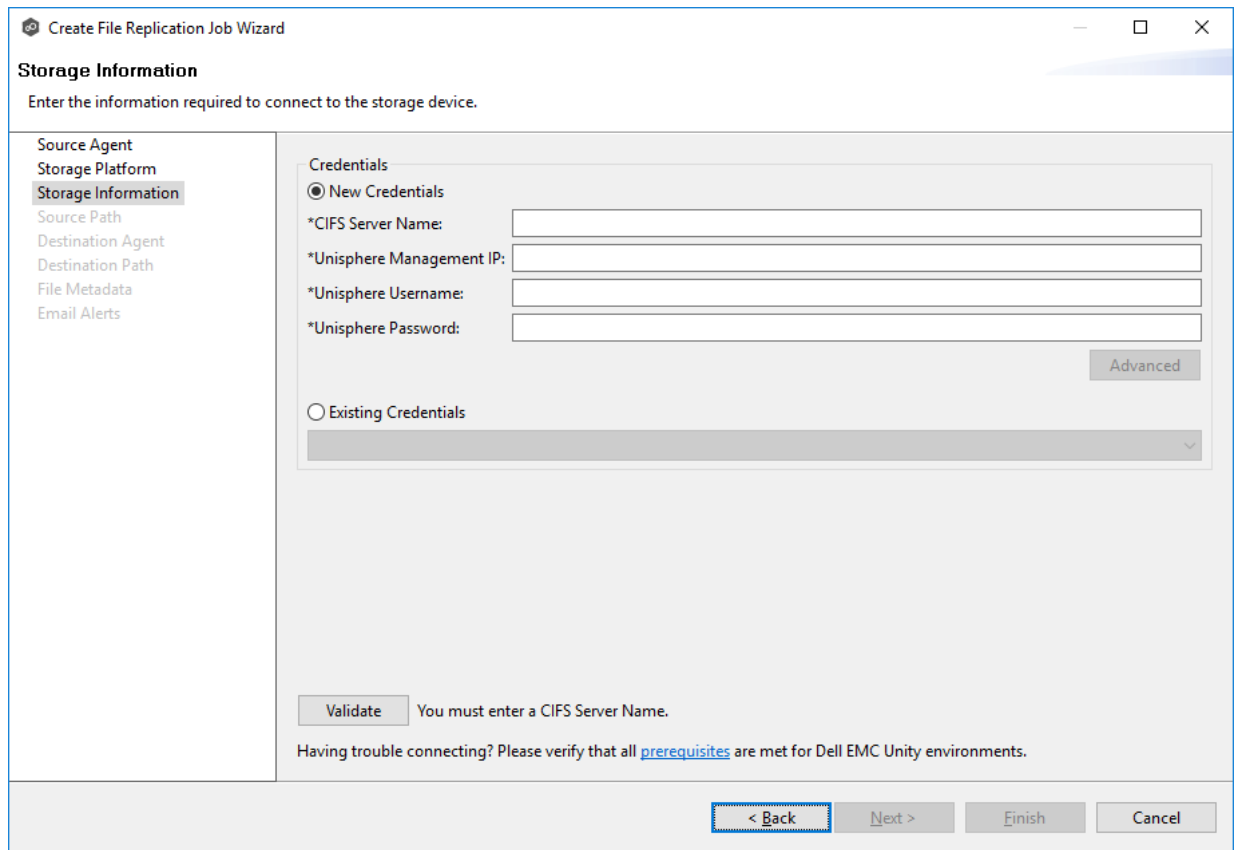

2. If you selected **Existing Credentials**, select a credential from the drop-down list, and then click **Next** to continue to the [Source](#page-645-0) Path page.

If you selected **New Credentials**, supply the required information.

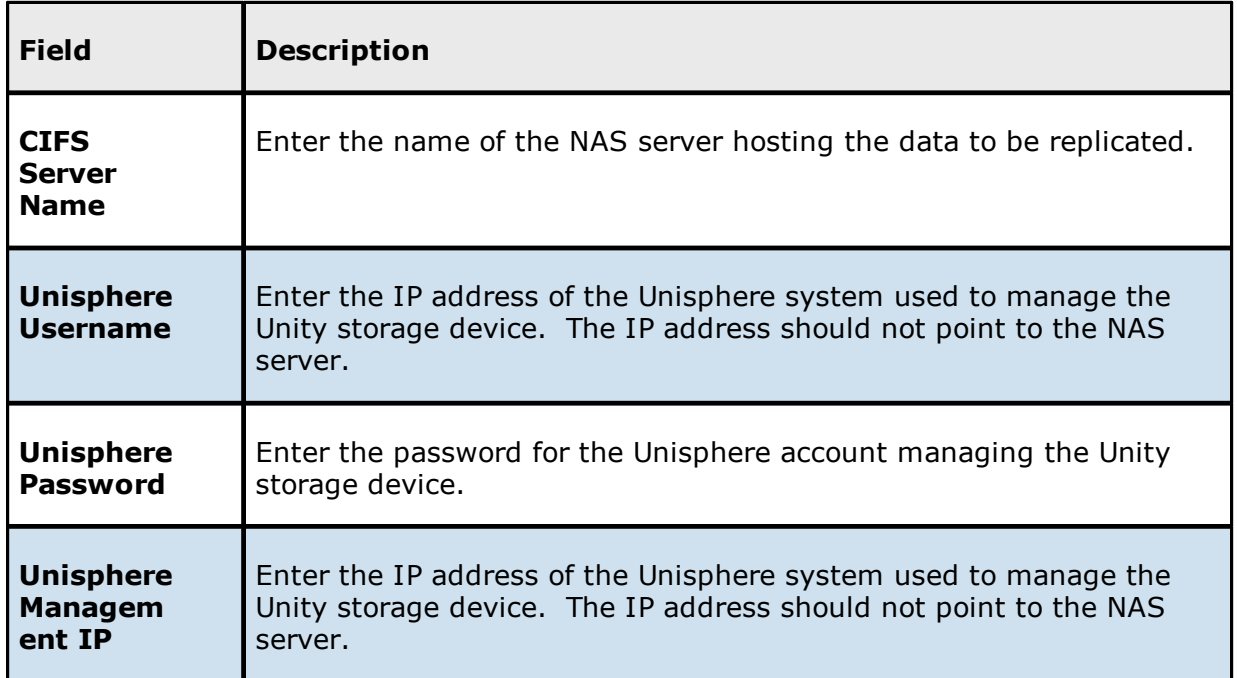

- 3. Click **Advanced** if you want to set [advanced](#page-346-0) options.
- 4. Click **Validate** to test the credentials.

After the credentials are validated, a success message appears.

5. Click **Next**.

The **[Source](#page-645-0) Path** page is displayed.

<span id="page-636-0"></span>1. Select **New Credentials** or **Existing Credentials** to enter the credentials to connect to the Storage Virtual Machine hosting the data to be replicated.

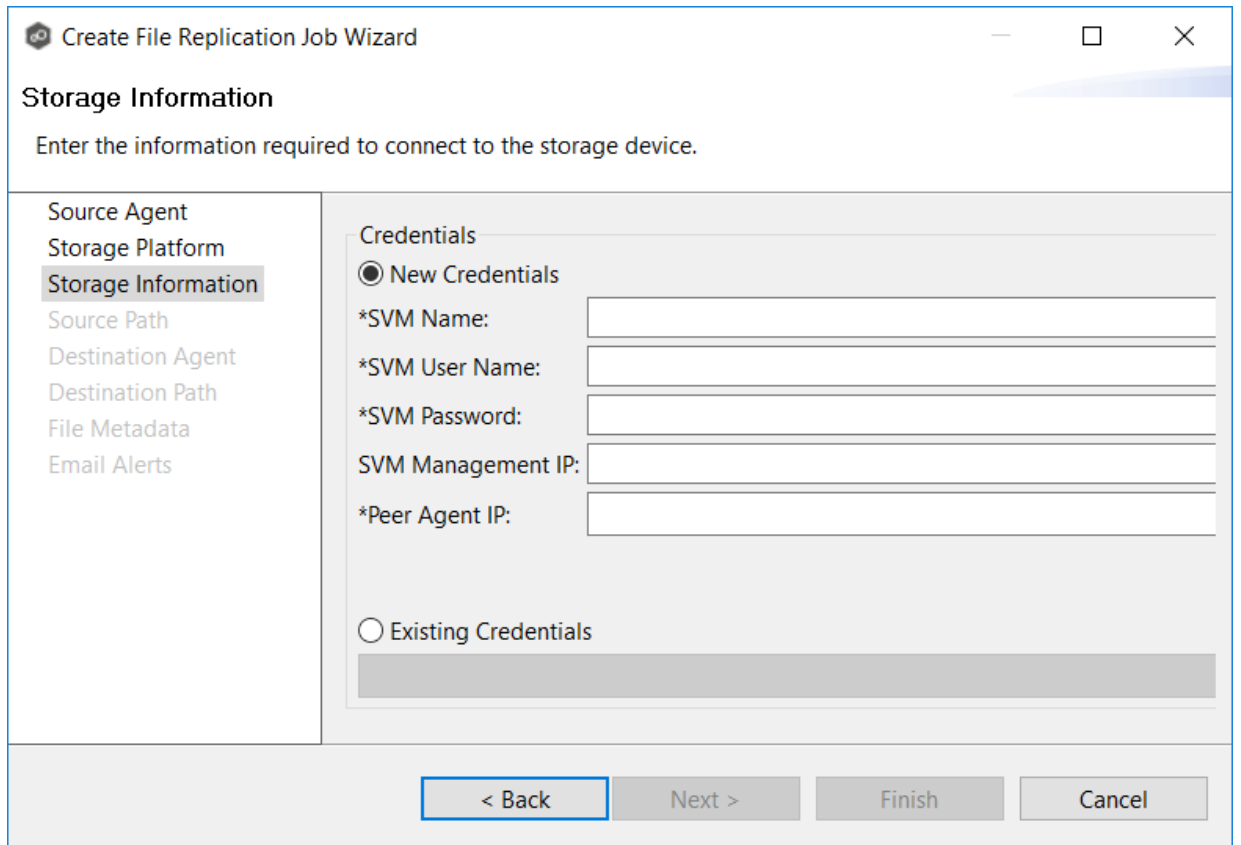

2. If you selected **Existing Credentials**,select a credential from the drop-down list, and then click **Next** to continue to the [Source](#page-645-0) Path page.

If you selected **New Credentials**, supply the required information.

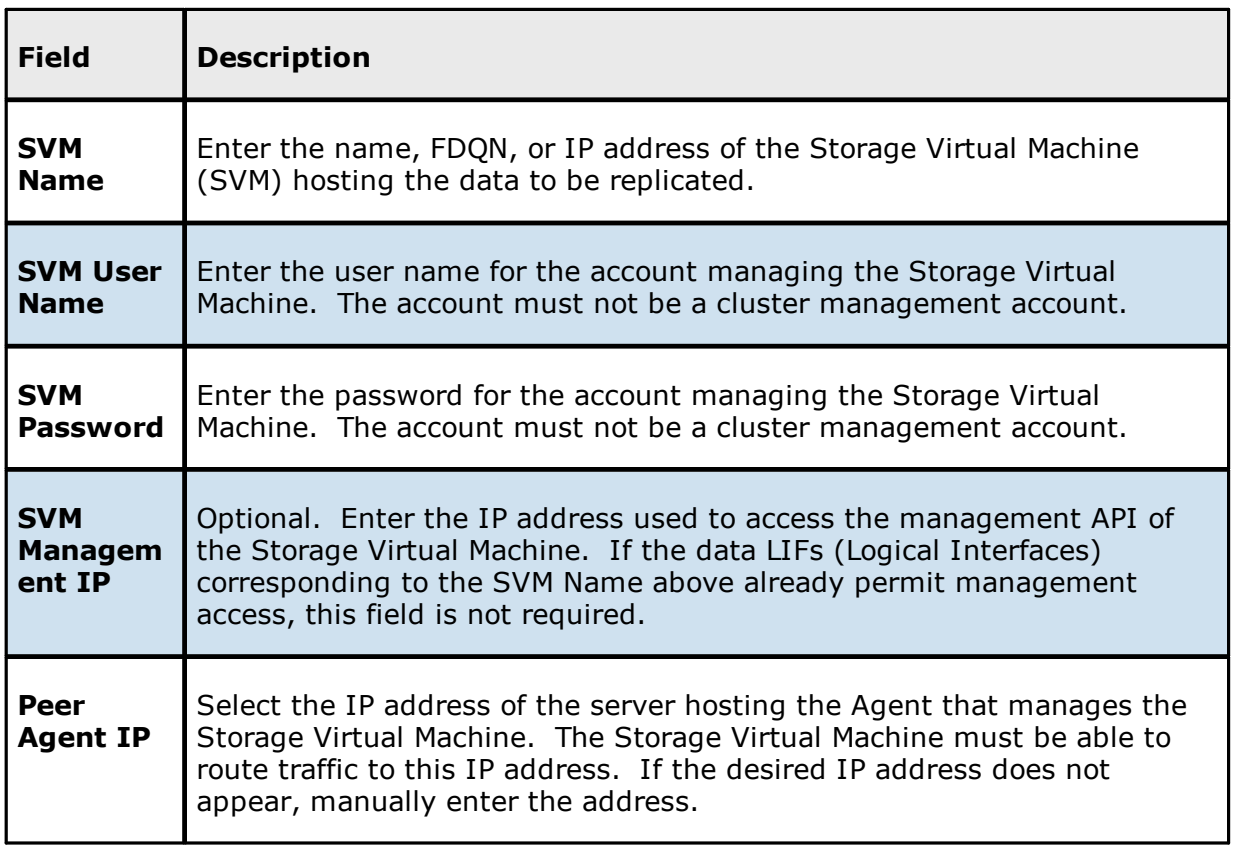

3. Click **Advanced** if you want to set [advanced](#page-354-0) options.

# 4. Click **Validate** to test the credentials.

After the credentials are validated, a success message appears.

# 5. Click **Next**.

The **[Source](#page-645-0) Path** page is displayed.

<span id="page-638-0"></span>1. Select **New Credentials** or **Existing Credentials** to enter the credentials to connect to the Nutanix Files cluster hosting the data to be replicated.

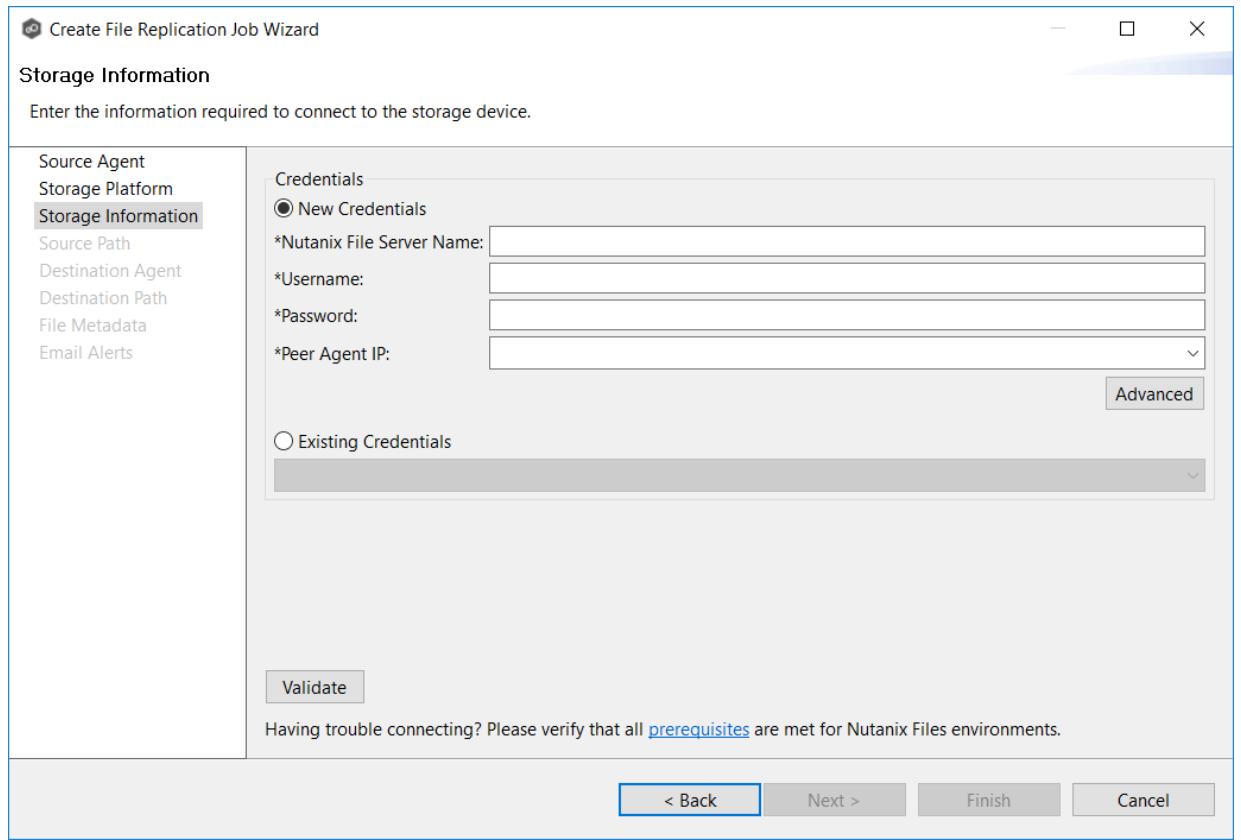

2. If you selected **Existing Credentials**,select a credential from the drop-down list, and then click **Next** to continue to the [Source](#page-645-0) Path page.

If you selected **New Credentials**, supply the required information.

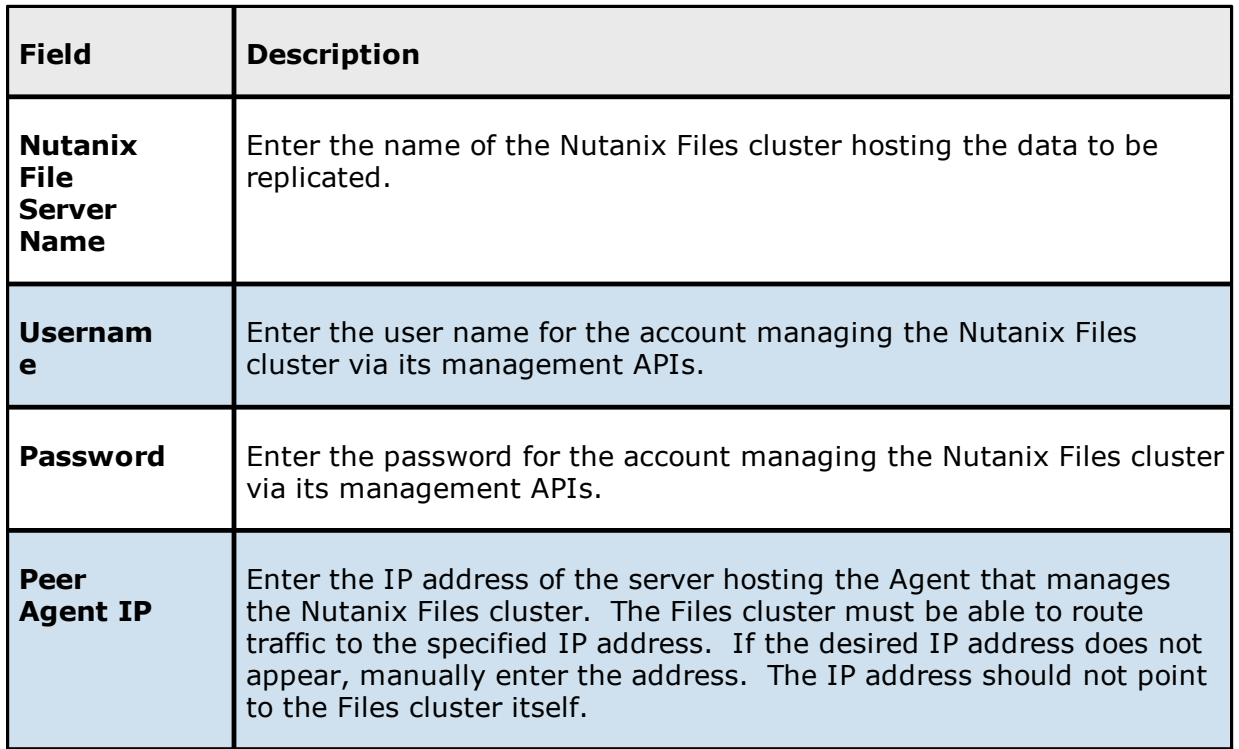

- 3. Click **Advanced** if you want to set [advanced](#page-359-0) options.
- 4. Click **Validate** to test the credentials**te**.

After the credentials are validated, a success message appears.

5. Click **Next**.

The **[Source](#page-645-0) Path** page is displayed.

# <span id="page-640-0"></span>1. Select the **Detector Type**.

- · Select **Windows Driver** for more robust logging and better performance (Recommended).
- · Select **Windows** if suggested by Peer Technical Support.

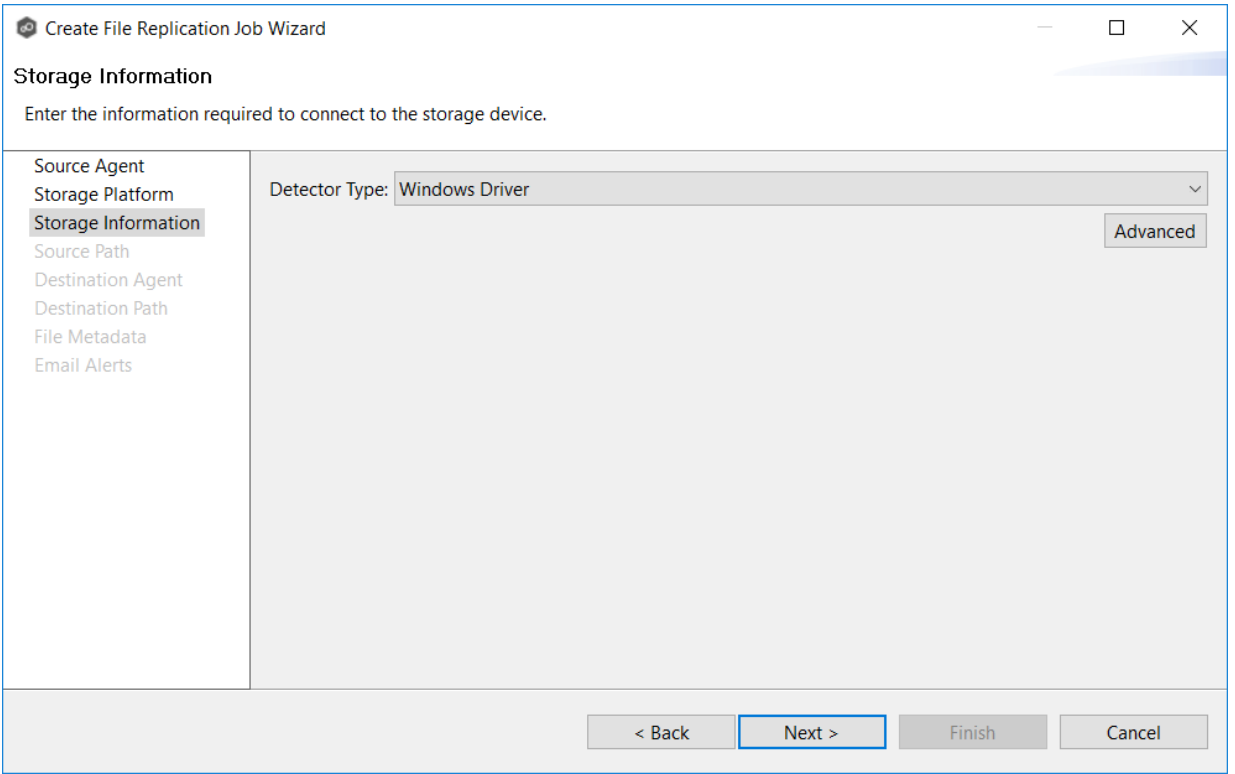

- 2. Click **Advanced** if you want to set [advanced](#page-641-0) options.
- 3. Click **Next**.

<span id="page-641-0"></span>**Windows File Server Advanced Options**

1. Modify the options as desired.

The available options depend on the detector type selected: **Windows** or **Windows Driver**.

# **Windows**

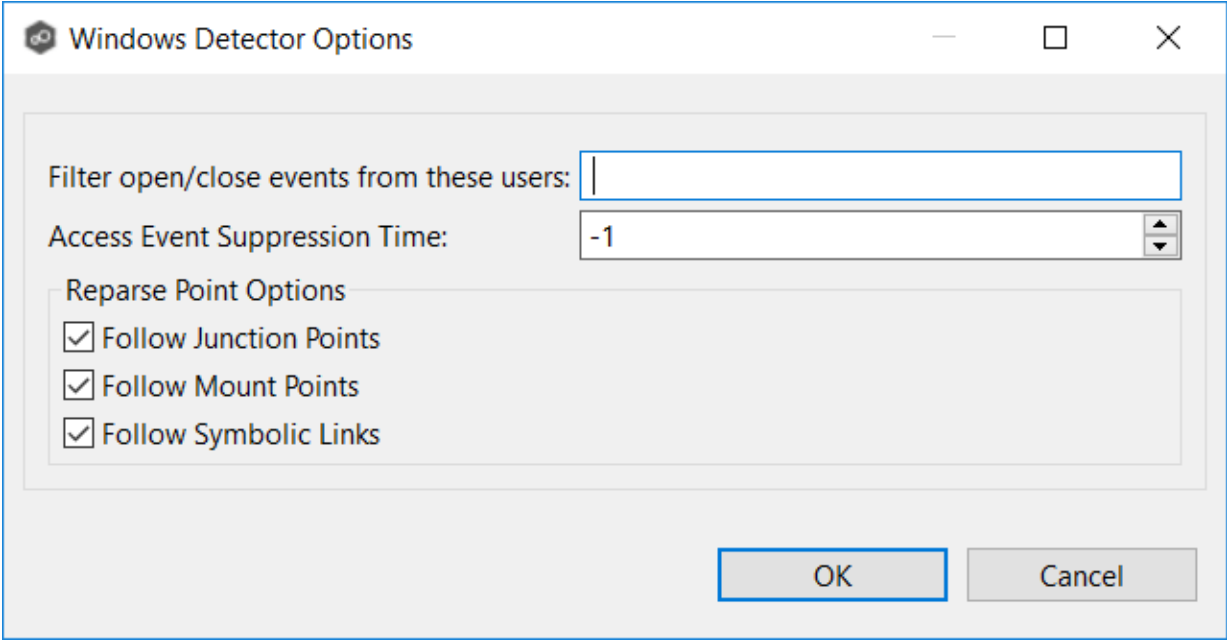

# **Windows Driver**

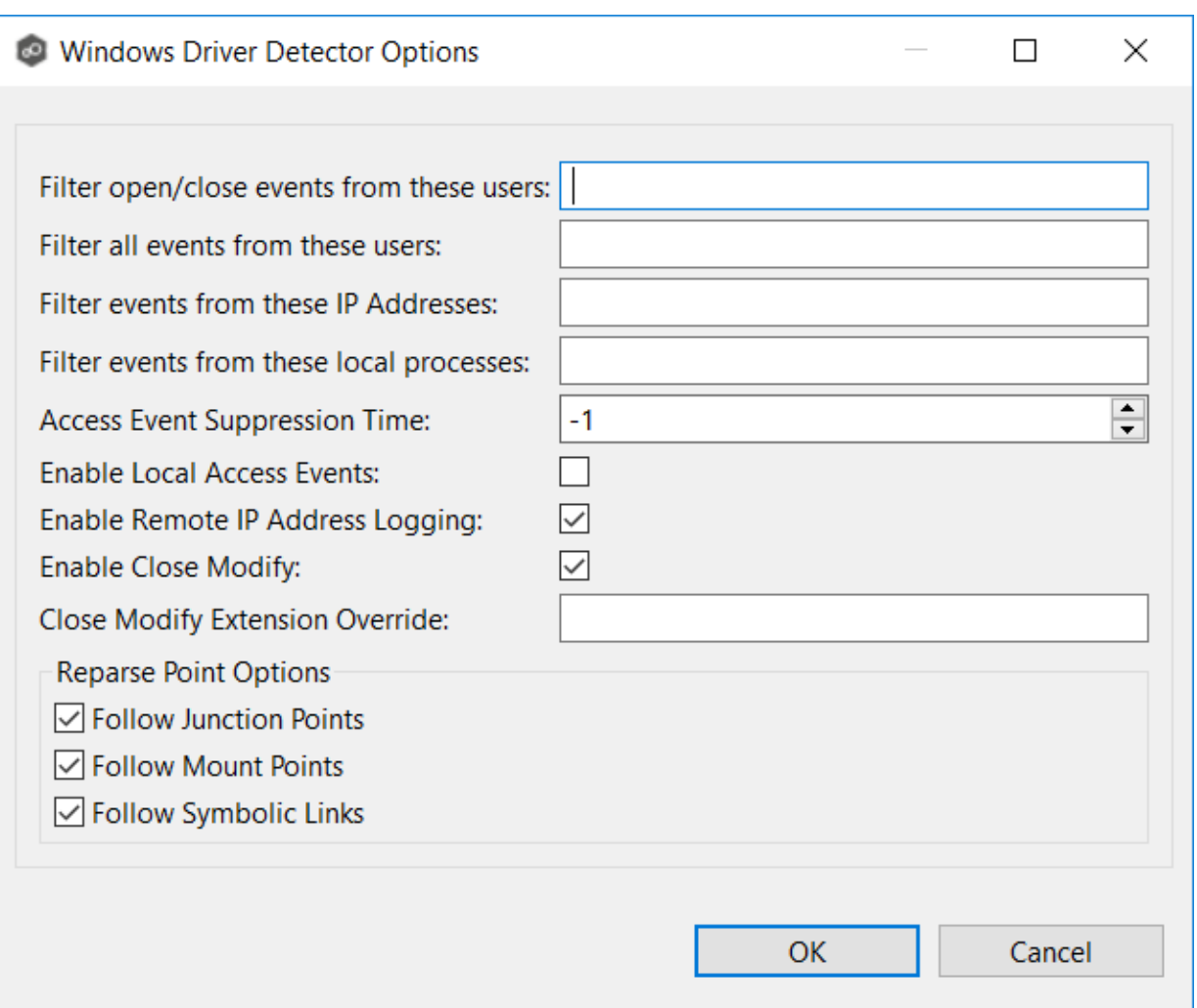

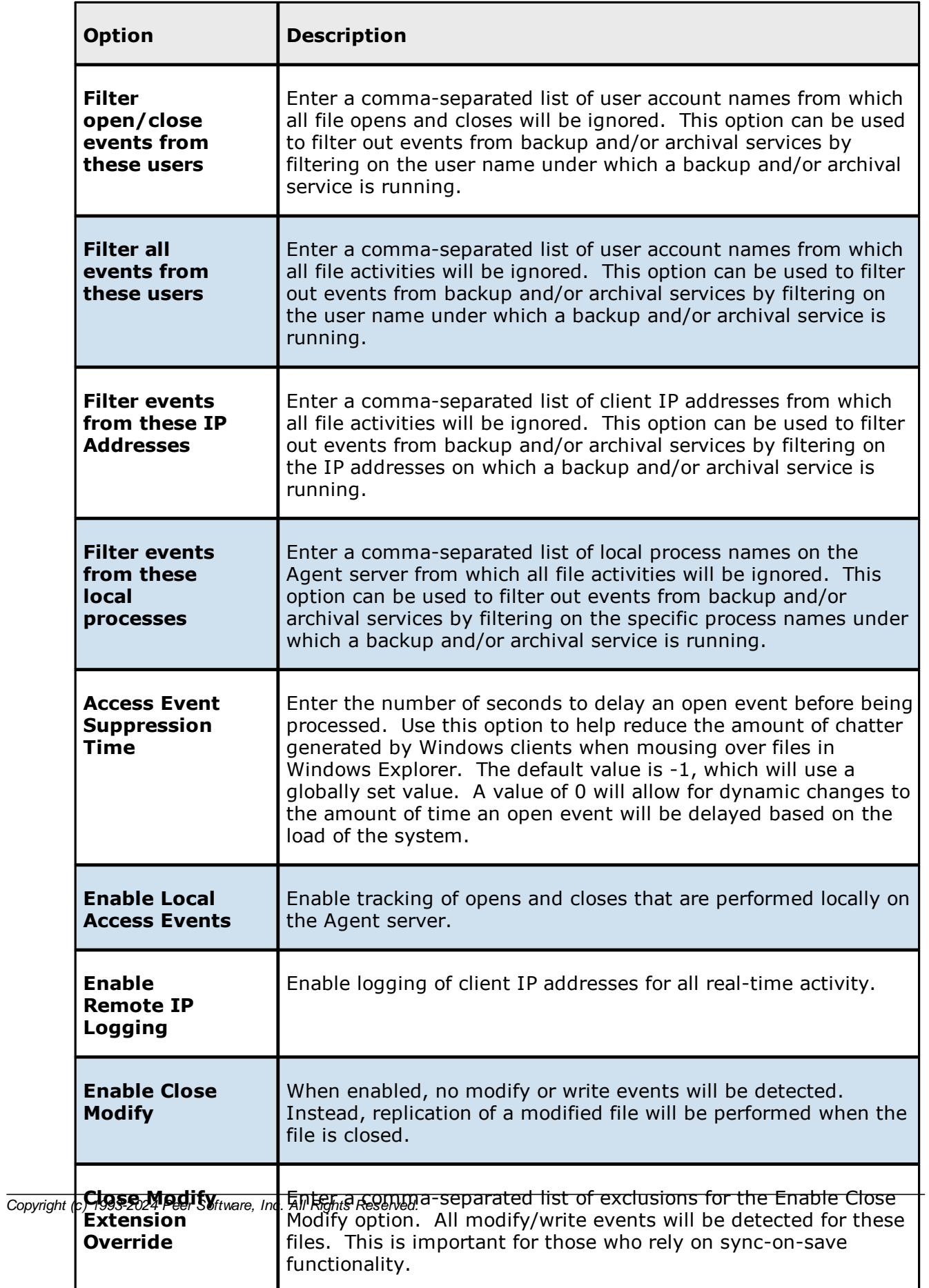

For more information about junction points or symbolic links, contact  $\leq\frac{9}{6}$ [SUPPORT\\_EMAIL%](mailto:support@peersoftware.com)

2. Click **OK**.

#### <span id="page-645-0"></span>**Step 5: Source Path**

The **Source Path** page is where you specify the path to the volume/share/folder you want to replicate. This volume/share/folder is referred to as the [watch](#page-16-0) set. The watch set can contain a single volume/share/folder. If you want to replicate multiple volumes/shares/folders, you need to create a separate job for each one.

1. Browse to or enter the path to the watch set.

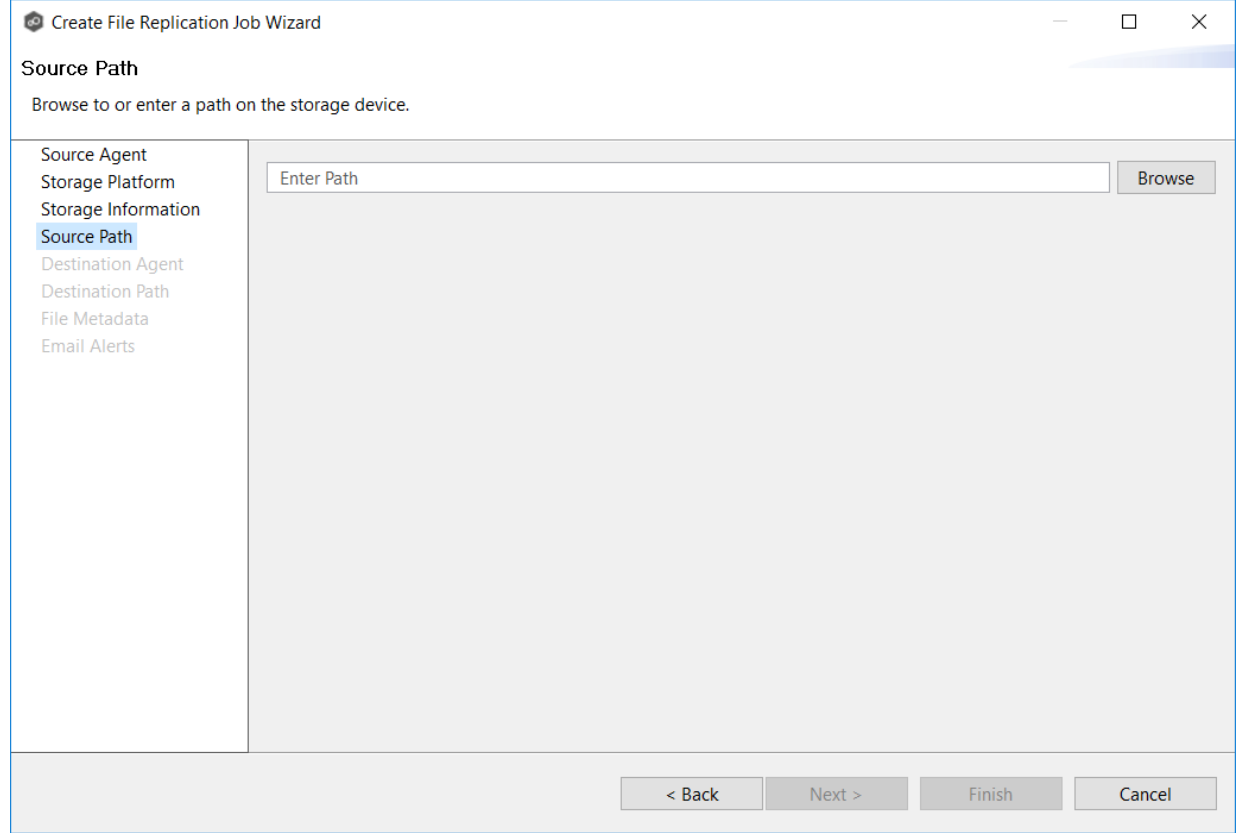

#### 2. Click **Next**.

The [Destination](#page-646-0) Agent page is displayed.

#### <span id="page-646-0"></span>**Step 6: Destination Agent**

The **Destination Agent** page lists available Agents, not including the Agent used as the Source Agent. This Destination Agent will be responsible for writing files and metadata to the destination storage device. No credentials are required for this Agent as it will not be monitoring anything in real-time.

1. Select the Agent that manages the destination storage device. If the destination is a Windows file server, the Agent should be installed on it.

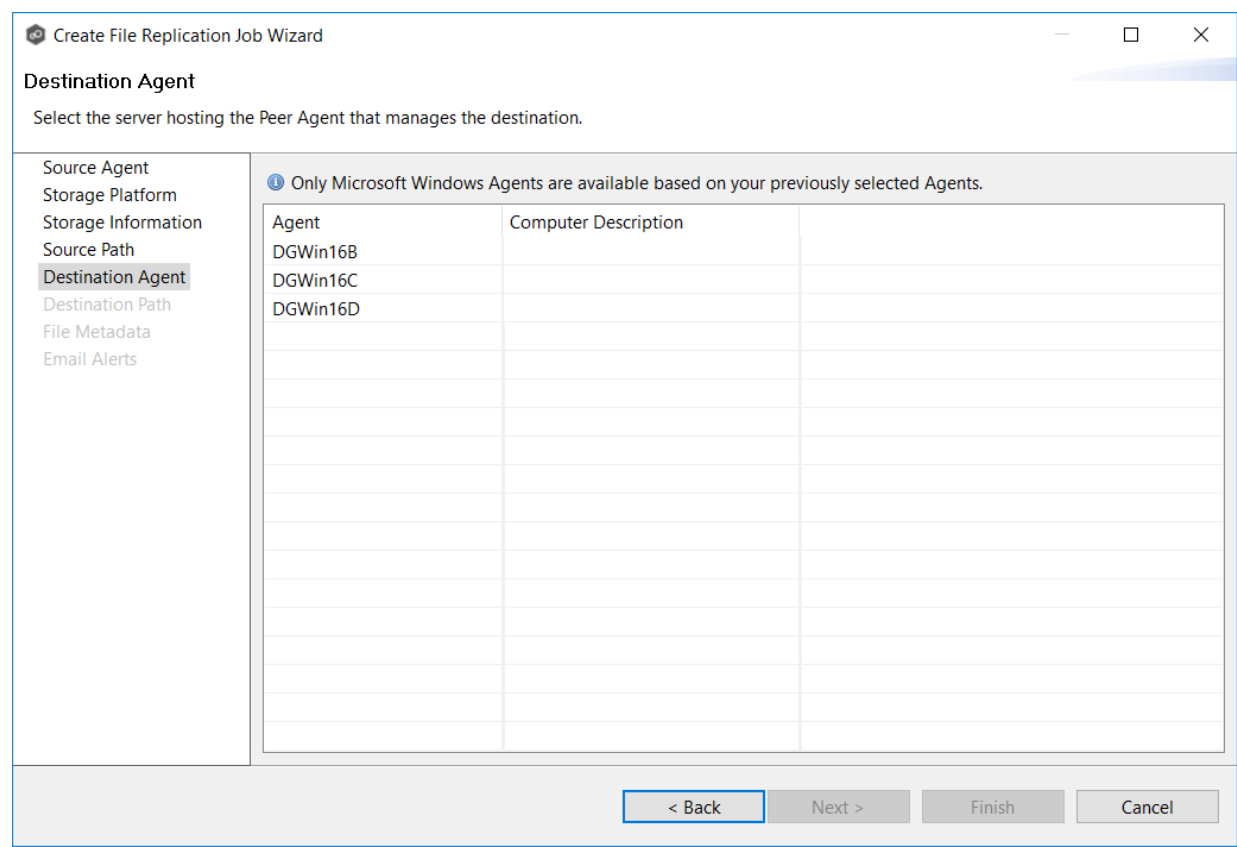

**Tip:** If the Agent you want is not listed, try restarting the Peer Agent Windows Service on that host. If it successfully connects to the Peer Management Broker, then the list is updated with that Agent.

2. Click **Next**.

The **[Destination](#page-647-0) Path** page is displayed.

# <span id="page-647-0"></span>**Step 7: Destination Path**

The **Destination Path** page is where you specify the volume/share/folder that you want to replicate to. If the destination storage device is a Windows file server, this path should be a local path such as D:\Data. This path can also be the UNC path to any SMB-capable file server.

- 1. Browse to or enter the destination path:
	- · If the path field is empty when you click **Browse**, the **Folder Browser** dialog will present a list of local drives and folders on the Agent server itself.
	- · If you enter the start of a UNC path and click **Browse**, the **Folder Browser** dialog will attempt to present a list of the available shares on the file server specified in the path.

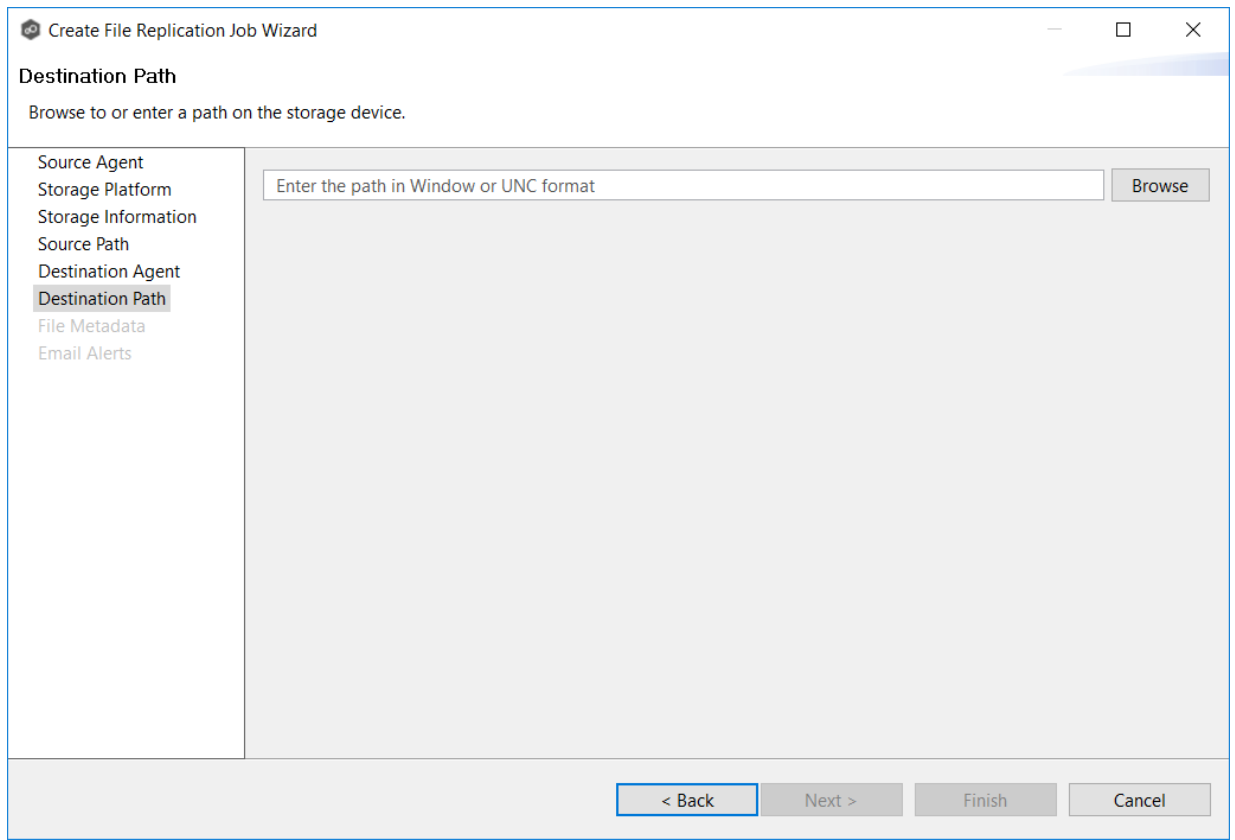

# 2. Click **Next**.

The **File [Metadata](#page-648-0)** page is displayed.
#### **Step 8: File Metadata**

This step is optional.

The **File Metadata** page allows you to specify whether you want to replicate NTFS security permissions metadata and the types of metadata to synchronize. It also allows you to specify which volume/share/folder's metadata should be used if there is a conflict during the *initial* synchronization. The volume/share/folder used if there is a conflict is referred to as the [master](#page-13-0) [host](#page-13-0).

For more information on synchronizing NTFS metadata, see File Metadata [Synchronization](#page-162-0) in the [Advanced](#page-126-0) Topics section.

To enable file metadata synchronization:

- 1. Select when you want the metadata replicated (you can select one or both options):
	- · **Enable synchronizing NTFS security descriptors (ACLs) in real-time** - Select this option if you want the metadata synchronized in real-time. If enabled, changes to the selected security descriptor components (Owner, DACL, and SACL) will be transferred to the target host file(s) as they occur.
	- · **Enable synchronizing NTFS security descriptors (ACLs) with master host during initial scan** - Select this option if you want the metadata replicated during the initial scan. If enabled, changes to the selected security descriptor components (Owner, DACL, and SACL) will be synchronized during the initial scan.

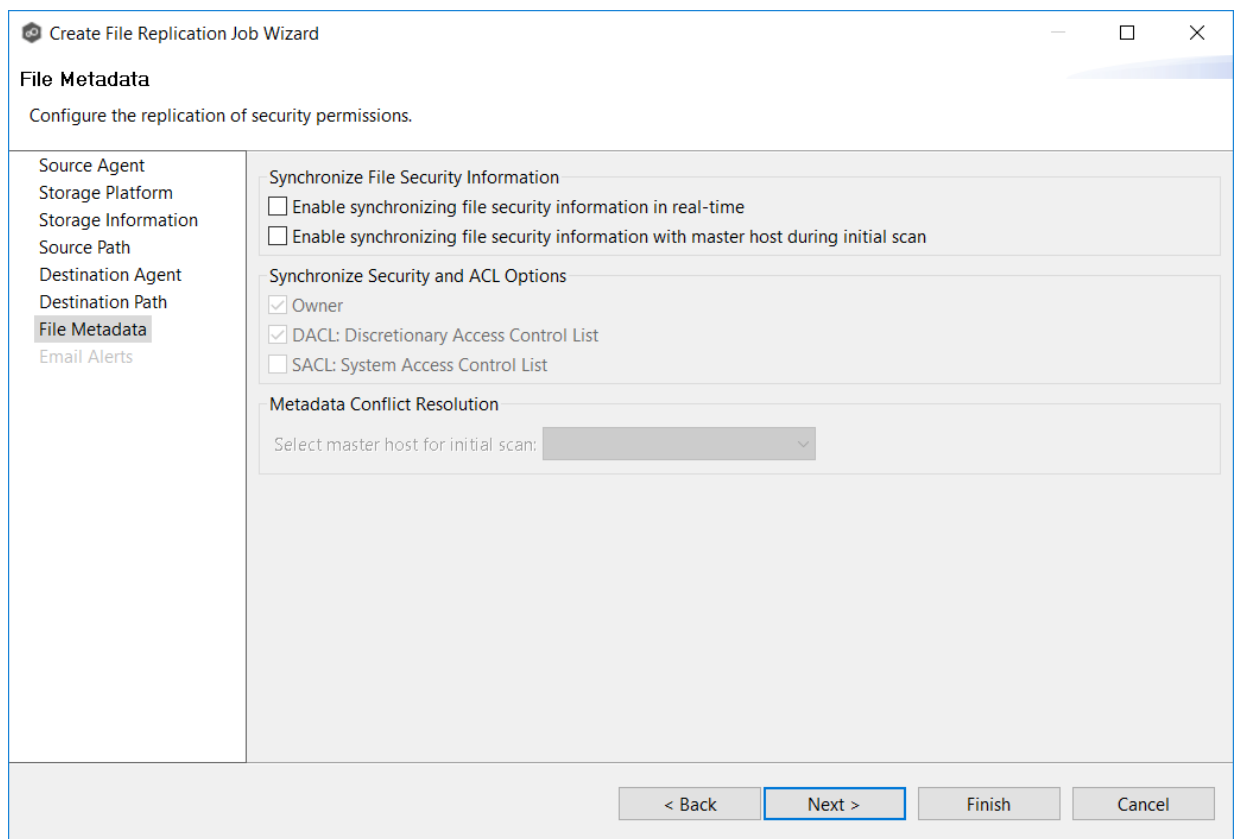

- 2. Click **OK** in the message that appears after selecting a metadata option.
- 3. If you selected either of the first two options in the **Synchronize Security Descriptor Options** section, select the security descriptor components (Owner, DACL, and SACL) to be synchronized.
- 4. If you selected the option for metadata synchronization during the initial scan, select the host to be used as the [master](#page-13-0) host in case of file metadata conflict.

If a master host is not selected, then no metadata synchronization will be performed during the initial scan. If one or more security descriptors do not match across participants during the initial scan, conflict [resolution](#page-162-1) will use permissions from the designated master host as the winner. If the file does not exist on the designated master host, a winner will be randomly picked from the other participants.

5. Click **Next**.

The **Email [Alerts](#page-650-0)** page is displayed.

#### <span id="page-650-0"></span>**Step 9: Email Alerts**

This step is optional.

An [email](#page-86-0) alert notifies recipients when a certain type of event occurs, for example, session abort, host failure, system alert. The **Email Alerts** page displays a list of email alerts that have been applied to the job. When you first create a job, this list is empty. Email alerts are defined in [Preferences](#page-268-0) and can then be applied to multiple jobs of the same type.

Peer Software recommends that you create email alerts in advance. However, from this wizard page, you can select existing alerts to apply to the job or create new alerts to apply.

To create a new alert, see **Email [Alerts](#page-268-0)** in the [Preferences](#page-201-0) section.

To apply an existing email alert to the job.

1. Click the **Select** button.

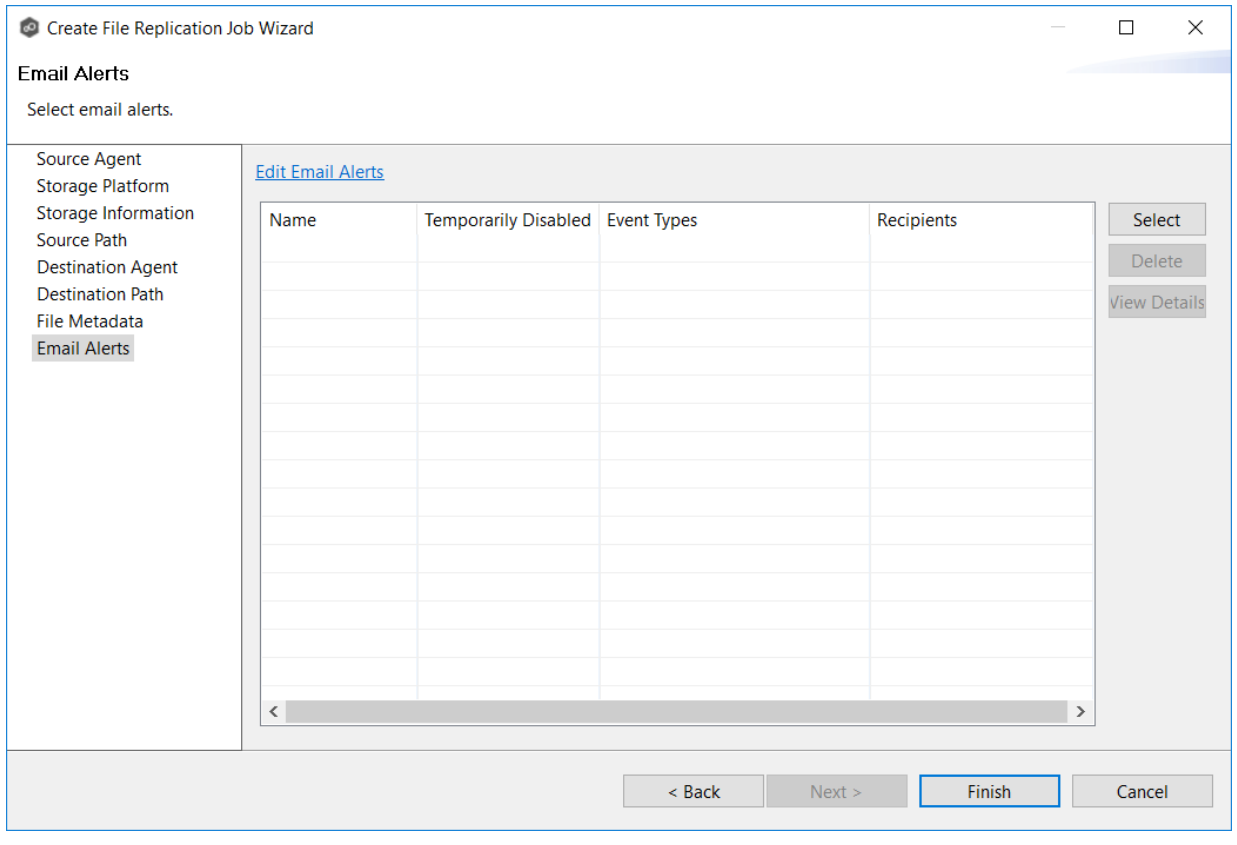

The **Select Email Alert** dialog appears.

2. Select an alert from the **Email Alert** drop-down list.

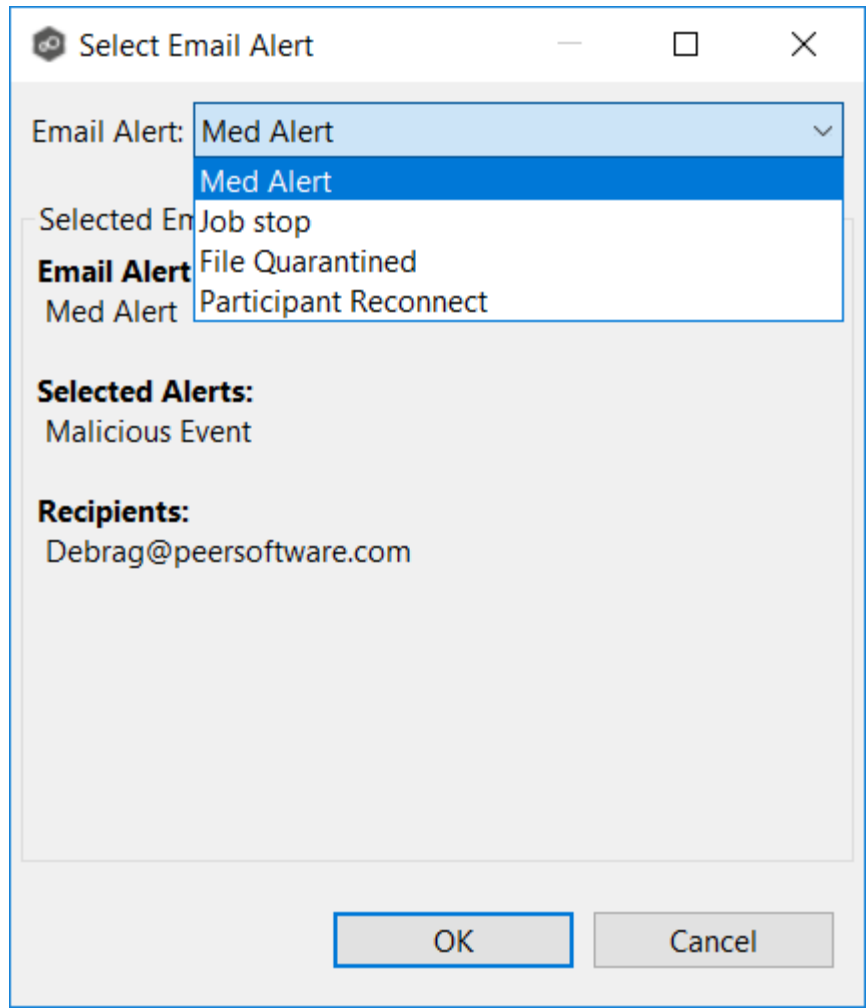

3. Click **OK**.

The alert is listed on the **Email Alerts** page.

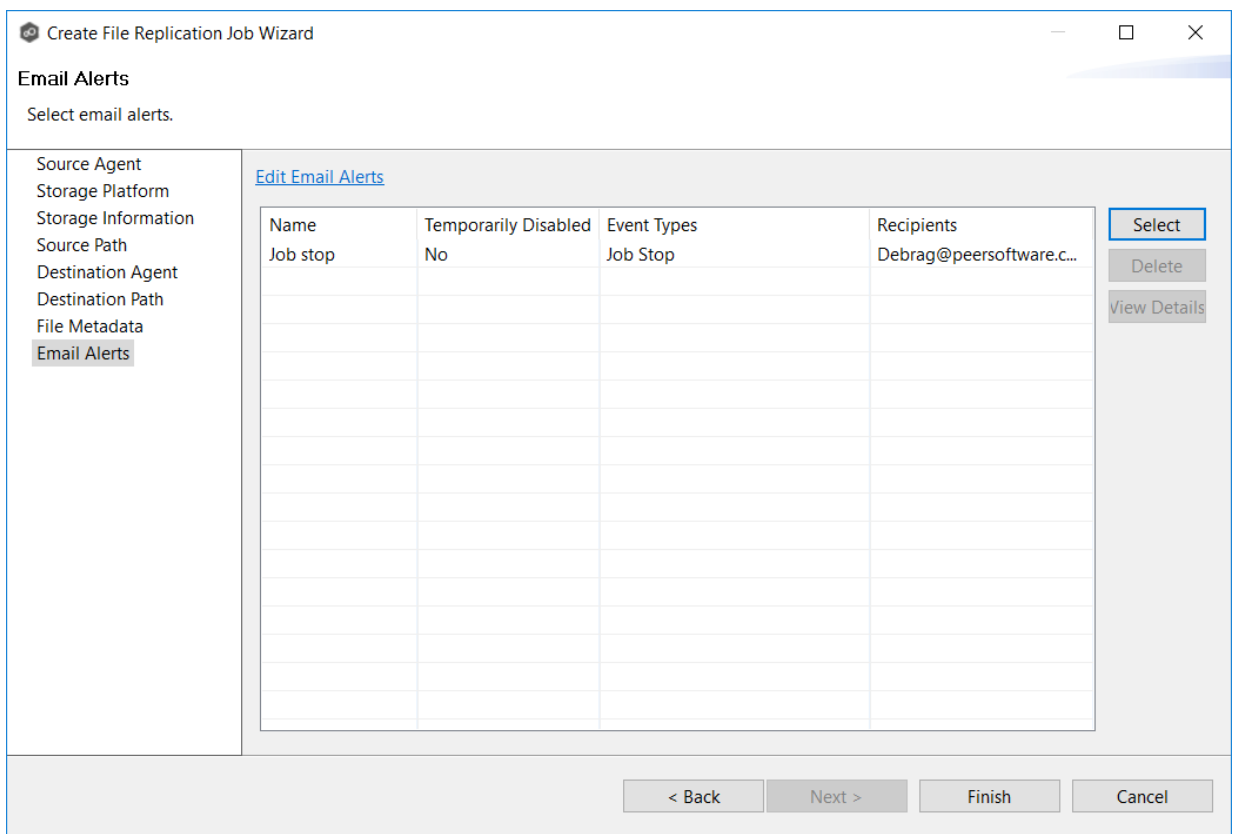

- 4. (Optional) Repeat steps 1-3 to apply additional alerts.
- 5. Continue to Step 10: [Save](#page-652-0) Job.

#### <span id="page-652-0"></span>**Step 10: Save Job**

Now that you have completed the first nine steps of the wizard, you are ready to save the job configuration.

1. If you are satisfied with your job configuration, click **Finish** to save your job. Otherwise, click the **Back** button and make any necessary changes.

Congratulations! You have created a File Replication job. A summary of the job configuration is displayed in the runtime view of the job.

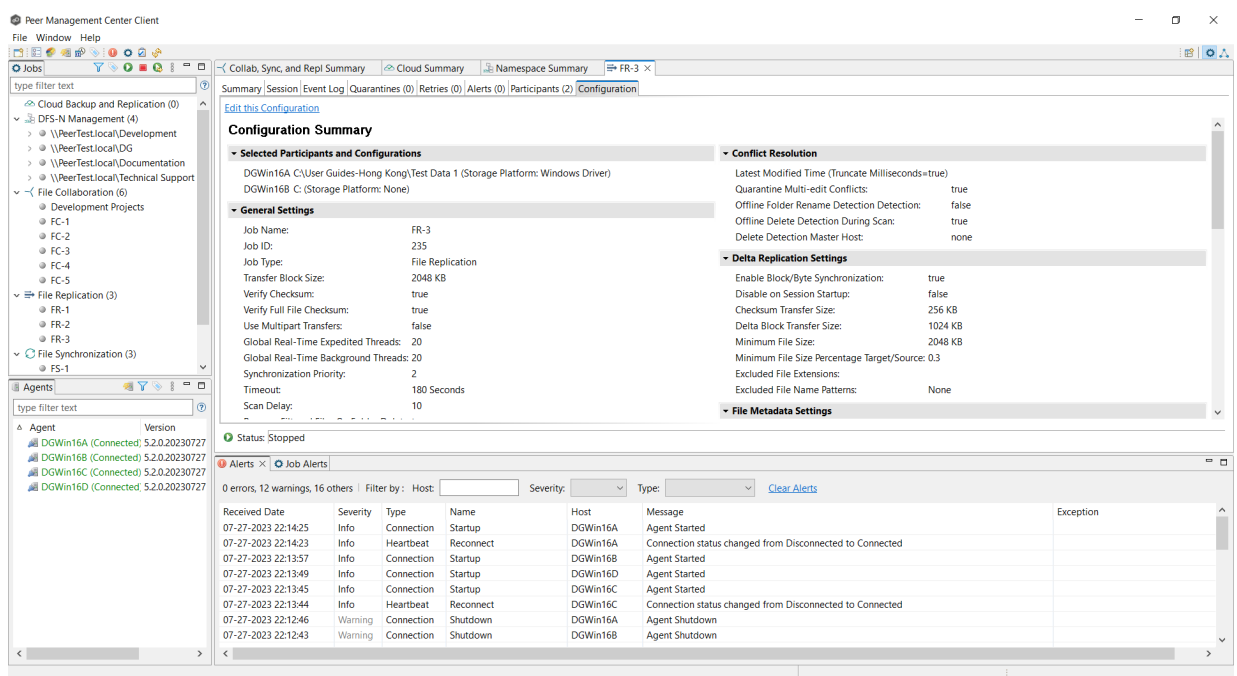

### **Editing a File Replication Job**

You can edit a File Replication job while it is running; however, any changes will not take effect until the job is restarted.

### **Overview**

When you create a File Replication job, the **Create Job** wizard guides you through the process, presenting the most common options for configuration. When editing a job, you have access to all options, allowing you to fine-tune the job configuration. Options not included in the initial job creation include:

- · [Application](#page-768-0) Support
- · Conflict [Resolution](#page-759-0)
- · Delta [Replication](#page-761-0)
- · File and [Folder](#page-756-0) Filters
- · File [Locking](#page-766-0)
- · [General](#page-753-0)
- · Scheduled [Replication](#page-597-0) Filters
- · SNMP [Notifications](#page-773-0)
- · Target [Protection](#page-769-0)
- $\cdot$  [Tags](#page-774-0)

You can edit multiple File Replication jobs simultaneously. For information about simultaneously editing multiple jobs, see Editing [Multiple](#page-775-0) Jobs.

## **Editing a Job**

To edit a File Replication job:

- 1. Select the job in the **Jobs** view.
- 2. Right-click and select **Edit Job**.

The **Edit File Replication** dialog appears.

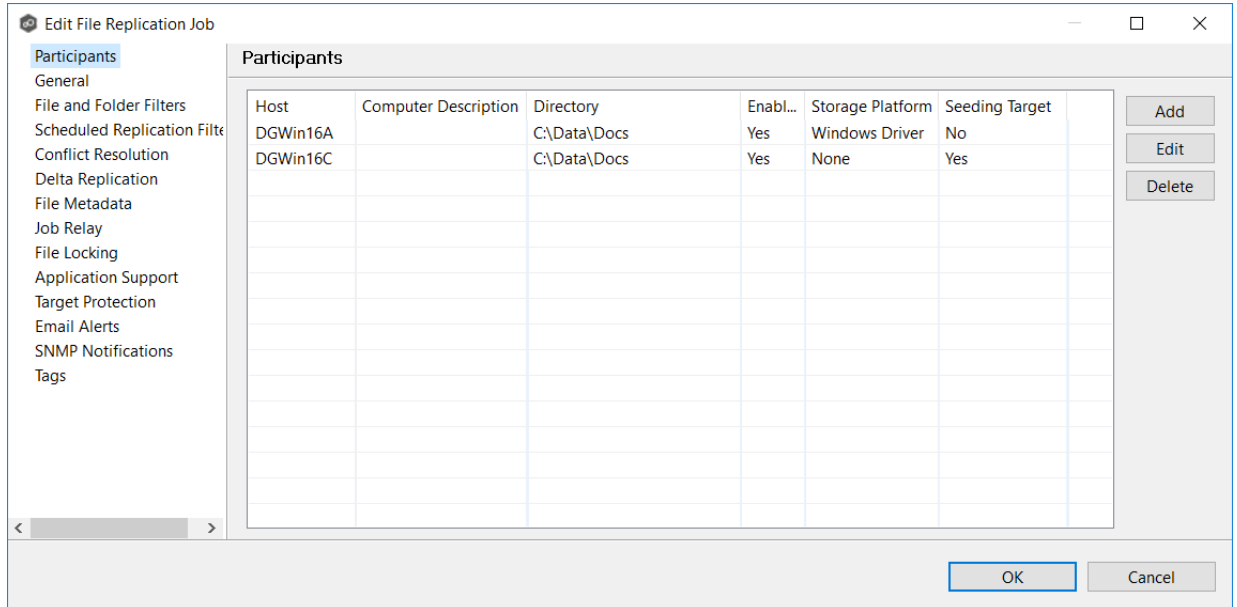

- 3. Select a configuration item in the navigation tree and make the desired changes:
	- · [Participants](#page-655-0)
	- ·**[General](#page-662-0)**
	- · File and [Folder](#page-665-0) Filters
- · Scheduled [Replication](#page-666-0) Filters
- · Conflict [Resolution](#page-668-0)
- · Delta [Replication](#page-670-0)
- · File [Metadata](#page-675-0)
- · File [Locking](#page-677-0)
- · [Application](#page-681-0) Support
- · Target [Protection](#page-682-0)
- · Email [Alerts](#page-683-0)
- · SNMP [Notifications](#page-686-0)
- ·**[Tags](#page-687-0)**
- 4. Click **OK** when finished.

#### <span id="page-655-0"></span>**Participants**

The **Participants** page in the **Edit File Replication Job** dialog allows you to:

- · Add and remove [participants](#page-656-0) from a job.
- · Edit a [participant](#page-661-0).

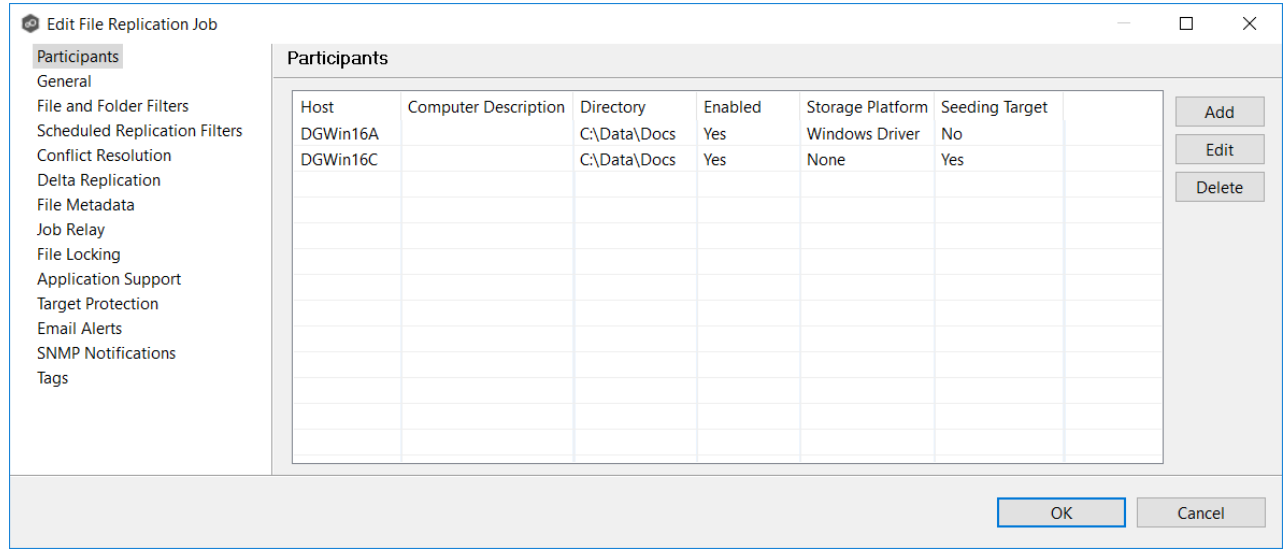

<span id="page-656-0"></span>This topic describes [adding](#page-656-1) and [deleting](#page-660-0) participants in a File Replication job.

## <span id="page-656-1"></span>**Adding a Participant to a File Replication Job**

To add a participant to a File Replication job:

1. Select the job in the **Jobs** view; right click and select **Edit Job**.

The **Edit File Replication Job** dialog opens; the **Participants** page displays the current job participants.

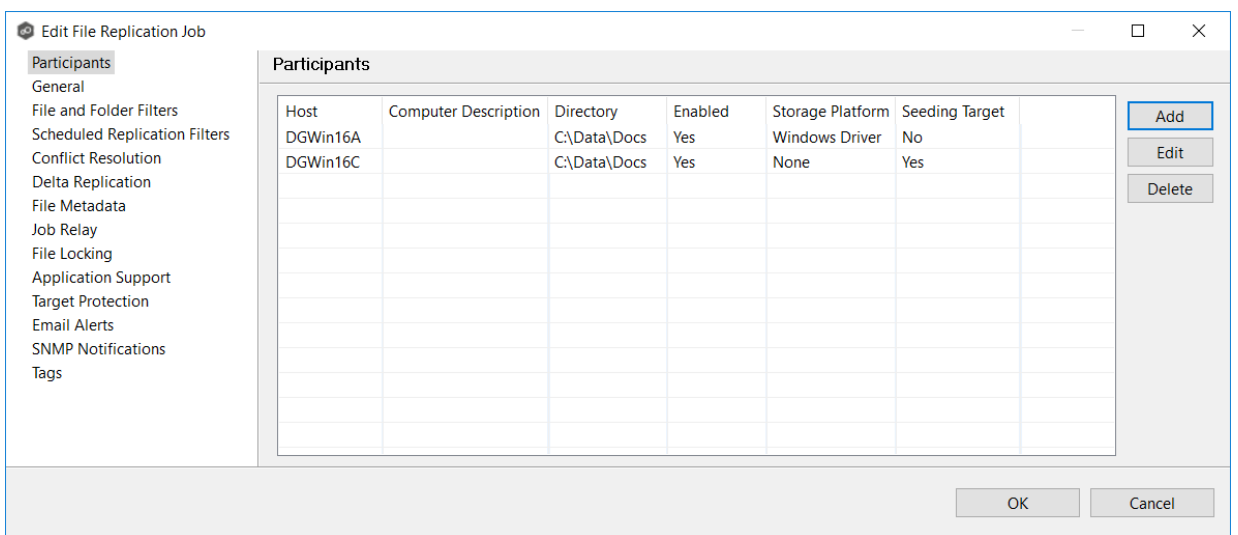

2. Click the **Add** button.

The **Add New Participant** wizard opens; the **Destination Agent** page lists the Agents available to be added.

**Tip:** If the Agent you want is not listed, try restarting the Peer Agent Windows Service on that host. If it successfully connects to the Peer Management Broker, then the list is updated with that Agent.

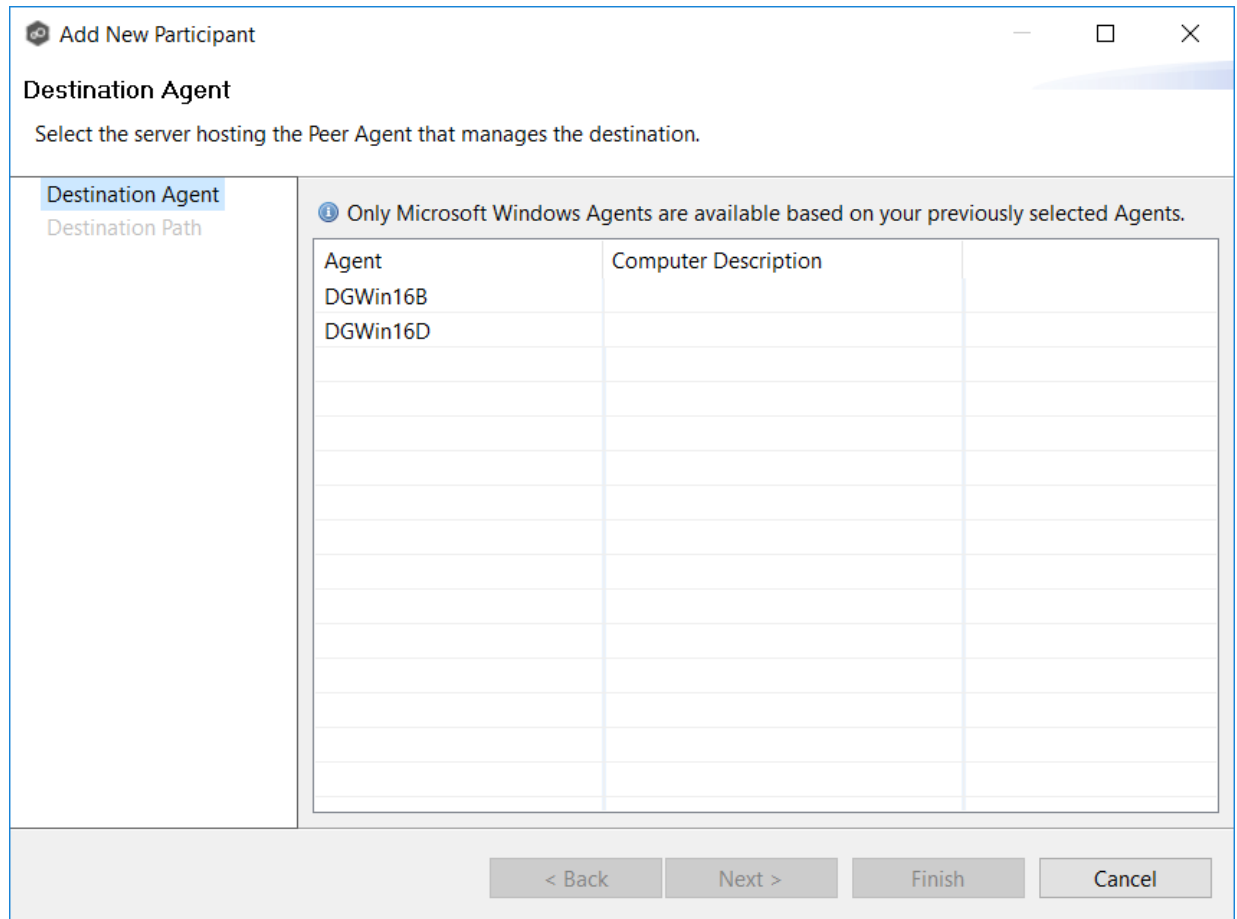

3. Select a Destination Agent, and then click **Next**.

The **Destination Path** page appears.

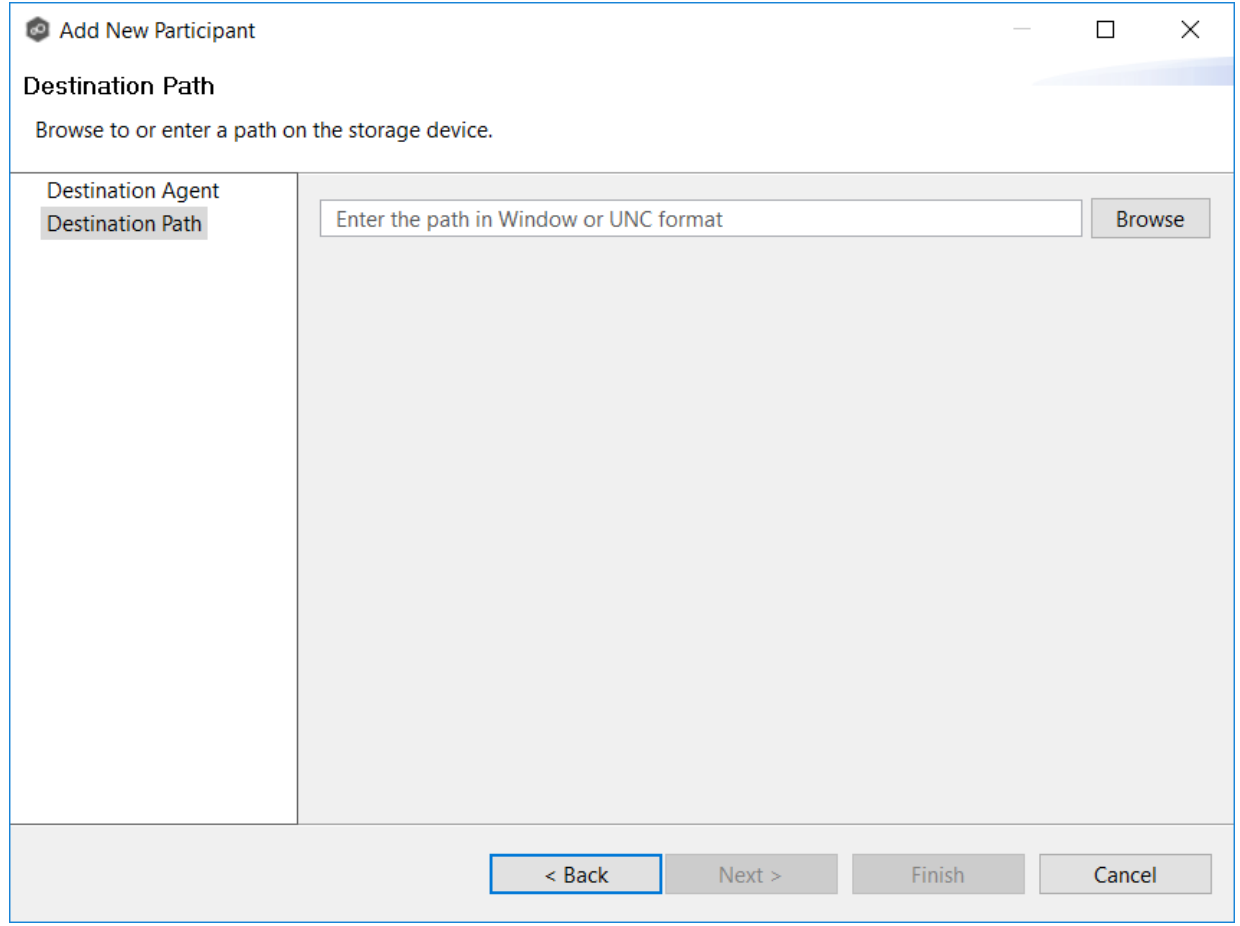

### 4. Browse to or enter the path to the [watch](#page-16-0) set.

### 5. Click **Finish**.

The new participant appears in the **Participants** table.

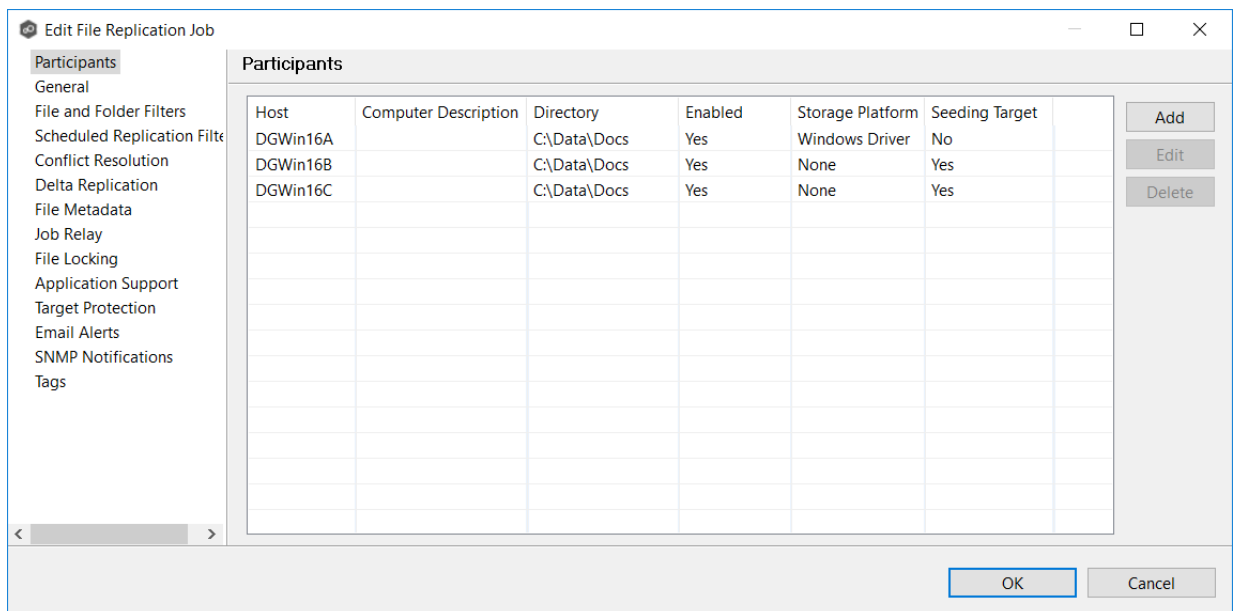

## <span id="page-660-0"></span>**Deleting a Participant from a File Replication Job**

To delete a participant from a File Replication job:

1. In the **Edit File Replication Job** dialog, select the participant in the **Participants** table you want to remove from the job.

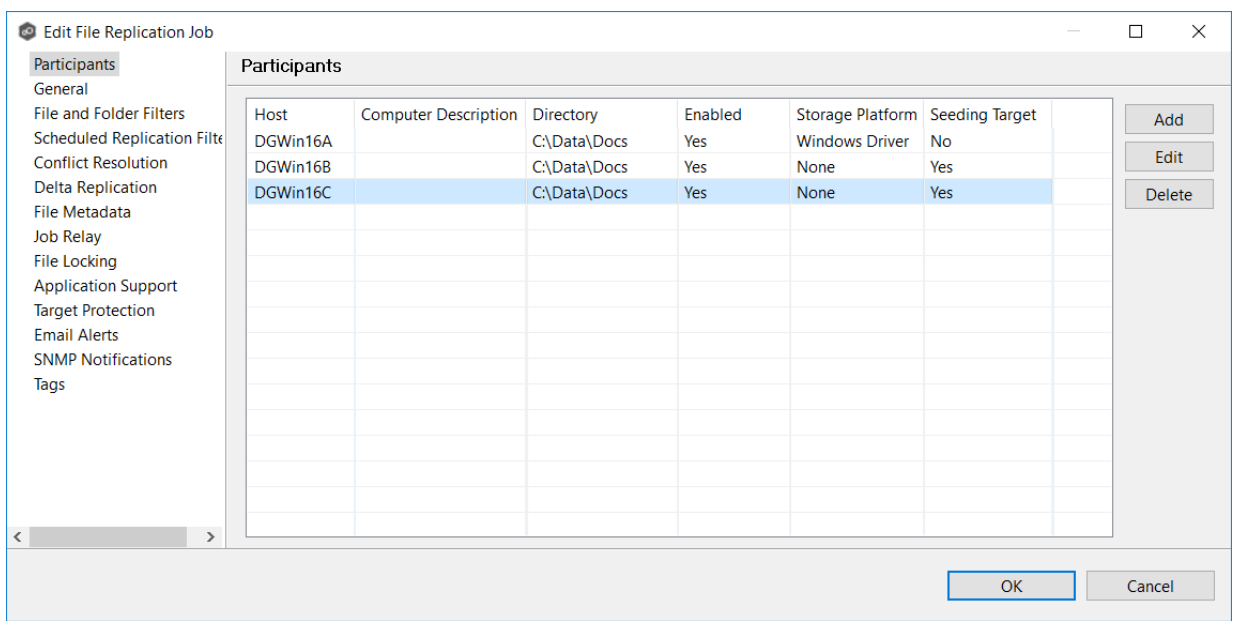

- 2. Click the **Delete** button
- 3. Click **OK** in the **Delete Confirmation** dialog.

The participant is removed from the **Participants** table.

**Note:** A File Replication job must have at least two participants, so if after deleting a participant, there is only a single participant, you must add another participant to the job.

<span id="page-661-0"></span>To edit a participant:

1. In the **Edit File Replication Job** dialog, select the participant in the **Participants** table you want to edit.

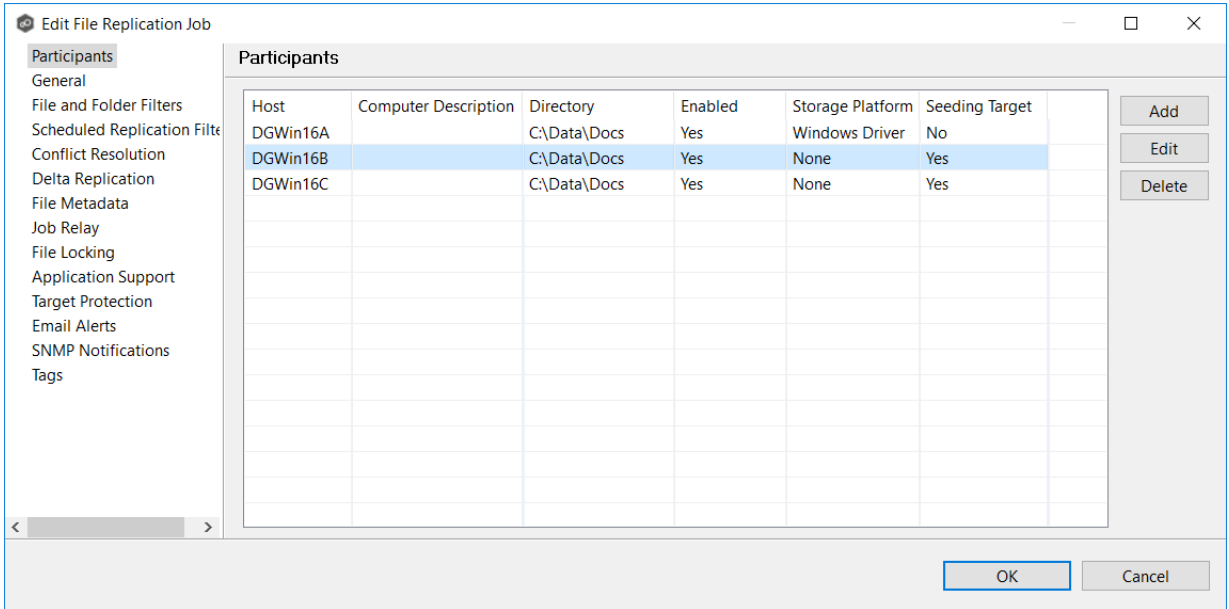

#### 2. Click **Edit**.

The **Edit Participant** dialog appears.

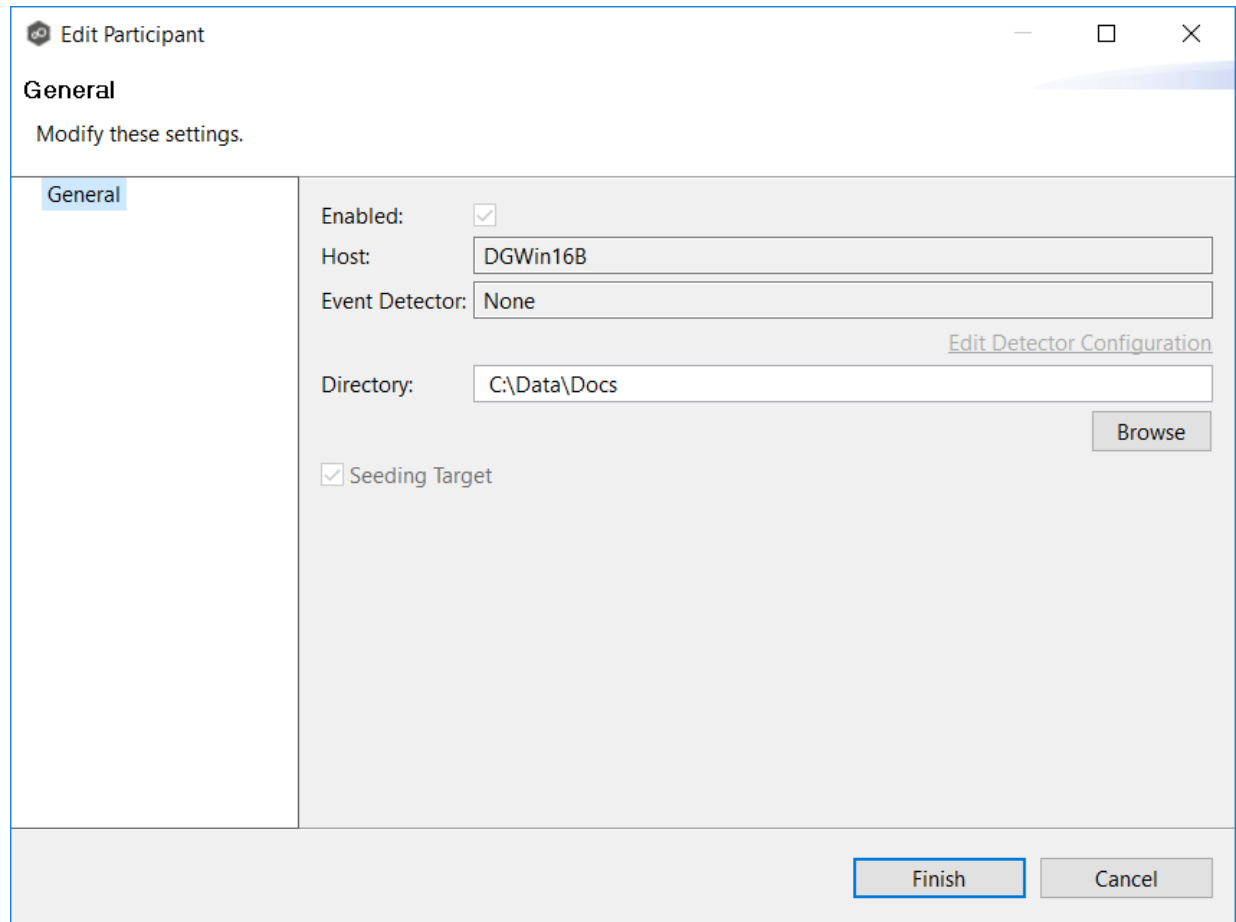

- 3. To change the directory/folder/share that is replicated, enter the path to the new watch set in the **Directory** field or browse to it.
- 4. Click **OK** to close the Edit wizard or select another configuration item to modify.

#### <span id="page-662-0"></span>**General**

The **General** page in the **Edit File Replication Job** dialog presents miscellaneous settings pertaining to a File Replication job. You may want to consult with Peer Software's Support team before modifying these values.

To modify these settings:

1. Enter the values recommended by Peer Software Support.

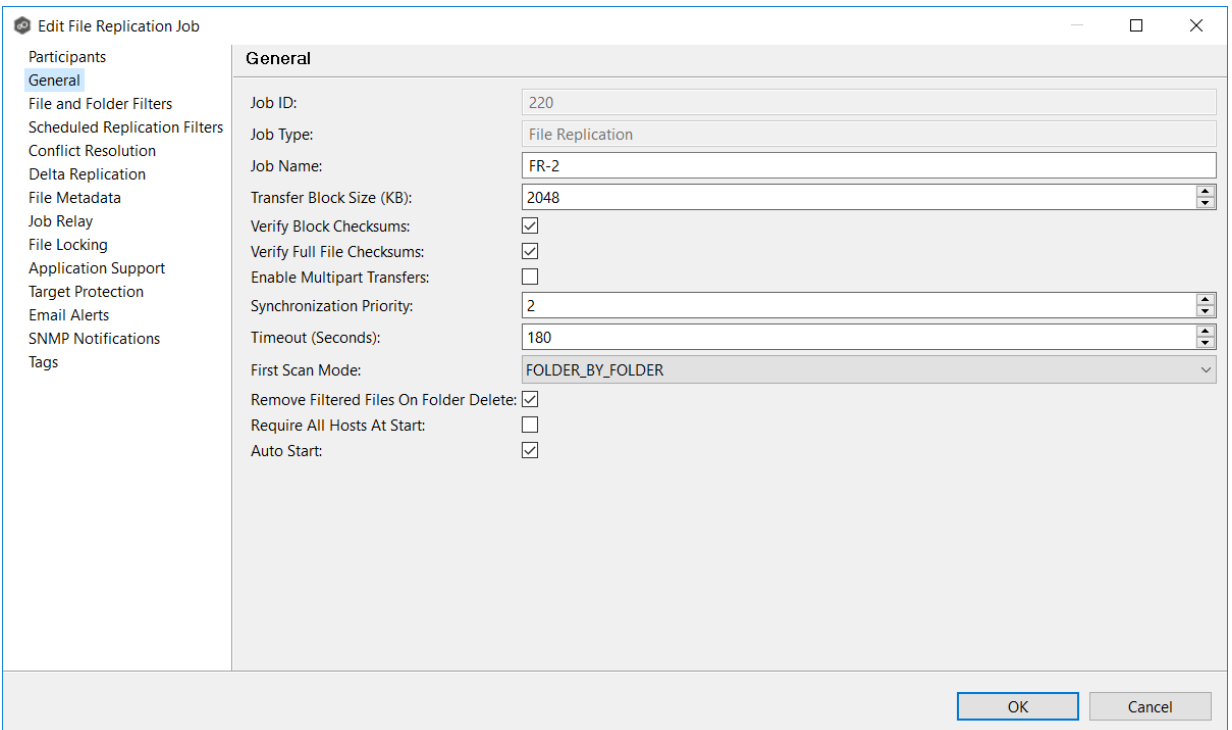

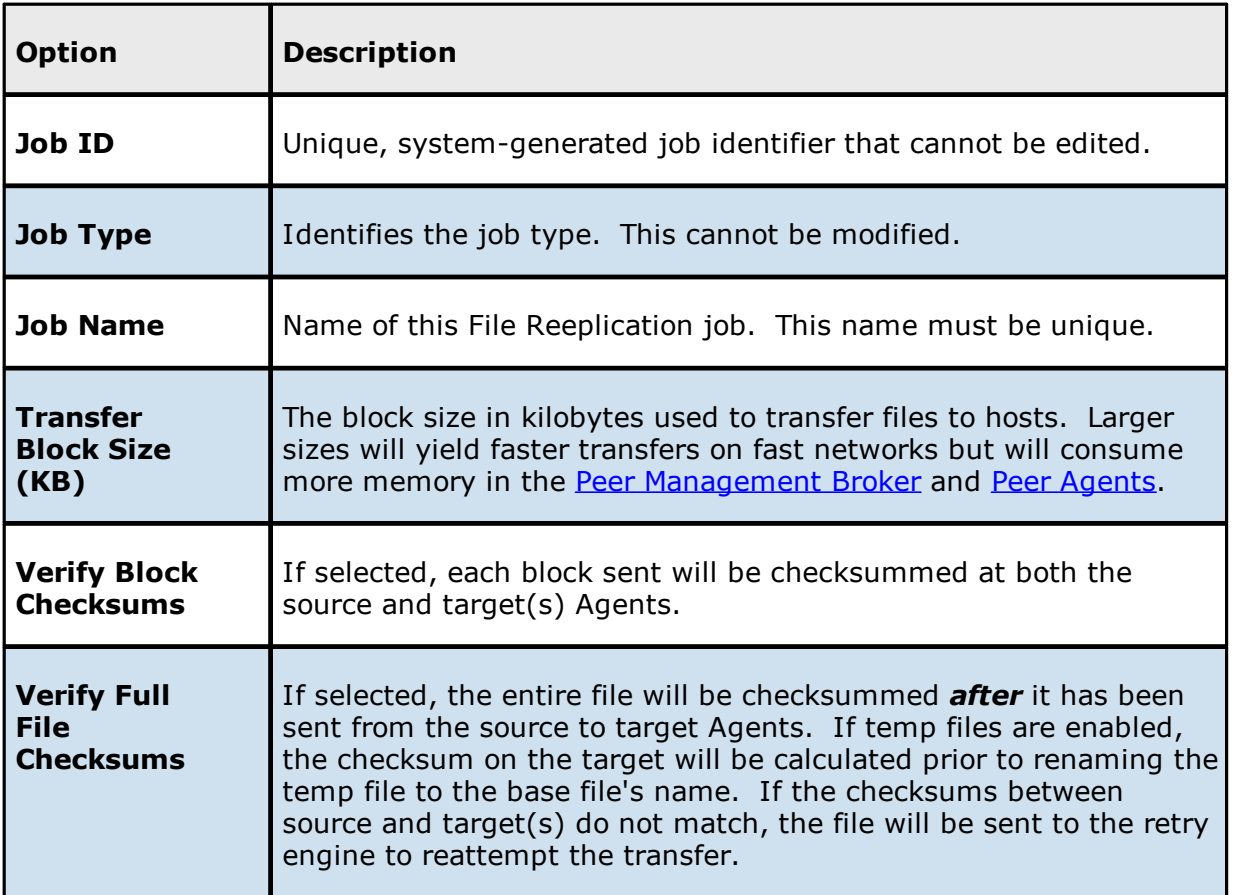

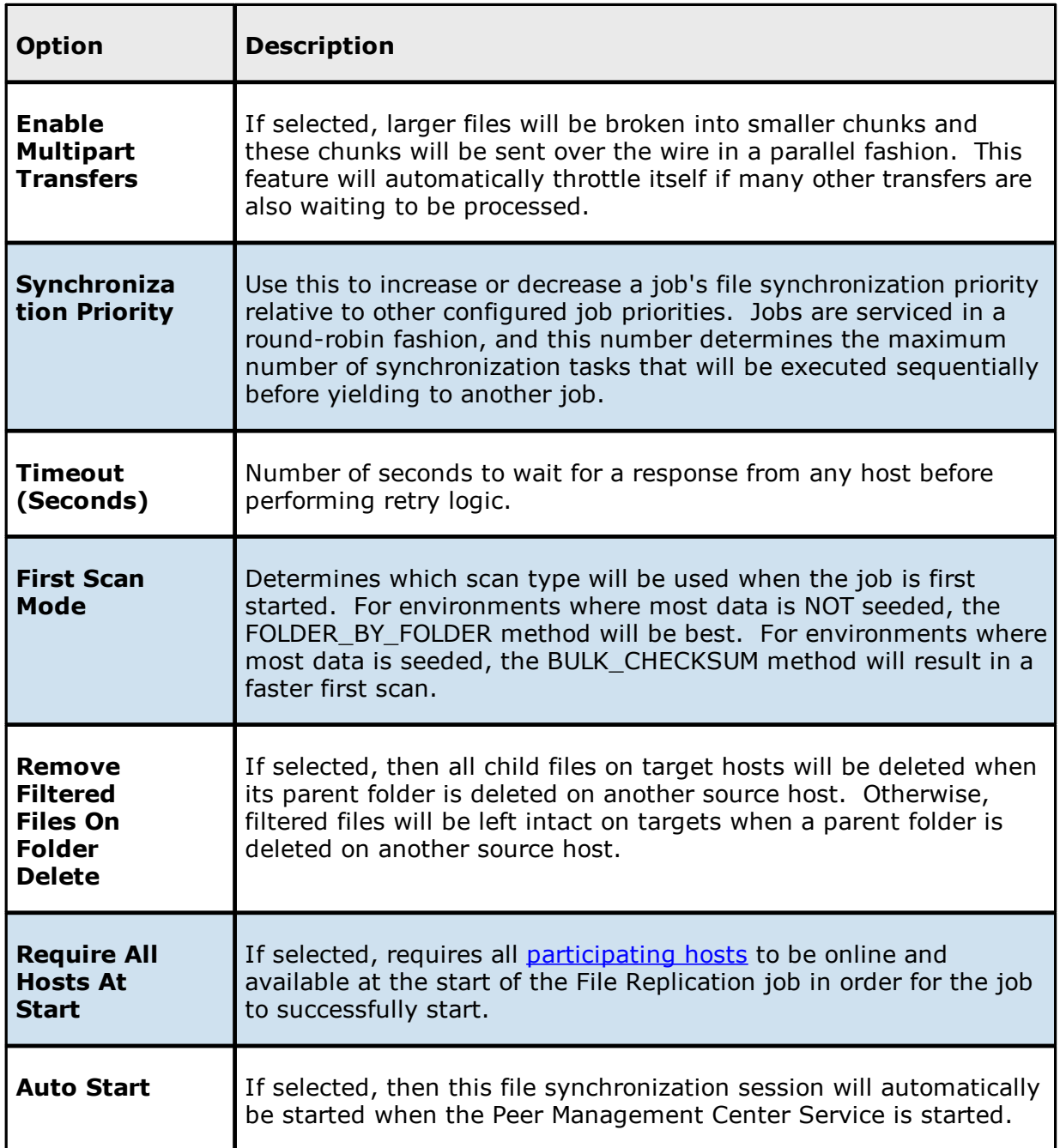

2. Click **OK** to close the Edit wizard or select another configuration item to modify.

#### <span id="page-665-0"></span>**File and Folder Filters**

The **File and Folder Filters** page in the **Edit File Synchronization Job** dialog displays a list of file and folder [filters.](#page-87-0) A file or folder filter enables you to exclude and/or include files and folders from the job based on file type, extension, name, or directory path. Any file or folder that matches the filter is excluded or included from replication, depending on the filter's definition. By default, all files and folders selected in the **Source Paths** page will be replicated.

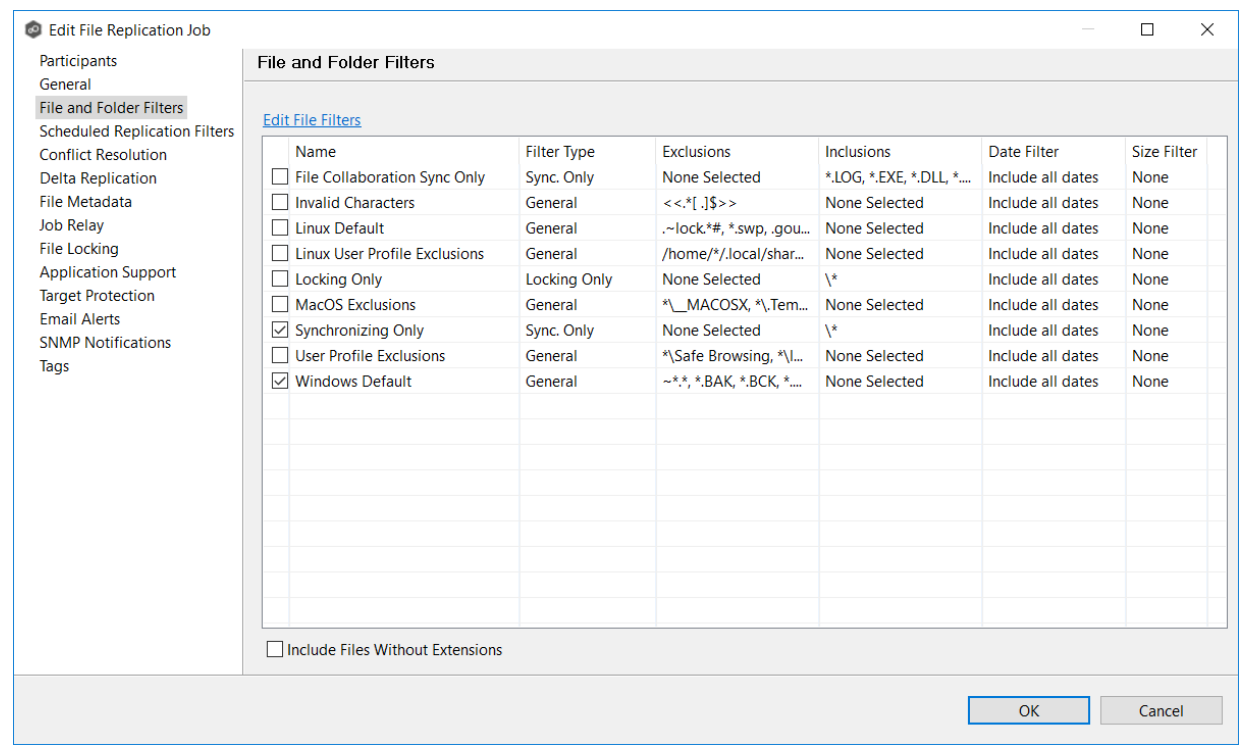

1. Select the file and folder filters you want to apply to the job.

2. If you want to create a new file or folder filter, modify an existing one, or update a filter, click **Edit File Filters**.

The **File and Folder Filters** dialog appears. You cannot edit predefined filters. See File [Filters](#page-275-0) in the [Preferences](#page-275-0) section for information about creating or modifying a file filter.

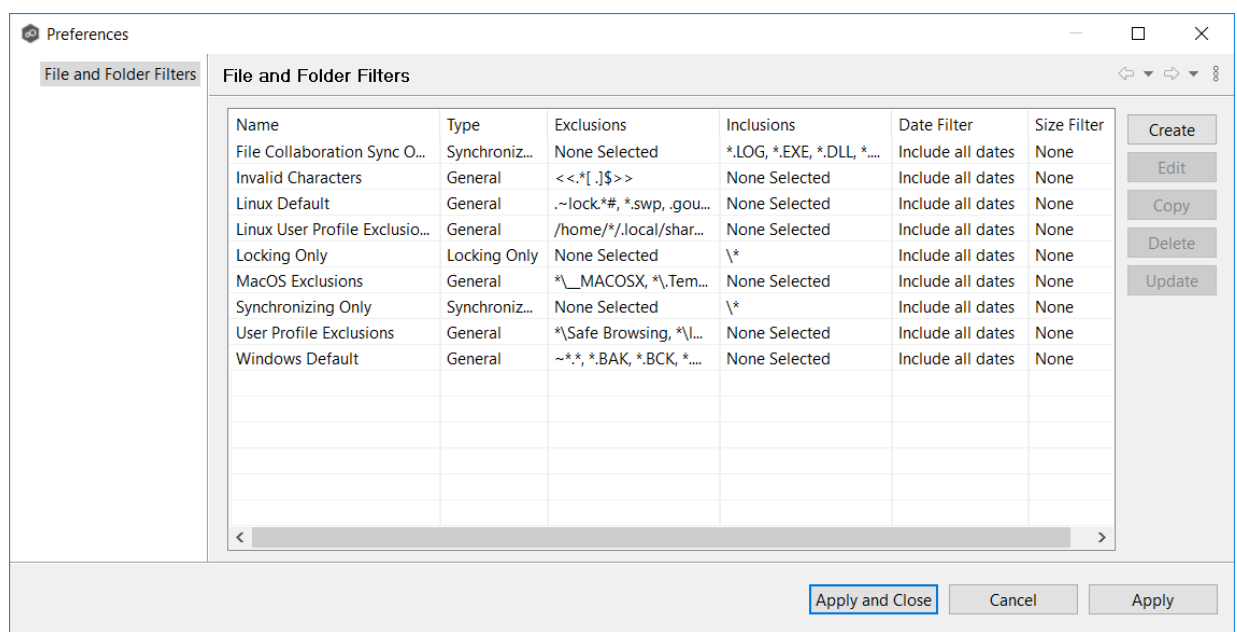

3. Select the **Include Files Without Extensions** checkbox if you want to replicate file that do not have extensions.

**Note:** Files without extensions are ignored during replication unless you select this checkbox.

4. Click **OK** to close the Edit wizard or select another configuration item to modify.

#### <span id="page-666-0"></span>**Scheduled Replication Filters**

The **Scheduled Replication** page in the **Edit File Synchronization Job** dialog displays a list of scheduled [replication](#page-186-0) filters. A scheduled replication filter enables you to identify files and folders that you don't want replicated in real-time.

1. Select the scheduled replication filters you want to apply to the job.

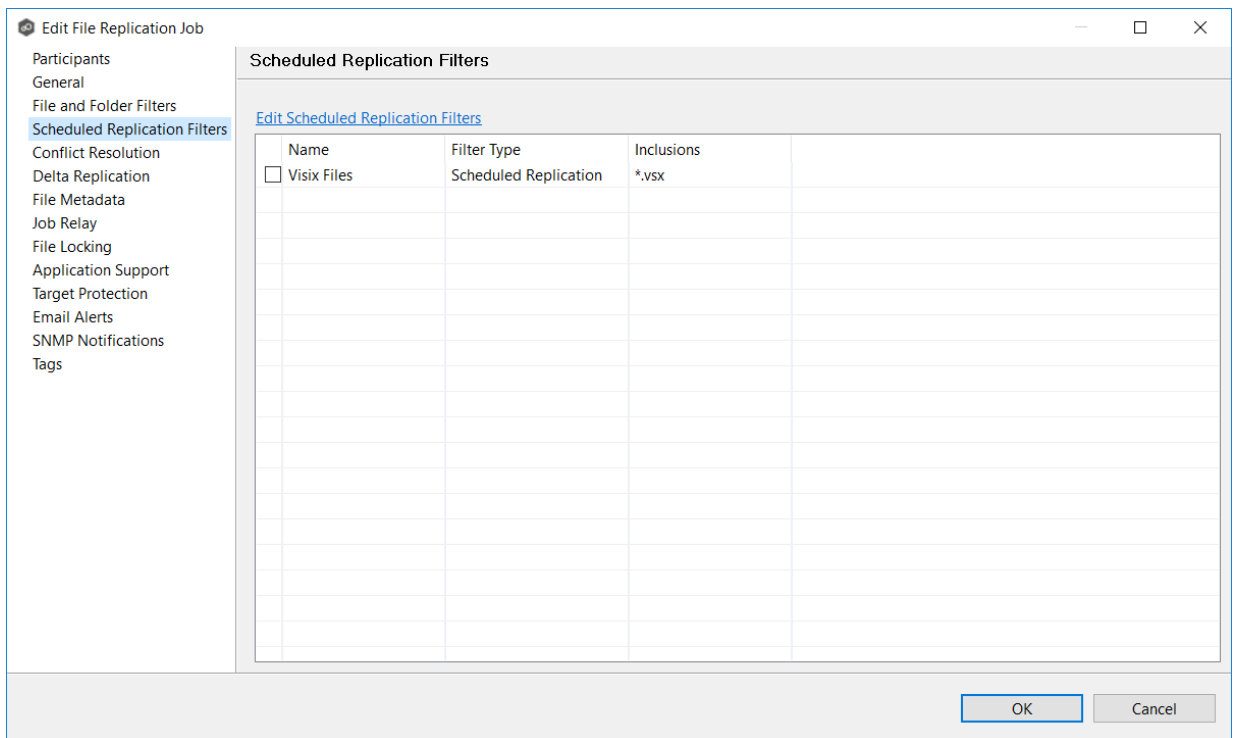

2. If you want to create a new filter, modify an existing one, or update a filter, click **Edit File Scheduled Replication Filters**.

The **File and Folder Filters** dialog appears. You cannot edit predefined filters. See Scheduled [Replication](#page-289-0) Filters in the [Preferences](#page-275-0) section for information about creating or modifying a scheduled replication filter.

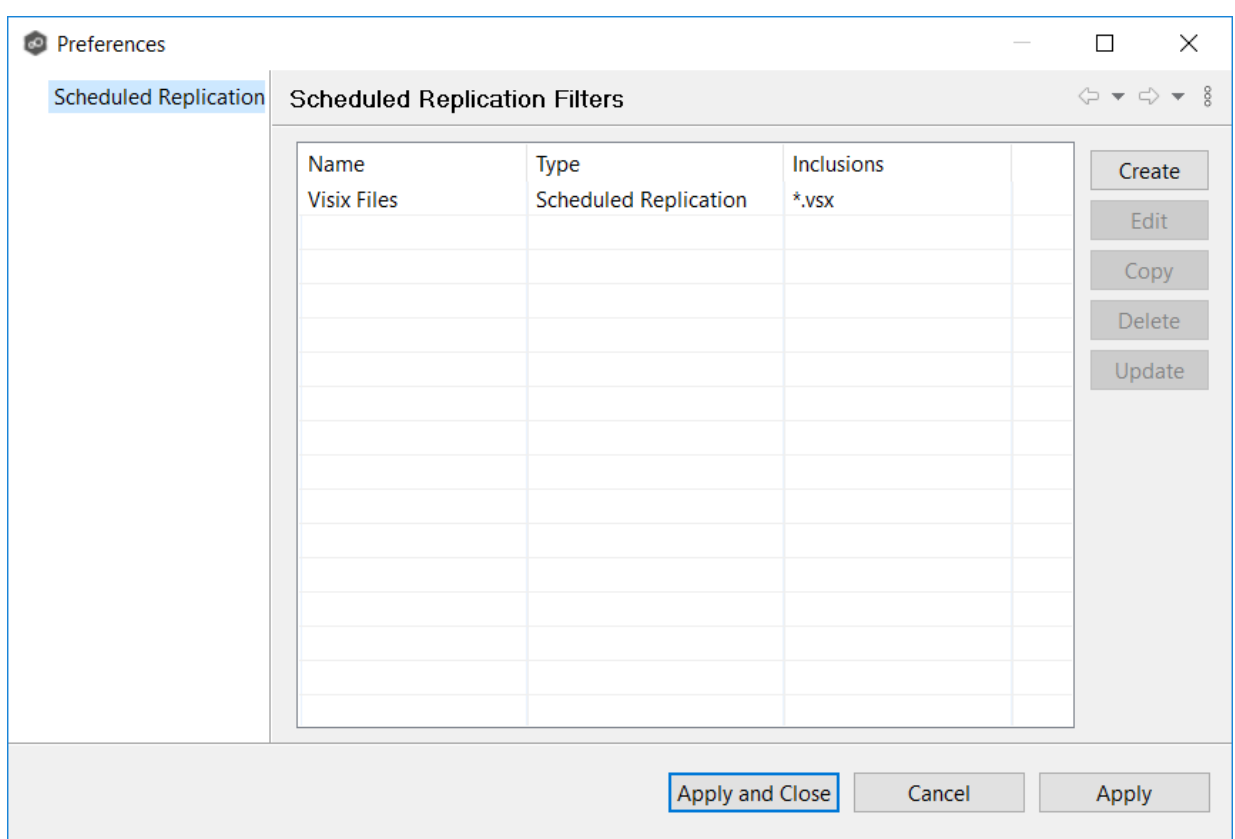

3. Click **OK** to close the Edit wizard or select another configuration item to modify.

#### <span id="page-668-0"></span>**Conflict Resolution**

By default, any file conflicts that are encountered during the *initial [synchronization](#page-778-0) process* are automatically resolved by Peer Management Center. Peer Management Center resolves the conflict by selecting the file with the most recent modification time. Conflicts that cannot be automatically resolved result in the files being quarantined. The **Conflict Resolution** page in the **Edit File Replication Job** allows you to select options for resolving file conflicts and quarantines.

However, if you want to resolve the conflicts yourself, you can contact Peer Software to enable manual resolution. With manual resolution, you can select the host with the correct version of the file.

For more information about the cause of file conflicts, see Conflicts, Retries, and [Quarantines.](#page-154-0)

To modify conflict resolution settings for the File Synchronization job:

1. In the **File Conflict Resolution** section, select the **Truncate Milliseconds** option if you want the millisecond value truncated from each time stamp when comparing the time stamps of a file on two or more hosts.

As some storage platforms and applications track milliseconds slightly differently, selecting this option will prevent subtle millisecond differences from causing an otherwise in-sync file to be replicated or quarantined.

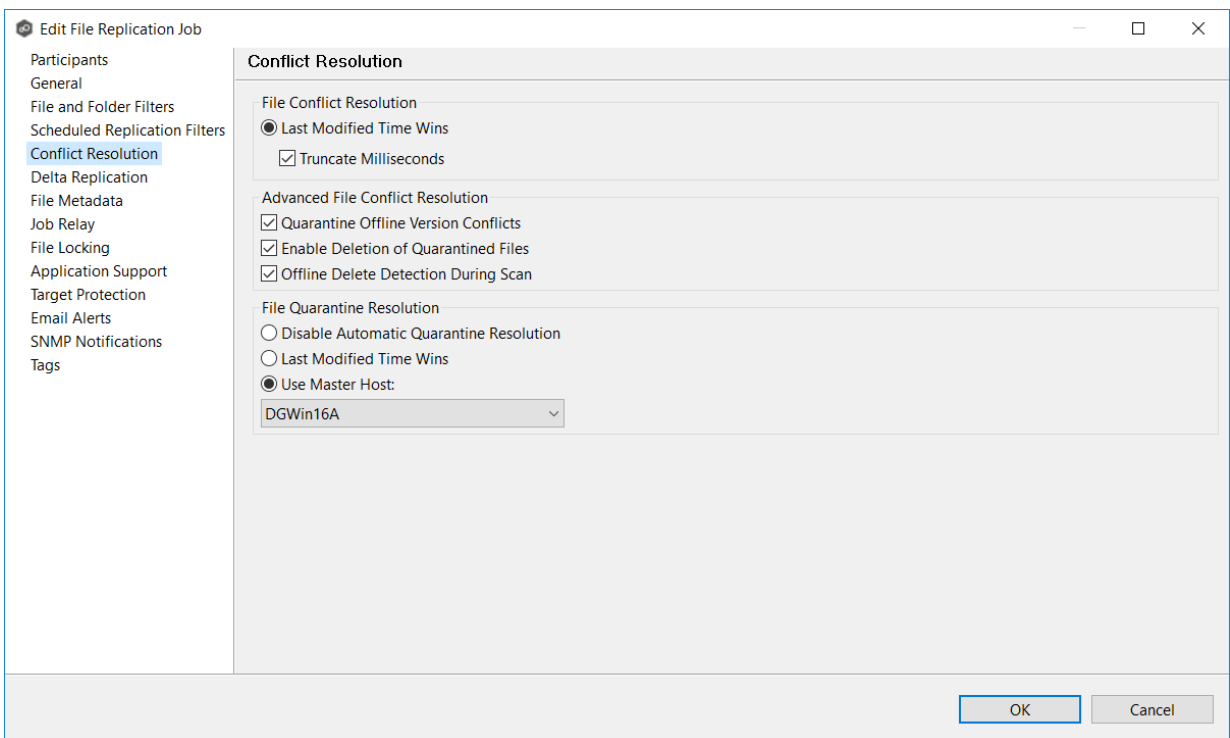

2. Select the **Advanced File Conflict Resolution** options you want applied:

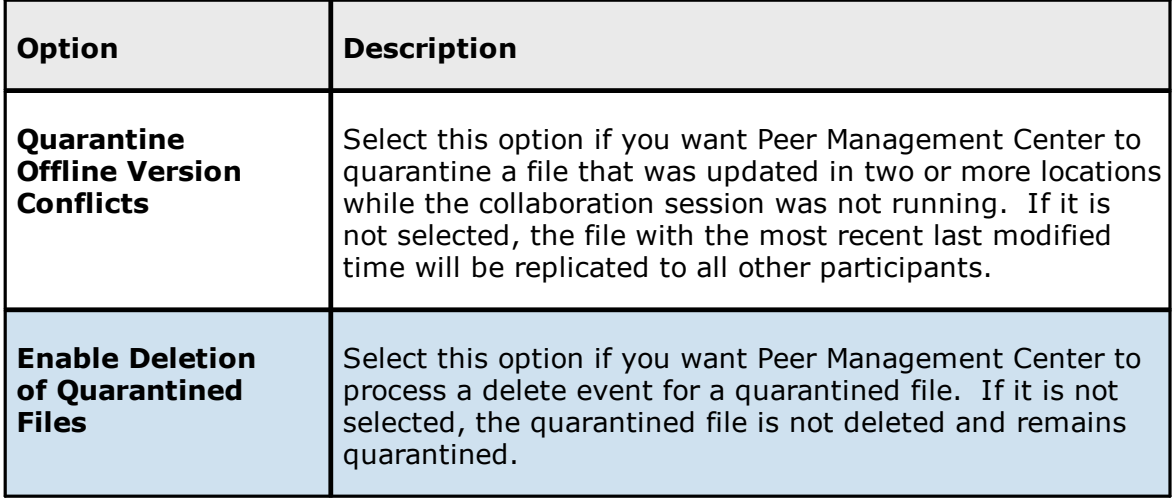

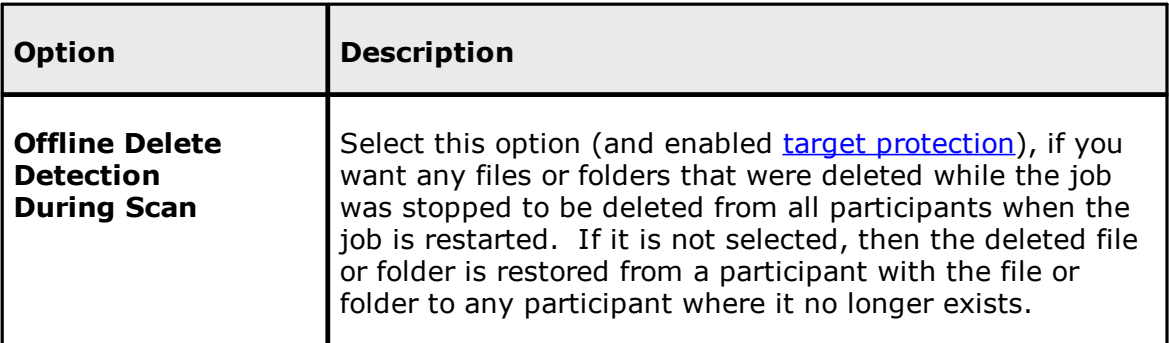

3. Select an option for automatically resolving quarantines (this option is intended to be used in environments where a single file server is active for a job):

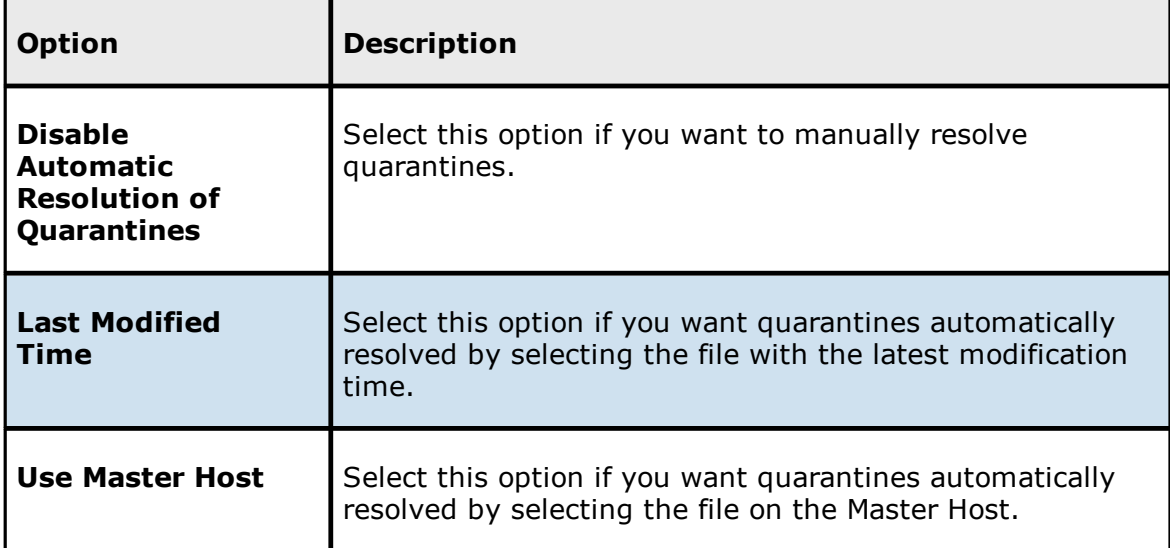

4. Click **OK** to close the Edit wizard or select another configuration item to modify.

#### <span id="page-670-0"></span>**Delta Replication**

The **Delta Replication** page in the **Edit File Replication Job** dialog allows you to specify the delta-replication options to use for the selected File Replication job. Delta-level replication is a byte replication technology that enables block/byte level synchronization for a File Replication job. Through this feature, Peer Management Center is able to transmit only the bytes/blocks of a file that have changed instead of transferring the entire file. This results in much lower network bandwidth utilization, which can be an enormous benefit if you are transferring files across a slow WAN or VPN, as well as across a high-volume LAN.

Delta-level replication is enabled on a per File Replication job basis and generally affects all files in the [watch](#page-16-0) set. You will only benefit from delta-level replication for files that do not change much between file modifications, which includes most document editing programs.

To modify delta-level replication options:

1. Modify the following the fields as necessary.

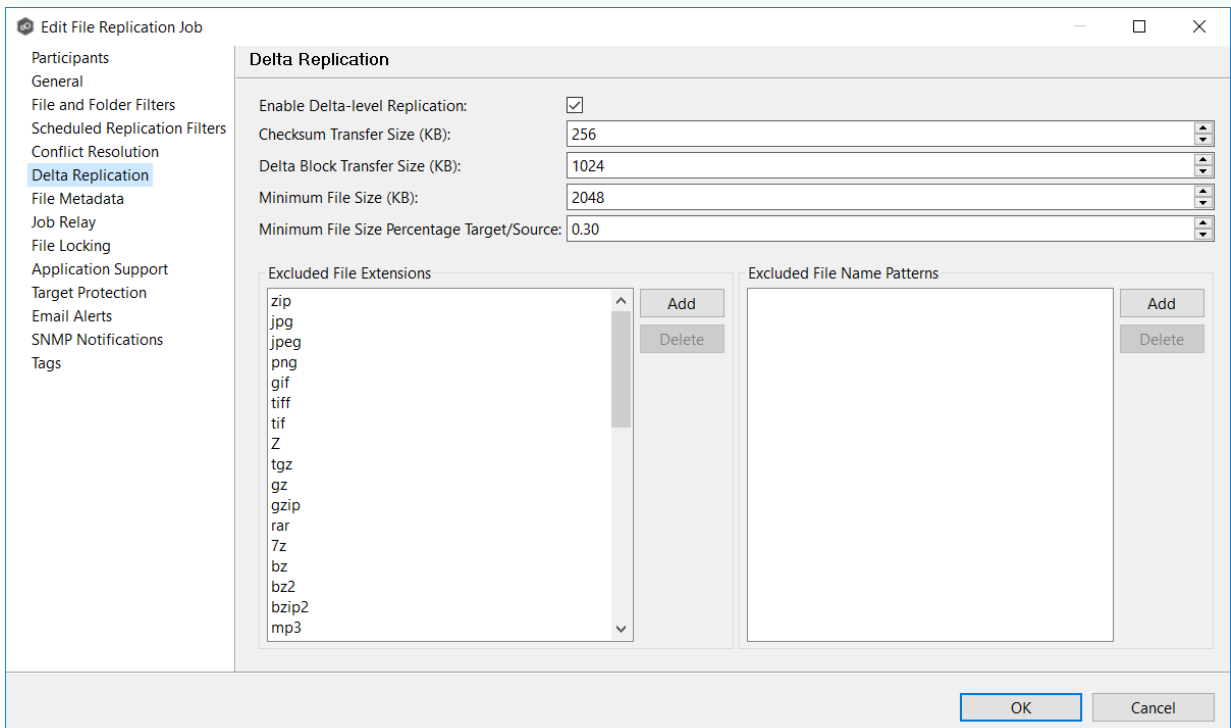

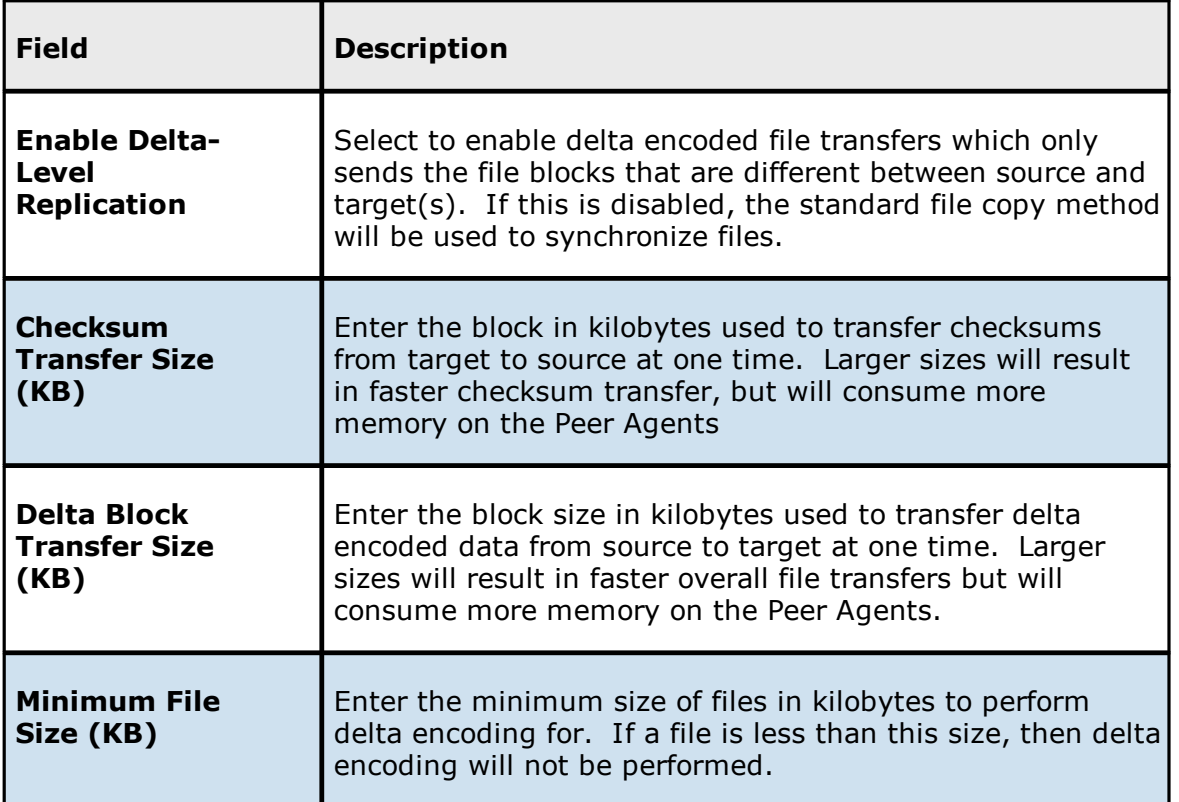

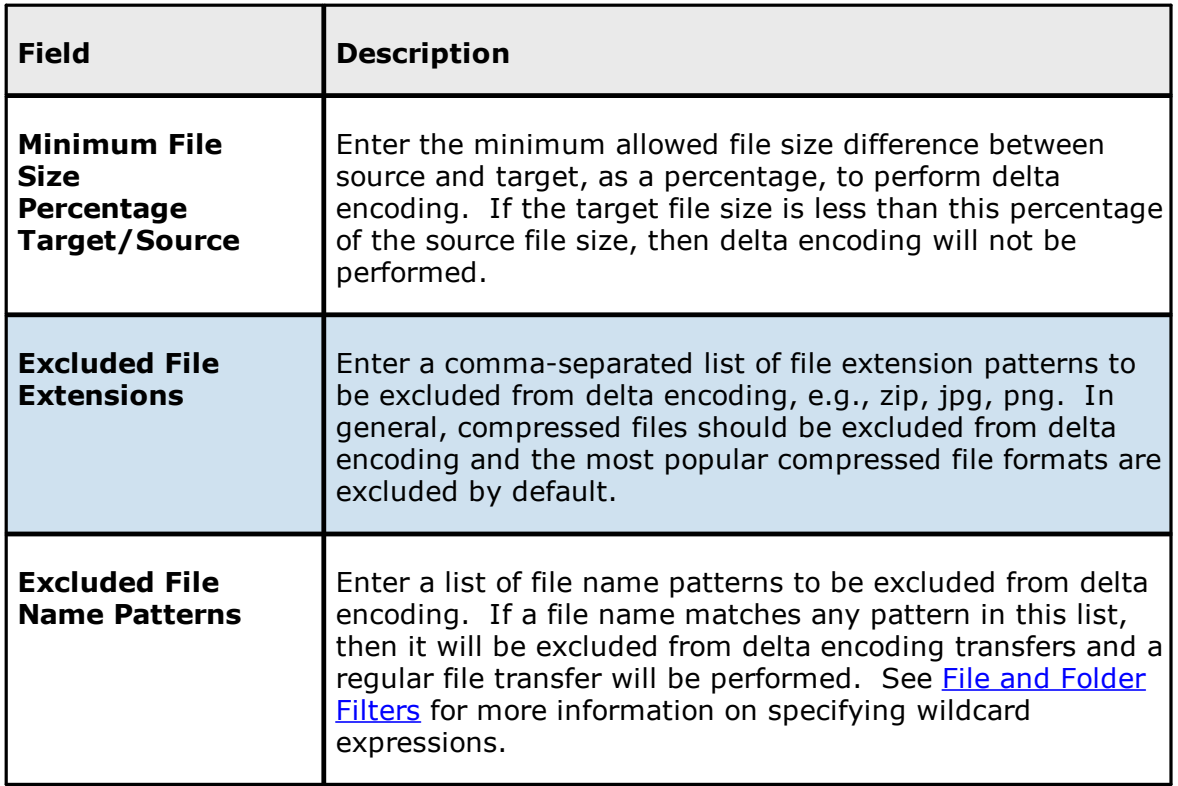

2. Click **OK** to close the Edit wizard or select another configuration item to modify.

#### **Job Relay**

The **Job Relay** page allows you to set up a job to replicate data from the target of one job to other destinations. This is called a **relay job**. A relay job is useful when you want to replicate the same set (or subset) of data to multiple destinations but want to minimize data traffic from the initial source. Normally, you cannot have jobs that have overlapping watch sets running at the same time; however, turning on job relay allows that.

For example, if you want to replicate data from Source A to Target B, and then replicate that data from Source B to Targets C, D, and E, you could do this by setting up two File Replication jobs:

- · **Replication Job 1** replicates from Source A to Target B.
- · **Replication Job 2** replicates from Source B to Targets C, D, and E.

In this example, **Replication Job 2** is the **relay job**. It replicates (or relays) the data it received from **Replication Job 1** to the other destination targets (C, D, and E).

## **Setting Up a Job Relay**

By default, job relay is disabled. To set up a job relay situation, you must:

- 1. Create the initial job that replicates data from Source A to Target B.
- 2. Create the second job, which will be the **relay job**. When creating a replication job, you can add only one target participants during creation; you can add additional target participants when you edit the job.
- 3. (Optional) Edit the second job to add additional target participants.

Now you are ready to set up the relay job.

- 4. Continue editing the second job to set up the job relay. (If you clicked Finish in Step 3, select the second job again and edit it.)
- 5. Click **Job Relay** in the navigation tree.

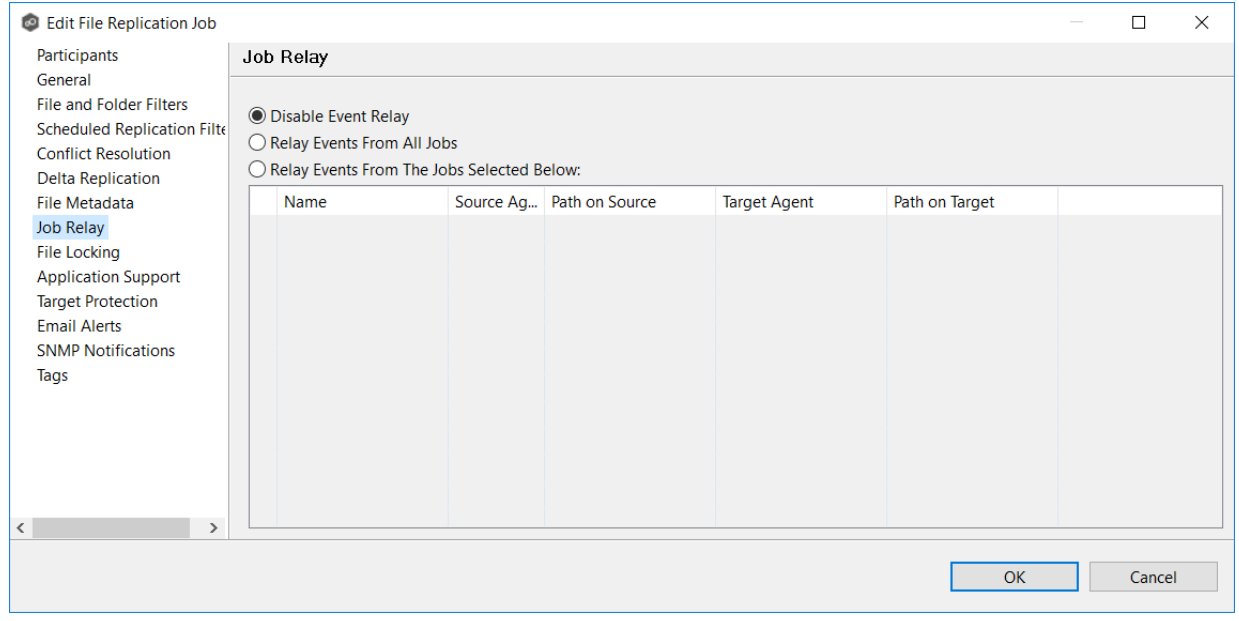

- 6. Select on of the relay options:
	- **Relay Events from All Jobs**: Select this option if you want to relay data from all jobs that point to the source path of this relay job. These jobs can also point to a child folder under the source path of this relay job.
	- **Relay Events From the Jobs Selected Below**: Select this option if you want to explicitly choose which jobs can be relayed. See **Relaying Events from Selected Jobs** for more information.

7. Click **OK**.

### **Relaying Events from Selected Jobs**

In the following example, the relay job has two target participants: DGWin16C and DGWin16D.

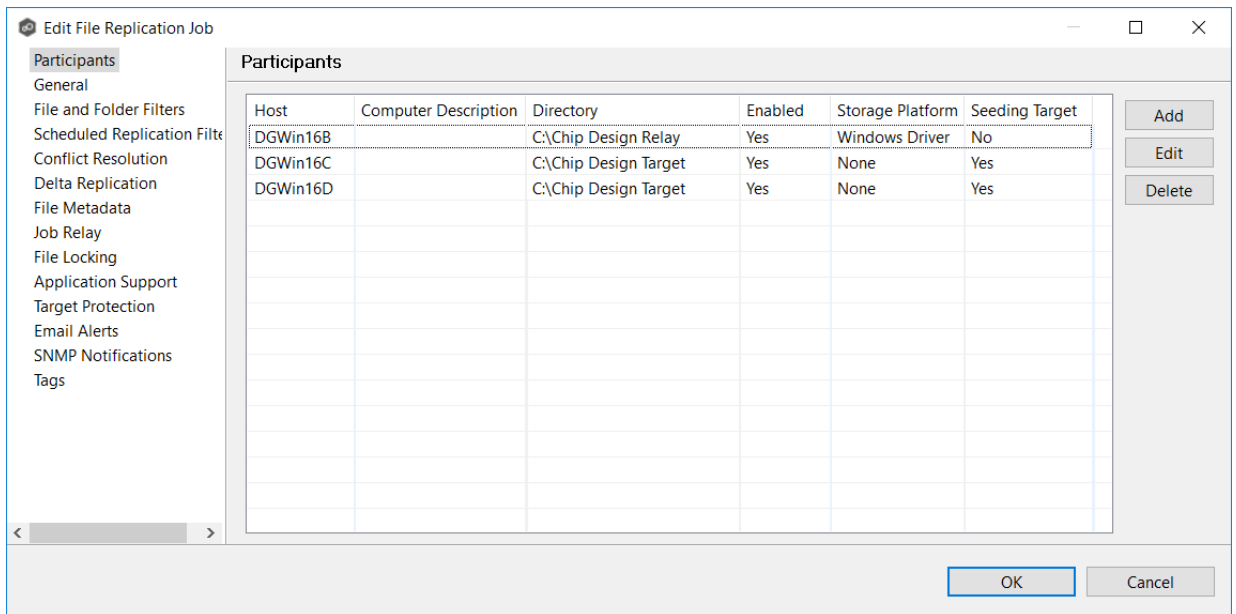

In the Job Relay page, you select which jobs are replicated to the target participants:

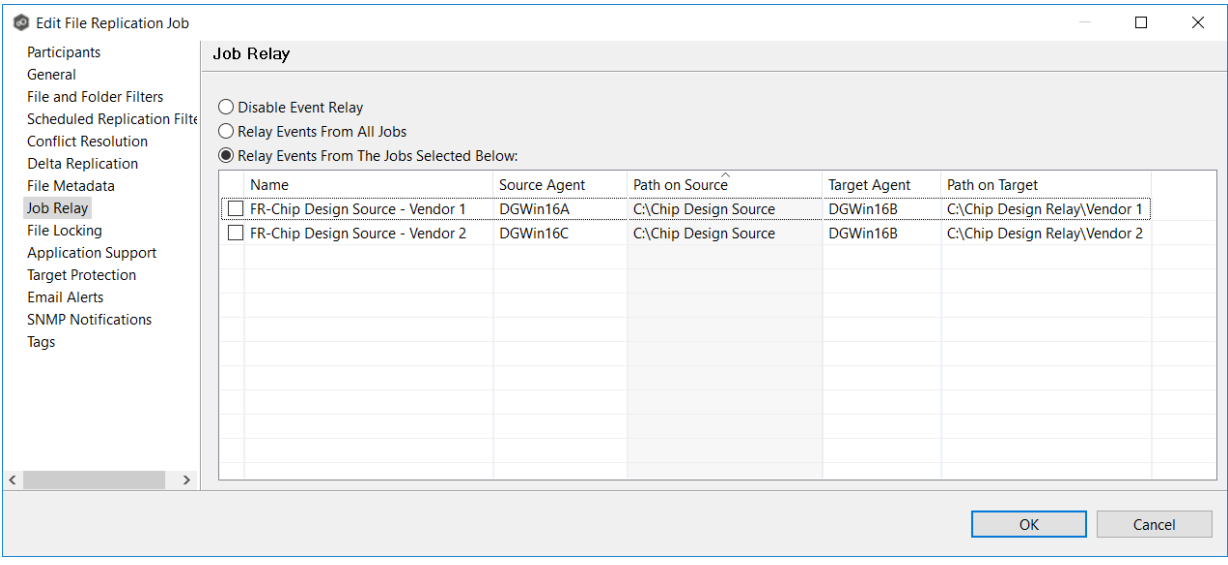

#### <span id="page-675-0"></span>**File Metadata**

The **File Metadata** page in the **Edit File Replication Job** dialog allows you to modify your file metadata synchronization settings and provides some additional options not available when creating the job. See File Metadata [Synchronization](#page-162-0) in [Advanced](#page-126-0) Topics for more information about file metadata replication.

To enable file metadata synchronization:

- 1. Select when you want the metadata synchronized (you can select one or both options):
	- · **Enable synchronizing NTFS security descriptors (ACLs) in real-time** - Select this option if you want the metadata replicated in real-time. If enabled, changes to the selected security descriptor components (Owner, DACL, and SACL) will be transferred to the target host file(s) as they occur.
	- · **Enable synchronizing NTFS security descriptors (ACLs) with master host during initial scan** - Select this option if you want the metadata replicated during the initial scan. If enabled, changes to the selected security descriptor components (Owner, DACL, and SACL) will be synchronized during the initial scan.

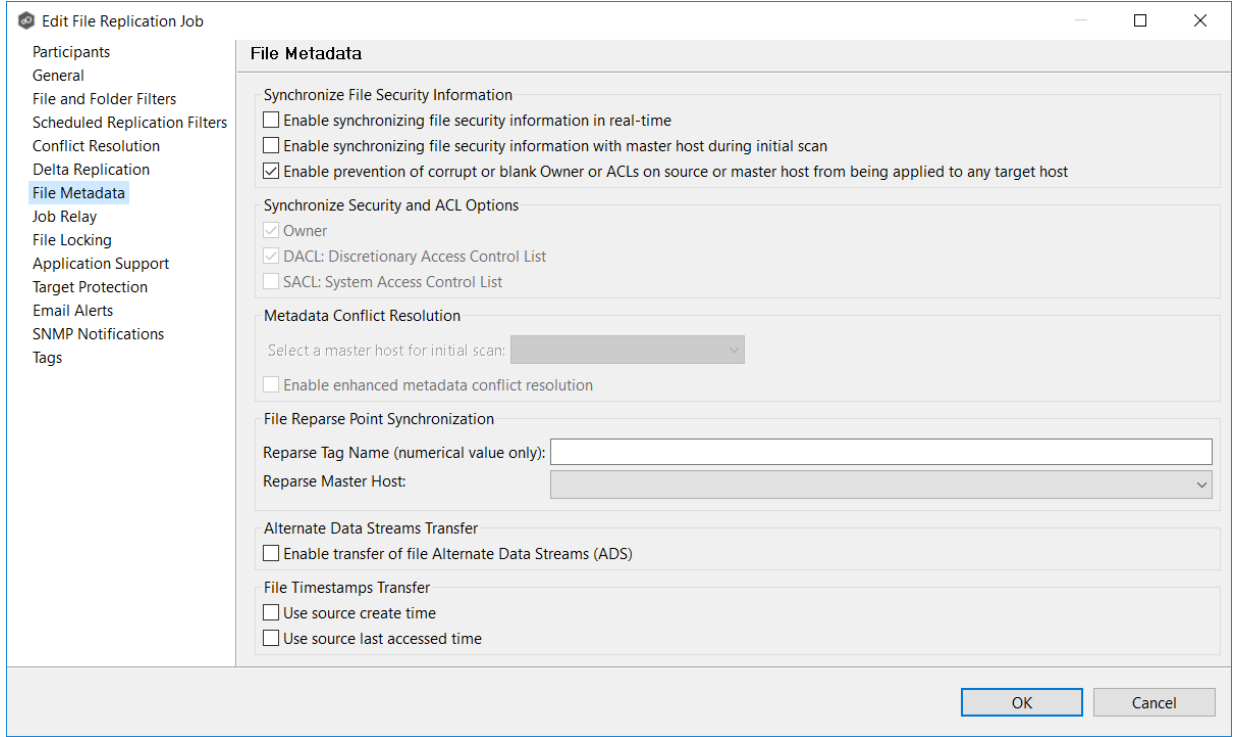

- 2. Click **OK** in the message that appears after selecting a metadata option.
- 3. If you selected either of the first two options in the **Synchronize Security Descriptor Options** section, select the security descriptor components (Owner, DACL, and SACL) to be synchronized.

Note: To synchronize SACLs or Owner, the user that a Peer [Agent](#page-14-1) service is run under on each participating host must have permission to read and write Owner and SACLs.

4. If you selected the option for metadata synchronization during the initial scan, select the host to be used as the [master](#page-13-0) host in case of file metadata conflict.

If a master host is not selected, then no metadata synchronization will be performed during the initial scan. If one or more security descriptors do not match across participants during the initial scan, conflict [resolution](#page-162-1) will use permissions from the designated master host as the winner. If the file does not exist on the designated master host, a winner will be randomly picked from the other participants.

5. This option is only available when both of the first two options in the **Synchronize Security Descriptor (ACLs)** section are enabled, and **Owner** is selected under **Synchronize Security Descriptor Options.**

If you select **Enable enhanced metadata conflict resolution**, this will prevent the Peer Agent service account from being assigned as the owner of that file or folder when a metadata conflict occurs and a file or folder is written to a target. If the Peer Agent service account were to be assigned as the owner, the user may not have permission to access the file or folder.

**Note:** The Peer Agent service account cannot be a local or system administrator. As described in Peer Global File Service - [Environmental](https://kb.peersoftware.com/display/public/PeerKB/Peer+Global+File+Service+-+Environmental+Requirements) Requirements, the Peer agent service account should be an actual user.

- 6. (Optional) Enter values for one or both file reparse point data synchronization options:
	- · **Reparse Tag Name** - Enter a single numerical value. Must be either blank (if blank, reparse synchronization will be disabled) or greater than or equal to 0. The default for Symantec Enterprise Vault is 16. A value of 0 enables reparse point synchronization for all reparse file types. If you are unsure as to what value to use, then contact Peer Software technical support, or you can use a value of 0 if you are sure that you are only utilizing one vendor's reparse point functionality.
	- · **Reparse Master Host** - Select a master host. If a master host is selected, then when the last modified times and file sizes match on all hosts, but the file reparse attribute differs (e.g., archived/offline versus unarchived on file server), then the file reparse data will be synchronized to match the file located on the master host. For Enterprise Vault, this should be the server where you run the archiving task on. If the value is left blank, then no reparse data synchronization will be performed, and the files will be left in their current state.

Note: Use this option only if you are utilizing archiving or hierarchical storage solutions that make use of NTFS file reparse points to access data in a remote location, such as Symantec's Enterprise Vault. Enabling this option allows synchronization of a file's reparse data, and not the actual offline content, to target hosts, and prevents the offline file from being recalled from the remote storage device.

7. (Optional) Select the **Enable transfer of file Alternate Data Stream (ADS)** checkbox.

If enabled, Alternate Data Streams (ADS) of updated files will be transferred to the corresponding files on target participants as a post process of the normal file synchronization.

**Known limitation:** ADS information is transferred only when a modification on the actual file itself is detected. ADS will not be compared between participants. The updated file's ADS will be applied to the corresponding files on target participants.

8. Click **OK** to close the Edit wizard or select another configuration item to modify.

#### <span id="page-677-0"></span>**File Locking**

The **File Locking** page in the **Edit File Replication Job** dialog presents options pertaining to how source and target files are locked by Peer Management Center.

To modify file locking options:

1. Modify these fields as needed:

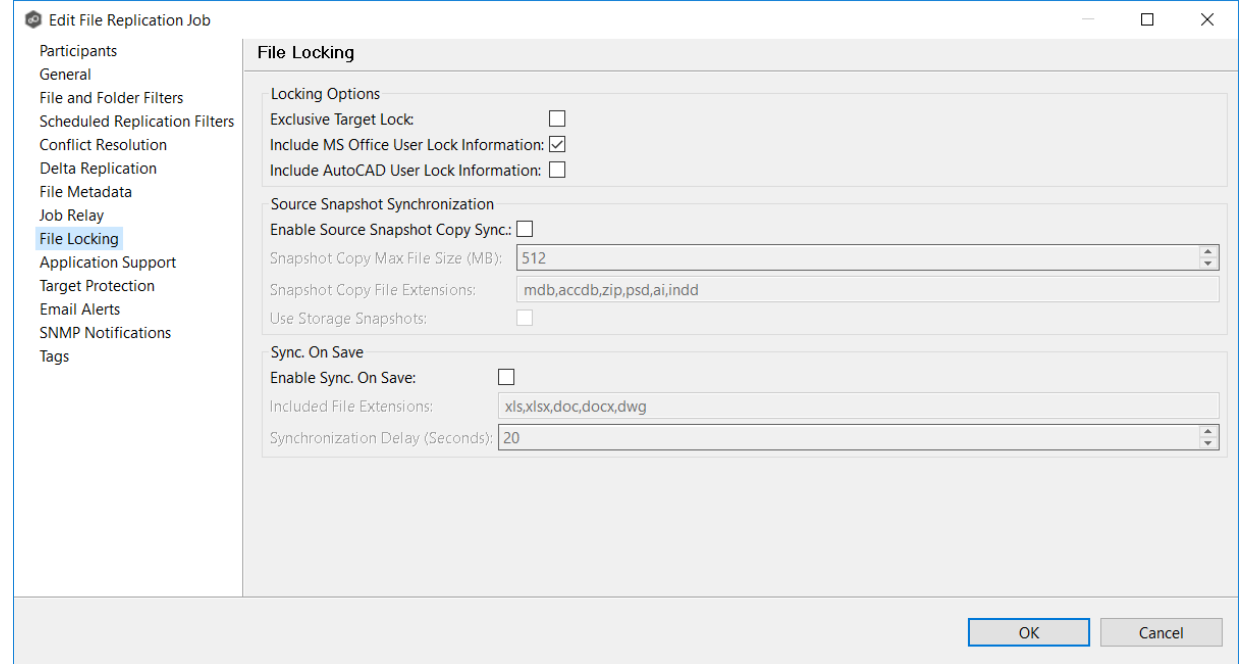

2. Click **OK** to close the Edit wizard or select another configuration item to modify.

## **Locking Options**

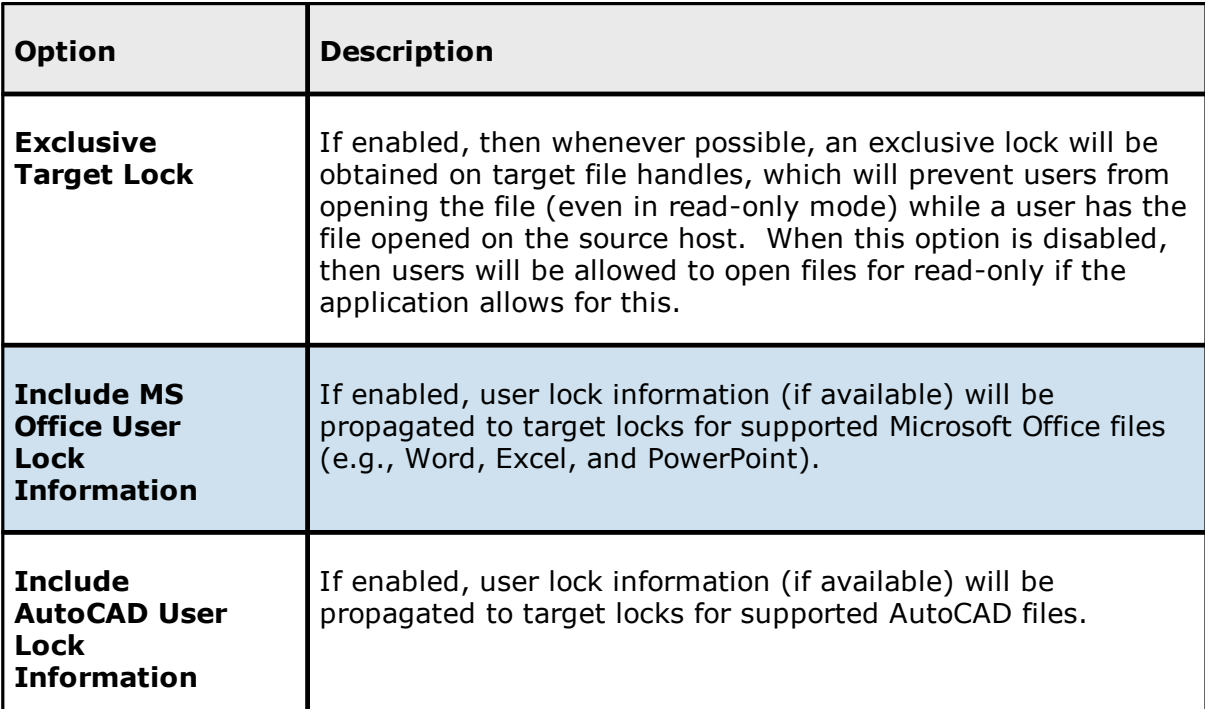

# **Source Snapshot Synchronization Option**

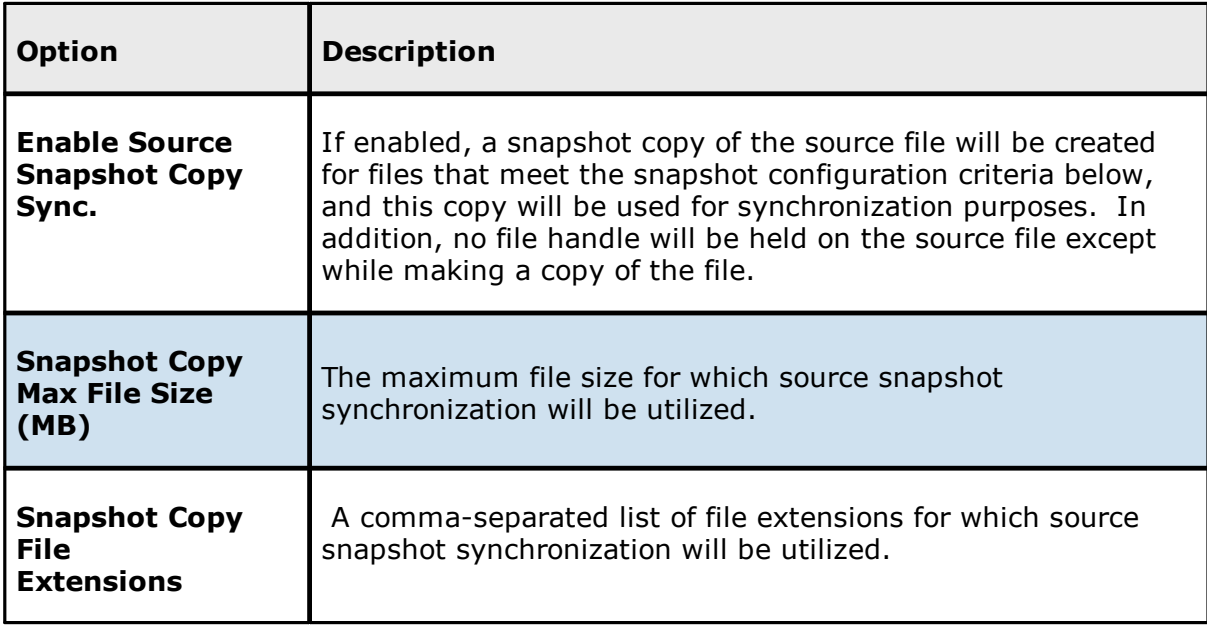

# **Sync On Save Options**

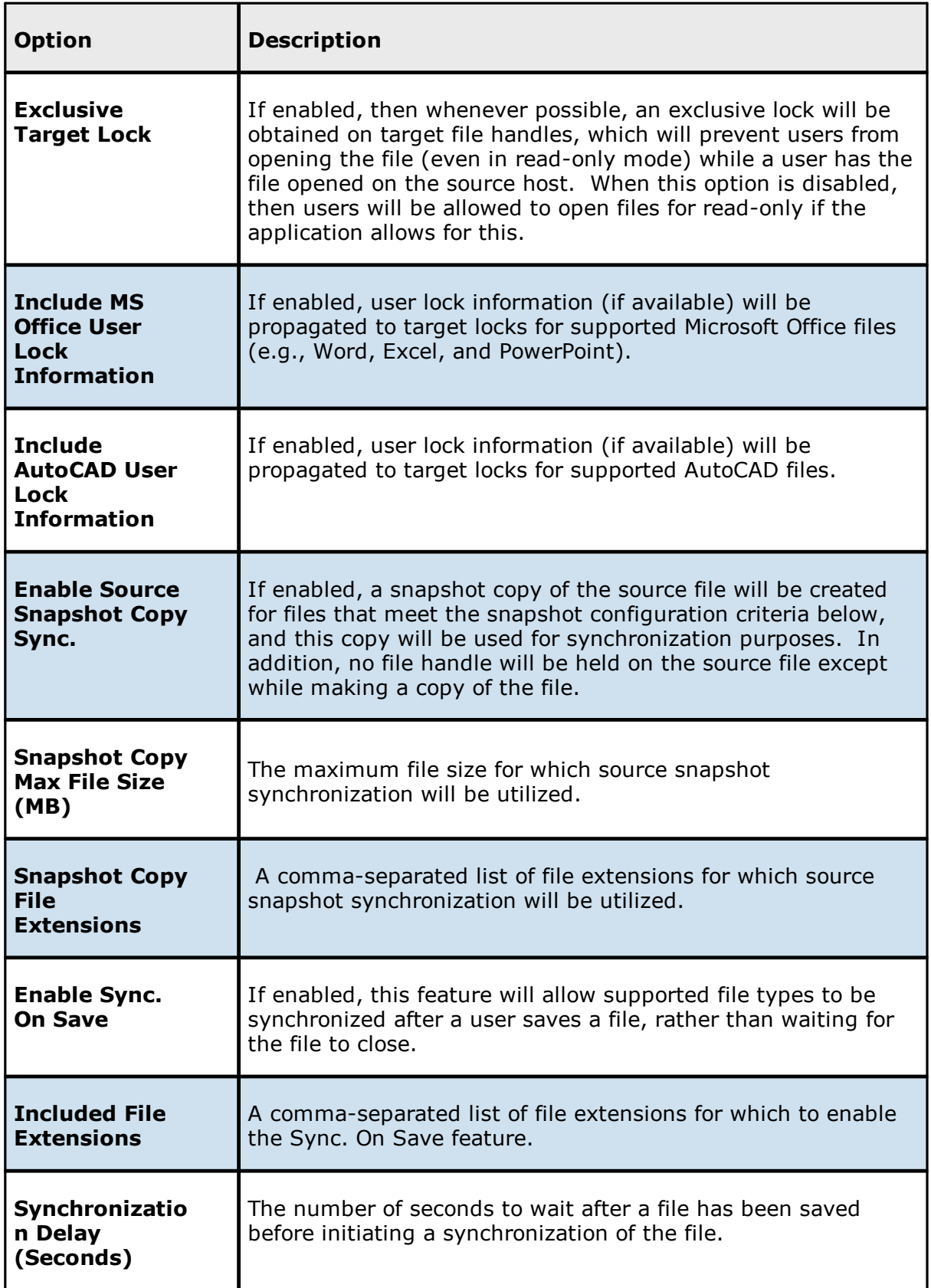

#### <span id="page-681-0"></span>**Application Support**

Application Support enables automatic optimization of a file replication job for files created by certain applications. Optimization is performed automatically for all watch sets of all participants in the job.

The **Application Support** page lists the file types for which Peer Software has known best practices, which include filtering recommendations, the prioritization of certain file types, and the enabling or disabling of file locking. However, if an application is not listed, this does not mean that the application is not supported. For details about how an application is optimized, contact [support@peersoftware.com](mailto:support@peersoftware.com).

To modify which applications are optimized:

1. Select the applications to be optimized.

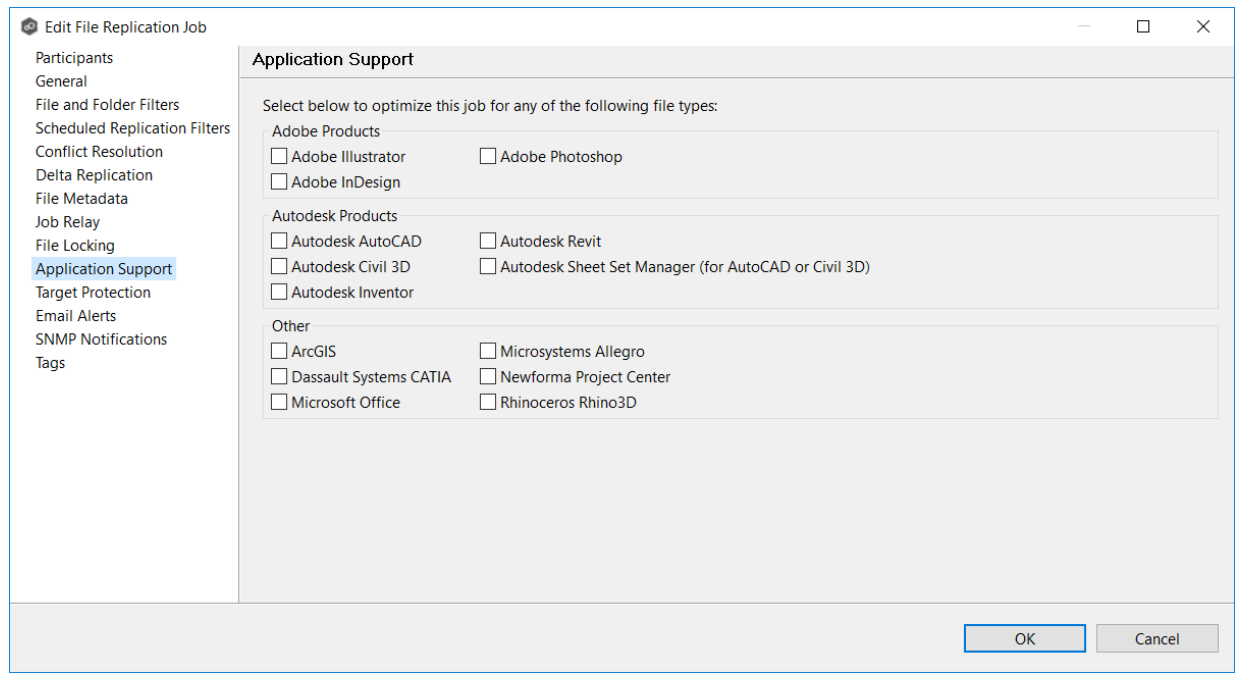

2. Click **OK** to close the Edit wizard or select another configuration item to modify.

#### <span id="page-682-0"></span>**Target Protection**

Target protection is used to protect files on [target](#page-15-0) hosts by saving a backup copy before a file is either deleted or overwritten on the target host. If a job has target protection enabled, then whenever a file is deleted or modified on the source host but before the changes are propagated to the targets, a copy of the existing file on the target is moved to the Peer Management Center trash bin.

The trash bin is located in a hidden folder named **.pc-trash\_bin** found in the root directory of the [watch](#page-16-0) set of the target host. A backup file is placed in the same directory hierarchy location as the source folder in the watch set within the recycle bin folder. If you need to restore a previous version of a file, you can copy the file from the trash bin into the corresponding location in the watch set and the changes will be propagated to all other collaboration hosts.

Target protection configuration is available by selecting **Target Protection** from the tree node within the Edit File Synchronization Configuration dialog.

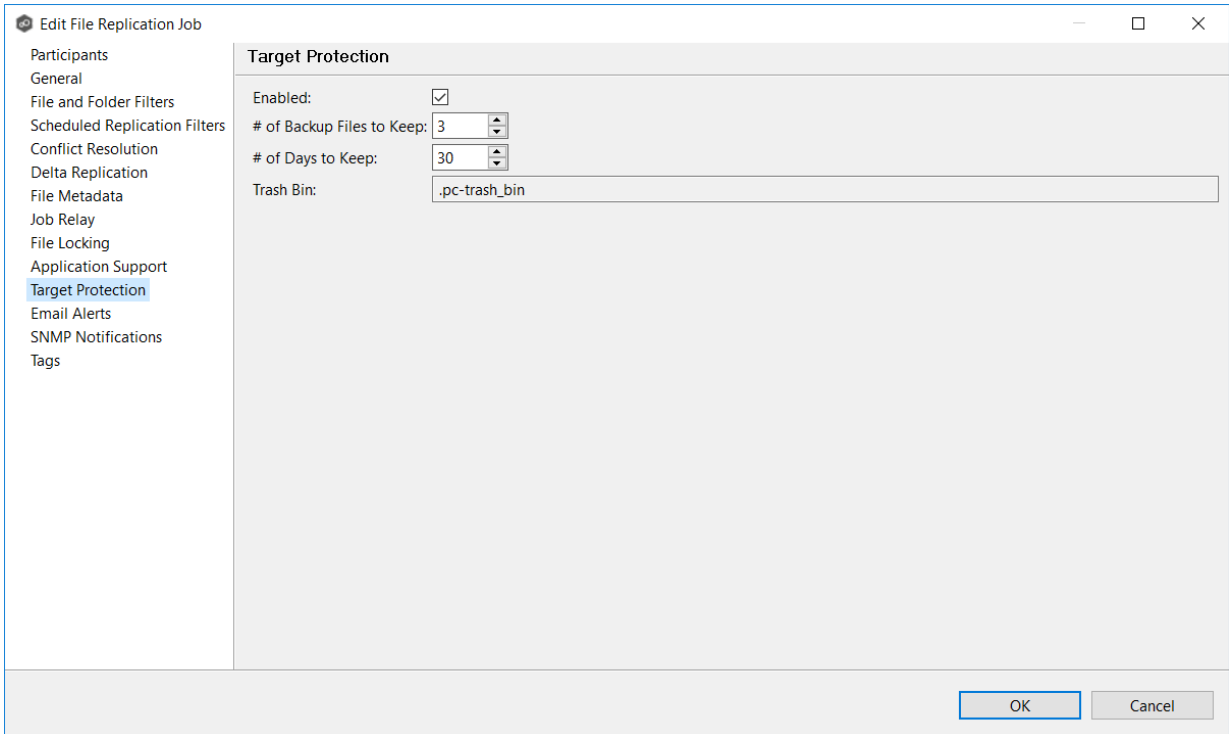

#### Modify the fields as needed:

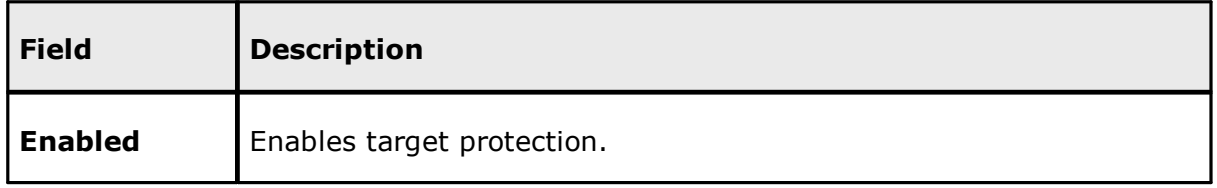

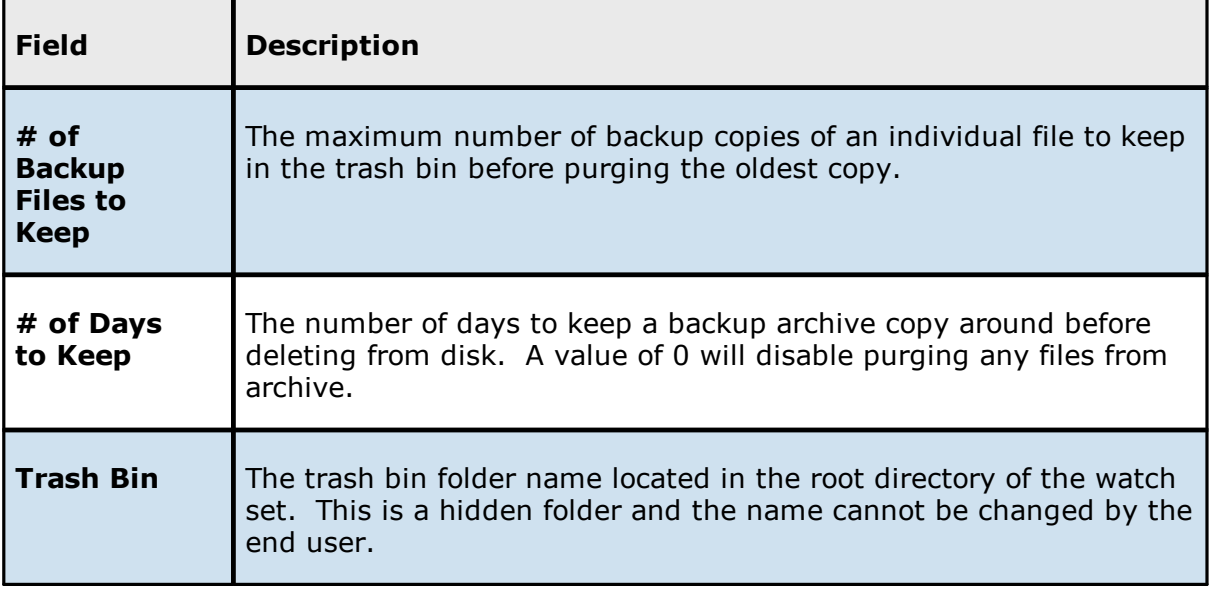

#### <span id="page-683-0"></span>**Email Alerts**

The **Email Alerts** page in the **Edit File Replication Job** dialog allows you to select which email alerts to apply to a File Replication job. Email alerts are defined in the [Preferences](#page-268-0) dialog and can then be applied to individual jobs. See Email [Alerts](#page-268-0) in the **Preferences** section for information about creating an email alert for a File Replication job.

To apply email alerts to a File Replication job while editing the job:

1. Click the **Select** button.
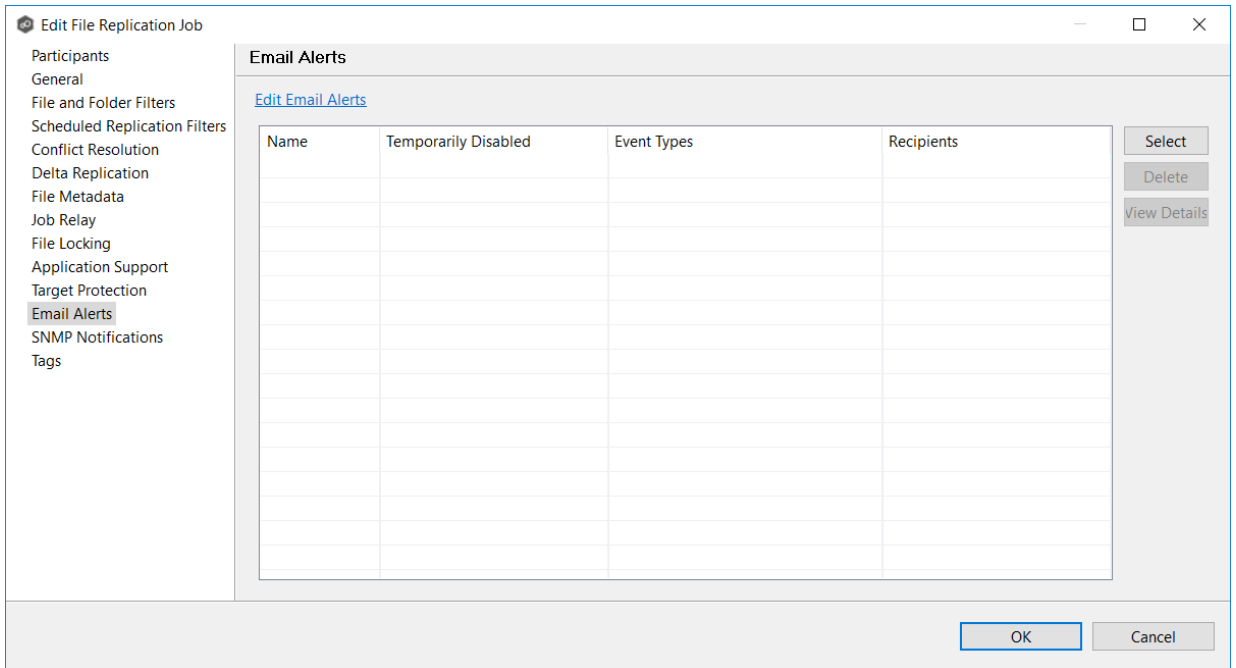

The **Select Email Alert** dialog opens.

2. Select the email alert from the drop-down list, and then click **OK**.

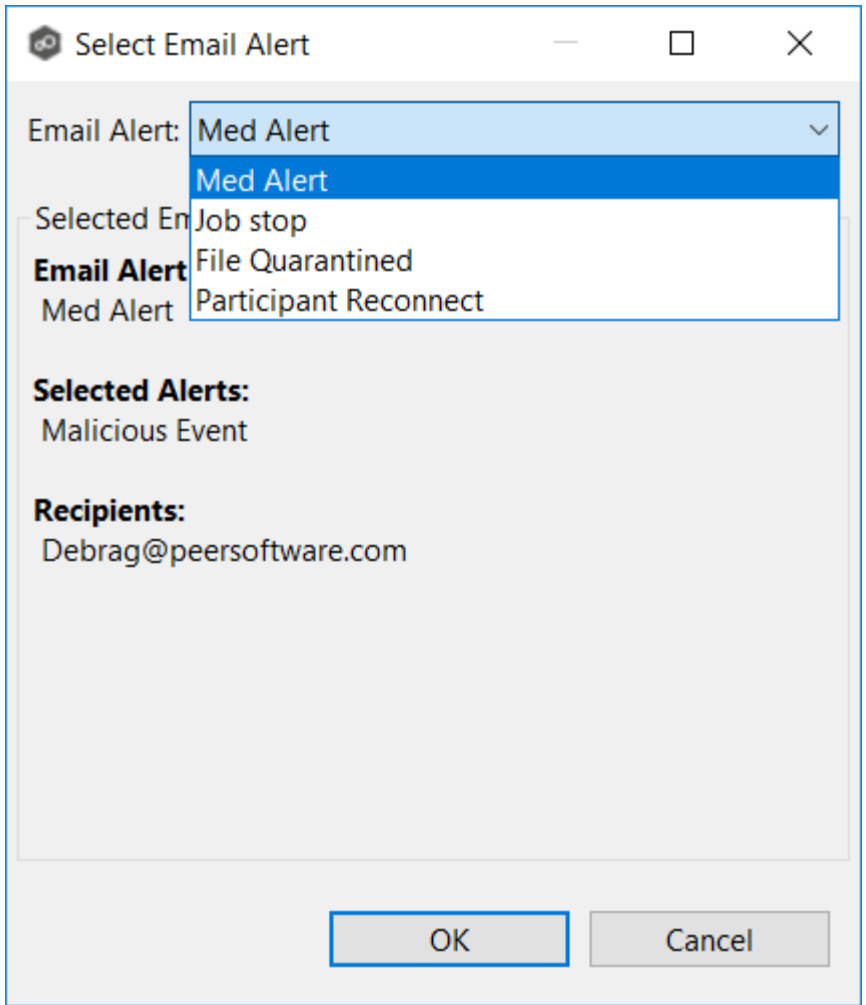

The newly added email alert appears in the **Email Alerts** table.

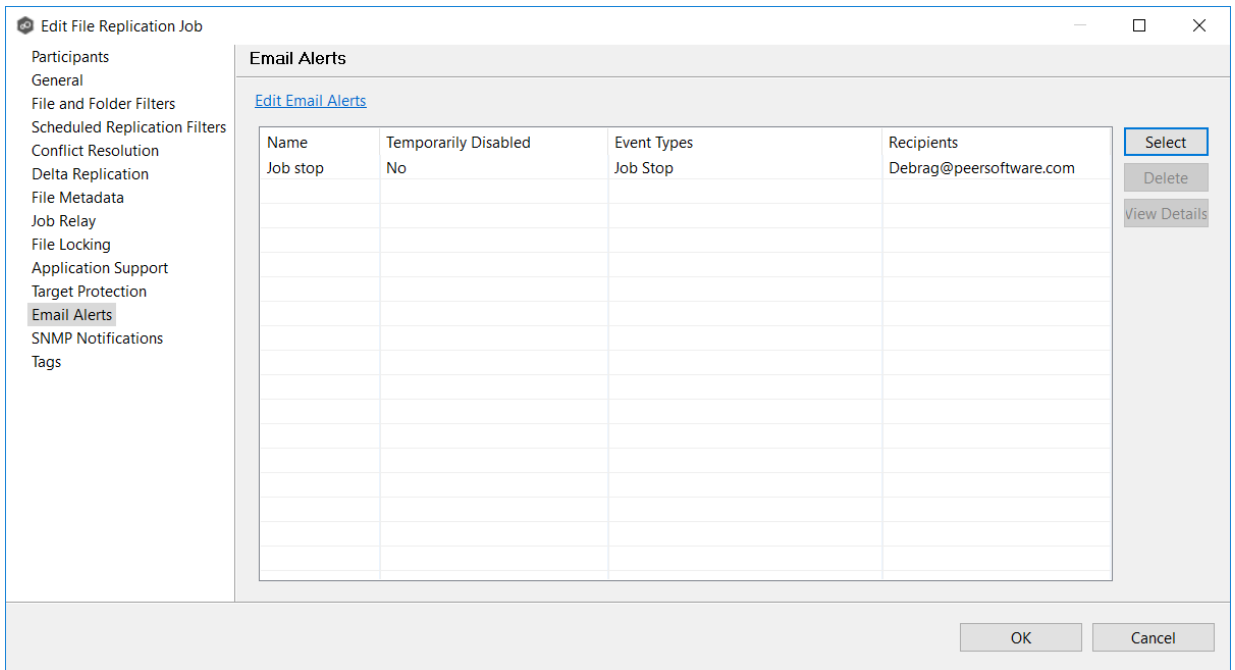

- 3. Repeat to add additional alerts to the job.
- 4. Click **OK** to close the Edit wizard or select another configuration item to modify.

#### **SNMP Notifications**

The **SNMP Notifications** page in the **Edit File Replication Job** dialog allows you to select which SNMP notification to apply to a File Replication job.

SNMP notifications, like email alerts and file filters, are configured at a global level in the [Preferences](#page-268-0) dialog, then applied to individual jobs. For more information about SMNP Notifications, see SNMP [Notifications](#page-283-0) in the **Preferences** section.

To enable or disable SNMP notifications for a File Synchronization job:

1. To enable, select an SNMP notification from the drop-down list.

To disable, select **None - Disabled**.

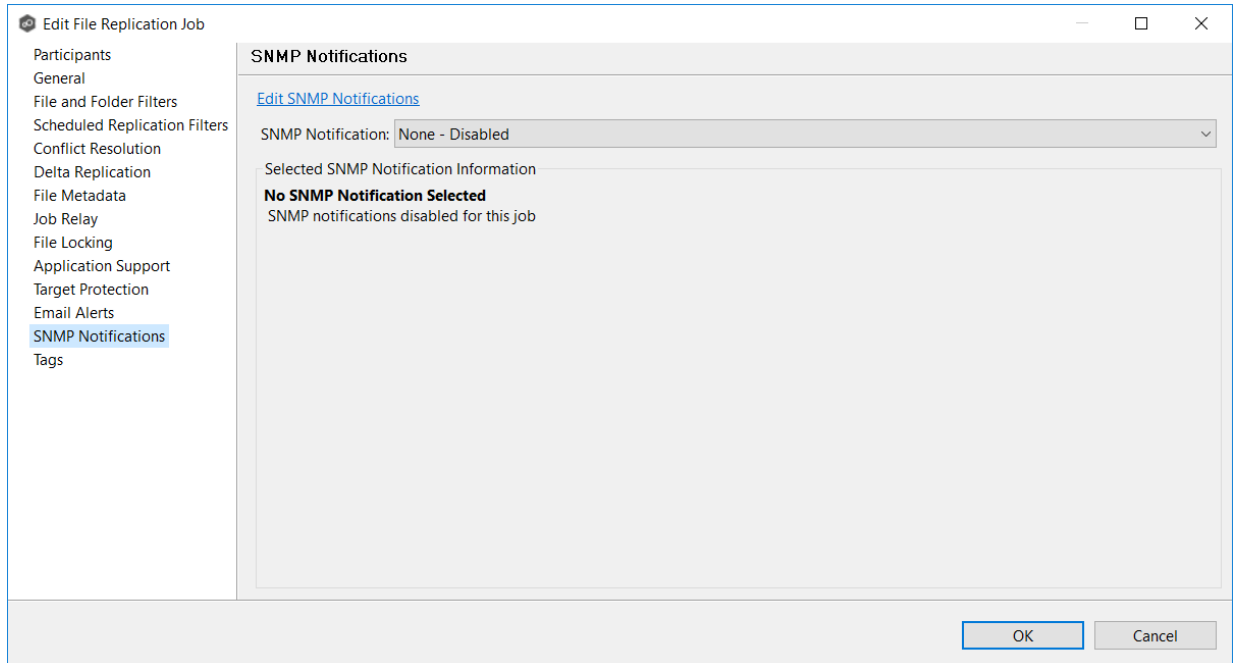

2. Click **OK** to close the Edit wizard or select another configuration item to modify.

### **Tags**

The **Tags** page in the **Edit File Replication Job** dialog allows you to assign existing tags and categories to the selected job. This page is not available in [Multi-Job](#page-688-0) Editing mode. For more information about tags, see [Tags](#page-115-0) in the Basic [Concepts](#page-86-0) section.

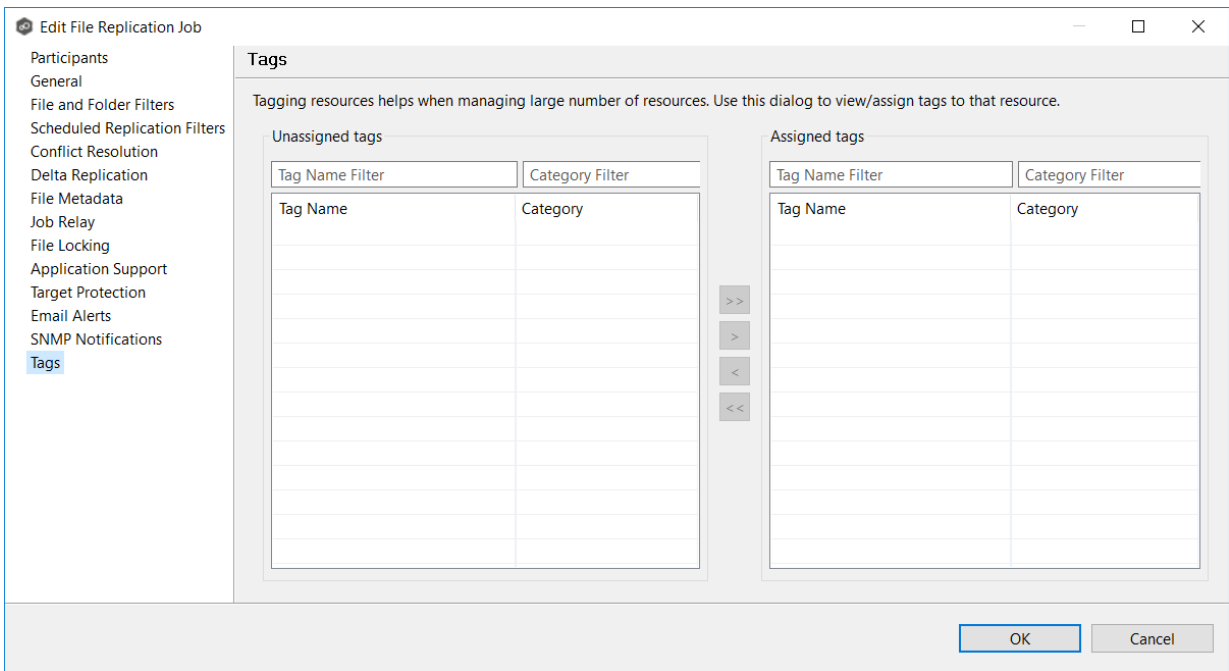

#### <span id="page-688-0"></span>**Editing Multiple Jobs**

Peer Management Center supports multi-job editing, allowing you to quickly and effectively manipulate multiple File Replication jobs simultaneously. For example, you can use this feature to change a single configuration item such as **Auto Start** for any number of already configured jobs in one operation instead of having to change the item individually for each.

While this feature does cover most of the options available on a per-job basis, certain options are unavailable in multi-job edit mode, specifically ones tied to [participants.](#page-13-0) Configuration of participants must be performed on a per job basis.

To edit multiple jobs simultaneously:

- 1. Open Peer Management Center.
- 2. Select the jobs you want to edit in the **Jobs** view.
- 3. Right-click and select **Edit Jobs**.

For the most part, the original configuration dialog remains the same with a few minor differences depending on similarities between the selected File Synchronization jobs. A sample dialog is as follows:

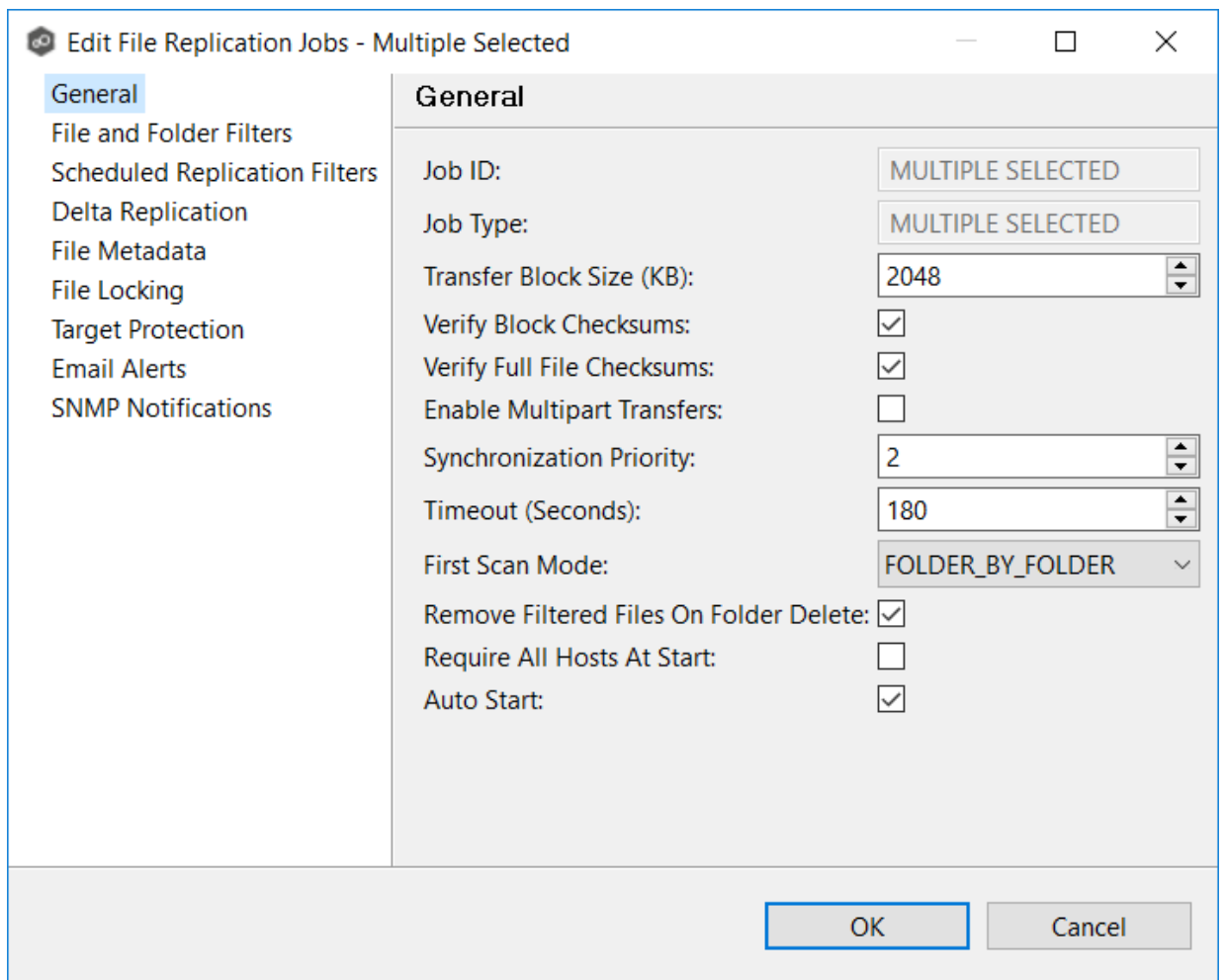

In this dialog, any discrepancies between multiple selected jobs will generally be illustrated by a read-only text field with the caption **Multiple Values - Click to Edit**. Clicking this field will bring up a dialog similar to the following:

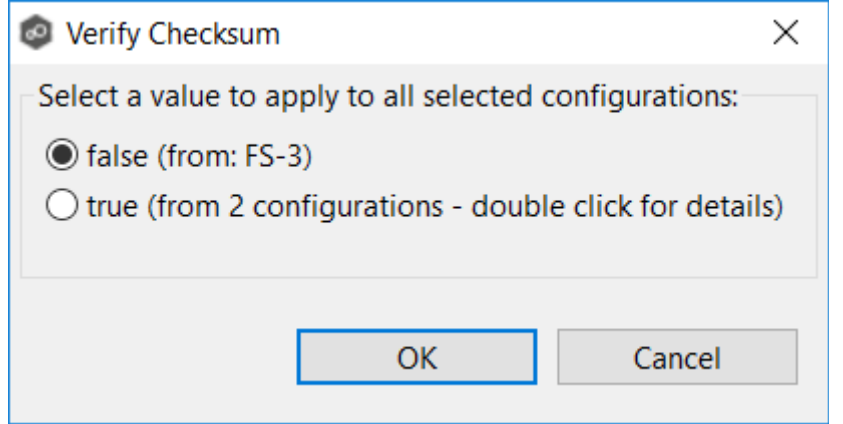

This dialog gives you the option of choosing a value that is already used by one or more selected File Synchronization jobs, in addition to the ability to use your own value.

Notice that variances in the look and feel of this pop-up dialog above depend on the type of information it is trying to represent (for example, text vs. a checkbox vs. a list of items).

Upon clicking OK, the read-only text field you originally clicked will be updated to reflect the new value. Any fields that have changed will be marked by a small caution sign. On saving in this multi-job edit dialog, the changed values will be applied to all selected jobs.

**Note:** Read all information on each configuration page carefully when using the multijob edit dialog. A few pages operate in a slightly different manner then mentioned above. All of the necessary information is provided at the top of these pages in bold text.

# **File Synchronization Jobs**

This section provides information about creating a File Synchronization job:

- · [Overview](#page-690-0)
- · Before You Create Your First File [Synchronization](#page-691-0) Job
- · Creating a File [Synchronization](#page-691-1) Job
- · Editing a File [Synchronization](#page-738-0) Job
- · Running and Managing a File [Synchronization](#page-777-0) Job

### <span id="page-690-0"></span>**Overview**

A **File Synchronization** job provides real-time, multi-directional synchronization between various storage platforms and across locations. It is designed to handle non-collaborative workloads where files still need to be kept in-sync at multiple locations in real-time without locking. This job type is specifically optimized for use with user home directories and profiles.

# <span id="page-691-0"></span>**Before You Create Your First File Synchronization Job**

We strongly recommend that you configure global settings such as SMTP configuration and email alerts before configuring your first File Synchronization job. See [Preferences](#page-201-0) for details on what and how to configure these settings.

### <span id="page-691-1"></span>**Creating a File Synchronization Job**

The **Create Job Wizard** walks you through the process of creating a File Synchronization job:

[Step](#page-627-0) 1: Job Type and [Name](#page-691-2)

Step 2: [Participants](#page-693-0)

Step 3: File [Metadata](#page-730-0)

Step 4: Email [Alerts](#page-732-0)

Step 5: [Save](#page-738-1) Job

#### <span id="page-691-2"></span>**Step 1: Job Type and Name**

- 1. Open Peer Management Center.
- 2. From the **File** menu, select **New Job** (or click the **New Job** button on the toolbar).

The **Create New Job** wizard displays a list of job types you can create.

3. Click **File Synchronization**, and then click **Create**.

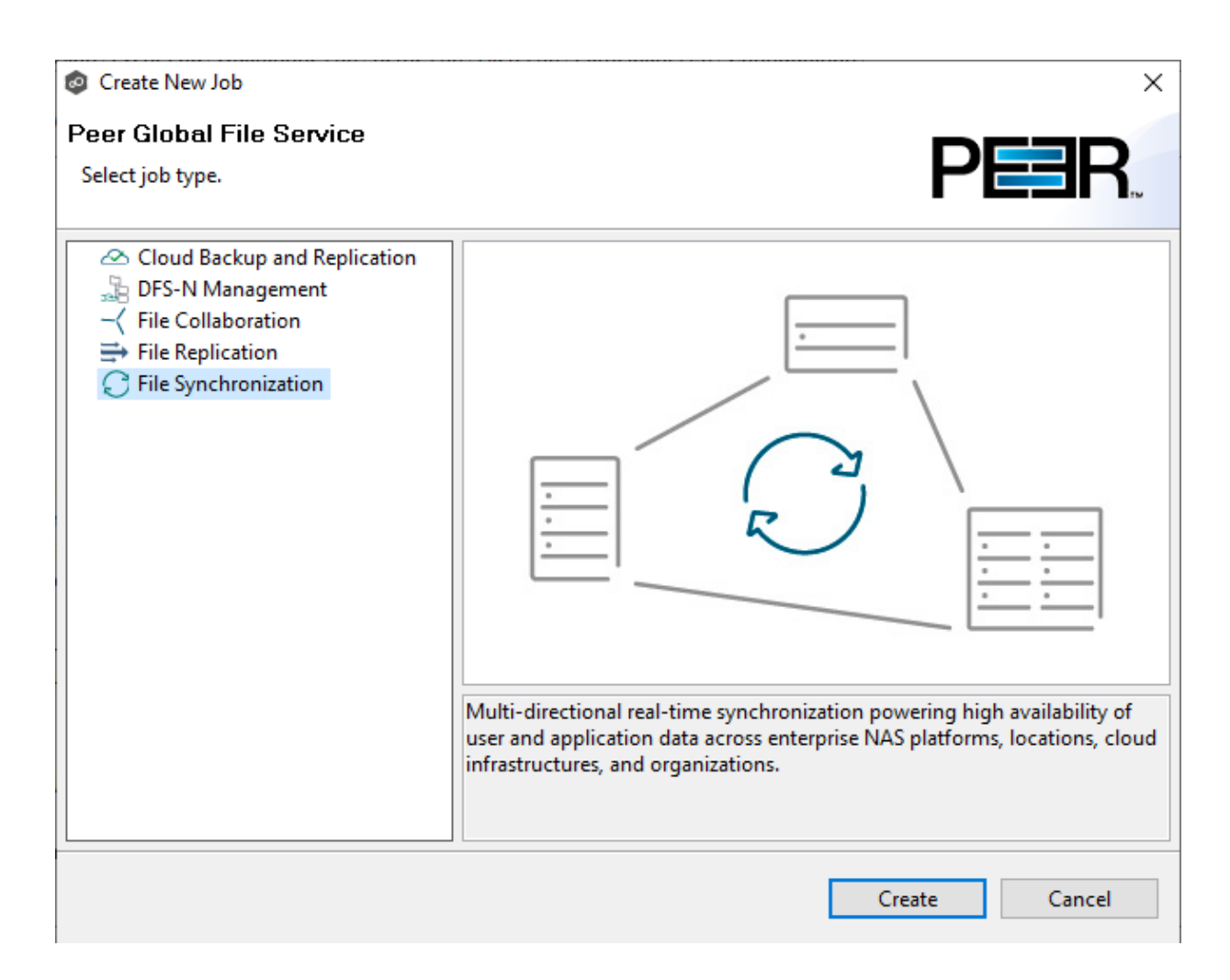

4. Enter a name for the job in the dialog that appears.

The job name must be unique.

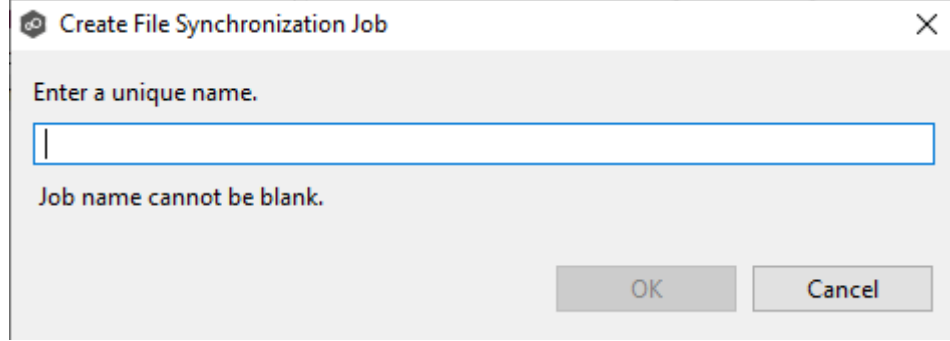

5. Click **OK**.

The **[Participants](#page-693-0)** page is displayed.

#### <span id="page-693-0"></span>**Step 2: Participants**

After selecting the job type and naming the job, the **Participants** page is displayed. It contains a table that will display the job [participants](#page-13-0) once you have added them. A File Synchronization job must have two or more participants. A **participant** consists of an Agent and the volume/share/folder to be replicated. A File Synchronization job synchronizes the files of participants in real-time.

1. Click the **Add** button to start the process of adding a participant.

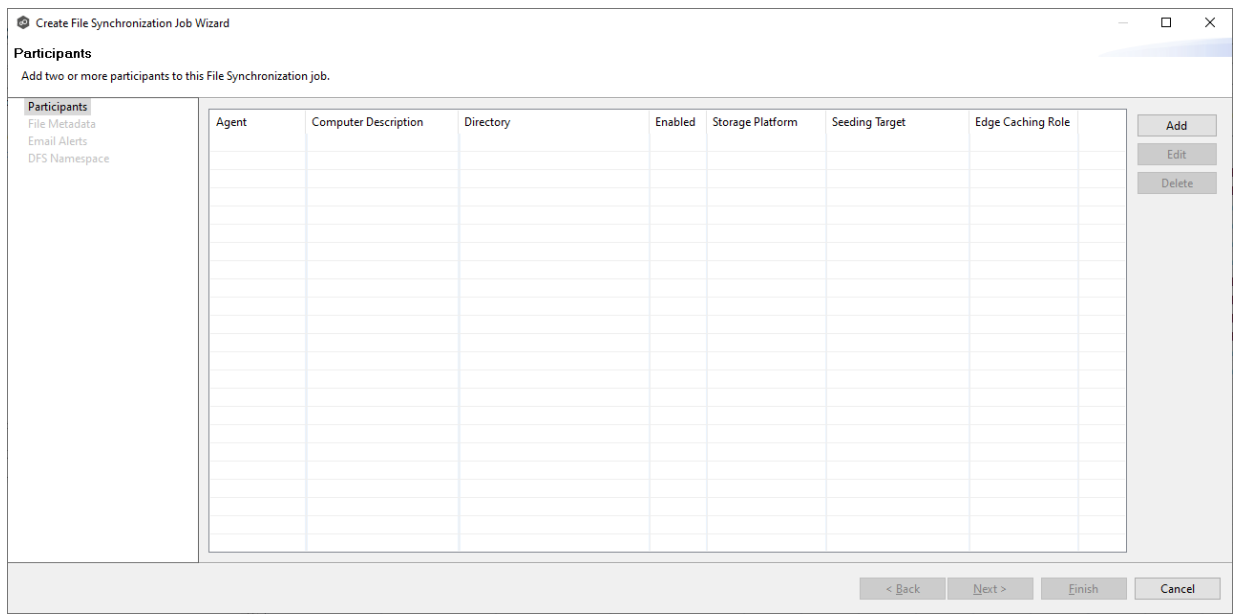

The **Add New Participant** wizard opens; it walks you through the steps for adding a participant:

- a. Selecting a [Management](#page-695-0) Agent, which is the Agent that will manage the storage device that hosts data you want to replicate.
- b. [Selecting](#page-537-0) the type of storage platform that hosts data you want to replicate.
- c. Entering the [credentials](#page-697-0) needed to access a specific storage device and providing other storage [information](#page-697-0).
- d. [Entering](#page-710-0) the path to the [watch](#page-16-0) set (the data that you want to replicate) and selecting whether participant will be a [seeding](#page-15-0) target.
- e. (Optional) **[Enabling](#page-712-0) Edge Caching** for the participant.

Once you have added a participant, it is listed in the **Participants** table.

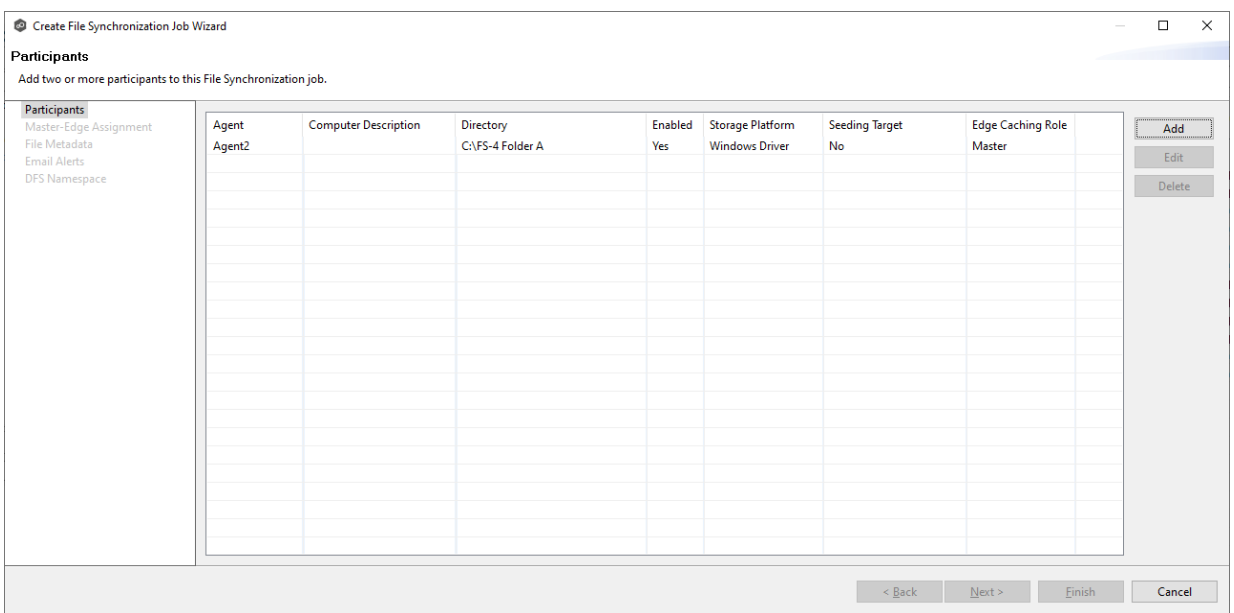

- 2. To add more participants, click **Add** and repeat the steps for each participant you want to add to the job.
- 3. Once you have added all the participants, click **Next**.

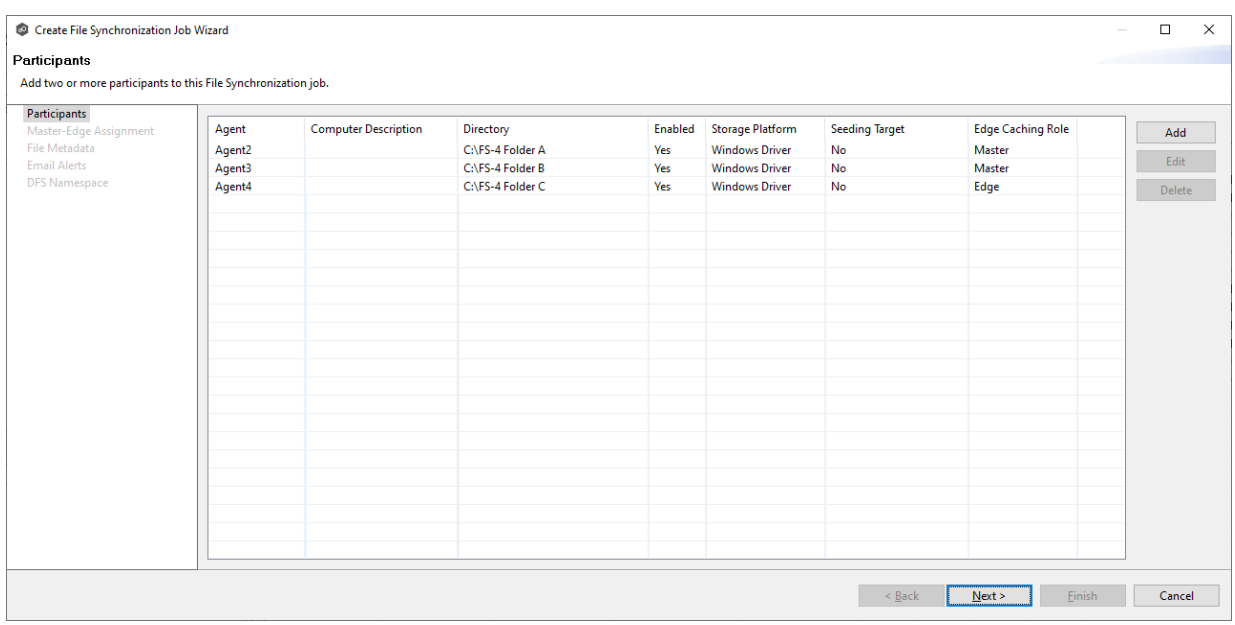

The page that appears next depends on options you selected when adding a participant:

- $\bullet$ if you have enabled Edge [Caching](#page-712-0) for a participant, the **Edge Caching** page appears.
- ·Otherwise, the **File [Metadata](#page-570-0)** page appears.

<span id="page-695-0"></span>The **Management Agent** page lists available [Agents](#page-14-0). You can have more than one Agent managing a storage device—however, the Agents must be managing different volumes/shares/folders on the storage device. For your File Synchronization job, you should select a [Management](#page-13-1) Agent to manages the volumes/shares/folders you want to synchronize in this job.

1. Select an Agent to manage the storage device.

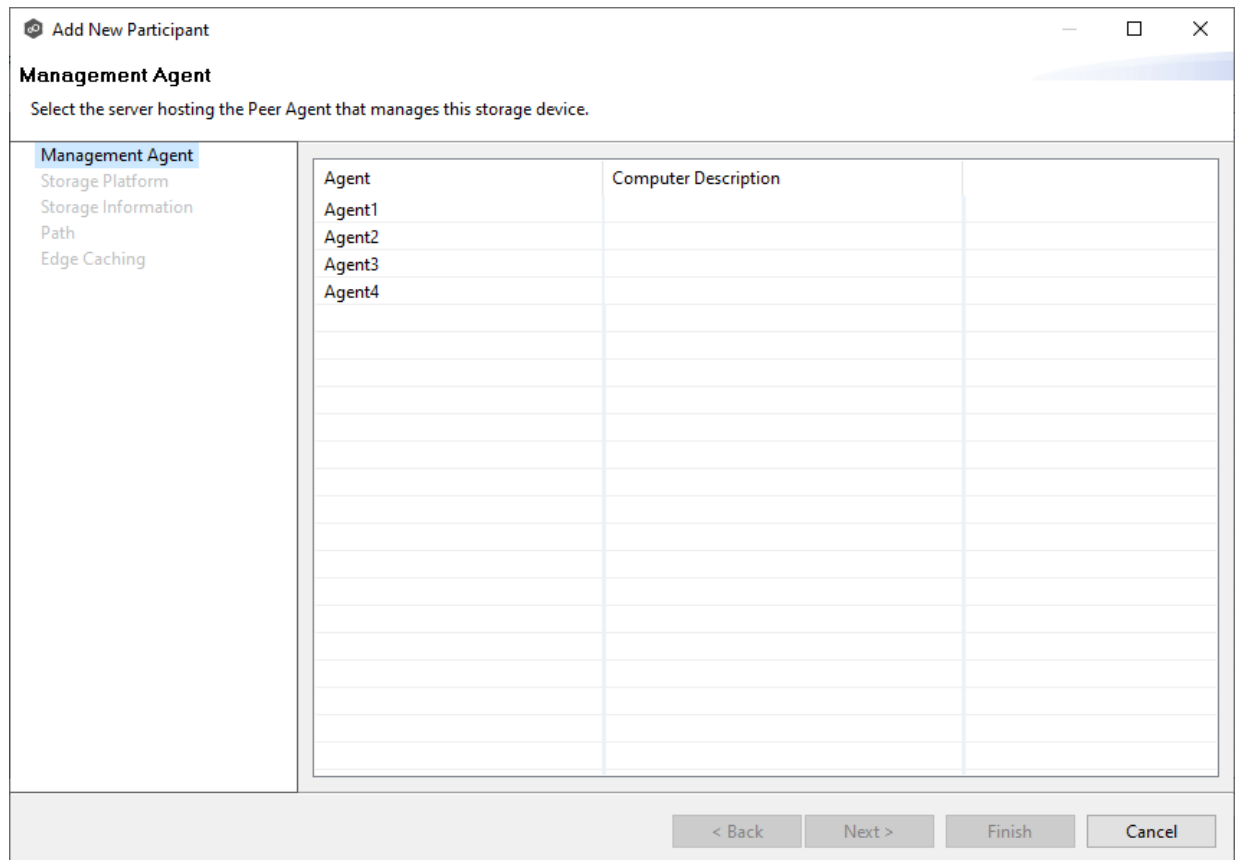

**Tip:** If the Agent you want is not listed, the Peer Agent Service may not be running on the server hosting the Agent. Try restarting the Peer Agent Service. If the service successfully connects to the **Peer [Management](#page-14-1) Broker**, then the list is of available agents will be updated with that Agent.

### 2. Click **Next**.

The **Storage [Platform](#page-696-0)** page is displayed.

<span id="page-696-0"></span>The **Storage Platform** page lists the types of storage platforms that File Synchronization supports.

1. Select the type of storage platform that hosts the data you want to synchronize.

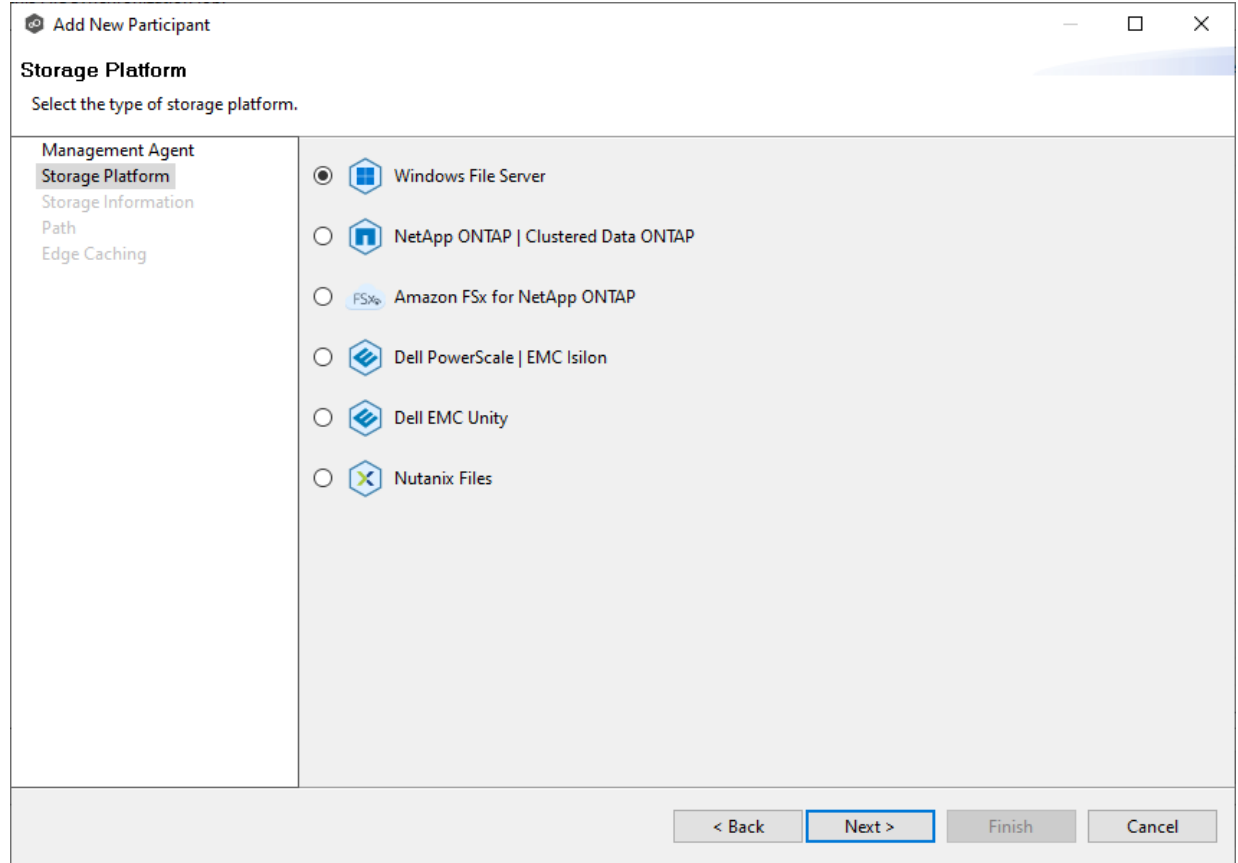

# 2. Click **Next**.

The **Storage [Information](#page-697-0)** page is displayed.

<span id="page-697-0"></span>On the **Storage Information** page, you will select the storage device containing data that you want to synchronize and enter other information about the storage device. The contents of the **Storage Information** page varies, depending on your selection in the Storage [Platform](#page-696-0) page:

- · If you selected **Windows File Server**, you are prompted for configuration information relating to [Windows](#page-707-0) File Server. Continue with the Windows File Server page.
- · If you selected any other type of storage device other than Windows File Server, the **Storage Information** page requests the credentials necessary to connect to that storage device. Continue with the steps below.

For storage platforms other than Windows File Server:

- 1. Select **New Credentials** or **Existing Credentials**.
- 2. If you selected **Existing Credentials**, select a credential from the drop-down list, and then click **Next** to continue to the [Path](#page-710-0) page.

If you selected **New Credentials**, enter the credentials for connecting to the storage device. The information you are prompted to enter varies, depending on the type of storage platform:

[Amazon](#page-698-0) FSxN

Dell [Powerscale](#page-699-0)

Dell [Unity](#page-702-0)

[NetApp](#page-703-0) ONTAP

[Nutanix](#page-705-0) Files

3. Click **Validate** to test the credentials.

After the credentials are validated, a success message appears.

4. Click **Next**.

The **[Path](#page-710-0)** page is displayed.

#### <span id="page-698-0"></span>**Amazon FSxN**

1. Select **New Credentials** or **Existing Credentials** to enter the credentials to connect to the Storage Virtual Machine hosting the data to be synchronized.

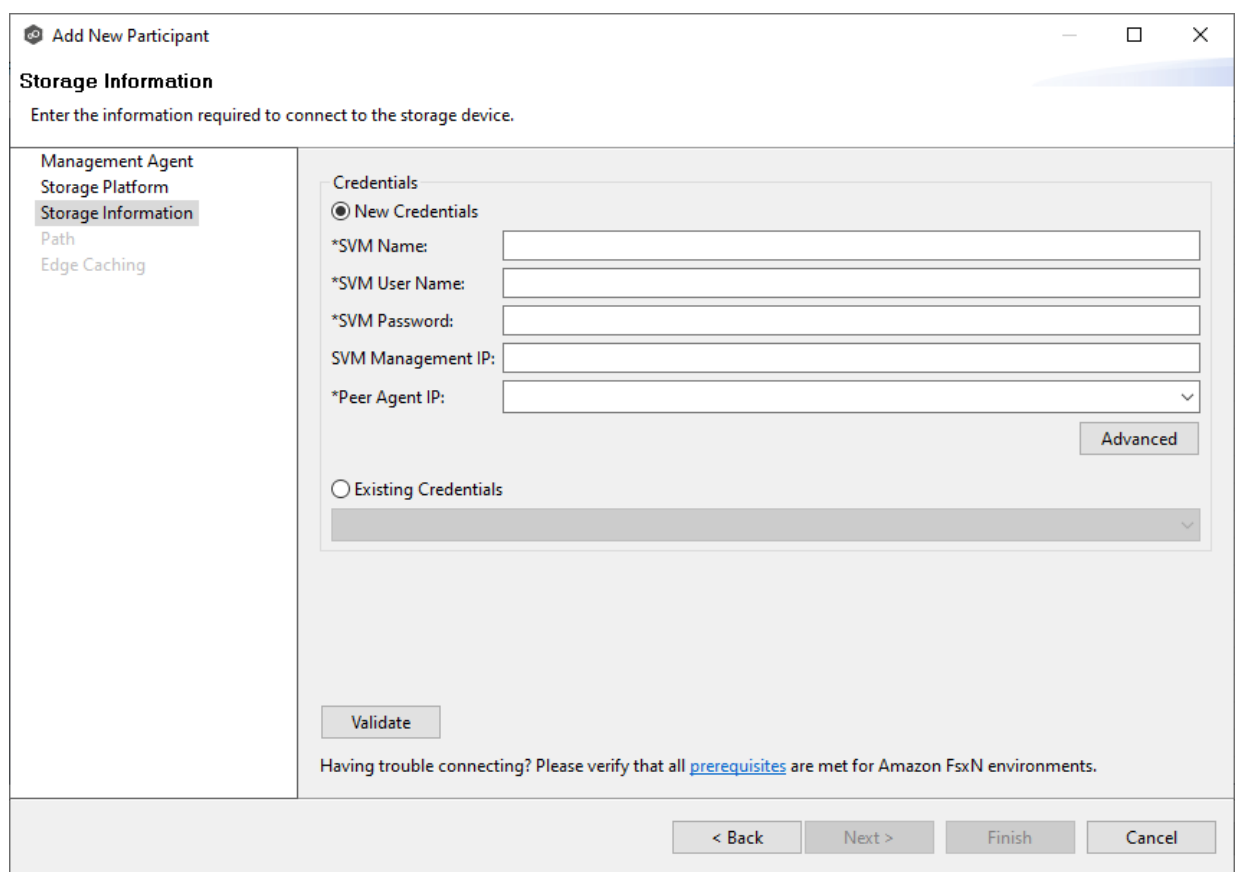

2. If you selected **Existing Credentials**, select a credential from the drop-down list, and then click **Next** to continue to the [Path](#page-710-0) page.

If you selected **New Credentials**, supply the required information.

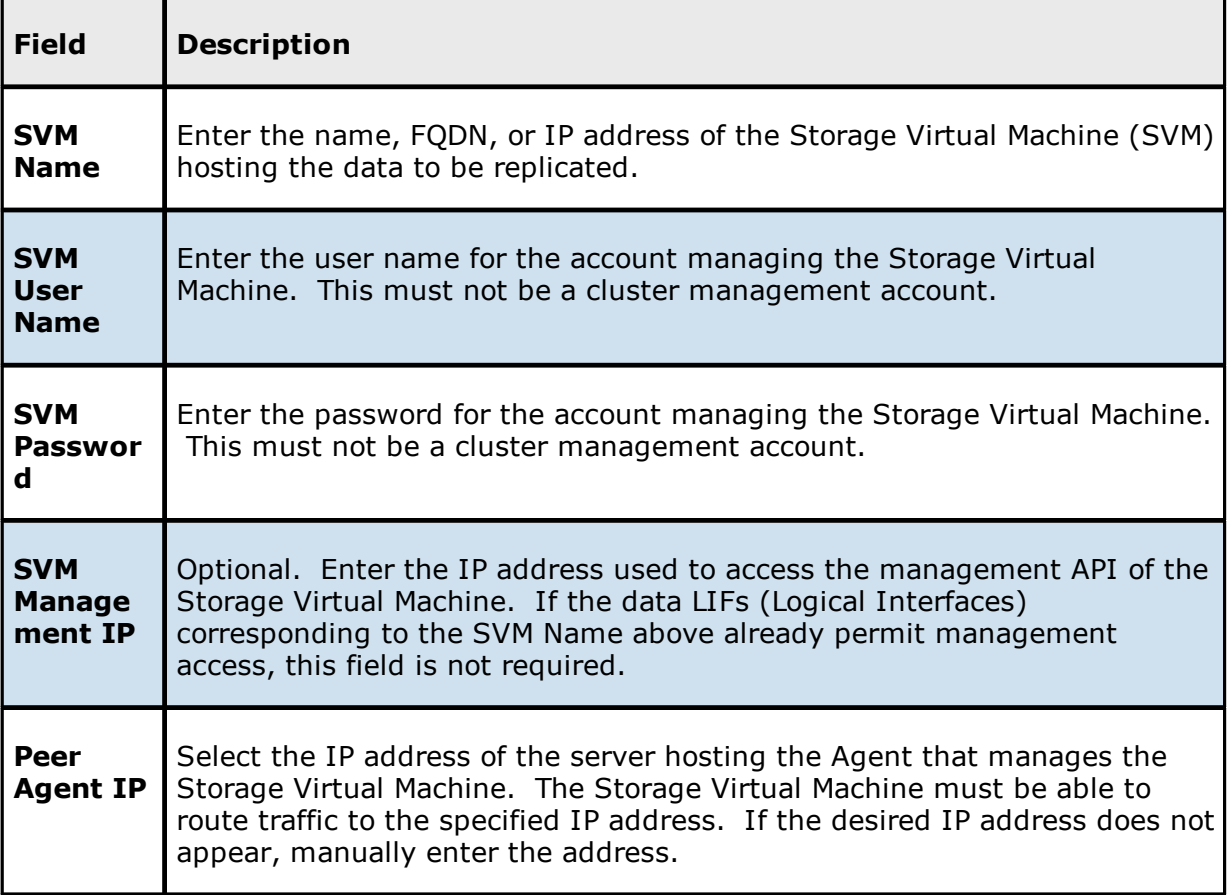

### 3. Click **Advanced** if you want to set [advanced](#page-335-0) options.

### 4. Click **Validate**.

After the credentials are validated, a success message appears.

### 5. Click **Next**.

The **[Path](#page-710-0)** page is displayed.

<span id="page-699-0"></span>**Dell PowerScale**

1. Select **New Credentials** or **Existing Credentials** to enter the credentials to connect the PowerScale cluster hosting the data to be synchronized.

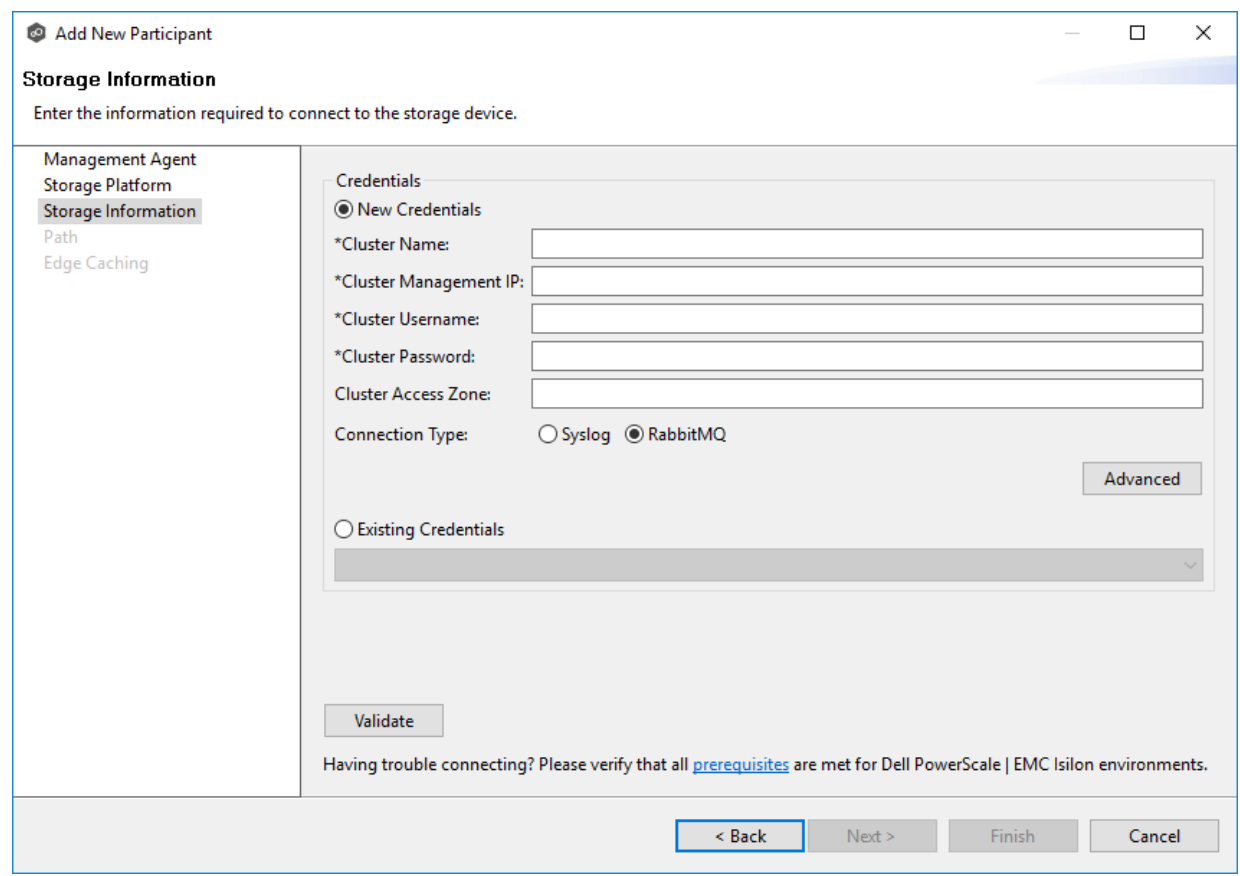

2. If you selected **Existing Credentials**, select a credential from the drop-down list, and then click **Next** to continue to the [Path](#page-710-0) page.

If you selected **New Credentials**, supply the required information.

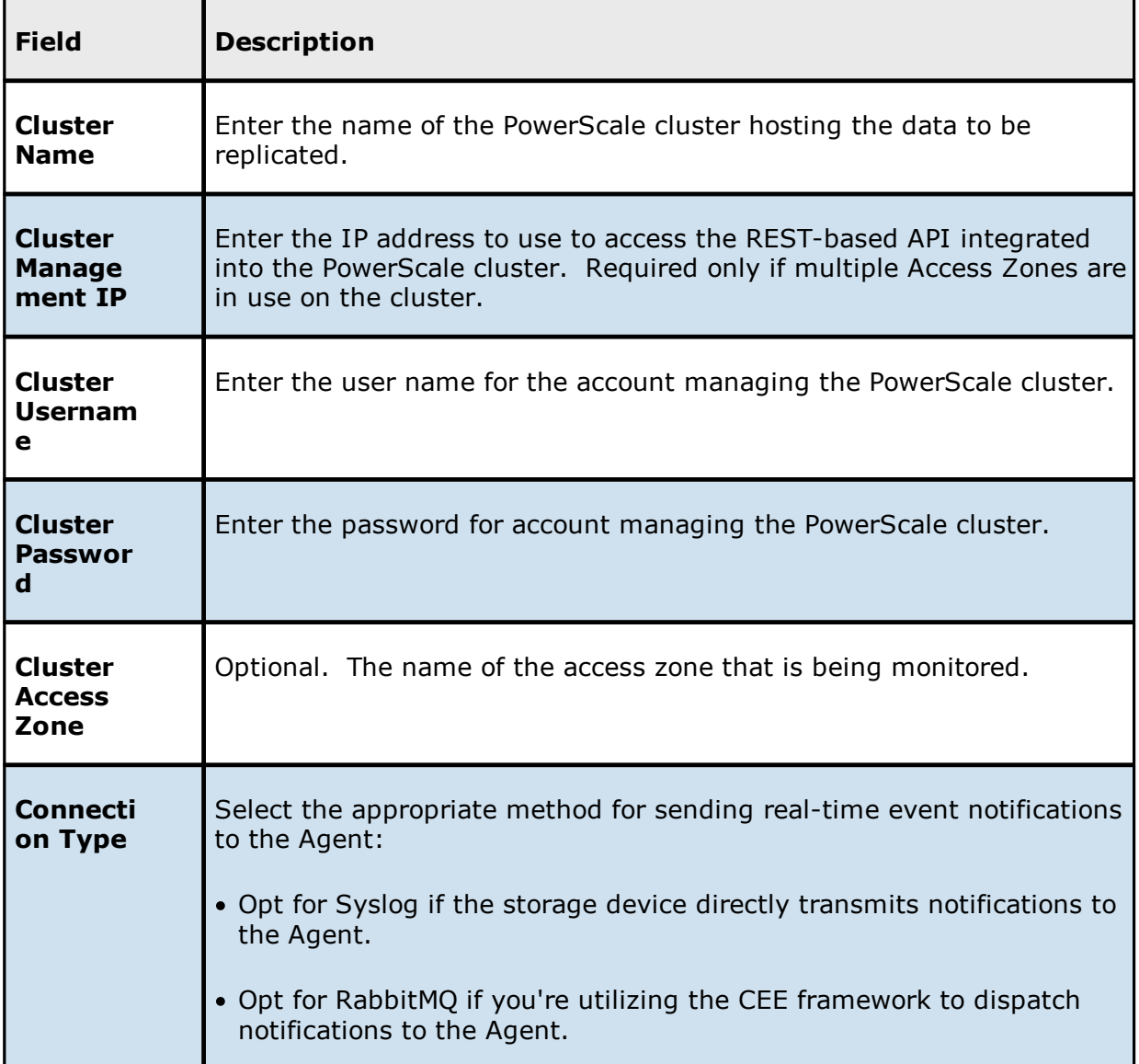

3. Click **Advanced** if you want to set [advanced](#page-341-0) options.

### 4. Click **Validate**.

After the credentials are validated, a success message appears.

## 5. Click **Next**.

The **[Path](#page-710-0)** page is displayed.

#### <span id="page-702-0"></span>**Dell Unity**

1. Select **New Credentials** or **Existing Credentials** to enter the credentials to connect to the CIFS Server hosting the data to be synchronized.

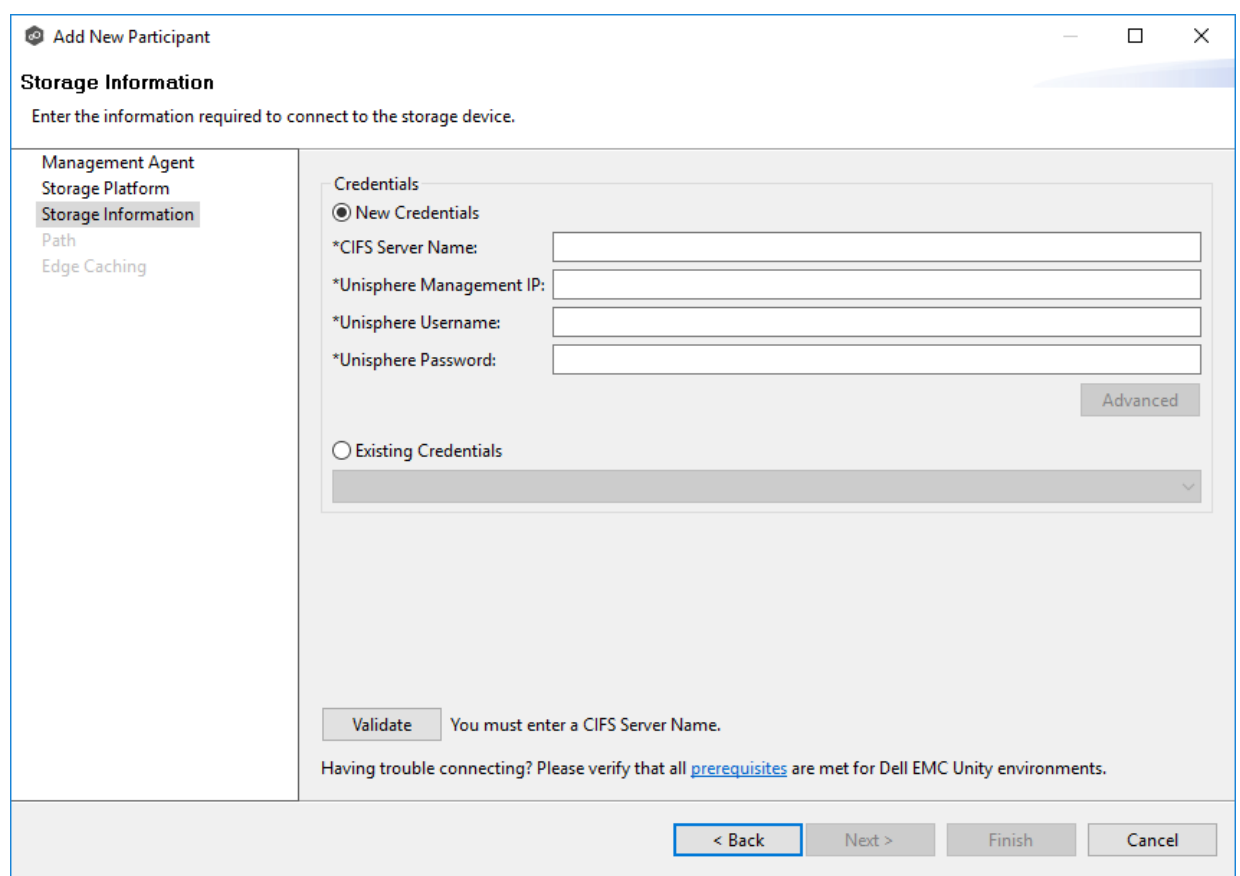

2. If you selected **Existing Credentials**, select a credential from the drop-down list, and then click **Next** to continue to the [Path](#page-710-0) page.

If you selected **New Credentials**, supply the required information.

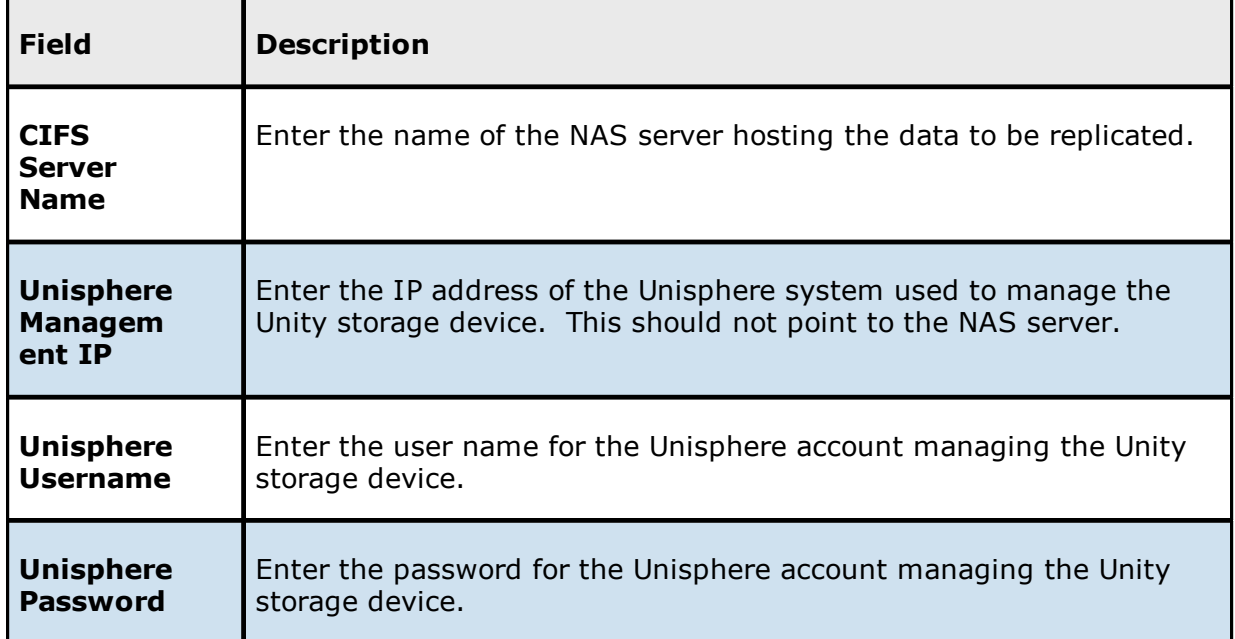

3. Click **Advanced** if you want to set [advanced](#page-346-0) options.

#### 4. Click **Validate**.

After the credentials are validated, a success message appears.

# 5. Click **Next**.

The **[Path](#page-710-0)** page is displayed.

#### <span id="page-703-0"></span>**NetApp ONTAP**

1. Select **New Credentials** or **Existing Credentials** to enter the credentials to connect to the Storage Virtual Machine hosting the data to be synchronized.

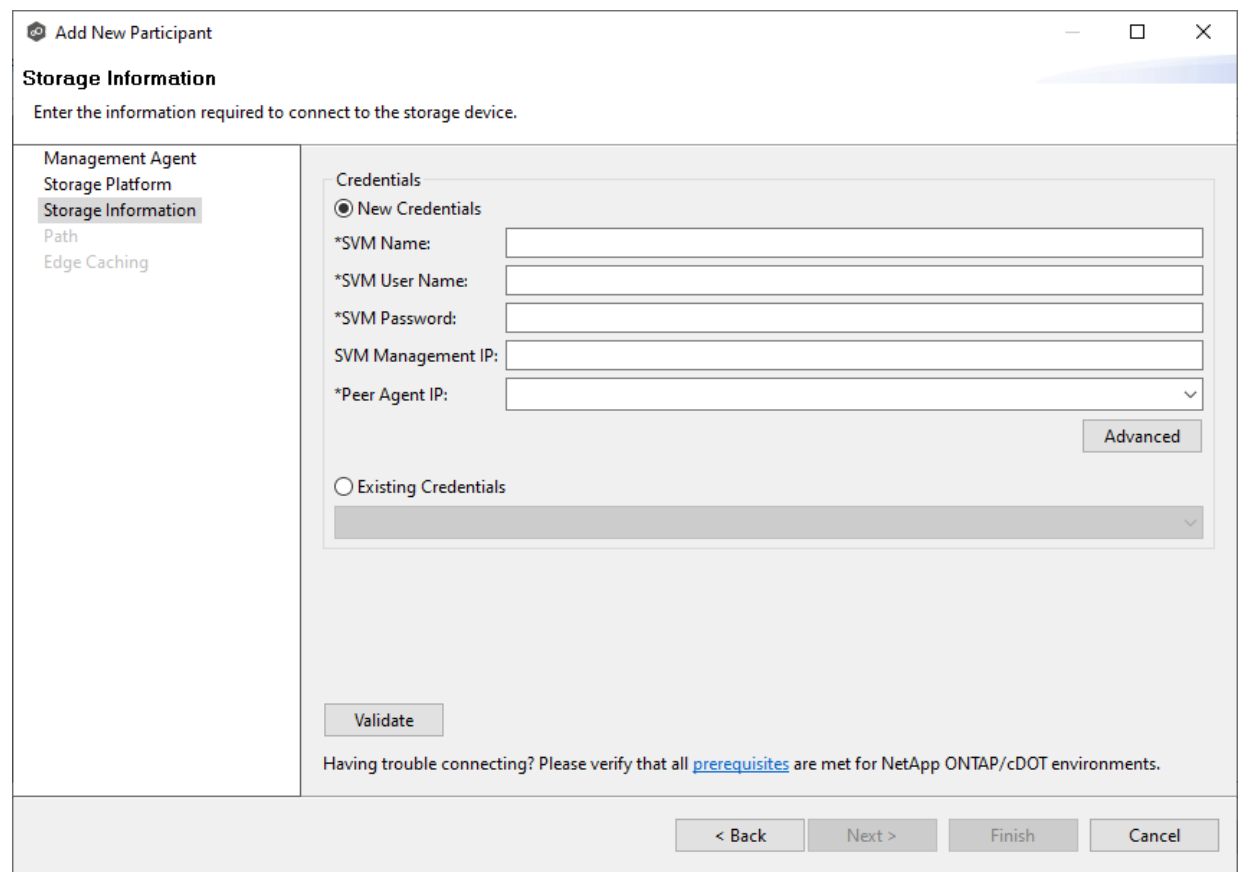

2. If you selected **Existing Credentials**, select a credential from the drop-down list, and then click **Next** to continue to the [Path](#page-710-0) page.

If you selected **New Credentials**, supply the required information.

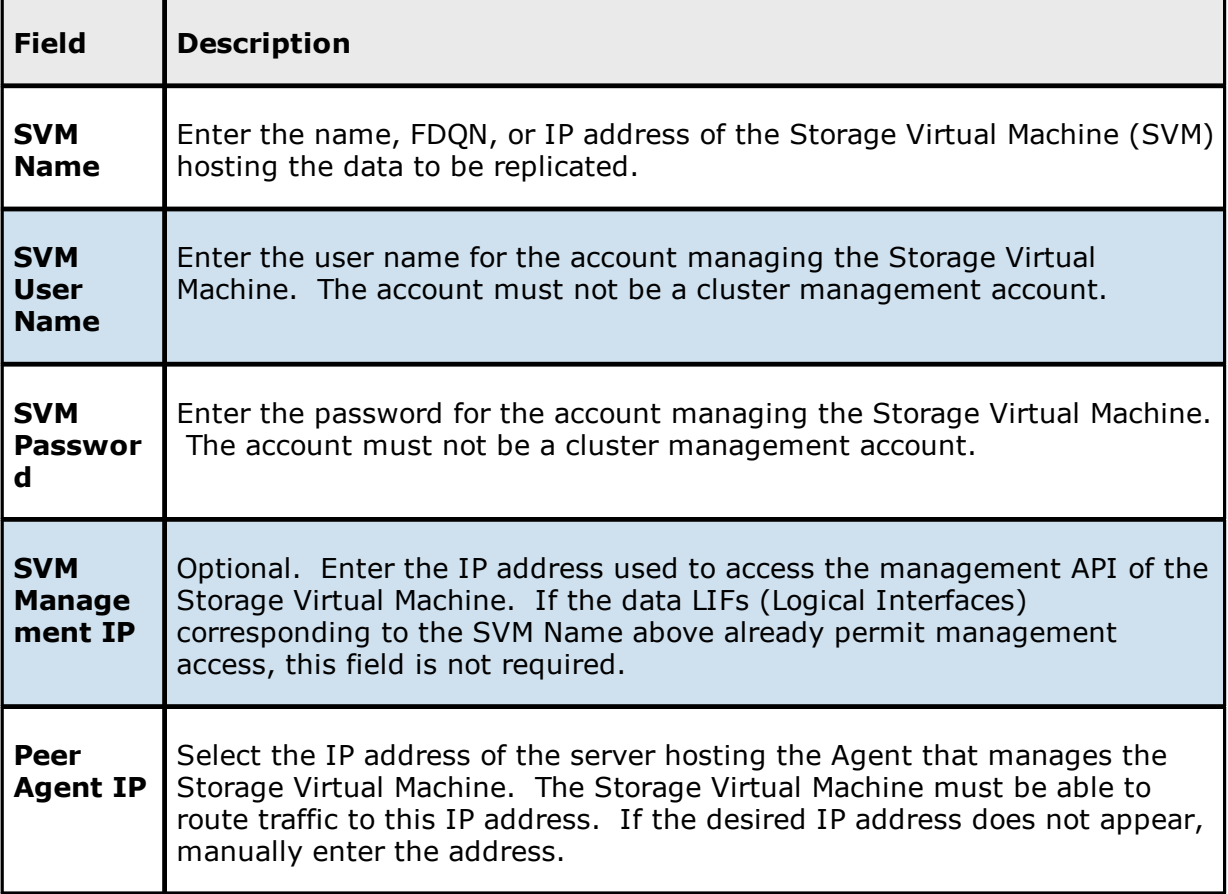

3. Click **Advanced** if you want to set [advanced](#page-354-0) options.

### 4. Click **Validate**.

After the credentials are validated, a success message appears.

### 5. Click **Next**.

The **[Path](#page-710-0)** page is displayed.

#### <span id="page-705-0"></span>**Nutanix Files**

1. Select **New Credentials** or **Existing Credentials** to enter the credentials to connect to the Nutanix Files cluster hosting the data to be synchronized.

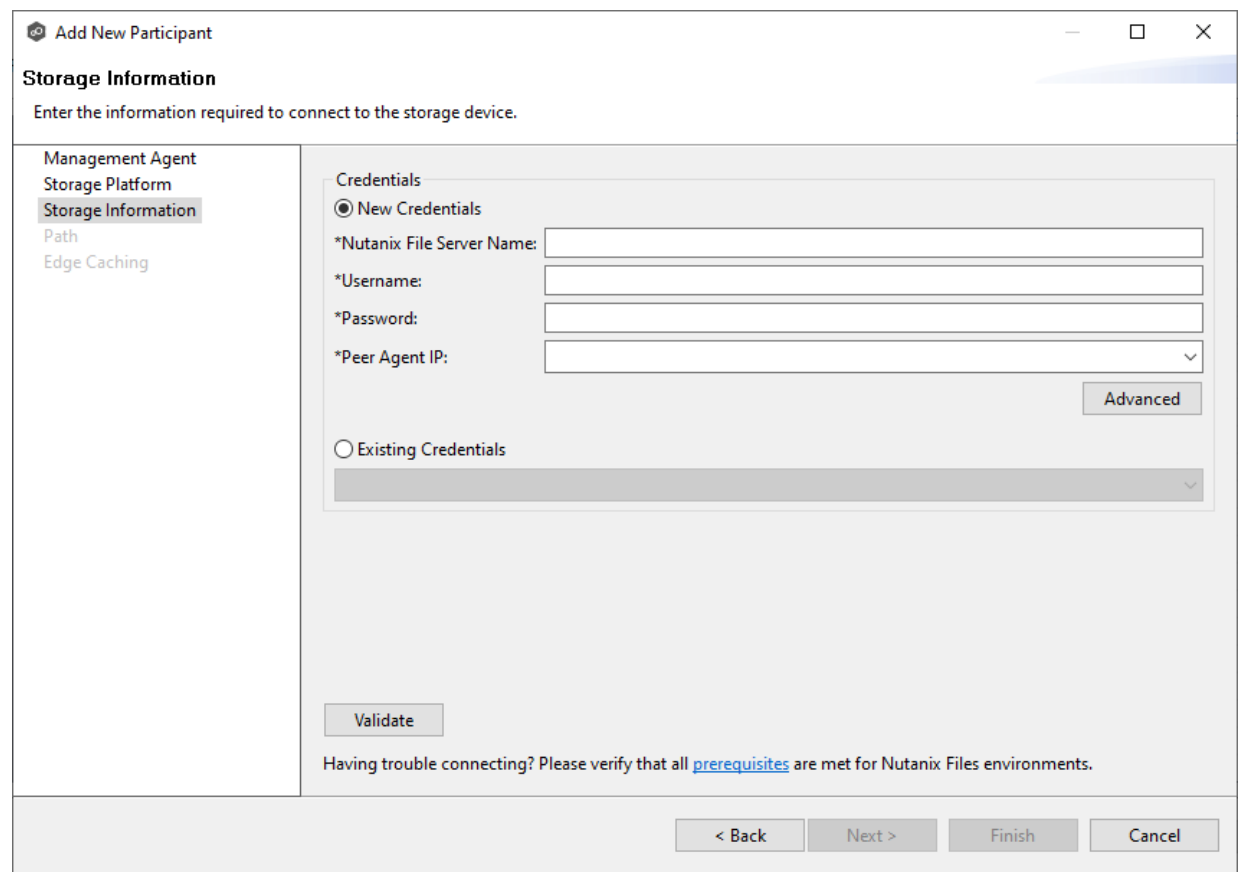

2. If you selected **Existing Credentials**, select a credential from the drop-down list, and then click **Next** to continue to the [Path](#page-710-0) page.

If you selected **New Credentials**, supply the required information.

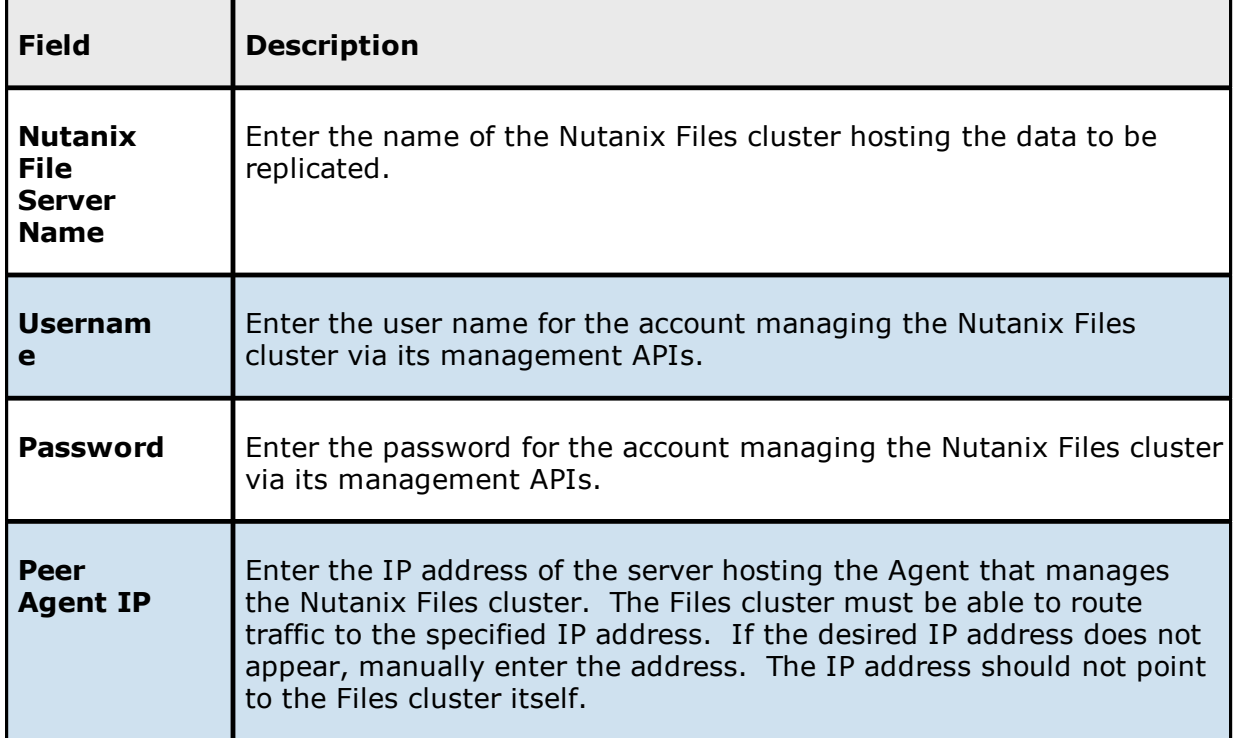

3. Click **Advanced** if you want to set [advanced](#page-359-0) options.

# 4. Click **Validate**.

After the credentials are validated, a success message appears.

### 5. Click **Next**.

The **[Path](#page-710-0)** page is displayed.

#### <span id="page-707-0"></span>**Windows File Server**

- 1. Select the **Detector Type**.
	- · Select **Windows Driver** for more robust logging and better performance (Recommended).
	- · Select **Windows** if suggested by Peer Technical Support.

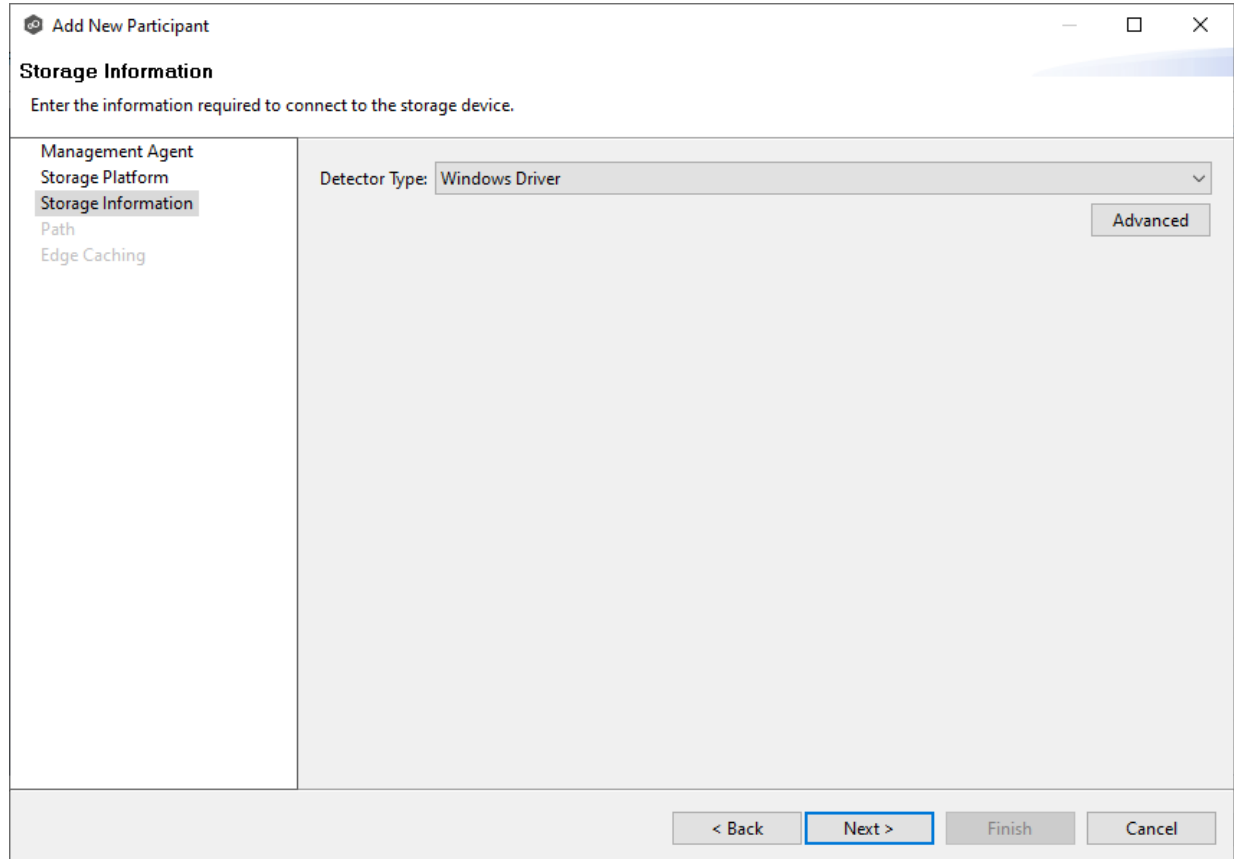

- 2. Click **Advanced** if you want to set [advanced](#page-708-0) options.
- 3. Click **Next**.

The **[Path](#page-710-0)** page is displayed.

<span id="page-708-0"></span>1. Modify the options as desired.

The available options depend on the detector type selected: **Windows** or **Windows Driver**.

## **Windows**

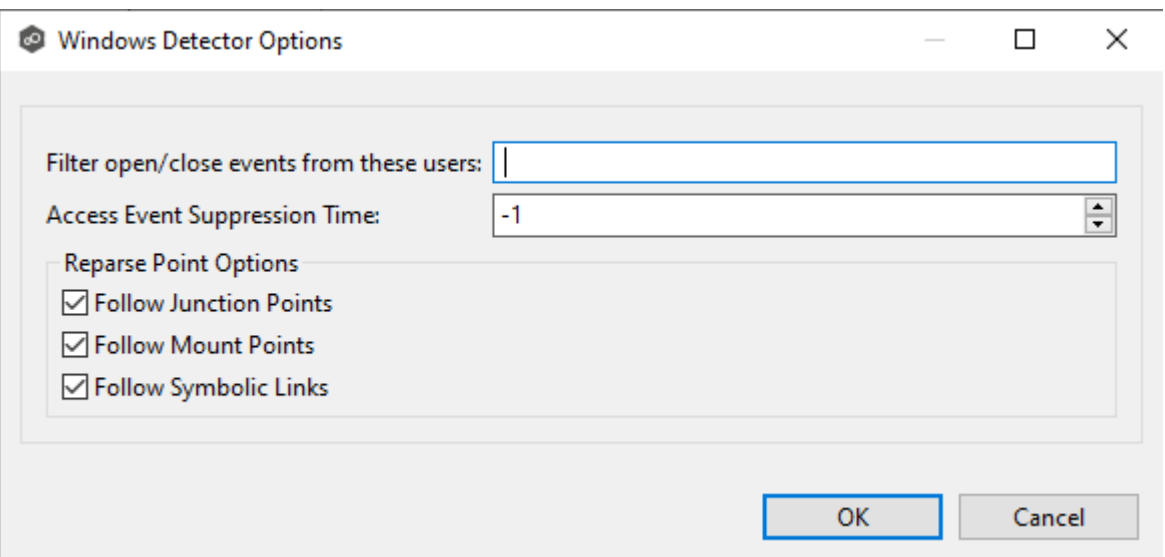

#### **Windows Driver**

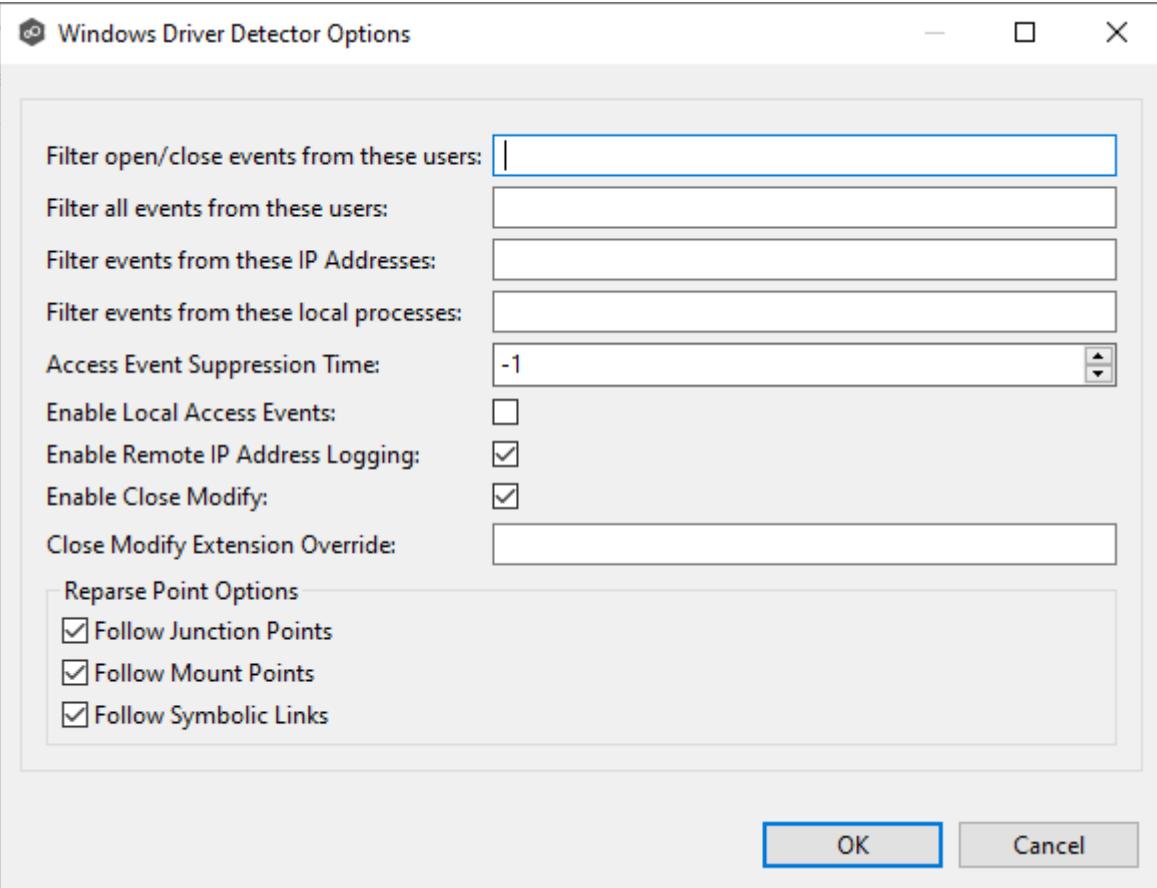

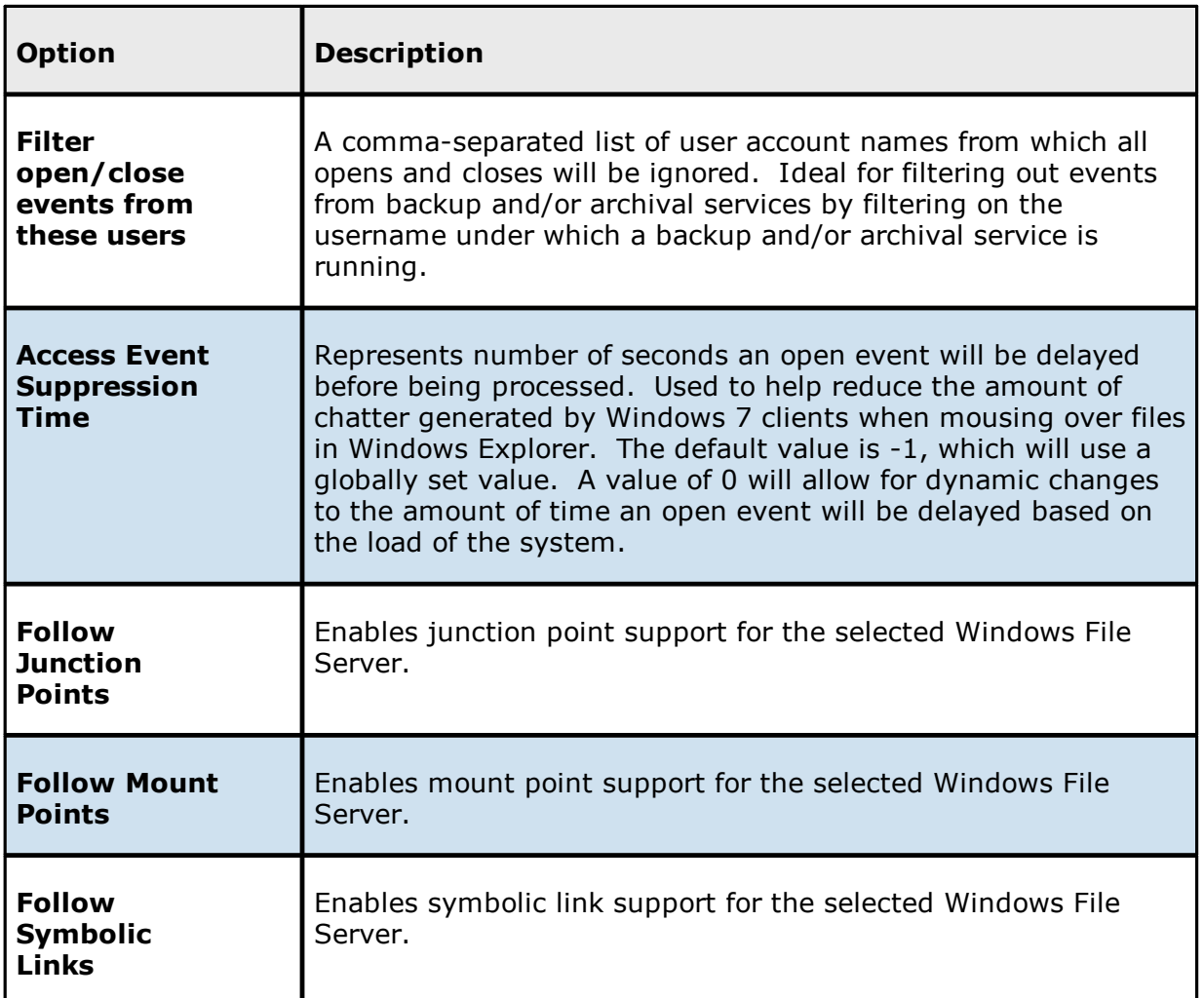

For more information about junction points or symbolic links, contact  $\leq\frac{9}{6}$ [SUPPORT\\_EMAIL%](mailto:support@peersoftware.com)

### 2. Click **OK**.

<span id="page-710-0"></span>The **Path** page is where you specify the path to the volume/share/folder you want to replicate. This volume/share/folder is referred to as the [watch](#page-16-0) set. The watch set can contain a single volume/share/folder. If you want to replicate multiple volumes/shares/folders, you need to create a separate job for each one.

1. Browse to or enter the path to the watch set.

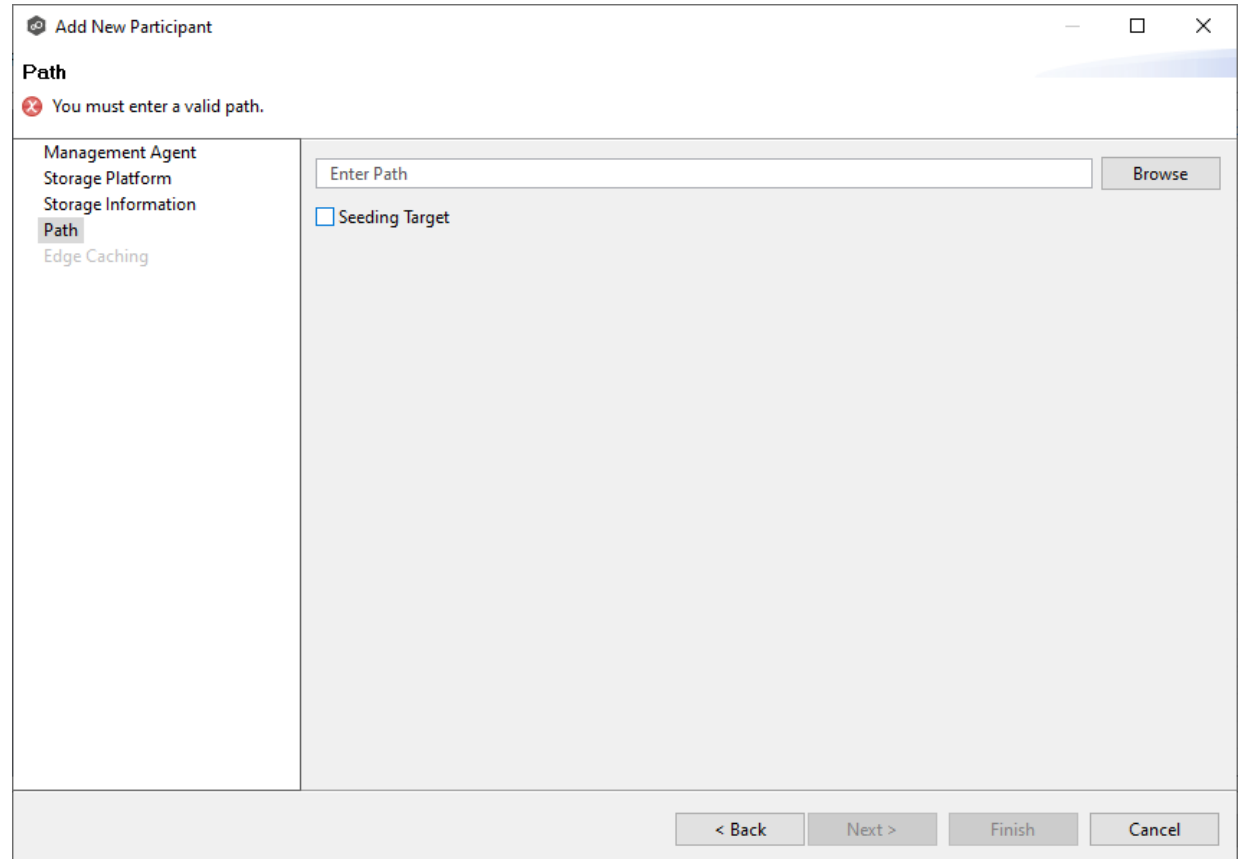

2. (Optional) Select the **Seeding Target** checkbox, and then click **OK** in the dialog that appears.

If you select this option, a message describing seeding behavior is displayed. Multiple participants in a File Synchronization job can be set as smart data seeding targets; however, at least one participant should not be set as a smart data seeding target. This participant will be acting as the "master" source for the smart data seeding targets. For more information about smart data seeding, see Smart Data [Seeding](#page-186-0) or contact [support@peersoftware.com.](mailto:support@peersoftware.com)

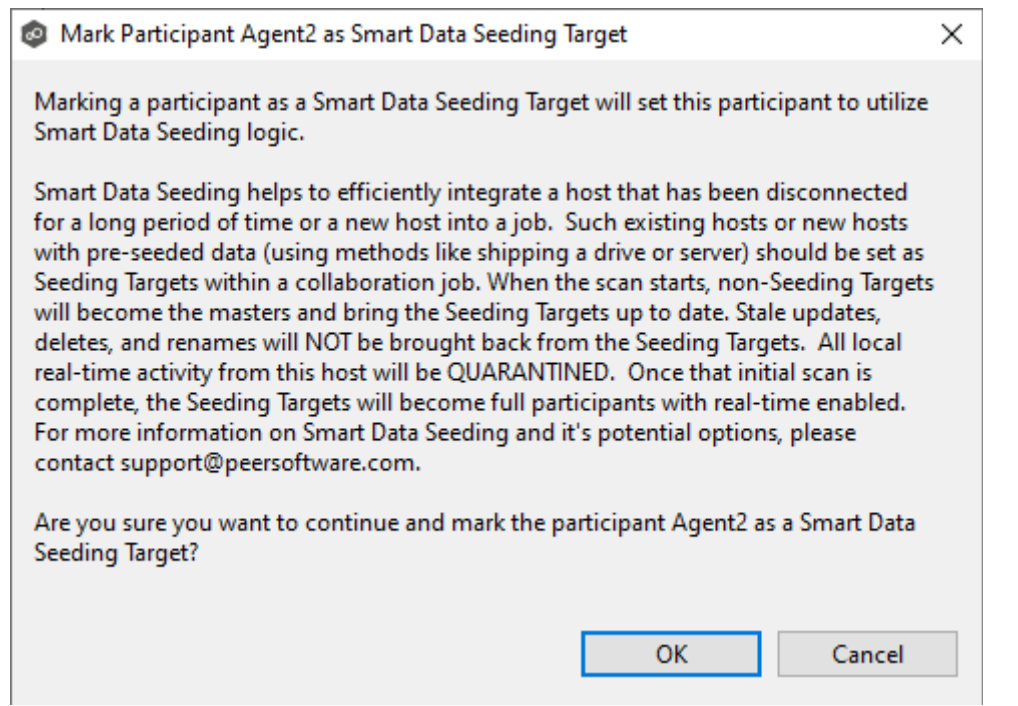

- 3. Click **Finish** to complete the wizard for this participant.
- 4. Return to Step 2: [Participants](#page-693-0) to add more participants, if applicable. A File Synchronization job must have at least two participants. If you have added all the participants, continue with Step 4: File [Metadata](#page-730-0).

<span id="page-712-0"></span>**Edge Caching** is a method for conserving space on storage devices by caching files until needed. Edge Caching saves space by stubbing files and rehydrating them as needed. Edge Caching is optional; if you don't need to conserve space on the storage device managed by the Agent, then you do not need to select this option.

If you enable **Edge [Caching](#page-158-0)** for a participant, you must designate the participant as either a **master** or **edge** participant.

- · **Master participant** A master participant always has complete set of files for that job. None of the files are stubbed; they are stored physically on that device.
- · **Edge participant** A subset of the files stored on a master participant are physically stored on an edge participant; the rest of the files on an edge participant are stub files that take up minimal space. Edge Caching allows users to seamlessly retrieve stubbed

files directly from a master participant as needed; when retrieved, the local stub file is rehydrated so that the full file is stored locally on the edge participant.

A job can have master and edge participants, as well as participants that don't have either role. If you do not choose to enable Edge Caching for a participant, it will always have a full set of files like a master participant but will not be used to serve file content to any edge participants.

#### **Notes:**

- · A participant can be a master participant for some jobs and an edge participant for other jobs.
- · A job needs at least one master participant that isn't a seeding target. If there is only one master participant for the job, it should not be a seeding target.

For more information about Edge Caching, see Edge [Caching](#page-158-0) in [Advanced](#page-126-0) Topics.

1. Select the **Enable Edge Caching** checkbox if you want this participant to be able to use Edge Caching; otherwise, click **Finish**.

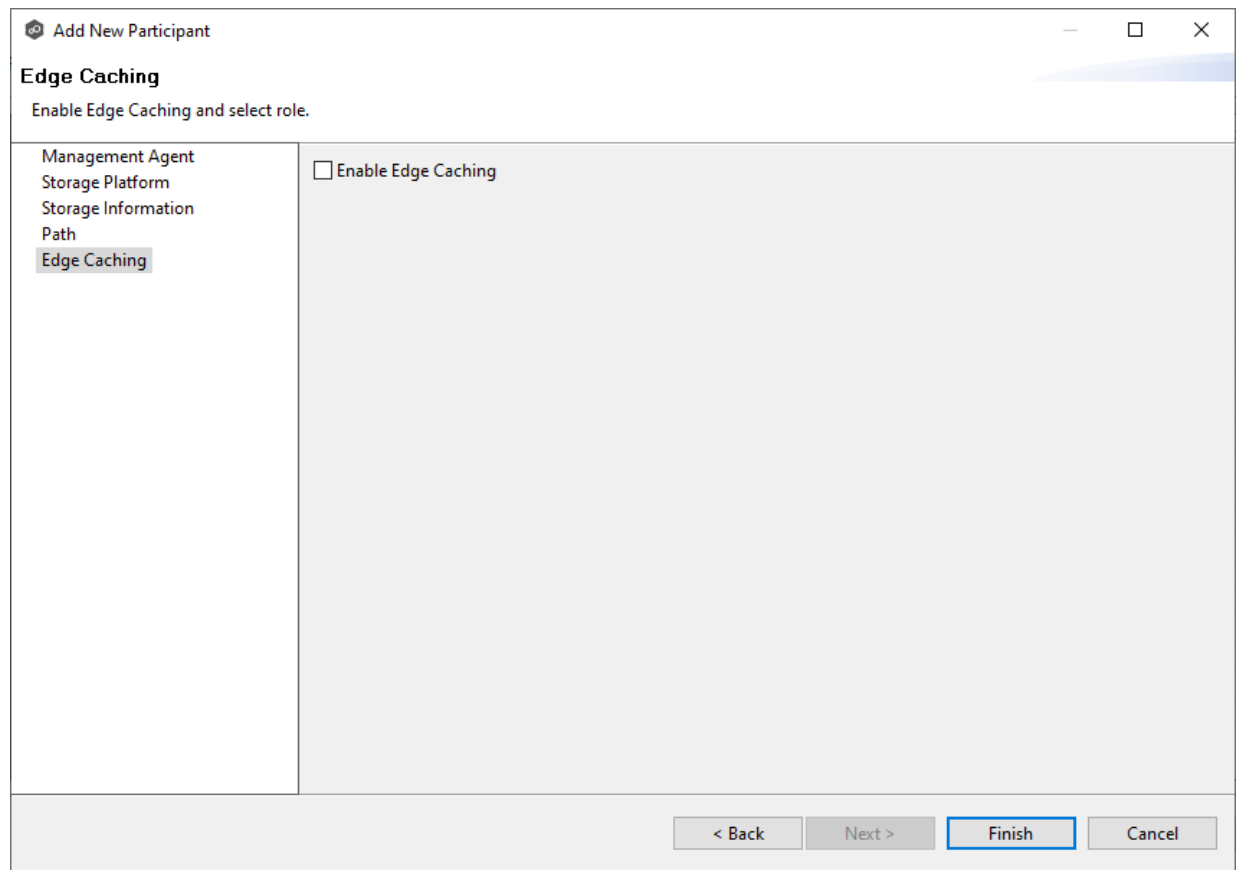

If you enable Edge Caching, the Edge Caching role options are displayed; the **Master** role is selected by default.

- 2. Choose a Edge Caching role for the participant:
	- · Choose **Master** if the storage device managed by the Agent will contain complete copies of all files for this job. Any type of storage platform can be a master participant.

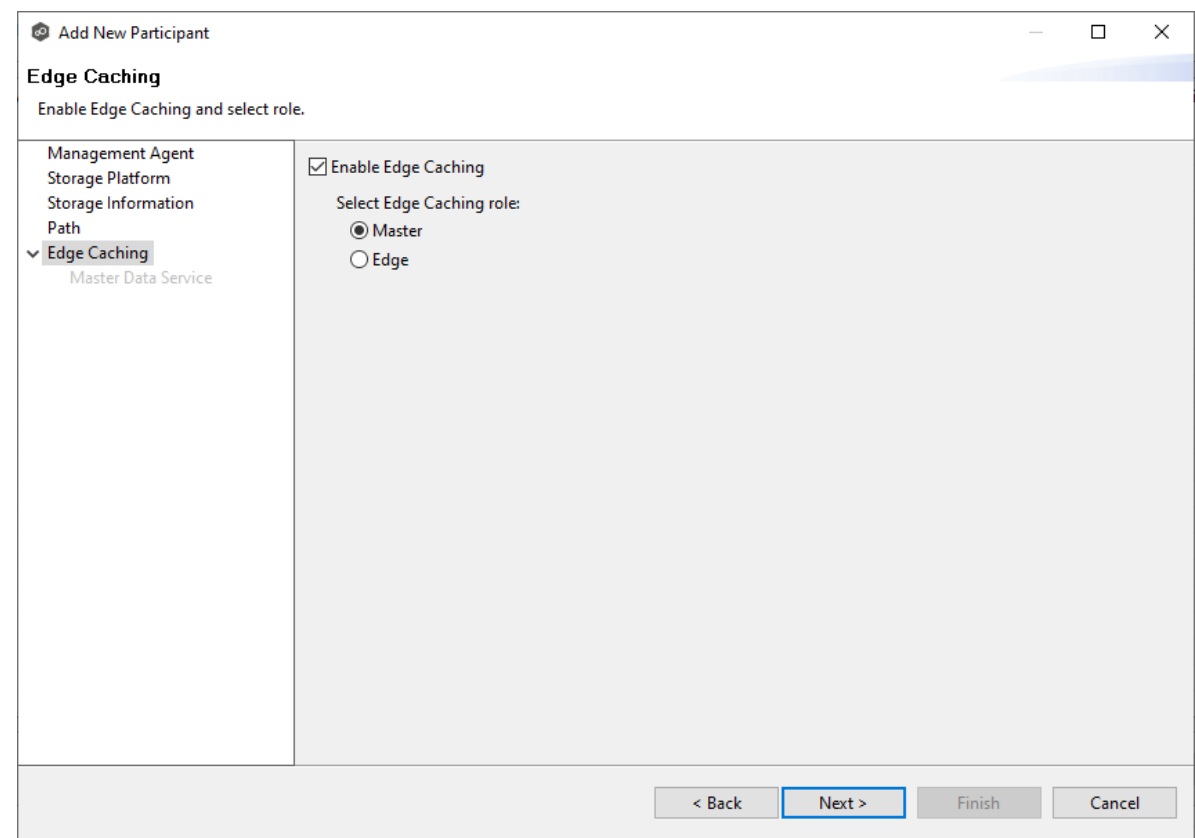

· Choose **Edge** if you want to conserve space on the storage device managed by the Agent. Only Windows File Servers can be an edge participant.

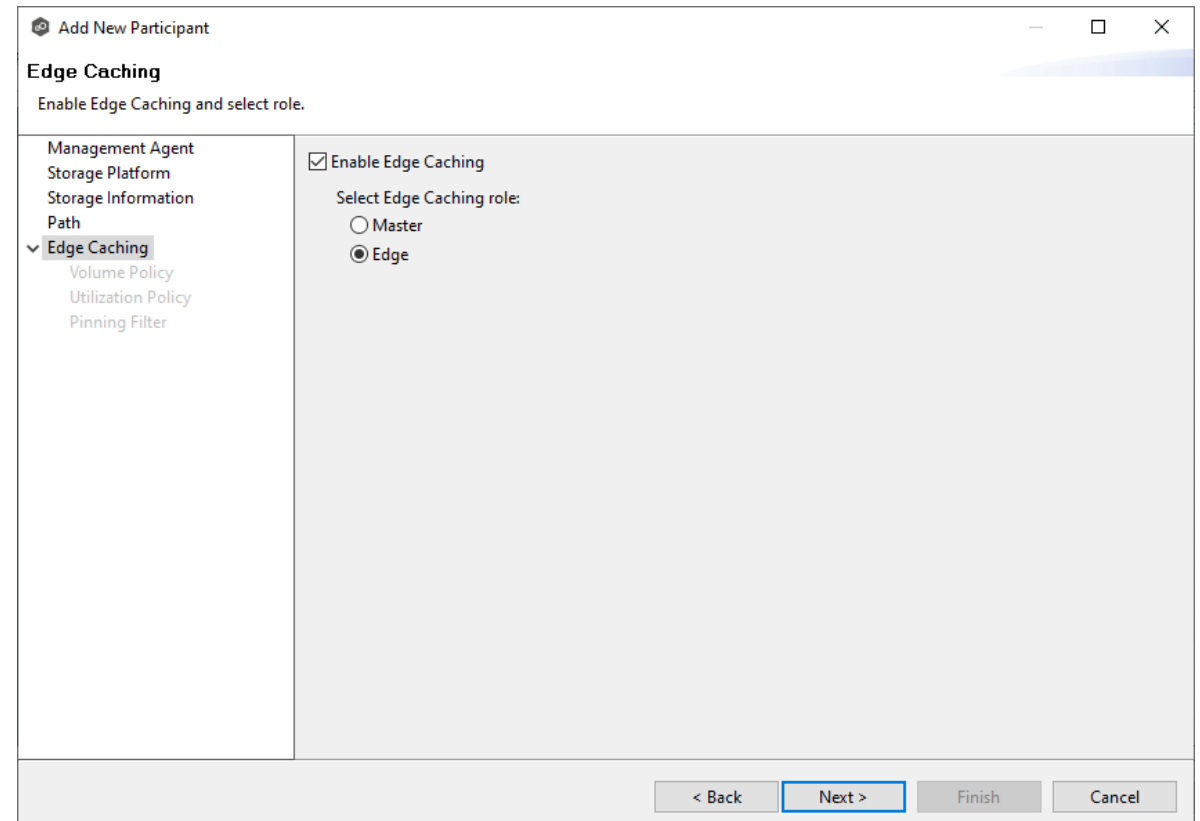

### 3. Click **Next**.

- ·If you selected **Master**, continue with the Master Data [Service](#page-715-0) page.
- · If you selected **Edge**, continue with the [Volume](#page-718-0) Policy page.

#### <span id="page-715-0"></span>**Master Data Service**

The **Master Data Service** page appears if you chose the master role for the participant. The Master Data Service handles requests from edge participants for files on a master participant. The Master Data Service is installed on the Agent server as part of the Peer Agent installation process.

The first two fields on this page are automatically populated:

· **Protocol**: This field lists the protocol that will be used to transfer file content between master participants and edge participants. HTTPS is currently the only available option as it requires only a single open firewall port on each master participant and does a better job of handling latency over WAN-based connections.

- · **Agent Name**: This field lists the name of the Management Agent that you selected at the beginning of Step 2.
- 1. (Optional) Enter a value for **Agent Alias**. The value can be a hostname, FDQN, or IP address.

A value for this field is required only if the name of the Agent cannot be converted to an IP address via DNS. If an alias is entered, it will be used by the Edge Service on edge participants to connect with the Master Data Service. If no alias is entered, the name in the Agent Name will be used.

2. (Optional) Modify the port number that the Master Data Service will listen on for this master participant.

A default value for the port number, 8446, is set when the Agent is installed. If you modify the port number, the Master Data Service is started with the new port number.

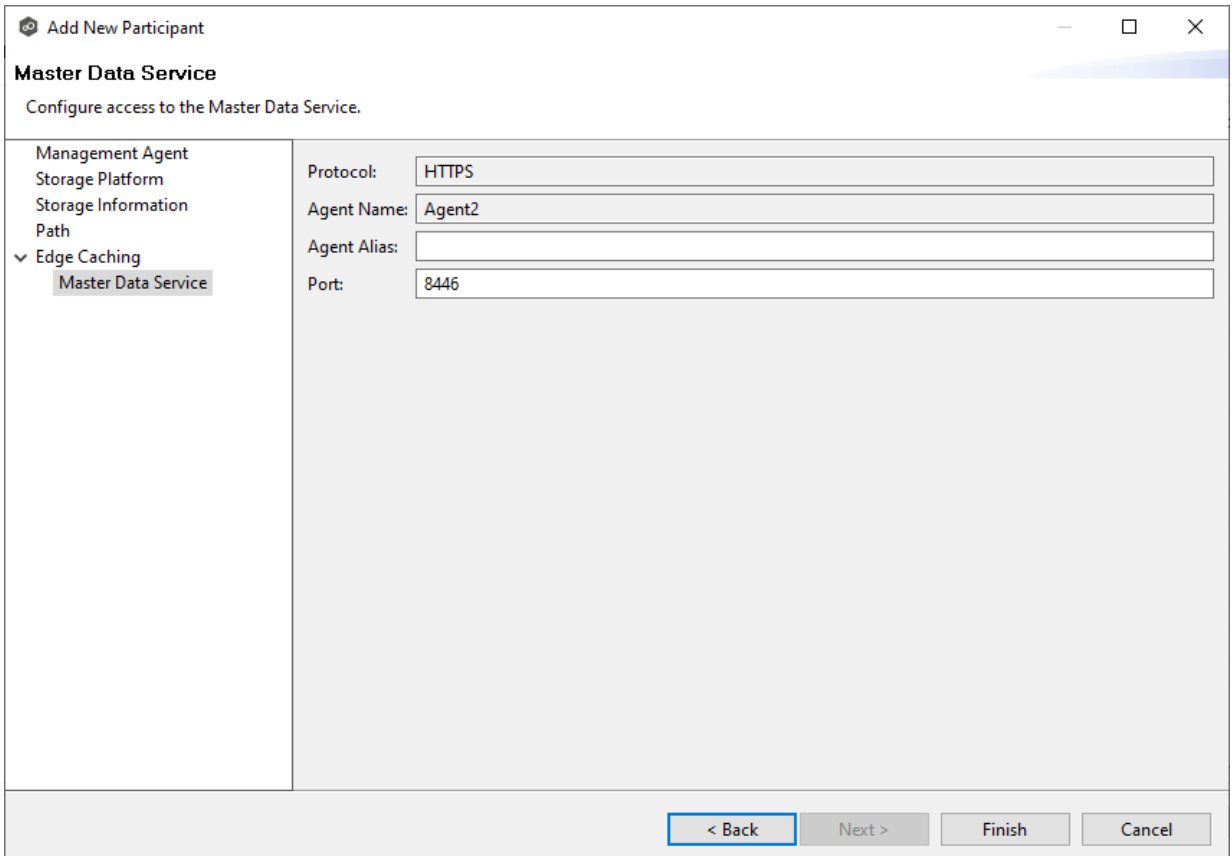

**Note:** If the Agent you selected is already being used as a master participant in another job utilizing Edge Caching, then the existing Master Data Service parameters will be displayed. You can edit the values by clicking the **Edit Master Data Service** link. If you modify the port number, the Master Data Service will be restarted and the new port number will take effect immediately. Any modifications you apply will be applied to every other job that use this Agent as a master participant.

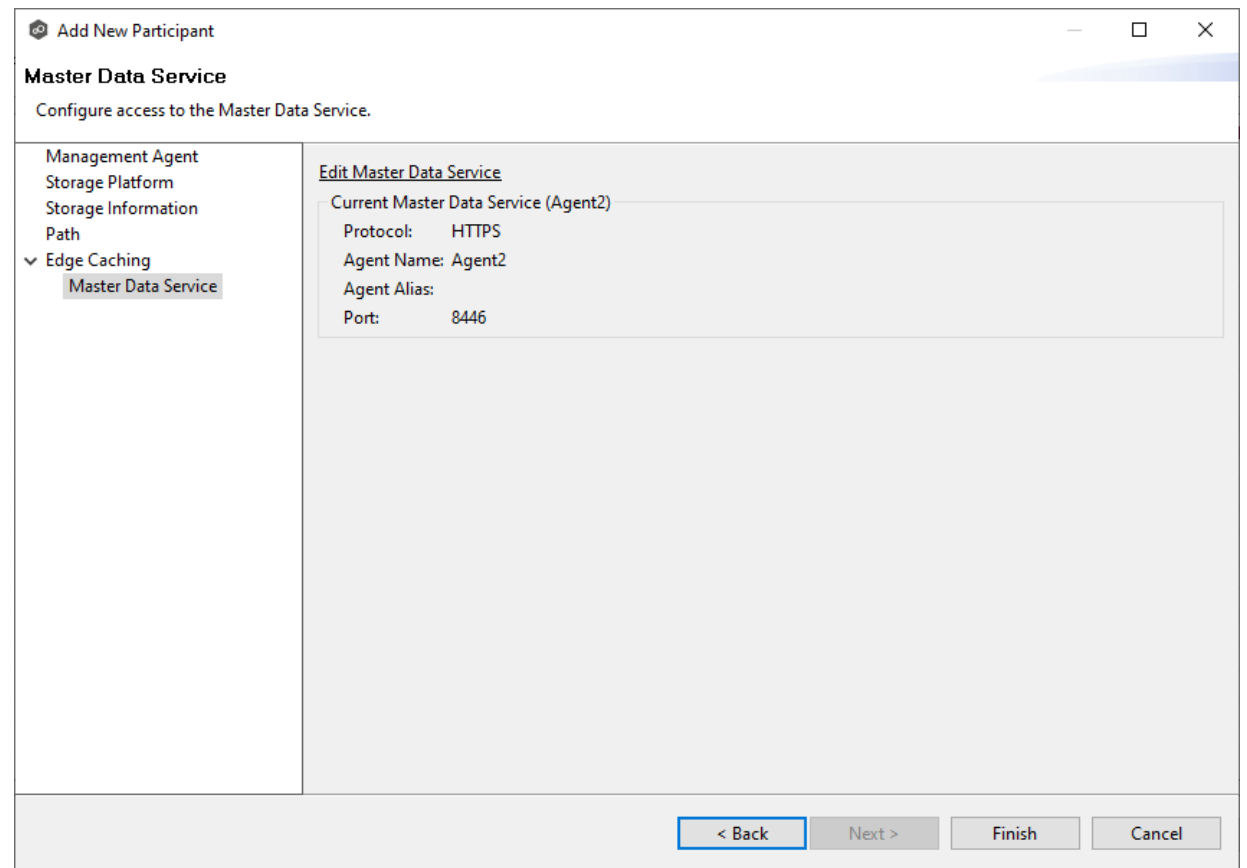

3. Click **Finish**.

The **Participants** page reappears. The participant is listed in the **Participants** table with the **Master** role.

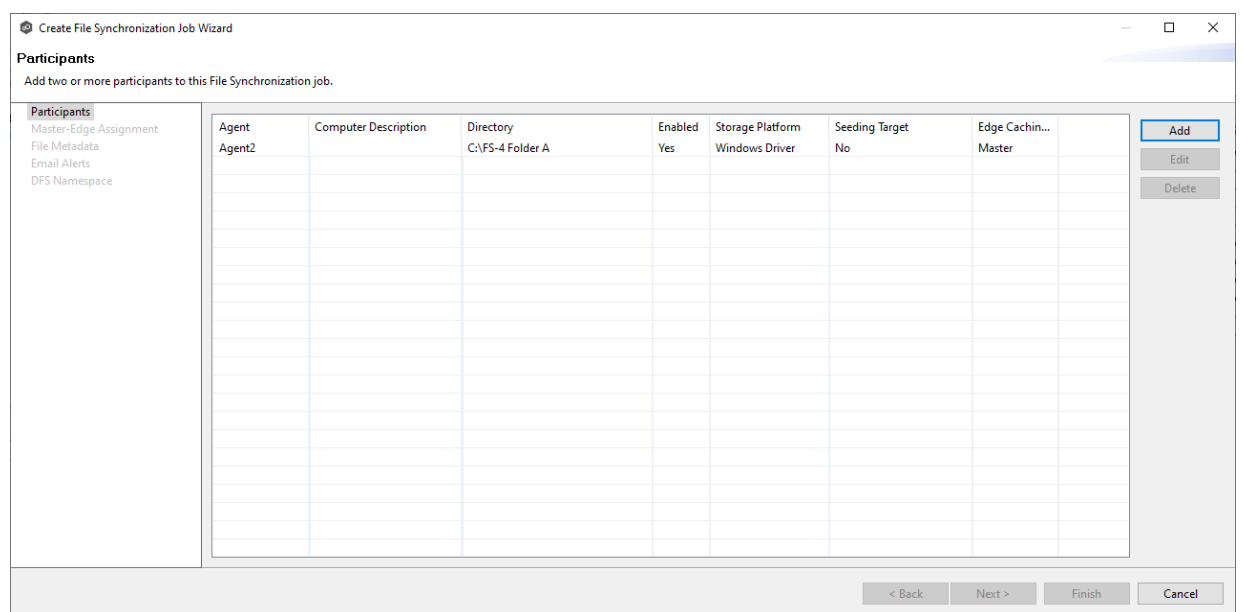

4. Continue adding more participants if applicable or continue with Step 3: [Master-Edge](#page-727-0) [Assignment](#page-727-0).

<span id="page-718-0"></span>**Volume Policy**

The **Volume Policy** page appears if you chose the edge role for the participant.

A volume policy is applied when a caching scan is run. The primary purpose of a **volume policy** is to specify how much space is available to Edge Caching on a specific volume (or drive letter), i.e, to define the **cache size**. The cache size specifies the maximum amount of disk space you want to allocate to Edge Caching for fully hydrated files on the volume specified by the path on the **Path** page. For example, if the participant is configured to monitor D: \Data, the volume policy for this participant would apply to the D volume.

The cache size can be specified as a percentage of the volume disk space or as a fixed size. For example, if an edge participant is configured to monitor a volume that has 1 TB of disk space, and you tell Edge Caching to use 75% of that volume, then up to 750 GB of files could be locally available on the volume monitored by that edge participant. For optimal performance, we recommend that this cache be dedicated to Edge Caching's use on this volume.

A volume policy applies to each job where the following three elements are true:

- · Edge Caching is enabled for the job.
- · The participant is an edge participant.
- · The paths specified for each job share the same volume.

To create a volume policy:

- 1. In the **Cache Size** section, choose an option for setting the cache size:
	- · Use up to X % of this volume
	- ·Use up to X size of this volume

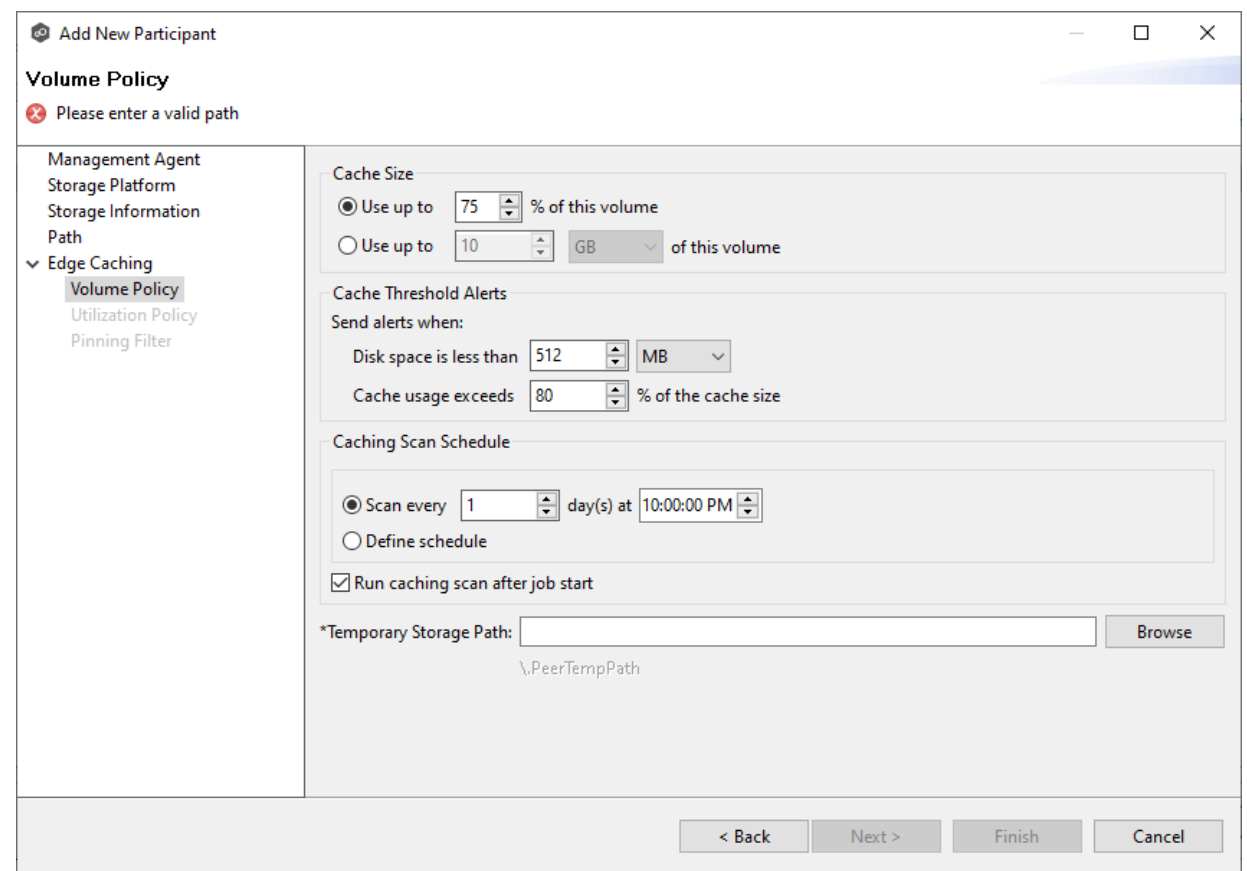

2. In the **Cache Threshold Alerts** section, set threshold values for automatic alerts about free disk space and cache usage.

Peer Management Center will automatically display alerts in the **Alerts** tab when:

- · The amount of free disk space on the volume falls below the specified value. For example, if a 1 TB volume has 500 MB of free space and the threshold is set to 512 MB, an alert will be sent.
- · Cache usage on the volume exceeds the specified percentage of the cache size. For example, if the cache size is set to 80%, equating to 750 GB, Edge Caching will start sending alerts when it has used 600 GB.

You can also send cache threshhold [alerts](#page-242-0) via email alerts and SNMP [notifications](#page-251-0). You configure these in Edge [Caching](#page-240-0) preferences for File Collaboration and File Synchronization jobs.

3. In the **Caching Scan Schedule**, set the frequency that the volume should be scanned to optimize the balance of fully hydrated vs stubbed files.

This scan can be run daily at a specified time or you can define a more customized schedule.
4. In the **Temporary Storage Path** field, enter a path or browse to the location you want to be used as temporary storage space.

The temporary storage space will be used to store the content of stub files as they are are being rehydrated. The content of files undergoing rehydration are referred to as **file blocks**. File blocks are fixed-length chunks of data that are read into memory when requested by an application. Edge Caching will create a subfolder named **.PeerTempPath** under the location that you specify and temporarily store the file blocks in that subfolder.

For optimal performance, we recommend that the temporary storage space be on the same volume as the watch set. If that is not possible, it should be on a high performance disk.

## 5. Click **Next**.

The [Utilization](#page-721-0) Policy page appears.

**Note:** If the Agent you selected is already being used as an edge participant in another job utilizing Edge Caching, the existing volume policy will be displayed on this page. You can edit the existing volume policy; however, be aware that any modifications to the volume policy will be applied to every other job that uses this Agent as an edge participant and "touches" the same volume.

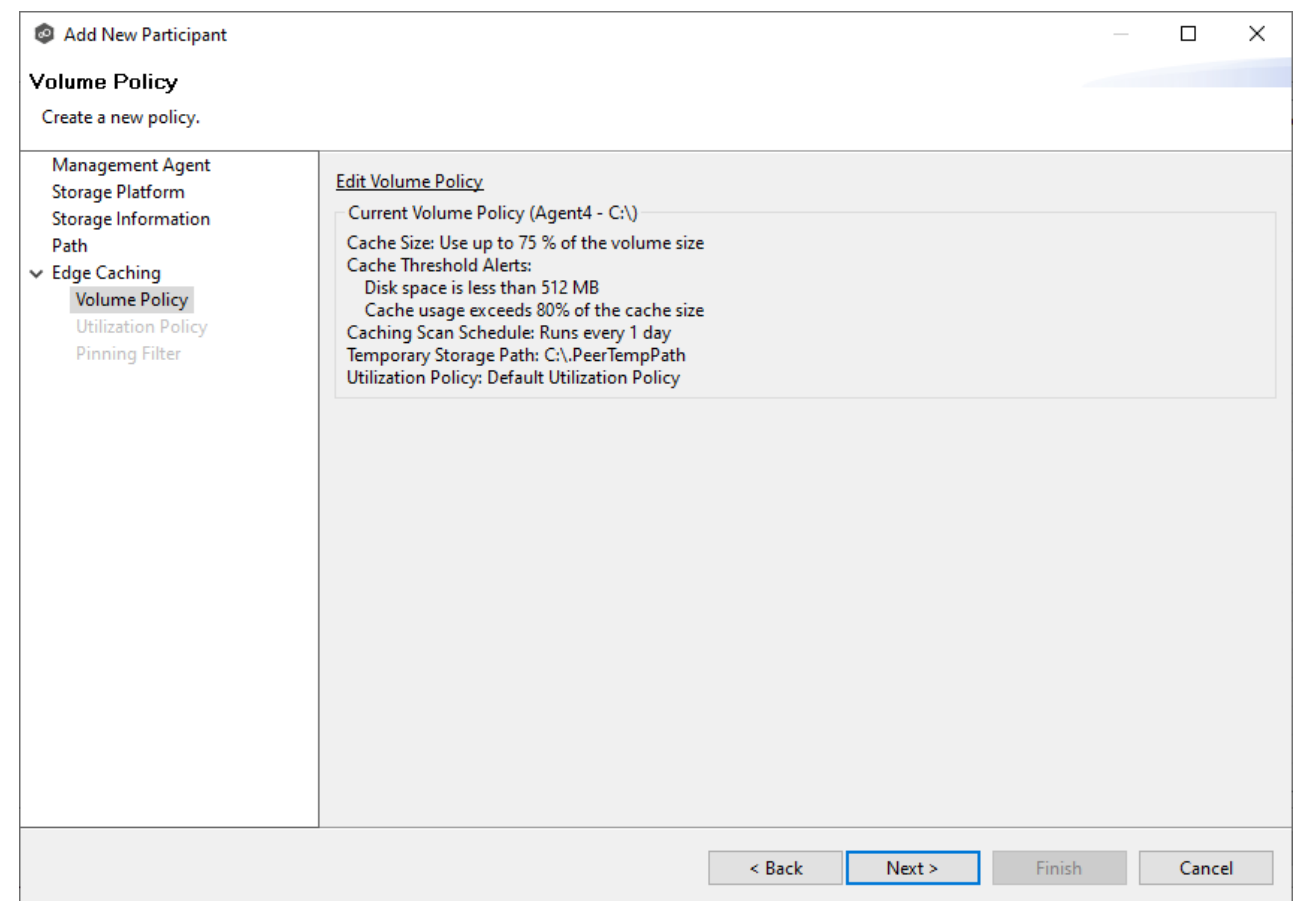

#### <span id="page-721-0"></span>**Utilization Policy**

The **Utilization Policy** page appears if you chose the edge role for the participant. The primary purpose of a **utilization policy** is to specify the parameters that govern when files on this edge participant should be stubbed or fully hydrated. Whereas the volume policy controls how much space is available to Edge Caching on a specific volume (or drive letter), the utilization policy controls whether to stub or hydrate a file.

Utilization policy parameters are based on the size of the files to be potentially stubbed and when they were last accessed and modified. A utilization policy enables you to balance getting the best performance while keeping the cache as full as possible.

You can select an existing utilization policy to apply to the job or create a new utilization policy. Whereas a volume policy is specific to a volume, a utilization policy can be reused for multiple jobs.

## 1. Select **New Policy** or **Existing Policy**.

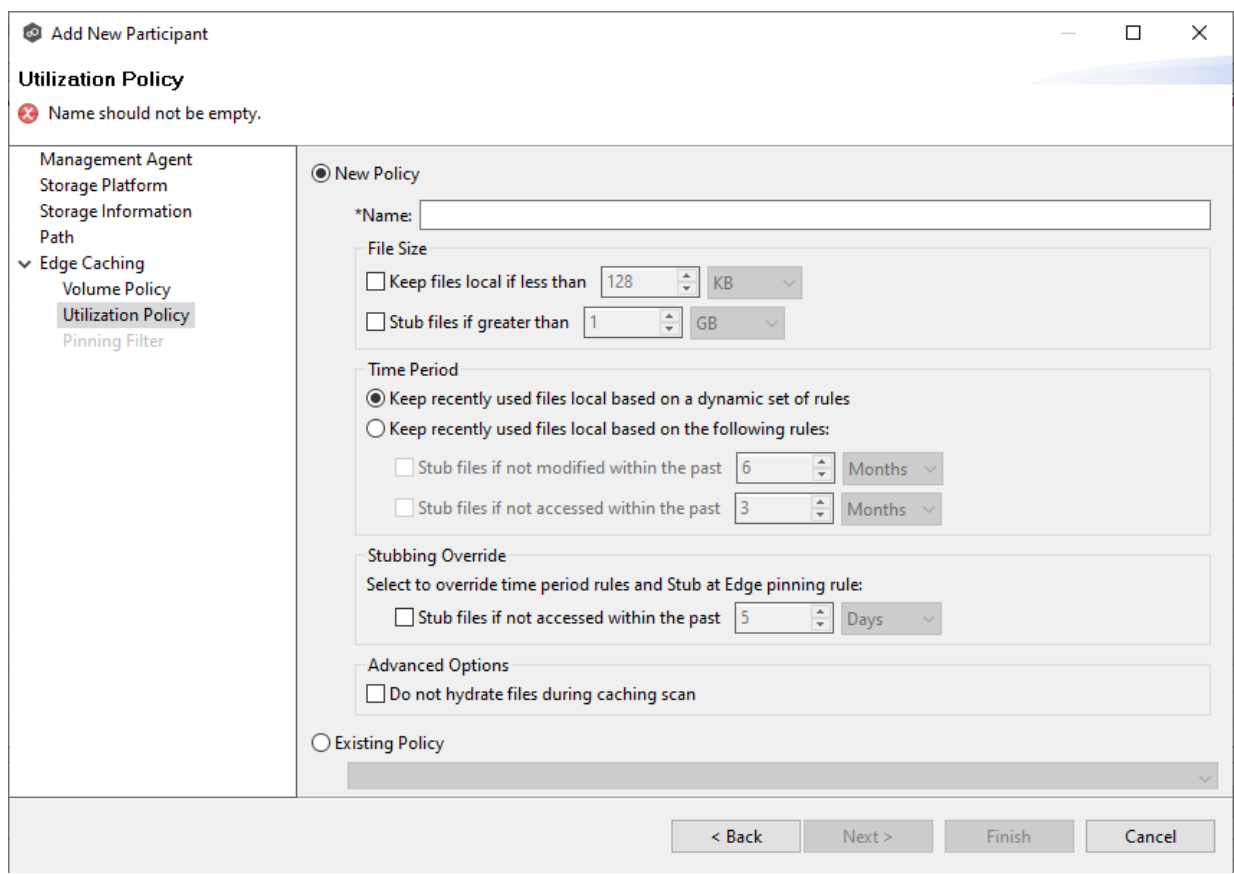

2. If you selected **Existing Policy**, select the policy, and then click **Next**.

If you selected **New Policy**, enter a name for the policy.

3. (Optional) In the **File Size** section, select one or both options:

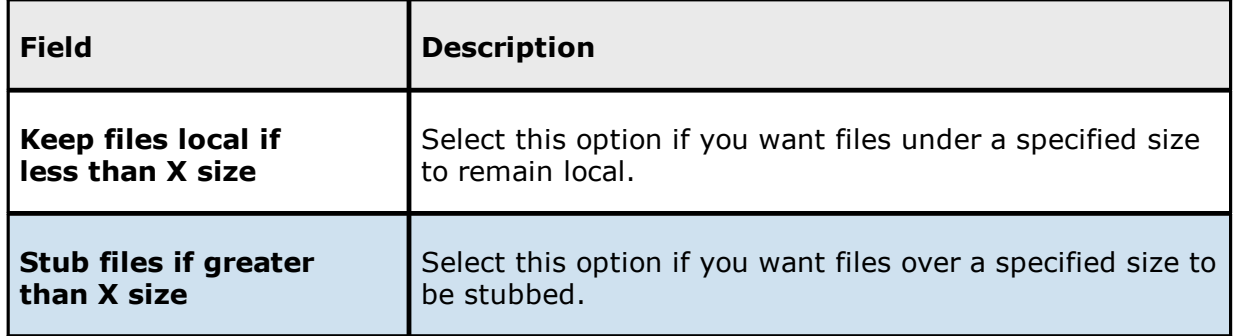

4. (Optional) In the **Time Period** section, select one of the options:

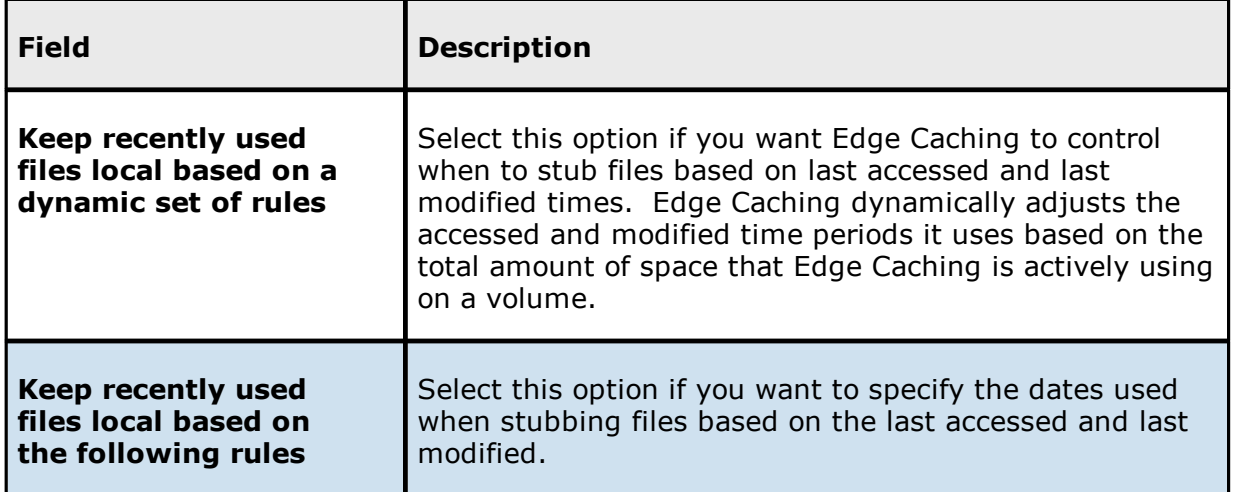

5. If you selected the **Keep recently used files local based on the following rules** option in **Time Period**, two additional options are enabled; select the options to be used and specify the time periods to be used:

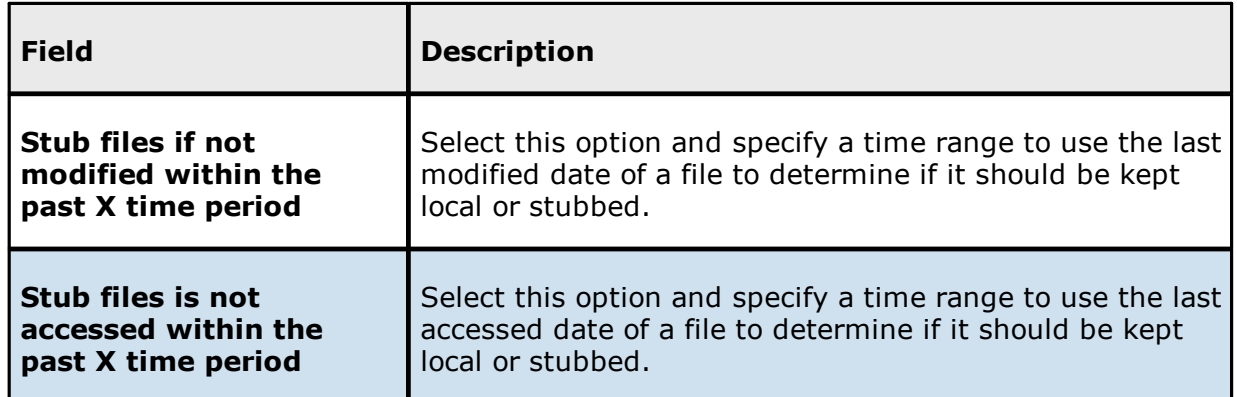

6. (Optional) In the **Stubbing Override** section, select the checkbox and a time period if you want to use the last accessed date of all recently hydrated files to determine if they should be kept local or re-stubbed.

## 7. Click **Next** or **Finish**.

If you click **Next**, the **[Pinning](#page-723-0) Filter** page appears.

#### <span id="page-723-0"></span>**Pinning Filter**

The **Pinning Filter** page allows you to create a new pinning filter or select an existing pinning filter to apply to the job. A **pinning filter** specifies whether specific files or files in a particular directory are always stubbed or always local on an edge participant. A pinning filter similar is to a utilization policy—it can be applied to multiple jobs. If there is a conflict between a pinning filter and utilization policy (where, for example, you might have something set to be always stubbed), the pinning filter will take precedence. Pinning filters are optional.

1. Select one of the options: **No Filter**, **New Filter**, or **Existing Filter**.

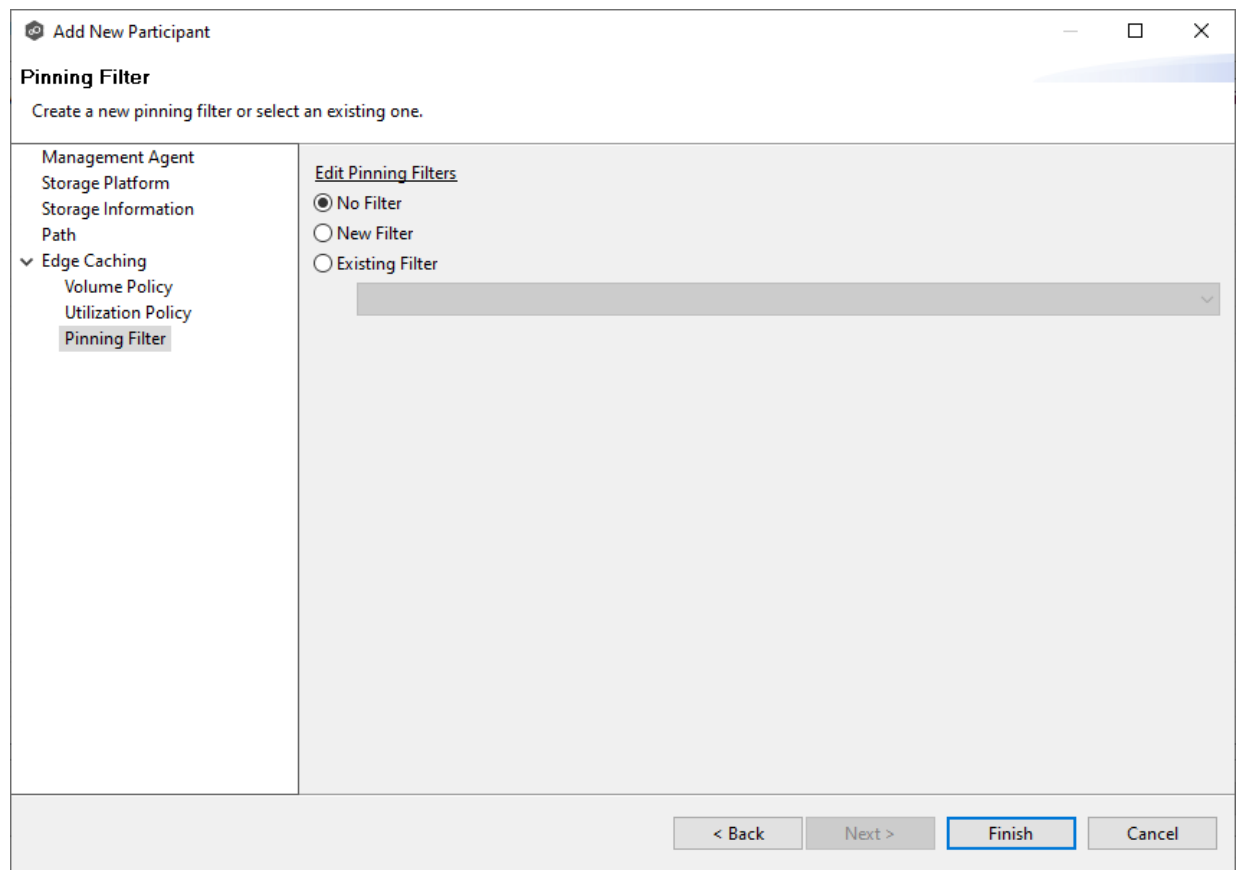

2. If you selected **No Filter**, click **Finish**; if you selected **Existing Filter**, select the filter, and then click **Finish**.

If you selected **New Filter**, enter a name for the filter.

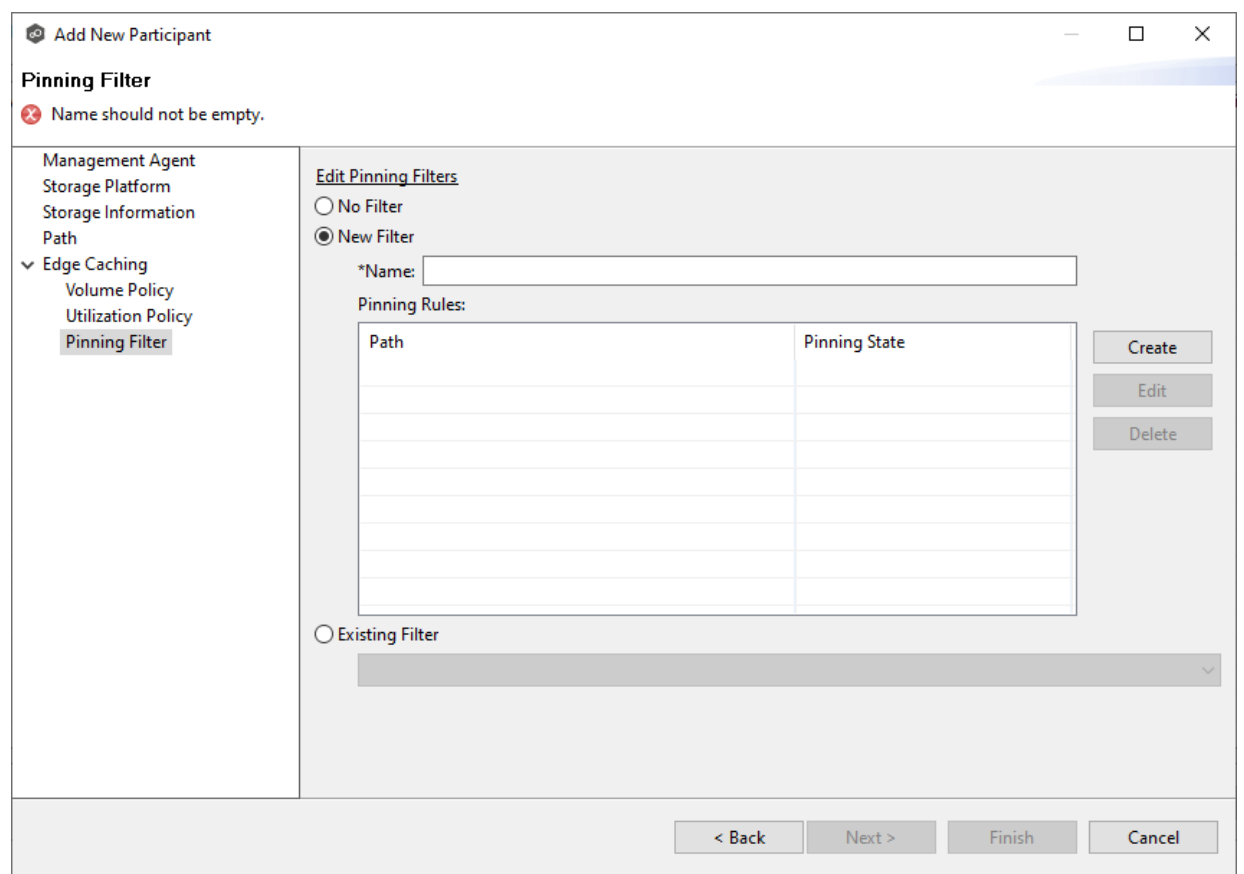

- 3. Enter a name for the filter.
- 4. Click **Create**.

The **Create Pinning Rule** dialog appears.

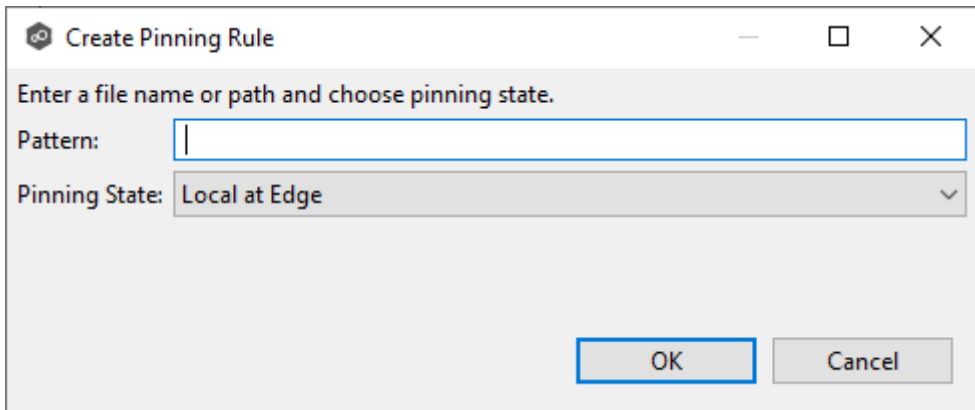

- 5. Enter a file name or path in the **Pattern** field and then choose a pinning state: **Local at Edge** or **Stubbed at Edge**.
- 6. Click **OK**.

The rule appears in the filter table.

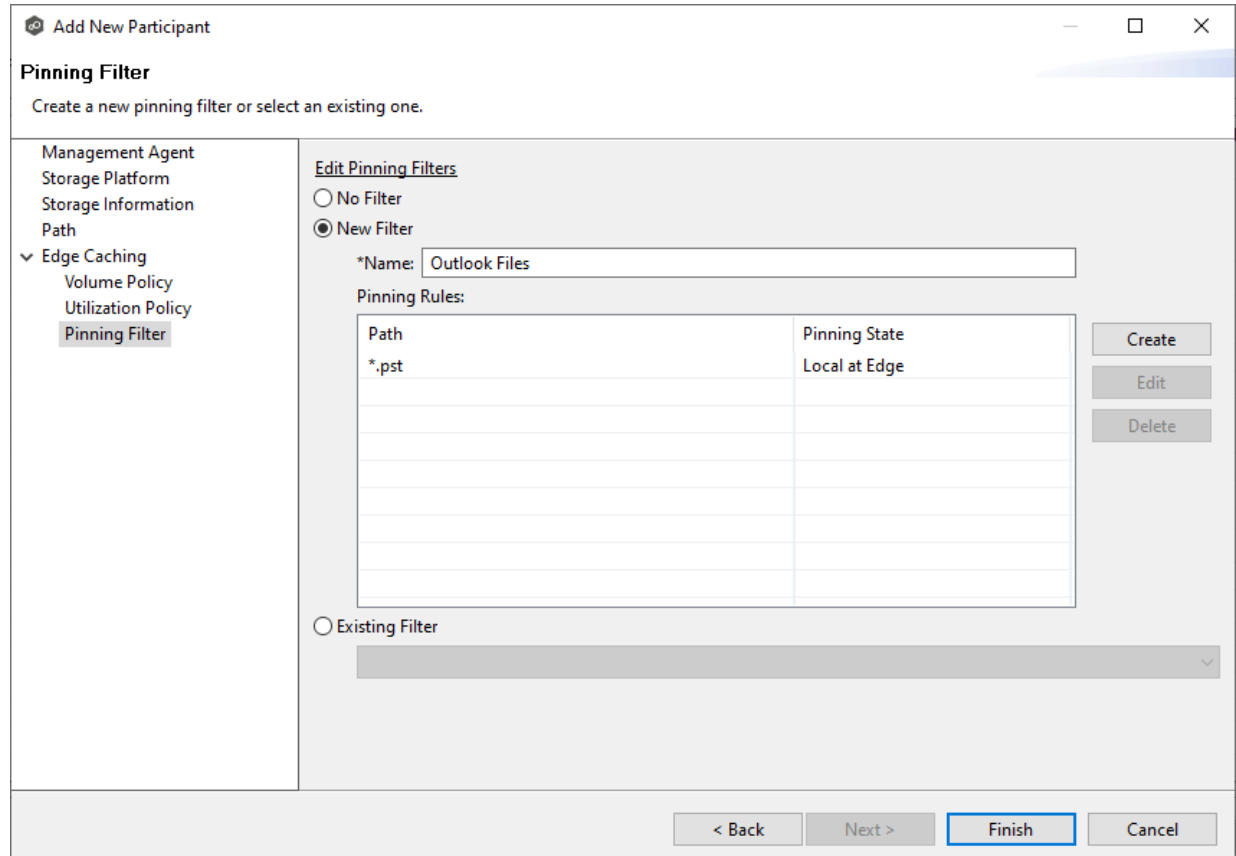

## 7. (Optional) Create additional pinning rules.

#### 8. Click **Finish**.

The **Participants** page reappears. The participant is listed in the **Participants** table with the **Edge** role.

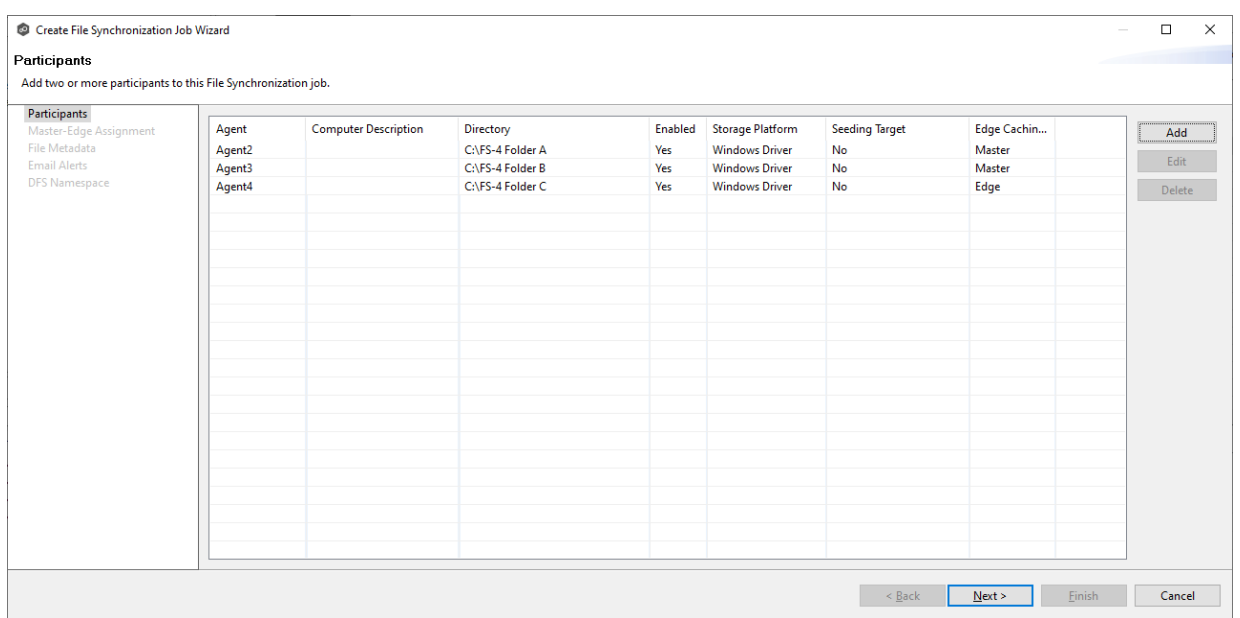

9. Continue adding more participants if applicable or continue with Step 3: [Master-Edge](#page-727-0) **[Assignment](#page-727-0)** 

#### <span id="page-727-0"></span>**Step 3: Master-Edge Assignment**

This step is optional.

The **Master-Edge Assignment** page appears only if you enabled Edge Caching for one or more participants in Step 2. The purpose of this page is to allow you to assign one or more master participants to each edge participant.

Every edge participant must have at least one master participant assigned to it, so that Edge Caching will know which master participants to use when reading or rehydrating a stub file on an edge participant. For each edge participant, you want to assign the master participant that is the fastest and closest to it. This will increase the speed of rehydrating a stub file.

It is highly recommended that you assign, if possible, more than one master participant to an edge participant, so that if one master participant is not available, another master participant is able to provide the file content to the edge participant. You can set the order in which the master participants are consulted.

If you have only one edge participant and one master participant, the master participant is automatically assigned to the edge participant and listed in the Master Participants column. If you have multiple master participants, you need to explicitly assign master participants to each edge participant and then set the failover order.

1. Select an edge participant in the **Assignment** table.

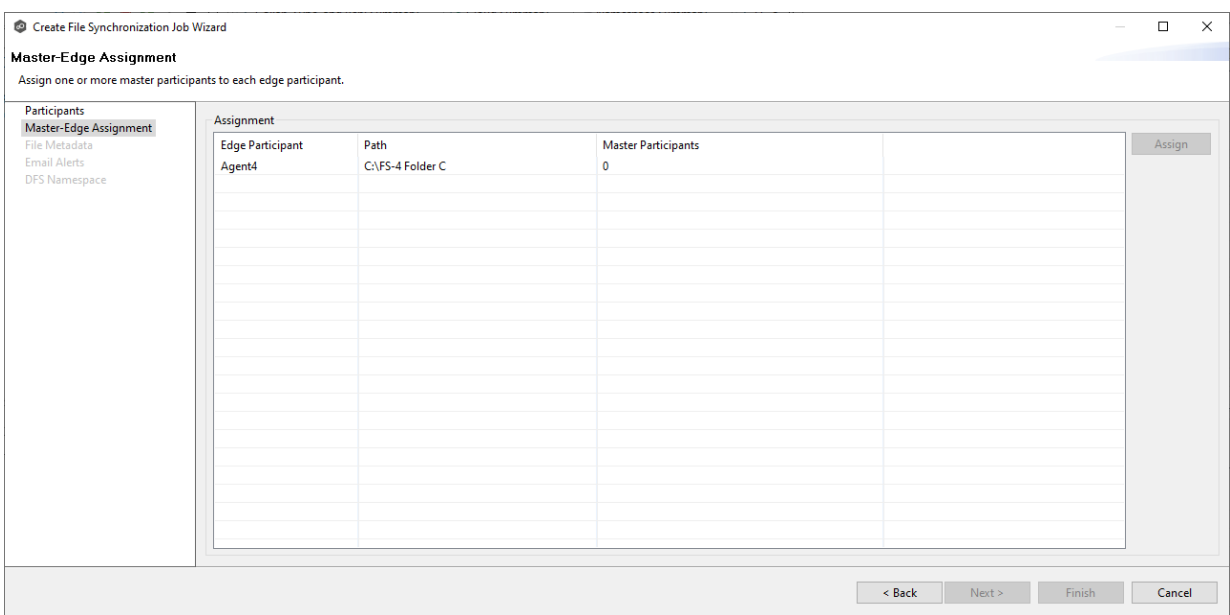

2. Click the **Assign** button.

The **Assign Master Participants** dialog appears.

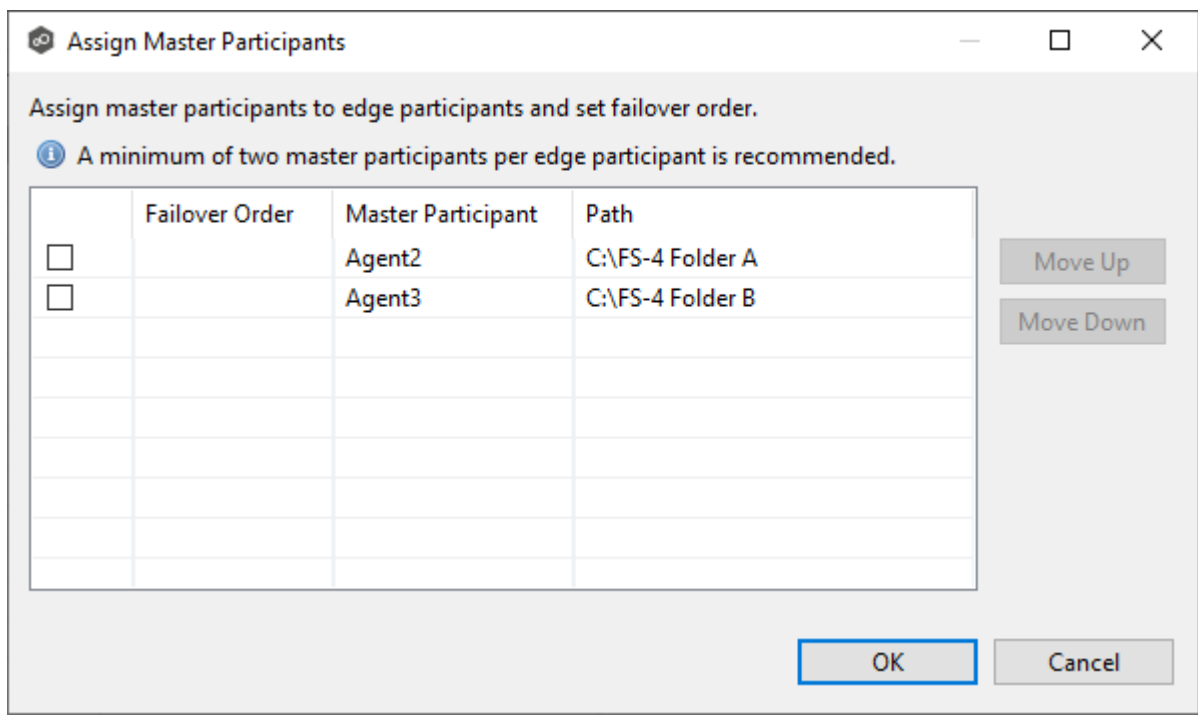

3. Select the master participants you want to assign to the edge participant.

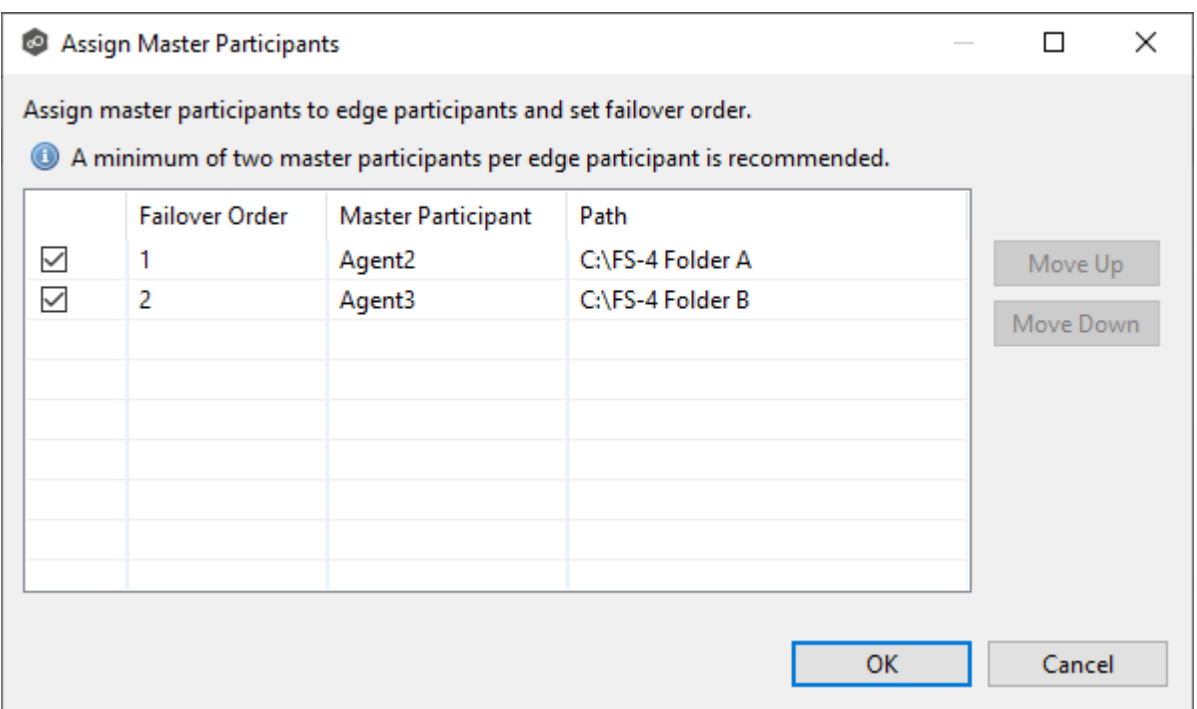

4. (Optional) Change the failover order by selecting a master participant and using the **Move Up** and **Move Down** buttons.

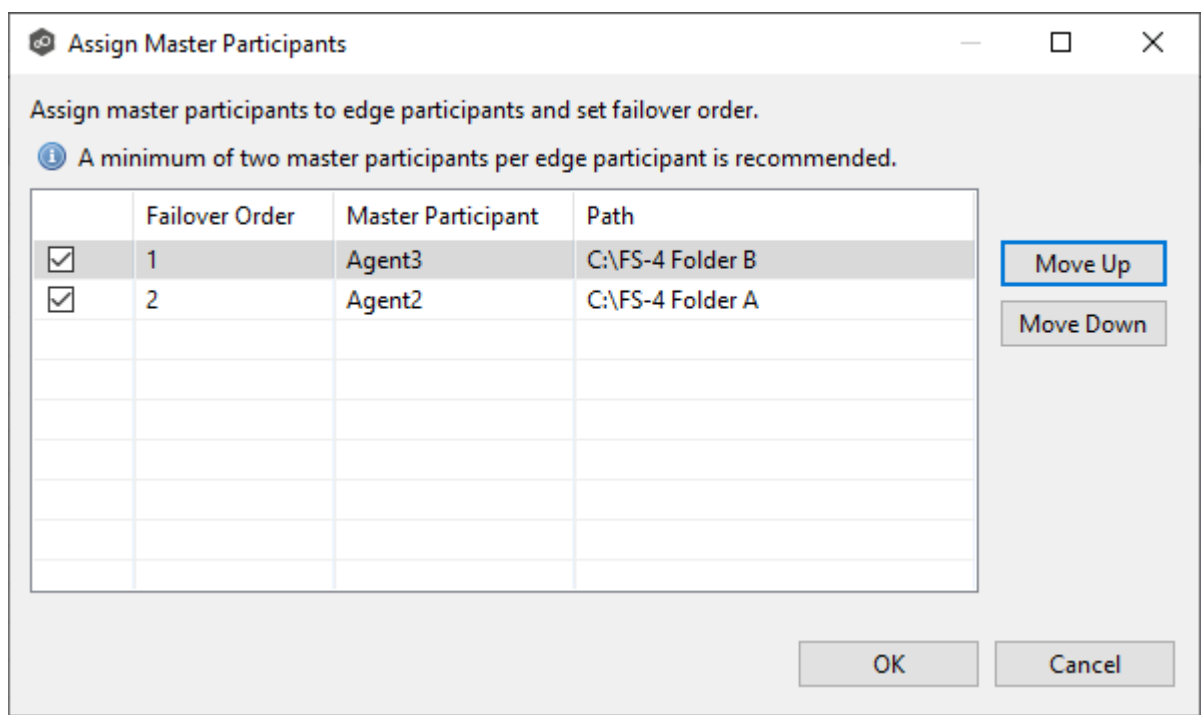

5. Click **OK**.

The **Master Participants** column has been updated for that particpant.

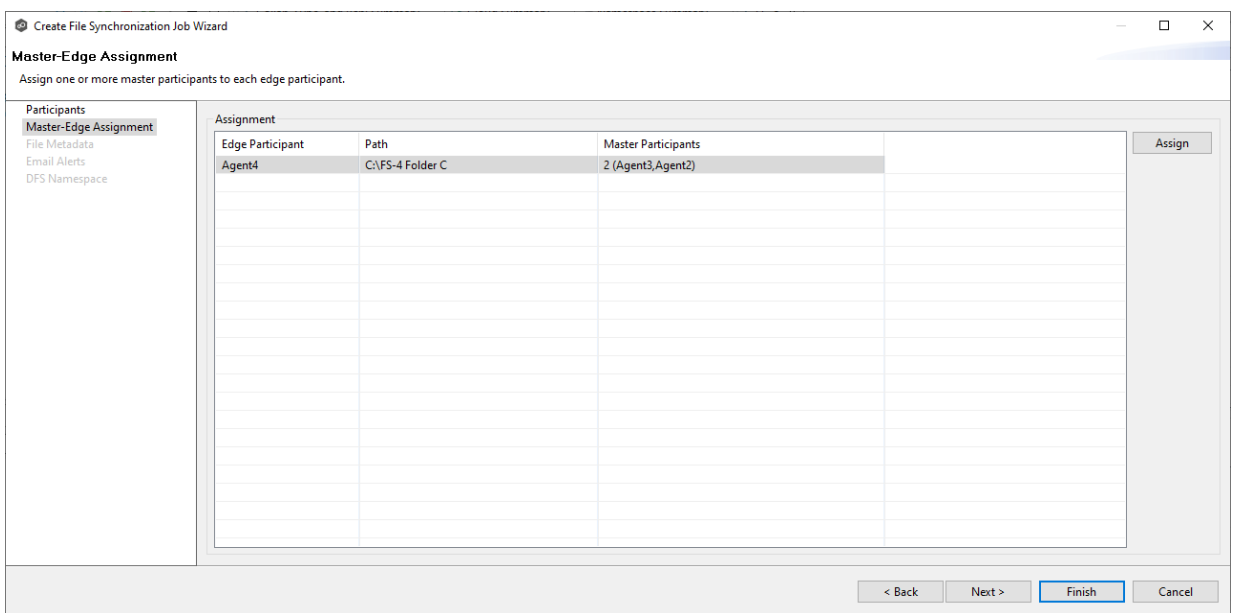

- 6. Repeat Steps 1-5 for each edge participant.
- 7. Click **Next**.

The **File [Metadata](#page-730-0)** page appears.

#### <span id="page-730-0"></span>**Step 4: File Metadata**

This step is optional.

The **File Metadata** page allows you to specify whether you want to synchronize NTFS security permissions metadata and the types of metadata. It also allows you to specify which volume/share/folder's metadata should be used if there is a conflict during the initial synchronization. The volume/share/folder used if there is a conflict is referred to as the [master](#page-13-0) [host](#page-13-0).

For more information on synchronizing NTFS metadata, see File Metadata [Synchronization](#page-162-0) in the [Advanced](#page-126-0) Topics section.

To enable file metadata synchronization:

- 1. Select when you want the metadata synchronized (you can select one or both options):
	- $\bullet$  **Enable synchronizing NTFS security descriptors (ACLs) in real-time** - Select this option if you want the metadata synchronized in real-time. If enabled, changes to the selected security descriptor components (Owner, DACL, and SACL) will be synchronized to all participants as they occur.

· **Enable synchronizing NTFS security descriptors (ACLs) with master host during initial scan** - Select this option if you want the metadata replicated during the initial scan. If enabled, changes to the selected security descriptor components (Owner, DACL, and SACL) will be synchronized during the initial scan.

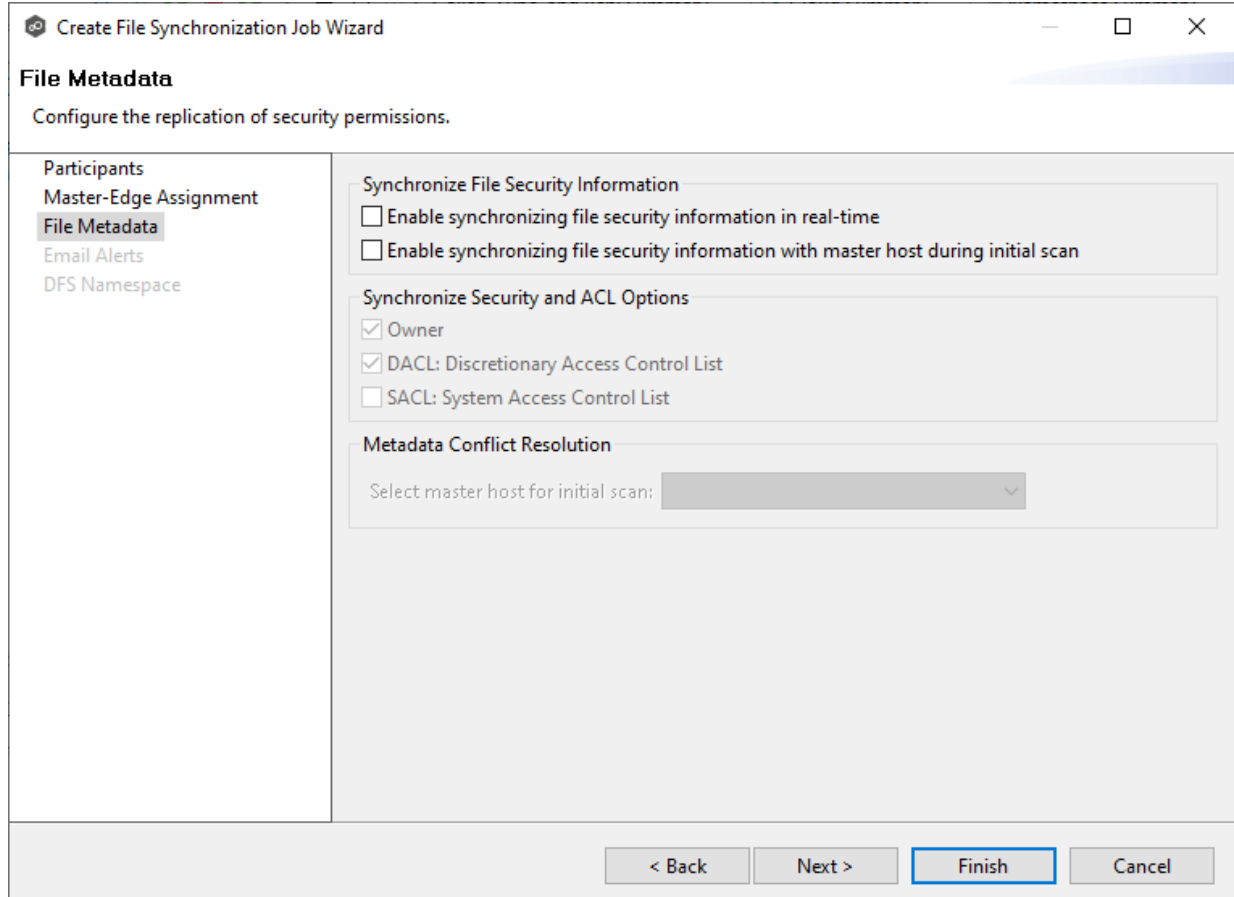

- 2. Click **OK** in the message that appears after selecting a metadata option.
- 3. If you selected either of the first two options in the **Synchronize Security Descriptor Options** section, select the security descriptor components (Owner, DACL, and SACL) to be synchronized.
- 4. If you selected the option for metadata synchronization during the initial scan, select the host to be used as the [master](#page-13-0) host in case of file metadata conflict.

If a master host is not selected, then no metadata synchronization will be performed during the initial scan. If one or more security descriptors do not match across participants during the initial scan, conflict [resolution](#page-162-1) will use permissions from the designated master host as the winner. If the file does not exist on the designated master host, a winner will be randomly picked from the other participants.

5. Click **Next**.

The **Email [Alerts](#page-732-0)** page is displayed.

#### <span id="page-732-0"></span>**Step 5: Email Alerts**

This step is optional.

An email alert notifies recipients when a certain type of event occurs, for example, session abort, host failure, or system alert. The **Email Alerts** page displays a list of email alerts that have been applied to the job. When you first create a job, this list is empty. Email alerts are defined in [Preferences](#page-268-0) and can then be applied to multiple jobs of the same type.

Peer Software recommends that you create email alerts in advance. However, from this wizard page, you can select existing alerts to apply to the job or create new alerts to apply.

To create a new alert, see **Email [Alerts](#page-268-0)** in the **[Preferences](#page-201-0)** section.

To apply an existing email alert to the job.

1. Click the **Select** button.

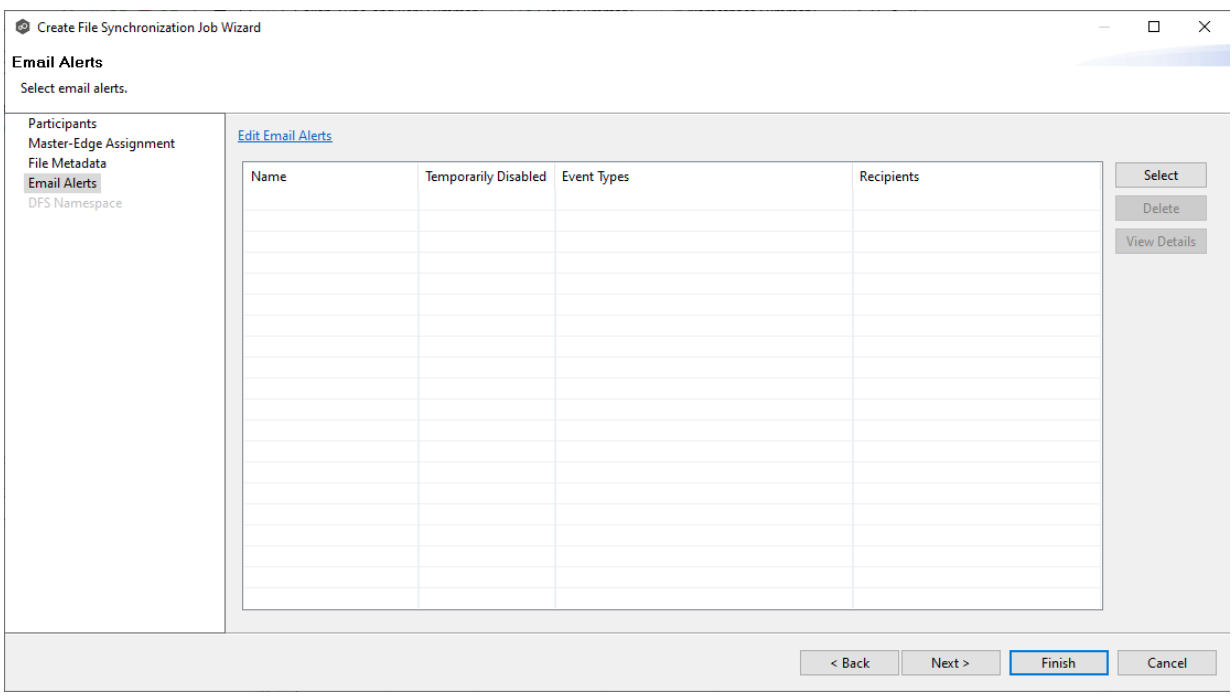

The **Select Email Alert** dialog appears.

2. Select an alert from the **Email Alert** drop-down list.

# **724 Peer Global File Service Help**

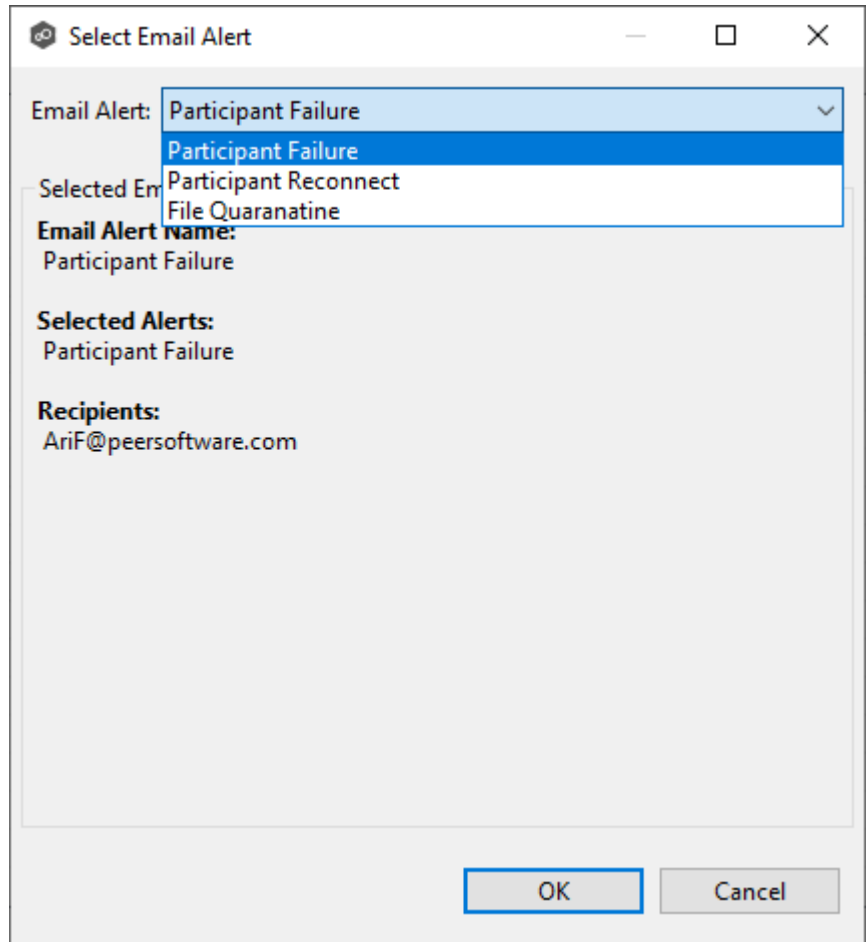

3. Click **OK**.

The alert is listed on the **Email Alerts** page.

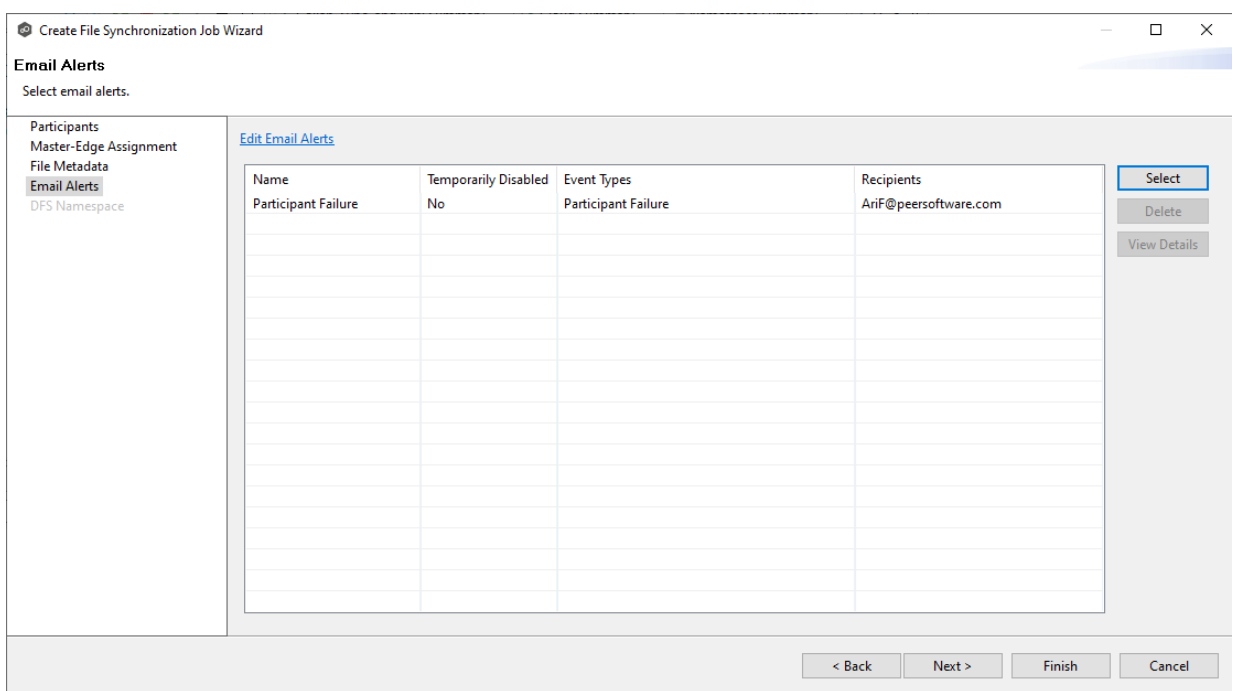

- 4. (Optional) Repeat steps 1-3 to apply additional alerts.
- 5. Continue to Step 6: DFS [Namespace](#page-734-0).

#### <span id="page-734-0"></span>**Step 6: DFS Namespace**

This step is optional.

The **DFS Namespace** page presents three options for linking a DFS namespace folder to this File Synchronization job.

To link a namespace to this job:

1. Click the **Enable linking job to DFS Namespace** checkbox.

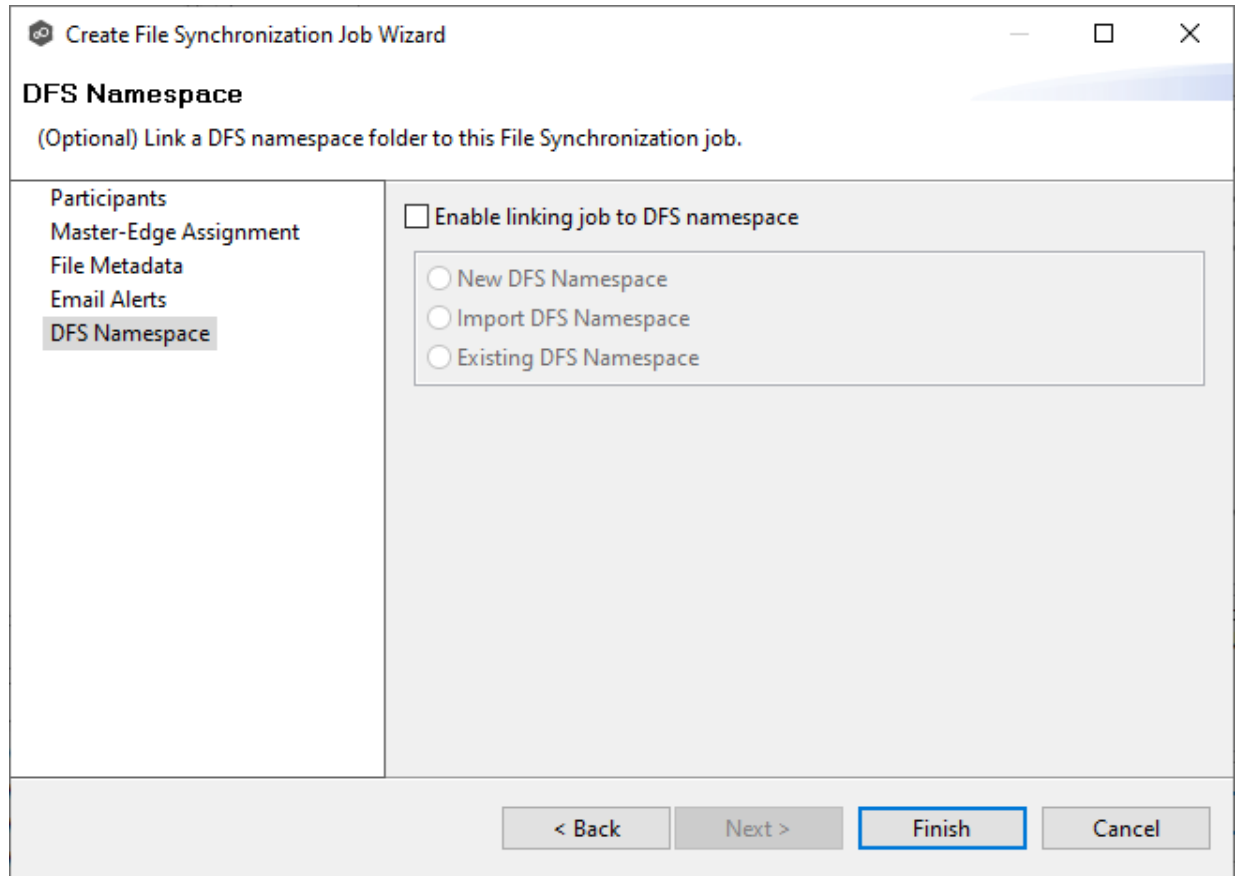

The three options are enabled.

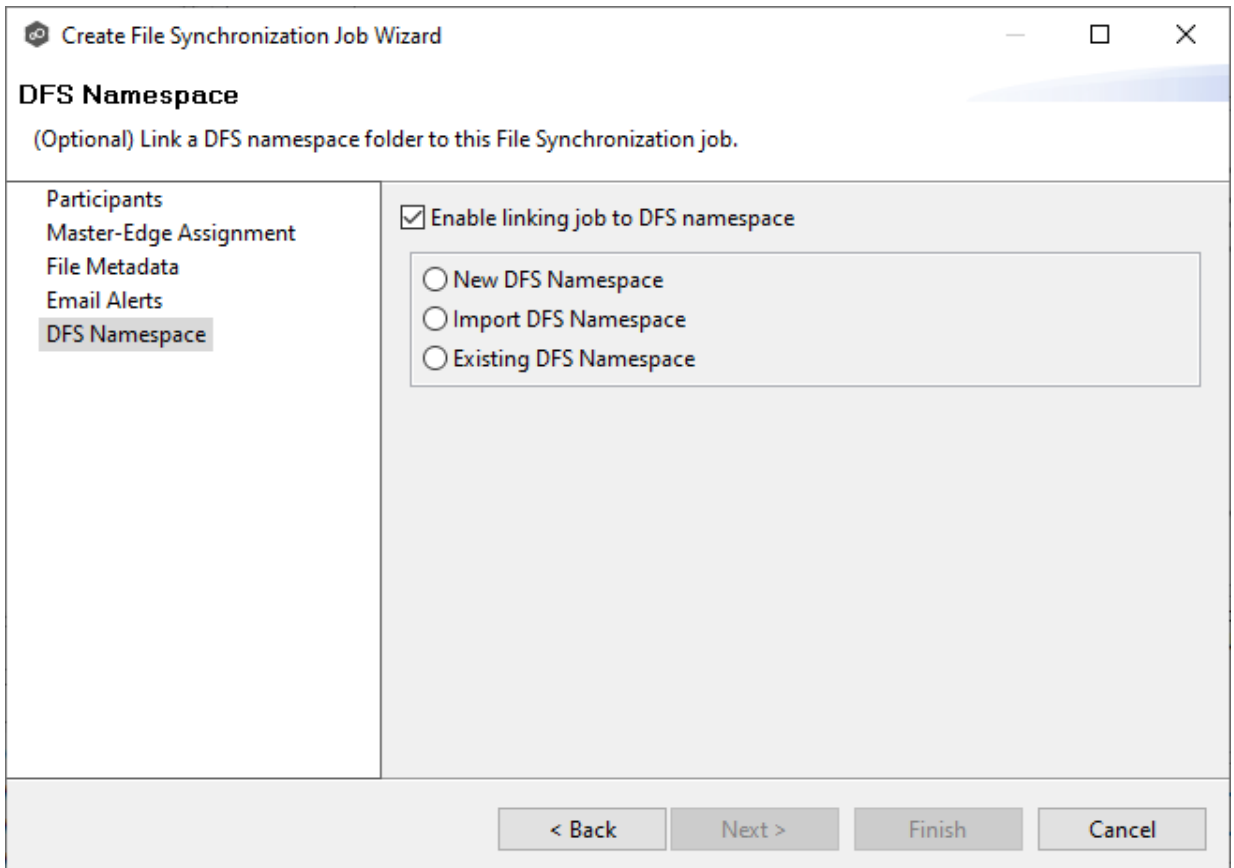

- 2. Select one of the three options:
	- · **New DFS Namespace** - Select this option if you want to [create](#page-465-0) a new namespace that will automatically be linked to this job. If you select this option, the **Create DFS-N Management Job Wizard** opens. Follow these steps to [create](#page-467-0) a new [namespace](#page-467-0).
	- · **Import DFS Namespace** - Select this option if you have a namespace that was created using the Microsoft DFS Management tool and is not currently being managed by a DFS-N Management job. If you select this option, the **Import Existing Namespaces** wizard opens. For detailed instructions, follow these steps to import an existing [namespace](#page-488-0).
	- · **Existing DFS Namespace** - Select this option if you want to use an existing namespace that is being managed by a DFS-N Management job. If you select this option, it will display the namespace folder and folders associated with namespace. If you want to make changes to the namespace, you can edit the DFS-N Management job managing that namespace.

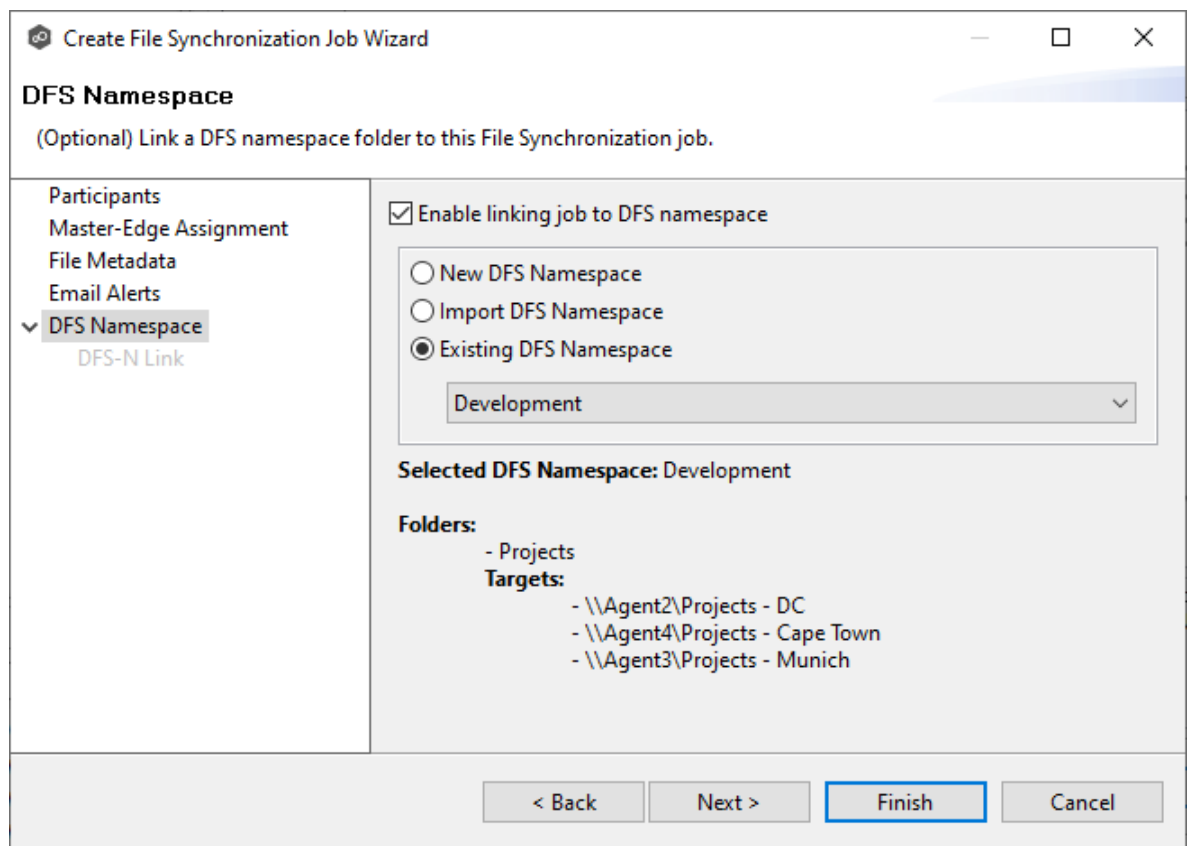

Click **Next** if you want to link participants to folder targets on the **DFS Link** page; otherwise continue with Step 3.

For more information about linking participants to folder targets, see [Linking](#page-525-0) a Namespace Folder to an Existing File Collaboration or [Synchronization](#page-525-0) Job.

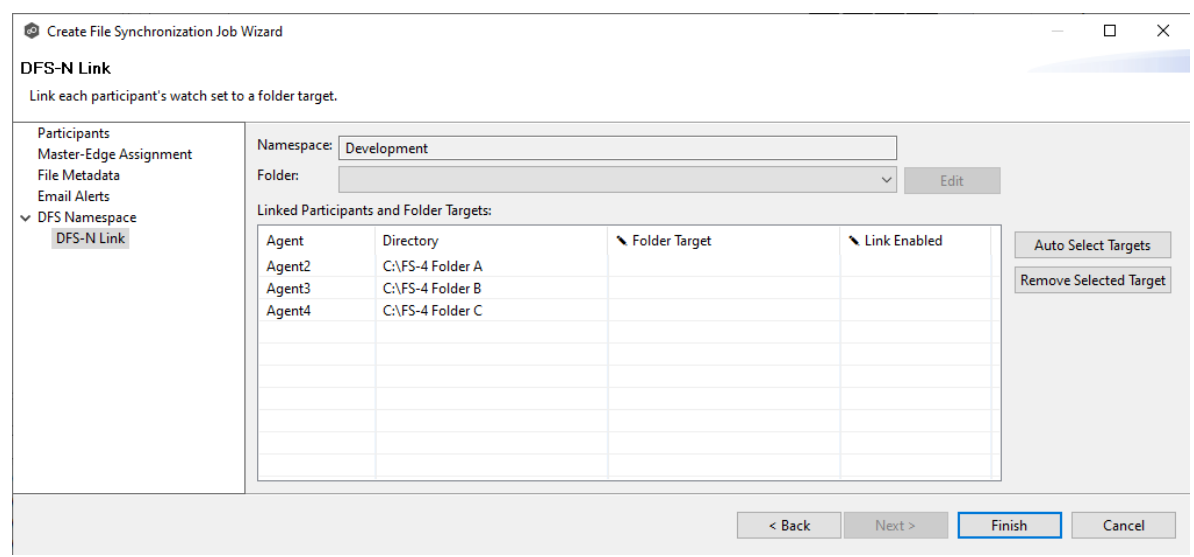

3. Continue to Step 7: [Save](#page-738-0) Job.

#### <span id="page-738-0"></span>**Step 7: Save Job**

You are now ready to save the job configuration.

1. If you are satisfied with your job configuration, click **Finish** to save your job. Otherwise, click the **Back** button and make any necessary changes.

Congratulations! You have created a File Synchronization job. A summary of the job configuration is displayed in the runtime view of the job.

See Running and Managing a File [Synchronization](#page-777-0) Job [Running](#page-617-0) for more information.

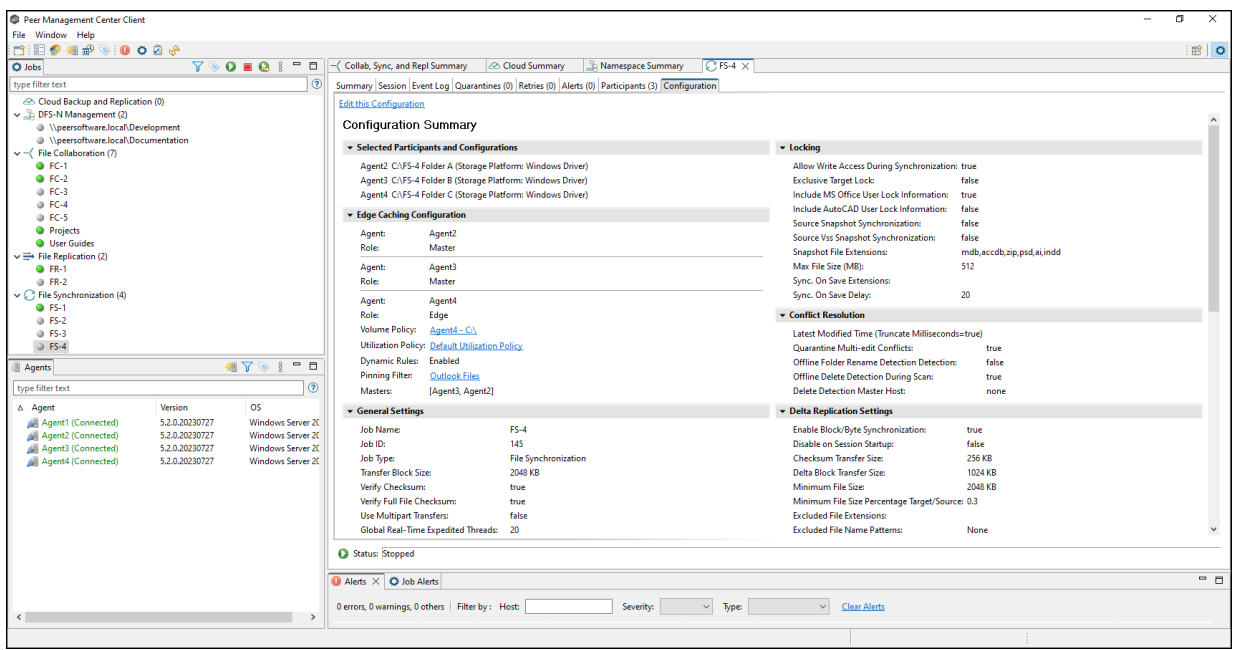

#### **Editing a File Synchronization Job**

You can edit a File Synchronization job while it is running; however, any changes will not take effect until the job is restarted.

# **Overview**

When you create a File Synchronization job, the **Create Job** wizard guides you through the process, presenting the most common options for configuration. When editing a job, you have access to all options, allowing you to fine-tune the job configuration. Options not included in the initial job creation include:

- · [Application](#page-768-0) Support
- · Conflict [Resolution](#page-759-0)
- · Delta [Replication](#page-761-0)
- · [DFS-N](#page-774-0) Link
- · File and [Folder](#page-756-0) Filters
- · File [Locking](#page-766-0)
- · [General](#page-753-0)
- · Scheduled [Replication](#page-597-0) Filters
- · SNMP [Notifications](#page-773-0)
- · Target [Protection](#page-769-0)
- $\cdot$  [Tags](#page-774-1)

You can edit multiple File Synchronization jobs simultaneously. For information about simultaneously editing multiple jobs, see **Editing [Multiple](#page-775-0) Jobs**.

# **Editing a Job**

To edit a File Synchronization job:

- 1. Select the job in the **Jobs** view.
- 2. Right-click and select **Edit Job**.

The **Edit File Synchronization Job** dialog appears.

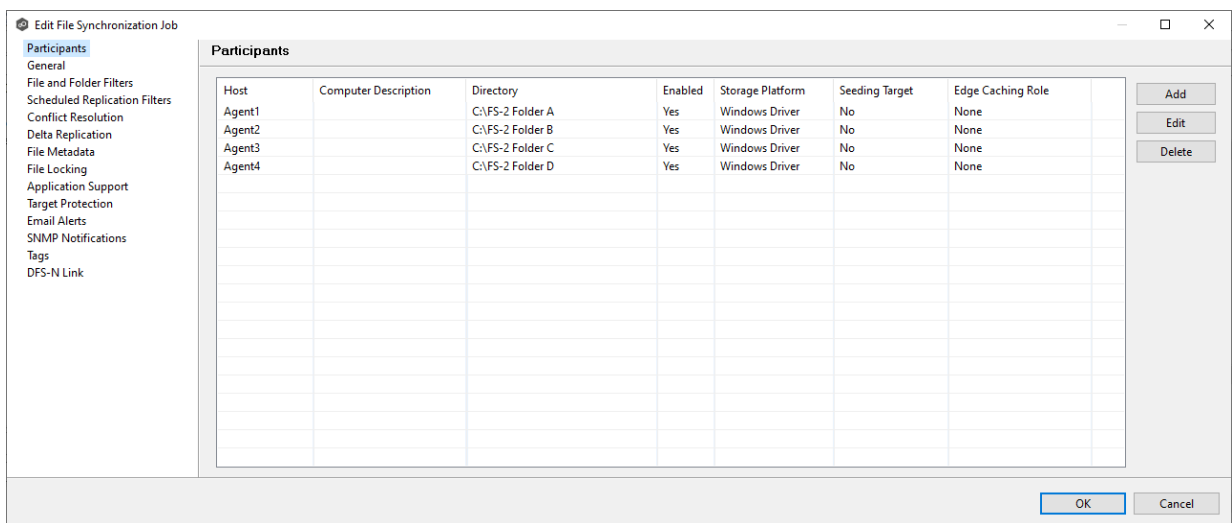

- 3. Select a configuration item in the navigation tree and make the desired changes:
	- · [Participants](#page-741-0)
	- · [General](#page-753-0)
	- ·File and [Folder](#page-756-0) Filters
	- ·Scheduled [Replication](#page-757-0) Filters
	- · File Conflict [Resolution](#page-759-0)
	- · Delta [Replication](#page-761-0)
	- · File [Metadata](#page-763-0)
	- · File [Locking](#page-766-0)
	- · [Application](#page-768-0) Support
	- ·Target [Protection](#page-769-0)
	- · Email [Alerts](#page-732-0)
	- ·**SNMP [Notifications](#page-773-0)**
	- ·[Tags](#page-774-1)
	- · [DFS-N](#page-774-0) Link
- 4. Click **OK** when finished.

## <span id="page-741-0"></span>The **Participants** page in the **Edit File Synchronization Job** dialog allows you to:

- · Add and remove [participants](#page-741-1) from a job.
- · Edit a [participant](#page-748-0).

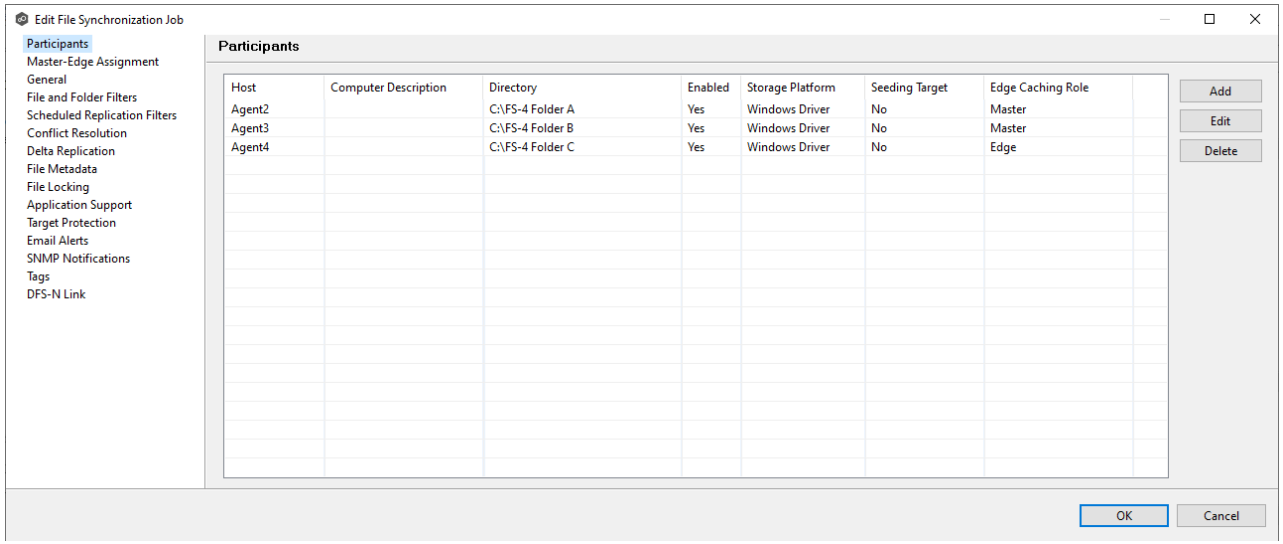

<span id="page-741-1"></span>**Adding and Deleting a Participant**

This topic describes [adding](#page-741-2) and [deleting](#page-747-0) participants in a File Synchronization job.

# <span id="page-741-2"></span>**Adding a Participant to a File Synchronization Job**

To add a participant to a File Synchronization job:

1. Select the job in the **Jobs** view; right click and select **Edit Job**.

The **Edit File Synchronization** dialog opens; the **Participants** page displays the current job participants.

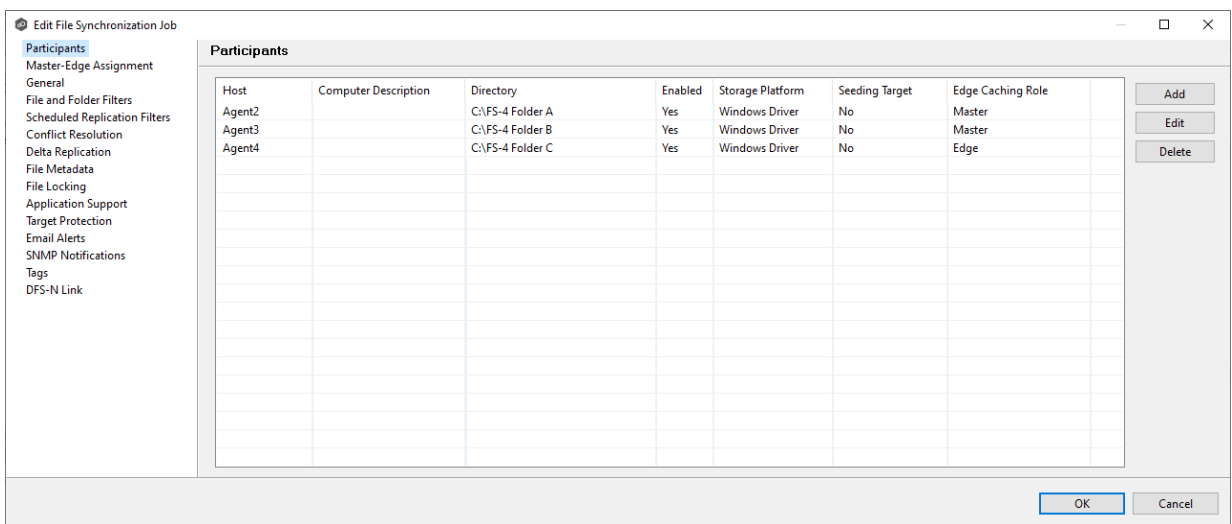

2. Click the **Add** button.

The **Add New Participant** wizard opens; the **Management Agent** page lists the Agents available to be added.

**Tip:** If the Agent you want is not listed, try restarting the Peer Agent Windows Service on that host. If it successfully connects to the Peer Management Broker, then the list is updated with that Agent.

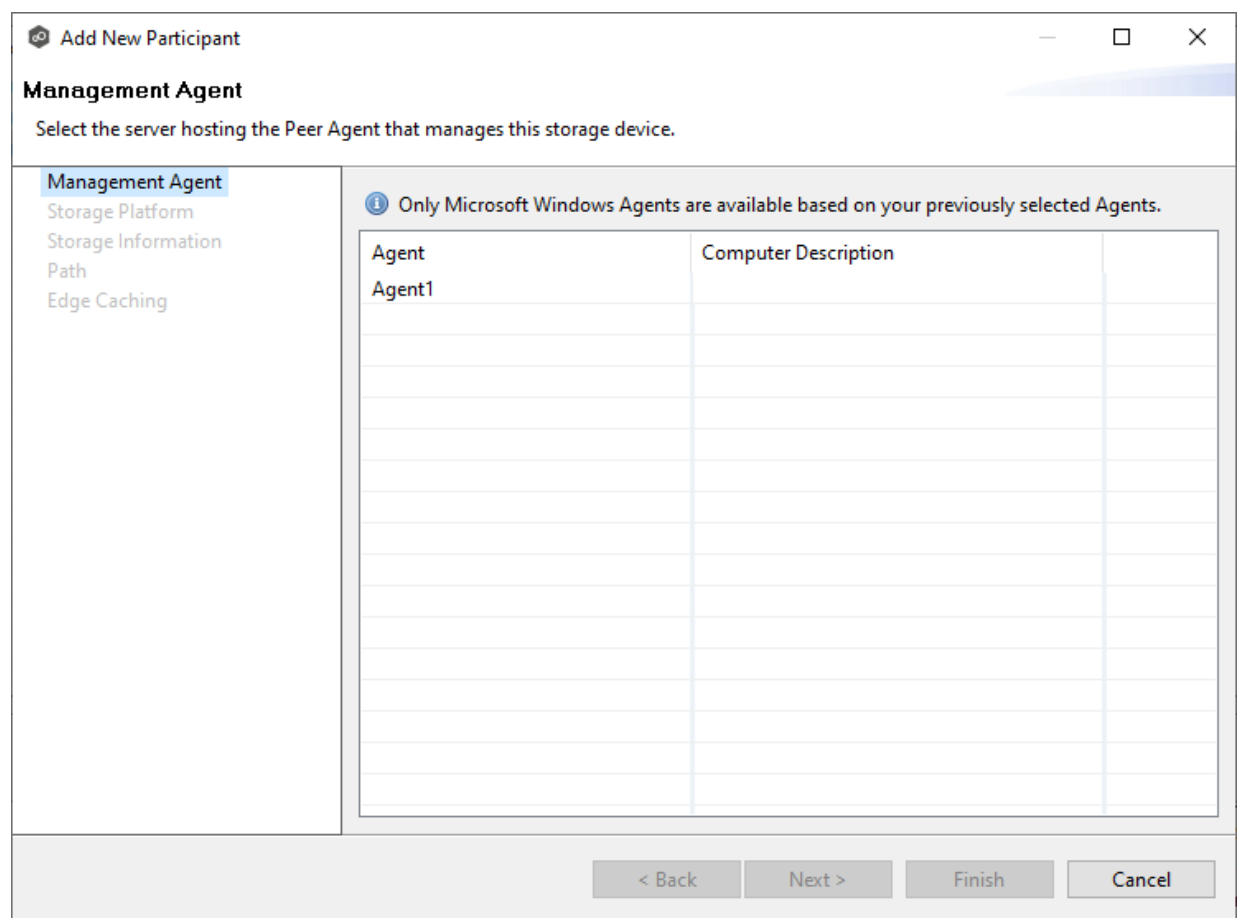

3. Select a Management Agent, and then click **Next**.

The **Storage Platform** page appears.

4. Select the type of storage platform that hosts the data you want to synchronize, and then click **Next**.

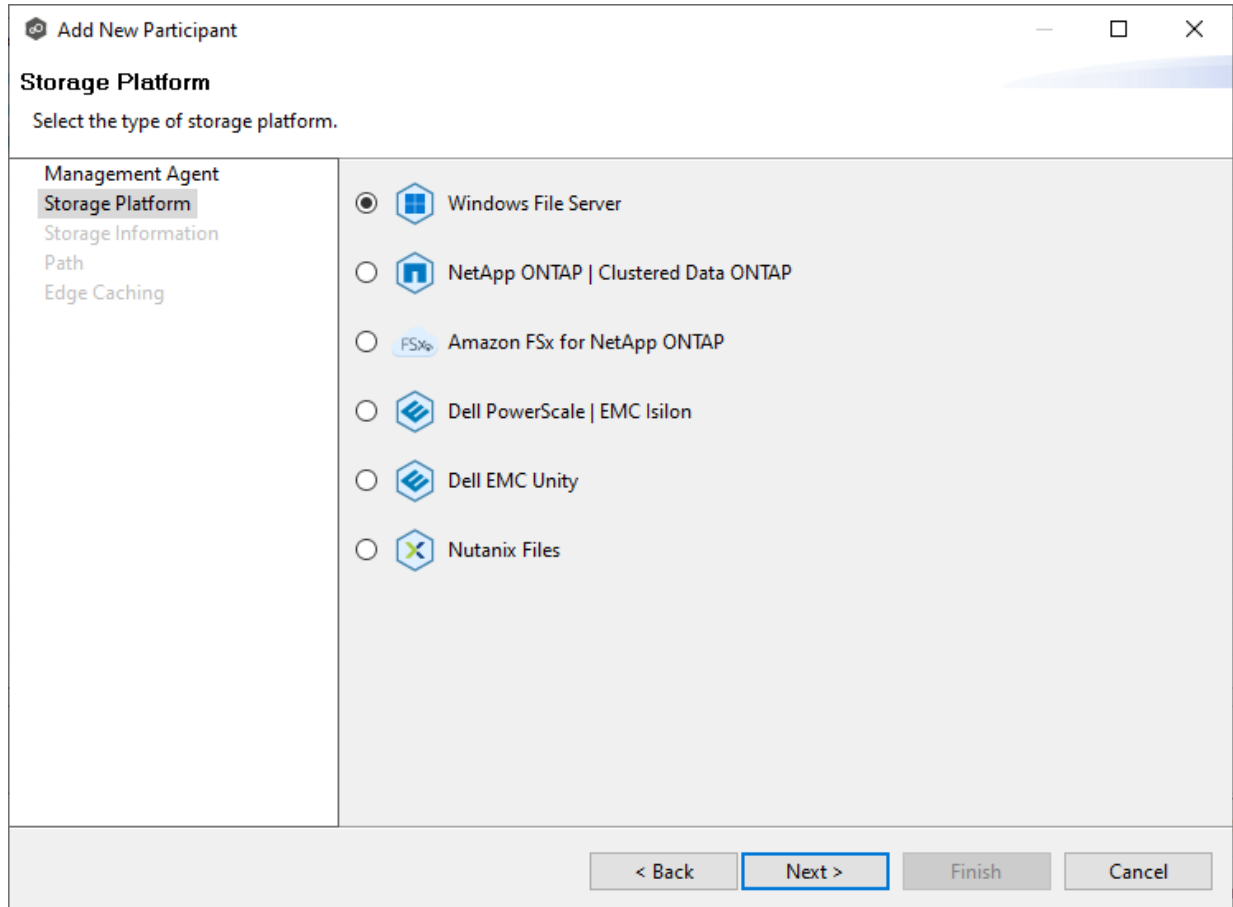

The **Storage Information** page appears; the choices available depend on your selection in the **Storage Platform** page.

5. Enter the requested information for your platform:

[Windows](#page-707-0) File Server

[NetApp](#page-703-0) ONTAP

[Amazon](#page-698-0) FSxN

Dell [PowerScale](#page-699-0)

Dell [Unity](#page-702-0)

[Nutanix](#page-705-0) Files

6. Click **Next**.

The **Path** page appears.

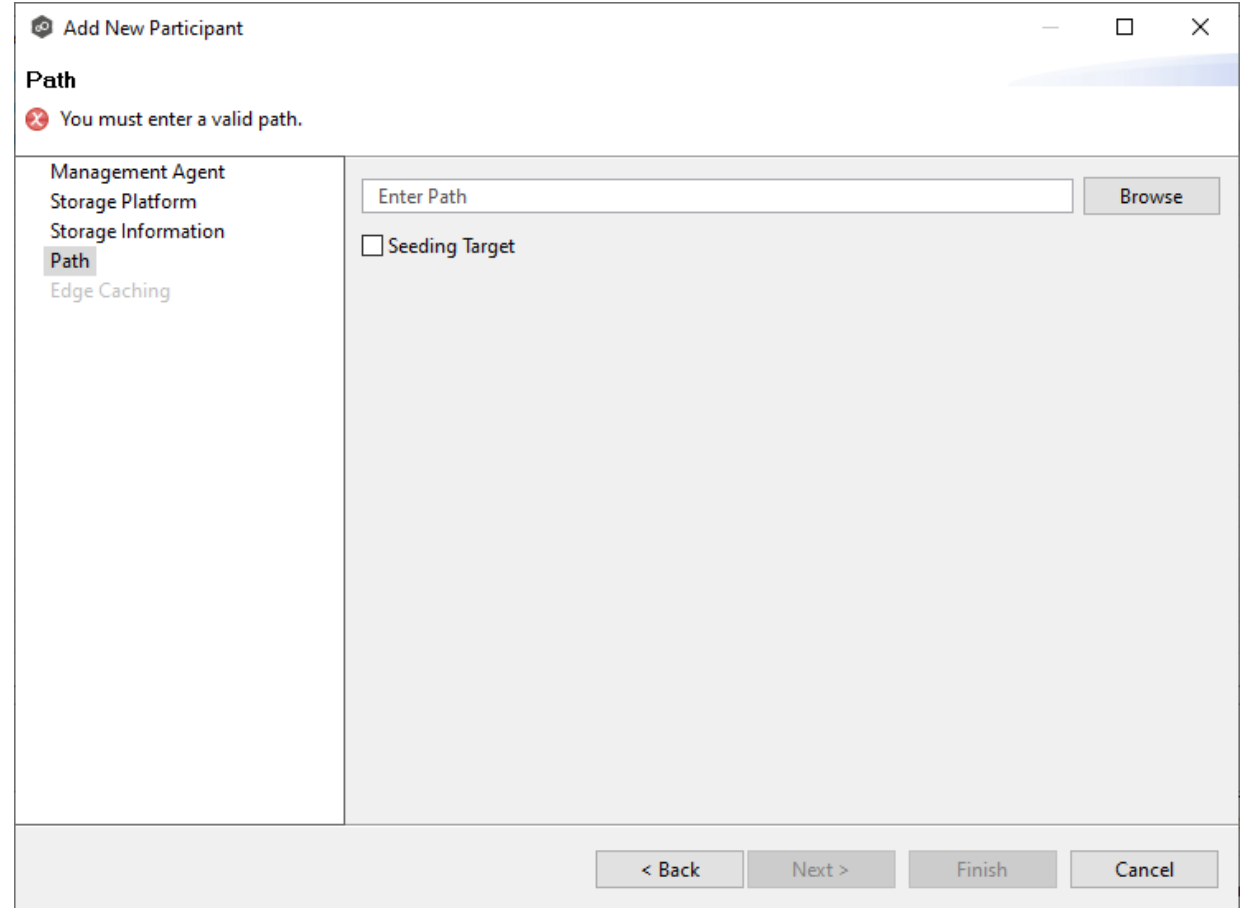

- 7. Browse to or enter the path to the [watch](#page-16-0) set.
- 8. (Optional) Select the **Seeding Target** checkbox, and then click **OK** in the dialog that appears.
- 9. Click **Next**.

The **Edge Caching** page appears.

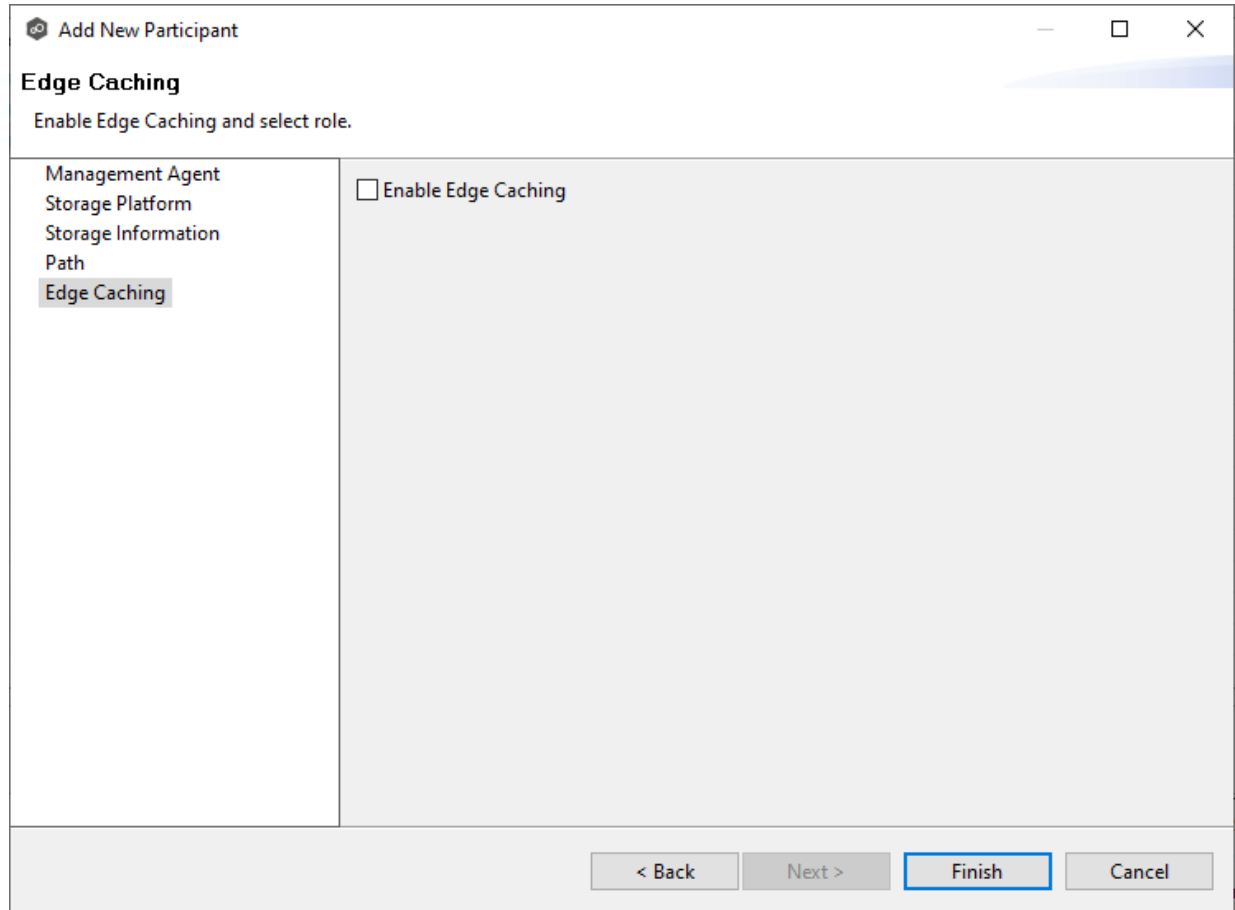

- 10.(Optional) Select the **Enable Edge Caching** checkbox if you want this participant to be able to use Edge Caching; otherwise, click **Finish**.
- 11. If you enabled Edge [Caching](#page-712-0), follow the steps outlined in Step 2: Edge Caching in Creating a File [Synchronization](#page-691-0) Job.

For more information about Edge [Caching](#page-158-0), see Edge Caching in [Advanced](#page-126-0) Topics.

### 12.Click **Finish**.

The new participant appears in the **Participants** table.

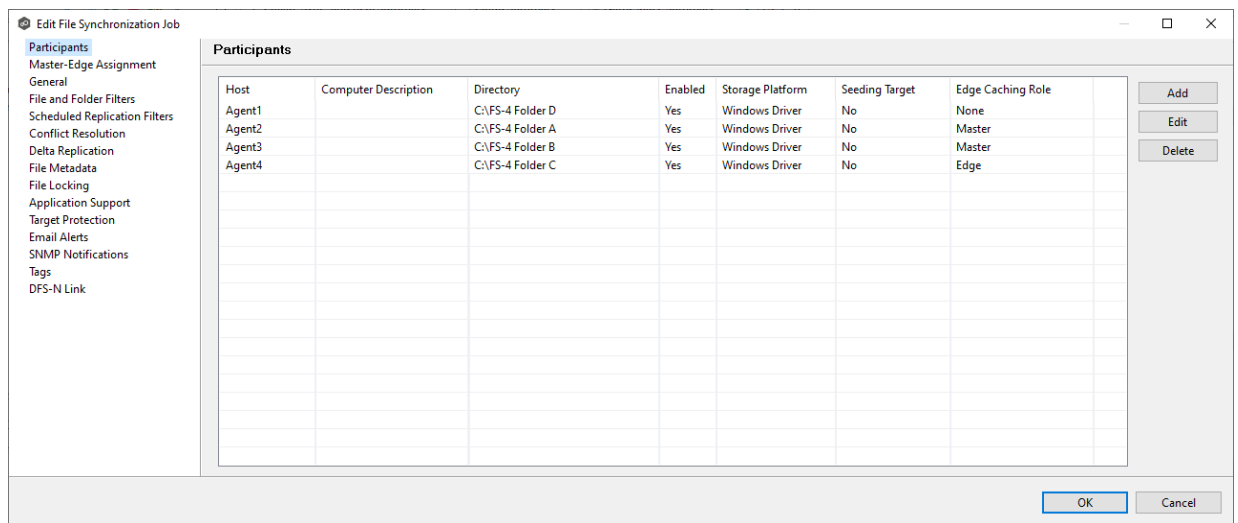

# <span id="page-747-0"></span>**Deleting a Participant from a File Synchronization Job**

To delete a participant from a File Synchronization job:

1. In the **Edit File Synchronization** dialog, select the participant in the **Participants** table you want to remove from the job.

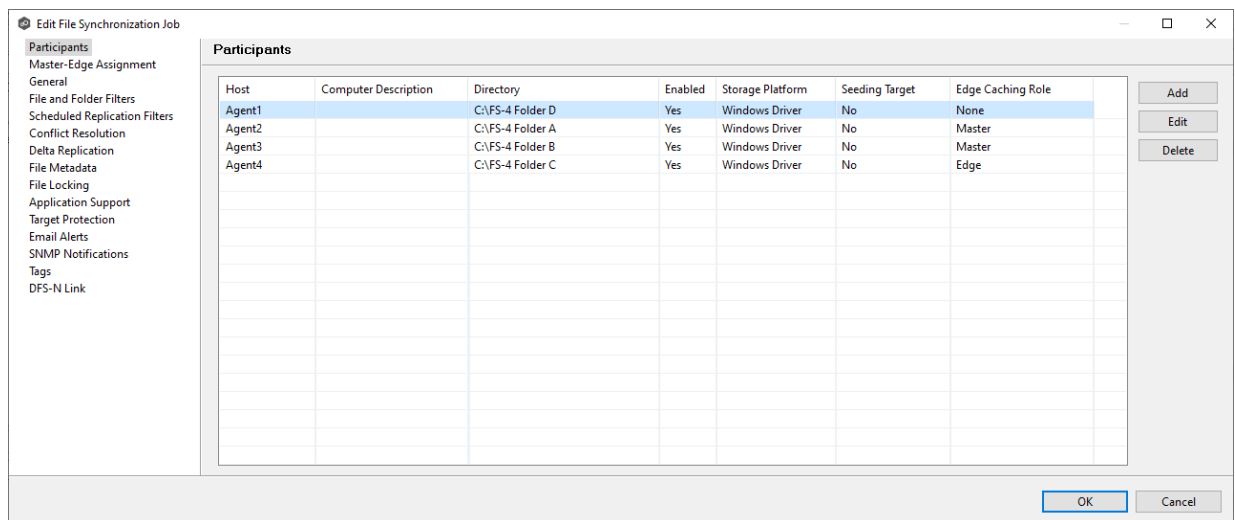

- 2. Click the **Delete** button
- 3. Click **OK** in the **Delete Confirmation** dialog.

The participant is removed from the **Participants** table.

**Note:** A File Synchronization job must have at least two participants, so if after deleting a participant, there is only a single participant, you must add another participant to the job.

#### <span id="page-748-0"></span>**Editing a Participant**

To edit a participant:

1. In the **Edit File Synchronization Job** dialog, select the participant in the **Participants** table you want to edit.

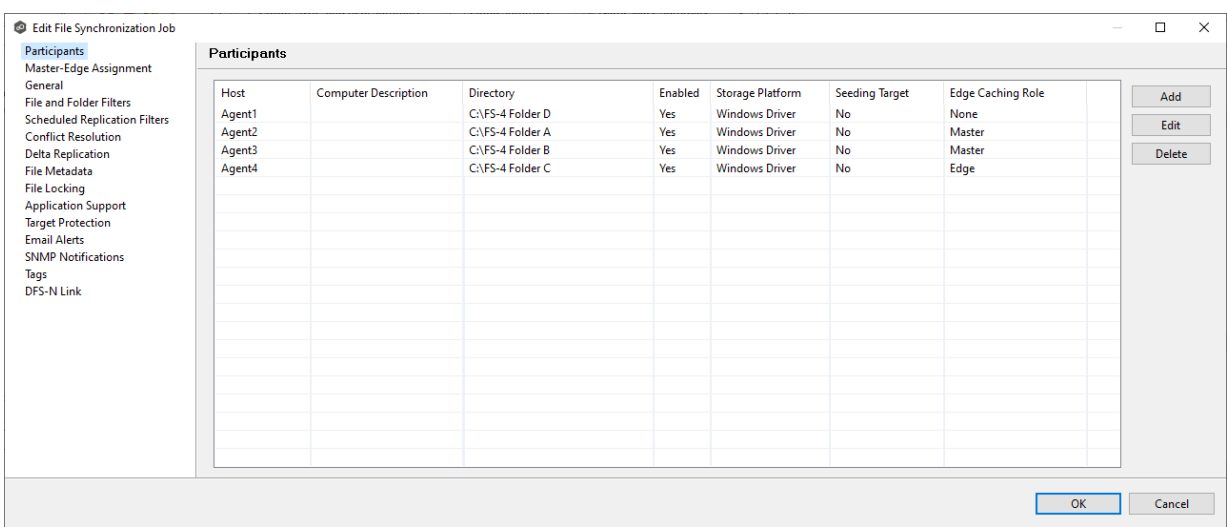

## 2. Click **Edit**.

The **Edit Participant** dialog appears.

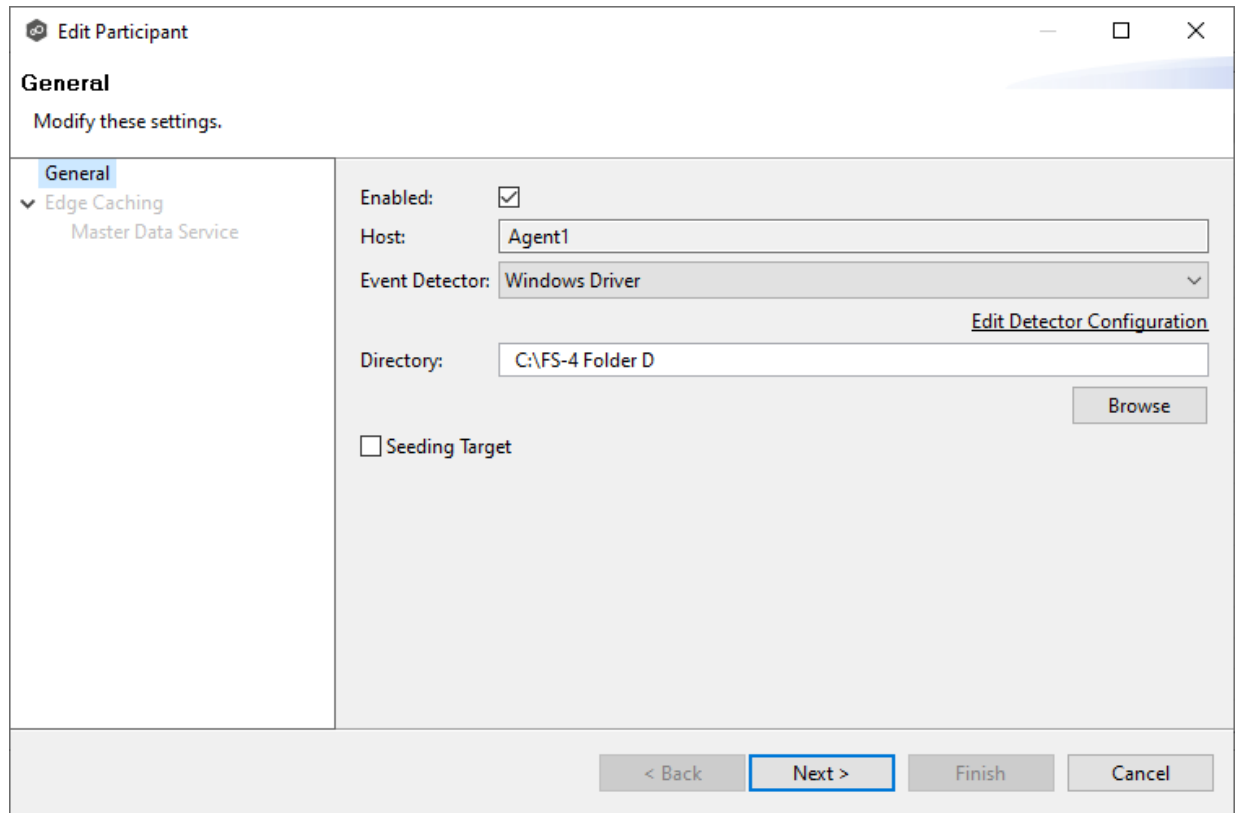

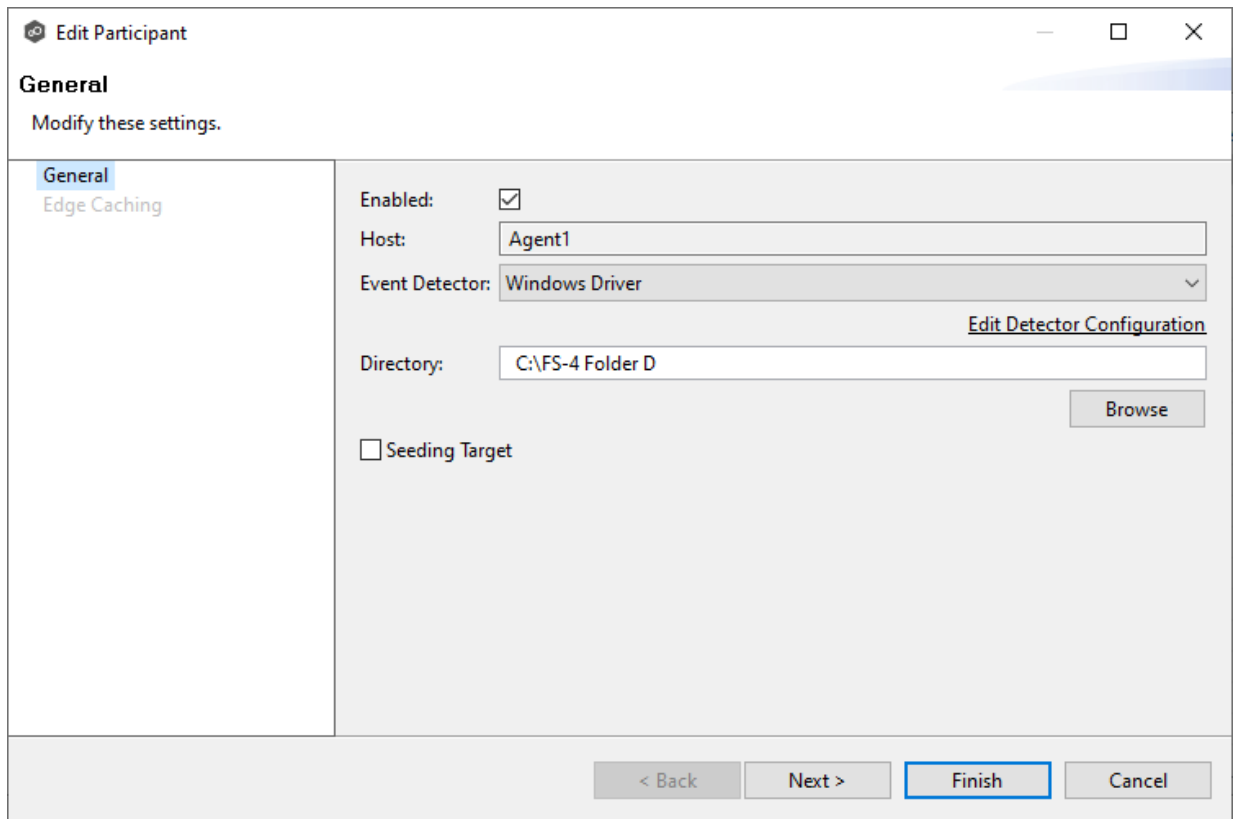

- 3. To enable or disable the agent, select or deselect the **Enabled** checkbox.
- 4. To change the directory/folder/share that is replicated, enter the path to the new watch set in the **Directory** field or browse to it.
- 5. If the storage device that the agent is managing has changed to a different storage platform, click **Edit Detector Configuration**, and then make the necessary modifications.
- 6. To change whether the participant is a seeding target, select or deselect the **Seeding Target** checkbox.
- 7. Click **Next** to edit Edge Caching options; otherwise, click **Finish**, and continue with Step 10.

If you clicked **Next**, the Edge Caching page appears.

# **742 Peer Global File Service Help**

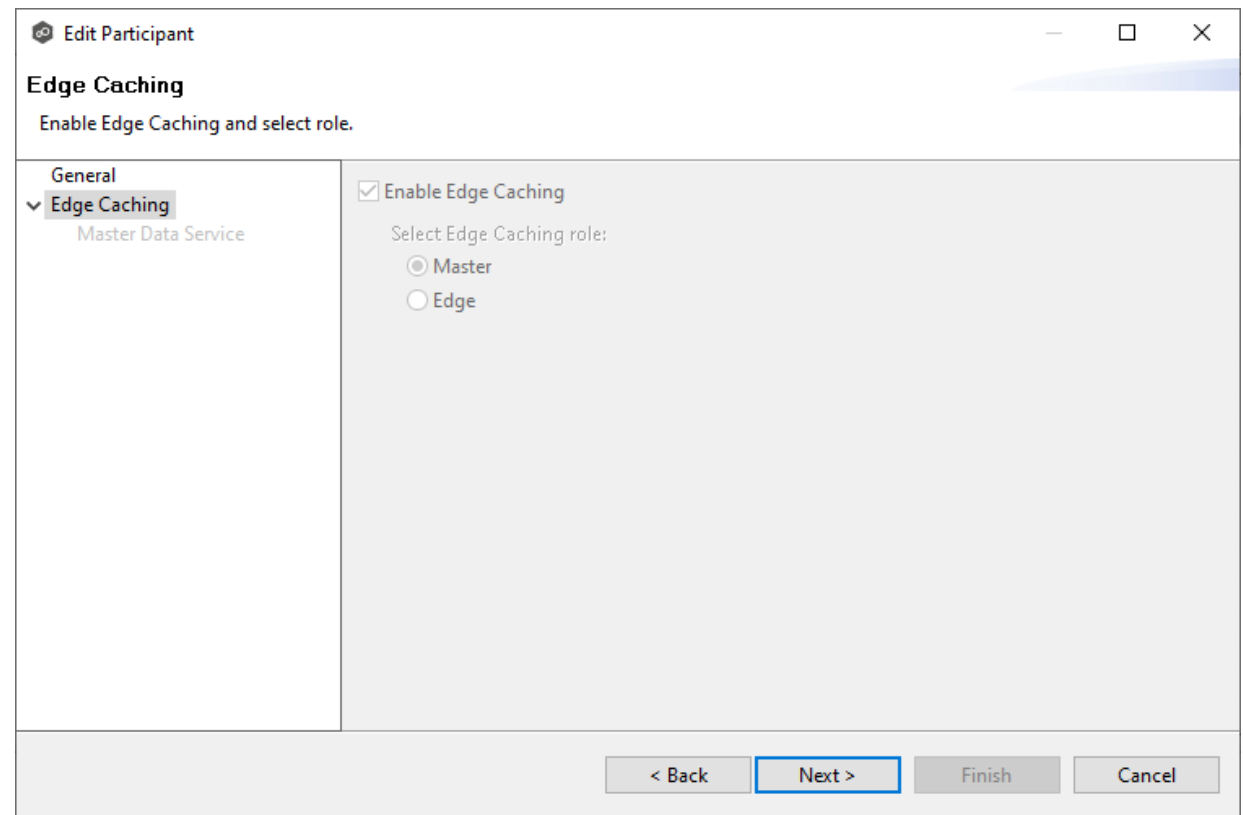

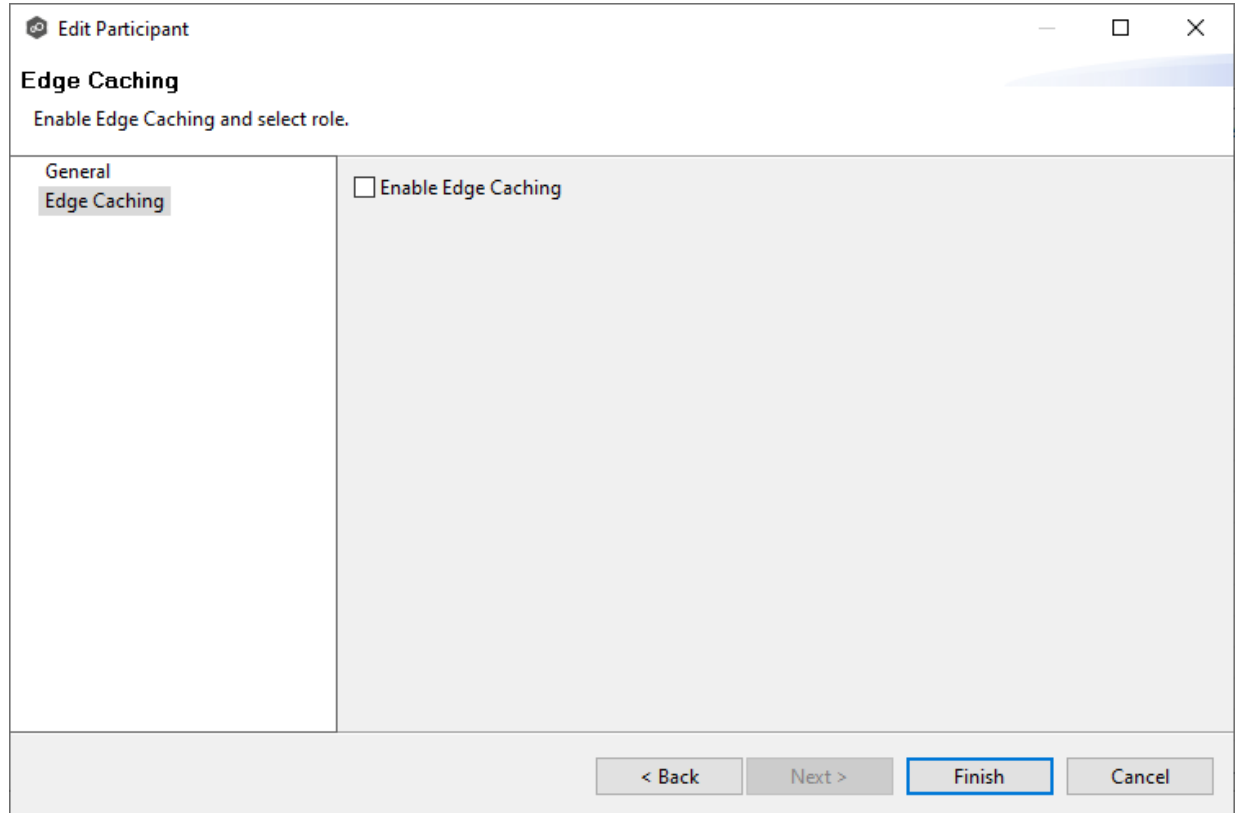

*Copyright (c) 1993-2024 Peer Software, Inc. All Rights Reserved.*

- 8. If you enabled Edge [Caching](#page-712-0), follow the steps outlined in Step 2: Edge Caching in Creating a File [Synchronization](#page-691-0) Job.
- 9. Click **OK** to close the Edit wizard or select another configuration item to modify.

This page appears only when Edge Caching is enabled for the job.

Every edge participant must have at least one master participant assigned to it, so that Edge Caching will know which master participants to use when reading or rehydrating a stub file on an edge participant. For each edge participant, you want to assign the master participant that is the fastest and closest to it. This will increase the speed of rehydrating a stub file.

It is highly recommended that you assign, if possible, more than one master participant to an edge participant, so that if one master participant is not available, another master participant is able to provide the file content to the edge participant. You can set the order in which the master participants are consulted.

If you have only one edge participant and one master participant, the master participant is automatically assigned to the edge participant and listed in the Master Participants column. If you have multiple master participants, you need to explicitly assign master participants to each edge participant and then set the failover order.

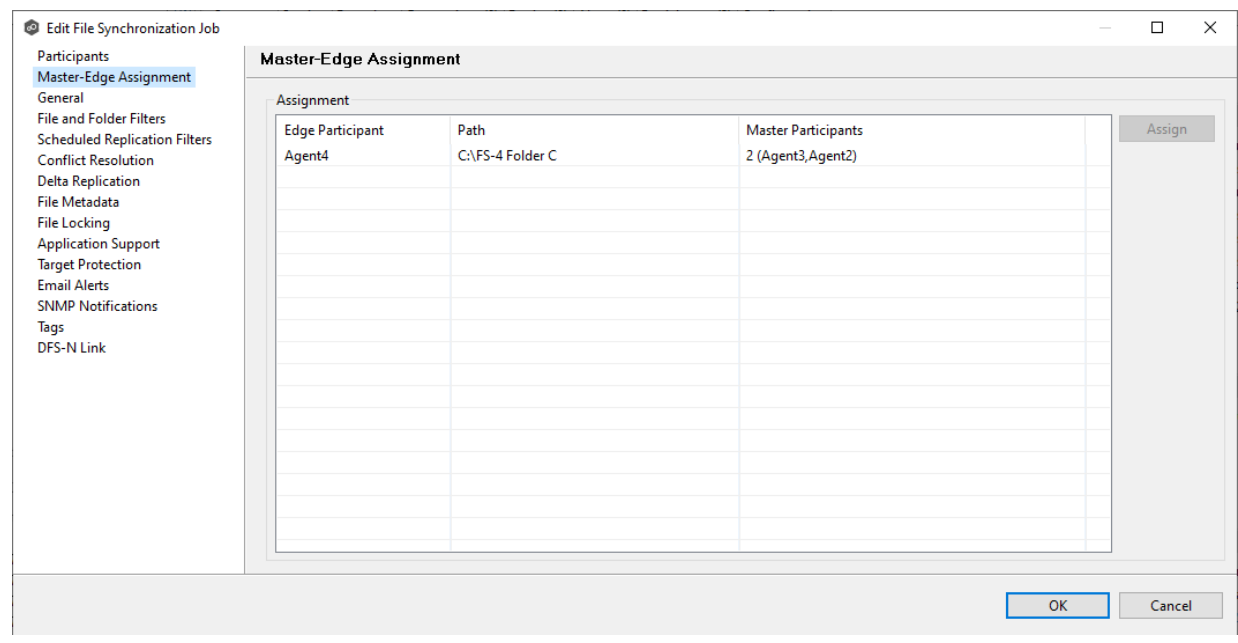

1. Select an edge participant in the **Assignment** table.

2. Click the **Assign** button.

The **Assign Master Participants** dialog appears.

- 3. Select the master participants you want to assign to the edge participant.
- 4. (Optional) Change the failover order by selecting a master participant and using the **Move Up** and **Move Down** buttons.
- 5. Click **OK**.

The **Master Participants** column has been updated for that particpant.

- 6. Repeat Steps 1-5 for each edge participant.
- 7. Click **OK**.

<span id="page-753-0"></span>The **General** page in the **Edit File Synchronization Job** dialog presents miscellaneous settings pertaining to a File Synchronization job. You may want to consult with Peer Software's Technical Support team before modifying these values.

To modify these settings:

1. Enter the values recommended by Peer Software Support.

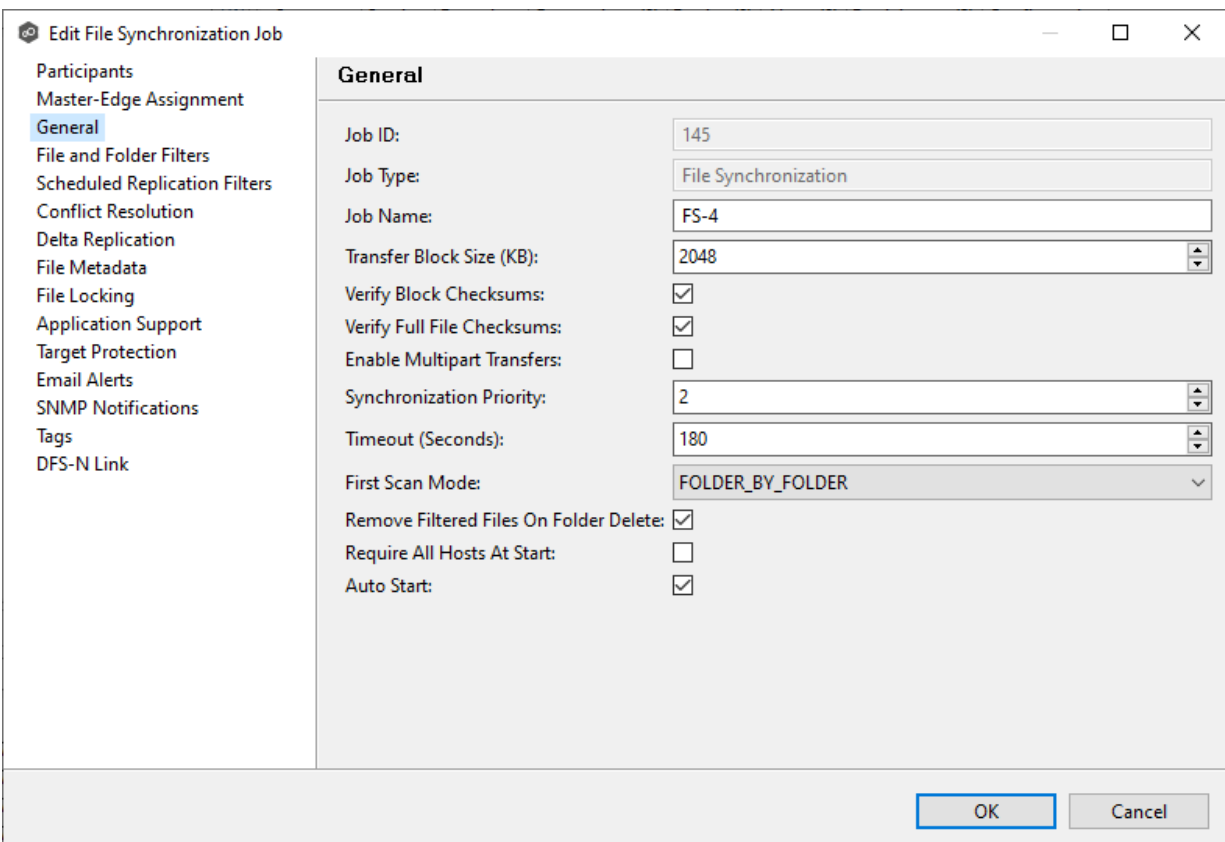

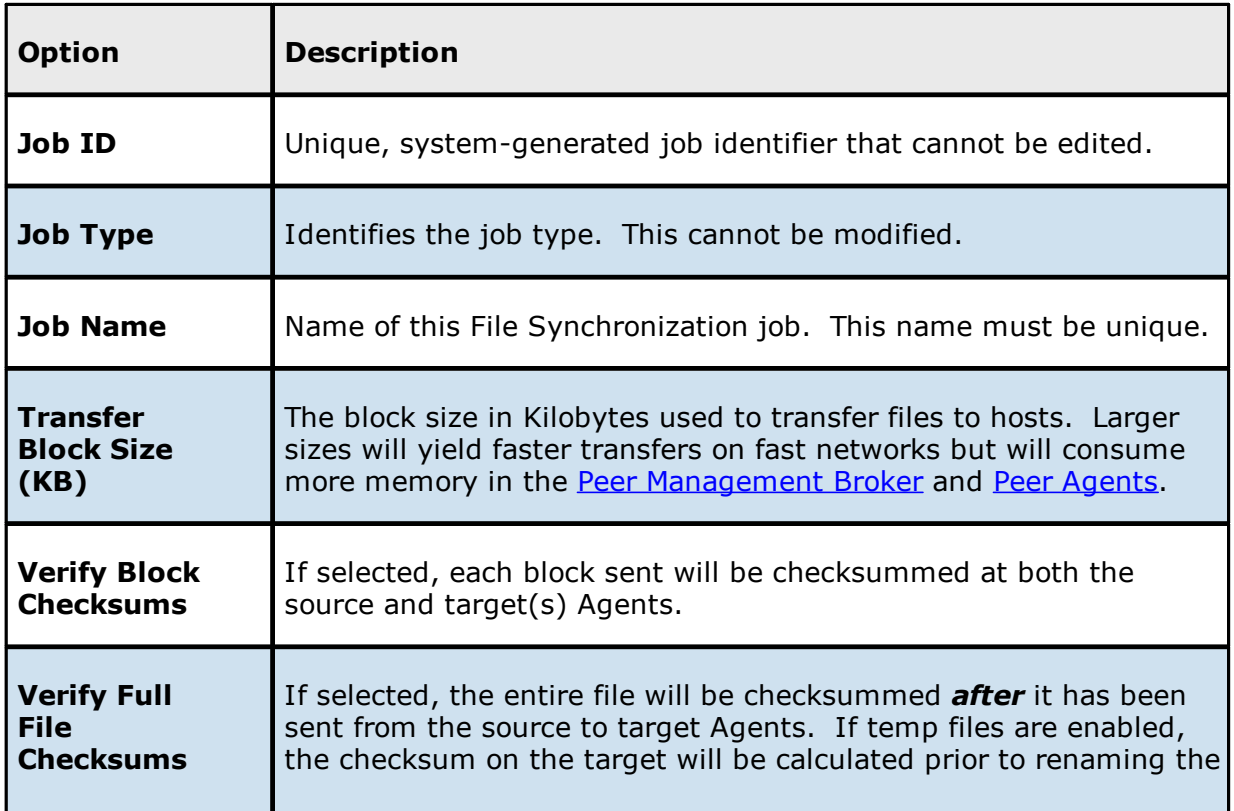

*Copyright (c) 1993-2024 Peer Software, Inc. All Rights Reserved.*

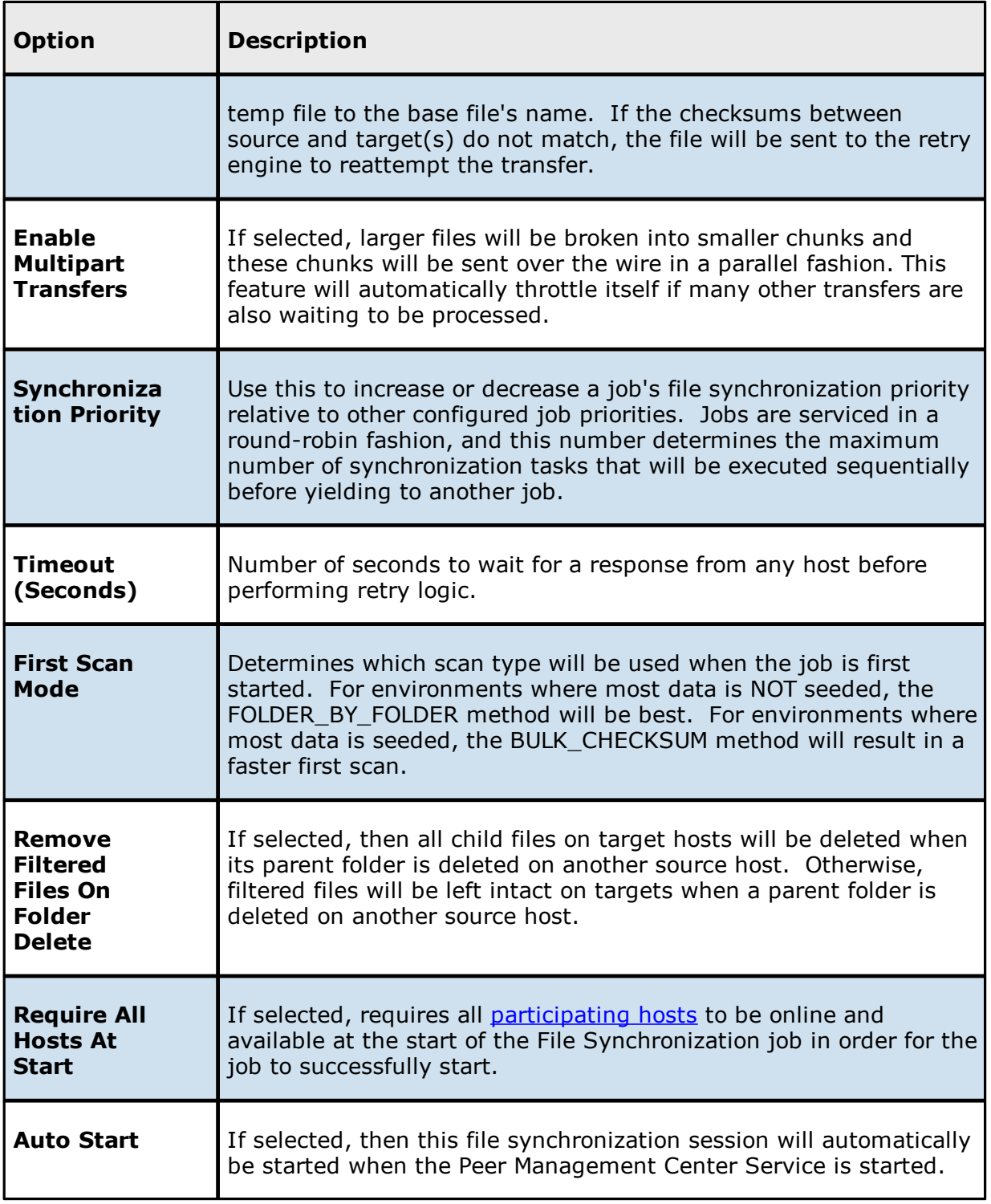

2. Click **OK** to close the Edit wizard or select another configuration item to modify.
<span id="page-756-0"></span>The **File and Folder Filters** page in the **Edit File Synchronization Job** dialog displays a list of file and folder [filters.](#page-87-0) A file or folder filter enables you to exclude and/or include files and folders from the job based on file type, extension, name, or directory path. Any file or folder that matches the filter is excluded or included from replication, depending on the filter's definition. By default, all files and folders selected in the **Source Paths** page will be replicated.

1. Select the file and folder filters you want to apply to the job.

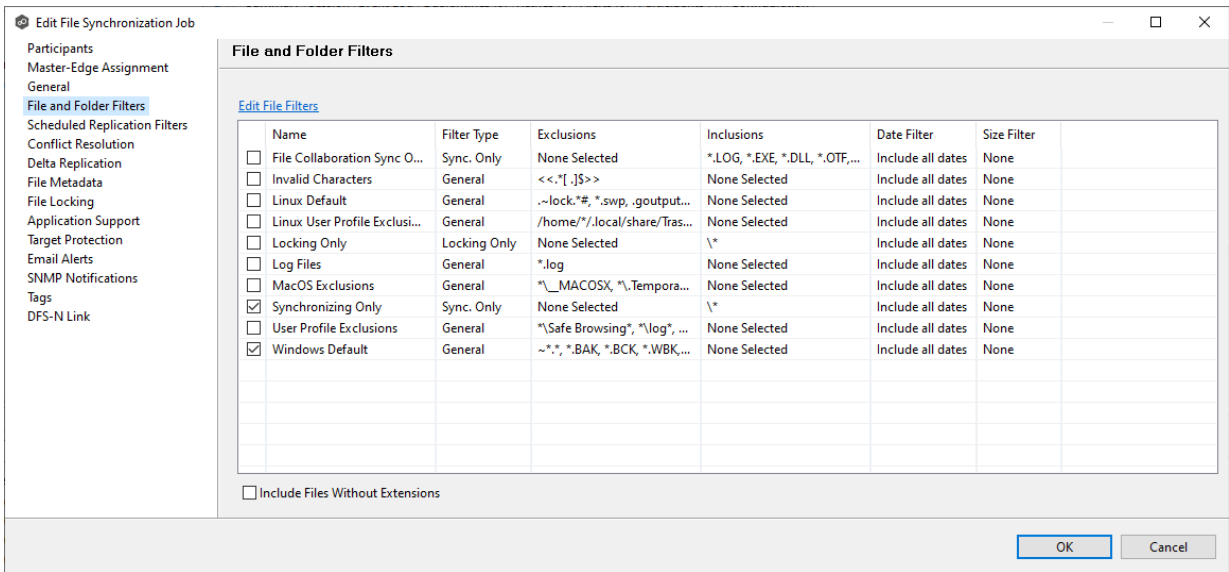

2. If you want to create a new file or folder filter, modify an existing one, or update a filter, click **Edit File Filters**.

The **File and Folder Filters** dialog appears. You cannot edit predefined filters. See File [Filters](#page-275-0) in the [Preferences](#page-275-0) section for information about creating or modifying a file filter.

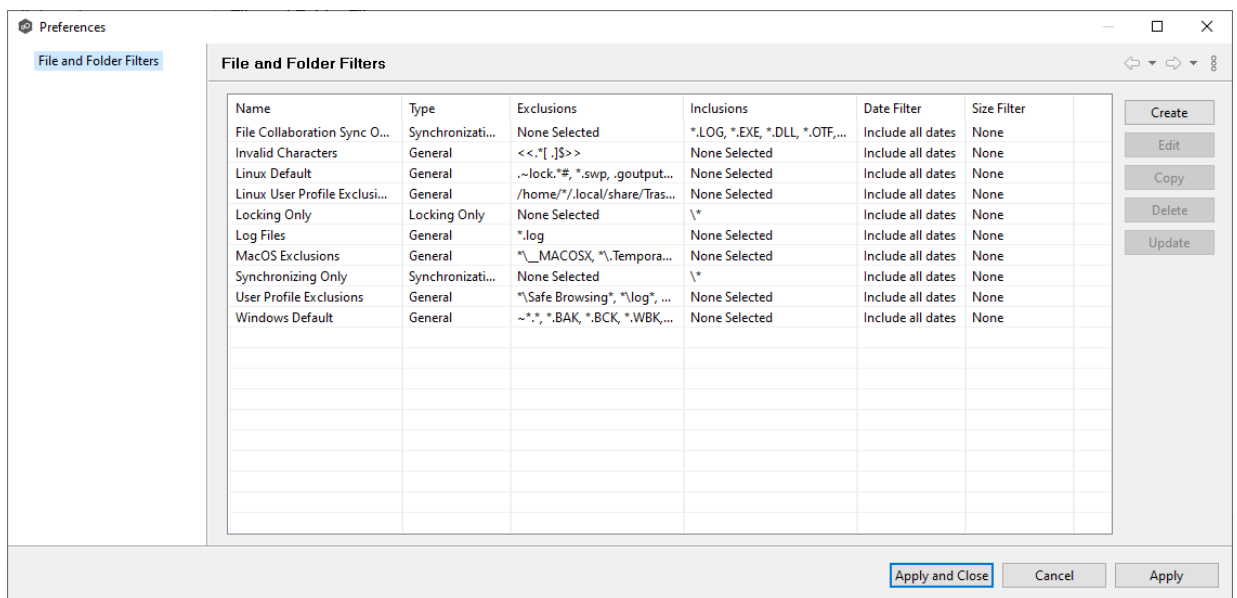

3. Select the **Include Files Without Extensions** checkbox if you want to replicate file that do not have extensions.

**Note:** Files without extensions are ignored during replication unless you select this checkbox.

4. Click **OK** to close the Edit wizard or select another configuration item to modify.

The **Scheduled Replication** page in the **Edit File Synchronization Job** dialog displays a list of scheduled [replication](#page-186-0) filters. A scheduled replication filter enables you to identify files and folders that you don't want replicated in real-time.

1. Select the scheduled replication filters you want to apply to the job.

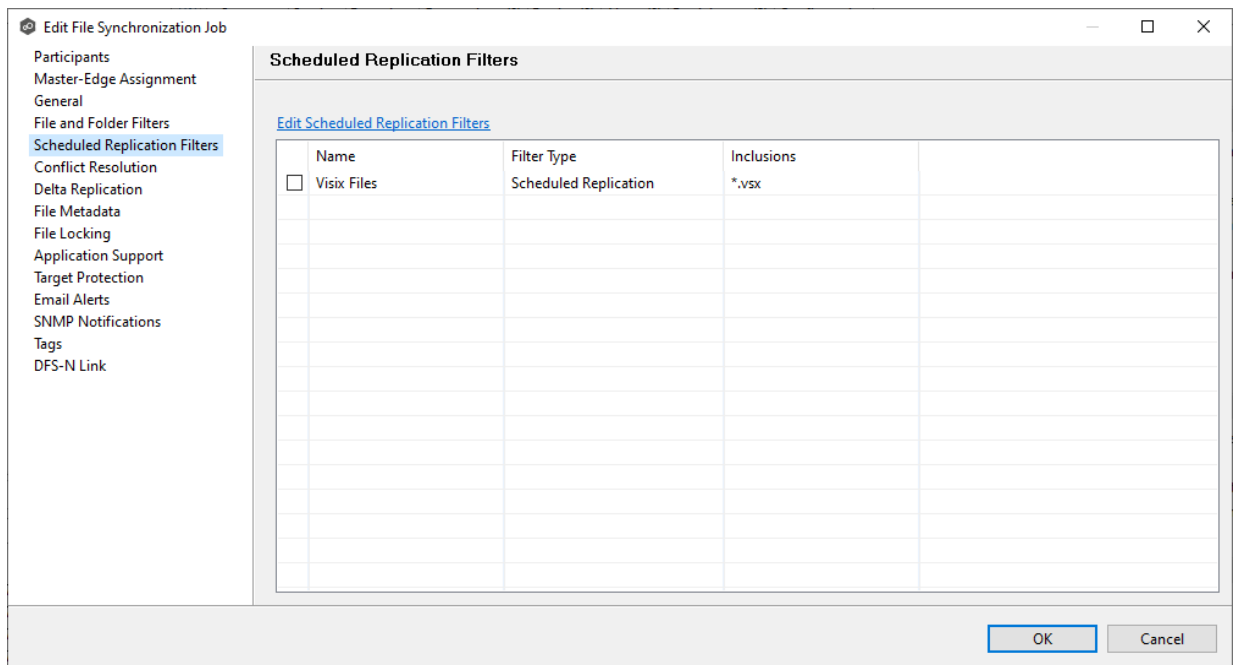

2. If you want to create a new filter, modify an existing one, or update a filter, click **Edit File Scheduled Replication Filters**.

The **File and Folder Filters** dialog appears. You cannot edit predefined filters. See Scheduled [Replication](#page-289-0) Filters in the [Preferences](#page-275-0) section for information about creating or modifying a scheduled replication filter.

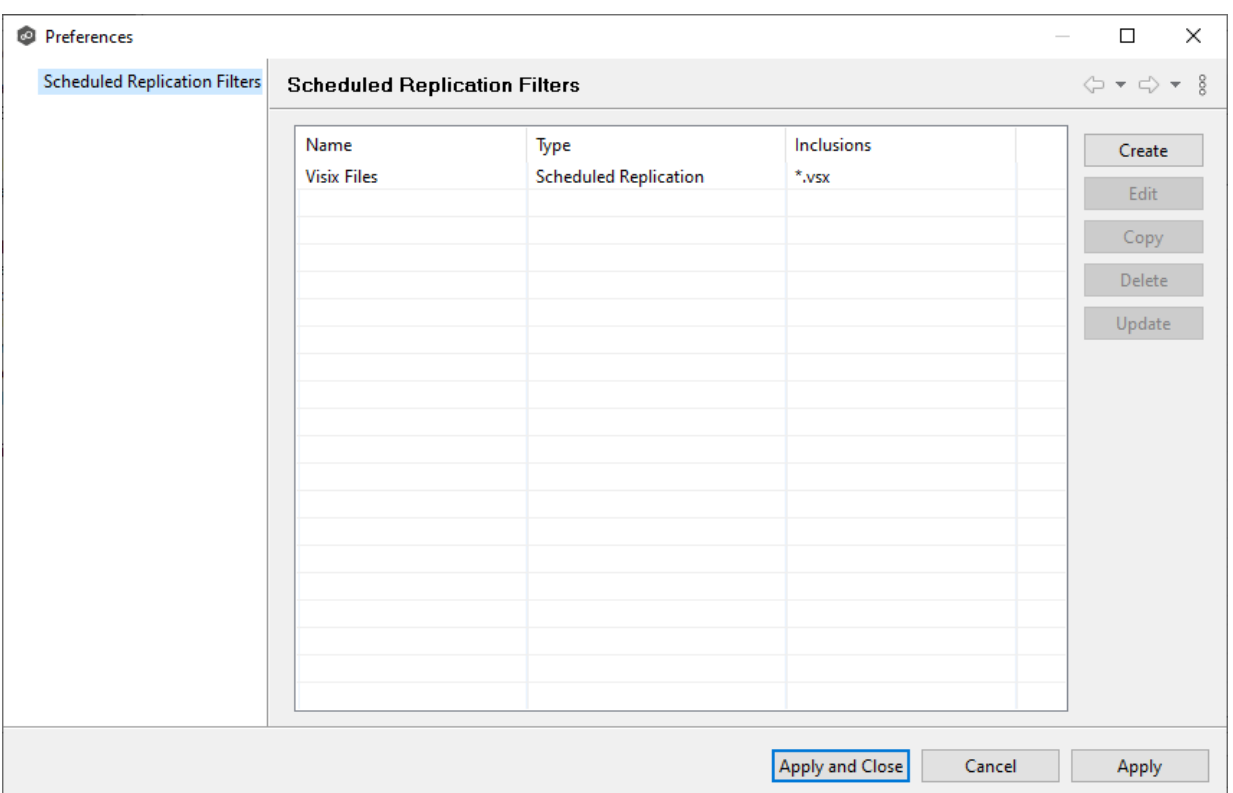

3. Click **OK** to close the Edit wizard or select another configuration item to modify.

<span id="page-759-0"></span>By default, any file conflicts that are encountered during the *initial [synchronization](#page-778-0) process* are automatically resolved by Peer Management Center. Peer Management Center resolves the conflict by selecting the file with the most recent modification time. Conflicts that cannot be automatically resolved result in the files being quarantined. The **Conflict Resolution** page in the **Edit File Synchronization Job** allows you to select options for resolving file conflicts and quarantines.

However, if you want to resolve the conflicts yourself, you can contact Peer Software to enable manual resolution. With manual resolution, you can select the host with the correct version of the file.

For more information about the cause of file conflicts, see Conflicts, Retries, and [Quarantines.](#page-154-0)

To modify conflict resolution settings for the File Synchronization job:

1. In the **File Conflict Resolution** section, select the **Truncate Milliseconds** option if you want the millisecond value truncated from each time stamp when comparing the time stamps of a file on two or more hosts.

As some storage platforms and applications track milliseconds slightly differently, selecting this option will prevent subtle millisecond differences from causing an otherwise in-sync file to be replicated or quarantined.

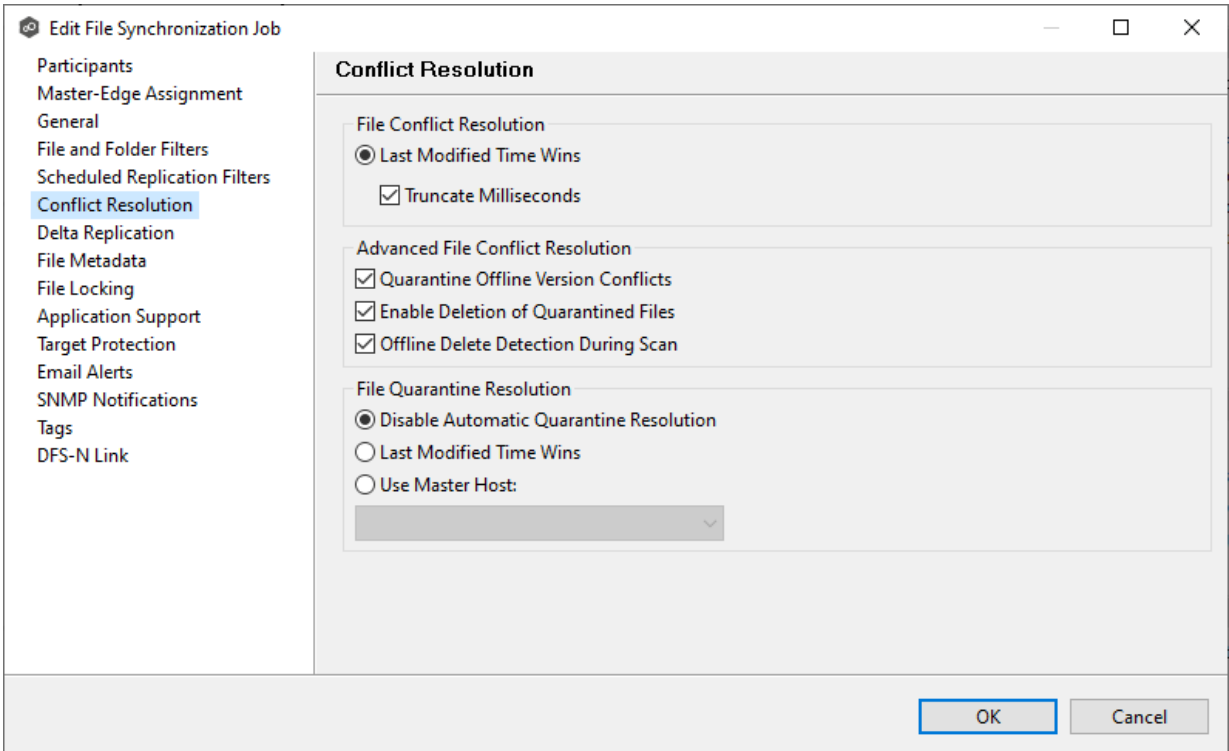

2. Select the **Advanced File Conflict Resolution** options you want applied:

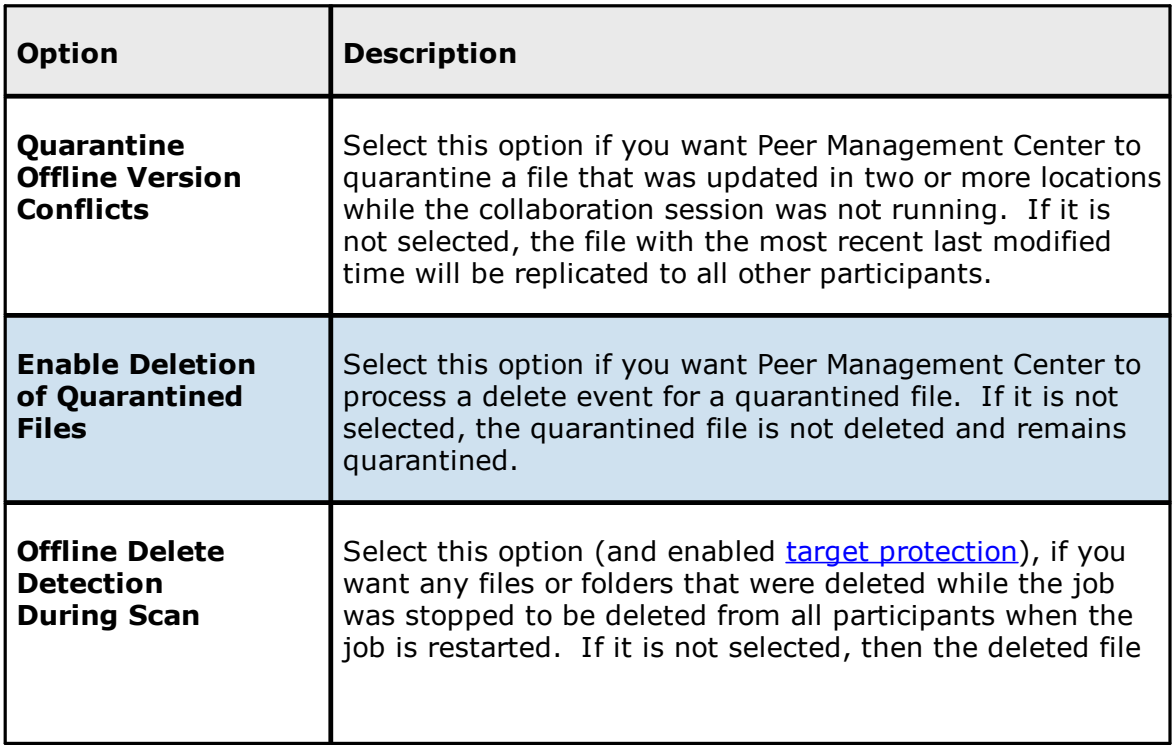

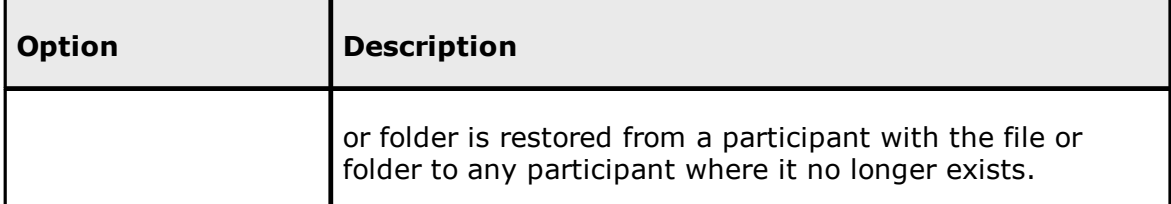

3. Select an option for automatically resolving quarantines (this option is intended to be used in environments where a single file server is active for a job):

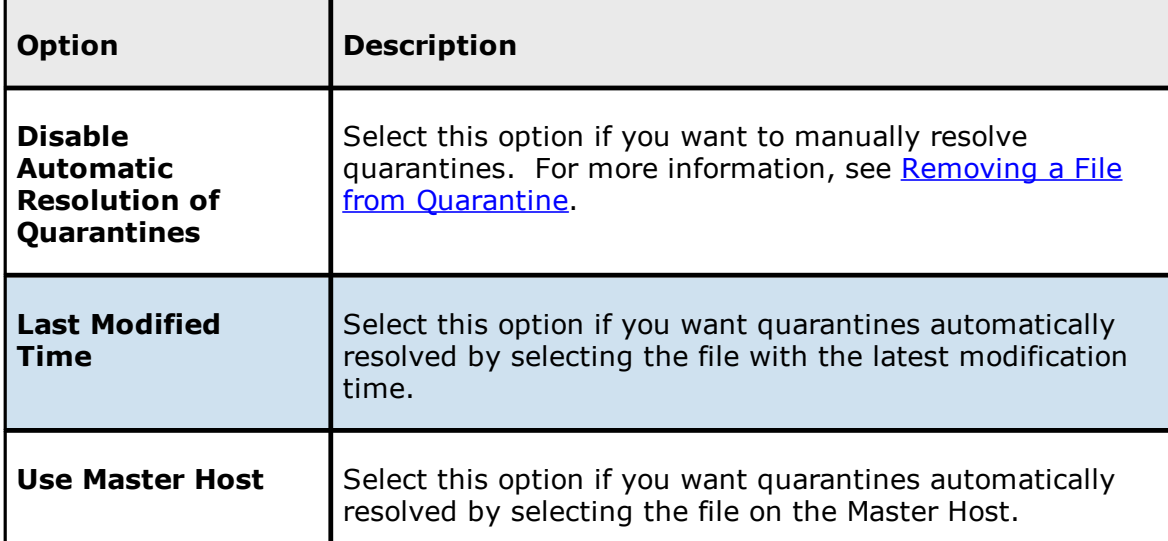

4. Click **OK** to close the Edit wizard or select another configuration item to modify.

<span id="page-761-0"></span>The **Delta Replication** page in the **Edit File Synchronization Job** dialog allows you to specify the delta-replication options to use for the selected File Synchronization job. Deltalevel replication is a byte replication technology that enables block/byte level synchronization for a File Synchronization job. Through this feature, Peer Management Center is able to transmit only the bytes/blocks of a file that have changed instead of transferring the entire file. This results in much lower network bandwidth utilization, which can be an enormous benefit if you are transferring files across a slow WAN or VPN, as well as across a high-volume LAN.

Delta-level replication is enabled on a per File Synchronization job basis and generally affects all files in the [watch](#page-16-0) set. You will only benefit from delta-level replication for files that do not change much between file modifications, which includes most document editing programs.

To modify delta-level replication options:

1. Modify the following the fields as necessary.

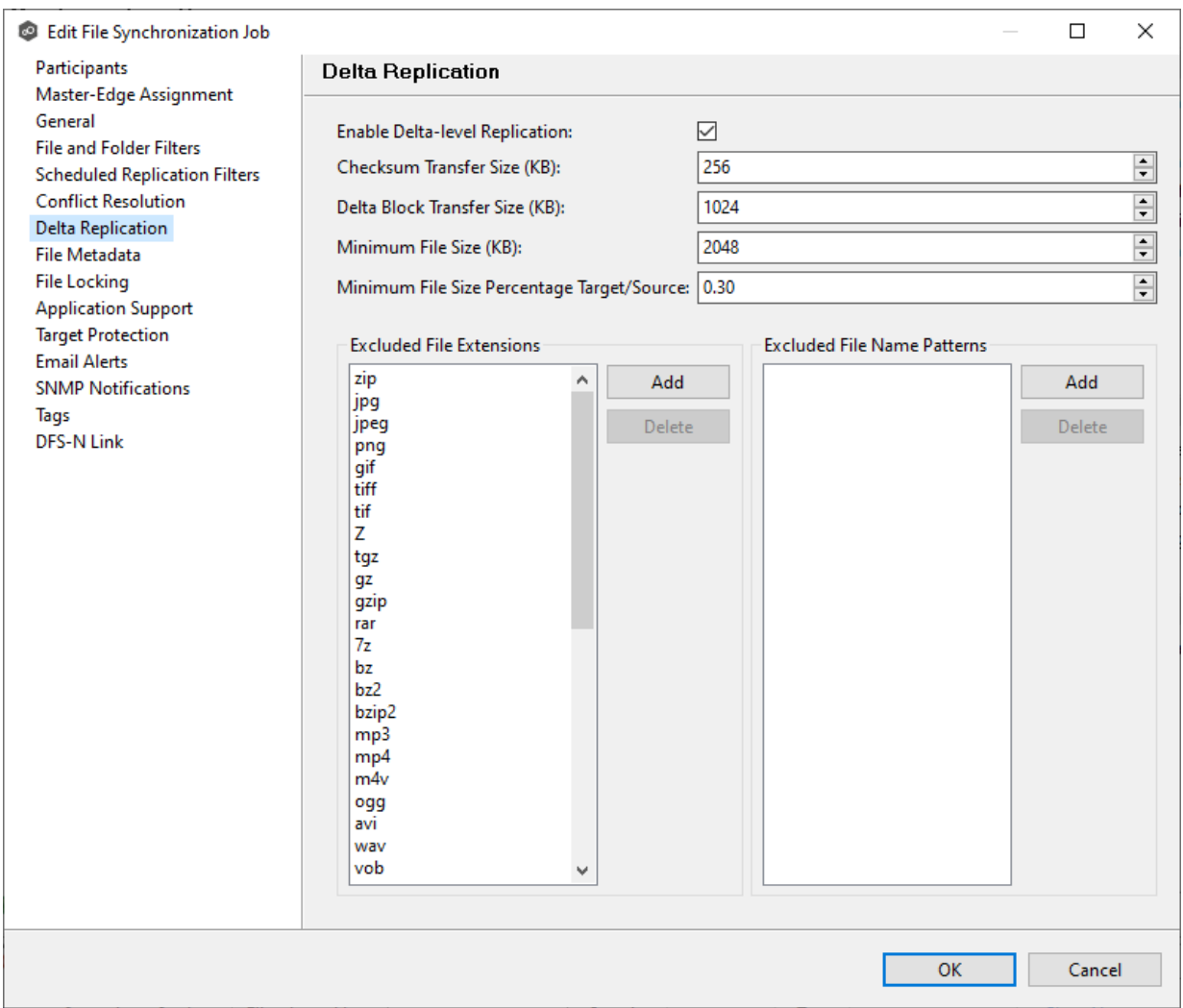

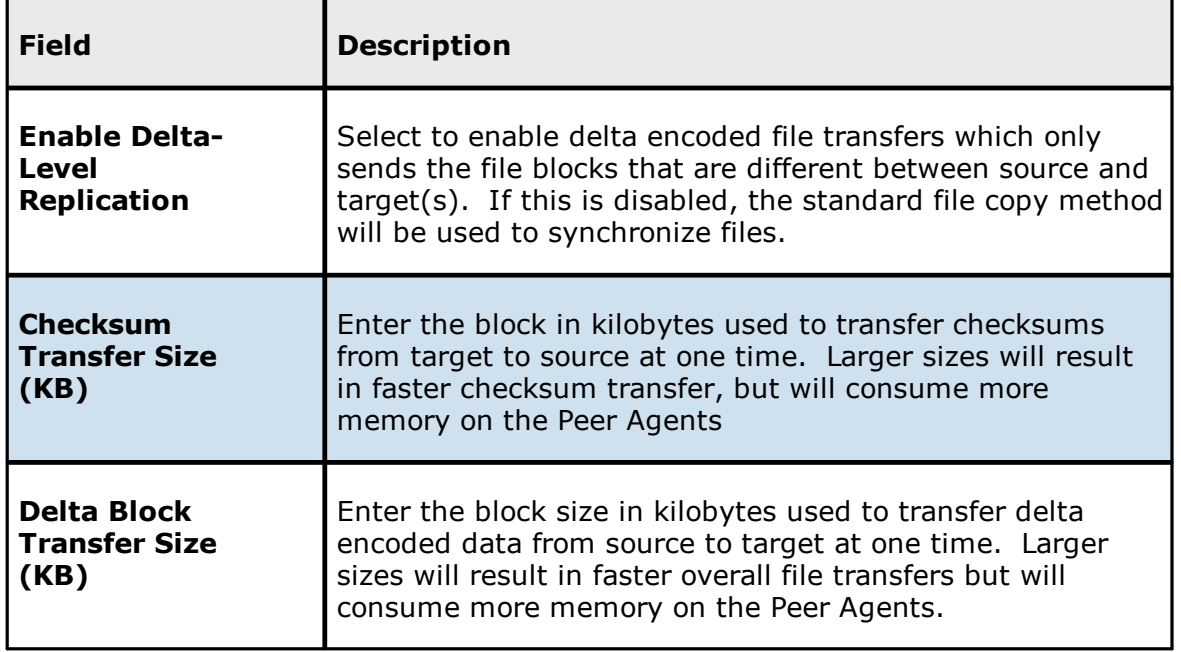

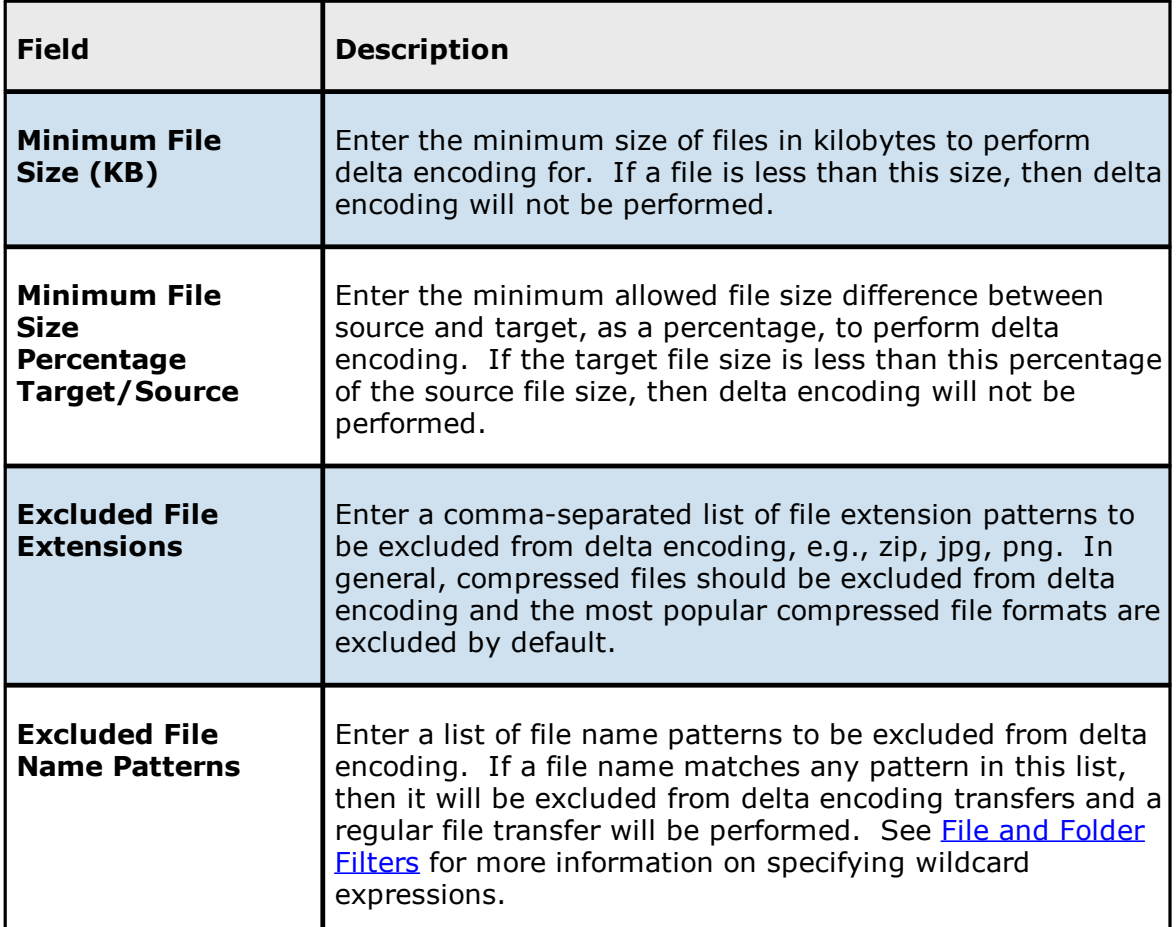

2. Click **OK** to close the Edit wizard or select another configuration item to modify.

<span id="page-763-0"></span>The **File Metadata** page in the **Edit File Synchronization Job** dialog allows you to modify your file metadata synchronization settings and provides some additional options not available when creating the job. See File Metadata [Synchronization](#page-162-0) in [Advanced](#page-126-0) Topics for more information about file metadata replication.

To enable file metadata synchronization:

- 1. Select when you want the metadata synchronized (you can select one or both options):
	- · **Enable synchronizing NTFS security descriptors (ACLs) in real-time** - Select this option if you want the metadata replicated in real-time. If enabled, changes to the selected security descriptor components (Owner, DACL, and SACL) will be transferred to the target host file(s) as they occur.

· **Enable synchronizing NTFS security descriptors (ACLs) with master host during initial scan** - Select this option if you want the metadata replicated during the initial scan. If enabled, changes to the selected security descriptor components (Owner, DACL, and SACL) will be synchronized during the initial scan.

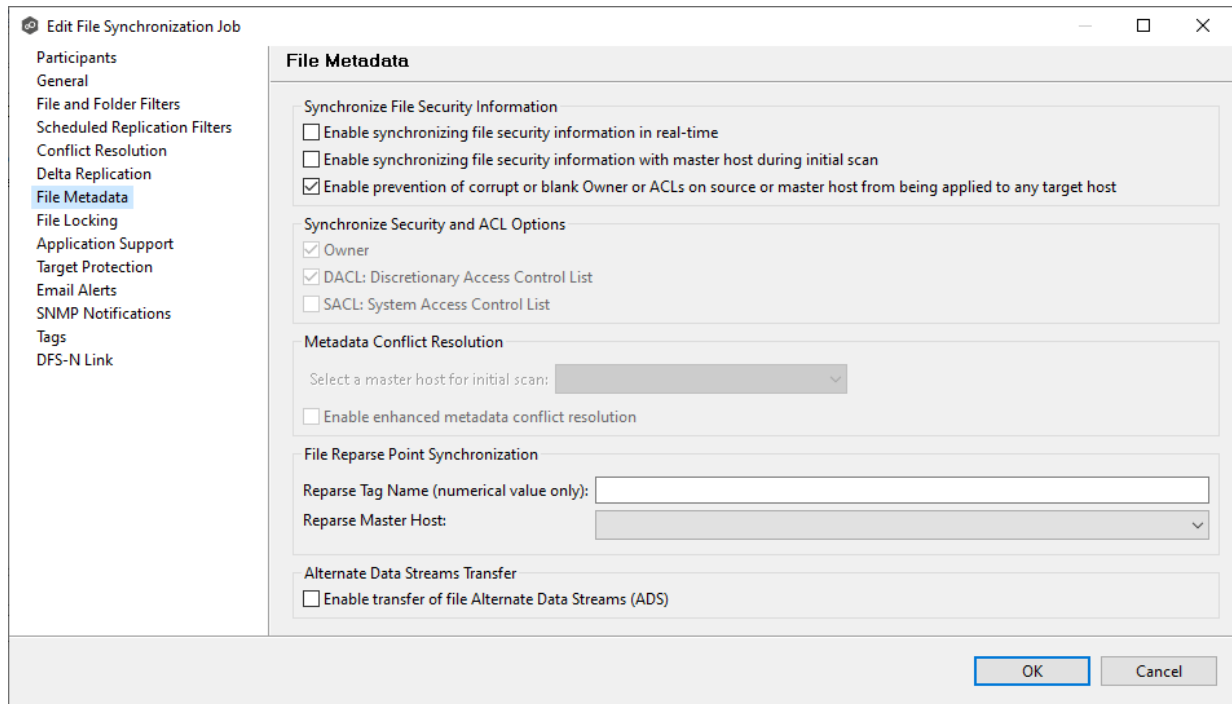

- 2. Click **OK** in the message that appears after selecting a metadata option.
- 3. If you selected either of the first two options in the **Synchronize Security Descriptor Options** section, select the security descriptor components (Owner, DACL, and SACL) to be synchronized.

Note: To synchronize SACLs or Owner, the user that a Peer [Agent](#page-14-0) service is run under on each participating host must have permission to read and write Owner and SACLs.

4. If you selected the option for metadata synchronization during the initial scan, select the host to be used as the [master](#page-13-0) host in case of file metadata conflict.

If a master host is not selected, then no metadata synchronization will be performed during the initial scan. If one or more security descriptors do not match across participants during the initial scan, conflict [resolution](#page-162-1) will use permissions from the designated master host as the winner. If the file does not exist on the designated master host, a winner will be randomly picked from the other participants.

5. This option is only available when both of the first two options in the **Synchronize Security Descriptor (ACLs)** section are enabled, and **Owner** is selected under **Synchronize Security Descriptor Options.**

If you select **Enable enhanced metadata conflict resolution**, this will prevent the Peer Agent service account from being assigned as the owner of that file or folder when a metadata conflict occurs and a file or folder is written to a target. If the Peer Agent service account were to be assigned as the owner, the user may not have permission to access the file or folder.

**Note:** The Peer Agent service account cannot be a local or system administrator. As described in Peer Global File Service - [Environmental](https://kb.peersoftware.com/display/public/PeerKB/Peer+Global+File+Service+-+Environmental+Requirements) Requirements, the Peer agent service account should be an actual user.

- 6. (Optional) Enter values for one or both file reparse point data synchronization options:
	- · **Reparse Tag Name** - Enter a single numerical value. Must be either blank (if blank, reparse synchronization will be disabled) or greater than or equal to 0. The default for Symantec Enterprise Vault is 16. A value of 0 enables reparse point synchronization for all reparse file types. If you are unsure as to what value to use, then contact Peer Software technical support, or you can use a value of 0 if you are sure that you are only utilizing one vendor's reparse point functionality.
	- · **Reparse Master Host** - Select a master host. If a master host is selected, then when the last modified times and file sizes match on all hosts, but the file reparse attribute differs (e.g., archived/offline versus unarchived on file server), then the file reparse data will be synchronized to match the file located on the master host. For Enterprise Vault, this should be the server where you run the archiving task on. If the value is left blank, then no reparse data synchronization will be performed, and the files will be left in their current state.

Note: Use this option only if you are utilizing archiving or hierarchical storage solutions that make use of NTFS file reparse points to access data in a remote location, such as Symantec's Enterprise Vault. Enabling this option allows synchronization of a file's reparse data, and not the actual offline content, to target hosts, and prevents the offline file from being recalled from the remote storage device.

7. (Optional) Select the **Enable transfer of file Alternate Data Stream (ADS)** checkbox.

If enabled, Alternate Data Streams (ADS) of updated files will be transferred to the corresponding files on target participants as a post process of the normal file synchronization.

**Known limitation:** ADS information is transferred only when a modification on the actual file itself is detected. ADS will not be compared between participants. The updated file's ADS will be applied to the corresponding files on target participants.

8. Click **OK** to close the Edit wizard or select another configuration item to modify.

#### **NFS - File Metadata Page**

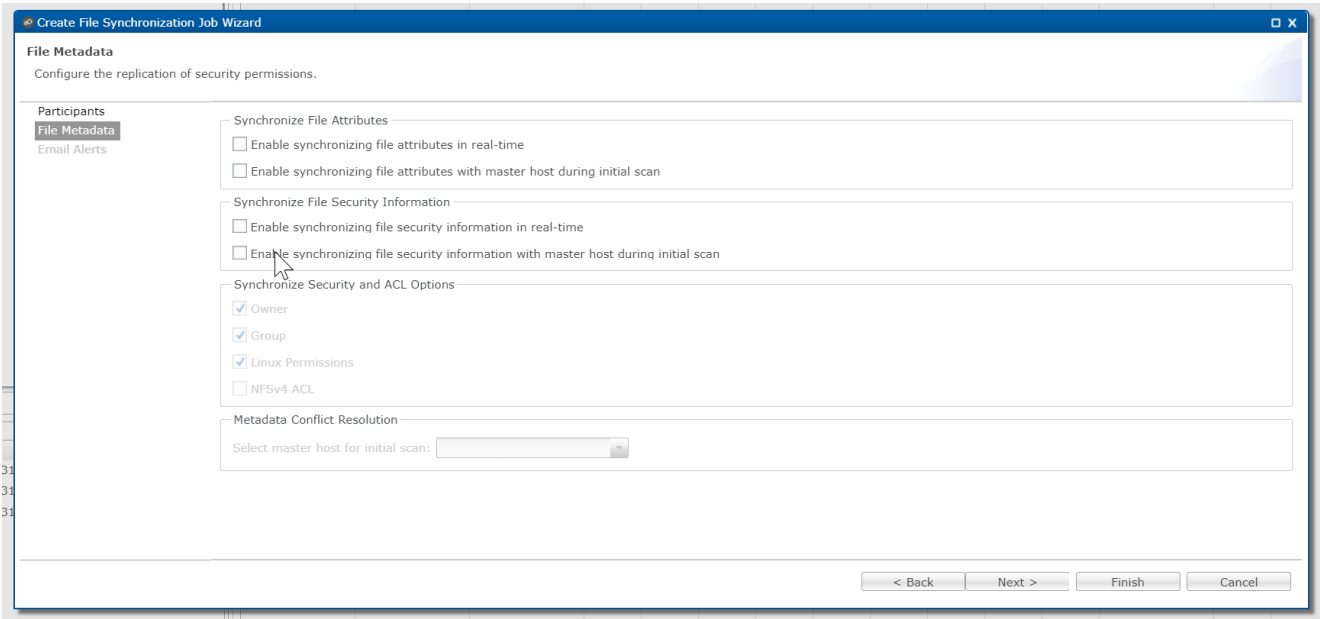

<span id="page-766-0"></span>The **File Locking** page in the **Edit File Synchronization Job** dialog presents options for managing how source and target files are locked by Peer Management Center.

To modify file locking options:

1. Modify the fields in the **Source Snapshot Synchronization** section as needed:

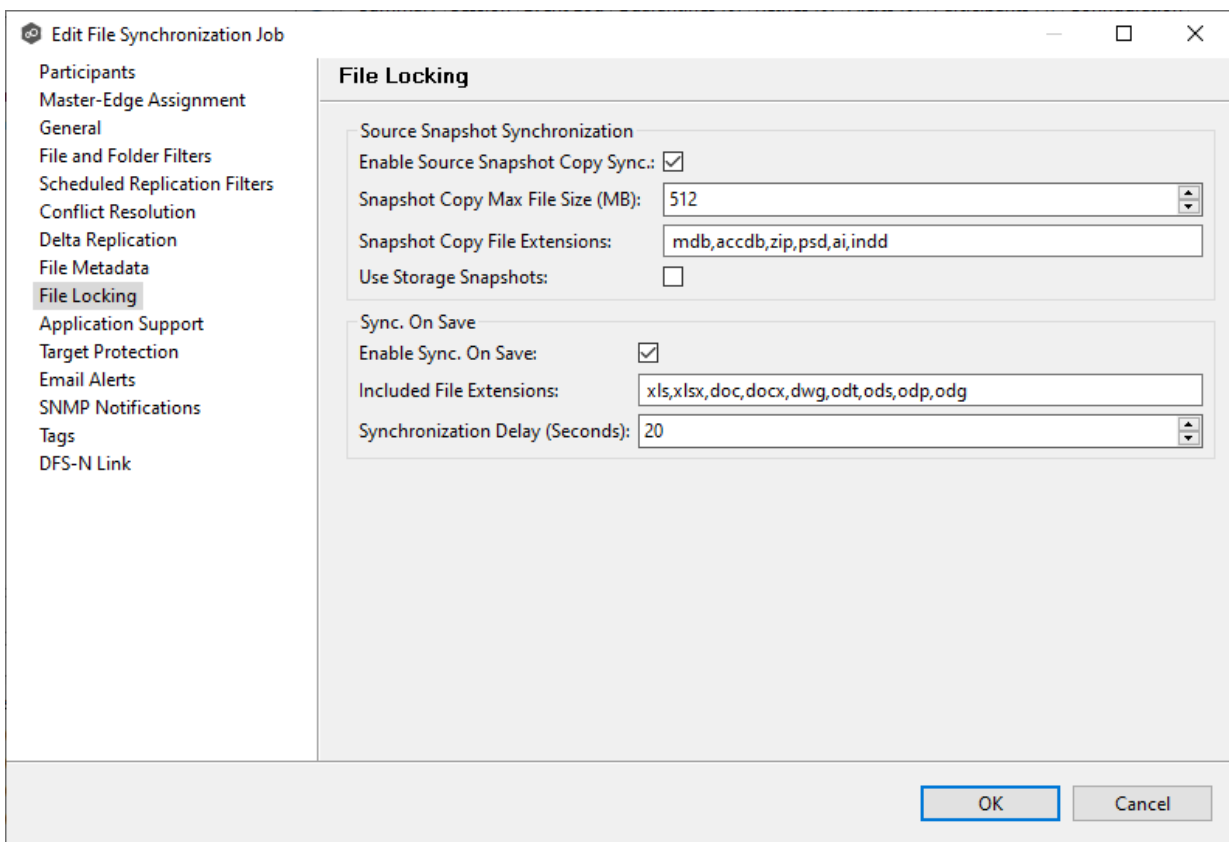

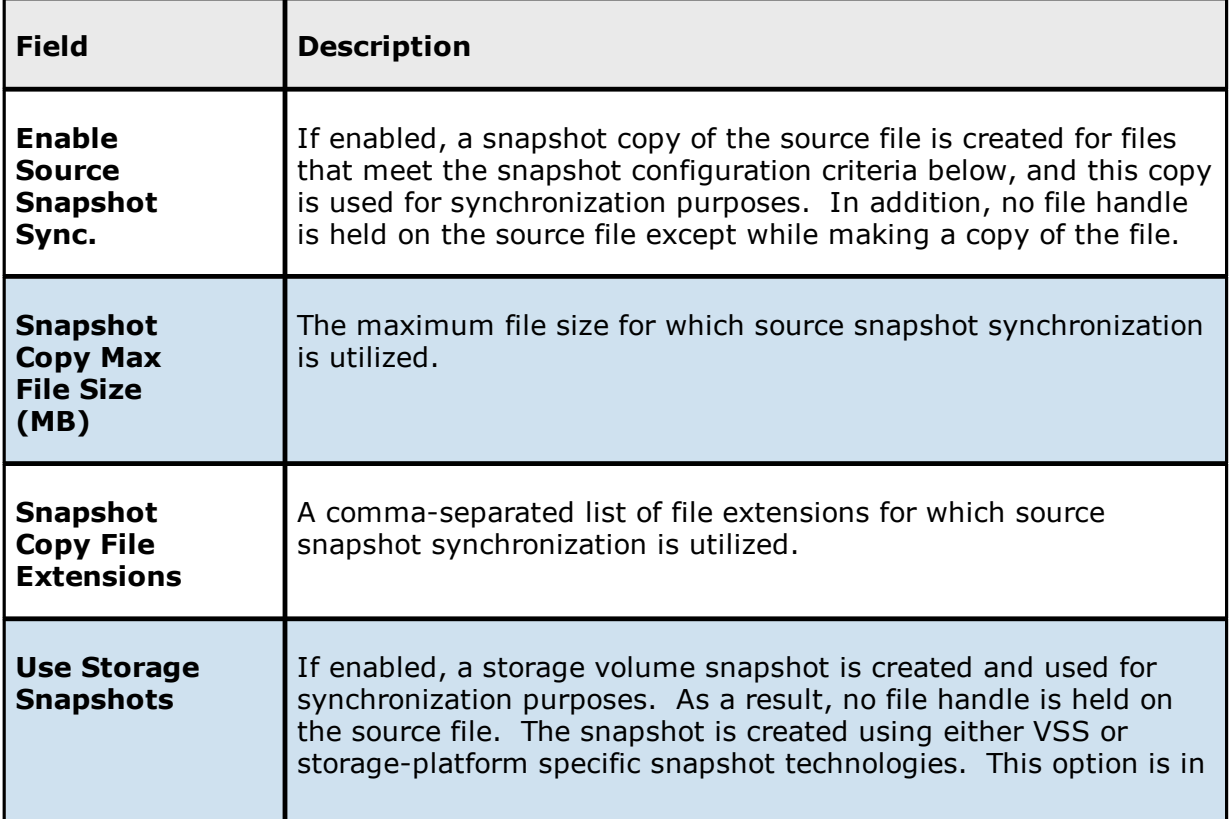

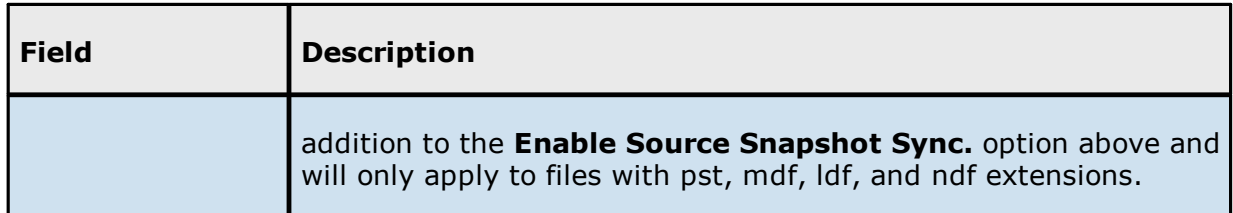

2. Modify the fields in the **Sync. on Save** section as needed.

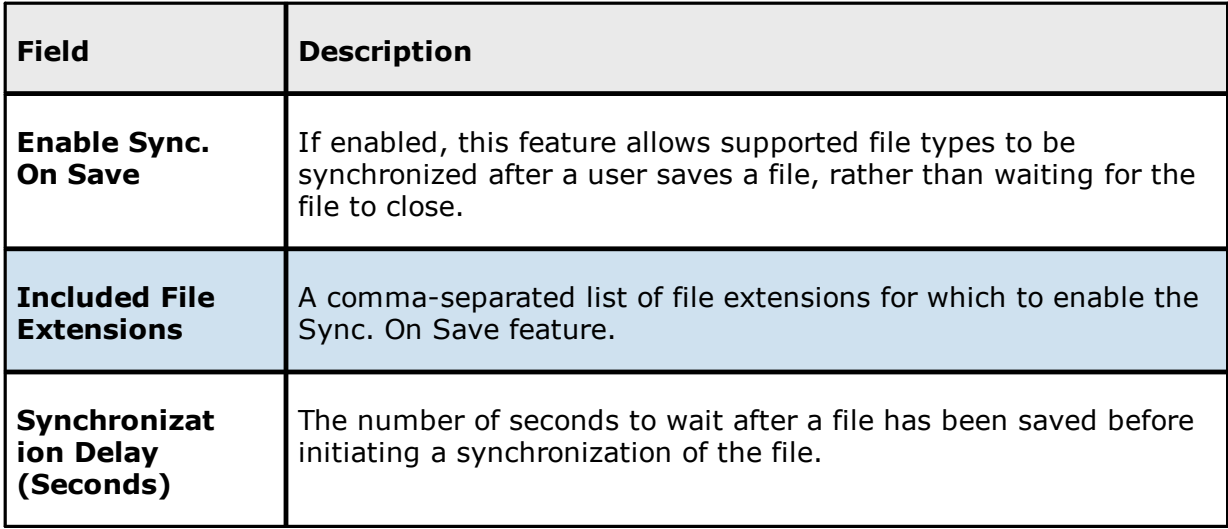

#### 3. Click **OK**.

<span id="page-768-0"></span>Application Support enables automatic optimization of a file synchronization job for files created by certain applications. Optimization is performed automatically for all watch sets of all participants in the job.

The **Application Support** page lists the file types for which Peer Software has known best practices, which include filtering recommendations, the prioritization of certain file types, and the enabling or disabling of file locking. However, if an application is not listed, this does not mean that the application is not supported. For details about how an application is optimized, contact [support@peersoftware.com](mailto:support@peersoftware.com).

To modify which applications are optimized:

1. Select the applications to be optimized.

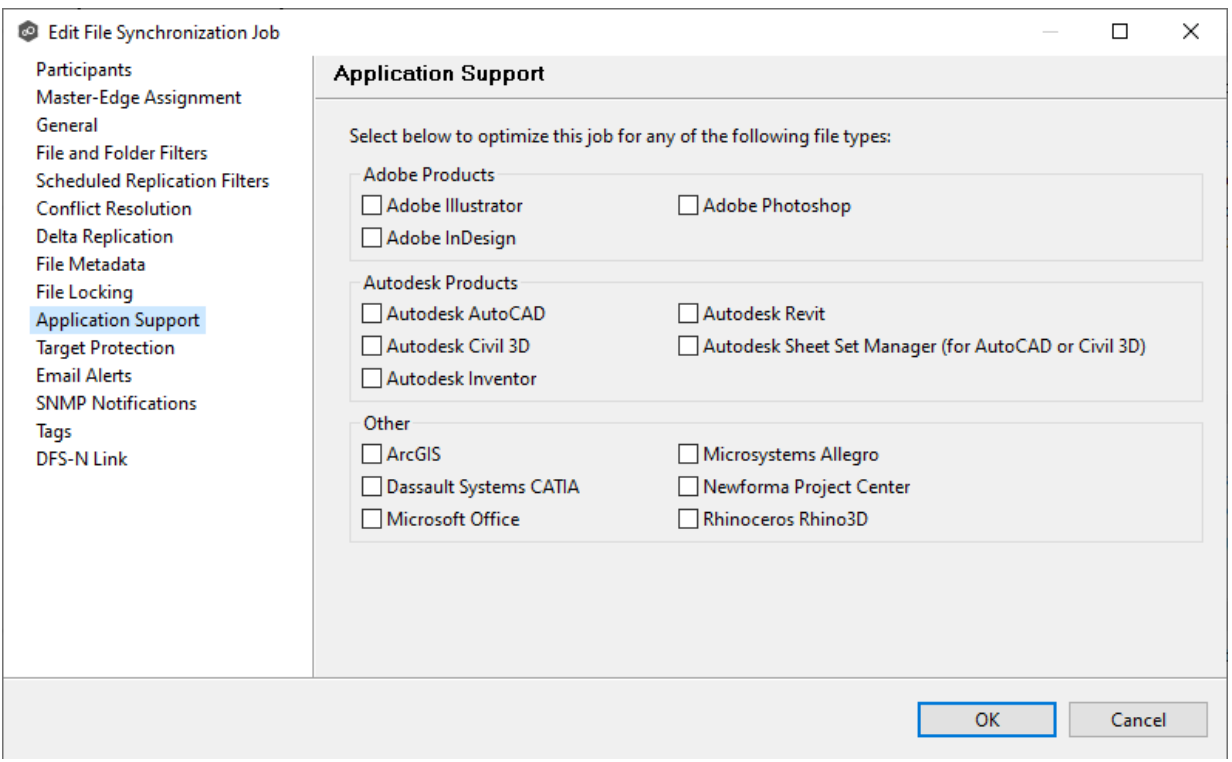

2. Click **OK** to close the Edit wizard or select another configuration item to modify.

<span id="page-769-0"></span>Target protection is used to protect files on [target](#page-15-0) hosts by saving a backup copy before a file is either deleted or overwritten on the target host. If a job has target protection enabled, then whenever a file is deleted or modified on the source host but before the changes are propagated to the targets, a copy of the existing file on the target is moved to the Peer Management Center trash bin.

The trash bin is located in a hidden folder named **.pc-trash\_bin** found in the root directory of the [watch](#page-16-0) set of the target host. A backup file is placed in the same directory hierarchy location as the source folder in the watch set within the recycle bin folder. If you need to restore a previous version of a file, you can copy the file from the trash bin into the corresponding location in the watch set and the changes will be propagated to all other collaboration hosts.

Target protection configuration is available by selecting **Target Protection** from the tree node within the Edit File Synchronization Configuration dialog.

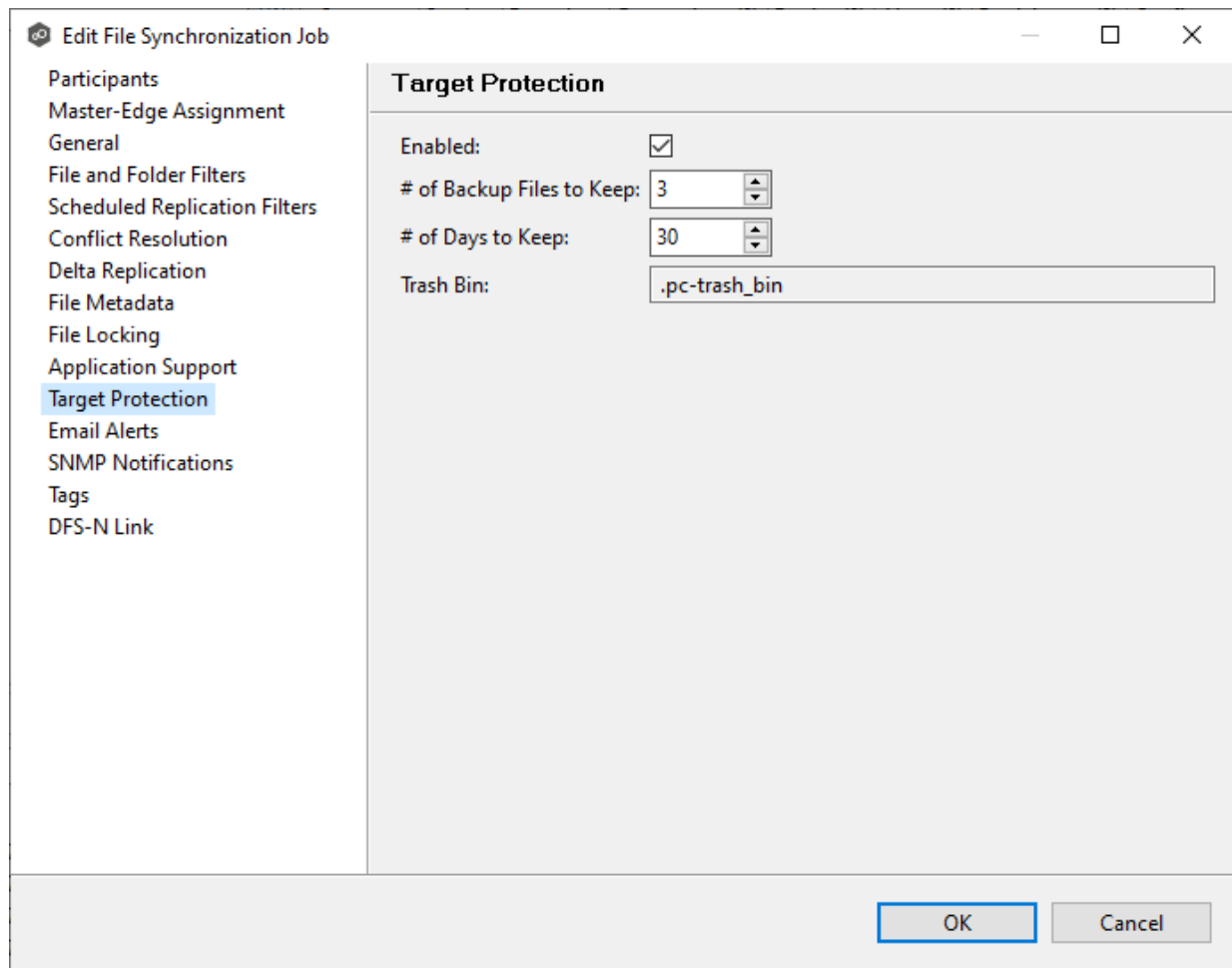

#### Modify the fields as needed:

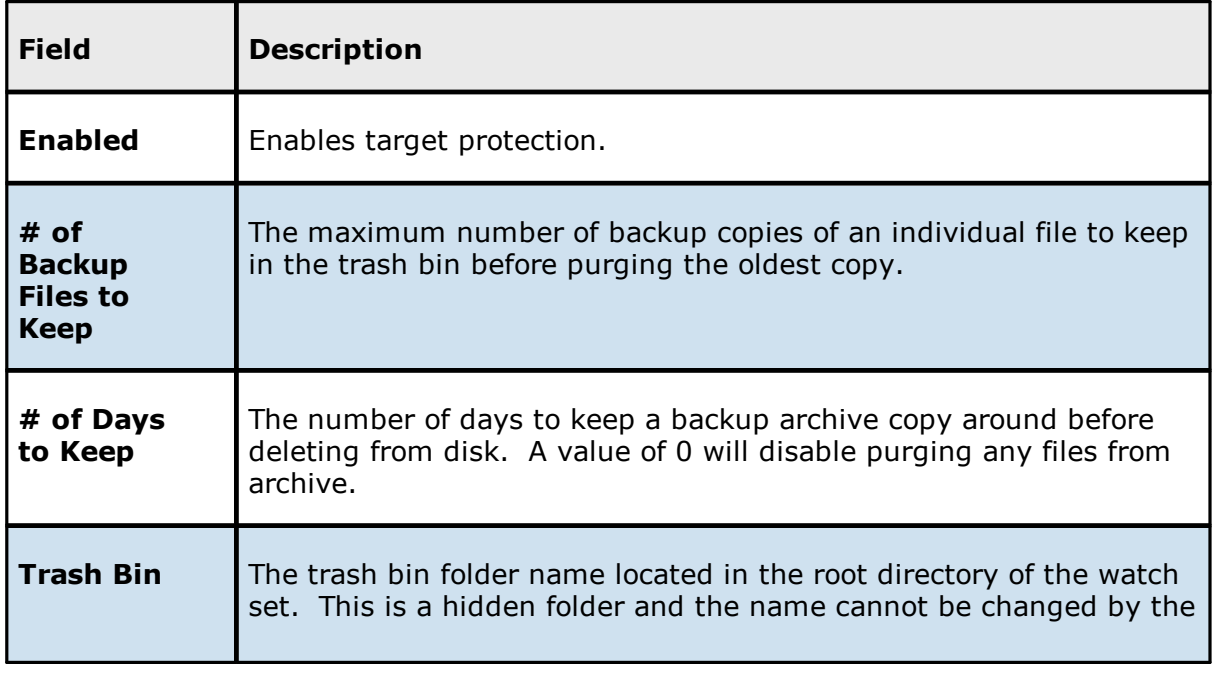

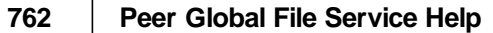

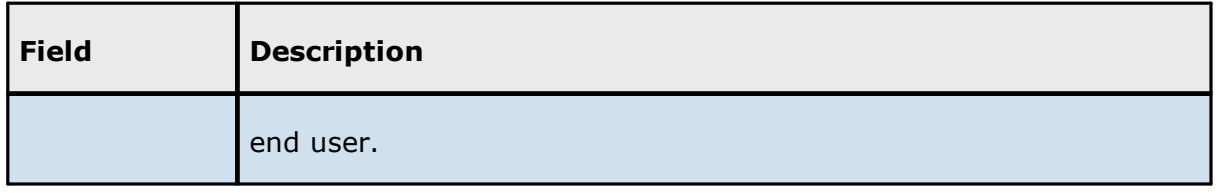

<span id="page-771-0"></span>The **Email Alerts** page in the **Edit File Synchronization Job** dialog allows you to select which email alerts to apply to a File Synchronization job. Email alerts are defined in the [Preferences](#page-268-0) dialog and can then be applied to individual jobs. See Email [Alerts](#page-268-0) in the **Preferences** section for information about creating an email alert for a File Synchronization job.

To apply email alerts to a File Synchronization job while editing the job:

1. Click the **Select** button.

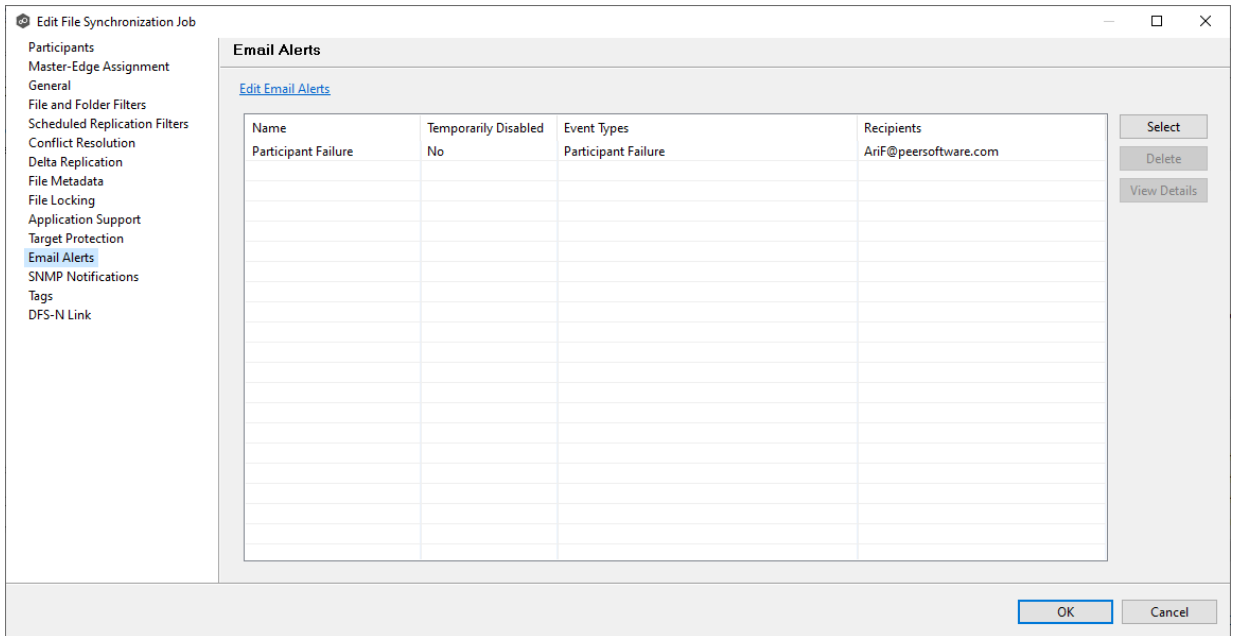

The **Select Email Alert** dialog opens.

2. Select the email alert from the drop-down list, and then click **OK**.

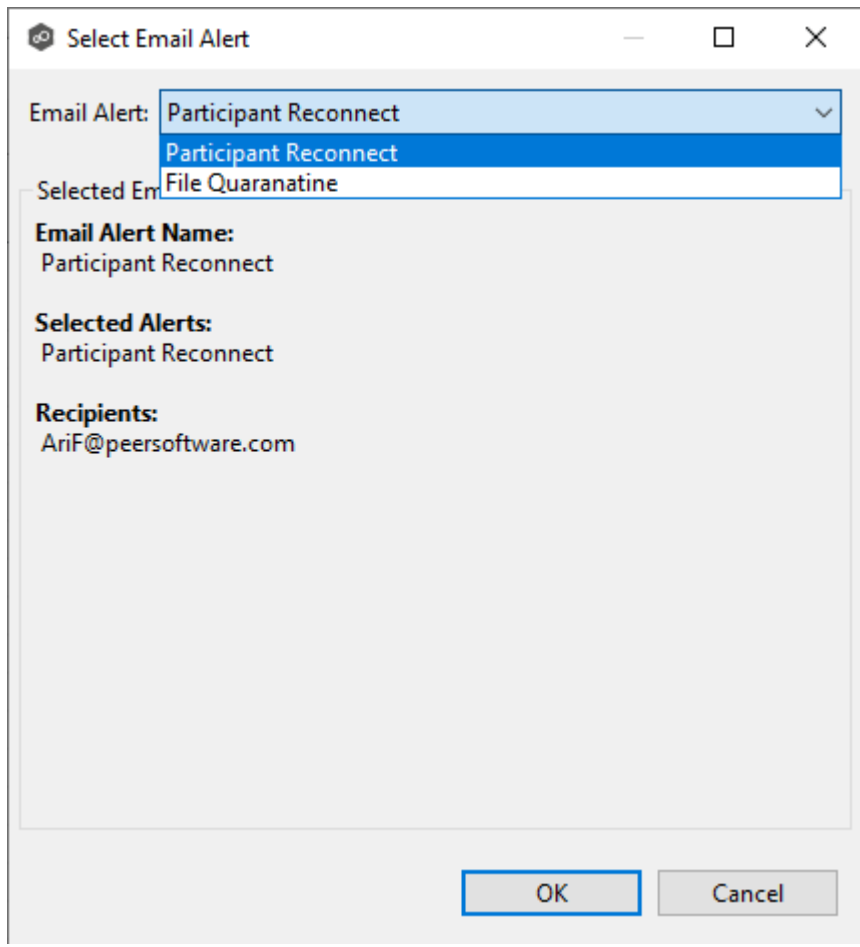

#### The newly added email alert appears in the **Email Alerts** table.

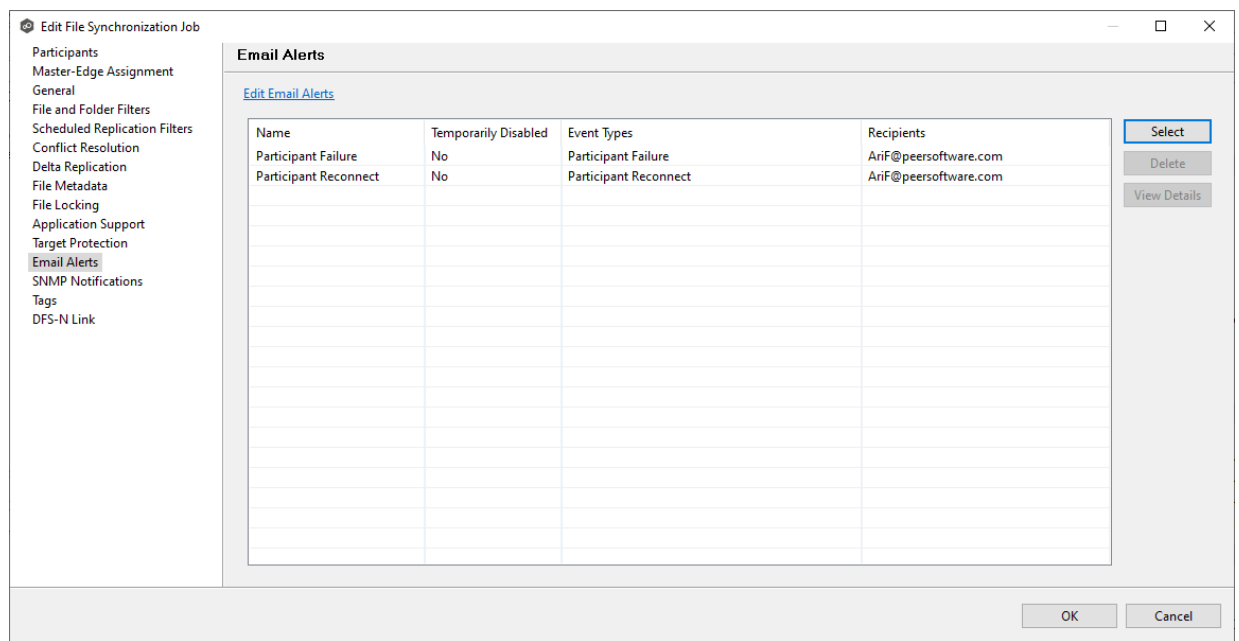

- 3. Repeat to add additional alerts to the job.
- 4. Click **OK** to close the Edit wizard or select another configuration item to modify.

<span id="page-773-0"></span>The **SNMP Notifications** page in the **Edit File Synchronization Job** dialog allows you to select which SNMP notification to apply to a File Synchronization job.

SNMP notifications, like email alerts and file filters, are configured at a global level in the [Preferences](#page-268-0) dialog, then applied to individual jobs. For more information about SMNP Notifications, see SNMP [Notifications](#page-283-0) in the **Preferences** section.

To enable or disable SNMP notifications for a File Synchronization job:

1. To enable, select an SNMP notification from the drop-down list.

To disable, select **None - Disabled**.

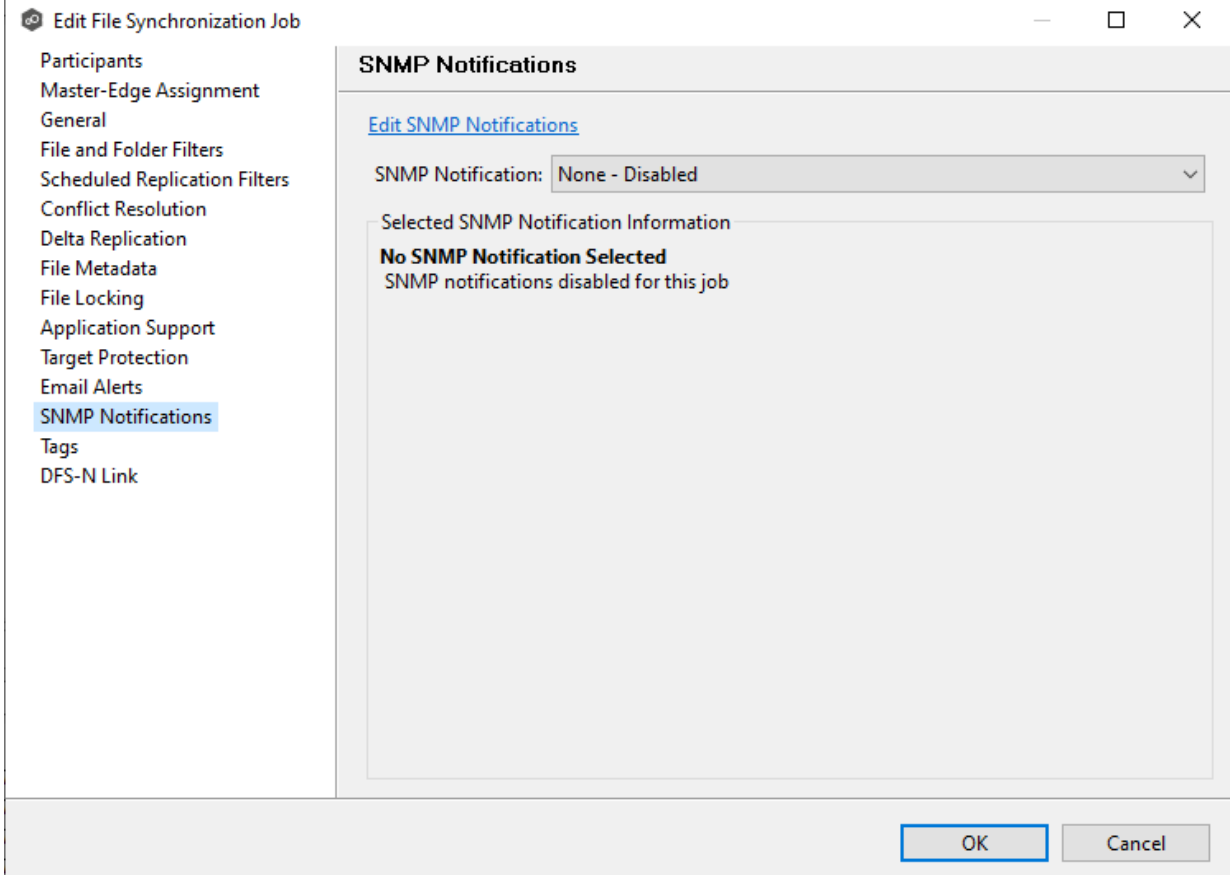

2. Click **OK** to close the Edit wizard or select another configuration item to modify.

<span id="page-774-1"></span>The **Tags** page in the **Edit File Synchronization Jobs\** dialog allows you to assign existing tags and categories to the selected job. This page is not available in [Multi-Job](#page-775-0) Editing mode. For more information about tags, see [Tags](#page-115-0) in the Basic [Concepts](#page-86-0) section.

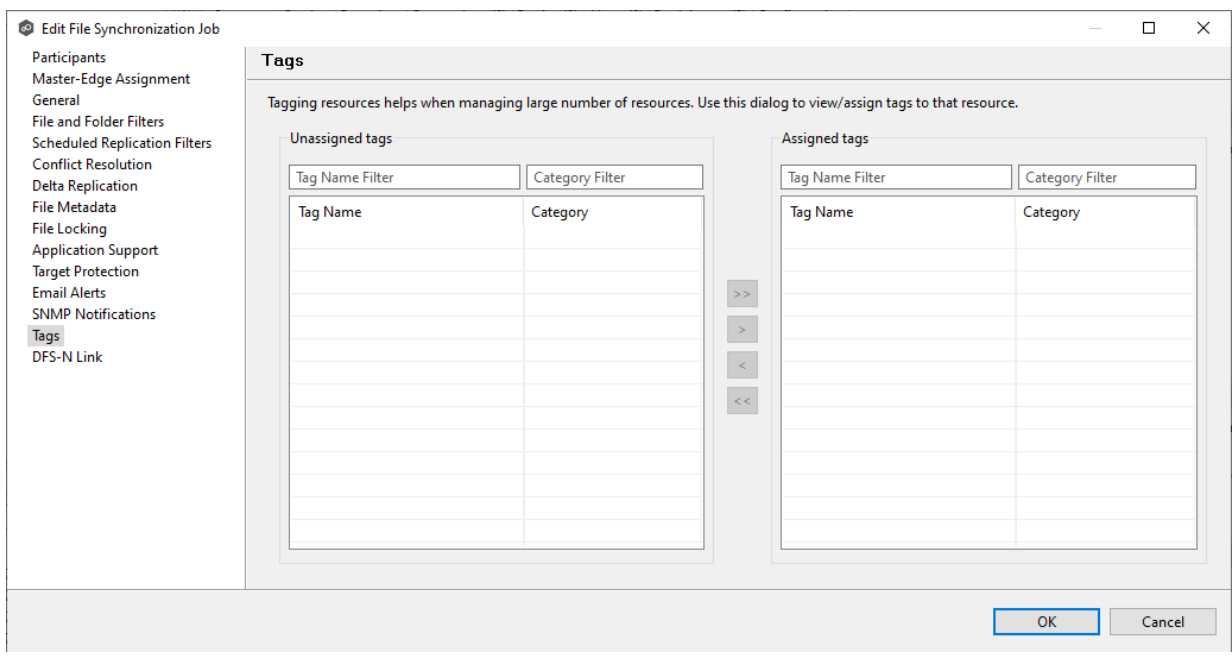

<span id="page-774-0"></span>The **DFS-N** page in the **Edit File Synchronization Job** dialog presents options for linking a DFS namespace folder to this job. See Linking a [Namespace](#page-525-0) Folder to an Existing File Collaboration or [Synchronization](#page-525-0) Job for more information.

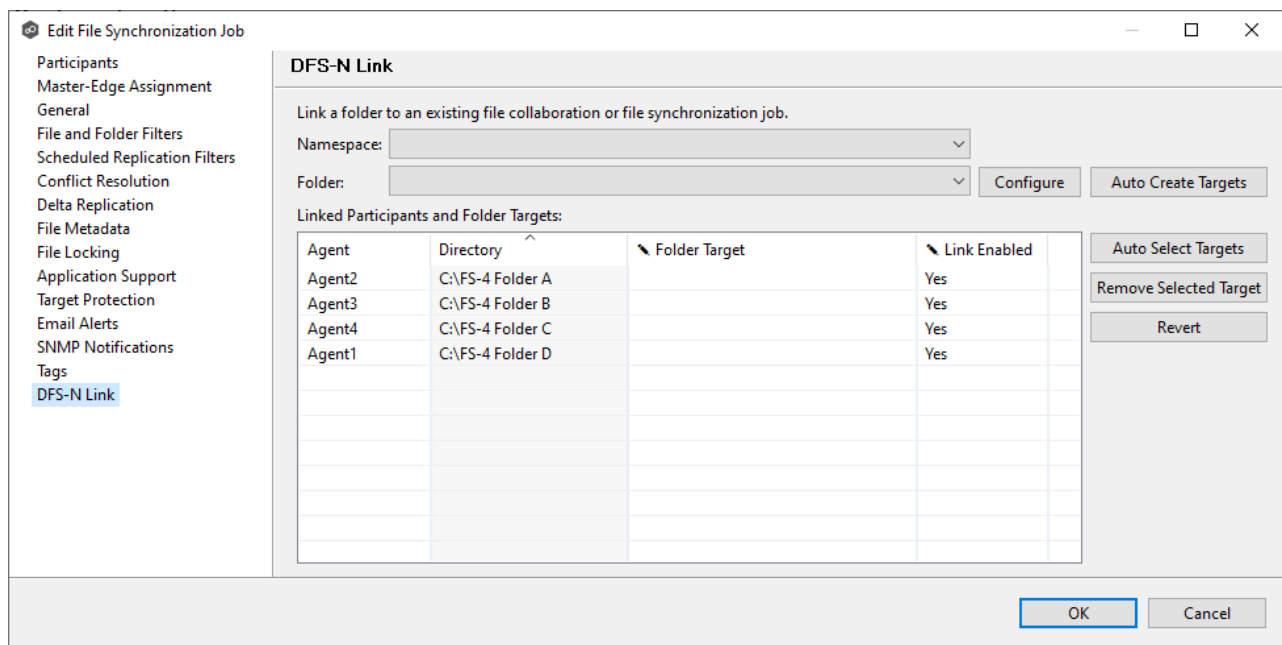

<span id="page-775-0"></span>Peer Management Center supports multi-job editing, allowing you to quickly and effectively manipulate multiple File Synchronization jobs simultaneously. For example, you can use this feature to change a single configuration item such as **Auto Start** for any number of already configured jobs in one operation instead of having to change the item individually for each.

While this feature does cover most of the options available on a per-job basis, certain options are unavailable in multi-job edit mode, specifically ones tied to [participants.](#page-13-1) Configuration of participants must be performed on a per job basis.

To edit multiple jobs simultaneously:

- 1. Open Peer Management Center.
- 2. Select the jobs you want to edit in the **Jobs** view.
- 3. Right-click and select **Edit Jobs**.

For the most part, the original configuration dialog remains the same with a few minor differences depending on similarities between the selected File Synchronization jobs. A sample dialog is as follows:

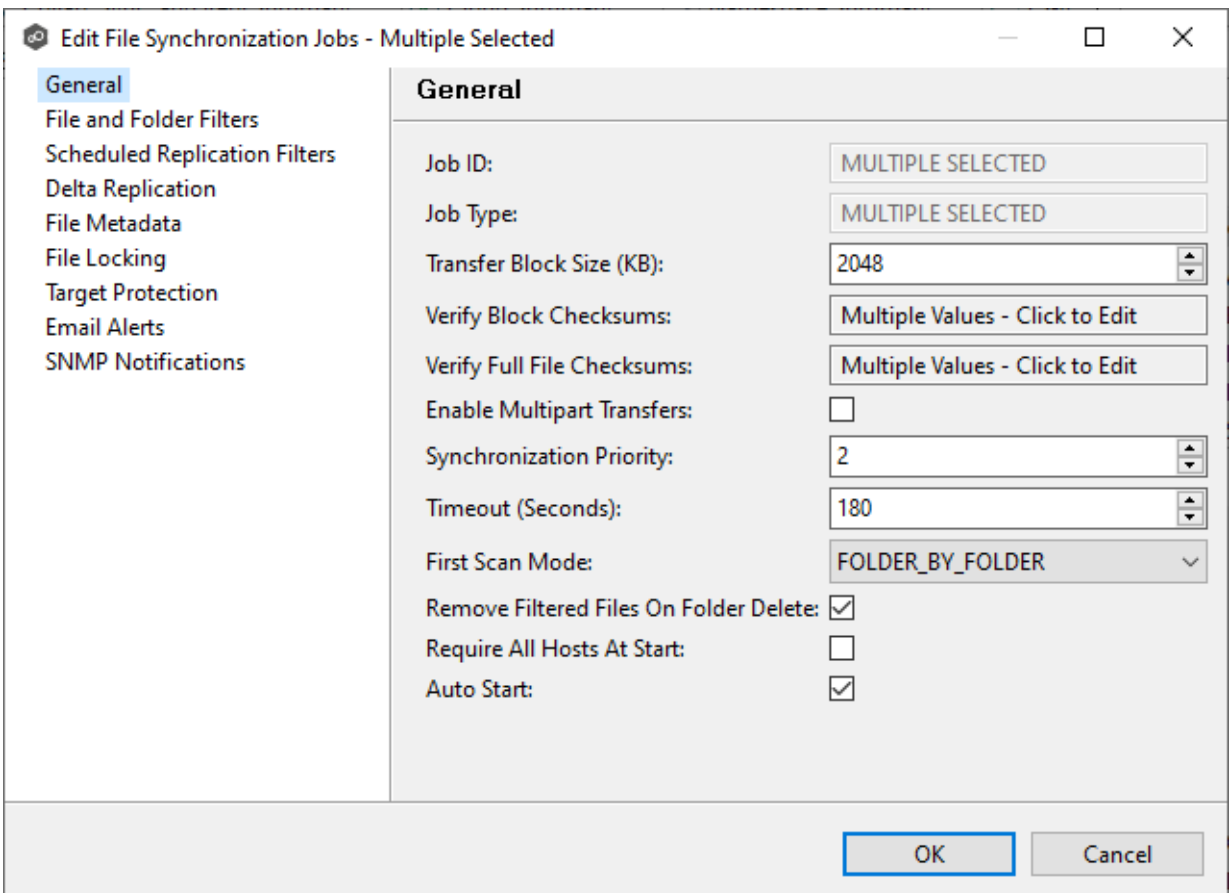

In this dialog, any discrepancies between multiple selected jobs will generally be illustrated by a read-only text field with the caption **Multiple Values - Click to Edit**. Clicking this field will bring up a dialog similar to the following:

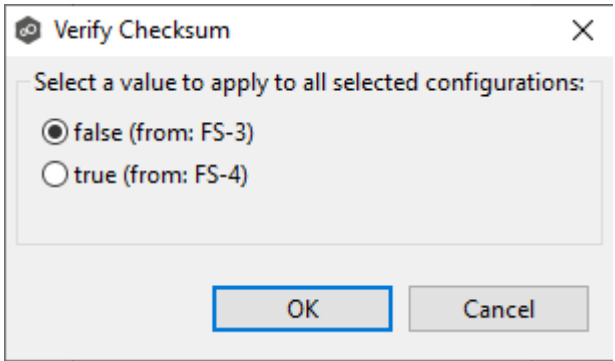

This dialog gives you the option of choosing a value that is already used by one or more selected File Synchronization jobs, in addition to the ability to use your own value. Notice that variances in the look and feel of this pop-up dialog above depend on the type of information it is trying to represent (for example, text vs. a checkbox vs. a list of items).

Upon clicking OK, the read-only text field you originally clicked will be updated to reflect the new value. Any fields that have changed will be marked by a small caution sign. On saving in this multi-job edit dialog, the changed values will be applied to all selected jobs.

**Note:** Read all information on each configuration page carefully when using the multijob edit dialog. A few pages operate in a slightly different manner then mentioned above. All of the necessary information is provided at the top of these pages in bold text.

#### <span id="page-777-1"></span>**Running and Managing a File Synchronization Job**

The topics in this section provide some basic information about starting, stopping, and managing File Synchronization jobs:

- · [Overview](#page-777-0)
- · Starting a File [Synchronization](#page-779-0) Job
- · Starting a File [Synchronization](#page-781-0) Job
- · Auto-Restarting a File [Synchronization](#page-781-1) Job
- · Host [Connectivity](#page-783-0) Issues
- · Removing a File from [Quarantine](#page-784-0)
- · [Manual](#page-784-1) Retries

#### <span id="page-777-0"></span>**Overview**

This topic describes:

- The *[initialization](#page-778-1) process* for a File Synchronization job: What occurs the first time you run a File Synchronization job.
- The *initial [synchronization](#page-778-0) process*: How files are synchronized the first time you run a File Synchronization job.

<span id="page-778-1"></span>The initialization process for a File Synchronization job consists of the following steps:

- 1. All participating hosts are contacted to make sure they are online and properly configured.
- 2. [Real-time](#page-361-0) event detection is initialized on all participating hosts where file locks and changes will be propagated in real-time to all participating hosts. You can view realtime activity and history via the various Runtime views for the open job.
- 3. The initial [synchronization](#page-778-0) process is started; all of the configured root folders on the participating hosts are scanned in the background, and a listing of all folders and files are sent back to the running job.
- 4. The background directory scan results are analyzed and directory structures compared to see which files are missing from which hosts. In addition, file conflict resolution is performed to decide which copy to use as the master for any detected file conflicts based on the File Conflict [Resolution](#page-759-0) settings.
- 5. After the analysis is performed, all files that need to be synchronized are copied to the pertinent host(s).

<span id="page-778-0"></span>Before you start a File Synchronization job for the first time, you need to decide how you would like the initial [synchronization](#page-13-2) to be performed. During the initial synchronization process:

- · The watch set is recursively scanned on all participating hosts.
- · File conflict resolution is performed.
- · Any files that require updating are synchronized with the most current copy of the file.

The two primary options are:

- · Have the File Synchronization job perform the initial synchronization based on the Conflict [Resolution](#page-759-0) settings.
- Pre-seed all [participating](#page-13-1) hosts with the correct folder and file hierarchy for the configured root folders before starting the session.

If you have a large data set, we strongly recommend that you perform the initial synchronization manually by copying the data from a host with the most current copy to all other participating hosts. This needs to be done only once--before the first time that you run the File Synchronization job.

If you choose the first option, click the **Start** button to begin [synchronization](#page-778-1) session [initialization](#page-778-1). Otherwise, pre-seed each participating host with the necessary data, then click the **Start** button.

#### <span id="page-779-0"></span>**Starting a File Synchronization Job**

Before starting a File Synchronization job for the first time, make sure that you have decided how you want the *initial [synchronization](#page-778-0)* to be performed.

When running a File Synchronization job for the first time, you must manually start it. After the initial run, a job will automatically start, even when the Peer Management Center server is rebooted.

**Note:** You cannot run two jobs concurrently on the same volume if the [watch](#page-16-0) sets contain an overlapping set of files and folders.

To manually start a job:

- 1. Choose one of three options:
	- ·Right-click the job name in the **Jobs** view.
	- · Right-click the job name in the **Summary** tab of the **Collab, Sync, and Repl Summary** summary view, and then choose **Start** from the pop-up menu.
	- · Open a job and then click the **Start/Stop** button to the left of the **Status** field in the bottom left corner of the job's runtime view (shown below).

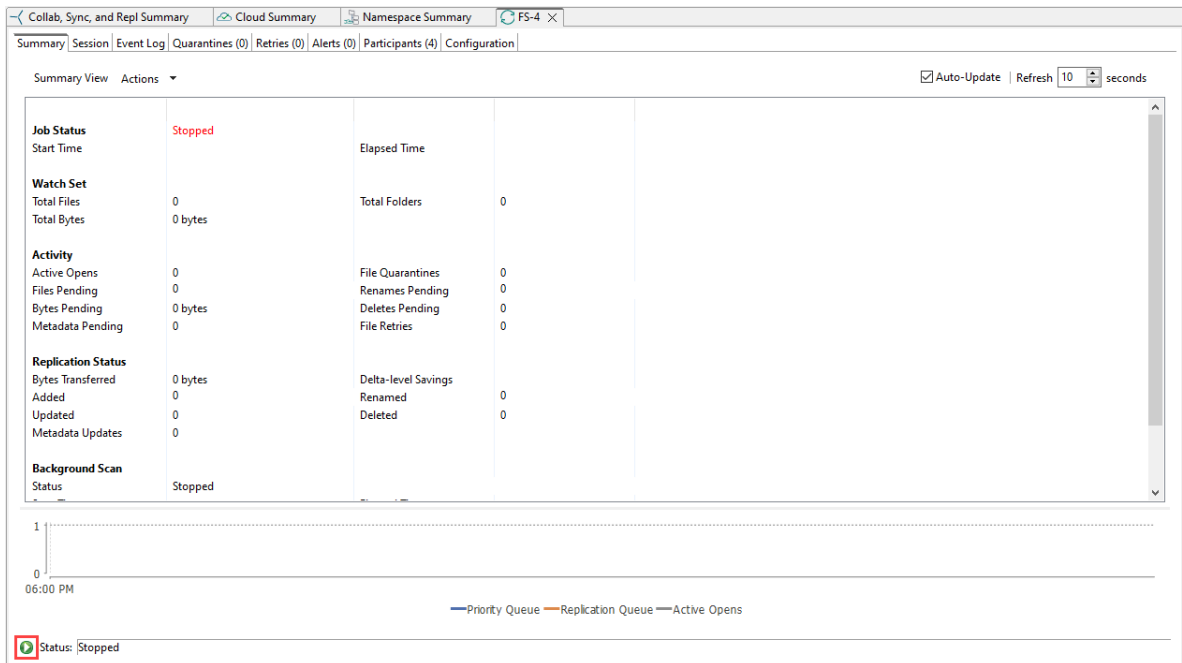

2. Click **Yes** in the confirmation dialog.

After the job initialization has completed, the job will run. Once the job starts, the icon next to the job name in the **Jobs** view changes from gray to green.

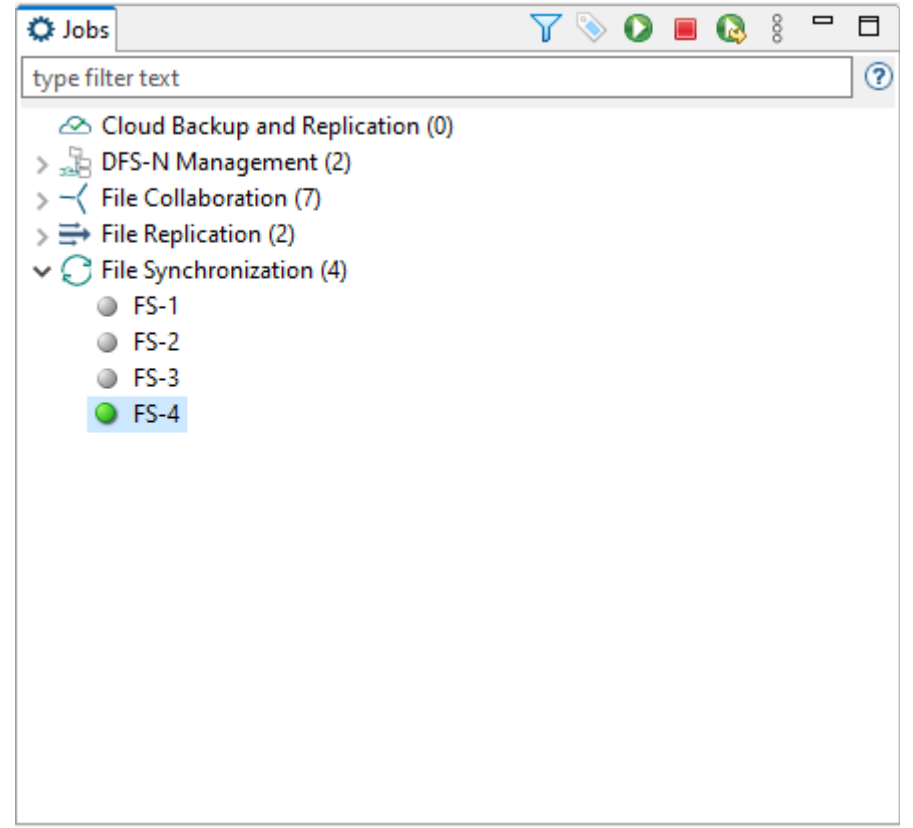

#### <span id="page-781-0"></span>**Stopping a File Synchronization Job**

You can stop a File Synchronization job at any time by clicking the **Stop** button on the **Jobs** view toolbar. Doing this shuts down the real-time file event detection and close all running operations (e.g., file transfers).

#### <span id="page-781-1"></span>**Auto-Restarting a File Synchronization Job**

Peer Management Center includes support for automatically restarting File Synchronization jobs that include [participating](#page-13-1) hosts that have been disconnected, have reconnected, and are once again available.

After a host becomes unavailable and the [quorum](#page-783-1) is lost on a running File Synchronization job, the job automatically stops running and enters a pending state, waiting for one or more hosts to become available again so that the quorum can be met. Once the quorum is met, the pending job will automatically be restarted, beginning with a scan of all root folders.

In a job where a host becomes unavailable but quorum is not lost, the remaining hosts will continue synchronizing. If the unavailable host becomes available once again, it is brought back into the running job and a background scan begins on all participating hosts, similar in fashion to the initial background scan at the start of a job.

You can enable all File Synchronization jobs to auto-restart. You can also disable auto-restart File Synchronization jobs on a per-job and host instance.

To enable all File Synchronization jobs to auto-restart:

- 1. Select **Preferences** from the **Window** menu.
- 2. Select **Collab, Sync, and Repl Summary** in the navigation tree.

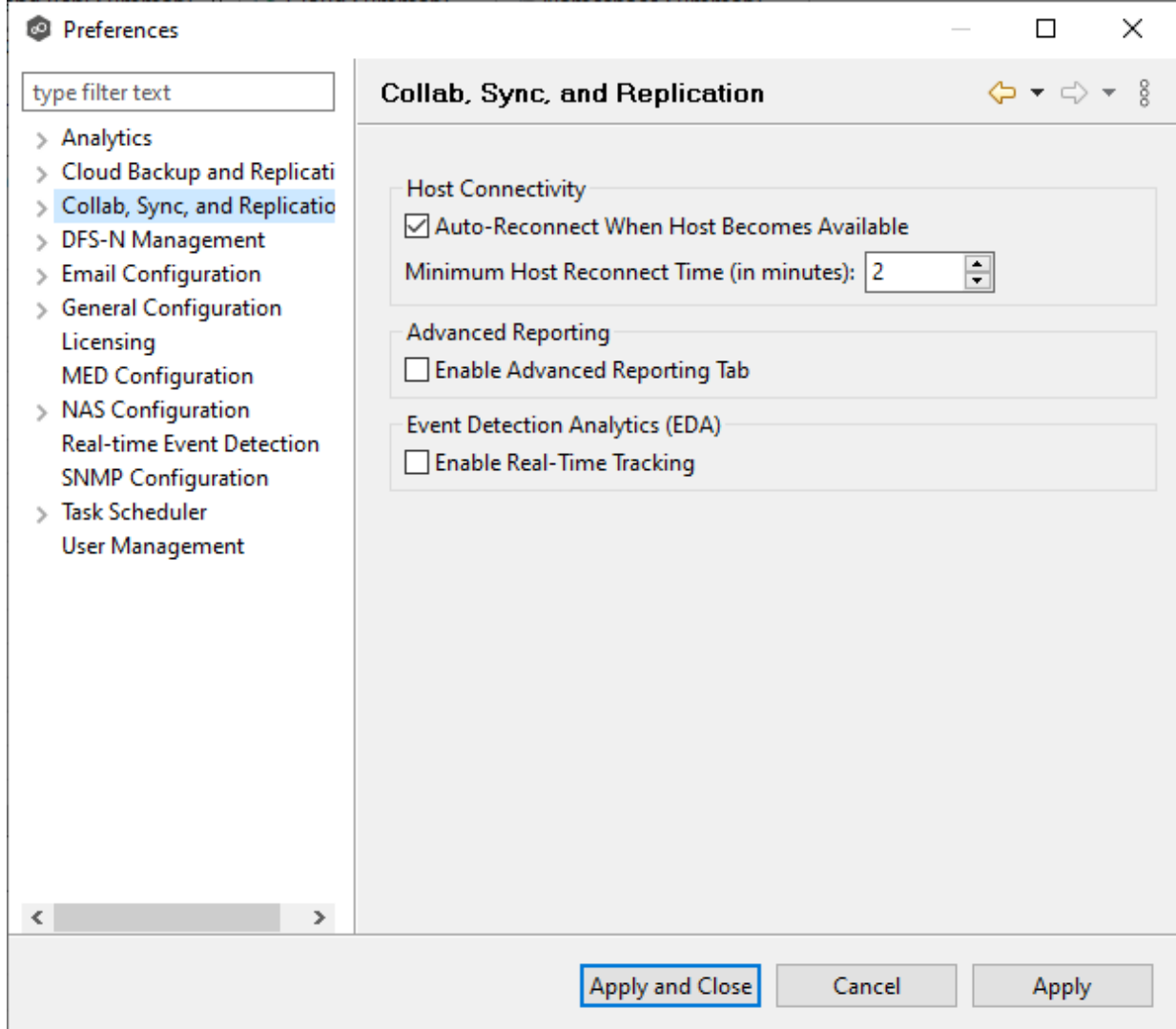

3. Select the **Auto Reconnect when Host Becomes Available** checkbox.

- 4. Enter the minimum number of minutes to wait after an Agent reconnects before reenabling it in any associated jobs in the **Minimum Host Reconnect Time** field.
- 5. Click **OK**.

#### <span id="page-783-0"></span>**Host Connectivity Issues**

Peer Management Center is designed to be run in an environment where all [participating](#page-13-1) hosts are highly available and on highly available networks. The two primary connectivity issues result from:

- · [Unavailable](#page-783-2) Hosts
- · [Quorum](#page-783-1) Not Met

#### <span id="page-783-2"></span>**Unavailable Hosts**

If a host becomes unavailable while a File Synchronization job is running and is unreachable within the configured timeout period (specified in the job's General [settings](#page-753-0)), it may be removed from synchronization. If no response is received while performing a file synchronization operation within the timeout period, Peer Management Center pings the host; if still no response, the host is taken out of the running session, a FATAL event is logged, and the **Participants** tab for the job is updated to indicate that the host has failed. In addition, if email [alerts](#page-771-0) and/or SNMP [notifications](#page-773-0) are configured and enabled for **Host Timeouts**, then the appropriate message(s) are sent.

If [auto-restart](#page-781-1) not enabled, you must stop and start the File Synchronization job to bring any failed hosts back into the session. As a result, all root folders on all hosts will need to be scanned again to detect any inconsistencies. Therefore, if you are operating over a WAN with low bandwidth you will want to set the timeout to a higher value on each related job.

#### <span id="page-783-1"></span>**Quorum Not Met**

For a File Synchronization job to run correctly, a quorum of available hosts must be met. Quorum is currently set to at least 2 hosts, and if quorum is not met, then the synchronization session is automatically be terminated. If email [alerts](#page-771-0) and/or SNMP [notifications](#page-773-0) are configured and enabled for **Session Aborts**, then the appropriate message(s) are sent.

#### <span id="page-784-0"></span>**Removing a File from Quarantine**

Quarantines are a key feature of Peer Global File Service, used for resolving version conflicts. For more detailed information on how quarantines work, see [Conflicts,](#page-154-0) Retries, and [Quarantines](#page-154-0) in the [Advanced](#page-126-0) Topics section.

You must explicitly remove a file from quarantine in order to have it participate in the synchronization session once again.

You may also choose to perform no action, in which case, the file is removed from the **Quarantines** table but none of the file versions are modified. Therefore, if the files are not currently in-sync, then the next time the file is modified, changes will be propagated to the other hosts. If an error occurs while removing the quarantine, then the **Status** field in the **Quarantines** table is updated to reflect the error.

To remove a file (or multiple files) from quarantine:

- 1. Open the job.
- 2. Open the **Quarantines** tab.
- 3. Select the file(s) in the Quarantines table.
- 4. Select the host with the correct version.
- 5. Click the **Release Conflict** button.

After doing this, all hosts are checked to make sure the file is not currently locked by anyone. If no locks are found, then locks are obtained on all versions of the file and the targets that are out-of-date are synchronized with the selected source host.

#### <span id="page-784-1"></span>**Manual Retries**

Retries are a key feature of Peer Global File Service, used for automatically handling errors in the collaboration environment that would have otherwise led to a quarantine. For more detailed information on how retries work, see Conflicts, Retries, and [Quarantines](#page-154-0) in the [Advanced](#page-126-0) Topics section.

When a file is put in the retry list, it will be automatically retried based on the settings defined in File [Retries](#page-274-0) in [Preferences](#page-201-0). If need be, you can also manually force the retry of a file. This can be done from the Retries list of a specific File Synchronization job.

You may also choose to perform no action, in which case, the file is removed from the Retries list but none of the file versions are modified. Therefore, if the files are not currently in-sync, then the next time the file is modified, changes will be propagated to the other hosts. If an

error occurs while forcing the retry, then the **Status** field in the **Retries** table is updated to reflect the error.

To manually force the retry of a file (or multiple files):

- 1. Select the file(s) in the **Retries** list.
- 2. Select the host with the correct version.
- 3. Click the **Release Conflict** button.

After doing this, all hosts are checked to make sure the file is not currently locked by anyone. If no locks are found, then locks are obtained on all versions of the file and the targets that are out-of-date are synchronized with the selected source host.

# **Index**

# **- A -**

Access, PeerGFS API [174](#page-183-0) Active Directory authentication [366](#page-375-0) Active Directory group [357](#page-366-0) Active Directory Group user [111](#page-120-0) Active Directory groups [363](#page-372-0) Active Directory user [110,](#page-119-0) [111,](#page-120-0) [357](#page-366-0) Active Directory users [363](#page-372-0) Advanced configuration options, Amazon FSxN [326](#page-335-0) Advanced configuration options, Dell PowerScale [332](#page-341-0) Advanced configuration options, Dell Unity [337](#page-346-0) Advanced configuration options, NetApp ONTAP [345](#page-354-0) Advanced configuration options, Nutanix Files [350](#page-359-0) Agent availability [299](#page-308-0) Agent configuration [159](#page-168-0) Agent configuration, Broker [162](#page-171-0) Agent configuration, General [164](#page-173-0) Agent configuration, Logging [166](#page-175-0) Agent configuration, Performance [167](#page-176-0) Agent connectivity, preferences [299](#page-308-0) Agent properties, editing [172](#page-181-0) Agent properties, viewing [170](#page-179-0) Agent Summary view [58](#page-67-0) Agent, disabled [158](#page-167-0) Agent, disconnected [299](#page-308-0) Agent, installation [14](#page-23-0) Agent, re-enabling [158](#page-167-0) Agent, update [18,](#page-27-0) [21](#page-30-0) Agent, updating [174](#page-183-1) Agent, VM options [169](#page-178-0) Agents view [32](#page-41-0) Alert [315](#page-324-0) Alerts [97,](#page-106-0) [104](#page-113-0) Alerts view [34](#page-43-0) Amazon FSxN environmental prerequisites [7](#page-16-1) Amazon FSxN prerequisites [8](#page-17-0) Amazon FSxN, advanced configuration options [326](#page-335-0) Amazon FSxN, configuration [321,](#page-330-0) [340](#page-349-0) Amazon FSxN, credentials [321,](#page-330-0) [340](#page-349-0) Amazon S3 [404,](#page-413-0) [409](#page-418-0) Amazon S3, bucket details [412](#page-421-0)

Analytics, preferences [194](#page-203-0) API [174](#page-183-2) API access [174](#page-183-0) API categories [176](#page-185-0) API integration [175](#page-184-0) API reference [176](#page-185-1) API service, configure [22,](#page-31-0) [23](#page-32-0) API status codes [177](#page-186-1) Application support, File Collaboration job [563,](#page-572-0) [599](#page-608-0) Application support, File Replication job [672](#page-681-0) Application support, File Synchronization job [759](#page-768-0) Assigning tags to web roles [374](#page-383-0) Auto match root [509](#page-518-0) Auto-restarting, File Synchronization job [772](#page-781-1) Azure Blob Storage [402](#page-411-0) Azure Storage, container details [411](#page-420-0)

### **- B -**

Bait file [315](#page-324-0) Base web role [112,](#page-121-0) [113](#page-122-0) Bash [175](#page-184-0) Basic concepts [77](#page-86-0) Batched emails [259](#page-268-0) Batched real-time replication, Cloud Backup and Replication job [424](#page-433-0) Broker configuration, preferences [301](#page-310-0) Broker statistics [69](#page-78-0) Broker, Agent configuration [162](#page-171-0) Browsing files and folders [297](#page-306-0) Bucket details, Amazon S3 [412](#page-421-0) Bucket details, Cloud Backup and Replication job [410](#page-419-0) Bucket details, NetApp StorageGRID [414](#page-423-0) Bucket details, Nutanix Objects [416](#page-425-0) Bucket details, Wasabi [418](#page-427-0)

# **- C -**

CDP (continuous data protection), Cloud Backup and Replication job [425](#page-434-0) Cloud Backup and Replication job runtime view [41](#page-50-0) Cloud Backup and Replication job, batched real-time replication [424](#page-433-0) Cloud Backup and Replication job, bucket details [410](#page-419-0) Cloud Backup and Replication job, container details [410](#page-419-0)

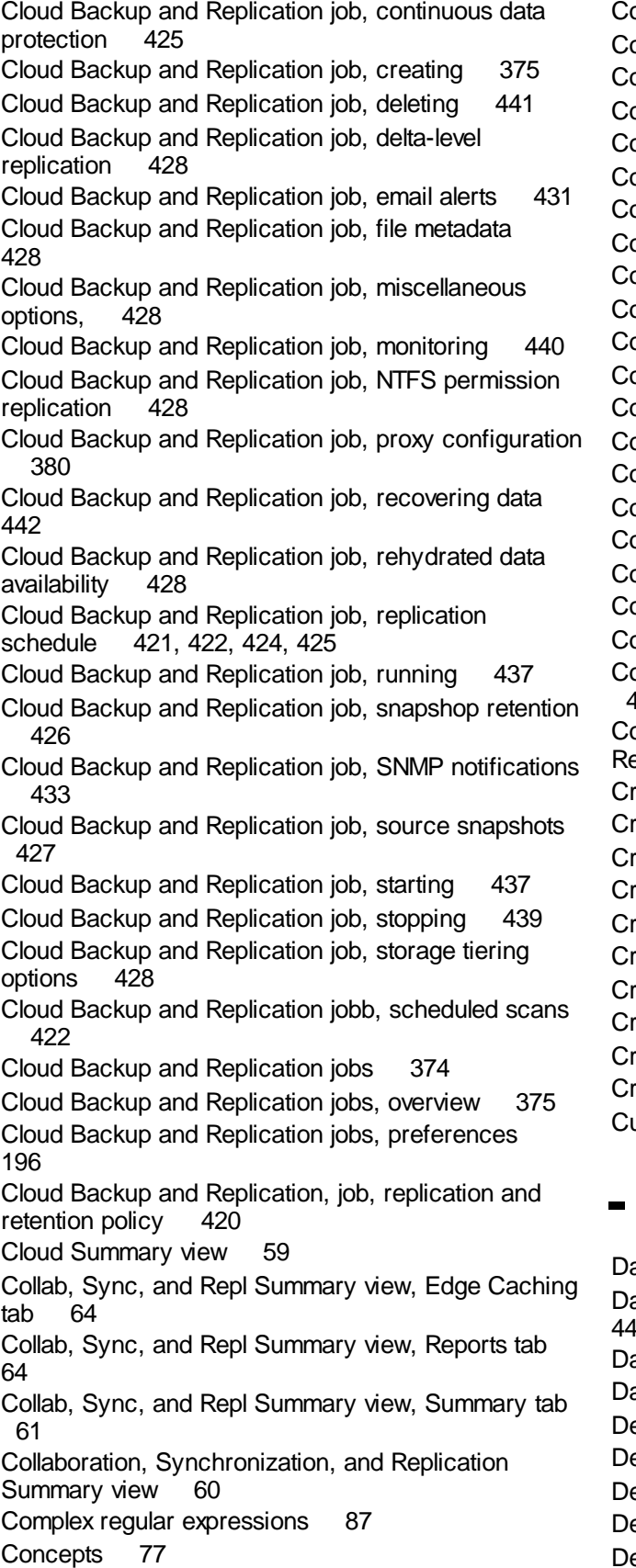

onfiguration [7](#page-16-2) Configuration, Agent [159](#page-168-0) Configuration, Amazon FSxN [321,](#page-330-0) [340](#page-349-0) Configuration, Dell [327](#page-336-0) onfiguration, Dell PowerScale [331](#page-340-0) onfiguration, NetApp ONTAP [340](#page-349-0) Configuration, Nutanix [346](#page-355-0) onfiguration, PMC [9](#page-18-0) Configuration, Preferences [193](#page-202-0) Configuration, Unity [336](#page-345-0) onfigure API service [22,](#page-31-0) [23](#page-32-0) onfigure web client [22](#page-31-0) onfigure web service [23](#page-32-0) onflict resolution, File Collaboration job [588](#page-597-0) onflict resolution, File Replication job [659](#page-668-0) Conflict resolution, File Synchronization job [750](#page-759-0) onflict resolution, metadata [592,](#page-601-0) [666,](#page-675-0) [754](#page-763-0) Conflicts [145](#page-154-0) Connection statuses [157](#page-166-0) Container details, Azure Storage [411](#page-420-0) ontainer details, Cloud Backup and Replication job [410](#page-419-0) ontinuous data protection, Cloud Backup and eplication job [425](#page-434-0) eate File Collaboration job [509](#page-518-0) eate file filters [79](#page-88-0) eate File Synchronization job [509](#page-518-0) eate folder filters [79](#page-88-0) edentials [202](#page-211-0) Credentials, Amazon FSxN [321,](#page-330-0) [340](#page-349-0) edentials, Dell PowerScale [331](#page-340-0) edentials, Dell Unity [336](#page-345-0) edentials, NetApp ONTAP [340](#page-349-0) edentials, Nutanix [346](#page-355-0) Custom web role [116](#page-125-0)

### **- D -**

ashboard view [35](#page-44-0) ata recovery, Cloud Backup and Replication job  $12<sup>2</sup>$ atabase compression [69](#page-78-0) atabase connections [198](#page-207-0) elayed replication [177](#page-186-0) ell configurations [327](#page-336-0) ell PowerScale, configuration [331](#page-340-0) ell PowerScale, credentials [331](#page-340-0) ell PowerSpace environmental prerequisites [7](#page-16-1) Dell PowerSpace prerequisites [8](#page-17-1) Dell Unity environmental prerequisites [7](#page-16-1) Dell Unity prerequisites [8](#page-17-1) Dell Unity, configuration [336](#page-345-0) Dell Unity, credentials [336](#page-345-0) Delta-level replication, Cloud Backup and Replication job [428](#page-437-0) Delta-level replication, File Collaboration job [590](#page-599-0) Delta-level replication, File Replication job [661](#page-670-0) Delta-level replication, File Synchronization job [752](#page-761-0) Destination credentials [402,](#page-411-1) [404,](#page-413-0) [406,](#page-415-0) [407,](#page-416-0) [409](#page-418-0) Destination snapshot report [205](#page-214-0) Destination storage credentials [202](#page-211-0) Detector settings [509](#page-518-0) DFS [148](#page-157-0) DFS namespace [509](#page-518-0) DFS namespace folder, adding [497](#page-506-0) DFS namespace root path [284,](#page-293-0) [462,](#page-471-0) [492,](#page-501-0) [509](#page-518-0) DFS namespace server, adding [492](#page-501-0) DFS Namespace, elements [146](#page-155-0) DFS namespace, failover and failback [230](#page-239-0) DFS namespace, File Collaboration job [567](#page-576-0) DFS namespace, File Synchronization job [725](#page-734-0) DFS Namespaces service [462,](#page-471-0) [492](#page-501-0) DFS namespaces, connecting to jobs [509](#page-518-1) DFS namespaces, managing [492](#page-501-1) DFS-N Link, File Collaboration job [605](#page-614-0) DFS-N Link, File Synchronization job [765](#page-774-0) DFS-N Management job, creating [456](#page-465-0) DFS-N Management job, folder targets [466](#page-475-0) DFS-N Management job, importing existing namespace [479](#page-488-0) DFS-N Management job, Management Agent [458](#page-467-0) DFS-N Management job, namespace folders [466](#page-475-0) DFS-N Management job, namespace name [461](#page-470-0) DFS-N Management job, namespace server [462](#page-471-0) DFS-N Management job, namespace settings [464](#page-473-0) DFS-N Management job, running [489](#page-498-0) DFS-N Management job, starting [489](#page-498-1) DFS-N Management job, stopping [491](#page-500-0) DFS-N Management job, verifying Agent [459](#page-468-0) DFS-N Management jobs [455](#page-464-0) DFS-N Management jobs, preferences [284](#page-293-0) Disabled agent [158](#page-167-0) Disconnected agent [299](#page-308-0)

### **- E -**

Edge Caching tab, Collab, Sync, and Repl Summary view [64](#page-73-0) Edge caching, File Collaboration job [543](#page-552-0) Edge caching, File Synchronization job [703](#page-712-0) Edge caching, master-edge assignment [558,](#page-567-0) [583,](#page-592-0) [718](#page-727-0) Editing multiple File Collaboration jobs [606](#page-615-0) Editing multiple File Replication jobs [679](#page-688-0) Editing multiple File Synchronization jobs [766](#page-775-0) Email alerts, Cloud Backup and Replication job [431](#page-440-0) Email alerts, concepts [77](#page-86-1) Email alerts, DFS-N Management job [471](#page-480-0) Email alerts, File Collaboration iob [564,](#page-573-0) [601](#page-610-0) Email alerts, File Replication job [641,](#page-650-0) [674](#page-683-0) Email alerts, File Synchronization job [723,](#page-732-0) [762](#page-771-0) Email alerts, preferences [205,](#page-214-0) [259,](#page-268-0) [302](#page-311-0) Email configuration preferences [293](#page-302-0) Enhanced metadata conflict resolution [592,](#page-601-0) [666,](#page-675-0) [754](#page-763-0) Environmental requirements [7](#page-16-1) Event detection [352](#page-361-0) Event detection analytics [69](#page-78-0) Expedited Sync Queue [227](#page-236-0)

### **- F -**

File and folder filters, Cloud Backup and Replication job [399](#page-408-0) File and folder filters, File Collaboration job [587](#page-596-0) File and folder filters, File Replication job [656](#page-665-0) File and folder filters, File Synchronization job [747](#page-756-0) File and folder filters, preferences [210,](#page-219-0) [266](#page-275-0) File Collaboration job, application support [563,](#page-572-0) [599](#page-608-0) File Collaboration job, auto-restarting [612](#page-621-0) File Collaboration job, conflict resolution [588](#page-597-0) File Collaboration job, create job from namespace folder [509](#page-518-0) File Collaboration job, creating [521](#page-530-0) File Collaboration job, delta-level replication [590](#page-599-0) File Collaboration job, DFS namespace [567](#page-576-0) File Collaboration job, DFS-N Link [605](#page-614-0) File Collaboration job, edge caching [543](#page-552-0) File Collaboration job, editing [572](#page-581-0) File Collaboration job, editing participants [581](#page-590-0) File Collaboration job, email alerts [564,](#page-573-0) [601](#page-610-0)

File Collaboration job, file and folder filters [587](#page-596-0) File Collaboration job, file locking [594](#page-603-0) File Collaboration job, file metadata [561,](#page-570-0) [592](#page-601-0) File Collaboration job, general [585](#page-594-0) File Collaboration job, host connectivity issues [614](#page-623-0) File Collaboration job, Management Agent [526](#page-535-0) File Collaboration job, manual retries [616](#page-625-0) File Collaboration job, master data service [546](#page-555-0) File Collaboration job, participants [523,](#page-532-0) [574](#page-583-0) File Collaboration job, pinning filter [554](#page-563-0) File Collaboration job, quarantined file [615](#page-624-0) File Collaboration job, running [608](#page-617-0) File Collaboration job, runtime view [43](#page-52-0) File Collaboration job, runtime view, Alerts tab [51](#page-60-0) File Collaboration job, runtime view, Configuration tab [54](#page-63-0) File Collaboration job, runtime view, Event Log tab [48](#page-57-0) File Collaboration job, runtime view, Participants tab [52](#page-61-0) File Collaboration job, runtime view, Quarantines tab [50](#page-59-0) File Collaboration job, runtime view, Retries tab [50](#page-59-1) File Collaboration job, runtime view, Session tab [46](#page-55-0) File Collaboration job, runtime view, Summary tab [44](#page-53-0) File Collaboration job, SNMP notifications [603](#page-612-0) File Collaboration job, starting [610](#page-619-0) File Collaboration job, stopping [612](#page-621-1) File Collaboration job, tags [604](#page-613-0) File Collaboration job, target protection [599](#page-608-1) File Collaboration job, utilization policy [552,](#page-561-0) [712](#page-721-0) File Collaboration job, volume policy [549](#page-558-0) File Collaboration jobs [520](#page-529-0) File Collaboration jobs, editing multiple jobs [606](#page-615-0) File Collaboration jobs, overview [521](#page-530-1) File Collaboration jobs, preferences [225](#page-234-0) File conflicts [145](#page-154-0) File extensions [315](#page-324-0) File filters, concepts [78](#page-87-0) File filters, create [79](#page-88-0) File filters, predefined [80](#page-89-0) File filters, usage notes [94](#page-103-0) File locking [270](#page-279-0) File locking, File Collaboration job [594](#page-603-0) File locking, File Replication job [668](#page-677-0) File locking, File Synchronization job [757](#page-766-0) File menu [69](#page-78-1) File metadata [153](#page-162-0)

File metadata, Cloud Backup and Replication job [428](#page-437-0) File metadata, conflict resolution [592,](#page-601-0) [666](#page-675-0) File metadata, File Collaboration job [561,](#page-570-0) [592](#page-601-0) File metadata, File Replication job [666](#page-675-0) File metadata, File Synchronization job [721,](#page-730-0) [754](#page-763-0) File quarantine [145](#page-154-0) File Replication job, application support [672](#page-681-0) File Replication job, conflict resolution [659](#page-668-0) File Replication job, delta-level replication [661](#page-670-0) File Replication job, editing participants [652](#page-661-0) File Replication job, email alerts [641,](#page-650-0) [674](#page-683-0) File Replication job, file and folder filters [656](#page-665-0) File Replication job, file locking [668](#page-677-0) File Replication job, file metadata [666](#page-675-0) File Replication job, General [653](#page-662-0) File Replication job, job relay [663](#page-672-0) File Replication job, participants [646](#page-655-0) File Replication job, runtime view [43,](#page-52-0) [55](#page-64-0) File Replication job, scheduled replication filters [657](#page-666-0) File Replication job, SNMP notifications [677](#page-686-0) File Replication job, tags [678](#page-687-0) File Replication job, target protection [673](#page-682-0) File Replication jobs [616](#page-625-1) File Replication jobs, editing multiple [679](#page-688-0) File Replication jobs, preferences [225](#page-234-0) File retries [145,](#page-154-0) [265](#page-274-0) File Retries and Source Snapshots, preferences [208](#page-217-0) File Synchronization job, application support [759](#page-768-0) File Synchronization job, auto-restarting [772](#page-781-1) File Synchronization job, conflict resolution [750](#page-759-0) File Synchronization job, create job from namespace folder [509](#page-518-0) File Synchronization job, creating [682](#page-691-0) File Synchronization job, delta-level replication [752](#page-761-0) File Synchronization job, DFS namespace [725](#page-734-0) File Synchronization job, DFS-N Link [765](#page-774-0) File Synchronization job, edge caching [703](#page-712-0) File Synchronization job, editing [644,](#page-653-0) [729](#page-738-0) File Synchronization job, editing participants [739](#page-748-0) File Synchronization job, email alerts [723,](#page-732-0) [762](#page-771-0) File Synchronization job, file and folder filters [747](#page-756-0) File Synchronization job, file locking [757](#page-766-0) File Synchronization job, file metadata [721,](#page-730-0) [754](#page-763-0) File Synchronization job, General [744](#page-753-0) File Synchronization job, host connectivity issues [774](#page-783-0)

File Synchronization job, Management Agent [686](#page-695-0) File Synchronization job, Master Data Service [706](#page-715-0) File Synchronization job, participants [684,](#page-693-0) [732](#page-741-0) File Synchronization job, pinning filter [714](#page-723-0) File Synchronization job, running [768](#page-777-1) File Synchronization job, runtime view [43,](#page-52-0) [56](#page-65-0) File Synchronization job, SNMP notifications [764](#page-773-0) File Synchronization job, starting [770](#page-779-0) File Synchronization job, stopping [772](#page-781-0) File Synchronization job, tags [765](#page-774-1) File Synchronization job, target protection [760](#page-769-0) File Synchronization job, volume policy [709](#page-718-0) File Synchronization jobs [681](#page-690-0) File Synchronization jobs, editing multiple [766](#page-775-0) File Synchronization jobs, preferences [225](#page-234-0) Files and folders, browsing [297](#page-306-0) Filter expressions [96](#page-105-0) Filter patterns [83](#page-92-0) Filter patterns, complex regular expressions [87](#page-96-0) Filter patterns, excluding temporary files [85](#page-94-0) Filter patterns, using wildcards [84](#page-93-0) Filter, scheduled replication [177](#page-186-0) Filtering by date [87](#page-96-1) Filtering by file size [90](#page-99-0) Filtering folders [92](#page-101-0) Filters, file [94](#page-103-0) Filters, folders [92](#page-101-0) Filters, list [95](#page-104-0) Folder filters, concepts [78](#page-87-0) Folder filters, create [79](#page-88-0) Folder target, adding [504](#page-513-0) Folders, filtering [92](#page-101-0)

# **- G -**

General Configuration, preferences [296,](#page-305-0) [297](#page-306-0) General, Agent configuration [164](#page-173-0) General, File Collaboration iob [585](#page-594-0) General, File Replication job [653](#page-662-0) General, File Synchronization job [744](#page-753-0)

# **- H -**

Heartbeats [299](#page-308-0) Help menu [69,](#page-78-0) [70](#page-79-0) Hidden items [297](#page-306-0)

### **- I -**

Importing existing namespace [479](#page-488-0) Initial synchronization process [609,](#page-618-0) [769](#page-778-0) Initialization process [609,](#page-618-1) [769](#page-778-1) Installation [7](#page-16-2) Installation, Peer Agent [14](#page-23-0) Installation, PMC [9](#page-18-0) Internal user [110,](#page-119-0) [357](#page-366-0) Internal users [356,](#page-365-0) [359](#page-368-0)

### **- J -**

Job alert [315](#page-324-0) Job alerts [104](#page-113-0) Job Alerts view [36](#page-45-0) Job initialization process [609,](#page-618-1) [769](#page-778-1) Job logs [104](#page-113-0) Job relay, File Replication job [663](#page-672-0) Job, manual retries [775](#page-784-1) Jobs views [38](#page-47-0) Jobs, Cloud Backup and Replication [374](#page-383-1) Jobs, DFS-N Management [455](#page-464-0) Jobs, File Collaboration [520](#page-529-0) Jobs, File Replication [616](#page-625-1) Jobs, File Synchronization [681](#page-690-0)

### **- K -**

Keytool certificate management utility [180](#page-189-0)

### **- L -**

Last modified date [87](#page-96-1) LDAP administrator [366](#page-375-0) LDAP settings [356,](#page-365-0) [357](#page-366-0) License [179](#page-188-0) License file [313](#page-322-0) Licensed storage capacity [179](#page-188-0) Licensing [313](#page-322-0) Licensing preferences [313](#page-322-0) Link namespace folder to job [516](#page-525-0) Link namespace to job [509](#page-518-1) List filter expressions [96](#page-105-0) List filters, concepts [95](#page-104-0) List filters, examples [96](#page-105-0)

List filters, managing [97](#page-106-1) List filters, removing [97](#page-106-2) Locking [270](#page-279-0) Log files [99](#page-108-0) Logging [97](#page-106-0) Logging, Agent configuration [166](#page-175-0) Logs [104](#page-113-0)

### **- M -**

Malicious Event Detection [315](#page-324-0) Malware [315](#page-324-0) Management Agent [378](#page-387-0) Management Agent, DFS-N Management job [458](#page-467-0) Management Agent, File Collaboration job [526](#page-535-0) Management Agent, File Synchronization job [686](#page-695-0) Managing web roles [369](#page-378-0) Master Data Service, File Collaboration job [546](#page-555-0) Master Data Service, File Synchronization job [706](#page-715-0) Master-edge assignment, edge caching [558,](#page-567-0) [583,](#page-592-0) [718](#page-727-0) MED [315](#page-324-0) MED configuration, preferences [315](#page-324-0) Memory dump file [69](#page-78-0) Menus [69](#page-78-0) Menus, File [69](#page-78-1) Menus, Help [70](#page-79-0) Menus, Window [72](#page-81-0) Metadata [153](#page-162-0) Metadata conflict resolution [754](#page-763-0) Miscellaneous options, Cloud Backup and Replication job [428](#page-437-0)

### **- N -**

Namespace elements [146](#page-155-0) Namespace failback [148](#page-157-0) Namespace failover [148](#page-157-0) Namespace folder [509](#page-518-0) Namespace folder target, adding [504](#page-513-0) Namespace folder target, disable [230](#page-239-0) Namespace folder target, renable [230](#page-239-0) Namespace folder, adding [497](#page-506-0) Namespace folder, linking to job [516](#page-525-0) Namespace server [462](#page-471-0) Namespace server, adding [492](#page-501-0) Namespace Summary view [68](#page-77-0) Namespace, linked to job [509](#page-518-1)

NAS configuration, Amazon FSxN [321,](#page-330-0) [340](#page-349-0) NAS configuration, Dell [327](#page-336-0) NAS configuration, Dell PowerScale [331](#page-340-0) NAS configuration, Dell Unity [336](#page-345-0) NAS configuration, NetApp ONTAP [340](#page-349-0) NAS configuration, Nutanix [346](#page-355-0) NAS configuration, preferences [321](#page-330-1) NetApp ONTAP environmental prerequisites [7](#page-16-1) NetApp ONTAP prerequisites [9](#page-18-1) NetApp ONTAP, advanced configuration options [345](#page-354-0) NetApp ONTAP, configuration [340](#page-349-0) NetApp ONTAP, credentials [340](#page-349-0) NetApp StorageGRID [406](#page-415-0) NetApp StorageGRID, bucket details [414](#page-423-0) NTFS permission replication, Cloud Backup and Replication job [428](#page-437-0) NTFS permissions [561,](#page-570-0) [592,](#page-601-0) [721,](#page-730-0) [754](#page-763-0) NTFS permissions, File Replication job [666](#page-675-0) Nutanix environmental prerequisites [7](#page-16-1) Nutanix Files, advanced configuration options [350](#page-359-0) Nutanix Objects [407](#page-416-0) Nutanix Objects, bucket details [416](#page-425-0) Nutanix prerequisites [9](#page-18-2) Nutanix, configuration [346](#page-355-0) Nutanix, credentials [346](#page-355-0)

#### **- P -**

Participants, adding to File Collaboration job [575](#page-584-0) Participants, adding to File Replication job [647](#page-656-0) Participants, adding to File Synchronization job [732](#page-741-1) Participants, editing [581,](#page-590-0) [652,](#page-661-0) [739](#page-748-0) Participants, File Collaboration job [523,](#page-532-0) [574](#page-583-0) Participants, File Replication job [646](#page-655-0) Participants, File Synchronization job [684,](#page-693-0) [732](#page-741-0) Participants, removing from File Collaboration job [575](#page-584-0) Participants, removing from File Replication job [647](#page-656-0) Participants, removing from File Synchronization job [732](#page-741-1) Peer Agent, installation [14](#page-23-0) Peer Agent, update [18,](#page-27-0) [21](#page-30-0) Peer Agents, managing [154](#page-163-0) Peer Global File Service license [179,](#page-188-0) [313](#page-322-0) Peer Management Broker [574,](#page-583-0) [646,](#page-655-0) [732](#page-741-0) Peer Management Center, update [19](#page-28-0) PeerGFS API [174](#page-183-0) PeerGFS license [179,](#page-188-0) [313](#page-322-0)
PeerGFS preferences [192](#page-201-0) Performance, Agent configuration [167](#page-176-0) Performance, preferences [213,](#page-222-0) [271](#page-280-0) Permissions [111](#page-120-0) Permissions, base web role [113](#page-122-0) Permissions, custom web role [116](#page-125-0) Pinning filter, File Collaboration job [554](#page-563-0) Pinning filter, File Synchronization job [714](#page-723-0) PMC and Agent logs [69](#page-78-0) PMC configuration [9](#page-18-0) PMC installation [9](#page-18-0) PMC user interface [25](#page-34-0) PMC user interface, views [30](#page-39-0) PMC, update [18,](#page-27-0) [19](#page-28-0) PowerScale, advanced configuration options [332](#page-341-0) PowerScale, configuration [331](#page-340-0) PowerScale, credentials [331](#page-340-0) Powershell [175](#page-184-0) Predefined file filters [80](#page-89-0) Preferences [192](#page-201-0) Preferences, Agent connectivity [299](#page-308-0) Preferences, Analytics [194](#page-203-0) Preferences, Broker configuration [301](#page-310-0) Preferences, Cloud Backup and Replication [196](#page-205-0) Preferences, configuring [193](#page-202-0) Preferences, database connections [198](#page-207-0) Preferences, DFS-N Management jobs [284](#page-293-0) Preferences, email alerts [205,](#page-214-0) [259](#page-268-0) Preferences, Email configuration [293](#page-302-0) Preferences, file and folder filters [210,](#page-219-0) [266](#page-275-0) Preferences, File Collaboration jobs [225](#page-234-0) Preferences, File Replication jobs [225](#page-234-0) Preferences, File Retries and Source Snapshots [208](#page-217-0) Preferences, File Synchronization jobs [225](#page-234-0) Preferences, General configuration [296,](#page-305-0) [297](#page-306-0) Preferences, licensing [313](#page-322-0) Preferences, MED configuration [315](#page-324-0) Preferences, NAS configuration [321](#page-330-0) Preferences, performance [213,](#page-222-0) [271](#page-280-0) Preferences, real-time event detection [227,](#page-236-0) [272,](#page-281-0) [352](#page-361-0) Preferences, replication and retention policies [219](#page-228-0) Preferences, Scan Manager [223,](#page-232-0) [278](#page-287-0) Preferences, SMNP configuration [354](#page-363-0) Preferences, SNMP Notifications [221,](#page-230-0) [242,](#page-251-0) [274](#page-283-0) Preferences, Software updates [308](#page-317-0) Preferences, system alerts [302](#page-311-0) Preferences, tags [310](#page-319-0)

Preferences, User management [356](#page-365-0) Prerequisites, Amazon FSxN [8](#page-17-0) Prerequisites, Dell PowerSpace [8](#page-17-1) Prerequisites, Dell Unity [8](#page-17-1) Prerequisites, NetAPP ONTAP [9](#page-18-1) Prerequisites, Nutanix [9](#page-18-2) Pre-Seeding [178](#page-187-0) Properties, Agent [170,](#page-179-0) [172](#page-181-0) Proxy configuration [380](#page-389-0)

## **- Q -**

Quarantined file [259,](#page-268-0) [775](#page-784-0) Quarantined file, File Collaboration job [615](#page-624-0) Quarantines [145](#page-154-0)

# **- R -**

Real-time event detection [272](#page-281-0) Real-time event detection, preferences [227,](#page-236-0) [272,](#page-281-0) [352](#page-361-0) Real-time replication [177](#page-186-0) Reconnect attempts [299](#page-308-0) Recovering data, Cloud Backup and Replication job [442](#page-451-0) Re-enable agent [158](#page-167-0) Rehydrated data availability, Cloud Backup and Replication job [428](#page-437-0) Removing file from quarantine [615,](#page-624-0) [775](#page-784-0) Replication and Retention Policies, preferences [219](#page-228-0) Replication schedule and retention policy, Cloud Backup and Replication job [420](#page-429-0) Replication schedule, Cloud Backup and Replication job [421,](#page-430-0) [422,](#page-431-0) [424,](#page-433-0) [425](#page-434-0) Reports tab, Collab, Sync, and Repl Summary view [64](#page-73-0) Reports, destination snapshot [205](#page-214-0) Reports, scan [205](#page-214-0) Requirements, environmental [7](#page-16-0) Retries [145](#page-154-0) Retrying a File Collaboration job [616](#page-625-0) Retrying a job [775](#page-784-1) REVIT [227](#page-236-0) Roles [356,](#page-365-0) [357](#page-366-0) Runtime view, Cloud Backup and Replication job [41](#page-50-0) Runtime view, File Collaboration job [43](#page-52-0) Runtime view, File Replication job [43](#page-52-0)

*Copyright (c) 1993-2024 Peer Software, Inc. All Rights Reserved.*

Runtime view, File Synchronization job [43](#page-52-0) Runtime views [40](#page-49-0)

# **- S -**

Scan Manager, preferences [223,](#page-232-0) [278](#page-287-0) Scan report [205](#page-214-0) Scheduled replication [177](#page-186-0) Scheduled replication filter [177](#page-186-0) Scheduled replication filters, File Replication job [657](#page-666-0) Scheduled scans, Cloud Backup and Replication job [422](#page-431-0) Security [180](#page-189-0) Seeding Target [574,](#page-583-0) [646,](#page-655-0) [732](#page-741-0) Smart Data Seeding [177,](#page-186-1) [178](#page-187-0) SMNP configuration, preferences [354](#page-363-0) Snapshop retention, Cloud Backup and Replication job [426](#page-435-0) SNMP notifications, Cloud Backup and Replication job [433](#page-442-0) SNMP notifications, DFS-N Management job [474](#page-483-0) SNMP notifications, File Collaboration job [603](#page-612-0) SNMP notifications, File Replication job [677](#page-686-0) SNMP notifications, File Synchronization job [764](#page-773-0) SNMP notifications, overview [105](#page-114-0) SNMP Notifications, preferences [221,](#page-230-0) [242,](#page-251-0) [274](#page-283-0) Software updates, preferences [308](#page-317-0) Source paths [397](#page-406-0) Source snapshots, Cloud Backup and Replication job [427](#page-436-0) Source storage platform [378](#page-387-0) Starting, File Synchronization job [770](#page-779-0) Status codes, API [177](#page-186-2) Stopping, File Synchronization job [772](#page-781-0) Storage capacity [179](#page-188-0) Storage information [386](#page-395-0) Storage platform credentials [202](#page-211-0) Storage tiering options, Cloud Backup and Replication job [428](#page-437-0) Summary tab, Collab, Sync, and Repl Summary view [61](#page-70-0) Summary views [57](#page-66-0) System alerts [297,](#page-306-0) [302](#page-311-0) System folders [297](#page-306-0)

**- T -**

Tables [76](#page-85-0)

Tag categories [106](#page-115-0) Tags overview [106](#page-115-1) Tags, assigning [106](#page-115-2) Tags, File Collaboration job [604](#page-613-0) Tags, File Replication job [678](#page-687-0) Tags, File Synchronization job [765](#page-774-0) Tags, filtering resources [109](#page-118-0) Tags, preferences [310](#page-319-0) Tags, web roles [374](#page-383-0) Target protection, File Collaboration job [599](#page-608-0) Target protection, File Replication job [673](#page-682-0) Target protection, File Synchronization job [760](#page-769-0) Temporary files [85](#page-94-0) Terminology [1](#page-10-0) Testing API access [175](#page-184-1) Thread dump file [69](#page-78-0) TLS certificates [180](#page-189-0) TLS certificates, existing [187](#page-196-0) TLS certificates, new [180](#page-189-1) Toolbar [73](#page-82-0) Trap folder [315](#page-324-0) Trigger action [315](#page-324-0)

## **- U -**

Unity, advanced configuration options [337](#page-346-0) Unity, configuration [336](#page-345-0) Unity, credentials [336](#page-345-0) Update Peer Agent [18,](#page-27-0) [21](#page-30-0) Update Peer Management Center [19](#page-28-0) Update PMC [18,](#page-27-0) [19](#page-28-0) Updating software [308](#page-317-0) Updating, Agent [174](#page-183-0) Upgrade [313](#page-322-0) User interface [25](#page-34-0) User management [357](#page-366-0) User management, preferences [356](#page-365-0) User, Active Directory [110,](#page-119-0) [111](#page-120-1) User, Active Directory Group [111](#page-120-1) User, internal [110](#page-119-1) User, web client [110,](#page-119-1) [111](#page-120-1) Users, internal [359](#page-368-0) Utilization policy, File Collaboration job [552,](#page-561-0) [712](#page-721-0)

# **- V -**

View, File Collaboration job runtime [43](#page-52-0)

View, File Replication job runtime [43](#page-52-0) View, File Synchronization job runtime [43](#page-52-0) Views [30](#page-39-0) Views, Agent Summary [58](#page-67-0) Views, Agents [32](#page-41-0) Views, Alerts [34](#page-43-0) Views, Cloud Backup and Replication jobs runtime [41](#page-50-0) Views, Cloud Summary [59](#page-68-0) Views, Collaboration, Synchronization, and Replication [60](#page-69-0) Views, dashboard [35](#page-44-0) Views, Job Alerts [36](#page-45-0) Views, Jobs [38](#page-47-0) Views, Namespace Summary [68](#page-77-0) Views, runtime [40](#page-49-0) Views, summary [57](#page-66-0) VM options [169](#page-178-0) Volume policy, File Collaboration job [549](#page-558-0) Volume policy, File Synchronization job [709](#page-718-0)

**- Y -**

YAML file [175](#page-184-0)

### **- W -**